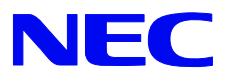

# **SL1100**

# *Features and Specifications Manual*

A50-031169-004 AU ISSUE 1.1 (R2.1) Aug 2012

# *Copyright*

NEC shall not be liable for any direct, indirect, consequential or incidental damages about the use of this equipment, manual or any related materials.

NEC Corporation reserves the right to change the specifications, functions, or features at any time without notice.

NEC Corporation has prepared this document for use by its employees and customers. The information contained herein is the property of NEC Corporation and shall not be reproduced without prior written approval of NEC Corporation.

D<sup>term</sup> is a registered trademark of NEC Corporation. Windows is a registered trademark of Microsoft Corporation. AT&T is a registered trademark of American Telephone and Telegraph Company. Lucent Technologies is a trademark or service mark of Lucent Technologies Inc. Nortel Networks and the Nortel Networks logo are trademarks of Nortel Networks. Verizon Wireless is a trademark of Verizon Trademark Services, LLC. Pentium is a trademark or registered trademark of Intel Corporation or its subsidiaries in the United States and other countries.

Copyright 2011 - 2012 NEC Corporation Printed in Japan

# **TABLE OF CONTENTS**

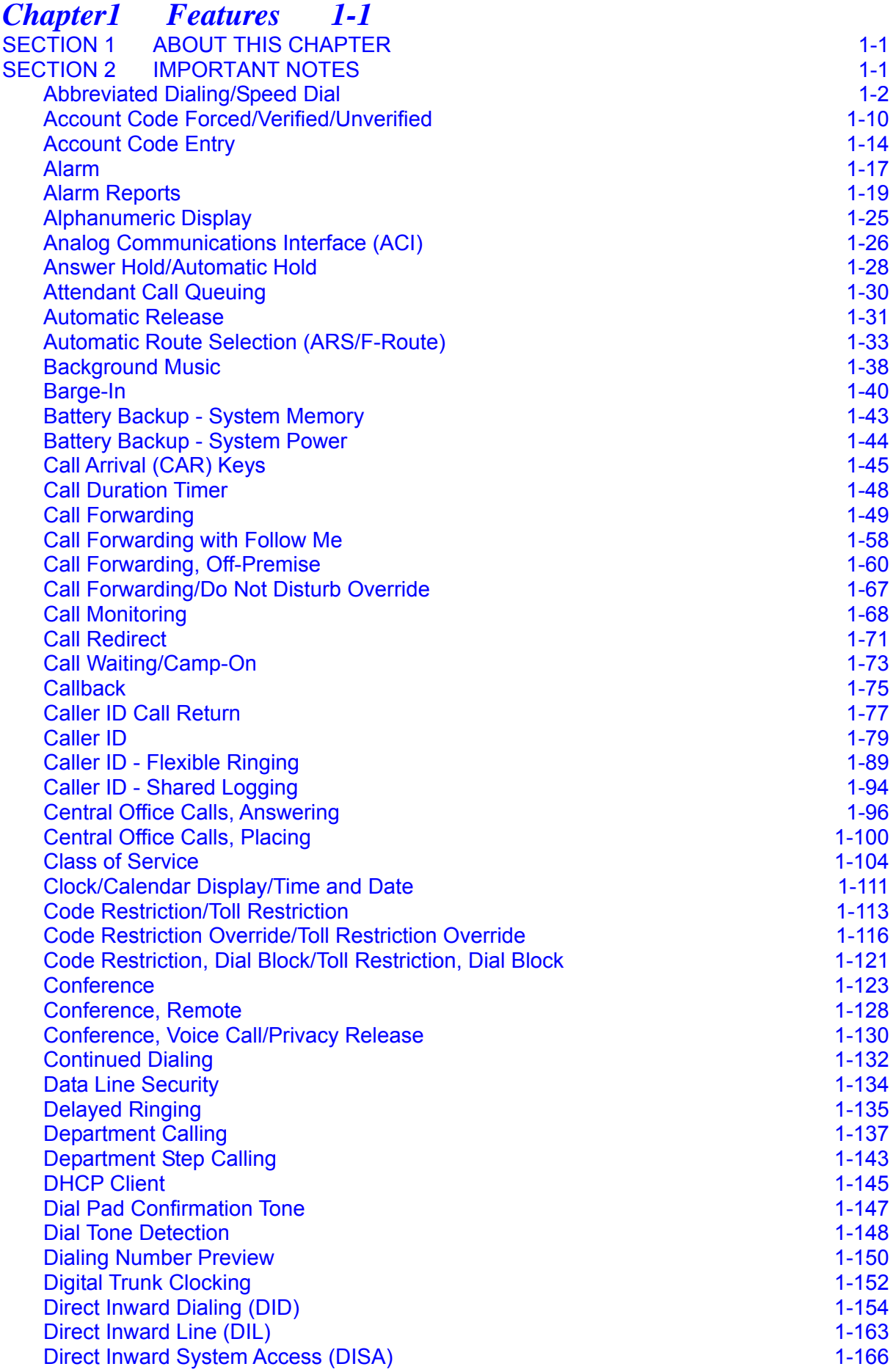

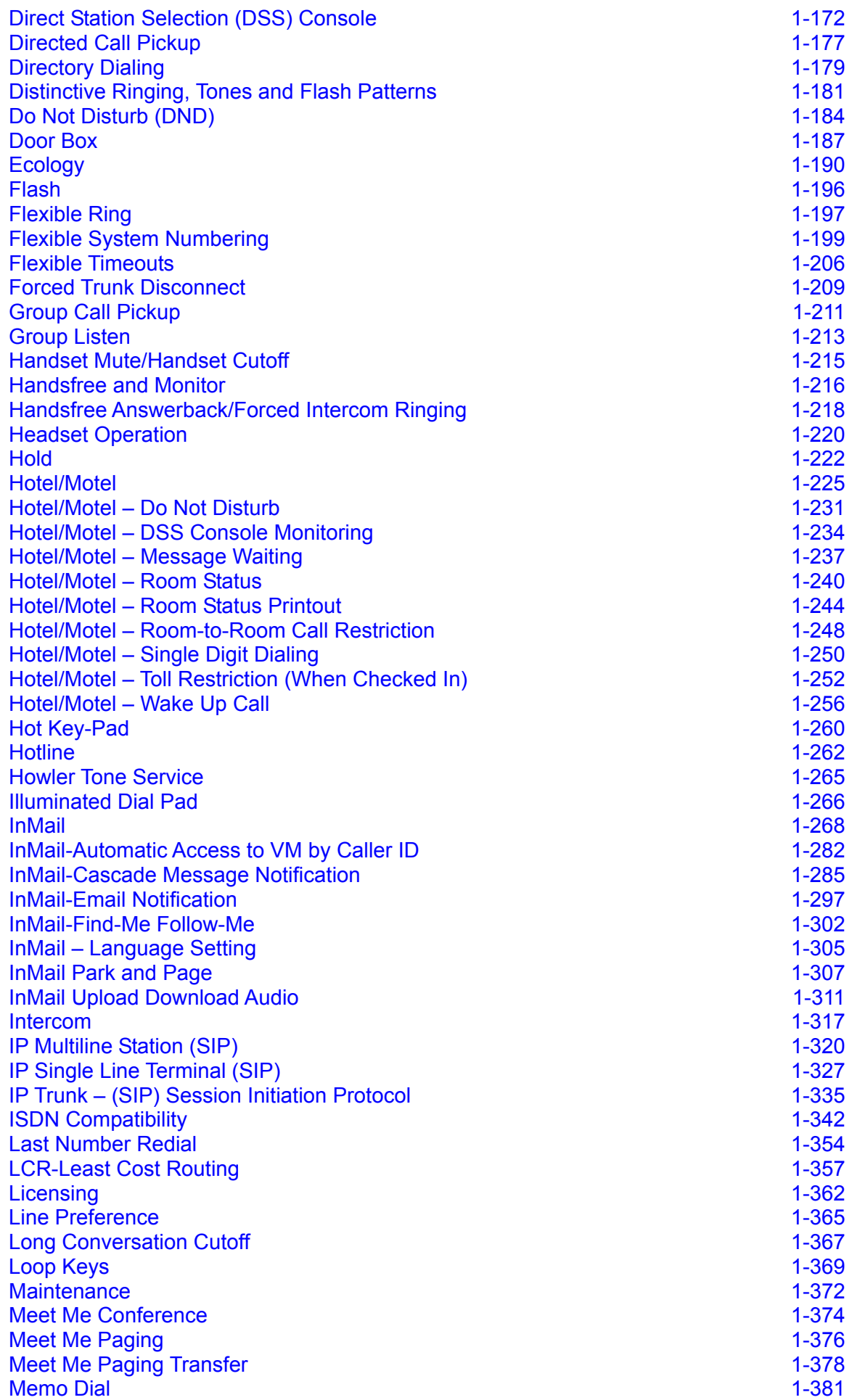

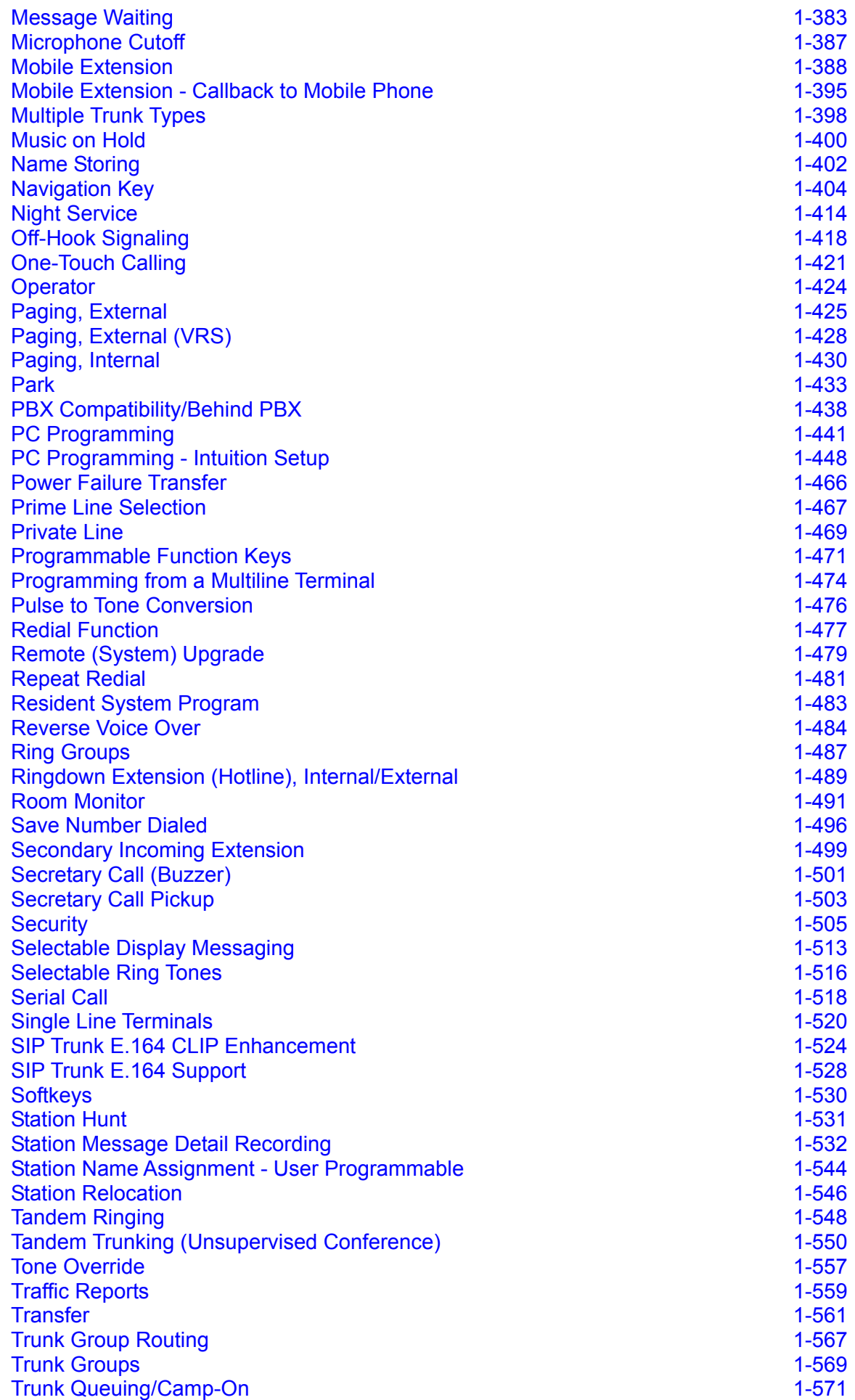

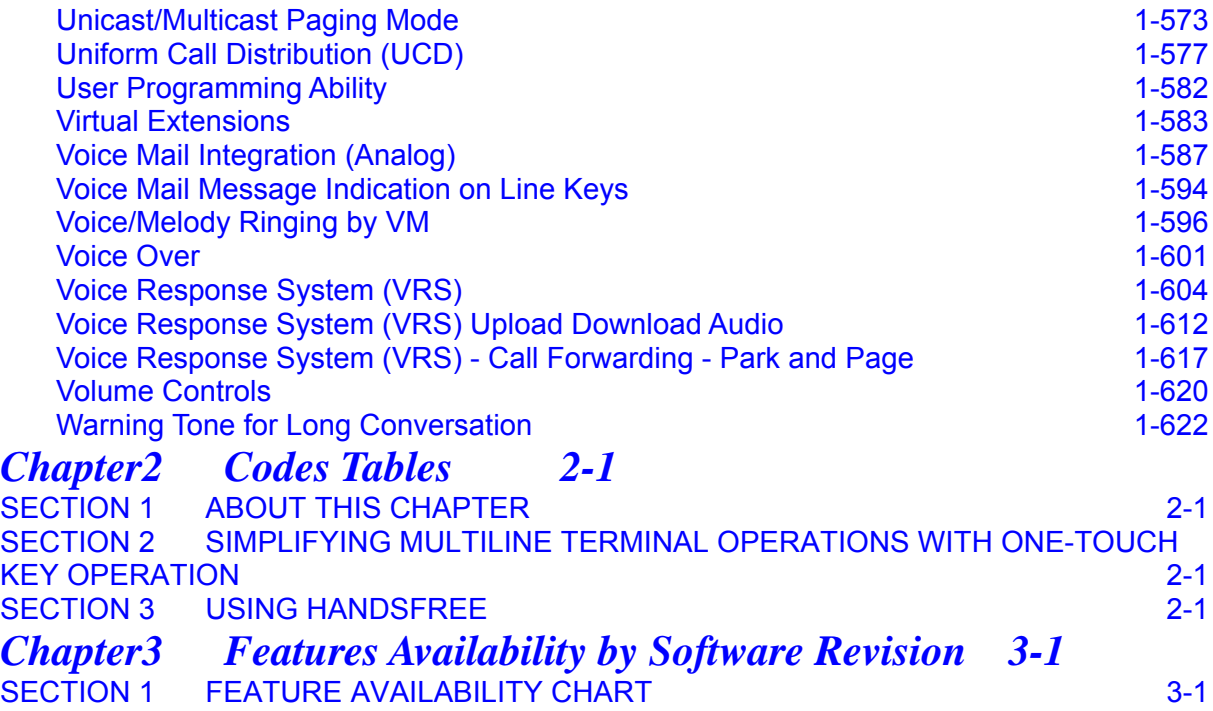

# **LIST OF TABLES**

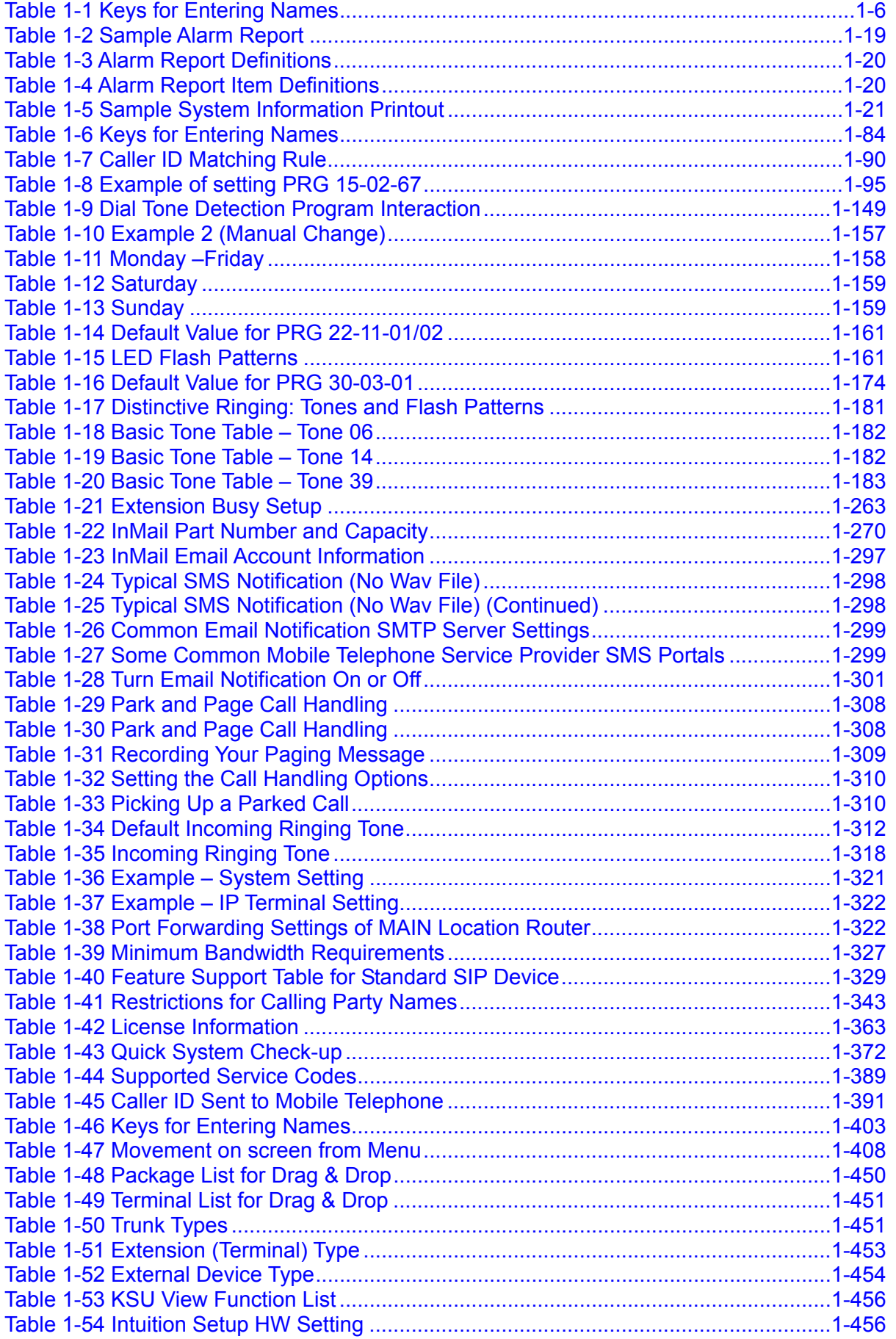

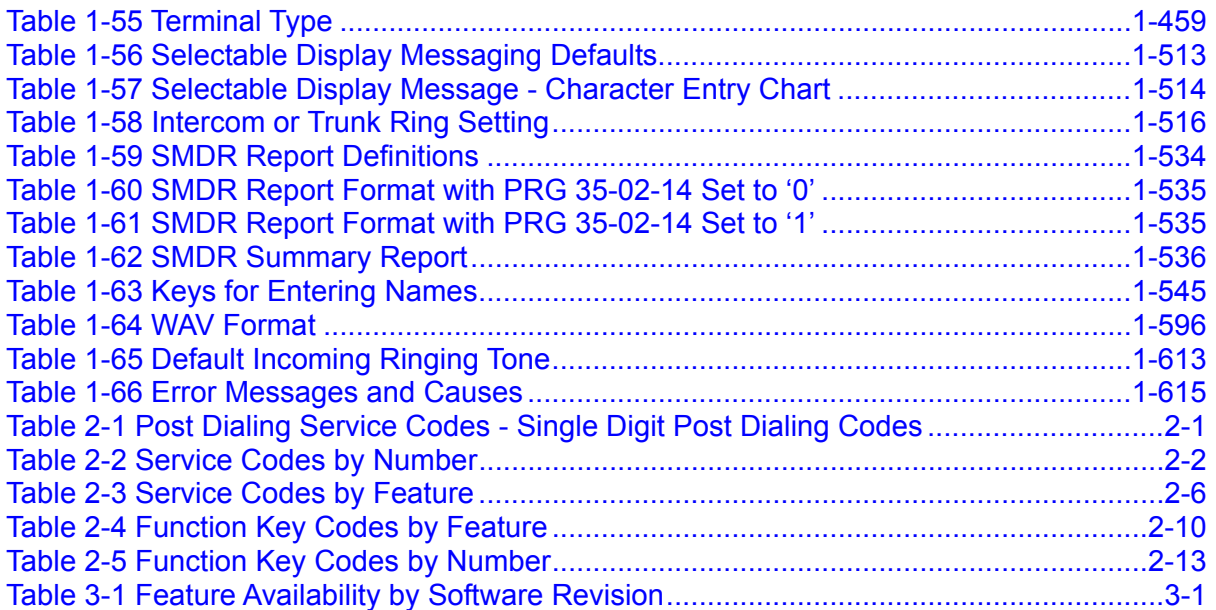

## **LIST OF FIGURES**

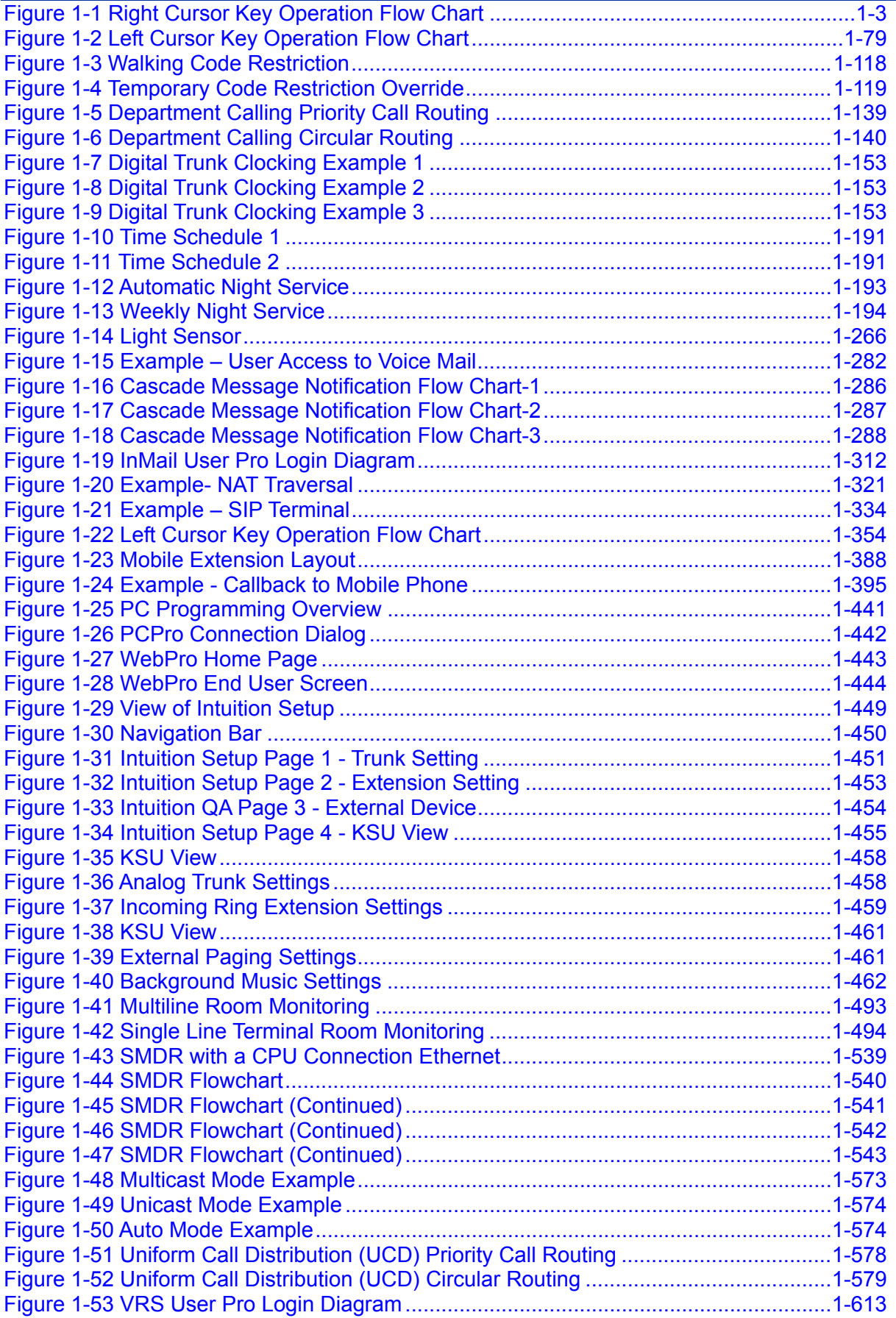

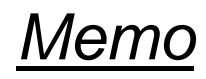

# *Regulatory*

#### **BATTERY DISPOSAL**

The SL1100 system includes the batteries listed below. When disposing of these batteries, KSU, and/or Unit, you must comply with applicable regulations relating to your location regarding proper disposal procedures.

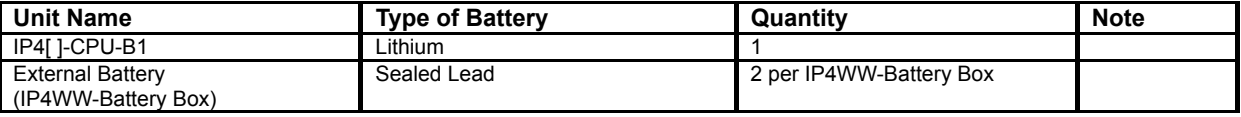

The SL1100 IP4[ ]-CPU-B1 provides memory backup for approximately three years. The Lithium battery should be replaced every two years.

#### **IMPORTANT SAFEGUARDS FOR BATTERY DISPOSAL**

DO NOT PLACE USED BATTERIES IN YOUR REGULAR WASTE! THE PRODUCT YOU PURCHASED CONTAINS LITHIUM, SEALED LEAD BATTERIES. LITHIUM, SEALED LEAD BATTERIES MUST BE COLLECTED, RECYCLED, OR DISPOSED OF IN AN ENVIRONMENTALLY SOUND MANNER.

The incineration, landfilling or mixing of sealed lead batteries with the municipal solid waste stream is PROHIBITED BY LAW in most areas. Contact your local solid waste management officials for other information regarding the environmentally sound collection, recycling, and disposal of the battery.

Sealed lead batteries must be returned to an approved sealed lead battery recycler. This may be where the batteries were originally sold or a local seller of automotive batteries. Contact your local waste management officials for other information regarding the environmentally sound collection, recycling and disposal of the battery contained in this product.

The packaging for the SL1100 system contains the following labels regarding proper disposal.

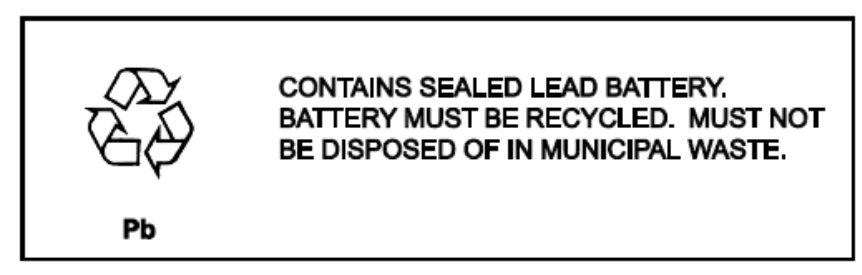

#### **BATTERY INFORMATION**

Defective or exhausted batteries should never be disposed of as municipal waste. Return old batteries to the battery supplier, a licensed battery dealer or a designated collection facility. Do not incinerate batteries. This product uses Lithium batteries. Do not use any other type.

For an overview of the location of batteries used in these systems, the battery replacement or removal instructions, please refer to the SL1100 System Hardware Manual.

#### **AUSTRALIAN REGULATORY INFORMATION**

#### **ELECTROMAGNETIC INTERFERENCE (EMI)**

This is a Class A product. In a domestic environment this product may cause radio interference in which case the user may be required to take adequate measures.

#### **INCIDENCE OF HARM**

If the System is malfunctioning, it may also be causing harm to the telephone network. The Telephone system should be disconnected until the source of the problem can be determined and until repair has been made. If this is not done, the Network Provider may temporarily disconnect the service.

#### **HEARING AID COMPATIBILITY**

The NEC Multiline Terminals that are provided for this system are hearing aid compatible. The manufacturer of Single Line Telephones for use with the system must provide notice of hearing aid compatibility to comply with ACA Technical Standards.

#### **SERVICE REQUIREMENTS**

This equipment must only be installed and maintained by service personnel. In the event of equipment malfunction, all repairs must be performed by an authorised dealer of NEC. It is the responsibility of users requiring service to report the need for service to one of NEC authorised agents.

#### **COMPLIANCE INFORMATION**

This equipment has been tested to comply with all relevant Australia and New Zealand regulatory requirements.

**Warning:** Small metal objects such as staples and pins may be caught and held in the earpiece and that the user should be aware and careful to prevent any accident from such an event.

The SL1100 system must be permanently connected to protective earth.

#### **UL REGULATORY INFORMATION**

This equipment has been listed by Underwriters Laboratories and complies with all applicable requirements of the standard for telephone equipment UL 1459.

#### **VOICE ANNOUNCEMENT/MONITORING**

The use of monitoring, recording or listening devices to eavesdrop, monitor, retrieve or record telephone conversations or other sounds activities, whether or not contemporaneous with its transmission may be illegal in certain circumstances under federal or state laws. Legal advise should be sought prior to implementing any practice that monitors or records any telephone conversation. Some federal and state laws require some form of notification to all parties to the telephone conversation, such as using a beep tone or other notification methods, or require the consent of all parties to the telephone conversation, prior to monitoring or recording a telephone conversation. Some of these laws incorporate strict penalties.

#### **MUSIC ON HOLD**

In accordance with Copyright Law, a license may be required from The Australian Performing Right Association Limited (APRA), or other similar organization, when radio or TV broadcasts are transmitted through the Music On Hold feature of this telecommunication system. NEC hereby disclaims any liability arising out of the failure to obtain such a license.

#### **POWER FAILURE**

The NEC SL1100 system is operated on 230VAC Mains power. The System and Terminals will not operate when the mains power fails unless Battery Back-up or a UPS is connected. If emergency telephone use is required a Battery back-up or UPS needs to be connected.

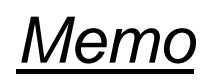

# <span id="page-14-0"></span>**1** *Features*  **SECTION 1 ABOUT THIS CHAPTER**

<span id="page-14-1"></span>This chapter provides an alphabetical listing of the features that are available with the SL1100 system.

Each feature provides the following information:

**Description** - briefly describes the feature and how it is used.

**Conditions** - provides special operating conditions (if any) that need to be considered with using the feature.

**Default Settings** - indicates the factory default setting (if any).

**System Availability** - describes Multiline Terminals that can be used with this feature and lists any additional equipment, such as adapters or units, which must be installed for this feature to operate.

**Programming** - lists the memory blocks that support the feature.

**Related Features** - lists features that are associated with the feature being described (e.g., the Account Codes feature lists the Speed Dialing feature in the related features list because speed dialing bins can contain stored account code (if any).

**Operation** - provides step-by-step instructions for using the feature.

## <span id="page-14-2"></span>**SECTION 2 IMPORTANT NOTES**

#### **Simplifying Multiline Terminal Operation with One-Touch Keys**

A Multiline Terminal user can access many features Service Codes (e.g., Service Code 744 sets Call Forward Busy/No Answer). To streamline the operation of their telephone, a Multiline Terminal user can store these codes under One-Touch Keys. This provides one-button operation for almost any feature. To find out more, turn to the One-Touch Calling and One-Touch Serial Operation features.

#### **Programmable Keys**

When reading an instruction using programmable keys, you will see a notation similar to (*PRG 15-07 or SC nnn*). This means that the key requires service code nnn, and you can program this code in PRG 15-07 or by dialing Service Code 751 or 752. Refer to the Programmable Function Keys feature for more information.

#### **Using Handsfree**

The manual assumes each extension has Automatic Handsfree. This lets a user just press a line key or **Speaker** key to answer or place a call. For extensions without Automatic Handsfree, the user must:

- Lift the handset or press **Speaker** key for Intercom dial tone.
- Lift the handset or press **Speaker** key, then press a line key for trunk dial tone.

#### **Port Assignments**

#### *Port Calculation for Trunks:*

The system detects the type of unit (trunk or extension) and assigns the required extension or trunk ports to the slot. The system will use the next available port numbers - it will not reserve any.

# *Abbreviated Dialing/Speed Dial*

#### <span id="page-15-0"></span>**Description**

Abbreviated Dialing/Speed Dial gives an extension user quick access to frequently called numbers. This saves time, for example, when calling a client with whom they deal often. Instead of dialing a long telephone number, the extension user just dials the Speed Dialing code.

There are three types of Speed Dialing: System, Group and Station. All co-workers can share the System Speed Dialing numbers. All co-workers in the same Speed Dialing Group can share the Group Speed Dialing numbers. Station Speed Dialing numbers are available only at a user's own extension. The system has 1000 Speed Dialing bins that you can allocate between System and Group Speed Dialing and a maximum of 32 Speed Dialing Groups are available. Each extension has 10 Station Speed Dial bins.

Each Speed Dialing bin can store a number with up to 36 digits.

When placing a not an Speed Dialing call, the system normally routes the call through Trunk Group Routing or ARS (whichever is enabled). Or, the user can preselect a specific trunk for the call. Also the system can optionally force System Speed Dialing numbers to route over a specific Trunk Group. User selection always overrides the system routing.

#### **System Bins Limited to 900 with Speaker Key or #2 Service Code**

Though there are 1000 Speed Dialing bins available in the system, once programmed, these bins can currently be dialed only using the Directory Dial feature (Press Directory key + SYS softkey + use arrow keys to locate number or enter the Speed Dial bin name + **Speaker** key to place call.)

The **Speaker** key and service code #2 operations are not available for any 4-digit Speed Dial System bin number.

#### **DSS Console Chaining**

DSS Console chaining allows an extension user with a DSS Console to chain to a not an Speed Dialing number stored under a DSS Console key. The stored number dials out (chains) to the initial call. This can, for example, simplify dialing when calling a company with an Automated Attendant. You can program the bin for the company number under one DSS Console key (e.g., 81300) and the client's extension number under the other (e.g., 81301). The DSS Console user presses the first key to call the company, waits for the Automated Attendant to answer, then presses the second key to call the client (extension 400). See the Programming section below for additional details.

The DSS Console user can also chain to a number not in the Speed Dial list dialed manually, from a Programmable Function Key or a One-Touch Key.

#### **Storing a Flash**

To enhance compatibility with connected Centrex and PBX lines, Speed Dialing bin can have a stored Flash command. For example, storing 9 Flash 926 5400 causes the system to dial 9, flash the line and then dial 926 5400. The Flash can be stored by the user from their telephone or by the system administrator during system programming.

#### **Using a Programmable Function Key**

To streamline frequently-called numbers, a Speed Dialing Programmable Function Key can also store a Speed Dialing bin number. When the extension user presses the key, the telephone automatically dials out the stored number. This provides true one-touch calling via telephone function keys.

#### **Cursor Key Operation (When set PRG 15-02-60:0)**

By pressing the Right Cursor key, the user can access all directory menus. The flow chart below shows the menu access sequence (refer to Right Cursor Key Operation Flow Chart). If the terminal is not allowed access to Speed Dial and/or Telephone Book numbers or no telephone numbers are

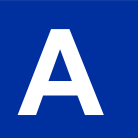

programmed in those areas, they are skipped.

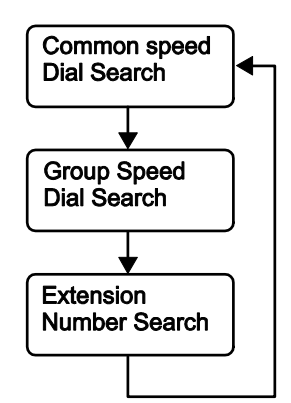

#### **Related Programs**

If the menu is disable by programming or there are no numbers in a telephone book the menu will be skipped and the next menu will appear.

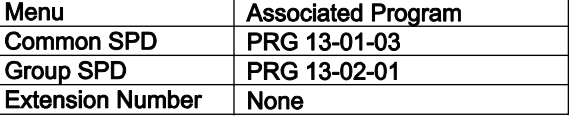

= Press Left Cursor key

Once the LEFT key is pressed, the Right Cursor key can be used to switch between the Redial and **Incoming History menus.** 

#### **Figure 1-1 Right Cursor Key Operation Flow Chart**

#### <span id="page-16-0"></span>**Conditions**

- Speed Dial bins can contain stored Account Codes. To prevent them from being displayed use PRG 20-07-04.
- ARS selects the trunk for the call unless selected by the user.
- A user can implement Speed Dial only if their extension has access to outgoing trunks.
- An extension can have a One-Touch Key for Speed Dial operation.
- If you enter a PBX trunk access code in a Speed Dial bin, the system automatically inserts a pause after the bin.
- Single Line Terminals can dial only System and Group Speed Dial numbers.
- Toll Restriction may prevent a user from using a stored Speed Dial number.
- Unless selected by the user, Trunk Group Routing selects the trunk Speed Dial uses for trunk calls.
- If the Speed Dial bin does not have a name assigned it does not show when scrolling through the directory of speed dials.
- If PRG 13-01-01 is set to 1 (Intercom Access mode), system speed dial bins require inserting a trunk access code.
- When operating the Right Cursor key, if the menu is disabled by programming or there are no numbers in a telephone book, the menu is skipped and the next menu will appear.
- If a name is not associated with a speed dial bin, the speed dial entry will not show up when scrolling through the terminals Softkeys.

#### **Default Settings**

Available (No Speed Dialing bins are assigned).

#### **System Availability**

#### **Terminals**

All Terminals

#### **Required Component(s)**

None

#### **Related Features**

**Account Code Entry**

**Automatic Route Selection (ARS/F-Route)**

**Central Office Calls, Placing**

**Code Restriction/Toll Restriction**

**Dial Tone Detection**

**One-Touch Calling**

**PBX Compatibility/Behind PBX**

**Programmable Function Keys**

**Single Line Terminals**

**Trunk Group Routing**

**A** 

#### **Guide to Feature Programming**

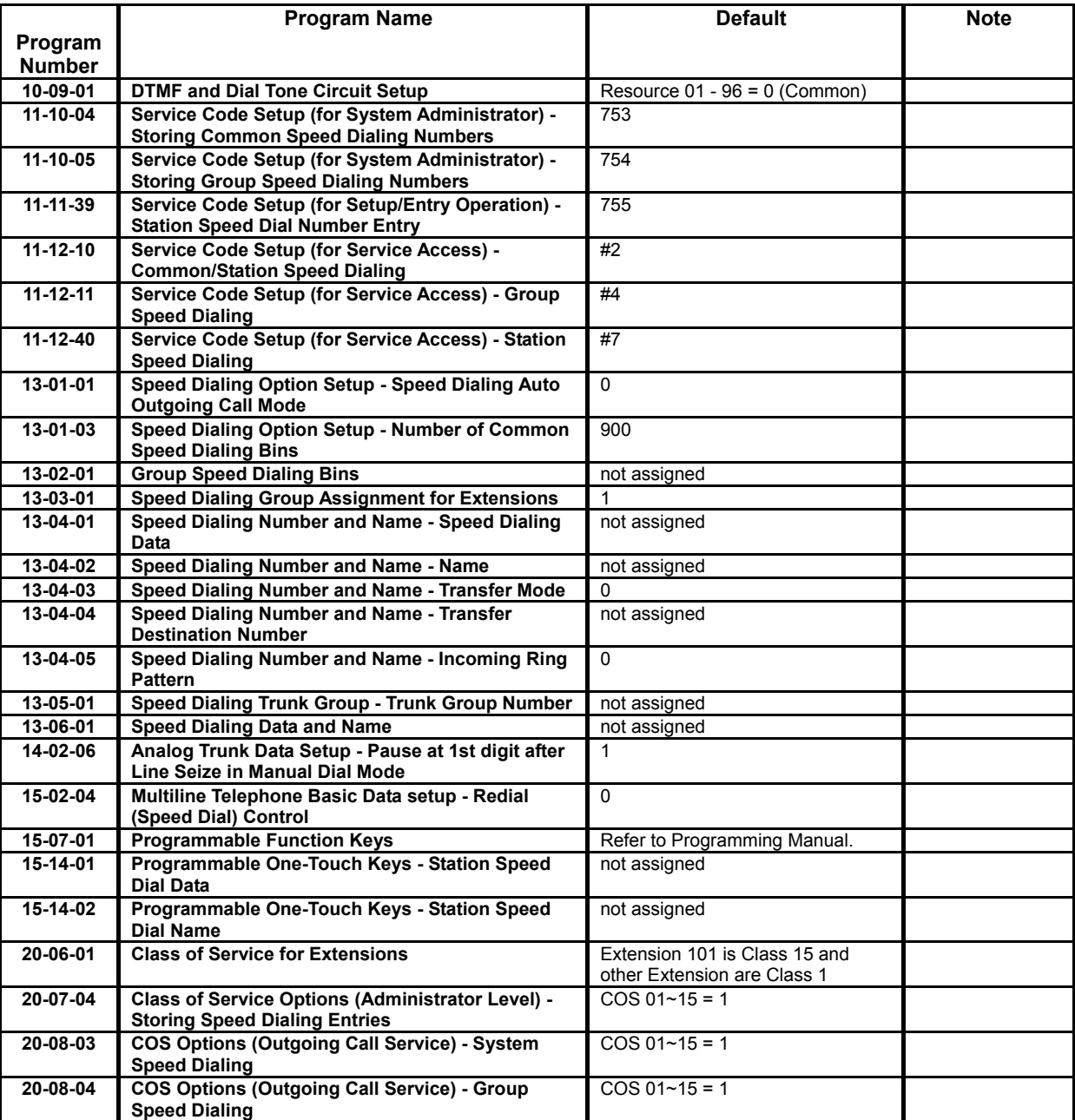

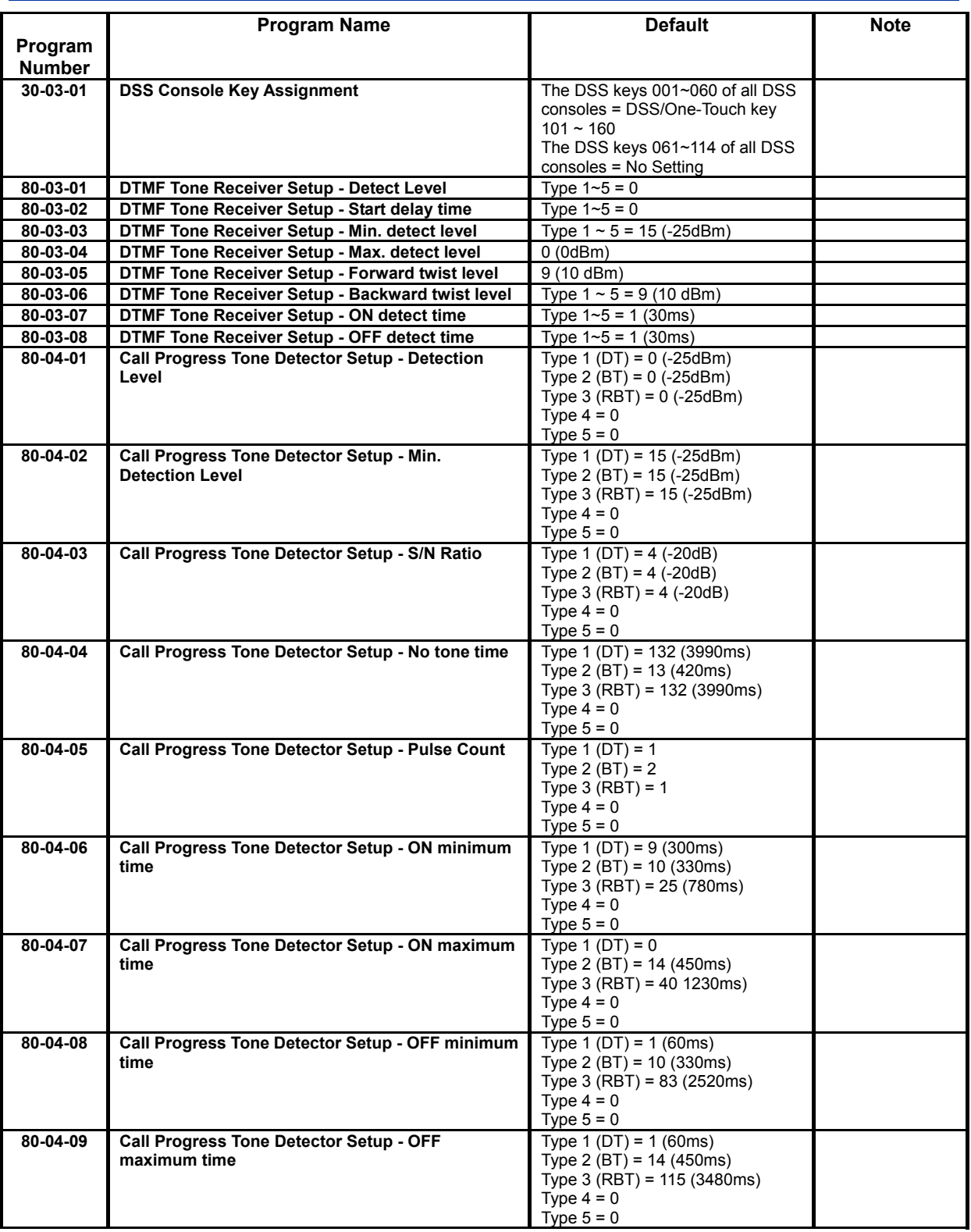

## **Operation**

#### **To store a Speed Dialing number (display telephones only):**

- 1. Press **Speaker** key.
- 2. Dial **753** (for system) or **754** (for group).
- 3. Dial system or group storage code.

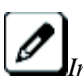

*Initially, there are 900 System Speed Dialing codes. Group Speed Dialing codes must be defined in* 

*programming.* 

4. Dial telephone number you want to store (up to 36 digits).

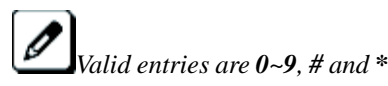

*Valid entries are 0~9, # and \*. To enter a pause, press Transfer key. To store a Flash, press Flash key.* 

*Enter @ for await answer before sending following digits on ISDN.* 

5. Press **Hold** key.

6. Enter the name associated with the Speed Dialing number.

<span id="page-19-0"></span>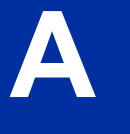

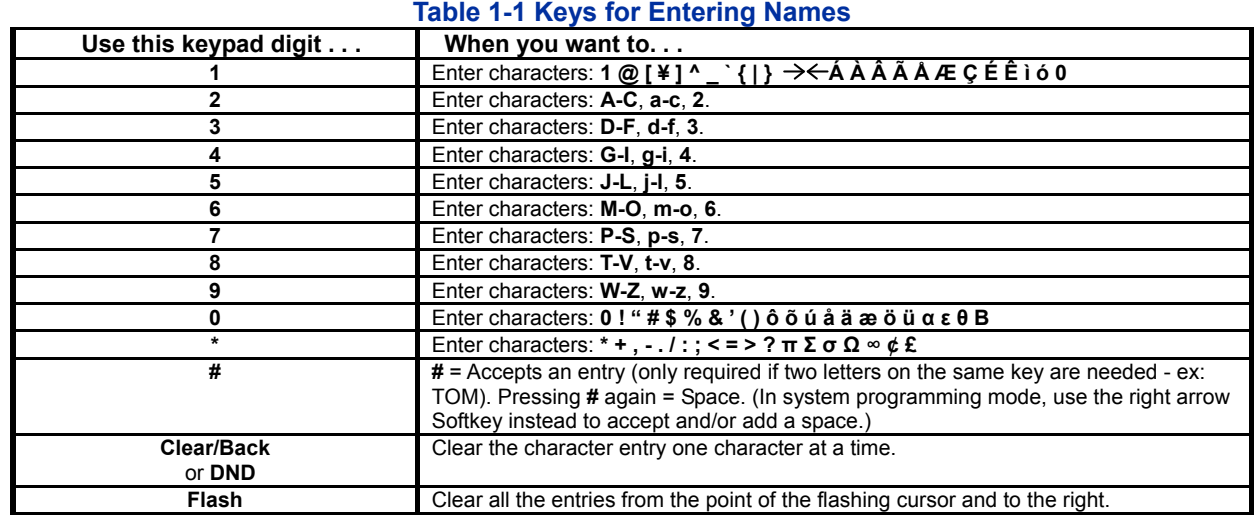

- 7. Press **Hold** key.
- 8. Press **Speaker** key to hang up or repeat steps 3~7 to program another System or Group Speed Dial bin.

#### **To dial a System Speed Dialing number**

- 1. Go off-hook.
- 2. Dial **#2**.
- 3. Dial the System Speed Dialing Bin Number.

#### **To dial a System Speed Dialing number by Directory Dialing (display telephones only)**

<When PRG 15-02-60: 0>

- 1. On-Hook condition.
- 2. Press **Right Cursor** key until **ABB:Common** menu appears.
- 3. Press **Up Cursor** key or **Down Cursor** key to select the destination name.
- 4. Press **Speaker** key or Lift handset.

<When PRG 15-02-60: 1 or 2>

- 1. On-Hook condition.
- 2. Press **Down Cursor** key and press 1<sup>st</sup> character you want to search.
- 3. Press **Up Cursor** key or **Down Cursor** key to select the destination name.
- 4. Press **Center Cursor** key to confirm a name and number.
- 5. Press **Speaker** key or Lift handset.

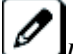

*Unless selected by the user, Trunk Group Routing selects the trunk for the call. The system may optionally select a specific Trunk Group for the call.* 

*If you have a DSS Console, you may be able to press a DSS Console key to chain to a stored number.* 

#### **To store a Speed Dialing number under a Programmable Function Key:**

- 1. At Multiline Terminal, press **Speaker** key.
- 2. Dial **751**.
- 3. Press the key where the number is to be stored.
- 4. Dial **27** (System Speed Dial), Dial **28** (Group Speed Dial).
- 5. Dial Speed Dial Bin number to put under the key.
- 6. Press **Speaker** key to hang up.

#### **To dial a Speed Dialing number under a Programmable Function Key:**

- 1. At the Multiline Terminal, press **Speaker** key.
- 2. Press the key, which has the stored number to be dialed.

*The number seizes an outside line and dials out.* 

#### **To dial a Group Speed Dialing number**

- 1. Go Off-Hook.
- 2. Dial **#4**.
- 3. Dial the Group Speed Dialing Bin Number.

#### **To dial a Group Speed Dialing number by Directory Dialing (display telephones only)**

<When PRG 15-02-60: 0>

- 1. On-Hook condition.
- 2. Press **Right Cursor** key until **ABB:Group** menu appears.
- 3. Press **Up Cursor** key or **Down Cursor** key to select the destination name.
- 4. Press **Speaker** key or Lift handset.

#### <When PRG 15-02-60: 1 or 2>

- 1. On-Hook condition.
- 2. Press **Down Cursor** key and press 1<sup>st</sup> character you want to search.
- 3. Press **Up Cursor** key or **Down Cursor** key to select the destination name.
- 4. Press **Enter Cursor** key to confirm a name and number.
- 5. Press **Speaker** key or Lift handset.

*The stored number dials out.* 

*Unless selected by the user, Trunk Group Routing selects the trunk for the call.* 

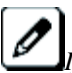

*If you have a DSS Console, you may be able to press a DSS Console key to chain to a stored number.* 

#### **To check your stored Speed Dialing number by Directory Dialing (display telephones only)**

<When PRG 15-02-60: 0>

- 1. On-Hook condition.
- 2. For System Speed Dialing, press**Right Cursor** key.

**- OR -**

For Group Speed Dialing, press **Right Cursor** key twice.

- 3. Press **Up Cursor** key or **Down Cursor** key to select and confirm the name and number.
- 4. Press **Exit** key to return to idle condition.

#### <When PRG 15-02-60: 1 or 2>

- 1. On-Hook condition.
- 2. Press **Down Cursor** key and press 1<sup>st</sup> character you want to search.
- 3. Press **Up Cursor** key or **Down Cursor** key to select the destination name.
- 4. Press **Enter Cursor** key to confirm a name and number.

5. Press **Exit** key to return to idle condition.

#### **To store a Station Speed Dialing number (display telephones only):**

- 1. Press **Speaker** key.
- 2. Dial **755**.
- 3. Dial the Station Speed Dial buffer number to be programmed (**0**~**9**).
	- 1 = Station Speed Dial buffer 1
	- 2 = Station Speed Dial buffer 2 :
	- : 0 = Station Speed Dial buffer 10
- 4. Dial the telephone number you want to store (maximum of 36 digits).

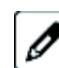

**A** 

*Valid entries are 0~9, # and \*. To enter a pause, press Mute key. To store a Flash, press Flash key.* 

- 5. Press **Hold** key.
- 6. Enter the name associated with the Speed Dialing number (display telephones only).

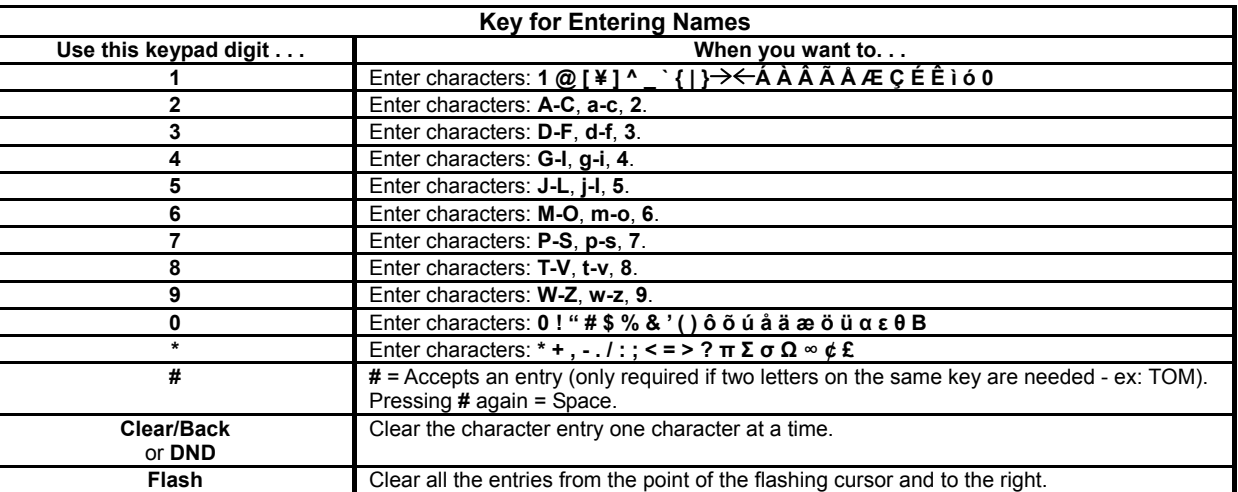

- 7. Press **Hold** key.
- 8. Press **Speaker** key to hang up.

#### **To store a Station Speed Dialing number (Single Line Terminals only):**

- 1. Lift the Handset.
- 2. Dial **755**.
- 3. Dial the Station Speed Dial buffer number to be programmed (**0**~**9**).
- 1 = Station Speed Dial Buffer 1
- 2 = Station Speed Dial Buffer 2
- 3 = Station Speed Dial Buffer 3
- 4 = Station Speed Dial Buffer 4
- 5 = Station Speed Dial Buffer 5
- 6 = Station Speed Dial Buffer 6
- 7 = Station Speed Dial Buffer 7
- 8 = Station Speed Dial Buffer 8
- 9 = Station Speed Dial Buffer 9
- 0 = Station Speed Dial Buffer 10

4. Dial the telephone number you want to store (maximum of 36 digits).

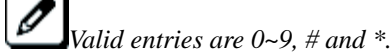

*A Single line set cannot program a pause or flash in a spd bin.*  5. Hang up.

#### 1. Press **Speaker** key.

- 2. Dial **#7** (default Service Code).
	- **OR**

Press the **System Speed Dialing** key (Service Code **751**: 27).

*To preselect, press a line key in step 1 (instead of Speaker).*  3. Dial the Station Speed Dial buffer number (**0**~**9**).

- 1 = Station Speed Dial buffer 1
- 2 = Station Speed Dial buffer 2 :
- : 0 = Station Speed Dial buffer 10

O *The stored number dials out.* 

*Unless selected by the user, Trunk Group Routing selects the trunk for the call. The system may optionally select a specific Trunk Group for the call.* 

*If you have a DSS Console, you may be able to press a DSS Console key to chain to a stored number.* 

#### **To dial a Station Speed Dialing number (Single Line Terminal):**

- 1. Lift the Handset.
- 2. Station Speed Dial **#7** Group Speed Dial **#4** System Speed Dial **#2**
- 3. Dial the Speed Dial Memory Location. Station Speed Dial **0**~**9** Group Speed Dial **xxx** (none at default) System Speed Dial **000**~**999**
- 4. Converse.

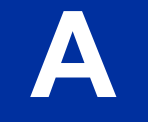

# *Account Code Forced/Verified/Unverified*

#### <span id="page-23-0"></span>**Description**

Account Codes are user-dialed codes that help the system administrator categorize and/or restrict trunk calls. The system has two types of Forced Account Codes:

- Forced Account Codes (Unverified) Forced Account Codes *require* an extension user to enter an Account Code every time they place a trunk call. If the user does not enter the code, the system prevents the call. As with Account Codes, the extension user can elect to enter an Account Code for an incoming call. However, the system does not require it.
	- Once set up in system programming, you can enable Forced Account Codes on a trunk-by-trunk basis. In addition, Forced Account Codes can apply to all outside calls or just long distance calls.
- Verified Account Codes With Verified Account Codes, the system compares the Account Code the user dials to a list of up to 800 pre-programmed codes. If the Account Code is in the list, the call goes through. If the code dialed is not in the list, the system prevents the call. Verified Account Codes can have 3~16 digits using the characters 0~9 and #. During programming, you can use "wild cards" to streamline entering codes into system memory. For example, the entry 123@ lets users dial Verified Account Codes from 1230 through 1239.

#### **Operator Notification**

To prevent Account Code abuse, the system can notify the operator each time an Account Code violation occurs (PRG 20-13-20). This can happen if the user fails to enter an Account Code (if Forced) or enters a Verified Account Code that is not in the list. The notification is an automatic Intercom call to the attendant and a RESTRICT message in the operator display.

#### **Account Codes for Incoming Calls**

The system allows extension users to enter Account Codes for incoming calls. When this option is enabled, a user can dial \* while on an incoming call, enter an Account Code, and then dial \* to return to their caller. If the option is disabled, any digits the user dials after answering an incoming call outdial on the connected trunk.

#### **Hiding Account Codes**

Account Codes can be optionally hidden from a telephone display. This would prevent, for example, an unauthorized co-worker from obtaining a Verified Account Code by watching the display and making note of the digits that dial out. When hidden, the Account Code digits show as \* on the telephone display.

#### **Account Code Capacity**

Account Codes print along with the other call data on the SMDR record after the call completes. Account Codes can have 1~16 digits using 0~9 and #. Verified Account Codes can have 3~16 digits.

#### **Redialed Numbers Do Not Contain Account Codes**

When using the Last Number Redial, Save or Repeat Dial features, the system does not retain Account Code information. Any number redialed with these features, the user needs to reenter an Account Code.

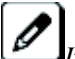

*If a user enters \*12345\*203 926 5400\*67890\*, if the Last Number Redial feature is used, the system dials the number as 203 926 5400\*67890\*. The \*67890\*is not treated as an Account Code.* 

#### **Conditions**

- If a user enters a code that exceeds the 16 digit limit, the system ignores the Account Code Entry.
- If the system has Account Codes disabled, the digits dialed (e.g., \*1234\*) appear on the SMDR report as part of the number dialed.

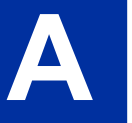

- If using Forced Account Code with Single Line Terminal you need a VRS to get the prompts to enter the Forced Account Code.
- When you use Forced Account Code on only toll calls, and you dial a local call, you hear a beep.
- The timer set in PRG 21-01-14 is applied to toll calls and local calls.
- Speed Dial System/Group/Station bins can contain stored Account Codes. They can be prevented from being displayed using PRG 20-07-04.
- To simplify Account Code Entry, store the Account Code (e.g., \*1234\*) in a One-Touch Key. Just press the key instead of dialing the codes.
- Account Codes appear on the SMDR report (even if they are hidden on the telephone display).
- Do not use an asterisk within a PBX/CTX access code when using Account Codes. The \*, causes the trunk to stop sending digits to the central office until another \* is entered.
- Account Codes for incoming calls not available for Single Line Terminals.
- When using Forced Account Codes (Unverified) for toll calls only, the station follows the timer setting in PRG 21-01-14 for all calls.
- System Account codes are bypassed when using DISA trunks. If a user calls in via a DISA trunk, the user is not required to enter an account code.
- Emergency number data will be defined in PRG 21-24-01. First digit of dialing data should be same as trunk access code.

#### **Default Settings**

Disabled

#### **System Availability**

#### **Terminals**

Any Station

#### **Required Component(s)**

VRS for Forced Account Codes for Single Line Terminals

#### **Related Features**

**Abbreviated Dialing/Speed Dial**

**Automatic Route Selection (ARS/F-Route)**

**PBX Compatibility/Behind PBX**

**Station Message Detail Recording**

#### **Guide to Feature Programming**

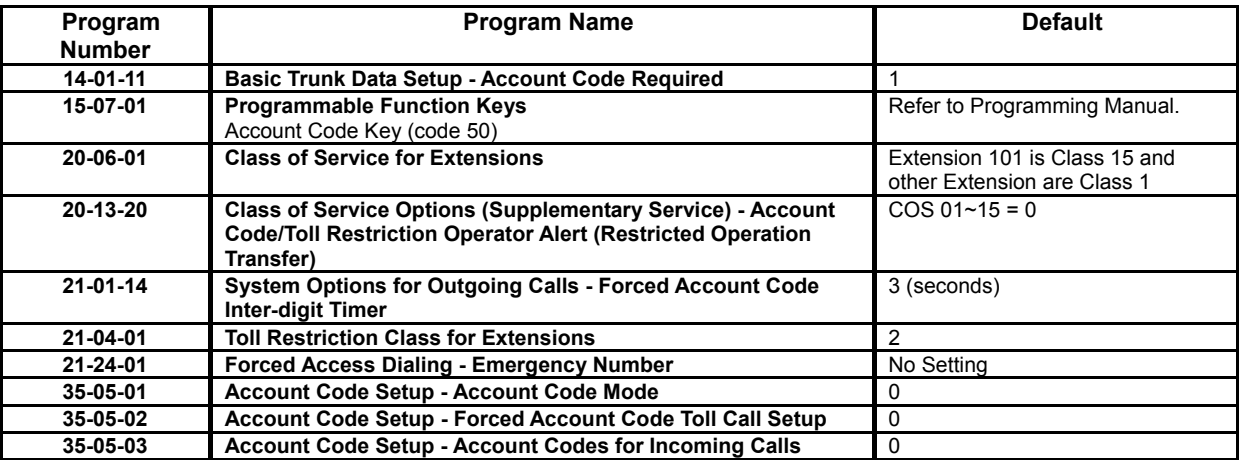

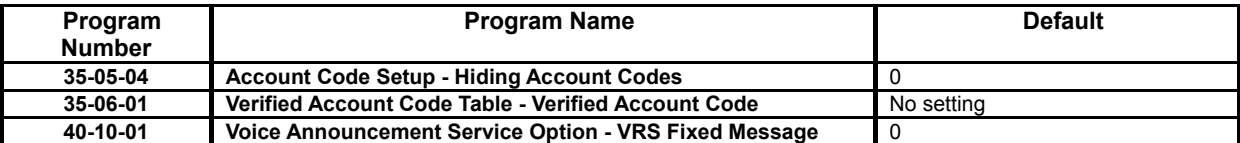

#### **Operation**

**A** 

#### **To enter an Account Code anytime while on a trunk call:**

The outside caller cannot hear the Account Code digits you enter. You can use this procedure if your system has Optional Account Codes enabled. You may also be able to use this procedure for incoming calls. This procedure is not available for Single Line Terminals.

- 1. Dial \*.
	- **OR**

Press your **Account Code** key (PRG 15-07-01 or SC **751**: code 50).

2. Dial your Account Code (1~16 digits, using 0~9 and #).

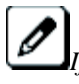

*If Account Codes are hidden, each digit you dial shows an "\*" character on the telephone display.*  3. Dial \*.

**- OR -**

Press your **Account Code** key (PRG 15-07-01 or SC **751**: code 50).

#### **To enter a Forced Account Code before dialing the outside number:**

If your system has Forced or Verified Account Codes, you may use this procedure instead of letting the system prompt you for your Account Code. You may also use this procedure if your system has Optional Account Codes.

If your system has Verified Account Codes enabled, be sure to choose a code programmed into your Verified Account Code list.

1. Access trunk for outside call.

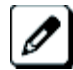

*You can access a trunk by pressing a line key or dialing a code. Refer to Central Office Calls, Placing for more information.* 

2. Dial \*. **- OR -**

Press your **Account Code** key (PRG 15-07-01 or SC **751**: code 50).

3. Dial your Account Code [1~16 digits, using 0~9 and # or (3~16 digits for Forced)].

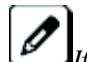

*If you make an incorrect entry, your system may automatically alert the operator. If Account Codes are hidden, each digit you dial shows an \* on the telephone display (depending on programming).* 

- 4. Dial \*.
	- **OR -**

Press your **Account Code** key (PRG 15-07-01 or SC **751**: code 50).

5. Dial the number you want to call.

#### **To dial an outside number and let your system tell you when a Forced Account Code is required:**

- 1. Access a trunk and dial the number you want to call.
- 2. Wait for your call to go through.

**- OR -** 

- 3. If you hear "Please enter an Account Code,"(depending on system programming) and your display shows ENTER ACCOUNT CODE.
	- ・Dial \*.
	- **OR -**

Press your **Account Code** key (PRG 15-07-01 or SC **751**: code 50).

・Dial your Account Code (3~16 digits, using 0~9 and #).

If Account Codes are hidden, each digit you dial shows an \* on the telephone display. ・Dial \*.

**- OR -**

Press your **Account Code** key (PRG 15-07-01 or SC **751**: code 50).

#### **To enter an Account Code for an incoming call:**

This procedure is not available for Single Line Terminals.

1. Answer incoming call.

*If Account Codes for Incoming Calls is disabled, the following steps dial digits out onto the connected trunk.* 

2. Dial \*.

3. Enter the Account Code (1~16 digits).

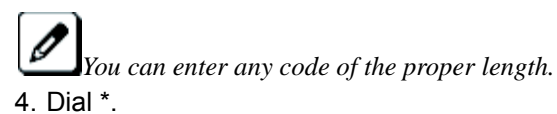

#### **To enter a Forced Account Code at a Single Line Terminal:**

1. Access trunk for outside call.

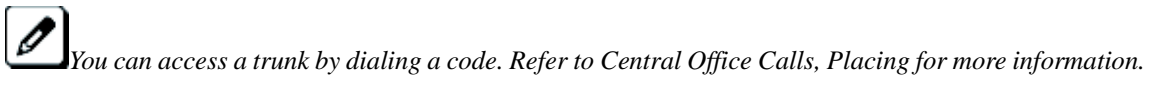

*With Forced Account Codes, you hear, "Please enter an Account Code."(It depends on programming).* 

- 2. Dial \*.
- 3. Enter Account Code (3~16 digits).
- 4. Dial \*.
- 5. Dial number you want to call.

# *Account Code Entry*

#### <span id="page-27-0"></span>**Description**

Account Codes are user-dialed codes that help the System Administrator categorize and/or restrict trunk calls. Optional Account Codes allow a user to enter an Account Code while placing a trunk call or anytime while on a call. The system does not require the user to enter the optional account code.

#### **Account Codes for Incoming Calls**

The system can control extension user ability to enter Account Codes for incoming calls. When this option is enabled, a user can dial \* while on an incoming call, enter an Account Code, and then dial \* to return to their caller. If the option is disabled, any digit the user dials after answering an incoming call outdials on the connected trunk.

#### **Hiding Account Codes**

Account Codes can be optionally hidden from a telephone display. This prevents, for example, an unauthorized co-worker from obtaining a Verified Account Code by watching the display and making note of the digits that dial out. When hidden, the Account Code digits show an \* on the telephone display.

#### **Account Code Capacity**

Account Codes print along with the other call data on the SMDR record after the call completes. Account Codes can have  $1~1~$  16 digits using 0~9 and #.

#### **Redialed Numbers Do Not Contain Account Codes**

When using the Last Number Redial, Save or Repeat Dial features, the system does not retain Account Code information. To redial any number with these features, the user must enter an Account Code.

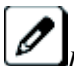

*If a user enters \*12345\*203 926 5400\*67890\*, if the Last Number Redial feature is used, the system dials the number as 203 926 5400\*67890\*. The \*67890\* is not treated as an Account Code.* 

#### **Conditions**

- If a user enters a code that exceeds 16 digits limit, the system ignores it.
- If the system has Account Codes disabled, the digits dialed (e.g., \*1234\*) appear on the SMDR report as part of the number dialed.
- Do not use an asterisk in a PBX access code when using Account Codes. Otherwise, after the \*, the trunk stops sending digits to the central office.
- Account Codes appear on the SMDR report (even if they are hidden on the telephone display).
- To simplify Account Code Entry, store the Account Code (e.g., 1234) in a One-Touch Key, and Press the key instead of dialing the code.
- Speed Dialing bins can contain stored Account Codes. Prevent them from being displayed using PRG 20-07-04.
- When Account Codes are enabled, the user must press the  $*$  three times before the  $*$  character is passed to the Telco. The system recognizes the initial \* as the beginning of an Account Code entry, the second \* as the end of an Account Code entry, and the third \* is passed to Telco.

#### **Default Settings**

Disabled

#### **System Availability**

#### **Terminals**

All Terminals

#### **Required Component(s)**

None

#### **Related Features**

**Abbreviated Dialing/Speed Dial**

**Automatic Route Selection (ARS/F-Route)**

**One-Touch Calling**

**PBX Compatibility/Behind PBX**

**Station Message Detail Recording**

#### **Guide to Feature Programming**

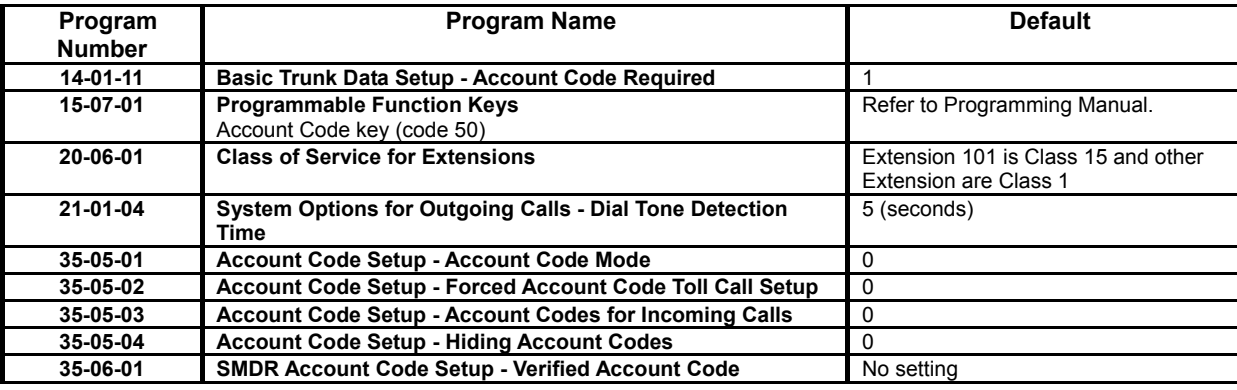

### **Operation**

#### **To enter an Account Code anytime while on a trunk call:**

The outside caller cannot hear the Account Code digits you enter. You can use this procedure if your system has Optional Account Codes enabled. You may also be able to use this procedure for incoming calls. This procedure is not available for Single Line Terminals.

- 1. Dial \*.
	- **OR**

Press your **Account Code** key (PRG 15-07 or SC **751**: code 50).

2. Dial your Account Code (1~16 digits, using 0~9 and #).

*If Account Codes are hidden, each digit you dial shows an \* on the telephone display.* 

3. Dial \*.

**- OR -**

Press your **Account Code** key (PRG 15-07 or SC **751**: code 50).

#### **To enter an Account Code before dialing the outside number:**

If your system has Forced or Verified Account Codes, you may use this procedure instead of letting the system prompts you for your Account Code. You may also use this procedure if your system has Optional Account Codes.

If your system has Verified Account Codes enabled, be sure to choose a code programmed into your Verified Account Code list.

1. Access trunk for outside call.

**A** 

*Press a line key or dial a code to access a trunk. Refer to Central Office Calls, Placing for more information.* 

- 2. Dial \*.
- **OR -**

Press your **Account Code** key (PRG 15-07 or SC **751**: code 50). 3. Dial your Account Code (1~16 digits, using 0~9 and #).

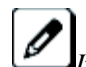

*If you make an incorrect entry, your system may automatically alert the operator. If Account Codes are hidden, each digit you dial shows an \* on the telephone display.* 

4. Dial \*.

**A** 

**- OR -** 

Press your **Account Code** key (PRG 15-07 or SC **751**: code 50).

5. Dial the number you want to call.

#### **To enter an Account Code for an incoming call:**

This procedure is not available for Single Line Terminals.

1. Answer incoming call.

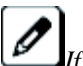

*If Account Codes for Incoming Calls is disabled, the following steps dial digits out to the connected trunk.* 

- 2. Dial \*.
- 3. Enter the Account Code.

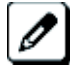

*You can enter any code of the proper length. Incoming Account Codes cannot be Forced or Verified.*  4. Dial \*.

#### **To enter an Account Code at a Single Line Terminal:**

1. Access trunk for outside call.

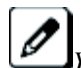

*You can access a trunk by dialing a code. Refer to Central Office Calls, Placing for more information.* 

- 2. Dial \*.
- 3. Enter Account Code (1~16 digits).
- 4. Dial \*.
- 5. Dial number you want to call.

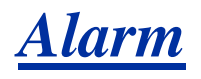

#### <span id="page-30-0"></span>**Description**

Alarm lets any station extension work like an Alarm clock. An extension user can have Alarm remind them of a meeting or an appointment. There are two types of Alarms:

- Alarm 1 (sounds only once at the preset time)
- Alarm 2 (sounds every day at the preset time)

#### **Conditions**

- Single Line Terminals ring and Music on Hold is heard when the Alarm sounds.
- Only a Multiline Terminal user can view what time the Alarm is currently set for.

#### **Default Settings**

Enabled

#### **System Availability**

#### **Terminals**

Any Station

**Required Component(s)** 

None

#### **Related Features**

None

#### **Guide to Feature Programming**

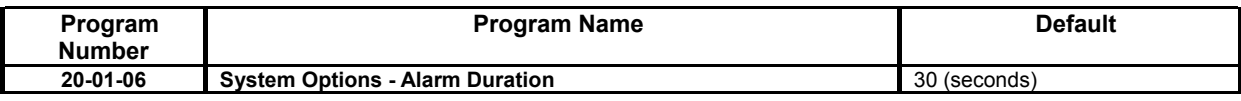

#### **Operation**

#### **To set the alarm:**

1. At the Multiline Terminal, press **Speaker** key.

**- OR -**

At the Single Line Terminal, lift the handset.

- 2. Dial **727**.
- 3. Dial alarm type (1 or 2).

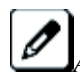

*Alarm 1 sound only once. Alarm 2 sounds each day at the preset time.* 

4. Dial the alarm time (24-hour clock).

*For example, for 1:15 PM dial 1315.* 

*A confirmation tone is heard if the alarm has been set. If the alarm was not set, an error tone is heard instead.* 

5. At the Multiline Terminal, press **Speaker** key to hang up. **- OR -**

At the Single Line Terminal, hang up.

#### **To silence an alarm:**

1. At Multiline Terminal, press **Exit** key.

**- OR -**

At the Single Line Terminal, lift the handset.

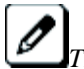

*The Single Line Terminal user hears Music on Hold when the handset is lifted.* 

#### **To check the programmed alarm time at a Multiline Terminal:**

- 1. Press **Help** key.
- 2. Dial **727**.
- 3. Dial alarm type (**1** or **2**).

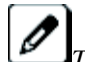

#### *The programmed time displays.*

4. Press **Exit** key.

#### **To cancel an alarm:**

- 1. At the Multiline Terminal, press **Speaker** key.
	- **OR**  At the Single Line Terminal, lift the handset.
- 2. Dial **727**.
- 3. Dial alarm type (**1** or **2**).
- 4. Dial **9999**.
- 5. At a Multiline Terminal, press **Speaker** key to hang up. **- OR -**

At the Single Line Terminal, hang up.

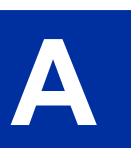

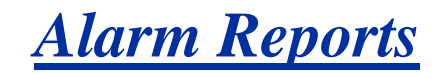

#### <span id="page-32-0"></span>**Version 2.0 or higher** software provides;

- Enable to send the Alarm Report by E-Mail to SMTP client
- Enable to send the DIMLAST data, DIMDUMP data from the system automatically

#### **Description**

The system logs various errors and reports information about the operation that can be used to determine the cause of a problem. The system can indicate several errors on the Multiline Terminal display, output to a Maintenance CF card on the CPU, or be downloaded in PCPro. The report data also can be sent via e-mail.

#### **DSP Resource Full**

When attempting a call requiring an IP to TDM conversion and no DSP resource is available, the system displays a message on Multiline Terminal and can generate an alarm via the Alarm Report.

#### **IP Collision**

System is able to detect another device on the same subnet having an IP address that conflicts with those assigned to the CPU, VoIPDB and DSP resource to make troubleshooting easy when IP packets are not sent.

#### **Alarm Report**

The Alarm Reports indicate:

- System start-up/upgrade date and time.
- Unit communication error with date and time and the restoration date and time.
- Date and time a unit was removed from the system.
- Date and time an extension was disconnected from the system.
- Date and time of any system data change.

#### **Table 1-2 Sample Alarm Report**

<span id="page-32-1"></span>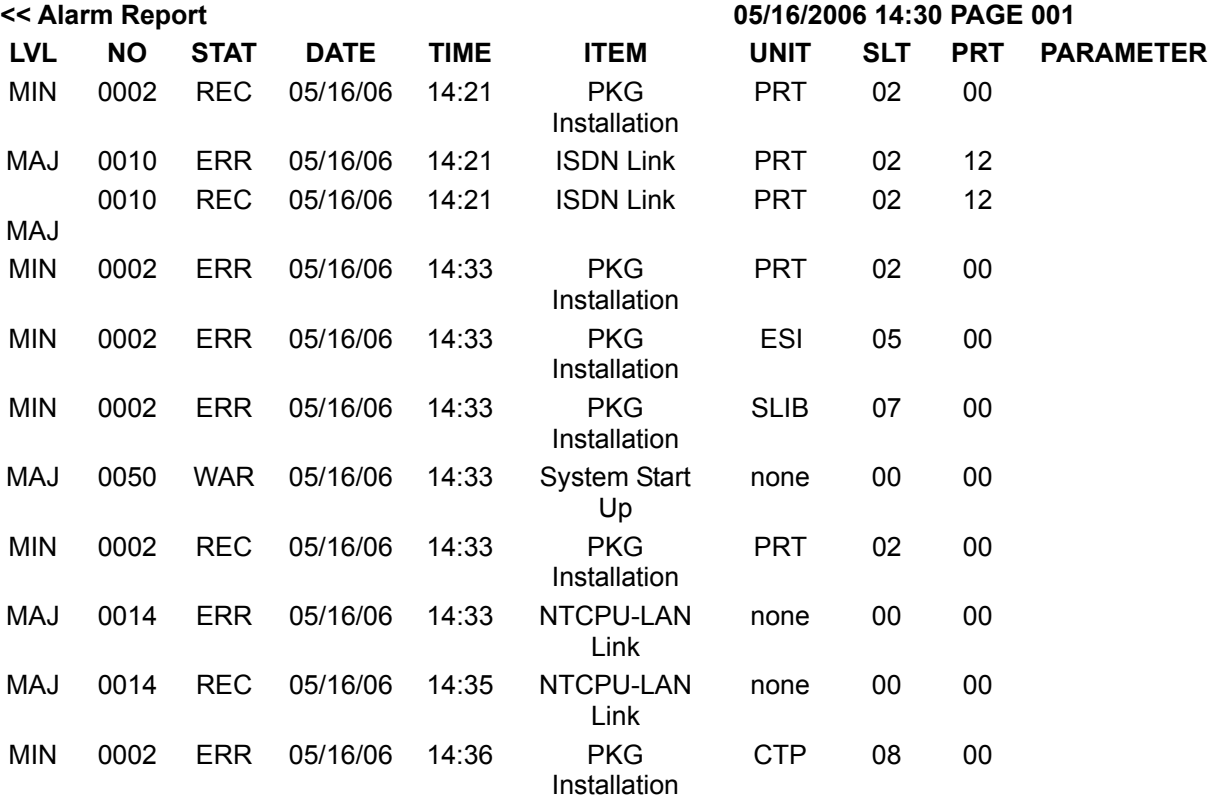

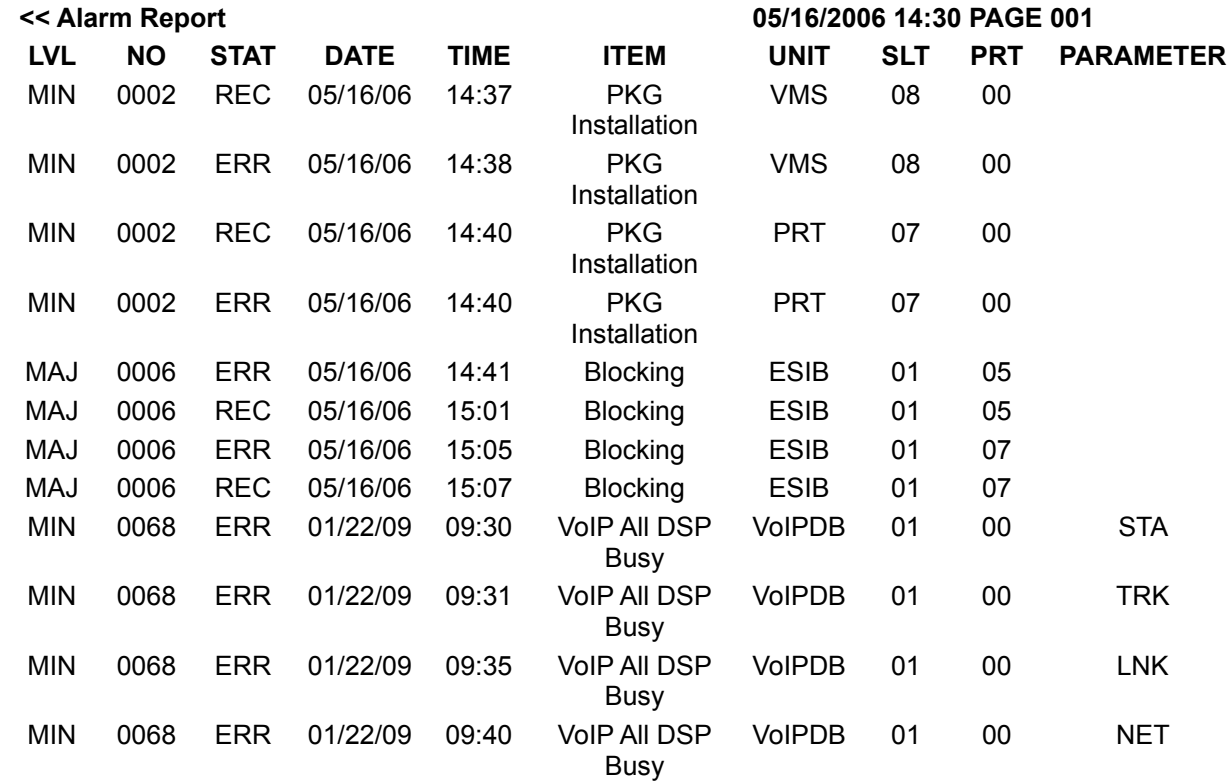

#### **Table 1-3 Alarm Report Definitions**

<span id="page-33-0"></span>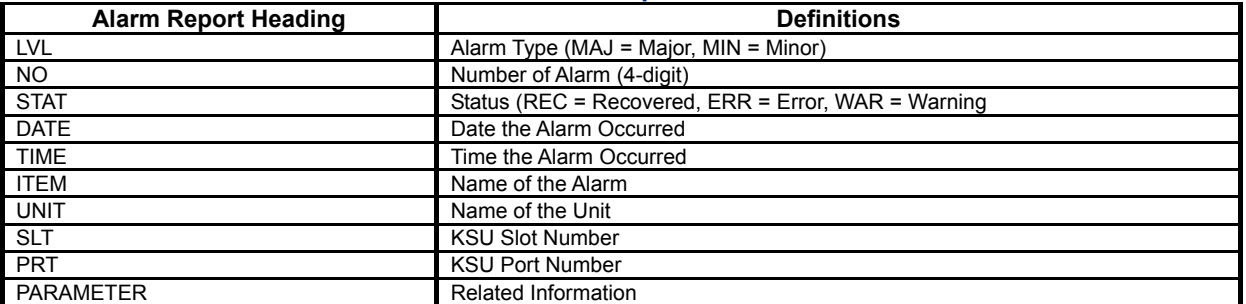

#### **Table 1-4 Alarm Report Item Definitions**

<span id="page-33-1"></span>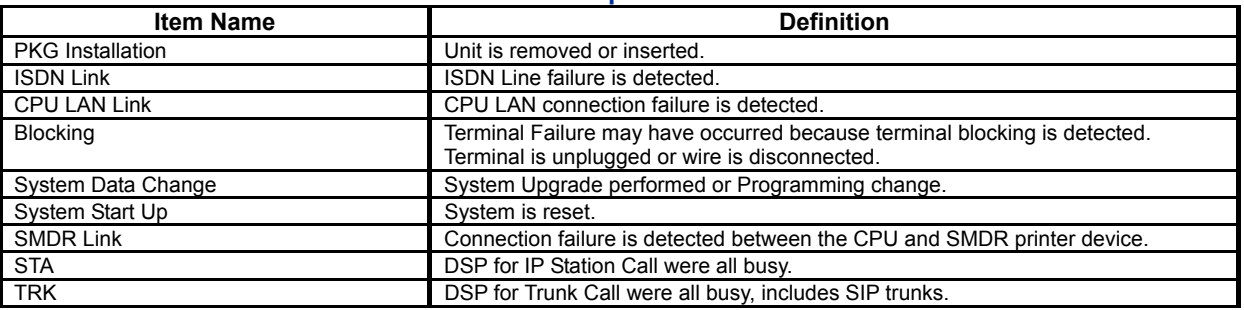

#### **System Information**

The system can print a report of the units installed, the port assignments, and the port types. This information is sent to the extension defined in PRG 90-13.

The System Information Reports indicate:

- Date and Time of the Report
- Unit names
- Slot condition (working, blocked)
- Port assignment

Port classification

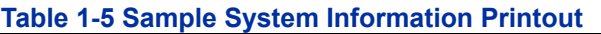

<span id="page-34-0"></span>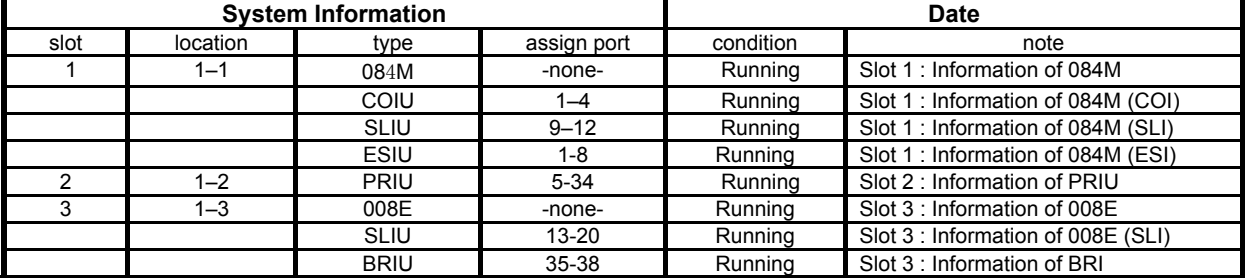

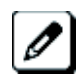

*Shows 084M/080E/008E and PRI/BRI as different output.* 

#### **Conditions**

- Alarm Reports and System Information Reports can be output to a CF card on the CPU.
- The supports the following Alarms to be output to the LCD of a Multiline Terminal:
	- SMDR Buffer Full
		- CPU-LAN link Error
- The does not support printouts of the following Alarms:
	- Power Failure
	- RAM Backup Battery Error
	- Networking Keep Alive Error
- Up to 12 System Alarm times can be scheduled to print on a Monthly, Daily, and Hourly time frame. The report indicates both Major and Minor Alarms.
- System Information Reports cannot be set to output at a scheduled time.
- When using the E-mail functionality of reports, the E-mail address in PRG 90-11-10 (From Address) must be set for the E-mail feature to work.
- After a new alarm is output, it cannot be output a second time. New alarms must be generated before PRG 90-12-04 can be performed a second time.
- Up to 100 System Alarm Reports can be stored. When the buffer fills, the oldest record is deleted to allow the new record to be saved.
- If the System is set up to E-mail the Alarm Reports and the Mail Server is down, the report is not sent.
- System Information Reports cannot be set for output via E-mail.
- Scheduled Alarm Reports via E-mail prints all alarms. When the system detects New alarms, this information is output via E-mail individually.
- E-mail Alarm Reports can be sent when each new alarm occurs (Per Event). If you want to receive complete Alarm Reports periodically, you must specify 12 individual dates and times in PRG 90-24-01 ~ PRG 90-24-04 (per period).

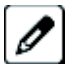

*A maximum of 99 entries are emailed with the scheduled alarms.* 

- System Alarm Report can be sent by E-mail using following features. (V2.0 or higher) In case of the PRG 90-11 SMTP client notifies of an alarm report in the email text. In case of the PRG 47-18 SMTP client attaches an alarm report to an email as a text file and notifies. MEMDB/InMailCF mounting is required.
- PRG 47-18: Set to SMTP server setting (Outside E-mail service is necessary)
- PRG 90-11-14: Set YES to use PRG 47-18 SMTP client. In case of No uses a PRG90-11 SMTP client.
- PRG 90-11-15: Set YES to transmit DIMLAST, DIMDUMP. PRG 90-11-14=YES (PRG 47-18 SMTP Client uses) is necessary .
	- Alarm Report per event
	- When an alarm occurs, an alarm report will be sent by E-mail.
- PRG 90-10-02 System Alarm Setup Report = 1: Yes
- PRG 90-11-02 System Alarm Report Setup Report Method = 1: E-mail

- Alarm Report per period

 According to the PRG 90-24 (Alarm Report Notification Time Setup), an alarm report will be sent by E-mail.

DIMLAST/DIMDUMP Notification

If PRG 90-11-15 is On, Dimlast.gz and Dimdump.gz will be sent by E-Mail when system failed. When the E-mail transmission failed

When failed the E-Mail transmission, the retry process will be started (15 minutes x 95 times)

 An attached Text File will be saved to the InMail CF temporary until the e-mail transmission is completed. (V2.0 or higher)

The maximum 200 files can be saved to the InMail CF temporary.

- The Text File in the InMail CF will be deleted when the e-mail transmission is completed. (V2.0 or higher)
- When the E-Mail Transmission is failed and maximum retry process (15 min x 95 times) is over, the E-mail and attached text file will be deleted. (V2.0 or higher)
- When the maximum SMTP client Mail Buffer capacity (200) is over, an alarm report does not send. (V2.0 or higher)

#### **Default Settings**

None

#### **System Availability**

#### **Terminals**

All Multiline Terminals

#### **Required Component(s)**

InMail Compact Flash Card - IP4WW-CFVMS-C1, IP4WW-CFVML-C1

#### **Related Features**

None

### **Guide to Feature Programming**

#### **Setting Up Alarms:**

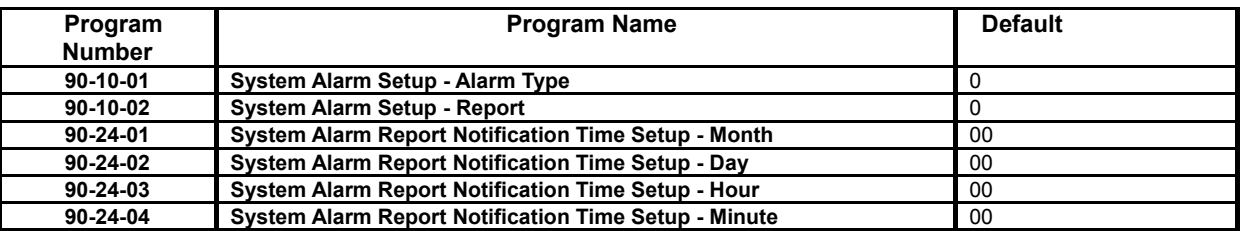

#### **Printing Reports:**

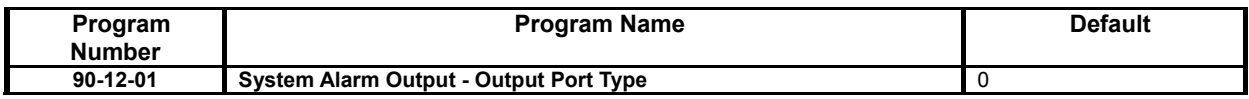

#### **Printing System Information Reports:**

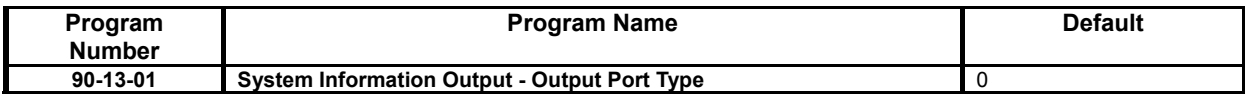

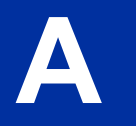
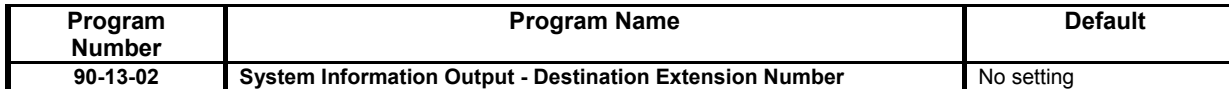

## **E-mailing Alarm Reports:**

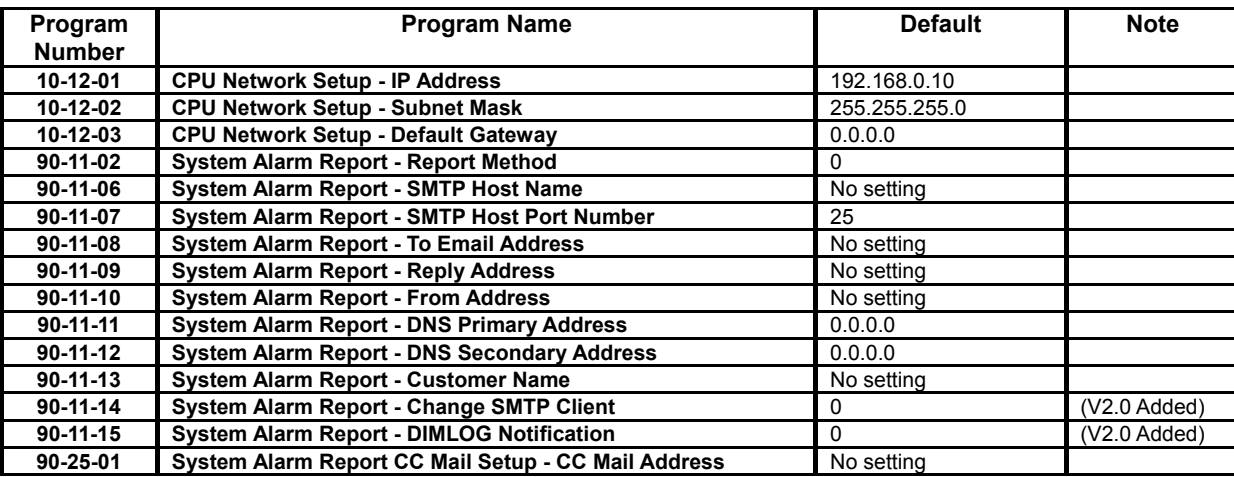

## **InMail SMTP Setup: (V2.0 Added)**

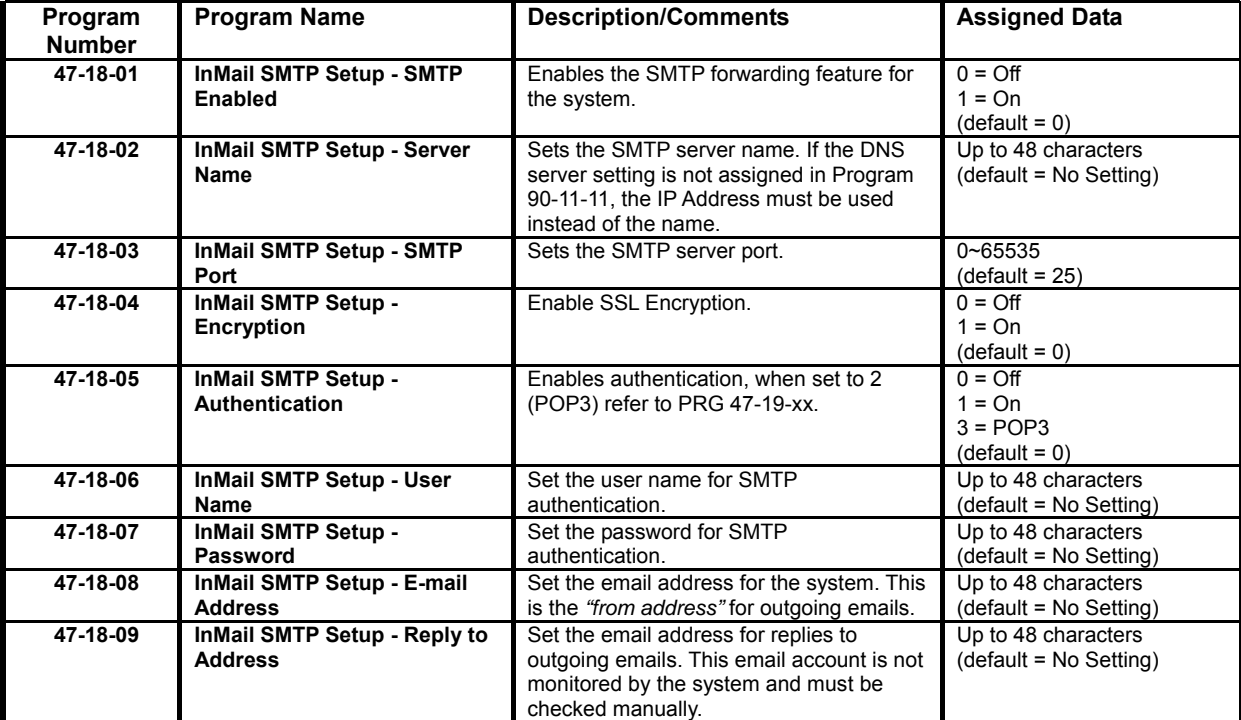

## **InMail POP3 Setup: (V2.0 Added)**

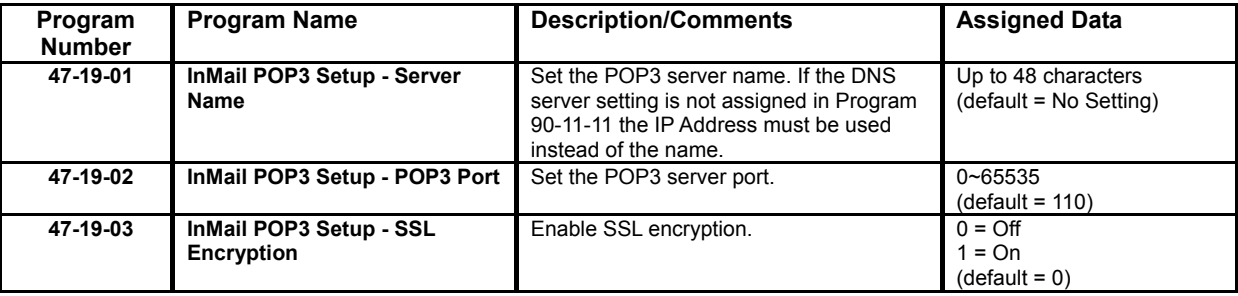

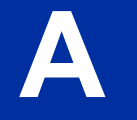

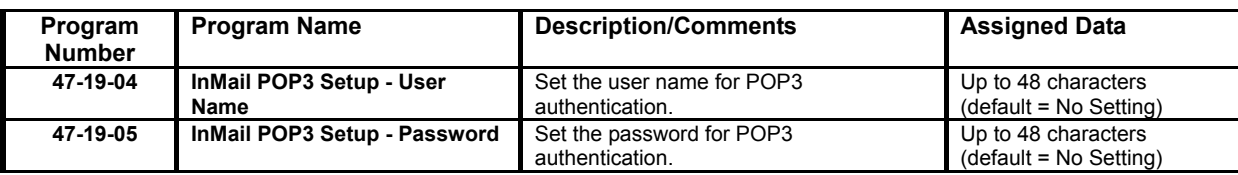

# **Operation**

**To use this feature at any terminal:** 

The user must be logged in with an Installer (IN) level password as defined in PRG 90-02.

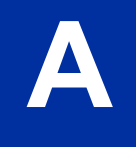

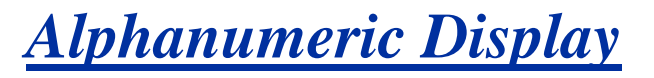

# **Description**

Display Multiline Terminals have a 3-line, 24 character-per-line Alphanumeric Display that provides various feature status messages. These messages help the display telephone user process calls, identify callers and customize features.

#### **Conditions**

- When the telephone is idle, contrast can not be changed when BGM or Navigation mode (PRG 15-02-60) is enabled.
- When Navigation is enabled, contrast can be changed using a Navigation mode.

#### **Default Settings**

Enabled for all display telephones.

### **System Availability**

#### **Terminals**

All Display Multiline Terminals.

#### **Required Component(s)**

None

### **Related Features**

**Clock/Calendar Display/Time and Date**

**Selectable Display Messaging**

# **Guide to Feature Programming**

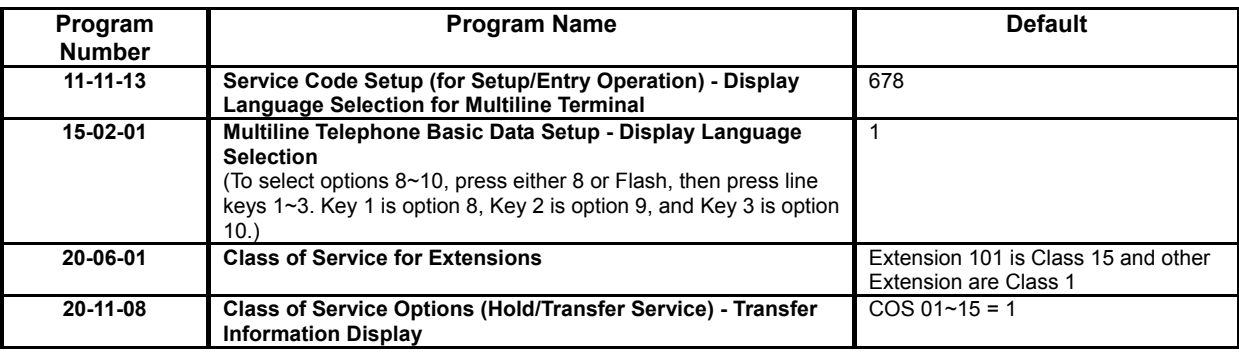

# **Operation**

Operation is automatic if enabled in programming.

# *Analog Communications Interface (ACI)*

# **Description**

The Analog Communications Interface (ACI) feature uses analog ports (with associated relays) for Music on Hold, External Paging, and Back Ground Music (BGM).

#### **External Paging, External MOH and BGM**

084M-B1 unit have 2 Audio In and 1 Audio Out jack on board. 2 Audio In jacks are used for BGM (J431: BGM) or External MOH (J421: MOH), and 1 Audio Out jack is for External Paging (J411: PAGE). A system can have 1 BGM or MOH source. The BGM or MOH source is selected in PRG 10-60-01.

#### **Relay Control**

**A** 

1 KSU has 2 relay ports (J7: RY1/2) on 084M-B1 unit.

These relays can be used for External MOH, BGM resource, External Speaker, or Door Phone control in accordance with PRG 10-61-01 and PRG 10-61-02 setting.

#### **Conditions**

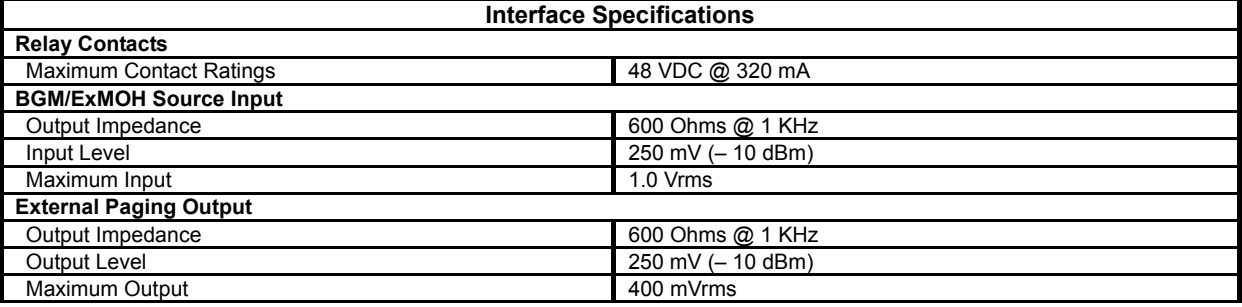

#### **Default Settings**

Disabled

# **System Availability**

#### **Terminals**

None

#### **Required Component(s)**

None

## **Related Features**

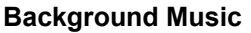

**Hotline**

**One-Touch Calling**

**Paging, External** 

**Door Box** 

**Music on Hold** 

# **Guide to Feature Programming**

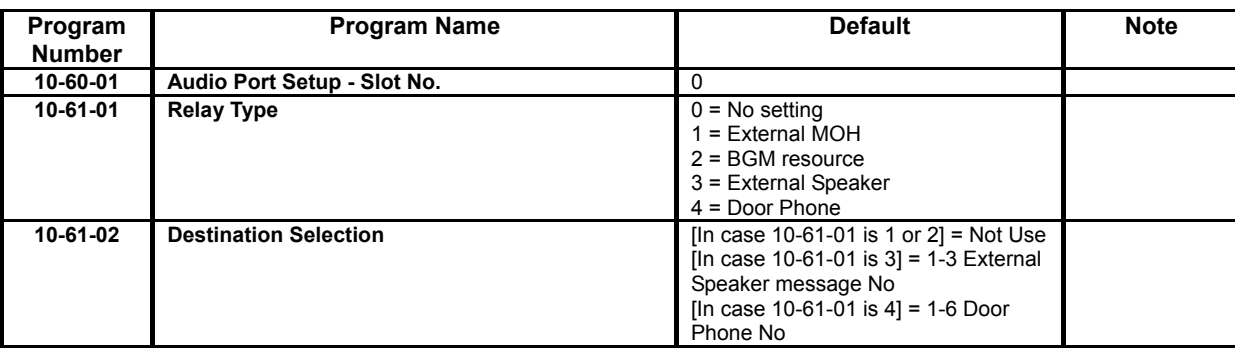

# **Operation**

None

# *Answer Hold/Automatic Hold*

# **Description**

Answer Hold/Automatic Hold allows a Multiline Terminal user to press the flashing line key to answer an incoming ringing call or a Camp-On call. When the Multiline Terminal user is already answering a call, the first call is automatically placed on hold, depending on the user setting in PRG 15-02-06.

#### **Conditions**

- When multiple incoming calls activate the line key LED, the LED continues to flash until all calls are answered.
- Use PRG 15-02-06 (Normal Common, Exclusive Hold, Park Hold) to set the type of **Hold** key to be used (Default = Normal Common).
- For calls placed in a Park Group, the LED blinks slow (green).
- For calls placed in a Park Group by another user, the LED blinks slow (red).
- The Answer Hold/Automatic Hold Feature is not available for Virtual Extensions.
- The Answer Hold/Automatic Hold Feature does not function for incoming internal calls.
- CO/PBX incoming calls, not assigned to ring or assigned to another ring group, do not activate the Answer Hold feature.
- If the direct trunk appearance key is not assigned, the next incoming call cannot be answered.

#### **Default Settings**

None

## **System Availability**

#### **Terminals**

All Multiline Terminals

#### **Required Component(s)**

Not Applicable

### **Related Features**

**Central Office Calls, Answering**

# **Guide to Feature Programming**

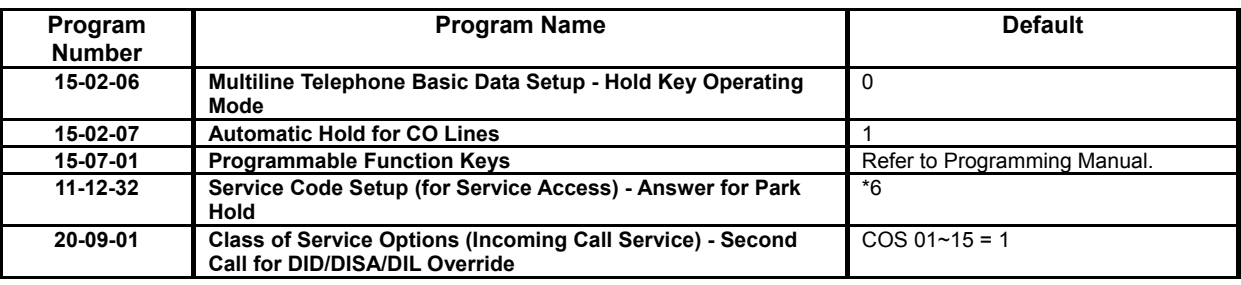

# **Operation**

#### **To answer a call on a different line key with a call in progress:**

1. Receive a CO/PBX, DID/DISA/DIL incoming ring.

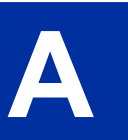

Ø  *The line key LED flashes.* 

2. Press the line key and answer the new call.

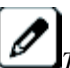

*The line key LED goes out. The original call is put on hold.* 

3. If additional calls are received, press the line key to place the current call on hold and connect to the next call as long as CO line keys are available.

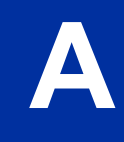

# *Attendant Call Queuing*

# **Description**

Attendant extensions can have up to 32 incoming calls queued before additional callers hear busy tone. This helps minimize call congestion in systems that use the attendant as the overflow destination for unanswered calls. For example, you can program Direct Inward Lines and Voice Mail calls to route to the attendant when their primary destination is busy. With Attendant Call Queuing, these unanswered calls would normally "stack up" for the attendant until they can be processed.

The 32 call queue total includes Intercom, DISA, DID, DIL and transferred calls. If the attendant does not have an appearance for the queued call, it waits in line to be answered. If the attendant has more than 32 calls queued, an extension can Transfer a call to the attendant only if they have Busy Transfer enabled.

Attendant Call Queuing is a permanent, non-programmable system feature.

#### **Conditions**

**A** 

- Forwarding when unanswered or busy can occur only at the attendant if there are more than 32 calls in queue.
- Assigning a station as operator in PRG 20-17-01 enables call queuing function.
- PRG 20-17-01 setting overrides setting in PRG 20-09-07: Call Queuing Class of Service Option when set to disable.

#### **Default Settings**

Enabled

### **System Availability**

#### **Terminals**

Any Multiline Terminal assigned as an operator

#### **Required Component(s)**

None

#### **Related Features**

**Call Forwarding**

# **Guide to Feature Programming**

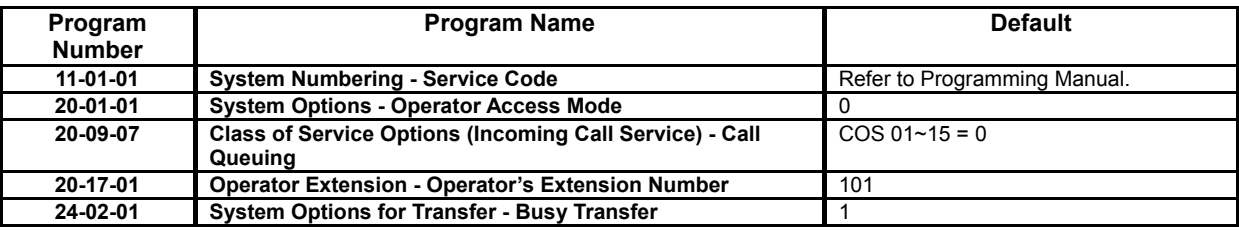

# **Operation**

None

# *Automatic Release*

# **Description**

Automatic Release drops the line circuit when an outside party abandons the call. For this feature to work with Loop Start Trunks, the CO/PBX providing the outside line must provide a timed disconnect signal. Automatic Release is normally provided on Ground start trunks are not supported please remove, DID and ISDN trunks.

#### **Conditions**

- Automatic Release on ISDN trunks is provided by the protocol.
- When an outside line is accessed using a dedicated line key, the LED associated with the line key goes off when Automatic Release occurs.
- On Loop Start trunks Automatic Release is only available on incoming calls.
- This feature functions while a call is in progress, on hold, or in a conference.
- This feature applies to all ICM type calls in progress, holding or parked.
- When Automatic Release occurs and the telephone is in handsfree mode, **Speaker** automatically turns off. If using the handset, the station is set to idle when the handset goes on-hook.

#### **Default Settings**

None

# **System Availability**

#### **Terminals**

Not applicable

#### **Required Component(s)**

None

### **Related Features**

**Central Office Calls, Answering**

**Central Office Calls, Placing**

# **Guide to Feature Programming**

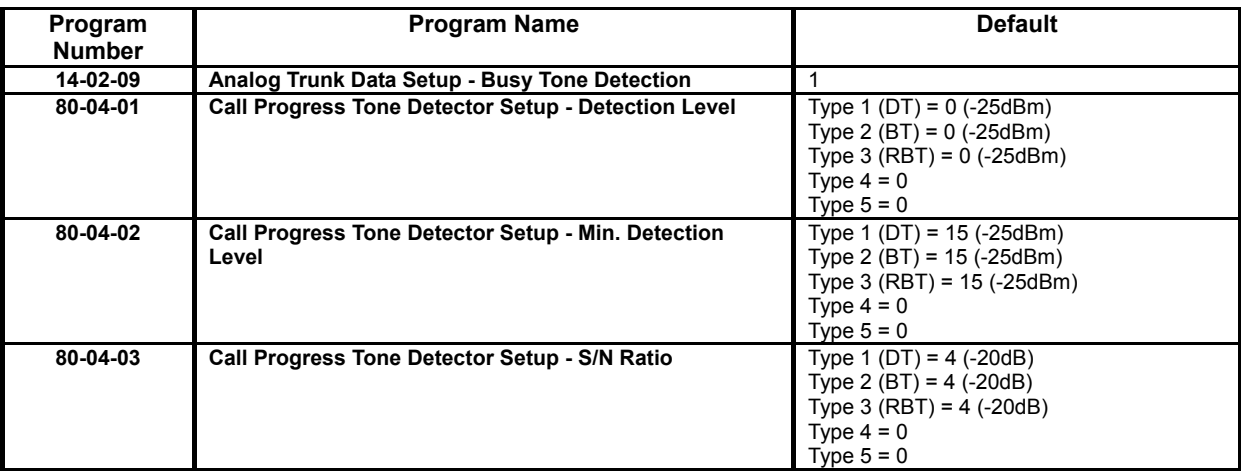

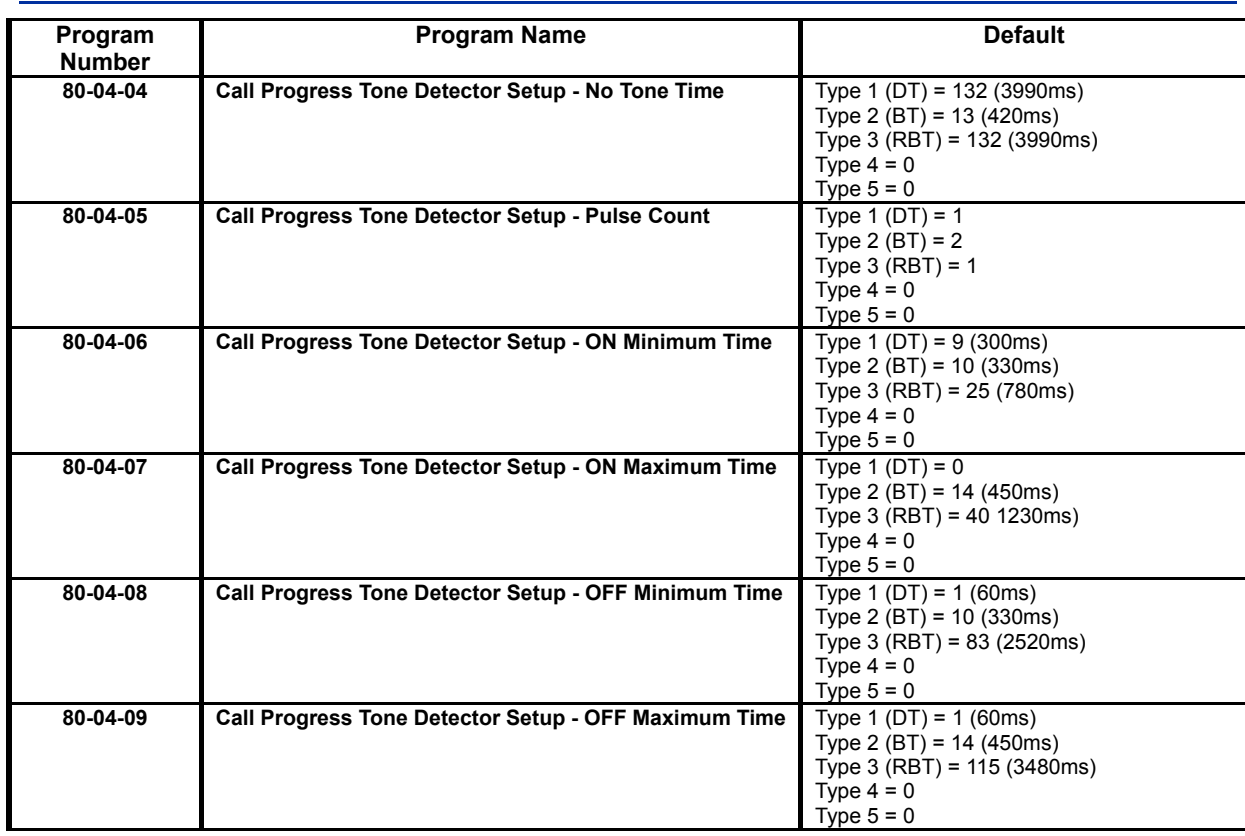

# **Operation**

None

# *Automatic Route Selection (ARS/F-Route)*

# **Description**

Automatic Route Selection (ARS/F-Route) provides call routing and call restriction based on the digits a user dials. ARS gives the system the most cost-effective use of the connected long distance carriers.

ARS is an on-line call routing program that you can customize (like other system options) from a display telephone. ARS accommodates 400 call routing choices - without a custom-ordered rate structure database. With ARS, you can modify the system routing choices quickly and easily. This is often necessary in the telecommunications world of today where the cost structure and service choices frequently change.

The ARS feature can add or delete digits and route calls according to pre-determined levels.

#### **ARS Feature Summary**

ARS provides:

Call Routing

ARS can apply up to 36-digit analysis to every number dialed. For programming, ARS provides separate 8-digit and 36-digit tables. Each table can have up to 250 numbers.

Dialing Translation (Special Dialing Instructions)

ARS can automatically execute stored dialing instructions (called Dial Treatments) when it chooses a route for a call. The system allows up to 15 Dial Treatments. The Dial Treatments can: - Insert or delete an area code (NPA)

- 
- Add digits (such as a dial-up OCC number), pauses and waits to the dialing sequence
- Require the user to enter an authorization code when placing a call (refer to PRG 44-03)
- Time of Day Selection

For routing purposes, ARS provides 10 different day selections (called Time Schedule Patterns). Each Time Schedule Pattern can provide up to 20 time intervals which are assigned to one of the eight day/night modes. The Time Schedule Patterns are then assigned to a day of the week (Monday~Friday, Saturday, Sunday or Holiday).

- Hierarchical Class of Service Control ARS allows or denies call route choices based on an extension ARS Class of Service. This allows lower Classes of Service (e.g., 1) to access routes unavailable to higher Classes of Service (e.g., 16). The system provides up to 16 (0=unrestricted, 1~16) ARS Classes of Service.
- Separate Routing for Selected Call Types
	- To provide unique control, you can program separate routing instructions for:
	- Directory assistance calls
	- Emergency calls

#### **Basic ARS Operation**

When a user places an outside call, ARS analyzes the digits dialed and assigns one of 400 Selection Numbers to the call. The Selection Number chosen depends on which digits the user dialed. ARS then checks the time of day, the day of week and the extension ARS Class of Service. Based on these call routing options, ARS selects a trunk group for the call and imposes the Dial Treatment instructions (if any).

#### **Class of Service Option Allows Outgoing Calls to Not Follow Access Map**

Using this option allows a Class of Service to be set so that ARS does not follow the trunk access map settings (PRG 14-07-01 and PRG 15-06-01). The feature allows an extension user to have CO line keys on their telephone which allow incoming access only. The user has only outgoing access on the CO lines when using ARS to place a call.

#### **Class of Service Matching**

With the ARS Class of Service Match Access feature, you can determine whether the system should

allow a call based on the COS assigned to the Dial Analysis Table (PRG 26-02). This change can be used to create a tenant-like application. It then uses the trunk group defined in the Additional Entry in PRG 26-02-03 to place the outgoing call.

When this feature is enabled, the calls are routed in sequential order, and forward provided the Class of Service for the trunk group's match.

For this feature, **PRG 26-01-06: Automatic Route Selection Service**, **COS Match Access** is used.

The examples below use the following system programming:

#### **PRG 26-02 for Dial Analysis Table for ARS set as:**

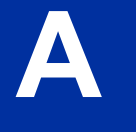

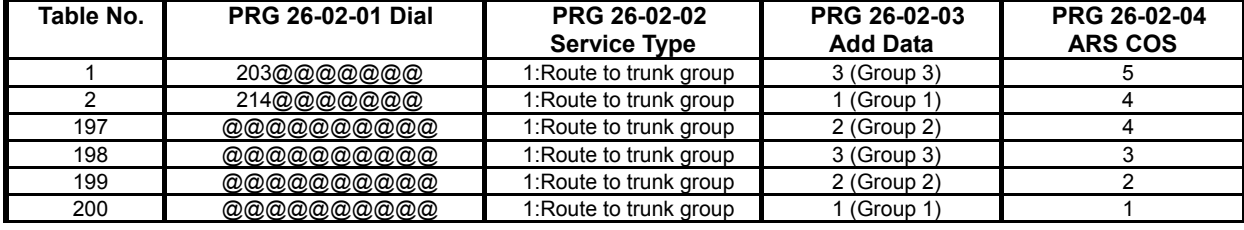

#### **PRG 12-02 for Automatic Night Service Patterns as:**

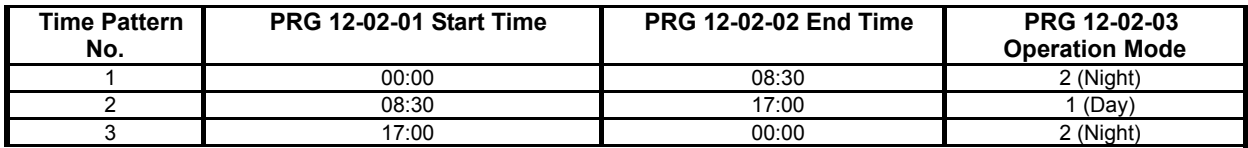

#### **PRG 12-02 for Automatic Night Service Patterns as:**

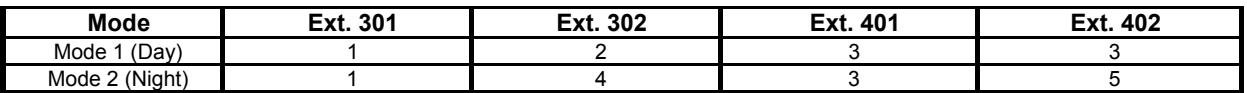

#### **PRG 26-01-03 for ARS Misdialed Number Handling as: 1 (Warning Tone)**

#### **With PRG 26-01-06: ARS COS Match Access disabled (set to 0):**

- If at 9:00 AM, each extension dialed 9+(203)926-5400 All Extension would use Trunk Group 3
- If at 9:00 AM, each extension dialed 9+(214)262-2000 All Extension would use Trunk Group 1
- If at 6:00 PM, each extension dialed 9+(203)926-5400 All Extension would use Trunk Group 3
- If at 6:00 PM, each extension dialed 9+(214)262-2000 Extension 301, 302 and 401 would use Trunk Group 1 Extension 402 would not be able to dial out as the COS is lower

#### **With PRG 26-01-06: ARS COS Match Access enabled (set to 1):**

- $\bullet$  If at 9:00 AM, each extension dialed 9+(203)926-5400 Extension 301 would use Trunk Group 1 Extension 302 would use Trunk Group 2 Extension 401, 402 would use Trunk Group 3
- If at 9:00 AM, each extension dialed 9+(214)262-2000 Extension 301 would use Trunk Group 1 Extension 302 would use Trunk Group 2 Extension 401, 402 would use Trunk Group 3
- If at 6:00 PM, each extension dialed 9+(203)926-5400 Extension 301 would use Trunk Group 1 Extension 302 would use Trunk Group 2

Extension 401, 402 would use Trunk Group 3

 If at 6:00 PM, each extension dialed 9+(214)262-2000 Extension 301, 302 would use Trunk Group 1 Extension 401 would use Trunk Group 3 Extension 402 would not be able to dial out as the COS does not match

#### **Conditions**

- Do not use ARS behind a Centrex/PBX.
- Line keys, outgoing trunk group keys, dialing **704** + trunk group, dialing +trunk number, and speed dial numbers assigned to a certain trunk group can all be used to by-pass ARS.
- If no PBX access code is entered in the Dial Treatment, the system can still dial 911.
- Toll Restriction overrides ARS.
- A system with Automatic Route Selection cannot also have Trunk Group Routing.
- With ARS installed, Trunk Queuing automatically queues for the least costly route. The system automatically redials the queued call when the extension user lifts the handset.
- Speed Dialing may bypass ARS routing.
- Set up other options for outgoing calls (e.g., assigned line keys, adjust gains, ARS access key, etc.).
- Refer to the Dial Tone Detection feature for the specifics on how the system handles Dial Tone **Detection**
- ARS does not permit 0 and 011 + calls to be routed out separate trunk groups. The supports only direct trunk selection for dial 0 (Operator) type calls.
- If a user dials a number not programmed in ARS, PRG 26-01-03 determines if the system should route over the trunk group settings defined in PRG 21-02 or play an error tone.
- When using ARS Class of Service, with PRG 26-01-03 set to (1) "Play Warning Tone", any trunk pointed or transferred to a virtual that is Call Forward Off-Premise will not complete. For a virtual to Call Forward Off-Premise, PRG 26-01-03 must be set to "Route to trunk group" and the call will follow the trunk group settings of the trunk, assigned in PRG 21-03.
- When using ARS Class of Service, with PRG 26-01-03 set to (1) "Play Warning Tone" or transferred to a virtual that is call forwarded off premise will always follow ARS Class 1 routing properties.

#### **Default Setting**

Disabled

### **System Availability**

#### **Terminals**

None

**Required Component(s)** 

None

### **Related Features**

**Abbreviated Dialing/Speed Dial**

**Central Office Calls, Placing** 

**Code Restriction/Toll Restriction**

**Dial Tone Detection**

**Trunk Group Routing**

**Trunk Queuing/Camp On**

# **Guide to Feature Programming**

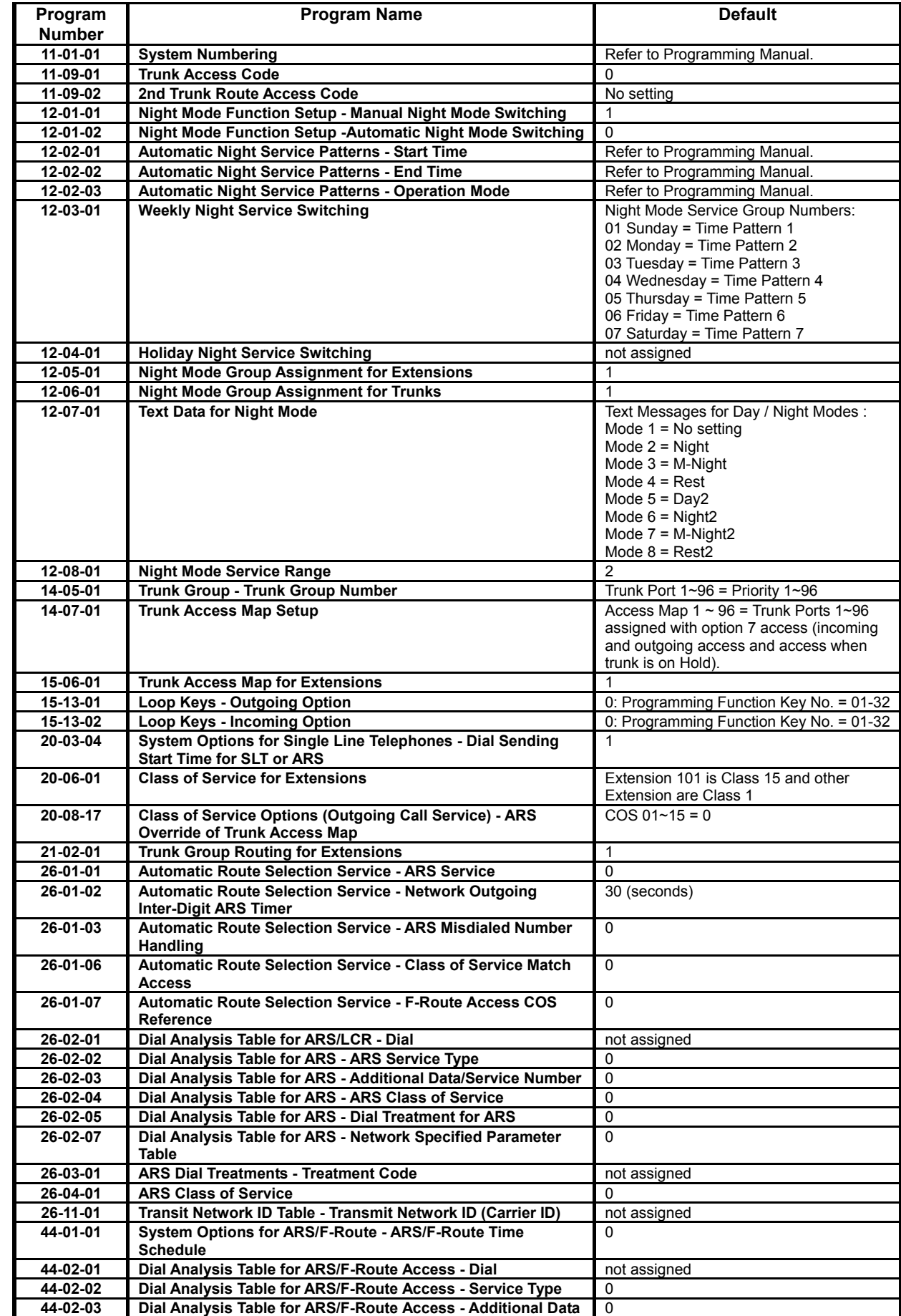

**A** 

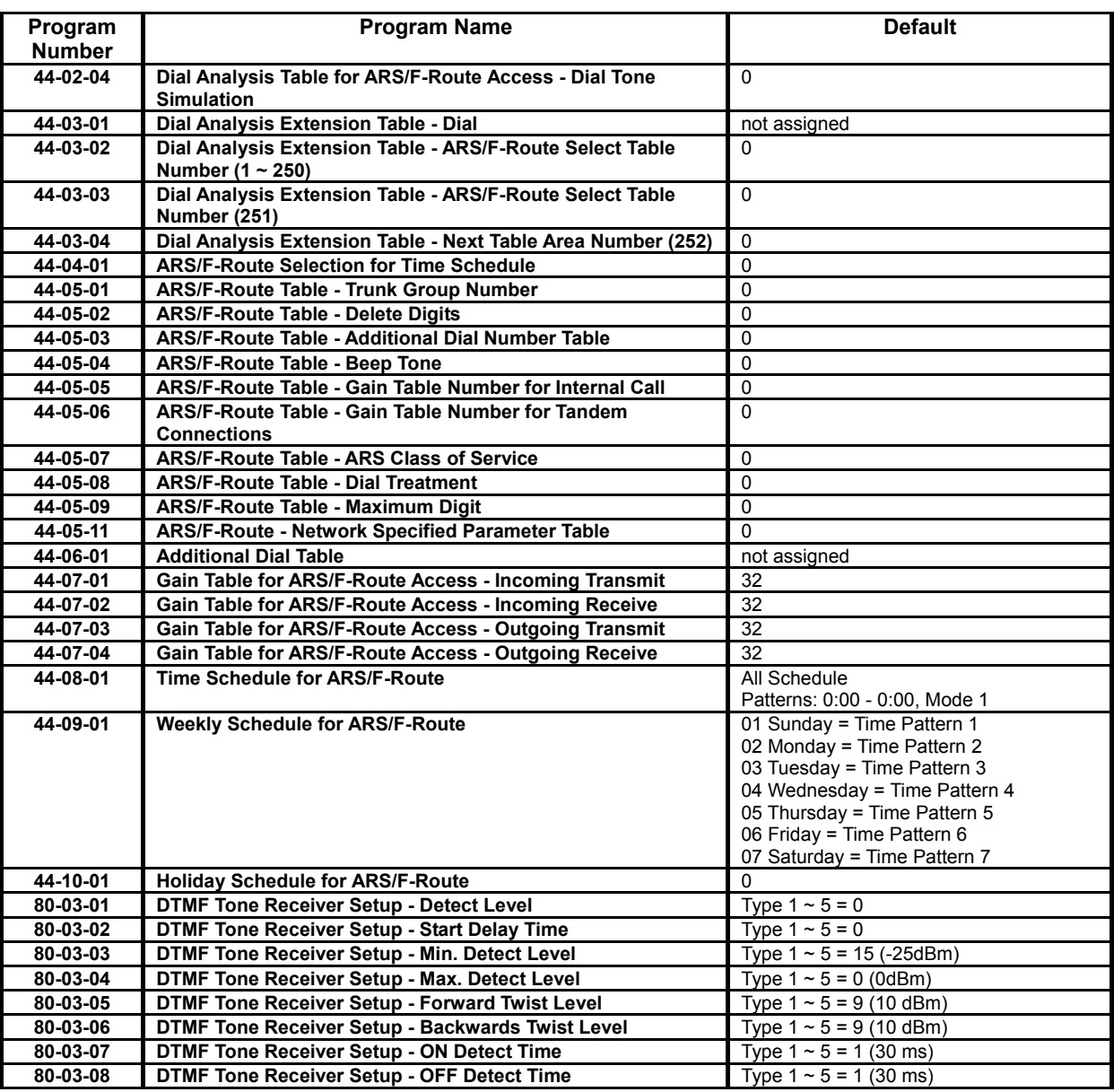

# **Operation**

#### **To place a call using ARS:**

1. At the Multiline Terminal, press **Speaker** key. **- OR -**

At the Single Line Terminal, lift the handset.

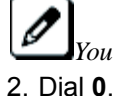

*You hear normal Intercom dial tone.* 

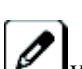

*You hear a second, "stutter" dial tone.* 

3. Dial the outside number.

If you hear another "stutter" dial tone, you must enter your extension ARS Authorization Code.

# *Background Music*

# **Description**

Background Music (BGM) sends music from a customer-provided music source to the Speakers of the Multiline Terminal when the station is idle. 084M-B1 unit has 2 Audio In jacks on board and J431 (BGM) is used for BGM. As system can have 1 BGM input, effective BGM port needs to be determined at PRG 10-60-01.

#### **Conditions**

- Background Music stops while the Multiline Terminal is in use.
- Originating a call, answering a voice announcement, a ringing call, or internal paging interrupts Background Music.
- Background Music is not available on Single Line Terminals.
- Refer to Analog Communication Interface (ACI) for detail settings.

#### **Default Settings**

Disabled

# **System Availability**

#### **Terminals**

All Multiline Terminals

#### **Required Component(s)**

Externally provided Music Source.

# **Related Features**

**Music on Hold**

# **Guide to Feature Programming**

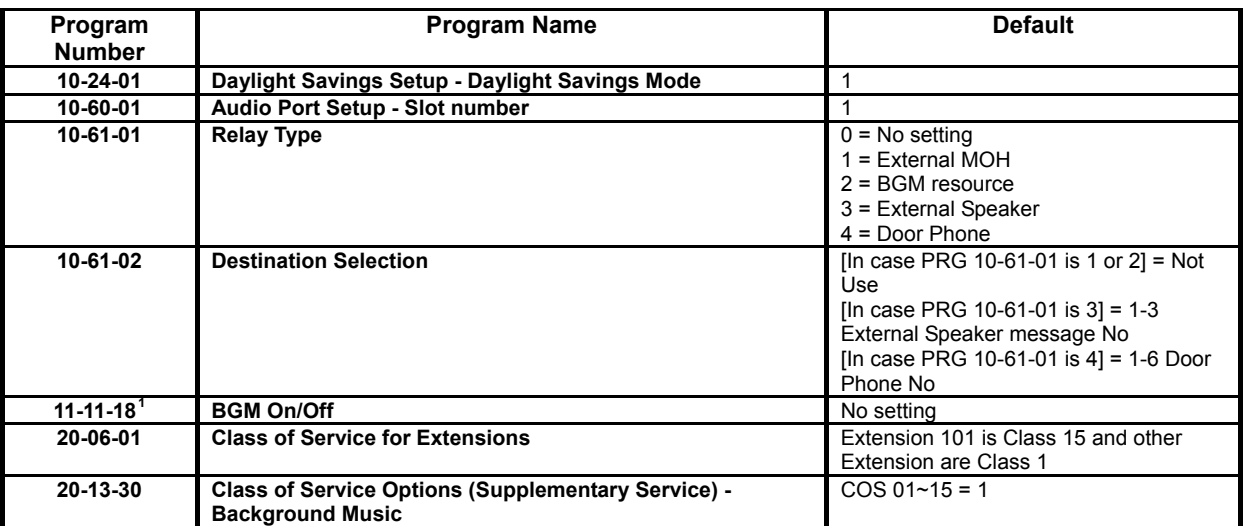

-

**B** 

<span id="page-51-0"></span><sup>&</sup>lt;sup>1</sup> It indicates a program that MUST be set (from a default state) for this feature to be enabled.

# **Operation**

## **To turn Background Music on or off:**

- 1. Press idle **Speaker** key.
- 2. Dial **725**.
- 3. Press **Speaker** key to hang up.

**B** 

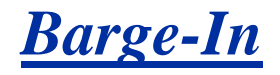

# **Description**

Barge-In permits an extension user to break into another extension user's established call, including Conference calls. This sets up a Conference-type conversation between the intruding extension and the parties on the initial call. With Barge-In, an extension user can get a message through to a busy co-worker right away.

There are two Barge-In modes: Monitor Mode (Silent Monitor) and Speech Mode. With Monitor Mode, the caller barging in can listen to another user's conversation but cannot participate. With Speech Mode, the caller barging in can listen and join another user's conversation.

**B** 

*The use of monitoring, recording, or listening devices to eavesdrop, monitor, retrieve, or record telephone conversation or other sound activities, whether or not contemporaneous with transmission, may be illegal in certain circumstances under each country law. Legal advice should be sought prior to implementing any practice that monitors or records any telephone conversation. Some countries may require some form of notification to all parties to a telephone conversation, such as using a beep tone or other notification methods or requiring the consent of all parties to the telephone conversation, prior to monitoring or recording the telephone conversation. Some of these laws incorporate strict penalties.* 

#### **Conditions**

- An extension user can barge-in on a conference.
- An extension user cannot barge-in on an Intercom call if one of the intercom callers is using Handsfree Answerback. Both Intercom parties must lift the handset or press **Speaker** key.
- With PRG 20-13-10 set to 0, a barged into call can be placed on hold by the originator of the outside call. Both the outside caller and the extension that barged into the call are placed on hold.
- With PRG 20-13-10 set to 1, a call which is barged into can be placed on Park by the originator of the outside call, but only the outside caller is placed in Park. The extension which barged into the call is dropped.
- Privacy blocks Barge-In attempts.
- Function keys simplify the Barge-In operation.
- When Silent Monitor Mode is used, **Mute** key can be used to activate speech path to the internal and external parties.

#### **Default Settings**

Disabled

# **System Availability**

#### **Terminals**

Multiline and Single Line Terminals

#### **Required Component(s)**

None

### **Related Features**

**Call Monitoring**

**Conference**

**Hold**

**Intercom**

**Off-Hook Signaling**

**Park**

**Programmable Function Keys**

# **Guide to Feature Programming**

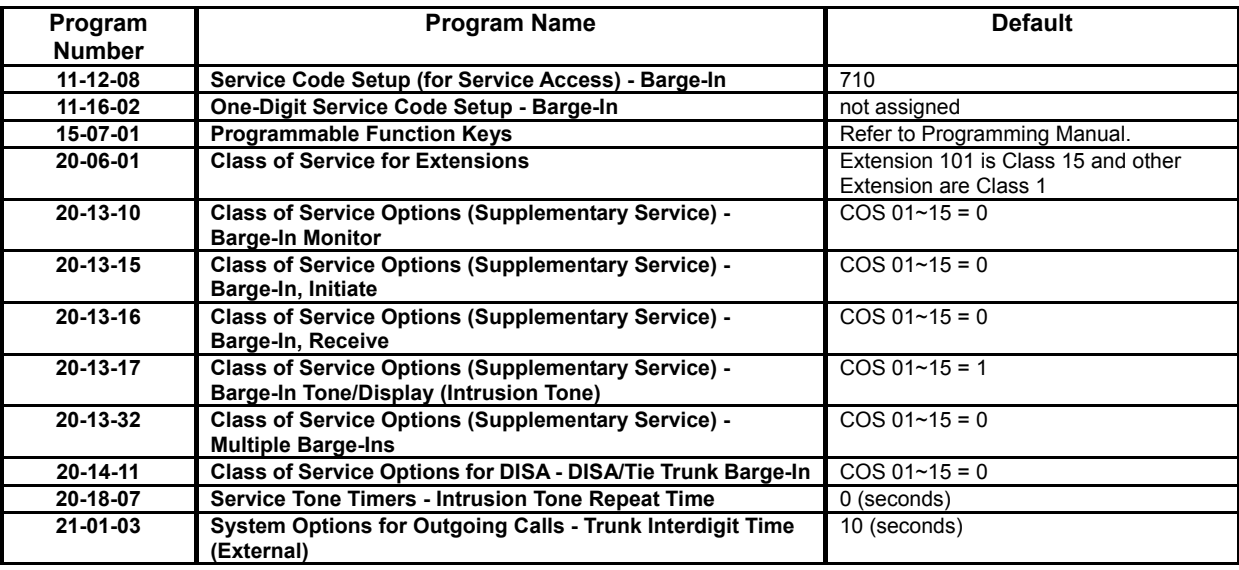

# **Operation**

#### **To Barge-In after calling a busy extension:**

- *The time in PRG 21-01-03 must expire before you can Barge-In.*
- 1. Call a busy extension.
- 2. Press the **Barge-In** key (PRG 15-07-01 or SC **751**: 34).

#### **To Barge-In without first calling the busy extension:**

- 1. Pick up the handset or press **Speaker** key.
- 2. Dial **710**.
	- **OR**

Press the **Barge-In** key (PRG 15-07-01 or SC **751**: 34).

3. Dial busy extension.

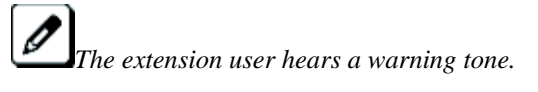

*The DISA user is rerouted to the defined ring group.* 

#### **- OR -**

#### **The following steps are not available for DISA trunks:**

- 1. Dial the extension number of the busy internal party.
- 2. Dial the single digit service code or the service code **710**.

**B** 

#### **To Barge-In to a Conference Call:**

1. Pick up the handset or press **Speaker** key and dial the service code (default = **710**).

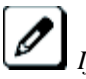

 *If the telephone does not have the proper COS, a warning tone is sent. After the user hangs up, the system automatically places a callback to the extension.* 

2. Dial the extension number or press a **DSS** key of a telephone within a conference call. When a new call is added to the conference, an intrusion tone is heard by all parties in the Conference, depending on system programming, and all display Multiline Terminals show the joined party. If a Conference is not possible:

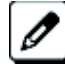

**B** 

*The extension user hears a warning tone.* 

*The DISA user is rerouted to the defined ring group.* 

#### **Not available for DISA.**

**- OR -** 

- 1. Dial the extension number of the internal party.
- 2. Dial the single digit service code or the service code **710**.

# *Battery Backup - System Memory*

# **Description**

The battery on the CPU retains the Clock/Calendar when the CPU encounters a power loss. With a fully charged battery, the settings are retained for approximately three years.

The system programmed memory (Customer Database) is stored in Nonvolatile Memory and can be erased only by performing a First Initialization.

*For additional storage time and the database can be copied to the Compact Flash card on the CPU.* 

#### **Conditions**

- The battery on the CPU should be removed during long term storage but must be installed (protection against loss of power) just before ETU installation to provide battery backup for System Memory.
- When fully charged, the battery retains System Memory for approximately three years.
- You should replace the CPU battery every three years.
- During normal operation, the battery is continually recharged using a built-in charging circuit from the CPU.
- Battery backup on the CPU does not protect the following:
	- Callback
	- Off-line Status (for programming system or station assignments)
	- **Repeat Redial**
	- Trunk Queuing/Camp-On

#### **Default Settings**

None

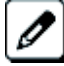

*The battery must be installed on the CPU prior to programming a customer database.* 

# **System Availability**

#### **Terminals**

Not applicable

#### **Required Component(s)**

None

# **Related Features**

#### **Battery Backup - System Power**

# **Guide to Feature Programming**

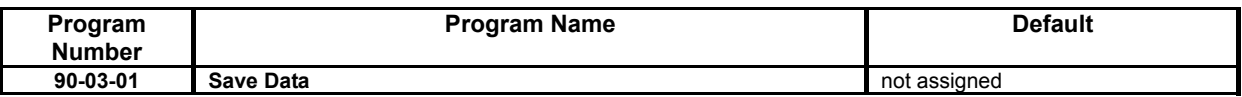

# **Operation**

None

# *Battery Backup - System Power*

# **Description**

An External battery box provides complete system operating power for approximately 1 hour during commercial power outages. Actual time depends on system configuration, traffic conditions, and the capacity of the batteries.

#### **Conditions**

- During normal operation, the batteries are continually recharged by a built-in charging circuit.
- External Battery Box can be connected to the system to back up the system in the event of commercial power outage. Refer to the SL1100 System Hardware Manual for further details.

#### **Default Settings**

None

**B** 

## **System Availability**

#### **Terminals**

Not applicable

#### **Required Component(s)**

CPU

# **Related Features**

Battery Backup - System Memory

# **Programming**

None

# **Operation**

None

**C** 

# **Description**

Call Arrival (CAR) Keys are software extensions available on the Basic Port Packages. A Call Arrival Extension assigned to a line key, can appear and ring on an individual station or multiple stations. Call Arrival Keys are busy only when ringing and are not used during talking.

Call Arrival Keys are shared with the Virtual Extensions (VE). In virtual extension mode, the key acts as a secondary extension. Up to 50 CAR/VE keys are provided.

#### **Conditions**

- CAR keys and virtual extensions share 50 available ports/extensions.
- The 50 available ports/extensions are assigned per extension for CAR key mode or virtual extension (VE) key mode.
- More than one extension can share a CAR key.
- An extension can have more than one CAR key assigned.
- Up to 32 incoming calls can be queued to busy CAR key.
- If multiple CAR/SIE/VE keys are ringing on a station at the same time, the CAR/SIE/VE key on the lowest Line Key is answered first.

#### **Default Settings**

None

## **System Availability**

#### **Terminals**

All Multiline Terminals

#### **Required Component(s)**

None

### **Related Features**

**Virtual Extensions**

# **Guide to Feature Programming**

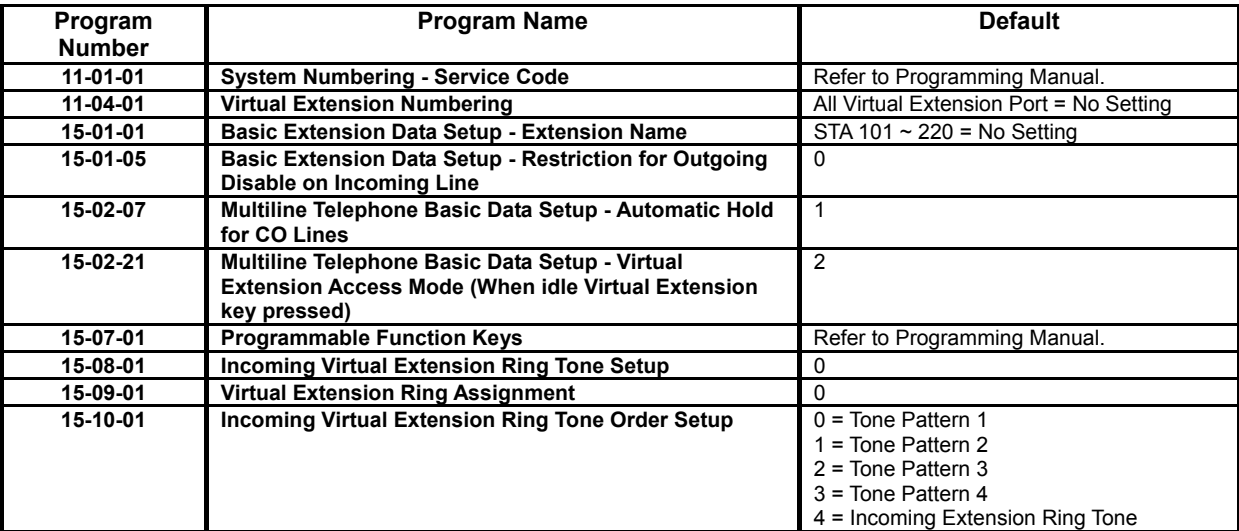

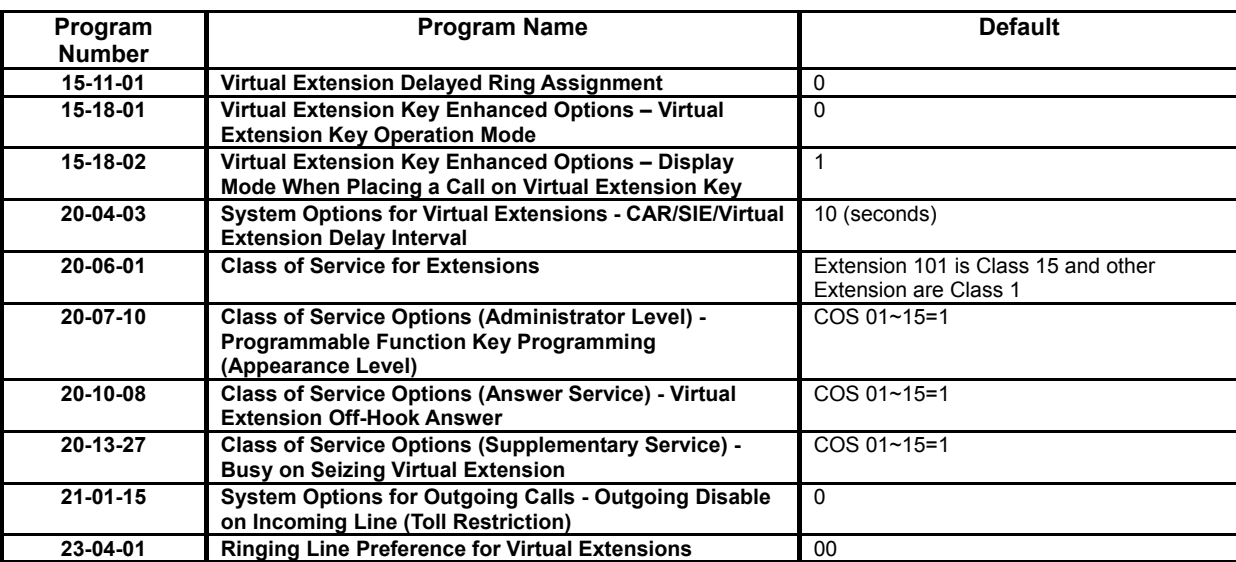

# **Operation**

**C** 

### **To answer a call ringing a Call Arrival (CAR) key:**

1. Press the flashing **Call Arrival (CAR)** key.

### **To place a call to a Call Arrival (CAR) key:**

- 1. Lift the handset, or press **Speaker** key.
- 2. Dial the CAR key extension, or press the **Call Arrival (CAR)** key.

Ø

*The operation depends on the setting in PRG 15-02-21.* 

### **To program a Call Arrival (CAR) key on a telephone:**

- 1. Press **Speaker** key.
- 2. Dial **752**.
- 3. Press the key you want to program.
- 4. Dial \***03**.
- 5. Dial the number of the extension you want to appear on the key.
- 6. Press **Hold** key once for Immediate Ring.

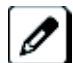

*To set for Delayed Ring, skip to step 8.* 

- 7. Dial the Mode number in which the key rings.
	- $1 = Day 1$
	- $2 =$  Night 1
	- $3$  = Midnight 1
	- $4 =$  Rest 1
	- $5 = Day 2$
	- $6$  = Night 2
	- 7 = Midnight 2
	- $8$  = Rest 2
- 8. Press **Hold** key to set up Delayed Ring.
	- **OR -**
	- Skip to step 10.
- 9. Dial the mode number in which the key delay rings.
	- $1 = Day 1$
	- $2$  = Night 1
	- $3$  = Midnight 1
	- $4$  = Rest 1
	- $5 = Day 2$
- $6$  = Night 2
- 7 = Midnight 2
- 8 = Rest 2
- 10. Press **Speaker** key.

# *Call Duration Timer*

# **Description**

Call Duration Timer lets a Multiline Terminal with an LCD time their trunk calls on the telephone display. This helps users that must keep track of their time on the telephone. For incoming trunk calls, the Call Time begins as soon as the user answers the call.

#### **Conditions**

The Call Timer starts over each time the call is retrieved from Hold or Park.

#### **Default Settings**

Enabled

**C** 

## **System Availability**

#### **Terminals**

All Multiline Terminals

#### **Required Component(s)**

None

# **Related Features**

#### **Alphanumeric Display**

# **Guide to Feature Programming**

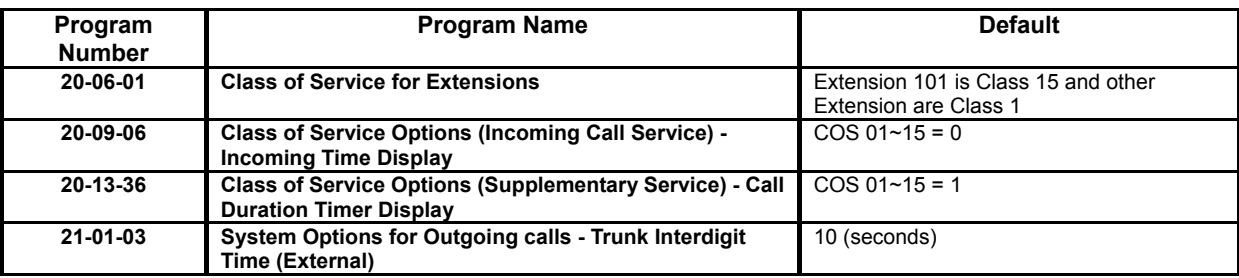

# **Operation**

#### **To time your trunk calls:**

1. Place a trunk call.

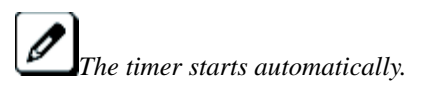

**C** 

# *Call Forwarding*

# **Description**

Call Forwarding permits an extension user to redirect their calls to another extension or an off-premise number. Call Forwarding ensures that the user's calls are covered when they are away from their work area. The types of Call Forwarding are:

- Call Forwarding when Busy or Unanswered Calls to the extension forward when busy or unanswered.
- Call Forwarding Immediate All calls forward immediately to the destination, and only the destination rings.
- Call Forwarding Centrex When using PBX/Centrex trunks, calls to extension perform a Centrex transfer using Immediate, Busy and No Answer Forwarding.
- Call Forwarding with both Ringing All calls forward immediately to the destination, and both the destination and the forwarded extension ring (not for Voice Mail).
- Call Forwarding when Unanswered Calls forward only if they are unanswered (Ring No Answer).
- Call Forwarding Follow Me Refer to Call Forwarding with Follow Me for more information.
- Personal Answering Machine Emulation Allows the extension to emulate an answering machine. Refer to SL1100 InMail for more information.

Call Forwarding reroutes calls ringing an extension, including calls transferred from another extension. Call Forwarding can also be split, allowing internal and external calls to forward to different destinations. The extension user can enable Call Forwarding from their telephone. An extension user can also set the forwarding for another extension by using Call Forward for any Extension to Destination. To redirect calls while a user is at another telephone, use Call Forwarding with Follow Me. A periodic VRS announcement can remind users that their calls are forwarded.

#### **Conditions**

- Virtual Extensions can be set to Call Forward. PRG 15-02-21 must be set to a 1, to allow the Virtual Extension to place outgoing calls.
- If an extension in a call forward chain has Call Forward with Both Ring, calls do not continue routing to other extensions in the chain.
- If an extension in a call forward chain has Call Forward with Follow Me set, calls do not continue routing to other extensions in the chain.
- If the extension in a Call Forward-Both Ring set to another extension, it will only continue to forward if the Both ring location is forwarded (B/NA or NA) to VM and no where else.
- Call Forwards can be chained allowing calls to forward from one extension to the next. Up to 32 extensions can be linked in a call forward chain.
- Periodic reminder message requires a PZ-VM21 daughter board for Voice Response System (VRS).
- Call Forwarding an extension in a Department Group prevents that extension from receiving Department Pilot Calls.
- Ring Groups do not follow Call Forwarding.
- Call Forward Split does not allow for Call Forward with Follow Me.
- If Call Forwarding off premise, a trunk access code must be included in the forwarding number.
- Call Forward with Follow Me allows for a single station to set follow me for multiple stations. When canceling Call Forward with Follow Me, the use must specify the station to cancel or cancel all.
- The telephone must be in an idle state to enable call forwarding with a Programmable Function Key, or receiving dial tone to enable call forwarding with a service code.
- Call Forward for any Extension to Destination cannot be set or canceled from a Virtual Extension.
- Call Forwarding/Do Not Disturb Override allows for Overriding a Call Forwarding or DND setting

at another extension.

- When a call is transferred because of Call Forwarding No Answer, Call Forwarding Busy, or DND, the Reason for Transfer option can display to the transferred extension as to why the call is ringing to their telephone.
- An extension user can forward their calls to a Department number.
- A DSS key indicates a Call Forwarding indication for extensions.
- When DND All and Call Forward are set on the same telephone, call forwarding works. If Busy and No Answer Forwarding are set to different locations, it follows the Busy Forwarding.
- Function keys simplify Call Forwarding operation.
- If an extension Class of Service denies Call Forwarding (PRG 20-11-01 ~ PRG 20-11-05, off), the extension can still dial the service code to Set/Cancel Call Forwarding, but it can not set any data.
- Call Forward Both Ring Split does not work to an off-premise destination.
- If an IP Terminal has forwarding set and then loses connection, it follows the forwarding.
- If an IP Terminal has Busy and No Answer Forwarding set to different locations and it loses connection, it follows the Busy Forwarding location.
- When the following are done in sequence,
	- Call Forwarding Busy/No Answer is set to extension
	- Call Forwarding Immediate is set on extension
	- Call Forwarding Immediate is cancelled on extension then,

**Call Forwarding Busy/No Answer** is set back on the extension.

- When the following are done in sequence,
- Call Forwarding No Answer is set to extension
- Call Forwarding Immediate is set on extension
- Call Forwarding Immediate is cancelled on extension then,

**all Call Forwarding** is cancelled.

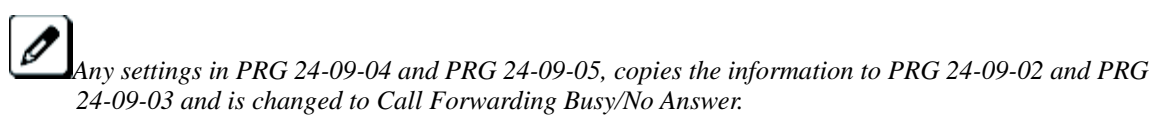

- When the following are done in sequence,
	- Call Forwarding Busy is set to extension
	- Call Forwarding Immediate is set on extension
	- Call Forwarding Immediate is cancelled on extension

then,

**Call Forwarding Busy/No Answer** is set back on the extension.

#### **Default Settings**

Enabled

# **System Availability**

#### **Terminals**

Any Station and Virtual Extensions

#### **Required Component(s)**

None

#### **Related Features**

**Call Forwarding, Off-Premise**

**Call Forwarding with Follow Me**

**Call Forwarding/Do Not Disturb Override**

**C** 

**Central Office Calls, Answering**

**Department Calling**

**Direct Station Selection (DSS) Console**

**Do Not Disturb (DND)**

**Programmable Function Keys**

**Voice Response System (VRS)**

# **Guide to Feature Programming**

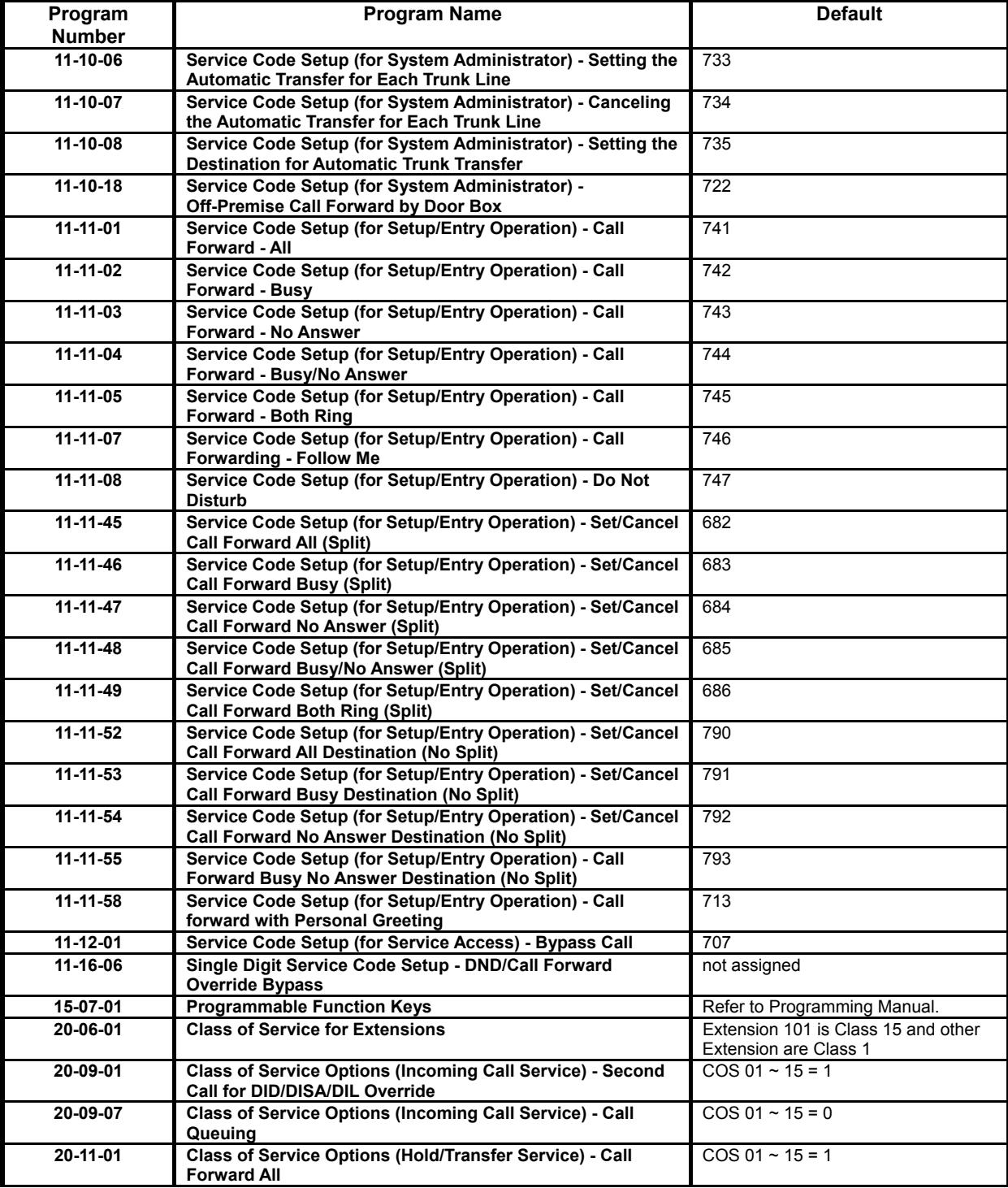

**C** 

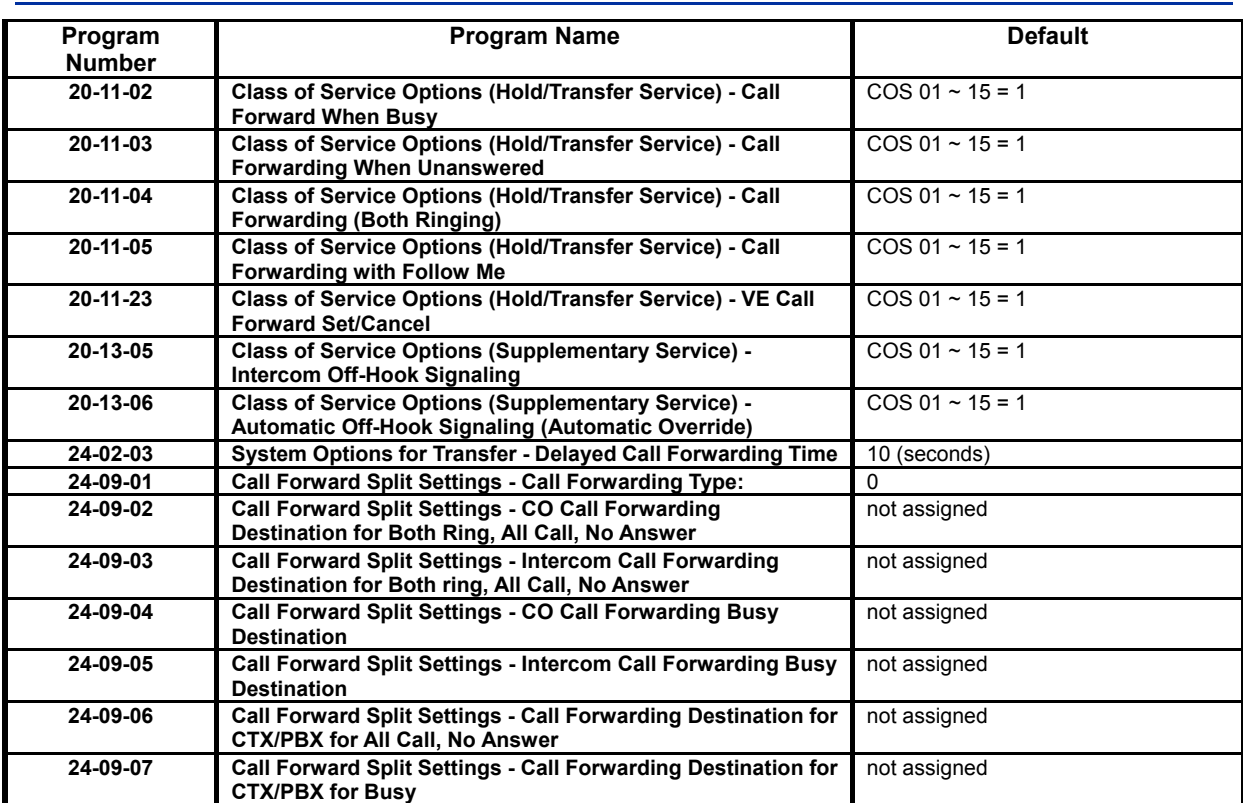

# **Operation**

#### **To set Call Forward - Immediate at a forwarding station:**

- 1. Pick up the handset or press **Speaker** key.
- 2. Dial the Call Forward Immediate Service Code (default: **741**). **- OR -**

At the Multiline Terminal only, press the **Call Forwarding Programmable Function** keys. (PRG 15-07-01, 10 or SC **751**, Key Code 10)

- 3. Dial **1** (Set).
- 4. Dial the destination extension or off-premise number.
- 5. Press **Speaker** key or hang up.

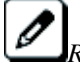

*Refer to Call Forwarding.* 

*The Call Forwarding Programmable Function key lights.* 

#### **To cancel Call Forward - Immediate at a forwarding station:**

- 1. Pick up the handset or press **Speaker** key.
- 2. Dial the Call Forward Immediate Service Code (default: **741**). **- OR -**

At the Multiline Terminal only, press the **Call Forwarding Programmable Function** keys. (PRG 15-07-01, 10 or SC **751**, Key Code 10)

- 3. Dial **0** (Cancel).
- 4. Press **Speaker** key or hang up.

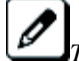

*The Call Forwarding Programmable Function key turns off.* 

#### **To set Call Forward - Busy/No Answer at a forwarding station:**

- 1. Pick up the handset or press **Speaker** key.
- 2. Dial the Call Forward Busy/No Answer Service Code (default: **744**).

**C** 

#### **- OR -**

At the Multiline Terminal only, press the **Call Forwarding Programmable Function** keys. (PRG 15-07-01, 13 or SC **751**, Key Code 13)

- 3. Dial **1** (Set).
- 4. Dial the destination extension or off-premise number.
- 5. Press **Speaker** key or hang up.

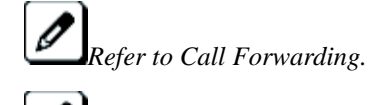

*The Call Forwarding Programmable Function key turns on.* 

#### **To cancel Call Forward - Busy/No Answer at a forwarding station:**

- 1. Pick up the handset or press **Speaker** key.
- 2. Dial the Call Forward Busy/No Answer Service Code (default: **744**). **- OR -**

At the Multiline Terminal only, press the **Call Forwarding Programmable Function** keys. (PRG 15-07-01, 13 or SC **751**, Key Code 13)

- 3. Dial **0** (Cancel).
- 4. Press **Speaker** key or hang up.

*The Call Forwarding Programmable Function key turns off.* 

#### **To set Call Forward - Both Ring at a forwarding station:**

- 1. Pick up the handset or press **Speaker** key.
- 2. Dial the Call Forward Both Ring Service Code (default: **745**). **- OR -**

At the Multiline Terminal only, press the **Call Forwarding Programmable Function** keys. (PRG 15-07-01, 14 or SC **751**, Key Code 14)

- 3. Dial **1** (Set).
- 4. Dial the destination extension number.
- 5. Press **Speaker** key or hang up.

*The Call Forwarding Programmable Function key turns on.* 

#### **To cancel Call Forward - Both Ring at a forwarding station:**

- 1. Pick up the handset or press **Speaker** key.
- 2. Dial the Call Forward Both Ring Service Code (default: **745**). **- OR -**

At the Multiline Terminal only, press the **Call Forwarding Programmable Function** keys. (PRG 15-07-01, 14 or SC **751**, Key Code 14)

- 3. Dial **0** (Cancel).
- 4. Press **Speaker** key or hang up.

*The Call Forwarding Programmable Function key turns off.* 

#### **To set Call Forward - Follow Me from the destination station:**

- 1. Pick up the handset or press **Speaker** key.
- 2. Dial the Call Forward Follow Me Service Code (default: **746**). **- OR -**

At the Multiline Terminal only, press the **Call Forwarding Programmable Function** keys. (PRG 15-07-01, 10 or SC **751**, Key Code 15)

- 3. Dial **1** (Set).
- 4. Dial the station number to be forwarded and then the destination number.
- 5. Press **Speaker** key or hang up.

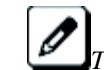

*The Call Forwarding Programmable Function key goes on.* 

#### **To cancel Call Forward - Follow Me from the destination station:**

- 1. Pick up the handset or press **Speaker** key.
- 2. Dial the Call Forward Follow Me Service Code (default: **746**). **- OR -**

At the Multiline Terminal only, press the **Call Forwarding Programmable Function** keys. (PRG 15-07-01, 10 or SC **751**, Key Code 15)

- 3. Dial **0** (Cancel).
- 4. Dial the station number, which is forwarded, or **0** to cancel all extensions.
- 5. Press **Speaker** key or hang up.

**C** 

*The Call Forwarding Programmable Function key turns off.* 

#### **To set Call Forward Immediate for any Extension to Destination:**

- 1. Pick up the handset or press **Speaker** key.
- 2. Dial the Call Forward Immediate for any Extension to Destination Service Code (Default: **790**).
- 3. Dial **1** (Set).
- 4. Dial the extension number to be forwarded and then the destination number.
- 5. Press **Speaker** key or hang up.

#### **To cancel Call Forward Immediate for any Extension:**

- 1. Pick up the handset or press **Speaker** key.
- 2. Dial the Call Forward Immediate for any Extension to Destination Service Code (default: **790**).
- 3. Dial **0** (Cancel).
- 4. Dial the station number which is forwarded.
- 5. Press **Speaker** key or hang up.

#### **To set Call Forward Busy/No Answer for any Extension to Destination:**

- 1. Pick up the handset or press **Speaker** key.
- 2. Dial the Call Forward Busy/No Answer for any Extension to Destination Service Code (default: **793**).
- 3. Dial **1** (Set).
- 4. Dial the extension number to be forwarded and then the destination number.
- 5. Press **Speaker** key or hang up.

#### **To cancel Call Forward Busy/No Answer for any Extension to Destination:**

- 1. Pick up the handset or press **Speaker** key.
- 2. Dial the Call Forward Busy/No Answer for any Extension to Destination Service Code (default: **793**).
- 3. Dial **0** (Cancel).
- 4. Dial the station number, which is forwarded.
- 5. Press **Speaker** key or hang up.

#### **To set Call Forward - Immediate using a Virtual Extension:**

- 1. Press the idle **Virtual Extension** key.
- 2. Dial the Call Forward Immediate Service Code (default: **741**).
- 3. Dial **1** (Set).
- 4. Dial the destination extension or off-premise number.
- 5. Press **Speaker** key or hang up.

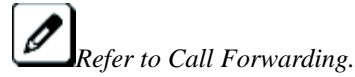

#### **To cancel Call Forward - Immediate at a forwarding station:**

- 1. Press the idle **Virtual Extension** key.
- 2. Dial the Call Forward Immediate Service Code (default: **741**).
- 3. Dial **0** (Cancel).
- 4. Press **Speaker** key or hang up.

#### **To set Call Forward - Busy/No Answer using a Virtual Extension:**

- 1. Press the idle **Virtual Extension** key.
- 2. Dial the Call Forward Busy/No Answer Service Code (Default: **744**).
- 3. Dial **1** (Set).
- 4. Dial the destination extension or off-premise number.
- 5. Press **Speaker** key or hang up.

*Refer to Call Forwarding.* 

#### **To cancel Call Forward - Busy/No Answer using a Virtual Extension:**

- 1. Press the idle **Virtual Extension** key.
- 2. Dial the Call Forward Busy/No Answer Service Code (default: **744**).
- 3. Dial **0** (Cancel).
- 4. Press **Speaker** key or hang up.

#### **To set Call Forward - All (Split):**

- 1. Pick up the handset or press **Speaker** key.
- 2. Dial the Call Forward Immediate Service Code (default: **682**).
- 3. Dial **1** (Set).
- 4. Dial **1** (INT) to set the destination for Internal calls or **2** (EXT) to set the destination for External calls.
- 5. Dial the destination extension or off-premise number.
- 6. Press **Speaker** key or hang up.

*Refer to Call Forwarding.* 

#### **To cancel Call Forward - All (Split) at a forwarding station:**

- 1. Pick up the handset or press **Speaker** key.
- 2. Dial the Call Forward All Split Service Code (default: **682**).
- 3. Dial **0** (Cancel).
- 4. Dial **0** to cancel all Call Forward All Split destinations, **1** (INT) to cancel the destination for Internal calls, or **2** (EXT) to cancel the destination for External calls.
- 5. Press **Speaker** key or hang up.

#### **To set Call Forward - Busy (Split):**

- 1. Pick up the handset or press **Speaker** key.
- 2. Dial the Call Forward Busy Split Service Code (default: **683**)
- 3. Dial **1** (Set).
- 4. Dial **1** (INT) to set the destination for Internal calls or **2** (EXT) to set the destination for External calls.
- 5. Dial the destination extension or off-premise number.
- 6. Press **Speaker** key or hang up.

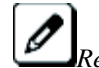

*Refer to Call Forwarding.* 

#### **To cancel Call Forward - Busy (Split):**

- 1. Pick up the handset or press **Speaker** key.
- 2. Dial the Call Forward Busy Split Service Code (default: **683**).
- 3. Dial **0** (Cancel).
- 4. Dial **0** to cancel all Call Forward Busy Split destinations, **1** (INT) to cancel the destination for Internal calls, or **2** (EXT) to cancel the destination for External calls.
- 5. Press **Speaker** key or hang up.

#### **To set Call Forward - No Answer (Split):**

- 1. Pick up the handset or press **Speaker** key.
- 2. Dial the Call Forward No Answer Split Service Code (default: **684**).
- 3. Dial **1** (Set).
- 4. Dial **1** (INT) to set the destination for Internal calls or **2** (EXT) to set the destination for External calls.
- 5. Dial the destination extension or off-premise number.
- 6. Press **Speaker** key or hang up.

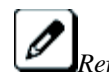

**C** 

*Refer to Call Forwarding.* 

#### **To cancel Call Forward - No Answer (Split):**

- 1. Pick up the handset or press **Speaker** key.
- 2. Dial the Call Forward No Answer Split Service Code (default: **684**).
- 3. Dial **0** (Cancel).
- 4. Dial **0** to cancel all Call Forward No Answer Split destinations, **1** (INT) to cancel the destination for Internal calls, or **2** (EXT) to cancel the destination for External calls.
- 5. Press **Speaker** key or hang up.

#### **To set Call Forward - Busy/No Answer (Split):**

- 1. Pick up the handset or press **Speaker** key.
- 2. Dial the Call Forward Busy/No Answer Split Service Code (default: **685**).
- 3. Dial **1** (Set).
- 4. Dial **1** (INT) to set the destination for Internal calls or **2** (EXT) to set the destination for External calls.
- 5. Dial the destination extension or off-premise number.
- 6. Press **Speaker** key or hang up.

*Refer to Call Forwarding.* 

#### **To cancel Call Forward - Busy/No Answer (Split):**

- 1. Pick up the handset or press **Speaker** key.
- 2. Dial the Call Forward Busy/No Answer Split Service Code (default: **685**).
- 3. Dial **0** (Cancel).
- 4. Dial **0** to cancel all Call Forward Busy/No Answer Split destinations, **1** (INT) to cancel the destination for Internal calls, or **2** (EXT) to cancel the destination for External calls.
- 5. Press **Speaker** key or hang up.

#### **To set Call Forward - Both Ring (Split):**

- 1. Pick up the handset or press **Speaker** key.
- 2. Dial the Call Forward Both Ring Split Service Code (default: **686**).
- 3. Dial **1** (Set).
- 4. Dial **1** (INT) to set the destination for Internal calls or **2** (EXT) to set the destination for External calls.
- 5. Dial the destination extension.

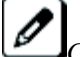

*Call Forward - Both Ring (Split) does not support Off-Premise destinations.*

6. Press **Speaker** key or hang up.

**C** 

Ø *Refer to Call Forwarding.* 

### **To cancel Call Forward - Both Ring (Split):**

- 1. Pick up the handset or press **Speaker** key.
- 2. Dial the Call Forward Both Ring Split Service Code (default: **686**).
- 3. Dial **0** (Cancel).
- 4. Dial **0** to cancel all Call Forward Both Ring Split destinations, **1** (INT) to cancel the destination for Internal calls, or **2** (EXT) to cancel the destination for External calls.
- 5. Press **Speaker** key or hang up.

# *Call Forwarding with Follow Me*

# **Description**

While at a co-worker's desk, a user can have Call Forwarding with Follow Me redirect their calls to the co-worker's extension. This helps an employee who gets detained at a co-worker's desk longer than expected. To prevent losing important calls, the employee can activate Call Forwarding with Follow Me from the co-worker's telephone.

Call Forwarding with Follow Me reroutes calls from the destination extension. To reroute calls from the initiating (forwarding) extension, use Call Forwarding.

#### **Conditions**

**C** 

- Call Forwarding an extension in a Department Group prevents that extension from receiving Department Pilot Calls.
- Multiple Stations can set Call Forward Follow Me to one station.
- Calls to extensions with DND active do not follow Call Forwarding programming. DIL calls ring an idle Department Group member, and then follow PRG 22-08 programming then PRG 22-05 programming.

#### **Default Settings**

Enabled

# **System Availability**

#### **Terminals**

All Terminals

#### **Required Component(s)**

None

# **Related Features**

**Do Not Disturb (DND)**

**Programmable Function Keys**

# **Guide to Feature Programming**

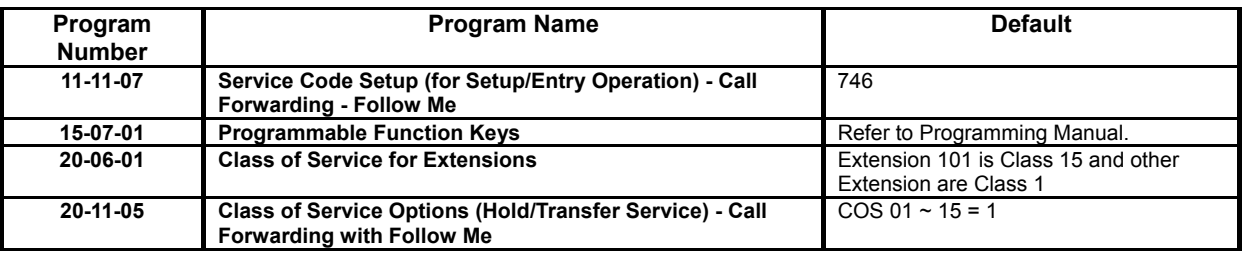

# **Operation**

#### **To activate Call Forward Follow Me from a Multiline Terminal:**

- 1. At a Multiline Terminal, other than your own, press **Speaker** key and dial Service Code (**746**, PRG 11-11-07).
	- **OR -**
## Press the **Call Forward Follow Me** key (PRG 15-07-01 or SC **751**: Code 15).

- 2. Dial **1** to set.
- 3. Dial the Extension to forward.

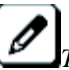

*The Multiline Terminal with display indicates on the display of the telephone which Call Forward Follow Me is set. Also, the Programmed Follow Me Flexible Line Key flashes (if assigned) when Follow Me is set.* 

## **To cancel Call Forward Follow Me from your own Multiline Terminal:**

- 1. At your Multiline Terminal, press **Speaker** key and dial Service Code (**746**, PRG 11-11-07). **- OR -**
	- Press the **Call Forward Follow Me** key (PRG 15-07-01 or SC **751**: Code 15).
- 2. Dial **0** to cancel.
- 3. Dial **0** (Cancel All Forward Follow Me).
	- **OR**

Dial the extension number with Follow Me set.

#### **To activate Call Forward Follow Me from a Single Line Terminal:**

- 1. At a Single Line Terminal, other than your own, lift the handset and dial the Service Code (**746**, PRG 11-11-07).
- 2. Dial **1** to set.
- 3. Dial the extension to forward.

## **To cancel Call Forward Follow Me from your own Single Line Terminal:**

- 1. At your Single Line Terminal, lift the handset and dial Service Code (**746**, PRG 11-11-07).
- 2. Dial **0** to cancel.
- 3. Dial **0** (Cancel All Forward Follow Me). **- OR -**

Dial the extension number with Follow Me set.

## *Call Forwarding, Off-Premise*

## **Description**

Off-Premise Call Forwarding allows an extension user to forward their calls to an off-site location. By enabling Call Forward, Off-Premise, the user can stay in touch by having the system forward their calls while they are away from the office. The forwarding destination can be any telephone number the user enters, such as a mobile phone, home office, and hotel or meeting room. Off-Premise Call Forwarding can route the off-site telephone number over a specific trunk or through a trunk group, Automatic Route Selection or Trunk Group Routing.

Off-Premise Call Forwarding reroutes the following types of incoming calls:

- Ringing intercom calls from co-worker's extensions
- Calls routed from the VRS or Voice Mail<sup>1</sup>
- Direct Inward Lines
- DISA and DID calls to the forwarded extension<sup>1</sup>
- Transferred calls<sup>1</sup>
- 1 Off-Premise Call Forwarding can reroute an incoming trunk call only if the outgoing trunk has disconnect supervision enabled (refer to the Programming section).

Off-Premise Call Forwarding does not reroute Call Arrival (CAR) Keys, Virtual Extension keys or Ring Group calls (i.e., trunk ringing according to Ring Group assignments made in PRG 22-04 and PRG 22-05).

#### **Conditions**

- If a call that forwards Off-Premise goes out on a trunk assigned as TIE or DID, and the called party does not answer before the timer in PRG 34-07-05, the call recalls to the station that performed the transfer.
- Call Forwarding Off-Premise requires loop start trunks with disconnect supervision.
- The trunk access code and the outside telephone number combined cannot exceed 24 digits.
- Call Forwarding an extension in a Department Group prevents that extension from receiving Department Pilot Calls.
- If a Programmable Function key is not defined for Call Forwarding (10  $\sim$  17), the DND key flashes to indicate that the extension is call forwarded.
- DID calls to an extension with Off-Premise Call Forwarding set do not recall if there is no answer.
- Door Boxes must be programmed for the calls to be transferred Off-Premise.
- The outside number Call Forwarding dials can only be a number normally allowed by the forwarded extension Toll Restriction.
- In systems with a PZ-VM21, callers to an extension forwarded off-premise hear, "Please hold on, your call is being rerouted." This option can be disabled in PRG 40-10-01 by setting it to disable.
- When a station is in DND and any Call Forwarding Off Premise is set, the call forwards immediately.
- Call Forwarding, Off-Premise is not supported when using Alternate Trunk Group Routing.

## **Default Settings**

Disabled

## **System Availability**

## **Terminals**

All Stations

**Required Component(s)** 

None

## **Related Features**

**Call Forwarding**

**Code Restriction/Toll Restriction**

**Direct Inward Dialing (DID)** 

**Do Not Disturb (DND)**

**Door Box** 

**Virtual Extensions**

**Voice Response System (VRS)** 

## **Guide to Feature Programming**

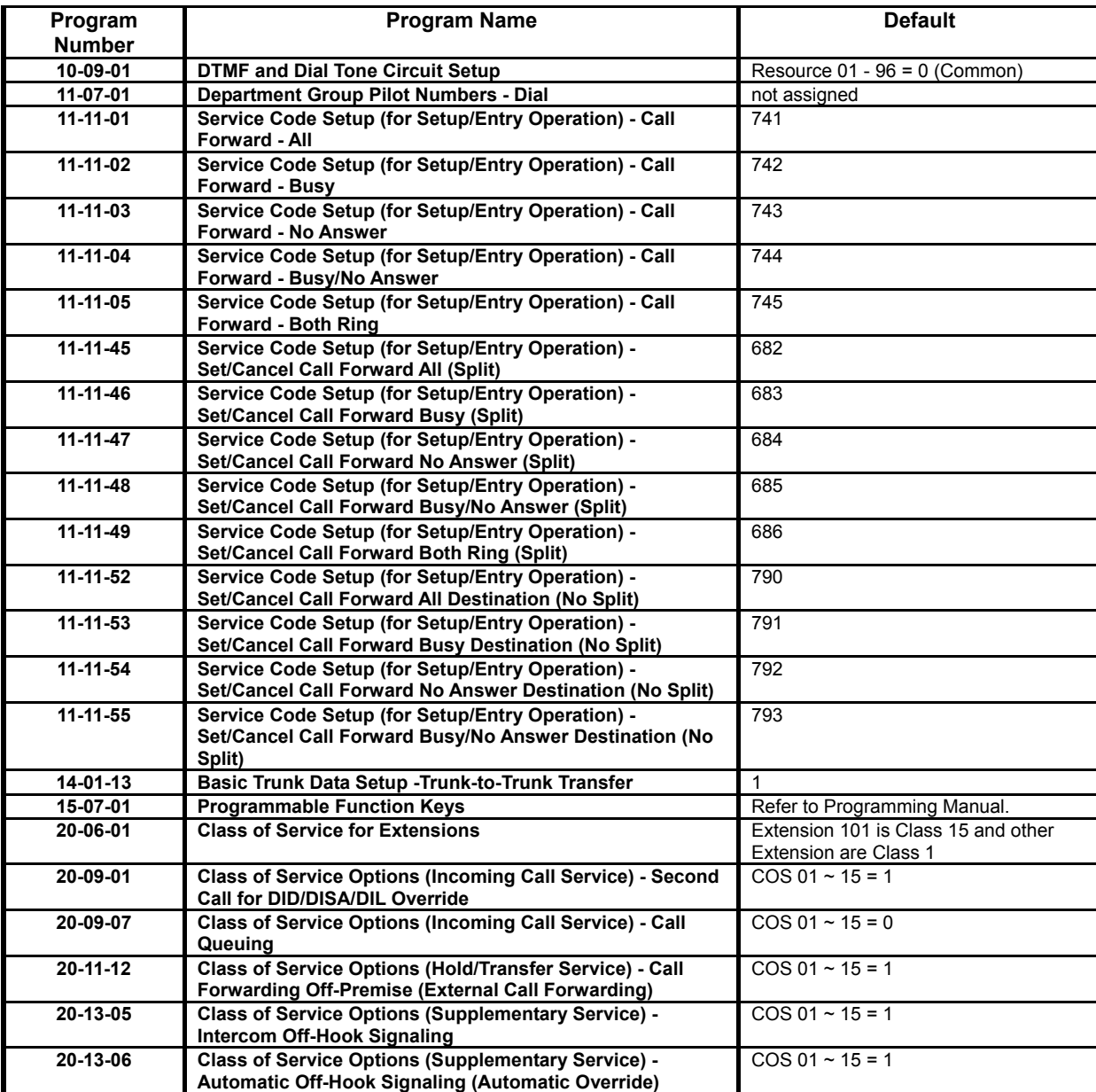

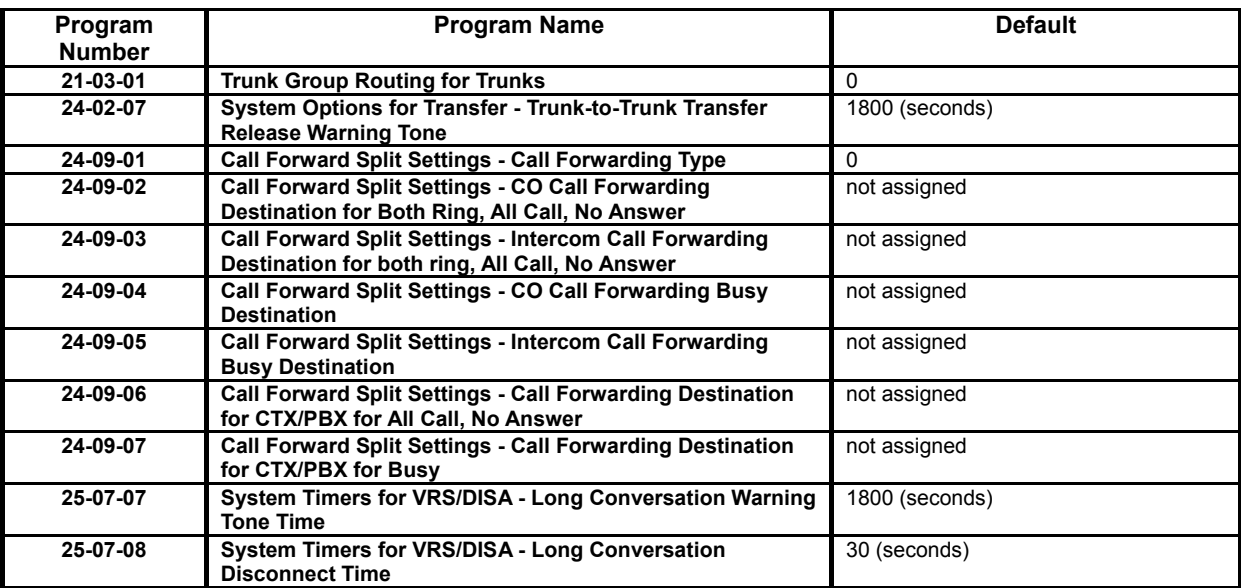

## **Trunk-to-Trunk Forwarding - Normal (0) Trunks**

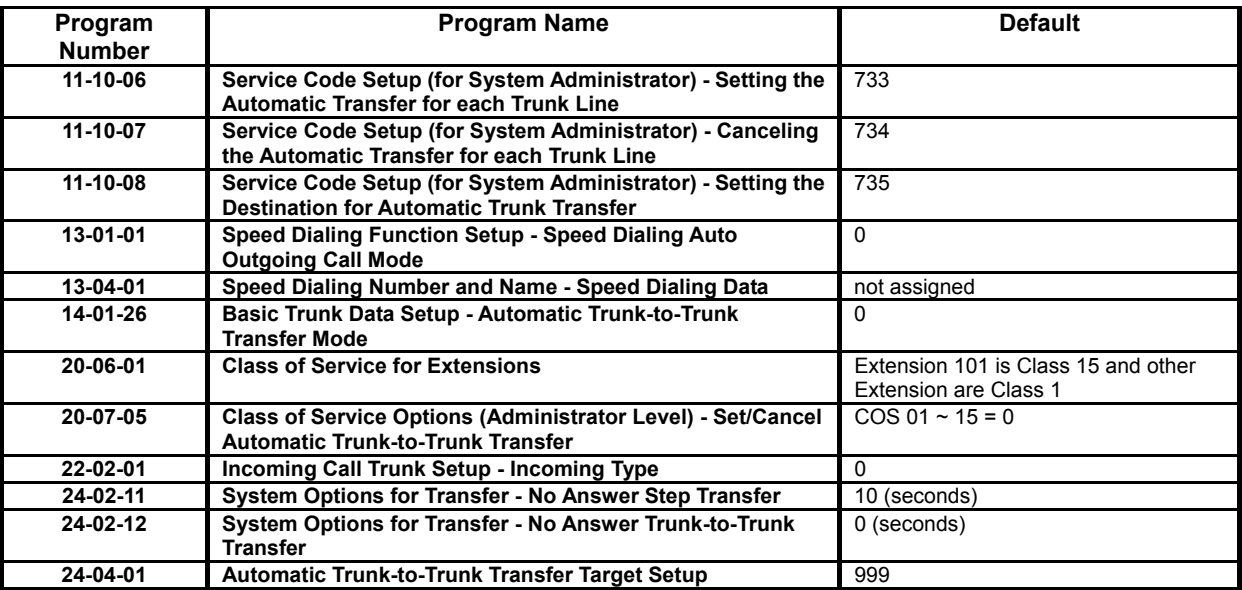

## **Trunk-to-Trunk Forwarding - DID (3) Trunk Forwarding by Department Groups**

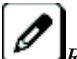

*Refer to Department Calling for additional Department Group programming.* 

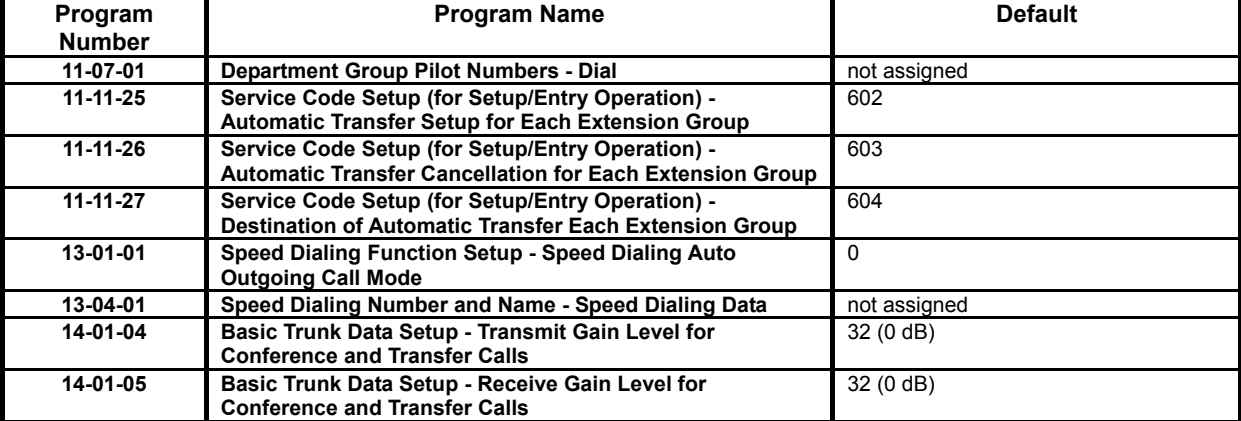

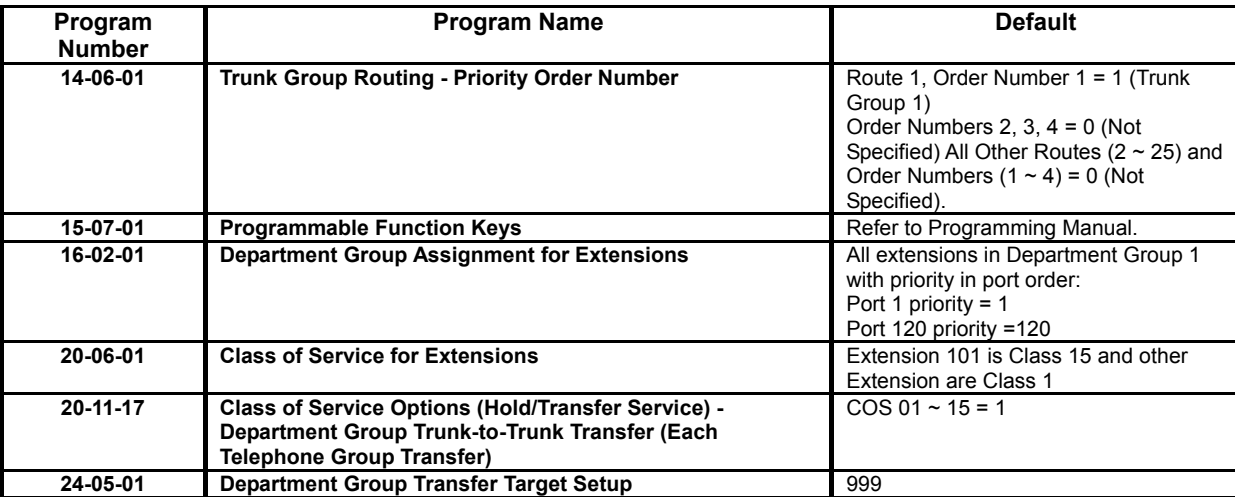

#### **Trunk-to-Trunk Forwarding - DID (3) Trunk Forwarding Using DID Translation Table**

*Refer to Direct Inward Dialing (DID) for additional DID programming.* 

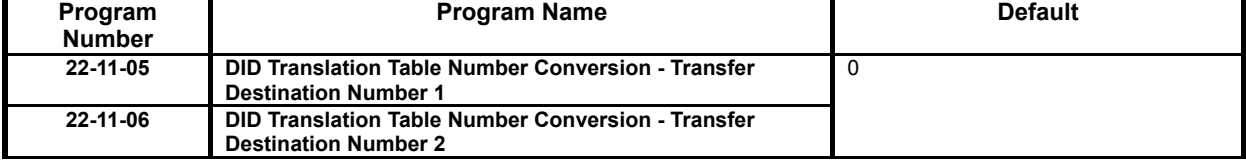

## **Operation**

#### **To activate Call Forwarding Off-Premise non-split:**

- 1. At a Multiline Terminal, press **Speaker** key.
	- **OR**
	- At a Single Line Terminal, lift the handset.
- 2. Dial the Call Forwarding Service Code.
	- **OR**

At a Multiline Terminal only, press the **Call Forwarding Programmable Function** keys (PRG 15-07-01, PRG 15-07-10 ~ PRG 15-07-15 or SC **751** Key Code 10 ~ 15).

- 3. Dial **1** (Set).
- 4. Dial the Trunk Access Code (default: **0**) + Number (**0** + 2142622000).

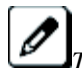

*Trunk access codes are 0 (ARS/Trunk Group Routing), 704 + Line Group (1 ~ 9, 01 ~ 99 or 001 ~ 100) or #0 + Line number (e.g., 05 or 005 for line 5).* 

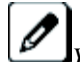

*Your DND or Call Forwarding (Device) Programmable Function key flashes.* 

#### **To cancel Call Forwarding Off-Premise non-split:**

- 1. At a Multiline Terminal, press **Speaker** key.
	- **OR**

At a Single Line Terminal, lift the handset.

- 2. Dial the Call Forward Access Code (default not assigned).
- 3. Dial **0** (Cancel).

#### **To activate Call Forwarding Off-Premise Split:**

- 1. At a Multiline Terminal, press **Speaker** key. **- OR -** 
	- At a Single Line Terminal, lift the handset.
- 2. Dial the Call Forwarding Service Code.
- 3. Dial **1** (Set).
- 4. Dial **1** (Internal) or **0** (External).
- 5. Dial Trunk Access Code (default: **0**) + number (**0** + 2142622000).

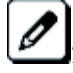

*Trunk access codes are 0 (ARS/Trunk Group Routing), 704 + Line Group (1 ~ 9, 01 ~ 99 or 001 ~ 100) or #0 + Line number (e.g., 05 or 005 for line 5).* 

**C** 

*Your DND or Call Forwarding (Device) Programmable Function key flashes.* 

## **To cancel Call Forwarding Off-Premise Split:**

- 1. At the Multiline Terminal, press **Speaker** key.
- **OR**  At a Single Line Terminal, lift the handset.
- 2. Dial the Call Forward Access Code (default not assigned).
- 3. Dial **0** (Cancel).

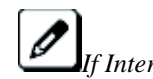

*If Internal and External are set both are canceled.* 

*Your DND or Call Forwarding (Device) Programmable Function key flashes.* 

## **Off-Premise Call Forwarding for Door Boxes**

*These operations are performed at the Door Box Ringing Extension only.* 

## **To activate Call Forwarding for a Door Box:**

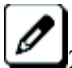

*This option only works for ISDN PRI or BRI Trunks.* 

- 1. At the Multiline Terminal, press **Speaker** key + dial SC **722**.
	- **OR**

At the Multiline Terminal only, press the **Call Forward (Device)** key (PRG 15-07-01 or SC **751**, code 54).

**- OR -** 

At the Single Line Terminal, lift the handset + dial **722**.

- 2. Dial the Door Box number  $(1 8)$ .
- 3. Dial the Speed Dialing number where the calls should be forwarded.
- 4. Press **Speaker** key (or hang up at the Single Line Terminal) to hang up.

## **To cancel Call Forwarding Off-Premise for a Door Box:**

- 1. At the Multiline Terminal, press **Speaker** key + dial SC **722**.
	- **OR**

At the Multiline Terminal only, press the **Call Forward (Device)** key (PRG 15-07-01 or SC **751**, code 54).

**- OR -** 

At the Single Line Terminal, lift the handset + dial **722**.

2. Dial **0** (Cancel).

## **Trunk-to-Trunk Forwarding**

## **Set the Destination and Forward the Line:**

- 1. Lift the handset.
- 2. Dial **735**.
- 3. Dial trunk port number (**01**~**96**) to be defined.
- 4. Select the mode  $(1 \sim 8)$  to be defined.
- 5. Enter the telephone number, which is the destination of the forwarded trunk.

*The number is stored in the Speed Dial bin number assigned in PRG 24-04-01. This entry overwrites any existing number defined in the bin.* 

- 6. Press **Hold** key to accept the entry.
- 7. Repeat from step 3 to define another mode entry or press **Speaker** key to hang up.

## **Cancel the Line Forwarding:**

- 1. Lift the handset.
- 2. Dial **735**.
- 3. Dial trunk port number (**01**~**96**) to be defined.
- 4. Select the mode  $(1 \sim 8)$  to be defined.
- 5. Press **Exit** key.
- 6. Press **Speaker** key to hang up.

#### **Automatic Trunk-to-Trunk Transfer (Step Transfer) (follows the predefined destination in PRG 24-04-01) Set Automatic Trunk Forwarding:**

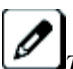

*The Speed Dial bin must be defined in PRG 13-04-01 for the line to forward.* 

- 1. Lift the handset.
- 2. Dial **733**.
- 3. Dial trunk port number to be used (**01**~**96**).
- 4. Press **Speaker** key to hang up.

## **Cancel Automatic Trunk Forwarding:**

- 1. Lift the handset.
- 2. Dial **734**.
- 3. Dial trunk port number to be used (**01**~**96**).
- 4. Press **Speaker** key to hang up.

## **Department Group Line Forwarding**

## **Method 1**

## **Set the Destination and Forward the Line:**

- 1. Lift the handset.
- 2. Dial **604**.
- 3. Dial the Department Group number (**01** ~ **32**) to be defined.
- 4. Select the time mode  $(1 \sim 8)$  to be defined.
- 5. Enter the telephone number, which is the destination of the forwarded trunk.

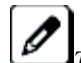

*The number is stored in the Speed Dial bin number assigned in PRG 24-04-01. This entry overwrites any existing number defined in the bin.* 

- 6. Press **Hold** key to accept the entry.
- 7. Repeat from step 3 to define another time mode entry or press **Speaker** key to hang up.

## **Cancel the Line Forwarding:**

- 1. Lift the handset.
- 2. Dial **604**.
- 3. Dial the Department Group number (**01** ~ **32**) to be defined.
- 4. Select the time mode  $(1 \sim 8)$  to be defined.
- 5. Press **Exit** key.
- 6. Press **Speaker** key to hang up.

#### **Method 2 (follows the pre-defined destination in PRG 24-05-01) Set Automatic Trunk Forwarding:**

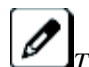

*The Speed Dial bin must be defined in PRG 13-04-01 for the line to forward.* 

- 1. Lift the handset.
- 2. Dial **602**.
- 3. Dial the Department Group number (**01** ~ **32**) to be defined.
- 4. Press **Speaker** key to hang up.

## **Cancel Automatic Trunk Forwarding:**

- 1. Lift the handset.
- 2. Dial **603**.
- 3. Dial the Department Group number (**01** ~ **32**) to be defined.
- 4. Press **Speaker** key to hang up.

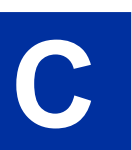

## *Call Forwarding/Do Not Disturb Override*

## **Description**

An extension user can override Call Forwarding or Do Not Disturb at another extension. This is helpful, for example, to dispatchers and office managers that always need to get through.

## **Conditions**

The Do Not Disturb Override will only work if the phone has no forwarding on it.

## **Default Settings**

Disabled

## **System Availability**

#### **Terminals**

Any Station

## **Required Component(s)**

None

## **Related Features**

**Programmable Function Keys** 

## **Guide to Feature Programming**

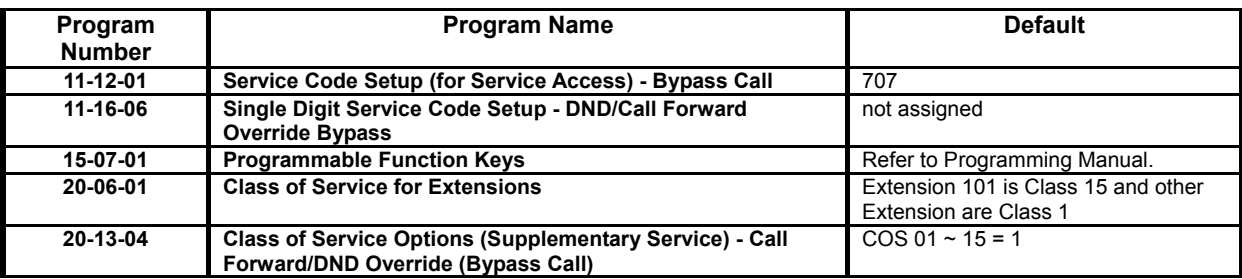

## **Operation**

## **To override an extension Call Forwarding or Do Not Disturb:**

- 1. Call the forwarded or DND extension.
- 2. Press the **Override** key (PRG 15-07 or SC **751**: 37) or dial **707**.

## *Call Monitoring*

## **Description**

Call Monitoring allows selected Multiline Terminal Users to monitor another user's conversation without the ability to participate. A programmable audible alert tone can be sent to that station user. Without the audible alert (silent monitor), no indication is provided to either the monitored station or the outside party.

**C** 

*The use of monitoring, recording, or listening devices to eavesdrop, monitor, retrieve, or record telephone conversation or other sound activities, whether or not contemporaneous with transmission, may be illegal in certain circumstances under each country law. Legal advice should be sought prior to implementing any practice that monitors or records any telephone conversation. Some countries may require some form of notification to all parties to a telephone conversation, such as using a beep tone or other notification methods or requiring the consent of all parties to the telephone conversation, prior to monitoring or recording the telephone conversation. Some of these laws incorporate strict penalties.* 

## **Call Monitoring with Coaching Ability**

Call Monitoring with Coaching Ability allows for the transmit path to be opened to only the monitored station, to provide the Coaching ability for the person that is performing the Call Monitoring. Pressing **Mute** key toggles the Coaching ability on and off.

## **Conditions**

- Call Monitoring is allowed for internal calls.
- An extension user cannot Monitor an Intercom call if one of the Intercom callers is using Hands-free Answerback. Both Intercom parties must lift the handset or press **Speaker** key.
- An extension user cannot monitor a conference, however an extension programmed for Call Monitor can barge In to a conference.
- With PRG 20-13-10 set to 0, a call, which has been barged into, can be placed on hold by the originator of the outside call. Both the outside caller and the extension, which is monitoring the call, are placed on hold.
- The handset and microphone are muted during Call Monitoring.
- Live Record does not work for Call Monitor calls.
- While being monitored, an extension cannot receive Voice Over.
- When a monitored extension places a call on hold, Call Monitor is automatically finished.
- With PRG 20-13-10 set to 1, a call which is being Monitored can be placed on park by the originator of the outside call, but only the outside caller is placed in park. The extension which is monitoring the call is dropped.
- When PRG 20-13-10 is set to 0 (OFF), coaching is not permitted. When PRG 20-13-10 is set to 1 (ON), PRG 20-13-45 takes effect.
- When Silent Monitor Mode is used, Mute can be used to activate speech path to the internal and external parties.

## **Default Settings**

Disabled

## **System Availability**

## **Terminals**

All Terminals

## **Required Component(s)**

None

## **Related Features**

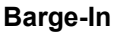

**Conference**

**Hold**

**Intercom**

**Park**

**Programmable Function Keys**

 **InMail** 

## **Guide to Feature Programming**

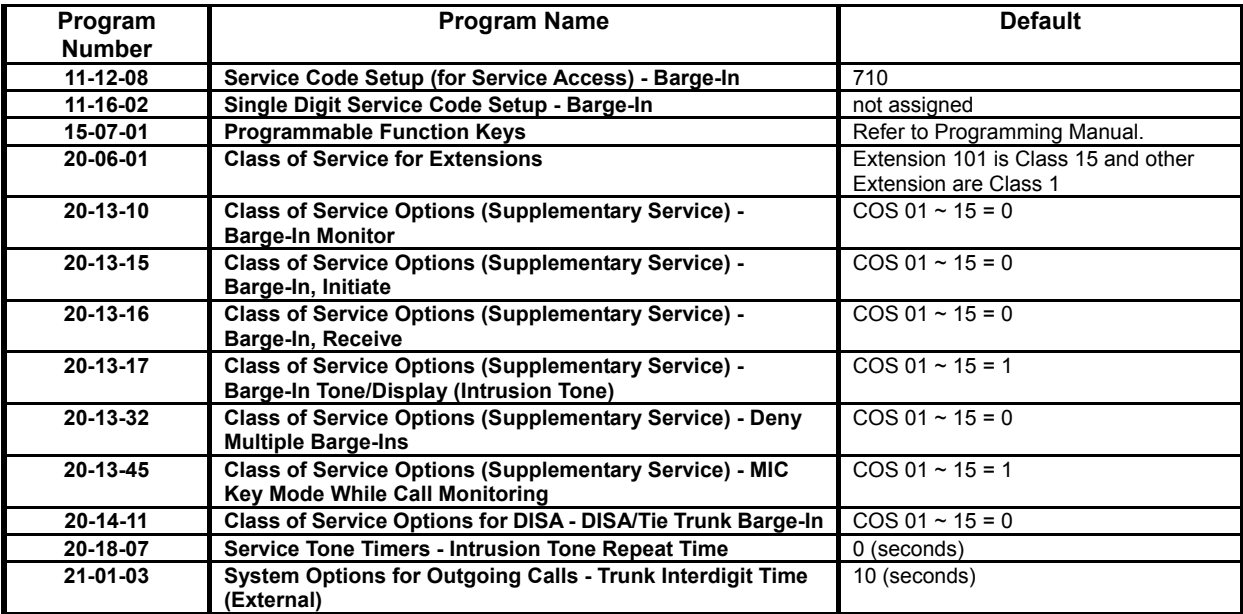

## **Operation**

The call must be set up for about 10 seconds before it can be Monitored. Listen for busy/ring or busy tone.

## **To Call Monitor after calling a busy extension:**

- 1. Call a busy extension.
- 2. Press the **Barge-In** key (PRG 15-07 or SC **751**: 34).

**- OR -** 

- The following steps are not available for DISA.
- 1. Dial the extension number of the busy internal party.
- 2. Dial the single digit service code or the service code **710**.

## **To Call Monitor without first calling the busy extension:**

- 1. Press **Speaker** key or lift handset.
- 2. Dial **710** or press the **Barge-In** key (PRG 15-07 or SC **751**: 34).

3. Dial a busy extension.

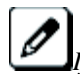

*If Monitoring is not possible:* 

・ *the extension user hears a warning tone.* 

・ *the DISA user is rerouted to the defined ring group.* 

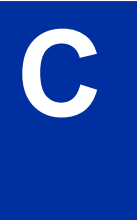

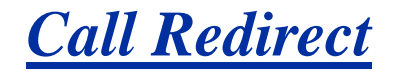

## **Description**

Call Redirect allows a Multiline Terminal user to transfer a call to a pre-defined destination (such as an operator, voice mail, or another extension) without answering the call. This can be useful if you are on a call and another rings in to your extension. By pressing the Call Redirect key, the call is transferred, allowing you to continue with your current call.

This feature works with the following calls:

- Normal trunk call
- DID
- DISA
- DIL
- ICM

The following calls cannot be redirected with the feature:

- **Transferred**
- Department Group (all ring mode)
- Door Box
- Virtual Extension

#### **Conditions**

- After pressing the Call Redirect key, the call does not recall to the extension.
- The predefined destination must be an extension number or voice mail pilot number.
- When a call is Redirected to another phone it does not follow the forwarding on that phone.
- If the call redirect is set to go to an extension that has power cut from Ecology mode the call redirect key will not operate when pressed.

#### **Default Settings**

Enabled

## **System Availability**

#### **Terminals**

All Multiline Terminals

## **Required Component(s)**

None

## **Related Features**

None

## **Guide to Feature Programming**

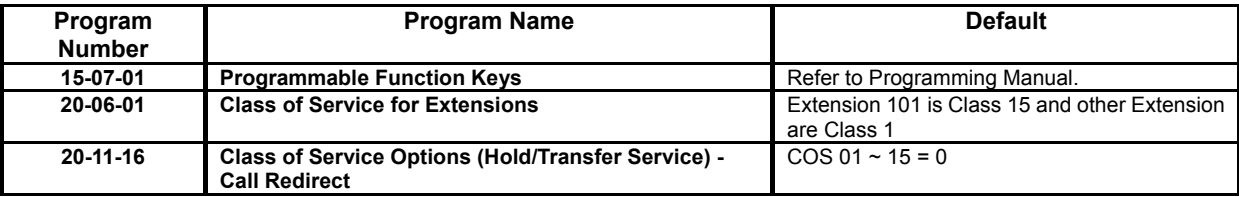

## **Operation**

## **To redirect a ringing call:**

With an incoming call ringing your extension, press the **Call Redirect** key (PRG 15-07 or SC **751**: 49 + Destination Extension Number) without lifting the handset.

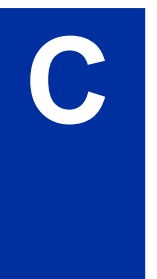

## **Description**

With Call Waiting, an extension user may call a busy extension and wait in line (Camp-On) without hanging up. When the user Camps-On, the system signals the busy extension with two beeps indicating the waiting call. The call goes through when the busy extension becomes free. Call Waiting helps busy extension users know when they have additional waiting calls. It also lets callers wait in queue for a busy extension without being forgotten.

## **Conditions**

- If an extension user Camps-On and then hangs up, the system converts the Camp-On to a callback.
- Off-Hook Signaling gives an extension the ability to block a caller from dialing **750** to Camp-On and/or DID callers from automatically camping on.
- Function keys simplify Call Waiting/Camp-On operation.
- An extension user may be able to Transfer a call to a busy extension.
- Trunk Queuing lets an extension user camp-on to a trunk.
- Call Queuing must also be disabled to disable Call Waiting.

## **Default Settings**

Enabled

## **System Availability**

## **Terminals**

Multiline Terminals and Single Line Terminals

## **Required Component(s)**

None

## **Related Features**

**Callback**

**Off-Hook Signaling** 

**Programmable Function Keys** 

**Transfer**

**Trunk Queuing/Camp On**

## **Guide to Feature Programming**

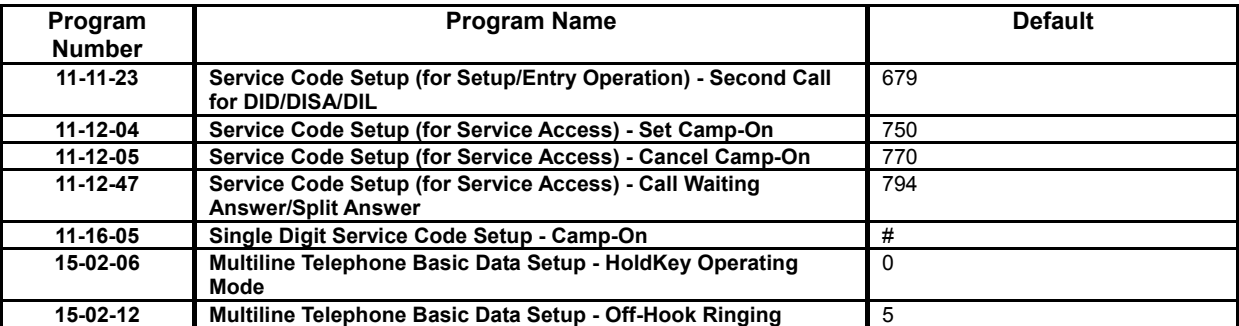

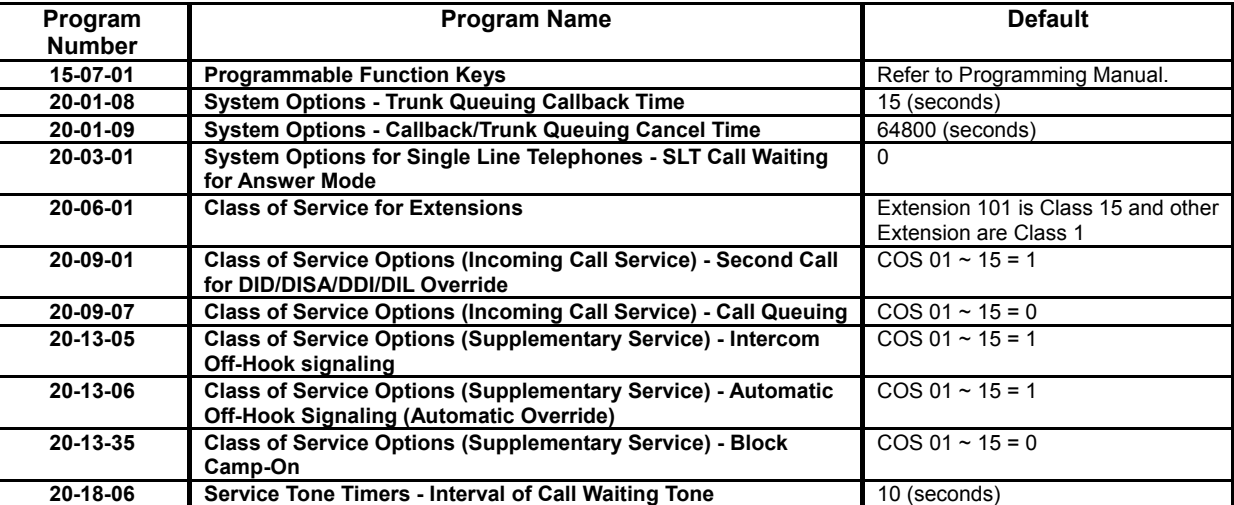

## **Operation**

**C** 

## **To Camp-On a busy extension:**

- 1. Call the busy extension.
- 2. Dial **750** or press the **Camp-On** key (PRG 15-07 or SC **751**: 35).
- 3. Do not hang up.

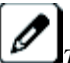

*To camp-on to a trunk, refer to Trunk Queuing/Camp-On.* 

## **To cancel a Camp-On request:**

- 1. Hang up.
- 2. At a Multiline Terminal, press **Speaker** key and dial **770**.
	- **OR**
	- At a Multiline Terminal, press the **Camp-On** key (PRG 15-07 or SC **751**: 35).

**- OR -** 

At the Single Line Terminal, lift the handset and dial **770**.

## **To Split (answer a waiting call) at a Single Line Terminal:**

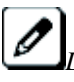

*Listen for Call Waiting tones.* 

1. Hookflash and dial **794** to repeatedly split between the two calls.

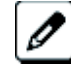

*The operation depends on the setting in PRG 20-03-01.* 

*This operation is valid only before the caller performs the camp-on operation (refer To Camp-on a busy extension - step 2).* 

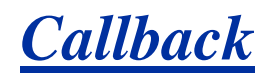

## **Description**

When an extension user calls a co-worker that does not answer or is busy, they can leave a Callback request for a return call. The user does not have to repeatedly call the unanswered extension back, hoping to find it idle.

The system processes Callback requests as follows:

1. Caller at extension A leaves a Callback at extension B.

Ø *Caller can place or answer additional calls in the meantime.* 

2. When extension B becomes idle, the system rings extension A. This is the Callback ring. 3. Once caller A answers the Callback ring, the system rings (formerly busy or unanswered) extension B.

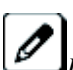

*If caller A does not answer the Callback ring, the system cancels the Callback.* 

4. As soon as caller B answers, the system sets up an Intercom call between A and B.

Callback Automatic Answer determines how an extension user answers the Callback ring. When Callback Automatic Answer is enabled, a user answers the Callback ring when they lift the handset. When Callback Automatic Answer is disabled, the user must press the ringing line appearance to answer the Callback ring.

#### **Conditions**

- An extension can leave only one Callback request at a time.
- Call Arrival(CAR) Key (virtual extension) keys do not support Call Waiting/Camp-On Programmable Function keys (code 35).
- If an extension user initiates a Callback but does not hang up, their extension Camps-On to the busy extension.
- Function Keys simplify Callback operation.

#### **Default Settings**

Enabled

## **System Availability**

#### **Terminals**

All Stations

#### **Required Component(s)**

None

## **Related Features**

**Call Waiting/Camp-On**

**Programmable Function Keys**

## **Guide to Feature Programming**

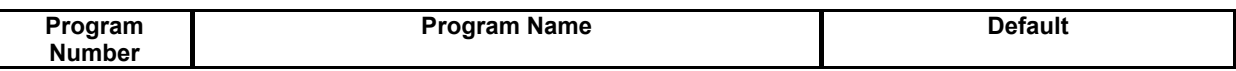

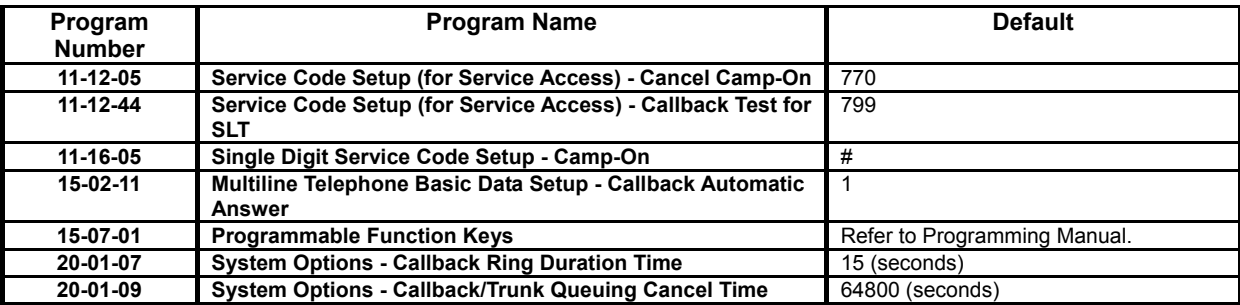

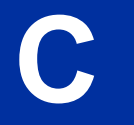

## **Operation**

## **To place a Callback:**

- 1. Call unavailable (busy or unanswered) extension.
- 2. Dial **750** or press the **Callback** key (PRG 15-07 or SC **751**: 35).
- 3. Hang up.
- 4. Lift the handset when busy extension calls you back.

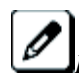

*If the unavailable extension was unanswered (not busy), the Callback goes through after your co-worker uses their telephone for the first time.* 

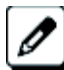

*If you have Callback Automatic Answer, you automatically place a call to the formerly busy extension when you lift the handset. If you do not have Callback Automatic Answer, you must press the ringing line appearance to place the call.* 

## **To cancel a Callback:**

- 1. At the Multiline Terminal, press **Speaker** key and dial **770**.
	- **OR**
	- At the Multiline Terminal, press the **Camp-On** key (PRG 15-07 or SC **751**: 35). **- OR -**

At the Single Line Terminal, lift the handset and dial **770**.

## **To test Callback at a Single Line Terminal:**

- 1. Lift the handset.
- 2. Dial **799**.
- 3. Hang up.
- 4. When the telephone rings, lift the handset.

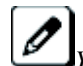

*You hear the Hold tone.* 

5. Hang up.

# *Caller ID Call Return*

## **Description**

The Caller ID Call Return feature allows the voice mail system to use Caller ID information captured with the message to call and connect the person that left the message with the voice mail user that is checking messages.

## **Conditions**

- A caller using a telephone without Softkeys, calling from outside the system, or from a remote system is prompted to hear Caller ID information and return a call.
- Return Call is available for subscriber messages and public messages.
- Return Call is accessible to a subscriber during and after message playback.
- Return Call is available for new and old messages.
- Return Call is accessible to a subscriber using Softkeys in Softkey mode or using DTMF in voice conversation Mode.
- When a subscriber listens to a message from a Softkey equipped telephone, and Caller ID information is unavailable, the voice mail system leaves the second line of the LCD blank. When Caller ID is disabled on the system, voice mail displays the message count.
- Voice mail continues to display Caller ID on the LCD while the post-message playback menu is still displayed on a telephone equipped with Softkeys.
- Live Record is not available when using Return Call.
- To use this feature for long distance calls, ARS must be programmed for the voice mail ports set to dial out. Refer to the SL1100 Programming Manual for detailed programming instructions.
- Use PRG 14-01-22 Caller ID to Voice Mail to enable or disable on a per trunk basis the ability to send the Caller ID digits to voice mail.
- After the call is ended by either party, the voice mail user is disconnected.

## **Default Settings**

None

## **System Availability**

## **Terminals**

All Multiline Terminals

## **Required Component(s)**

InMail

## **Related Features**

#### **InMail**

## **Guide to Feature Programming**

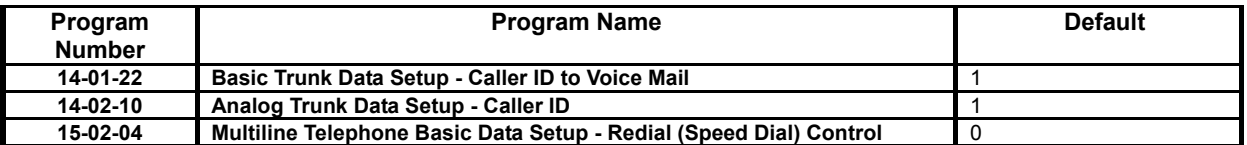

## **Operation**

None

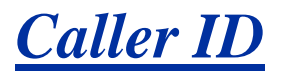

## **Description**

Caller ID allows a display terminal to show an incoming caller's telephone number (called the Directory Number or DN) and optional name. The Caller ID information is available as pre-answer display. With the pre-answer display, the user previews the caller's number before picking up the ringing line.

*On the CPU with MEMDB for Caller ID (also used for DTMF receivers and Call Progress Tone Detection) 32 resources are available.* 

## **Second Call Display**

While busy on a call, the telephone display can show the identity of an incoming trunk or Intercom call. For incoming trunk calls, the display shows the Caller ID or the trunk name if Caller ID is not installed. For incoming Intercom calls, the display shows the calling extension name.

Caller ID supports the Telco Called Number Identification (CNI) and Called Number Delivery (CND) service, when available.

The telephone display can show up to 12 Caller ID digits.

Once installed and programmed, Caller ID is enabled for all trunk calls, including:

- Ring Group calls
- Calls transferred from another extension
- Calls transferred from the VRS
- Calls transferred from Voice Mail (unscreened)
- Direct Inward Lines (DILs)

Caller ID temporarily stores 50 calls (total of abandoned and answered/unanswered). New calls replace old calls when the buffer fills.

#### **Temporary Memory**

An unanswered call causes the Call History key (PRG 15-07 or SC **751**: 08) to flash, indicating a new call was placed in the temporary memory. If enabled in programming, the telephone display shows CHECK LIST.

This Caller ID data from the temporary memory can be saved in either Speed Dial bins or in One-Touch keys making them available for placing future calls.

#### **Cursor Key Operation (When set PRG 15-02-60: 0)**

Pressing the **Left Cursor Key** twice (on equipped terminals) displays the Incoming Call History.

By pressing the Left Cursor Key the user can access the Redial and Incoming Call History menus. The flow chart below shows the menu access sequence. If the terminal is not allowed to have the Dial Preview feature, these menus cannot be accessed.

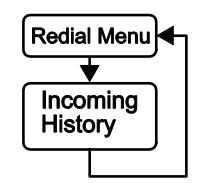

#### = Press Left Cursor key

Once the LEFT key is pressed, the Right Cursor key can be used to switch between the Redial and Incoming History menus.

**Figure 1-2 Left Cursor Key Operation Flow Chart** 

## **Cursor Key Operation (When set PRG 15-02-60: 1 or 2)**

Pressing the **Left Cursor** key displays the Received Call History.

#### **Caller ID Digits to Voice Mail**

A Caller ID trunk can send Remote Log-On Protocol with Caller ID digits to the voice mail. When a trunk 001 receives the Caller ID as 12345, the protocol becomes \*\*\*60001\*12345\*.

## **Outputting Caller ID Data**

The system includes the Caller ID data on the SMDR report. The report provides the incoming call DN in the DIALED NUMBER field. The CLASS field shows PIN (just like all other incoming calls).

#### **Display Reason for No Caller ID Information**

With Caller ID enabled, the system provides information for analog calls that do not detect the Caller ID information. If the Caller ID information is restricted, the telephone display shows PRIVATE. If the system cannot provide Caller ID information because Telco information is not detected, the display shows NO CALLER INFO.

#### **Option to Enable Caller ID Name for SLT**

System programming provides an option for Single Line Terminals to display Caller ID.

#### **Caller ID Sender Queuing Added**

The SL1100 system can provide Caller ID (calling party number) to a Single Line Terminal with a display.

The system can queue incoming calls to the Single Line Terminal if the system Caller ID sender resources are busy. Refer to PRG 20-19-05 in the *SL1100 Programming Manual*.

If the Single Line Terminal user lifts their handset while an incoming call is waiting in queue, they hear silence (no dial tone) and cannot dial out. When the Single Line Terminal user goes back on-hook, the system immediately sends the queued call to the Single Line Terminal without Caller ID.

#### **Option Available for FSK or DTMF Type for Single Line Terminal**

An option (PRG 15-03-11) is available for the Caller ID which allows you to select either FSK or DTMF as the Caller ID type to be received by a Single Line Terminal.

## **Option Available for FSK or DTMF Type from Analog Trunk**

An option (PRG 14-02-16) is available for the Caller ID which allows you to select the type of Caller ID signal from an analog trunk - FSK or DTMF.

#### **Conditions**

- To have pre-answer Caller ID from the voice mail, the call must be an unscreened transfer.
- Caller ID is provided by the CPU.
- Caller ID Name can display up to 12 characters.
- Caller ID Number can display up to 11 numbers.
- A Caller ID Number with more than 12 digits follows PRG 20-19-01 (first 10 or the last 10 digits).
- Caller ID information can be stored in Speed Dialing or One-Touch bins.
- Caller ID can be displayed for incoming calls and transferred calls.
- ARS can block outgoing Caller ID information on a call-by-call basis. To do this, insert the Caller ID block code (e.g., .141) in the ARS Dial Treatments.
- Trunks with Privacy Release enabled display Caller ID until the call is answered. To view it after the call has been picked up, press the line key, which sets the call to private mode. To keep the call on Privacy Release, press **Help** + **Exit** keys.
- An extension user can display the Caller ID information for a call in Park if Automatic Handsfree in PRG 15-02-08 is set to 0 (Preselect).

- An extension user can display the Caller ID information for multiple incoming calls without answering the call by pressing the line key if Automatic Handsfree in PRG 15-02-08 is set to 0 (Pre-select).
- Caller ID information outputs on the SMDR report.
- The system can send Caller ID digits to the voice mail if allowed in PRG 14-01-22.
- When there are more than 20 characters set in PRG 20-20 : Message Setup for Non-Caller ID Data, either the first or last character is missing (based on the entry in PRG 20-19-01).
- If PRG 20-09-06: Class of Service Options (Incoming Call Service): Incoming Time Display is set to 1 (On), the first line displays the time and date.
- PRG 15-07-01 button (63) when enabled, removes the CPN from the setup message when making an outbound ISDN call, this is a toggle enable/disable button and can be used on a Call-by-Call basis. PRG 14-01-20, PRG 14-01-21 and PRG 20-08-15 are used for analog trunks only and can only be set on a per trunk/Class of Service basis.
- SLT cannot block an incoming call based on the incoming Caller ID information on a station-by-station basis.
- The CPU with MEMDB has 32 resources for DTMF receiving and Dial Tone detection.
- When PRG 10-09-01 is set to 0 (Common) and PRG 14-02-10 (Caller ID) is set to 1 (Yes), all DTMF/Dial Tone Detection resources are always allocated to analog trunks, not analog extensions. However, if PRG 14-02-10 (Caller ID) is set to 0 (No), all DTMF/Dial Tone Detection resources can be used for both analog trunks and analog extensions.
- For the Caller ID List to show calls to a station that received a busy tone, PRG 15-02-57 must be set 1 (On).
- When PRG 15-02-57 is set to 1 (On) and PRG 15-02-34 is set to 0 (Trunk), only outside calls are shown in the Caller ID List.
- Caller ID history is not updated for a phone which is in power cutting mode from the ecology feature. Once power is restored to the phone the caller ID history will start functioning again.

## **Default Settings**

Disabled

## **System Availability**

#### **Terminals**

All Multiline Terminals with a display and Single Line Terminals equipped to receive Caller ID

#### **Required Component(s)**

COIDB-B1

2BRIDB-C1

1PRIU-C1

## **Related Features**

**Abbreviated Dialing/Speed Dial**

**Automatic Route Selection (ARS/F-Route)**

**Call Arrival (CAR) Keys**

**Caller ID Call Return**

**Conference, Voice Call/Privacy Release** 

**Park**

**Station Message Detail Recording**

## **Guide to Feature Programming**

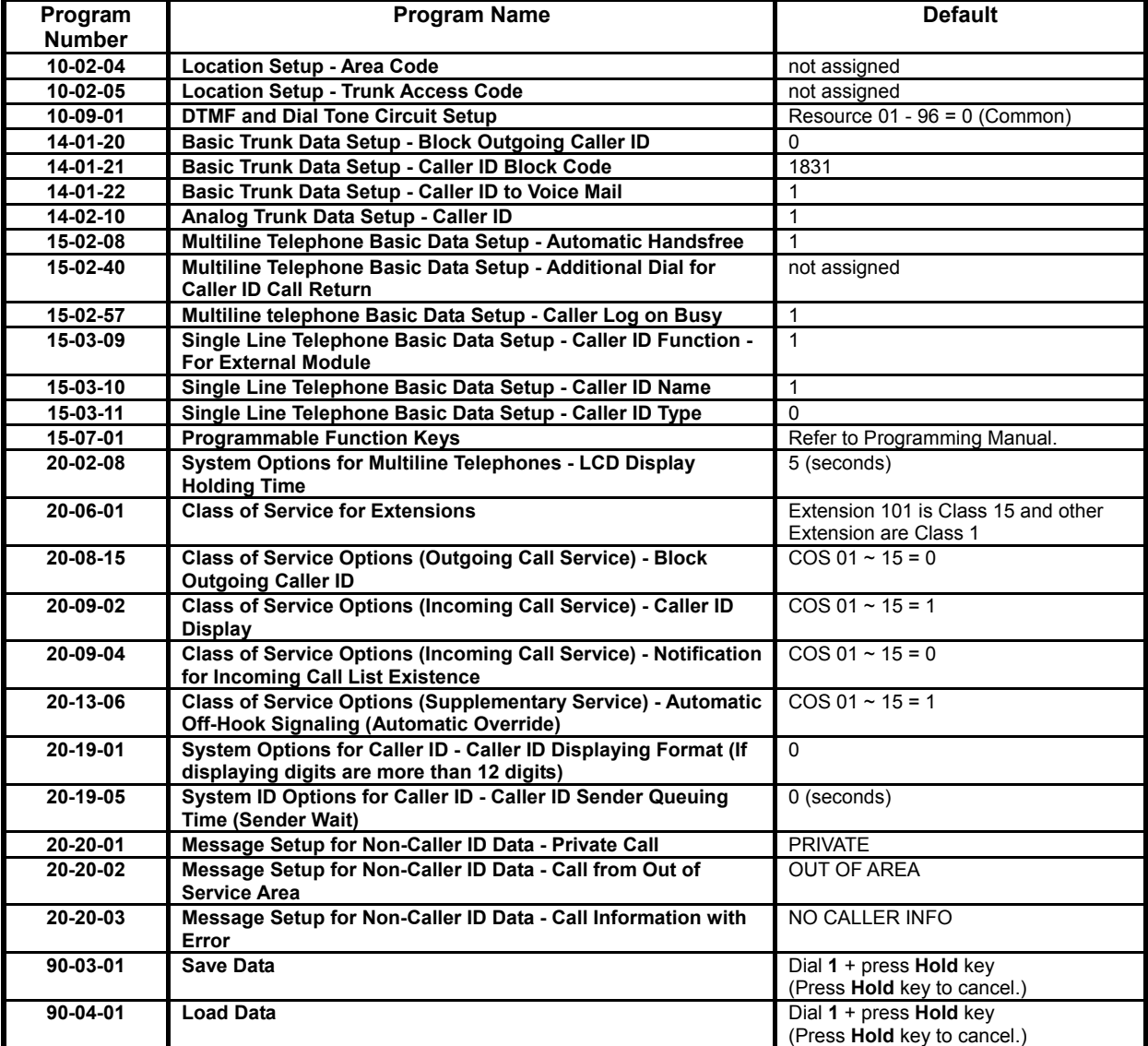

## **Operation**

## **Storing a Number (When set 15-02-60:0)**

## **To store a Caller ID number in a Speed Dial bin:**

1. With a Multiline Terminal in an idle condition the display shows:

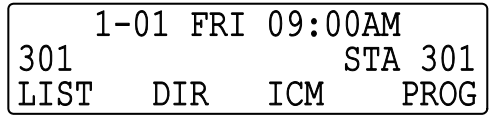

2. Press the **List** softkey.

**- OR -**

Press the **Left Cursor** key twice and skip step 3. The display shows:

LIST MENU

Redial CID

3. Press the **CID** softkey (Caller ID). The display shows:

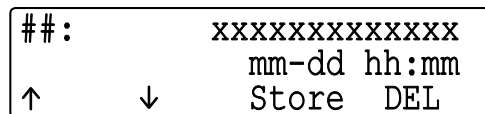

**##** = List Number **xx** = Caller ID number mm-dd hh:mm = incoming date and time  $\uparrow$  = Preview List  $\downarrow$  = Next List **Store** = Store in List **DEL** = Delete from List

4. Press the **STORE** softkey. The display shows:

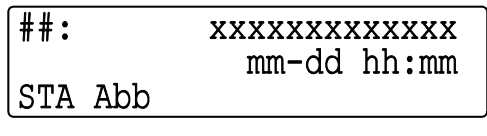

**##** = List Number **xx** = Caller ID number mm-dd hh:mm = incoming date and time **STA** = Store in Station Speed Dial bin. **ABB** - Store in System Speed Dial bin.

5. Press the **STA** or **ABB** softkey. The display shows:

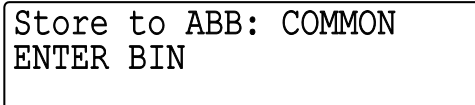

6. Dial the Speed Dial bin in which the number is to be stored. If you press **Hold** key, the next available Speed Dial bin will be used. The display shows:

> ABB XXXX: XXXXXXXXXXXXX

*If all Speed Dial bins are used, the display shows "TABLE IS FULL".* 

7. Press **Hold** key. The display shows:

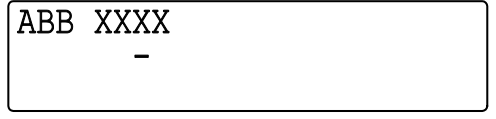

8. Enter the name to be associated with the stored number.

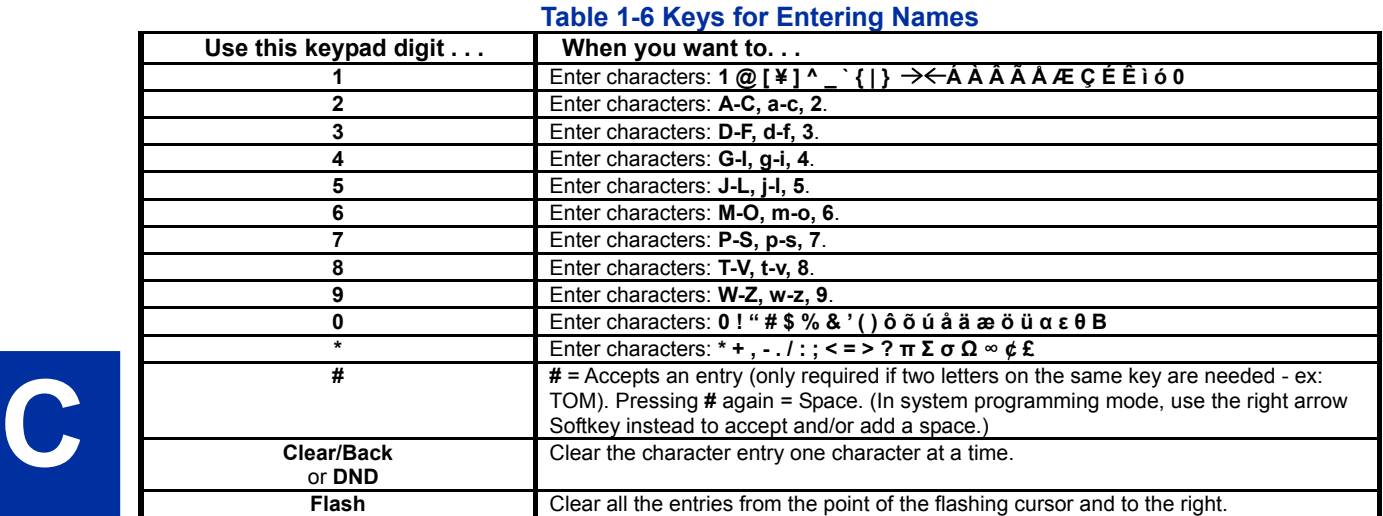

9. Press **Hold** key. The display shows:

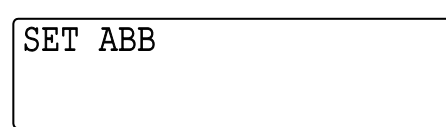

10.Press **Speaker** key.

*The telephone returns to idle.* 

## **Storing a Number (When 15-02-60: 1 or 2)**

## **To store a Caller ID number in a Common Speed Dial bin:**

1. With a Multiline Terminal in an idle condition the display shows:

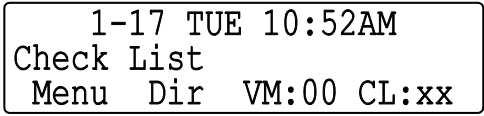

2. **CL** soft key. The display shows the Calling History:

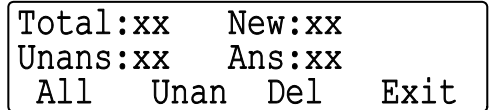

3. Press **All** Soft Key. The display shows first available caller number.

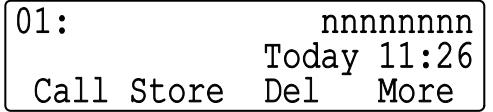

4. Press **Up/Down Cursor** Key to choose the number.

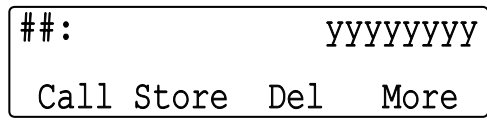

5. Press **Store** key to choose the number.

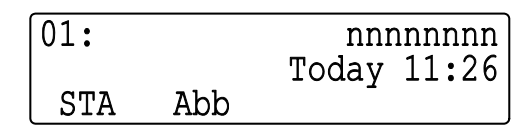

6. Press **Abb** key to select an Abbreviated dial to store the number.

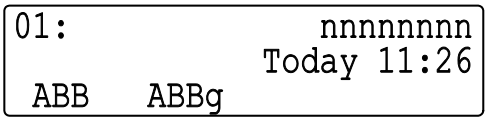

7. Press **ABB** key to select Common Abbreviated dial to store the number.

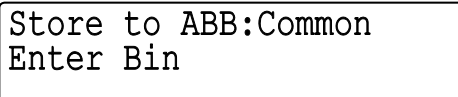

8. Dial the Speed dial bin in which the number is to be stored. If you press **Hold** key, the next available Speed Dial bin will be used. The display shows:

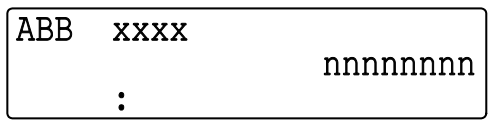

9. Press **Hold** key. The display shows:

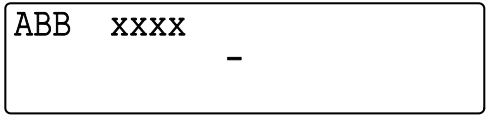

10. Enter the name to be associated with the stored number.

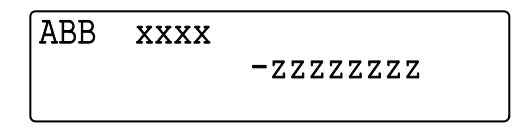

11. Press **Hold** key to set completed.

Set ABB

12. Press **Speaker** key to return to idle.

#### **To enter a Forced Account Code before dialing the outside number:**

1. With a telephone in an idle condition the display shows:

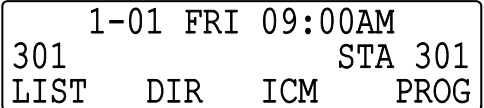

2. Press the **List** softkey.

**- OR -**

Press the **Left Cursor** key twice and skip step 3. The display shows:

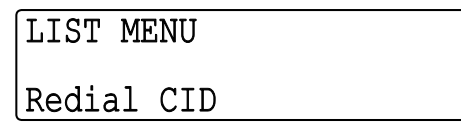

3. Press the **CID** softkey (Caller ID). The display shows:

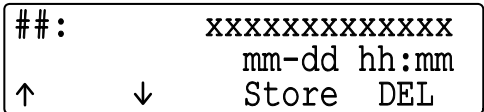

**##** = List Number **xx** = Caller ID number **mm-dd hh:mm** = incoming date and time  $\uparrow$  = Preview List  $\sqrt{ }$  = Next List **Store** = Store in List **DEL** = Delete from List

4. Press the **STORE** softkey. The display shows:

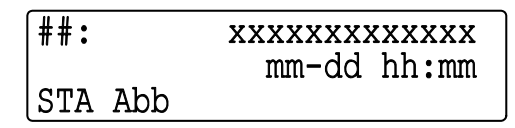

**##** = List Number **xx** = Caller ID number **mm-dd hh:mm** = incoming date and time **STA** = Store in Station Speed Dial bin. **Abb** = Store in System Speed Dial bin.

5. Press the **STA** softkey. The display shows:

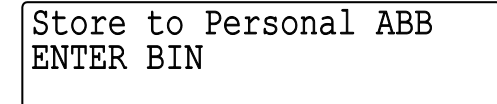

6. Press the **One-Touch** key in which the number is to be stored or dial **1~9**, **0**. If you press **Hold** key, the next available **One-Touch** key will be used. The display shows:

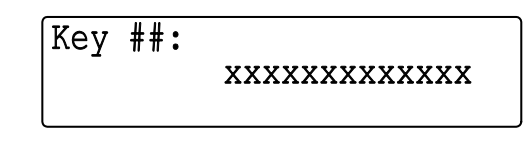

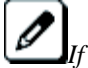

*If all One-Touch keys are used, the display shows "TABLE IS FULL".* 

7. Press **Hold** key. The display shows:

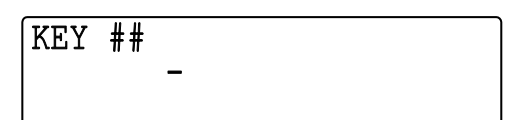

- 8. Enter the name to be associated with the stored number. Refer to Table 1-8 Keys for Entering Names.
- 9. Press **Hold** key. The display shows:

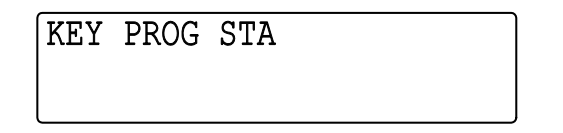

10. Press **Speaker** key.

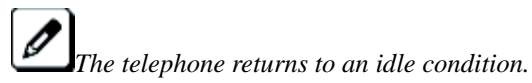

#### *Temporary Memory*

An unanswered call causes the **Call History** key (PRG 15-07 or SC **751**: **08**) to flash, indicating a new call was placed in the temporary memory. If enabled in programming, the telephone display shows CHECK LIST.

1. Press the **Call History** key (PRG 15-07 or SC **751**: **08**) or press the **List** softkey and CID. **- OR -** 

Press the **Left Cursor** key twice.

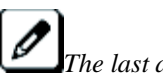

*The last addition to the list is displayed.* 

- 2. Press the **ARROW DOWN** softkey to scroll through the list of numbers in memory.
- 3. Press the **DEL** softkey to delete the entry and scroll to the next entry.
- 4. The **Call History** key remains on as long as entries remain in memory.
- 5. To place a call back to a number in the temporary memory list, with the number to be dialed displayed, press a line or **Speaker** key. (Refer to Keys for Entering Names.)

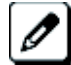

*The outgoing call is placed.* 

## **To display Caller ID for a call in Park:**

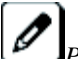

*PRG 15-02-08 is set to 0 (preselect) for this feature.* 

1. With PRG 15-02-08 set to 0 (preselect) and a call in park, press the **PARK** key. (PRG 15-07 or SC **752**: \***04**.

With PRG 15-02-08 set to **1** (One-Touch) and a call in park, press **Flash** key then the **PARK** key (PRG 15-07 or SC **752**: \***04**).

## **Checking your Answered/Unanswered Caller ID Calls**

#### **To review the last 50 outside calls your extension received:**

- 1. At a display Multiline Terminal, press the **List** softkey.
	- **OR**

Press the **Left Cursor** key twice and skip step 2.

2. Press the **CID** key.

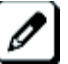

 *1st row of your display shows the Caller ID number. If the Caller ID includes a name, you can press Help key to view Unanswered, this indicates that it is a call you missed (unanswered). The 2nd row shows the date and time of the call.* 

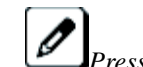

*Press the up and down softkeys to see the list of calls available in the buffer.* 

- 3. If the Caller ID includes a name, you can press **Help** key to view the number of the caller.
- 4. To call the displayed number, press a **line** key. **- OR -**
	- To erase the displayed number without returning the call, press the **DEL** softkey.
- 5. Press **Speaker** key to hang up.

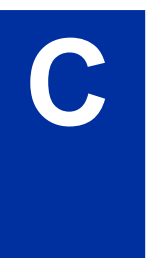

## *Caller ID - Flexible Ringing*

## **Description**

The Caller ID - Flexible Ringing feature provides several different options for rerouting calls based on the Caller ID received.

## **Reject/Reroute "Private" Caller ID Calls**

When an analog trunk call is received with "Private" Caller ID information, the SL1100 can reject the call by playing a VRS message or it can route the call to an alternative extension or incoming ring group programmed in PRG 22-18-01.

## **Reject/Reroute Based on Entry in SPD Table**

When an analog, ISDN or IP trunk call is received with regular Caller ID information, the SL1100 can reject the call by playing a VRS message if the Caller ID number matches the Speed Dial group number programmed in PRG 22-16-01 and Speed Dial entry in PRG 13-02-01 and PRG 13-04-01. The analog, ISDN or IP trunk call can also be routed to an alternative extension or incoming ring group if the Caller ID number matches the common or group Speed Dial table (PRG 13-04).

This option can block calls on all trunks or it can be set on a per-trunk basis.

#### **Programming Examples for Flexible Ringing by Caller ID:**

 To refuse the "Private" Caller ID incoming call: PRG 14-01-27: 1 (reject) PRG 20-07-24: 1 (Enable for COS) PRG 22-18-01: 0 (no transfer) PRG 40-10-06: 2 (VRS message 2)

then,

Turn on the Private Call Refuse mode using the service code (PRG 11-10-32) or Programmable

Function Key (code 86).

 To transfer the "Private" Caller ID incoming call to extension 301 as ring pattern 2: PRG 14-01-27: 1 (reject) PRG 22-18-01: 1 (extension number) PRG 22-18-02: 301 (extension 301) PRG 22-18-03: 2 (ring pattern 2)

then,

Turn on the Private Call Refuse mode using the service code (PRG 11-10-32) or Programmable Function Key (code 86).

- To transfer the "Private" Caller ID incoming call to incoming ring group 2 as ring pattern 3: PRG 14-01-27: 1 (reject) PRG 22-18-01: 2 (incoming ring group) PRG 22-18-02: 2 (group 2)
	- PRG 22-18-03: 3 (ring pattern 3)

then,

Turn on the Private Call Refuse mode using the service code (PRG 11-10-32) or Programmable Function Key (code 86).

 To reject the call with "2142622000" Caller ID incoming call: PRG 14-01-27: 1 (reject) PRG 20-07-25: 1 (Enable for COS) PRG 22-16: 32 (Speed Dial group 32) PRG 13-02; Group 32: 1000 - 1099 PRG 13-04-01; Table 1000: 2142622000

#### then,

Turn on the Caller ID Refuse mode using the service code (PRG 11-10-34) or Programmable Function Key (code 87).

- To transfer the call with "2142622000" Caller ID incoming call to extension 301 as ring pattern 1: PRG 13-04-01: 2142622000 PRG 13-04-03: 1 (extension number) PRG 13-04-04: 301 (extension 301) PRG 13-04-05: 1 (tone pattern 1)
- To transfer the call with "2142622000" Caller ID incoming call to incoming ring group 2 as ring pattern 2:
	- PRG 13-04-01: 2142622000
	- PRG 13-04-03: 2 (incoming ring group)
	- PRG 13-04-04: 2 (group 2)
	- PRG 13-04-05: 2 (tone pattern 2)

## **Conditions**

**C** 

- Caller ID Matching. The SL1100 compares the Caller ID and programmed Speed Dial and allows/denies as indicated below.
- The Speed Dial table is searched from the starting number and the first match result is used.
- The maximum number of VRS message channels that can be used simultaneously is 16. These channels are also shared with the voice mail.
- This feature does not work with incoming trunk calls via networking (from another system). In this case, the refuse/routing program must be programmed in the system that has those trunks. Routing to the other system's extension is available.
- When PRG 13-04 is used; it will override the setting in PRG 22-02-01: Incoming Call Trunk Setup.
- PRG 13-04 will follow Common or Group Speed Dial numbers.

## **Caller ID Matching Rule:**

The system compares the Caller ID and programmed Speed Dial with these rules below.

#### **Table 1-7 Caller ID Matching Rule**

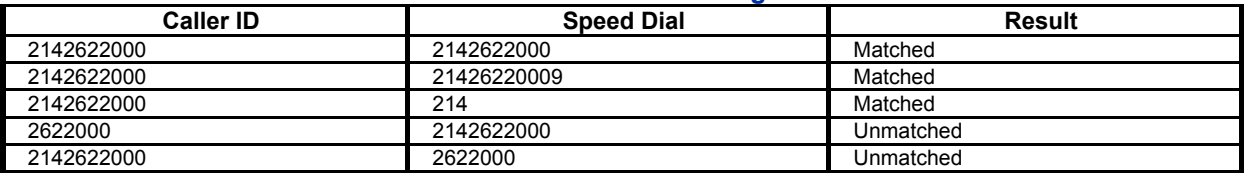

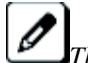

*The Speed Dial table is searched from the starting number and the first match result is used.* 

## **Default Settings**

Not Installed

## **System Availability**

## **Terminals**

All Terminals

## **Required Component(s)**

None

## **Related Features**

#### **Central Office Calls, Answering**

## **Direct Inward Dialing (DID)**

## **Voice Response System (VRS)**

## **Guide to Feature Programming**

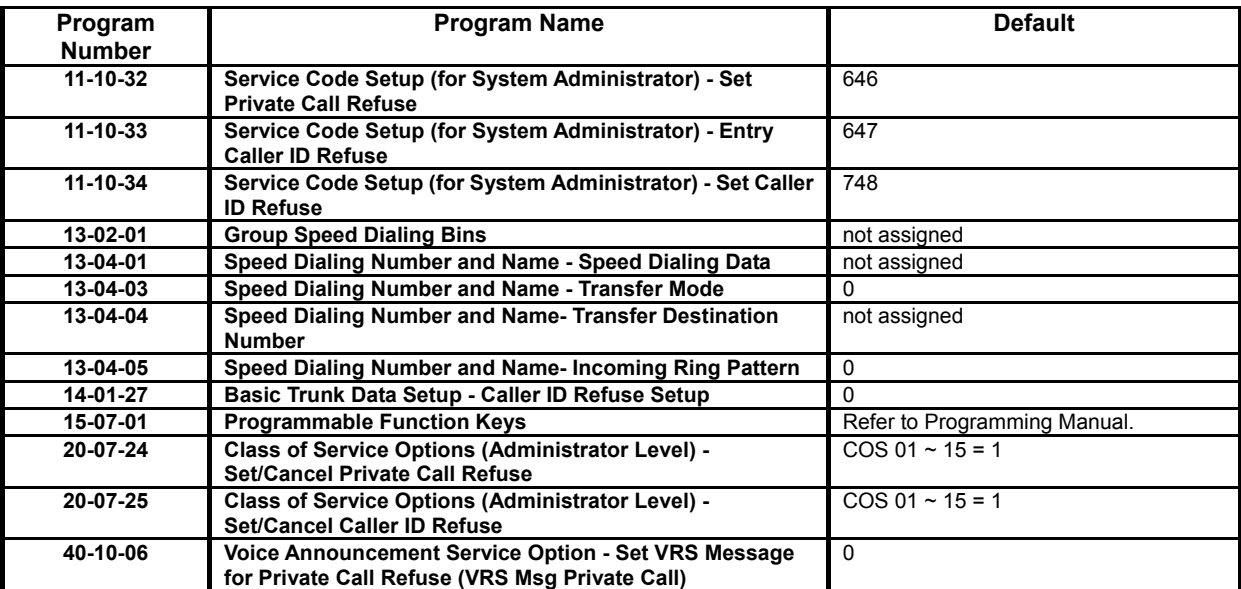

The Caller ID - Flexible Ringing Flowchart below helps define programming:

**C** 

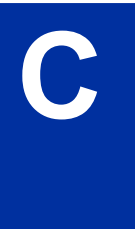

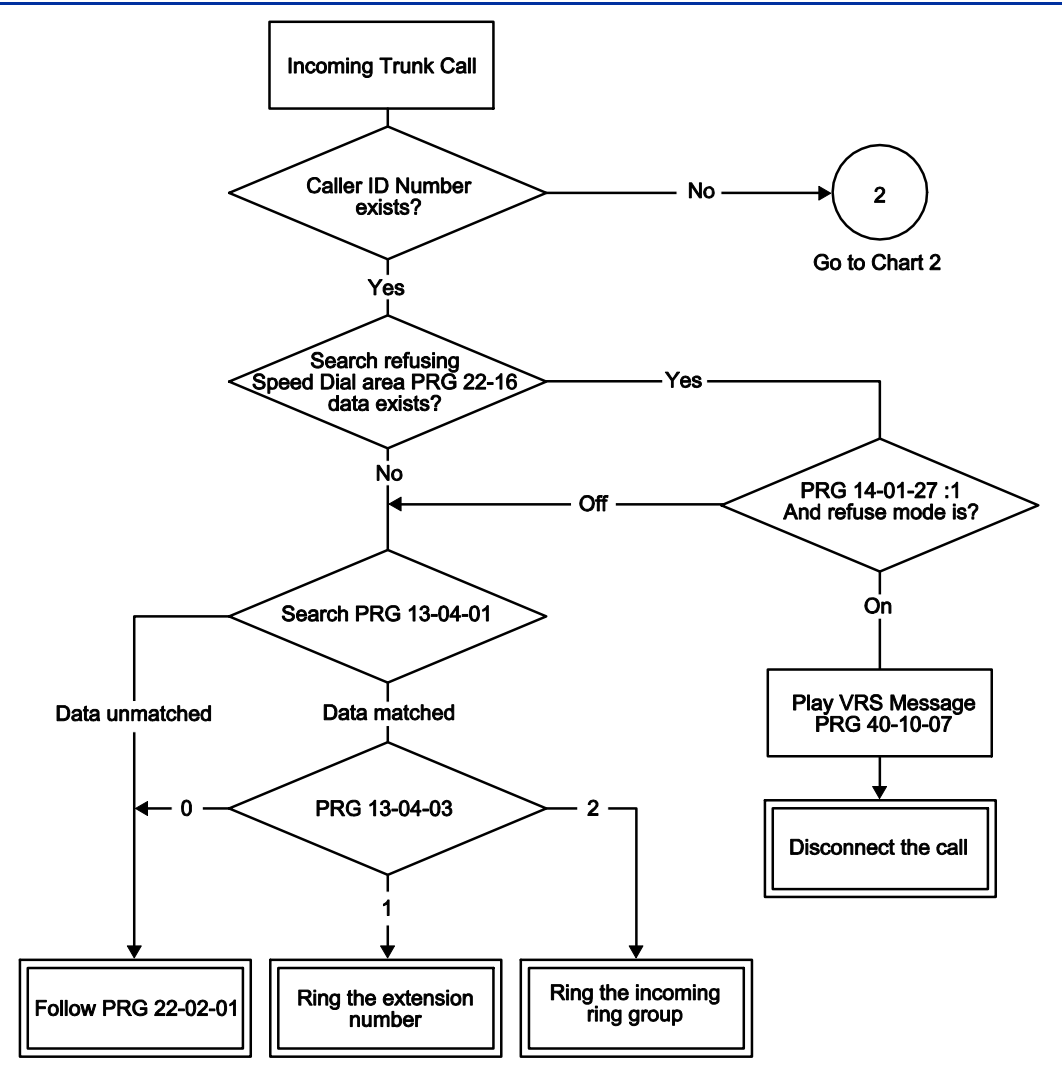

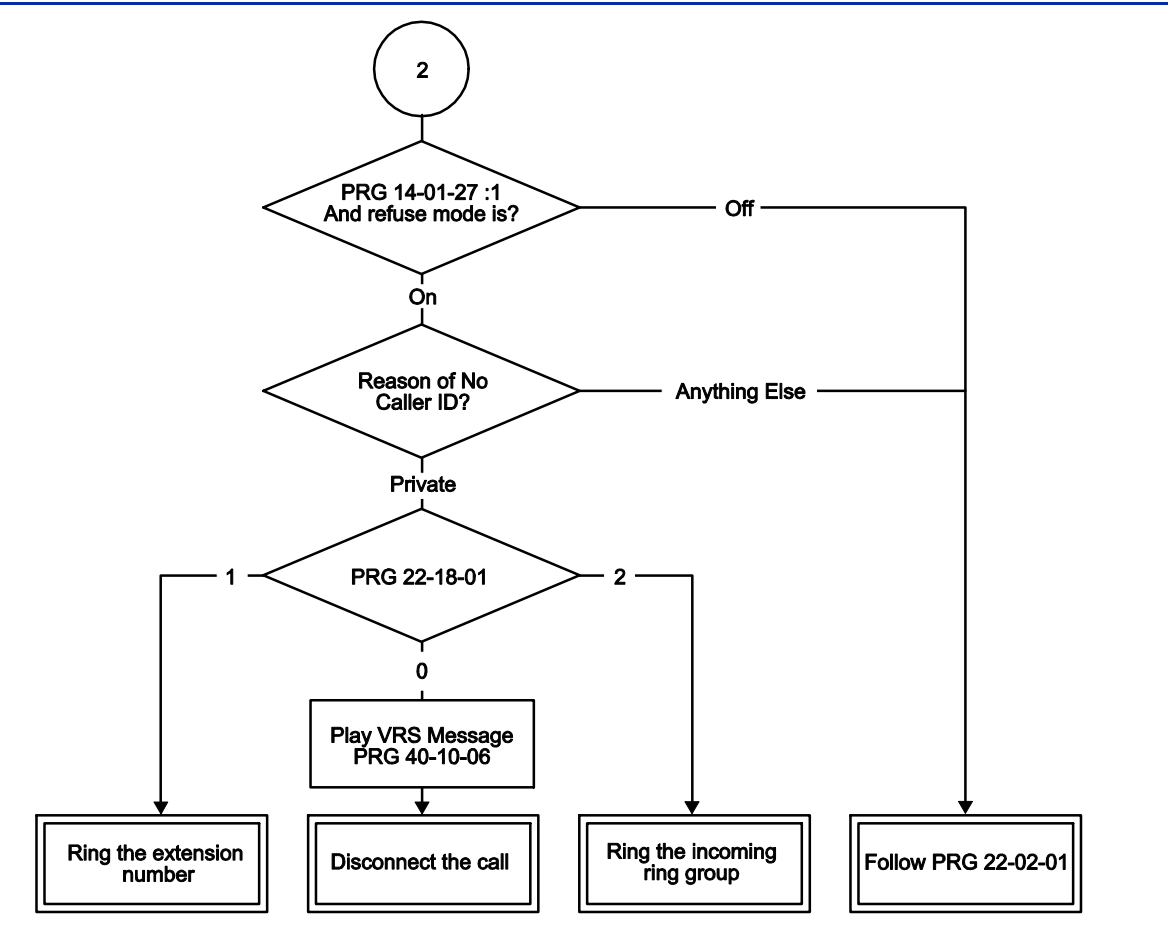

## **Operation**

None

## **Description**

The system can log records tied directly to an extension or one of 8 Caller ID logging groups.

## **Conditions**

**C** 

- By setting PRG 15-02-67: (1-8 shared group), all extensions in the same logging group can share the same Caller ID records. When PRG 15-02-67 is set to (0: personal), extension base log records are supported. Each extension or logging group can store a maximum of 50 records.
- When PRG 15-02-67: (1-8 shared group) is changed to (0: personal), Caller ID stored for the group will be cleared.
- An extension in a Caller ID shared setting cannot store or refer it's own register for Caller ID personal. Caller ID personal and Caller ID shared group are exclusive use.
- Caller ID indication displayed when toggled by pressing **Help** key is shown below.

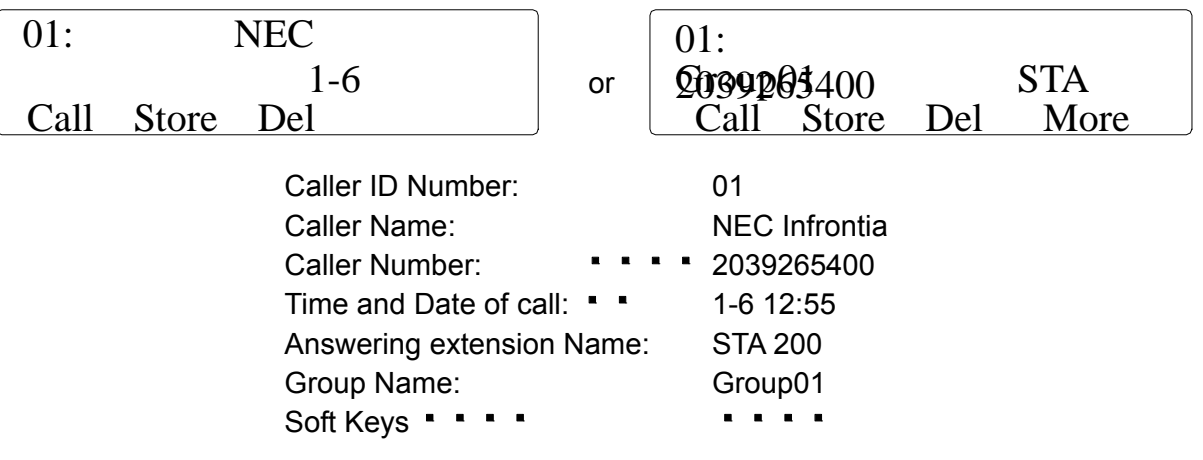

*Group Name is displayed when PRG 16-02-67 is set 1-8 and set group name at PRG 20-49-01.* 

## **Default Settings**

None

## **System Availability**

## **Terminals**

All Multiline Terminals, Analog telephone

## **Required Component(s)**

4COIDB-B1

2BRIDB-C1, 1PRIU-C1

## **Related Features**

**Caller ID**

## **Guide to Feature Programming**

**Program Number | Program Name | Default | Default | Default | Default | Default | Default | Default | Default | Default | Default | Default | Default | Default | Default | Default | Default | Default | Default | Default |**
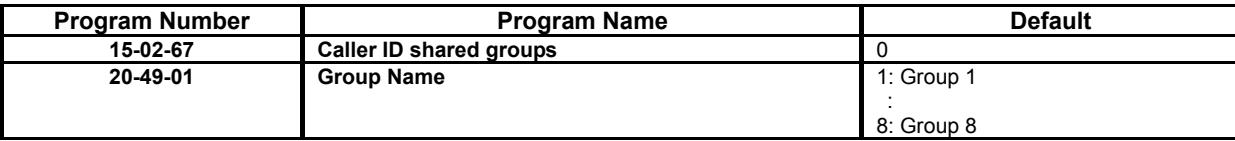

# **Operation**

Set up shared Caller ID Group

 < Program > PRG 15-02-67: See below table.

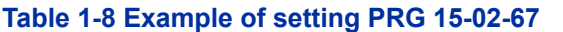

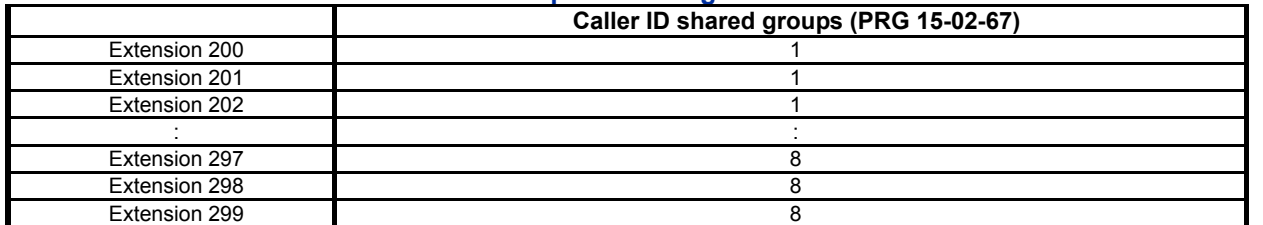

1. The display of Caller ID Group 1 is as follows.

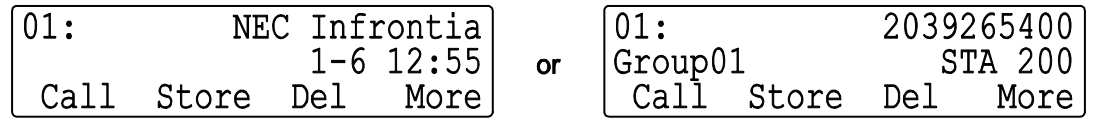

The display of Caller ID Group 8 is as follows.

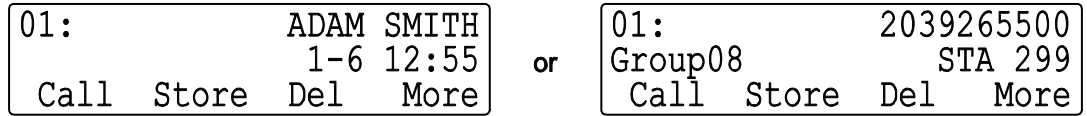

Above Caller ID indication is toggled by pressing **Help** key.

# *Central Office Calls, Answering*

# **Description**

The system provides flexible routing of incoming CO (trunks) calls to meet the exact site requirements. This lets trunk calls ring and be answered at any combination of system extensions. A maximum of 38 trunks are available. For additional information on making trunks ring, refer to Ring Groups.

#### **Delayed Ringing**

**C** 

Extensions in a Ring Group can have delayed ringing for trunks. If the trunk is not answered at its original destination, it rings the DIL No Answer Ring Group (this ring group applies to DIL or non-DIL trunks). This could help a secretary that covers calls for their boss. If the boss does not answer the call, it rings the secretary's telephone after a programmable interval.

#### **Universal Answer**

Universal Answer allows an employee to answer a call by going to any Multiline Terminal and dialing a unique Universal Answer code. The employee does not have to know the trunk number or dial any other codes to pick up the ringing trunk. You normally set up Universal Answer along with Universal Night Answer (refer to Night Service). When a Universal Night Answer call rings the External Paging, an employee can answer the call from the first available telephone. You might also want to use Universal Answer in a noisy warehouse or machine shop where the volume of normal telephone ringing is not adequate. After hearing the ringing over the Paging, an employee can then easily pick up the call from a shop telephone.

The Automatic Off-Hook Answer of Universal Answer Call options (PRG 20-10-07) determines whether or not the extension has the Auto Answer feature for ringing calls. This option allows a user to simply lift the handset to answer a ringing call; dialing the service code is not necessary.

#### **Additional Trunk Ring Tones**

Various ring tone patterns and melodies for incoming calls are available (PRG 22-03-11); Ring Tone Patterns 1~4 and Melodies 1~5.

#### **Sidetone Volume Setup**

This option allows system programming for the Multiline Terminal side tone volume. There are two levels, based on whether the connected trunk is a digital trunk or analog trunk.

#### **Conditions**

- Ringing calls can be picked up regardless of access map programming.
- An extension user can answer an outside call just by lifting the handset.
- Long Conversation Cutoff can disconnect incoming and outgoing CO calls after a set time period. Using the Warning Tone for Long Conversation feature allows users on outgoing calls to hear a warning tone prior to the call disconnecting.
- Line keys simplify answering outside calls.
- If the Absent text message was set by the originating extension, the destination extension displays the assigned text message instead of the Reason for Transfer message.
- If an extension is assigned to a Trunk Access Map that has no access for a trunk, the extension can still retrieve parked calls on that trunk. The extension can also Group Call Pickup and Direct Call Pickup calls ringing another extension on that trunk.
- To adjust for proper audio quality, refer to PRG 81-07 and PRG 81-17.
- If a Central Office call is placed on HOLD and the Multiline Terminal does not have Direct Trunk Appearance or an available Loop Key for this call, the call cannot be retrieved until the HOLD recall timer expires. To prevent this, Direct Trunk Appearances or additional Loop Keys must be assigned to the Multiline Terminal.

#### **Default Settings**

Enabled

# **System Availability**

#### **Terminals**

All Terminals

#### **Required Component(s)**

Any Trunk ETU (i.e., COIDB-B1, 2BRIDB-C1, 1PRIU-C1, etc.)

### **Related Features**

**Call Forwarding**

**Direct Inward Dialing (DID)**

- **Direct Inward Line (DIL)**
- **Direct Inward System Access (DISA)**

**Directed Call Pickup**

**Do Not Disturb (DND)**

**Group Call Pickup**

**ISDN Compatibility**

**Line Preference**

**Long Conversation Cutoff**

**Night Service**

**Programmable Function Keys** 

**Selectable Display Messaging**

**Warning Tone for Long Conversation**

# **Guide to Feature Programming**

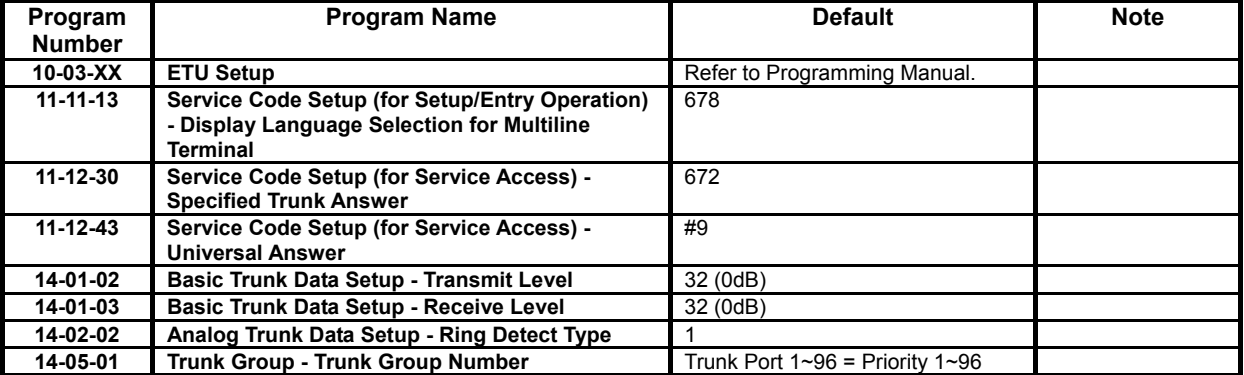

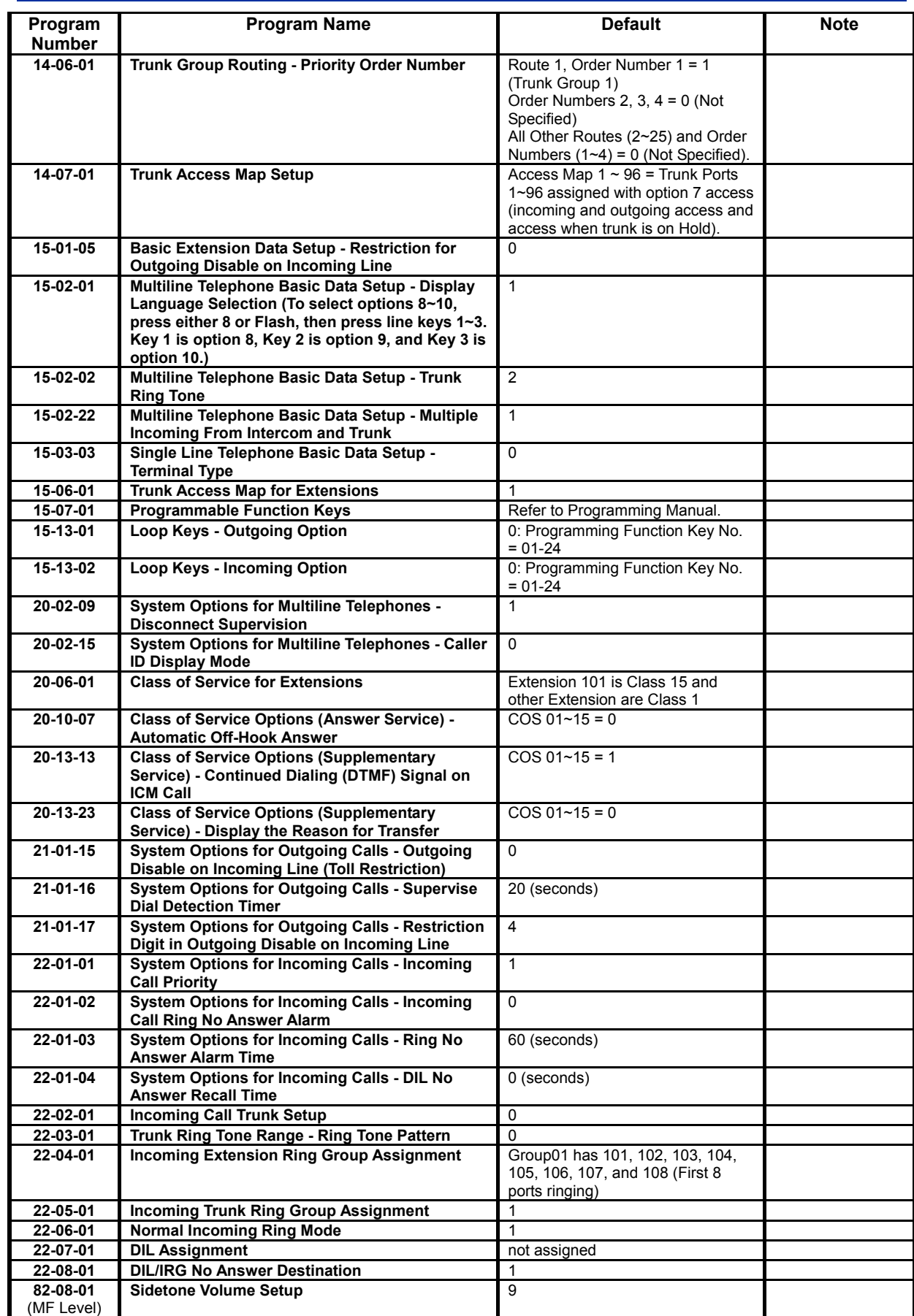

## **Operation**

#### **To answer an incoming trunk call:**

1. Lift the handset.

#### **To use Universal Answer to answer a call ringing over the Paging system:**

1. Go off-hook.

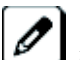

 *Depending on system programming, this may answer the call and you can skip step 2.*  2. Dial **#9**.

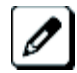

 *If you hear error tone, your extension Class of Service prevents Universal Answer.* 

#### **To listen to the incoming trunk ring choices:**

- 1. Press **Speaker** key.
- 2. Dial **711**+ **2**.
- 3. Select the ringing (**1**~**7**) you want to check.
- 4. Go back to step 3 to listen to additional choices or press **Speaker** key to hang up.

#### **To change the ringing of your incoming trunk:**

- 1. Press **Speaker** key.
- 2. Dial **720** + **2**.
- 3. Select the ringing (**1**~**7**).
- 4. Press **Speaker** key to hang up.

# *Central Office Calls, Placing*

# **Description**

The system provides flexibility in the way each extension user can place outgoing trunk calls. This lets you customize the call placing options to meet site requirements and each individual's needs. To place a call the user can:

- Press Line Keys
- Press a Trunk Group key
- Press a Trunk Group Routing (dial **0**) key
- Dial a code for a specific trunk (**#0** + the trunk number)
- Dial a code for a Trunk Group (**704** + group number)
- Dial a code for Trunk Group Routing or ARS (**0**)
- Dial an Alternate Trunk Route Access Code (which you must define)
- Press or Use a Speed Dial bin

There are 38 available trunks.

#### **Trunk Port Disable**

The system provides a service code (default: **645**) which can be used by an extension user to block a trunk for outgoing calls. The user which busied out the trunk still has access to it. All other users are blocked from seizing it to place an outgoing call. The trunk, however, can still be answered by any users programmed with the trunk access.

#### **Sidetone Volume Setup**

Allows the system programming for the Multiline Terminal side tone volume. There are two levels, based on whether the connected trunk is a digital trunk or analog trunk.

#### **Conditions**

- Dial Pulse (10pps/20pps) is not supported.
- If the trunk name seize display is enabled in programming, the Call Timer starts automatically after the user places a trunk call. Disabling the trunk name seize display also disables the Call Timer.
- The system can automatically select the correct type of line to use based on the number dialed and the time.
- With Automatic Handsfree, an extension user can press a line key to place a trunk call without lifting the handset or pressing **Speaker** key. Users without Automatic Handsfree can preselect a line key before lifting the handset or pressing **Speaker** key.
- Long Conversation Cutoff can disconnect incoming and outgoing CO calls after a set time period. Using the Warning Tone for Long Conversation feature allows users on outgoing calls to hear a warning tone prior to the call disconnecting.
- An extension Toll Class of Service may prevent them from dialing certain numbers.
- Dialing **0** or any other trunk access code after dialing an extension results in termination of the intercom call and a trunk is seized.
- Setting PRG 14-02-11 to On may cause a slight delay in dial tone while loop current is returned.
- When Account Codes are enabled, the user must press the  $*$  three times before the  $*$  character is passed to the Telco. The system recognizes the initial \* as the beginning of an Account Code entry, the second \* as the end of an Account Code entry, and the third \* will be passed to Telco.
- To adjust for proper audio quality, refer to PRG 81-07 and PRG 81-17.
- If a Central Office call is placed on HOLD and the Multiline Terminal does not have Direct Trunk Appearance or an available Loop Key for this call, the call cannot be retrieved until the HOLD recall timer expires. To prevent this, Direct Trunk Appearances or additional Loop Keys must be assigned to the Multiline Terminal.

#### **Default Settings**

Enabled

# **System Availability**

#### **Terminals**

All Multiline Terminals

#### **Required Component(s)**

Any Trunk ETU (i.e., COIDB-B1, 2BRIDB-C1, 1PRIU-C1, etc.)

### **Related Features**

**Alphanumeric Display**

**Automatic Route Selection (ARS/F-Route)**

**Code Restriction/Toll Restriction**

**Dial Tone Detection**

**Handsfree Answerback/Forced Intercom Ringing** 

**Long Conversation Cutoff**

**Microphone Cutoff**

**Programmable Function Keys**

**Trunk Group Routing**

**Trunk Groups**

# **Guide to Feature Programming**

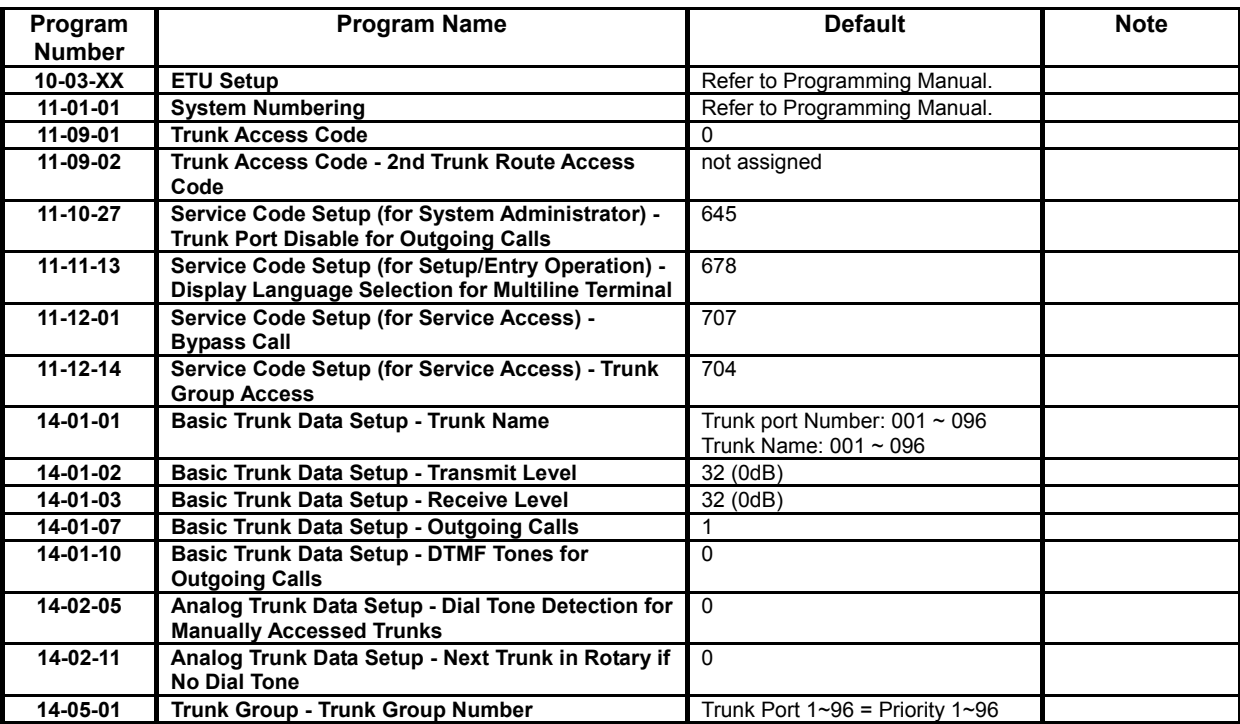

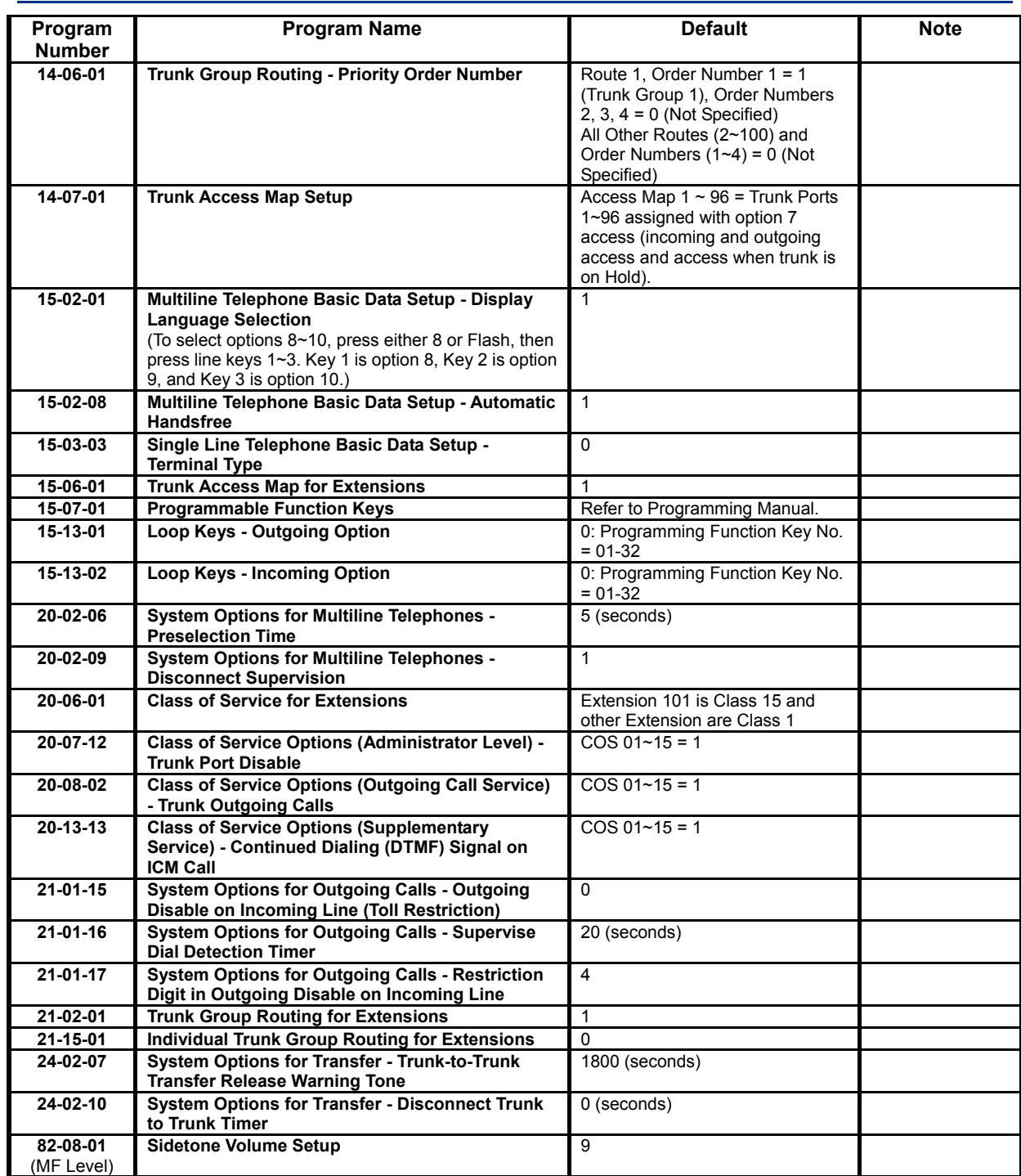

# **Operation**

### **To place a call over a trunk group:**

- 1. Go off-hook.
- 2. Dial **704**.
- 3. Dial trunk group number (**01**~**25**).
- 4. Dial the number.

**- OR -** 

- 1. At the Multiline Terminal, press the **trunk group** key (PRG 15-07-01 or SC **751**: \***02** + group).
- 2. Dial the number.

#### **To place a call using Trunk Group Routing:**

- 1. Go off-hook.
- 2. Dial **0**.

*If your system has an Alternate Trunk Route Access code, you may dial that instead.*  3. Dial the number.

**- OR -** 

- 1. At the Multiline Terminal, press the **Trunk Group Routing** key (PRG 15-07-01 or SC **752** : \***02** plus trunk group).
- 2. Dial the number.

#### **To place a call over a specific trunk:**

#### 1. Dial **#0**.

- 2. Dial the line number (e.g., 005 for line 5).
- 3. Dial the number.

**- OR -** 

- 1. At the Multiline Terminal, press the line key (PRG 15-07-01 or SC **752**: \***01001~096**).
- 2. Dial the number.

#### **To busy out a trunk from outbound usage:**

1. Press **Speaker** key + dial **645** + Trunk Number (**001**~**096**) + **1**.

 $\overline{\mathscr{O}}$ 

*The user which busied out the trunk still has access to it. All other users are blocked from seizing it to place an outgoing call. The trunk, however, can still be answered by any user programmed with the trunk access.* 

#### **To Remove a Trunk from a Busied Out State:**

1. Press **Speaker** key + dial **645** + Trunk Number (**001**~**096**) + **0**.

# *Class of Service*

# **Description**

Class of Service (COS) sets various features and dialing options (called items) for extensions. The system allows any number of extensions to share the same Class of Service. An extension can have a different Class of Service for each of the Night Service modes. This lets you program a different set of dialing options for daytime operation, nighttime operation and even during lunch breaks. An extension Class of Service can be changed in system programming or via a Service Code (normally **677**). There are 15 available Classes of Service.

#### **Conditions**

**C** 

- Before assigning a new COS, make sure the new COS matches the old COS or you may enable options, which the extension should not have or remove options, which it should have.
- An extension can have a different Class of Service for each Service mode. At default, the Mode names are assigned as follows:
	- Mode  $1 = No$  setting
	- Mode  $2 =$  Night
	- $Mode 3 = Midnight$
	- Mode  $4$  = Rest
	- Mode  $5 = Day2$
	- Mode  $6 =$  Night2
	- Mode  $7 =$  Midnight2
	- Mode  $8$  = Rest2
- If a user dials a number not programmed in ARS, PRG 26-01-03 determines if the system should route over the trunk group settings defined in PRG 21-02 or play an error tone.
- When using ARS Class of Service, with PRG 26-01-03 set to (1) "Play Warning Tone", any trunk pointed or transferred to a virtual that is Call Forward Off-Premise will not complete. For a virtual to Call Forward Off-Premise, PRG 26-01-03 must be set to "Route to trunk group" and the call will follow the trunk group settings of the trunk, assigned in PRG 21-03.
- When using ARS Class of Service, with PRG 26-01-03 set to (1) "Play Warning Tone" or transferred to a virtual that is Call Forward Off-Premise will always follow ARS Class 1 routing properties.

#### **Default Settings**

The attendant (extension 101) has Class of Service 15 in all Night Service modes. All other extensions have Class of Service 1 in all Night Service modes.

If changing Class of Service via Service Code:

- An extension can use Service Code **677** to change another extension Class of Service (PRG  $20 - 13 - 28 = 1$ .
- An extension can automatically block another extension attempt to change their Class of Service via Service Code **677** (PRG 20-13-28 = 0).
- The default Service Code for this option is **677** (PRG 11-11-24 = **677**).

### **System Availability**

#### **Terminals**

All Stations

#### **Required Component(s)**

None

### **Related Features**

Night Service

# **Guide to Feature Programming**

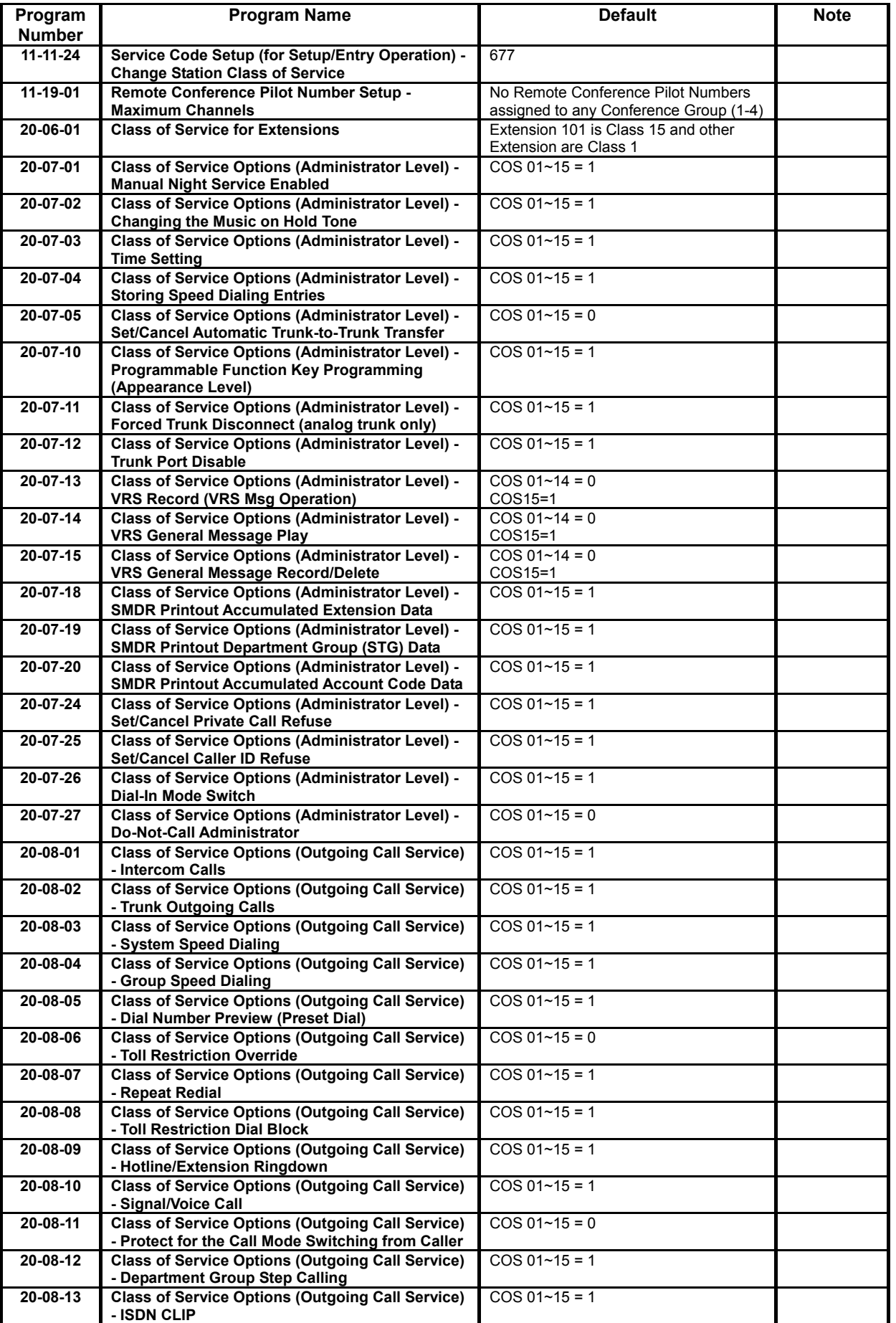

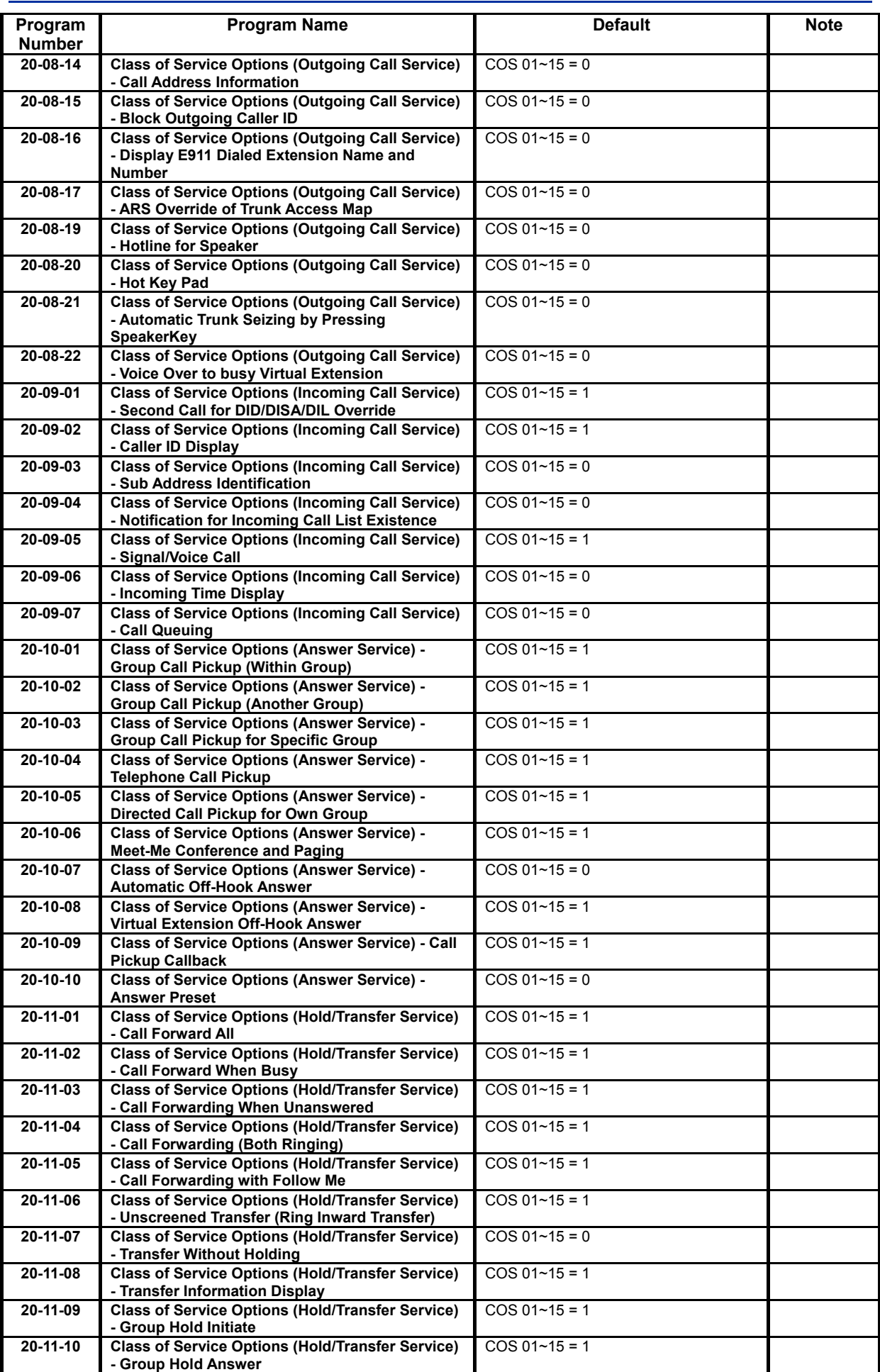

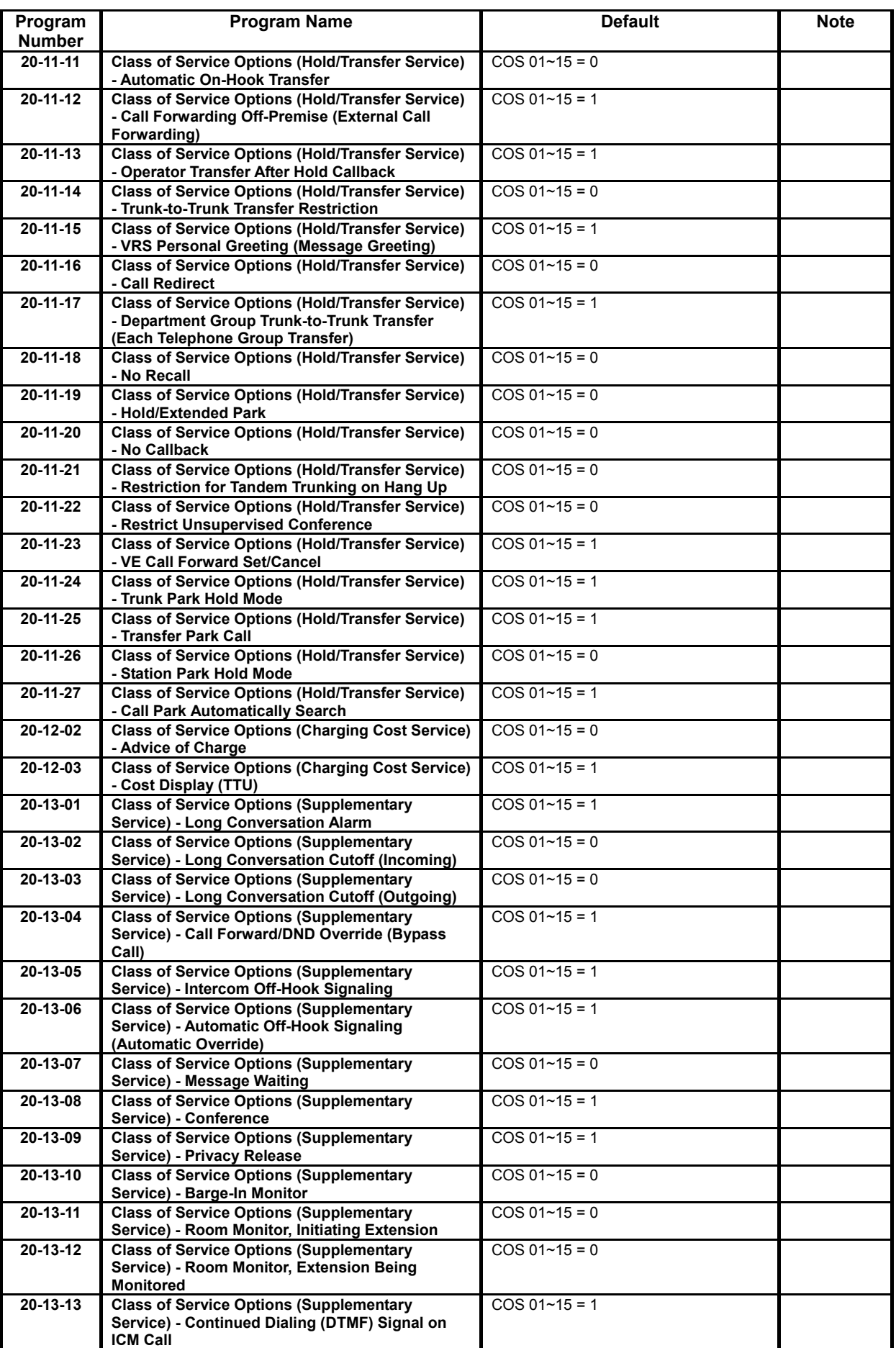

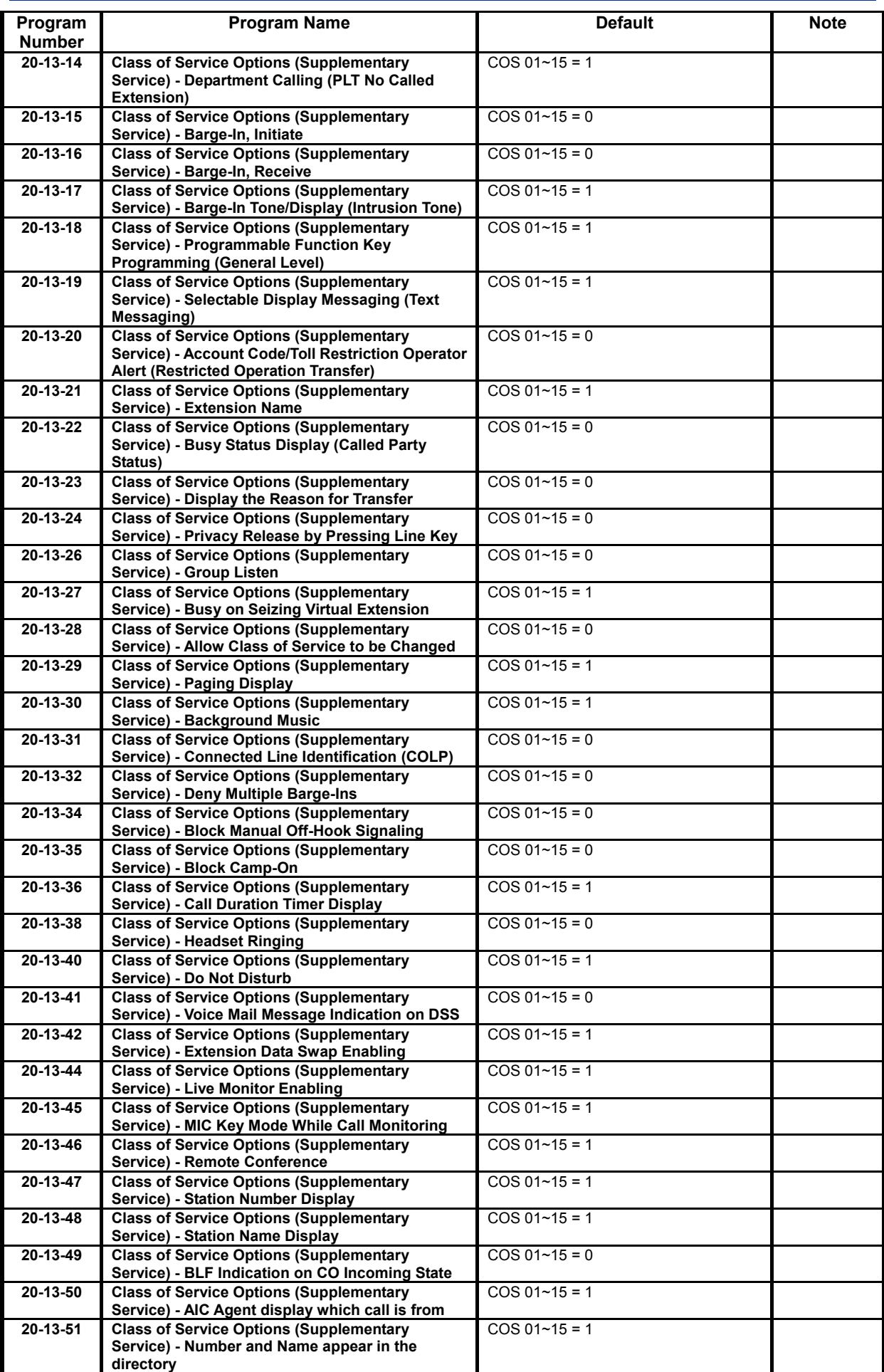

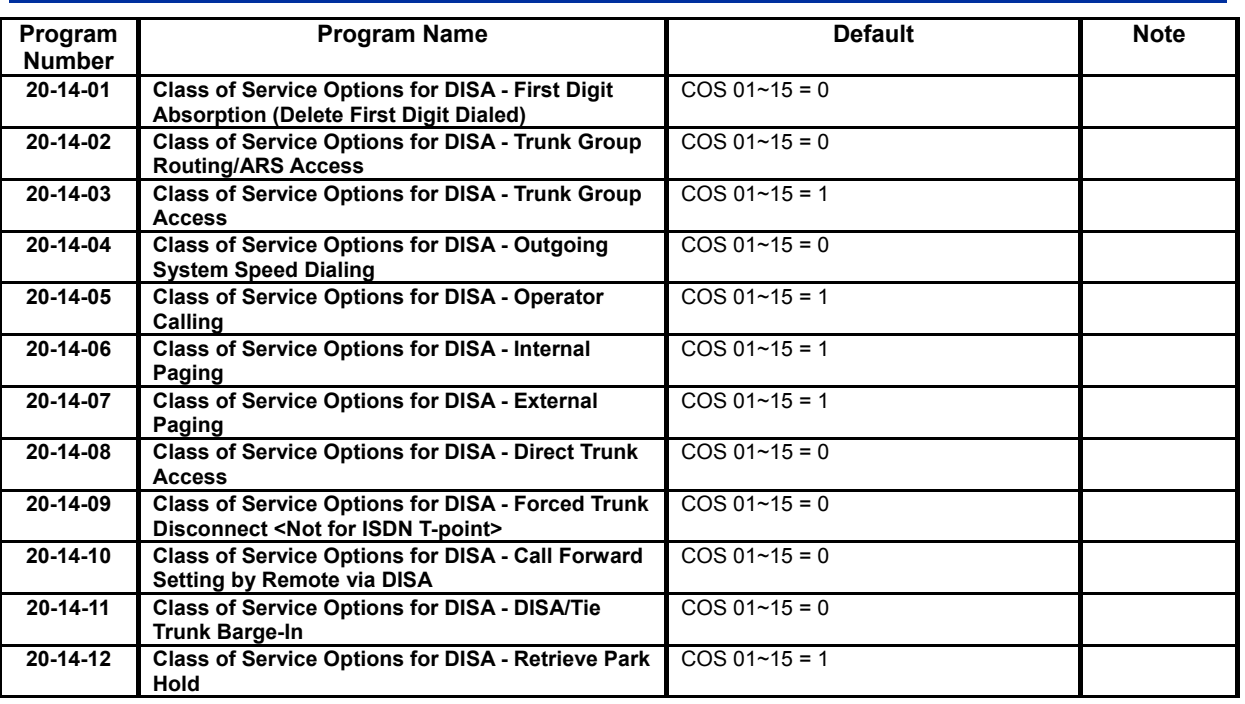

# **Operation**

#### **To change an extension Class of Service (via Service Code 677) :**

- 1. Press **Speaker** key.
- 2. Dial **677**.
- 3. Dial the extension number you want to change.

*You see: MODE1: nn* 

*Press Hold key to leave the current value unchanged.* 

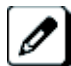

*The extension you dial may be set to block your attempt to change their Class of Service.* 

4. Enter the Day 1 Mode Class of Service for the extension you selected in step 3 and press **Hold** key.

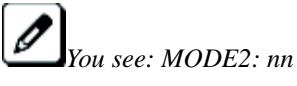

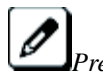

*Press Hold key to leave the current value unchanged.* 

5. Enter the Night 1 Mode Class of Service for the extension you selected in step 3 and press **Hold** key.

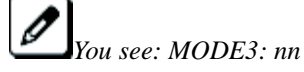

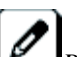

*Press Hold key to leave the current value unchanged.* 

6. Enter the Midnight 1 Mode Class of Service for the extension you selected in step 3 and press **Hold** key.

*You see: MODE4: nn* 

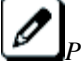

*Press Hold key to leave the current value unchanged.* 

7. Enter the Rest 1 Mode Class of Service for the extension you selected in step 3 and press **Hold** key.

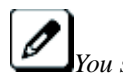

*You see: MODE5: nn* 

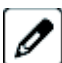

*Press Hold key to leave the current value unchanged.* 

8. Enter the Day 2 Mode Class of Service for the extension you selected in step 3 and press **Hold** key.

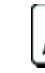

*You see: MODE6: nn* 

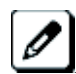

*Press Hold key to leave the current value unchanged.* 

9. Enter the Night 2 Mode Class of Service for the extension you selected in step 3 and press **Hold** key.

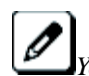

*You see: MODE7: nn* 

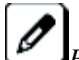

*Press Hold key to leave the current value unchanged.* 

10. Enter the Midnight 2 Mode Class of Service for the extension you selected in step 3 and press **Hold** key.

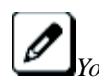

*You see: MODE8: nn* 

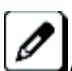

*Press Hold key to leave the current value unchanged.* 

11. Enter the Rest 2 Mode Class of Service for the extension you selected in step 3 and press **Hold** key.

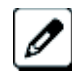

*You see: Enter Station#*

12. Go to step 3 and enter another extension number.

**- OR -** 

Press **Speaker** key to hang up.

# *Clock/Calendar Display/Time and Date*

### **Description**

The system uses Clock/Calender Display/Time and Data for:

- Central Office Calls (Access Maps)
- Class of Service (Class)
- Direct Inward Lines
- Display Telephones
- Night Service (Automatic)
- Programmable Trunk Parameters
- Ring Groups
- Station Message Detail Recording
- System Reports
- Toll Restriction (Class)
- Trunk Group Routing
- Voice Mail
- Voice Response System

Using the Daylight Savings Setup program, you can determine whether the system should automatically adjust the system time for daylight savings time/standard time changes.

#### **Clock Adjustment**

The system can be programmed to automatically adjust the system clock on a nightly basis. This feature allows you to make adjustments should the system cabinet regularly lose or gain time.

#### **Conditions**

- The system retains the Clock/Calendar Display after a power failure or system reset.
- Changing the time may change the current Class of Service (COS) service depending on the COS mode setup.
- You can program the system to automatically switch modes.
- Single Line Terminals cannot set the time and date.
- Changing the system time automatically changes the InMail time.

#### **Default Settings**

Enabled

### **System Availability**

#### **Terminals**

All Multiline Terminals with a display

#### **Required Component(s)**

None

#### **Related Features**

**Class of Service**

**Night Service**

**Single Line Terminals**

# **Guide to Feature Programming**

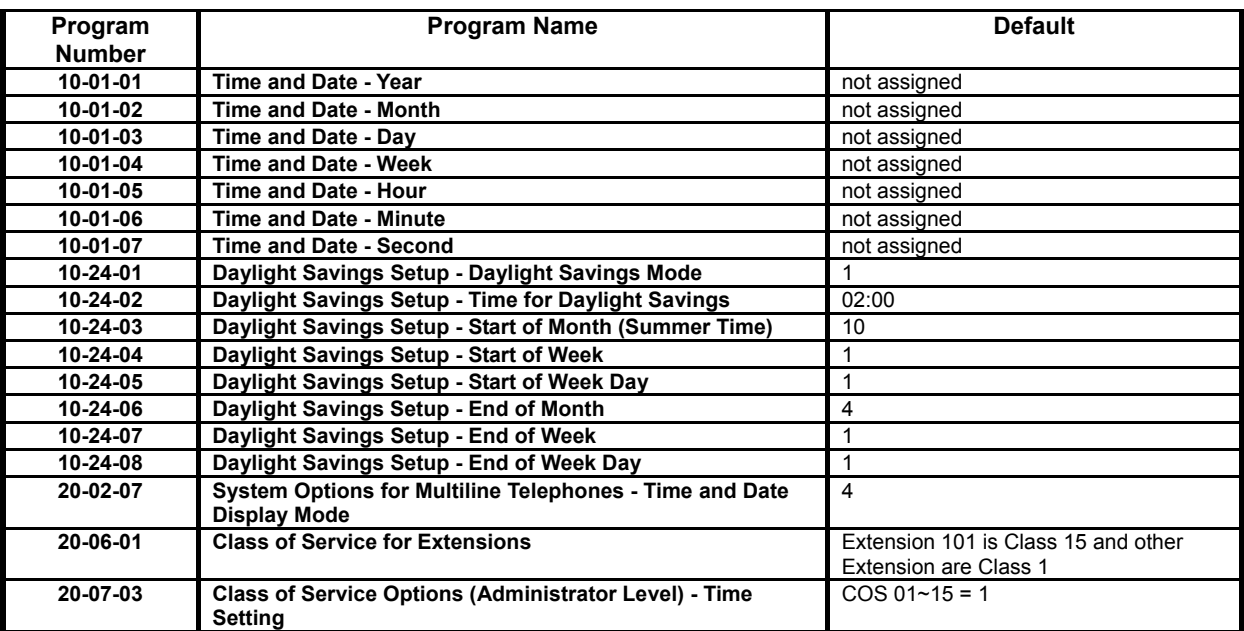

# **Operation**

The date must be set in system programming (10-01).

#### **To set the system Time:**

- 1. Press **Speaker** key.
- 2. Dial **728**.
- 3. Dial two digits for the hour (24 hour clock, 13 = 1:00 PM).
- 4. Dial two digits for the minutes (00~59).
- 5. Press **Speaker** key to hang up.

# *Code Restriction/Toll Restriction*

# **Description**

Code Restriction/Toll Restriction limits the numbers an extension user may dial. By allowing extensions to place only certain types of calls, you can better control long distance costs. The system applies Code Restriction according to the Code Restriction Class. The system allows for up to 15 Code Restriction Classes.

#### **Conditions**

- If a Code Restriction Class has the same entries in both a permit and restriction table, the system does not restrict the call.
- Code Call Digit counting may prevent users from taking advantage of long distance automated services like automated Technical Service.
- Code Restriction is applied when accessing ARS.
- If PRG 21-01-10 is programmed with an entry other than 0, a call cannot have a talk path unless the user dials at least the number of digits entered in this option when placing an out going call. This means that an entry of 4 or higher in this program causes a problem when dialing 999 or 112. Since these are only 3-digit numbers, the call does not have a talk path, preventing the emergency dispatcher from hearing the caller. This option should be kept at its default setting of 0 to prevent any problem with dialing 999 or 112.
- Common Permit Code Table Use the Common Permit Code Table when you have numbers you want all Code Restriction Classes to dial. To let all users dial 999 or 112, for example, put 999 & 112 in the Common Permit Code Table. The Common Permit Code Table overrides the Restrict Code and Common Restrict Code Tables. The system provides 10 tables, with 10 entries in each table. Each code is four digits maximum, using 0~9, #, \* and **Flash** key (as a wild card).

 Common Restrict Code Table The Common Restrict Code Table lets you globally restrict certain numbers for all Code Restriction Classes. Be sure you do not allow the codes you want to restrict in the Permit Code Table or the Common Permit Code Table. The system provides 10 tables, with 10 entries in each table. Each code is four digits maximum, using 0~9, #, \* and **Flash** key (as a wild card).

Restrict Code Table

When you want Code Restriction to allow most calls and restrict only selected calls, use the Restrict Code Table. To block only 1-900 calls, for example, enter 1900 in the Restrict Code Table. (If the same Code Restriction Class has both Permit and Restrict Code Tables, the system restricts calls that you enter only in the Restrict Code Table. Calls entered in both tables are not restricted.) The system provides four tables, with 60 entries (restricted codes) in each table. A restricted code is 12 digits maximum, using 0~9, #, \* and **Flash** key (as a wild card).

Permit Code Table

The Permit Code Table lets you set up Code Restriction so that users can dial only selected (permitted) telephone numbers. Use this table when you want to restrict most calls. To allow all users to dial only area code 01203, for example, enter 01203 in the Permit Code Table. 01203 + (digits) are the only numbers users can dial. (If the same Code Restriction Class has both Permit and Restrict Code Tables, the system restricts calls that you enter only in the Restrict Code Table. Calls entered in both tables are not restricted.) The system provides four tables, with 200 entries (permitted codes) in each table. A permitted code is 12 digits maximum, using 0~9, #, \* and **Flash** key (as a wild card).

International Call Restriction

International Call Restriction lets you limit the international calls an extension user may dial. You can build a restrict table to prevent only certain calls, or you can build a permit table to allow only certain calls. To allow most international calls, use the International Call Restrict Table. To prevent most international calls, use the International Call Allow Table. The system provides 10 International Call Restrict tables with up to four digits in each table entry and 20 International Call Allow tables, with up to six digits in each table entry. Valid entries are 0~9, #, \* and **Flash** key (for a wild card).

Code Restriction for Speed Dialing

Speed Dialing can bypass or follow Code Restriction. If you allow many users to program Speed Dialing, consider code restricting the numbers they dial. If only administrators can program

Speed Dialing, Code Restriction may not be necessary. You can separately restrict Group and Common Speed Dialing.

- **Toll Digit Counting** Use Call Digit Counting to limit the number of digits local callers can dial. You can use this option to prevent users from accessing local dial-up services. For example, set the Maximum Number of Digits in Local Calls to seven to limit local callers to dialing local numbers only. The system provides four tables in which you can make entries for this option. The range is 4~30 digits.
- Code Call Digit Counting With Code Call Digit Counting, you can limit the number of digits long distance callers can dial. This lets you prevent callers from dialing extensively into long distance dial-up services. You can make four entries (4~30 digits).
- Toll Free Trunks Certain trunks can be completely unrestricted, such as the company president's Private Line. Users can place calls on Code Free Trunks anytime - to anywhere, without inadvertently being Code restricted.
- PBX Call Restriction Code Restriction programming lets you enable/disable PBX Call Restriction and enter PBX access codes. You only need to do this if your system is behind a PBX and you have trunks programmed for behind PBX operation. Refer to PBX Compatibility/Behind PBX feature for the specifics.
- A user can temporarily override an extension's Code Restrictions.
- The system allows or denies outgoing access to trunks depending on Code Restriction.
- When using DISA, additional programming is required for Code Restriction (DISA, refer to PRG 25-10).
- A user can temporarily block their extension Code Restriction access, preventing unwanted calls from being placed on their telephone while they are away from their desk.
- A phone and a trunk will have a Restriction Class. The higher class applies for outgoing calls. For example:
	- When trunk class is 01 and station class 02, Toll Restriction Class 02 is applied.
	- When trunk class is 15 and station class 03, Toll Restriction Class 15 is applied.

#### **Default Settings**

Disabled

# **System Availability**

#### **Terminals**

All Stations

#### **Required Component(s)**

None

#### **Related Features**

**Central Office Calls, Placing**

**Code Restriction Override/Toll Restriction Override**

**Code Restriction, Dial Block/Toll Restriction, Dial Block**

**Direct Inward System Access (DISA)**

**PBX Compatibility/Behind PBX**

**Multiple Trunk Types**

# **Guide to Feature Programming**

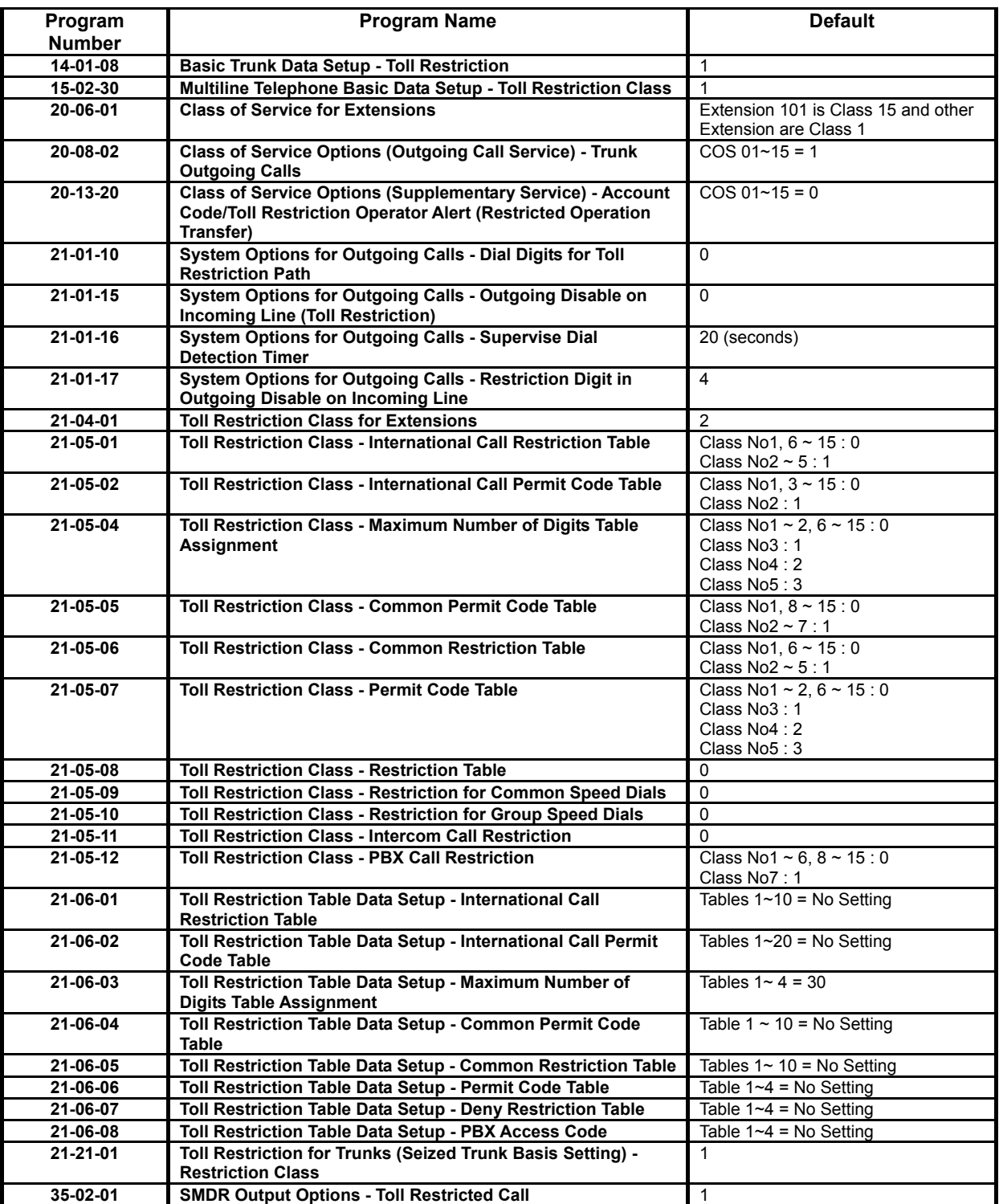

# **Operation**

Ø

#### **To place a trunk call if your system is Code Restricted:**

1. Place call normally.

*If your Code Restriction Class does not allow the number you dial, your call is cut off.* 

# *Code Restriction Override/Toll Restriction Override*

# **Description**

Code Restriction Override/Toll Restriction Override lets a user temporarily bypass the Code Restriction for an extension. This helps a user that must place an important call that Code Restriction normally prevents. For example, you could set up Code Restriction to block 100 calls and then provide a Code Restriction Override code to your attendant and executives. When the attendant or executive needs to place a 100 call, they just:

- Press **Speaker** key, dial a service code, and enter their override code.
- Press **Speaker** key and dial a trunk access code (e.g., 0 or # 0 002).
- Place the 100 call without restriction.

You can assign a different Code Restriction Override code to each extension. Or, extensions can share the same override code.

Code Restriction Override overrides all Code Restriction programming. Walking Code Restriction allows you to assign a Code Restriction level for each user. When a call is placed using Walking Code Restriction, the restriction for the call is based on the Code Restriction level defined in PRG 21-05-xx and PRG 21-06-xx.

#### **Conditions**

- Off-Premise notification and external extensions require access to outside lines.
- In the Class heading in the SMDR report, POTA indicates that the call was placed using Temporary Code Restriction Override.
- Code Restriction Override and Walking Code Restriction temporarily overrides an extension Code Restriction.
- Users will hear, "Your call cannot go through. Please call the operator" when they dial a number that Code Restriction prevents.

#### **Default Settings**

Disabled

#### **Related Features**

**Central Office Calls, Placing**

**Code Restriction/Toll Restriction**

**Station Message Detail Recording**

**Voice Response System (VRS)**

# **Guide to Feature Programming**

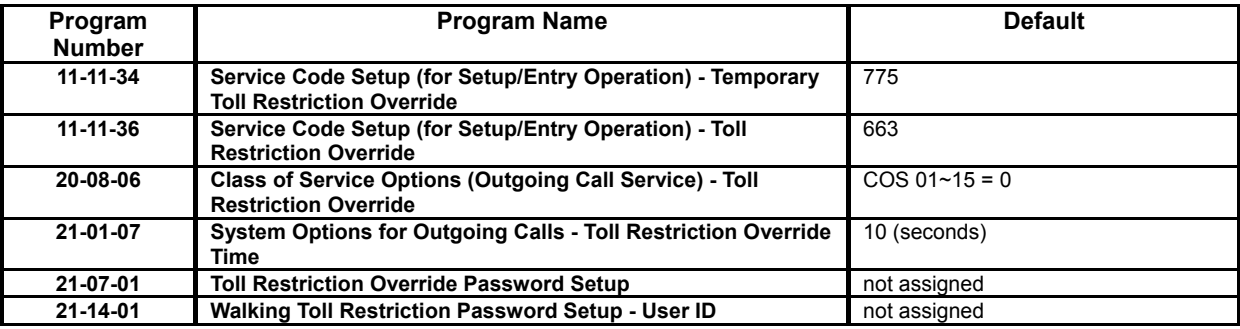

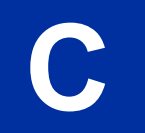

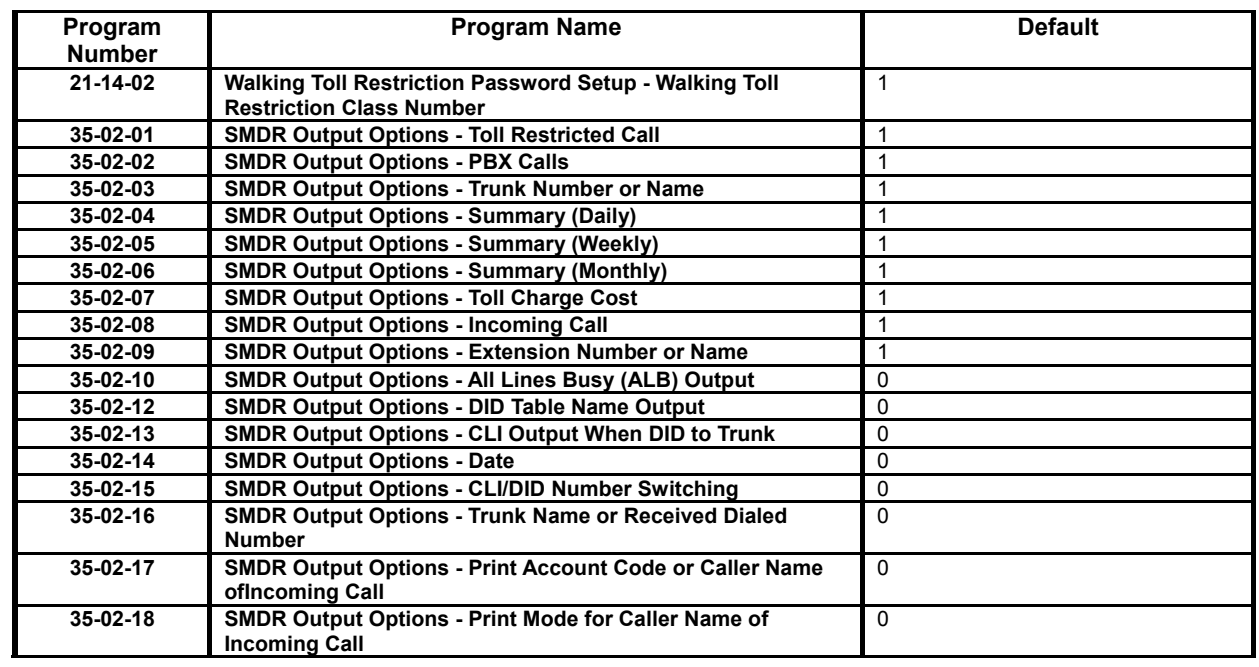

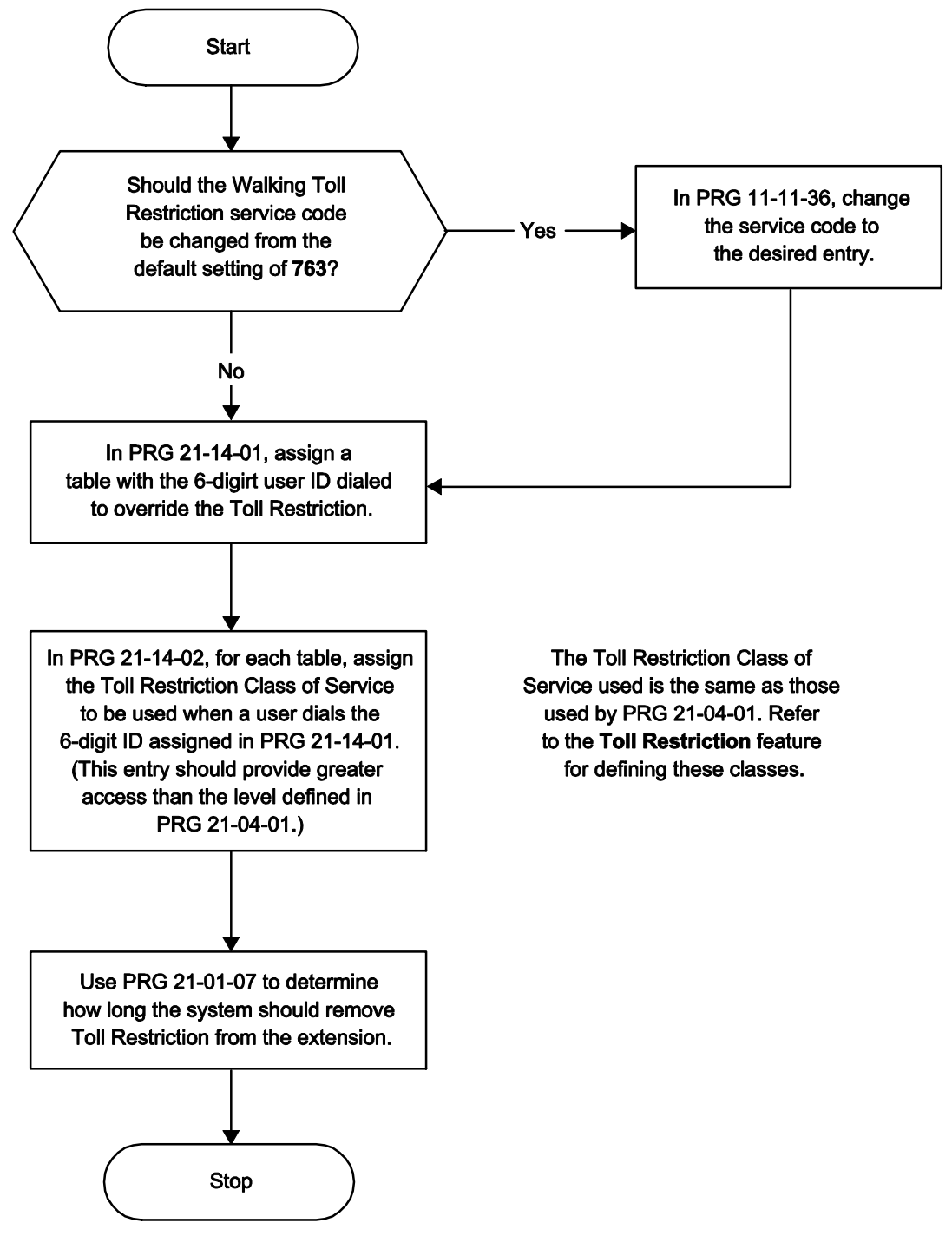

**Figure 1-3 Walking Code Restriction** 

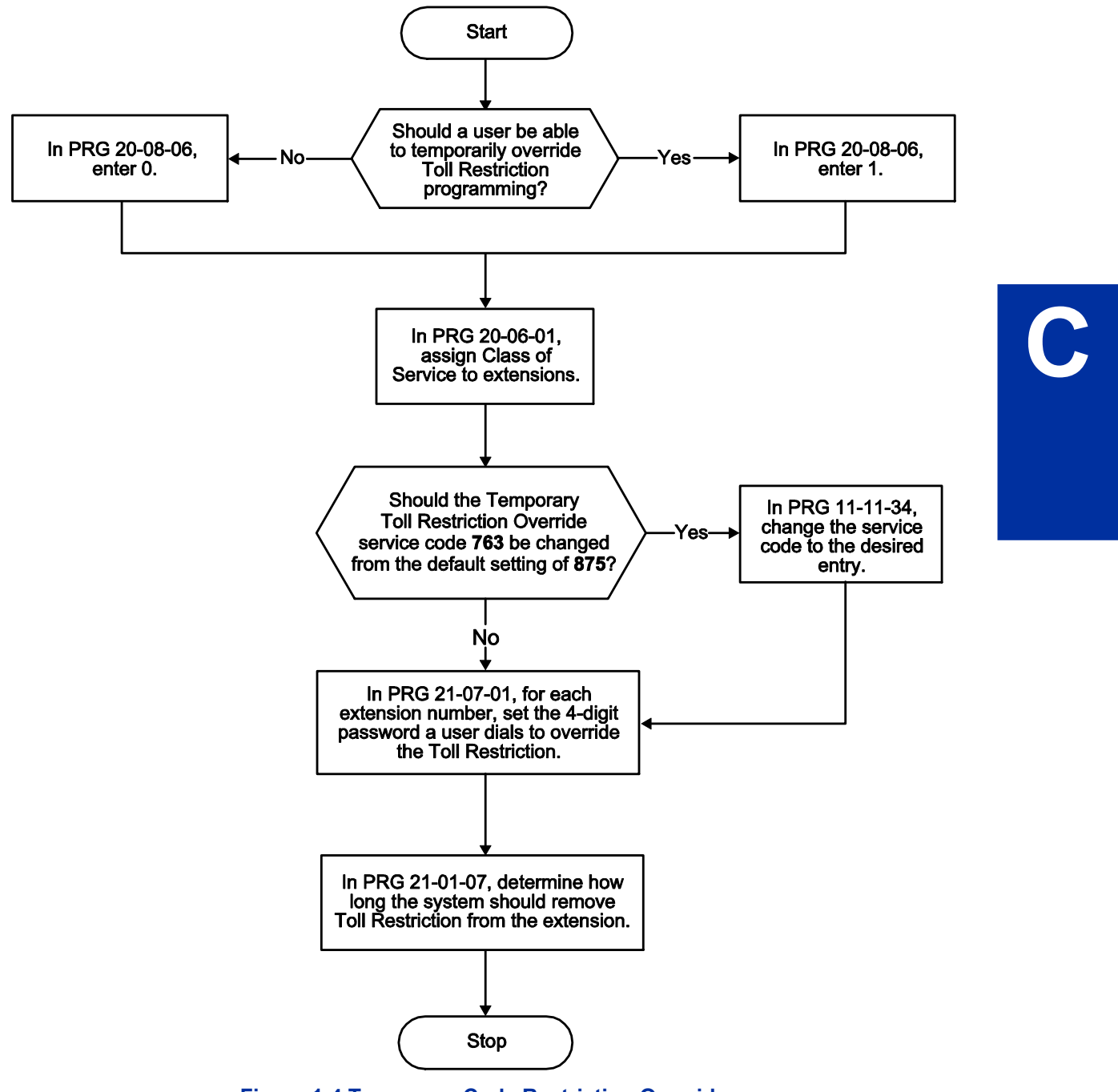

**Figure 1-4 Temporary Code Restriction Override** 

# **Operation**

Ø

**To temporarily override a restricted extension Code Restriction:** 

*You can override restriction for only one call at a time.* 

1. At the Multiline Terminal, press **Speaker** key. **- OR -** 

At Single Line Terminal, lift the handset.

- 2. Dial **775**.
- 3. Dial the 4-digit Code Restriction Override code.

*If you wait too long before going to the next step, you may have to repeat the procedure. After dialing the service code, the display indicates the override codes as they are being entered. As the last digit is*  *entered, the display is cleared and ICM dial tone is heard.* 

- Ø
	- *You hear an error tone if you dial your code incorrectly.*
- 4. Press idle line key or dial trunk access code.
- 5. Dial the number without any restriction.

#### **To use your Walking Code Restriction level at an extension:**

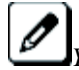

**C** 

*You can override restriction for only one call at a time.* 

- 1. At the Multiline Terminal, press **Speaker** key.
	- **OR**
	- At the Single Line Terminal, lift the handset.
- 2. Dial **663** and dial the 6-digit Walking Toll Restriction Class of Service code.

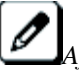

*After dialing the service code, the display indicates the override codes as they are being entered. As the last digit is entered, the display is cleared and ICM dial tone is heard.* 

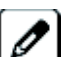

*You hear an error tone if you dial your code incorrectly.* 

- 3. Press idle line key or dial trunk access code.
- 4. Dial the number.

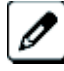

*The call is allowed or denied based on the user's Toll Restriction Class of Service level.* 

# *Code Restriction, Dial Block/Toll Restriction, Dial Block*

# **Description**

Code Restriction, Dial Block/Toll Restriction, Dial Block lets a user temporarily block dialing on an extension. This helps a user block his or her phone from being used by another person while they are away from their desk. A user would need to enter a 4-digit personal code to enable/disable this feature.

Dial Block can also be set by the supervisor's access code. If Dial Block is set by an extension user, the supervisor cannot release it. Additionally, if Dial Block is set by the supervisor's code, the extension user cannot release it.

*Important:* This function works by password and Class of Service control (the supervisor is not an assigned extension). If Dial Block is available for all Classes of Service, everyone may become a supervisor if they know the Dial Block password.

#### **Conditions**

- If the system is reset by a first initialize, the Dial Block feature is cleared.
- This feature is not available for ISDN S-Bus extensions.
- Both PRG 21-09-01 (Code Restrict Class) and PRG 21-10 (Dial Block Restriction Class per Extension) can be set at the same time. However the system gives priority to the setting in PRG 21-10.
- Dial Block can temporarily block an extension Code Restriction setting by changing to a predefined table that has more restrictions.

#### **Default Settings**

Disabled

# **System Availability**

**Terminals** 

None

#### **Required Component(s)**

None

#### **Related Features**

None

# **Guide to Feature Programming**

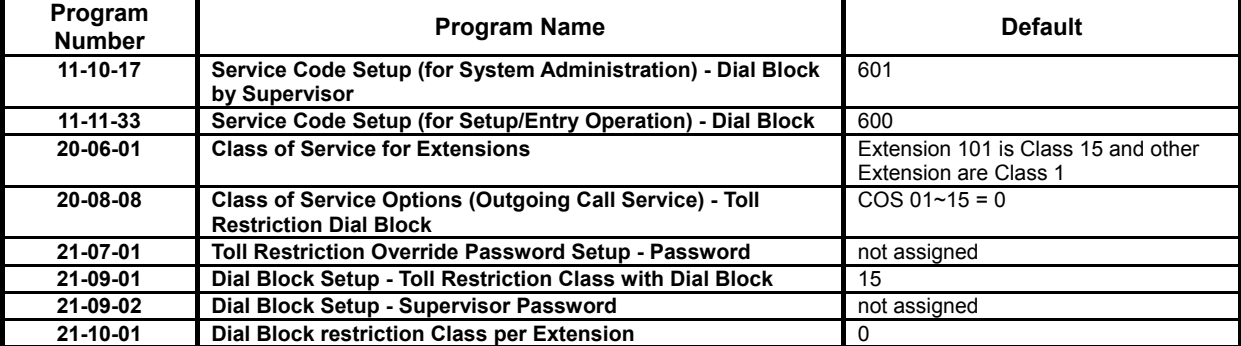

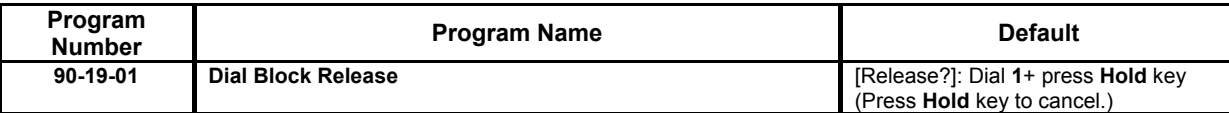

### **Operation**

#### **To set Dial Block:**

- 1. At the Multiline Terminal, press **Speaker** key.
	- **OR**
	- At the Single Line Terminal, lift the handset.
- 2. Dial **600** (default).
- 3. Dial the 4-digit Dial Block Code (as set in programming).
- 4. Dial **1**.

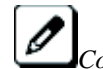

**C** 

*Confirmation tone is heard.* 

5. Press **Speaker** key or replace the handset to hang up.

#### **To release Dial Block:**

- 1. At the Multiline Terminal, press **Speaker** key.
	- **OR**
	- At the Single Line Terminal, lift the handset.
- 2. Dial **600**.
- 3. Dial the 4-digit Dial Block code.
- 4. Dial **0**.

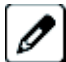

*Confirmation tone is heard.* 

5. Press **Speaker** key or replace the handset to hang up.

#### **To set Dial Block from another extension:**

- 1. At the Multiline Terminal, press **Speaker** key.
	- **OR**  At the Single Line Terminal, lift the handset.
- 2. Dial **601** (default).
- 3. Dial the 4-digit Supervisor Dial Block code (as set in programming).
- 4. Dial the extension number to blocked.
- 5. Dial **1**.

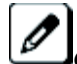

*Confirmation tone is heard.* 

6. Press **Speaker** key or replace the handset to hang up.

#### **To release Dial Block from another extension:**

1. At the Multiline Terminal, press **Speaker** key. **- OR -** 

At the Single Line Terminal, lift the handset.

- 2. Dial **601**.
- 3. Dial the 4-digit Supervisor Dial Block code.
- 4. Dial the extension number to be released from Dial Block.
- 5. Dial **0**.

# *Confirmation tone is heard.*

6. Press **Speaker** key or replace the handset to hang up.

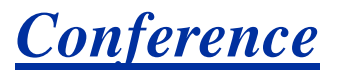

# **Description**

Conference lets an extension user add additional inside and outside callers to their conversation. With Conference, a user can set up a multiple-party telephone meeting without leaving the office. The CPU provides 32 conference ports, allowing any number of internal or external parties to be conferenced together for a limit of 16 parties. This means that one extension can conference up to 31 internal and/or external parties together (the originator would be the 16th party reaching the maximum of 16). While this Conference call is active, another user can initiate a separate Conference also for a limit of 16 parties, or any number of conferences can be initiated with any number of parties (up to 16) until all 32 Conference ports are busy.

#### **Conditions**

- Split allows a user to alternate (i.e., switch) between their callers in Conference. This allows a dispatcher, for example, to control a telephone meeting between themselves, a customer and a service technician. The dispatcher can meet together with all parties, privately set up a service strategy with the technician and then meet again to set the schedule.
- Split cycles through the Conference in the same order in which the Conference was initially set up. If a user places an outside call, conferences extension 200 followed by extension 201, Split cycles from the trunk, to 200 and finally to 201. The Split cycle then repeats.
- If a user's extension has Barge-In ability enabled, they can also Barge-In on an established Conference. This permits, for example, an attendant or supervisor to join a Conference in an emergency. It also allows a co-worker to leave a conference - and then rejoin the telephone meeting when it is convenient to do so.

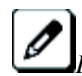

*If a user's extension has Barge-In monitor enabled (PRG 20-13-10), they can Silent Monitor a conference already in progress (PRG 99-01-49 option 49 must be set to 1).* 

- A Class of Service option is available which allows or denies an extension user from automatically setting up a Conference/Tandem Trunking call upon hanging up the telephone.
- An extension with Barge-In ability can Transfer a call into an existing Conference. This allows, for example, an attendant to locate co-workers and then Transfer them into an existing telephone meeting. There is no need for the attendant to locate all the parties at the same time and sequentially add them into the Conference. Transfer Call Into Conference Code (PRG 11-12-58).
- When set for Conference, with an active call, the user presses **Conf** softkey or **Conf** key (PRG 15-07 or SC **751** : 7), places a second call, then presses Conf twice. All the calls are then connected.
- Users can Barge-In on a Conference call if allowed in programming.
- Define the outgoing call options for each trunk and user.
- Set up a Conference with a co-worker in your immediate work area.
- DISA users may use the Barge-In feature on a Conference call if they know the service code and are permitted in their DISA Class of Service.
- Meet Me Conference lets an extension user set up a Conference via Paging.
- Meet Me Paging lets an extension user set up a two-party meeting via Paging.
- A user can set up an Unsupervised Trunk-to-Trunk Conference and then drop out of the call, allowing the remaining parties to continue the conversation. Establish two trunk calls press **Hold** key and dial **#8**.
- The system allows a call to be transferred into a Conference call.
- When the Conference Originator hangs up with a conference on Hold, or when trying to add another caller, all internal calls are dropped.
- Conferencing when talking on a Virtual Extension:
	- While talking on a Virtual Extension, if the station has an internal call on Hold, a conference
	- call cannot be established.
	- While talking on a Virtual Extension, if the station receives an intercom call (call to its actual
	- station number), a conference call cannot be established.
	- While talking on a Virtual Extension, if the station has a call on Hold, a conference call cannot
	- be established.

#### **Default Settings**

Enabled

# **System Availability**

#### **Terminals**

Multiline and Single Line Terminals

#### **Required Component(s)**

None

**C** 

### **Related Features**

None

# **Guide to Feature Programming**

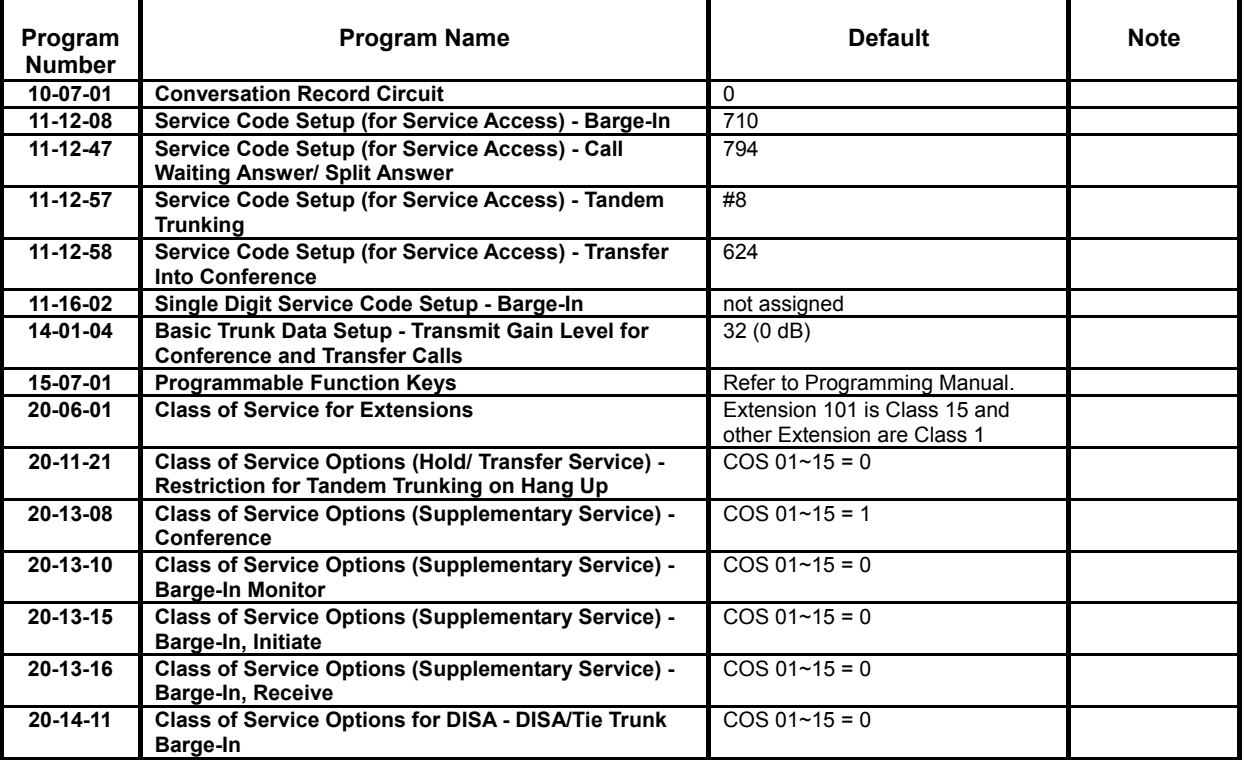

# **Operation**

#### **To establish a Conference:**

#### *Multiline Terminal*

- 1. Establish intercom or trunk call.
- 2. Press Conf softkey or Conf key (PRG 15-07 or SC **751**: 7).
- 3. Dial the extension you want to add.
	- **OR**

Access outside call.

**- OR -** 

Retrieve call from Park orbit.

- *To get the outside call, you can either press a line key or press Speaker key and dial 0, the Trunk Access Code + the trunk number (default #0). You can optionally go back to step 2 to add more parties to your Conference.*
- 4. When called party answers, press Conf softkey or Conf key twice.

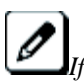

*If you cannot add additional parties to your Conference, you have exceeded the system Conference limit.* 

*If the call being added is busy/unanswered:* 

With an outside call, press the line key for a call previously added to the Conference. The unanswered call drops and the initiator is back into the Conference call.

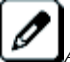

*Adding an Intercom call to an outside Conference call: Press Conf softkey or Conf key twice to re-establish the Conference.* 

*With only Intercom calls in the Conference: Press Conf softkey or Conf key twice to re-establish the Conference. If the voice mail answers, there is no way to drop that extension out. You must drop the Conference call.* 

5. Repeat steps 2~4 to add more parties.

#### *Single Line Terminal*

- 1. Establish intercom or trunk call.
- 2. Hookflash and dial **#1**.
- 3. Dial extension you want to add.

**- OR -** 

Access trunk call.

**- OR -**

Retrieve call from Park orbit.

4. Hookflash and repeat step 3 to add more parties.

**- OR -** 

Hookflash twice to set up the Conference.

#### **To Split (alternate) between the parties in Conference:**

#### *Multiline Terminal*

- 1. Press Conf softkey or Conf key (PRG 15-07 or SC **751**: 7).
- 2. Dial Split service code (**794**).

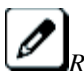

*Repeat this procedure to alternate between the remaining parties in the Conference. Press the Conf softkey or Conf key twice to set up the Conference again.* 

#### *Single Line Terminal*

1. Hookflash and dial **794**.

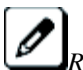

*Repeat this procedure to alternate between the remaining parties in the Conference. Hookflash twice to set up the Conference again.* 

#### **To drop an outside call from the Conference:**

- 1. Press **Hold** key to place the conference call on hold.
- 2. Hang up.

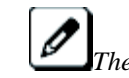

*The lines involved in the Conference ring back separately to the telephone.* 

- 3. Answer and disconnect the unwanted outside call.
- 4. To re-establish the Conference, answer the remaining call by pressing Conf softkey or Conf key after each call is answered. Press Conf softkey or Conf key twice when all calls have been answered.

#### **To exit a Conference without affecting the other parties:**

#### *Multiline Terminal*

1. Hang up.

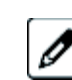

**C** 

*If you press Hold key while on a call with two outside callers, the outside callers hear what is programmed in PRG 10-04-01.* 

#### *Single Line Terminal*

1. Hang up.

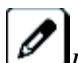

*If you are not permitted to use Tandem Trunking, outside callers may hear Music on Hold.* 

#### **To Barge-In to Conference Call:**

1. Pick up the handset or press **Speaker** key and dial the service code (default = **710**).

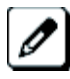

*If the telephone does not have the proper COS, a warning tone is sent. After the user hangs up, the system automatically places a Callback to the extension.* 

2. Dial the extension number or press a **DSS** key of a telephone within a Conference call.

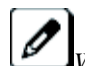

*When a new call is added to the conference, an intrusion tone is heard by all parties in the Conference, depending on system programming, and all display Multiline Terminals show the joined party. If a Conference is not possible:* 

- ・ *the extension user hears a warning tone*
- ・ *the DISA user is rerouted to the defined ring group*

**- OR -** 

#### **The following steps are not available for DISA:**

- 1. Dial the extension number of the internal party.
- 2. Dial the single digit service code, if programmed.

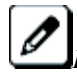

*Instead of the single digit service code, the service code 710 can also be dialed at this point.* 

#### **To Transfer a Call into a Conference:**

- 1. While on a call, press **Hold** key.
- 2. Dial the Transfer to Conference service code (**PRG 11-12-58**, default = **624**).

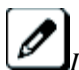

*If the telephone does not have the proper COS, a warning tone is sent. After the user hangs up, the system automatically places a Callback to the extension.* 

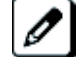

*The display shows the line Number, Number/Name and Extension Name/Number.* 

3. Dial the extension number or press a **DSS** key of a telephone in a Conference call.

#### Ø *If an error tone is heard, Barge-In is disable for the extension and the call cannot go through. Retrieve the call by pressing the flashing line Key or hang up and the call recalls the extension.*

# O

*When the call is transferred into the Conference, an intrusion tone is heard by all parties in the conference, depending on the entries in PRG 20-13-17 and PRG 80-01, and all display Multiline Terminals show the joined party.* 

Δ

*To cancel the transfer, press the flashing line Key to retrieve the call.* 

4. Hang up.

# *Conference, Remote*

## **Description**

The Remote Conference feature enhances the Conference feature by allowing outside parties to dial a Remote Conference pilot number and a Conference Group number to connect to a Conference call. The conference circuits on the CPU are used to join each party to the conference. A maximum of 16 conference participants is possible for one Conference. However, the conference call cannot be split over the CPU's conference blocks. This could limit the number of participants if other conference circuits are in use.

A maximum of 4 simultaneous Remote Conference calls is possible. The conference call is password protected so that any user joining the conference would be required to enter a password before being connected.

- One terminal or trunk needs one conference channel to participate in the conference.
- The conference call cannot be split over the CPU's two conference blocks, limiting the number of conference participants to 16.

#### **Conditions**

None

**C** 

#### **Default Setting**

Not defined

### **System Availability**

#### **Terminals**

Multiline and Single Line Terminals

#### **Required Component(s)**

None

#### **Related Features**

#### **Barge-In**

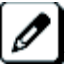

*The Barge-In feature cannot be used for an extension user on a Remote Conference call.* 

#### **Call Forward**

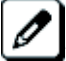

*The Remote Conference pilot number can not be set as the destination for Call Forward.* 

**Hold**

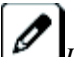

*Using Hold while on a Remote Conference call is not possible.* 

#### **Transfer**

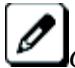

*Calls cannot be transferred to the Remote Conference session.* 

# **Guide to Feature Programming**

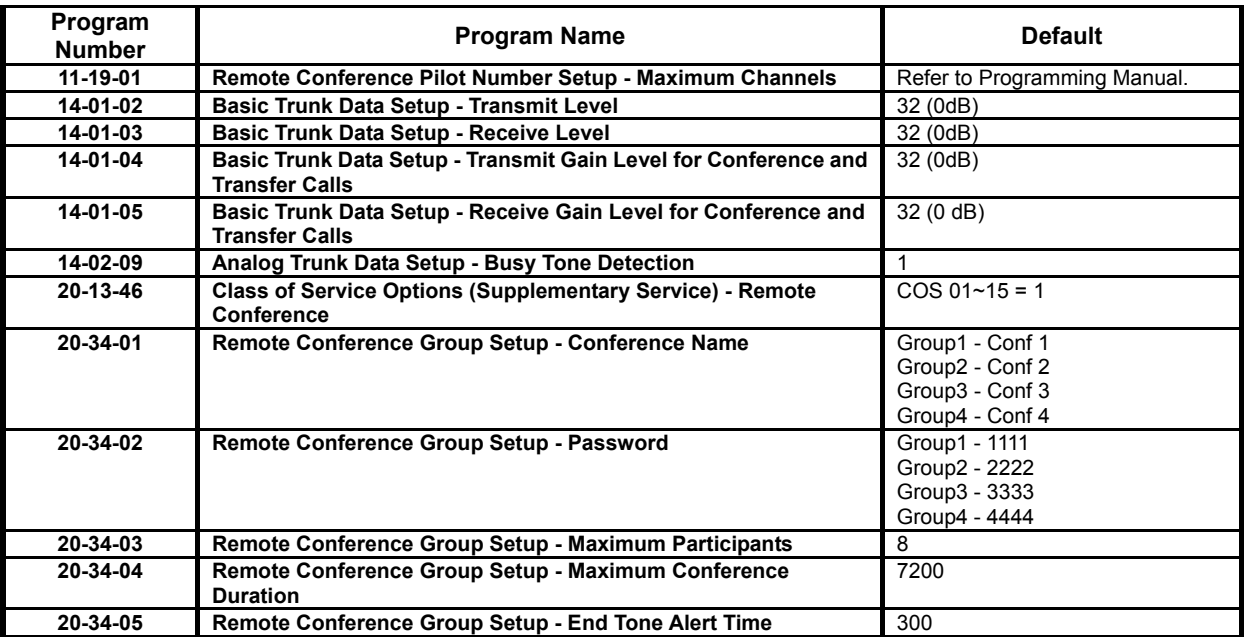

# **Operation**

#### **To joining a Remote Conference Call:**

1. Internal Extension:

Lift the handset and dial the extension number of the Remote Conference pilot number (assigned in PRG 11-19-01).

**- OR -**  1. External Party:

Dial the telephone number for the Remote Conference pilot number (assigned in PRG 11-19- 01).

- ・ When using a subaddress, dial the Remote Conference pilot number as the Subaddress
- 2. The password is requested by the VRS (Password please).
- 3. Dial the password of the conference group.
- 4. If the password matches, the participant becomes part of the Remote Conference.
	- If the password does not match, a warning tone is heard.
	- ・ A busy tone will also be heard if the maximum number of Remote Conference participants has been reached or if a conference resource cannot be secured.
	- ・ As the maximum time for the conference nears, the system will provide an end tone to the participants according to the timer in PRG 20-34-05. Once this timer expires, if the conference is still ongoing, the call will be disconnected by the system.

# *Conference, Voice Call/Privacy Release*

## **Description**

Voice Call Conference lets extension users in the same work area join in a trunk Conference. To initiate a Voice Call Conference, an extension user just presses the Meet-Me Conference key and tells their co-workers to join the call. The system releases the privacy on the trunk, and other users can just press the trunk line key to join the call. Line keys assigned for the trunk blink indicating that privacy has been released, and others can join the current call.

Voice Call Conference does not use the telephone system features to announce the call. The person initiating the Voice Call Conference just announces it verbally. A tone, indicating others have joined the conference, can be provided.

The CPU provides 32 Conference circuits, to allow internal or external parties to be conferenced together up to a limit of 16.

#### **Privacy Mode Toggle Option**

The Privacy Mode Toggle option allows an extension user to quickly change an outside call from the non-private mode to the private mode. If the outside call is on a line key, the user just presses the line key to switch from non-private mode to private mode. For systems using the Privacy Mode Toggle option, trunks initially have the privacy released. The remainder of the call is private. If the call is on a Loop Key, the user presses their Meet-Me Conference function key instead. Unlike pressing the line key, pressing the Meet-Me Conference key toggles back and forth between private and non-private mode for the call.

#### **Conditions**

- Call Arrival (CAR) Keys and Virtual Extensions do not support Voice Call Conference Programmable Function keys.
- Voice Call Conference requires a Meet-Me Conference function key and trunk line keys.
- This feature is not available on Single Line Terminals.
- With Caller ID enabled, a call with Privacy Release shows the Caller ID until the call is answered. It can be viewed again by pressing the line key, though this sets the call to Private mode. To keep the call on Privacy Release, press the Help + Exit keys.

#### **Default Settings**

Disabled

#### **System Availability**

#### **Terminals**

All Multiline Terminals

#### **Required Component(s)**

None

#### **Related Features**

**Caller ID**

**Conference**

**Programmable Function Keys**
## **Guide to Feature Programming**

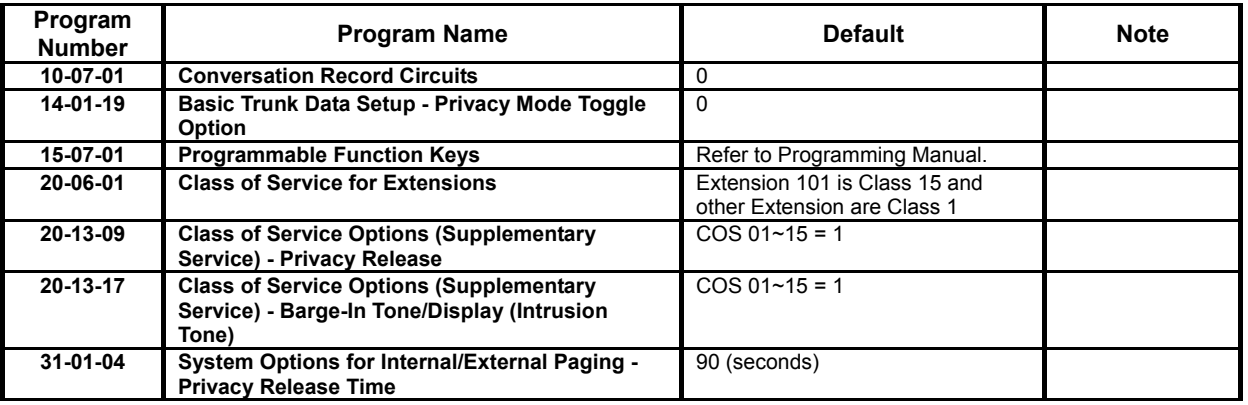

## **Operation**

## **To join a Voice Call Conference (if invited):**

1. After Conference request, press indicated line key.

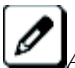

*A Conf indication is displayed on both telephones.* 

*A trunk with privacy release or Voice Call Conference blinks.* 

## **To exit a Voice Call Conference without affecting the other parties:**

1. Press **Speaker** key to hang up.

## **To toggle between Private and Non-Private mode:**

1. Press the **Meet-Me Conference** key (PRG 15-07-01, SC **751**: 32). **- OR -** 

Press the **Trunk Line** key. (This toggles from Non-Private to Private. To go back to Non-Private, the **Meet-Me Conference** key above must be pressed.)

## *Continued Dialing*

## **Description**

Continued Dialing allows an extension user to dial a call, wait for the called party to answer and then dial additional digits. This helps users that need services like Voice Mail, automatic banking and Other Common Carriers (OCCs).

There are two types of Continued Dialing:

#### **Continued Dialing for Intercom Calls**

Depending on an extension Class of Service, a Multiline Terminal user may be able to dial additional digits after their Intercom call connects. In systems with Voice Mail, for example, Continued Dialing lets extension users dial the different options after the Voice Mail answers. Without Continued Dialing, extension users cannot access these Voice Mail options.

#### **Continued Dialing for Trunk Calls**

Continued Dialing gives a user access to outside services like automatic banking, an outside Automated Attendant, bulletin boards and Other Common Carriers (OCCs). After the outside service answers, the user can dial digits for whatever options the services allow. Without Continued Dialing, the system Toll Restriction cuts off the call after a specific number of dialed digits. See Programming below for additional information.

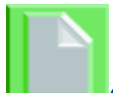

**C** 

## *Continued Dialing may make the system more susceptible to toll fraud.*

#### **Conditions**

- The ability to use Continued Dialing on trunk calls is set by Toll Restriction programming.
- Continued Dialing for intercom calls only applies to calls made to analog type devices.
- With Pulse to Tone Conversion, users can place calls to services over Dial Pulse trunks-and then dial DTMF digits after the service answers.

#### **Default Settings**

Enabled

## **System Availability**

#### **Terminals**

All Multiline Terminals

#### **Required Component(s)**

None

## **Related Features**

**Pulse to Tone Conversion**

## **Guide to Feature Programming**

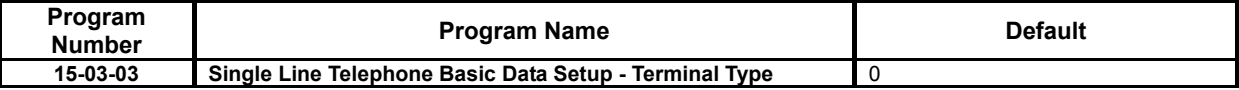

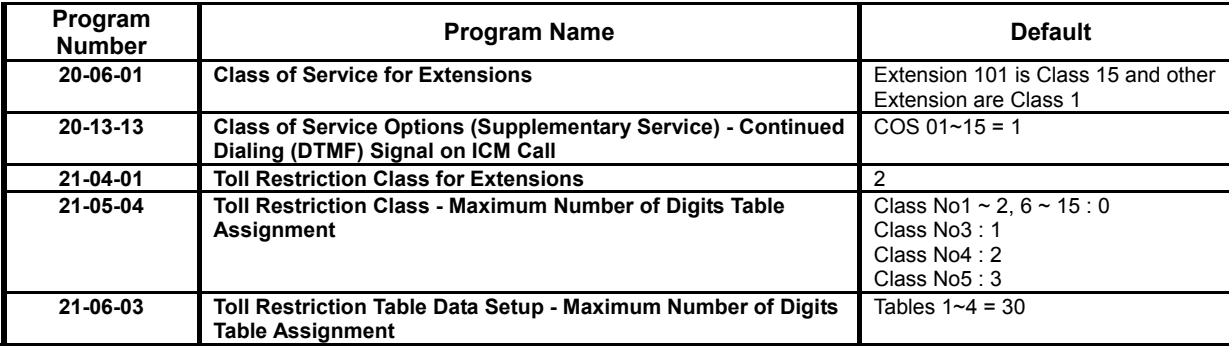

## **Operation**

## **To use Continued Dialing:**

- 1. Place an intercom or trunk call.
- 2. Continue dialing after the call connects.

## *Data Line Security*

## **Description**

Data Line Security protects any station port from receiving audible tones (such as Camp-On or Override) and denies a station from barging in while busy to prevent disruption of data transmission when using a modem or facsimile machine.

#### **Conditions**

- When a Multiline Terminal and a Single Line Terminal are assigned for Data Line Security, Tone Override/Voice Override and Call Alert notification tone are not heard over the handset speaker.
- Data Line Security protects a station from Barge-in, even when Barge-In is allowed in Class of Service.
- When any Multiline Terminal or Single Line Terminal calls a station with Data Line Security, a constant busy tone is heard.

#### **Default Settings**

None

**D** 

## **System Availability**

#### **Terminals**

All Terminals

## **Required Component(s)**

None

## **Related Features**

None

## **Guide to Feature Programming**

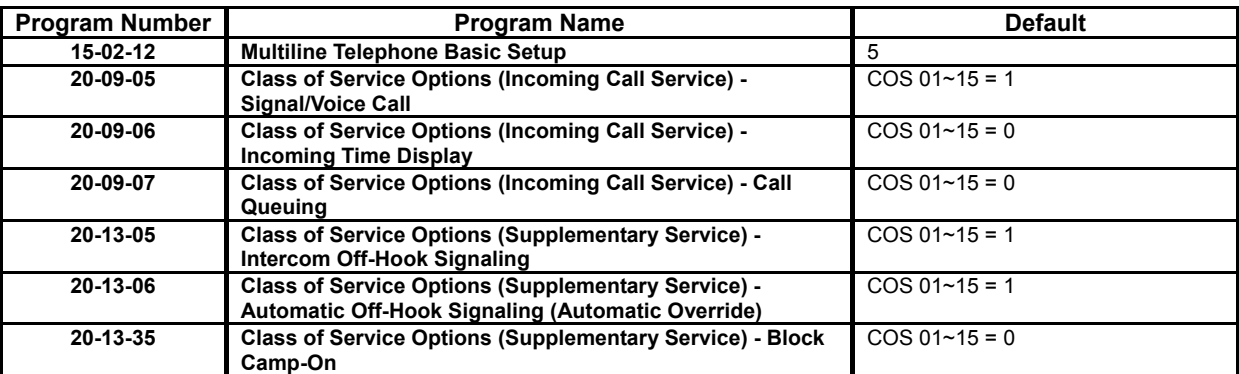

## **Operation**

None

## *Delayed Ringing*

## **Description**

Delayed Ringing allows programmed secondary answering positions to ring on incoming calls after a programmed time. This feature applies to CO/PBX lines and Virtual Extension Keys.

#### **Conditions**

- An extension user can answer an outside call just by lifting the handset (depending on programming).
- Terminals must have CO line appearance for a trunk call to be answered on the telephone.

#### **Default Settings**

None

## **System Availability**

#### **Terminals**

All Terminals

**Required Component(s)** 

None

## **Related Features**

**Call Arrival (CAR) Keys**

**Central Office Calls, Answering** 

**Secondary Incoming Extension** 

**Virtual Extensions**

## **Guide to Feature Programming**

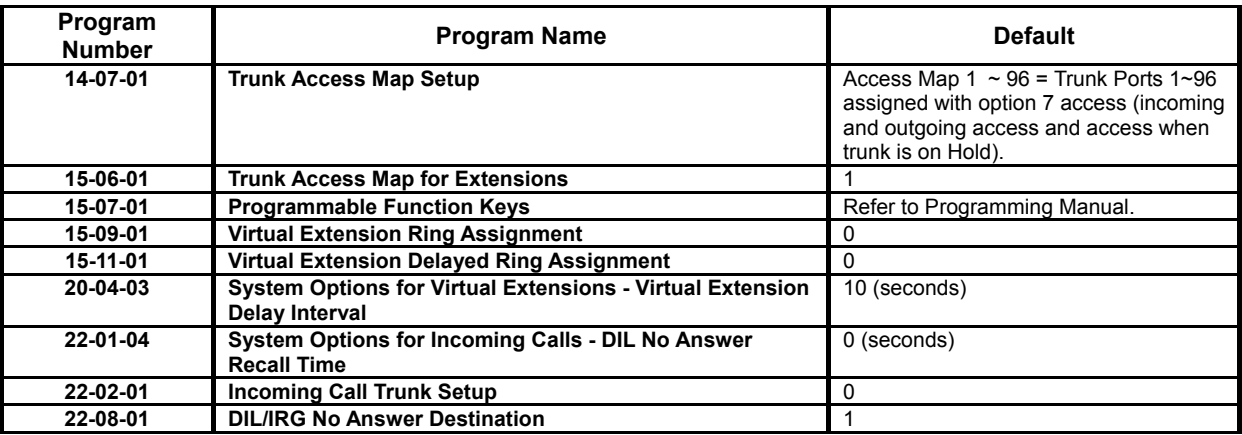

## **Operation**

## **To answer Delay Ringing calls:**

1. Go off-hook.

**- OR -** Press the **Answer** key. **- OR -**  Press the flashing key.

$$
\boxed{\mathcal{L}}
$$
 Either the Trunk key or CAR/SIE/VE key.

## **To program a CAR/SIE/VE key on a phone:**

- 1. Press **Speaker** key.
- 2. Dial **752**.
- 3. Press the key you want to program.
- 4. Dial \***03**.

**D** 

- 5. Dial the number of the extension you want to appear on the key.
- 6. Press **Hold** key once for Immediate Ring (skip to step 8 for Delayed Ring).
- 7. Dial the mode number in which the key will ring.
	- $1 = Day 1$
	- $2$  = Night 1
	- $3$  = Midnight 1
	- $4$  = Rest 1
	- $5 = Day 2$
	- $6$  = Night 2
	- $7 =$  Midnight 2
	- 8 = Rest 2
- 8. Press **Hold** key for a second time for Delayed Ring, or skip to step 10.
- 9. Dial the mode number in which the key will delay ring.
	- $1 =$  Day 1
	- $2$  = Night 1
	- 3 = Midnight 1
	- $4$  = Rest 1
	- $5 = Day 2$
	- $6$  = Night 2
	- 7 = Midnight 2  $8$  = Rest  $2$

10.Press **Speaker** key.

## *Department Calling*

## **Description**

With Department Calling, an extension user can call an idle extension in a preprogrammed Department Group (32 Department Groups available) by dialing the group pilot number. For example, this would let a caller dial the Sales department just by knowing the Sales department pilot number. The caller does not have to know any of the Sales department extension numbers.

Two types of routing are available with Department Calling: Priority Routing and Circular Routing. With Priority Routing, an incoming call routes to the highest priority extensions first. Lower priority extensions ring only if all higher priority extensions are busy. With Circular Routing, each call rings a new extension.

## **Overflow Routing**

Department Calling also provides overflow routing for extensions within the group. If a user directly dials a busy extension within a Department Group, the system can optionally route the call to the first available group member. The system follows PRG 22-15-01  $\sim$  22-15-07 for playing the periodic VRS message.

Department Calling also allows for each Department group to transfer calls to a predefined Speed dial bin (PRG 24-05-01) immediately or after a Delayed time (PRG 24-02-08). Internal and transferred calls are not supported for Delayed transfer.

## **DID and Overflow Routing**

Three types of Overflow are supported for DID calls:

Immediate Transfer:

This feature can be enabled or disabled by using a (58) key programmed in PRG 15-07. It can also be done by using the service codes in PRG 11-11-25 (set) and PRG 11-11-26 (cancel). When this feature is activated, any DID calls pointed directly to the Pilot Number go immediately to the transfer destination and do not ring anyone in the group. To set up the destination you use PRG 24-05 and PRG 13-04. Once these programs are set, the access code assigned in PRG 11-11-27 can be used to change the destination as needed.

Delay:

This feature can be enabled or disabled by using a (59) key programmed in PRG 15-07. It can also be done by using service codes assigned in PRG 11-11-28 (set) and PRG 11-11-29 (cancel). When this feature is activated, any DID calls pointed directly to the Pilot follow one of the two patterns:

- If all available members are busy or logged out, the call goes immediately to the transfer destination.
- If agents are logged in and not busy, the call comes in and hunts through the idle members until the timer in PRG 24-02-08 expires. Once this time expires, the call is routed to the transfer destination assigned in PRG 24-05 and PRG 13-04. Once these programs are assigned, the access code assigned in PRG 11-11-27 can be used to change the destination as needed.
- DND:

This feature can be enabled by using a (60) key programmed in PRG 15-07 or by using service codes assigned in PRG 11-11-30 (set) and PRG 11-11-31 (cancel). When this feature is activated any DID pointed directly to the Pilot gets a busy tone and the call does not route.

## **User Log Out/Log In**

An extension user can log out and log in to a Department Calling Group. By logging out, the user removes their extension from the group. Once logged out, Department Calling bypasses their extension. When they log back in, Department Calling routes to their extension normally. All users can dial a code to log in or log out of their Department Calling Group. A Multiline Terminal can optionally have a function key programmed to login/logout.

## **Enhanced Hunting (Set at PRG 16-01-10)**

Department Calling is enhanced with expanded hunting abilities. Hunting sets the conditions under which calls to a Department Group pilot number will cycle through the members of the group. The hunting choices are:

- No Hunting If all members of the department group are busy the caller will not queue to the department group.
- Busy

When all members of the department group are busy the caller will queue for the department group. When one of the stations becomes available the queue call starts to ring the available station.

No Answer

**D** 

When the highest priority department group member is busy the caller will queue to the department group. When the terminal becomes available queue calls start to ring.

 Busy/No Answer Queuing when both Busy and No Answer condition occur.

If all members of the Department Group are busy, an incoming or transferred call to the group pilot number queues for an available member. Each group has a queue that can hold any number of waiting calls. If a display telephone is waiting in queue, the user sees: WAITING (group name). If a transferred call in queue is an outside call, and the system has DSP daughter board installed with the VRS, the queued caller hears, "Please hold on. All lines are busy. Your call will be answered when a line becomes free."

The VRS can also transfer calls to Department Groups. Refer to Voice Response System (VRS) for information on setting up the VRS.

The system prevents hunting to a Department Group extension if it is:

- Busy on a call
- In Do Not Disturb
- Call Forwarded
- Logged Out

#### **Conditions**

- When a DIL rings to a Department Group, the DIL may follow overflow programming (PRG 22-01-04 and PRG 22-08-01).
- If all agents are logged out and an intercom call to the Department Group is made you get a busy signal.
- Extensions in a Department Group which have Call Forwarding enabled are not included in the call hunt. The extension to which the user is forwarded does not receive the hunted calls. When you use the automatic Department Step calling (PRG 16-01-03) it hunts only to members with the same or lower priority.
- Easily step call to an idle Department Group member if the member called is busy.
- A virtual extension can be programmed to receive multiple calls which can camp-on to the extension - no analog port is required.
- An extension user can Transfer a call to a Department Group Pilot number. If unanswered, the call recalls (depending on programming) the transferring extension after the Transfer Recall Time (PRG 24-02-04).
- Voice mail uses one Department Group for voice mail.
- When PRG 16-01-05 is set to (1) Automatic, all telephones in the Department group Ring for ICM calls & DID calls Directed to the Department Group Pilot Number only.
- The Overflow feature is only supported for DID calls pointed directly to the Pilot Number. POTS lines and transferred DIDs ignore the Overflow settings.
- When a Department Group is assigned as the VM Department Group in PRG 45-01-01 it will only work as priority mode no matter what PRG 16-01-02 is set to for that Department Group.
- PRG 16-01-05 (Extension Group All Ring Mode Operation) does not work to a Secondary Department Group.

Disabled

## **Priority Routing**

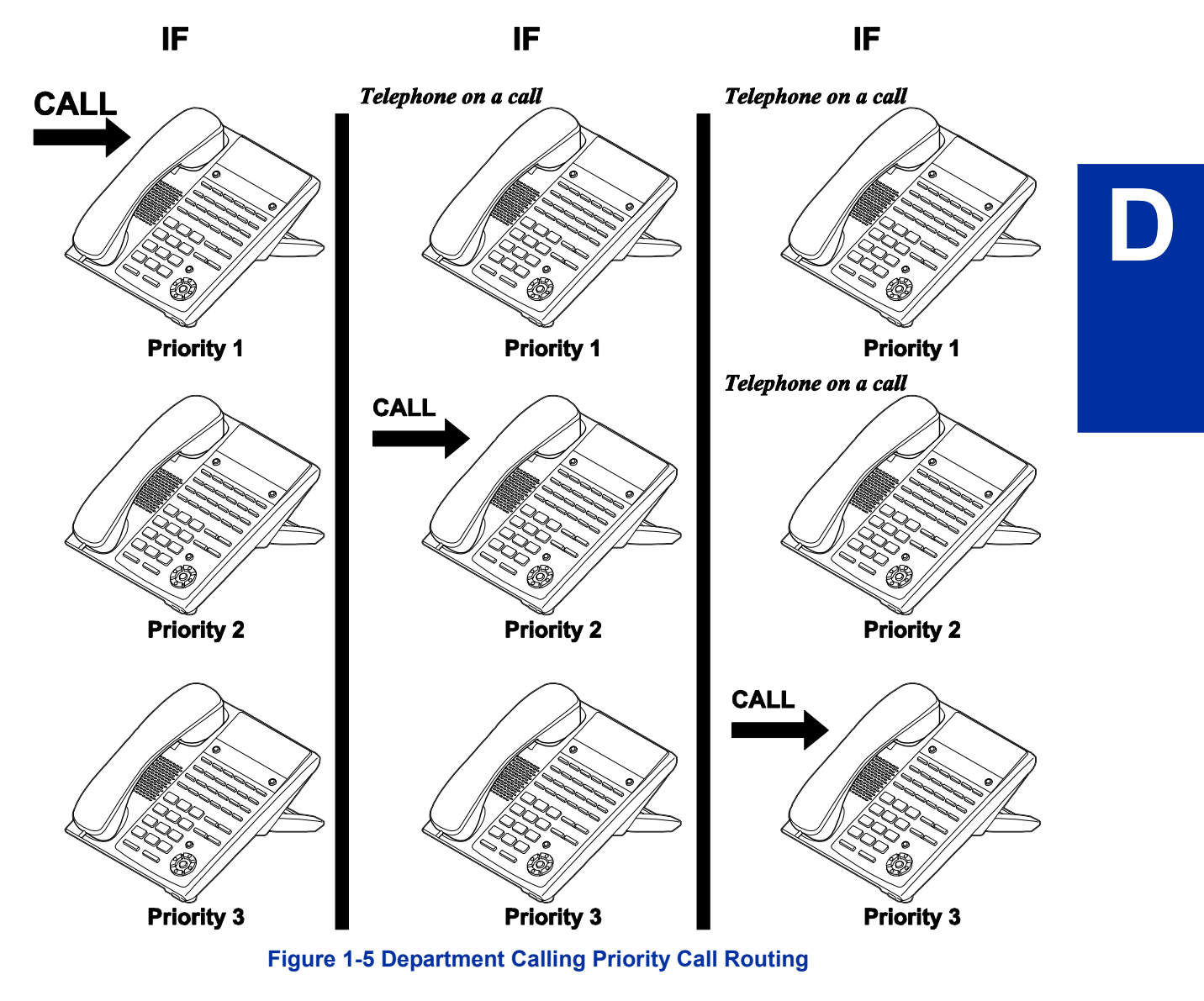

**Circular Routing** 

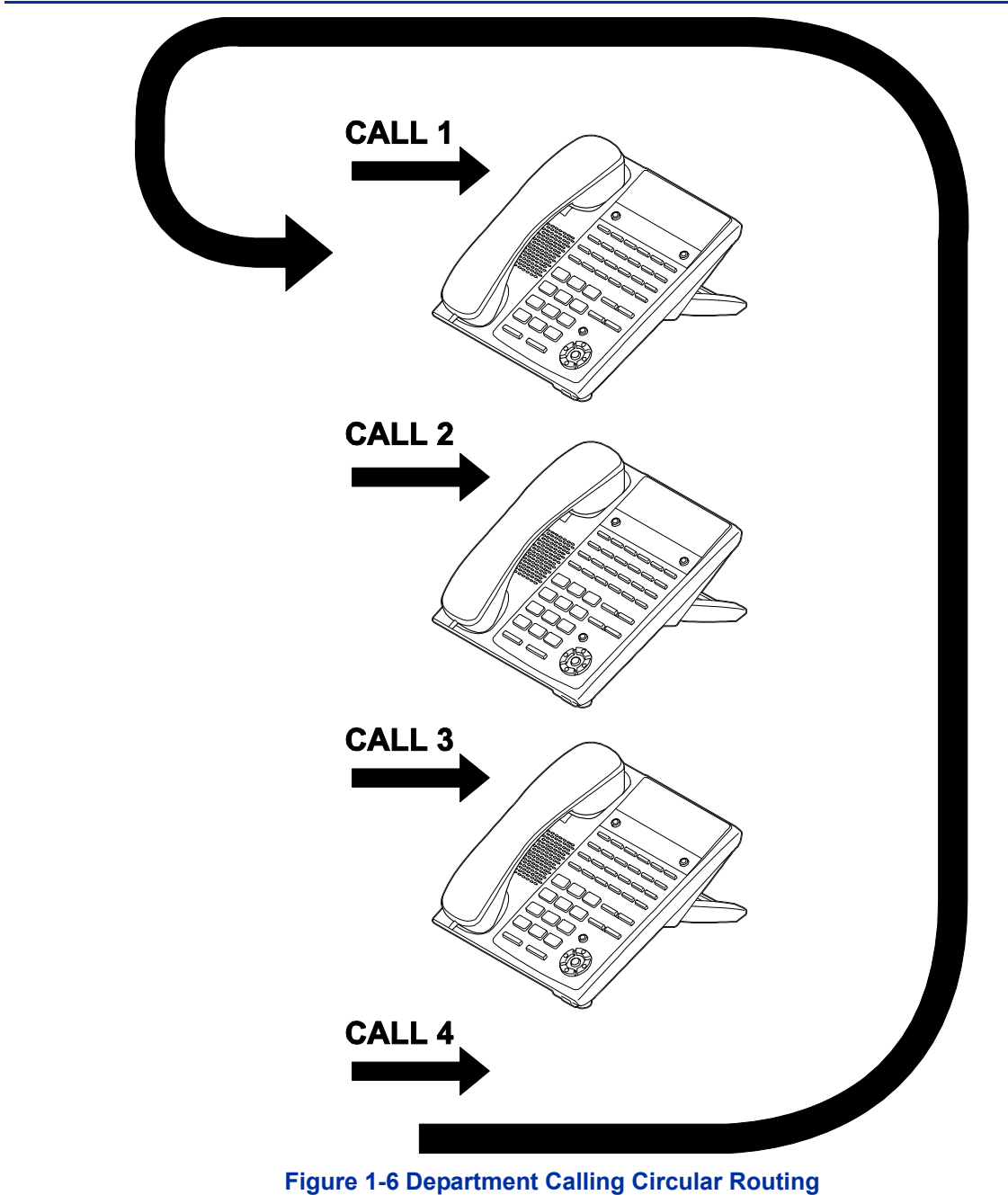

## **System Availability**

## **Terminals**

All Terminals

## **Required Component(s)**

VRS for Messaging

## **Related Features**

**Call Forwarding**

## **Department Step Calling**

**Transfer**

## **InMail**

#### **Voice Response System (VRS)**

## **Guide to Feature Programming**

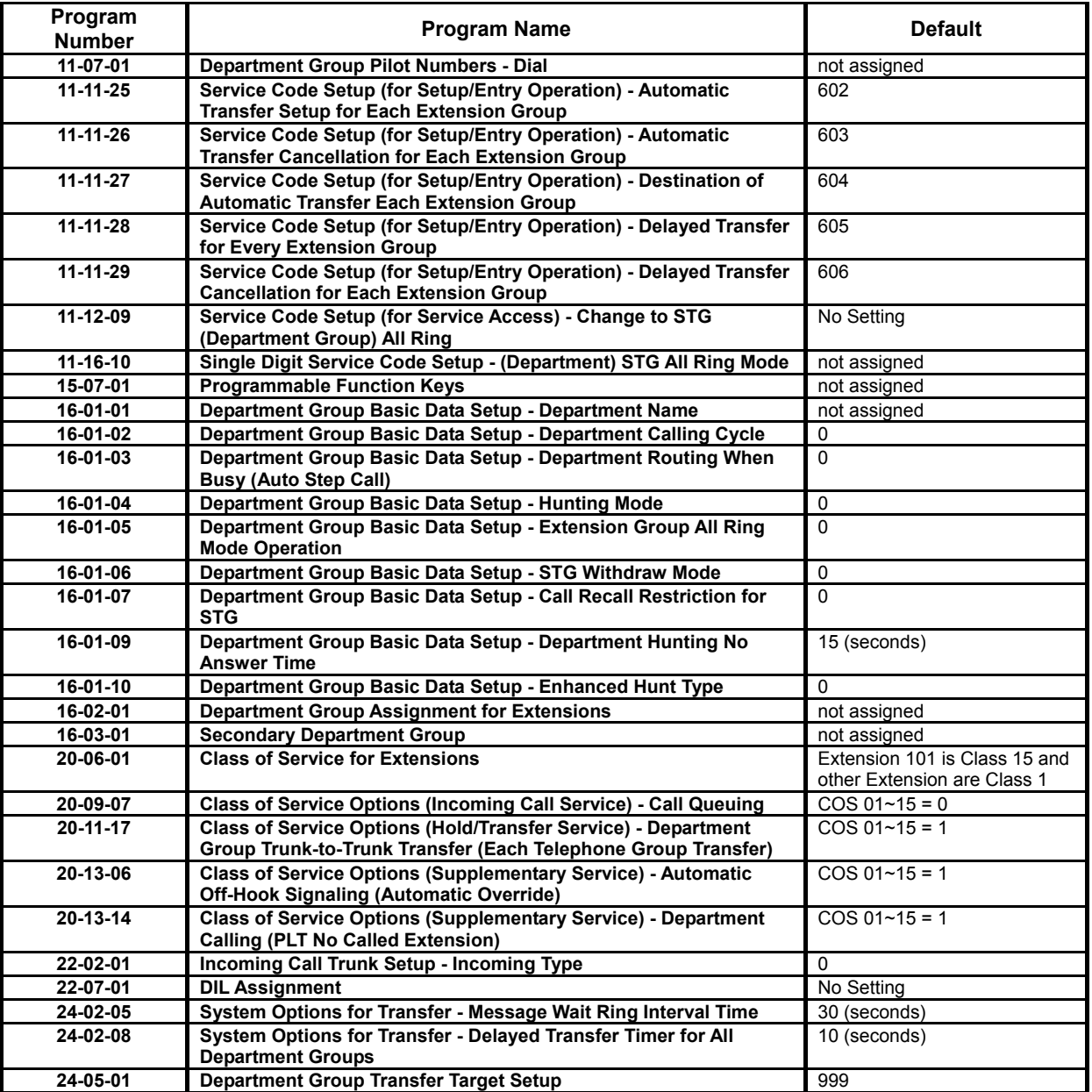

## **Operation**

## **To call a department group:**

- 1. Go off-hook.
- 2. Dial department extension number.

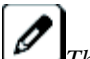

*The system routes the call to the first free telephone in the department group.* 

3. **Optional:** To manually ring all members of the group, dial the single digit service code assigned for All Member Ring (PRG 11-16-10).

## **To log out of your Department Calling Group:**

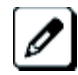

**D** 

*While you are logged out, Department Calling cannot route calls to your extension.* 

- 1. Press **Speaker** key.
- 2. Dial **650** + **1**. **- OR -**

Press **Department Calling Log** In key (PRG 15-07-01 or SC **751**: **46**).

$$
\boxed{\mathscr{O}}_r
$$

*The key lights while you are logged out.* 

## **To log back in to your Department Calling Group:**

*When you log back in, Department Calling routes calls to your extension.* 

- 1. Press **Speaker** key.
- 2. Dial **650** + **0**. **- OR -**

Press **Department Calling Log** In key (PRG 15-07-01 or SC **751**: **46**).

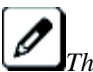

*The key goes out when you log back in.* 

## **To change the Department Group Overflow Destination:**

- 1. Press **Speaker** key.
- 2. Dial **604**+ **Department Group** (01 ~ 32).
- 3. Dial **01** ~ **08** (Refer to PRG 24-05).
- 4. Dial the destination the calls **route to**.
- 5. Press **Hold** key.

## *Department Step Calling*

## **Description**

After calling a busy Department Calling Group member, an extension user can have Department Step Calling quickly call another member in the group. The caller does not have to hang up and place another Intercom call if the first extension called is unavailable. Department Step Calling also allows an extension user to cycle through the members of a Department Group.

## **Conditions**

- If required, use this option to change the Department Step Calling Single Digit Service Code (default code = 2).
- A function key for Department Step Calling can be assigned (code 36).
- In PRG 20-08-12, enable (1) or disable (0) an extension ability to use Department Step Calling.
- When using department group step calling and ecology mode there must be at least two terminals functioning for the step call feature to work.

## **Default Settings**

Enabled

## **System Availability**

## **Terminals**

All Stations

## **Required Component(s)**

None

## **Related Features**

#### **Department Calling**

**Programmable Function Keys** 

## **Guide to Feature Programming**

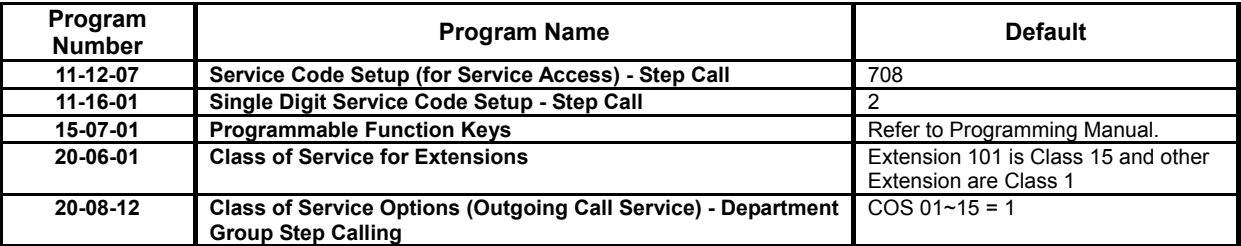

## **Operation**

## **To make a Step Call:**

- 1. Place a call to a busy Department Group member. **- OR -** 
	- Place a call to a Department Group pilot number.
- 2. Dial Department Step Code (2) to call the next available Department Group member.
- 3. Repeat step 2 to call other Department Group members.

*You step through Department Groups set in PRG 16-02-01.* 

# **D**

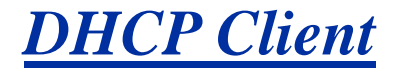

## **Description**

## *WARNING: Before turning ON the DHCP Client please make sure that SUBNET ADDRESS between CPU, VOIP, and DHCP Server is different or IP Phone may not work properly.*

DHCP Client will access an external DHCP server every time the LAN cable is connected to the CPU/VoIPDB or when the System is powered up. The System can receive the following information from the DHCP server:

IP Address, Subnet Mask, and Default Gateway.

## **Conditions**

- The DHCP Server should be configured to provide the system the same IP address every time. For example in the DHCP server extend the lease time to infinite or setup the server to provide the same IP address based on the systems MAC Address.
- When changing PRG 10-63-01 (DHCP Client Enable/Disable) a system reset is required for this change to become effective.
- DHCP client can set following programs automatically; however other IP related programs (such as PRG 84-26) have to set manually as required.
	- IP Addresses: PRG 10-12-01 (CPU), PRG 10-12-09 (VOIPDB)
	- Subnet Masks: PRG 10-12-02 (CPU), PRG 10-12-10 (VOIPDB)
	- Default Gateway: PRG 10-12-03
- DHCP Client (PRG 10-63) and existing DHCP Server feature (PRG 10-13) can not be used at the same time.
- While the System accesses the DHCP Server, to receive IP Addressing information, the CPU RUN LED flashes as follows. If the System fails to receive an IP Address from the DHCP server the system will use the IP Address assigned in PRG 10-12.

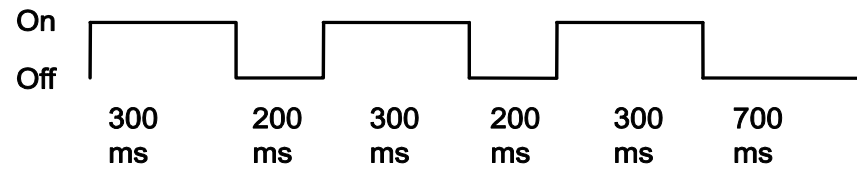

 Once after IP Address and Subnet Mask are set, if different IP Addresses or Subnet Mask is delivered during normal operation mode, both LED2 (Red lit) and RUN LED (flash as above) indicate system requires reset.

## **Default Settings**

Disabled

## **System Availability**

## **Required Component(s)**

CPU with VOIPDB

## **Related Features**

None

## **Guide to Feature Programming**

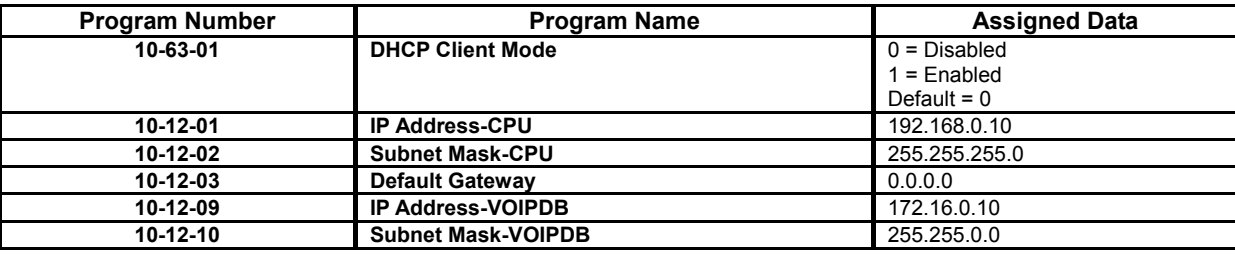

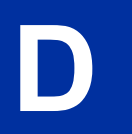

## **Operation**

None

## *Dial Pad Confirmation Tone*

## **Description**

For an extension with Dial Pad Confirmation Tone enabled, the user hears a beep each time they press a key. This is helpful for Intercom calls and Dial Pulse trunk calls, since these calls provide no Call Progress tones.

## **Conditions**

- Dial Pad Confirmation Tone does not apply to Single Line Terminals.
- Dial Pad Confirmation Tone is not canceled when dialing in handset mode.
- Dial Pad Confirmation Tone is canceled when dialing in handsfree mode, but only for internal calls. The tone is still heard for external dialing.

## **Default Settings**

Disabled

## **System Availability**

## **Terminals**

All Multiline Terminals

## **Required Component(s)**

None

## **Related Features**

None

## **Guide to Feature Programming**

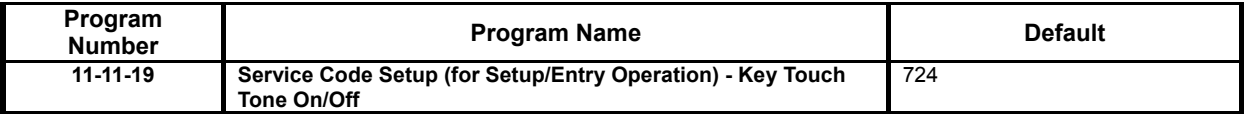

## **Operation**

## **To enable/disable Dial Pad Confirmation Tone:**

- 1. Pick up the handset or press **Speaker** key.
- 2. Dial **724**.

## *Dial Tone Detection*

## **Description**

If a trunk has Dial Tone Detection enabled, the system monitors for dial tone from the Telco or PBX when a user places a call on that trunk. If the user accesses the trunk directly (by pressing a line key or dialing **#0** and the trunk number), the system drops the trunk if dial tone does not occur. If the user accesses the trunk via a Trunk Group (by dialing a trunk group code or automatically using a feature like Last Number Redial), the system can drop the trunk or optionally skip to the next trunk in the group. Refer to the chart under Programming for more information.

## **Conditions**

None

**D** 

## **Default Settings**

Disabled for manually dialed calls; enabled for automatically dialed calls.

## **System Availability**

**Terminals** 

All Stations

#### **Required Component(s)**

None

## **Related Features**

**Abbreviated Dialing/Speed Dial**

**Automatic Route Selection (ARS/F-Route)**

**Central Office Calls, Placing**

**Last Number Redial** 

**Save Number Dialed** 

**Trunk Group Routing**

**Trunk Groups** 

## **Guide to Feature Programming**

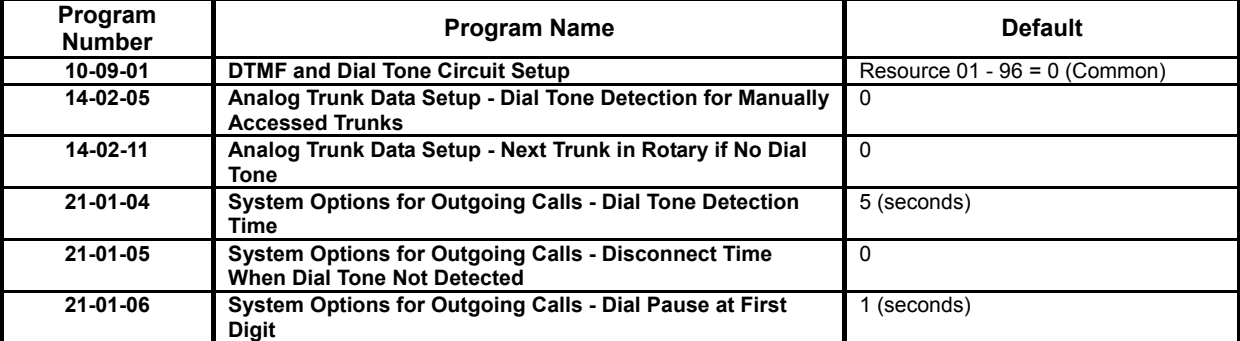

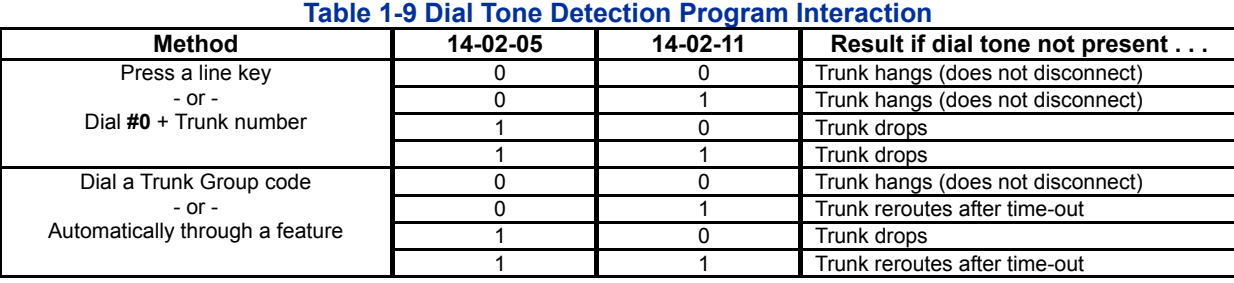

## **Operation**

Dial Tone Detection is automatic if enabled in programming.

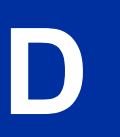

## **Description**

Dialing Number Preview lets a display Multiline Terminal user dial and review a number before the system dials it. Dialing Number Preview helps the user avoid dialing errors.

## **Conditions**

- An extension user cannot edit the displayed number.
- To place an outgoing call, an extension user must have outgoing access to a line or trunk group key.
- If the system has VRS installed, you must press \* to preview a number.

#### **Default Settings**

Enabled

**D** 

## **System Availability**

#### **Terminals**

All Display Multiline Terminals

#### **Required Component(s)**

None

## **Related Features**

**Central Office Calls, Placing**

**Voice Response System (VRS)**

## **Guide to Feature Programming**

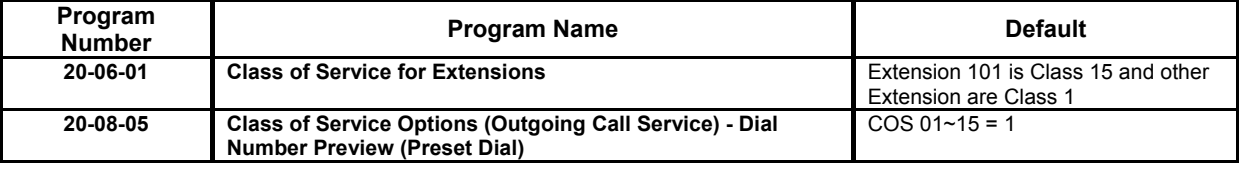

## **Operation**

#### **To use Dial Number Preview to place a call (Multiline Terminal only) (When set PRG 15-02-60:0)**

- 1. Do not lift the handset or press **Speaker** key.
- 2. To preview any number, press \* key and dial the number you wish to call.

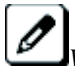

*With the VRS key installed, you must dial \* to preview the number.* 

To preview a Speed Dial - System/Group number, press the **Left Cursor** key and dial the Speed Dial - System/Group bin number you want to call.

*The number is displayed.* 

3. To dial out the displayed trunk number, press a **Line/Trunk Group** key.

*If the previewed number as a trunk access code (e.g., 0), you can press Speaker key instead.*  **- OR -** 

To dial an Intercom number, press **Speaker** key.

**- OR -** 

To cancel the number without dialing it out, press **Hold** key.

## **To use Dial Number Preview to place a call by Directory Dialing (Multiline Terminal only) (When set PRG 15-02-60: 1 or 2)**

- 1. Do not lift the handset or press **Speaker** key.
- 2. To preview any number, press \* key and dial the number you wish to call. **- OR -**

To preview a Speed Dial - System/Group number,

- 6. Press **Down Cursor** key and press 1<sup>st</sup> character you want to search.
- 7. Press **Up Cursor** key or **Down Cursor** key to select the destination name.
- 8. Press **Enter Cursor** key to confirm a name and number.

*The number and name is displayed.* 

3. To dial out the displayed trunk number, press a **Line/Trunk Group** key.

*If the previewed number as a trunk access code (e.g.,0), you can press Speaker key instead.*  **- OR -**

To dial an Intercom number, press **Speaker** key.

**- OR -**

To cancel the number without dialing it out, press **Hold** key.

## *Digital Trunk Clocking*

## **Description**

The SL1100 CPU has a built-in clock source for all digital trunk units. Digital trunk units are connected via an internal PLO (Phase Locked Oscillator) to derive Primary Clock from the network in priority order. If priority is set up incorrectly, or if two primary clocks are coming in, slips may occur causing improper data synchronization. The Phase Locked Oscillator (PLO) equipped with the SL1100 CPU is the timing source for all digital trunk units in the system. The PLO synchronizes the system and clocks signals from another office. When the SL1100 is a clock receiver office, the PLO generates the clock signal according to the source clock signals received from the source office within the network. The source clock signals are extracted from digital trunk units and are supplied to the PLO.

The PLO synchronization source priorities are as follows:

- 1. 1PRIU-C1
- 2. 2BRIDB-C1
- 3. CPU

**D** 

## **Conditions**

- If multiple PRIs exist, the system chooses the first one that synchronized with the carrier.
- If there are multiple PRIs and the one being used for the source goes down, the system begins to count forward in slot numbers looking for the next available PRI.
- If multiple BRIs exist and no 1PRIU-C1 exists, the SL1100 CPU chooses the first BRI that synchronized with the carrier.
- If there is one 1PRIU-C1 and the one being used for the source goes down, the SL1100 CPU looks to see if there are any BRIs installed in the system. If there are no BRIs, the SL1100 CPU becomes the new synchronization source. The reason for this is when a 1PRIU-C1 is installed in the system.

## **Default Settings**

None

## **System Availability**

#### **Terminals**

None

## **Required Component(s)**

CPU

2BRIDB-C1 - OR - 1PRIU-C1

## **Related Features**

#### **ISDN Compatibility**

## **Feature Examples**

Digital Trunk Clocking Examples:

If PRI and BRI exist, system synchronizes with PRI. In this example, the PRI in slot02 was the first priority to synchronize with the carrier; therefore, it is the PLO synchronization source.

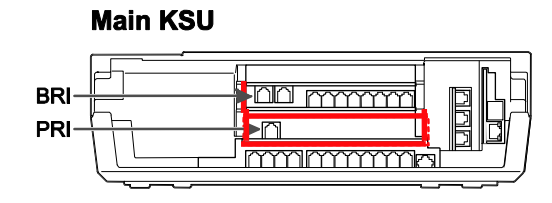

#### **Figure 1-7 Digital Trunk Clocking Example 1**

If multiple BRIs exist and becomes no PRI exists, the system chooses the first BRI that synchronized with the carrier. In this example, the BRI in slot**03** synchronized with the carrier first and became the PLO synchronization source.

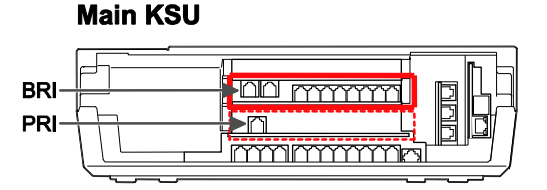

#### **Figure 1-8 Digital Trunk Clocking Example 2**

In this scenario, the PRI was the clocking source until it went down. There are no other BRIs in the system. The CPU now becomes the PLO synchronization source.

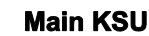

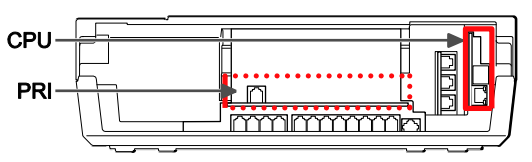

**Figure 1-9 Digital Trunk Clocking Example 3** 

## **Guide to Feature Programming**

Refer to ISDN Compatibility.

## **Operation**

Refer to the related features for details.

## *Direct Inward Dialing (DID)*

**Version 2.0 or higher** software provides to set more flexible schedule of DID Conversion Table as following;

- Direct Inward Dialing (DID) supports day of week scheduling in addition to time of day.
- Dial-In Conversion Table can be set up to 500 tables.

## **Description**

**D** 

Direct Inward Dialing (DID) lets outside callers directly dial system extensions. DID saves time for callers who know the extension number they wish to reach. To place a DID call, the outside caller dials the local exchange and additional digits to ring the telephone system extension. For example, DID number 926-5400 can directly dial extension 400. The caller does not have to rely on attendant or secretary call screening to complete the call.

```
Direct Inward Dialing requires DID service from Telco.
```
In addition to direct dialing of system extensions, DID provides:

- DID Dialed Number Translation
- Flexible DID Service Compatibility
- DID Intercept
- DID Camp-On

There are 20 DID Translation tables that can be divided between 800 entries.

## **DID Dialed Number Translation**

DID allows different tables for DID number translation. This gives you more flexibility when buying DID service from Telco. If you cannot buy the exact block of numbers you need (e.g., 301~556), use the translation tables to convert the digits received. For example, a translation table could convert digits 501~756 to extension numbers 301~556.

The SL1100 system has 800 DID Translation Table entries that you can allocate among the 20 DID Translation Tables. One translation is made in each entry. For a simple installation, you can put all 800 entries in the same table. For more flexibility, you can optionally distribute the 800 entries among the 20 tables.

In addition to number conversion, each DID Translation Table entry can have a name assigned to it. When the DID call rings the destination extension, the programmed name displays.

## **Flexible DID Service Compatibility**

With three-digit service, the Telco sends three digits to the system for translation. Be sure to program your system for compatibility with the provided Telco service. For example, if the Telco sends four digits, make sure you set up the translation tables to accept four digits.

## **DID Camp-On**

DID Camp-On sets what happens to DID calls to busy extensions when you have Busy Intercept disabled. With DID Camp-On enabled, a call to a busy extension camps-on for the DID Ring No Answer Time. It then diverts to the programmed DID Intercept extension ring group or Voice Mail. Without DID Camp-On, the caller to the busy extension hears only busy tone.

## **DID Routing Through the VRS**

DID calls can optionally route through the VRS. The DID caller hears an initial Automated Attendant Greeting explaining their dialing options. If the caller misdials, they hear a second greeting with additional instructions. For example, the first Automated Attendant Greeting can be, "Thank you for calling. Please dial the extension number you wish to reach or dial 0 for the operator." If the caller inadvertently dials an extension that does not exist, they could hear, "The extension you dialed is

unavailable. Please dial 0 for assistance or dial # to leave a message so we can call you back."

You assign Automated Attendant greetings (i.e., VRS Messages) to the numbers in each Translation Table. This provides you with extensive flexibility when determining which greetings the system should play for which dialed numbers. You could, for example, set up 926 5401 through 926 5449 to route to extensions 401~449, and have 926 5450 route to the automated attendant.

*If you translate a DID so that it hits a specific VRS message, you must disable PRG 25-01-02. Otherwise, the outside caller waits while hearing the DISA dial tone.* 

The system allows an extension to be defined as a 1-digit number that can be dialed by the outside caller on a DID/DISA trunk using the VRS. The outside caller can access the desired extension/department group by dialing only one digit after the system answers the call. If the same number is used as the first digit of an extension number and the 1-digit access code for DID/DISA, the outside caller cannot access the extension.

#### **Example:**

If 2 is defined as a 1-digit access code to department group 300, outside callers cannot access extensions 200~299 directly.

#### **SMDR Includes Dialed Number**

The SMDR report can optionally print the trunk name (entered in system programming) or the number the incoming caller dialed (i.e., the dialed DID digits). This gives you the option to analyze the SMDR report based on the number your callers dial. (This option also applies to an ISDN trunk.)

#### **DID Intercept**

DID Intercept automatically reroutes DID calls under certain conditions. There are three DID Intercepts:

Vacant Number Intercept

If a caller dials an extension that does not exist or misdials, Vacant Number Intercept can reroute the call to the programmed DID Intercept extension ring group or Voice Mail. Without Vacant Number Intercept, the caller hears error tone after misdialing.

- Busy Intercept Busy Intercept determines DID routing when a DID caller dials a busy extension. If Busy Intercept is enabled, the call immediately routes to the programmed DID Intercept extension ring group or Voice Mail. If Busy Intercept is disabled, the call follows DID Camp-On programming.
- Ring-No-Answer Intercept Ring-No-Answer Intercept sets the routing options for DID calls that ring unanswered at the destination extension. With Ring-No-Answer Intercept enabled, the unanswered call reroutes to the DID Intercept extension ring group or Voice Mail after the DID Ring-No-Answer Time. If Ring-No-Answer Intercept is disabled, the unanswered call rings the destination until the outside caller hangs up.

#### **Delayed DID**

Delayed DID allows a user a programmed time to answer a call. If the call is not answered in this time, the system automatically answers the call. An outside party hears a voice message, music, or dial tone according to the following conditions:

- If a VRS is installed, the system sends a prerecorded message from the VRS.
- If a customer-provided audio system (example: tape recorder) is connected, an error message or music can be played for the caller.
- If equipment is not connected for an announcement, the system sends a unique dial tone to the outside caller.

This feature is not available for the normal incoming call on ISDN trunks.

#### **DID Intercept Destination for Each DID Number**

With this feature the system allows you to program a DID Intercept destination for a DID number which receives no answer or busy call. The system can be programmed to use a trunk ring group, the VRS or

the voice mail as the programmed destination. Each vacant number intercept for a DID number can have two destinations. The first destination is for an invalid DID number, busy or no answer extension. The second destination is for a no answer trunk ring group.

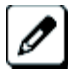

**D** 

*If the first programmed destination is a Ring Group and the second Destination is Voice Mail, the call does not forward to VoiceMail.* 

For busy or no answer intercept calls, a third destination can be defined in PRG 22-12. If the first and third destinations are programmed but the second destination is not, the incoming call goes to the third destination after the first destination. If the first and second destinations are not programmed, but the third destination is, the call goes directly to the third destination.

This feature works for DID trunks with a trunk service type 3 in PRG 22-02. Other types of trunks may use the DID table, but the DID intercept feature is not yet supported.

With the DID Intercept for each DID number feature, when the primary destination (PRG 22-11-05) is set to Voice Mail, the Voice Mail protocol is:

- 1. Busy Intercept = Forward Busy
- 2. Ring-No-Answer Intercept = Forward RNA

When the secondary destination (PRG 22-11-06) is set to Voice Mail, the Voice Mail protocol is based on the first destination routing. When the incoming call is forwarded to the first destination by a busy intercept, the Voice Mail protocol forwards busy calls. When the incoming call is routed to the first destination by a ring-no-answer intercept, the protocol forwards ring-no-answer. The Voice Mail transfers the calls to the mailbox number defined in PRG 22-11-02.

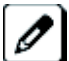

*Any valid DID number must be entered in the DID table (PRG 22-11 or PRG 22-17-01). If a valid DID number is not entered, there is no ring destination for any incoming calls to that number (the calls do not ring any extension in the system).* 

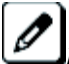

*If the first programmed destination is a Ring Group and the second Destination is Voice Mail, the call does not forward to VoiceMail.* 

## **Calls Can Follow Ring Group Programming for Transferring Calls**

An option has been added to PRG 22-11 which allows you to determine if the DID routing should use the programmed ring group entry in PRG 22-12-01 when transferring calls from a busy or no answer number.

If DID digits match with the conversion table but there is no extension, no Voice Mail, or Voice Mail did not boot up, use PRG 22-11-11 to decide what to do with the incoming call. Go to (1) normal ring (default) or (0) caller hears a Busy Tone.

## **DID Call by Time Schedule**

DID Call by Time Schedule allows for 500 (V2.0 or higher)100 (V1.5 or lower) programmed DID Conversion table entries (PRG 22-17-01) that can be routed based on Time Patterns. Each DID Conversion table has a maximum of eight programmable Time Patterns and each Time Pattern can reference one of the 800 different Dial-In Conversion table entries in PRG 22-11-01.

#### **Example 1 (Automatic Change)**

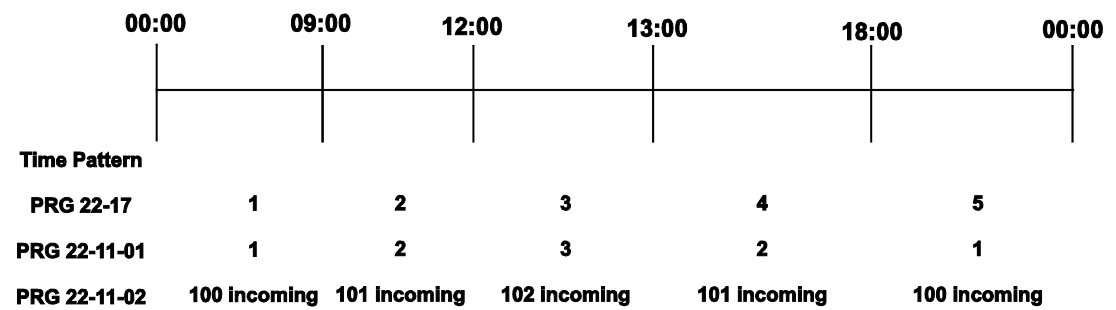

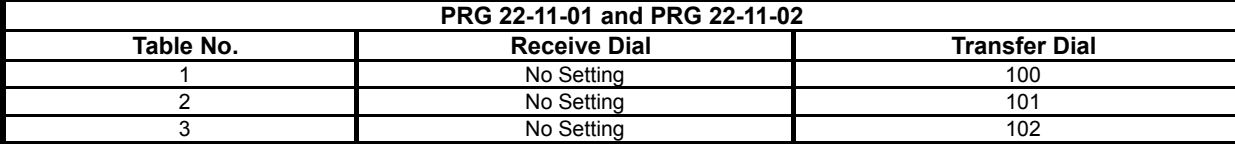

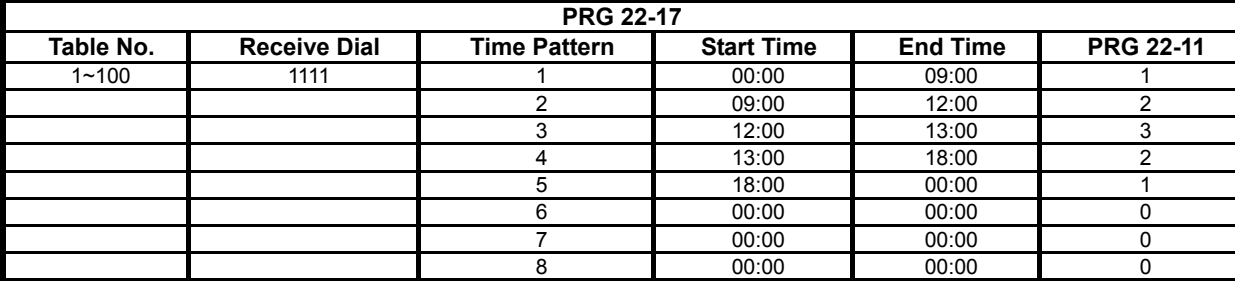

#### **Table 1-10 Example 2 (Manual Change)**

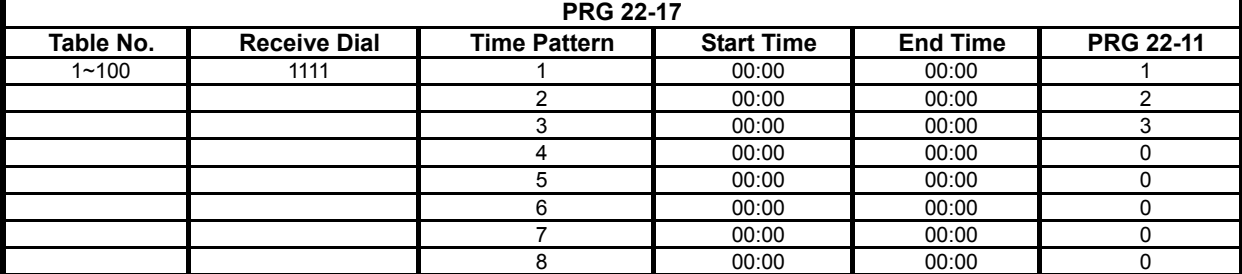

## **DID Call by Day of Week Schedule (Version 2.0 or higher)**

DID Call by weekly schedule allows for 500 programmed DID Conversion table entries (PRG 22-17-01, PRG 22-17-05) that can be routed based on Day of Week Patterns. Each DID Conversion table has a maximum of eight programmable Time Patterns and Day of Week Pattern can reference one of the 800 different Dial-In Conversion table entries in PRG 22-11-01.

#### **Setting Example)**

## Monday - Friday : PRG 22-17-05 : 1 (On)

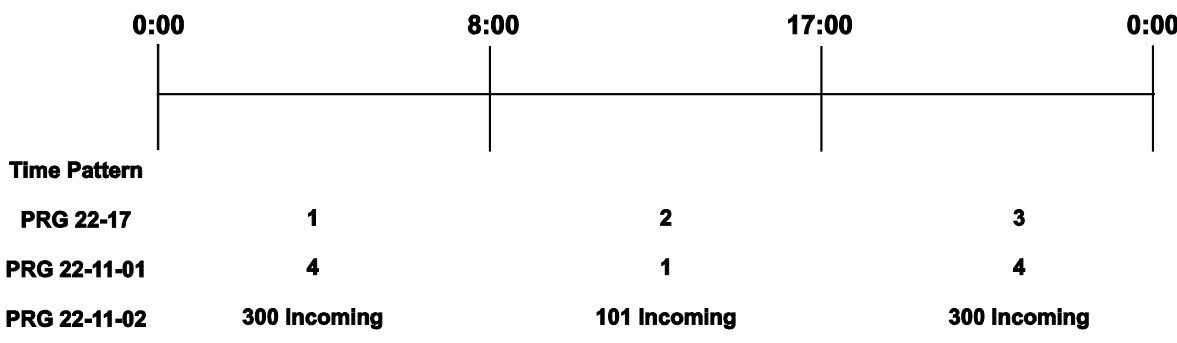

## Saturday: PRG 22-17-05: 1 (On)

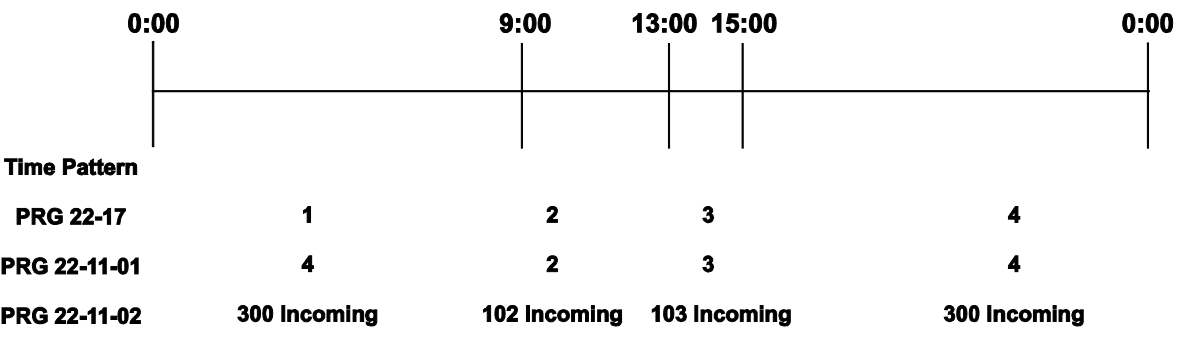

#### Sunday: PRG 22-17-05: 1 (On)

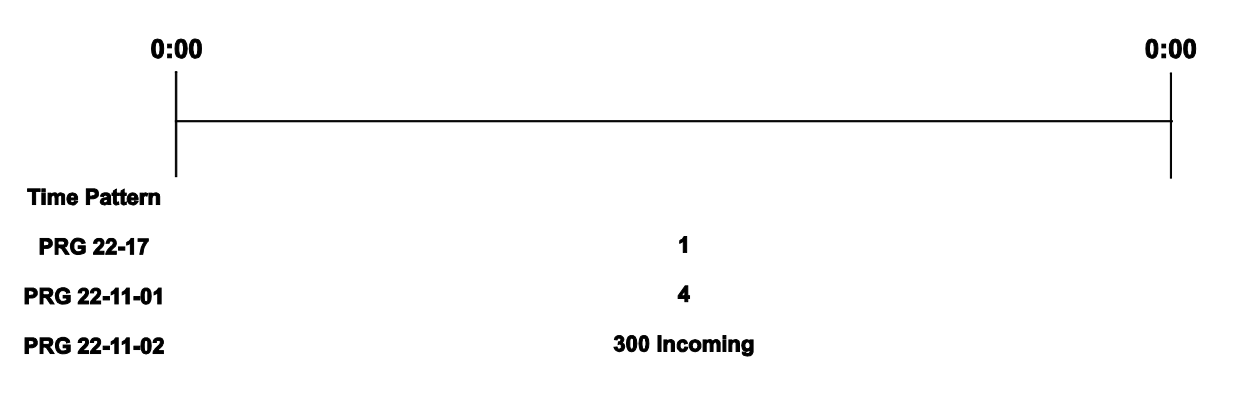

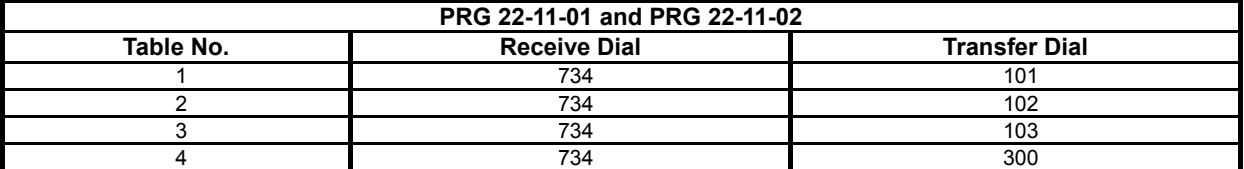

#### **Table 1-11 Monday –Friday**

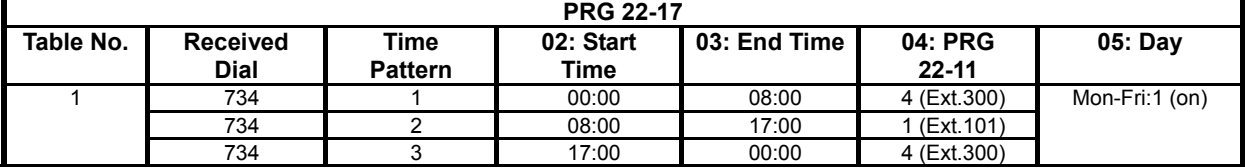

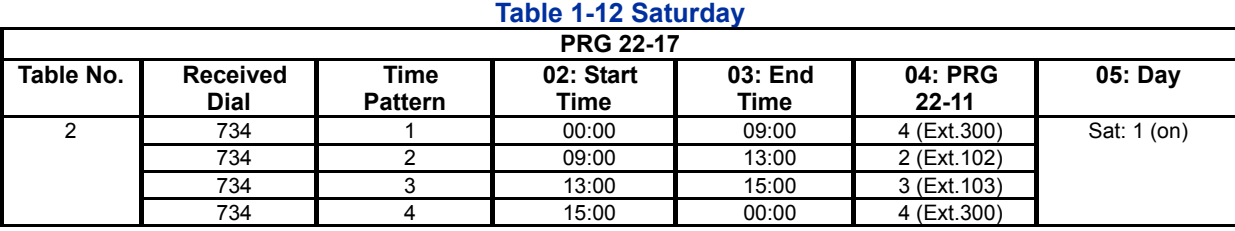

#### **Table 1-13 Sunday**

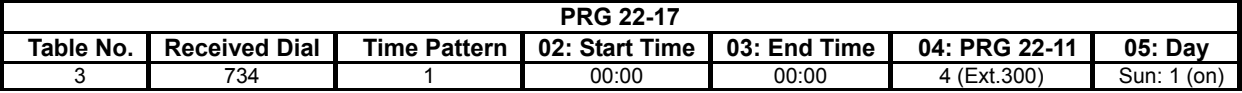

#### **Conditions**

- DID service must be purchased from your local telephone company.
- DID Intercept for each DID number works for DID trunks with a trunk service type 3 in PRG 22-02. Other types of trunks may use the DID table, but the DID intercept feature for each DID number is not yet supported.
- When a call is transferred because of Call Forwarding No Answer, Call Forwarding Busy, or DND, the reason for Transfer option can display to the transferred extension when the call is ringing to their telephone.
- DISA also allows outside callers to dial system extensions directly.
- The Off-Hook Signaling provide DID calls with signaling options. Refer to Off-Hook Signaling for specific details.
- DID trunks do not ring external page speakers. Only trunks defined as normal in PRG 22-02-01 ring external page speakers.
- To simplify answering DID calls, assign function keys as line keys for the DID trunks.
- SMDR can print trunk port names or received dialed number for DID trunks. If enabled, DNIS digits can be printed on the SMDR reports instead of the trunk name.
- Transferred calls on DISA, DID, DIL, ISDN trunks, or from the VRS can display the reason a call is being transferred (Call Forward, Busy, No Answer, or DND).
- When defining trunks as DID or DID Mode in PRG 22-02-01, DID translation (PRG 22-11 or PRG 22-17) must be used, even if the incoming digits match the extension number.
- When using DID Call by Time Schedule and breaking out the Time Patterns, set the start time to 00:00 and end time to 00:00 for this feature to operate correctly. Refer to DID Call by Time Schedule for more details.
- DID Call by Time Schedule Priority is given to the pattern that is set **manually**. However, when a time pattern changes with the time schedules set in PRG 22-17, the pattern applied by the Manual change is canceled and the Time Pattern is given priority.
- When Transfer Operation Mode is set to busy, call queuing must be turned off for it to work.

## **Default Settings**

Disabled

## **Related Features**

**Central Office Calls, Answering**

**Direct Inward Line (DIL)** 

**Direct Inward System Access (DISA)** 

**Off-Hook Signaling**

**Paging, External**

**Programmable Function Keys**

## **Station Message Detail Recording**

## **Transfer**

**D** 

## **Guide to Feature Programming**

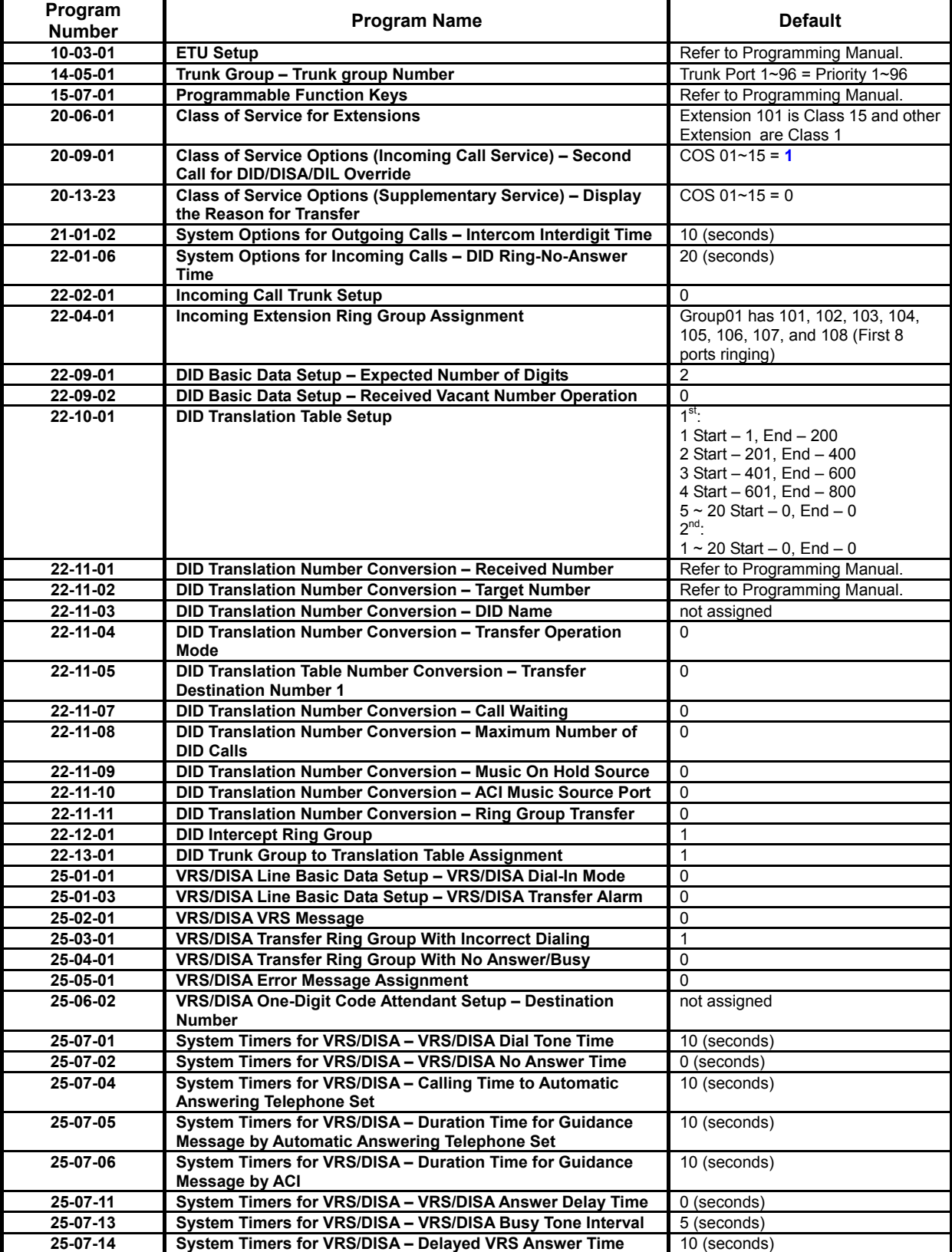

1-160 Direct Inward Dialing (DID)

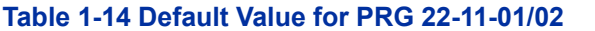

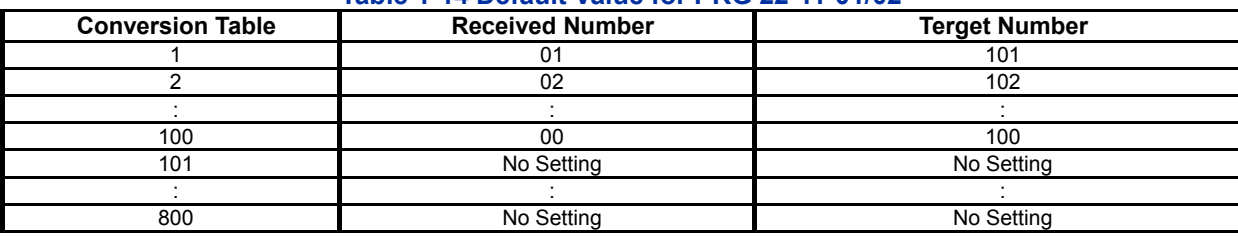

#### **Direct Call by Time Schedule**

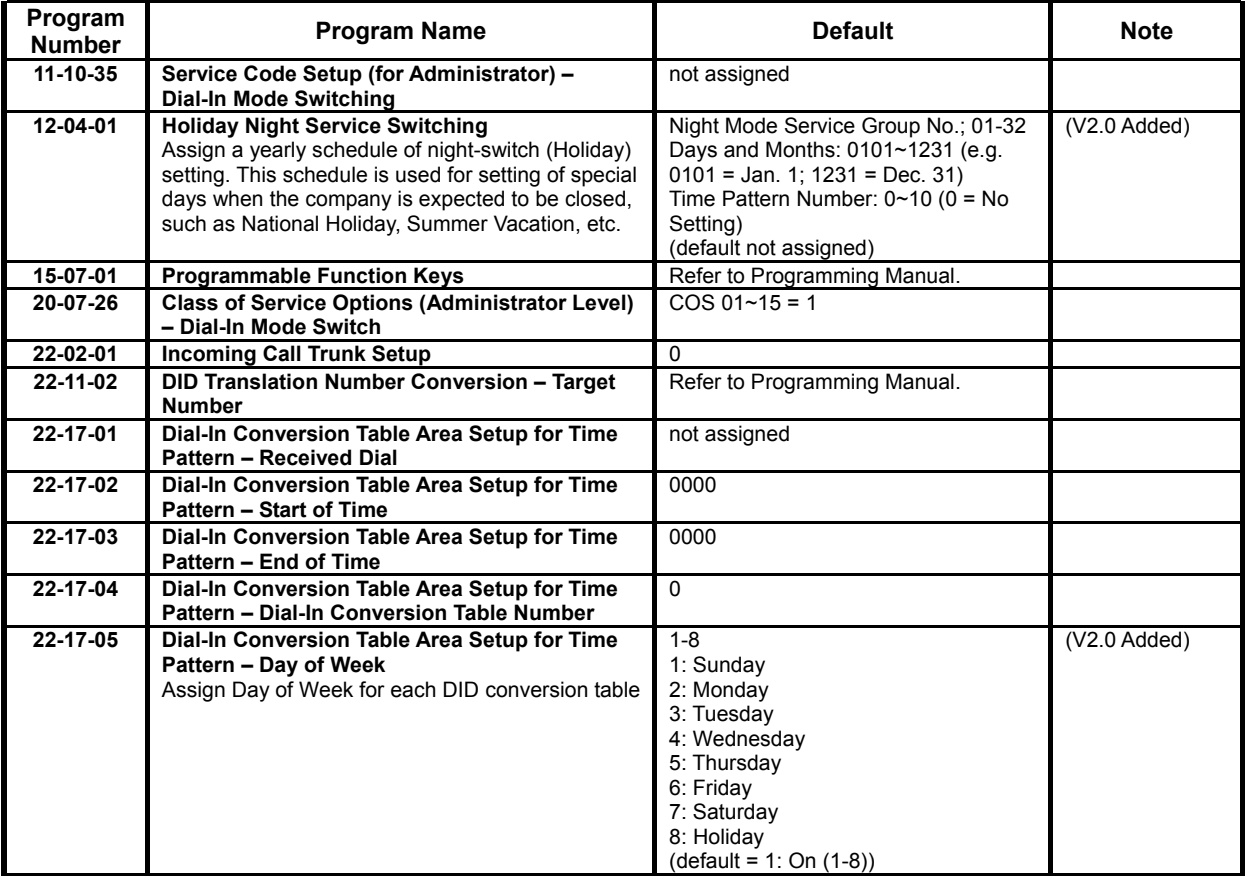

## **Operation**

DID calls ring extensions like normal trunk calls.

#### **To Activate DID Call by Time Schedule:**

- 1. At any display Multiline Terminal, press **Speaker** key.
- 2. Dial the Dial-In Mode Switching Service Code (Default = Not assigned). - OR -

Press the **Dial-In Mode Switching Programmable Function** key (PRG 15-07-01, **88**, or SC **751** Key Code **88**).

- 3. Dial **1** ~ **500** (V2.0 or higher) **100** (V1.5 or lower) (table number).
- 4. Dial the Time Pattern 1~8.

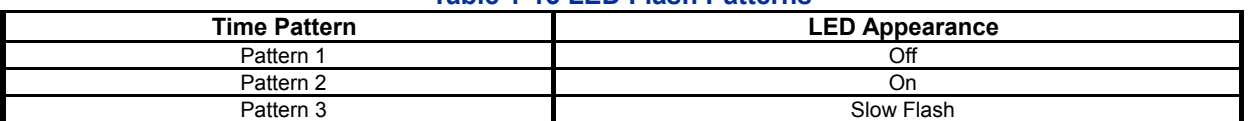

## **Table 1-15 LED Flash Patterns**

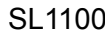

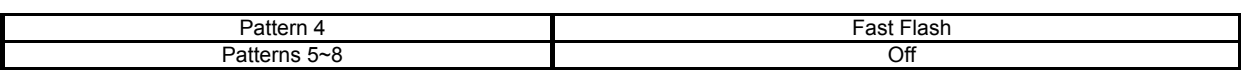

## **Description**

A Direct Inward Line (DIL) is a trunk that rings an extension, virtual extension or Department Group directly. Since DILs only ring one extension or group (i.e., the DIL destination), employees always know which calls are for them. For example, a company operator can have a Direct Inward Line for International Sales Information. When outside callers dial the DIL telephone number, the call rings the operator on the International Sales line key. The DIL does not ring other extensions.

There are 38 available trunks, 32 Department Groups, 40 extensions and 50 virtual extensions.

## **DIL Delayed Ringing**

Extensions in a Ring Group can have delayed ringing for another extension DIL. If the DIL is not answered at its original destination, it rings the DIL No Answer Ring Group. This could help a Technical Service department, for example, that covers calls for an Inside Sales department. If the Inside Sales calls are not answered, they ring into the Technical Service department.

## **Conditions**

- If unanswered, a DIL without delayed ringing rings an extension until the outside party hangs up.
- If a DIL rings a Department Group and all agents are busy, the system routes the call as follows: 1. The trunk rings the overflow destination assigned in PRG 22-08.
	- 2. If there is no PRG 22-08 assignment, the call rings according to the Ring Group assignments in PRG 22-04 and PRG 22-05.
	- 3. If none of the destinations in steps  $1 \sim 2$  above are available, the call continues to ring until a destination becomes free.
- The DIL follows call forwarding programming, even to voice mail.
- When a call is transferred by Call Forwarding No Answer, Call Forwarding Busy, or DND, the Reason for Transfer can display at the transferred extension.
- You can place DILs in trunk groups to make outgoing DIL calls easier.
- If a DIL destination extension is in DND, an incoming call rings according to Ring Group programming (PRG 22-08 then PRG 22-05).
	- If a user puts the telephone in Do Not Disturb, calls routed to the telephone in DND do not follow call forwarding.
- A user can activate Group Call Pickup to intercept a DIL ringing another extension.
- Program a name for a DIL in PRG 14-01-01. This makes it easier to identify the incoming call.
- If a Multiline Terminal is busy, a second incoming DIL call provides Call Alert Notification, depending on KSU programming. The second DIL call waits in line for the user to answer the call. The outside caller hears ringback tone while this occurs.
- If an extension has a line key for a DIL, the call rings the key. If not, the call rings an available line appearance. For other extensions, the DIL indicates busy.
- A DIL rings its assigned extension without Ring Group programming. A DIL only rings its assigned extension. It does not ring other extensions in a Ring Group.
- Transferred calls on DISA, DID, DIL, ISDN trunks, or from the VRS can display the reason a call is being transferred (Call Forward, Busy, No Answer, or DND).

## **Default Settings**

Disabled

## **System Availability**

## **Terminals**

All Terminals

**Required Component(s)** 

None

**D** 

## **Related Features**

**Call Forwarding**

**Central Office Calls, Answering**

**Central Office Calls, Placing**

**Department Calling**

**Do Not Disturb (DND)**

**Group Call Pickup**

**Name Storing**

**Off-Hook Signaling**

**Paging, External**

**Programmable Function Keys**

**Ring Groups**

**Transfer**

## **Guide to Feature Programming**

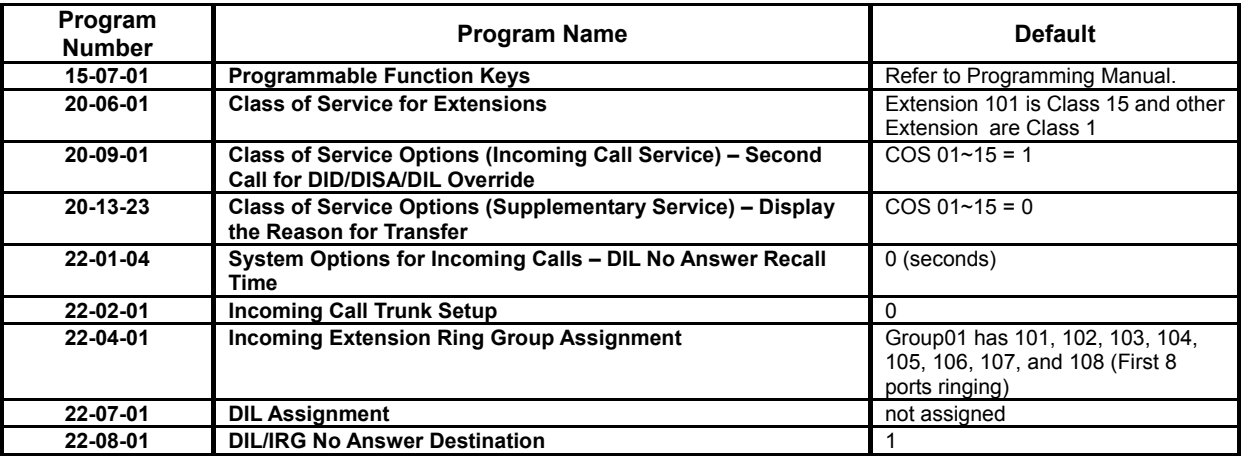

## **Operation**

## **To answer a call on your Direct Inward Line:**

- 1. Lift the handset.
- 2. Press the flashing line key for DIL on the Multiline Terminal.
	- ・ Pressing the flashing line key puts the first call on hold and answers the second incoming call. This can be repeated until all incoming calls are answered.
	- ・ If you have Ringing Line Preference, lift the handset to answer the call.
	- ・ If you do not answer the call, it may ring other extensions (i.e., the DIL No Answer Ring Group).

## **To place a call on your Direct Inward Line:**

- 1. Lift the handset.
- 2. At the Multiline Terminal, press the line key for DIL. **- OR –**

Dial **#0** and the DIL trunk number (e.g., 05). **- OR –** 

- Dial **704** and the DIL trunk group number (e.g., 05). - **OR** -
- Dial **0** for Trunk Group Access.
- 3. Dial the number.

## *Direct Inward System Access (DISA)*

## **Description**

DISA permits outside callers to directly dial system extensions, trunks and selected features. This could help an employee away from the office that wants to directly dial co-workers or use the company trunks for long distance calls. To use DISA, the employee:

- Dials the telephone number that rings the DISA trunk
- Waits for the DISA trunk to automatically answer with a unique dial tone
- Dials the 6-digit DISA password (access code)
- Waits for a second unique dial tone
- Accesses a system trunk, uses a selected feature or dials a system extension

DISA calls ring system extensions like other outside calls. If an extension has a line key for the DISA trunk, the call rings that key.

You can set DISA operation differently for each Night Service mode. For example, a trunk can be a normal trunk during the day and a DISA trunk at night. You can also set the routing for DISA trunks when the caller dials a busy or unanswered extension, dials incorrectly or forgets to dial.

DISA allows 15 users, 15 DISA Classes of Service and 38 trunks.

#### **DISA Class of Service**

DISA Class of Service provides features and dialing restrictions for DISA callers. This allows you to control the ability of the DISA callers dialing into your system. When a DISA caller first accesses the system, they can be prompted to enter a DISA password before proceeding. The system associates the password entered with a specific user number, which in turn has a Class of Service. If the Class of Service allows the action (such as making outgoing trunk calls), the call goes through. If the DISA Class of Service does not allow the action, the system prevents the call. The DISA Class of Service options are:

Trunk Group Routing/ARS Access

When a DISA caller dials into the system, they may be able to dial 0 and place outside calls. Any toll charges are incurred by the system. The call follows the system Trunk Group Access or Automatic Route Selection – whichever is enabled.

Trunk Group Access

DISA callers may be able to access a specific trunk group for outgoing calls through the system. To access a Trunk Group, the user dials Service Code 704 followed by the Trunk Group number (Trunk Groups 1~25). This allows the DISA caller to place an outgoing call over the selected group. Trunk Group Access bypasses the system Trunk Group Routing/ARS/Trunk Access Maps. As with dial 0 access, any toll charges are incurred by the system.

- Speed Dial System/Group/Station The System Speed Dial dialing bins may be available to DISA callers. This could save the DISA caller time when dialing. To access the System Speed Dialing bins, the caller dials Service Code **#2** and the System Speed Dial Bin number.
- Operator Calling
	- A DISA caller may be able to dial 0 for the system operator.
- Paging

Internal and External Paging may be available to DISA callers. This allows co-workers in adjacent facilities, for example, to broadcast announcements to each other.

- Direct Trunk Access DISA callers may be able to select a specific trunk for outgoing calls through the system. To directly access a trunk, the user dials Service Code **#0** followed by the trunk number (e.g., 001). This allows the DISA caller to place an outgoing call over the selected trunk. Direct Trunk Access bypasses the system Trunk Group Routing/ARS/Trunk Access Maps. As with dial 0 access, any toll charges are incurred by the system.
- Call Forward
DISA callers may be able to set Call Forwarding to redirect extension calls to another extension. Call Forwarding ensures that the user's calls are covered when they are away from their work area.

DISA Barge-In

The DISA Barge-In option allows a DISA caller to break into another extension user's established call. This sets up a three-way conversation between the intruding party and the two parties on the initial call.

#### **DISA Toll Restriction**

The digits a DISA caller dials for an outgoing call may be subject to the system Toll Restriction. For example, Toll Restriction can prevent users from dialing a 1-900 service. When an incoming DISA caller tries to use system trunks to dial 1-900, Toll Restriction denies the call.

#### **DISA Operating Modes**

The DISA Operating Modes determine what happens when a DISA caller forgets to dial, calls a busy or unanswered extension or dials incorrectly. The system can either drop the call or send it to a preset Ring Group (called the DISA Transfer Destination).

#### **Department Calling with Overflow Message**

If a DISA caller dials a busy Department Calling Group, the system can periodically play the voice prompt, *"Please hold on. All lines are busy. Your call will be answered when a line becomes free."* While the caller waits. The interval between the voice prompts is the VRS Waiting Message Interval Time. When an extension in the Department Group becomes available, the call automatically goes through. If the Department Calling Group remains busy past the DISA No Answer Time, the DISA call routes to the overflow destination or disconnects. (What happens to the unanswered call is set by the DISA Operating Mode). The Overflow Message requires a VRS.

#### **Warning Tone for Long DISA Calls**

You can set up the system to provide a warning tone to DISA callers that have been on a call too long. The warning tone can be just a reminder (which the caller can ignore) or can be followed by a forced disconnect of the call. When the DISA caller hears the warning tone, they have the option of dialing a code to continue the conversation or disconnect.

#### **Trunk Continue/Disconnect Codes**

Users have the option to use a Continue or Disconnect service code. The Continue service code extends the conversation for a programmed time. If the user enters the Disconnect service code, the call is immediately disconnected.

#### **Example:**

The following example indicates how a call will be handled with the system programmed as follows:

PRG 14-01-25: **1** PRG 20-28-01: **#** PRG 20-28-02: **No Setting** PRG 20-28-03: **180** PRG 24-02-07: **600** (Used only with manually transferred Tandem Trunk calls) PRG 24-02-10: **30** (Used only with manually transferred Tandem Trunk calls) PRG 25-07-07: **600** (Used only with automatically transferred Tandem Trunk calls or DISA calls) PRG 25-07-08: **30** (Used only with automatically transferred Tandem Trunk calls or DISA calls)

- 1. An external call connects to an external number (either by transferring with Tandem Trunking or by DISA caller).
- 2. After 10 minutes (Tandem Trunking = PRG 24-02-07 or DISA = PRG 25-07-07), a warning tone is heard and the user dials # (PRG 20-28-01) to extend the conversation.
- 3. After three minutes (PRG 20-28-03), the warning tone is heard again. After 30 seconds (Tandem Trunking = PRG 24-02-10 or DISA = PRG 25-07-08), the call is disconnected.

#### **Conditions**

The DISA caller must use an analog (DTMF) telephone. DISA is compatible with calling devices

that meet the DTMF signaling requirements of EIA Specification RS-464. DISA trunks must be supervised loop start.

- The Continue/Disconnect code must be DTMF.
- With an analog trunk, the Continue/Disconnect code may work using DTMF sounds from the opposite side trunk. With an ISDN trunk, PRG 14-01-25 must be enabled to detect the Continue/Disconnect code.
- The Continue/Disconnect code is not accepted while dialing a trunk.
- Continue/Disconnect codes do not work if all DTMF receivers are busy.
- When used with the Networking feature, both systems must be programmed the same.
- In a system with ARS enabled: When a DISA caller dials **9** for an outside call (if allowed), the system routes the call via ARS.
- In a system with ARS disabled: When a DISA caller dials **9** for an outside call (if allowed), the system uses the routes programmed for Trunk Group Routing.
- Transferred calls on DISA, DID, DIL, ISDN trunks, or from the VRS can display the reason a call is being transferred (Call Forward, Busy, No Answer or DND).
- Long conversation cutoff is controlled separately for manually transferred Tandem Trunk calls, automatically transferred Tandem Trunk calls, and DISA calls.
- Tandem Trunking also uses the Continue/Disconnect codes DISA uses.
- Department Calling with Overflow Message requires PZ-VM21 for VRS.
- DISA can only be set to call forward to another extension. Call Forward Off-Premise is not supported.
- When the DISA/VRS Ring Group Transfer (PRG 25-03 and PRG 25-04) are set to 104 (Speed Dial Bin), the Speed dial is treated as an internal call no matter what PRG 13-01-01 is set to. If an outside number is required, the trunk access code must be put into the speed dial bin.

#### **Default Settings**

Disabled

# **System Availability**

#### **Terminals**

Remote Analog DTMF telephones

#### **Required Component(s)**

InMail (for Announcements)

### **Related Features**

**Automatic Route Selection (ARS/F-Route)**

**Central Office Calls, Answering**

**Direct Inward Dialing (DID)**

**Direct Inward Line (DIL)**

**Long Conversation Cutoff**

**Tandem Trunking (Unsupervised Conference)**

**Transfer**

**Voice Response System (VRS)**

# **Guide to Feature Programming**

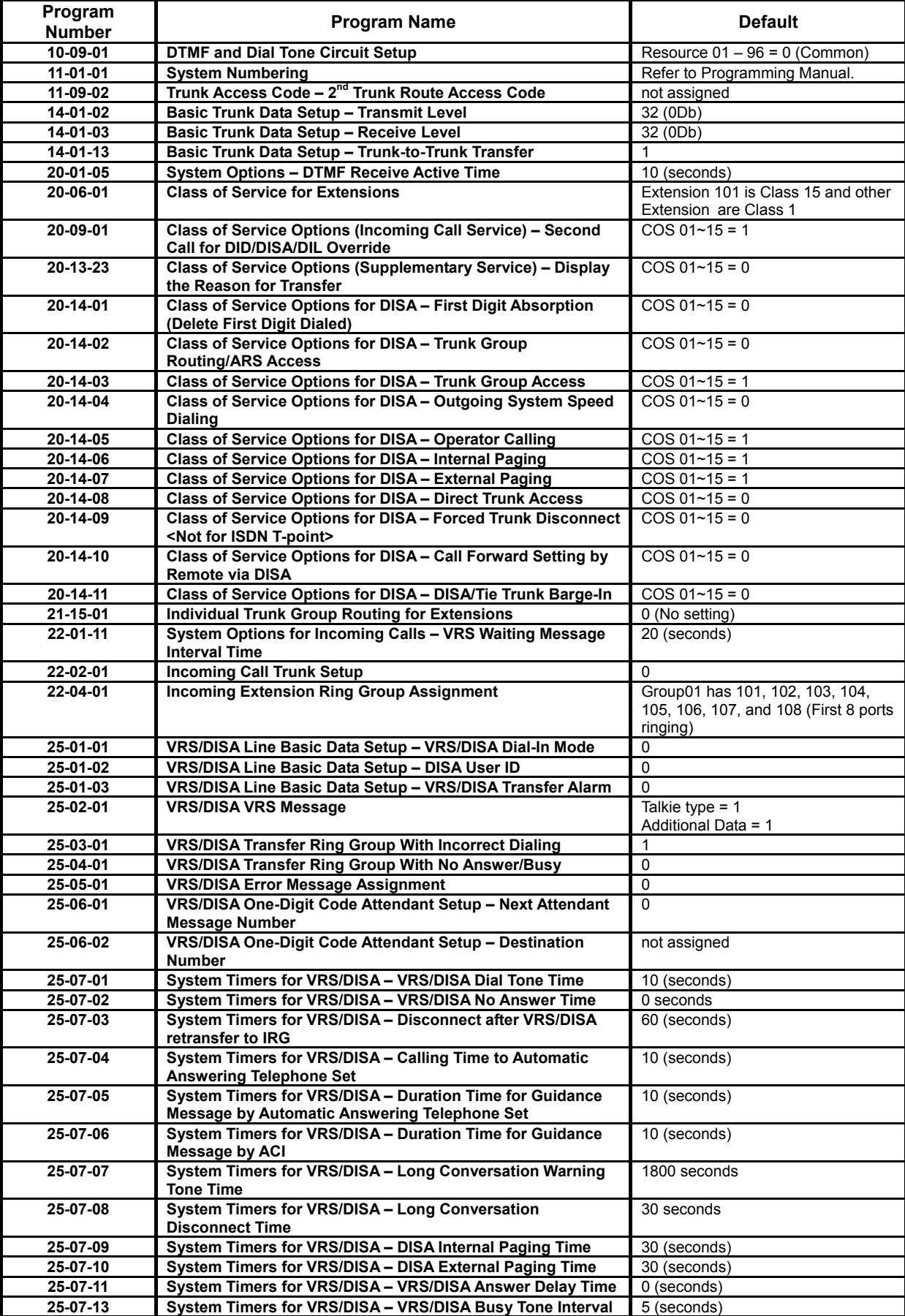

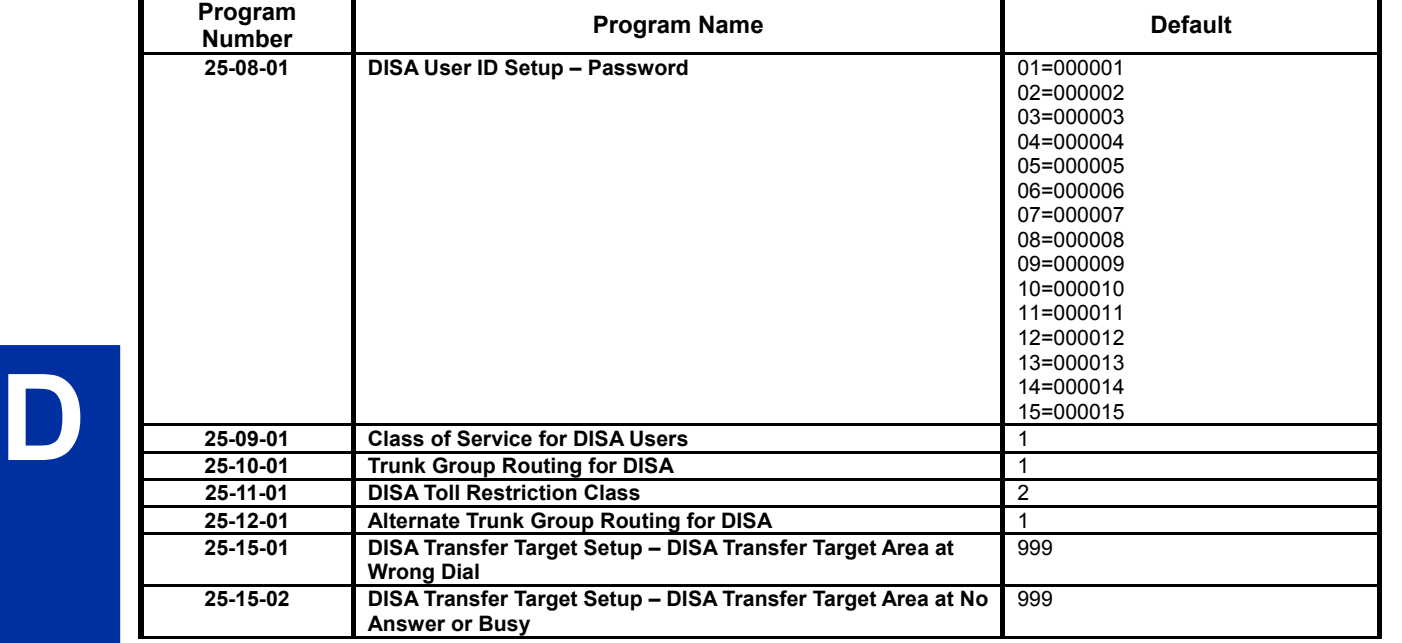

#### **Trunk Continue/Disconnect Codes**

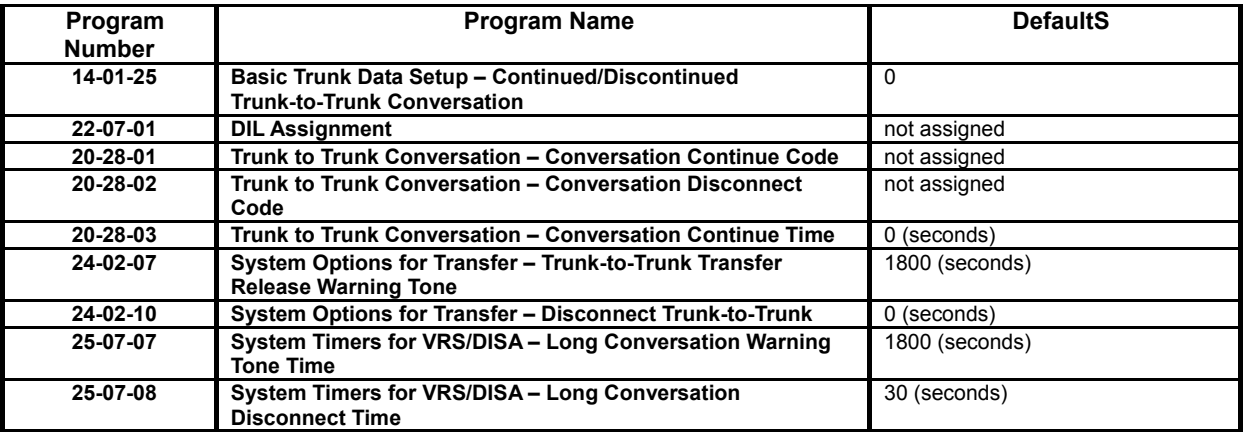

# **Operation**

#### **To place a DISA call into the system:**

- 1. Dial the telephone number that rings the DISA trunk.
- 2. Wait for the DISA trunk to automatically answer with a unique dial tone.
- 3. Dial the 6-digit DISA password (access code).
- 4. Wait for a second unique dial tone.
- 5. Dial an extension.
	- **OR**  Dial **0** for Trunk Group Routing or ARS. **- OR –**  Dial Alternate Trunk Route Access Code (if enabled). **- OR –**  Dial **704** + a trunk group number (**1~25**) for an outside call. **- OR –**  Dial **#0** + a trunk number (**001**~**096**) for an outside call. **- OR –**  Dial **#2** + System Speed Dialing bin number. **- OR –**
	- Dial **0** for the operator.

**- OR –**  Dial **701** + an Internal Paging Zone number (**0**, **1~9**, **00**, **01~64**). **- OR –**  Dial **703** + an External Paging Zone number (**1**~**8** or **0** for All Call). - **OR** – Dial **710** + a busy extension number to barge in to a call.

#### **To forward extension calls using a DISA call into the system:**

- 1. Dial the telephone number that rings the DISA trunk.
- 2. Wait for the DISA trunk to automatically answer with a unique dial tone.
- 3. Dial the 6-digit DISA password (access code).
- 4. Wait for a second unique dial tone.
- 5. Dial the Call Forward service code (as defined in PRG 11-11-01 through PRG 11-11-05).
- 6. Dial the number of the extension to be forwarded.
- 7. Dial **1** to set Call Forwarding or 0 to cancel Call Forwarding.
- 8. Dial the extension number to which the calls will be forwarded.

#### **To use the Continue code to extend a DISA call:**

- 1. An external call connects to an external number (either by transferring with Tandem Trunking or by DISA caller).
- 2. After the programmed time (PRG 25-07-07), a warning tone is heard and the user dials the Continue code (PRG 20-28-01) to extend the conversation.
- 3. After the programmed time (PRG 20-28-03), the warning tone is heard again. After the programmed time (PRG 25-07-08), the call is disconnected if the Continue code is not dialed again.

# *Direct Station Selection (DSS) Console*

# **Description**

The DSS Console gives a Multiline Terminal user a Busy Lamp Field (BLF) and one-button access to extensions, trunks, and system features. This saves time for users that do a lot of call processing (e.g., attendants, operators, or dispatchers). The DSS Console simplifies:

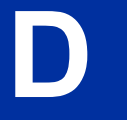

- Calling extensions and door boxes
- Placing, answering and transferring outside calls (Needs to assign keys)
- Making an External or Internal Page (Needs to assign keys)
- Switching the Night Service mode (Needs to assign keys)
- Activating DSS Console Alternate Answer (Needs to assign keys)

The DSS Console also provides DSS Console Alternate Answer. This lets a Multiline Terminal user with a DSS Console quickly reroute their calls to a co-worker. Transferred and dial 9 calls ring both DSS Consoles and, if the VRS is installed, the main operator hears the message, "Your calls have been forwarded". Central office calls ring both consoles and no message is heard by the operator.

You can also program the DSS Console keys to store Service Codes (up to 36 digits long). This provides the DSS Console user with many of the features available on One-Touch and Programmable Feature Keys. The DSS Console keys can optionally store additional associated digits after the Service Code. For example, if they are Trunk Group 1 ~ 9 then storing 80401 under a DSS Console Key access Trunk Group 1 when the console user presses the key. If they are more than 9 Trunk Group it will be 80401.

The maximum number of consoles allowed per system is 12.

### **DSS Lamp Table Changed to Apply to DSS/Hotline Keys for Multiline Terminals**

Using Program 30-05-02 ~ Program 30-05-21 DSS Console Lamp Table, you can assign LED flash patterns for DSS and Hotline keys on Multiline Terminals and DSS Consoles.

#### **Conditions**

- Changing flash patterns for DSS Consoles also changes them for Hotline keys.
- When installing a DSS, the system must auto-detect the console for the LEDs to function correctly. When connecting the DSS to an extension previously defined with another circuit type, undefine the circuit type (enter 00 in PRG 10-03-01 for the extension number), then connect the DSS Console.
- Programmable Function keys for Trunk Group (\*02) and Virtual Extension (\*03) cannot be programmed on a DSS Console as the system does not allow entry of the additional data required for these keys.
- A user can use the One-Touch Programmable Function Key (code 01) to have DSS Console keys for Personal Speed Dial and common and group Speed Dial.
- A DSS key indicates only a Call Forwarding indication for extensions forwarded with Immediate Call Forwarding.
- A DSS Console can have line keys for placing and answering calls.
- The DSS Console provides one-touch calling and a Busy Lamp Field for Door Boxes. Refer to Door Box when programming Door Boxes.
- The DSS Console provides one-touch Night Service switching. Refer to Night Service when programming Night Service options.

- Like a One-Touch Key, a user can have DSS Console keys for Direct Station Selection, Trunk Calling, Personal Speed Dial, Speed Dialing, and Service Code access.
- The DSS Console provides one-touch External and Internal Page zone access. Refer to Paging, External and Paging, Internal.
- You can program the DSS Console keys with service codes to provide the functions of many of the Programmable Function keys. The stored service code can have up to three digits, but it can have additional option codes added (e.g. to set Immediate Call Forward for all calls. Trunk Group (\*02) and Virtual Extension (\*03) codes can not be programmed on a DSS Console as the system does not allow entry of the additional data required.
- The capacity of a console can be expanded by assigning a Page key (shift key). The Page key (shift key) must be assigned on keys 55~60.
- When a Multiline Terminal user is on a call, they can transfer to another station by pressing a DSS key for that station. It is not necessary to press **Transfer** key to transfer to another station using a DSS key.

*When a Multiline Terminal user is on a call, they must press Transfer key to transfer a call off site with a DSS key.* 

- Pauses can be entered in the dial string of a DSS/One Touch button. The pause is entered as P in the dial string and causes the system to wait three seconds before sending the rest of the digits that follow the P (pause). Multiple pauses can be entered.
- The @ can be entered in the dial string of a DSS/One Touch button. The @ only applies to ISDN and Intercom calls. When using the  $@$ , the system waits for the destination to answer (answer supervision), and then sends the rest of the digits.
- Entering a P (pause) in a DSS/One Touch dial string can be used for CO calls, Intercom calls, or after the @ for ISDN calls.

#### **Default Settings**

- No DSS Consoles assigned (in PRG 30-02-01).
- All DSS Console key ranges are ports 1~60.
- Once a DSS Console is enabled, the console keys are DSS keys (PRG 30-03-01).

### **System Availability**

#### **Terminals**

All Multiline Terminals

#### **Required Component(s)**

None

### **Related Features**

**Abbreviated Dialing/Speed Dial**

**Call Forwarding**

**Central Office Calls, Answering**

**Central Office Calls, Placing**

**Door Box**

**Night Service**

**One-Touch Calling**

**Paging, External**

**Paging, Internal**

# **Guide to Feature Programming**

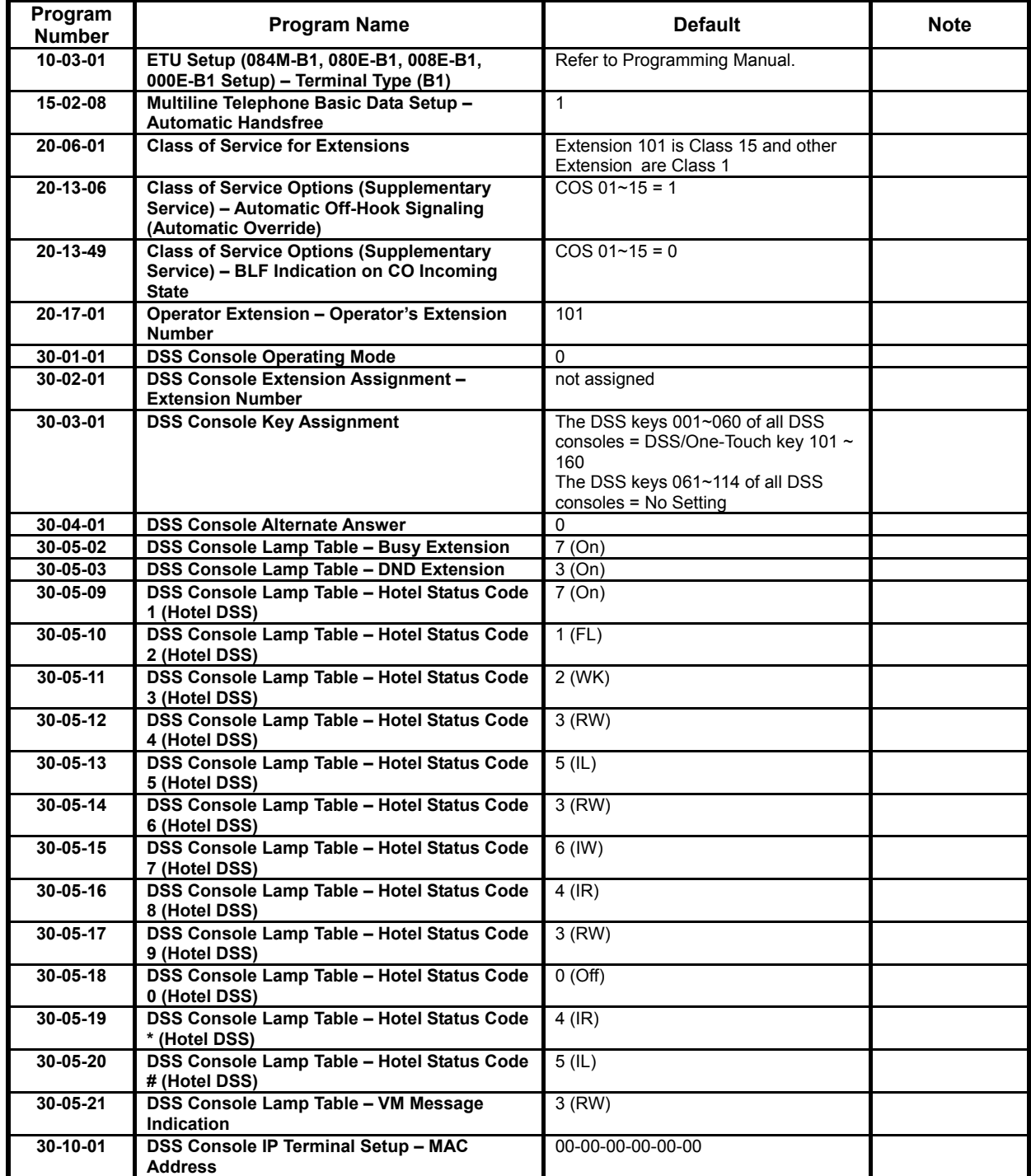

#### **Table 1-16 Default Value for PRG 30-03-01**

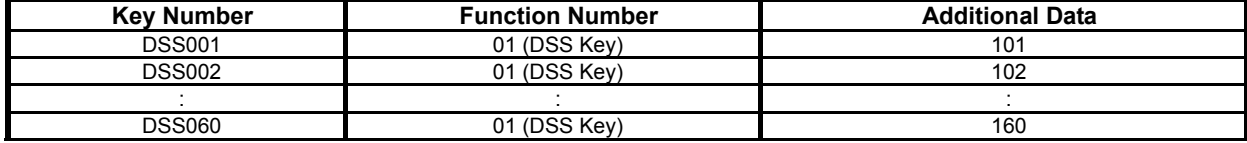

# **Operation**

#### **Calling an extension from your DSS Console:**

1. Press the **DSS Console** key.

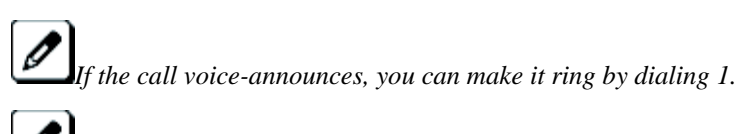

*If you do not have Handsfree, you must lift the handset to speak.* 

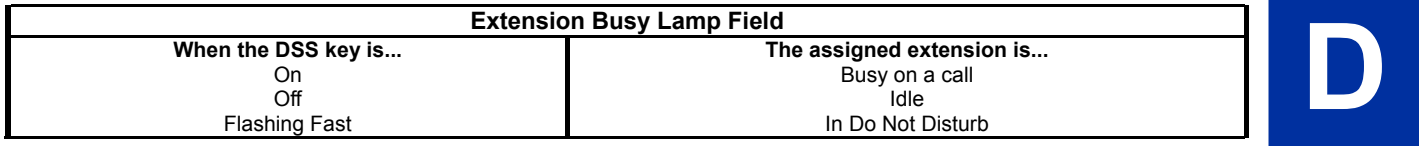

### **Answering a trunk call from your DSS Console:**

1. Press the flashing **DSS Console** key assigned to the trunk.

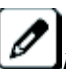

*If you do not have Handsfree, you must lift the handset to speak.* 

### **Transferring a call using your DSS Console (Needs to set at 30-03):**

- 1. Place or answer the call.
- 2. Press **Transfer** key to transfer the call.
- 3. Press the **DSS** key for the extension to receive the transfer.
- 4. (Optional) Announce the call.

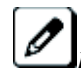

*If called party does not want the call, press the flashing line key to retrieve it.* 

### **Making an External Page using your DSS Console (Needs to set at 30-03):**

1. Press the **DSS Console External Page** zone key (1~3).

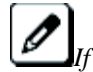

*If the zone you want is busy, try again later.* 

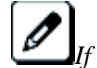

*If you do not have Handsfree, lift the handset to make your announcement.* 

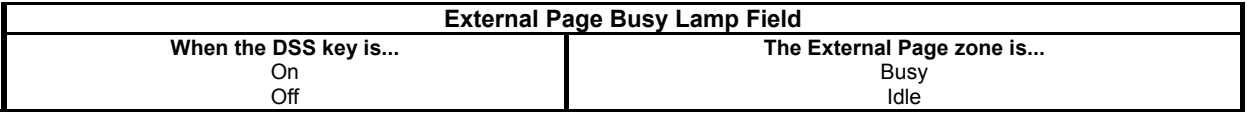

### **Making an Internal Page using your DSS Console (Needs to set at 30-03):**

1. Press the **DSS Console Internal Page** zone key (Group key 1~32).

*If the zone you want is busy, try again later.* 

*If you do not have Handsfree, lift the handset to make your announcement.* 

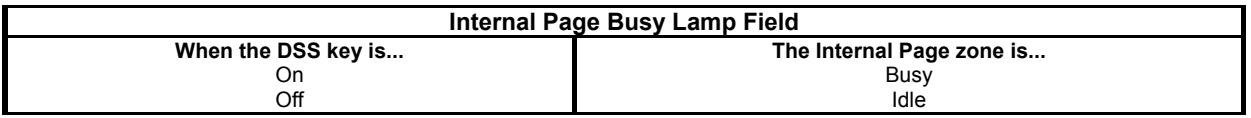

# **Switching the Night Service mode from your DSS Console (Needs to set at 30-03):**

1. Press the **Night Service** key.

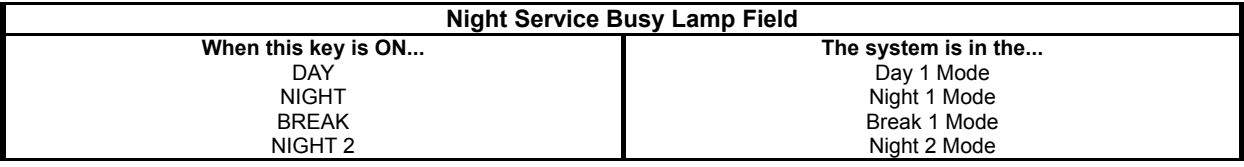

#### **Using a DSS Console key as a One-Touch or Programmable Function key:**

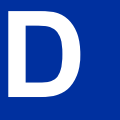

Ø *A user can have DSS Console keys programmed as One-Touch keys. These keys can be used for Direct Station Selection, Trunk Calling, Personal Speed Dial, Speed Dialing, and Service Code access. The stored service code cannot be longer than three digits.* 

#### 1. Press the **DSS Console** key for function.

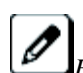

*For example, you can forward your calls by pressing the DSS key + dial 1 + destination. Your the DSS key must have been previously programmed for Call Forward.* 

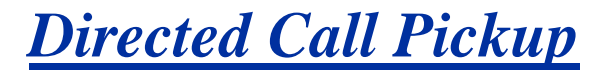

### **Description**

Directed Call Pickup permits an extension user to intercept a call ringing another extension. This allows a user to conveniently answer a call for a co-worker from their own telephone. With Directed Call Pickup, an extension user can pick up:

- Trunk calls (i.e., Ring Group calls)
- Direct Inward Lines
- Transferred trunk calls
- Transferred Intercom calls
- Ringing and voice-announced Intercom calls

#### **Conditions**

- Calls which were on hold or transferred which recall the extension can be answered using Directed Call Pickup.
- Personal Park also uses the Directed Call Pickup code.
- Voice Mail Park and Page also uses the Directed Call Pickup code.

#### **Default Settings**

Enabled

### **System Availability**

#### **Terminals**

All Stations

#### **Required Component(s)**

None

### **Related Features**

**Department Calling Group Call Pickup Hold Hotline Park Secretary Call Pickup Transfer Virtual Extensions InMail**

### **Guide to Feature Programming**

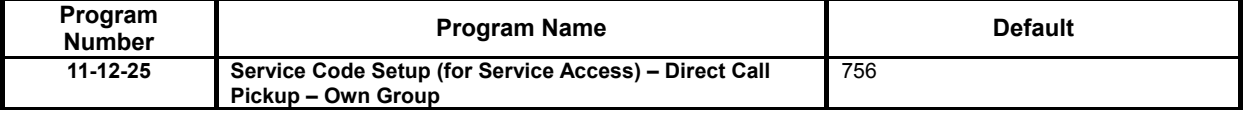

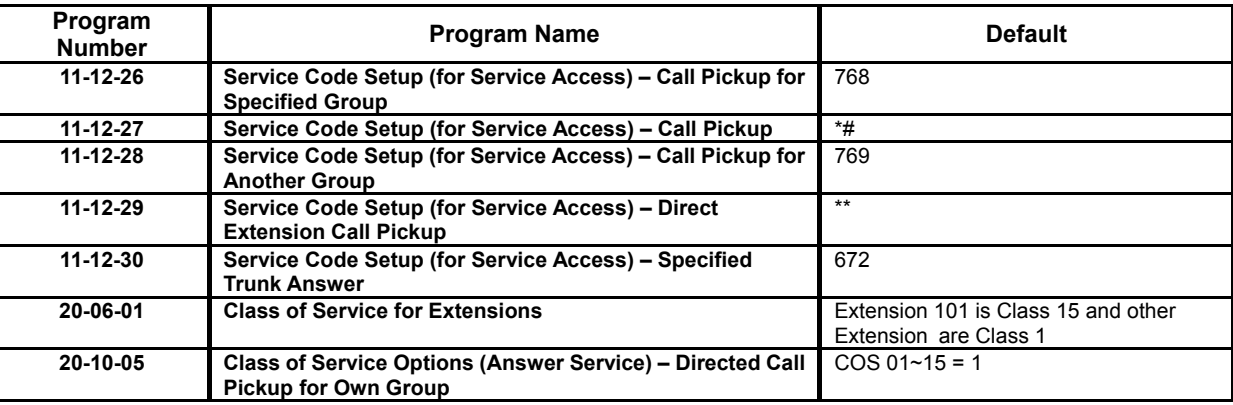

# **Operation**

**D** 

#### **To use Directed Call Pickup to intercept a call to a co-worker's extension:**

- 1. Pick up the handset or press **Speaker** key.
- 2. Dial **\*\***.
- 3. Dial number of extension whose call you want to intercept.

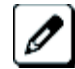

*If more than one call is coming in, the system sets the priority for which call it answers first.* 

# *Directory Dialing*

### **Description**

Directory Dialing allows a Multiline Terminal user to select a co-worker or outside caller from a list of names, rather than dialing the telephone number. There are four types of Directory Dialing:

- SPD-Speed Dials
- EXT-co-worker's Extensions
- STA-Personal Speed Dials
- TELBK-Telephone Book

#### **Conditions**

- Directory Dialing sorts and searches directory names in alphabetical order (based on all characters entered of the name) when the system starts up or reboots. The system resorts extension names when:
	- You change PRG 15-01-01 (Extension Numbers and Names).
		- Any user dials **700** and changes their extension name.
- Directory Dialing follows all the programmed options and conditions for Speed Dial-System/Group/Station, Intercom Calling and One-Touch Calling.
- Extension Directory only shows a telephones/Ves that are connected and have a name assigned in PRG 15-01-01.

#### **Default Settings**

Enabled

### **System Availability**

#### **Terminals**

All Display Multiline Terminals with Softkeys

#### **Required Component(s)**

None

### **Related Features**

**Abbreviated Dialing/Speed Dial**

**Last Number Redial**

**Name Storing**

**Softkeys**

# **Guide to Feature Programming**

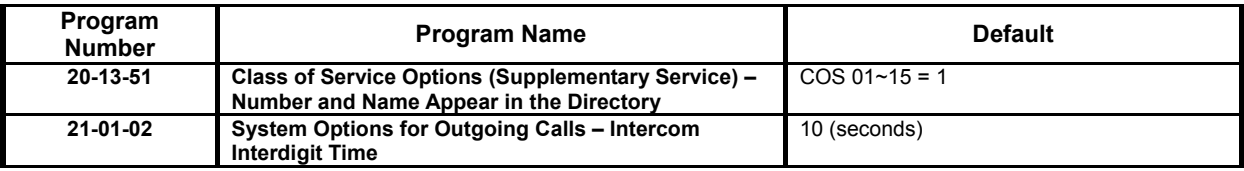

# **Operation**

For the Directory Dialing at advance mode (PRG 15-02-60:1 or 2), refer Navigation key feature.

#### **To use Directory Dialing from a Multiline Terminal with an LCD (When set PRG 15-02-60:0):**

- 1. Press the **Dir** softkey.
	- **OR** -
	- Press the **Right Cursor** key.
- 2. Press the softkey for the Directory Dialing type:
- SPD-Speed Dials
- EXT-co-worker's Extensions
- STA-Personal Speed Dials
- TELBK-Telephone Book

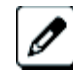

**D** 

*Directory Dialing follows any feature restrictions that your system may have enabled. For example, if your extension cannot normally use Speed Dial – System/Group/Station, Directory Dialing can not access it either.* 

3. Dial letter/number range for the party you want to call (e.g., dial 2 for A, B, C or 2).

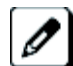

*You can enter several letters to help narrow the search.* 

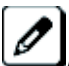

*Press # to enter additional letters on the same key (ex: TOM = 8666#6).* 

- 4. Press the **Down Arrow** softkey to jump to that section.
- 5. Press the Volume  $\triangle$  or  $\nabla$  key to scroll through the list.

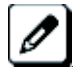

*If you wait too long between your selections, Directory Dialing automatically cancels.*  6. Lift the handset or press the **DIAL** softkey or **Speaker** key to place the selected call.

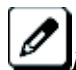

*If you selected an outside call, it routes according to your system Trunk Group Routing/ARS setup.* 

### **To cancel Directory Dialing:**

Press **Exit** key.

# *Distinctive Ringing, Tones and Flash Patterns*

# **Description**

Distinctive Ringing, Tones and Flash Patterns provide extension users with audible and visual call status signals. This lets users tell the type of calls by listening to the ringing/tones and watching the keys. It also helps users monitor the progress of their calls. In addition, Distinctive Ringing lets Multiline Terminal users customize their Intercom and trunk call ringing. This is helpful for users that work together closely. For example, if several co-workers set their Multiline Terminals to ring at different pitches, each co-worker can always tell which calls are for them. You can also customize the tones the system uses for splash tone, confirmation tone, trunk ring tone, Intercom ring tone and Alarm ring tone. Refer to the chart below and the SL1100 Programming Manual for more details.

#### **Table 1-17 Distinctive Ringing: Tones and Flash Patterns**

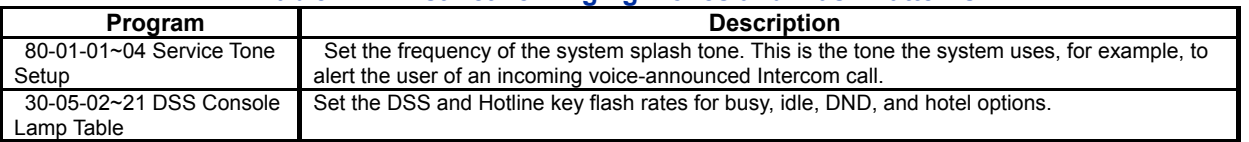

#### **Conditions**

- Single Line Terminal users cannot listen to or hear the pitch of the telephone incoming ring.
- If PRG 22-03-01 is set to 0~3 and PRG 15-02-02 is set to 1~3, trunk calls follow the ring pattern in PRG 22-03-01 and the pitch in PRG 15-02-02.
- If PRG 22-03-01 is set to 4~8 and PRG 15-02-02 is set to 1~3, trunk calls follow the ring pattern in PRG 22-03-01.
- If PRG 22-03-01 is set to 0~8 and PRG 15-02-02 is set to 4~8, trunk calls follow the ring pattern in PRG 15-02-02.
- If PRG 15-08 : Incoming Virtual Extension Ring Tone Setup is set to Incoming Ring Tone Extension, then PRG 15-10 : Incoming Virtual Extension Ring Tone Order Setup must have one of the priorities set to Incoming Ring Tone Extension.
- The following voice mail features require system tones be changed in PRG 80-01-02 to work. Refer to the Programming section of the InMail feature for details.
	- Call Holding
	- **Busy Greeting**
	- Call Screening
	- Await Answer Transfer
- When a ring group call rings a Single Line Station, the BLF indication shows busy.
- The priority of the Large LED is as follows:
	- 1. CO Call Ringing
	- 2. Message Waiting Received
	- 3. VM Message Waiting
	- 4. Message Waiting Set
- PRG 15-08 is only effective for Virtual Extensions appearing on a station when the station is set for patterns 1~3 in PRG 15-02-02. When PRG 15-02-02 for the station is set to patterns 4~8, PRG 15-08 for Virtual Extensions is not used.

#### **Default Settings**

Enabled

### **System Availability**

### **Terminals**

All Multiline Terminals

**Required Component(s)** 

None

# **Related Features**

**Single Line Terminals**

# **Guide to Feature Programming**

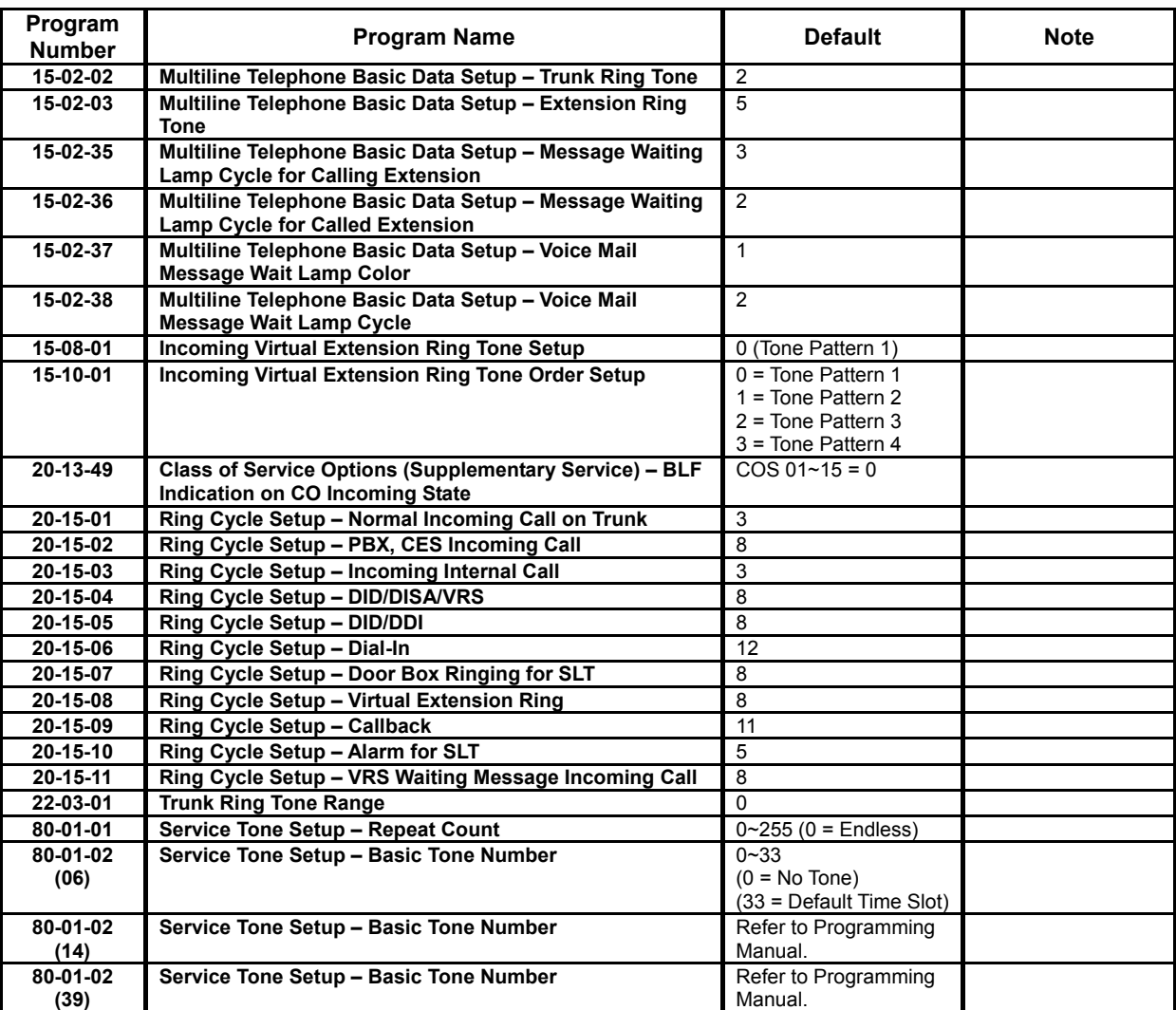

#### **Table 1-18 Basic Tone Table – Tone 06**

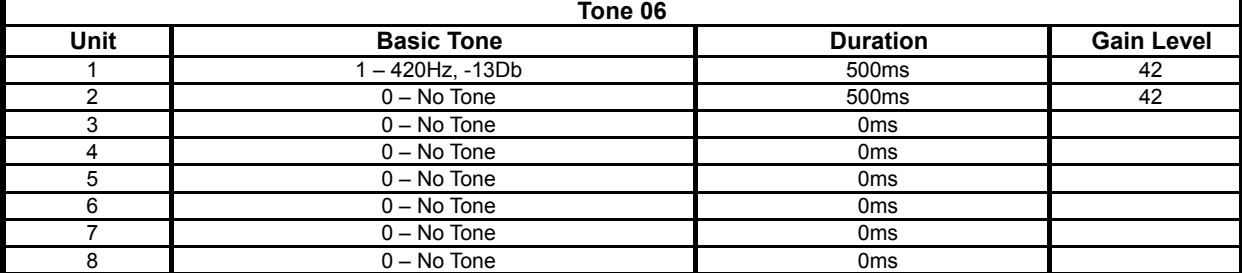

#### **Table 1-19 Basic Tone Table – Tone 14**

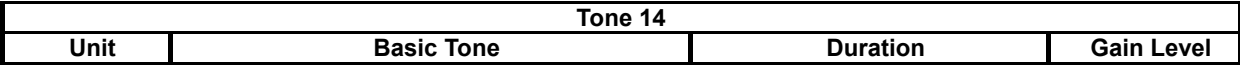

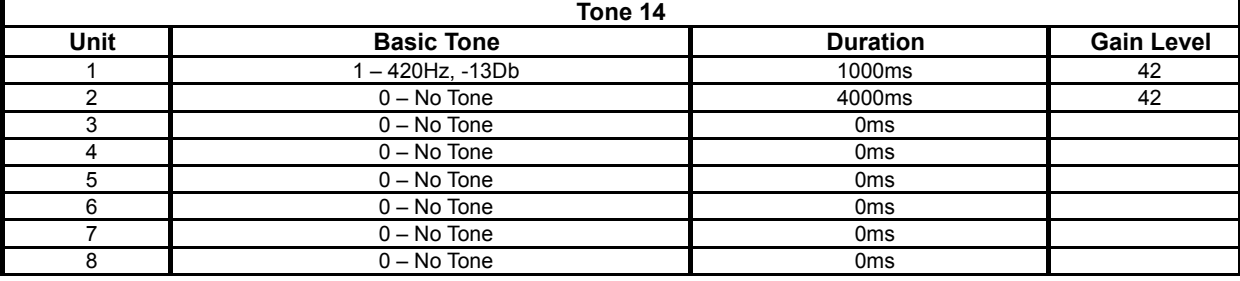

### **Table 1-20 Basic Tone Table – Tone 39**

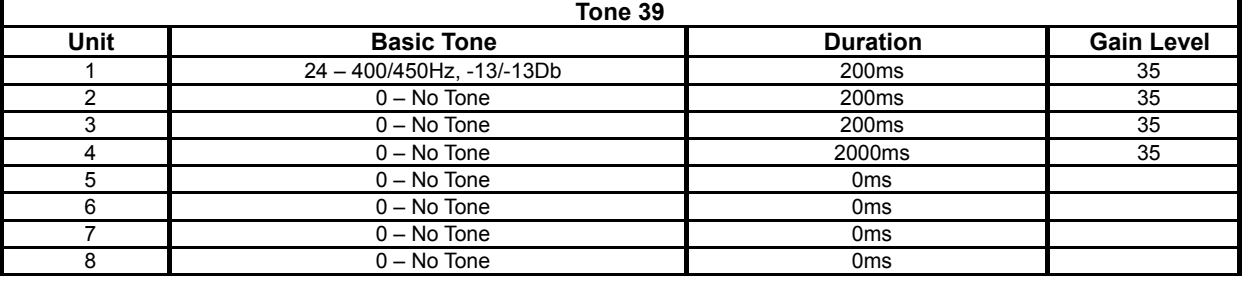

# **Operation**

#### **To listen to the incoming ring choices:**

- 1. Press **Speaker** key.
- 2. Dial **711**.
- 3. Dial **1** to check ringing for intercom calls. - **OR** -

Dial **2** to check ringing for trunk calls.

4. For Intercom calls, select the pitch you want to check (1~7).

- **OR** -

For trunk calls, select the pitch (1~7) you want to check.

5. Go back to step 4 to listen to additional choices or press **Speaker** key to hang up.

### **To change the pitch of your incoming ring (Multiline Terminal only):**

- 1. Press **Speaker** key.
- 2. Dial **720**.
- 3. Dial **1** to change ringing for Intercom calls.
- **OR** -

Dial **2** to change ringing for trunk calls.

- 4. Select the pitch (1~7).
- 5. Press **Speaker** key to hang up.

## **Description**

Do Not Disturb (DND) blocks incoming calls and Paging announcements. DND permits an extension user to work by the telephone undisturbed by incoming calls and announcements. The user can activate DND while their telephone is idle or while on a call. Once activated, incoming trunk calls still flash the line keys. The user may use the telephone in the normal manner for placing and processing calls.

Six Do Not Disturb options are available at each extension. These options can be accessed via Multiline Terminal Softkeys, DND feature key or DND system access code.

- 1 = Incoming trunk calls blocked.
- 2 = Paging, incoming Intercom, Call Forwards and transferred trunk calls blocked.
- 3 = All calls blocked.
- 4 = Incoming Call Forwards blocked.
- 5 = Room Monitor Blocked.
- 0 = Do Not Disturb canceled.

Multiline Terminals will display the following to indicate the type of DND that has been set.

- 1 = DND EXTERNAL
- 2 = DND INTERCOM
- $3 =$  DND ALL
- 4 = DND TRANSFER
- 5 = DND MONITORED

#### **Conditions**

- Do Not Disturb access code is programmable via PRG 11-11-08.
- Virtual Extension (VE) do not support DND Programmable Function keys.
- Multiline Terminal users can activate or deactivate Do Not Disturb while on a call. This option is not available for Single Line Terminals.
- When DND and Call Forward are set on the same telephone, call forwarding works. If Busy and No Answer Forwarding are set to different locations, it follows the Busy forwarding.
- If an extension already receiving forwarded calls activates DND option 4, callers to the forwarded extension hear DND tone.
- If an extension activates DND option 4, other extensions can still forward calls to it, but the callers hear DND tone.
- An extension user can override Call Forwarding or Do Not Disturb at another extension using any of the following methods:
	- 1. PRG 11-12-01 Service Code Setup (for Service Access) Bypass Call (default: **707**)
	- 2. PRG 11-16-06 Single Digit Service Code Setup DND/Call Forward Override Bypass (default: No Setting)
	- 3. OVRD Softkey
- When a call is transferred because of Call Forwarding No Answer, Call Forwarding Busy, or DND, the Reason for Transfer option can display to the transferred extension while the call is ringing to the user telephone.
- DND modes 1~3 causes calls to follow PRG 22-08 programming, then PRG 22-05 programming even if the extension is forwarded.
- When Selectable Display Messaging is set as DND All, all other DND modes are canceled when Selectable Display Messaging is canceled.
- When DND and any Call Forwarding is set, the call forwards immediately.

#### **Default Settings**

Enabled for all extensions.

# **System Availability**

### **Terminals**

All Terminals

**Required Component(s)** 

None

### **Related Features**

**Call Forwarding**

**Call Forwarding/Do Not Disturb Override**

**Central Office Calls, Answering**

**Direct Inward Line (DIL)**

**Distinctive Ringing, Tones and Flash Patterns**

**Selectable Display Messaging**

# **Guide to Feature Programming**

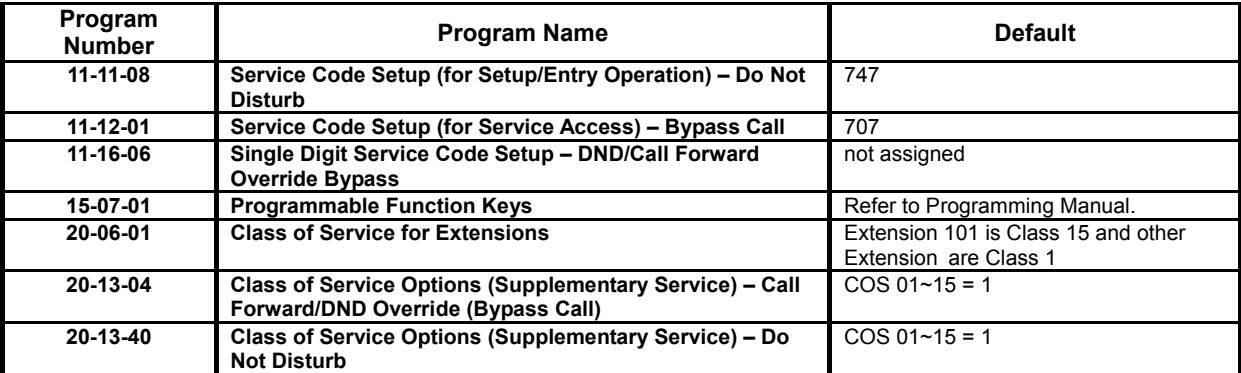

# **Operation**

**To activate or deactivate Do Not Disturb while your extension is idle:** 

**Multiline Terminal Using Softkeys (When set PRG 15-02-60: 0) (V1.2)** 

- 1. Do not lift handset.
- 2. Press the **Program** softkey.
- 3. Press the **DND** softkey.
- 4. Press the **Set** softkey.
- 5. Choose the following softkey. **Ext Icm All Cfwto Mon**
- 6. **Ext**=Incoming Trunk Calls Blocked. **ICM**=Incoming Intercom, Paging, call forwards and Transferred Trunk Calls Blocked. **ALL**=All Calls Blocked. **Cfwto**=Call Forwards Blocked. **Mon**=Room Monitor blocked
- 7. To Cancel DND.
- 8. Do not lift handset.

- 9. Pressthe **Program** softkey.
- 10. Press the **DND** softkey.
- 11. Press the **Cncl** softkey.

### **Multiline Terminal Using Feature Key or Access Code**

Multiline Terminal have a dedicated DND button for setting this feature. Steps to set up are same as for programmed key below.

- 1. Do not lift the handset.
- 2. Press the **DND** feature key programmed in (PRG 15-07-01 or SC: **751**: 03).
	- **OR**

Press **DND** key.

- **OR** -

Press **Speaker** key and dial **747**.

- 3. Dial the DND option code.
	- **0** = Cancel DND
	- **1** = Incoming Trunk Calls Blocked
	- **2** = Paging, incoming Intercom, Call Forwards and Transferred Trunk Calls Blocked
	- **3** = All Calls Blocked
	- **4** = Call Forwards Blocked
	- **5** = Room Monitor Blocked

### **Single Line Terminal**

- 1. Lift the handset.
- 2. Dial **747**.
- 3. Dial the DND option code.
	- **0** = Cancel DND
		- **1** = Incoming Trunk Calls Blocked
		- **2** = Paging, Incoming Intercom, Call Forwards and Transferred Trunk Calls Blocked
		- **3** = All Calls Blocked
		- **4** = Call Forwards Blocked

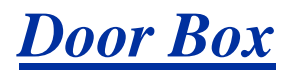

# **Description**

The Door Box is a self-contained Intercom unit typically used to monitor an entrance door. A visitor at the door can press the Door Box call button (like a door bell). The Door Box then sends chime tones to all extensions programmed to receive chimes. To answer the chime, the called extension user just lifts the handset. This lets the extension user talk to the visitor at the Door Box. The Door Box is convenient to have at a delivery entrance, for example. It is not necessary to have company personnel monitor the delivery entrance; they answer the Door Box chimes instead. Any number of system extensions can receive Door Box chime tones.

Each Door Box has a pair of normally open relay contacts that can connect to an electric door strike. Use these contacts to remotely control the entrance door. After answering the Door Box chimes, a Multiline Terminal user can press **Flash** key to activate the Door Box contacts. This in turn releases the electric strike on the entrance door. The device connected to the Door Box contacts cannot exceed the contact ratings shown in the following table:

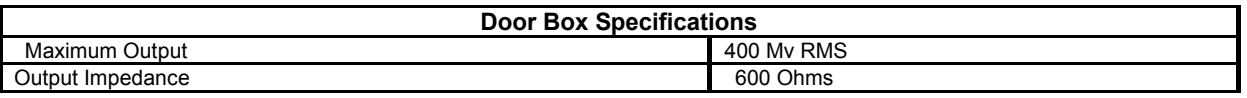

The system can have up to **2** Door Boxes. Six chime tones are available.

#### **Conditions**

- The Door Box Feature Requires an unused analog extension port (084M-B1: ST3-ST4 fixed) on the KSU.
- To use Door Box PRG 10-03-05 (SLI PKG): 1 Doorphone needs to be set.
- Door Boxes can ring Multiline, Single Line, and wireless telephones.
- A Door Box cannot ring a virtual extension.
- External Call forward by Doorphone can forward Doorphone calls Off-Premise while a user is away. This feature only works for ISDN lines.
- Off-hook signaling is available for Door Boxes. If an extension user is on the telephone, the Large LED flashes indicating the Door Box ringing, and the display shows a call from the door box.
- The door strike cannot be activated when a door box is forwarded off-premise.

#### **Default Settings**

Disabled

### **System Availability**

#### **Terminals**

All Stations

#### **Required Component(s)**

084M-B1

### **Related Features**

**ISDN Compatibility**

**Paging, External**

**Single Line Terminals**

# **Guide to Feature Programming**

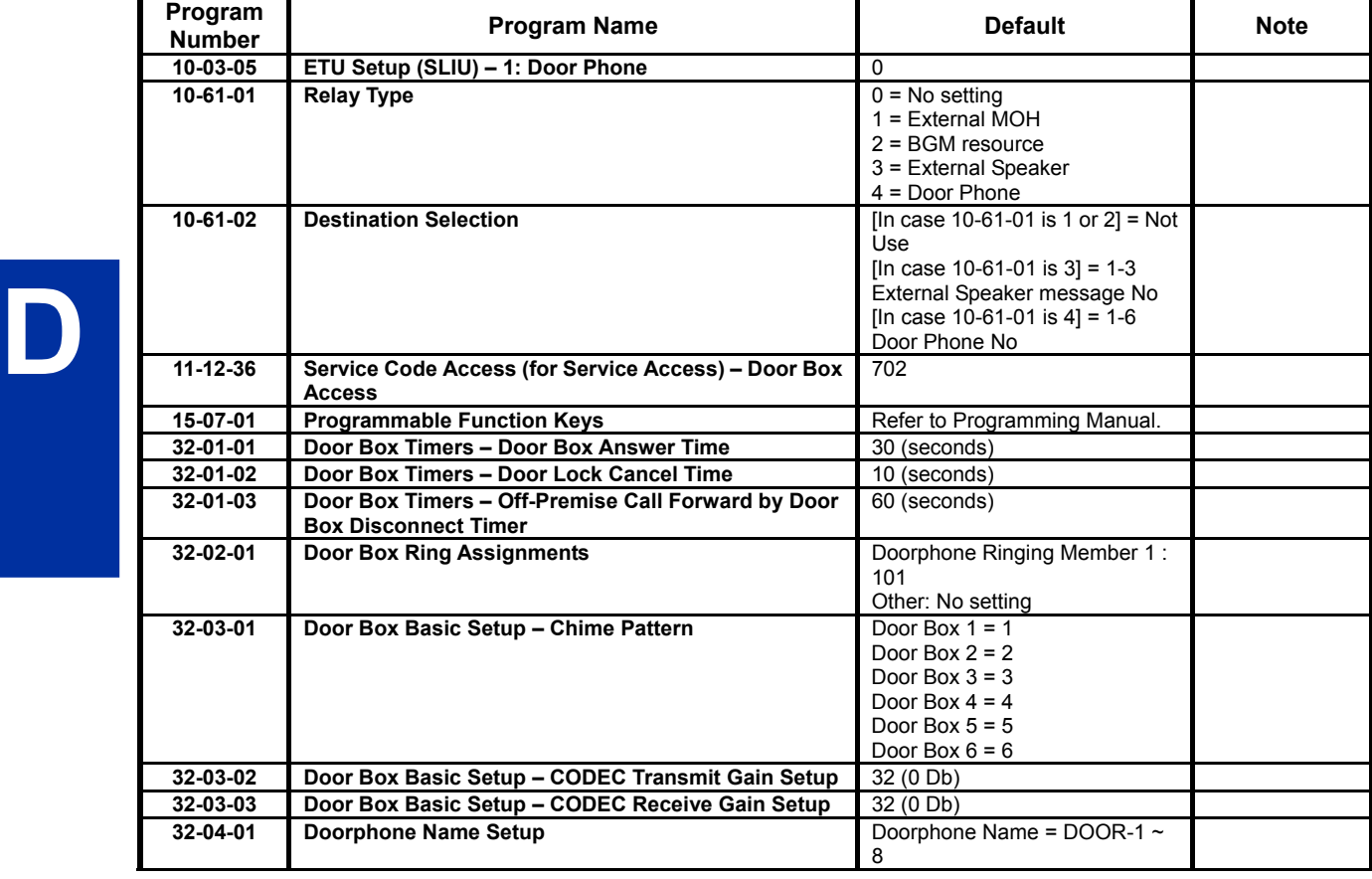

# **Operation**

#### **To call a Door Box:**

#### **Multiline Terminal**

- 1. Press **Speaker** key.
- 2. Dial **702**.
- 3. Dial Door Box Number (**1**~**8**).

#### **Single Line Terminal**

- 1. Lift the handset.
- 2. Dial **702**.
- 3. Dial Door Box Number (**1**~**8**).

#### **To activate the Door Box strike:**

#### **Multiline Terminal**

1. While talking to the Door Box, press **Flash** key.

#### **Single Line Terminal**

1. While talking to the Door Box, hookflash.

#### **To answer a Door Box chime:**

1. Lift the handset or press **Speaker** key.

#### **To answer a Door Box call while busy on another call:**

#### **Multiline Terminal**

*If you are busy on a call, the display shows the incoming Door Box call and the large LED flashes.*

- 1. Place your active call on hold by pressing **Hold** key.
- 2. When you hear dial tone, dial the door box access code (**702** by default) plus the door box number (**1**~**8**) to answer the Door Box call.

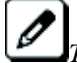

*To retrieve the original call, hang up with the door box and press the Conf softkey or Conf key.* 

#### **Single Line Terminal**

*If you are busy on a call, an off-hook signal is heard indicating the incoming Door Box call.*

- 1. Press **Flash** key or hookflash to place your active call on hold.
- 2. Dial the door box access code (**702** by default) plus the door box number (**1**~**8**) to answer the Door Box call.

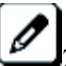

*To retrieve the original call, hang up. The original call rings the Single Line Terminal.* 

#### **To activate Call Forwarding Off-Premise for a Door Box:**

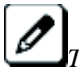

*This option only works for ISDN PRI or BRI Trunks.* 

- 1. At the Multiline Terminal, press **Speaker** key + dial SC **722**.
	- **OR**

At the Multiline Terminal only, press the **External Forward by Doorphone** key (PRG 15-07-01 or SC **751**, code **54**).

- **OR** -

At the Single Line Terminal, lift the handset + dial **722**.

- 2. Dial the Door Box number (**1**~**8**).
- 3. Dial the Speed Dialing number where the calls should be forwarded.
- 4. Press **Speaker** key (or hang up at the Single Line Terminal) to hang up.

#### **To cancel Call Forwarding Off-Premise for a Door Box:**

1. At the Multiline Terminal, press **Speaker** key + dial SC **722**.

**- OR -**

At the Multiline Terminal only, press the **External Forward by Doorphone** key (PRG 15-07-01 or SC **751**, code **54**).

- **OR** -

At the Single Line Terminal, lift the handset + dial **722**.

2. Dial **0** for Cancel.

**D** 

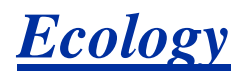

# **Description**

Environmental issues, such as global warming or ecology are one of the most important themes in today's world. The following energy saving features are implemented in this system:

- *Ecology mode*
- *Power Saving Mode*

#### **Conditions**

**E** 

#### **Ecology mode (Power Cutting for Terminal)**

- System can cut the power for Multiline Terminals connected to each interface packages. **Interface packages;**
	- Slot 2 ~ **3** for 080E-B1
- Power cutting "on" or "off" can be set per individual slot (package) basis, however slot 1 (084M-B1 of Main KSU) cannot be set, this keeps the extension powered on in a system for emergency call, etc.
- Power cutting time will follow with Night mode time schedule. If some terminals are on call at power cutting start time, the system will wait for the power cutting "off" for the package until all extensions in the package become idle.
- Power cutting feature can be set "on" or "off" by either combination of following method.
	- Night mode time schedule
	- Service Code
	- **Function key**

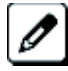

*If system reset happened during power cutting "off" state, all extensions will be powered up normally after the system boots up.* 

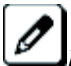

*Power cut mode will not be enabled, for the slot, until all phones on the package are idle.* 

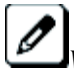

*When the system is in power cut mode, a user cannot dial an emergency number (911) from the station. The station is unusable until it comes out of power cut mode.* 

- Combination of time schedule and Manual mode change
- When using department group step calling and ecology mode, there must be at least two terminals functioning for the step call feature to work.
- When a phone has entered power cutting mode, any direct calls to the terminal will follow the stations call forwarding. If the phone is part of a chain call forwarding scenario, the chain call forwarding will not process while the phone is in power cutting mode.
- When a terminal is set to power cutting mode, the DSS/BLF status on keys or the console will not display any status including Hotel/Motel and Call Forward/DND.
- When a phone is in power cutting mode, you cannot set call back requests or camp on to the terminal until power is restored.
- Call Forward follow me settings will not be followed when the terminal loses power from the power cutting feature.
- If the terminal has Call Forward Both set and then enters power cutting mode, any calls directed to the terminal will not follow the call forward settings.
- Caller ID history is not updated for a phone which is in power cutting mode from the ecology feature. Once power is restored to the phone the caller ID history will start functioning again.
- If the system cuts the power via the ecology feature while a user is on a call, the call will not be lost. If the user places the caller on hold or park, the user's phone will then switch to power cutting mode and the call will be lost.

If power cutting set "on" manually during scheduled power cutting "off" state, power cutting "on" state continues until next power cutting "off" time.

The system does not start the cutting telephone power until next schedule.

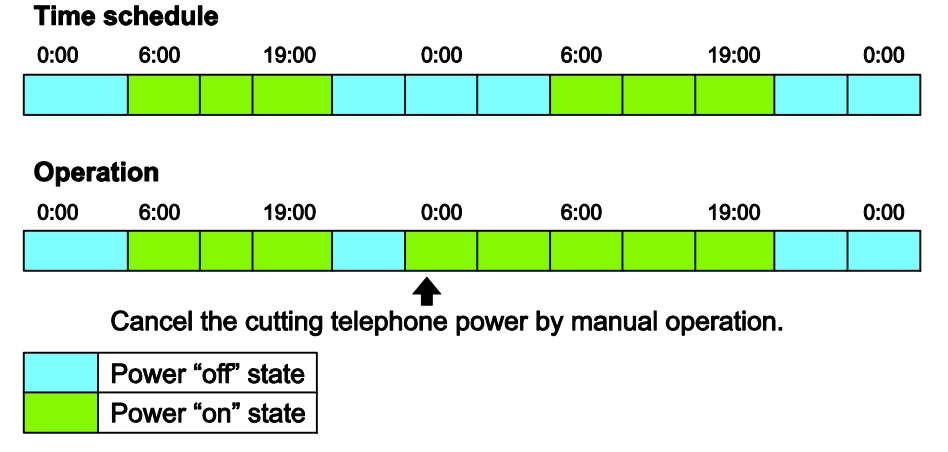

#### **Figure 1-10 Time Schedule 1**

Vice versa if power cutting is set "off" manually during scheduled power cutting "on" state, power cutting "off" state continues to next power cutting "on" time.

The system does not start the power supply until next schedule.

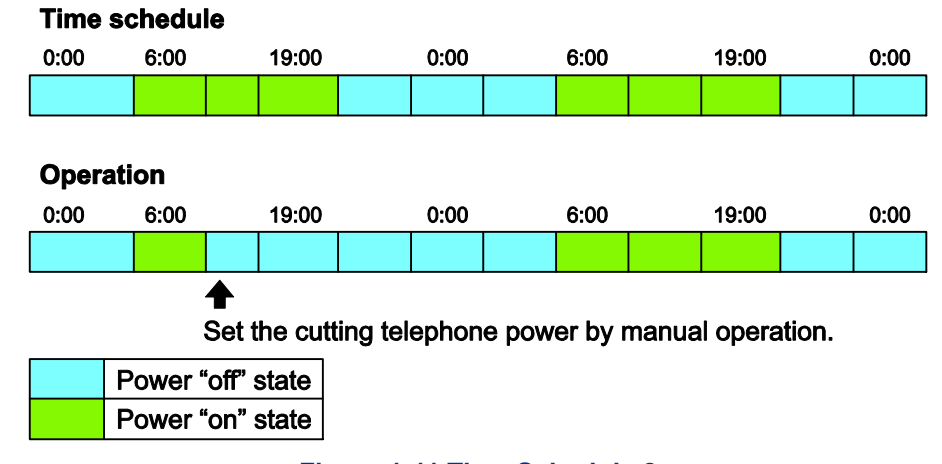

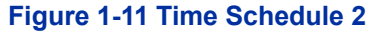

- During power cutting "off" state,
	- Outgoing calls can not be made.
	- Incoming calls receive a busy tone.
	- Call forward features work at the forward set terminal.
	- Disables Both Ring CFW / Follow Me.

#### **Power saving mode**

- The system activates power saving mode when the Multiline Terminal is idle or no incoming calls are received during the programmed time period. This darkens the brightness of all Line Key and feature key LED's on the Multiline Terminal. This feature does not affect the display of the terminal.
- Power saving mode can be set for each terminal individually.
- Any key operation or incoming call at the terminal ends the power saving mode and all LEDs return to normal brightness.

#### **Default Settings**

None

## **System Availability**

#### **Terminals**

All Multiline Terminals

### **Required Component(s)**

080E-B1

### **Related Features**

Night Service

**E** 

# **Guide to Feature Programming**

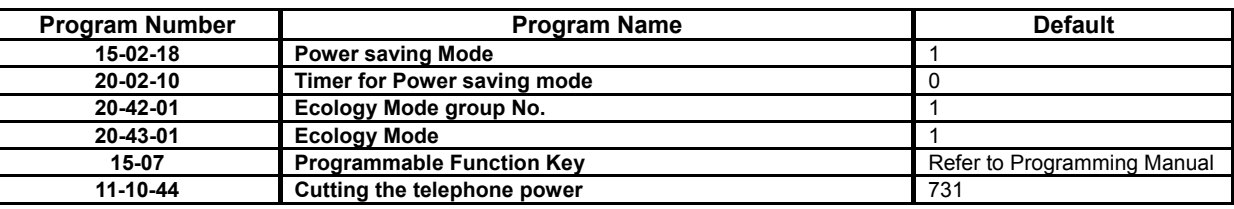

# **Operation**

#### **Ecology Mode (Power Cutting for terminal)**

#### **To cut the power for package 2 during night time (19:00-6:00):**

< Program > PRG 20-42-01: PKG 2 Night Mode Service Group No. 1 PRG 20-42-01: PKG 3 Night Mode Service Group No. 1 PRG 20-43-01: PKG 2 Night Mode 1, Eco Mode 1 / **Night Mode 2, Eco Mode 0** PRG 20-43-01: PKG 3 Night Mode 1, Eco Mode 1 / Night Mode 2, Eco Mode 1

#### **PRG 12-02: Automatic Night Service Patterns**

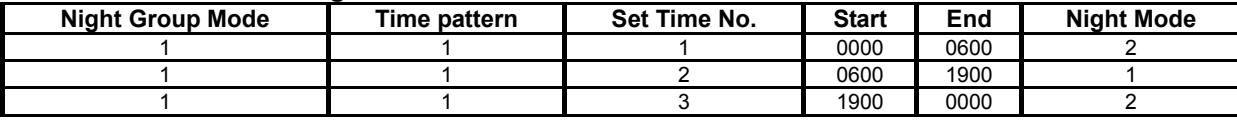

#### **19:00 – 06:00**

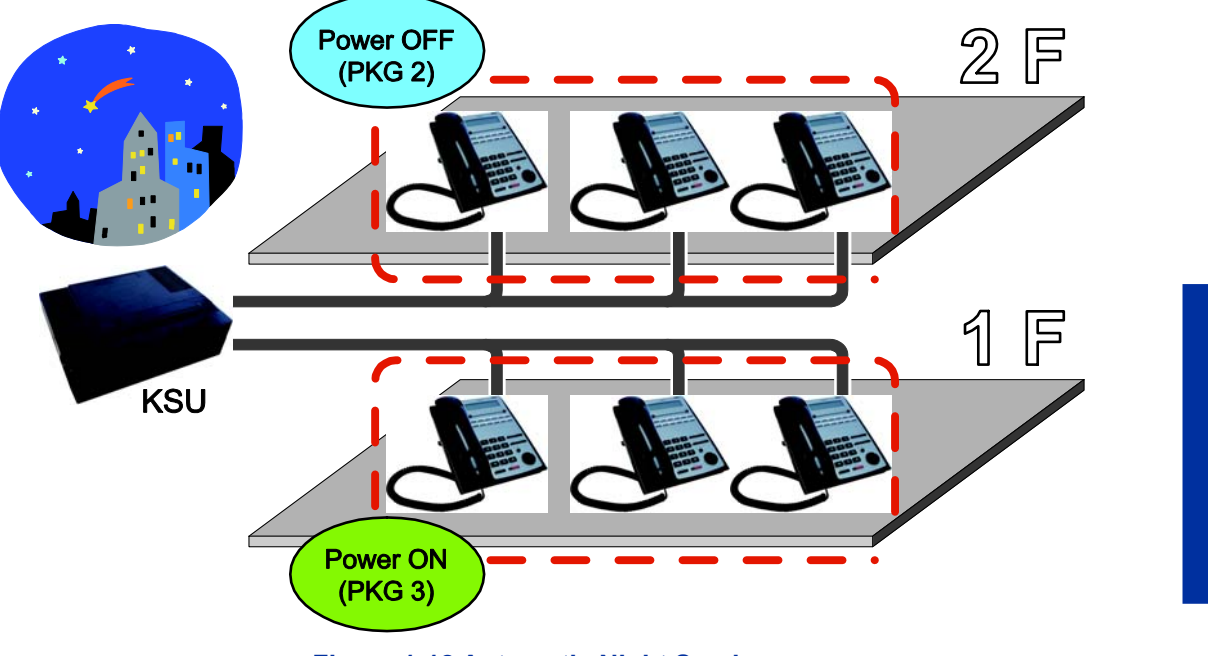

**Figure 1-12 Automatic Night Service** 

#### **To cut the power for package 2 and 3 only on Sunday**

<Program>

PRG 20-42-01: PKG 2 Night Mode Service Group No. 1 PRG 20-42-01: PKG 3 Night Mode Service Group No. 1 PRG 20-43-01: PKG 2 Night Mode 1, Eco Mode 1 / **Night Mode 2, Eco Mode 0** PRG 20-43-01: PKG 3 Night Mode 1, Eco Mode 1 / **Night Mode 2, Eco Mode 0** 

#### **PRG 12-02: Automatic Night Service Patterns**

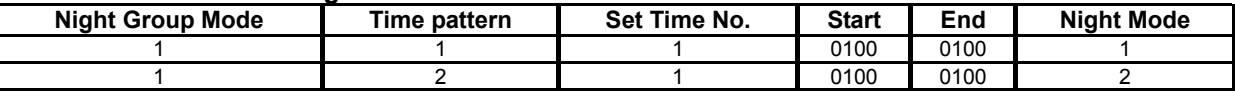

#### **PRG 12-03: Weekly Night Service Switching**

#### **Night Group Mode 1;**

- Sunday Time pattern 2
- Monday Time pattern 1
- Tuesday Time pattern 1
- Wednesday Time pattern 1
- Thursday Time pattern 1
- Friday Time pattern 1
- Saturday Time pattern 1

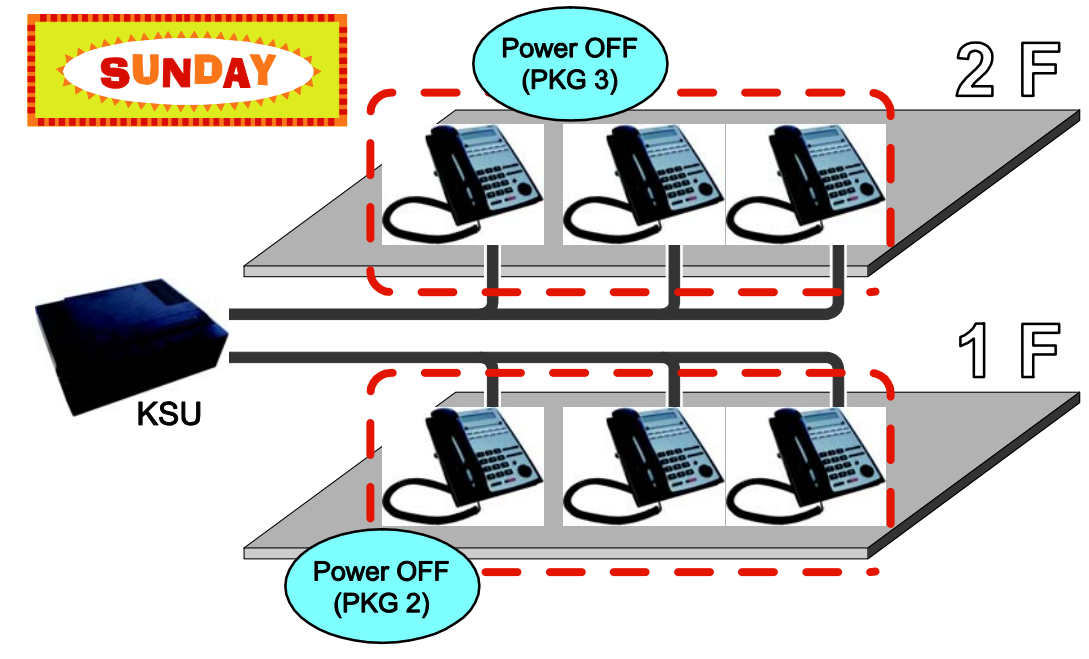

**Figure 1-13 Weekly Night Service** 

### **Power Saving Mode**

<Program> PRG 15-02-18: TEL 200: 1 PRG 20-02-10: 1 minute

1. Idle state at TEL200.

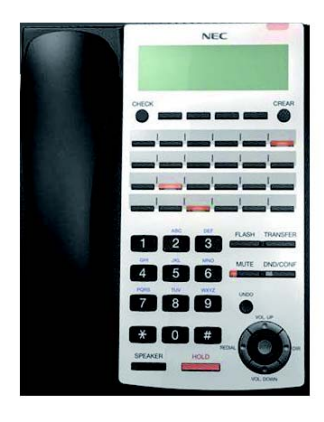

2. One minute later, LED area highlighted in red becomes dark at TEL200.

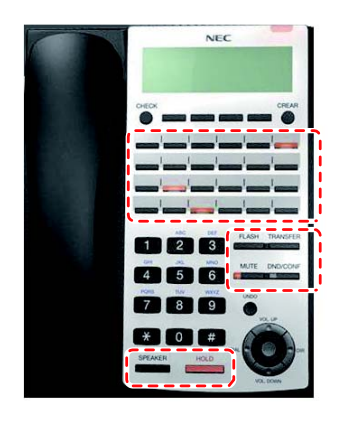

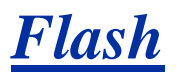

## **Description**

Flash allows an extension user to access certain CO and PBX features by interrupting the trunk loop current. Flash lets an extension user take full advantage of whatever features the connected Telco or PBX offers. You must set the Flash parameters for compatibility with the connected Telco or PBX.

#### **Conditions**

The system does not provide a ground flash.

#### **Default Settings**

Enabled

**F** 

# **System Availability**

#### **Terminals**

All Stations

#### **Required Component(s)**

None

### **Related Features**

**PBX Compatibility/Behind PBX**

**InMail**

## **Guide to Feature Programming**

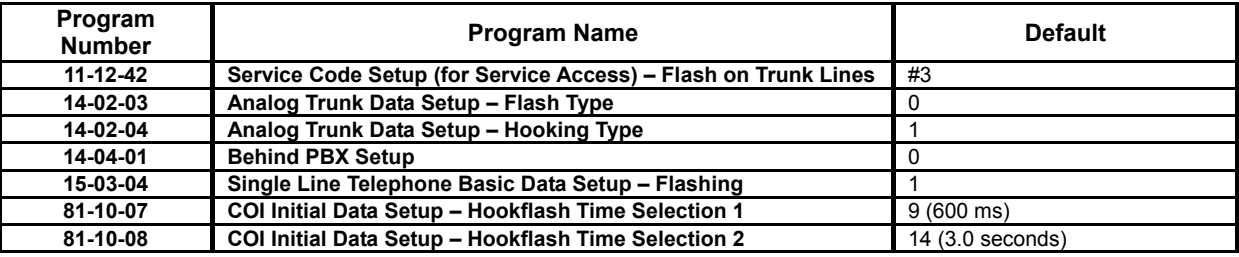

### **Operation**

#### **To flash the trunk you are on:**

#### **From a Multiline Terminal**

1. Press **Flash** key.

#### **From a Single Line Terminal**

- 1. Hookflash.
- 2. Dial **#3**.

# *Flexible Ring*

#### **(This Feature is for V1.5 or higher)**

### **Description**

Previously ring tones for incoming trunk calls are assigned to same tone at the extension. From V1.5 extensions have ability to assign individual ring tones for each trunk call. Beside system programming ring tones can be assigned by accessing service code or Soft Key if available. Also each night mode can be configurable to be confirmed by individual ring tones.

Ring tone can be assigned by accessing service code or Soft Key operation.

The data set manually is saved in Program 15-28-01.

#### **Service Code**

**761** + Trunk number  $xxx$  + Night Mode  $1 \sim 8$ 

#### **Soft Key**

Intercom ring tone can be set by Menu Soft Key + Dial **41**.

Line keys ring tone can be set by Menu Soft Key + Dial **42**.

Each line key and each night mode can be set by Menu Soft Key + Dial **43**.

This night mode follows night mode group (Program 12-05) of the terminal.

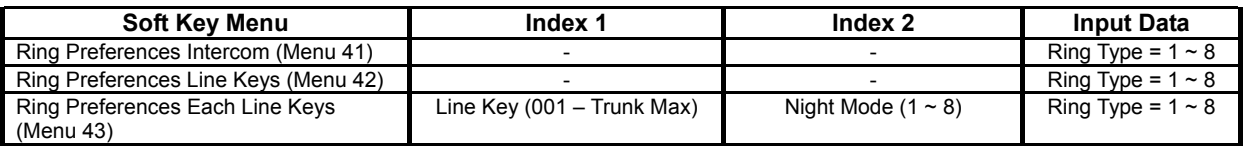

#### **Conditions**

- When the ring tone is changed at the terminal, the changed data is saved to Program 15-28-01. When Program 15-28-01 is to "0", ring tone follows the setting of Program 15-02-02.
- During incoming call Soft Key can not be used to set ring tone.
- Delay ring follows the setting of DIL/IRG No Answer Destination (Program 22-08).
- This feature does not work for Recall, Transfer call, Virtual extension ring or ring no answer alarm for Incoming call.

#### **Default Settings**

All trunks are in Ring Group 1. Extensions 101, 102, 103, 104, 105, 106, 107 and 108 (First 8 ports) ring for trunk calls and all other extensions only flash.

### **System Availability**

#### **Terminals**

Multiline Terminal

**Softphone** 

#### **Required Component(s)**

None

**F** 

### **Related Features**

**Ring Group**

**Distinctive Ring**

**Night Service**

**Softkeys**

**F** 

# **Guide to Feature Programming**

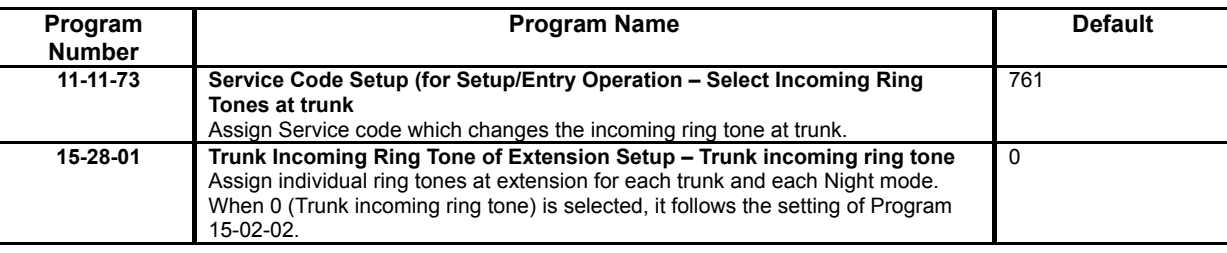

### **Operation**

#### **To set ring tone of each line by service code:**

- 1. Press **SPK** + service code **761** .
- 2. Dial Trunk number,  $01 \sim 96$ .
- 3. Dial Night Mode number,  $1 \sim 8$ .
- 4. Dial incoming ring tone number,  $0 \sim 8$ . Then set ring tone is heard.
- 5. Press **SPK**.

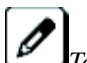

*To move to next trunk setting, dial 9, \*, or #.* 

#### **To set ring tone of each line by Softkey:**

- 1. Press the **Menu** softkey.
- 2. Dial 43 for Each line key and each night mode setting.
- 3. Press the **Select** softkey.
- 4. Then line number 01 is indicated. Dial preferred line number if necessary.
- 5. Press the **Select** softkey. Current set Ring type is indicated at 2nd line of LCD.
- 6. Press the **Select** softkey. Then set ring tone is heard.

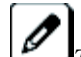

*The << or the >> softkey can change ring tone to select.* 

- 7. Press the **Save** softkey. Incoming ring tone of the trunk was set. Then can continue to next trunk.
- 8. To finish setting, press the **Back** and the **Exit** softkey.

# *Flexible System Numbering*

# **Description**

Flexible System Numbering lets you reassign the system port-to-extension assignments. This allows an employee to retain their extension number if they move to a different office. In addition, factory technicians can make comprehensive changes to your system number plan. You can have factory technicians:

- Set the number of digits in internal (Intercom) functions. For example, extension numbers can have a maximum of 8 digits.
- Change your system Service Code numbers.
- Assign single digit access to selected Service Codes.

Talk to your sales representative to find out if this program is available to you.

You can also use Flexible System Numbering to change the system Trunk Group Routing code. Although the default code of 0 is suitable for most applications, you can alter the code if needed.

The system provides a completely flexible system numbering plan. Refer to the chart below and the SL1100 Programming Manual for more details.

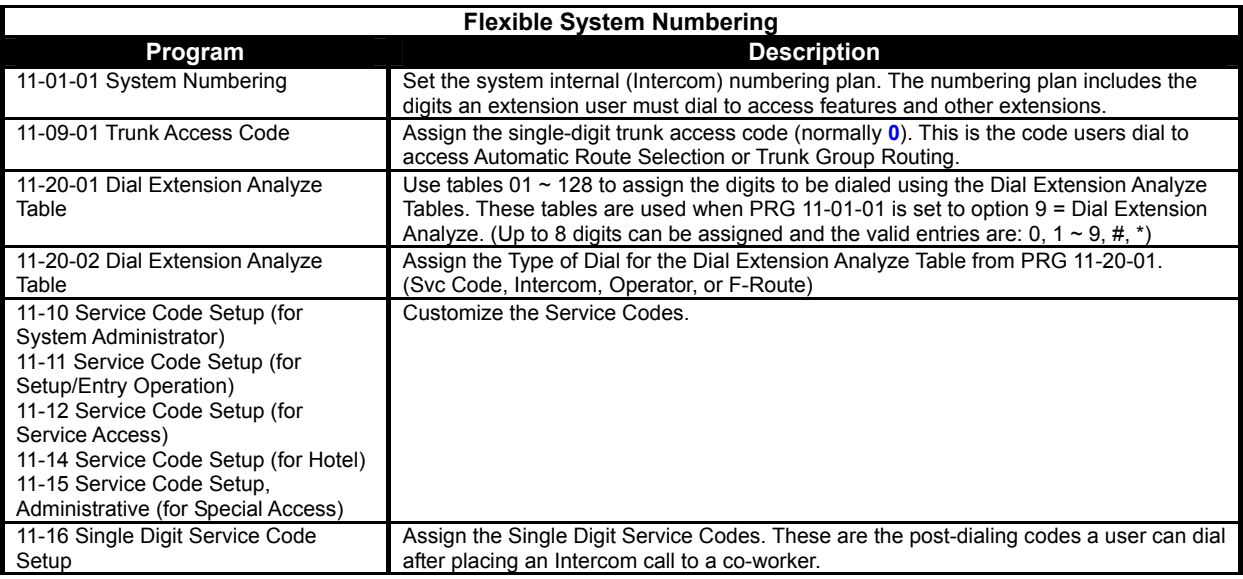

#### **Conditions**

- Programming follows a telephone extension number, not the port number in most cases. If you relocate a telephone, you may need to change additional programming. For example, if you change the extension assigned to a port in PRG 11-02, the line key programming does not follow. However, if you move the extension using the Station Relocation Feature, the line key programming does follow.
- Since making changes in PRG 11-01 does not automatically make any other changes in any other program, changing the number plan after the system is in operation may cause problems in the following programs:

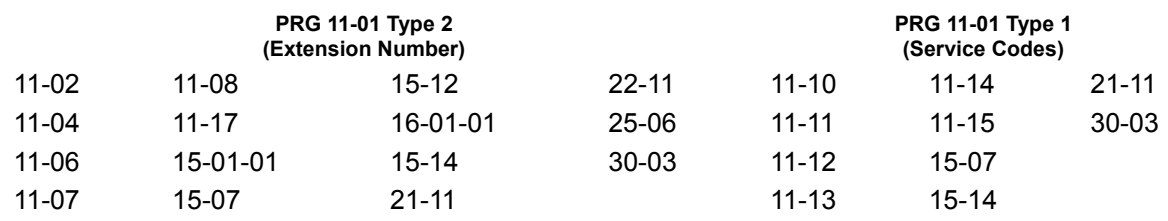

Any feature which requires dialing a code or extension number can be affected.

**F** 

**F** 

 When the system searches the Dial Extension Analyze Table (PRG 11-20-01), the system uses prefix searching, giving the lower table number the higher priority. For example, the user programs 211 in table 1 and 2113 in table 2, then dials 2113, the system selects table 1.

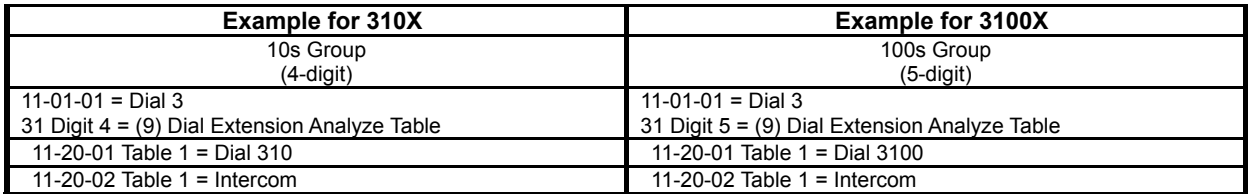

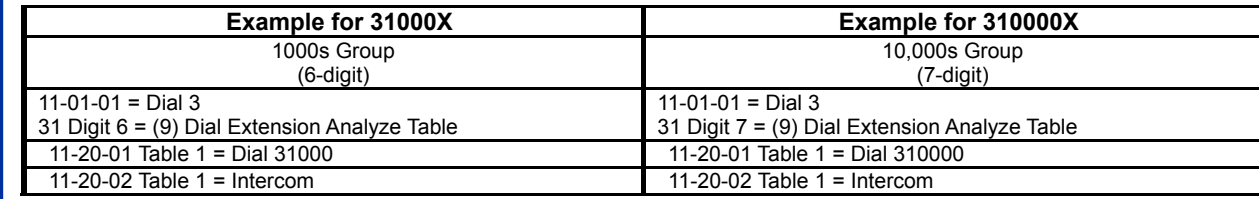

#### **Default Settings**

Extensions and Virtuals are numbered in the following order:

PRG 11-02-01 and PRG 11-04-01

- Physical Extensions:
	- Station Port No.  $1 \sim 64$  = Extension Number: 101  $\sim 164$
	- Station Port No.  $65 120 =$  No Setting
- Virtual Extensions:
	- All VE Ports = No setting

# **System Availability**

#### **Terminals**

All Stations

#### **Required Component(s)**

None

### **Related Features**

None

# **Guide to Feature Programming**

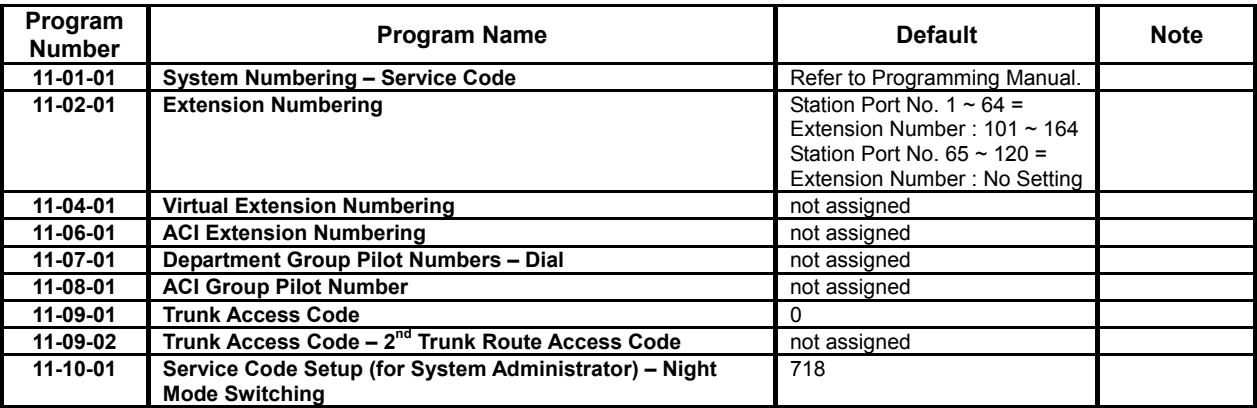

**F** 

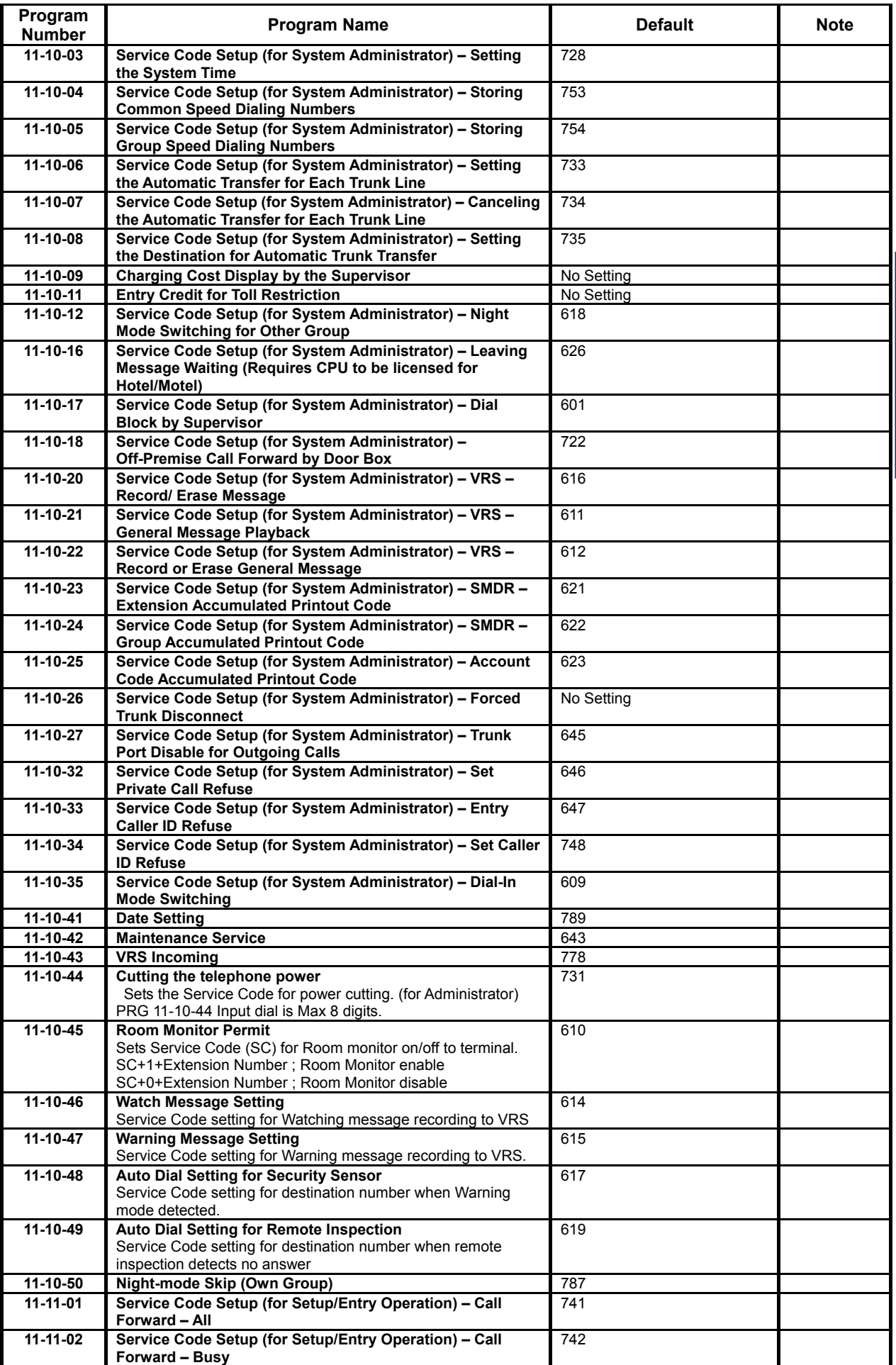

**F** 

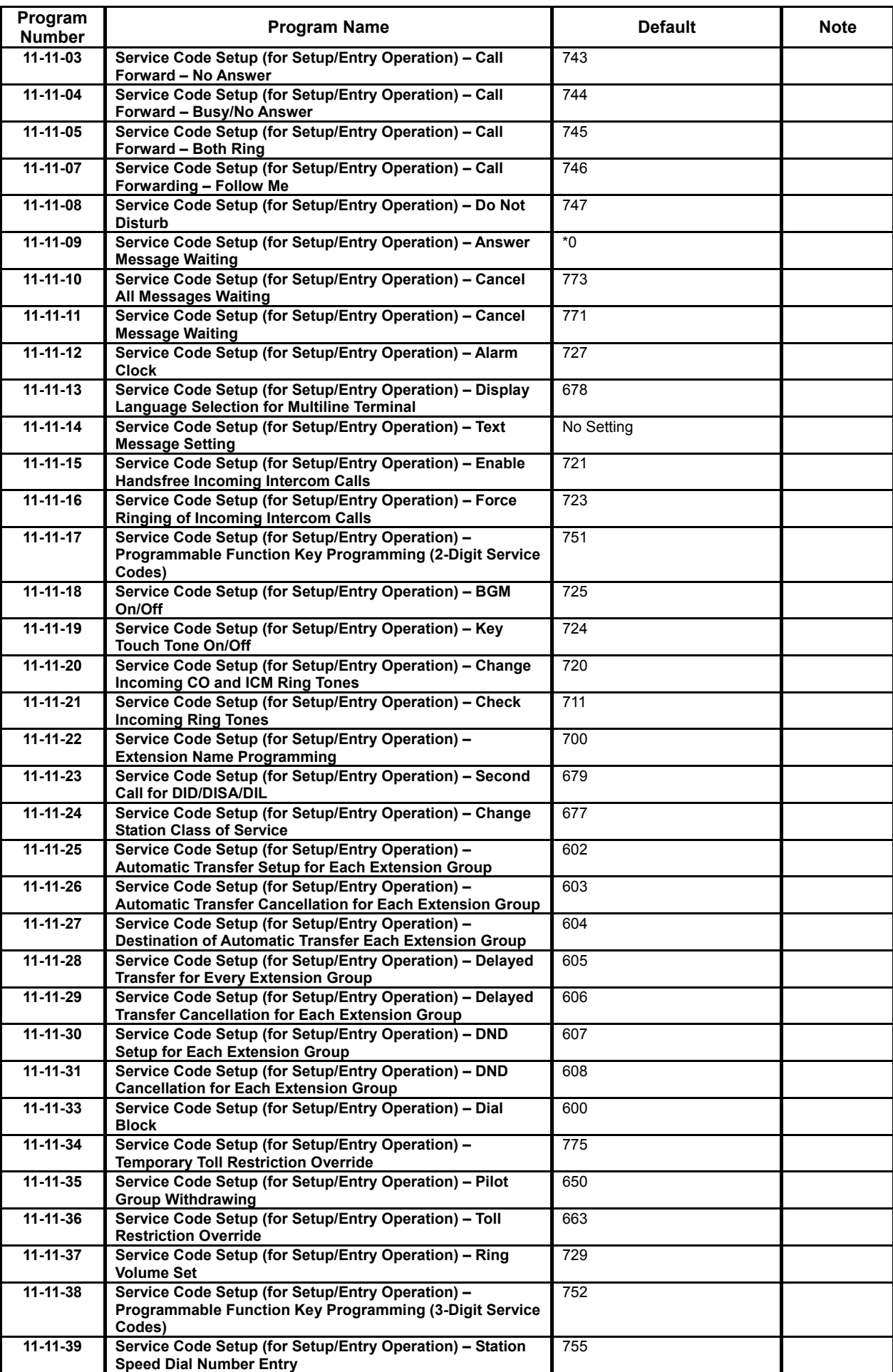
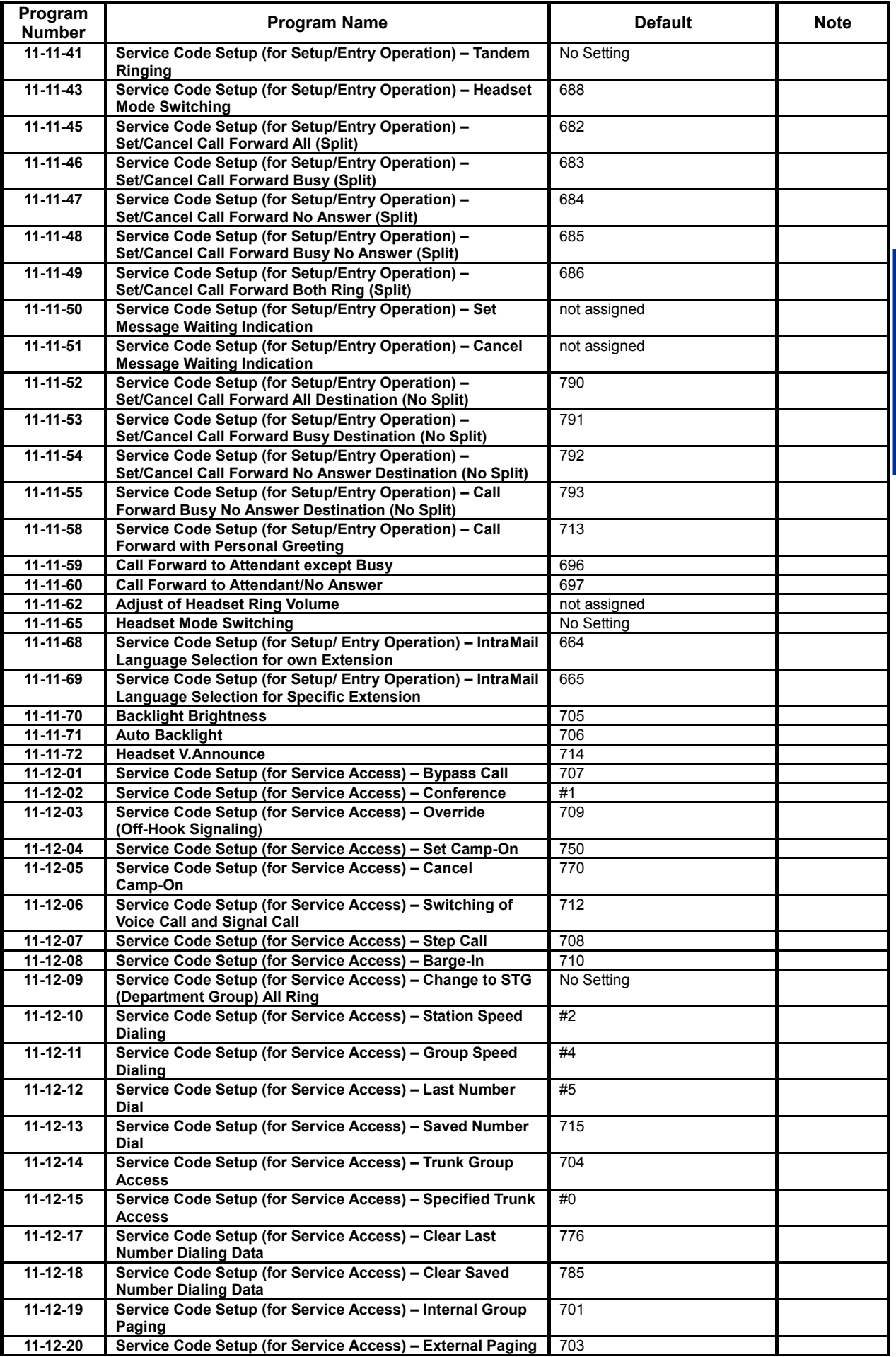

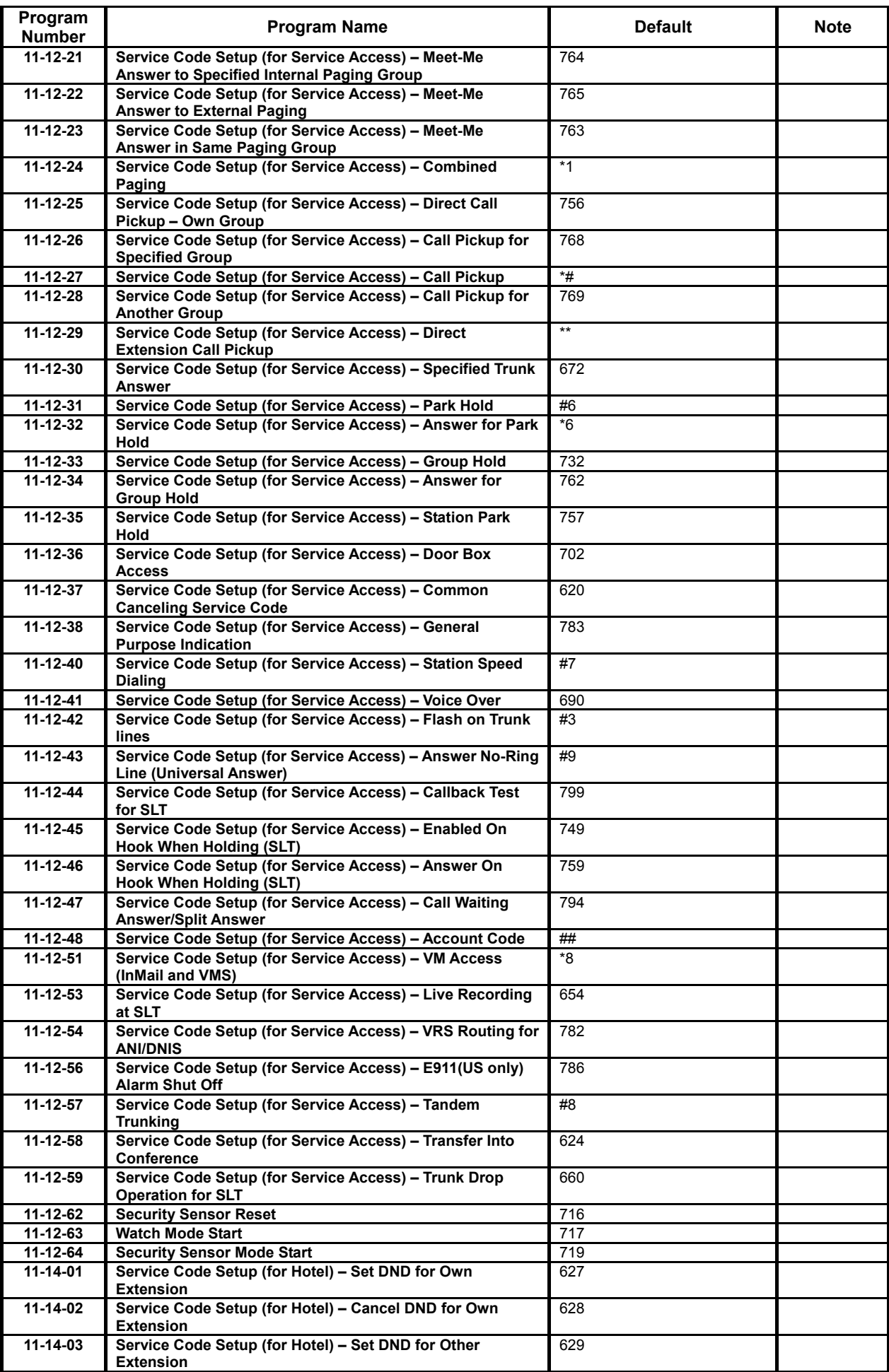

**F** 

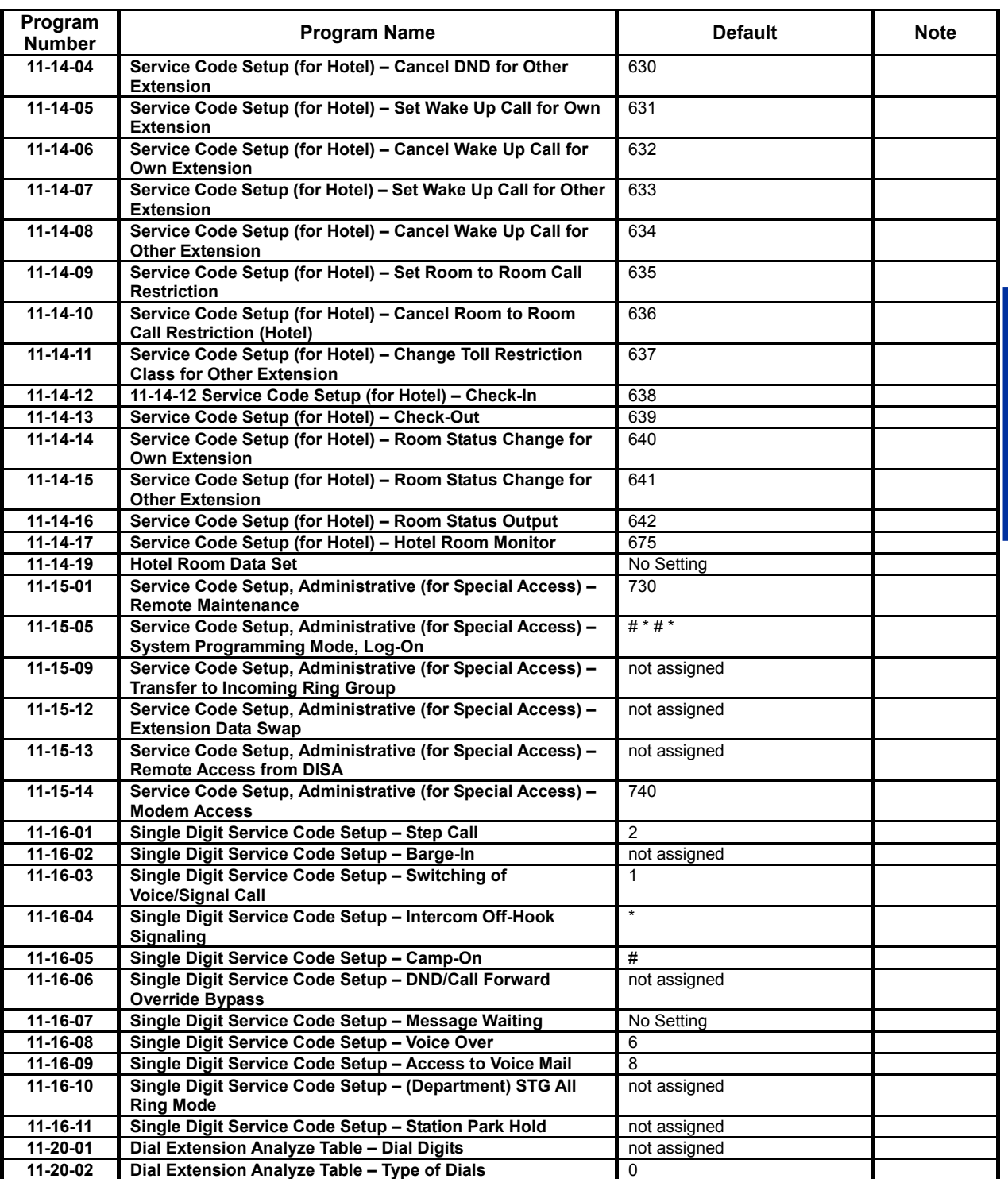

## **Operation**

None

**F** 

## *Flexible Timeouts*

## **Description**

The Flexible Timeouts feature provides a variety of timers in the Resident System Program to allow the system to operate without initial programming. The system timers can be changed to meet customer needs according to the system application requirements.

A Timer Class is used to allow terminals and trunks to have different timers for the same feature. There are 16 timer Classes (0~15). The following table shows the Programs that are used depending on the Timer Class used:

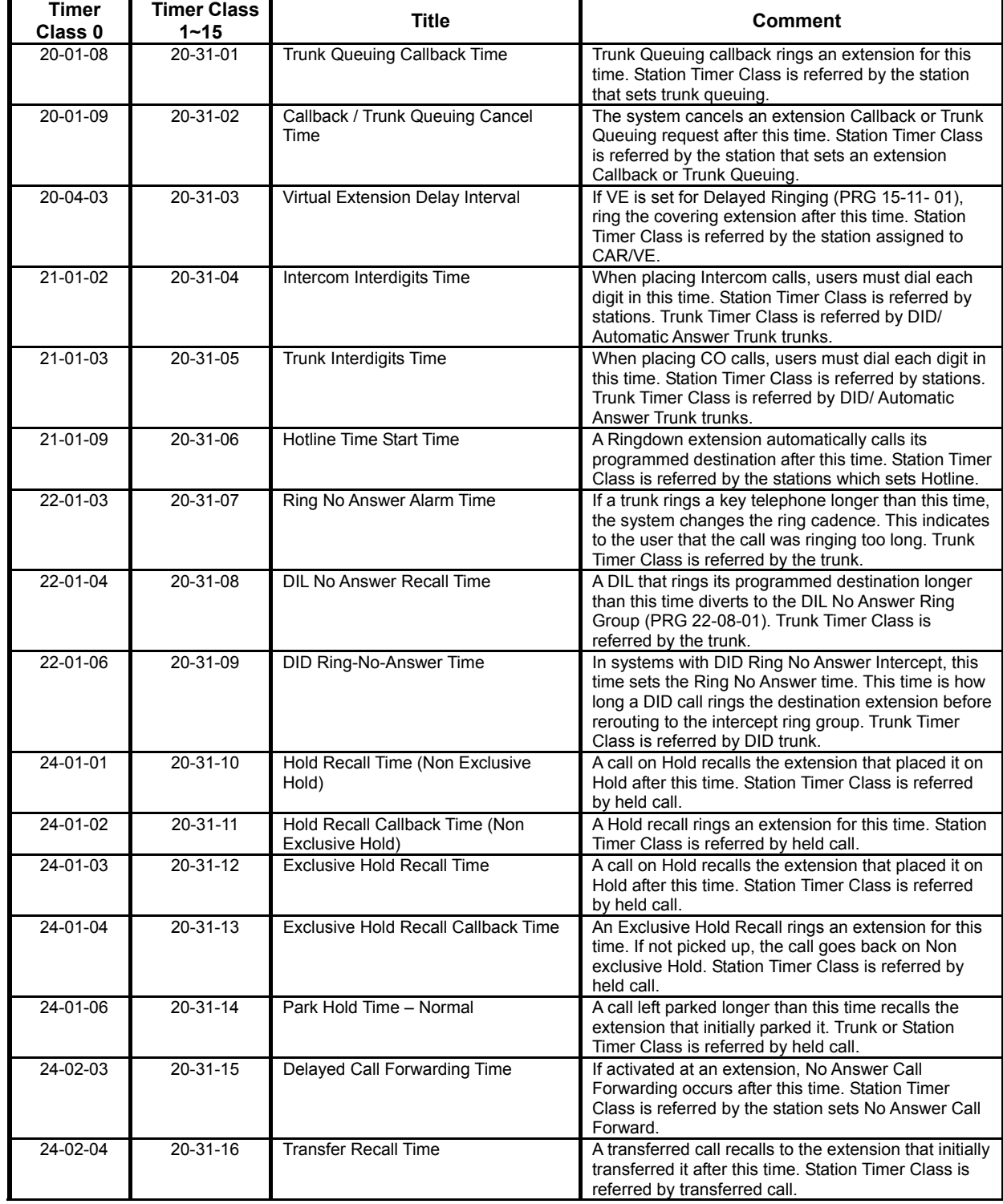

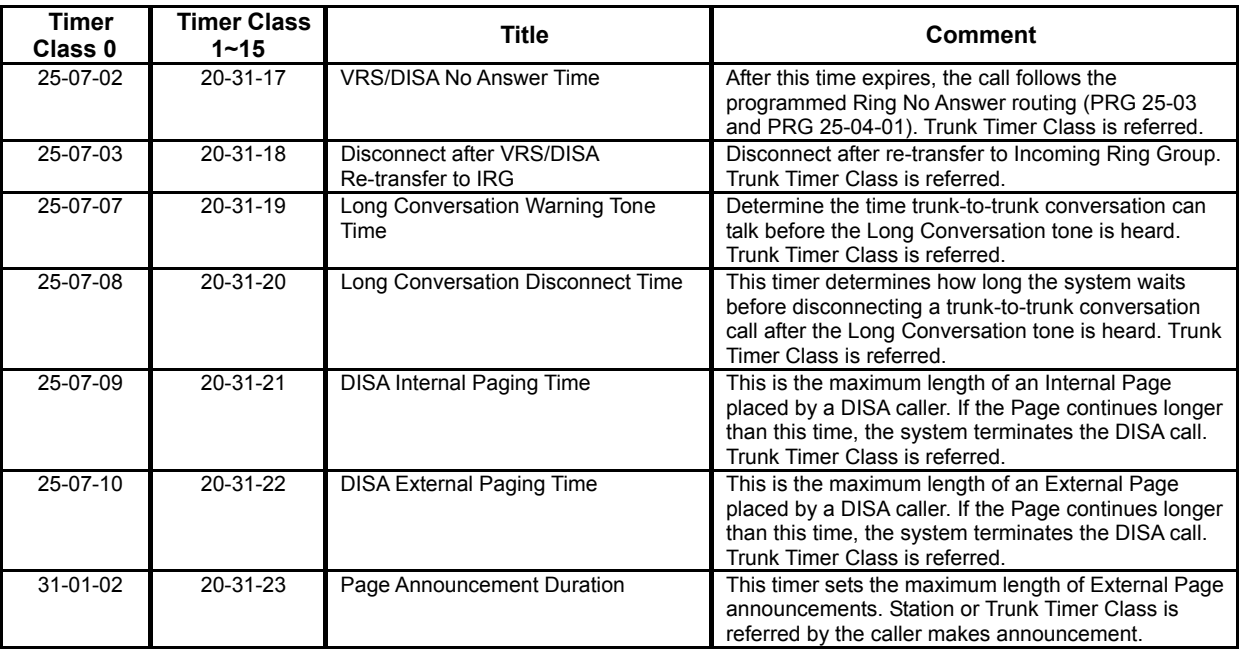

#### **Conditions**

- Timer Classes are used for CAR/VE also.
- When Timer Class is set to 0 it uses the system-wide timers.
- Both system-wide timers (Timer Class 0) and Timer Class timers (Timer Class 1~15) can be used in the same system.

#### **Default Settings**

Timer Class set to 0 for all trunks and extensions.

## **System Availability**

#### **Terminals**

All Multiline Terminals

#### **Required Component(s)**

None

## **Related Features**

None

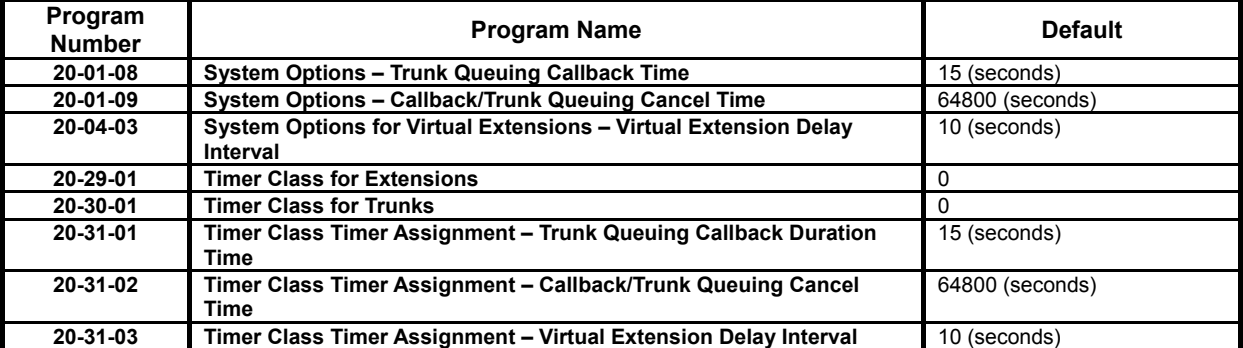

**F** 

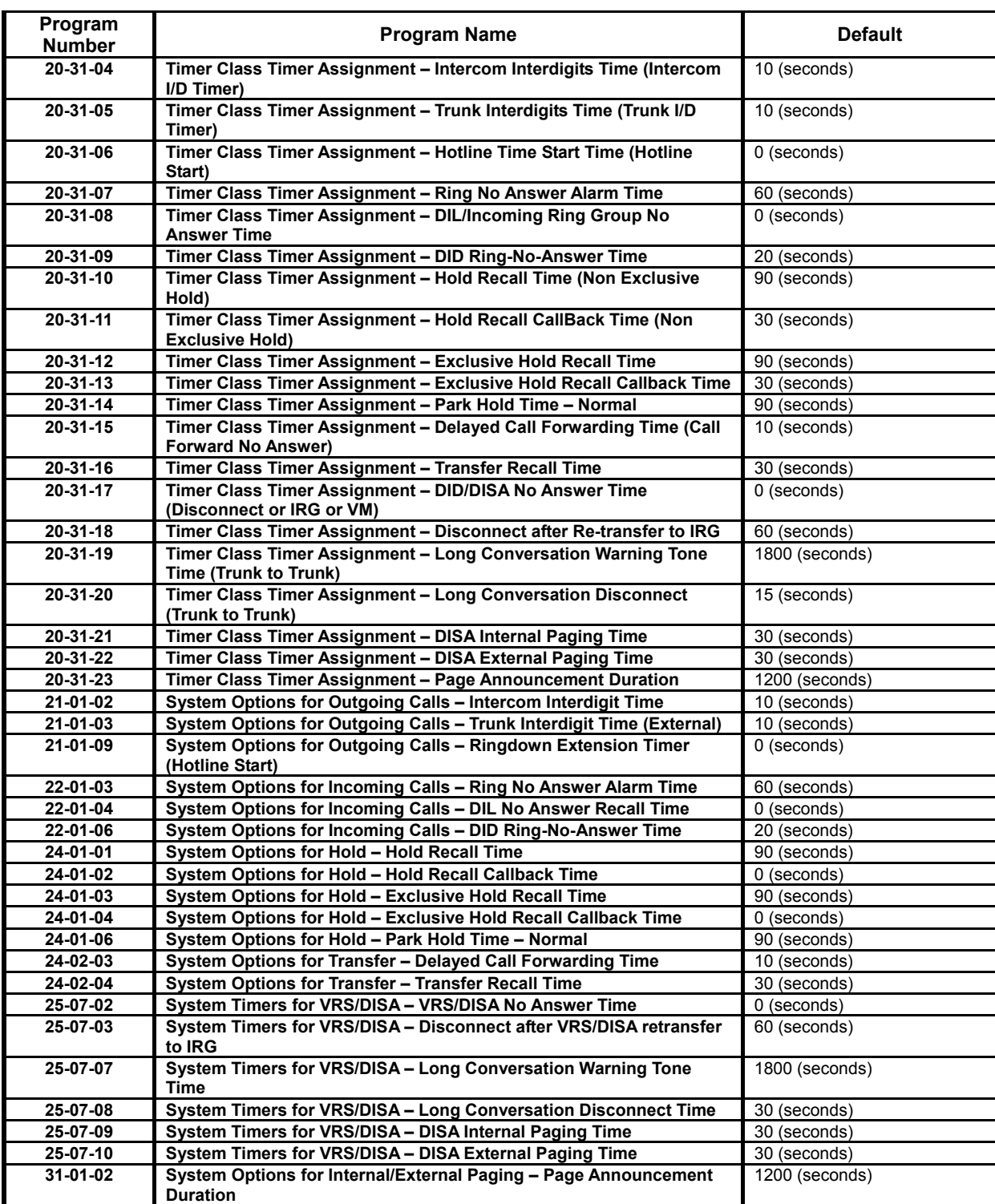

## **Operation**

Please refer to the feature for the operation.

**F** 

## *Forced Trunk Disconnect*

## **Description**

Forced Trunk Disconnect allows an extension user to disconnect (release) another extension active outside call. The user can then place a call on the released trunk. Forced Trunk Disconnect lets a user access a busy trunk in an emergency, when no other trunks are available. Maintenance technicians can also use Forced Trunk Disconnect to release a trunk on which there is no conversation. This can happen if a trunk does not properly disconnect when the outside party hangs up.

## *Forced Trunk Disconnect abruptly terminates the active call on the line. Only use this feature in an emergency and when no other lines are available.*

#### **Conditions**

This feature only works on an analog trunk. ISDN and IP trunks do not have the Forced Trunk Disconnect available.

#### **Default Settings**

 $\textdegree$  COS 01~15 = Disabled

## **System Availability**

#### **Terminals**

All Terminals

#### **Required Component(s)**

Analog Trunks

## **Related Features**

#### **Central Office Calls, Placing**

## **Guide to Feature Programming**

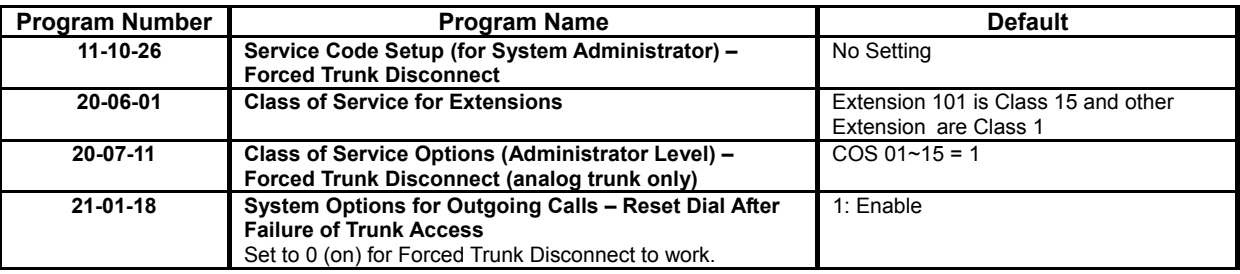

## **Operation**

#### **To disconnect a busy trunk:**

#### **Multiline Terminal**

1. Press a line key for trunk.

- **OR** -

Dial trunk access code (**#0** + trunk number).

*You hear busy tone. Trunk numbers are 001~096.*  2. Dial the Service Code (PRG 11-10-26).

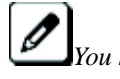

*You hear confirmation beeps as the system disconnects the trunk.* 

*You can now place a call on the free trunk.* 

3. Press the line key for the trunk disconnected in step 2.

- **OR** - Dial the trunk access code (**#0** + trunk number) for the trunk disconnected in step 2.

**Single Line Terminal** 

1. Dial trunk access code (**#0** + trunk number).

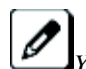

**F** 

*You hear busy tone. Trunk numbers are 001~096.*  2. Dial Service Code (PRG 11-10-26).

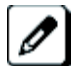

*You hear confirmation beeps as the system disconnects the line.*  3. Hookflash.

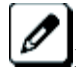

*You can now place a call on the free line.* 

4. Dial the trunk access code (**#0** + trunk number) for the trunk disconnected in step 2.

**G** 

## *Group Call Pickup*

## **Description**

Group Call Pickup allows an extension user to answer a call ringing another extension in a Pickup Group. This permits co-workers in the same work area to easily answer each other's calls. The user can dial a code or press a programmed Group Call Pickup key to intercept the ringing call. If several extensions within the group are ringing at the same time, Group Call Pickup intercepts the call based on the extension priority in the Pickup Group.

With Group Call Pickup, a user can intercept the following calls:

- A call ringing the user's own pickup group
- A call ringing another pickup group when the user knows the group number
- A call ringing another pickup group when the user does not know the group number

There are 32 Call Pickup Groups available.

#### **Conditions**

- A Call Pickup Group cannot have an associated name.
- Group Call Pickup can be used to answer calls recalling from Hold or Park.
- Group Call Pickup cannot be used to answer calls ringing Call Arrival Keys or Virtual Extensions.
- Virtual Extensions can use Group Call Pickup to answer calls ringing a Multiline Terminal or Single Line Terminal.
- Users can pickup calls regardless of their access map programming.
- Directed Call Pickup provides another way of answering a co-worker's call.
- Function keys simplify Group Call Pickup operation.

#### **Default Settings**

Enabled

## **System Availability**

#### **Terminals**

Any Station

#### **Required Component(s)**

None

### **Related Features**

**Central Office Calls, Answering**

**Directed Call Pickup**

**Programmable Function Keys**

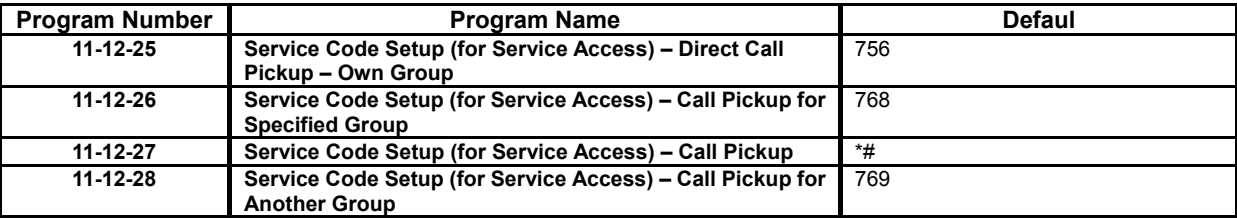

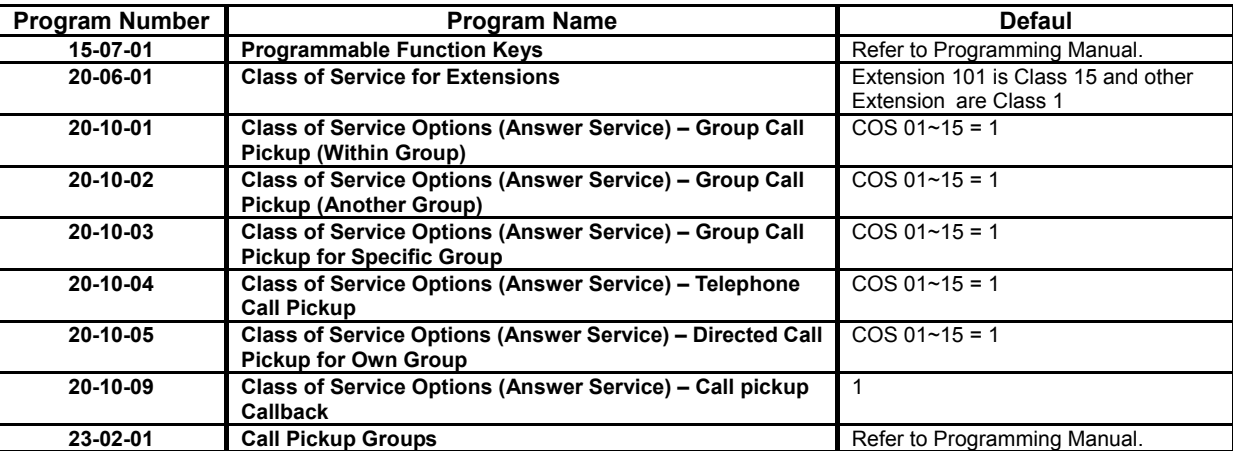

## **Operation**

#### **To answer a call ringing another telephone in your Pickup Group:**

- 1. Pick up the handset or press **Speaker** key.
- 2. At Multiline Terminal only, press the **Group Call Pickup** key (PRG 15-07 or SC **751**: 24). - **OR** -

Dial **756** or \***#**.

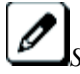

*Service Code \*# can pick up any call in the group, plus any Ring Group calls. Service Code 756 cannot pick up Ring Group calls.* 

#### **To answer a call ringing a telephone in another Pickup Group when you do not know the group number:**

- 1. Pick up the handset or press **Speaker** key.
- 2. At Multiline Terminal only, press the **Group Call Pickup** key (PRG 15-07 or SC **751**: 25). - **OR** -

Dial **769**.

#### **To answer a call ringing a telephone in another Pickup Group when you know the group number:**

- 1. Pick up the handset or press **Speaker** key.
- 2. At Multiline Terminal only, press the **Group Call Pickup** key (PRG 15-07 or SC **751**: 26 + group).

- **OR** -

Dial **768** and the group number (1~32).

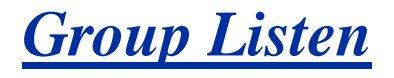

## **Description**

Group Listen permits a Multiline Terminal user to talk on the handset and have their caller's voice broadcast over the telephone speaker. This lets the Multiline Terminal user's co-workers listen to the conversation. Group Listen turns off the Multiline Terminal handsfree microphone so the caller does not pick the co-worker's voices during a Group Listen.

#### **Conditions**

- An extension in the headset mode cannot use Group Listen.
- Group Listen is not available to Single Line Terminals.

#### **Default Settings**

Disabled

### **System Availability**

#### **Terminals**

Digital Multiline Terminal

#### **Required Component(s)**

None

## **Related Features**

**Handset Operation**

## **Guide to Feature Programming**

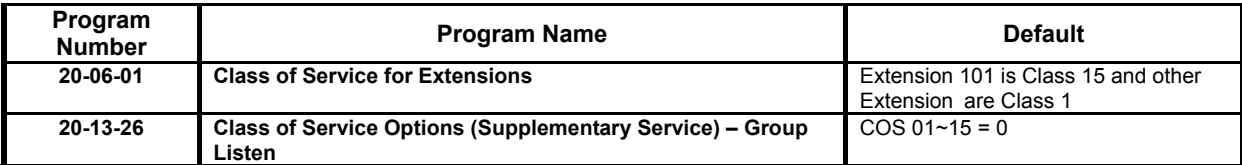

## **Operation**

#### **To initiate Group Listen:**

1. Place or answer call using the handset.

2. Press **Speaker** key twice (but do not hang up).

*Speaker key flashes slowly.* 

*You can talk to the caller through your handset. Your co-workers hear your caller's voice over your telephone speaker after pressing Speaker key.* 

#### **To talk Handsfree after initiating Group Listen:**

1. Hang up the handset.

#### **To cancel Group Listen (without hanging up your call):**

- 1. Do not hang up.
- 2. Press the flashing **Speaker** key.

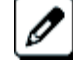

*You can talk to the caller over the handset. Your co-workers can no longer hear the caller's voice.* 

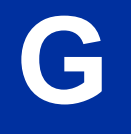

# *Handset Mute/Handset Cutoff*

## **Description**

At the same time with Microphone On/Off control, Handset Mute/Handset Cutoff is provided to Multiline Terminals connected to the SL1100 system. While talking on the Multiline Terminal handset, a station user can press **Mute** key to mute the transmit speech path. The station user can still hear the outside (or intercom) voice.

#### **Conditions**

- **Mute** key flashes when active.
- When Mute is set at the terminal and answer the incoming call or held call by Off Hooking the Handset, transmit Mute is canceled temporary, and back to original Mute state when On Hook.
- At PRG 15-02-50, MIC Lamp Status Change, **Mute** key LED can be set either way. Default is LED On when Mute On.

#### **Default Settings**

None

## **System Availability**

#### **Terminals**

All Multiline Terminals

#### **Required Component(s)**

None

## **Related Features**

**Programmable Function Keys**

## **Guide to Feature Programming**

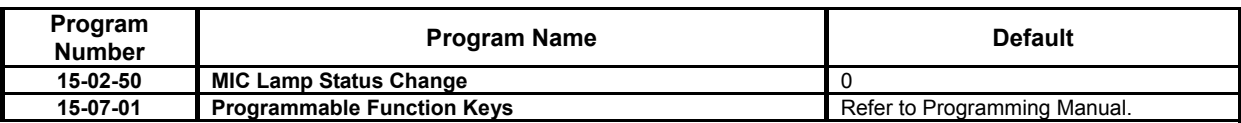

## **Operation**

#### **While talking on a terminal handset:**

1. Press **Mute** key.

## **Description**

Handsfree allows a Multiline Terminal user to process calls using the speaker and microphone in the telephone instead of the handset. Handsfree is a convenience for workers who do not have a free hand to pick up the handset. For example, a terminal operator could continue to enter data with both hands while talking on the telephone.

There are three variations of Handsfree.

Handsfree

**H** 

- The user can press **Speaker** key to place and answer calls instead of using the handset.
- Automatic Handsfree The user can press a trunk line key or virtual extension key without lifting the handset or pressing **Speaker** key. An extension can have Automatic Handsfree for outgoing calls or for both outgoing calls and incoming calls.
- **Monitor** 
	- User can place a call without lifting the handset, but must lift the handset to speak.

#### **Conditions**

- Handsfree and Monitor are not available for Single Line Terminals.
- Prime Line Selection affects how incoming and outgoing calls are handled and thus determines what happens when the user presses **Speaker** key.
- Monitoring volume may be adjusted using the volume control on the Multiline Terminal.
- When a Multiline Terminal user lifts the handset, the monitoring condition is automatically released, and **Speaker** key LED goes off.
- A Multiline Terminal is considered off-hook by the system when this feature is used.

#### **Default Settings**

Enabled

## **System Availability**

#### **Terminals**

All Multiline Terminals

#### **Required Component(s)**

None

#### **Related Features**

**Central Office Calls, Answering**

**Central Office Calls, Placing**

**Microphone Cutoff**

**Prime Line Selection**

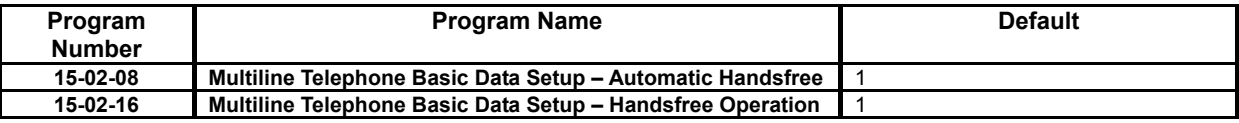

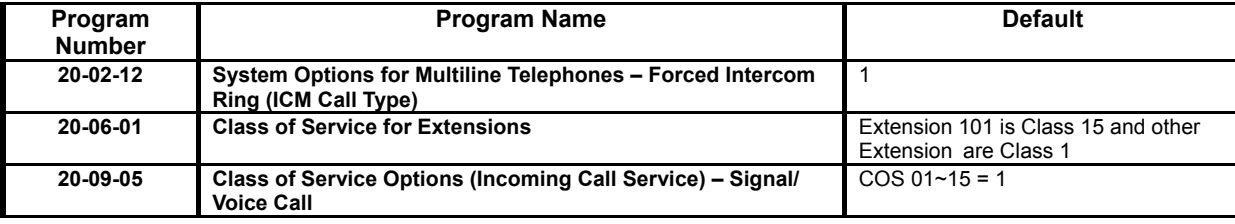

## **Operation**

#### **To talk Handsfree:**

- 1. Press **Speaker**, the **Trunk Line**, or the **Virtual Extension** key.
- 2. Place the call.
- 3. Speak toward the telephone when the called party answers.

#### **To change a handset call into a Handsfree call:**

- 1. Press **Speaker** key and hang up the handset.
- 2. Press **Speaker** key again to hang up.

#### **To change a Handsfree call into a handset call:**

1. Lift the handset.

#### **To turn on/off Monitor:**

1. Press **Mute** key or the **Microphone Function** key (PRG 15-07-01 or SC **751**: 02) to turn on or off the Microphone.

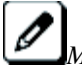

*Monitor is off when Mute key LED is lit, the Microphone Function key is not lit (Off), or the handset is lifted.* 

## *Handsfree Answerback/Forced Intercom Ringing*

## **Description**

Handsfree Answerback permits an extension user to respond to a voice-announced Intercom call by speaking toward the telephone, without lifting the handset. Like Handsfree, this is a convenience for workers who do not have a free hand to pick up the handset.

#### **Conditions**

**H** 

- Handsfree Answerback does not require the Speaker phone to be enabled (PRG 15-02-16).
- A Multiline Terminal user can process calls using the speaker and microphone in the telephone (instead of the handset).
- With Microphone Cutoff enabled, Handsfree Answerback callers to an extension hear a single beep (instead of two).
- Incoming Intercom calls always ring Single Line Terminals.
- The extension you are calling must be set to Voice for this feature to work.

#### **Default Settings**

Enabled

## **System Availability**

#### **Terminals**

All Multiline Terminals

#### **Required Component(s)**

None

### **Related Features**

#### **Handsfree and Monitor**

**Microphone Cutoff**

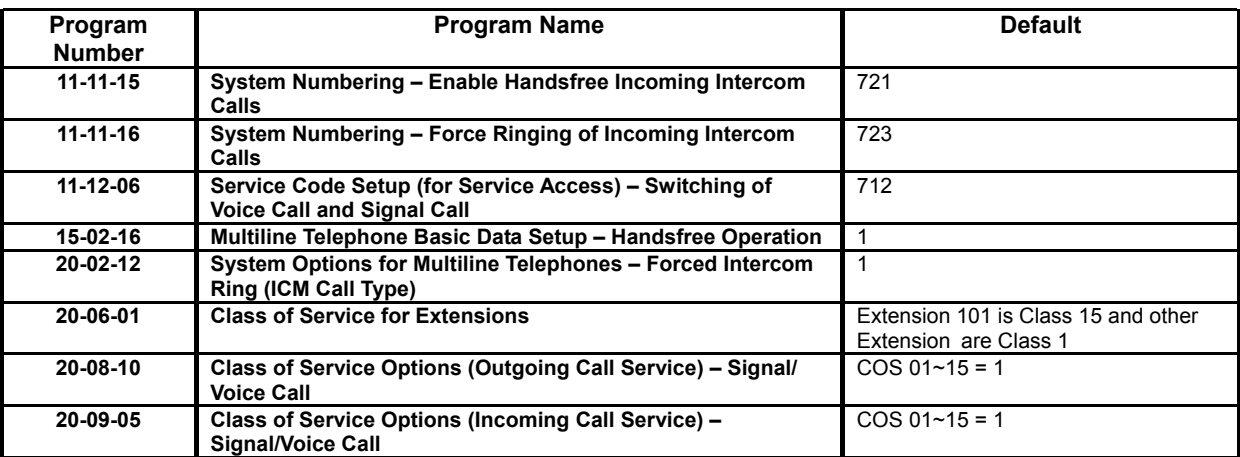

## **Operation**

#### **To enable Handsfree Answerback for your incoming Intercom calls:**

- 1. Press idle **Speaker** key.
- 2. Dial **721**.
- 3. Press **Speaker** key to hang up.

$$
\bigcirc \!\!\!\! \!\!\! \mathscr{D}_r
$$

*This disables Forced Intercom Ringing.* 

#### **To enable Forced Intercom Ringing for your incoming Intercom calls:**

- 1. Press idle **Speaker** key.
- 2. Dial **723**.
- 3. Press **Speaker** key to hang up.

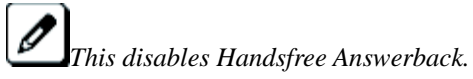

#### **To change the way your Intercom call signals the extension you are calling:**

1. Dial **1**.

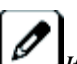

*If ringing, your call voice-announces. If voice-announced, your call starts to ring the destination. This option is also available at Single Line Terminals.* 

## *Headset Operation*

## **Description**

A Multiline Terminal user can use a customer-provided headset in place of the handset. Like using Handsfree, using the headset frees up the user's hands for other work. However, Headset Operation provides privacy not available from Handsfree.

As the headset plugs into a separate jack on the bottom of the telephone, the handset can still be connected to the telephone. This gives you the option to use the handset, headset or the speakerphone for calls.

#### **Conditions**

**H** 

- While using the headset, the Headset function key becomes a release (disconnect) key and no dial tone is heard from the speaker.
- While in the headset mode, the hook switch is not functional.
- An extension with a headset can still receive voice-announced Intercom calls and respond handsfree when idle.
- A Headset Function key is required to answer or place a call in headset mode.

#### **Default Settings**

Disabled

## **System Availability**

#### **Terminals**

None

#### **Required Component(s)**

Headset

### **Related Features**

**Handsfree Answerback/Forced Intercom Ringing**

**Programmable Function Keys**

## **Guide to Feature Programming**

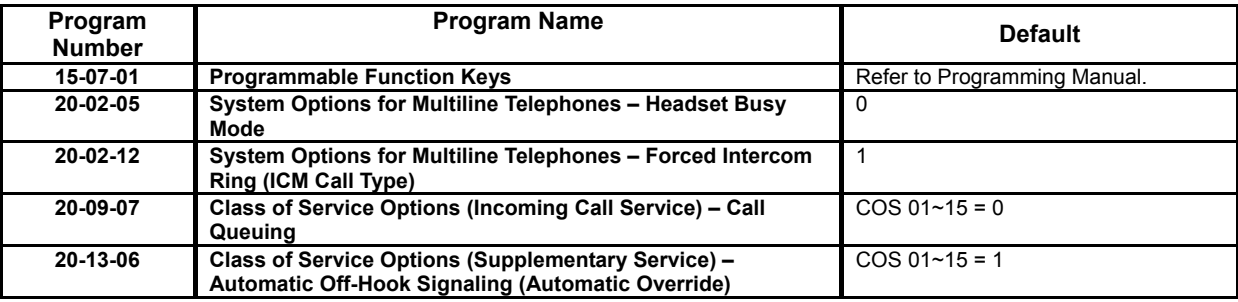

### **Operation**

#### **To enable the headset:**

1. Plug in the headset into the headset jack on the bottom of the telephone.

2. Program a **Headset** key (PRG 15-07 or SC **751**: 05).

$$
\boxed{\mathscr{D}},
$$

*You hear a confirmation beep.* 

#### **To use the headset:**

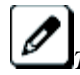

*The Headset key lights when on a call. To disconnect, press the Headset key again.* 

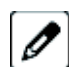

*You can still use the handset for calls or respond to voice-announced Intercom calls with the headset plugged in. The headset only activates when the Headset key is pressed.* 

- 1. Answer a ringing call by pressing the **Headset** key. **- OR -**
- 2. Press the **Headset** key and then a line key or press **Speaker** key then **9** to make a outgoing call.

**- OR -** 

- 3. Press the **Headset** key to get intercom dial tone. - **OR** -
- 4. If on a call, press the **Headset** key to hang up.

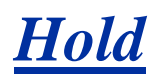

## **Description**

Hold lets an extension user put a call in a temporary waiting state. The caller on Hold hears silence or Music on Hold, not conversation in the extension user's work area. While the call waits on Hold, the extension user may process calls or use a system feature. Calls left on Hold too long recall the extension that placed them on Hold. There are four types of Hold:

- System Hold An outside call a user places on Hold flashes the line key (if programmed) at all other Multiline Terminals. Any Multiline Terminal user with the flashing line key can pick up the call.
- Exclusive Hold

**H** 

When a user places a call on Exclusive Hold, only that user can pick up the call from Hold. The trunk appears busy to all other Multiline Terminals that have a key for the trunk. Exclusive hold is important if a user does not want a co-worker picking up their call on Hold.

- Group Hold If a user places a call on Group Hold, another user in the Department Group can dial a code to pick up the call. This lets members of a department easily pick up each other's calls.
- Intercom Hold A user can place an Intercom call on Hold. The Intercom call on Hold does not indicate at any other extension.

#### **Hold Recall to Operator**

Hold Recall to Operator enhances how the system handles calls that are left on hold too long. With Hold Recall to Operator:

- A trunk call recalls the extension that placed it on Hold after the Hold/Exclusive Hold Recall Time.
- The recalling trunk rings the extension that placed it on Hold for the Hold/Exclusive Hold Recall Callback Time.
- After the Hold/Exclusive Hold Recall Callback Time, the trunk call rings the operator.

Hold Recall to Operator applies to trunk calls placed on System Hold, Exclusive Hold and Group Hold. It does not apply to Intercom calls.

#### **Conditions**

- The called extension must lift the handset or press **Speaker** key before the call can be placed on hold.
- Callers on Hold hear Music on Hold, if programmed.
- An extension can have function keys for System Hold and Exclusive Hold.
- Analog Single Line Terminals can only use Exclusive Hold and Group Hold.
- If station A calls station B, and station A puts station B on hold and then calls station C, station C cannot transfer the call.
- The Exclusive Hold Recall Timer is used when an internal call from a Single Line telephone or  $3<sup>rd</sup>$ party SIP telephone is placed on Hold.

#### **Default Settings**

Enabled

## **System Availability**

#### **Terminals**

All Terminals

#### **Required Component(s)**

None

## **Related Features**

**Music on Hold**

**Programmable Function Keys**

**Single Line Terminals**

## **Guide to Feature Programming**

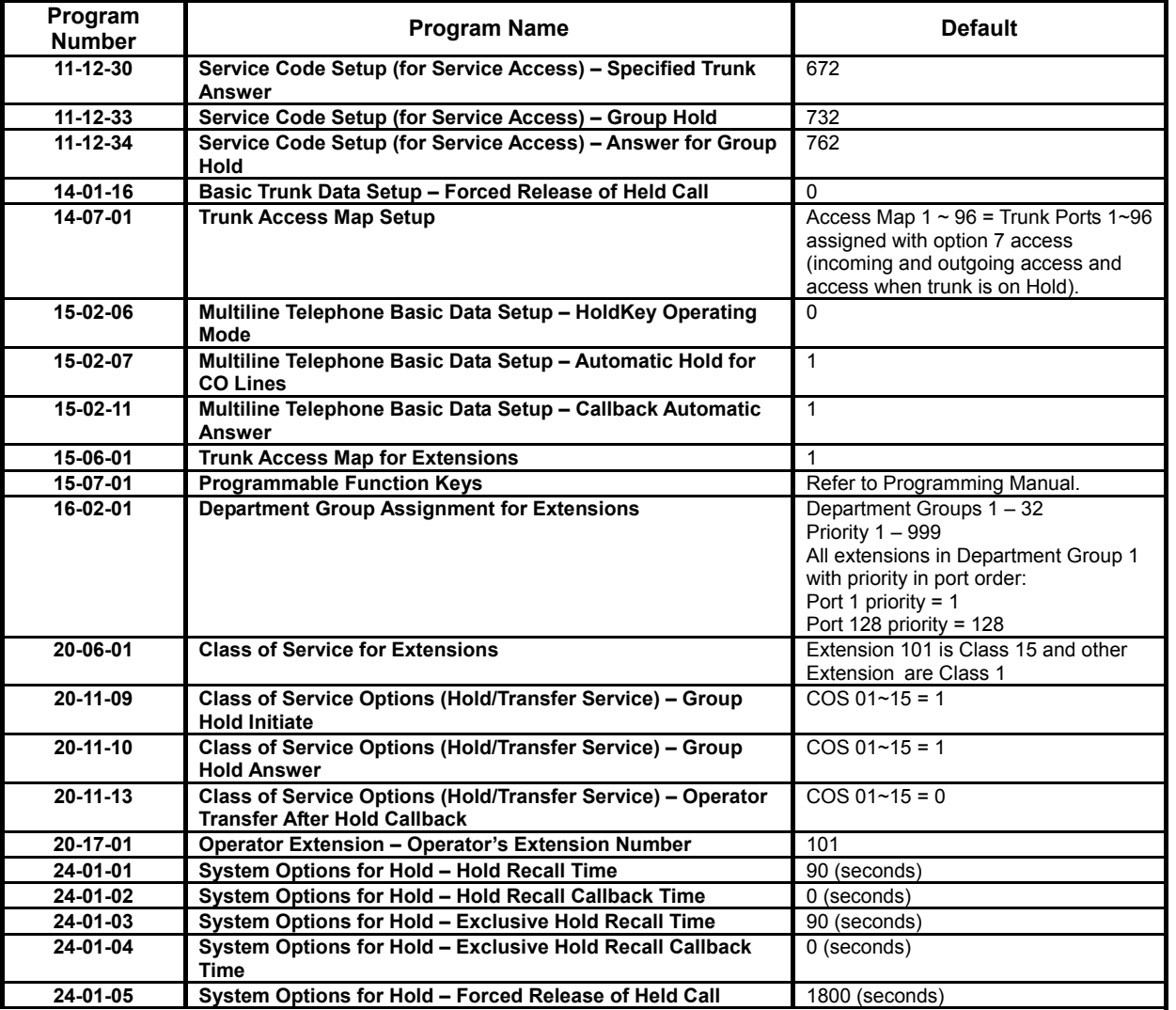

## **Operation**

**System Hold** 

#### **To place an outside call on System Hold:**

Press **Hold** key.

#### **To pick up an outside call on System Hold:**

1. If you know the specific line number, dial **672** + Line number (**001~096**).

#### **Exclusive Hold**

### **To place an outside call on Exclusive Hold:**

Press the **Exclusive Hold** key (PRG 15-07-01 or SC **751**: 45).

#### **Single Line Terminal**

- 1. Hookflash.
- 2. Dial **749**.

#### **To pick up an outside call on Exclusive Hold:**

1. Press the flashing **line** key.

#### **Single Line Terminal**

1. Dial **759**.

#### **Group Hold**

**H** 

#### **To place a call on Hold so anyone in your Department Group can pick it up:**

- 1. Press **Hold** key.
- 2. Dial **732**.
- 3. Press **Speaker** key to hang up.

#### **Single Line Terminal**

- 1. Hookflash.
- 2. Dial **732**.
- 3. Hang up.

#### **To pick up a call on Group Hold:**

- 1. Press **Speaker** key.
- 2. Dial **762**.

#### **Single Line Terminal**

- 1. Lift the handset.
- 2. Dial **762**.

#### **Intercom Hold**

#### **To place an Intercom call on Intercom Hold:**

- 1. Press **Hold** key.
- 2. Press **Speaker** key to hang up.

#### **To pick up an Intercom call on Intercom Hold:**

1. Press the flashing **Hold** key.

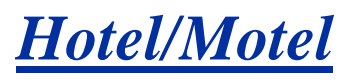

## **Description**

Your system provides Hotel/Motel services in addition to the many features available to business users. These Hotel/Motel services help you run your facility more efficiently, save you time and money and provide your guests with more responsive service.

Hotel/Motel features include:

#### **Wake Up Call**

Wake Up Call is like having an alarm clock in each room – with some unique advantages:

- Guests can set or cancel Wake Up Calls for themselves, or you can set and cancel Wake Ups for them.
- Unanswered Wake Up Calls can automatically call the operator and print on the Room Status Printout report.
- You can view the status of all your system Wake Up Calls from your DSS Console.
- Use Wake Up Call as a meeting reminder (e.g., for convention attendees).

#### **Single Digit Dialing**

Single Digit Dialing gives your guests one-touch access to your important Hotel/Motel services. They can lift the handset and press a single key for:

- Extensions such as the front desk, reservation services, housekeeping or the maitre d' of your restaurant.
- Feature Access Codes for one-button access to selected features and outside lines.
- Voice Mail, so your guests can leave requests even when your service providers are unavailable.
- A Department Calling Group allowing, for example, your guests to reach the first available agent in your reservation desk group.

#### **A Department Calling Group**

A Department Calling Group, allowing, for example, your guests to reach the first available agent in your reservation desk group.

#### **Message Waiting**

If you call a guest while they are away from their room, leave them a Message Waiting. When the guest returns, they see the lamp on their phone flashing and can automatically call you back. You can use Message Waiting when you have parcels for a guest dropped off at your front desk. Do not keep redialing the guest if they are not in – just send them a Message Waiting. (Your DSS Console can show all the rooms that have messages waiting.)

#### **Room to Room Calling Restriction**

Prevent guests in one room from calling guests in another – a handy feature for guests that want to maintain their privacy. If you need to, you can always allow inter-room calling (e.g., for families or groups that have separate rooms).

#### **Toll Restriction (When Checked In)**

Control a guest's long distance dialing automatically when they check in. Use this feature to set up two different Toll Restriction modes. The first mode is for you and your staff when the room is checked out. The second mode is for your guests when they check in. You may want to restrict the outside numbers guests can dial, but allow your staff to call vendors and suppliers. In addition, you can set a room's Toll Restriction mode directly to any valid setting :  $1 \sim 15$ .

#### **Room Status**

Your phone and DSS Console can set and monitor the status of all your guest rooms: Checked In,

Checked Out, Maid Required and Maid in Room. Maximize room usage by coordinating your cleaning staff and reservation desk. For example, you can dial simple codes to set a room status. And, press STATUS on your console to see the status of all rooms at a single glance.

#### **Room Status Printouts**

The Room Status Printouts give you a concise overview of the status of all your guest rooms at a glance. The printouts provide up to the minute reports showing Room Status, Room Call Restriction, Do Not Disturb, Message Waiting and Wake Up Calls. If your cleaning staff needs to know which rooms to clean, for example, just print out the report showing Room Status. This printout requires a connection to the system using IP post on the CPU.

#### **DSS Console Monitoring**

Your DSS Console provides unique one-touch room monitoring abilities. Press a button on your DSS Console to check a room status. Or, see at a glance which rooms have Wake Up Calls set or messages waiting. You can also use your console for business mode features.

#### **Do Not Disturb**

**H** 

A guest can activate DND anytime they need privacy (for example, if they need to work uninterrupted). Do Not Disturb (DND) blocks the room telephone incoming calls and Paging announcements. This can be set from the room phone or attendant phone.

#### **Flexible Numbering Plan**

To simplify dialing guests and services in your facility, customize your system to have room numbers match phone extension numbers. For example, if the rooms on the first floor are numbered 100  $\sim$  120, the corresponding room extensions should also be  $100 \sim 120$ .

#### **InMail Integration**

- By setting PRG 45-02-05 to "1" (On), at the event of check-in the special command is transmitted from the system to the InMail in order to activate following features.
	- 1. Mailbox for the room cleared of messages
	- 2. The mailbox language returns to default
- Each Guest Room user can have individual mailbox languages at PRG 40-07-01.
- Guest Room users has ability to choose the language indication by Soft Key.

#### **Hotel/Motel Feature Quick Reference Chart**

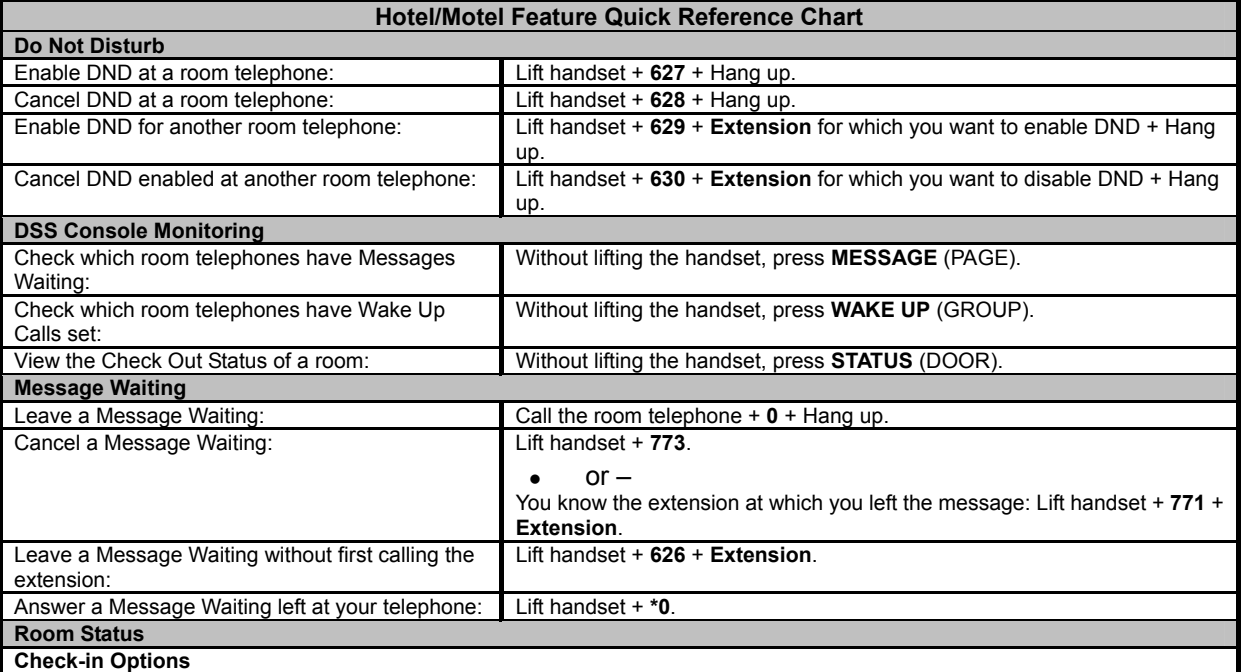

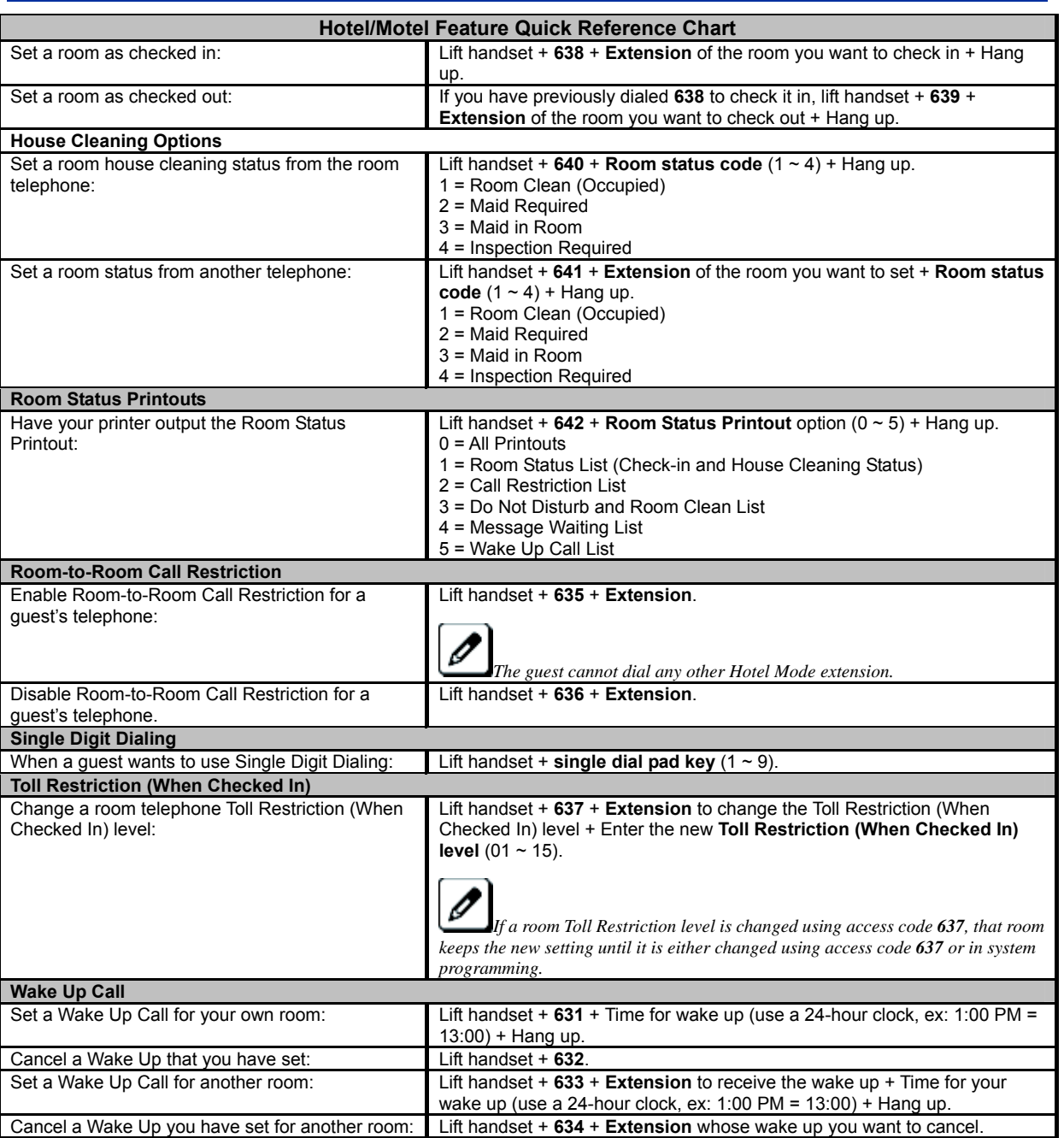

#### **Conditions**

- When multiple DSS Consoles are used for Hotel/Motel, function keys must be assigned to each DSS console for Wake Up Call Indication and Room Status Indication.
- The Message Waiting status of a room cannot be seen when the console is in Wake Up Call or Room Status mode.
- The BLF indication for each room is always available no matter what mode the console is in.
- The Hotel/Motel feature requires the licensed. The following dial access codes can be used only if the CPU is licensed for the Hotel/Motel Feature:

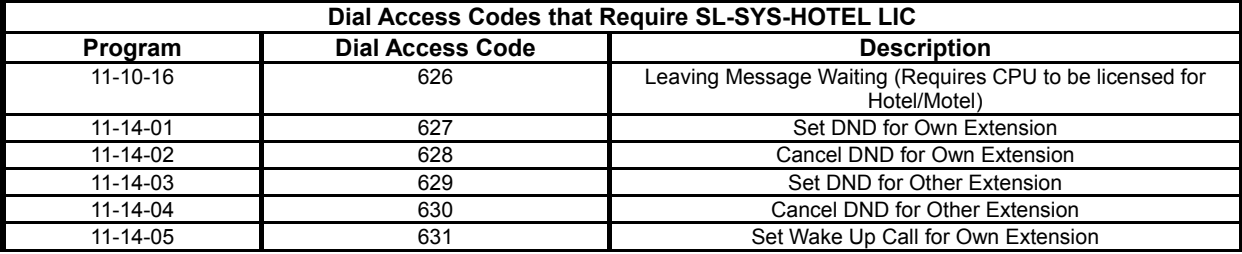

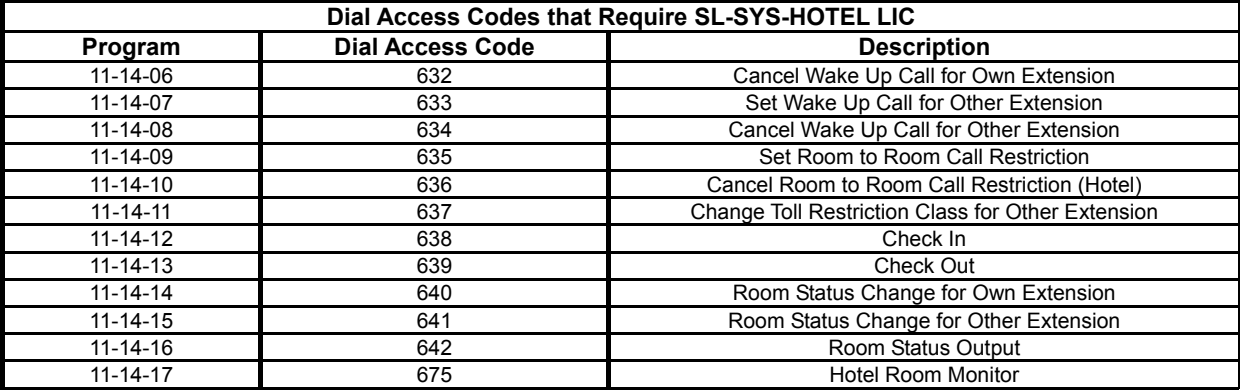

#### **Default Settings**

Disable

## **System Availability**

#### **Terminals**

All Terminals

#### **Required Component(s)**

DSS Console

License (SL-SYS-HOTEL LIC)

## **Related Features**

**Code Restriction/Toll Restriction**

**Department Calling**

**Do Not Disturb (DND)**

**Flexible System Numbering**

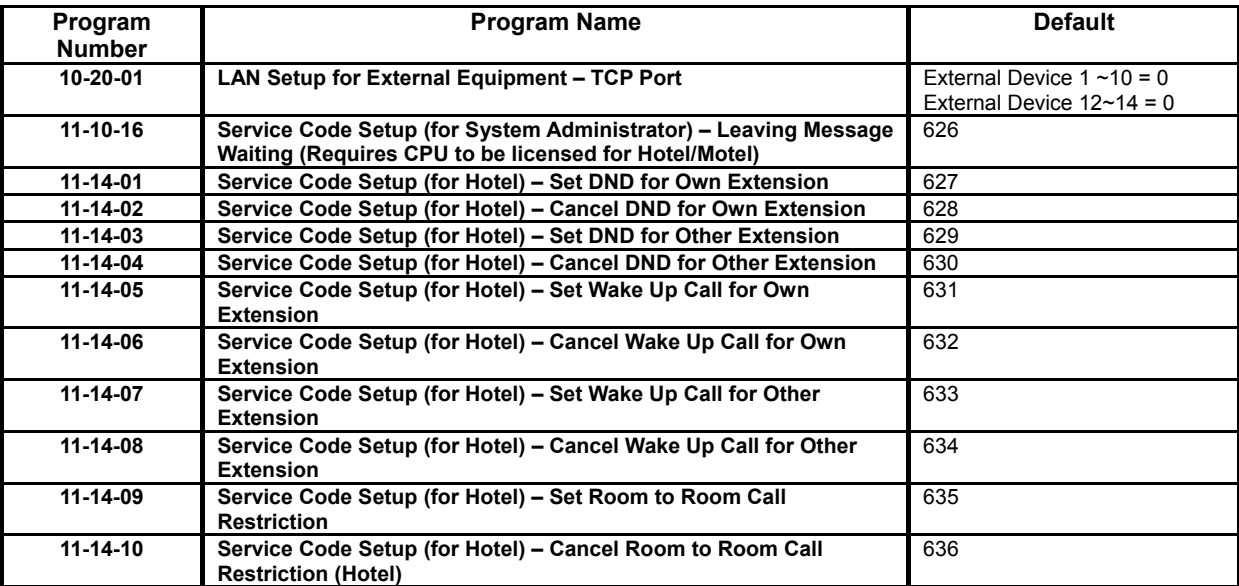

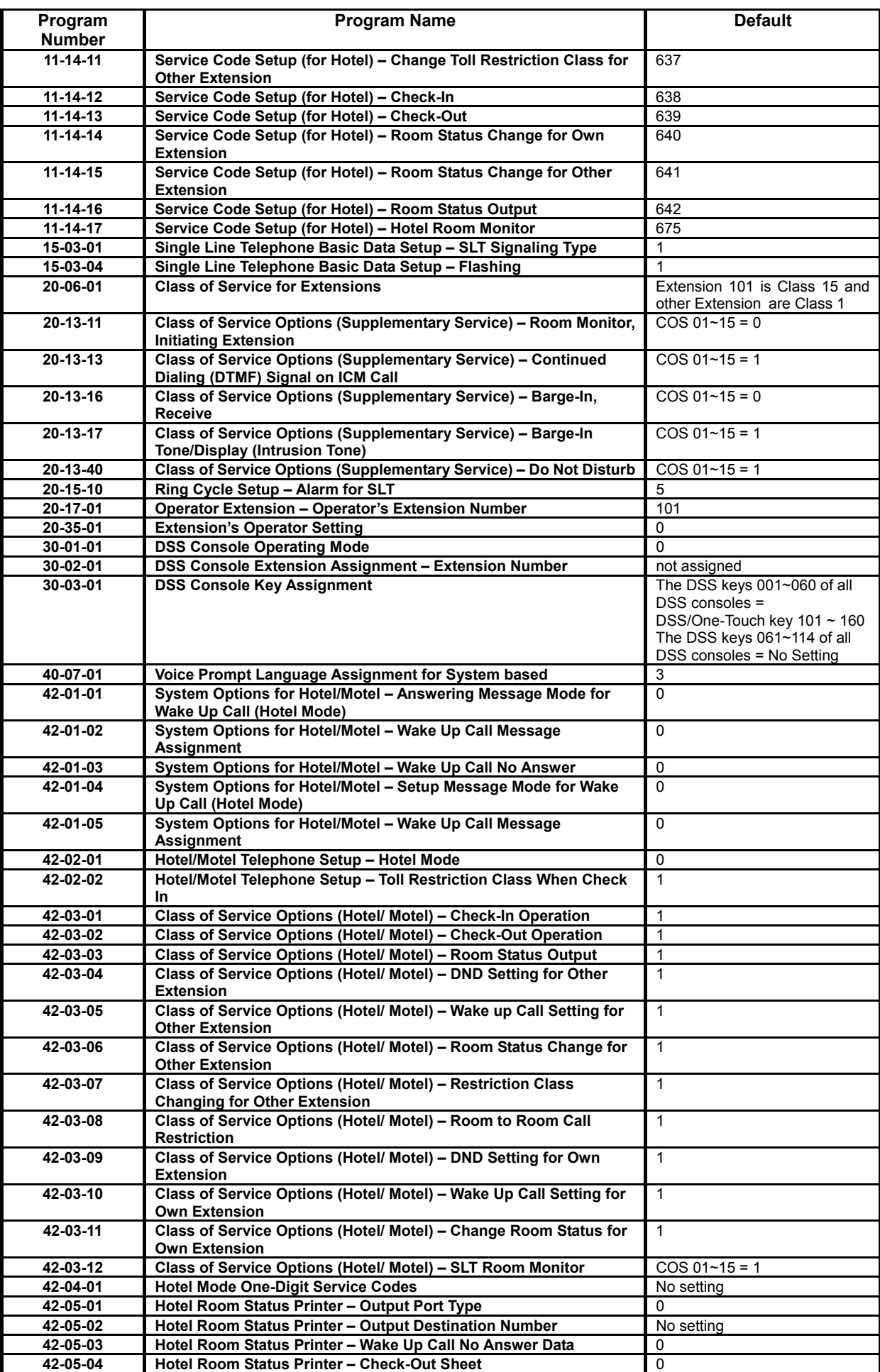

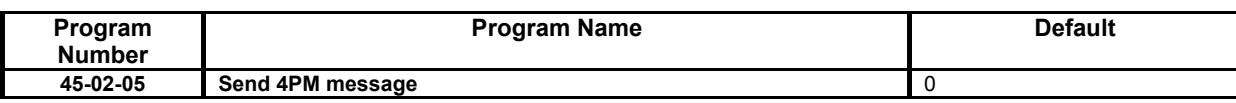

## **Operation**

None

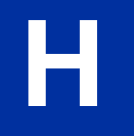

## *Hotel/Motel – Do Not Disturb*

## **Description**

Use **Do Not Disturb** to block your incoming calls so that you can have privacy.

Do Not Disturb (DND) blocks incoming telephone calls and Paging announcements. A guest can activate DND anytime they need privacy (for example, if they need to work uninterrupted). Once a guest activates Do Not Disturb, they can still place calls and dial other hotel/motel services from their room telephone. Callers to the DND extension hear error tone or the voice prompt, *"Please do not disturb"* (if installed).

Supervisor's stations can remotely activate and cancel Do Not Disturb for room telephones. If you allow room telephones to activate DND, you should also allow supervisor stations to remotely activate and cancel. Checking out a guest also deactivates their phone Do Not Disturb.

#### **Conditions**

None

#### **Default Settings**

Disabled

## **System Availability**

#### **Terminals**

Refer to Hotel/Motel.

#### **Required Component(s)**

Refer to Hotel/Motel.

## **Related Features**

**Hotel/Motel**

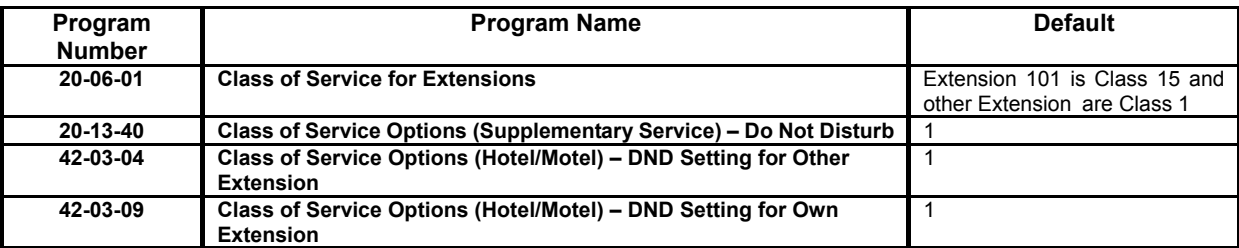

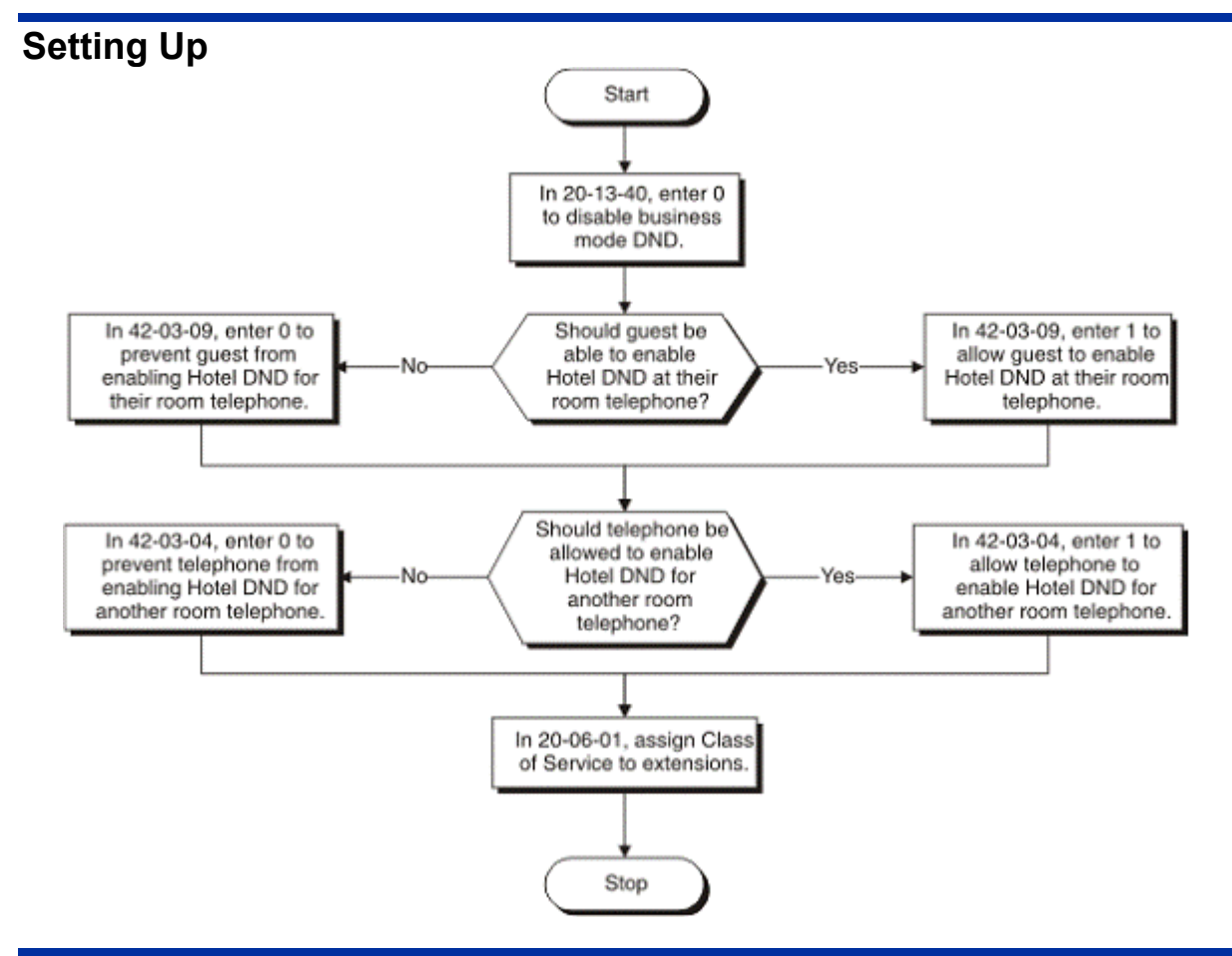

## **Operation**

#### **To Enable DND at a room telephone:**

- 1. Lift the handset.
- 2. Dial **627**.

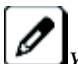

*You hear confirmation tone after you dial the code.* 

3. Hang up.

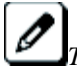

*The supervisor's station user can still call the extension by using the business mode feature Do Not Disturb Override.* 

#### **To Cancel DND at a room telephone:**

1. Lift the handset.

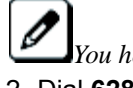

*You hear stutter dial tone when you lift the handset.*  2. Dial **628**.

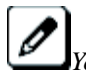

*You hear confirmation tone.*  3. Hang up.

#### **To Enable DND at a room telephone:**

Normally, only the supervisor's station has this ability.

- 1. Lift the handset.
- 2. Dial **629**.

3. Dial the number of the extension for which you want to enable DND.

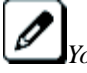

*You hear confirmation tone.* 

4. Hang up.

### **To Cancel DND enabled at another room telephone:**

Normally, only the supervisor's station has this ability.

- 1. Lift the handset.
- 2. Dial **630**.
- 3. Dial the number of the extension for which you want to disable DND.

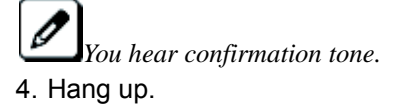

**H** 

## *Hotel/Motel – DSS Console Monitoring*

## **Description**

Use **DSS Console Monitoring** to see who has messages and Wake-Up Calls and even their room's status. The DSS Console provides the supervisor's station with unique one-touch room monitoring abilities. Instead of relying on an elaborate off-line tracking system, the supervisor can press a button on their DSS Console to see:

- Room telephones with messages waiting
- Room telephones that have Wake Up Calls set or missed
- The status of each room (Checked In, Checked Out, Maid Required, Maid in Room, or Ready to Inspect) The DSS Console also gives the supervisor's station the full complement of business mode DSS Console features, including:
- One-button calling to extensions, Door Boxes and outside lines
- Busy Lamp Field (BLF) for extensions and Door Boxes
- Night Service Mode switching
- One-button access to Service Codes and Programmable Feature Key codes

#### **Conditions**

None

**H** 

#### **Default Settings**

DSS Consoles are not assigned. Refer to Setting Up after plugging in the console. The console example shown next illustrates some common button assignments.

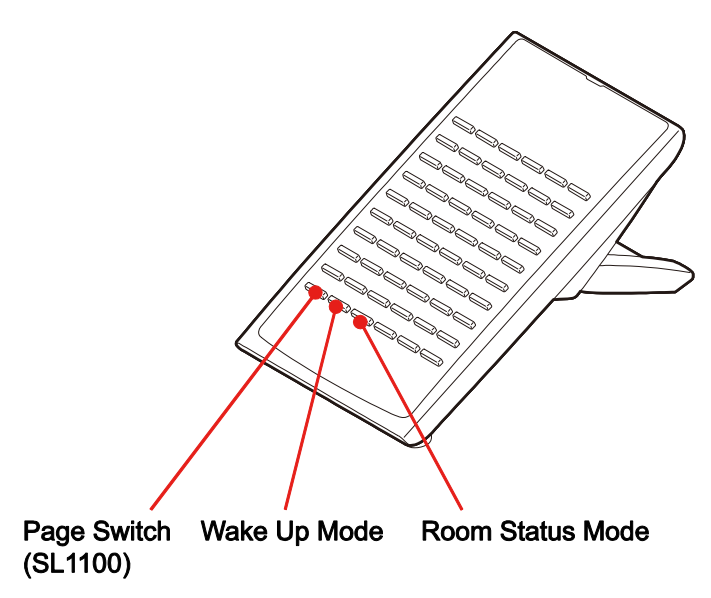

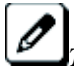

*These buttons are not programmed at default and must be set in PRG 30-03-01.* 

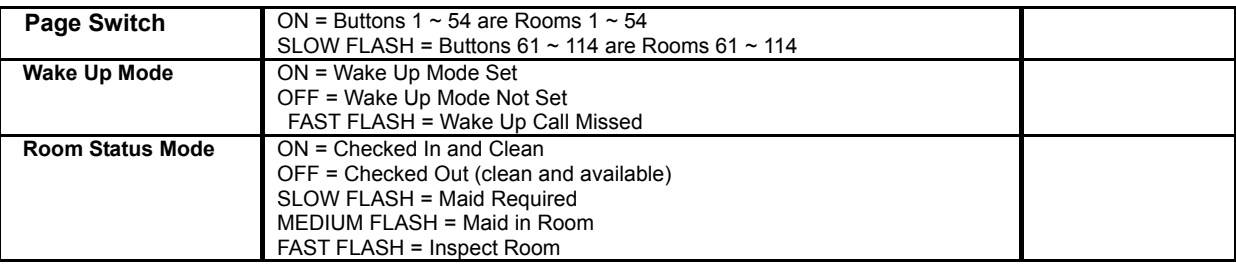

## **System Availability**

#### **Terminals**

Refer to Hotel/Motel.

#### **Required Component(s)**

Refer to Hotel/Motel.

## **Related Features**

**Hotel/Motel**

## **Guide to Feature Programming**

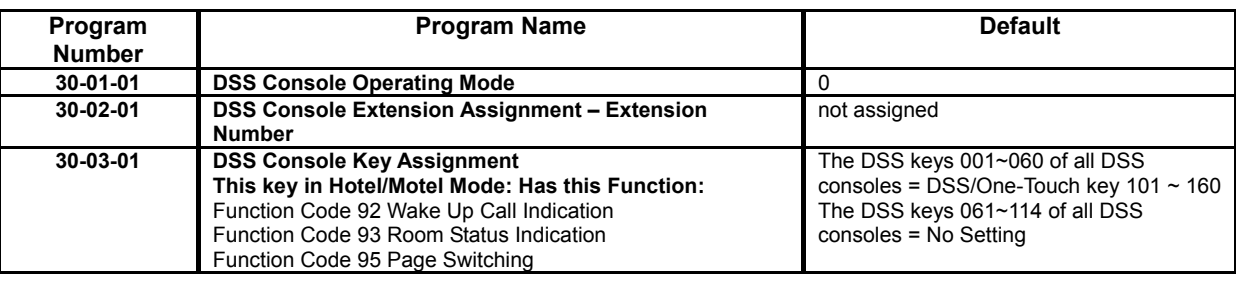

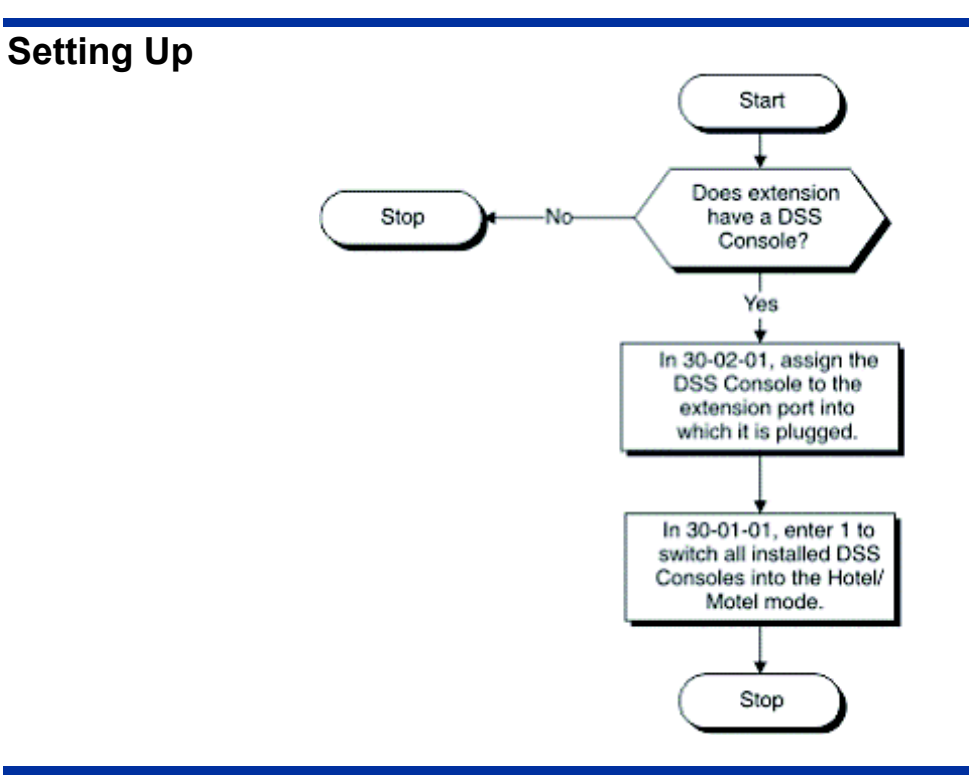

## **Operation**

#### **To check which room telephones have Messages Waiting:**

1. Without lifting the handset, make sure the keys programmed for Room Status Mode and Wake Up Call mode are off.

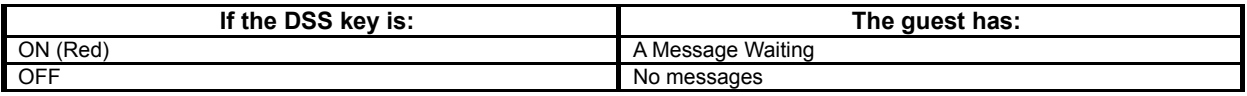

#### **To check which room telephones have Wake Up Calls set:**

1. Without lifting the handset, press the **WAKE UP** key (Function Code 92).

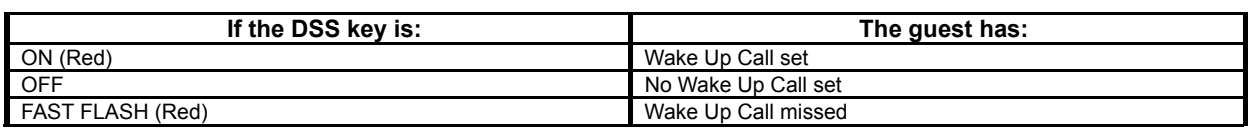

#### **To view the Status of a room:**

1. Without lifting the handset, press the **STATUS** key (Function Code 93).

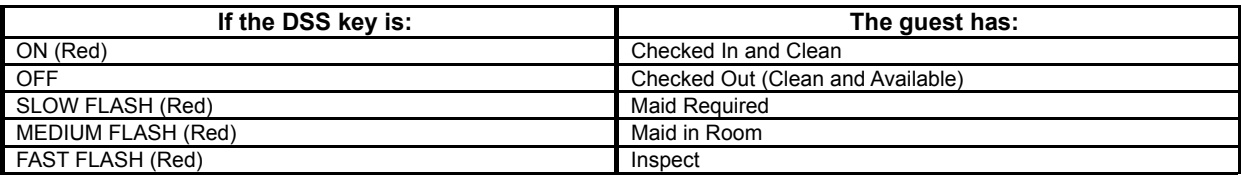

#### **To view the Status of rooms 1~54 or 61~114:**

1. Without lifting the handset, press the **PAGE SWITCHING** key (Function Code 95).

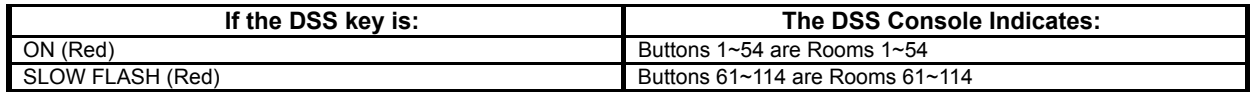

## *Hotel/Motel – Message Waiting*

## **Description**

Use **Message Waiting** so that while a guest is out they can leave a message waiting so they can automatically call you when they return.

If you call a guest and they are away from their room, leave them a Message Waiting for a return call. When the guest returns, they see the lamp on their phone flashing. To return the message, the guest goes to the phone and dials the Message Waiting code. The system then automatically places a call to the extension that initially left the message.

Use Message Waiting when you have mail, parcels or other packages for a guest dropped off at your front desk. Instead of constantly redialing the room hoping to find the guest in, just send them a Message Waiting. In that way, you'll be sure to get a return call as soon as the guest arrives.

*An option is available for analog Single Line Terminals with MW Lamp to allow for a Message Waiting indications.* 

#### **Conditions**

None

#### **Default Settings**

Enabled

## **System Availability**

#### **Terminals**

Refer to Hotel/Motel.

#### **Required Component(s)**

Refer to Hotel/Motel.

## **Related Features**

**Hotel/Motel**

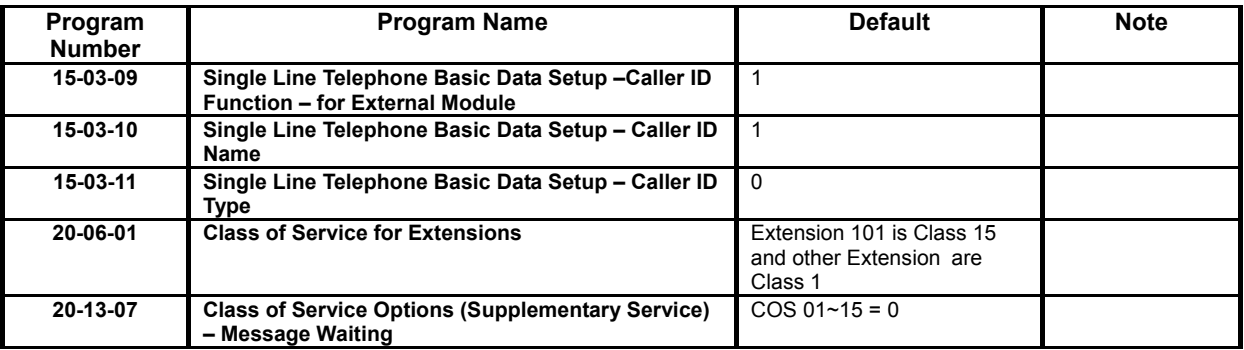

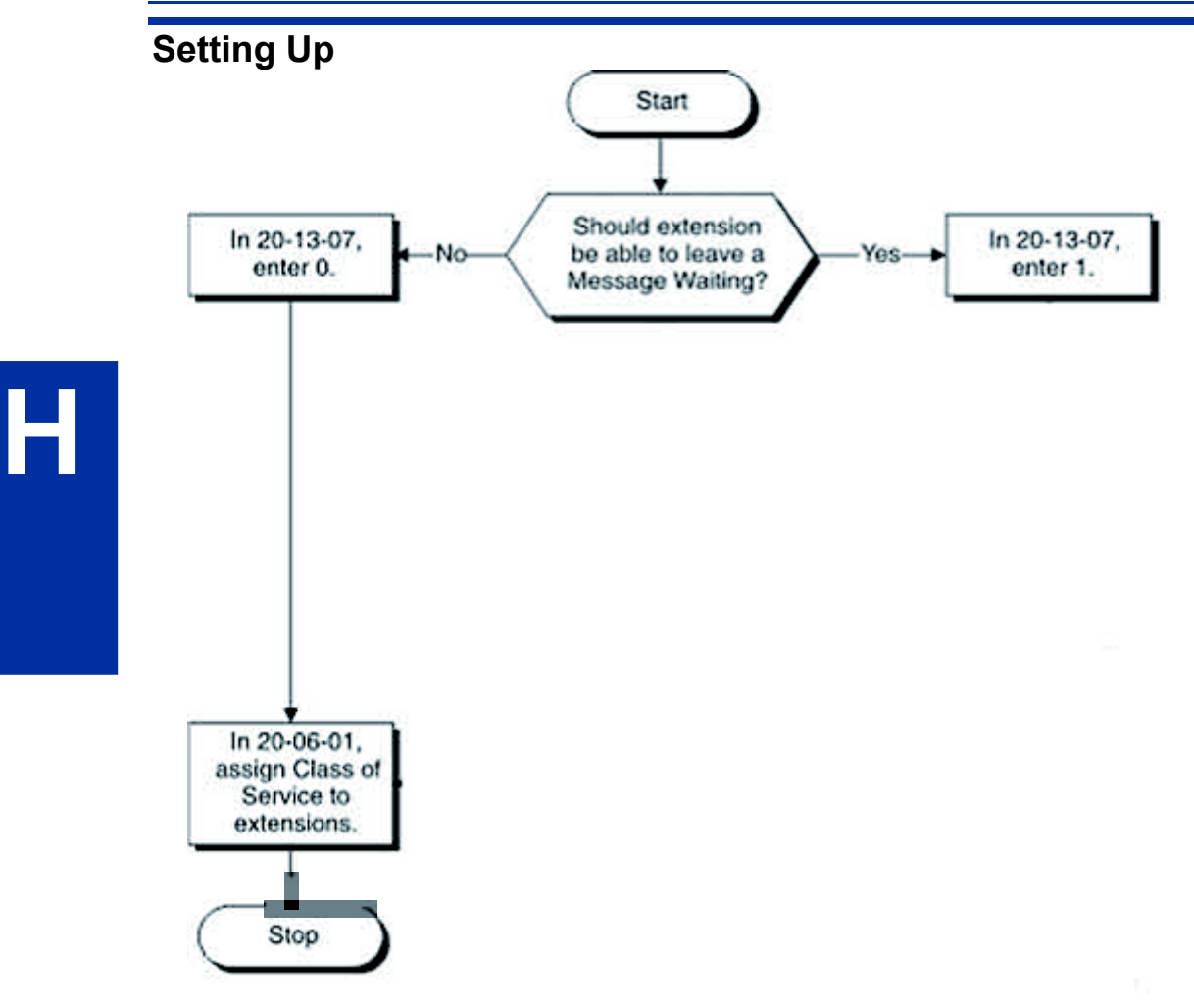

## **Operation**

#### **To leave a Message Waiting:**

*Normally, only the supervisor's station has this ability.*

- 1. Call the room telephone.
- 2. Dial **0**.

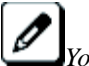

*You hear confirmation tones. The Message Waiting lamp on the telephone you called flashes.*  3. Hang up.

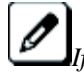

*If you want to cancel the message you just left, lift the handset and dial 773. If you know the number of the extension at which you left the message, dial 771 and that extension number instead.* 

#### **To leave a Message Waiting without first calling the extension:**

*The supervisor's station is typically the only phone with this ability.*

- 1. Lift the handset.
- 2. Dial **626**.

3. Dial the number of the room telephone where you want to leave the message waiting.

*You hear confirmation tones.*
#### **To answer a Message Waiting left at your telephone:**

*Your Message Waiting lamp flashes when you have a message.*

1. Lift the handset and listen for dial tone.

2. Dial **\*0**.

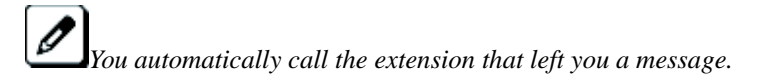

# **Description**

Use **Room Status** to set and monitor the status of your guest. Use your phone and DSS Console to set and monitor the status of guest rooms. Room Status helps you maximize room usage by coordinating the cleaning staff and reservation desk. Use simple codes to set room status. And, press the key programmed for Room Status Mode (Function 93) on your console to see the status of all guest rooms at a single glance.

Four Room Status options are available:

#### **Check-in Options**

Check-in options override house cleaning options. Also, changing a room check-in status affects Toll Restriction (When Checked In).

#### - **Checked In**

The guest has checked into the room. This option is Room Clean on the Room Status Printout. Normally, only the front desk can use this option.

#### - **Checked Out**

The room is clean, checked out and available for a new guest. All house cleaning is complete. This option is Inspection Required on the Room Status Printout. Normally, only the front desk can use this option.

#### **House Cleaning Options**

#### - **Maid Required**

The room is vacant, was inspected and needs to be cleaned. The room is not checked out and available for a new guest.

This option is Maid Required on the Room Status Printout.

#### - **Maid in Room**

House cleaning is currently working in the room. The room is not checked out and is not available for a new guest.

This option is Maid in Room on the Room Status Printout.

#### **Conditions**

The follow features were added in version 2.00 or higher SL1100 software:

- View current room status in PRG 42-02-03 via WebPro and PhonePro.
- Use PRG 42-01-06 to enable (1) or disable (0) the ability to change from any room status code to any other room status code.

When PRG 42-01-06 is disabled valid room status changes are limited.

The current room status in PRG 42-02-03 cannot be checked via PCPro.

#### **Default Settings**

Disabled

# **System Availability**

#### **Terminals**

Refer to Hotel/Motel.

#### **Required Component(s)**

Refer to Hotel/Motel.

# **Related Features**

#### **Hotel/Motel**

# **Guide to Feature Programming**

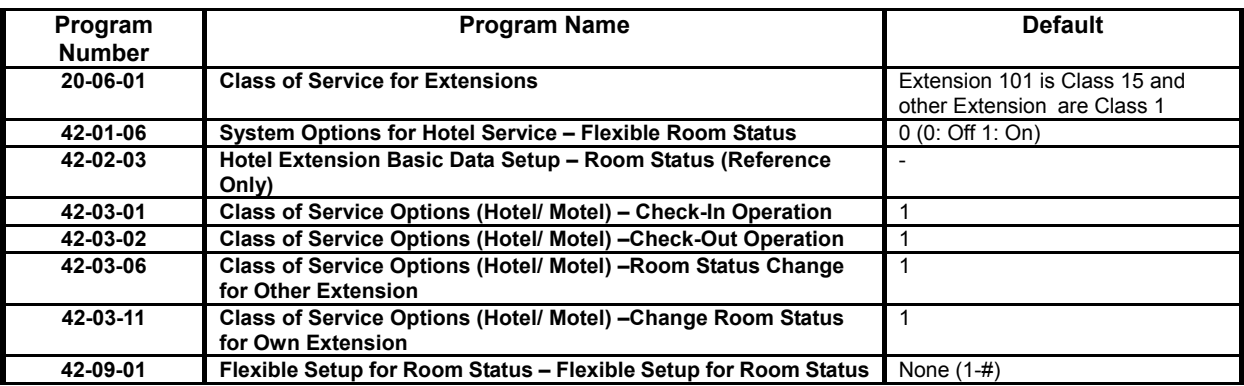

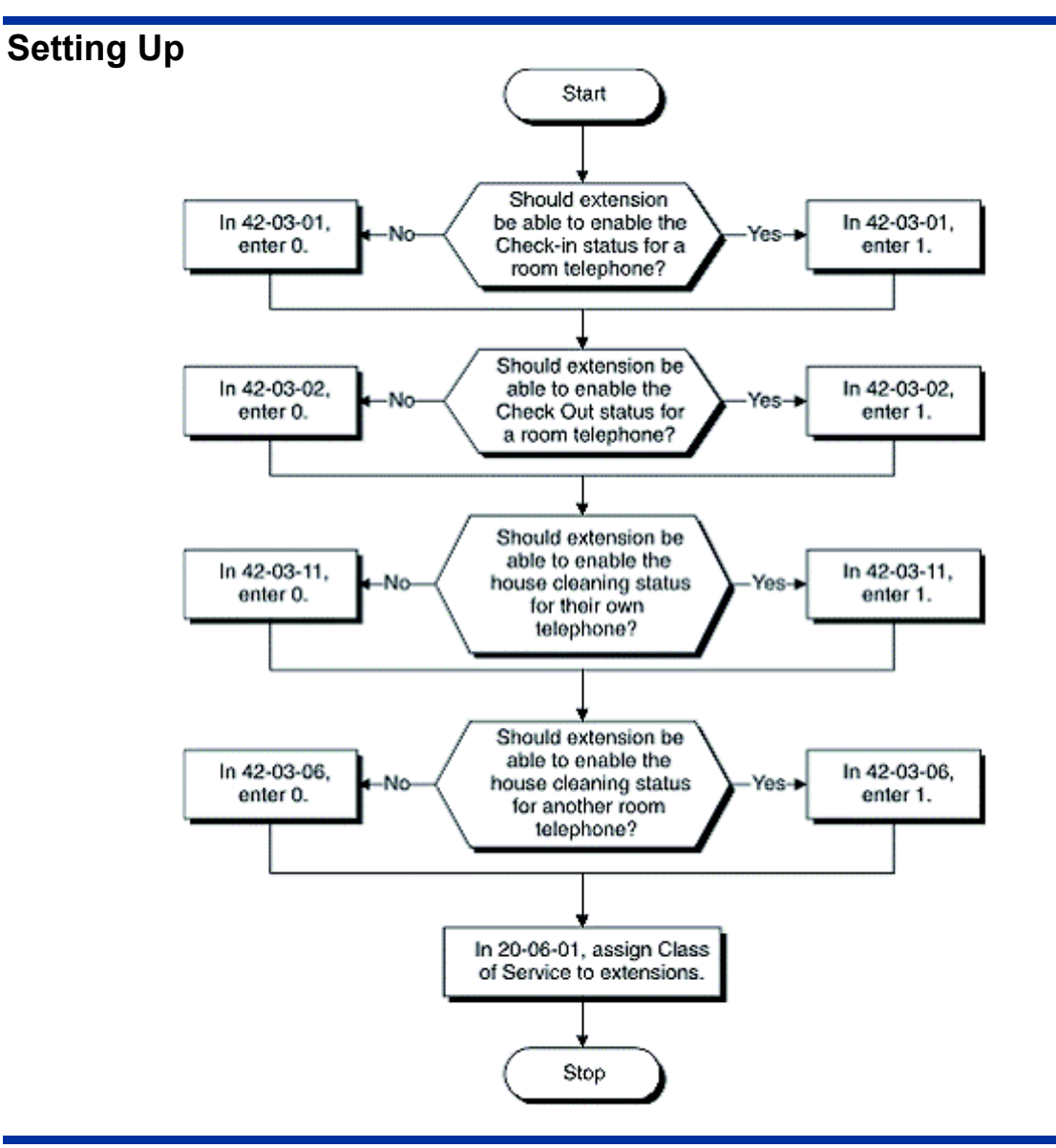

# **Operation**

#### **Check-in Options**

#### **To set a room as checked in:**

*Set a room as checked in as the guest registers at the front desk.* 

- 1. Lift the handset.
- 2. Dial **638**.
- 3. Dial the extension number of the room you want to check in.

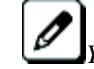

*You hear confirmation tone.* 

4. Hang up.

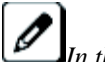

*In the STATUS mode, the DSS Console key for the room is on.* 

#### **To set a room as checked out:**

*Set a room as checked out after your guest checks out and the room is clean. You can set a room as checked out only if you have previously dialed* **638** *to check it in.* 

- 1. Lift the handset.
- 2. Dial **639**.
- 3. Dial the extension number of the room you want to check out.

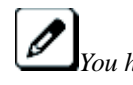

*You hear confirmation tone.* 

4. Hang up.

*In the STATUS mode, the DSS Console key for the room is off.* 

#### **House Cleaning Options**

#### **To set a room house cleaning status from the room telephone:**

*Your cleaning staff can set the room status.*

- 1. Lift the handset.
- 2. Dial **640**.
- 3. Dial the room status code:
	- 1 = Room Clean (Occupied)
	- 2 = Maid Required
	- 3 = Maid in Room
	- 4 = Inspection Required
	- 5 = Maintenance Request
	- 6 = Out of Order
	- 7 = Reserve 1
	- 8 = Reserve 2
	- 9 = Reserve 3
	- 0 = Room Clean (Vacant)
	- \* = Reserve 5
	- $#$  = Reserve 6

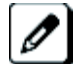

*You hear confirmation tone.* 

4. Hang up.

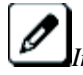

*In the STATUS mode, the DSS Console shows the room status: Slow Flash for Maid Required; Fast Flash for Inspect Room.* 

#### **To set room status from another telephone:**

*The supervisor's station should be the only telephone with this ability.*

- 1. Lift the handset.
- 2. Dial **641**.
- 3. Dial the extension number of the room you want to set.
- 4. Dial the room status code:
	- 1 = Room Clean (Occupied)
	- 2 = Maid Required
	- 3 = Maid in Room
	- 4 = Inspection Required
	- 5 = Maintenance Request
	- 6 = Out of Order
	- 7 = Reserve 1
	- 8 = Reserve 2
	- 9 = Reserve 3
	- 0 = Room Clean (Vacant)
	- $*$  = Reserve 5
	- $#$  = Reserve 6
- 5. You hear confirmation tone.
- 6. Hang up.

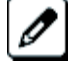

*In the STATUS mode, the DSS Console shows the room status: Slow Flash for Maid Required; Fast Flash for Inspect Room.* 

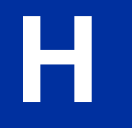

# *Hotel/Motel – Room Status Printout*

# **Description**

Use the **Room Status Printout** to get detailed, up-to-the-minute printouts that show the status of all your rooms. Use the Room Status Printout to get a concise overview of the status of guest rooms at a glance. The printout gives you up to the minute reports showing Check In Status, Room Call Restriction, Do Not Disturb, Message Waiting and Wake Up Calls. This feature requires a connection to the system using an IP port on the CPU. Five separate reports are available

#### **Room Status List (Option 1)**

The Room Status List shows the status of each room. This gives you an overview of all rooms in a single report. In the report below:

- *Room Clean* Lists all the Checked In rooms (305, 311 and 315).
- *Maid Required* Lists all the vacant rooms that need cleaning (309).
- *Maid in Room* Lists the rooms in which house cleaning is currently working (317).
- *Inspection Required* Lists the rooms that are Checked Out waiting to be cleaned up (313).

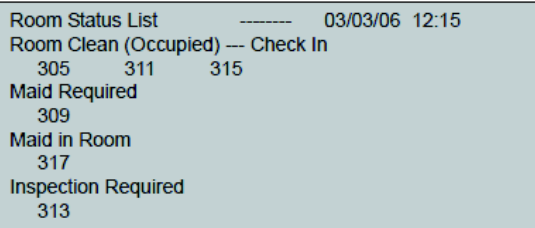

#### **Call Restriction List (Option 2)**

The Call Restriction List shows the status of Room-to-Room Call Restriction and Toll Restriction at each phone. In the following report:

- *Room-to-Room Barring*
- Shows which extensions have Room-to-Room Call Restriction enabled (311).
- *Outside Call Class*

Lists the Toll Restriction Level for each extension. If an extension is checked in, this report shows the Toll Restriction When Checked In level. If the extension is checked out, this report shows the business mode Toll Restriction level.

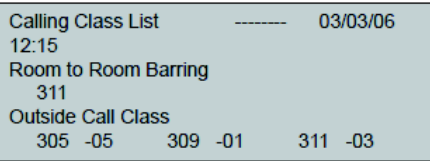

#### **Do Not Disturb and Room Clean List (Option 3)**

This report shows two things: Rooms in Do Not Disturb and rooms with a house cleaning option enabled. This is an important report for the cleaning staff. The first section of the report shows the rooms that should not be disturbed for any reason. The second section of the report shows rooms that need to be cleaned or that housecleaning is currently cleaning.

- *Do-Not Disturb*
	- Lists all rooms that have enabled Do Not Disturb (309).
- *Clean Up Check*

Provides a summary report of rooms that are unavailable because they are either checked in or checked out (313). You may want to check these rooms to see if they need cleaning. Rooms not in this report are unoccupied and available.

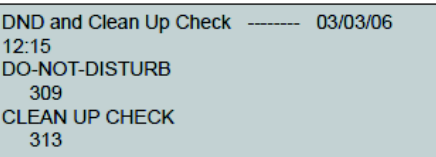

#### **Message Waiting List (Option 4)**

 This report lists all the rooms that have Messages Waiting (307 and 311). Be sure to clear the Messages Waiting for all rooms that are checked out or available (clean).

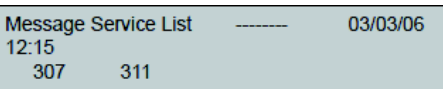

#### **Wake Up Call List (Option 5)**

 This report lists all the rooms that have Wake Up calls (307, 311 and 339) and shows the time set for each call. An asterisk (\*) in front of the extension number indicates that the Wake Up Call was unanswered. Consider checking on the guests that have unanswered Wake Up Calls.

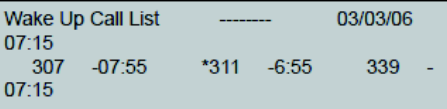

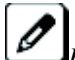

*Room Status Reports require a LAN connection* 

#### **Conditions**

None

#### **Default Settings**

Disabled

## **System Availability**

#### **Terminals**

Refer to Hotel/Motel.

#### **Required Component(s)**

Refer to Hotel/Motel.

#### **Related Features**

**Hotel/Motel**

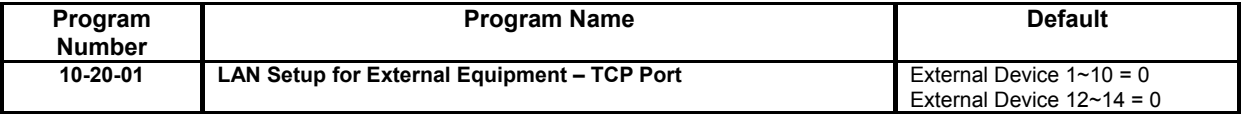

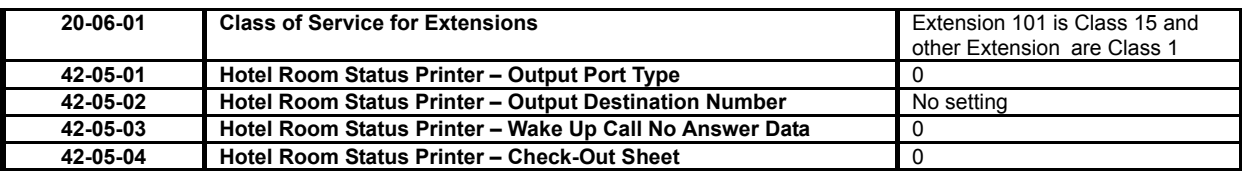

# **Setting Up**

**H** 

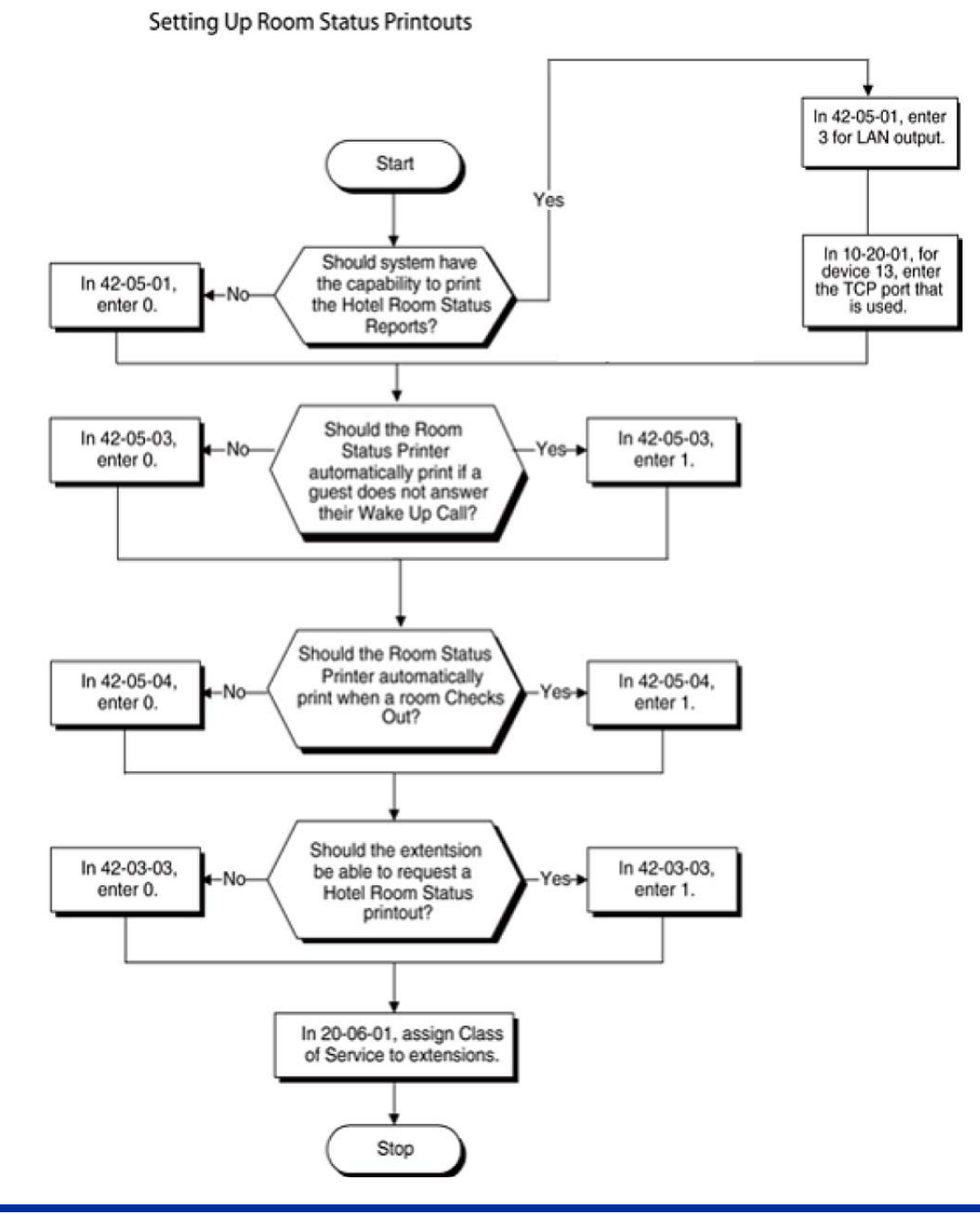

# **Operation**

#### **To have your printer output the Room Status Printout:**

*Your printer should be located conveniently next your telephone.*

- 1. Lift the handset.
- 2. Dial **642**.
- 3. Dial the Room Status Printout option:
	- 0 = All Printouts
		- 1 = Room Status List (Check-in and House Cleaning Status)
		- 2 = Call Restriction List
		- 3 = Do Not Disturb and Room Clean List
		- 4 = Message Waiting List
		- 5 = Wake Up Call List
- 4. Hang up.

# *Hotel/Motel – Room-to-Room Call Restriction*

# **Description**

Use **Room–to–Room Call Restriction** to help your guests keep their privacy by avoiding nuisance callers. Room-to-Room Call Restriction prevents guests in one room from calling guests in another. You'll find this restriction handy for guests that want to maintain their privacy. On the other hand, you may want to allow inter-room calling for families or groups that have separate rooms.

## **Conditions**

**H** 

An extension cannot enable Room-to-Room Call Restriction for a room telephone.

*WARNING: If you enable Room-to-Room Call Restriction for a guest's phone, neither you nor any other Hotel Mode extension can call them while they are checked in. To call the guest's phone, first dial 639 to cancel the restriction. This may have implications in emergency situations.* 

*Checking out a room (by dialing Service Code 639 automatically cancels Room-to-Room Call Restriction.* 

#### **Default Settings**

Disabled

# **System Availability**

#### **Terminals**

Refer to Hotel/Motel.

#### **Required Component(s)**

Refer to Hotel/Motel.

## **Related Features**

**Hotel/Motel**

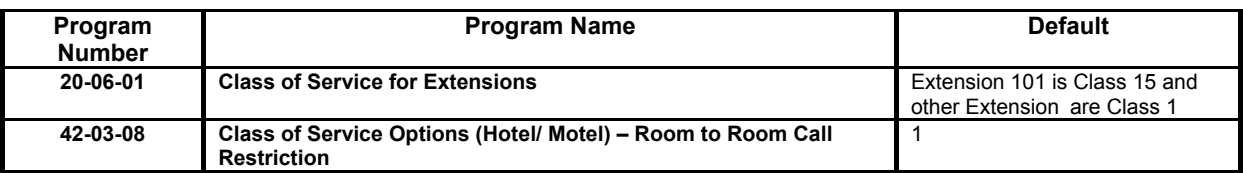

# **Setting Up**

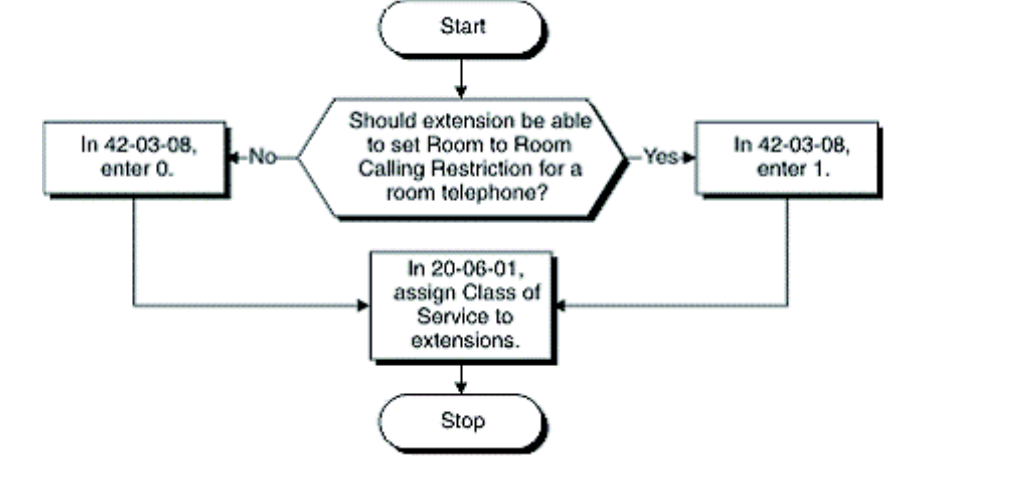

# **Operation**

#### **To enable Room–to–Room Call Restriction for a guest's telephone:**

- 1. Lift the handset.
- 2. Dial **635**.
- 3. Dial the guest's telephone number. *You hear confirmation tone.*

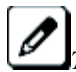

*The guest cannot dial any other Hotel Mode extension. Consider having a single emergency phone that is not set for Hotel Mode (e.g., the operator). The guest can always call that phone, even with restriction enabled.* 

#### **To disable Room-to-Room Call Restriction for a guest's telephone:**

- 1. Lift the handset.
- 2. Dial **636**.
- 3. Dial the guest's telephone number. *You hear confirmation tone.*

# **Description**

Use **Single Digit Dialing** to provide guests with one-touch access to services and departments. Single Digit Dialing gives guests one-touch access to important Hotel/Motel services. Rather than having your guests dial longer codes for services and departments, they can lift the handset and press a single key. The Single Digit Dialing codes can be:

#### **Extension Numbers**

You can give guests one-touch access to the front desk, reservation services, housekeeping or the maitre d' of your restaurant. There is no need to publish an in-room directory of extension numbers for these services. The press of a single key automatically dials the assigned extension number.

#### **Feature Access Codes**

Storing feature access codes gives you great flexibility in how you want guest phones to work. For example, you could have your guests dial 6 for local calls. The digit 6 could output **631**, which is the access code for setting a wake-up call. Or, you could program the code 5 to automatically leave a Message Waiting at the maintenance office. In this example, dialing 5 could output 2050 which would leave a Message Waiting at extension 205.

**Voice Mail**

If you have mailboxes for your services (such as housekeeping), your guests can leave requests even when the service providers are unavailable. You cannot miss the requests and your guests can appreciate the convenience.

#### **A Department Calling Group**

If you have several agents with extensions at your reservation desk, you could program them into a unique Department Calling Group. Then, assign a single digit to access the pilot number of the group. When a guest dials the digit, they go through to the first available agent. Refer to Department Calling in your Software Manual for additional details on Department Calling Groups.

#### **Conditions**

- When programming Single Digit Dialing, PRG 11-01-01 has priority over PRG 42-04-01.
- For options other than 9, PRG 11-01-01 must be set to two digits or more for Single Digit Dialing to work.

#### **Default Settings**

Disabled

# **System Availability**

#### **Terminals**

Refer to Hotel/Motel.

#### **Required Component(s)**

Refer to Hotel/Motel.

## **Related Features**

**Hotel/Motel**

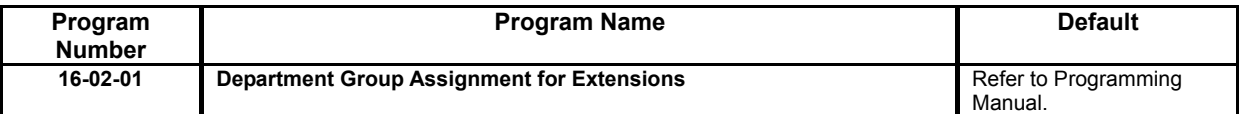

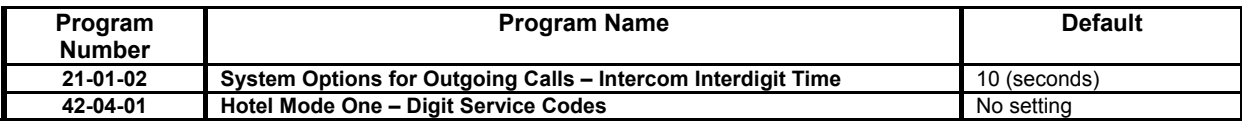

# **Setting Up**

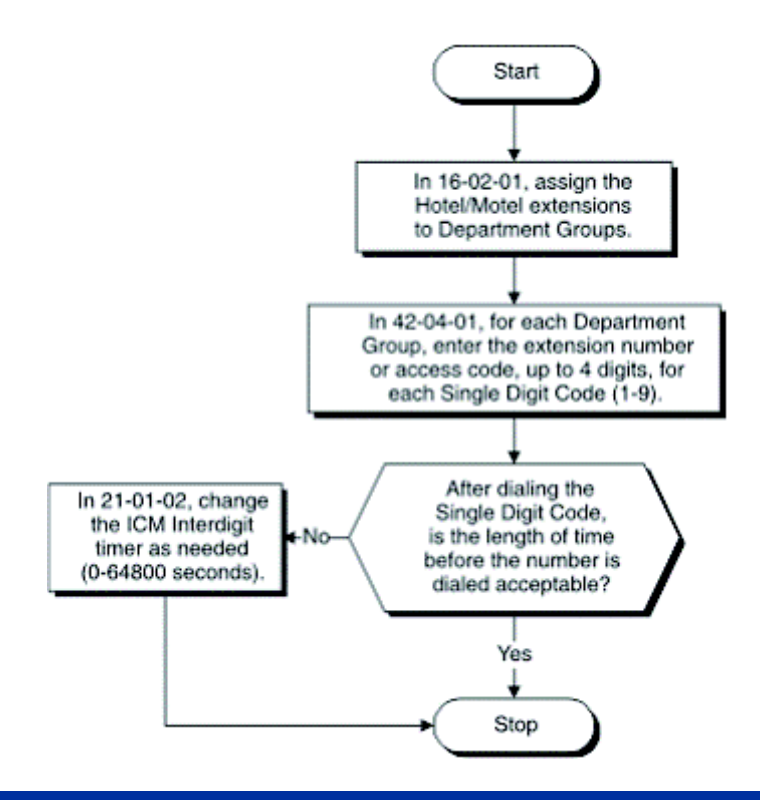

# **Operation**

#### **When a guest wants to use Single Digit Dialing:**

They lift the handset and press a single dial pad key (1~9).

# *Hotel/Motel – Toll Restriction (When Checked In)*

# **Description**

With Toll Restriction (When Checked In), you can control guest's long distance dialing automatically when they check in. This option allows you to set up two completely different Toll Restriction modes. The first mode determines the type of call your staff can place from a room telephone when the room is checked out (Service Code **639**). This is the business mode Toll Restriction. The second mode sets the Toll Restriction limits for your guests as soon as you check them in (Service Code **638**). This is the hotel mode Toll Restriction.

In the checked out mode, for example, you may want to allow your staff to call locally and within your area code. This would allow them to contact suppliers and other service providers without going to the front desk each time. In the checked in mode, however, you may want to completely restrict outgoing calls and force your guests to use your metered services. (This can also tie into Hotel/Motel – Single Digit Dialing.)

In many cases, such simplified Toll Restriction scenarios may be adequate. However, since each mode uses the full abilities of the system Toll Restriction programming, you can make the calling restriction as elaborate as it needs to be.

Toll Restriction (When Checked In) also allows you to change the Toll Restriction of a room telephone while the room is checked in. This allows you to provide more permissive Toll Restriction to high priority guests. It also allows you to enforce less permissive dialing privileges to guests if you suspect the potential for abuse.

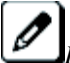

**H** 

*If a room Toll Restriction is changed using access code 637, that room keeps the new setting until it is either changed using access code 637 or in system programming.* 

The following diagram shows the basic operation of Toll Restriction (When Checked In). When checked in, the room telephone follows the Check In Toll Restriction Level (set in PRG 42-02-02). When checked out, the room telephone follows the normal Toll Restriction Level (set in PRG 21-04-01). Both levels interact with the dialing restrictions set up in PRG 21-05 and 21-06. For more details, refer to Setting Up.

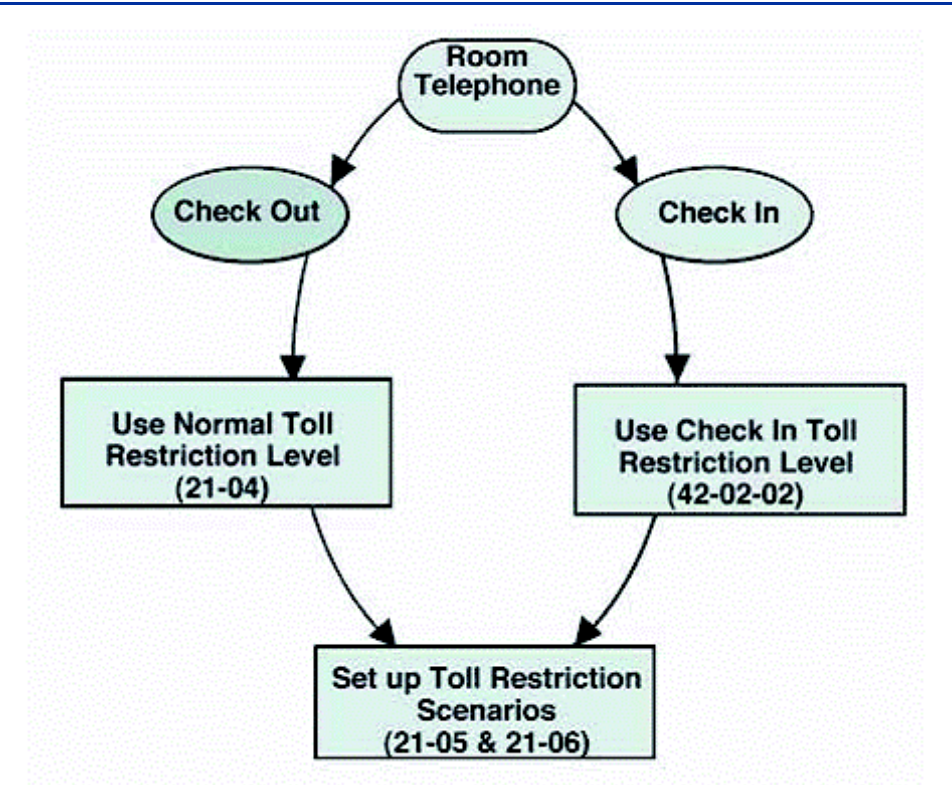

#### **Conditions**

None

#### **Default Settings**

Disabled

# **System Availability**

#### **Terminals**

Refer to Hotel/Motel.

#### **Required Component(s)**

Refer to Hotel/Motel.

## **Related Features**

**Hotel/Motel**

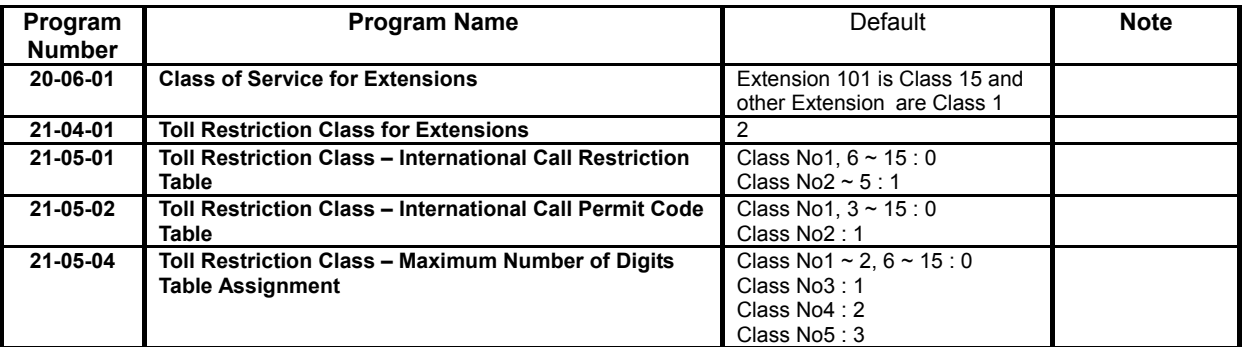

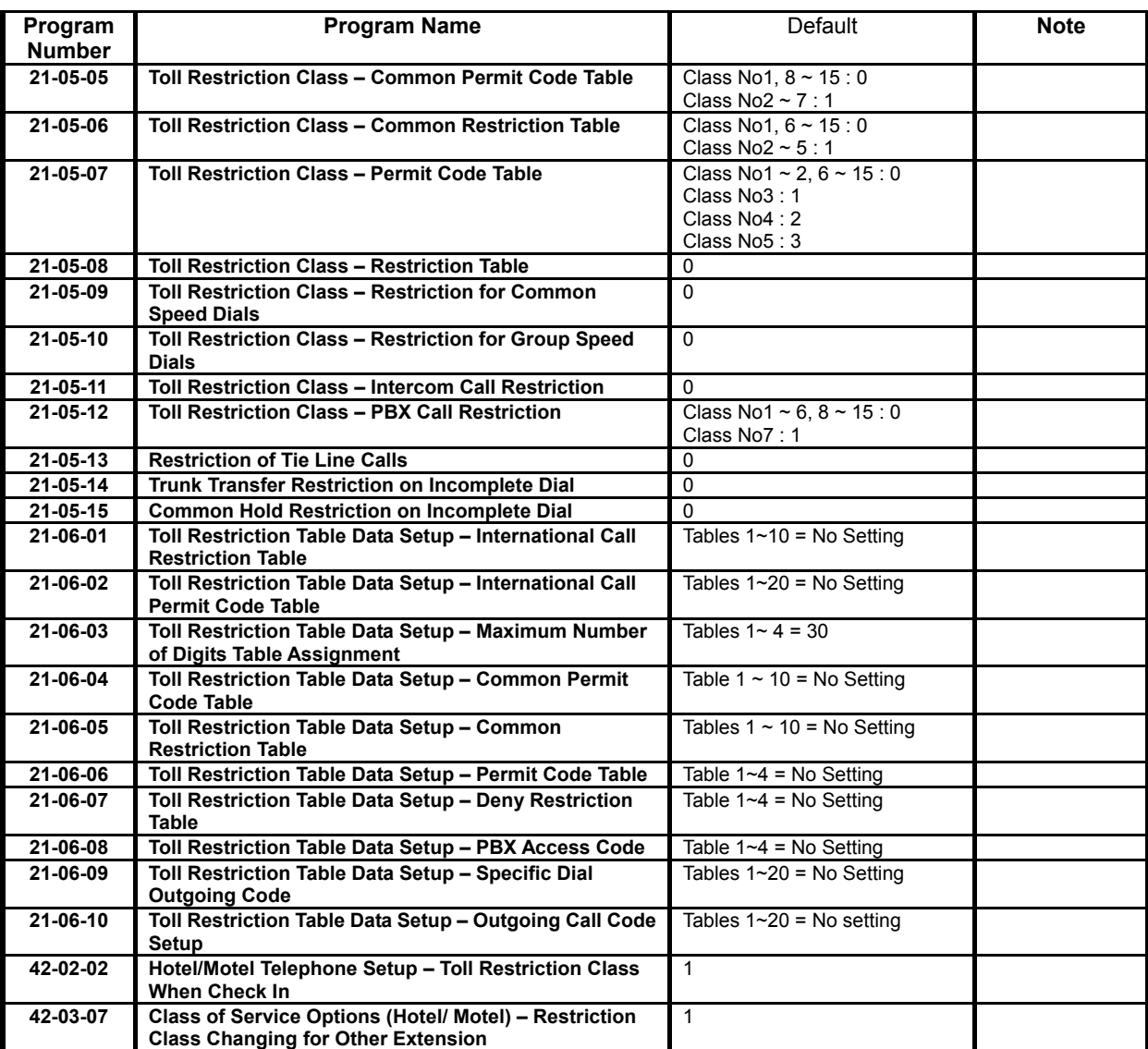

# **Setting Up**

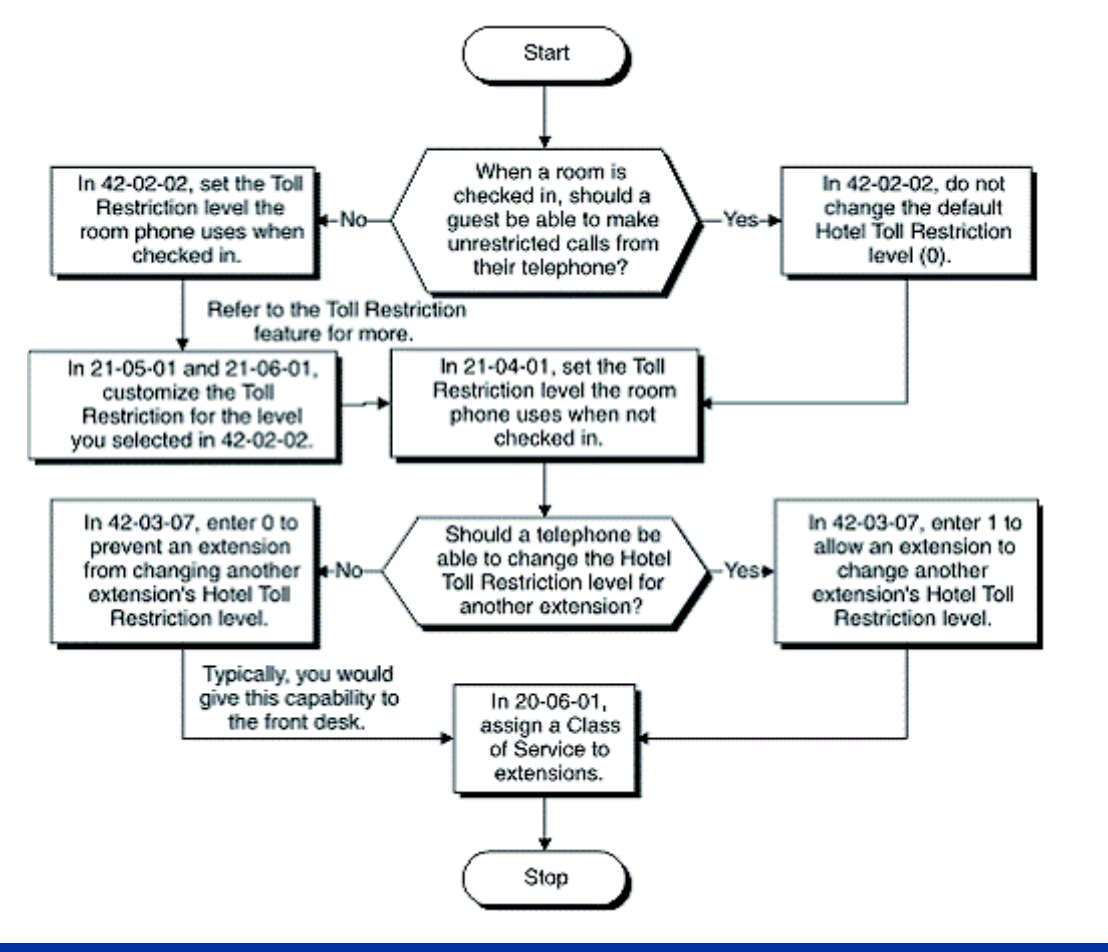

# **Operation**

#### **To change a room telephone Toll Restriction (When Checked In) level:**

*If a room Toll Restriction is changed using access code 637, that room keeps the new setting until it is either changed using access code 637 or in system programming.* 

- 1. Lift the handset.
- 2. Dial **637**.
- 3. Dial the number of the extension for which you want to change the Toll Restriction (When Checked In) level.

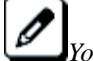

*You hear a single beep.* 

4. Enter the new Toll Restriction (When Checked In) level (01-15).

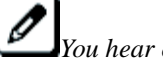

*You hear confirmation tone.* 

# *Hotel/Motel – Wake Up Call*

# **Description**

Use **Wake Up Call** to have your guests set their Wake Up Calls- or you can set Wake Ups for them. A Wake Up Call is like an alarm clock: Set it and it alerts the guest at prescribed time. But unlike a simple alarm clock, Wake Up Call has some unique advantages.

Guests can set or cancel Wake Up Calls for themselves, or you can set and cancel Wake Ups for them.

When a guest answers their Wake Up Call, you can have the system play them a recorded message, or a recorded message followed by the time. If you choose the message or message/time option, your system repeats the message three times and then cancels the Wake Up Call. (This option is available only from analog Single Line Terminals.)

You can view the status of all wake up calls from your DSS Console. Press the key programmed for WAKE UP Call Indication Mode (function 92) to see which rooms have reminders set. Refer to Hotel/Motel – DSS Console Monitoring.

Optionally have **unanswered** Wake Up Calls call the operator and print on the Room Status Printout report. This helps you find out who needs another reminder or might need assistance. See Hotel/Motel – Room Status Printout for more on the printed report.

Use Wake Up Call as a meeting reminder for convention attendees. If the meeting time gets changed, you can reset the reminder for all attendees.

Up to a maximum of 16 telephones can be set for the same time. If more then 16 telephones are set for the same time, the time for the Wake Up Call for those additional phones is moved to the next minute.

When a guest answers their Wake Up Call, you can choose to play either Music on Hold or a VRS message as set in PRG 42-01-01 and PRG 42-01-02. If the system is set for the VRS message and the VRS is not available (connect connected, busy or PRG 42-01-02 is set to 0), Music on Hold is played instead.

#### **Conditions**

None

#### **Default Settings**

Disabled

## **System Availability**

#### **Terminals**

Refer to Hotel/Motel.

#### **Required Component(s)**

Refer to Hotel/Motel.

#### **Related Features**

**Hotel/Motel**

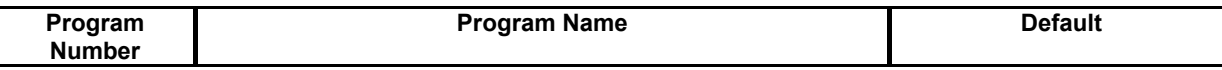

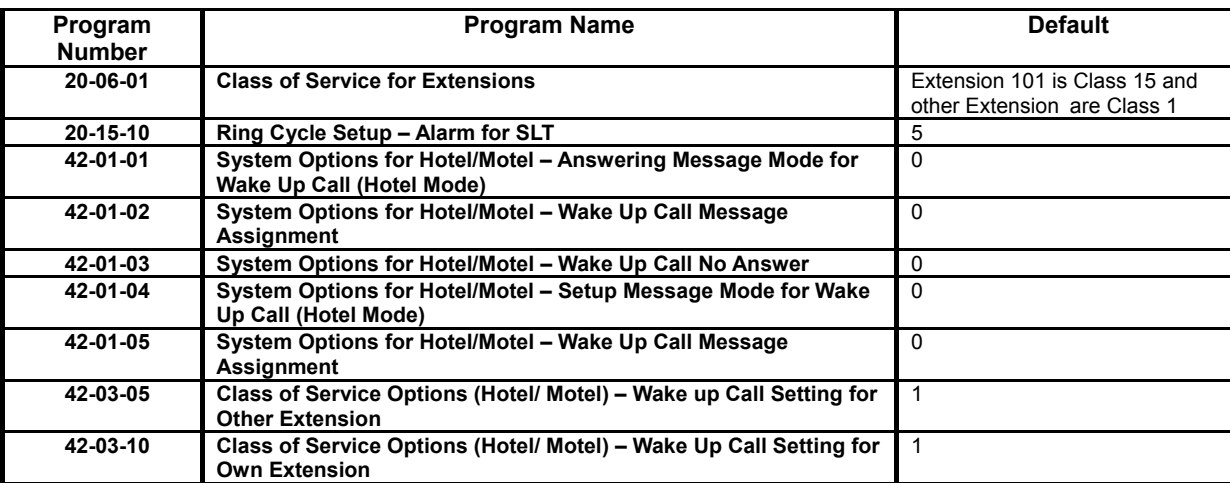

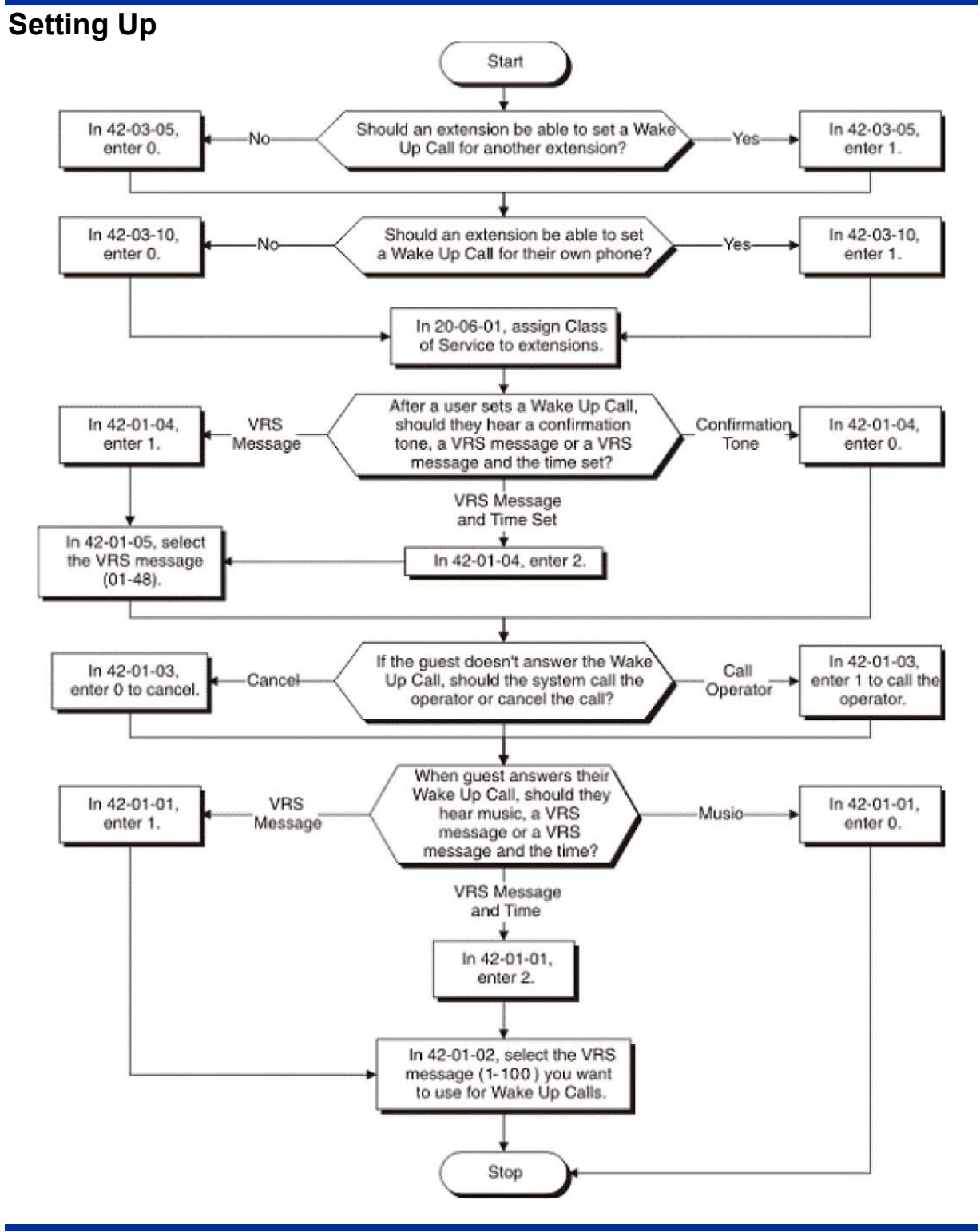

# **Operation**

#### **To set a Wake Up Call for your own room:**

- 1. Lift the handset.
- 2. Dial **631**.
- 3. Dial the time for your wake up.

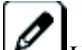

*Use a 24-hour clock. For example, 1:00 PM = 1300. You hear confirmation tone.* 

4. Hang up.

#### **To cancel a Wake Up that you have set:**

- 1. Lift the handset.
- 2. Dial **632**.

*You hear confirmation tone.* 

#### **To set a Wake Up Call for another room:**

*Normally, only the supervisor's station has this ability.*

- 1. Lift the handset.
- 2. Dial **633**.
- 3. Dial the number of the room phone that should receive the wake up.
- 4. Dial the time for your wake up.

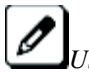

*Use a 24-hour clock. For example, 1:00 PM = 1300. You hear confirmation tone.*  5. Hang up.

#### **To cancel a Wake Up you have set for another room:**

- 1. Lift the handset.
- 2. Dial **634**.
- 3. Dial the number of the room phone whose wake up you wants to cancel.

*You hear confirmation tone.* 

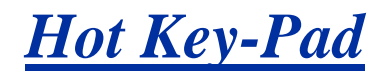

# **Description**

The Hot Key-Pad feature allows the user to place a call without lifting the handset or pressing **Speaker** key. When the user dials another extension number on an idle telephone with Hot Key-Pad enabled, **Speaker** key lights and the internal call is made. When the user dials the trunk access code from a telephone with Hot Key-Pad enabled, **Speaker** key lights, a trunk is seized and the outgoing call is made.

#### **Conditions**

- When a user dials any digits on a station with Hot Key-Pad enabled, **Speaker** key lights.
- After a user dials the trunk access code on a station with Hot Key-Pad enabled, a trunk is seized when dialing the first digit of the called party number.
- When both Hot Key-Pad and Dialing Number Preview are turned on, Hot Key-Pad has priority and Dialing Number Preview does not work.
- When both Hot Key-Pad and Hotline are turned on, Hot Key-Pad has priority and Hotline does not work.
- When placing an outgoing call with the Hot Key-Pad feature, the user must dial the trunk access code before dialing the called party number.
- The ARS feature can be used when placing outside calls with the Hot Key-Pad feature.
- When both Hot Key-Pad and VRS Fixed Messaging are turned on, VRS fixed messaging does not work.
- The Hot Key-Pad Feature also works when dialing service codes.

#### **Default Settings**

Disabled

# **System Availability**

#### **Terminals**

All Multiline Terminals

#### **Required Software:**

None

#### **Related Features**

**Central Office Calls, Placing** 

**Class of Service**

**Dialing Number Preview**

**Hotline**

**Intercom**

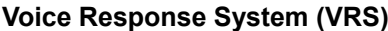

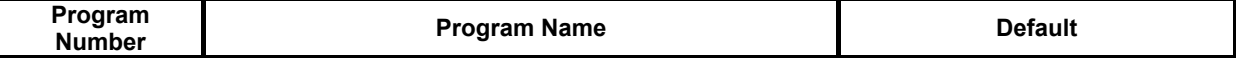

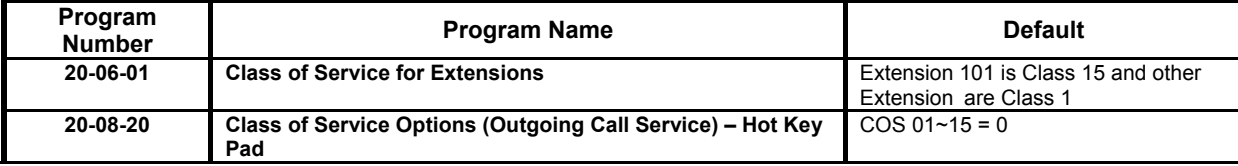

# **Operation**

#### **To place an intercom call using Hot Key-Pad:**

The Multiline Terminal is idle. No need to press **Speaker** key.

- 1. Dial the extension.
- 2. Dialed extension rings.

#### **To place a trunk call using Hot Key-Pad:**

The Multiline Terminal is idle. No need to press **Speaker** key.

1. Dial the trunk access code, **0** by default, and the external destination number you wish to call.

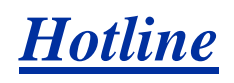

# **Description**

Hotline gives a Multiline Terminal user one-button calling and Transfer to another extension (the Hotline partner). Hotline helps co-workers that work closely together. The Hotline partners can call or Transfer calls to each other just by pressing a single key.

The Hotline feature has two applications.

- Hotline (Hotline partner)
- Ringdown Extension, Internal/External (Ringdown Extension (Hotline), Internal/External.)

In addition, the Hotline key shows the status of the partner's extension.

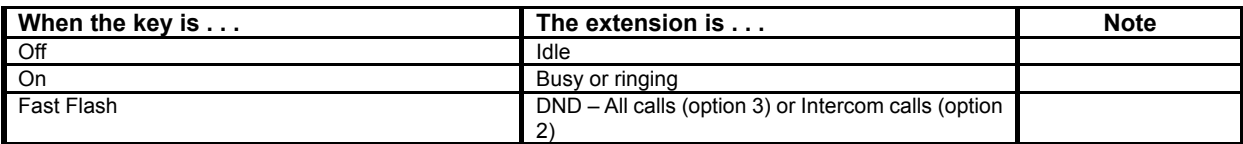

There are **40** hotlines available.

#### **Conditions**

- An extension user cannot use Hotline to pick up a call ringing their partner's extension.
- Hotline keys can be assigned to the DSS consoles.
- Hotline does not override Do Not Disturb.
- Hotline always follows the Handsfree Answerback/Forced Intercom Ringing mode set at the called extension. The Hotline caller can override the setting, if desired.
- External Hotline automatically dials a telephone number or Speed Dial System/Group/Station number when the handset is lifted.
- If the partner's extension is busy, Hotline does not automatically activate Off-Hook Signaling.
- A Hotline is a uniquely programmed function key.

#### **Default Settings**

Disabled

#### **Related Features**

**Distinctive Ringing, Tones and Flash Patterns**

**Direct Station Selection (DSS) Console**

**Do Not Disturb (DND)**

**Handsfree Answerback/Forced Intercom Ringing**

**Off-Hook Signaling**

**Programmable Function Keys**

**Ringdown Extension, Internal/External**

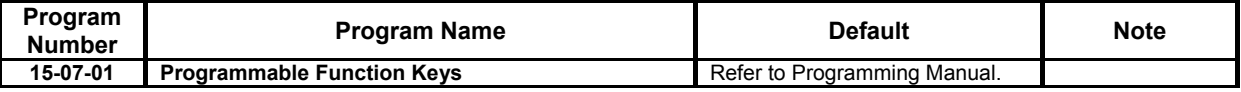

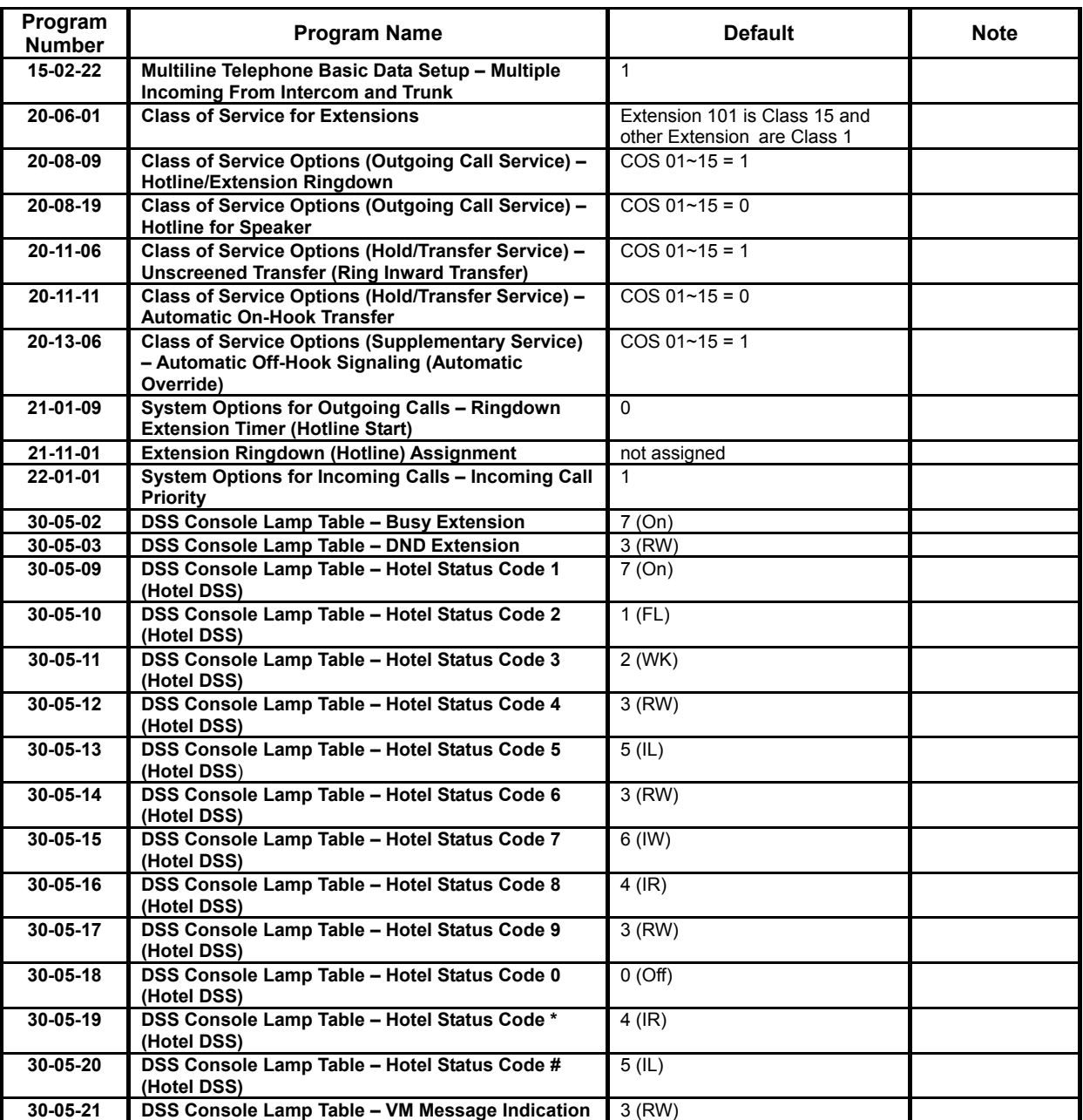

#### **Table 1-21 Extension Busy Setup**

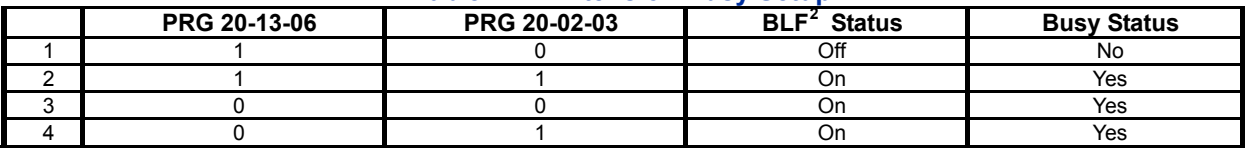

# **Operation**

#### **To place a call to your Hotline partner:**

1. Press the **Hotline** key (PRG 15-07-01 or SC **751**: 01 + partner's extension number).

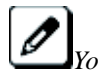

-

*You can optionally lift the handset after this step for privacy.* 

<span id="page-276-0"></span>*<sup>2</sup> BLF is on for extension receiving a voice announced Intercom call.* 

#### **To transfer your outside call to your Hotline partner:**

- 1. Press the **Hotline** key.
- 2. Announce the call and hang up.

- **OR** -

Hang up to have the call wait at your Hotline partner unannounced.

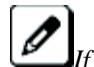

*If unanswered, the call recalls like a regular transferred call.* 

#### **To answer a call from your Hotline partner:**

1. If you hear two beeps, speak toward the telephone.

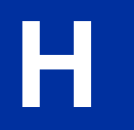

- **OR** - If your telephone rings, lift the handset.

# *Howler Tone Service*

# **Description**

Howler Tone Service provides a Howler Tone when a station remains off-hook after a call is completed or when a station is off-hook and digits are not dialed in a programmed time.

#### **Conditions**

Howler tone is generated 30 seconds after a call is disconnected and the telephone is left off-hook or the telephone is left off-hook without dialing.

#### **Default Settings**

Enabled

# **System Availability**

#### **Terminals**

All Terminals

#### **Required Component(s)**

None

# **Related Features**

None

# **Guide to Feature Programming**

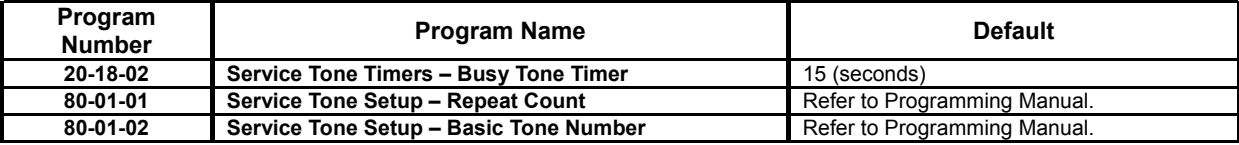

# **Operation**

None

# *Illuminated Dial Pad*

# **Description**

Illuminated Dial Pad let the IP4WW-[ ]TXH-B-TEL and IP4WW-24TIXH-C-TEL to illuminate their Dial Pad. Dial Pad can be illuminated in two ways.

- When the phone received call or made called.
- When the phone are set to illuminated automatically.

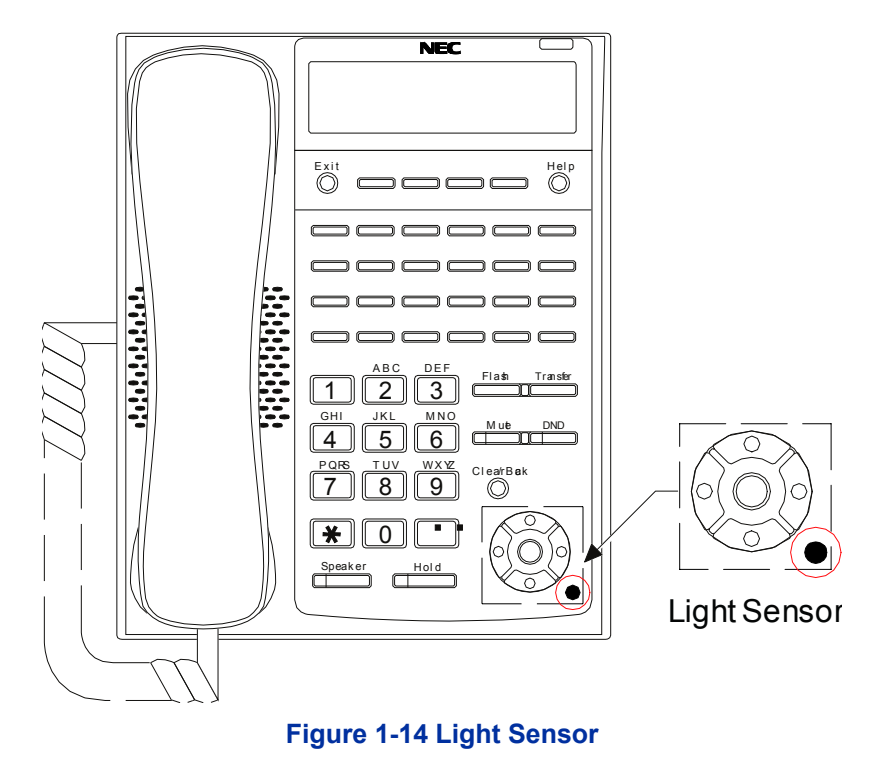

#### **Conditions**

- In PRG 15-02-66 user can adjust the brightness of Dial Pad to 8 different levels.
- In PRG 15-02-46 user can set interval for the backlight to be on.
- In PRG 15-02-61 user can set Max brightness.
- In PRG 15-02-62 user can set Min brightness.
- In IP4WW-24TIXH-C-TEL, IP4WW-24TXH-B-TEL, IP4WW-12TXH-B-TEL it is equipped with Light Sensor. This sensor can set brightness up to 13 levels. If the sensor detects the light it can turn on/off the illumination automatically. At PRG 15-02-65 if it the brightness is below the number it will illuminate the terminal and if it is above the setting it will turn off the illumination. If PRG 15-02-65 is set to 0 it will work by the setting done at PRG 15-02-64. In this case PRG 15-02-61 will control the brightness when to turn on and PRG 15-02-64 will control the brightness when to turn off.
- PRG 15-02-64 will be set automatically when the System started.

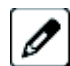

*It will set the setting each time system is started. If you move the phone after System is started it may not work properly.* 

- If you are operating illumination automatically (PRG 15-02-63: 1) it will not illuminated when you receive call or touching the Dial Pad like you do when automatically setting is OFF.
- After time set at PRG 15-02-46 LCD will fade but Dial Pad will not fade but will turn off immediately.

#### **Default Settings**

Enabled (Automatic Illumination is Disabled)

# **System Availability**

#### **Terminals**

IP4WW-24TIXH-C-TEL

IP4WW-24TXH-B-TEL and IP4WW-12TXH-B-TEL

#### **Required Component(s)**

None

# **Related Features**

**Alphanumeric Display**

# **Guide to Feature Programming**

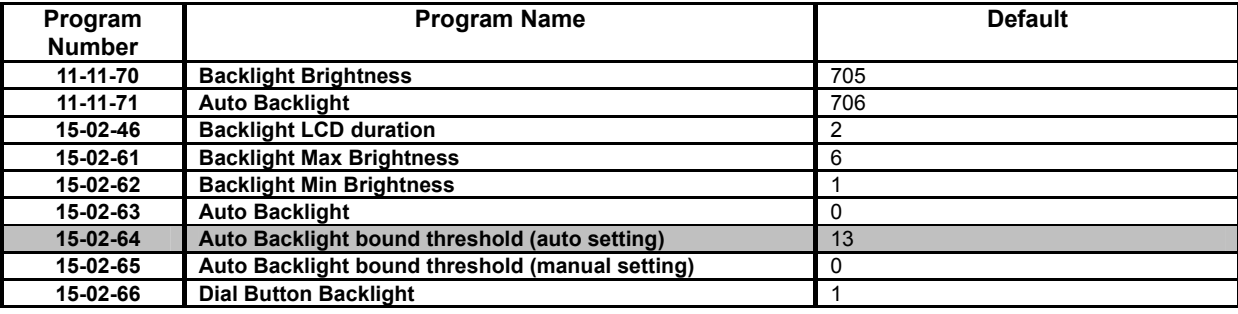

# **Operation**

#### **To change the Backlight brightness:**

- 1. At Multiline Terminal press **Speaker** key and dial Service Code (**705**).
- 2. Dial **1** to set MAX Brightness or dial **2** to set MIN Brightness.
- 3. Press **Cursor Up** or **Down** key to change the brightness.

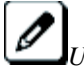

*Unless you have PRG 15-02-63: 1 ON as you press Up or Down illumination change.* 

4. Press **Speaker** key after you adjust the brightness.

#### **To Set Automatic Backlight:**

- 1. At Multiline Terminal press **Speaker** key and dial Service Code (**706**).
- 2. Dial **1** to Set the Automatic Backlight.
- 3. Dial **00 ~ 13** to enter the Threshold.

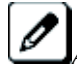

*After you dial the Threshold you will hear a "Beep" sound.*  4. Press **Speaker** key after you dial the Threshold.

#### **To Cancel Automatic Backlight:**

- 1. At Multiline Terminal press **Speaker** key and dial Service Code (**706**).
- 2. Dial **0** to cancel the Automatic Backlight.

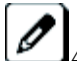

*After you dial 0 you will hear a "Beep" sound.* 

3. Press **Speaker** key after you dial **0**.

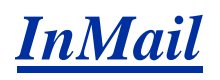

# **Description**

InMail is a low cost voice mail solution that mounts on the CPU unit. Its programming is fully integrated with KSU programming. This system offers the most voice mail system features customers expect.

InMail supports a maximum of 16 ports when suitable licenses and MEMDB are installed.

Automated Attendant automatically answers the system incoming calls. After listening to a customized message, an outside caller can dial a system extension or use Voice Mail.

Up to 16 InMail voice mail ports are available using MEMDB and license. Configurations are available in 2 port increments, however as soon as an InMail is installed 16 ports will be reduced from the total station ports available in the system. Integrated Voice Mail enhances the telephone system with the following features:

**Version 2.1 or higher** software supports Auto Setting on Cold Start. This feature will automatically program the required InMail settings when an InMail CF is installed in the system at default (cold start). Following program changes are made automatically.

- 11-07-01, for Department Group 32 = 199
- $-15-03-01$ , for extensions 133 -140 (148 when MEMDB installed) = Dial Pulse (0)
- 15-03-03, for extensions 133 -140 (148 when MEMDB installed) = Special (1)
- 16-02-01, for extensions 133 -140 (148 when MEMDB installed) = 32
- $45-01-01 = 32$
- $47-01-17 = 33$

#### **Call Forwarding to Voice Mail**

An extension user can forward their calls to Voice Mail. Once forwarded, calls to the extension connect to that extension mailbox. The caller can leave a message in the mailbox instead of calling back later. Forwarding can occur for all calls immediately, for unanswered calls or only when the extension is busy. When a user transfers a call to an extension forwarded to Voice Mail, the call waits for the Delayed Call Forwarding time before routing to the called extension mailbox. This gives the transferring party the option of retrieving the call instead of having it go directly to the mailbox.

#### **Leaving a Message**

Voice Mail lets a Multiline Terminal extension user easily leave a message at an extension that is unanswered, busy or in Do Not Disturb. The caller presses their Voice Mail key to leave a message in the called extension mailbox. There is no need to call back later.

#### **Transferring to Voice Mail**

By using Transfer to Voice Mail, a Multiline Terminal extension user can Transfer a call to the user's or a co-worker's mailbox. After the Transfer goes through, the caller can leave a message in the mailbox.

A station user transferring a call can transfer the call to the called party voice mail box after an internal station number is dialed while performing a screened transfer, or during intercom calls. The user calls the extension then dials the quick transfer dial access code (default  $= 8$ ) and hangs up. The call is placed in the mailbox and the caller hears the personal greeting.

#### **Live Record**

The Multiline Terminal user just presses the InMail Record key; the SLT user dials a code. Once recorded, the Voice Messaging System stores the conversation as a new message in the user's mailbox. After calling their mailbox, a user can save, edit or delete the recorded conversation. This feature is supported only on CO or DID calls. It is not supported on internal calls.

#### **Live Monitor**

A Multiline Terminal user can have their idle extension emulate a personal answering machine. This lets InMail screen their calls, just like their answering machine at home. If activated, the extension incoming calls route to the user's subscriber mailbox. The Live Monitor feature is supported for external and internal calls. After the mailbox answers, the user hears the caller's incoming message. The Multiline Terminal user can then:

- Let the call go through to their mailbox
- Intercept the call before it goes to their mailbox

#### **Voice Mail Overflow**

If Voice Mail automatically answers trunks, Voice Mail Overflow can reroute those trunks to other extensions when all Voice Mail ports do not answer or, with certain software, are busy. During periods of high traffic, this prevents the outside calls from ringing Voice Mail for an inordinate amount of time. There are two types of Voice Mail Overflow: Immediate and Delayed. With immediate overflow, calls immediately reroute to other extensions when all Voice Mail ports do not answer or, with certain software, are busy. With delayed overflow, calls reroute after a preset interval. Without overflow, the outside calls ring Voice Mail until a port becomes available or the outside caller hangs up.

#### **Message Center Mailbox**

A Message Center Mailbox is shared by more than one extension. Any Multiline Terminal that has a Message Center Key for the shared mailbox can:

- Listen to the messages stored in the shared mailbox
- Transfer calls to the shared mailbox
- Use many other Voice Mail features previously available only at an extension individual mailbox

A Message Center Mailbox helps co-workers that work together closely – such as members of the same Department Hunt Group. For example, an Hunt Group Supervisor can send important messages to the shared Message Center Mailbox, to which any Hunt Group member can respond when time allows. Each terminal's Message Center Key flashes when messages are waiting. (The Message Center Mailbox can be a mailbox for an installed, uninstalled or virtual extension.)

#### **Voice Mail Caller ID**

InMail can use ANI/Caller ID information to identify the outside caller that left a message in a user's mailbox. When the message recipient presses TI after hearing a message, they hear the time the message was sent and the outside telephone number of the message sender. Refer to Caller ID for more information on setting up this feature.

#### **Security Code Enhancement**

After a subscriber sets their Security Code, they can choose to make it required for all logons or just remote logons. When enabled for all logons, the subscriber must always enter their Security Code to access voice mail, even from their own extension. If enabled just for remote logons, the subscriber can go right into voice mail from their own telephone. However, the Security Code is still required from another extension or from outside the system. The Security Code logon option is a convenience for those who normally leave their office locked or otherwise secure. Those who work in open areas should normally set their mailbox to always require a Security Code.

#### **Voice Mail Queuing**

When accessing voice mail, the system provides a voice mail queue. If all the voice mail ports are busy, any call trying to get to the voice mail is placed in queue. As the voice mail port becomes available, the calls are connected to the voice mail in the order in which they were received.

As the Voice Mail Queue follows Department Hunting programming, the queue can hold a maximum of 10 calls. If the queue is full or if the voice mail ports are not assigned to a Department Group, the calls are handled as though no voice mail queuing feature was enabled.

The calls either access voice mail if a port is available or they receive a busy signal. The Voice Mail Queuing feature does not work with the Conversation Record feature.

#### **Voice Mail Key**

When an extension receives a voice mail, the Voice Mail key (PRG 15-07-01, code 77) can be used to call the voice mail to listen to the messages. If no Voice Mail Programmable Function Key is defined (PRG 15-07-01, code 77), the telephone Message Waiting LED flashes to indicate new messages.

#### **InMail Available**

InMail is a plug-in "in-skin" full-featured, DSP-based integrated Voice Mail with Automated Attendant. It is available in two models:

The InMail Automated Attendant answers incoming calls and routes them quickly and efficiently. Integrated Voice Mail features include Conversation Record, Answering Machine Emulation, and Caller ID with Return Call.

Interactive Softkeys guide the display telephone user through the extensive InMail feature set.

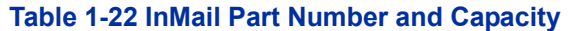

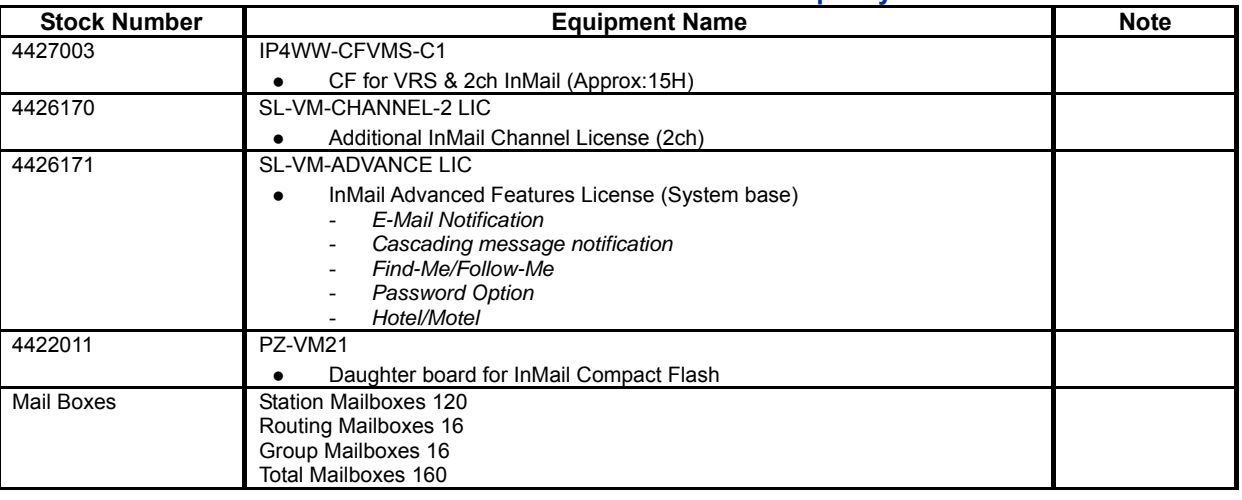

#### **InMail: External Transfer Available**

The software allows the InMail to perform an external transfer. This allows the InMail to route an incoming Automated Attendant call out of the SL1100 system on a new trunk based on an Speed Dial number stored in a Dial Action Table.

#### **InMail: Softkey With Security Code Programming**

InMail provides softkeys when programming the security code. These softkeys allow a user to select OK, CLEAR or EXIT following an entry of a new code.

#### **InMail: Internal Message Notification Timer**

When Message Notification places a call out, the system waits up to 30 seconds for ringback, reorder, or busy tone from the trunk. If detected, notification call out processing begins normally. If not detected, the system abandons the call and decrements the Ring No Answer (RNA) count.

#### **InMail: Directory Dialing**

Directory Dialing allows an Automated Attendant caller to reach an extension by dialing the first few letters in the extension user's name. With Directory Dialing, the caller does not have to remember the extension number of the person they wish to reach – just the name.

The following steps describe Directory Dialing:

- 1. When the Automated Attendant answers, it sends the call to the Main Greeting box. The caller must dial a digit to access Directory Dialing.
- 2. The Directory Dialing Mailbox plays the Directory Dialing Message which asks the caller to dial letters for the name of the person they wish to reach.
- 3. The caller dials the letters for the person's name plus #. They can dial by first name or last name, depending on how the Directory Dialing Message was recorded and the Directory Dialing Mailbox was set up.
- 4. InMail searches the list of programmed extension names for a match of the caller-entered letters.
- 5. Voice prompts announce the first three matches, and allow the caller to dial a digit  $(1\text{-}3)$  to reach one of the announced matches. Additionally, the caller can dial 4 to hear additional matches (if any).
- 6. The caller dials the digit for the extension they wish to reach, and InMail sends the call to that extension. The call is sent as a Screened or Unscreened transfer, depending on programming.

For callers to use Directory Dialing, the system must have a name programmed for each extension (up to 15 characters, A~Z, using upper and lower case letters). Each extension user should also have a name recorded in their Subscriber Mailbox. In addition, each extension used by Directory Dialing must

be installed and have an active Subscriber Mailbox (Personal or Group).

An outside caller can route to a Master Mailbox or a Routing Mailbox programmed as a Directory Dialing Mailbox from:

- The Answer Tables Answer Schedule Override mailbox, Default mailbox, or Routing mailbox.
- A GOTO action in the Dial Action Table of a Call Routing Mailbox.

#### **InMail: Multiple Greetings**

The mailbox subscriber can record up to three greetings and make any of the three active. When a caller leaves a message in the subscriber's mailbox, they hear the active greeting. This allows the subscriber, for example, to record a greeting for work hours, after work, and during vacation. Instead of changing their greeting when they leave the office, they can activate the after work greeting instead.

If the active greeting has not been recorded, a caller leaving a message in the subscriber mailbox hears, "At the tone, you can leave your message for (extension number or name)."

Refer to the InMail Feature Manual for complete details on setting these features.

#### **Conditions**

- When more than eight ports are to be enabled, the MEMDB is required.
- Email forwarding requires the MEMDB and SL-VM Advance license.
- Constant Message Count is displayed on a telephone display until another activity needs the display (i.e., if a call is made or received on the telephone). To have the message count display again, the telephone needs to receive a new voice mail message or a new call into the voice mailbox.
- The Quick Transfer to Voice Mail feature is allowed when:
	- Listening to the Ring Back Tone (RBT).
	- Listening to the Call Waiting Tone (CWT).
	- In Handsfree Answerback Mode.
	- In Voice Over Mode.
- When Quick Transfer to Voice Mail is accessed, the Voice Over feature is canceled.
- While on an intercom (ICM) call, dial the Quick Transfer Access Code (default: 8) to automatically transfer to that station Voice Mail box.
- The Quick Transfer to Voice Mail is not allowed when caller is:
	- Listening to the busy tone (BT).
	- Talking on an internal line.
	- Talking on an outside line.
	- Making a conference call.
- Extension numbers cannot start with 0, 9, \* or #.
- Mailboxes with extension IDs of 10-32 are not supported as these are already used by fixed system resources.
- Distribution List members can only have 2 or 3 digit extension IDs.
- Live Record does not work for monitored calls.
- Live Record does not work for conference calls.
- Fixed Call Forwarding can be used to transfer a user's unanswered calls to their voice mail. Call Forwarding does not have to be programmed manually by each user.
- Caller ID information is passed from the Voice Mail to an extension for pre-answer display on an unscreened transfer from Voice Mail.
- Off-premise notification and external extensions require access to outside lines.
- When the voice mail places a call on hold, it uses Group Hold. Any line appearances for the trunk shows the hold flash rate, however, a user cannot pick up this call (a busy signal is heard).
- Updating the system time also updates the InMail time.
- The displayed message count for New and Saved messages does not update until the mailbox user hangs up and calls back into the InMail.
- InMail and Analog Voice Mail cannot be used at the same time in the same system.
- The first port of InMail must start with one of the following ports:
- 13, 17, 21, 25, 29, 33, 37, 41, 45, 49, 53, 57, 61, 65, 69, 73, 77, 79, 81, 85, 89, 93, 97, 101, 105.
- The number of speech path channels on the CPU for the In Mail and the VRS feature are shared

and depends if the MEMDB daughter board is installed.

- Without a MEMDB daughter board installed the systems supports a maximum of eight channels for VRS and/or InMail.
- With a MEMDB daughter board installed, the system supports a maximum of 16 channels for VRS and/or InMail. The maximum number of channels supported for InMail is eight.
- When the system has the SL-VM-ADVANCE license, the Message Waiting Indication (MWI) on a DSS Console for an extension is a Green LED. Without the SL-VM-ADVANCE license the MWI on a DSS Console for an extension is a Red LED.
- When installing a compact flash card onto the PZ-VM21 the system MUST be powered off. Never install or uninstall the compact flash card while the system is under power.

#### **Default Settings**

Disabled

**I** 

# **System Availability**

#### **Terminals**

All Terminals

#### **Required Component(s)**

- PZ-VM21 with CPU card
- InMail Compact Flash
- SL-VM-ADVANCE license

#### **Related Features**

**Barge-In**

**Caller ID**

**Call Forwarding**

**Central Office Calls, Placing**

**Clock/Calendar Display/Time and Date**

**Direct Inward Line (DIL)**

**Hold**

**Message Waiting**

**One-Touch Calling**

**Programmable Function Keys**

**Transfer**

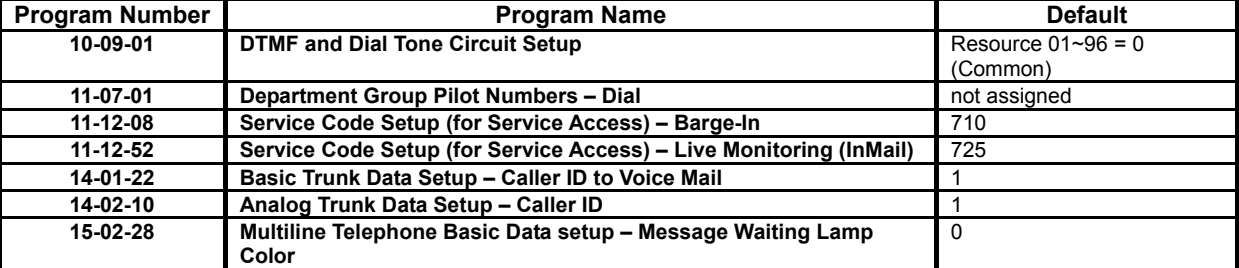

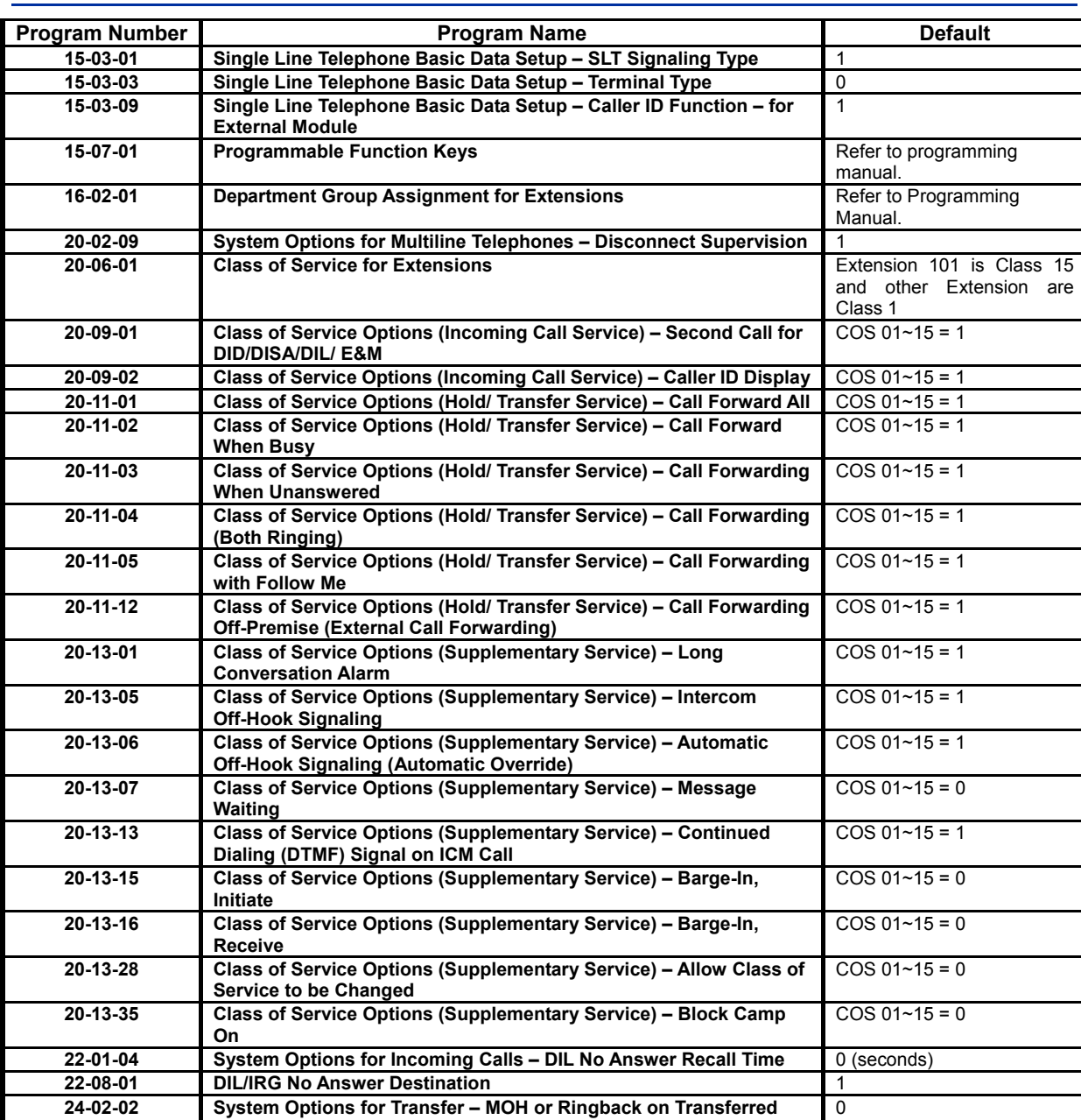

#### **Assign Trunks As Automated Attendant Trunks-Method 1:**

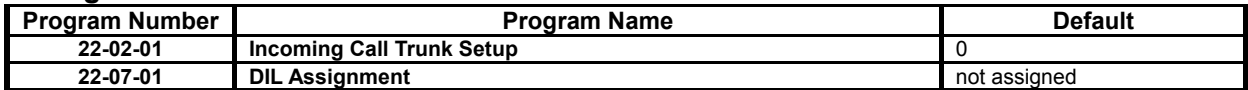

#### **Assign Trunks As Automated Attendant Trunks-Method 2:**

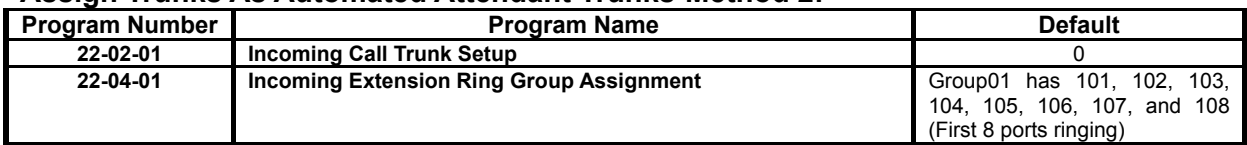

#### **For Either Method:**

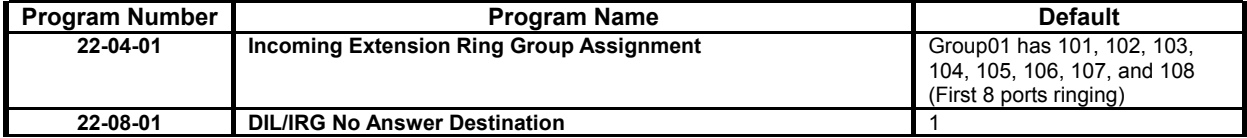

**Calls**

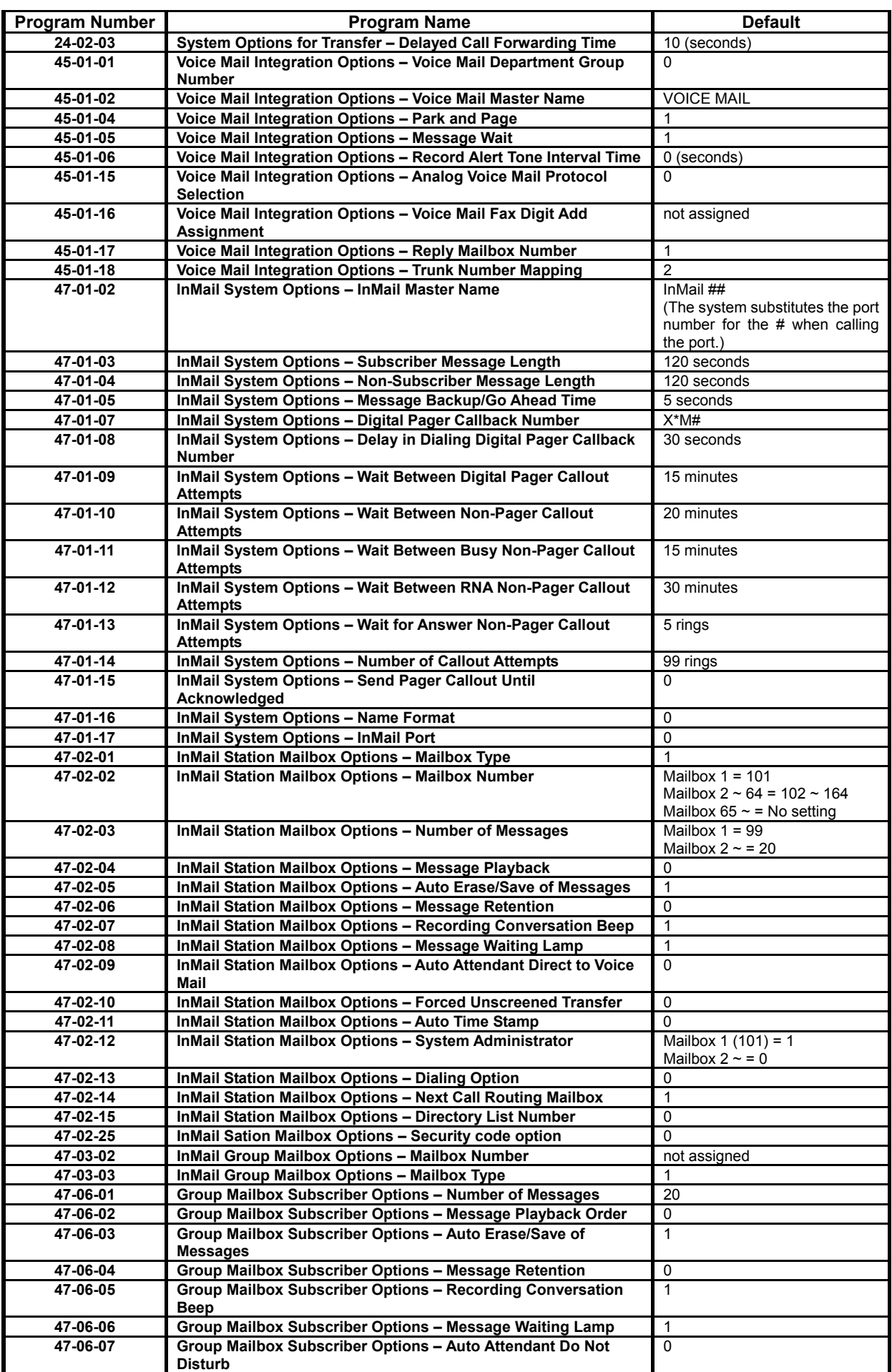
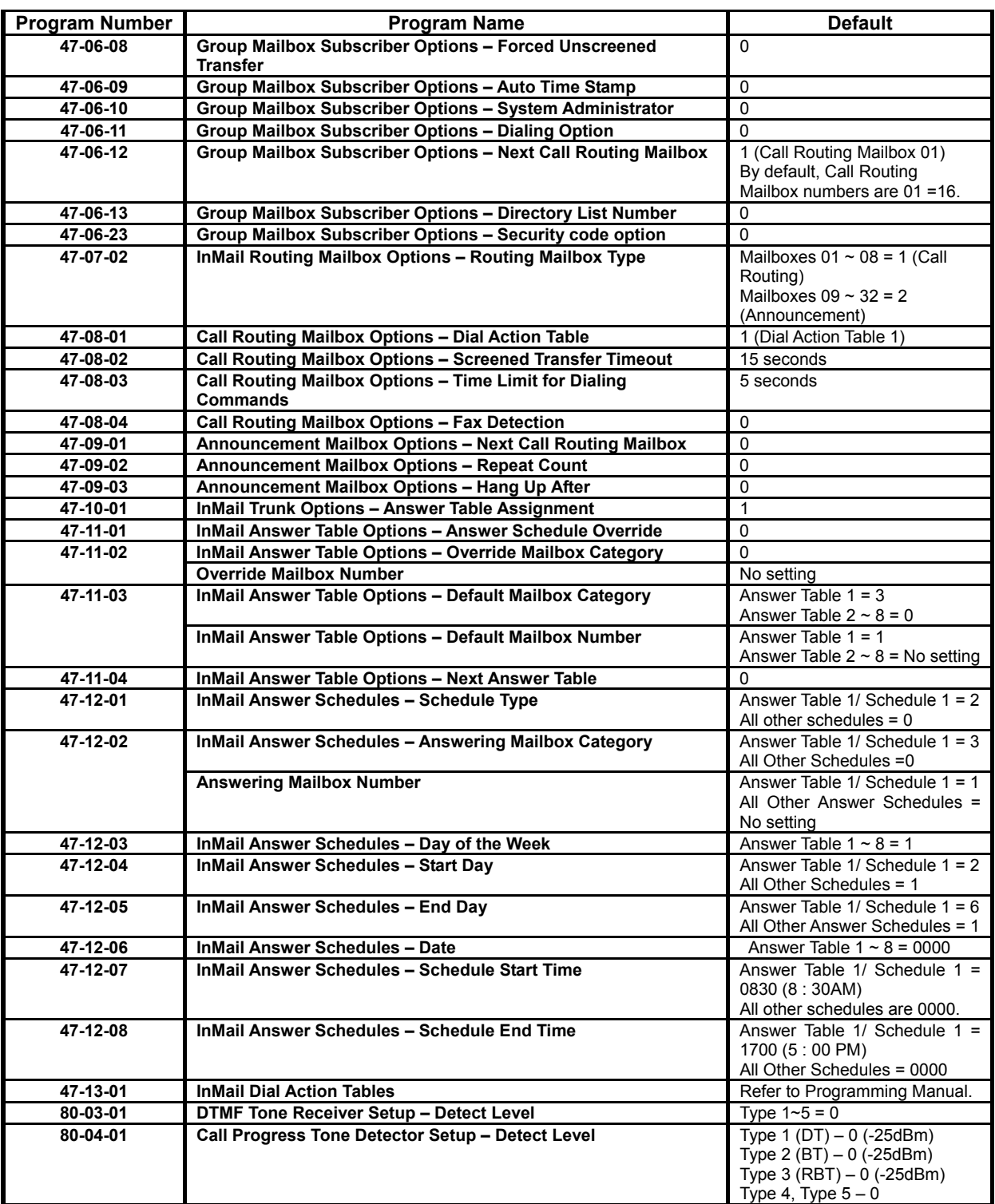

# **Operation**

#### **Calling Your Mailbox To call your mailbox:**

With a Multiline Terminal, your Voice Mail key flashes green and your Message Center keys flash red when they have messages waiting. If you do not have a Voice Mail key, your Message Waiting LED flashes instead.

#### *Multiline Terminal*

1. Press your **Voice Mail** key (PRG 15-07 or SC **751** : 01 + \***8**).

- **OR** - Press the **Vmsg** softkey.

*Your mailbox number is normally the same as your extension number. You may optionally dial a co-worker's mailbox – or use this procedure to call your mailbox from a co-worker's telephone.* 

- **OR** -

Press **Speaker** key and dial **\*8.**

2. If requested by Voice Mail, enter your security code.

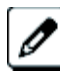

*Ask your Voice Mail system administrator for your security code.* 

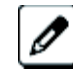

**I** 

*Normally, your Message Waiting (MW) LED goes out (if applicable). If it continues to flash, you have unanswered Message Waiting requests or a new General Message. See "To check your messages" below.* 

#### *Single Line Terminal*

1. Lift the handset and dial **\*8**.

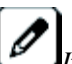

*If you are at a co-worker's telephone, you can dial the Voice Mail master number and your mailbox number instead. You can also use this procedure from your own telephone to call a co-worker's mailbox.* 

2. If requested by Voice Mail, enter your security code.

#### **Checking Messages**

1. Press the **Voice Mail** key once.

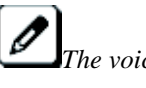

*The voice mail is called.* 

*When there are new messages, the Message Waiting LED on the telephone flashes red.* 

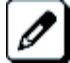

*With this option set, the MSG key can be used as a Voice Mail key for any function [calling voice mail or transfer call a to voice mail (Hold + MSG + Extension Number), etc.].* 

#### **Leaving A Message (Multiline Terminal Only)**

**To leave a message in the mailbox of an unanswered extension (the extension you call can be busy, in DND or unanswered):**

1. Press the **Voice Mail** key (PRG 15-07 or SC **751**: code 77 + InMail pilot).

- **OR** - Dial **\*8**.

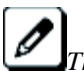

*The Voice Mail System prompts you to leave a message.* 

#### **Forwarding Calls to Your Mailbox**

#### **To activate or cancel Call Forwarding:**

- 1. Press **Speaker** key (or lift the handset at the Single Line Terminal) and choose from the following dial access codes:
	- **741** = Call Forward Immediate (PRG 15-07 or SC **751**: code 10)
	- **742** = Call Forward Busy (PRG 15-07 or SC **751**: code 11)
	- **743** = Call Forward No Answer (PRG 15-07 or SC **751**: code 12)
	- **744** = Call Forward Busy/No Answer (PRG 15-07 or SC **751**: code 13)
- 2. Dial the Voice Mail master number.
- 3. Press **Speaker** key to hang up (or hang up handset at the Single Line Terminal).

#### **Transferring Calls to a Mailbox To transfer your active call to a mailbox:**

#### *Multiline Terminal*

- 1. Press **Hold** key.
- 2. Press the **Voice Mail** key (PRG 15-07 or SC **751**: code 77 + InMail pilot).
- 3. Dial the number of mailbox to receive the transfer.

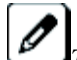

*This number can be a mailbox number or a co-worker's mailbox number.* 

#### - **OR** -

Press the **DSS Console** or **One-Touch** key for extension user's mailbox, which receives the transfer.

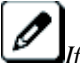

*If the Transfer destination is an extension forwarded to Voice Mail, the call waits before routing the called user's mailbox. This gives you the option of retrieving the call instead of having it picked up by Voice Mail.* 

4. Hang up.

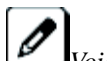

*Voice Mail prompts your caller to leave a message in the mailbox you selected.* 

#### - **OR** -

- 1. Dial extension number or press a **DSS Console** key for the extension mailbox which receives the transfer.
- 2. Press the **Voice Mail** key (PRG 15-07 or SC **751**: code 77 + InMail pilot)

3. Hang up.

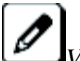

*Voice Mail prompts your caller to leave a message in the mailbox you selected.* 

#### *Single Line Terminal*

1. Hookflash.

Dial Voice Mail master number followed by destination mailbox.

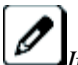

*If the Transfer destination is an extension forwarded to Voice Mail, the call waits before routing the called user's mailbox. This gives you the option of retrieving the call instead of having it picked up by Voice Mail.* 

2. Hang up.

#### **Recording Your Call To record your active call in your mailbox:**

#### *Multiline Terminal*

1. Press the **Voice Mail Record** key (PRG 15-07 or SC **751** : code 78)

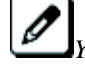

*You hear a beep and your Record key flashes. The system beeps periodically to remind you that you are recording.* 

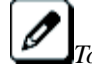

*To stop recording, press the Voice Mail Record key again. You can restart and stop recording as required.* 

- **OR** -
- 1. Press **Hold** key.
- 2. Dial **654**.

*The system automatically reconnects you to your call.* 

*To stop recording, place the call on hold then pick the call back up. You can restart and stop recording as required.* 

### *Single Line Terminal*

- 1. Hookflash.
- 2. Dial **654**.

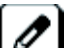

*The system automatically reconnects you to your call.* 

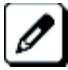

**I** 

*To stop recording, hookflash twice. You can restart and stop recording as required.* 

#### **Personal Answering Machine Emulation (Multiline Terminal Only)**

#### **To enable or cancel Personal Answering Machine Emulation:**

- 1. Press **Speaker** key (or lift the handset at the Single Line Terminal) and choose from the following dial access codes:
	- **741** = Call Forward Immediate
	- **742** = Call Forward Busy
	- **743** = Call Forward No Answer
	- **744** = Call Forward Busy/No Answer
	- **745** = Call Forward Both Ring
	- **746** = Call Forwarding Follow Me
- 2. Dial the Voice Mail master number.
- 3. Press **Speaker** key to hang up (or hang up handset at the Single Line Terminal).

#### **When Personal Answering Machine Emulation broadcasts your caller's message, you can:**

#### *Your telephone must be idle (not on a call).*

1. Do nothing.

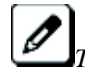

*The message is automatically being recorded in your mailbox. The broadcast stops when your caller hangs up.* 

#### - **OR** -

1. Lift the handset to intercept the call.

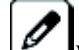

*You connect to the caller. The system records the first part of the message in your mailbox. The line key changes from red to green.* 

- **OR** -

Press **Speaker** key to cut off the message broadcast and send the call to your mailbox.

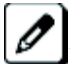

*Voice Mail records the entire message in your mailbox.* 

#### **Directory Dialing**

#### **Recording a Directory Dialing message:**

- 1. Log onto the System Administrator's mailbox: **SA** (72) or dial **0** to play a Help message.
- 2. Select Instruction Menus: **I** (4).
- 3. Enter the Directory Dialing Mailbox number or dial **#** to go back to the System Administrator Options.
- 4. Select one of the following options:

- **L** (5) = Listen to the current Directory Dialing Message (if any)
- **#** = Exit listen mode
- **R** (7) = Record a new Directory Dialing Message
	- **\*** = Pause or restart recording
	- **E (3)**= Erase recording
	- *# = Exit recording mode*
- **E (3)** = Erase the Directory Dialing Message
- **#** = Go back to the System Administrator options

#### **Using Directory Dialing:**

- 1. After the Automated Attendant answers, wait for the Directory Dialing Message. The Automated Attendant may ask you to dial a digit for Directory Dialing.
- 2. Dial the letters that correspond to the name of the person you wish to reach + **#**.
	- ・ The Directory Dialing Message tells you how many letters you need to dial, and whether you should enter the person's first name or last name.
	- ・ To exit Directory Dialing without selecting a name, dial **#**.
- 3. The Automated Attendant announces the name matches, and tells you which digit to dial (**1**~**3**) to reach each of the announced names.
	- ・ To hear additional name matches (if any), dial **6** instead.
- 4. After you make your selection, the Automated Attendant routes your call to the name you select.

#### **Schedule the Answer Schedule**

#### **Type 1 (Day of the Week) Answer Schedule Options**

#### **Type 1 (Day of Week) Example**

In this example, Answer Table 1 routes calls as follows:

- Schedule 1 uses Routing Mailbox 2 and runs Sunday from 8:30 AM to 5:00 PM.
- Schedule 2 uses Subscriber Mailbox 3 and runs Wednesday from 10:30 AM to 5:00 PM.
- Schedule 3 uses Routing Mailbox 4 and runs Tuesday from 9:00 AM to 10:00 AM.
- At all other times, routing is handled by the Default Mailbox specified in PRG 47-11-03 : Default Mailbox Category and PRG 47-11-03 : Default Mailbox Number.

When setting up Answer Tables with multiple types, build the Answer Schedules in the following order:

- Range of Days
- Day of Week
- **Date**

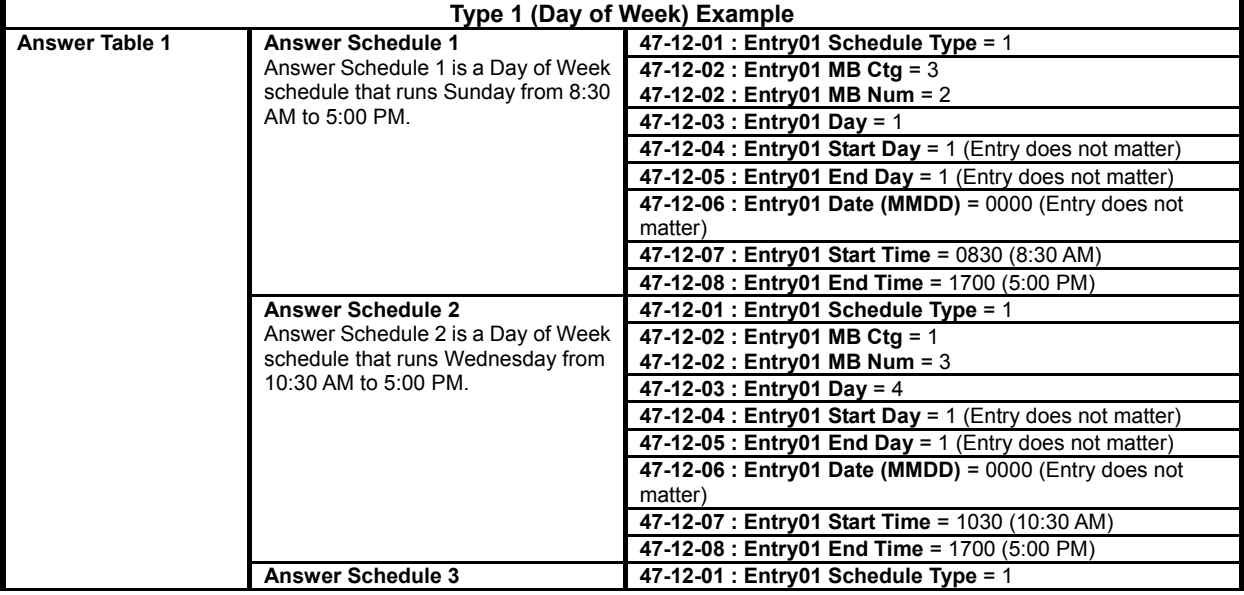

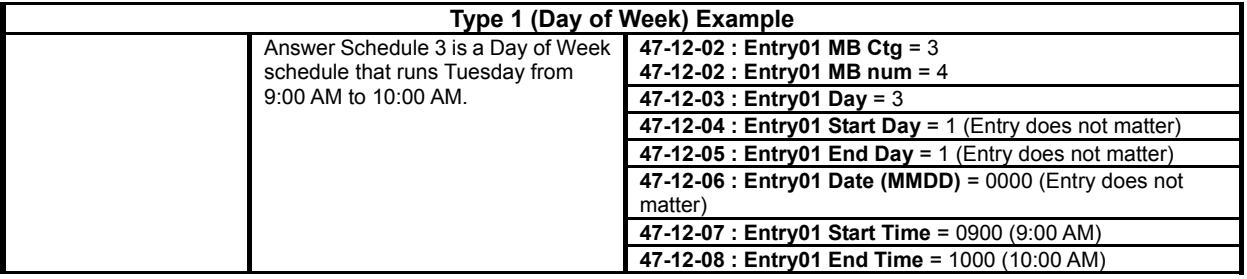

#### **Type 2 (Range of Days) Answer Schedule Options**

#### **Type 2 (Range of Days) Example**

In this example, Answer Table 1 routes calls as follows:

- Schedule 1 uses Routing Mailbox 1 and runs Sunday through Wednesday from 8:30 AM to 5:00 PM.
- Schedule 2 uses Routing Mailbox 2 and runs Thursday and Friday from 11:00 AM to 1:00 PM.
- At all other times, routing is handled by the Default Mailbox specified in PRG 47-11-03 : Default Mailbox Category and PRG 47-11-03 : Default Mailbox Number.

When setting up Answer Tables with multiple types, build the Answer Schedules in the following order:

- Range of Days
- Day of Week
- Date

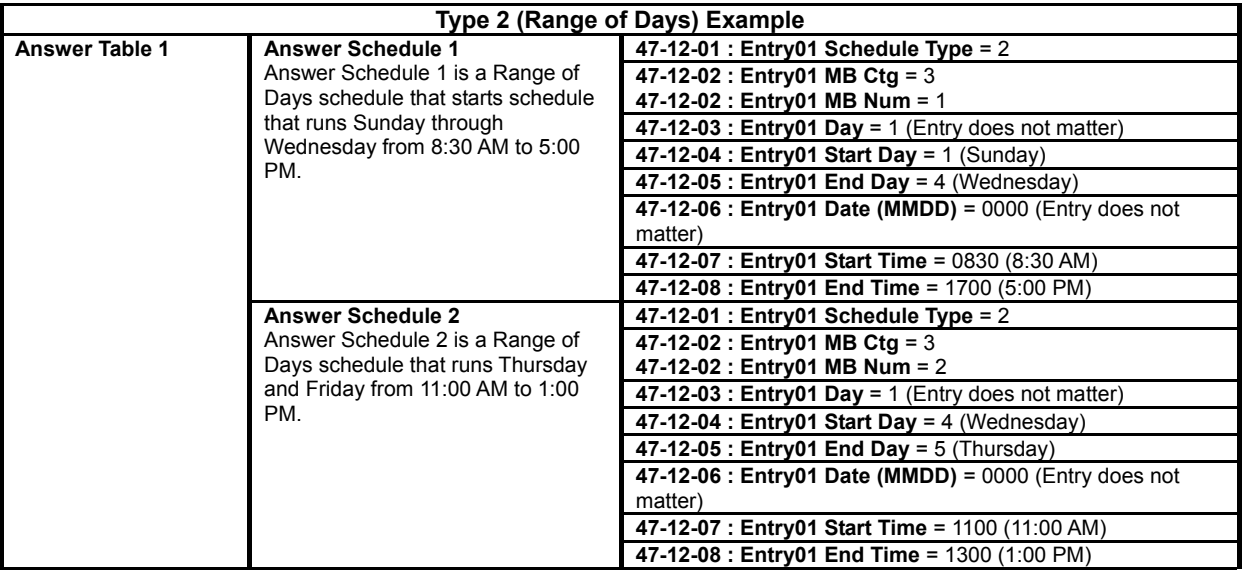

#### **Type 3 (Date) Answer Schedule Options**

#### **Type 3 (Date) Example**

In this example, Answer Table 1 routes calls as follows:

- Schedule 1 uses Routing Mailbox 1 and runs every day from 8:30 AM to 5:00 PM.
- Schedule 2 uses Routing Mailbox 9 and runs only on Christmas day from 8:30 AM to 5:00 PM.
- At all other times, routing is handled by the Default Mailbox specified in PRG 47-11-03 : Default Mailbox Category and PRG 47-11-03 : Default Mailbox Number.

When setting up Answer Tables with multiple types, build the Answer Schedules in the following order:

- Range of Days
- Day of Week
- Date

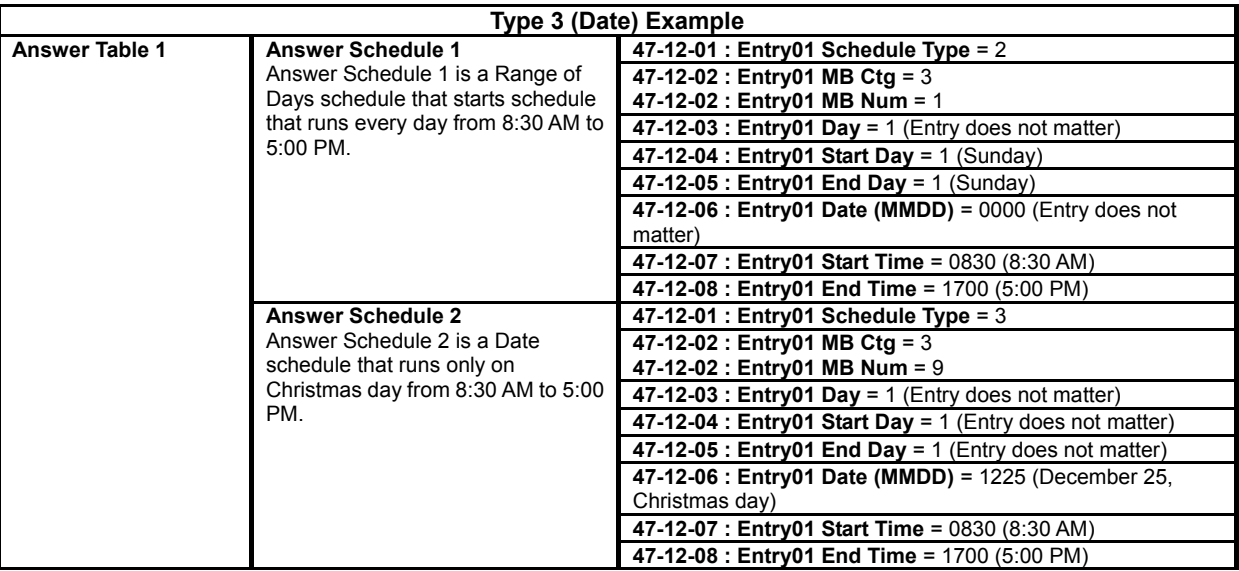

# *InMail-Automatic Access to VM by Caller ID*

# **Description**

An InMail mailbox can be associated with a specific caller ID (CID) number. When that CID number is presented to the InMail, it automatically logs the user into their mailbox. This greatly improves VM accessibility for outside callers.

Two types of voice mail access modes exist for this feature.

- 1. Specifying the VM Pilot number as a DID/DIL/DISA/VRS destination.
	- **OR** Dialing the VM pilot number after calling in from a Mobile Extension.
- 2. Program to forward a call to VM (102) by any of following Programs.
- PRG 22-05-01 (Incoming Ring Group)
- PRG 22-11-05 (Transfer Target number -1)
- PRG 22-11-06 (Transfer Target number -2)
- PRG 25-03-01 (Incoming Ring Group No.)
- PRG 25-04-01 (VRS/DISA Transfer Ring Group at No answer/Busy)

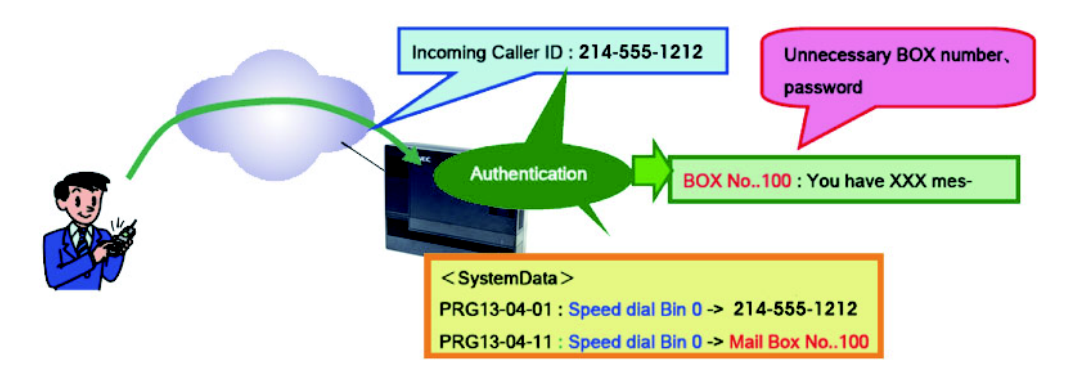

**Figure 1-15 Example – User Access to Voice Mail** 

#### **Conditions**

- When using this feature, InMail does not prompt for a password on a call from the set CID number.
- To use this feature, the voice mailbox number must be set in PRG13-04-11. If not set, the system requires the normal log in procedure or entering a valid mailbox and security code to login.
- Two different mailboxes can not be tied to the same inbound CID number. If two mailboxes are set for the same inbound CID number the system uses the first match it finds.
- This feature is only supported for external calls to the InMail.
- Mobile Extension users can use this feature by setting the VM box number in PRG 13-04-11 which corresponds to the Speed Dial number registered in PRG 15-22-01.
- Common Speed Dial area is used for this feature. Group or Station Speed Dial areas are not supported with this feature.
- When a number in the Common Speed Dial includes a trunk access code or end code (**#**), the Redial name indication will work if the number matches completely.
- If the same number is registered in the Common Speed Dial bin, the latest Speed Dial number is used.
- The Flexible ringing feature has priority over the InMail Automatic Access to VM by Caller ID feature.
- To enable this feature, PRG 14-01-22 (Caller ID to Voice Mail) must be set to 1.

#### **Default Settings**

Disabled

## **System Availability**

#### **Terminals**

All Multiline Terminals

#### **Trunks**

The following Trunks support sending Caller ID:

- Analog Line
- ISDN Line (BRI)
- ISDN Line (PRI)
- SIP Line

#### **Required Component(s)**

- PZ-VM21 with CPU card
- InMail Compact Flash
- SL-VM-ADVANCE license

### **Related Features**

**Abbreviated Dialing/Speed Dial**

**Caller ID – Flexible Ringing**

**Mobile Extension**

**InMail**

# **Guide to Feature Programming**

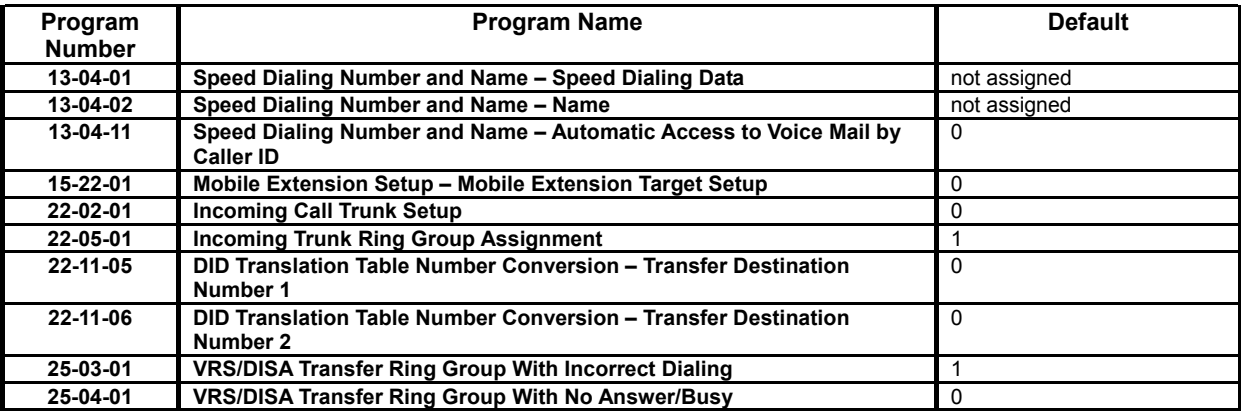

# **Operation**

#### **Retrieve VM Messages**

**To retrieve VM messages from outside of office:** 

Trunk 1: 03-1234-5678 (DIL)

Outside party number: 09087654321

PRG 22-02-01: Trunk 1 DIL

PRG 22-07-01: VM Pilot number, 300

PRG 13-04-01: Speed Dial area No.0 -> 09087654321

PRG 13-04-11: Speed Dial area No.0 -> 100 (VM BOX)

- 1. Call DIL number.
- 2. After the VM is answered, user can enter VM Box 100 directly.
- 3. Announce the zone.
- **OR** -

**I** 

Trunk 1: 03-1234-5678 (DID)

Outside party number: 09087654321

PRG 22-02-01: Trunk 1 DID

PRG 22-11-05: Set transfer destination, 102 InMail

PRG 13-04-01: Speed Dial area No.0 -> 09087654321

PRG 13-04-11: Speed Dial area No.0 -> 100 (VM BOX)

- 1. Call the DID number to set the transfer to InMail from outside party.
- 2. After the VM is answered, user can enter VM Box 100 directly.

#### **To retrieve VM messages from Mobile extension:**

Trunk 1: 03-1234-5678 (DIL)

Mobile extension number: 4321

PRG 22-02-01: Trunk 1 DIL

PRG 22-07-01: VM Pilot number, 300

PRG 15-22-01: Mobile Extension Target Setup No.0 -> 4321

PRG 13-04-11: Speed Dial area No.0 -> 100 (VM BOX)

1. Call DIL number.

2. After the VM is answered, user can enter VM Box 100 directly.

# *InMail-Cascade Message Notification*

## **Description**

If an extension user receives a new message in their mailbox, Cascading Message Notification will call them at up to five preset destinations to let them know a new voice mail message has arrived. A destination can be an outside number (such as a cell phone, pager, or home office) or a co-worker's extension.

The Cascading Message Notification destinations are set up in the Notification Schedule. Each of the five schedule entries can be individually enabled or disabled and provides options for:

- Type: Voice call or pager.
- Start Hour: The time the destinations become active.
- End Hour: The time the destinations become inactive.
- Day of Week: Enables or disables day of week. (V2.0 or higher)
- Number: The destination telephone, pager, or extension number.
- Busy Attempts: The number of times the system will try the destination when it is busy. The system cancels notification callouts for this entry when the Busy Attempts number is met.
- RNA Attempts: The number of times the system will try the destination when it is unanswered. The system cancels notification callouts for this entry when the RNA Attempts number is met.
- Security: Enables or disables the Security Code requirement for the notification destinations. For example, you may want to disable the Security Code when the destinations is your cell phone and it may be inconvenient to dial digits after answering the notification callout.

When the extension user enables Cascading Message Notification, the system will try each enabled destination that is active for the current day (V2.0 or higher) and time (i.e., in-schedule). The system will not try any destinations that are disabled or are not in-schedule. When the retries for a particular destination have been met the system will immediately move to the next destination.

#### **Conditions**

- Retry Interval timers are set on a system wide basis only.
- The pager dial string is set on a system wide basis only.
- Notification settings can be changed using the Telephone Mailbox Option Interface or system programming only.
- When the retries for a particular destination have been met the system will immediately move to the next destination even if there is only one destination active.
- Once the notification process begins, a new message does not restart the process if it is already in progress. Once the process ends (e.g., if the message is acknowledged or the maximum number of callout attempts is reached), the next new message will restart the process.
- The system determines which numbers are internal extensions or external numbers by the system dial plan settings.
- Depending on the system ARS routing maybe needed to properly route external calls.
- If no trunks are available when an outside destination is attempted it is counted as a Busy No Answer attempt.
- In addition to User Pro, when language prompt **Version 2.30 or higher** is installed on the InMail CF, the Cascade Message Notification Day of Week schedule options can be set from the mailbox telephone interface.

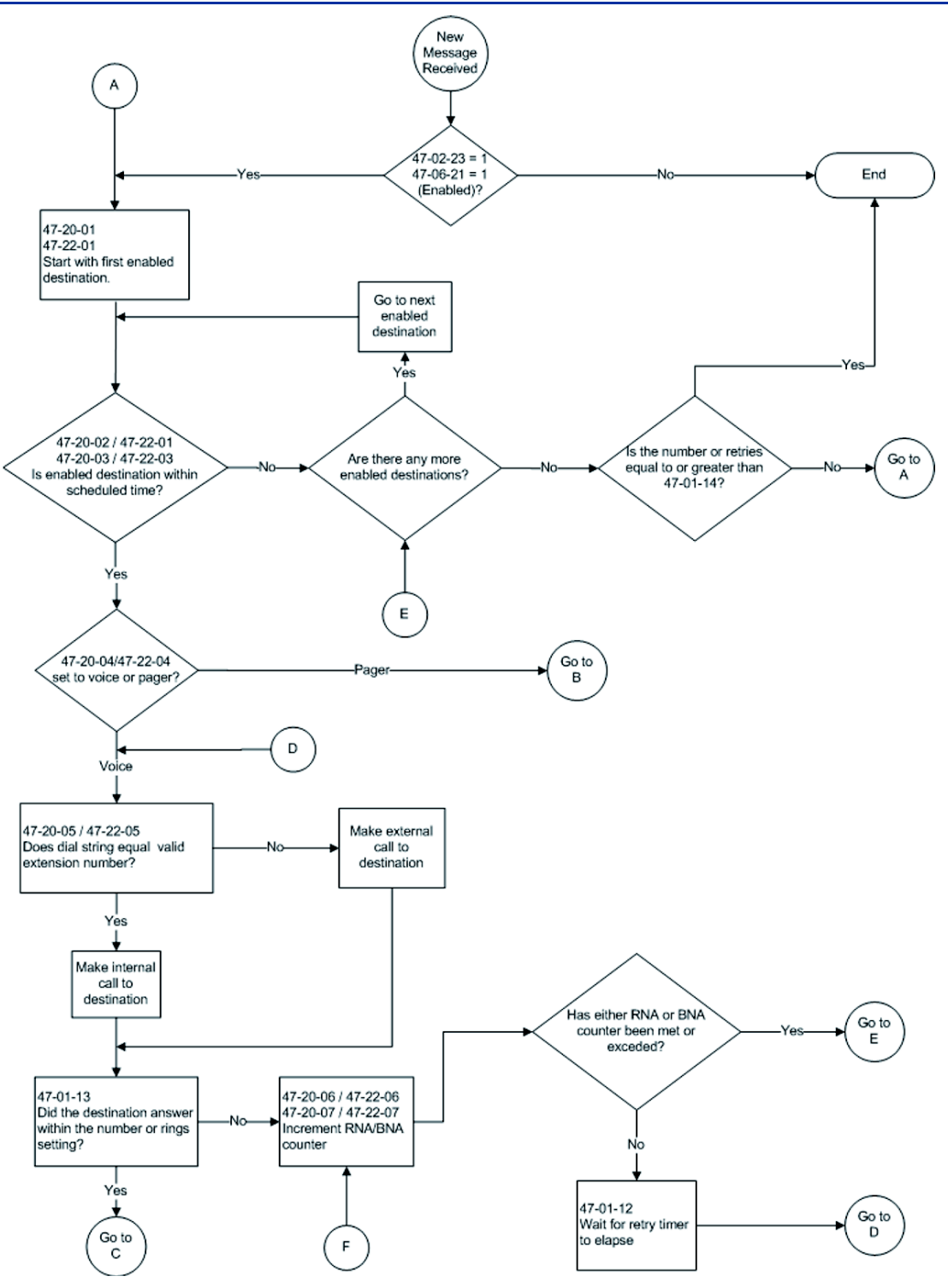

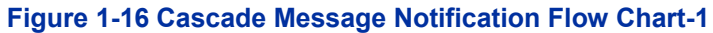

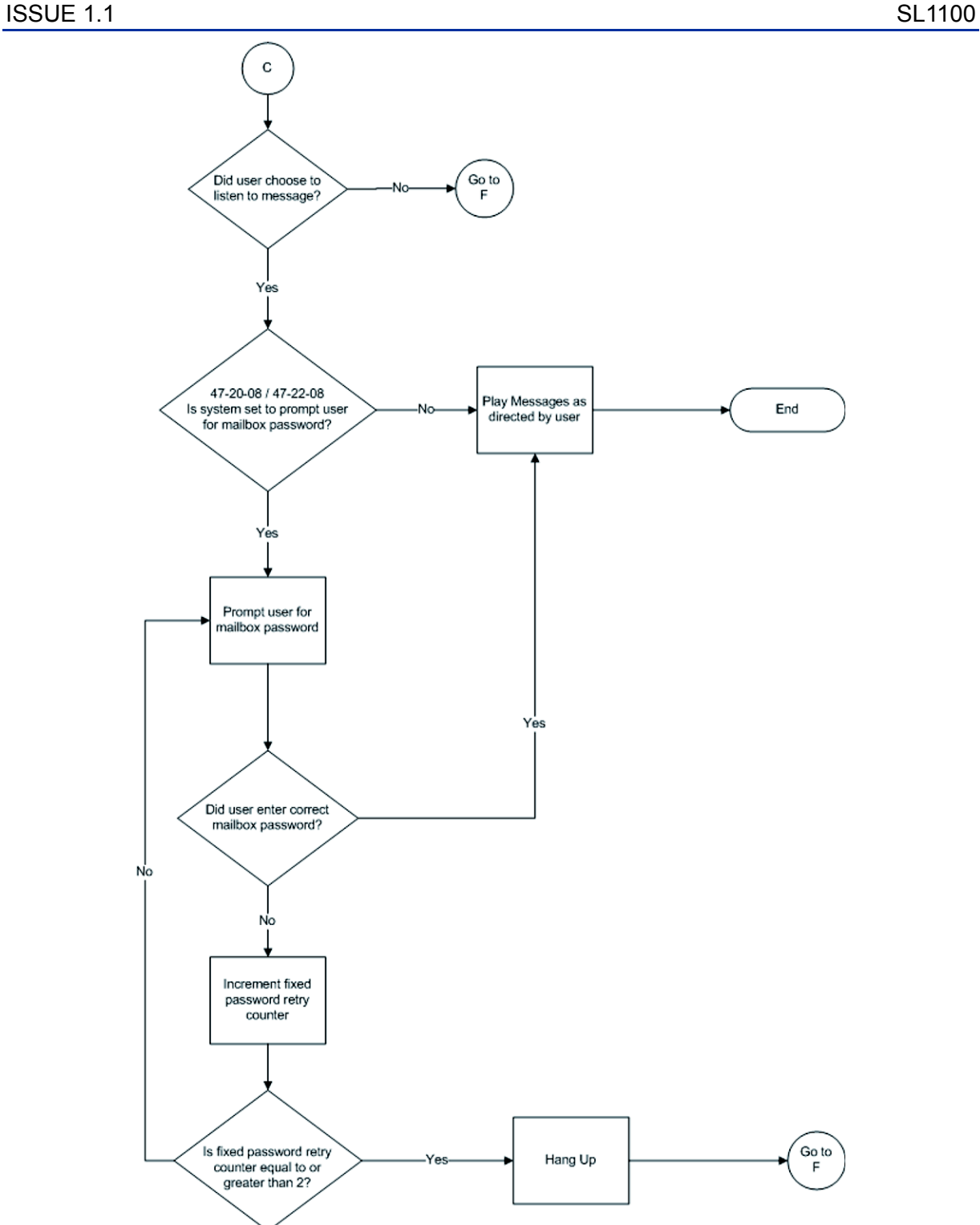

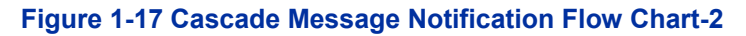

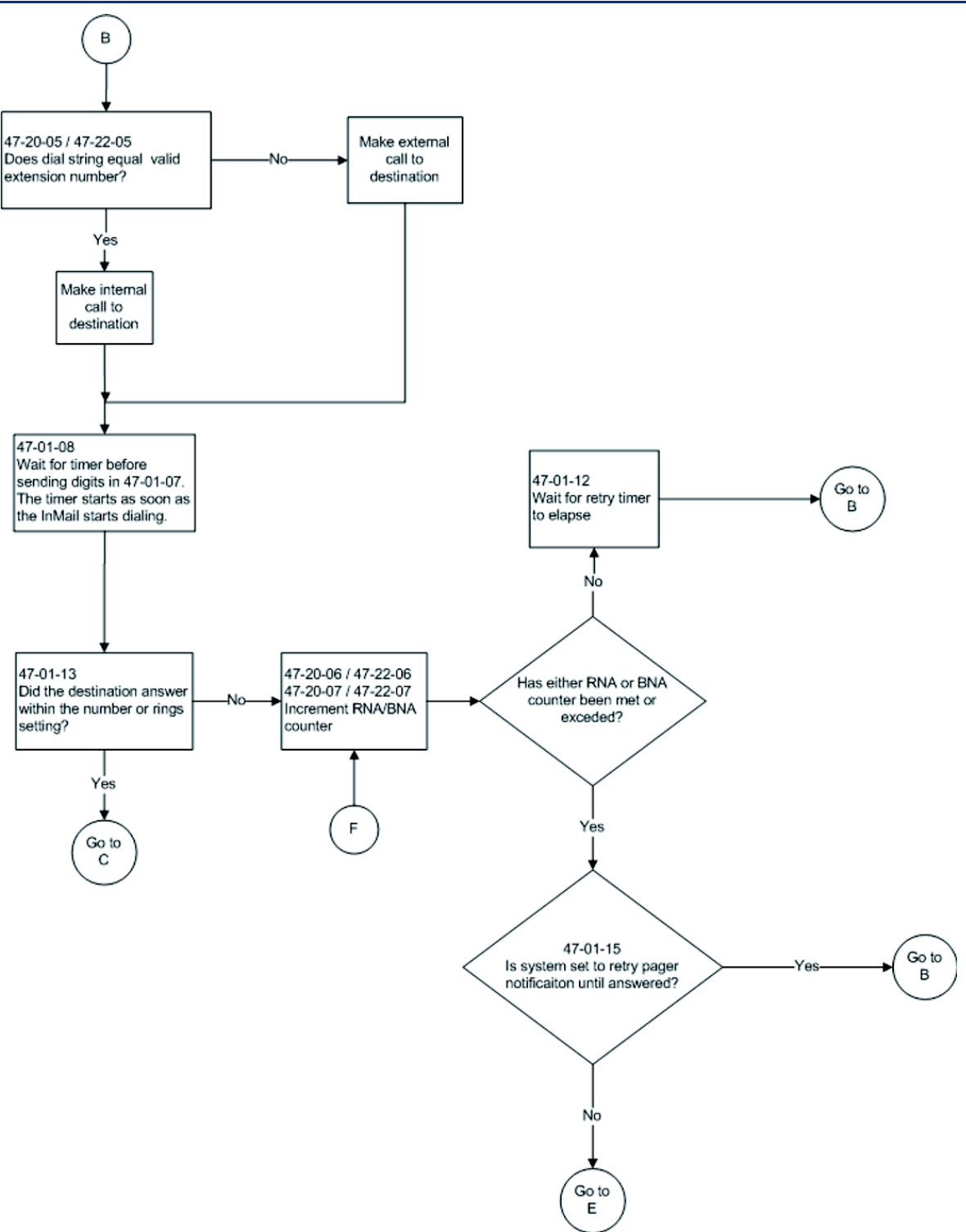

**Figure 1-18 Cascade Message Notification Flow Chart-3** 

#### **Message Notification to Normal Telephone Numbers**

Below is a basic overview of how Message Notification works with phone numbers assuming the retry attempts are at default. The system determines which numbers are internal extensions or external numbers by the system dial plan settings. Depending on the system, ARS routing maybe needed to properly route external calls.

- 1. The subscriber activates Message Notification for their mailbox.
- 2. When the subscriber receives a new message, the InMail dials the first active destination in the cascade that should receive the Message Notification.
- InMail waits up to 30 seconds (approximately five rings) for ringback, reorder, busy or voice activity from the called number. If nothing is detected, the callout is considered unanswered (RNA).

3. If the recipient answers, InMail plays the notification message ("Hello, I have a message for") and asks the recipient to dial 1 to log onto their mailbox. The recipient hears the notification message if:

・ They say "Hello" after answering the callout, or

- ・ The system receives answer supervision from the Telco after the recipient answers the call. (Note that the recipient can skip the announcement by dialing 1 to log onto their mailbox after answering the callout – without saying "Hello".), or
- ・ The notification is to a system extension.
- 4. Once the recipient logs onto the mailbox, the notification is considered acknowledged and will not reoccur until the subscriber receives new messages.
- 5. If the recipient doesn't answer, the system follows the Cascading Message Notification retry attempt settings and notification will eventually stop if the call is not answered.
- 6. Once the notification process begins, a new message does not restart the process if it is already in progress. Once the process ends (e.g., if the message is acknowledged or the maximum number of callout attempts is reached), the next new message will restart the process.

#### **Message Notification to Pager Numbers**

Below a basic overview of how Message Notification works with pager numbers assuming the retry attempts are at default. The system determines which numbers are internal extensions or external numbers by the system dial plan settings. Depending on the system, ARS routing maybe needed to properly route external calls.

- 1. The subscriber activates Message Notification for their mailbox.
- 2. When the subscriber receives a new message, InMail immediately dials the pager service.
	- ・ InMail waits up to 30 seconds (approximately 5 rings) for ringback, reorder, busy or voice activity from the called number. If nothing is detected, the callout is considered unanswered.
- 3. After the pager service answers, InMail waits for the timer PRG 47-01-08 then sends the dial string in PRG 47-01-07 which causes the pager display to show the subscriber's mailbox number as well as the number of new messages in the mailbox.
	- ・ The notification is considered acknowledged if the subscriber logs onto their mailbox.
	- ・ If the notification is not acknowledged (within a programmable time frame, PRG 47-01-12) the pager notification is repeated (up to the RNA attempts count, PRG 47-20-07).
	- ・ If the pager service doesn't answer, the system follows the Cascading Message Notification rules and notification will eventually stop if the call is not answered.

#### **Default Settings**

None

#### **System Availability**

#### **Terminals**

All Multiline Terminals

#### **Required Component(s)**

CPU with PZ-VM21 Daughter Board

InMail CompactFlash and SL-VM-ADVANCE license

## **Related Features**

None

## **Guide to Feature Programming**

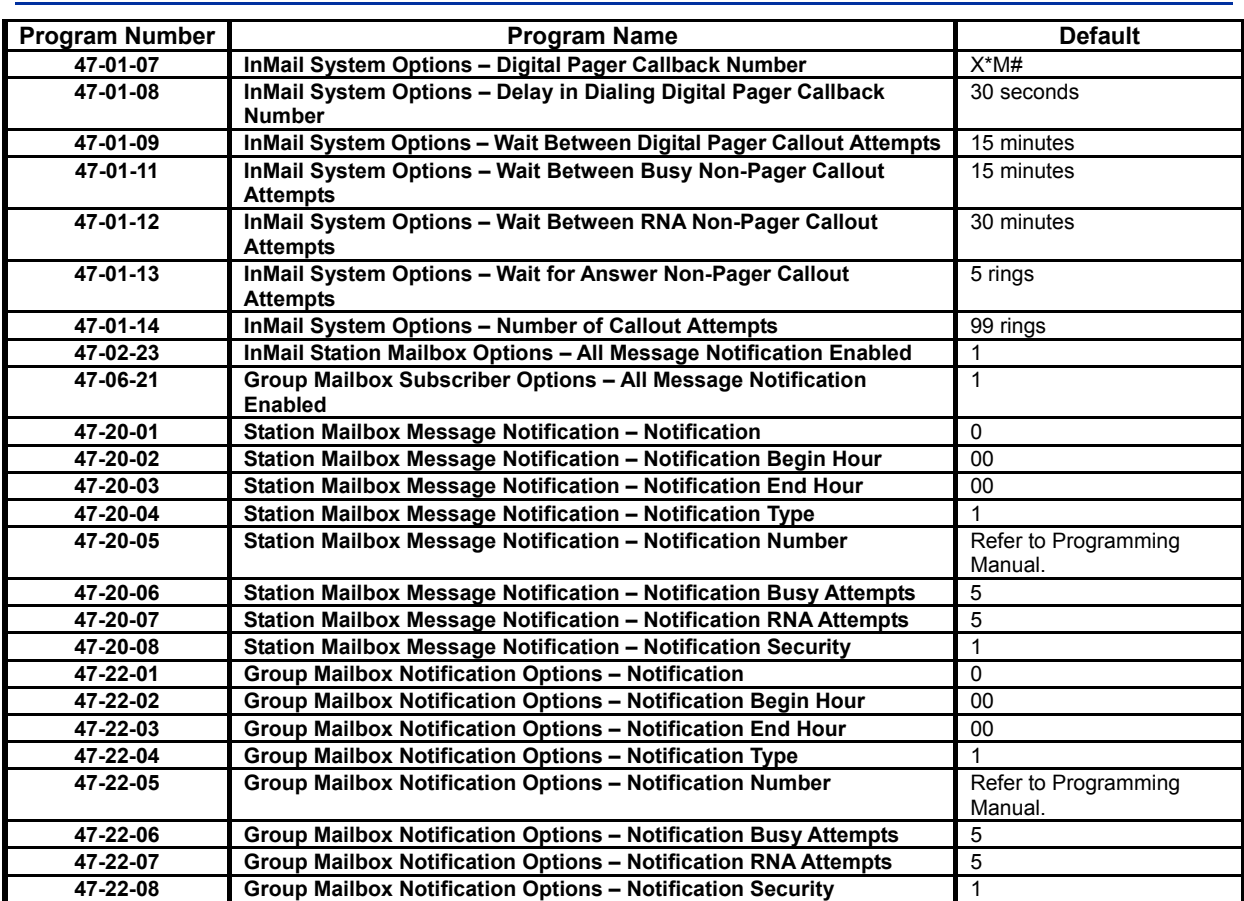

# **Operation**

#### **To set up Cascade Notification:**

 *The Display Information and Soft keys are available for IP Multiline Telephone & SL1100 Multiline Telephone.* 

1. Access the All Message Notification Setting menu.

Log onto Subscriber Mailbox.

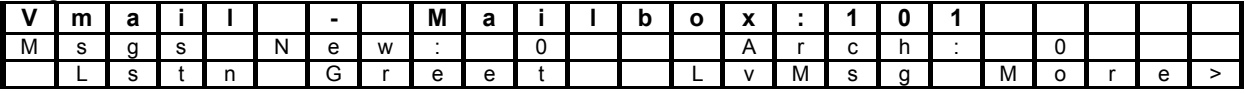

#### $\overline{\triangledown}$  Dial OP (67) / Press "More >"  $\rightarrow$  "Setup".

Mailbox Options menu

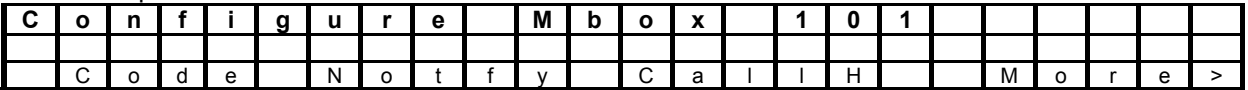

Dial N (6) / Press "Notify".

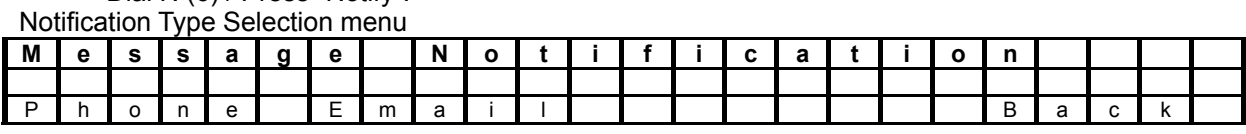

Dial P (7) / Press "Phone".

All Message Notifications Setting menu

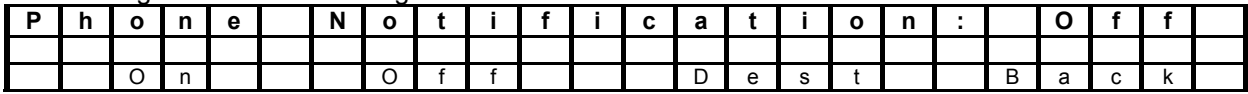

2. All message Notifications Setting menu

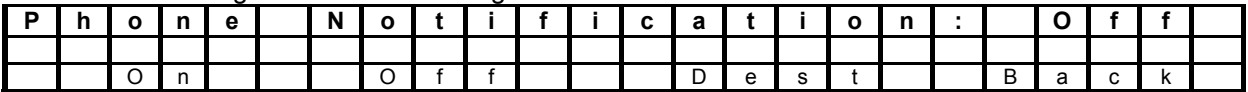

#### $\overline{D}$   $\overline{D}$   $\overline{$

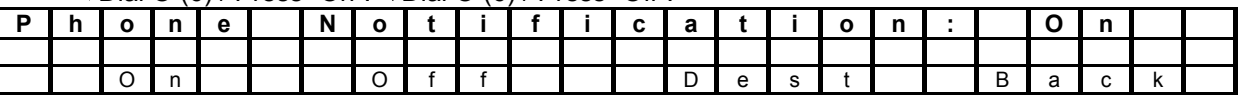

- Soft key Operation (IP Multiline Telephone & SL1100 Multiline Telephone Only) On/On: Turn All Notifications on. Off/Off: Turn All Notifications off. Dest/Destinations: Proceed to notification Destination Selection Menu.
	- Back/Back: Go back to Notification Type Selections Menu.
	- Key Operation Key 3: Proceed to Notification Destination Selection Menu. Key 6: Toggle All Notifications on/off. Key 9: Exit from Mailbox.

Key **#**: Go back to Notification Type Selection menu.

3. Notification Destination Selection menu

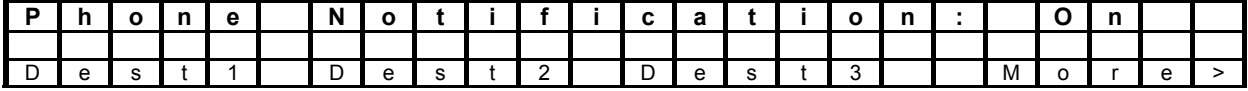

↓Press "More>". ↑Press "More>"

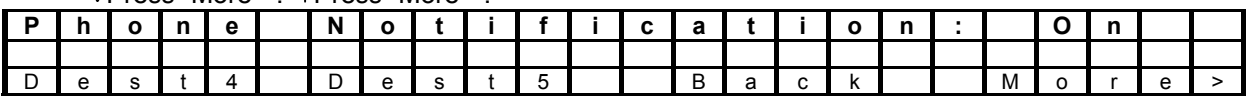

 Soft key Operation (IP Multiline Telephone & SL1100 Multiline Telephone Only) Dest1/Destination 1: Proceed to Notification Destination Selection 1 Menu. Dest2/Destination 2: Proceed to Notification Destination Selection 2 Menu. Dest3/Destination 3: Proceed to Notification Destination Selection 3 Menu. Dest4/Destination 4: Proceed to Notification Destination Selection 4 Menu. Dest5/Destination 5: Proceed to Notification Destination Selection 5 Menu. Back: Go back to All Message Notifications Setting menu.

Key Operation

Key 1: Proceed to Phone Notification Destination 1 menu.

Key 2: Proceed to Phone Notification Destination 2 menu.

Key 3: Proceed to Phone Notification Destination 3 menu.

Key 4: Proceed to Phone Notification Destination 4 menu.

Key 5: Proceed to Phone Notification Destination 5 menu.

Key 9: Exit from mailbox.

*If phone number already exists,*

Key #: Go back to All Message Notifications Setting menu.

#### 4. Message Notification main menu

InMail plays a summary of your Message Notification settings.

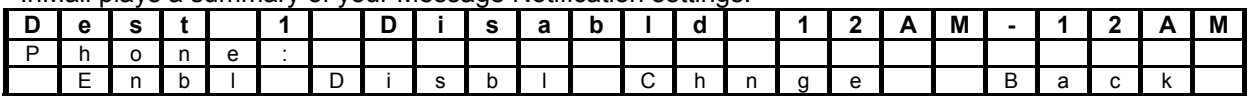

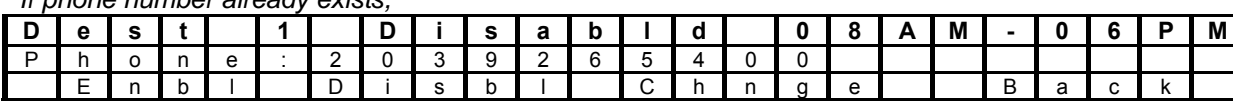

#### $\overline{\psi}$ Dial E (3) / Press "Enbl".  $\overline{\psi}$ Dial D (3) / Press "Disbl".

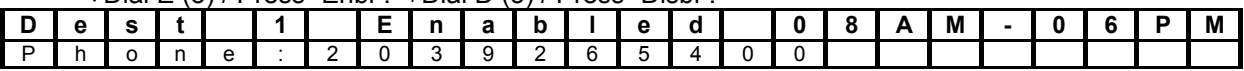

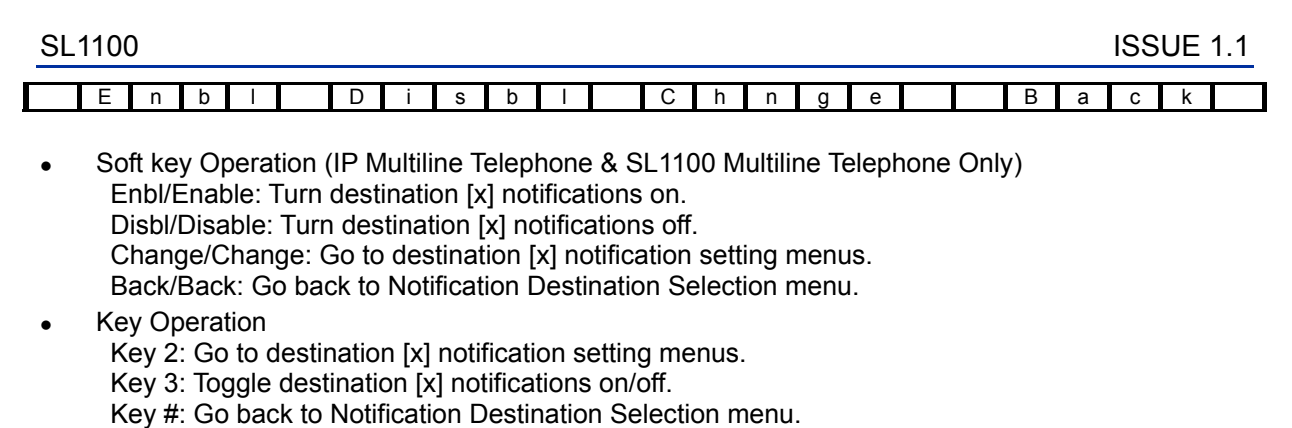

#### 5. Message Notification Programming (Begin Hour)

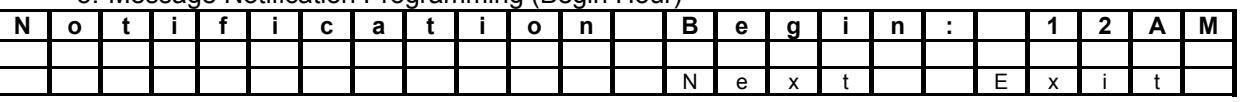

6. Message Notification Programming (End Hour)

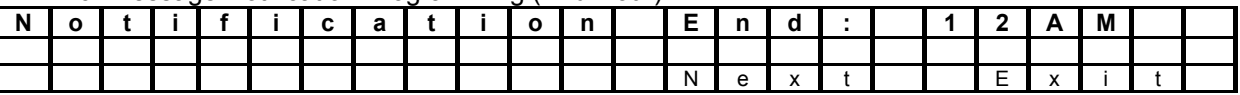

7. Message Notification Programming (Sunday) (V2.0 Added)

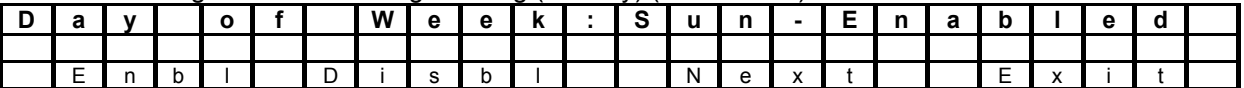

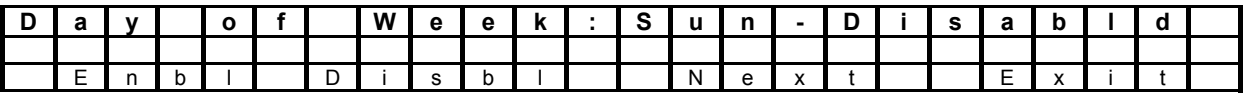

8. Message Notification Programming (Monday) (V2.0 Added)

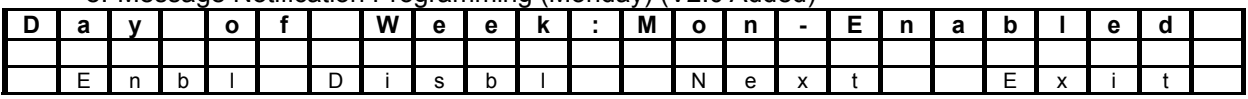

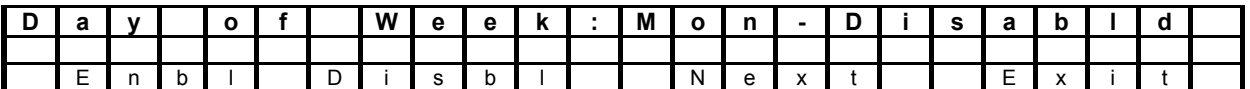

#### 9. Message Notification Programming (Tuesday) (V2.0 Added)

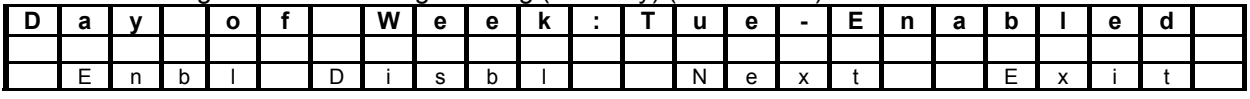

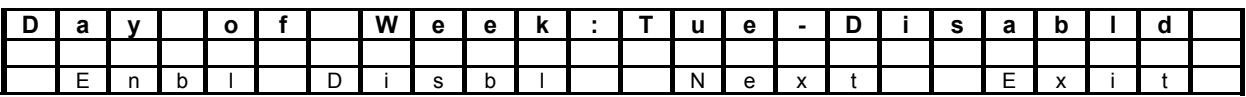

#### 10. Message Notification Programming (Wednesday) (V2.0 Added)

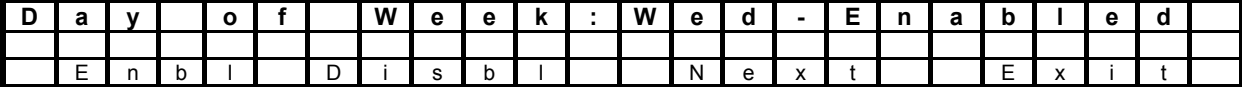

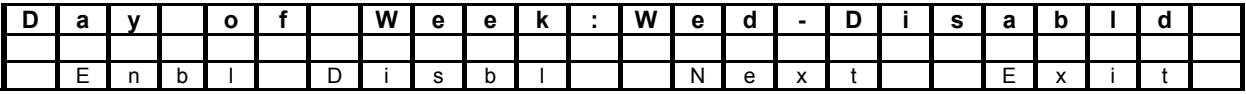

#### 11. Message Notification Programming (Thursday) (V2.0 Added)

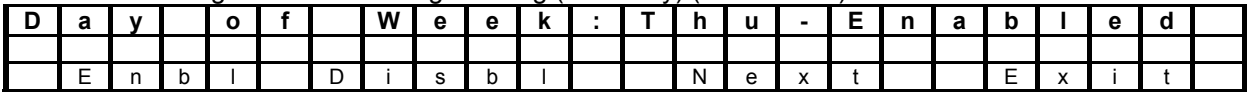

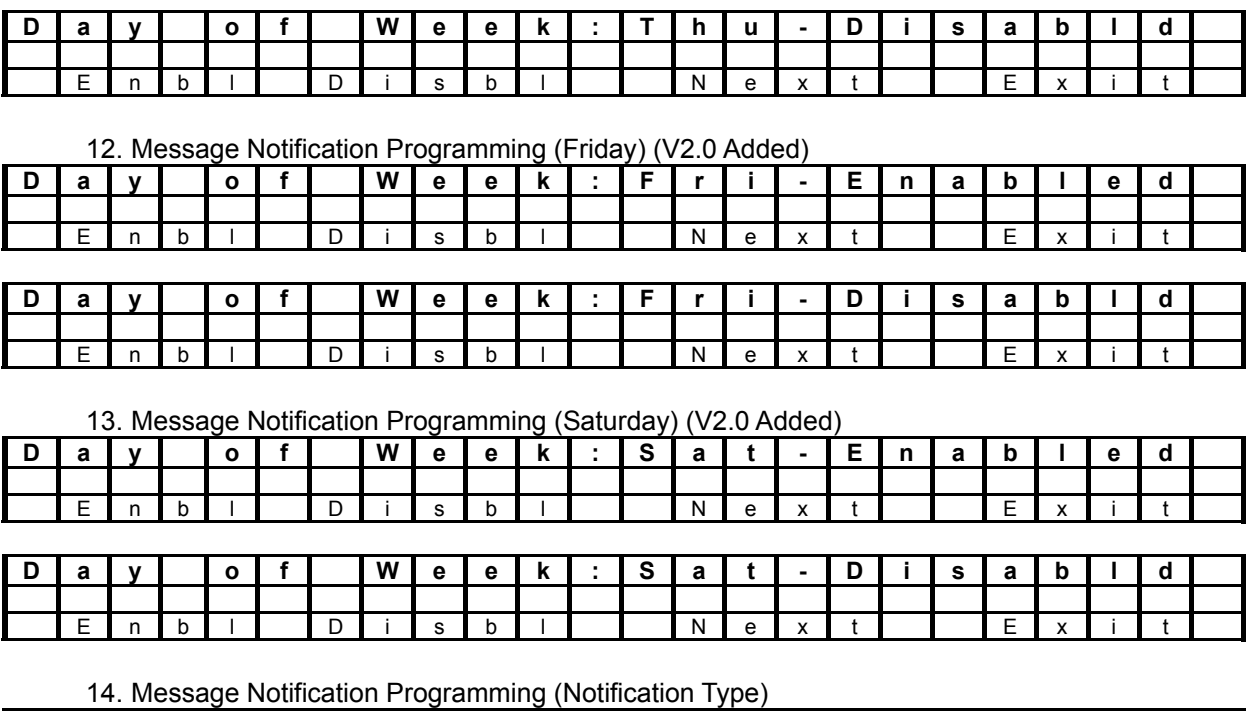

**ISSUE 1.1** SL1100

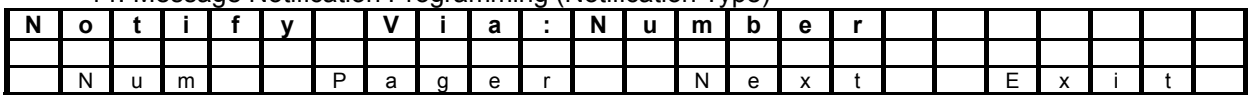

15. Message Notification Programming (Number)

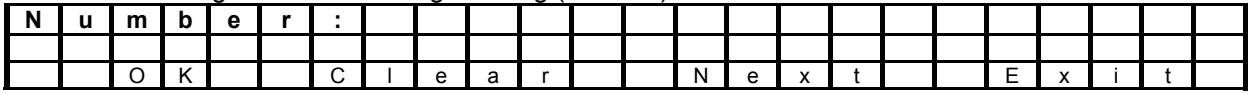

16. Message Notification Programming (Security Code Required)

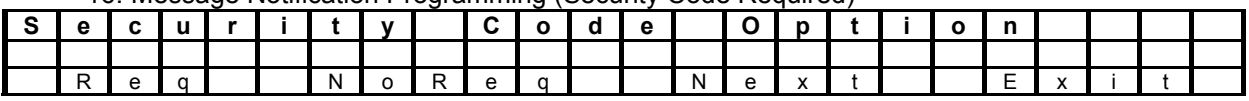

- Soft key Operation (IP Multiline Telephone & SL1100 Multiline Telephone Only) Req/Required: Turn "Security Code Required" flag On. NoReq/Not Required: Turn "Security Code Required" flag Off. Next/Next: Keep current setting and proceed to Busy Attempt count menu. Exit/Exit: Keep current setting and return to main Notification menu.
- Key Operation
	- Key 7: Turn "Security Code Required" flag On.
	- Key 6: Turn "Security Code Required" flag Off.
	- Key \*: Keep current setting and proceed to Busy Attempt count menu.
	- Key # : Keep current setting and return to main Notification menu.

#### 17. Message Notification Programming (Busy Attempt count)

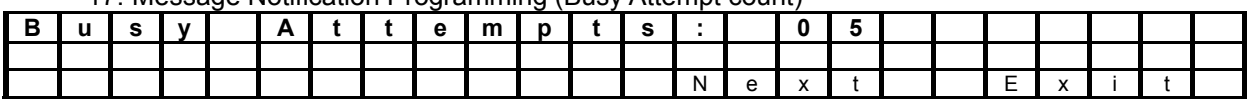

- Soft key Operation (IP Multiline Telephone & SL1100 Multiline Telephone Only) Next/Next: Keep current setting and proceed to RNA Attempt menu. Exit/Exit: Keep current setting and return to main Notification menu.
- Key Operation
	- Key 0-9: Set Busy Attempt count.
	- Key \*: Keep current setting and proceed to RNA Attempt count menu.
	- Key #: Keep current setting and return to main Notification menu.
	- 18. Message Notification Programming (RNA Attempt count)
- Soft key Operation (IP Multiline Telephone & SL1100 Multiline Telephone Only)

Next/Next: Keep current setting and proceed to main Notification menu. Exit/Exit: Keep current setting and return to main Notification menu.

- Key Operation
	- Key 0-9: Set RNA Attempt count.

Key \*: Keep current setting and proceed to main Notification menu.

Key #: Keep current setting and return to main Notification menu.

The graphics below provide a User Menu for Cascade Message Notification.

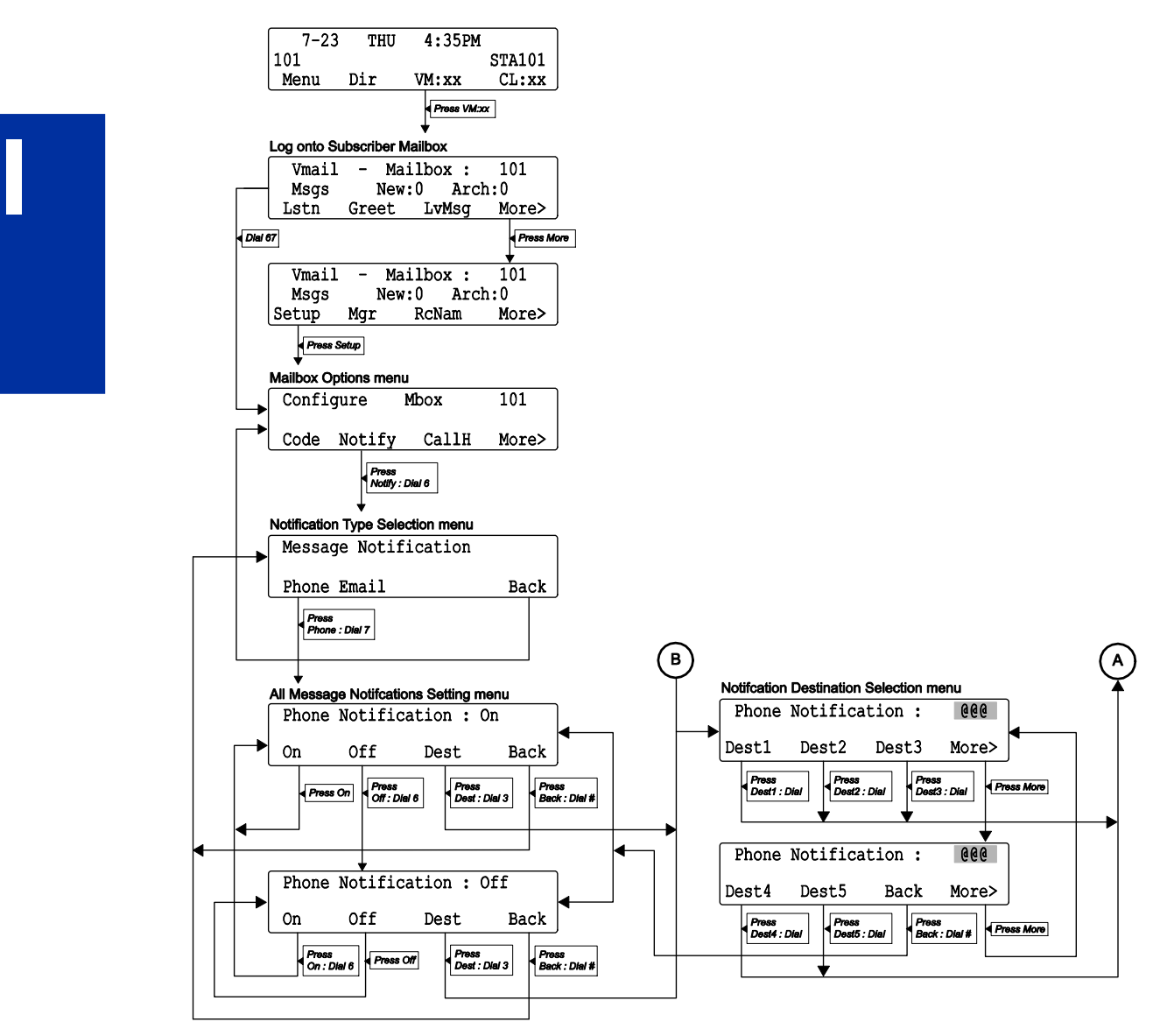

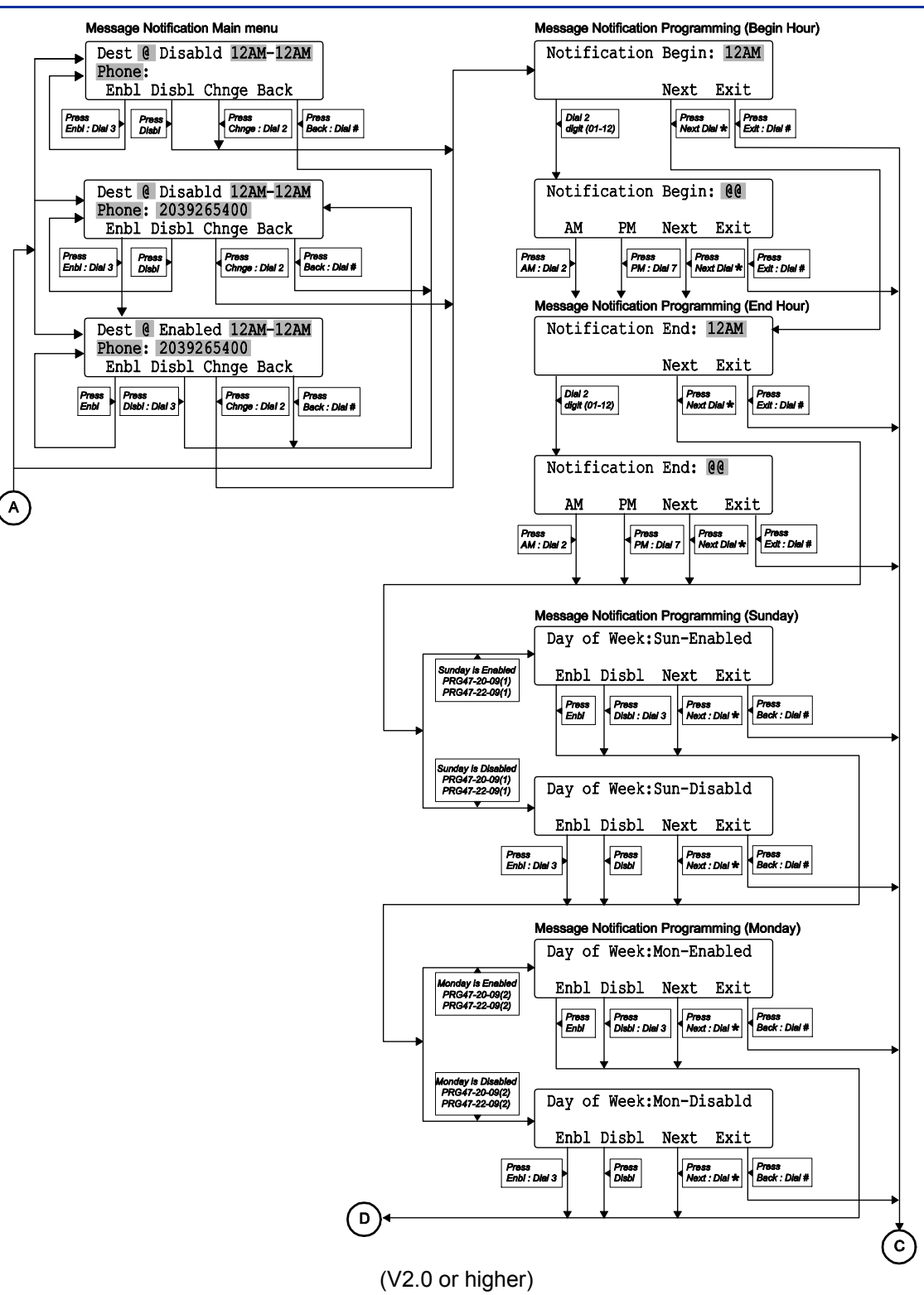

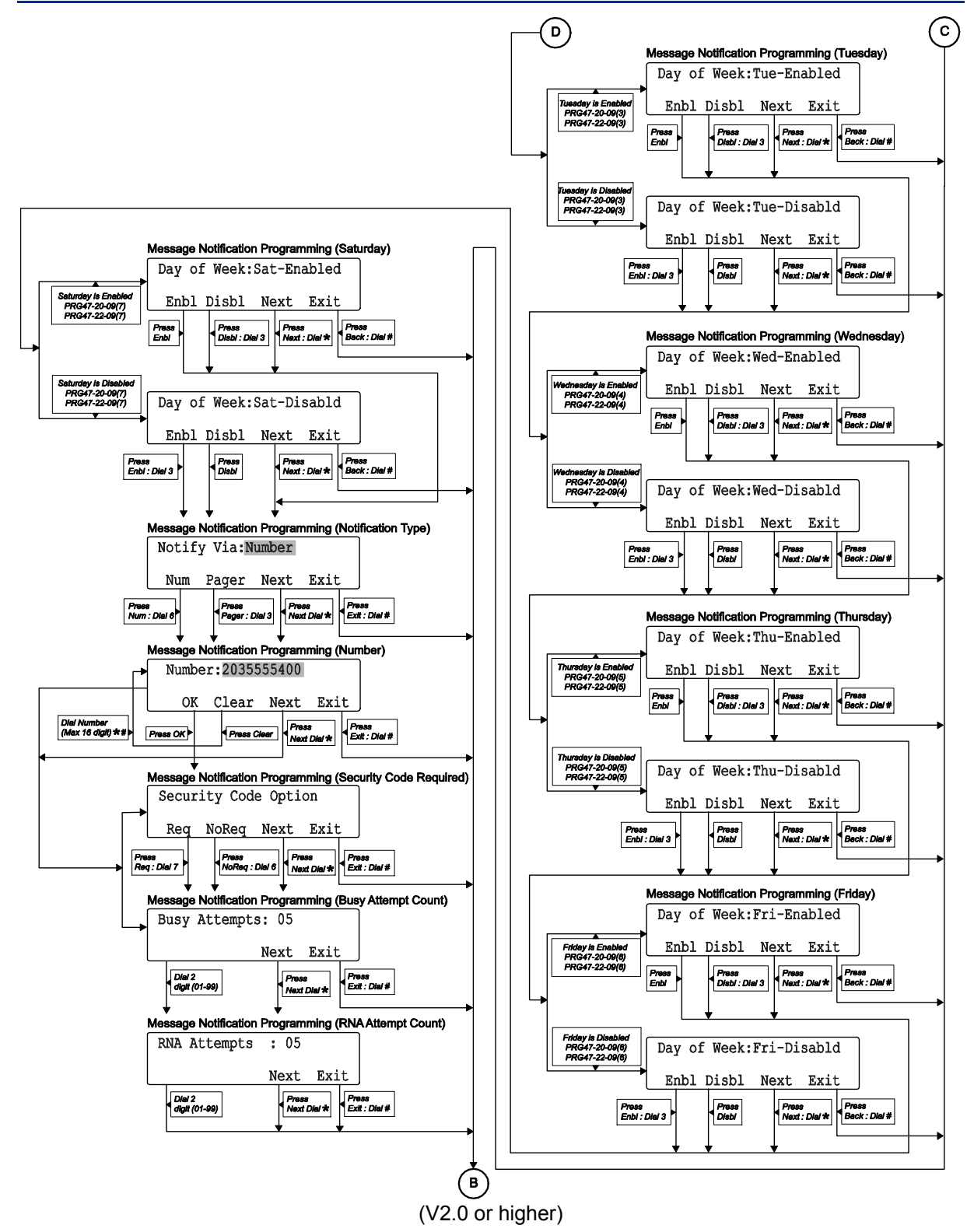

# *InMail-Email Notification*

# **Description**

Email Notification automatically sends an email notification when a Subscriber Mailbox receives a new message. The email can optionally include the recorded message as a .wav file attachment. To hear the message, the email recipient double-clicks the .wav attachment to have the message play in their wav player (such as Windows Media Player).

Email Notification uses SMTP (Simple Mail Transfer Protocol) to deliver messages to the recipient's email account. If the message recipient has a mobile telephone service provider with an SMS (Short Message Service) portal, they can optionally choose to have text messages delivered right to their cell phone. In either case, Email Notification does not provide synchronization – the email account and the voice mailbox operate independently. For example, deleting the voice mail message does not automatically delete the email and visa-versa.

If Email Notification tries to deliver an email and it doesn't go through because of a connection problem (i.e., no connection or a dropped connection), it will retry every 15 minutes for 24 hours. If the email still can't go through, Email Notification cancels the delivery. Email deliveries that fail because authentication fails or the encryption mode is incorrect are immediately cancelled.

#### **Collecting the Email Notification Data**

In order for the installation site's InMail to send email notifications, it must have a valid SMTP email account assigned. To save time during programming, use the following table to help collect the system's email account information. The email account provider can supply this information. See Programming in this feature for more.

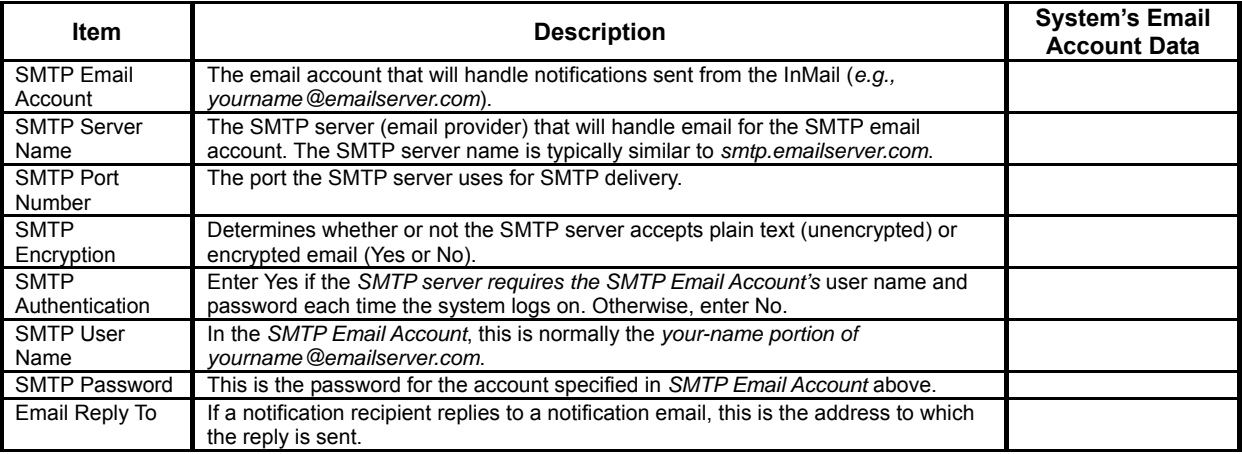

#### **Table 1-23 InMail Email Account Information**

#### **Explanation of the Message Sender (From) Field**

Like any other email client, Email Notification uses the From field to identify the person that left the message being delivered. In the email message, the data in the From field is formatted as *Name [Reply To]*, where:

- *Name* identifies the person that left the message.
- **•** Reply  $To^3$  $To^3$  is the email address used when the email recipient replies to the message.

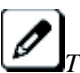

-

*This information is not provided in the recipient's inbox – just the actual email message.* 

For messages left by **Intercom** callers:

<span id="page-310-0"></span><sup>&</sup>lt;sup>3</sup> The recipient's inbox only shows the Name portion of the From field. The Reply To portion is not included.

- *Name* is:
	- The extension name (if programmed).
		- *OR -*
	- The extension number (if there is no name programmed).
- *Reply To*\*1 is:
	- The email address of the person that left the message (if programmed). - *OR -*
	- The *Reply To Email Address* data from PRG 47-18-09. *- OR -*
	- The *Send From Email Address* data from PRG 47-18-09.

For messages left by **Outside** callers:

- *Name* is always the text "Outside Caller".
- *Reply To*\*1 is:

**I** 

- The *Reply To Email Address* data from PRG 47-18-09. *- OR* -
- The *Send From Email Address* data from PRG 47-18-09.

#### **SMS Text Message Delivery to a Cell Phone**

The table below shows the basic format of a InMail email notification delivered to a cell phone as an SMS Text Message. The information is much the same as that delivered to an email account. There may be more than one text message for each notification, depending on the number of characters the provider allows in each text message (typically 120-160 characters). SMS will not send the wav file attachment, even if enabled in programming.

# *An extension set up for notification via SMS Text Messaging should have the Email Message as Attachment option disabled in system programming. Attempting to deliver a wav file attachment to an SMS messaging service may have undesirable results.*

SMS Text Message Notification

The following shows a typical SMS Text Message when the InMail is set up to provide email notification only (no wav file of the actual message). In this case, the provider divided the message into two parts: one for the message header and one for the message body. This is only an example – your provider may handle similar content differently.

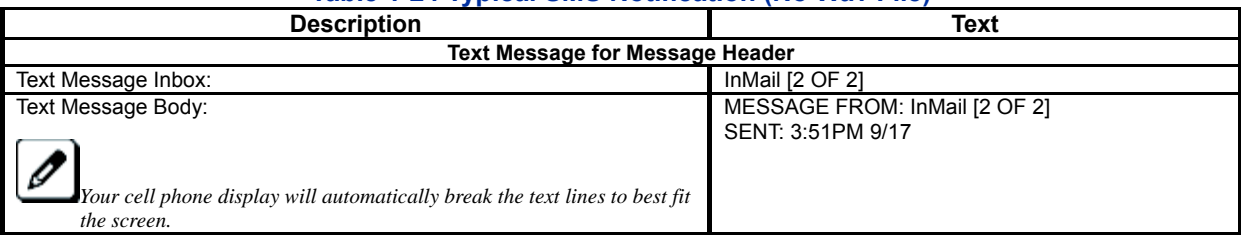

#### **Table 1-24 Typical SMS Notification (No Wav File)**

### **Table 1-25 Typical SMS Notification (No Wav File) (Continued)**

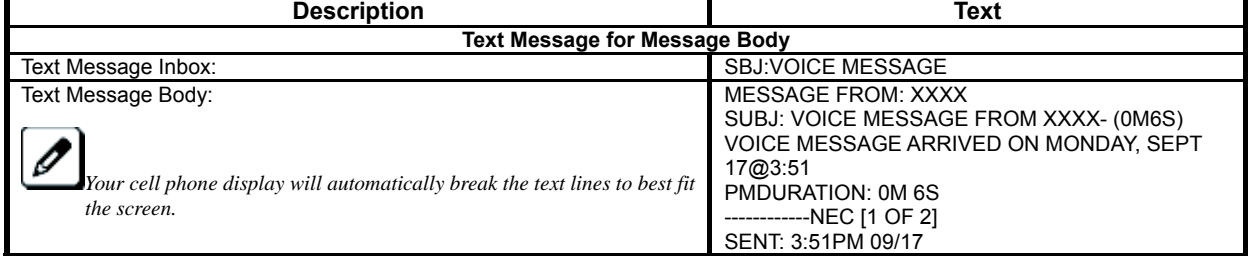

#### **POP3 Login**

InMail Email Notification supports POP3 Login. The logic of this method is that it allows a user to send e-mail from any location, as long as they can demonstrably also fetch their mail from the same place. Check with your email provider to see if this type of login is required.

#### **Some Common SMTP Settings**

#### **Table 1-26 Common Email Notification SMTP Server Settings**

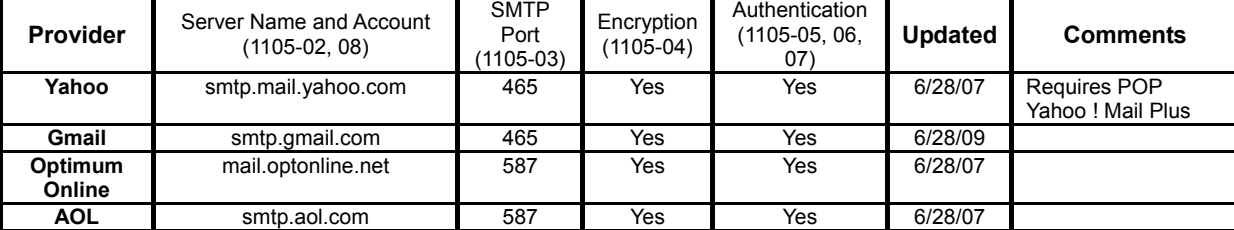

#### **Some Common SMS Portals**

#### **Table 1-27 Some Common Mobile Telephone Service Provider SMS Portals**

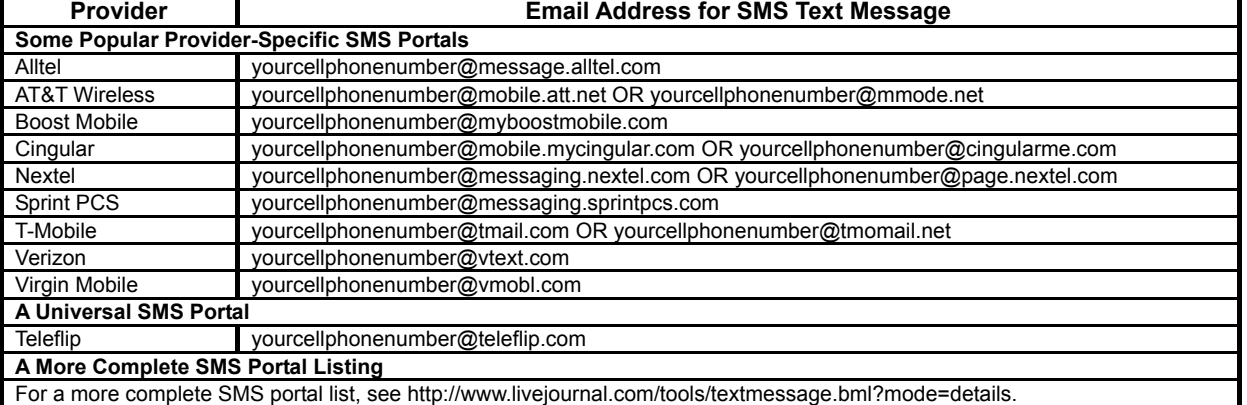

#### **Conditions**

- The E-MAIL notification feature is licensed on a per system basis.
- Refer to the InMail Feature Manual for more information about this feature.

#### **Default Settings**

Disabled

# **System Availability**

#### **Terminals**

All Multiline Terminals

#### **Required Component(s)**

- PZ-VM21 with CPU card
- InMail Compact Flash
- SL-VM-ADVANCE license

## **Related Features**

None

# **Guide to Feature Programming**

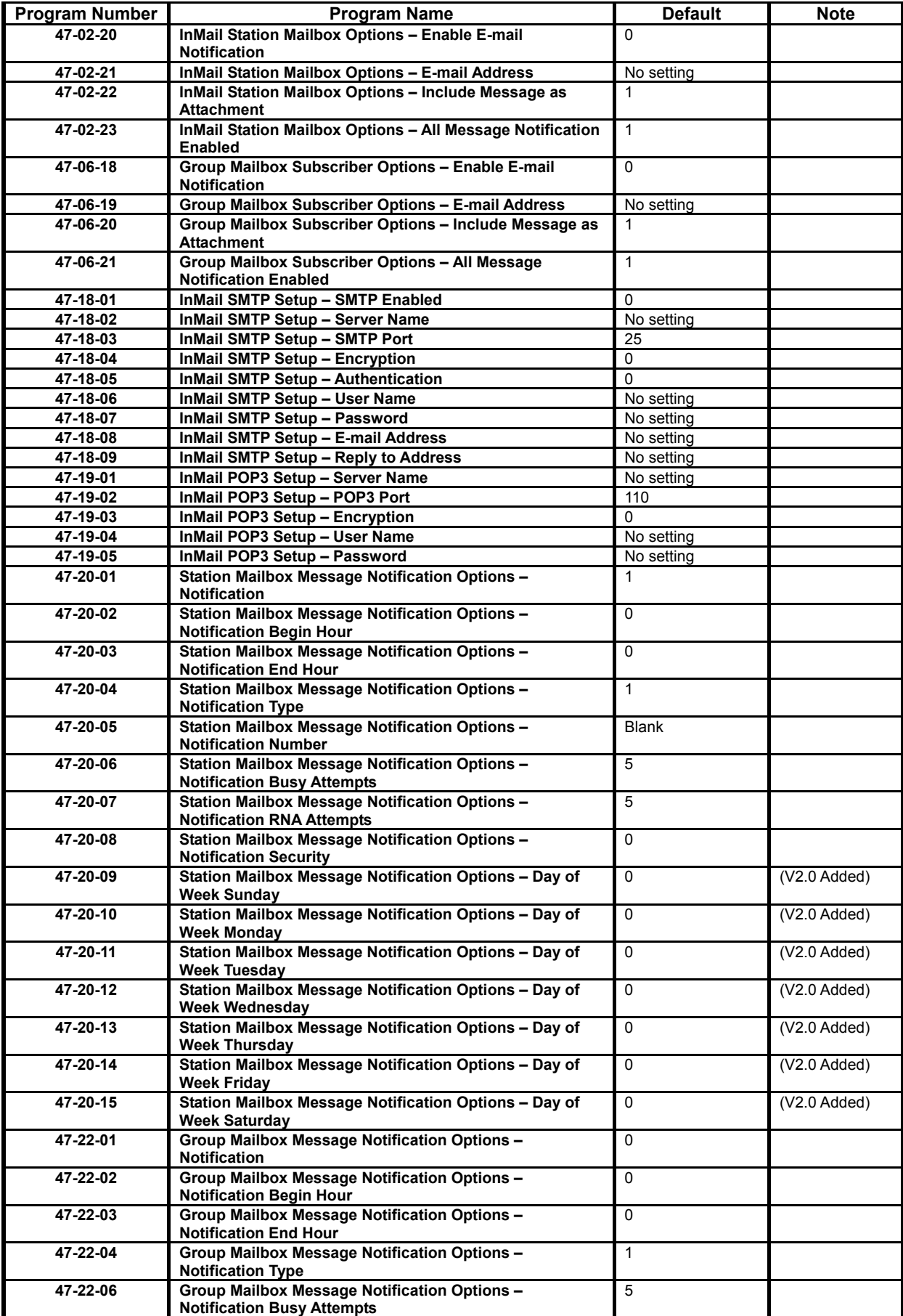

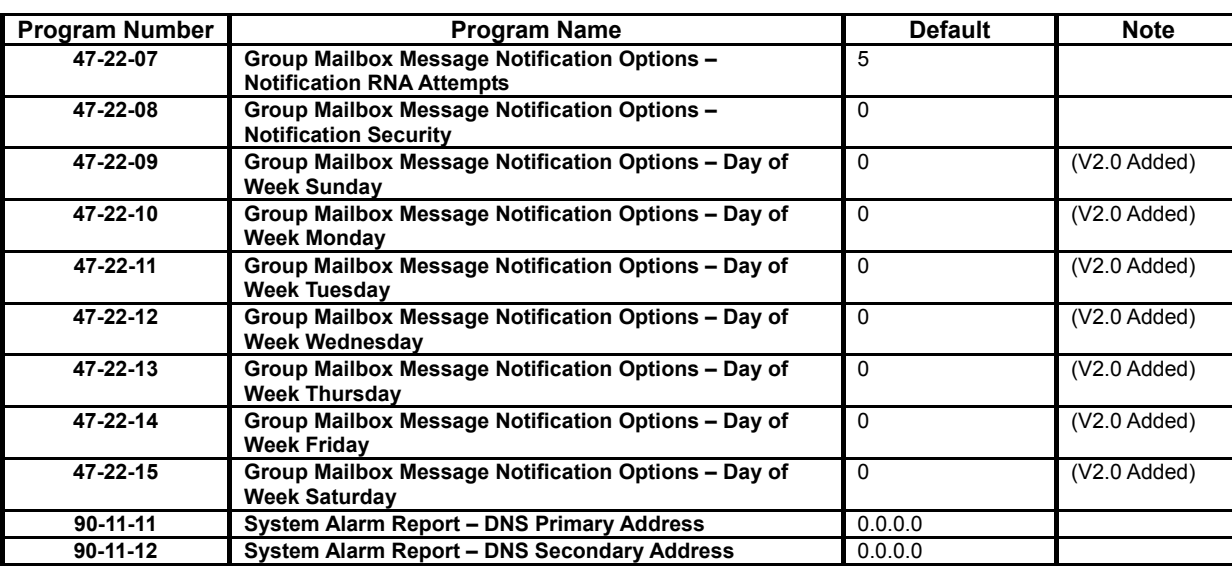

# **Operation**

#### **Table 1-28 Turn Email Notification On or Off**

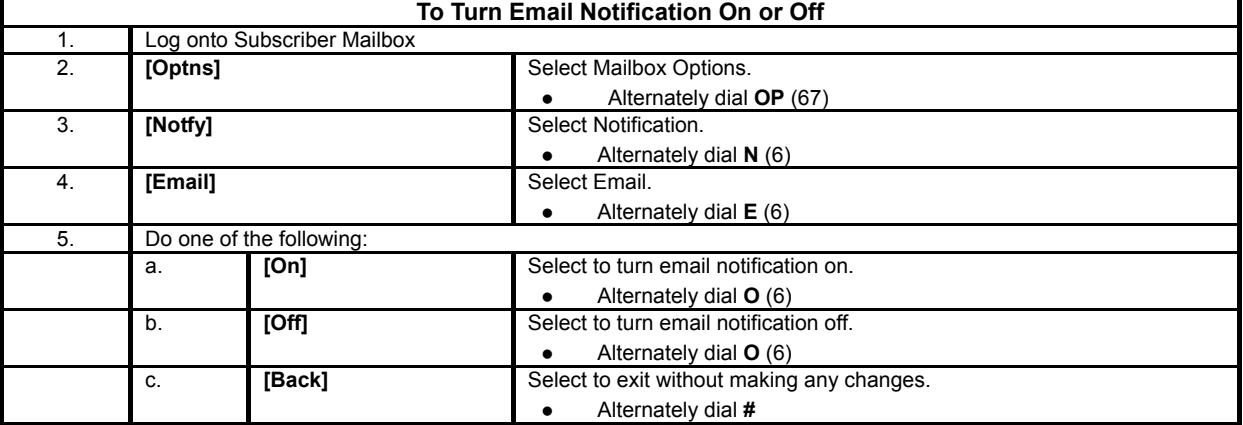

Refer to the InMail Feature Manual for more information about this feature.

# *InMail-Find-Me Follow-Me*

# **Description**

Find-Me Follow-Me helps an outside caller locate an extension user who is not at their desk. If their call is unanswered and is picked up by voice mail, the caller has the option of dialing a digit to try up to three alternate Find-Me Follow-Me destinations. A destination can be an outside number (such as a cell phone or home office) or a co-worker's extension.

The Find-Me Follow-Me destinations are set up in the Find-Me Follow-Me schedule. Each of the three schedule entries can be individually enabled or disabled and provides options for Start Hour, End Hour, Day of Week (V2.0 or higher), and destination number. If the caller chooses the Find-Me Follow-Me option, the system will try each enabled entry that is active for the current day (V2.0 or higher) and time (i.e., in-schedule). The system will not try any entries that are disabled or are not in-schedule.

When trying the destinations, Find-Me Follow-Me skips an active, in-schedule number that is busy, in DND, or is unanswered. When all active in-schedule destinations have been tried the caller can then choose to try Find-Me Follow-Me again or select another option.

You can set up Find-Me Follow-Me for an extension in system programming. In addition, an extension user can set up Find-Me Follow-Me from their Mailbox Options.

#### **Conditions**

- This feature requires SL-VM-ADVANCE LIC (1015).
- Find-Me Follow-Me settings can be changed using the Telephone Mailbox Option Interface and system programming only.
- Find-Me Follow-Me can be used for standard subscriber mailboxes and Group Mailboxes set to subscriber in PRG 47-03-03.
- Find-Me Follow-Me does not work for internal callers.
- Find-Me Follow-Me requires that Tandem Trunking be enabled on the line that rings into the Automated Attendant. If Tandem Trunking is disable, the Find-Me Follow-Me options are not available.
- In addition to User Pro, when language prompt **Version 2.30 or higher** is installed on the InMail CF, the Find Me Follow Me Day of Week schedule options can be set from the mailbox telephone interface.

#### **Default Settings**

Enabled

# **System Availability**

#### **Terminals**

All Multiline Terminals

#### **Required Component(s)**

CPU with PZ-VM21 Daughter Board

InMail CompactFlash and SL-VM-ADVANCE license

# **Related Features**

None

# **Guide to Feature Programming**

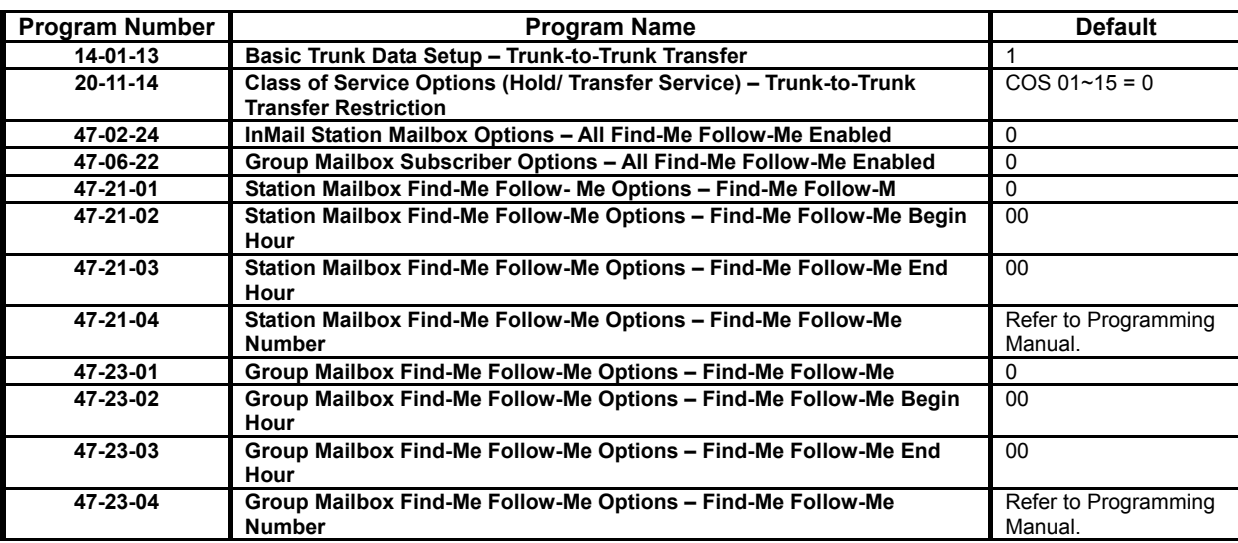

# **Operation**

### **To set up Find-Me Follow-Me:**

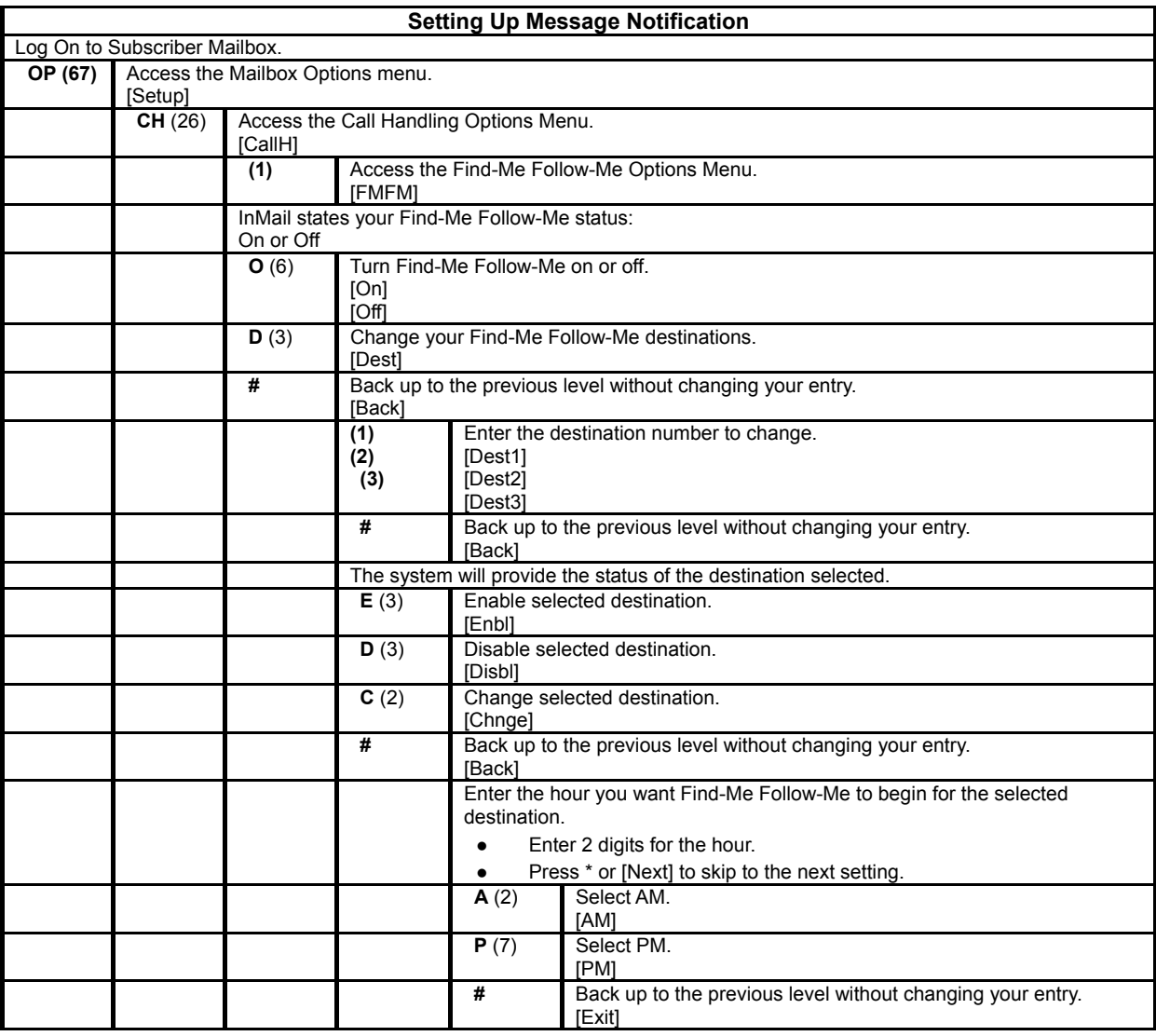

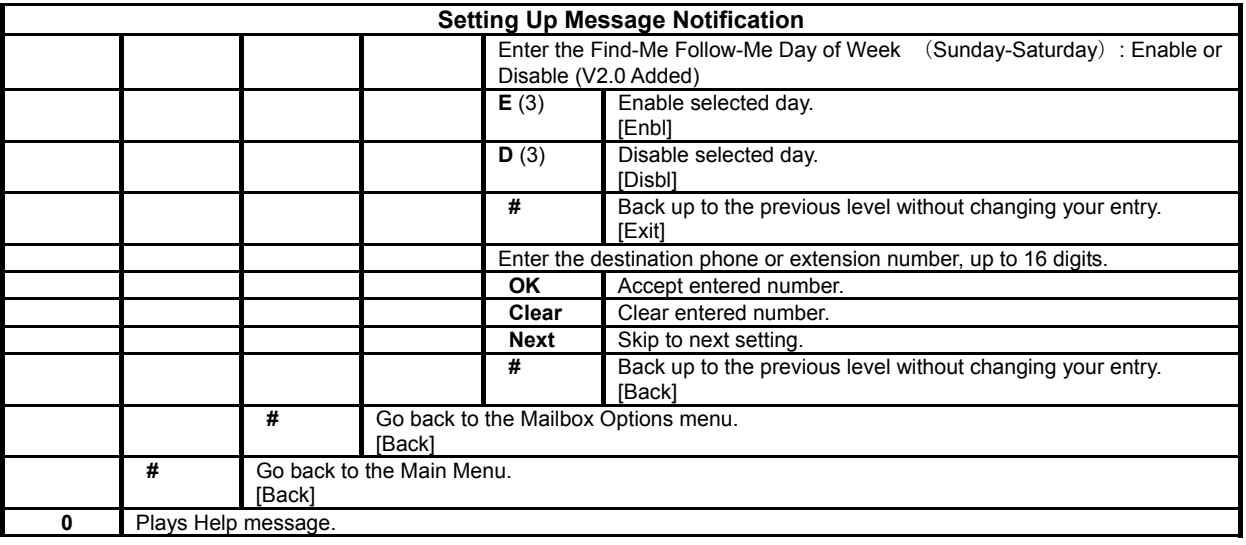

# *InMail – Language Setting*

## **Description**

The Language setting feature allows the telephone display language and the InMail mailbox language to be changed from the telephone. This can be used to change either the user's phone or another specified telephones display and InMail language if allowed in system programming.

Either a dial access code or Softkey operation is available.

#### **Conditions**

- The telephone display language can be changed using dial access codes or softkeys only.
- The InMail language can be changed using dial access codes, softkeys only or End User Web Pro.
- The ability to change other extensions language options is allowed on a class of server basis in PRG 20-13-53.
- All the supported Languages are initially available in the InMail CF.

#### **Supported Languages**

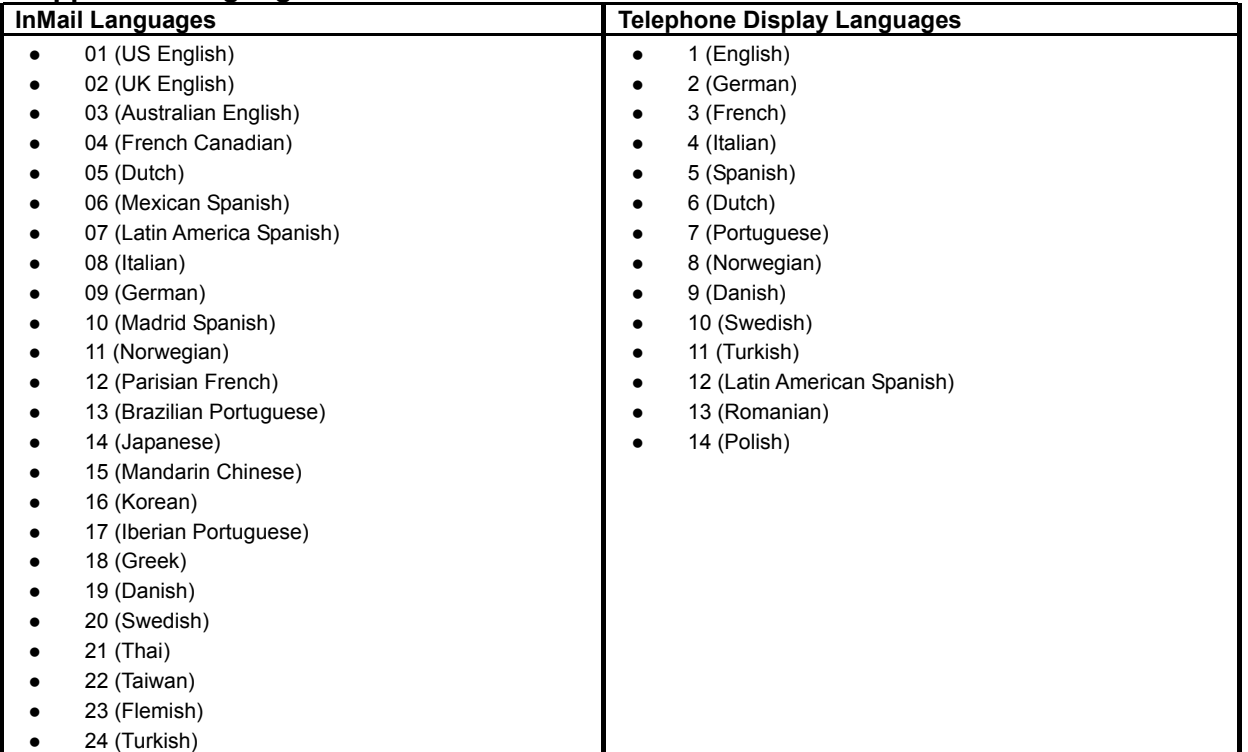

#### **Default Settings**

Enabled

## **System Availability**

#### **Terminals**

All Multiline Terminals

SL-VM-ADVANCE license

# **Related Features**

None

**I** 

# **Guide to Feature Programming**

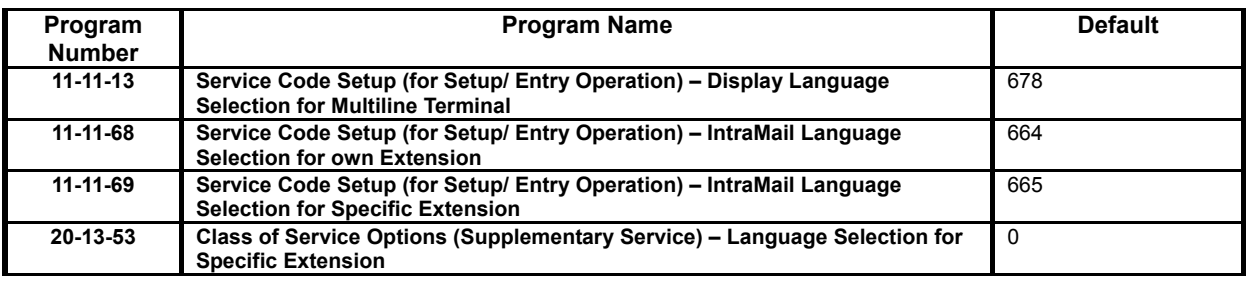

# **Operation**

# **To Language Setting Operation:**

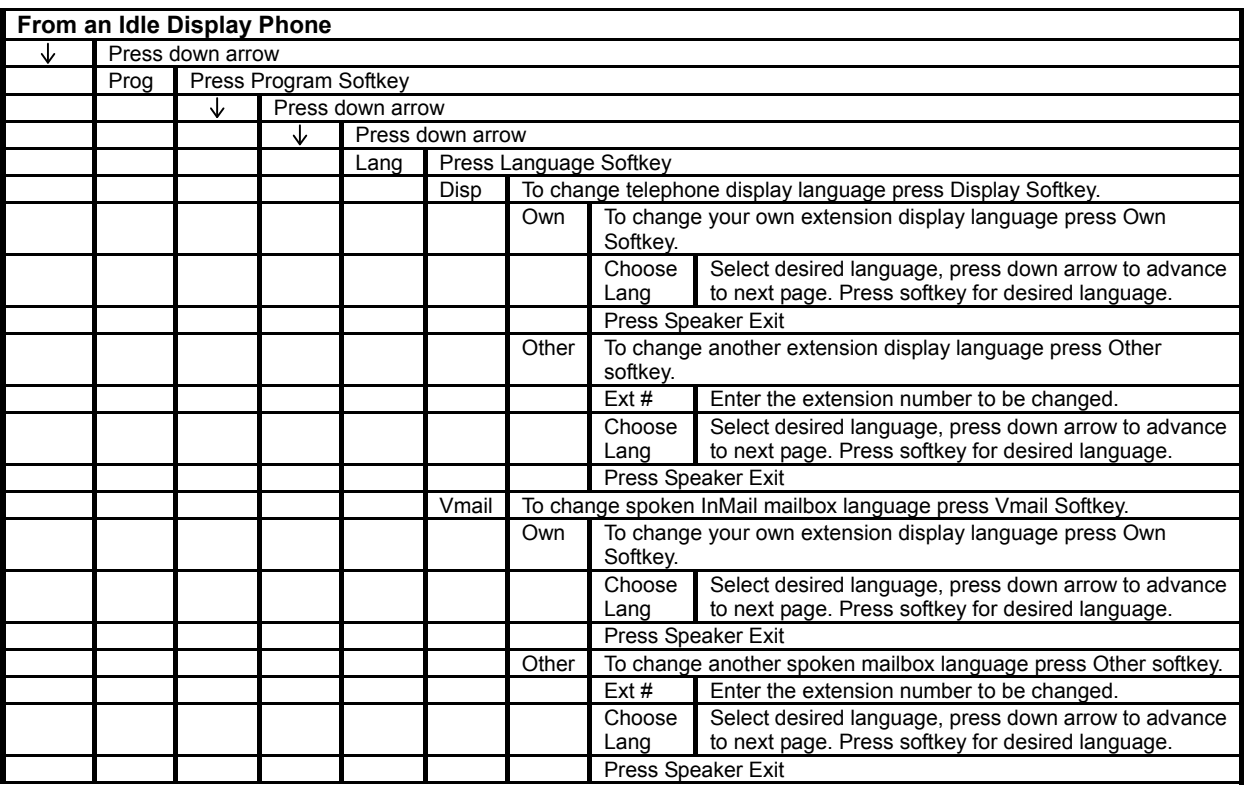

# *InMail Park and Page*

# **Description**

InMail Park and Page can automatically Park a call at an extension and Page the user with a recorded Paging Message announcing the parked call. The called extension user can then go to any telephone and implement Personal Park to pick up the call. With InMail Park and Page, InMail tries to locate the person instead of just sending the call to their mailbox. Additionally, there is no need for an operator or receptionist to manually answer the call, park it, and then try to track down the employee.

The Paging Message is usually recorded in the user's own voice and typically says something like, "Mike Smart, you have a call." If the Paging Message is not recorded for the extension, a built-in message announces the called party's name or extension number (if the name is not recorded).

InMail Park and Page is available for all trunk calls that are redirected to voice mail via forwarding or overflow, including transferred calls, Direct Inward Lines, and Direct Inward Dialing. Park and Page is also available for Automated Attendant Screened (STRF) and Unscreened (UTRF) Transfers. Optionally, an extension can have calls from the Automated Attendant immediately Park and Page without trying their extension first.

When InMail Park and Page intercepts the call, it normally offers the caller three options:

- 1. Dial **1** to leave a message in the called extension's mailbox. (The caller hears the mailbox Greeting, if recorded.)
- 2. Dial **2** to Park and Page. (The caller returns to these options if the Park is not picked up.)
- 3. Dial **3** for other options. (Normally, this routes to the extension's Next Call Routing Mailbox.)

InMail Park and Page is available at Personal and Group Subscriber Mailboxes, and can be enabled through system programming or via the subscriber's Mailbox Options Menu. InMail Park and Page is not applicable to Intercom calls.

#### **Automated Attendant Direct to Voice Mail (DVM)**

When an extension has Automated Attendant Direct to Voice Mail (DVM) enabled, all calls from the Automated Attendant go directly to the subscriber's mailbox. The extension does not ring for Automated Attendant calls. The caller hears the mailbox greeting and can leave a message, but unlike Park and Page is not normally offered any other routing options. A subscriber typically turns on DVM when they need to work at their desk undisturbed by outside calls from the Automated Attendant.

DVM can be enabled by the installer from system programming or by the extension user from their Mailbox Options Menu.

Keep in mind that DVM does not block Intercom calls from co-workers or any other outside call not routed through the Automated Attendant. For example, with DVM enabled, Direct Inward Lines and transferred outside calls to an extension work normally.

#### **Conditions**

- The Park and Page feature uses the extensions personal park location only.
- Enabling Automated Attendant Direct to Voice Mail (DVM) for a mailbox bypasses the Park and Page feature.
- The Park and Page feature uses the All Zone paging only; this cannot be changed or configured.

#### **Default Settings**

Park and Page and Automated Attendant Direct to Voice Mail are disabled.

For transferred outside calls, direct inward lines and direct inward dialing refer to Park and Page Call Handling.

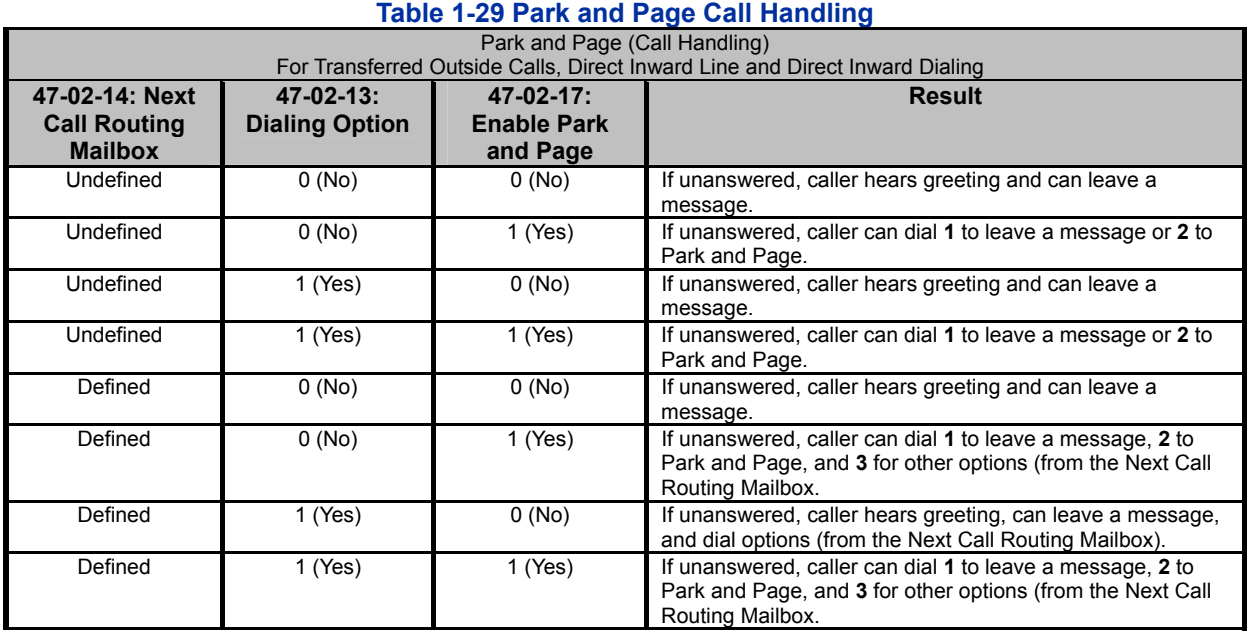

For automated attendant unscreened (UTRF) and screened (STRF) transfers refer to Park and Page Call Handling.

#### **Table 1-30 Park and Page Call Handling**

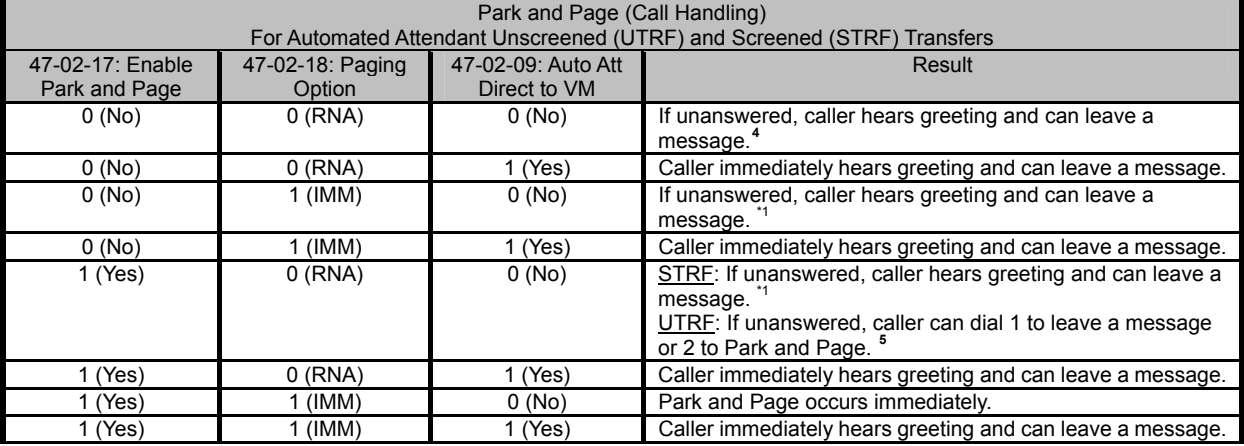

# **System Availability**

#### **Terminals**

All Terminals

#### **Required Component(s)**

CPU with PZ-VM21 Daughter Board

InMail CompactFlash and SL-VM-ADVANCE license

-

<span id="page-321-0"></span>*<sup>4</sup> For a Screened Transfer (STRF) with a Next Call Routing Mailbox assigned, caller can dial 1 to leave a message or 2 for other options.* 

<span id="page-321-1"></span><sup>&</sup>lt;sup>5</sup> For an Unscreened Transfer (UTRF) with a Next Call Routing Mailbox assigned, caller can dial 1 to leave a *message, 2 to Park and Page, and 3 for other options.* 

## **Related Features**

**Park**

**Paging, Internal**

# **Guide to Feature Programming**

**Setting Up Park and Page for Extension:** 

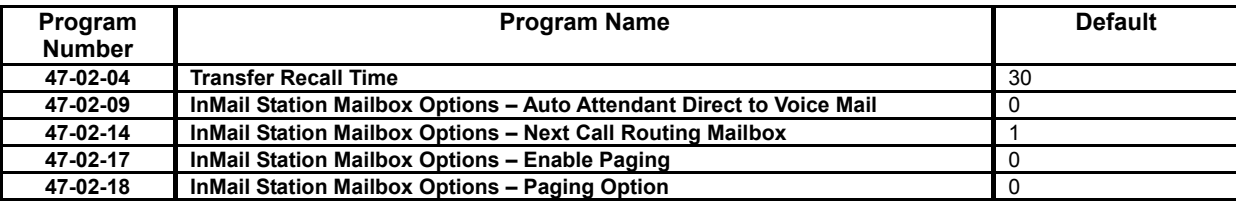

#### **Setting Up Park and Page for a Group Mailbox:**

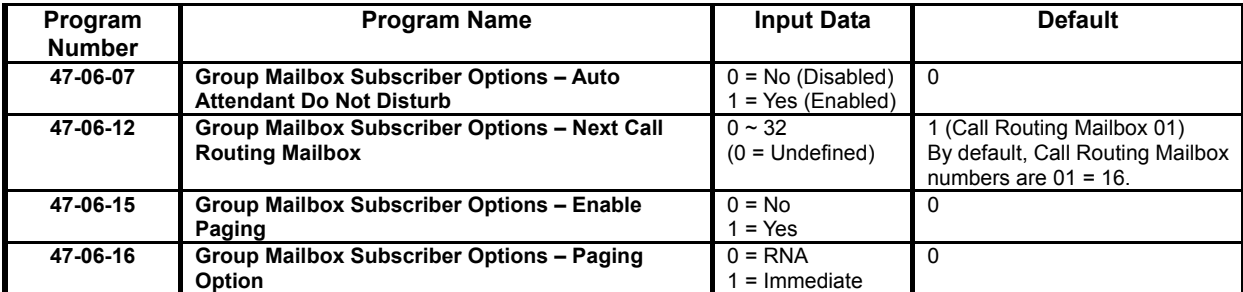

# **Operation**

To record your paging message refer to Recording Your Paging Message.

#### **Table 1-31 Recording Your Paging Message**

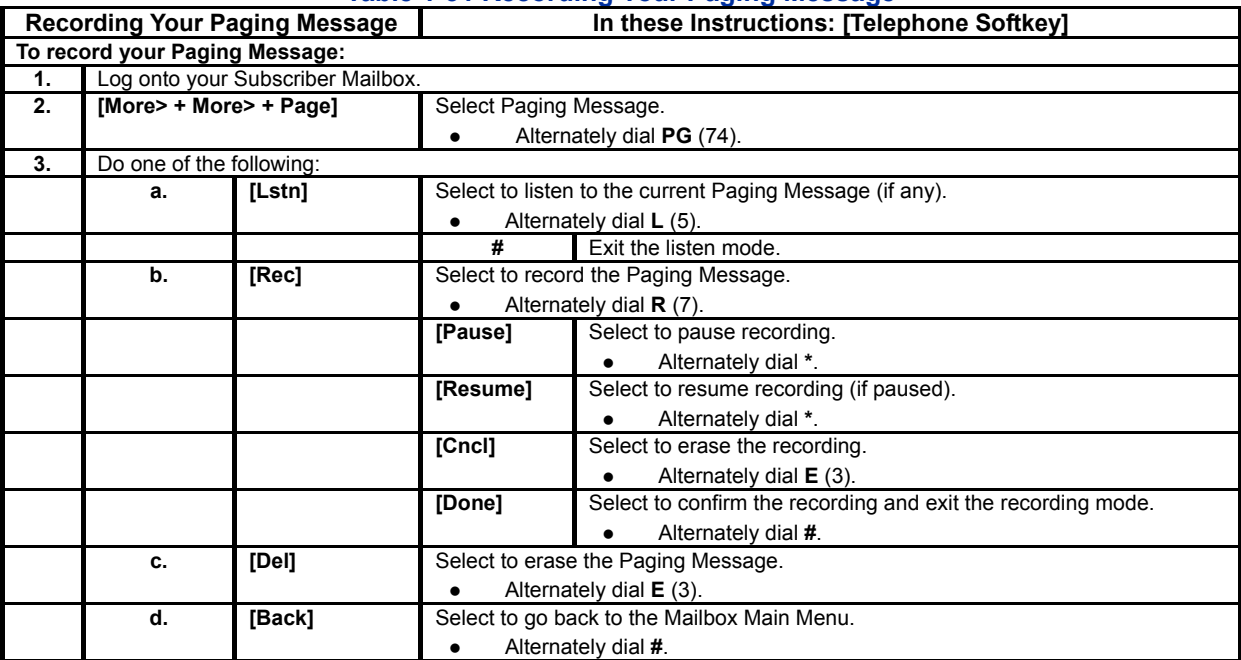

To set your call handling options refer to Setting the Call Handling Options.

#### **Table 1-32 Setting the Call Handling Options**

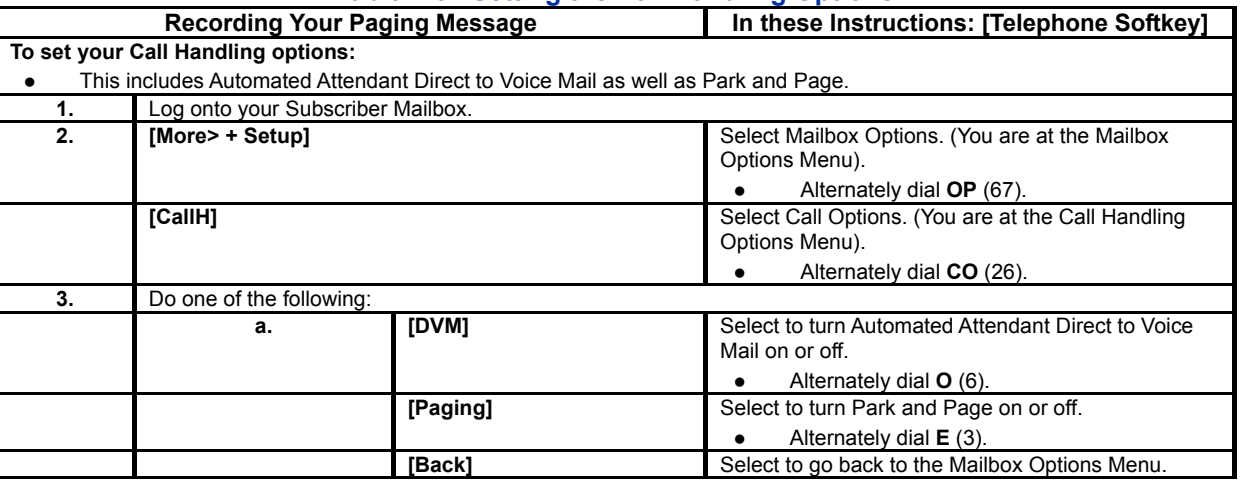

To retrieve a call parked in a personal parked orbit refer to Picking Up a Parked Call.

#### **Table 1-33 Picking Up a Parked Call**

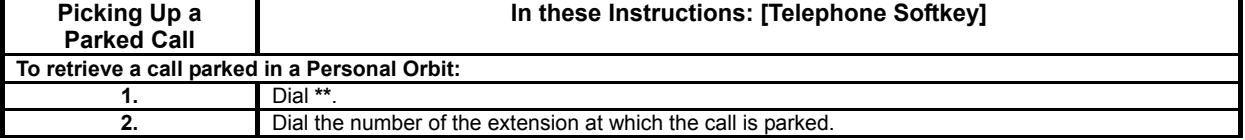
# *InMail Upload Download Audio*

# **Description**

The InMail Upload Download Audio feature allows the upload of mailbox greetings up to 1 MB in size, recorded on a PC or professionally, to any valid subscriber mailbox in the system. It also allows users to listen to, download and/or delete voice mail messages from callers. Access to the InMail compact flash drive is via the HTML User Pro (WebPro).

The User Admin (UA Mode) can change Routing Mailbox greetings for the following Routing mailbox types: Instruction (Call Routing), Announcement and Group.

# **Audio Prompt Format**

In order for uploaded greetings to properly play on the InMail they must be in the proper format. Audio files not recorded in the proper format may not playback on the InMail. The proper format is:

- Bit Rate: 64 kbps
- Sampling Size: 8 bits
- Channel: 1 (Mono)
- Sampling Rate: 8 kHz
- Audio Format: CciTT A-law

# **User Pro Access Options**

There are two different User Pro login types available to make changes. To login, open an Internet browser and enter the IP of the SL1100 LAN port in the address line. At default, the IP address is 192.168.0.10.

**User Admin Mode (UA Mode)**: This mode allows the user admin to access any telephone and mailbox in the system. This mode must be used to change VRS and Routing Mailbox greetings. At default the login ID is USER1 and the password is **1111**.

**User Mode (UB Mode)**: This mode allows a user to access only their own telephone and mailbox when logged in. They will not be able to change any other telephone, mailbox, VRS or Routing Mailbox. At default the login ID is the "Extension Number" and the password is **1111**.

Below is the page layout diagram of the two different User Pro login IDs:

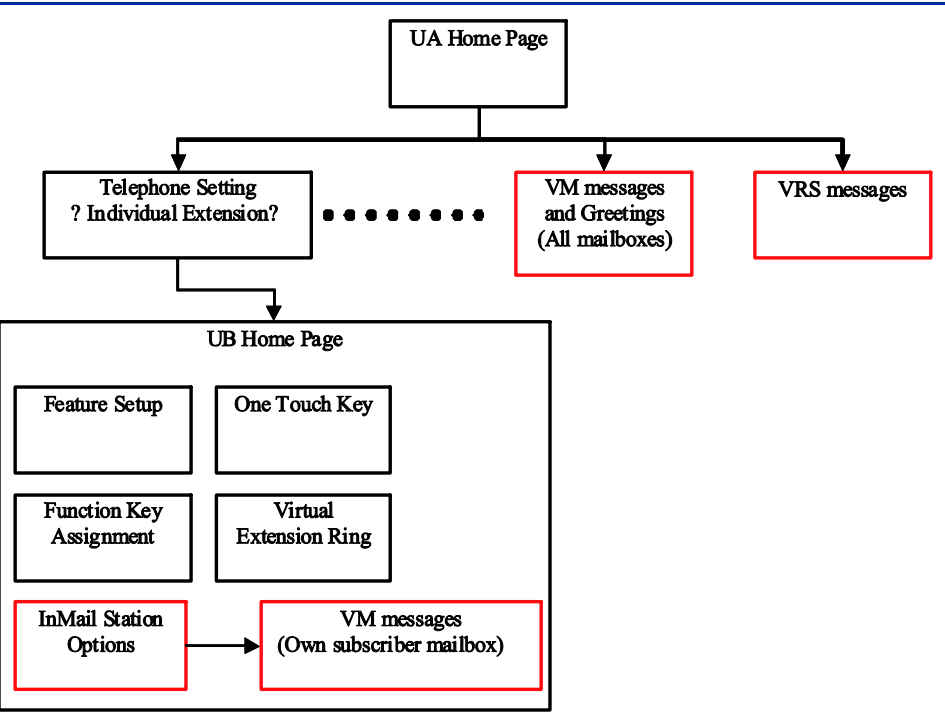

**Figure 1-19 InMail User Pro Login Diagram** 

# **Message Name Format**

Downloaded messages are automatically assigned a name by the system. This name includes the mailbox number the message was left in, type of message, the message number and the date and time to the second the message was left. The table below shows how to interpret the message name to determine this information.

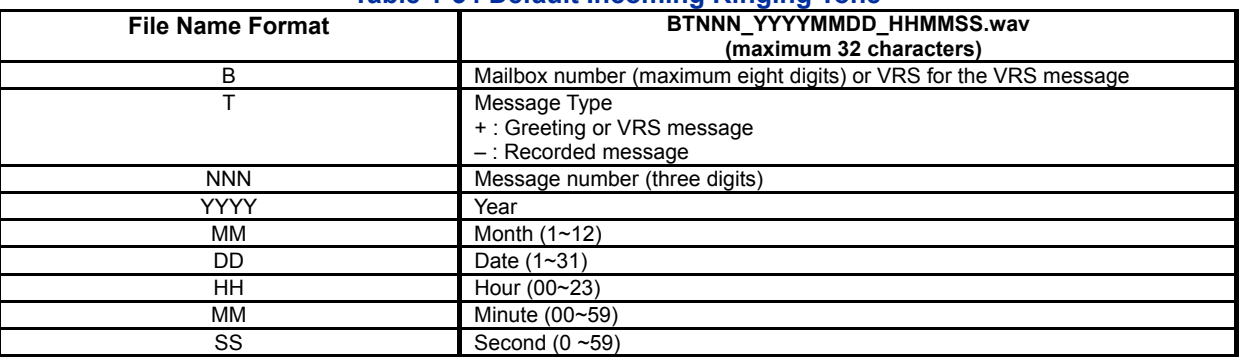

#### **Table 1-34 Default Incoming Ringing Tone**

# **Conditions**

- Uploading audio files to any type of Call Routing box and Group mailboxes is supported. This means auto attendant and group mailbox greetings can be uploaded or deleted using End User Web Pro interface with the UA login.
- VRS and InMail messages are recorded in an ADPCM format which may not be easily opened on the support PC.
- It is not possible to upload/download/delete multiple files simultaneously.
- The mailbox will be inaccessible from the telephone under these conditions:
	- Mailbox XXX will not be accessible when opening the telephone setup screen of extension XXX by UA or UB mode in User Pro.
	- Mailbox XXX will not be accessible when selecting the extension XXX on the file upload/ download screen of UA mode User Pro.
	- Mailbox XXX will be inaccessible when logging in the UB mode User Pro for extension XXX.
- While uploading an audio file via User Pro the greeting is not accessible by telephone.
- When downloading/deleting an audio file via User Pro, the file is not accessible by another User

Pro session or from the telephone.

- This feature is only supported using a LAN connection.
- When uploading an audio file the extension will be checked whether it is "WAV" or not. However, the format of the uploaded file will not be checked. If the uploaded file is not in the proper format it may not playback properly.
- When a mailbox has a new message and the message is deleted using the User Pro interface, the MWI of the mailbox will NOT be cancelled.
- The largest allowed upload file size is approximately 1MB. Files larger than this cannot be uploaded.
- There is no size limitation when downloading audio files.
- User Pro does not check the uploaded file for correct naming format (i.e., BTNNN\_YYYYMMDD\_HHMMSS.wav). The file name will be automatically changed when the file is written in the CF.
- The actual file name of the messages is not displayed in User Pro. The message number, modified date and file size are displayed instead. If there is no message file, "-" will be displayed and the download/delete icon will not be displayed.
- The User Pro message page does not refresh automatically, to see new messages the page must be refreshed. For instance, if a new message is received via regular operation on the system while a user is viewing the upload/download screen, the new message is not shown until the

page is reloaded by clicking the son.

- At default, Microsoft Windows will automatically open and play the downloaded WAV. To make "Open" or "Save" selectable, the following settings are required:
	- Windows XP
		- 1. Select "Control Panel" then "Folder Options".
		- 2. Click on the "File Types" tab.
		- 3. Select "WAVE" extension from the list, then click "Advanced".
		- 4. Check "Confirm to open the file after download", then click "OK".
		- 5. Close the folder option by clicking OK again.
	- Windows Vista/Windows 7: It is not possible to change the save to folder option. The downloaded file is automatically opened for playback.

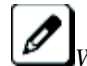

*With Windows Vista and Windows 7 the automatic playback feature may stop working in the middle of the message. If this problem is present, the following steps are required:* 

- *Save the current .Wav file to your hard drive using the Windows Media Application that was playing the file.*
- *Close down the Windows Media Application.*
- *Re-launch the Windows Media Application.*
- *From the Windows Media Application open the .Wav file that was saved in step 1 and listen to the message.*

# **Default Settings**

None

# **System Availability**

#### **Terminals**

All Terminals

# **Required Component(s)**

CPU with PZ-VM21 Daughter Board

InMail CompactFlash and SL-VM-ADVANCE license

# **Related Features**

InMail

**I** 

Voice Response System (VRS) Upload Download Audio

# **Guide to Feature Programming**

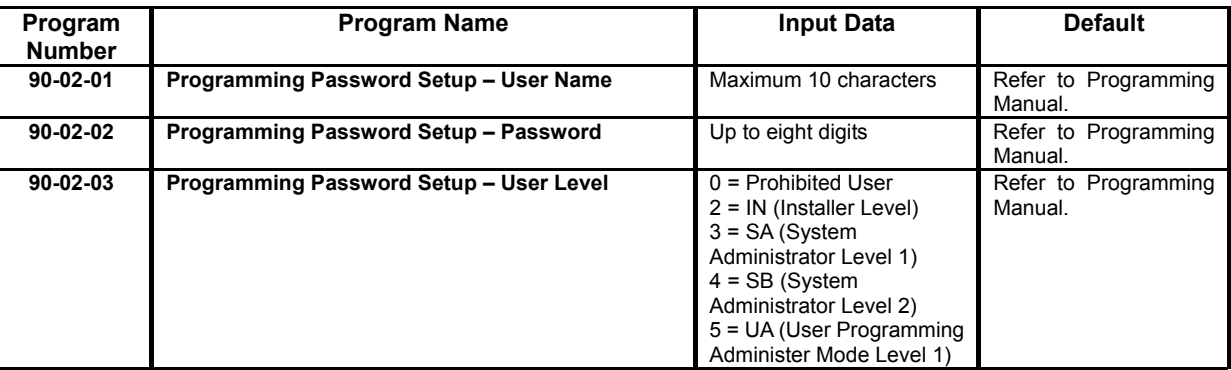

# **Troubleshooting**

The table below shows possible Error messages and their causes.

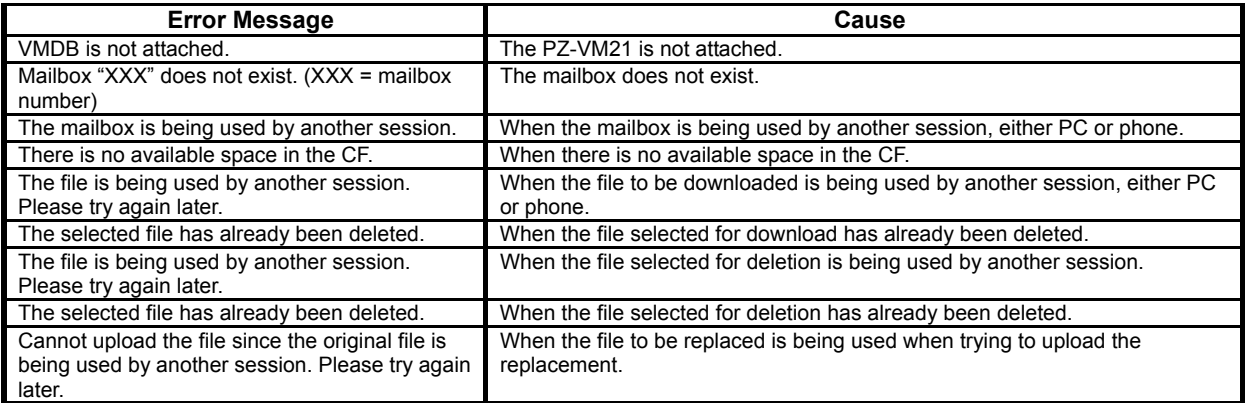

# **Operation**

# **Listening to Voice Mail Messages using User Admin Mode (UA)**

All messages stored on the InMail can be accessed via the Mailbox User Mode for playback or deletion.

- 1. To login, open an Internet browser and enter the IP of the CPU LAN port in the address line. At default, the IP address is 192.168.0.10.
- 2. At the login screen enter username = USER1 and password = 1111.
- 3. You will then see the main menu, click on the InMail Audio Up/Download icon.
- 4. Choose the extension number to be changed and make sure Audio Data is set to Incoming Messages.

*The message numbers correspond to the same message number when accessed via the telephone. Message 1 is the first message, message 2 is the second message, etc.* 

- 5. To delete a message, click on the red X to the right of the appropriate message.
- 6. To listen to a message:
	- ・ Click on the download icon to the right of the message you want to hear.
	- ・ Depending on browser settings, a security prompt may appear.

- ・ Click on the menu and choose to allow the file to download.
- ・ Depending on Windows configuration, you may be prompted again to either Open or Save the message. To listen, click Open and the default WAV file player will play the message. To save the message, click on the Save icon and browse to the location where the message will be saved on a local PC.

### **Listening to Voice Mail Messages using Mailbox User Mode (UB)**

- 1. To login, open an Internet browser and enter the IP of the CPU LAN port in the address line. At default, the IP address is 192.168.0.10.
- 2. At the login screen enter username = Extension Number and password = 1111.
- 3. You will then see the main menu, click on the InMail Audio Up/Download icon.

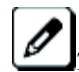

*The message numbers correspond to the same message number when accessed via the telephone. Message 1 is the first message, message 2 is the second message, etc.* 

- 4. To delete a message, click on the red X to the right of the appropriate message.
- 5. To listen to a message:
	- ・ Click on the download icon to the right of the message you want to hear.
	- ・ Depending on browser settings, a security prompt may appear.
	- ・ Click on the menu and choose to allow the file to download.
	- ・ Depending on Windows configuration, you may be prompted again to either Open or Save the message. To listen, click Open and the default WAV file player will play the message. To save the message, click on the Save icon and browse to the location where the message will be saved on a local PC.

#### **Changing Mailbox Greetings using User Admin Mode (UA)**

Audio files up to 1 MB may be uploaded to the InMail for any mailbox greeting. In order for uploaded greetings to play on the InMail they must be in the proper format. Audio files not recorded in the proper format may not playback on the Inmail. The proper format is:

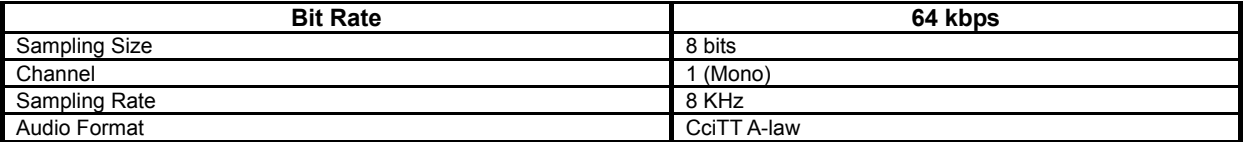

- 1. To login, open an Internet browser and enter the IP of the CPU LAN port in the address line. At default, the IP address is 192.168.0.10.
- 2. At the login screen enter username = USER1 and password = 1111.
- 3. You will then see the main menu, click on the InMail Audio Up/Download icon.
- 4. Choose the extension number to be changed and make sure Audio Data is set to Incoming Messages.

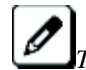

*The greeting numbers correspond to the same greeting number when accessed via the telephone. Greeting 1 is GR1, greeting 2 is GR2 and greeting 3 is GR3. Greeting 7 is the paging greeting used with the park and page feature.* 

- 5. To delete a greeting, click on the red X to the right of the appropriate greeting.
- 6. To upload a greeting:
	- ・ Under Message No, enter the greeting number to be replaced on the voice mail.
	- ・ Browse to find the location where the greeting file is stored.
	- $\cdot$  Click on the upload icon to the right of the selected file name.
	- ・ Depending on file size and LAN speed, it may take several minutes to upload the greeting.
	- $\cdot$  The uploaded greeting will appear in the assigned location.

# **Changing Mailbox Greetings using Mailbox User Mode (UB)**

Audio files up to 1MB may be uploaded to the InMail for any mailbox greeting. In order for uploaded greetings to play on the InMail they must be in the proper format. Audio files not recorded in the proper format may not playback on the Inmail. The proper format is:

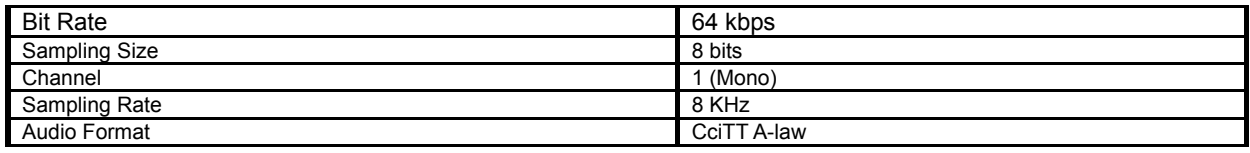

- 1. To login, open an Internet browser and enter the IP of the CPU LAN port in the address line. At default, the IP address is 192.168.0.10.
- 2. At the login screen enter username = Extension Number and password = 1111.
- 3. You will then see the main menu, click on the InMail Audio Up/Download icon.

*The greeting numbers correspond to the same greeting number when accessed via the telephone. Greeting 1 is GR1, greeting 2 is GR2 and greeting 3 is GR3. Greeting 7 is the paging greeting used with the park and page feature.* 

- 4. To delete a greeting, click on the red X to the right of the appropriate greeting.
	- ・ Under Message No, enter the greeting number to be replaced on the voice mail.
	- ・ Browse to find the location where the greeting file is stored.
	- $\cdot$  Click on the upload icon to the right of the selected file name.
	- ・ Depending on file size and LAN speed, it may take several minutes to upload the greeting.
	- ・ The uploaded greeting will appear in the assigned location.

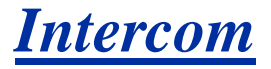

**Version 2.0 or higher** software provides the special ring tone when pre-assigned extension places an intercom call.

# **Description**

Intercom gives extension users access to other extensions. This provides the system with complete internal calling ability.

### **Handsfree Answerback/Forced Intercom Ringing**

Handsfree Answerback permits an extension user to respond to a voice-announced Intercom call by speaking toward the telephone, without lifting the handset. Like Handsfree, this is a convenience for workers who do not have a free hand to pick up the handset. Refer to Handsfree Answerback/Forced Intercom Ringing feature for more information.

### **Busy Status Display**

When a display Multiline Terminal user places an Intercom call to a busy extension, the details of the busy status (who is talking to the extension or which line is in use by the extension) can be displayed. The details of the trunk busy status (the extension using the line) can be displayed after trying to access the trunk. This feature provides a user information which can determine whether they should use the Barge-In feature for the extension or trunk. This information automatically displays for a Multiline Terminal once programmed.

#### **Conditions**

- Intercom calls can ring or be voice-announced at the called extension.
- Intercom Abandoned Call Display remembers Intercom calls to an extension.
- Ringing Line Preference can automatically answer ringing Intercom or trunk calls when the user lifts the handset.
- An extension can have a name assigned that identifies the extension to callers.
- Dialing **0** or any other trunk access code after dialing a busy extension results in termination of the Intercom call and a trunk is seized.
- In order for a station to retrieve a held ICM call, the station must have an ICM key assigned in PRG 15-07 (\*00).
- Special ring tone when pre-assigned extension places an intercom call feature should be set PRG 15-01-13 to 1-4 (Tone Pattern 1-4). (V2.0 or higher)

# **Default Settings**

Enabled

# **System Availability**

#### **Terminals**

All Terminals

# **Required Component(s)**

None

# **Related Features**

#### **Handsfree Answerback/Forced Intercom Ringing**

#### **Intercom**

**Name Storing**

# **Guide to Feature Programming**

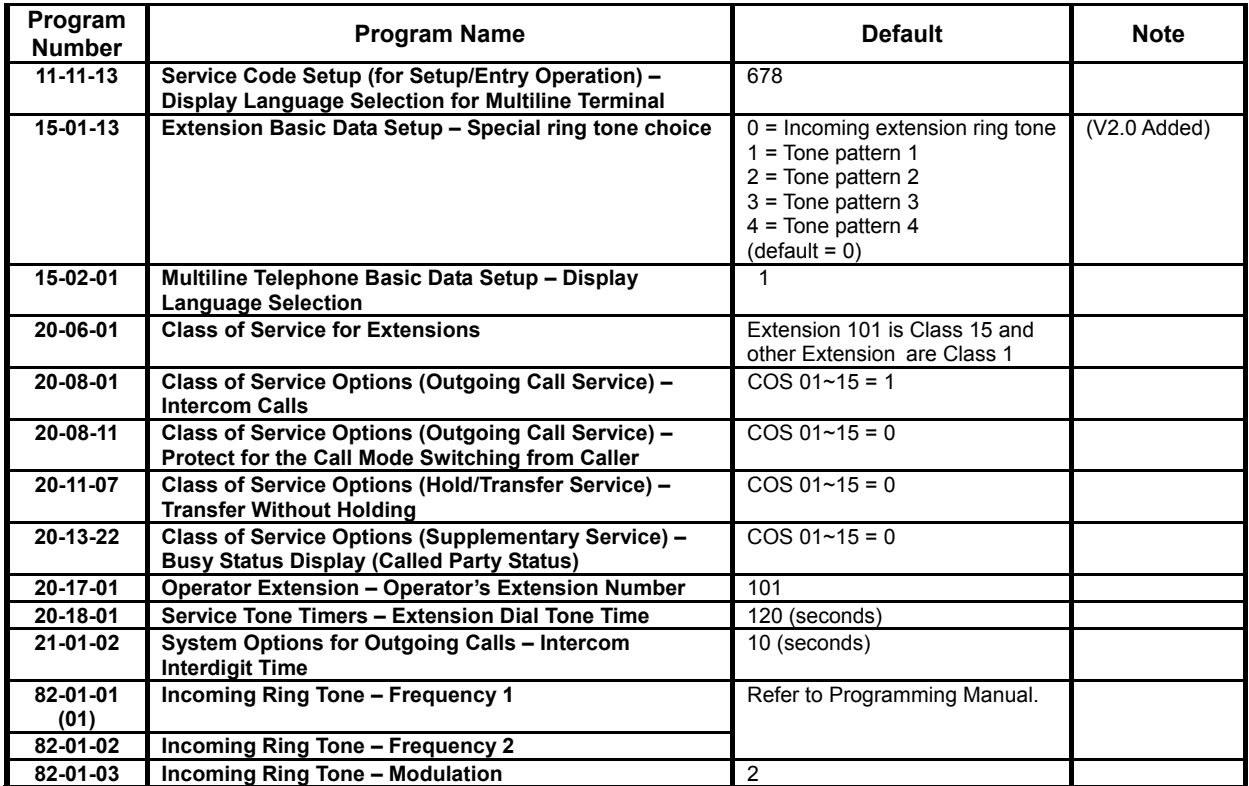

# **Handsfree Answerback/Forced Intercom Ringing:**

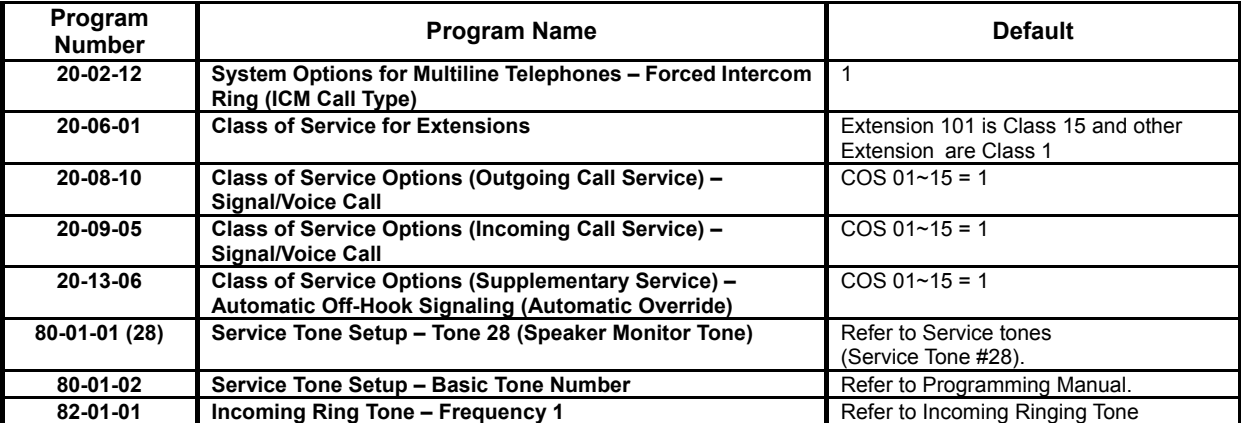

# **Table 1-35 Incoming Ringing Tone**

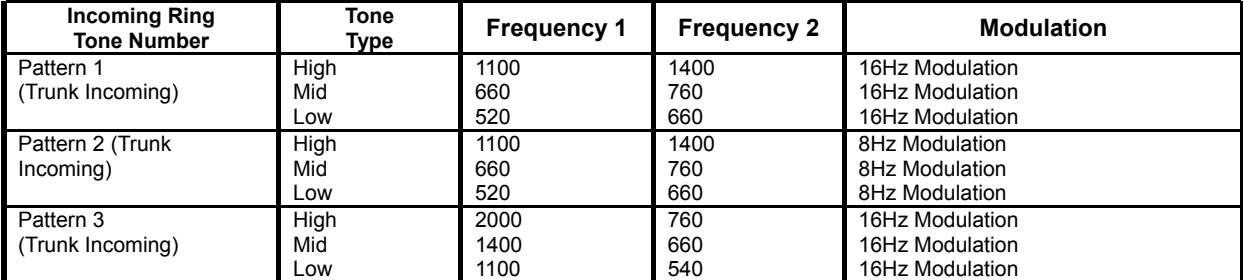

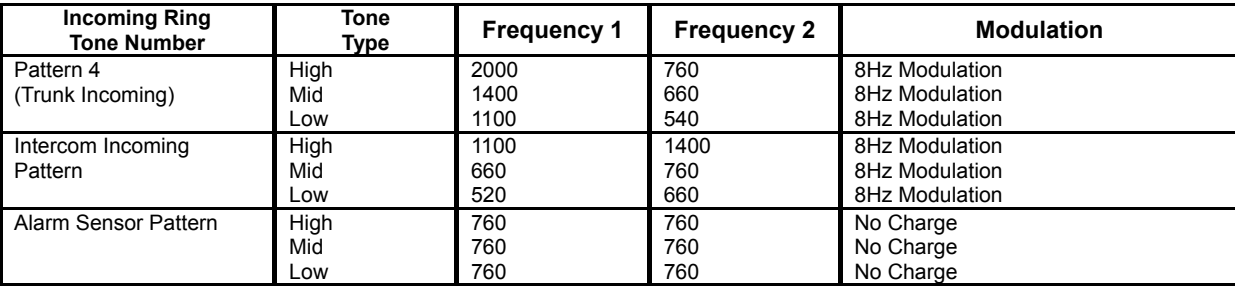

# **Operation**

### **To place an Intercom call:**

- 1. At Multiline Terminal, press **Speaker** key.
	- *OR -*
	- At Single Line Terminal, lift the handset.
- 2. Dial extension number (or **0** for your operator).

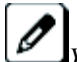

*Your call may voice-announce or ring the called extension. Dial 1 to change the way your call alerts the called extension.* 

*If the extension you call is busy or does not answer, you can dial another extension without hanging up.* 

# **To answer an Intercom call:**

1. If you hear two beeps, speak toward telephone.

*Your telephone picks up your voice. - OR -*

If your telephone rings, lift the handset.

# **To check the extension data (Multiline Terminal only):**

- 1. Press **Help** key.
- 2. Dial the extension number.

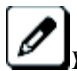

*You display shows your telephone extension number, port number and extension/Department Group.* 

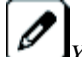

*You can also check any other extension numbers information by pressing Help key + the extension number.* 

3. Press **Exit** key to return the normal time/date display.

#### **To change how Intercom calls ring the extension:**

- 1. Press **Speaker** key or lift the handset.
- 2. Dial **723** to have calls ring your extension.

*- OR -*

3. Dial **721** to have calls voice announce to your extension.

# **Description**

The SL1100 system supports IP Terminals. IP Terminals have the same look and functionality of typical Multiline Terminals, but they are connected to the CPU via IP rather than by a hardwired connection to a Digital Station Port.

The following IP Multiline Terminals support IP extensions:

IP4WW-24TIXH-C-TEL ( )

# **IP to TDM Conversion**

When an IP Terminal calls a Multiline Terminal, Single Line Terminal, Voice Mail, or a trunk, the speech must be converted from an IP to TDM (Time Division Multiplexing) technology. The VoIPDB provides this function. The VoIPDB has up to 16 DSP resources on the unit, each one can convert a speech channel from IP to TDM and vice versa. It is possible for IP Terminals to talk directly to other IP Terminals without using VoIPDB DSP resources.

### **IP Multiline Terminals**

The IP Multiline Terminal operates the same way as a digital Multiline Terminal. The IP Multiline Terminal has all of the features and flexibility you expect from a digital Multiline Terminal. The difference is that the IP Multiline Terminal uses an RJ-45 for connection to the IP network, rather than an RJ-61 connection to a 084M or 080E.

### **LAN Connection**

The IP Terminal has two RJ-45 connections on the back marked **PC** and **LAN**. This allows the IP Terminal and a PC to share one cable run and switch port.

If installing an IP Terminal at a location that has a PC connected to the data network, one of the following methods can be used:

- Using a different cable:
	- Leave the PC connected to the LAN.
	- Patch a switch port to the new cable run.
	- Connect a CAT 5 straight-through cable from the wall outlet to the **LAN** port on the IP Terminal.
- Sharing the existing cable:
	- Unplug the cable from the PC Network Interface Card (NIC).
	- Connect the cable to the **LAN** port on the IP Terminal.
	- Connect a new straight-through patch lead from the PC NIC to the PC port on the IP Terminal.

#### **Powering the IP Terminal**

Power can be provided to the IP Terminal by one of the following methods:

- Local Power
	- The IP Terminal has a connector on the back for external power. This is supplied by an AC adapter that outputs +27VDC requiring a separate power outlet per IP Terminal. Loss of power in the building will prevent the telephones from functioning.

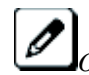

*Only use the NEC supplied power supply.* 

Power Patch Panel

The powered patch panel has two RJ-45 connectors per IP Terminal. One port connects to the switch and the other port connects to the IP Terminal. The patch panel contains an integral power supply, adding power to the spare pairs of the RJ-45.

When the IP Terminal is connected to the powered patch panel, the telephone automatically receives power via the spare pairs on the CAT 5 cable. A local power adapter is not needed.

 Power over Ethernet (PoE) IP Terminal (IP4WW-24TIXH-C) supports 802.3af standard for PoE.

PoE (Power Over Ethernet) is a LAN technology that allows standard 10Base-T/100Base-TX data cables to pass electrical current from a power source to a requesting end device.

#### **NAPT**

This function is used to establish SIP communication with the main device and RTP communication among SIP Terminals through the NAT on an IP network.

NAT Traversal

The NAPT (Network Address Port Translation) feature gives the SL1100 the ability to "traverse" its own subnet. With NAPT used in the SL1100, the network administrator can place the CPU and the VoIPDB in the customers LAN while still making it accessible to users outside the local LAN.

Static NAT

This method is used to convert an address (a WAN-side address for the NAT router) previously specified in the terminal configuration. For this method, a conversion table is statically set up for the NAT router, and then a packet for a specific port is transferred to a specific terminal by using the port forwarding function of the NAT router.

 Dynamic NAT This method is used to automatically acquire the WAN-side global address for the NAT router and convert it.

#### **NAT Traversal**

Besides ordinary NAPT feature SL1100 supports NAT Traversal which does not require Port Forwarding setting at remote side router. This feature is effective when PRG 15-05-45 is set "1" (On). Example of NAT Traversal network and necessary settings for System and IP Terminal are shown in below Example- NAT Traversal, Example – System Setting and Example – IP Terminal Setting. Actual input data should be set according to the required system.

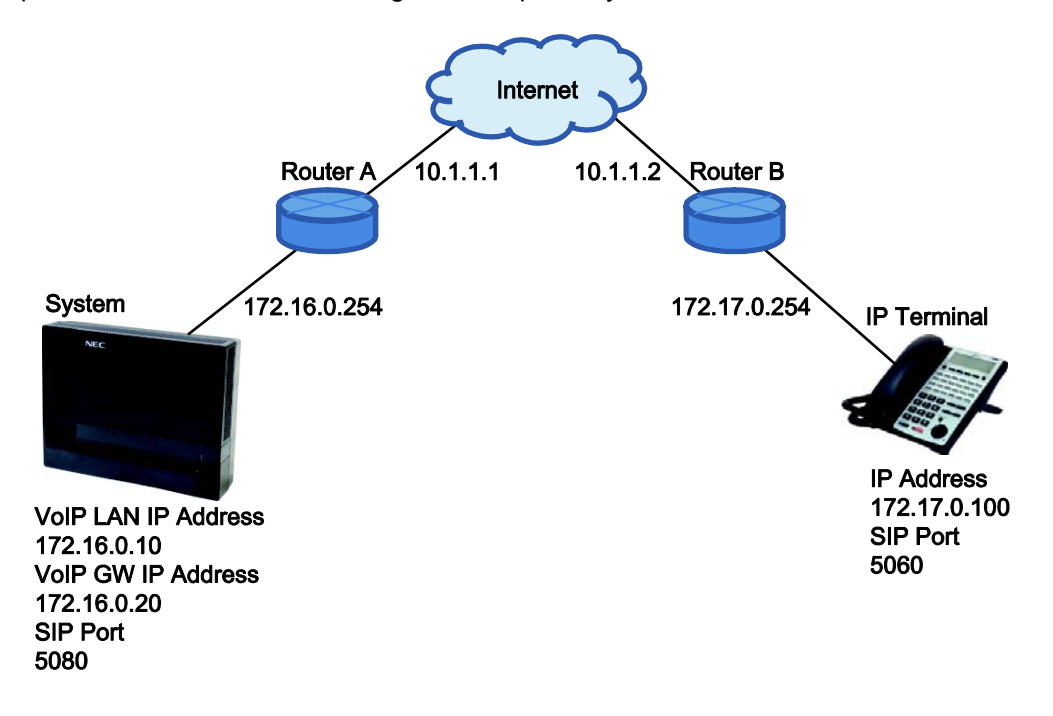

#### **Figure 1-20 Example- NAT Traversal**

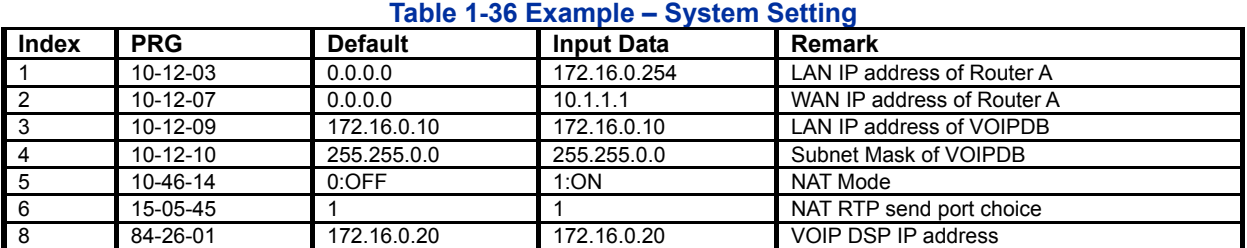

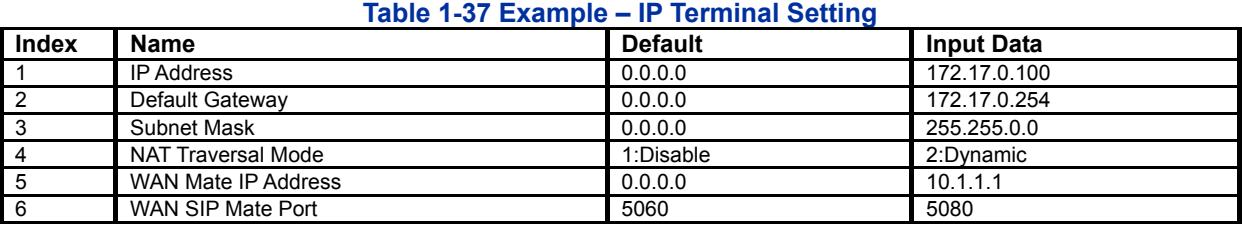

### **Table 1-38 Port Forwarding Settings of MAIN Location Router**

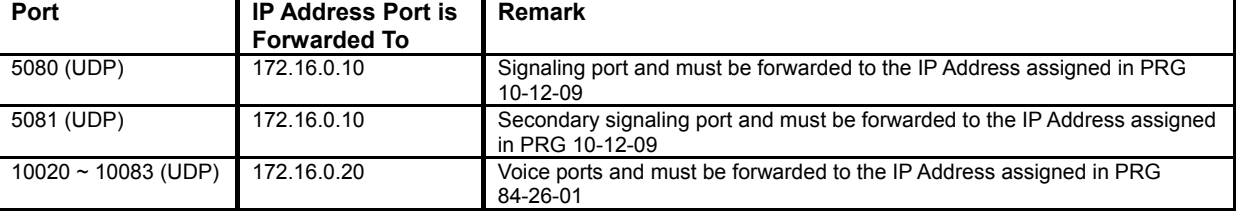

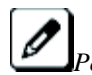

**I** 

*Port forwarding does not need to be assigned at the Remote Terminal locations.* 

- DR700 terminal Setting of "NAT Traversal Mode" needs "Dynamic". "Static" is unsupported.
- Port Forwarding setting to system side Router A is necessary.
- When PRG 15-05-45 is set to 1 the manual table setting for port forwarding is unnecessary at remote side Router B, but it needs NAT function setting itself. If PRG 15-05-45 is set to 0 then port forwarding at the Remote side router is required.
- Depend on the router it may close the port being used if packet exchange is not performed during a certain time frame. In this case change PRG 84-23-01 and PRG 84-23-02 to a shorter interval.
- SIP ALG function of ALL routers in the network must be disabled.
- If there is excessive packet loss on the network, IP phones will play a warning tone during conversations. To disable this tone set PRG 15-05-31 to "0".
- Multicast RTP is not supported.
- Peer to Peer is possible only between the IP Terminals under the same router.
- After starting SIP negotiation for the call if any RTP packet can't be received from the terminal within 10 seconds, the call is dropped and IP Terminal indicates below notice on the LCD.

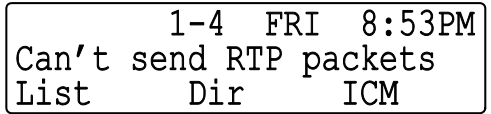

#### **Peer to Peer**

An IP Terminal can send and receive RTP packets to/from another IP Terminal without using the DSP resources on the VoIPDB. This operation only allows intercom calls between the IP Terminals.

If a digital multiline terminal or trunk is part of the call a DSP resource on the VoIPDB is required. If, while on a peer to peer call, a conference call is initiated, the peer to peer connection is released and a new non peer to peer connection is created using the VoIPDB. If the third party drops out of the conversation, the call reverts to a peer to peer call (silence may be heard while this conversion is made by the system).

Although the peer to peer feature is supported for IP Station-to-IP Station calls, the SL1100 KSU must still have a registered VoIPDB installed in the system.

With Barge-In, a short silence may be heard if the following occurs:

- A peer to peer call receives a Barge-In without a Barge-In tone.
- A peer to peer call receives a Barge-In with Monitor mode.
- When the established Barge-In is disconnected.
- Peer to peer is a programmable feature that may be enabled or disabled (PRG 10-26-01).

#### **System Tones and Ring Tones**

IP Terminals do not use PRG 80-01: Service Tone Setup entries. The tones are generated locally by the IP Terminal. When a Door Box chime rings an IP Terminal, the system activates the chimes using a ring command. Because of this, if the volume is adjusted while the door chime is sounding, the ringing volume of the IP Terminal is also adjusted.

#### **Music on Hold**

Music on Hold is also provided by the IP Terminal. The settings in PRG 10-04: Music on Hold Setup are ignored except to determine whether or not music should be provided. If PRG 10-04-02 is set to **0**, music on hold is not heard. If PRG 10-04-02 is set to **1** or **2**, music is provided by the IP Terminal.

#### **Registration Mode**

The has three types of registration for IP Terminals, Plug and Play, Automatic, and Manual programmed in PRG 10-46-01:

- Plug and Play mode when the phone boots up it reports the extension assigned in the phone or chooses the next available extension in the system. No password is required.
- Automatic mode the SIP user name and password must be entered in the actual IP Terminal. The phone comes up as the extension associated with the user name and password is entered.
- Manual mode when the phone boots up it prompts the user to enter a user ID and password before logging in. If a user ID and password are set in the SIP User settings of the phone, as with Automatic mode, the phone does not prompt for login. This allows some phones to come up automatically and some phones to prompt for login. In manual mode, the phones that do not have a user ID and password set in the phone are prompted to log in. A user can also logoff the IP Terminal to allow another user to login with their own user ID and password. To logoff the IP Terminal:

Press the Down Arrow Softkey, press the Prog Softkey, and then press the LOGOFF Softkey.

#### **Multiple Logon**

The same user name and password can be assigned to multiple extensions when using Automatic or Manual Registration. This makes it easier on the user by only having to remember one password. For example, if a user has an IP Multiline Terminal and uses Desktop Applications (future release) with the Enhancement bundle controlling the IP Multiline, three different ports are used in the system. Even though all three can be assigned the same user name and password.

#### **Registration Override**

When Manual mode is used, Registration Override can be used. Registration Override allows a user to login at one phone, and later login at another phone and keep the same extension number. This is useful in the case where an office user has an IP Multiline Terminal at work and at home or a Softphone they use on the road. They log in at work to use the office terminal, and when they get home or are on the road they login the home terminal or Softphone. When this happens the office terminal is logged out and they have the same extension number at home or on the road.

#### **System IP Terminals and Analog Trunks**

Due to the nature of analog-to-digital conversion, considerable echo may be encountered when using Analog Trunks with IP Terminals.

- In every system that has analog trunks and IP Terminals PRG 90-68 (Side Tone Auto Setup) must be run per trunk to minimize any echo problems.
- Due to all Analog trunks being different, padding of the Analog Trunks in PRG 81-07 and PRG 14-01 may be necessary. Even after the pad changes are made, an echo may still be present the first few seconds of the call while echo cancellers are learning the characteristics of the circuit on this call.
- For best performance, it is recommended to use digital trunks when using IP Terminals.

*Digital (ISDN, T-1, and SIP) trunks do not suffer from this problem.* 

# **Conditions**

- The voice quality of VoIPDB depends on variables such as available bandwidth, network latency and Quality of Service (QoS) initiatives, all of which are controlled by the network and Internet service providers. Because these variables are not under its control, NEC cannot guarantee the performance of the user's IP-based remote voice solution. Therefore, NEC recommends connecting VoIPDB equipment through a local area network using a Private IP address.
- IP Multiline Stations must register with the IP address of the VoIPDB. The IP Multiline stations registering via a URL is not supported.
- If an internal paging group has only IP Multiline Stations, multicast is used for the page. IP Multiline Terminals must have a gateway programmed to accomplish a multicast transmission. When an actual gateway device does not exist on the network, a dummy gateway address on the same subnet must be defined. If the paging group has any TDM stations or an external speaker, multicast is not used and the gateway is not required.
- When using Multiple Logon, the same Personal ID index can be assigned to multiple IP Terminals or Softphone.
- Two ports of the same terminal type (PRG 15-05-26) cannot be assigned to the same Personal ID index (PRG 15-05-27).
- PRG 10-46-01 must be set to 1 (Auto) or 2 (Manual) for Multiple Logon to work.
- When three ports are assigned the same Personal ID index in PRG 15-05-27, if PRG 15-05-26 is not set for those ports, the terminal types will be assigned based on order of login. If PRG 15-05-26 is set, the login order does not matter and they will assign the correct port.
- The Override feature functions the same as single login.

# **Restrictions**

- When using IP Terminals, assigning the following features to a large number of terminals (30 or more) is not recommended:
	- The same Trunk Line assignment (squared key system)
	- The same Virtual Extension assignment
	- Paging key with LED ON assignment
	- The same location Park key
	- The same BLF key assignment
	- Day Night Mode Change key assignment
	- The same VM Mail Box key assignment
	- Trunk Group key
	- Trunk Group All Line Busy Indication
- One call cannot ring more than 8 simultaneous IP extensions at the same time if the call originates from ring group or a virtual.
- An SIP Multiline Terminal can override another SIP Multiline Terminal or a Softphone.
- A Softphone can override another Softphone or an SIP Multiline Terminal.
- Override does not support SIP Multiline Terminal with DSS console or Softphone with DSS Console.
- The SL1100 Desktop Application (future release) does not support Network Address Translation (NAT). Because of this, any Desktop Applications must appear to be on the same network as the SL1100 VoIP Interface (VoIPDB). For remote Desktop Applications, like SP310 Softphone, this can be achieved by a VPN connection to the network the SL1100 resides on.
- When using Override with an active CTI connection, PRG 15-05-39 must be enabled for the extensions that will be overridden. The overriding terminal must be of the same type and number of line keys as the terminal to be overridden. If the types of terminals and number of keys are different between overriding and overridden phones, the Telephony Service Providers ( $1<sup>st</sup>$  Party and 3<sup>rd</sup> Party) may not function properly.

# **Default Settings**

None

# **System Availability**

# **Terminals**

All IP Multiline Terminals

# **Required Software**

None

# **Required Component(s)**

CPU with VoIPDB installed

SL-IP-NAPT LIC

# **Related Features**

None

# **Guide to Feature Programming**

# **IP Multiline Station (SIP):**

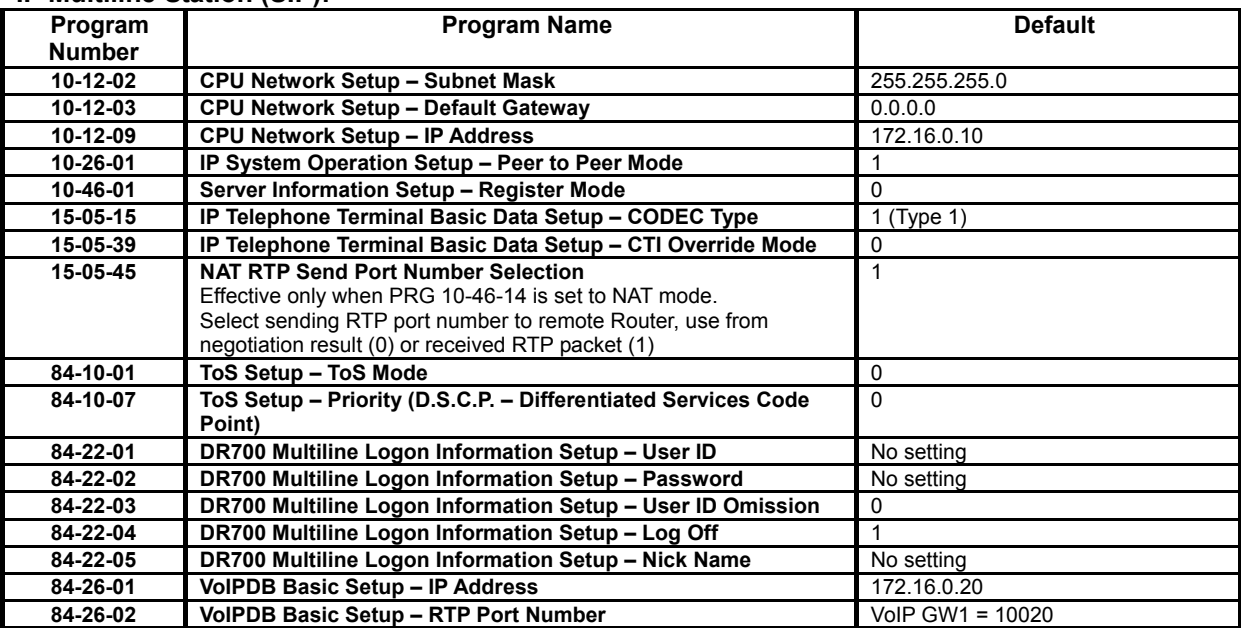

#### **IP Multiline Station (SIP) with NAPT:**

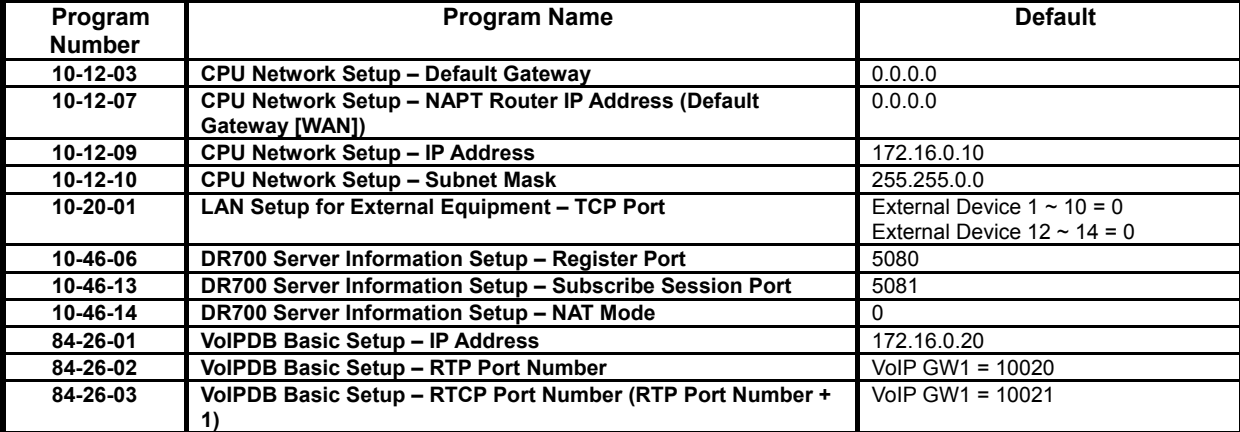

In addition to the above programming, define the programming options as required for the system features. Refer to the SL1100 Programming Manual for programming details.

# **Operation**

None

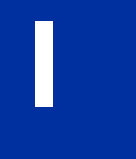

# *IP Single Line Terminal (SIP)*

# **Description**

SIP (Session Initiation Protocol) is used for Voice over Internet Protocol. It is defined by the IETF (Internet Engineering Task Force) RFC3261. Other RFC designations, such as RFC3842, refer to a later implementation of SIP and may be supported by the SL1100. Commonly called SIP Station, this feature is used for IP Stations using SIP.

Maximum capacity of 16 SIP stations are supported.

SIP analyzes requests from clients and retrieves responses from servers, then sets call parameters at either end of the communication, handles call transfer, and terminates. Typically, such features, including but not limited to Voice over IP services, are available from an SIP service provider.

The VoIPDB application can support up to 16 TDM Talk paths. This total may be shared among SIP Stations or SIP Trunks. This is a required component of SIP implementation in the SL1100.

The SL1100 CPU contains a regular TCP/RTP/IP stack that can handle real-time media, support industry standard SIP (RFC 3261) communication on the WAN side, and interface with the VoIPDB.

SIP IP Stations use the VoIPDB. The VoIPDB controls and interprets RTP messaging from the SIP IP Terminal to the SL1100 CPU.

The VoIPDB supports only those codecs that are considered to provide toll-quality equivalent speech path. The following voice compression methods are supported for the IP Station SIP feature:

- G.711 μ-Law Highest Bandwidth
- G.722 Wideband
- G.729 Mid-Range Bandwidth

For the minimum bandwidth requirements for each voice call refer to Minimum Bandwidth Requirements. This includes all the overhead of VoIP communication, including signaling).

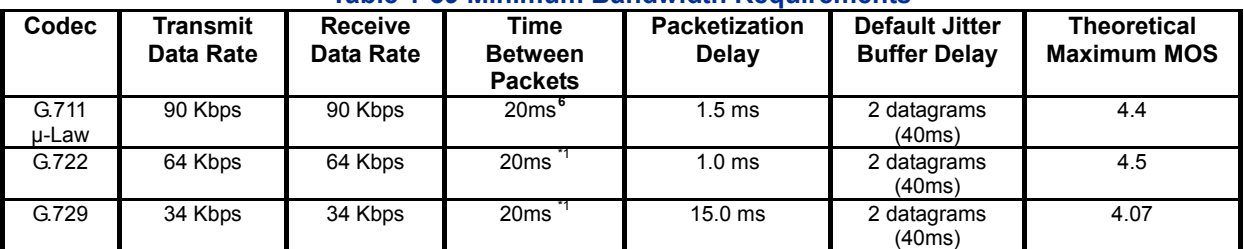

#### **Table 1-39 Minimum Bandwidth Requirements**

- The VoIPDB is an end-point on the IP network from the network administration perspective.
- The CPU uses SIP Protocol to provide telephony services between remote stations through the IP Network. This is an IETF/ITU standards-based protocol.
- Speech-connection audio quality depends greatly on the available bandwidth between the stations in the data network. Because Internet is an uncontrolled data network compared to an Intranet, using this application in Intranet WAN environment with known (or controlled and assured) Quality of Service (QoS) is highly recommended.
- The VoIPDB uses two addresses, one address is for signaling and the other address for voice traffic.
- An on-board RJ-45 connector provides a WAN/LAN connection. Voice and signaling data to/from the IP Stations are converted into IP Frames and transmitted through the Data Communication IP Network.
- The VoIPDB supports a maximum of 16 VoIPDB connections.
- Duplex mode (Auto or Full) and speed (10 or 100 mbps) are configured via SL1100 unit

-

<span id="page-340-0"></span>*<sup>6</sup> When an IP Soft Phone is connected, set Time Between Packets to 100ms.* 

### programming.

In voice communication, particularly Internet telephony, the **M**ean **O**pinion **S**core (MOS) provides a numerical measure of the quality of human speech at the circuit destination. The scheme uses subjective tests (opinionated scores) that are mathematically averaged to obtain a quantitative indicator of the system performance. The maximum MOS is 5.0.

- SL1100 supports a 100 rel option and Session Timer option.
- SL1100 supports Early Media.
- SL1100 SIP restricts an outgoing call under the following conditions:
	- SIP configuration failed
	- SIP registration failed
	- Lack of VoIPDB resource
	- Lack of a VoIPDB bandwidth
- Both port numbers can be configured by system data.
- ToS Support.

# **Conditions**

**I** 

- Documentation for Polycom devices are available at http://www.polycom.com/voicedocumentation.
- Quick User Guides for supported Polycom devices are available at http://www.necntac.com under **Technical Documentation/Telephony/Polycom Soundstation** (valid Username and Password required).
- SIP Stations which support RFC 3842 (Message Waiting) receive Message Waiting Lamp indications.
- SIP Station VoIPDB does not support NAT traversal.
- SIP Station VoIPDB does not support a Blind Transfer feature.
- Supports video codecs H.264, H.263, and H.261.
- Video is supported when P2P for standard SIP is turned on. (PRG 10-26-03 SIP Peer-to-Peer Mode ON)
- Auto start video when call is answered is not supported.
- SIP Station and SIP Trunk require a license key for activation. Once activated, the SIP Client license may be shared between SIP Station and SIP Trunks.
- SIP protocol (RFC3261) is used.
- SIP Station uses the VoIPDB as a media gateway.
- Default UDP listen port for a SIP station is 5070. Both port numbers can be configured by system data.
- SL1100 Station registration policy supports an authentication feature. Enabling this policy prevents the registered telephone from unexpected override.
- SL1100 supports HOLD and TRF feature on the basis of IETF draft.
	- draft-ietf-sipping-service-examples-09.txt
	- Section 2.5 (Transfer Attended) of draft-ietf-sipping-service-examples-15.txt
	- draft-ietf-sip-session-timer-10.txt
- The SL1100 CPU is the registration server for the SIP stations. The configurable IP Address is located in PRG 10-12-09 (SL1100 Network Setup – IP Address).
- T.38 (Fax) is supported for 3<sup>rd</sup> Party SIP "IP Single Line Terminal (SIP)" station ports.
- PRG 15-03-03 must be set to 1 (Special) at the receiving terminal in order for T.38 to function.
- When using 3<sup>rd</sup> party SIP stations, the SIP server name can not contain a parenthesis.
- The Exclusive Hold Recall Timer is used when an internal call from a Single Line telephone or 3<sup>rd</sup> party SIP telephone is placed on Hold.
- Each SIP phone that is registered to the SL1100 requires the following license: SL-IP-SIPEXT-1 LIC (License Code 5111).

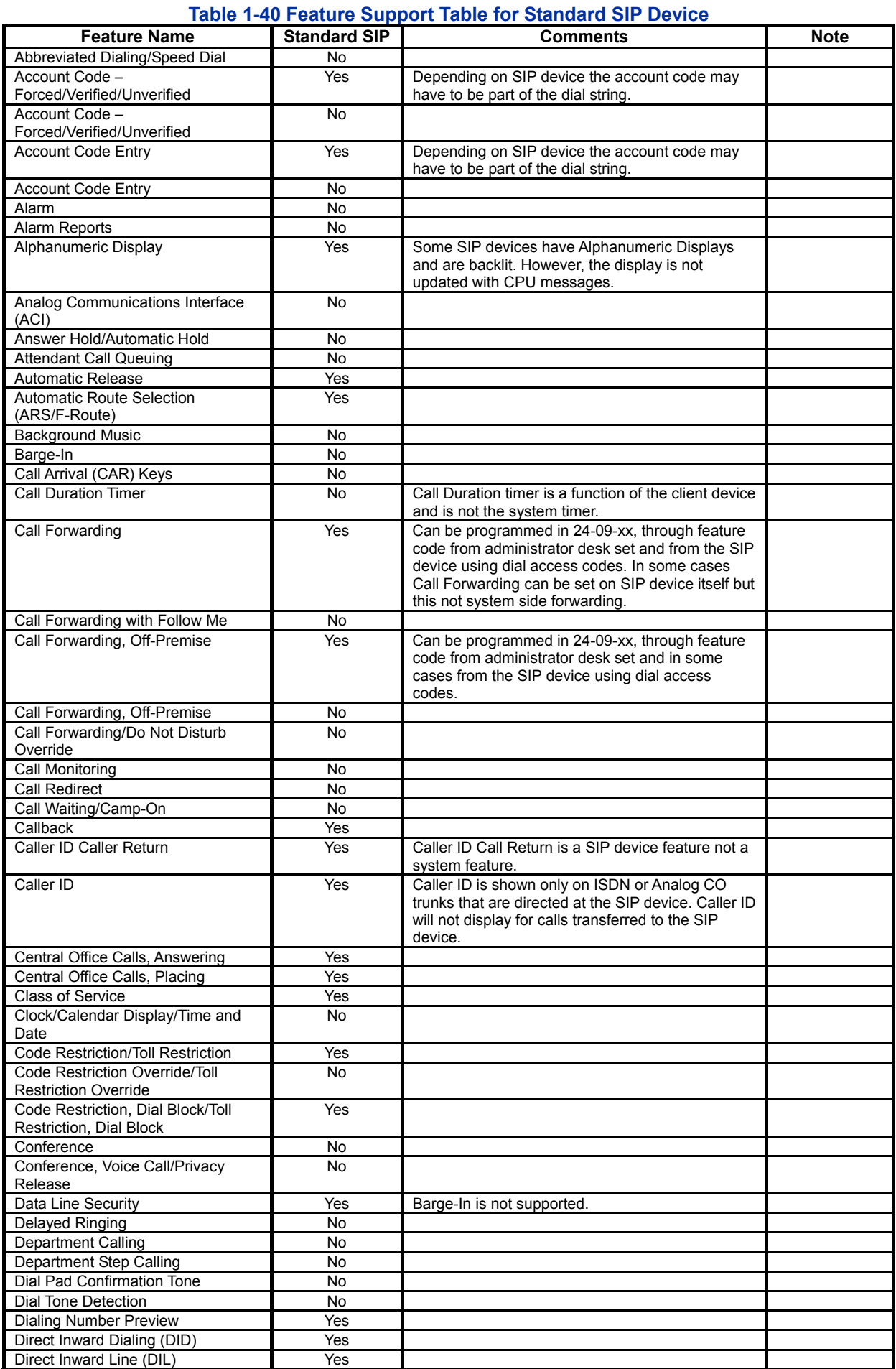

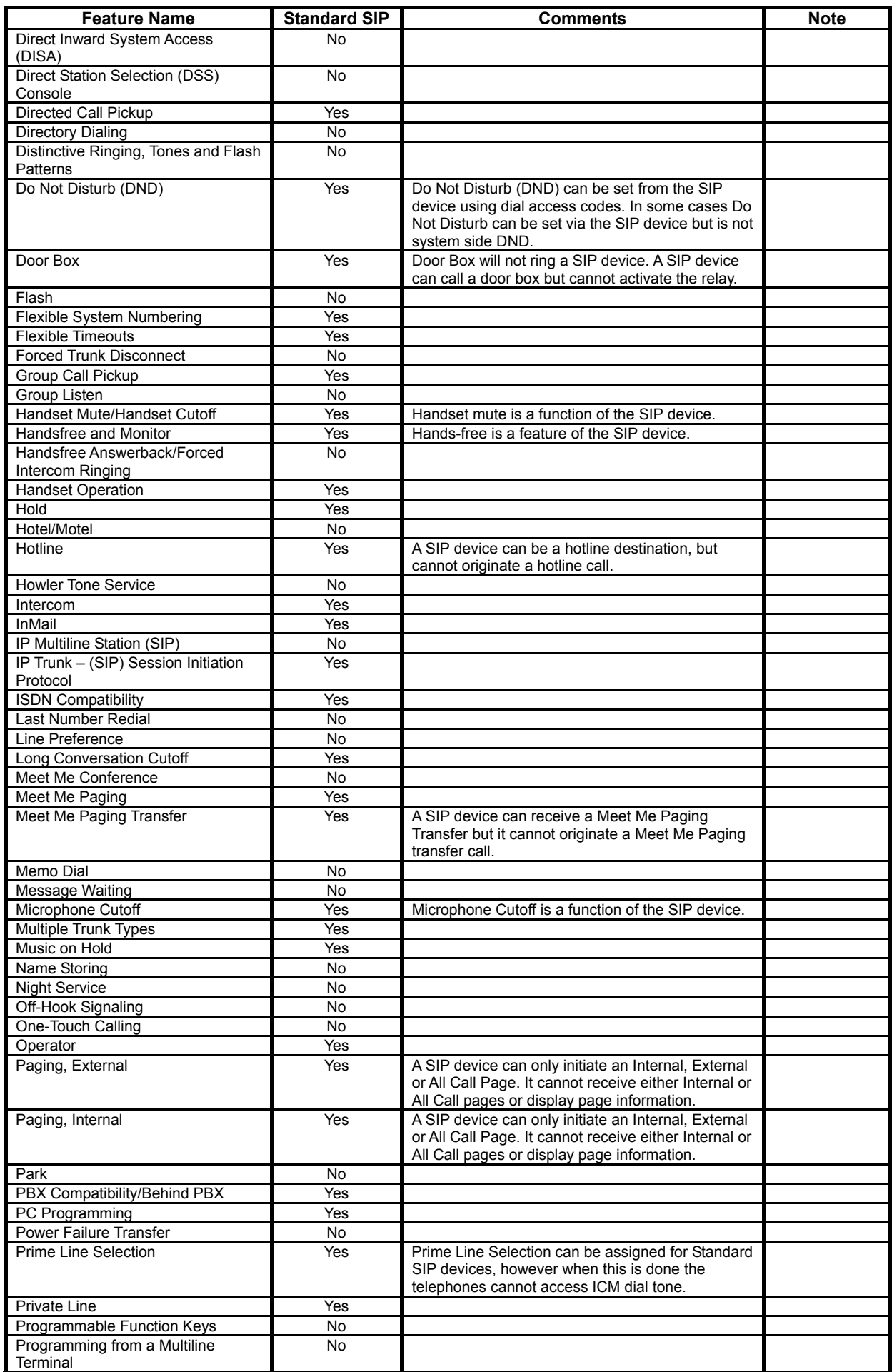

#### **ISSUE 1.1** SL1100

**I** 

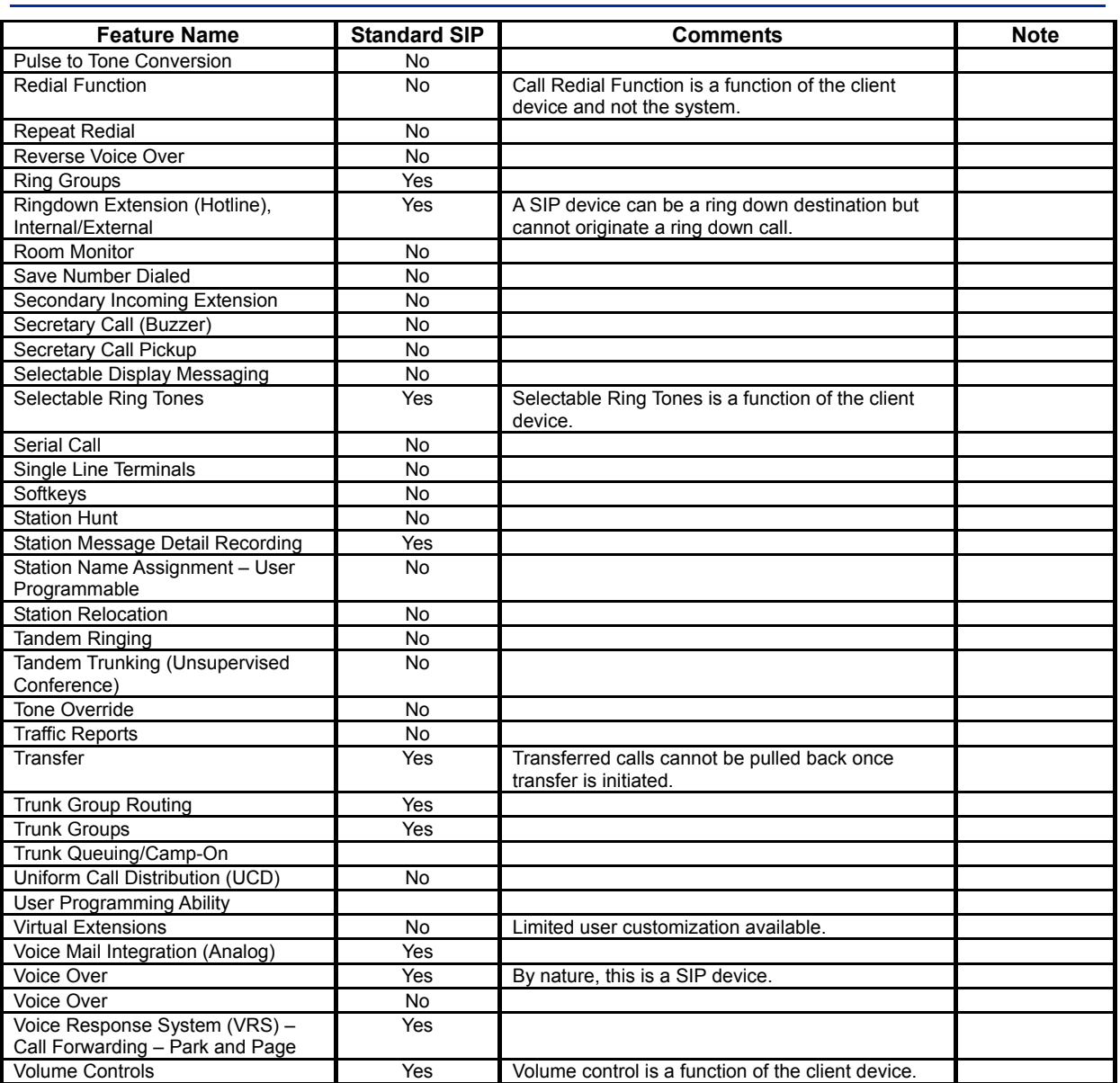

# **Default Settings**

None

# **System Availability**

# **Terminals**

SIP Terminals Compliant with RFC 3261, RFC 3262, RFC 3264 (Session Description Protocol), RFC 1889 (Real Time Protocol).

# **Required Component(s)**

CPU

VoIPDB

SL-IP-SIPEXT-1 LIC (License Code 5111)

None

**I** 

# **Guide to Feature Programming**

# **VoIP Settings:**

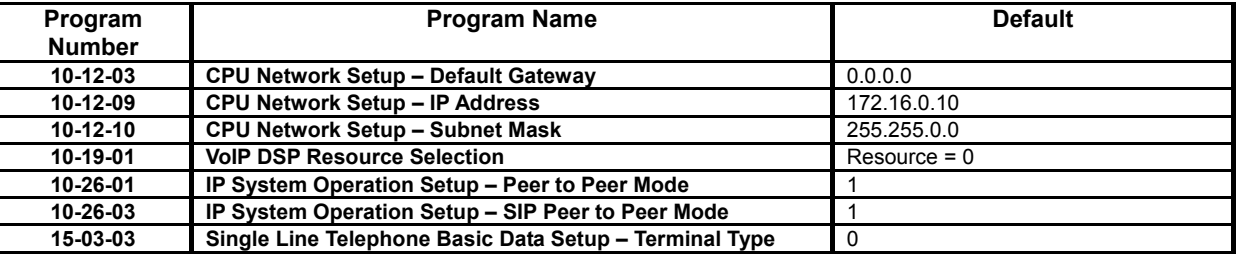

# **VoIP ToS Setup:**

The SL1100 supports Quality of Service (QoS) Marking for the Session Initiation Protocol (SIP).

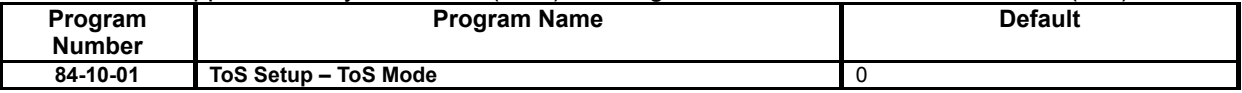

# **IP Extension Numbering:**

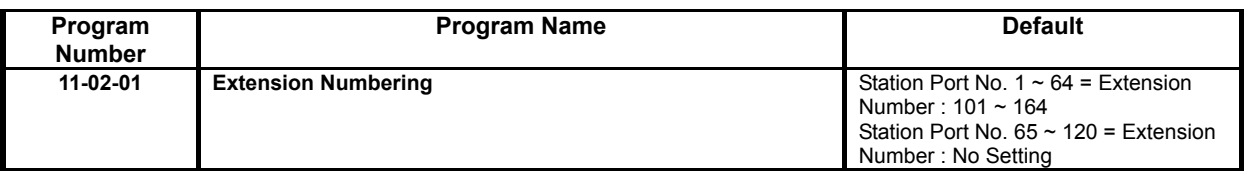

# **SIP Extension Codec Information:**

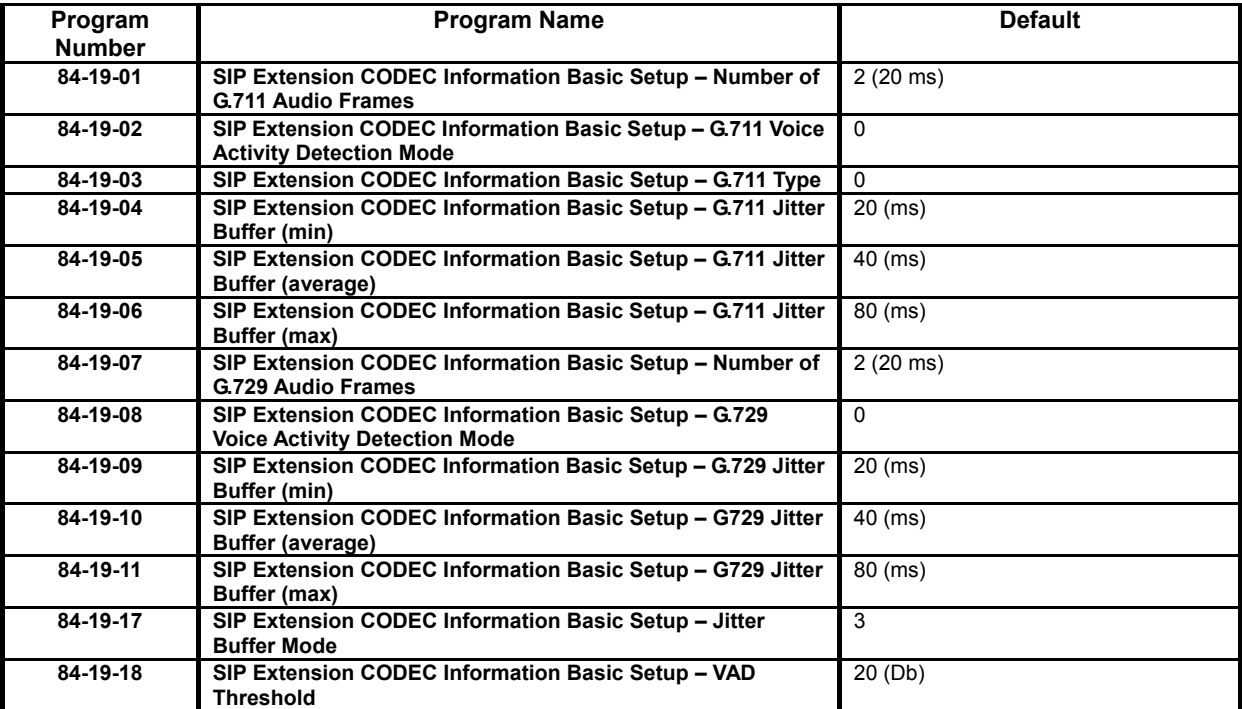

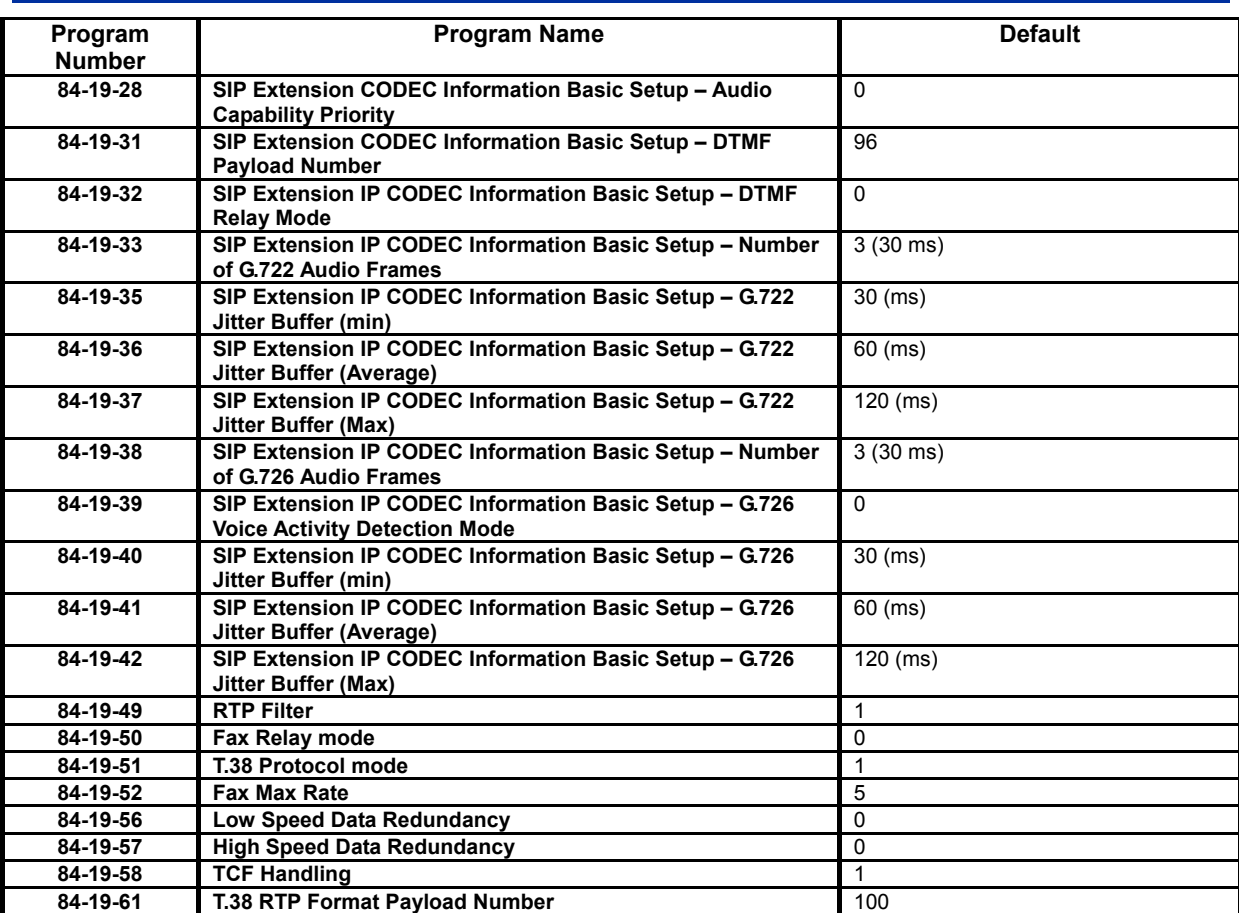

# **SIP Extension Basic Information Setup:**

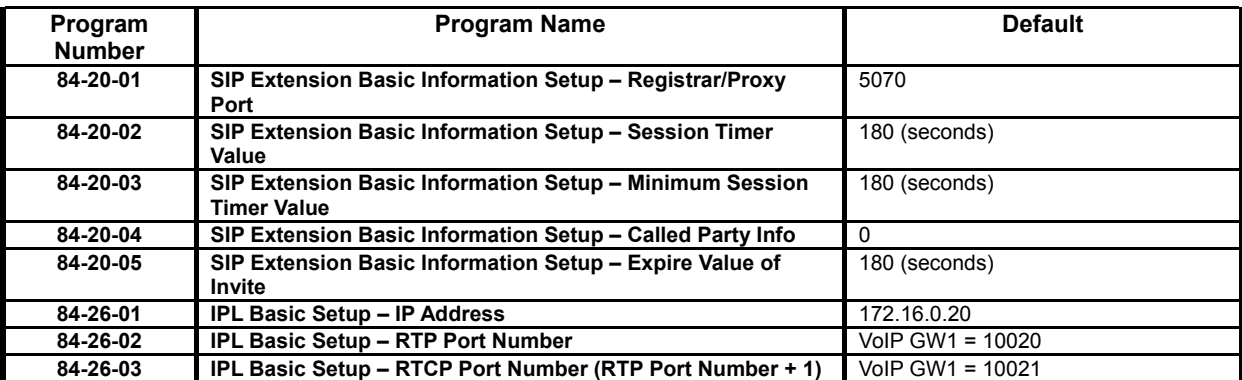

# **IP Terminal Configuration:**

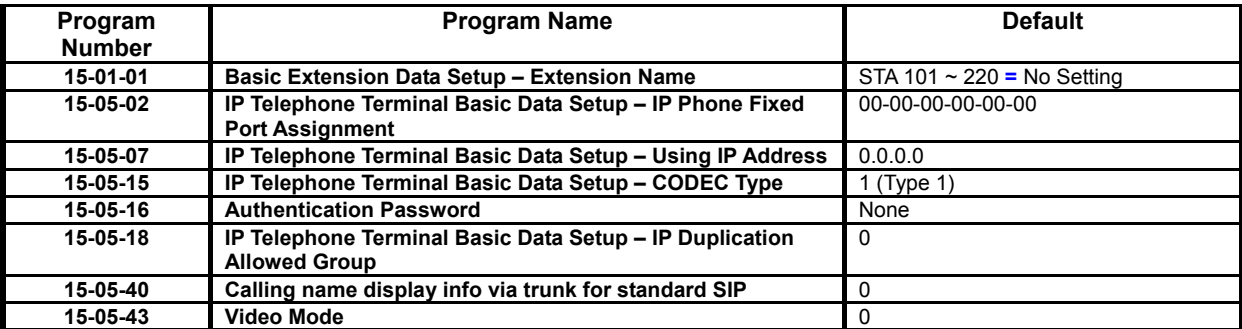

### **SIP Terminal Example**

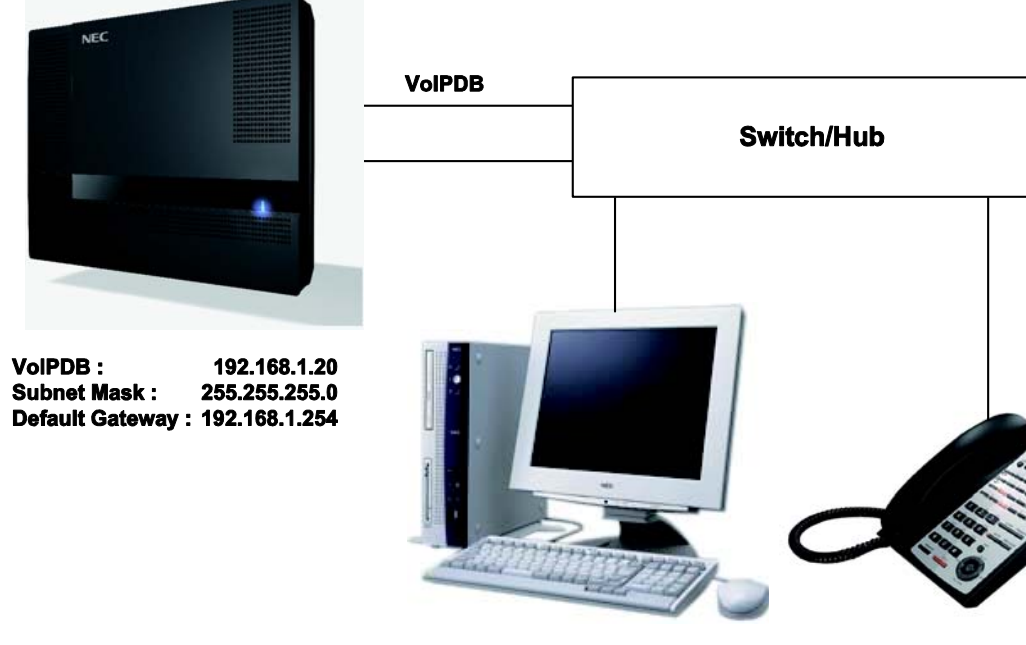

**SIP Softphone** 

**SIP Terminal** 

**Figure 1-21 Example – SIP Terminal** 

The following menu items require programming in your SIP IP Terminal (consult SIP Terminal vendor specific documentation):

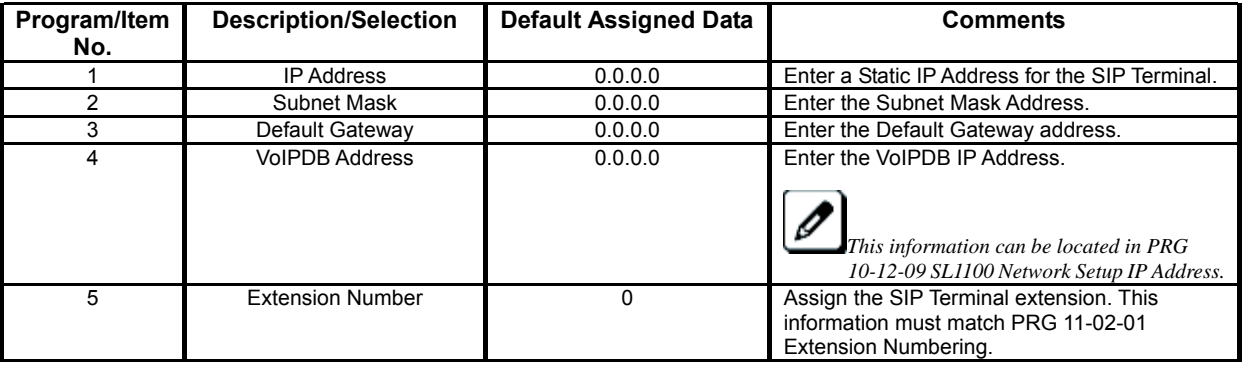

# **Operation**

None

# *IP Trunk – (SIP) Session Initiation Protocol*

Version 2.0 or higher software provides;

- When + is added to the country code of an incoming SIP trunk call, it is recognized as an international call, simplifying outgoing calls from the incoming call list.
- The VAD feature is enhanced. The SL1100 is able to offer VAD on negotiation of the SDP.
- To convert analog signal to Voice Band Data (VBD) over SIP Trunks.

# **Description**

The SL1100 IP Trunk SIP package sends the real time voice over the corporate LAN or WAN. The voice from the telephone is digitized and then put into frames to be sent over a network using Internet protocol.

Using VoIPDB equipment at a gateway (a network point that acts as an entrance to another network), the packetized voice transmissions from users in the company are received and routed to other parts of the company Intranet (local area or wide area network) or they can be sent over the Internet using CO lines to another gateway.

Depending on the requirements and resource allocation in the LAN/WAN/Internet, the VoIPDB – SIP can be configured to use any of the following voice compressions:

- G.711 μ-Law Highest Bandwidth
- G.729 (a) Most often used
- The LAN/WAN or Internet connection is provided by a 10 Base-T/100 Base-TX Ethernet.

#### **VAD Enhancement** (V2.0 or higher)

RTP voice data always transmitted during VoIP talking even if a user is not speaking. If VAD (Voice activity Detection) is enabled in a system, the system can stop sending RTP voice data while a user is not speaking.

VAD enable/disable is determined by only system data before V1.5. This enhancement improves this VAD determination method by using SIP negotiation.

#### **VBD on SIP Trunk** (V2.0 or higher)

Voice Band Data (VBD) is what is called modem over IP. This feature enables use of VBD (Voice Band Data) by System. If use VBD. Analog modem signal is converted into voice band data and can be submitted via SIP Trunk.

For a list of vendors that have successfully completed interoperability certification go to http://www.necntac.com and refer to Technical Documentation.

# **SIP Trunk E.164 Support** (V2.0 or higher)

With the SIP Trunk E.164 Support enabled the PBX is able to support SIP configurations where the number presentation within the SIP messages is formatted using the E.164 international numbering scheme. Specifically the system is able to handle the '+' digit when required as the International Access Code.

For example a normal international SIP call could be dialed and presented from the system as follows; Number dialed = **00441202223344**

*Request-URI: Invite sip: 00441202223344@172.16.18.100 SIP/2.0*

However with SIP Trunk E.164 Support enabled the SIP call could be presented once dialed as below; *Request-URI : Invite sip :+441202223344@172.16.18.100 SIP/2.0*

This presentation can be a requirement of certain SIP ITSPs (Internet Telephony Service Providers) so it is necessary the PBX can handle these calls and modify any SIP messages to the correct format accordingly.

Below is the full list of SIP header fields used by this feature: Request-URIToFromP-Asserted IdentityP-Preferred Identity

# **SIP Trunk E.164 CLIP Enhancement** (V2.0 or higher)

With the SIP Trunk E.164 CLIP Enhancement enabled, when an incoming SIP call from an external ITSP is presented at the system with a "+" in the From header field as the international access code, it is recognized and displayed as an international call at the terminal display and also logged in the terminals incoming caller history, allowing any outbound calls made from a multiline terminals caller history possible using this numbering scheme.

This presentation can be a requirement of certain SIP ITSPs (Internet Telephony Service Providers) so it is necessary the PBX can handle these calls and modify any SIP messages to the correct format accordingly.

# **Conditions**

**I** 

- A maximum of 16 IP Trunks are supported in the SL1100.
- SIP trunks are assigned in increments of two. Please note that if odd port number is set it will use 1 extra port.
- Calling Party Name is not provided for outgoing calls on SIP trunks.
- E.164 support and CLIP Enhancement feature are required for V2.0 software or higher. (V2.0 or higher)
- E.164 is supported for all carrier choices (PRG 10-29-14). (V2.0 or higher)
- E.164 CLIP feature is only possible from Multiline Terminal. (V2.0 or higher)
- If VAD is Enable, RTP forwarding (PRG 10-26-02) is not running. (V2.0 or higher)
- PRG 84-13-65 applies to system not by each codec. (V2.0 or higher)
- VAD can negotiate by SIP using G.711 or G.729. (V2.0 or higher)
- VBD on SIP is only supported on SLT terminal. (V2.0 or higher)
- When modem signal is detected during a talking, a Codec is changed to VBD Codec.(V2.0 or higher)
- VBD supports G.711 (PCMU/PCMA) codec. (V2.0 or higher)
- The selection of mode (FAX or VBD) is per terminal. (V2.0 or higher)

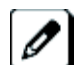

*Fax Connection may not work properly when it is in VBD Mode.* 

- VBD supports the one way switching from Voice session to VBD. VBD to Voice session is not supported. When VBD session is done, the session will be closed. (V2.0 or higher)
- VBD feature is not dependent on Carrier Type (PRG 10-29-14). (V2.0 or higher)
- VBD only supports only when the analog terminal and SIP Trunk is connected to a same system. (V2.0 or higher)
- When changed into VBD codec, VoIPDB cancels VAD and Echo canceller automatically.

# **Default Settings**

None

# **System Availability**

#### **Terminals**

All Multiline Terminals

# **Required Component(s)**

SL-IP-SIPTRK-1-LIC (License Code 5001)

CPU with VoIPDB installed

# **Related Features**

None

# **Guide to Feature Programming**

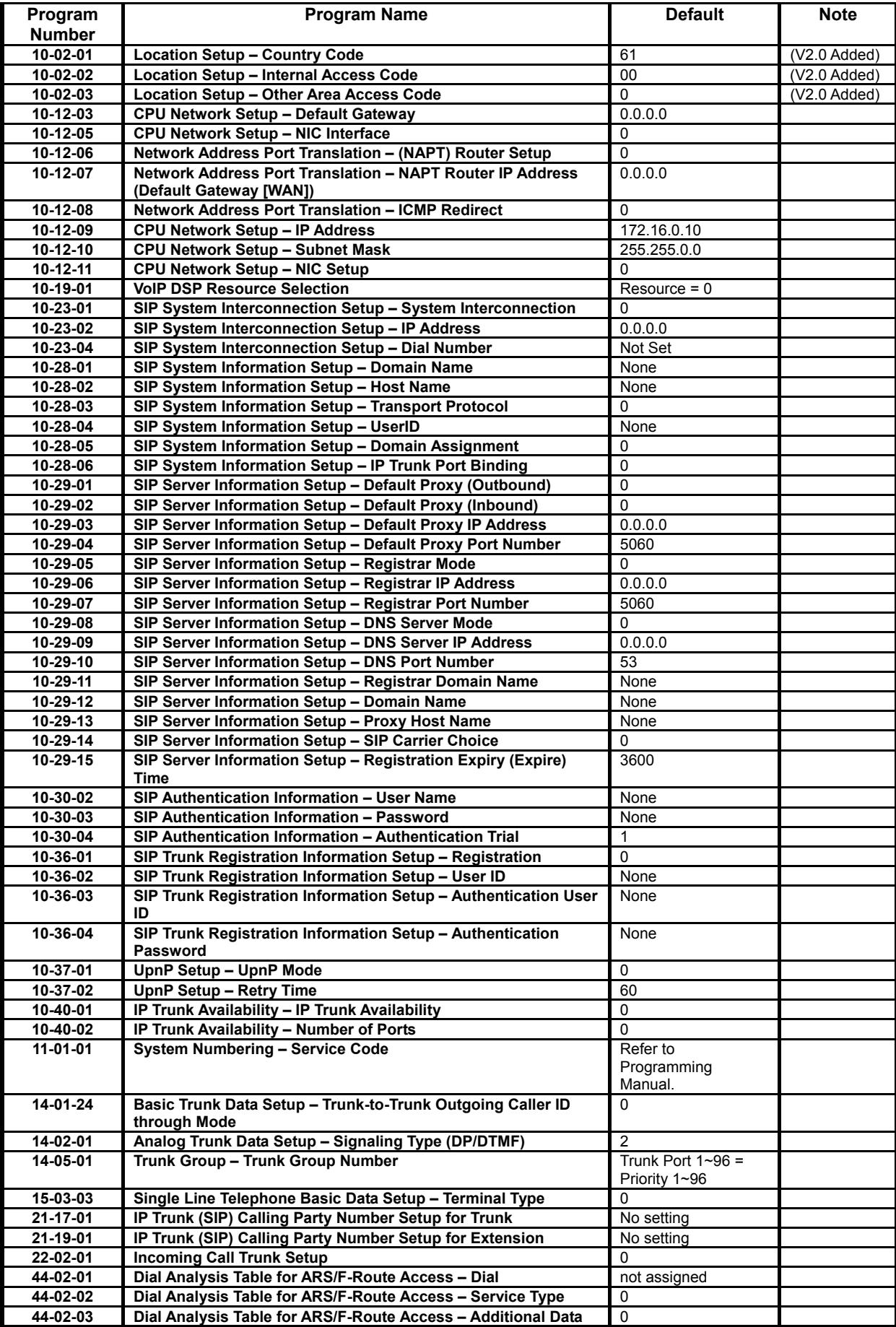

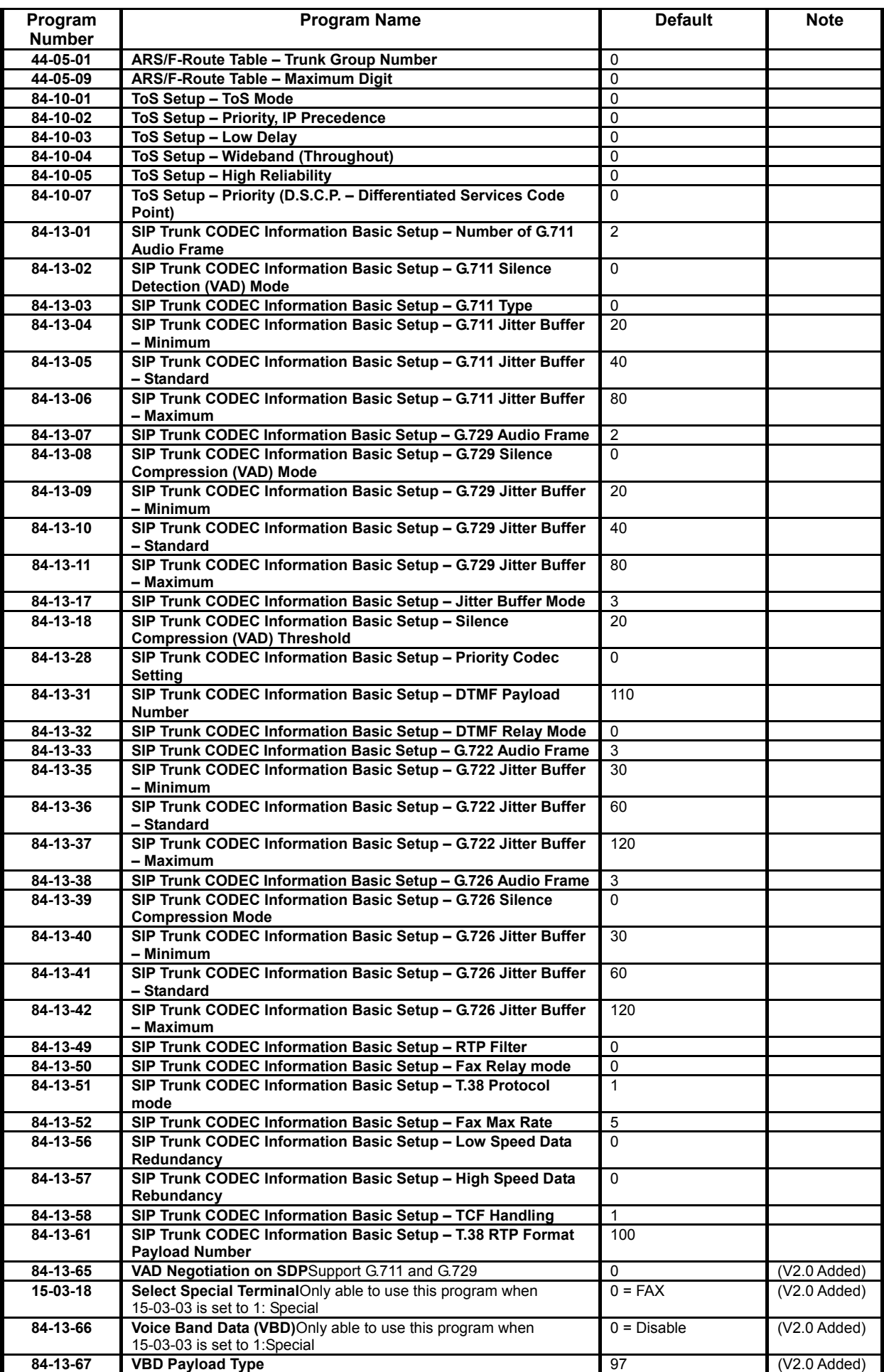

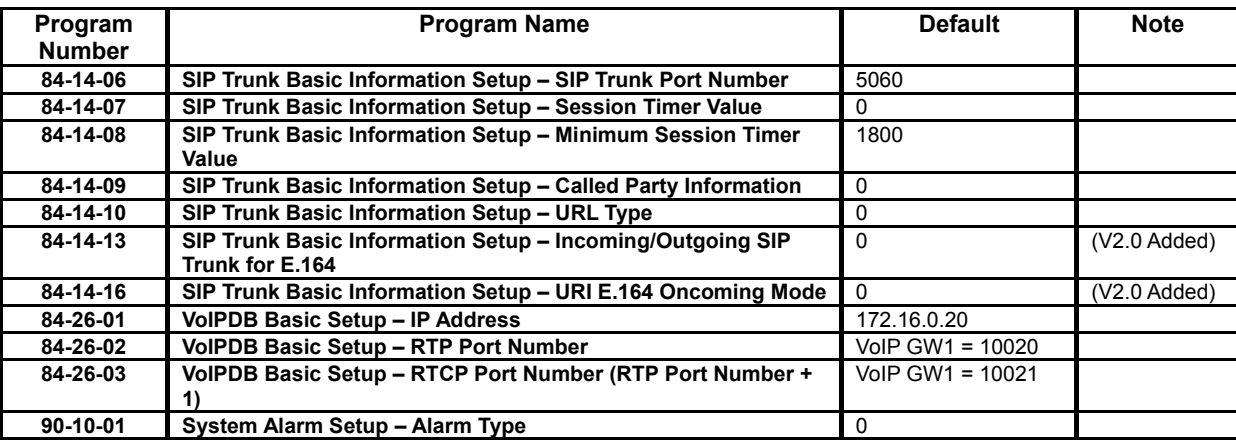

# **Operation**

# **SIP Trunk E.164 Support:**

# **To make a call using E.164 number format:**

- 1. Lift the handset or press **Speaker**.
- 2. Dial **00441202223344#**.

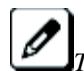

*The system automatically modifies the required header fields of the SIP INVITE message using the configuration settings in the table below before forwarding to the ITSP.* 

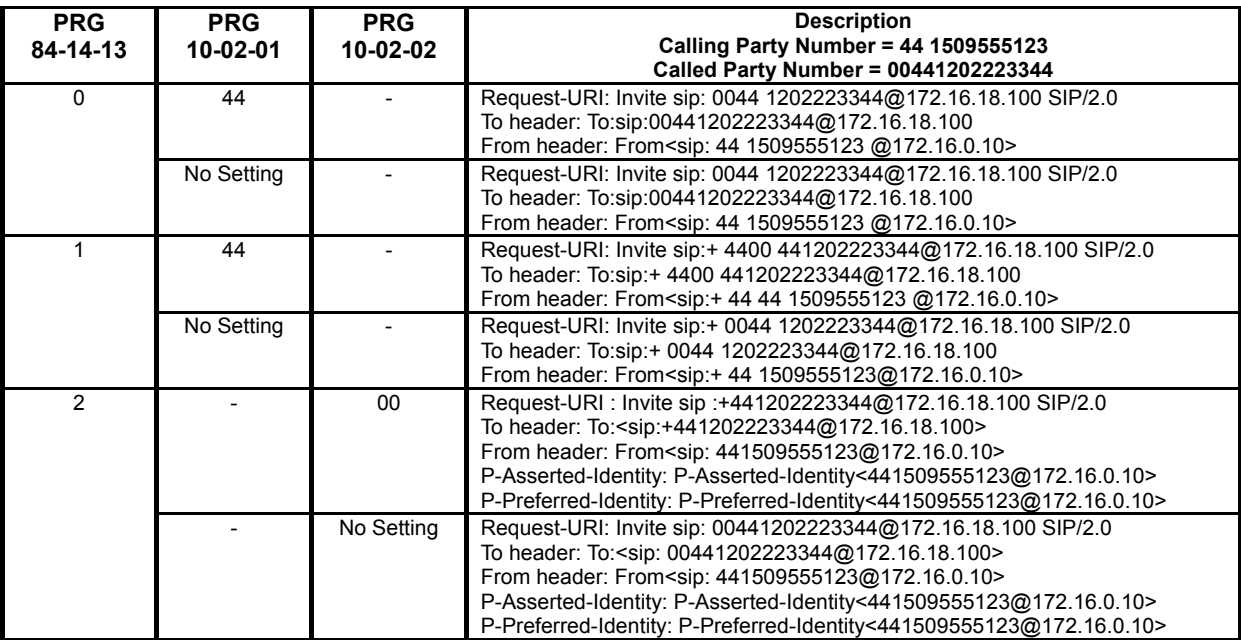

# **SIP Trunk E.164 CLIP Enhancement**

#### **Delete the + only from an incoming SIP INVITE using E.164 numbering scheme:**

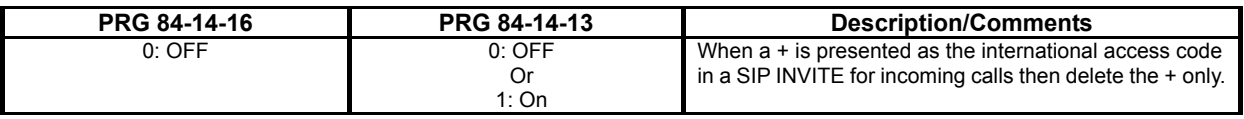

# **< Example Output >**

Incoming call from: +4902131795770

Displayed in terminal incoming caller history as:

$$
\begin{array}{|l|} \hline 01: & 4902131795770 \\ * & 3-5 11:17 \\ \uparrow & \downarrow & \hline \end{array}
$$

**Original** 

**Delete and replace the + and matched country code from an incoming SIP INVITE using E.164 numbering scheme:** 

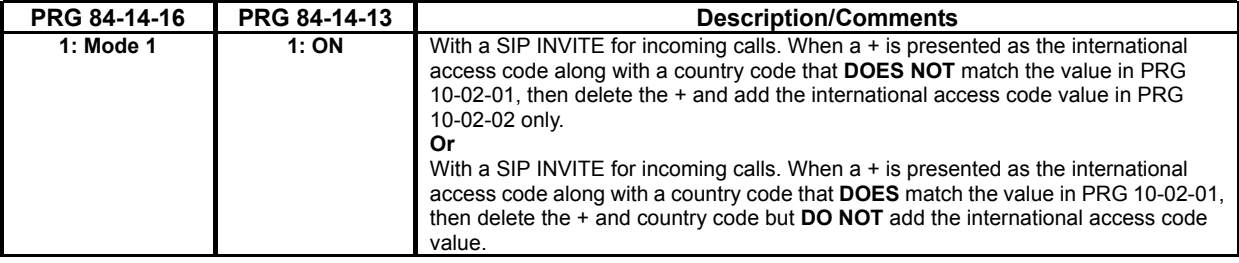

# **< Example Output >**

Incoming call from: +4902131795770

PRG 10-02-02 = 00

Displayed in terminal incoming caller history as:

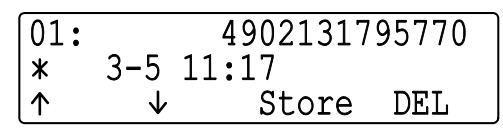

**Original** 

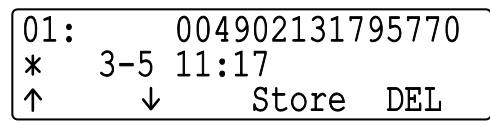

PRG  $10-02-01 = 0$ 

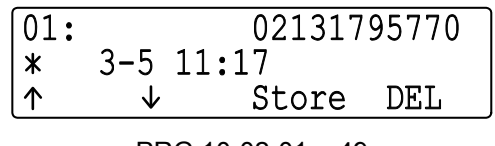

PRG 10-02-01 = 49

**Delete and replace the + and matched country code from an incoming SIP INVITE using E.164 numbering scheme:** 

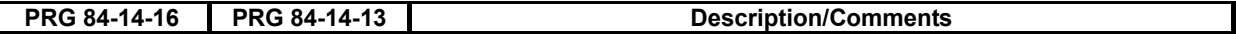

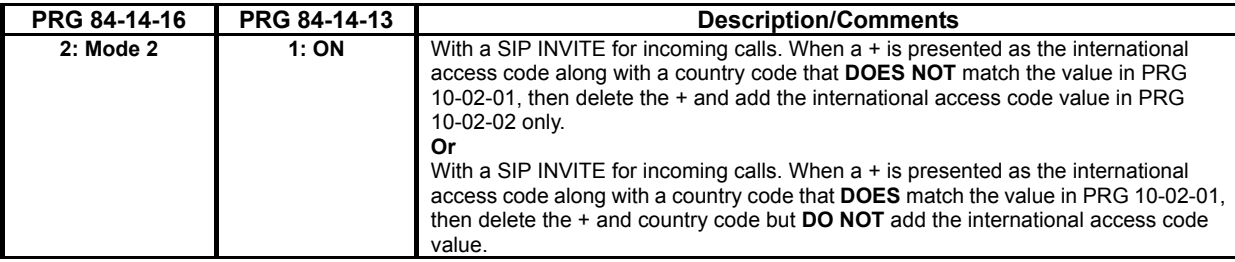

# **< Example Output >**

Incoming call from: +4902131795770

PRG 10-02-02 = 00

PRG 10-02-03 = 9

Displayed in terminal incoming caller history as:

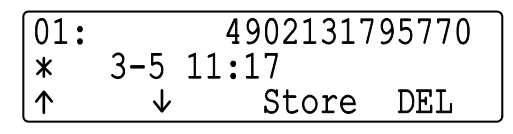

Original

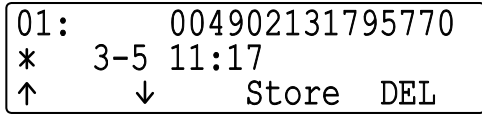

#### PRG 10-02-01 = 0

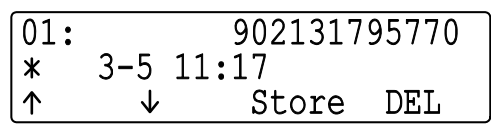

PRG 10-02-01 = 49

### **Making an outgoing call from history of incoming calls:**

- 1. From an idle multiline terminal.
- 2. Press soft key **List**.
- 3. Press soft key **CID**.
- 4. Press **Speaker**.

# *ISDN Compatibility*

# **Description**

# **ISDN-BRI**

Integrated Service Digital Network – Basic Rate Interface (ISDN-BRI) is a Public Switched Telephone Network (PSTN) service that provides two B channels and a D channel (2B + D) for voice call trunking. The B channels provide two voice path connections. Caller ID is usually a standard feature on ISDN-BRI provided trunks. Caller ID indication displays the calling party telephone number on the LCD of the Multiline Terminal for CO incoming calls. This interface provides voice communication path only.

# **ISDN-PRI**

**I** 

ISDN-PRI (Integrated Service Digital Network – Primary Rate Interface) is a Public Switched Telephone Network (PSTN) service that provides 30 B channels and 2 D channel2 (30B+2D) for trunking. Caller ID indication displays the calling party telephone number on the LCD of the Multiline Terminal for CO incoming calls. This interface provides voice communication path only.

# **ISDN – BRI/PRI Features**

DID Line Service

When configured for DID Line Service, the trunks emulate Loop Start or Ground Start trunks for outgoing calls and DID trunks for incoming calls.

- Calling Line Identification Presentation (CLIP) PRG 10-03-05: ETU Configuration – CLIP Information Announcement, will allow the Calling Party Number IE in the Setup Message for a call when placed out an ISDN Trunk.
- Calling Party Number (CPN) Presentation from Station Calling Party Number (CPN) Presentation from Station allows each unique station or virtual extension 10-digit number (representing the DID number of the originating station) to be sent out over the ISDN Network, if it is programmed. If there is no Extension Calling Number assigned, the system will send the calling number for the ISDN trunk. If both the extension and trunk information is programmed, the extension information is sent as it takes priority.
- Calling Party Name:

If programmed, Calling Party Name allows the station name to be sent out over the ISDN network. A system wide name can be programmed to be sent over the network or the name can be defined on a per station basis. If both are programmed, the system wide name takes priority over the station name.

SMDR Includes Dialed Number

The SMDR report can optionally print the trunk name (entered in system programming) or the number the incoming caller dialed (i.e., the dialed ISDN digits). This gives you the option of analyzing the SMDR report based on the number your callers dial. (This option also applies to a DID trunk as well.)

 Display Shows Why Caller ID is Not Available With Caller ID enabled, the system provides information for ISDN calls that do not contain the Caller ID information. If the Caller ID information is restricted, the telephone display shows **PRIVATE**. If the system is not able to provide Caller ID information because the Telco information is not available, then the display shows **OUT OF AREA**.

# **Conditions**

- Primary Rate Interface (PRI):
	- The system is compatible with ISDN Primary Rate Interface (PRI) services. PRI services currently supported include:
		- Basic PRI Call Control (BCC)
		- Display of incoming caller's name and number when allowed by Telco
		- Routing in the system based on the number the caller dialed
		- ISDN maintenance functions (such as In Service/Out of Service Messaging)
		- Speech and 3.1 KHz audio

PRI capability requires the installation of 1PRIU-C1. PRI circuit provides 32 PRI channels (30B + 2D). The PRI Interface uses a single slot. When installed, the PRI Interface uses the first block of 32 consecutive trunks.

- When using fractional PRI, the unit comes up as zero ports until PRG 10-03-06 is set to the 4/8/12/16/20/24(auto), and then reset.
- If fractional PRI has the number of ports changed, the Trunk Port number might change if they become split or fit into an empty gap of trunk ports.
- If using a CSU/DSU, PRG 10-03-13 must be set to 0. If not using a CSU/DSU, PRG 10-03-13 must be set to 1~7 or anything other than 0.
- Restrictions for Calling Party Name: The SL1100 supports receiving the name from the Network in supported formats only and cannot send the Calling Name. Refer to Restrictions for Calling Party Names.

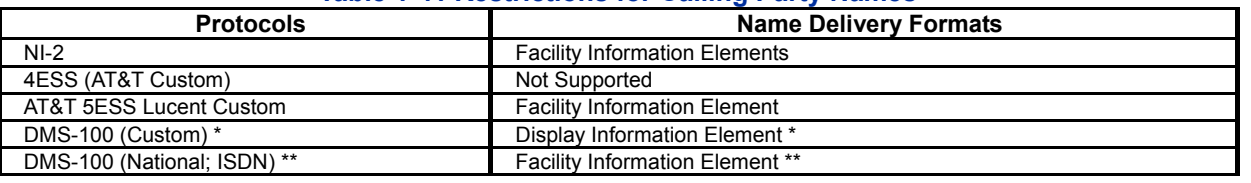

### **Table 1-41 Restrictions for Calling Party Names**

- Nortel Specification NIX-A211-1 \*\* Nortel Specification NIS-A233-1
- CO Line Service is not supported. ISDN – PRI cannot be configured for CO Emulation
- B-Channel to Trunk Association When an Incoming ISDN-BRI/PRI call is received, the system assigns the lowest trunk number of the ISDN circuit to the incoming call associated with the B-Channel. When an Outgoing call is placed using the ISDN-BRI/PRI, the system assigns the Trunk and B-Channel association according to the chart below. This is based on the Trunk-to-Trunk Group and Trunk Group Priority assignment in (PRG 14-05-01).

Refer to the charts below for examples(23B):

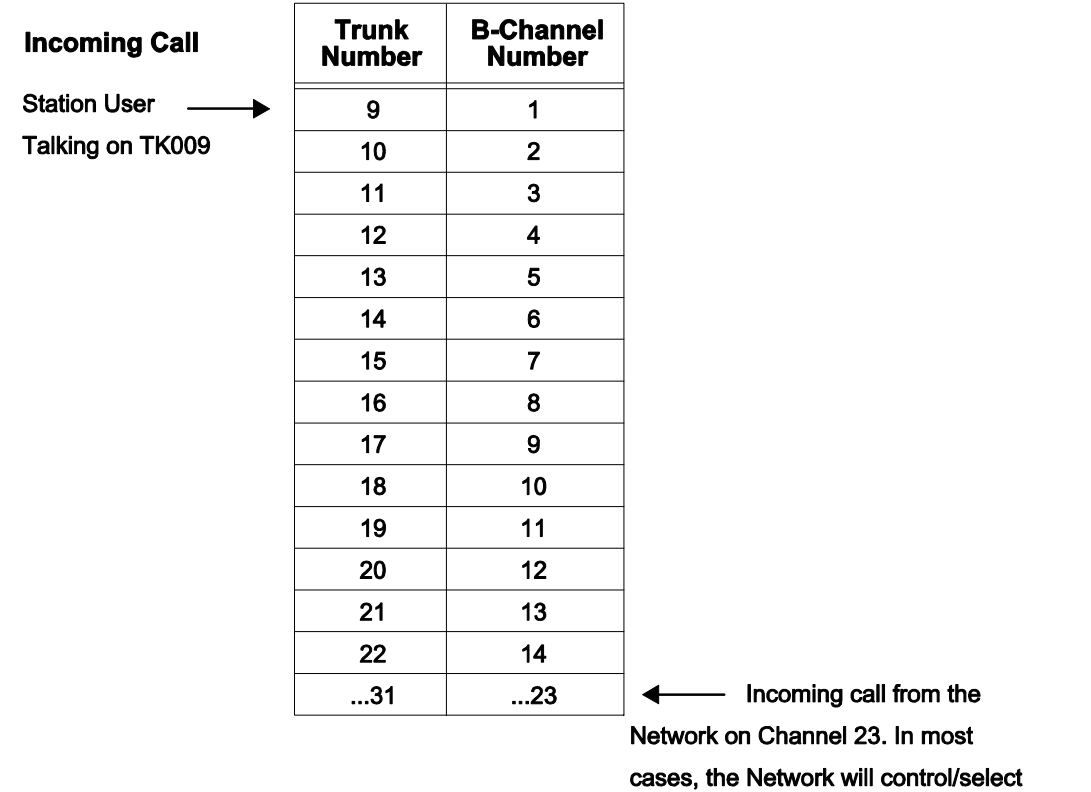

the B-Channel used for an incoming call.

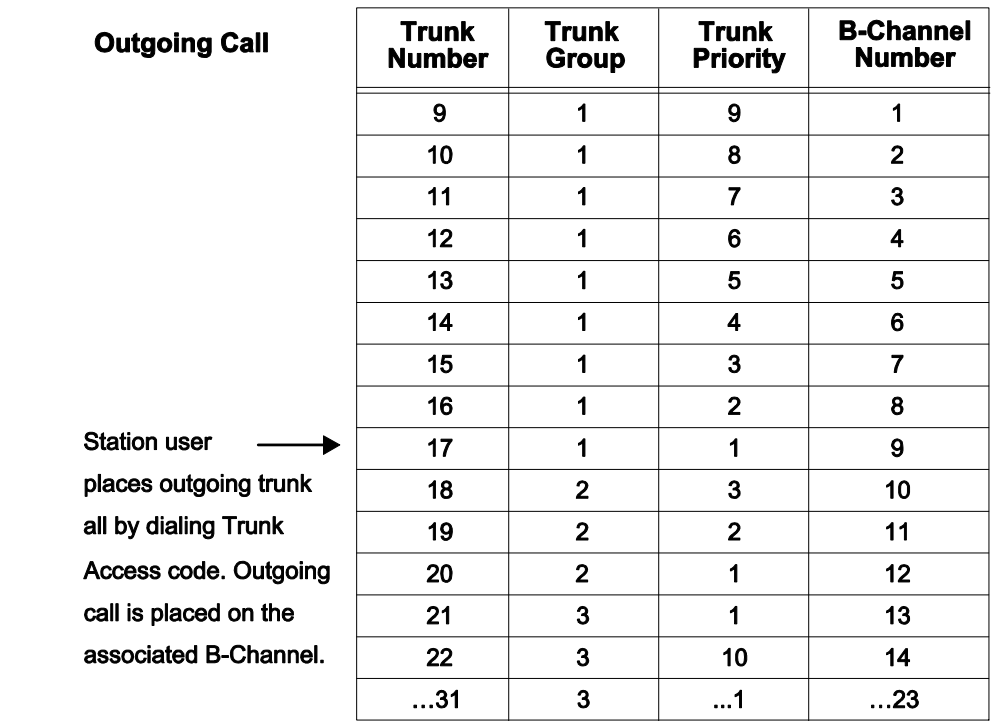

*In addition to PRI interface ETUs, PRI also requires a CSU/DSU Unit and interconnecting cables to interface with the Telco.* 

Basic Rate Interface (BRI)

Caller ID Name to Single Line Terminal is NOT supported for ISDN (BRT) Trunks. The system is compatible with ISDN Basic Rate Interface (BRI) services. BRI services currently supported include:

- Basic BRI Call Control (BCC)
- Point-to-Point BRI Terminal Connection (no daisy-chaining)
- Multipoint BRI Terminal Connection (daisy-chaining)

BRI services require the installation of 2BRIDB-C1. Each 2BRIDB-C1 has two BRI circuits. The 2BRIDB-C1 mounted to the 084M-B1/080E-B1/008E-B1/000E-B1 unit.

For each BRI line, two different Terminal Endpoint Unidentified (TEIs) are assigned to two different Service Profile Identifiers (SPIDs).

The two different SPIDs for each BRI line, are related to different trunk logical port numbers. One BRI provides two trunk logical ports when it is connected to a CO line. Each SPID is assigned to a different TEI. This relationship is made in the initialization of the BRI line when it is connected to the CO.

This relationship between SPID and TEIs are created as follows.

LOGICAL-PORT-NUMBER + 0 = SPID-1

LOGICAL-PORT-NUMBER + 1 = SPID-2

When using the SMDR reports for BRI, all incoming BRI calls are displayed under the CLASS column as IVIN.

Automatic Data Link Failure Recovery

If a data link error is detected by the BRI ETU, the system tries to recover the data link and send the SPID to the central office. To provide this enhancement, the BRI ETU must be able to indicate to the system when a data link error has occurred.

In addition to the BRI Interface ETU, BRI Services require the installation of NT1 Network Terminators and interconnecting cabling.

- CO Line Service is not supported ISDN-BRI cannot be configured for CO Emulation
- BRI and DID Callers with Non-Matching SPID Numbers This feature allows you to determine whether the system checks the called party number with the SETUP message and the SPID setup. Depending on the system programming, this can allow

DID calls to be received on BRI trunks and direct them according to the DID Translation Table (PRG 22-11).

- Special Conditions Related to Ordering DID Service For ISDN-BRI Telcos may refer to this in different ways. The reference Verizon uses to order such service is Additional Directory Numbers with no new terminating equipment (only a dialable number). When you want Additional Directory Numbers to hunt when a B-Channel is busy, the service may be called Busy Diversion.
- Calling Party Number (CPN) presentation from station is available for virtual extensions.
- The trunk setting (PRG 20-19-09) for sending the caller name on outgoing ISDN calls takes priority over the same setting for the station (PRG 15-01-01).
- When programmed, Calling Party Name will be sent on calls that originate from a station (MLT, SLT, or IP Multiline) or an incoming trunk (Analog or ISDN).
- Calling Party Name supports up to 12 ASCII characters.
- When a call originates from a virtual extension, the Calling Party Name for the virtual extension is sent. It does not follow the setting in PRG 15-18-02.
- Calling Party Name is dependant upon the carrier. The network carrier must allow the SL1100 to edit the Calling Party Name information.
- SL1100 does not support ISDN sub-addressing.

# **Default Settings**

None

# **System Availability**

# **Terminals**

Not Applicable

### **Required Component(s)**

To provide ISDN-PRI trunk connection:

1PRIU-C1

To provide ISDN-BRI trunk connection:

- 2BRIDB-C1
- NT-1 for each BRI (locally provided)

# **Related Features**

**Central Office Calls, Answering**

**Central Office Calls, Placing**

**Direct Inward Dialing (DID)**

**Direct Inward Line (DIL)**

**Forced Trunk Disconnect**

#### **Station Message Detail Recording**

**Transfer**

# **Guide to Feature Programming**

**ISDN – BRI Installation:** 

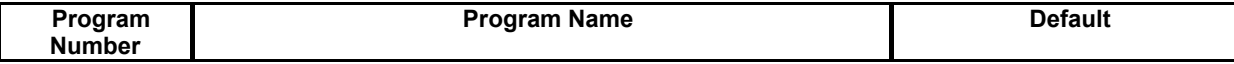

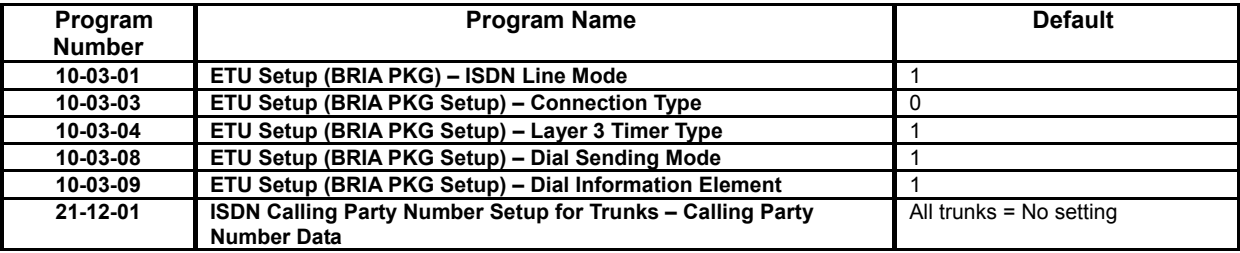

#### **ISDN – PRI Installation:**

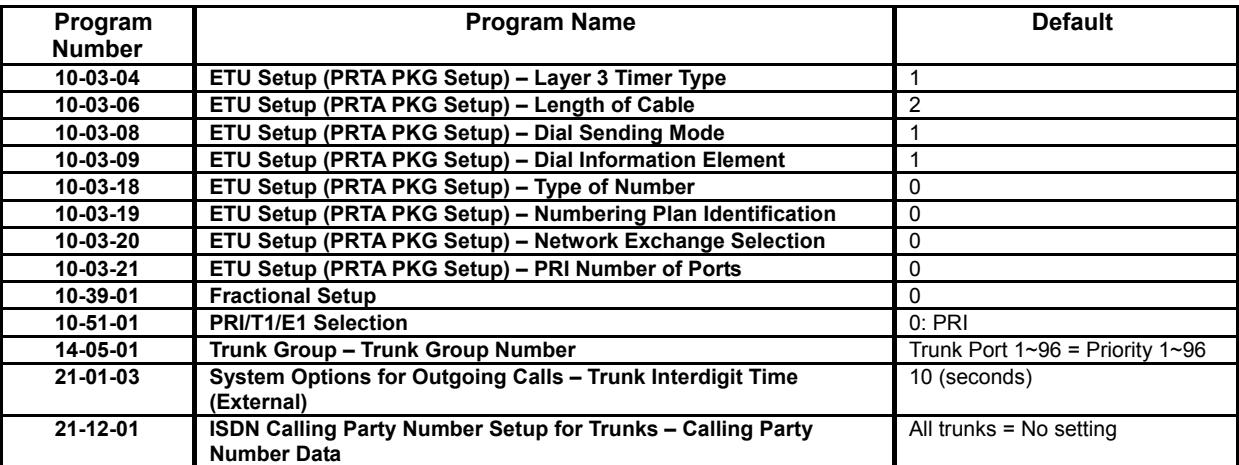

# **DID Services for either ISDN – BRI or PRI:**

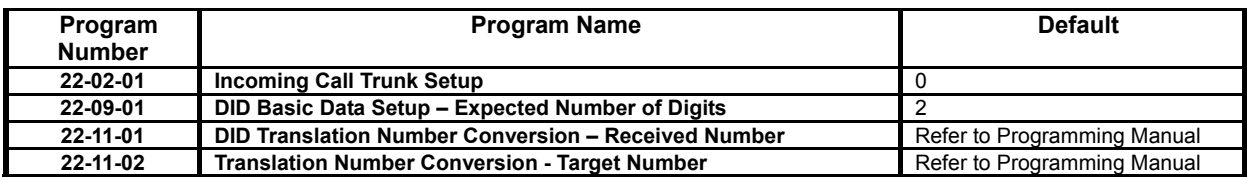

# **Calling Party Number Presentation for either ISDN - BRI or PRI:**

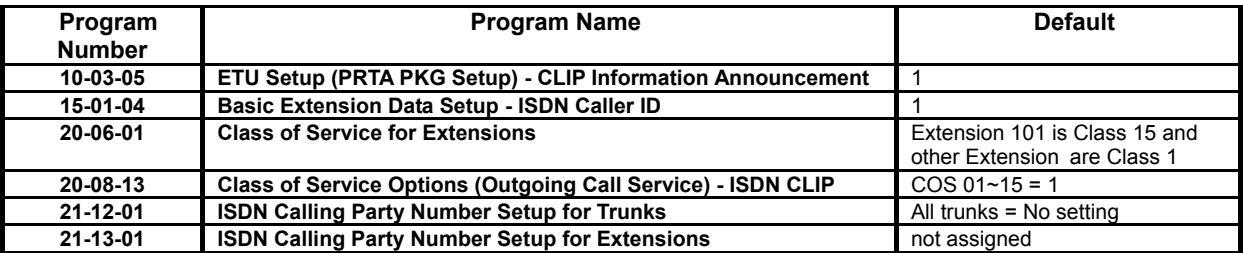

# **ISDN - PRI Network Specific Assignment:**

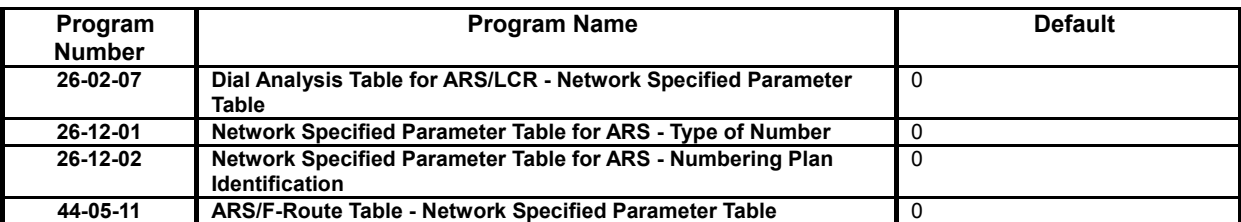
#### **SMDR Dialed Digits for either ISDN - BRI or PRI:**

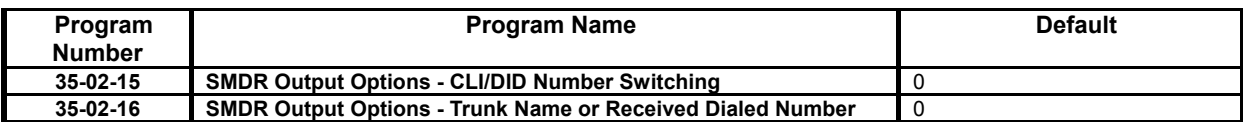

#### **General ISDN Programs:**

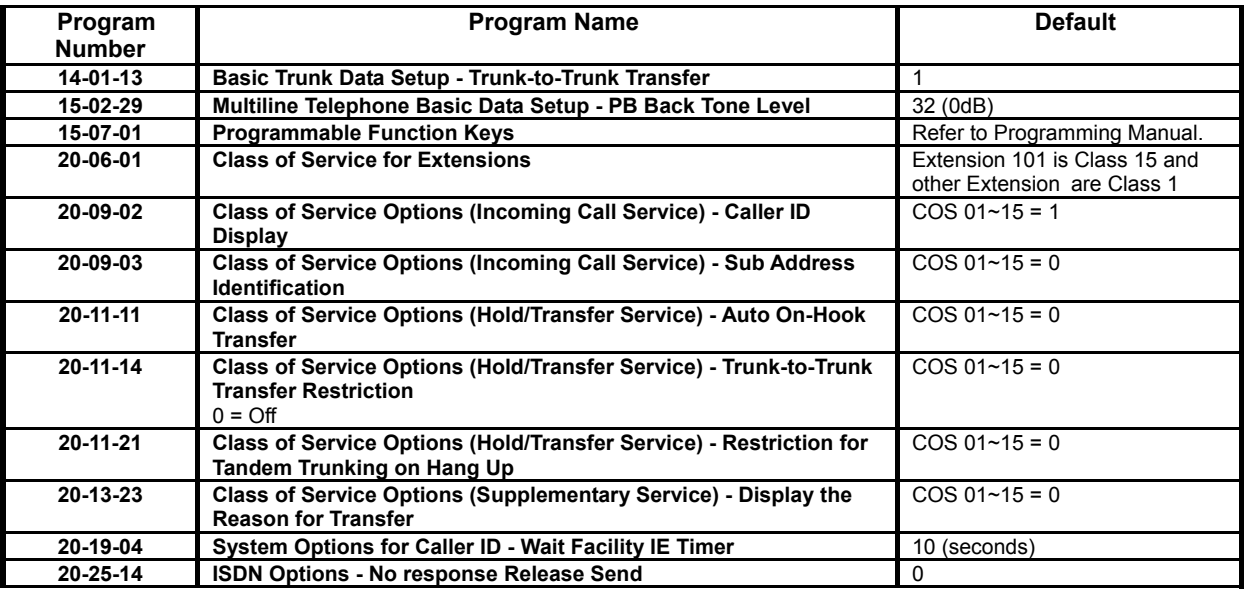

## **Operation**

None

**Programming Flowchart for ISDN-PRI - Answering Calls** 

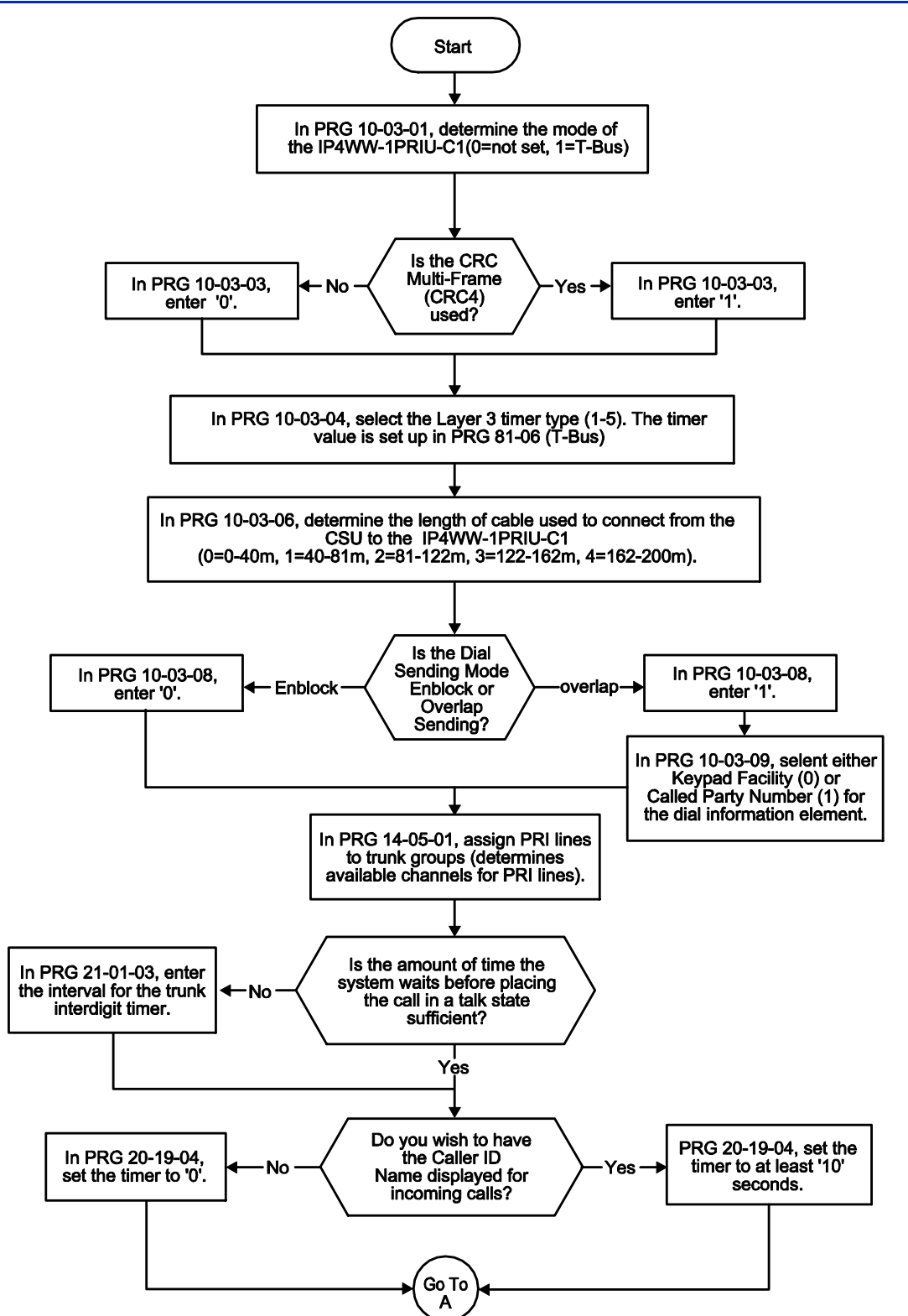

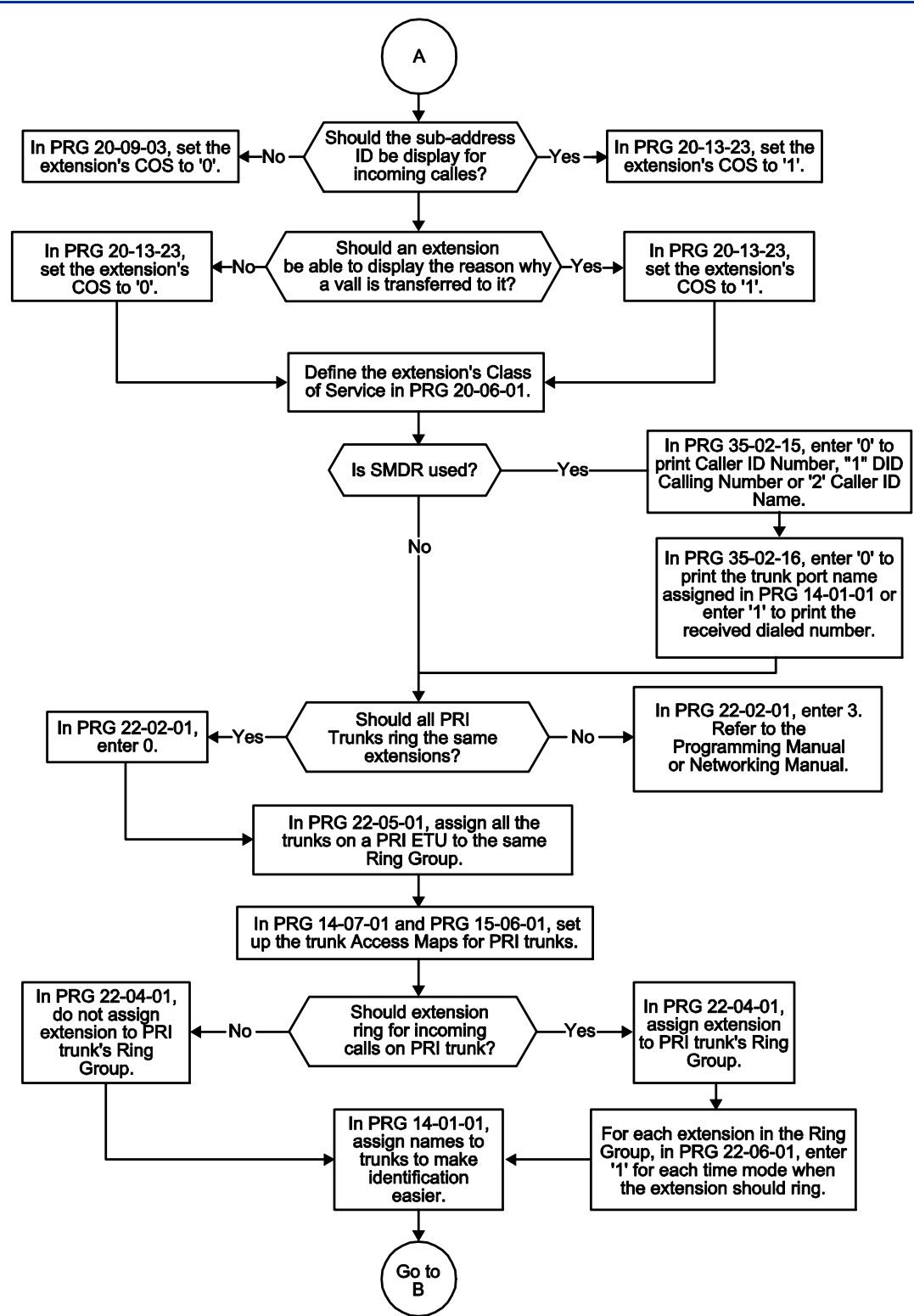

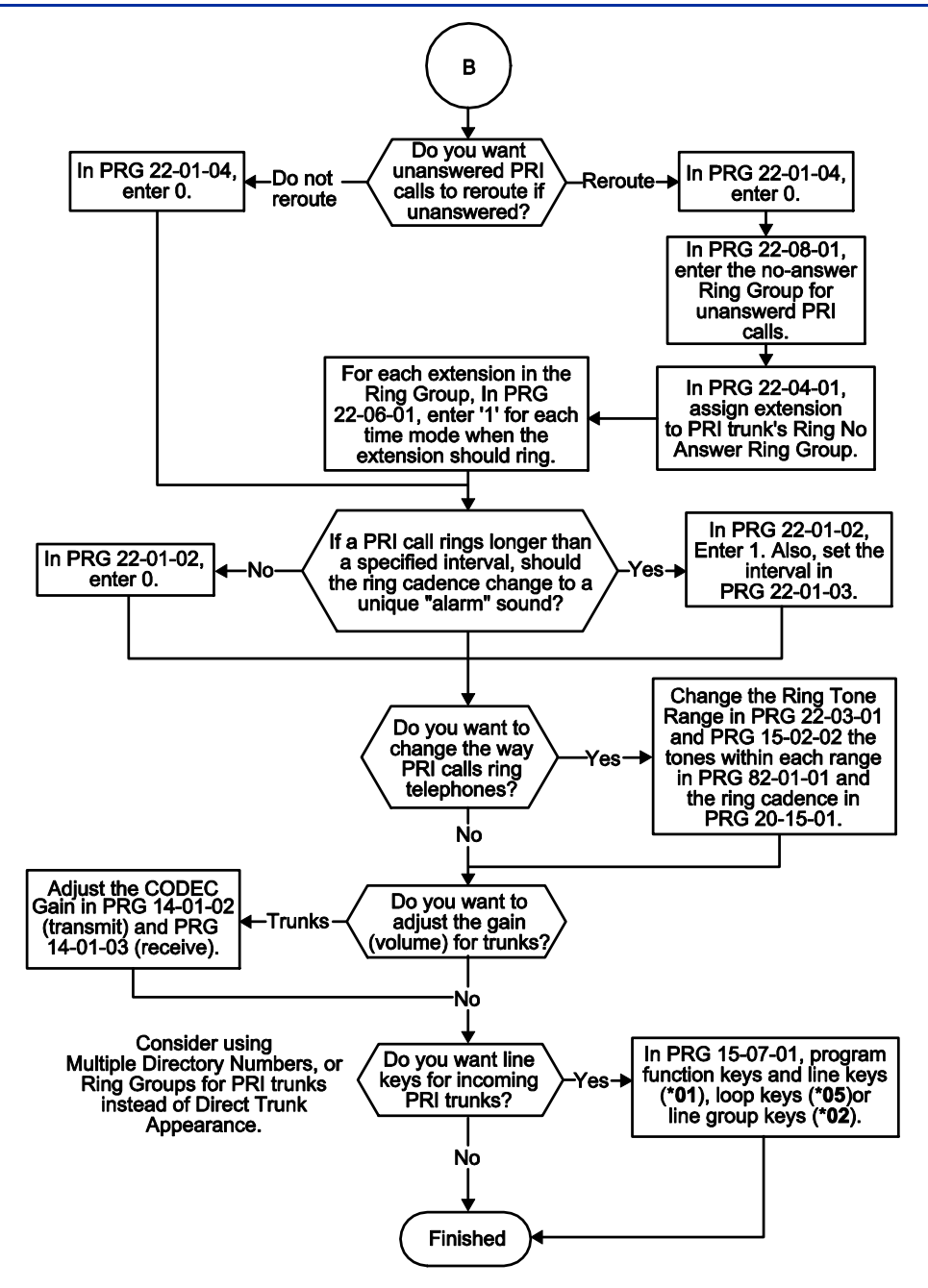

**Programming Flowchart of ISDN-PRI - Placing Calls** 

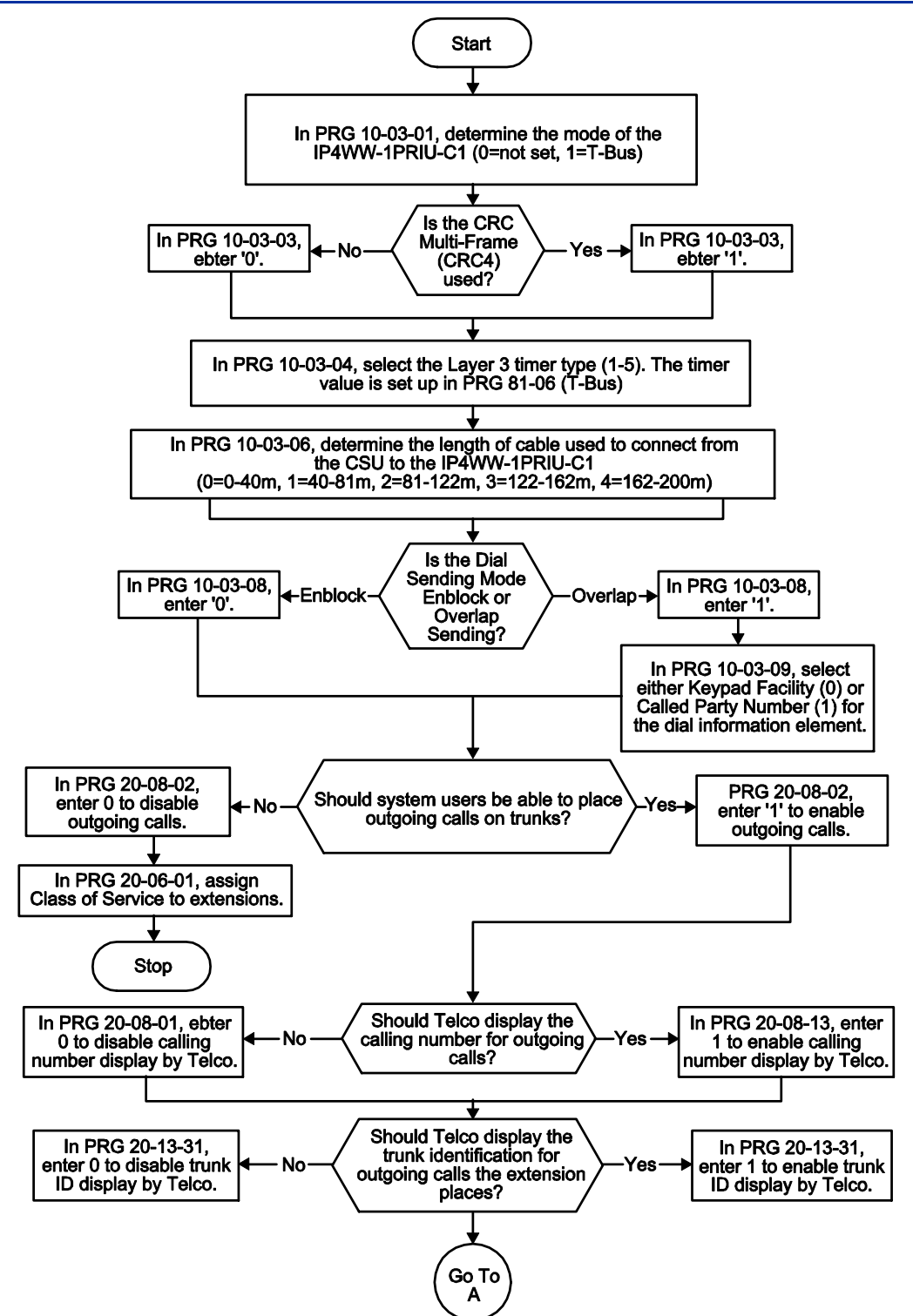

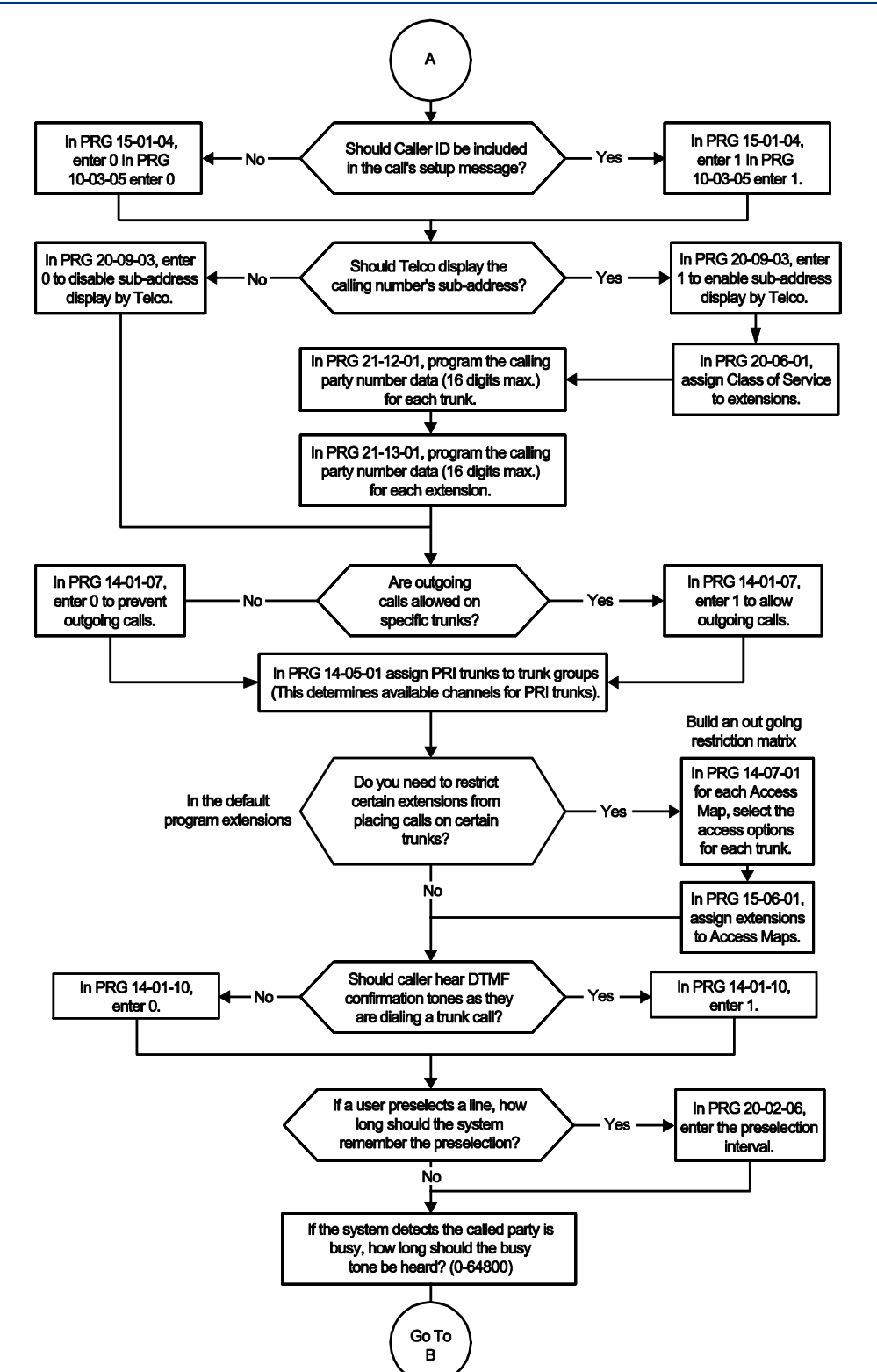

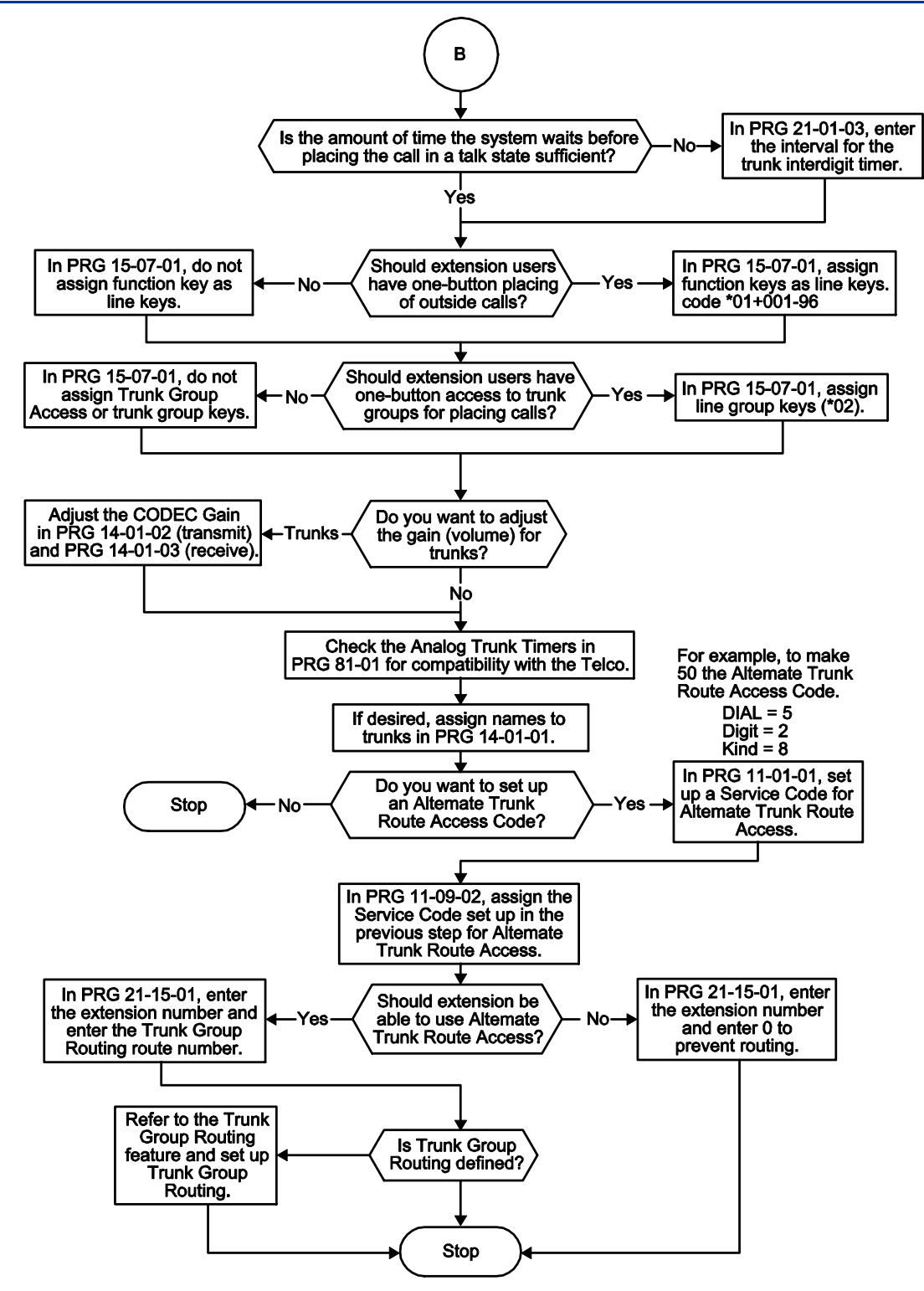

## *Last Number Redial*

## **Description**

Last Number Redial allows an extension user to quickly redial the last number dialed. For example, a user may quickly recall a busy or unanswered number without manually dialing the digits.

Last Number Redial saves in system memory the last 36 digits a user dials. The number can be any combination of digits 0~9, # and \*. The system remembers the digits regardless of whether the call was answered, unanswered or busy. The system normally uses the same trunk group as for the initial call. However, the extension user can preselect a specific trunk if desired.

In a case of standard mode (PRG 15-02-60 is set 0), when pressing the Redial key, the display indicates REDIAL [#] / SYS. The user can then press # to redial the number displayed, or enter a System Speed Dialing bin number to be dialed. Pressing the Redial key repeatedly will scroll through the last 10 numbers dialed.

#### **Cursor Key Operation**

In a case of standard mode (PRG 15-02-60 is set 0), by pressing the Left Cursor key the user can access the Redial and Incoming Call History menus. The flow chart below shows the menu access sequence. If the terminal is not allowed to have the Dial Preview feature, these menus cannot be accessed.

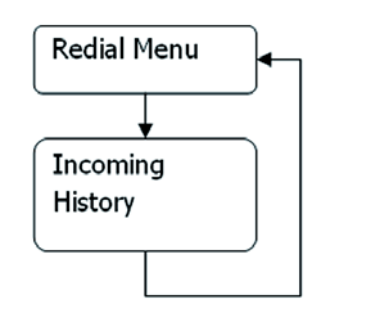

= Press Left Cursor key

Once the LEFT key is pressed, the Right Cursor key can be used to switch between the Redial and Incoming History menus.

#### **Figure 1-22 Left Cursor Key Operation Flow Chart**

#### **Conditions**

- Redial List requires the use of a display telephone. Single Line Terminals can not use this feature.
- When using Automatic Route Selection, ARS selects the trunk for the call unless the user preselects.
- When using Advanced mode 1 or 2 (PRG 15-02-60 set to 1 or 2) Last Number Redial only work when the phone is idle.

#### **Default Settings**

Enabled

## **System Availability**

#### **Terminals**

All Stations

#### **Required Component(s)**

None

## **Related Features**

**Automatic Route Selection (ARS/F-Route)**

**Repeat Redial** 

**Save Number Dialed** 

## **Guide to Feature Programming**

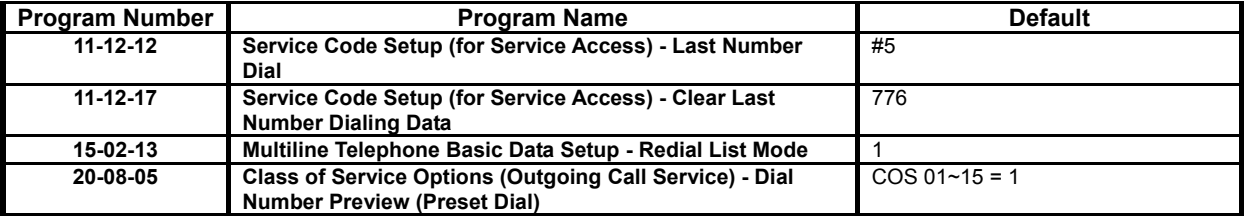

## **Operation**

#### **To redial your last call (When set PRG 15-02-60:0):**

1. Without lifting the handset, press the **Redial** key.

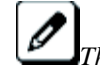

*The last dialed number is displayed.* 

2. To redial the last number, dial **#**.

**- OR -** 

Search for the desired number from the Redial List by pressing the **Redial** or VOLUME **A** or  $\blacktriangledown$  kev.

**- OR -** 

Press the Left Cursor key once and the VOLUME  $\triangle$  or  $\nabla$  key to find number.

3. Lift the handset or press **Speaker** key to place the call.

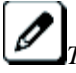

*The system automatically selects a trunk from the same group as your original call and dials the last number dialed.* 

```
- OR -
```
1. At the Multiline Terminal, press **Speaker** key or lift the handset (optional).

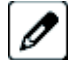

*The system automatically selects a trunk from the same group as your original call.* 

2. Press the **Redial** key.

**- OR -** 

At the Single Line Terminal, lift the handset.

3. Dial **#5**.

## Ø

*The system automatically selects a trunk from the same group as your original call and dials the last number dialed.* 

#### **To check the number saved for Last Number Redial (When set PRG 15-02-60:0):**  1. Press the **Redial** or **Left Cursor** key once.

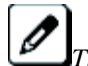

*The stored number displays for six seconds. The stored number dials out if you:*  ・ *Lift the handset,* 

- ・ *Press an idle line key,* 
	- *or*
- ・ *Press Speaker key*
- 2. Press **Exit** key.

#### **To erase the stored number:**

- 1. At the Multiline Terminal, press **Speaker** key or lift handset.
	- **OR**
	- At the Single Line Terminal, lift the handset.
- 2. To Clear all the stored number, dial **776**.

#### **To redial the last number, you can do the following: (When set PRG 15-02-60:1 or 2):**

- 1. Press the **Right Cursor** key once and the **Up** or **Down Cursor** key to find number.
- 2. After the number been selected you can make a call by following ways:
	- ・ Press **Speaker** key.
	- ・ Lift the Handset.
	- ・ Press the **Right Cursor** key once.
	- ・ Press the **Enter Cursor** key.

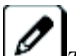

*The system automatically selects a trunk from the same group as your original call and dials the last number dialed.* 

#### **- OR -**

1. At the Multiline Terminal, press **Speaker** key or lift the handset (optional).

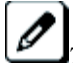

*The system automatically selects a trunk from the same group as your original call.* 

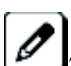

2. Dial **#5**.

*The system automatically selects a trunk from the same group as your original call and dials the last number dialed.* 

#### **To check the number saved for Last Number Redial (When set PRG 15-02-60:1 or 2)**

1. Press the **Right Cursor** key once.

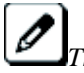

*The stored number dials out if you:* 

- ・ *Lift the handset,*
- ・ *Press Speaker key.*
- 2. Press **Exit** key.

*- or -* 

#### **To erase the stored number:**

- 1. At the Multiline Terminal, press **Speaker** key or lift handset. **- OR -**
	- At the Single Line Terminal, lift the handset.
- 2. To clear all stored number, dial **776**.

## *LCR-Least Cost Routing*

## **Description**

Least Cost Routing allows the SL1100 system to automatically select the indirect carrier defined by routing table within the system. An indirect carrier is accessed via the PSTN lines connected to the SL1100 (these are the direct carrier lines), a special access code is used to select the indirect carrier, all dialled digits are passed to the indirect carrier for routing of the call to the destination.The routing tables list the leading digits of numbers dialled by the users and the associated indirect carrier access code. It is possible to route calls to more than one indirect carrier.

#### **Conditions**

- The PSTN number accepted by the indirect carrier may vary, consult the carrier for details. Special attention must be given to Emergency calls (Police/Fire/Ambulance etc.), if you route emergency calls to an indirect carrier you must confirm that they will accept this type of call. It is normal practice to have an 'override code' that the users can dial to route the call to a chosen carrier (direct or indirect) in the event of faults with the carrier.
- F-Route/ARS operation takes place on the digits dialled by the user, before the trunk is seized. LCR will use the digits sent to line i.e after translation by F-Route/ARS.
- Toll Restriction takes place on the digits dialled by the user. Toll Restriction check will take place after any F-Route/ARS operation and before the LCR operation.
- Local area calls can not be routed via an indirect carrier that also has Cost Center Codes enabled.This is due to the order that the digits are dialled out by the SL1100. Local calls can be routed via an indirect carrier if Cost Center Codes are not required.

#### **Default Settings**

Disabled

## **System Availability**

#### **Terminals**

Multiline Terminals

#### **Required Component(s)**

None

## **Related Features**

**Cost Center Code** 

## **Guide to Feature Programming**

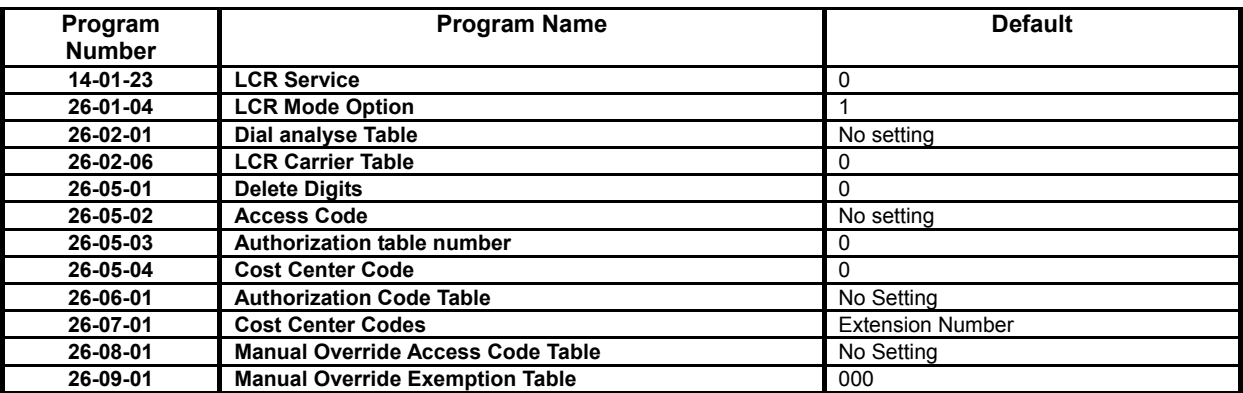

#### **Note 1) Change to DTMF Operation**

In PRG 26-05-02 the @ symbol will have different operation for Analogue trunks or ISDN trunks.

#### **Analogue Trunks**

At the point in the dialled digits where the @ appears the SL1100 will revert to DTMF dialling. This is only required when the analogue trunk is set the Loop Disconnect dialling in PRG 14-02-01.

#### **ISDN Trunks**

At the point in the dialled digits where the @ appears the SL1100 will stop dialling and wait for the CONNECT from the indirect carrier. The SL1100 will then continue to dial DTMF in the B-channel. The DTMF digits will be received by the indirect carrier for routing.

This is only required for indirect carriers that have a two stage setup process where the Access code is dialled in the D-channel to the direct carrier and all other digits are dialled as DTMF in the B-channel to the indirect carrier. **Note 2) Order of LCR Routing Digits**

When a user dials a number that is routed by LCR the individual LCR elements will be dialled to line as shown below. *<Access Code> <Authorisation Code> <CCC> <Delete leading digits> <Dialled digits>*

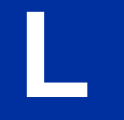

## **Operation**

## **LCR Operation Flow Diagram**

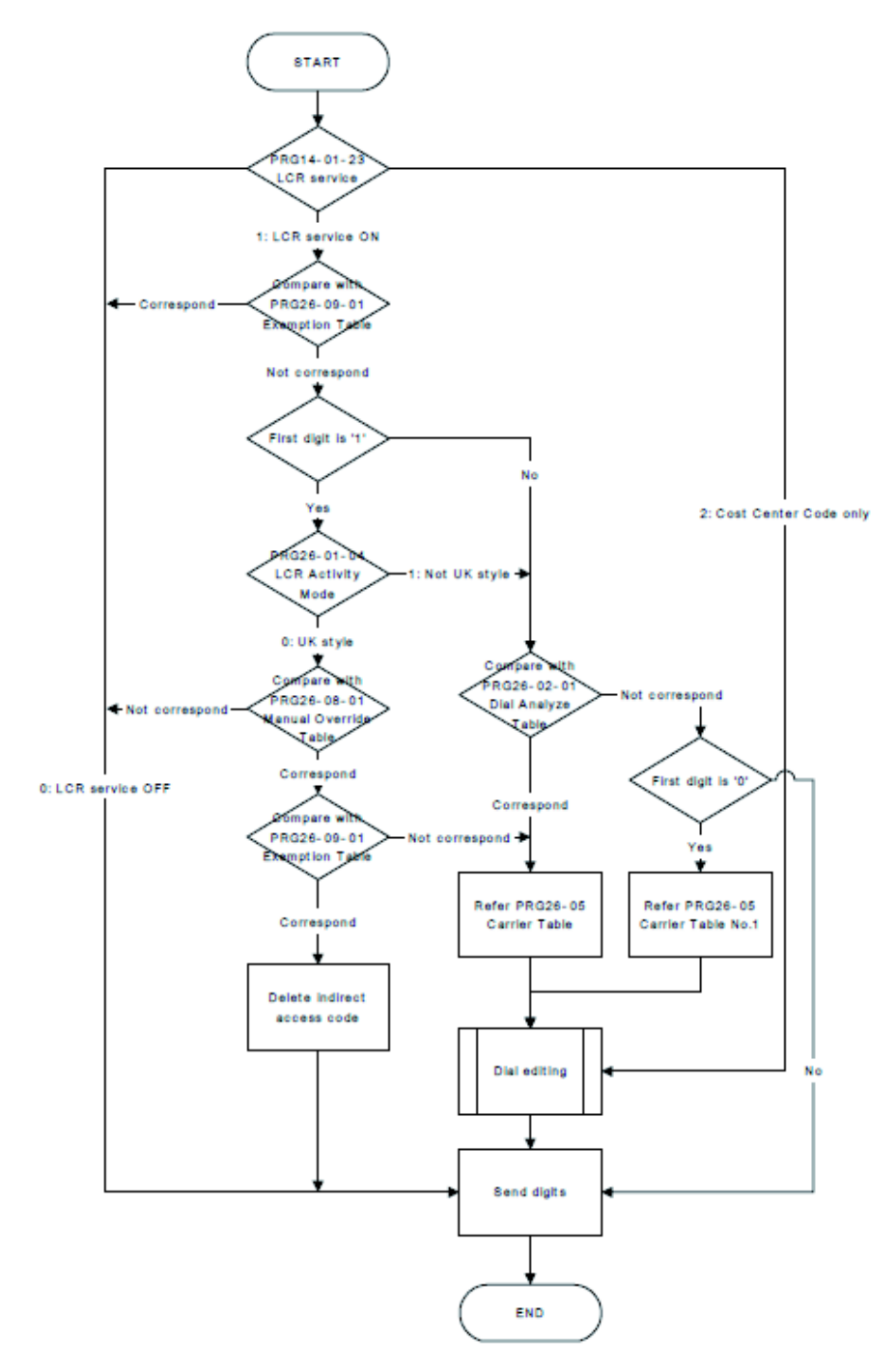

## **LCR Dial LCR Dial Editing**

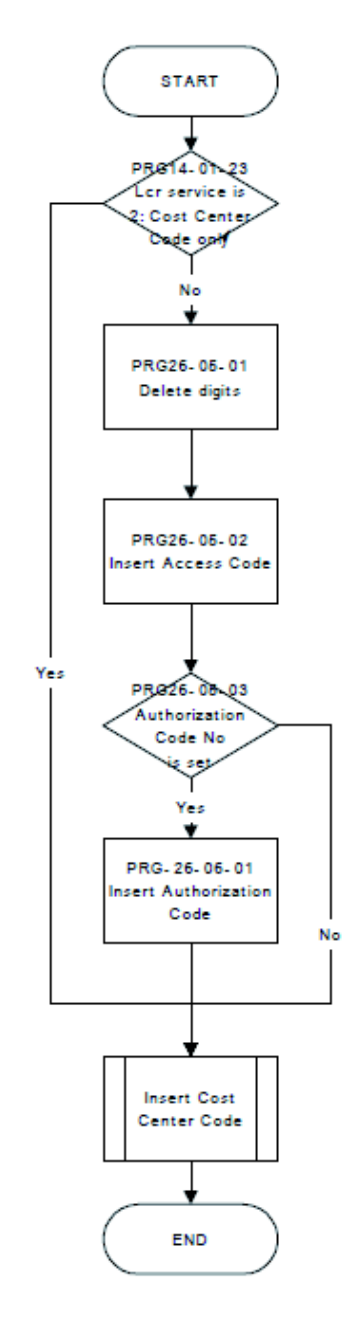

## **LCR Cost Center Code**

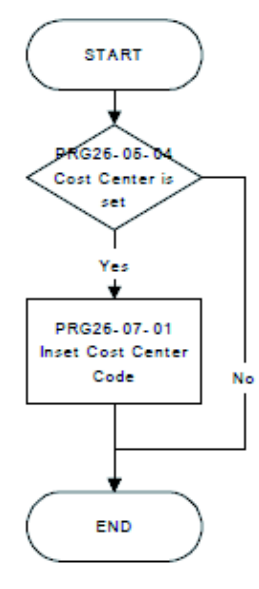

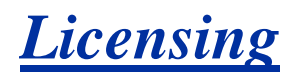

## **Description**

Licenses are used to activate certain features and applications for the SL1100. The SL1100 system provides the following licenses:

#### **System Licenses:**

#### **System Capacity**

**L** 

- IP Trunk Additional SIP Trunk Port License (Initially 4 Ports bundled)
- IP Extension (STD-SIP) Standard SIP Terminal License
- Mobile Extension Additional Mobile Extension Port License (Initially 4 Ports bundled)

#### **System Feature License**

- Hotel/Motel This licenses the system to run the Hotel/Motel feature.
- Encryption (VoIP) Encryption License for Multiline IP Terminal
- NAPT (VoIP) NAPT License for Multiline IP Terminal

#### **Voice Mail (Embedded)**

- InMail Channel Additional InMail Channel License
- InMail Advance InMail Advanced Features License
	- E-Mail Notification
	- Cascading message notification
	- Find-Me/Follow-Me
	- Password option
	- Hotel/Motel

#### **Applications:**

#### **Desktop Application (future release)**

- Softphone This licenses the number of Desktop Applications that can be used for Softphone.
- Desktop Client This licenses the number of Desktop Applications that can be run.

#### **60 Day Free License**

The 60 Day Free License comes with the CPU. It allows for all the features to be active for 60 days. The count down starts on the first power on and ends at midnight of the 60th day.

- By default, the 60 Day Free License is set to disabled. The 60 day count down starts when the system is initially powered on and continues if the 60 Day Free License is disabled or enabled.
- The CPU works for 1440 hours from the first time powered on.
- The clock counts down only when the power supply in the KSU is ON battery is not in effect.
- If the CPU is removed, or the system is powered OFF, the countdown stops.
- Every time the clock is changed, the CPU free license (60 days) loses one hour.
- While the free license is active the user can increase the port size of the system to maximum by using PRG 90-55.

#### **Recovery License**

The recovery license turns on all licenses for up to 30 days.

To request a recovery license, go to http://eip.necunified.com/default.aspx and then go to the license portal and select the customer and the location of the CPU. This can be done only once per CPU.

#### **Conditions**

- The recovery license can be used only once for each SL1100 CPU.
- When the recovery license is generated, it gives the date that the license ends (30 days includes the day generated).
- If the date is changed in PRG 10-01-XX, while the license is in effect, to a date before the

generated date it subtracts one day from the recovery license.

- If the date is changed in PRG 10-01-XX, while the license is in effect, to a date after the generated date, it runs until the End Date specified when the License was generated.
- If the date is changed in PRG 10-01-XX, while the license is in effect, to a date after the End Date specified when the License was generated, the system resets when it is applied (**Hold** key pressed), not when exiting program mode.
- When the system time turns to midnight of the End Date, the system resets and comes back with no licenses.
- The recovery license can be activated only from PCPro or WebPro, not a Multiline Terminal.
- If any CPU license is activated when the recovery licensing is being used, the CPU license resets with only the activated license(s).

#### **Default Settings**

60 Day Free License is enabled.

## **System Availability**

#### **Terminals**

None

#### **Required Component(s)**

Refer to the particular feature for required component(s).

## **Related Features**

None

## **Guide to Feature Programming**

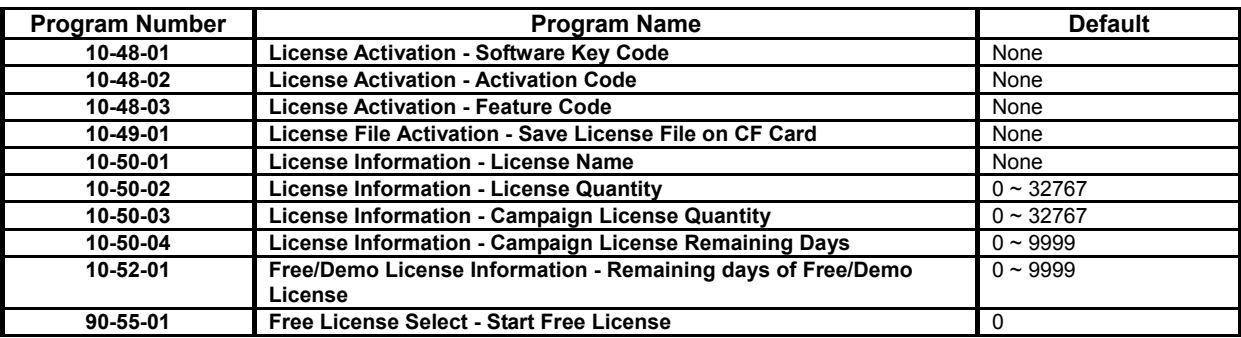

#### **Table 1-42 License Information**

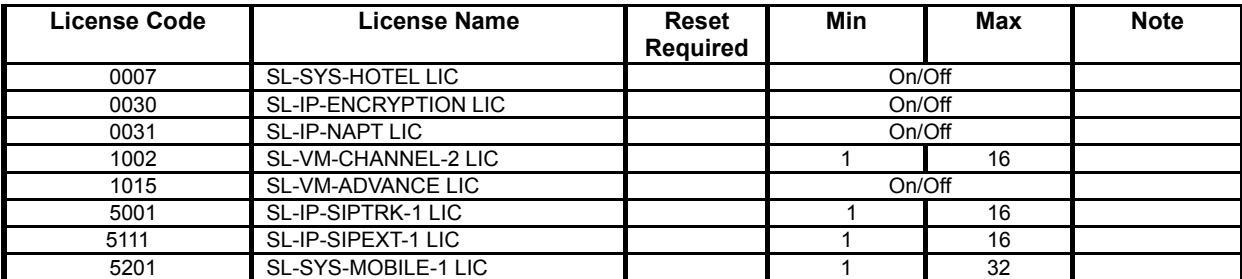

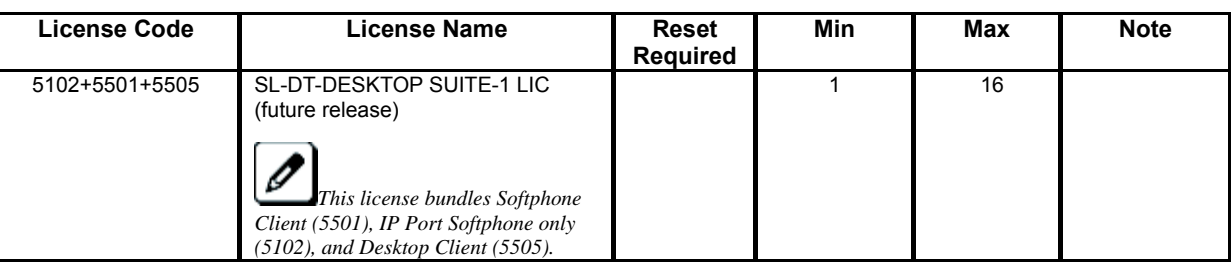

## **Operation**

**L** 

There are four different ways to activate the licenses in the system:

#### **Manual Enter Software Key Code**

- 1. In PRG 10-48-01 enter the Software Key Code.
- 2. In PRG 10-48-02 enter the activation code.
- 3. In PRG 10-48-03 enter the feature code(s) in the Software Key Code.
- 4. In PRG 10-48-03 hit the Submit Softkey.

#### **Manually Load the License File via the CF Card**

- 1. Manually register the software key.
- 2. Save the License file to the CF Card.
- 3. Install the CF Card onto the CPU.
- 4. In PRG 10-49-01 assign to 1 and then hit transfer.

*Multiple License files can be loaded at the same time.* 

#### **Upload the License File via WebPro/PCPro**

- 1. Manually register the software key.
- 2. Save the license file.
- 3. Connect to the system.
- 4. Go to the Feature Activation screen.
- 5. Click on Load File.
- 6. Select the location of the license file to upload.

#### **Auto Register the License for the System**

- 1. Connect to the system.
- 2. Go to the Feature Activation screen.
- 3. Enter email Address and Password.
- 4. Add Software Key code(s).

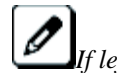

*If left blank, it registers all attached licenses for the Hardware Key code.*  5. Click on Auto Register.

## *Line Preference*

## **Description**

Line Preference determines how a Multiline Terminal user places and answers calls. There are two types of Line Preference: Incoming Line Preference and Outgoing Line Preference.

#### **Incoming Line Preference**

Incoming Line Preference establishes how a Multiline Terminal user answers calls. When a call rings the Multiline Terminal, lifting the handset answers either the ringing call (for Ringing Line Preference) or seizes an idle line (for Idle Line Preference). The idle line can provide either Intercom or trunk dial tone (see Outgoing Line Preference below). Ringing Line Preference helps users whose primary function is to answer calls (such as a receptionist). Idle Line Preference is an aid to users whose primary function is to place calls (such as a telemarketer).

#### **Outgoing Line Preference**

Outgoing Line Preference sets how a Multiline Terminal user places calls. If a Multiline Terminal has Outgoing Intercom Line Preference, the user hears Intercom dial tone when they lift the handset. If a Multiline Terminal has Outgoing Trunk Line Preference, the user hears trunk dial tone when they lift the handset. Outgoing Line Preference also determines what happens at extensions with Idle Line Preference. The user hears either trunk (dial **0**) or Intercom dial tone.

#### **Auto-Answer of Non-Ringing Lines**

With Auto-Answer of Non-Ringing Lines, an extension user can automatically answer trunk calls that ring other extensions (not their own). This would help a user that has to answer calls for co-workers that are away from their desks. When the user lifts the handset, they automatically answer the ringing calls based on Trunk Group Routing programming. The extension user's own ringing calls, however, always have priority over calls ringing other co-worker's extensions.

#### **Conditions**

- If a Multiline Terminal extension has more than one call ringing its line keys, Ringing Line Preference answers the calls on a first-in first-answered basis.
- DILs do not affect Incoming Line Preference operation.
- Trunks ring extensions according to Ring Group programming.
- If an extension gets trunk dial tone when the user lifts the handset, the system uses the dial **0** routing to select the trunk. This bypasses ARS.

#### **Default Settings**

Enabled

## **System Availability**

#### **Terminals**

Multiline Terminals

#### **Required Component(s)**

None

## **Related Features**

**Direct Inward Line (DIL)** 

#### **Ring Groups**

## **Guide to Feature Programming**

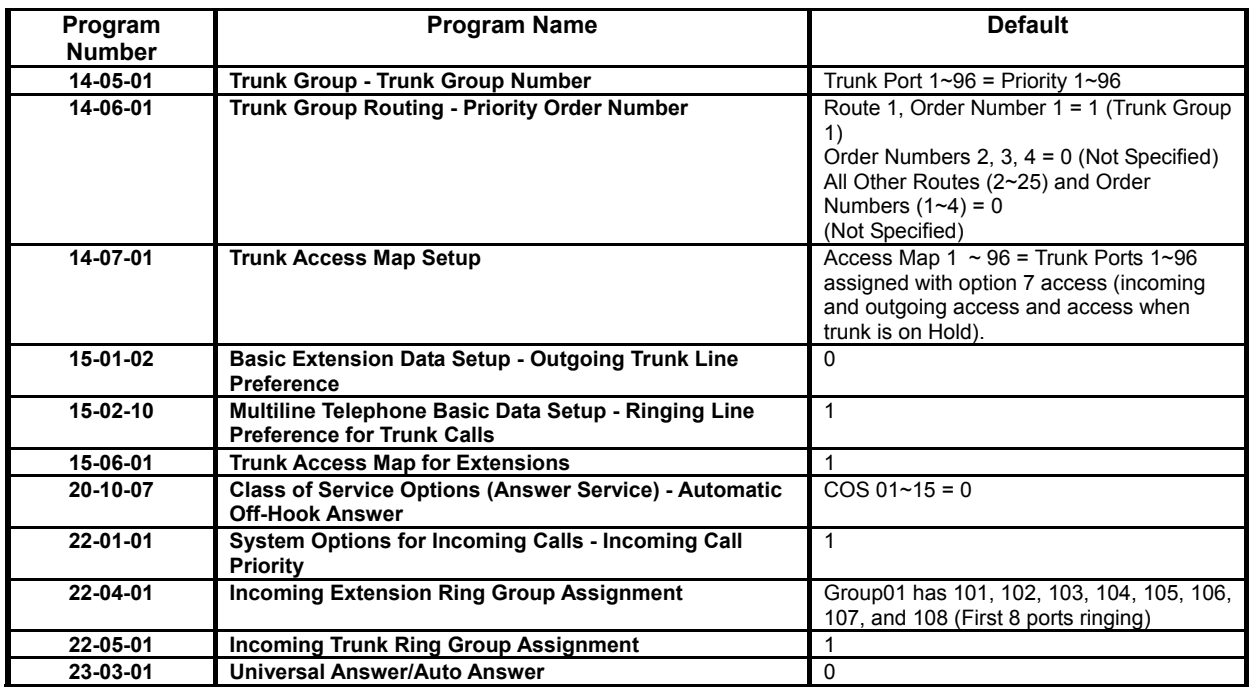

## **Operation**

### **Ringing Trunk or intercom (ICM) call:**

Lift the handset or press **Speaker** key.

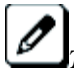

*The setting assigned for PRG 15-02-10 and PRG 22-01-01 determines which call is answered first.* 

## **Description**

For incoming and outgoing central office calls, each trunk can be programmed to disconnect after a defined time. The timer begins when the trunk is seized and disconnects the call after the time expires.

When used with the Warning Tone for Long Conversation feature, the system can provide a warning tone on outgoing trunks calls before the call is disconnected.

#### **Conditions**

- Long Conversation Cutoff can disconnect incoming and outgoing CO calls after a set time.
- Long conversation cutoff is controlled separately for DISA.
- Using the Warning Tone for Long Conversation feature allows users on outgoing calls to hear a warning tone prior to the call disconnecting.

#### **Default Settings**

Disabled

## **System Availability**

#### **Terminals**

All Terminals

#### **Required Component(s)**

None

## **Related Features**

**Central Office Calls, Answering** 

**Central Office Calls, Placing** 

**Direct Inward System Access (DISA)** 

**Multiple Trunk Types** 

**Warning Tone for Long Conversation** 

## **Guide to Feature Programming**

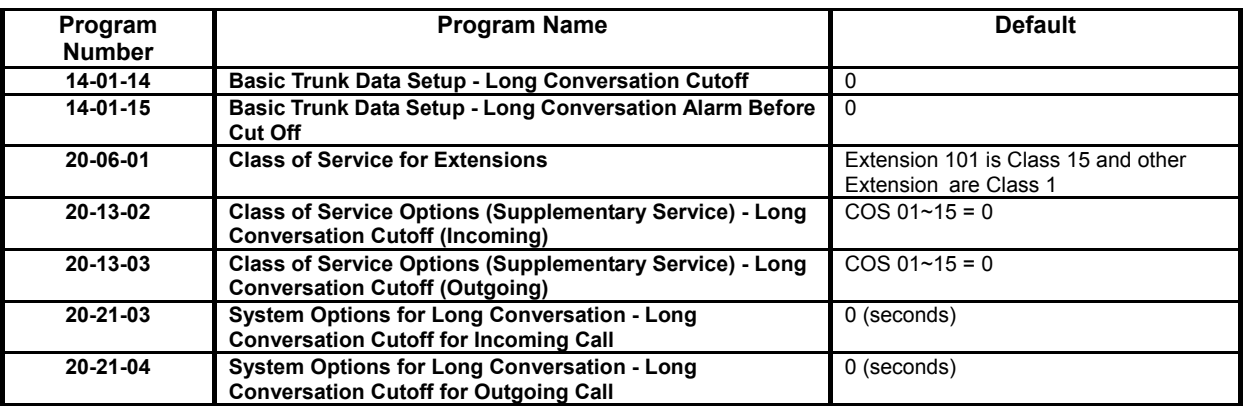

**L** 

## **Operation**

This feature is automatic once it is programmed.

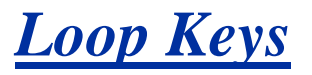

## **Description**

Loop keys are uniquely programmed function keys that simplify placing and answering trunk calls. There are three types of loop keys: Incoming Only, Outgoing Only and Both Ways.

#### **Incoming Only Loop Keys**

Incoming Only loop keys are for answering trunk calls. An extension can have an incoming loop key for a specific trunk group (fixed) or a "catch all" loop key for any trunk group (switched). Fixed loop keys allow an extension user to tell the type of call by the ringing key. Switched loop keys are ideal for an extension with a large number of feature keys. In addition, switched loop keys are a destination for any trunk not on a line key or fixed loop key. Incoming Only loop keys also receive Transferred trunk calls.

#### **Outgoing Only Loop Keys**

Outgoing Only loop keys are for placing trunk calls. An extension can have outgoing loop keys for a specific trunk group or for ARS access. When a user presses the loop key, they get dial tone from the first available trunk in the group (or from ARS if programmed). Outgoing Only loop keys help ensure that an extension will always have a key available for placing calls.

#### **Both Ways Loop Keys**

Both Ways loop keys combine the functions of both Incoming Only and Outgoing Only loop keys. Both Ways loop keys work well for extension users that handle a moderate amount of calls and don't separate keys for incoming and outgoing calls. Both Ways loop keys also receive Transferred trunk calls.

An extension can have many loop keys - of any type. You can program an operator, for example, with four loop keys for incoming calls and four for outgoing calls.

Once a loop key call is set up, the user can handle it like any other trunk call. For example, the user can place the call on Hold, Transfer it to a co-worker or send it to a Park Orbit.

An incoming call will ring the first available loop key, beginning with the lowest numbered key. If keys 1-3 are loop keys, for example, the first incoming call rings key 1. If key 1 is busy, the next call rings key 2. If keys 1 and 2 are busy, the next call rings key 3. If all three keys are busy, additional incoming calls queue for the first available key. The terminal display will show "WAITING - LOOP KEY" if the user presses a loop key when there are additional calls waiting.

#### **Conditions**

When a station is talking to a caller on a loop key, and a second DID or DIL call rings the users phone, the outside caller will be connected when the user presses **Hold** key. If the second call to the phone was via a ring group, the outside caller would not be automatically connected when the user presses **Hold** key, the user would then have to press the loop key to be connected.

#### **Default Settings**

Disabled

## **System Availability**

#### **Terminals**

Multiline Terminals

#### **Required Component(s)**

None

## **Related Features**

**Automatic Route Selection (ARS) / Central Office Calls, Answering / Central Office Calls, Placing** 

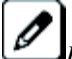

*Program incoming and outgoing access and routing options.* 

#### **Off Hook Signaling**

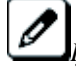

**L** 

*If enabled, a user hears Call Waiting beeps if additional calls are waiting behind a loop key.* 

#### **Programmable Function Keys**

*If you have a line and loop key for the same trunk, the line key has precedence. An incoming call rings the line key, not the loop key. When you press the loop key for an outgoing call, the line key lights.* 

#### **Ring Groups**

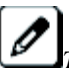

*Trunks ring terminals according to their Ring Group assignments (PRG 22-04 and PRG 22-05).* 

#### **Direct Inward Dialing (DID) / Direct Inward Line (DIL) / Direct Inward System Access (DISA)**

 $\overline{\mathscr{O}}$ *Transferred DID, DIL and DISA calls do not require ring group programming.* 

## **Guide to Feature Programming**

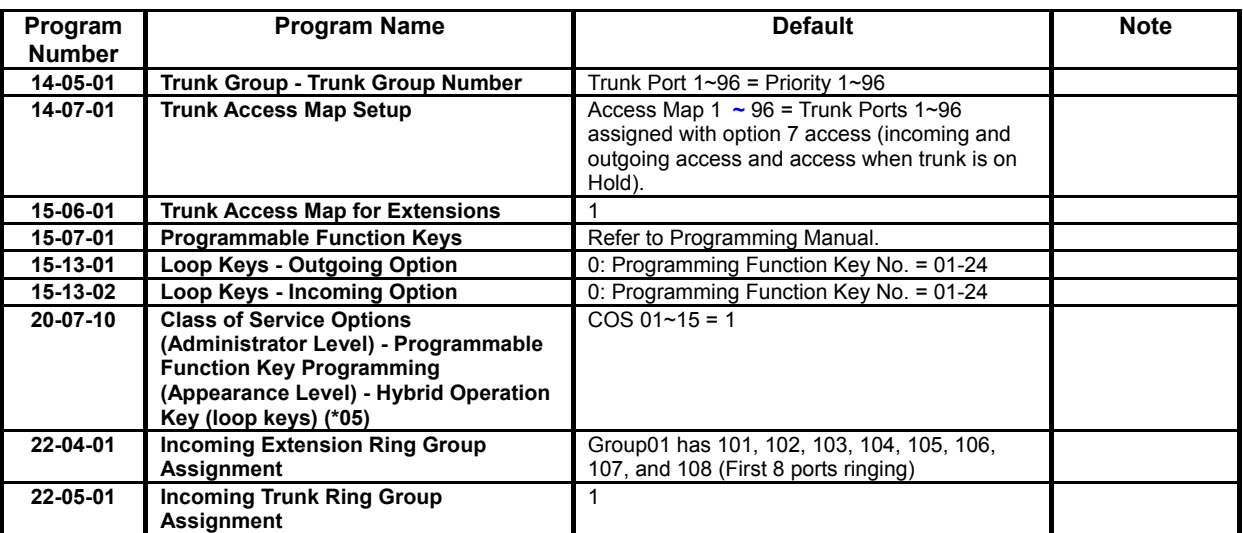

## **Operation**

#### **To place a call on a loop key:**

1. Press outgoing or both ways loop key.

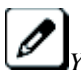

*You hear dial tone and the key lights green.*  2. Dial number.

#### **To answer a call on a loop key:**

Listen for ringing a look for a flashing loop key.

1. Press the loop key.

*The key lights green and you connect to the call.* 

*If there are additional calls waiting to be answered, your display shows: [WAITING - LOOP KEY]* 

## **To program a loop key:**

- 1. Press the **Speaker** key.
- 2. Dial **752**.
- 3. Press the key you want to program as a loop key.
- 4. Dial \***05**.
- 5. Dial the loop key type:
- $0 =$  Incoming only
- $\bullet$  1 = Outgoing only
- $2 = Both ways (incoming and outgoing)$ 
	- 6. Dial the loop key routing option for incoming, outgoing, or incoming and outgoing calls:
	- 000 = Trunk Group Routing or ARS (if installed)
- $001 025$  = Trunk Groups

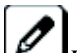

*If you selected option 2 in step 5 above, enter the incoming Trunk Group followed by the outgoing Trunk Group.* 

7. Press **Speaker** key to hang up.

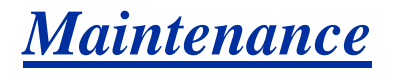

## **Description**

The SL1100 system has several utilities to assist in troubleshooting and diagnosing problems both during and after installation.

#### **Side Tone Auto Setup**

Per each analog trunk (or all analog trunks) the most suitable Codec Filter setting for PRG 81-07 can be automatically adjusted using PRG 90-68-01 and 02.

During the trunk measurement process, the following LCD indications are provided.

- During measurement: Measurement (x/5) x= number of measurements
- Measure complete: Complete
- Error condition: Error
- Trunk busy: Busy

After successful measurement, the option to copy the same settings to all analog trunks is shown.

Ø *Side Tone Auto Setup available when the system is in an idle condition.* 

#### **Remote maintenance using PCPro**

PCPro can remotely access the SL1100 for maintenance and diagnostics. Within PCPro, the debug terminal can be accessed to monitor the systems activity and logging. PCPro also has built-in reports that can display alarm data. If need be, an option in PCPro allows the technician to reset or initialize the system remotely. If the technician determines the problem is isolated to a specific slot, PCPro can reset only the slot in question.

#### **Quick System Check-up**

You can check the System Information, VoIPDB Information and IP Address by doing a simple operation. Here are the information you can get from the operation mode: (For future information refer to Navigation Key)

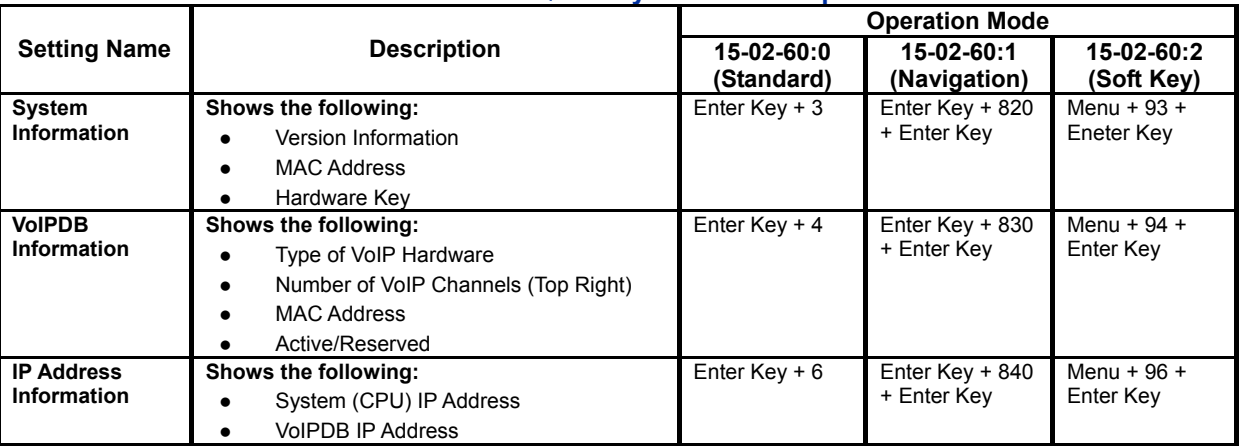

#### **Table 1-43 Quick System Check-up**

#### **Conditions**

Side Tone Auto Setup

- The system needs to be idle for the Side Tone Auto Setup to be used.
- When measured trunk is busy, disconnected, outgoing call restricted, or selected trunk is not analog trunk, ERROR will be displayed on the LCD of the programming terminal.

### **Default Settings**

Enabled

## **System Availability**

#### **Terminals**

None

## **Required Component(s)**

None

## **Related Features**

None

## **Guide to Feature Programming**

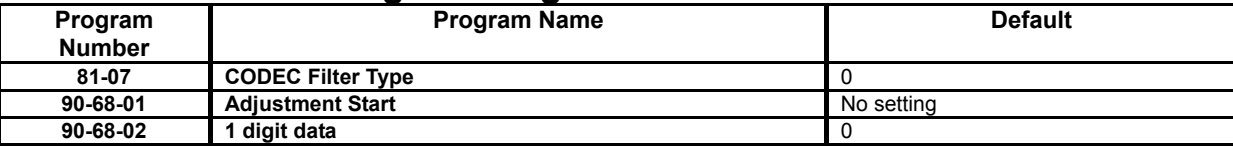

## **Operation**

None

**M**

## *Meet Me Conference*

## **Description**

With Meet Me Conference, an extension user can set up a Conference with their current call and up to 16 other internal or external parties. Each party joins the Conference by dialing a Meet Me Conference code. Meet Me Conference lets extension users have a telephone meeting - without leaving the office.

The CPU provides two blocks of 16 conference circuits, allowing each block to have any number of internal or external parties conferenced up to the block limit of 16.

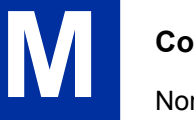

**Conditions** 

None

**Default Settings** 

Enabled

## **System Availability**

#### **Terminals**

Multiline Terminals

#### **Required Component(s)**

None

## **Related Features**

**Conference** 

**Meet Me Paging** 

**Programmable Function Keys** 

## **Guide to Feature Programming**

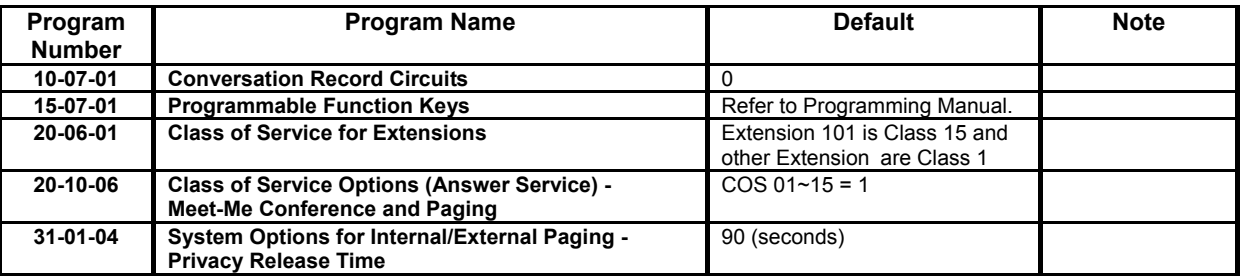

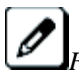

*For additional programming for Paging, refer to the Paging, External and Paging, Internal features.* 

## **Operation**

**Meet Me External Conference** 

**To make a Meet Me External Conference:** 

#### *Multiline Terminal*

- 1. While on a call, press **Conf** softkey or **Conf** key (PRG 15-07 or SC **751**: 7).
- 2. Dial Paging code [External **703**, or Combined (**\*1**)] and the Paging Zone.
- 3. Announce the zone.
- 4. When a co-worker answers your page, press **Conf** softkey or **Conf** key twice.
- 5. Repeat steps 1~4 for each co-worker you want to add.

#### *Single Line Terminal*

- 1. While on a call, hookflash and dial **#1**.
- 2. Dial Paging code [Internal **701**, External **703**, or Combined (**\*1**)] and the Paging Zone.
- 3. Announce the zone.
- 4. When a co-worker answers your page, press hookflash twice.
- 5. Repeat steps 1~4 for each co-worker you want to add.

#### **To join a Meet Me External Conference:**

- 1. At the Multiline Terminal, press **Speaker** key. **- OR -** 
	- At a Single Line Terminal, lift the handset.
- 2. Dial **765**.
- 3. Dial the announced External Paging Zone code (1~3).

*You connect to the other parties.* 

#### **Meet Me Internal Conference**

#### **To make a Meet Me Internal Conference:**

#### *Multiline Terminal*

- 1. While on a call, press **Conf** softkey or **Conf** key.
- 2. Dial Paging code [Internal **701**, or Combined (**\*1**)] and the Paging Zone.
- 3. Announce the zone.
- 4. When a co-worker answers your page, press **Conf** softkey or **Conf** key twice.
- 5. Repeat steps 1~4 for each co-worker you want to add.

#### *Single Line Terminal*

- 1. While on a call, hookflash and dial **#1**.
- 2. Dial Paging code [Internal **701**, or Combined (**\*1**)] and the Paging Zone.
- 3. Announce the zone.
- 4. When a co-worker answers your page, press hookflash twice.
- 5. Repeat steps 1~4 for each co-worker you want to add.

#### **To join a Meet Me Internal Conference:**

- 1. At the Multiline Terminal, press **Speaker** key (or lift the handset). **- OR -** 
	- At the Single Line Terminal, lift the handset.
- 2. Dial **763** (if your extension is in the zone called).
	- **OR**

Dial **764** and the zone number (if your extension is not in the zone called).

**- OR -** 

Press the **Meet Me Conference/Paging Pickup** key (PRG 15-07-01 or SC **751**) if your extension is in the zone called.

## *Meet Me Paging*

## **Description**

Meet Me Paging allows an extension user to Page a co-worker and privately meet with them on a Page zone. The Paging zone is busy to other users while the meeting takes place. While the co-workers meet on the zone, no one else can hear the conversation, join in or make an announcement using that zone. Meet Me Paging is a good way to talk to a co-worker when their location is unknown. If the co-worker can hear the Page, they can join in the conversation.

#### **Conditions**

**M** 

- With Meet Me Paging Transfer, a user can page a co-worker and have the call automatically transfer when the co-worker answers the page.
- An extension access to internal and external page zones affects the Meet Me Paging feature.
- Internal and External Paging keys simplify Meet Me Paging operation.

#### **Default Settings**

Enabled

## **System Availability**

#### **Terminals**

Multiline Terminals

#### **Required Component(s)**

External zone paging requires a Paging System be installed in the system.

## **Related Features**

**Meet Me Conference** 

**Meet Me Paging Transfer** 

**Paging, External** 

**Paging, Internal** 

**Programmable Function Keys** 

## **Guide to Feature Programming**

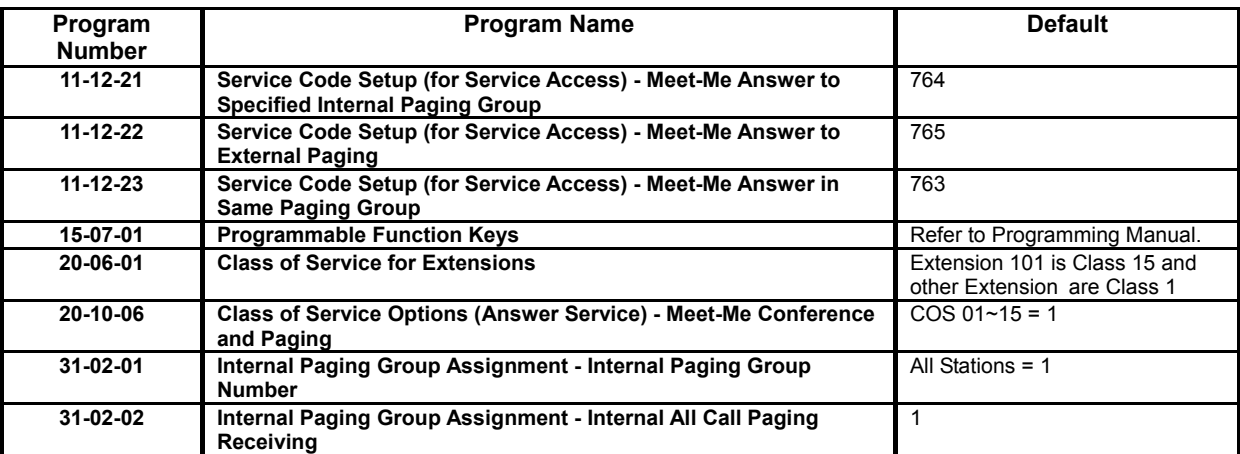

*For additional programming information on Paging, refer to Paging, External and Paging, Internal features.* 

## **Operation**

#### **Meet Me External Page**

#### **To make a Meet Me External Page:**

- 1. At Multiline Terminal, press **Speaker** key or pick up the handset.
	- **OR**
	- At the Single Line Terminal, lift the handset.
- 2. Dial Paging code [External **703**, or Combined (**\*1**)] and the Paging Zone.
- 3. Announce the zone.
- **OR** 
	- 1. At the Multiline Terminal, press the **External Paging Zone** key (PRG 15-07-01 or SC **751**: 19 + zone).
- 2. Announce the zone.

#### **To join a Meet Me External Page:**

- 1. At the Multiline Terminal, press **Speaker** key or pick up the handset. **- OR -** 
	- At the Single Line Terminal, lift the handset.
- 2. Dial **765**.
- 3. Dial the announced External Paging Zone (1~3).

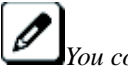

*You connect to the other party.* 

#### **Meet Me Internal Page**

#### **To make a Meet Me Internal Page:**

1. At the Multiline Terminal, press **Speaker** key or pick up the handset. **- OR -** 

At the Single Line Terminal, lift the handset.

- 2. Dial Paging code [Internal **701**, or Combined (**\*1**)] and the Paging Zone.
- 3. Announce the zone.

#### **To join a Meet Me Internal Page:**

1. At the Multiline Terminal, press **Speaker** key or pick up the handset. **- OR -** 

At the Single Line Terminal, lift the handset.

2. Dial **763** (if your extension is in the zone called).

**- OR -** 

Dial **764** and the zone number (if your extension is not in the zone called). **- OR -** 

Press the **Meet Me Conference/Paging Pickup** key (PRG 15-07-01 or SC **751**: 23) if your extension is in the zone called.

# **M**

## *Meet Me Paging Transfer*

## **Description**

If a user wants to Transfer a call to a co-worker but they do not know where the co-worker is, they can use Meet Me Paging Transfer. With Meet Me Paging Transfer, the user can Page the co-worker and have the call automatically Transfer when the co-worker answers the Page. Since Meet Me Paging Transfer works with both Internal and External Paging, a call can be quickly extended to a co-worker anywhere in the facility.

#### **Conditions**

**M** 

- An extension user can set up a conference with their current call and up to 31 other inside parties.
- An extension user can Page a co-worker and meet with them on a page zone.
- With External Paging, an extension user can broadcast an announcement over paging equipment connected to external paging zones.
- Internal Paging lets extension users broadcast announcements to other Multiline Terminals.
- Function keys simplify Meet Me Paging Transfer operation.

#### **Default Settings**

Enabled

## **System Availability**

#### **Terminals**

All Multiline Terminals

#### **Required Component(s)**

External zone paging requires a Paging System installed in the system.

## **Related Features**

**Meet Me Conference** 

**Meet Me Paging** 

**Paging, External**

**Paging, Internal** 

**Programmable Function Keys** 

## **Guide to Feature Programming**

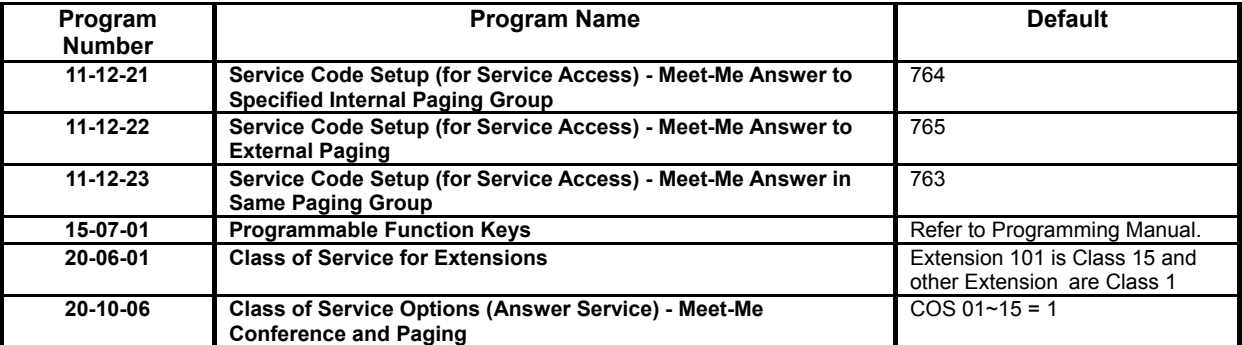

**M**

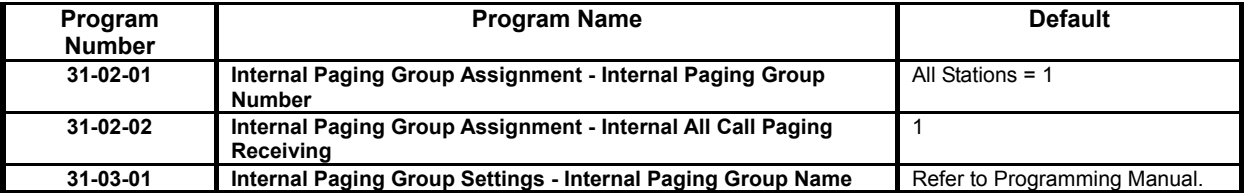

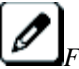

*For additional programming information on Paging, refer to the Paging, External and Paging, Internal features.* 

## **Operation**

#### **Meet Me External Paging Transfer**

#### **To make a Meet Me External Paging Transfer:**

1. At the Multiline Terminal, while on a call, press **Hold** key.

**- OR -** 

- At the Single Line Terminal, while on a call, hookflash.
- 2. Dial Paging code [External **703** or Combined (**\*1**)] and the Paging Zone.
- 3. Announce the call.
- 4. From a Multiline Terminal, when the paged party answers, press **Transfer** key or the **Transfer** softkey.

**- OR -** 

From a Single Line Terminal, when the paged party answers, hang up.

*The party is transferred.* 

#### **To join a Meet Me External Paging Transfer:**

- 1. At the Multiline Terminal, press **Speaker** key or pick up handset. **- OR -** 
	- At Single Line Terminal, lift the handset.
- 2. Dial **765**.
- 3. Dial the announced External Paging Zone (1~3).

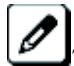

*The Paging party is connected.* 

4. Stay on the line.

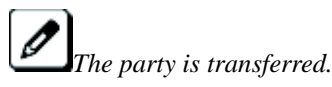

#### **Meet Me Internal Paging Transfer**

#### **To make a Meet Me Internal Paging Transfer:**

1. At Multiline Terminal, while on a call, press **Hold** key. **- OR -** 

At the Single Line Terminal, while on a call, hookflash.

- 2. Dial Paging code [Internal **701**, External **703**, or Combined (**\*1**)] and the Paging Zone.
- 3. Announce the call.
- 4. From a Multiline Terminal, when the paged party answers, press **Transfer** key. **- OR -**

From a Single Line Terminal, when the paged party answers, hang up.

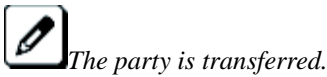

#### **To join a Meet Me Internal Paging Transfer:**

- 1. At the Multiline Terminal, press **Speaker** key or pick up handset. **- OR -** 
	- At the Single Line Terminal, lift the handset.
- 2. Dial **763** (if your extension is in the zone called). **- OR -** 
	- Dial **764** and the zone number (if your extension is not in the zone called). **- OR -**
	- Press the **Meet Me Conference/Paging Pickup** key (PRG 15-07 or SC **751**: 23) if your extension is in the zone called.
- 3. Stay on the line.

**M** 

Ø *The party is transferred.* 

**M**

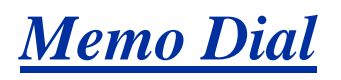

## **Description**

While on an outside call, Memo Dial lets a Multiline Terminal user store an important number for easy redialing later on. The telephone can be like a notepad. For example, a user could dial Directory Assistance and ask for a client's telephone number. When Directory Assistance plays back the requested number, the caller can use Memo Dial to jot the number down in the telephone memory. They can quickly call the Memo Dial number after hanging up.

When a user enters a Memo Dial number, the dialed digits do not output over the trunk. Dialing Memo Dial digits does not interfere with a call in progress.

#### **Conditions**

- When Memo Dial calls out, it outdials the entire stored number. Memo Dial does not automatically strip out trunk or PBX access codes if entered as part of the stored number.
- Only one number can be stored at a time.
- If a number is already stored in Memo Dial and you are on an internal or external call and the Dial Memo Key is pressed, the number is erased.
- A user's outgoing dialing options affect how a Memo Dial call is placed.
- Memo Dial is not available at Single Line Terminals.

#### **Default Settings**

Disabled

## **System Availability**

#### **Terminals**

All Multiline Terminals

#### **Required Component(s)**

None

#### **Related Features**

**Central Office Calls, Placing** 

**Last Number Redial** 

**Save Number Dialed** 

## **Guide to Feature Programming**

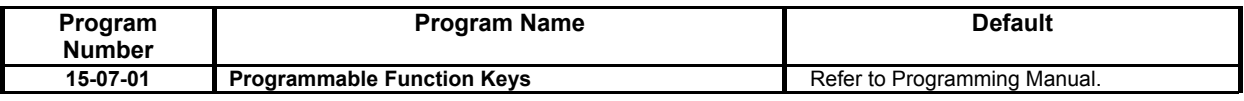

## **Operation**

#### **To store a number while you are on a call:**

- 1. While on a call, press the **Memo Dial** key (PRG 15-07 or SC **751**: 31).
- 2. Dial number you want to store.
- 3. Press the **Memo Dial** key again and continue with conversation.

#### **To call a stored Memo Dial number:**

- 1. Do not lift the handset.
- 2. Press the **Memo Dial** key (PRG 15-07 or SC **751**: 31).
- 3. Press **Speaker** key.

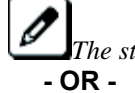

*The stored number dials out only if you store a trunk access code before the number.* 

Press the line key.

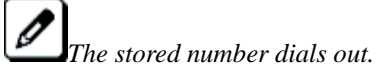

#### **To check to see the stored Memo Dial number:**

- 1. Do not lift the handset.
- 2. Press the **Memo Dial** key (PRG 15-07 or SC **751**: 31).

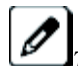

**M** 

*The stored number displays.* 

#### **To cancel (erase) a stored Memo Dial number:**

- 1. Press **Speaker** key.
- 2. Press the **Memo Dial** key (PRG 15-07 or SC **751**: 31).
# *Message Waiting*

# **Description**

An extension user can leave a Message Waiting indication at a busy or unanswered extension requesting a return call. The indication is a flashing MW lamp at the called extension and a steadily lit MW lamp on the calling extension. Answering the Message Waiting automatically calls the extension which left the indication. Message Waiting ensures that a user does not have to recall an unanswered extension. It also ensures that a user does not miss calls when their extension is busy or unattended. Additionally, Message Waiting lets extension users:

- View and selectively answer messages left at their extension (display Multiline Terminal only)
- Cancel all messages left at their extension
- Cancel messages they left at other extensions

An extension user can leave Messages Waiting at any number of extensions. Also, any number of extensions can leave a Message Waiting at the same extension. A periodic VRS announcement may remind users that they have Messages Waiting.

## **LED Color Indication**

The software allows you to select whether the Message Waiting LED located at the top of the Multiline Terminal flashes green (0) or red (1) when a Message Waiting LED is flashing. By default, this option is set to flash red.

#### **Conditions**

- Reminder messages require a DSP daughter board for VRS messages.
- When a user responds to a Message Waiting, the system does not cancel the Message Waiting LED if the called party uses Handsfree Answerback. The system cancels the indication only if the called party lifts the handset or presses **Speaker** key.
- With the Hotel/Motel set up, an employee with a Multiline Terminal can send a Message Waiting to a room telephone if allowed in system programming.
- The Message Waiting key simplifies this feature operation.
- Telephone-to-telephone Message Waiting works when the voice mail is installed.
- The Message Waiting LED may be used to indicate voice mail messages if no extension number is assigned to the voice mail key in system programming.
- If the following programs are changed while the phone is online, a reset of the feature is required before the setting takes effect.
	- PRG 15-02-35 Message Waiting Lamp Cycle for Calling Extension
	- PRG 15-02-36 Message Waiting Lamp Cycle for Called Extension
	- PRG 15-02-37 Voice Mail Message Wait Lamp Color
	- PRG 15-02-38 Voice Mail Message Wait Lamp Cycle

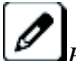

*For example, if a message waiting was set before any of these programs were changed, the lamp remains the same until the message waiting is set again.* 

 If both Voice Mail Message and Message Waiting LED is set, the color set for Message Wait overrides the color used for the Voice Mail Message LED.

## **Default Settings**

Enabled

# **System Availability**

#### **Terminals**

All Terminals

None

# **Related Features**

#### **Handsfree Answerback/Forced Intercom Ringing**

**Hotel/Motel** 

**Programmable Function Keys** 

**InMail** 

**M** 

**Voice Response System (VRS)** 

# **Guide to Feature Programming**

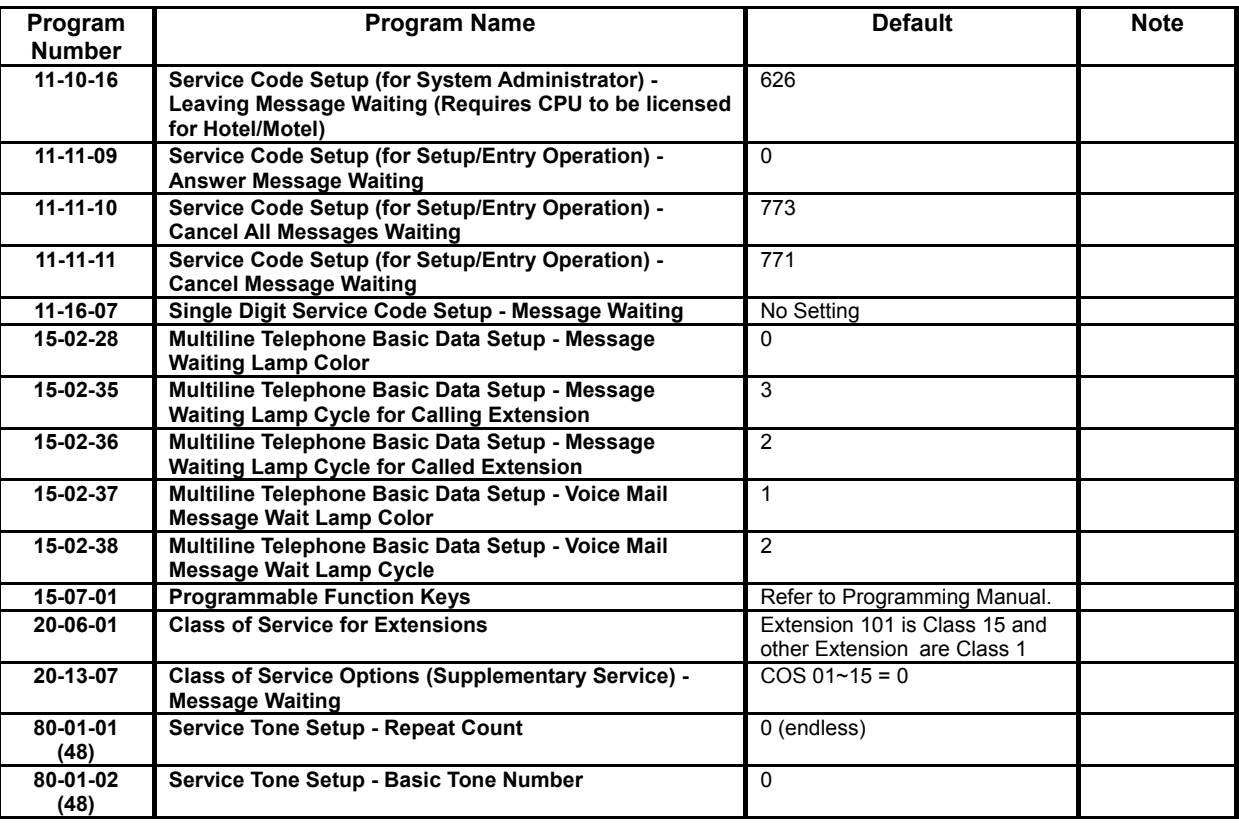

# **Operation**

## **To leave a Message Waiting:**

- 1. Call busy or unanswered extension.
- 2. Press the **Message Waiting** key (PRG 15-07 or SC **751**: 38).
- 3. Hang up.

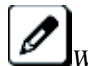

*With Multiline Terminal telephones, the Message Waiting LED lights.* 

## **To answer a Message Waiting:**

*When you have a message, your Message Waiting LED flashes fast for Multiline Terminals.* 

1. At the Multiline Terminal, press **Speaker** key and dial **\*0**.

**- OR –** 

Press the **Message Waiting** key (PRG 15-07 or SC **751**: 38).

**- OR -** At the Single Line Terminal, lift the handset and dial **\*0**.

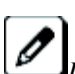

*If the called extension does not answer, dial 0 or press your Message Waiting key to automatically leave them a message.* 

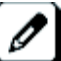

*Normally, your Message Waiting LED goes out. If it continues to flash, you have new messages in your Voice Mail mailbox or a new General Message. See "To check your messages" below.* 

## **To answer a Message Waiting (When VM Message Exist):**

*If there is a VM message and a Message Waiting set on the same extension and the user dials \*0, it will call the VM pilot because VM has a higher priority. To call back the message waiting caller before calling VM you must do the following:* 

- 1. Press the **Message Waiting** key (PRG 15-07-01 or SC **751**: **38**). **- OR-**
- 2. Press **Help** key + dial **\*0**.
- 3. Show the current MW status.
- 4. Change the status by the **Up** or **Down Cursor** key.
- 5. Press **Speaker** key.

#### **To cancel all your Messages Waiting:**

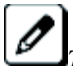

*This includes messages you have left for other extensions and messages other extension have left for you.* 

- 1. At the Multiline Terminal, press **Speaker** key.
	- **OR** -
	- At the Single Line Terminal, lift the handset.
- 2. Dial **773**.
- 3. Hang up.

#### **To cancel the Messages Waiting you have left at a specific extension:**

- 1. At the Multiline Terminal, press **Speaker** key.
	- **OR** -
	- At the Single Line Terminal, lift the handset.
- 2. Dial **771**.
- 3. Dial the number of the extension you do not want to have your messages.
- 4. Hang up.

#### **To check your messages:**

- 1. Press **Help** key.
- 2. Dial **\*0**.

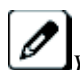

*You can have any combination of the message types in the following table on your telephone.* 

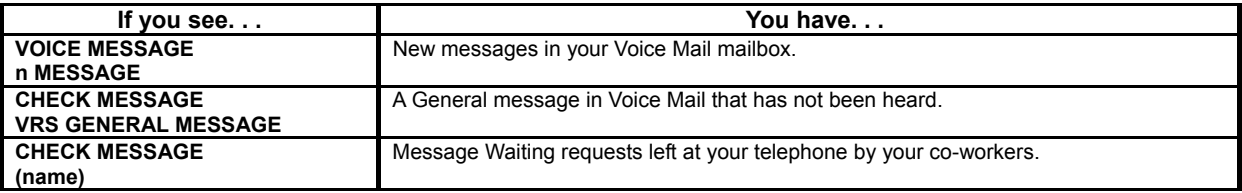

- 3. Press VOL  $\blacktriangle$  or  $\nabla$  to scroll through your display.
- 4. When you find the message you want to answer, press **Speaker** key. You either:
	- ・ Go to your Voice Mail mailbox.
	- ・ Listen to the new General Message.
	- ・ Automatically call the extension that left you a Message Waiting.

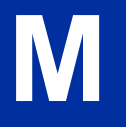

# *Microphone Cutoff*

# **Description**

When in 'On Hook' state **Mute** key enables a Multiline Terminal user to turn off their telephone handsfree microphone, or when in 'Off hook' state **Mute** key enables the handset microphone to be turned off. When activated, Microphone Mute prevents the caller from hearing conversations in the user's work area. The user may turn off the microphone while their telephone is idle, busy on a call or ringing.

## **Conditions**

- When using the Handsfree (On Hook) Mute key turns off handsfree microphone.
- When using the Handset (Off Hook) Mute key turns off Handset microphone.
- When using the Headset Mute key turns off Headset microphone.

## **Default Settings**

Enabled (using **Mute** key)

# **System Availability**

## **Terminals**

Any Multiline Terminal

#### **Required Component(s)**

None

# **Related Features**

**Handsfree Answerback/Forced Intercom Ringing** 

**Handset Mute/Handset Cutoff**

**Programmable Function Keys** 

# **Guide to Feature Programming**

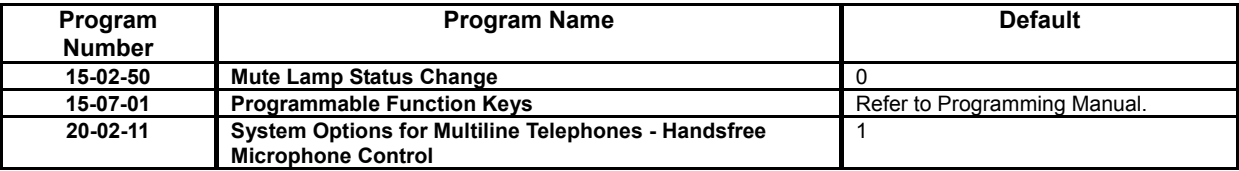

# **Operation**

#### **To mute your telephone handset or Handsfree microphone while on a call:**

1. Press **Mute** key.

## **To turn your telephone microphone back on:**

1. Press **Mute** key.

*Use Mute key only if you pressed it initially to turn off your Handsfree microphone.* 

# *Mobile Extension*

# **Description**

A Mobile Extension is an external telephone (preferably a mobile phone) linked to the SL1100 via a Proxy Port to operate as an internal SLT extension. The extension sends DTMF signals to the system allowing access to the system features. A registered Mobile Extension uses 1 analog port (ports are reserved in groups of 4), however, no PCB support (analog or digital) is required. The Mobile Extension port must be an unequipped extension port on the SL1100 system - no physical keyset is required on the SL1100 system.

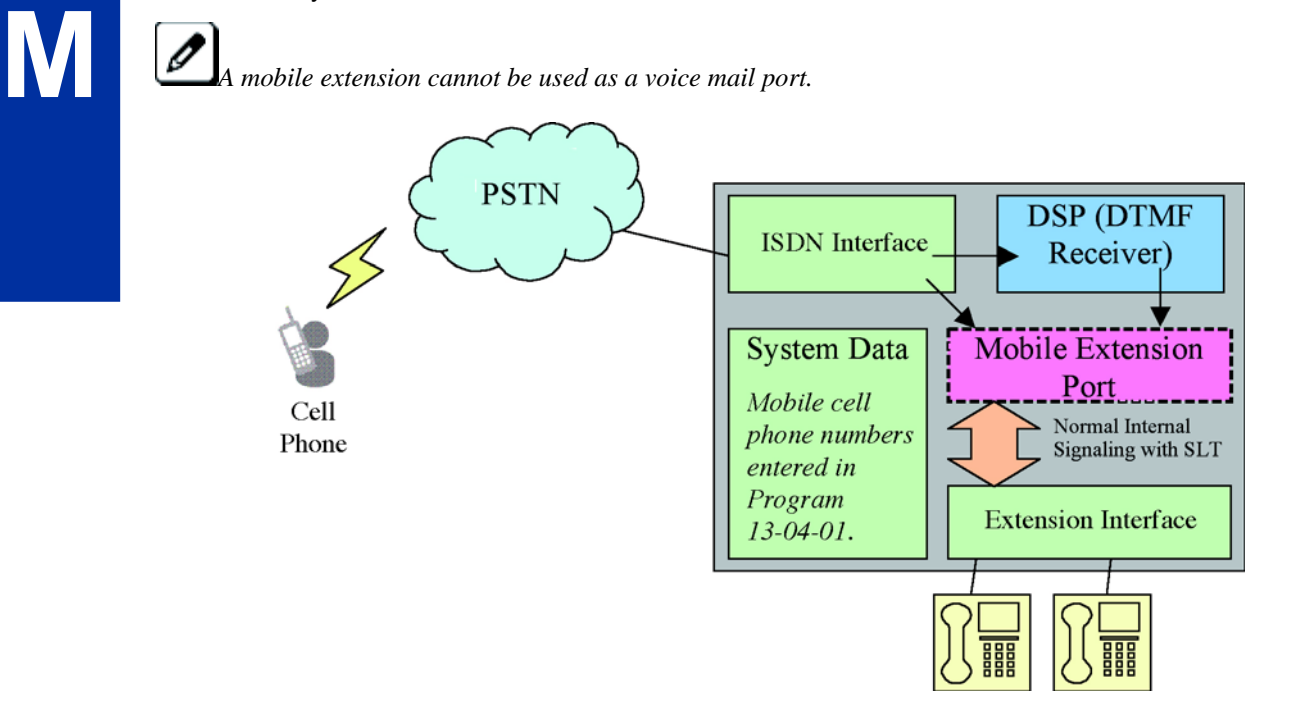

## **Figure 1-23 Mobile Extension Layout**

This feature can currently be used with ISDN PRI trunks or SIP trunks.

*It is recommended to use this feature with an ISDN PCB (PRI or BRI), however, analog trunks can be used as well.* 

*To provide a proper disconnect, Disconnect Supervision is required for the trunks used for this feature.* 

The Mobile extension internal extension number (Proxy Port) is linked to a speed dial bin to provide integration.

*If all external trunks are busy when a call is made to the mobile extension, ringback tone is presented giving the impression the phone is ringing.* 

A DID is directed to the Mobile Extension internal extension number (Proxy Port), and to provide internal dial tone to the Mobile Extension, the incoming CLI of the Mobile Extension must match the number in the Speed Dial bin. Once internal dial tone is presented, the operation is similar to an SLT user lifting the handset.

In the absence of DIDs, the VRS can be used to transfer the Mobile Extension call to the Mobile Extension number. This provides internal dial tone when the CLI is presented and matches the number in the associated Speed Dial bin.

В

Alternatively, if calling line identification routing is enabled, the relevant Speed Dial bin could be transferred to the Mobile Extension proxy port which would then provide internal dial tone.

Maximum 32 Mobile extensions can be assigned in a system. Initially, 4 user licenses are included, to increase the number of users SL-SYS-MOBILE-1 LIC is required.

#### **Features**

The features available from a Mobile Extension are listed below. As the Mobile Extension is based on an SLT port, the service codes used are as per an SLT port. Any feature not listed should be assumed to be not supported:

- Hold
- **Transfer**
- Incoming Ring Group member
- Department Group member
- DID
- Toll Restriction
- Class of Service
- DSS Keys

Though DSS keys are available for the Mobile Extension, they cannot provide an exact indication of busy status if, for example, the Mobile Extension is active on a call not linked to the SL1100.

The following service codes are supported:

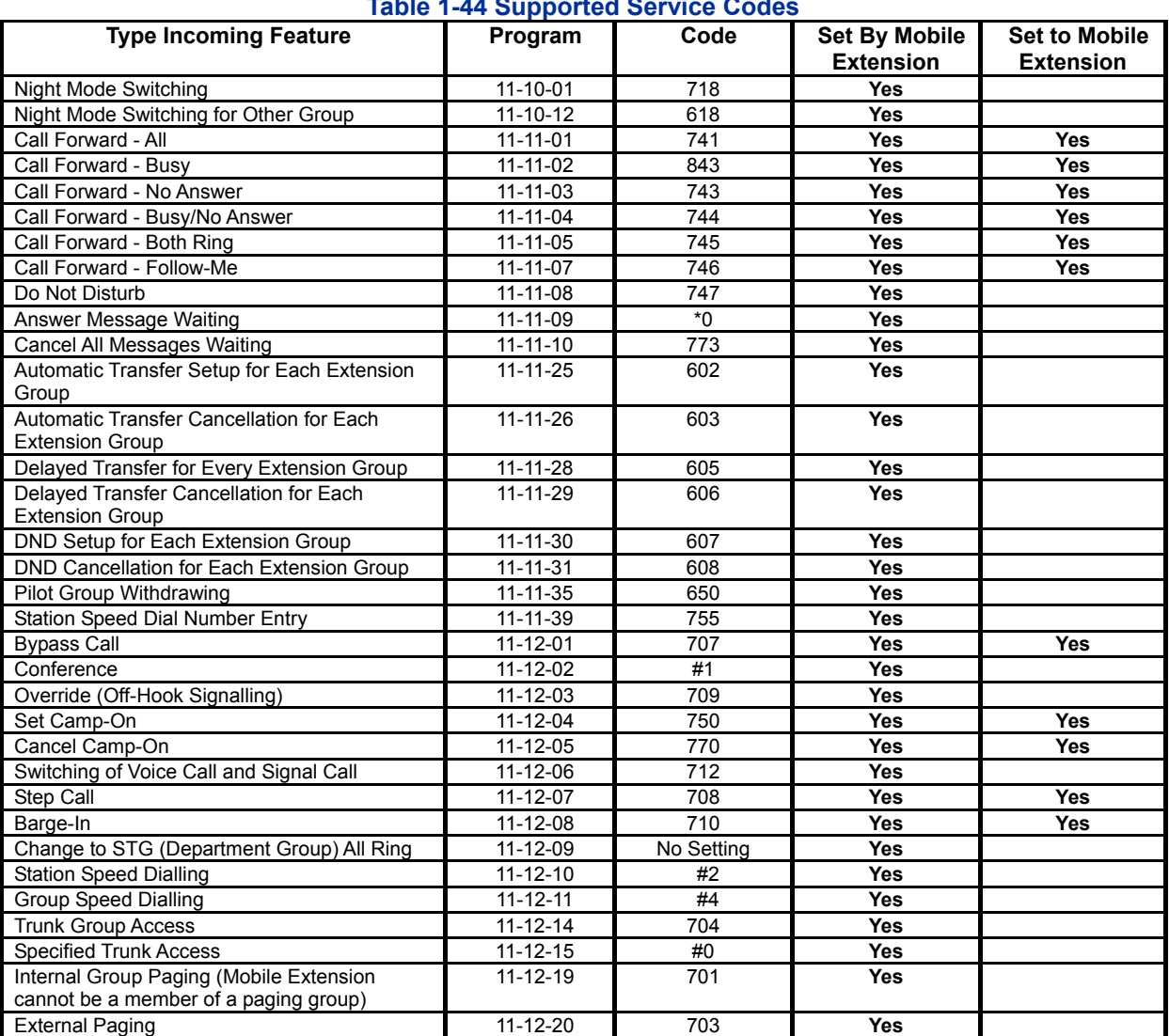

**Table 1-44 Supported Service Codes** 

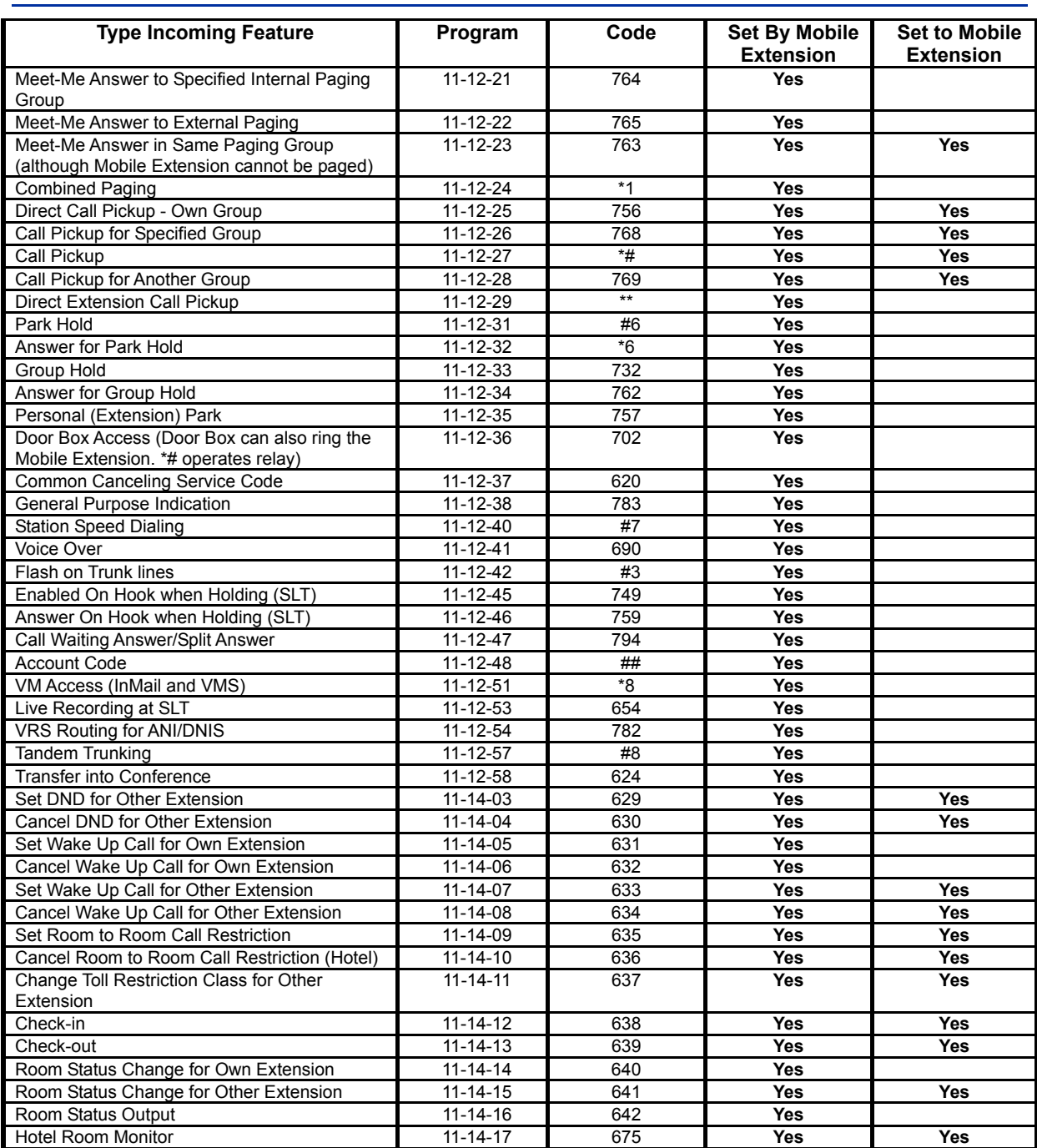

Although some features may be available to the Mobile Extension, it may be advisable to disable them in Class of Service. There are also features that should be disabled in any case.

The features *to be disabled/not used* for Mobile Extension include:

- Analog Trunks
- Port Swap
- Hotline
- General Message
- Message Waiting
- Headset Mode for SLT
- Flexible Transfer/Virtual Loop Back
- Tandem Ringing
- Virtual extension key as Call Coverage Key for mobile extension
- Automatic Conversation Record for trunks

#### **Caller ID Presented to the Mobile Extension for Type of Call**

- Direct Internal Call CPN of the Calling Phone is presented to the Mobile Extension.
- Direct Trunk Call with CID Caller ID of incoming call is presented to the Mobile Extension\*\*.
- Direct Trunk Call without CID CPN of Mobile Extension is presented to the Mobile Extension.
- Transferred Trunk Call with CID
	- Transferred before inter-digit timeout Caller ID of incoming call is presented to the Mobile Extension\*\*.
	- Transferred after inter-digit timeout CPN of the Transferring Phone is presented to the Mobile Extension.
- Transferred Trunk Call without CID
	- Transferred before inter-digit timeout CPN of Mobile Extension is presented to the Mobile Extension.
	- Transferred after inter-digit timeout CPN of the Transferring Phone's CPN is presented to the Mobile Extension.

\* Only when the outbound trunks are ISDN or SIP trunks.

\*\* ISDN will need to accept the inbound Caller ID as the Calling Party Number (CPN) presentation for the outbound call.

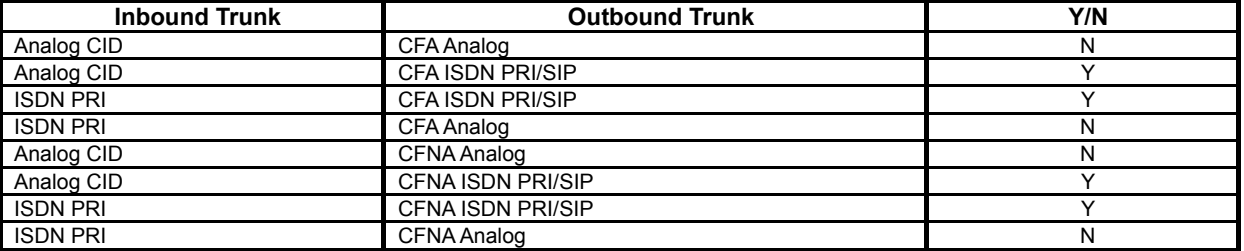

#### **Table 1-45 Caller ID Sent to Mobile Telephone**

#### **Conditions**

- If the extension has Call Forward-Both Ring set to another extension, it will only continue to forward if the Both ring location is forwarded (B/NA or NA) to VM and no where else.
- Analog, ISDN and SIP trunks are supported for the outbound call to the Mobile Extension.
- It is recommended that this feature uses ISDN platform (as these trunks provide answer supervision).
- The analog line must provide CLI information to allow the Mobile Extension to dial into the system to access features.
- For the *extension* DTMF, the minimum Detect Level for the DTMF Tone (PRG 80-03-03) must be set to allow a minimum detection level of -25dBm. This entry is dependent on the Detect Level selected in PRG 80-03-01.
- The Mobile Extension uses the \* to perform a flash, so any service codes which begin with \* must be changed (PRG 11-10, PRG 11-11, PRG 11-12, PRG 11-13).
- To provide a proper disconnect, Disconnect Supervision is required for the trunks used for this feature.
- When an entry is made in PRG 15-22-01 for a Mobile Extension, ports are reserved for Mobile Extension usage in groups of 4.
- To keep consecutive port numbering for units, you may wish to consider starting Mobile Extensions at the upper extension port range.
- Calls on Mobile Extension can be easily picked up from a telephone in the system. This is done via a Barge-In key (34+Mobile Ext # or 34+\*) \* will Barge-In to the Extension that Call Forward Both Ring is set to. If no Forward Both Ring is set, the key will act as a basic Barge-In key.
- If the main terminal has call forward both ring set to the Mobile Extension and the Ecology-Power Cutting feature removes power to the terminal any calls sent to the terminal will not go to the Mobile Extension.

## **Default Settings**

No Mobile Extensions are configured.

# **System Availability**

## **Terminals**

Any Multiline Terminal

## **Required Component(s)**

SL-SYS-MOBILE-1 LIC

# **Related Features**

**Abbreviated Dialing/Speed Dial**

**Caller ID** 

**M** 

**Direct Inward Dialing (DID)**

**Direct Inward Line (DIL)** 

**Station Message Detail Recording** 

# **Guide to Feature Programming**

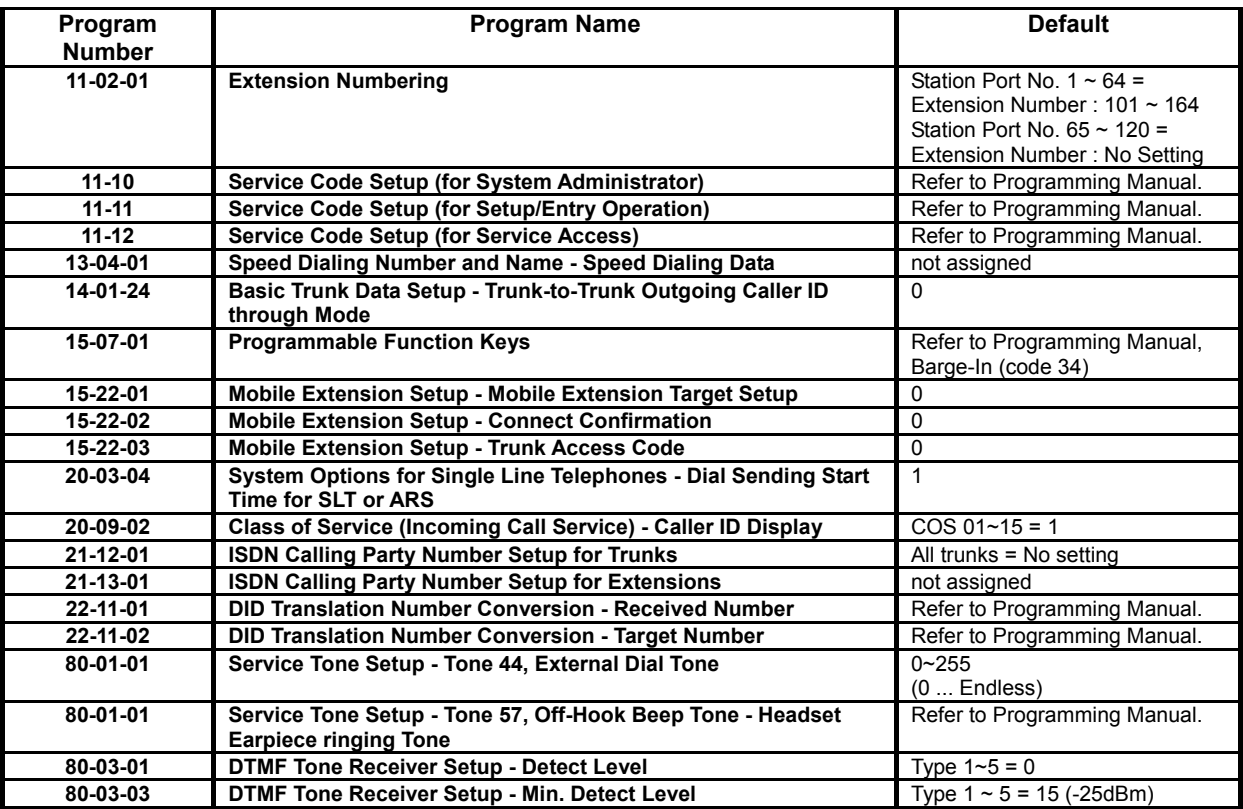

# **Operation**

With any feature, if the Mobile Extension user presses \*, an existing call is placed in hold. Pressing \* a second time or the timeout of the inter-digit timer returns the call to conversation mode.

## **Using Analog Lines with the Mobile Extension**

Analog lines can be used for integration with the Mobile Extension using either DILs or VRS Auto Attendant to access the Mobile Extension Proxy Port. However, it must be noted that the \***0** Hang Up code must be used prior to terminating any call (e.g., transfer, hang up etc.) as analog trunks do not

provide Disconnect Supervision.

## **Placing an Intercom Call to a Mobile Extension:**

- 1. Lift the handset or press **SPK**.
- 2. Dial the extension number assigned to the Mobile Extension.

If the Mobile Extension is turned off, incoming calls hear a message indicating the user is not available. The setting in the DTMF Confirmation programming (PRG 15-22-02) determines how the call is handled.

#### **PRG 15-22-02 set to 0 or 1 (DTMF Confirmation Required):**

The caller is retrieved by the SL1100 and follows the no-answer programming (ring another extensions, forward to SL1100 voice mail, etc.)

**PRG 15-22-02 set to 2 (No DTMF Confirmation Required):**

The caller is forwarded to the external extension voice mail, if available.

## **Outside Party Dialing the Mobile Extension:**

- 1. Dial the DID or DIL telephone number for the Mobile Extension.
- 2. System programming (DID=22-11-01 or DIL=22-07-01) must be defined. If the Mobile Extension is turned off, incoming callers hear a message indicating the user is not available. The setting in the DTMF Confirmation programming (PRG 15-22-02) determines how the call is handled.

**PRG 15-22-02 set to 0 or 1 (DTMF Confirmation Required):**

The caller is retrieved by the SL1100 and follows the no-answer programming (ring another extension, forward to SL1100 voice mail, etc.)

**PRG 15-22-02 set to 2 (No DTMF Confirmation Required):**

The caller is forwarded to the external extension voice mail, if available.

## **Placing a Call from the Mobile Extension:**

- 1. Dial the DID or DIL telephone number for the Mobile Extension. If the Caller ID of the Mobile Extension matches the Speed Dial bin entry (PRG 13-04 and PRG 15-22), internal dial tone is heard by the Mobile Extension user.
- 2. Dial the desired Intercom number or dial the trunk access code to place an outgoing call.

## **Answering a Call on the Mobile Extension:**

- 1. Answer the ringing call.
- 2. If PRG 15-22-02 is set to 0 or 1, the Mobile Extension user hears Music on Hold/ring tone. Press \* (within 10 seconds) to answer the call. This step is required when using analog trunks for the Mobile Extension feature.

## **Sending a Flash from the Mobile Extension:**

1. While on a conversation, a hook flash is returned by dialing \***#** from the Mobile Extension.

## **Internal Dial Tone After Hang Up:**

1. When a call is finished, disconnect the call and receive internal dial tone by dialing \***0**.

## **Placing/Retrieving a Call on Hold from the Mobile Extension:**

- 1. While on a call, dial **\* #**.
- 2. To retrieve the held call, with system dial tone, dial **\* #**.

## **Swapping Between Two Held Calls from the Mobile Extension:**

- 1. While on a call, dial **\* #**.
- The first call is placed on Hold.
- 2. Place second call, then place on Hold by dialing **\* #**.
	- The second call is placed on Hold and the first call is picked up.
- 3. The Mobile Extension can connect the two held calls with Automatic On-Hook Transfer if PRG 20-11-11 is enabled by dialing **\* 0**.

## **Transferring a call from the Mobile Extension:**

- 1. With an active call, dial **\* #**.
- 2. Dial the extension number to which the call is to be transferred.
- 3. Dial **\* 0**.

4. Hang up.

## **Call Forwarding**

When setting Call Forwarding from the Mobile Extension, the service code(s) must be redefined in PRG 11-10-18, PRG 11-11-06 and PRG 11-11-40 and also must be defined in PRG 11-11-01 ~ PRG 11-11-05 and PRG 11-11-07.

## **To activate or cancel Call Forwarding to/from the Mobile Extension:**

- 1. *When activating Call Forwarding From the Mobile Extension:*  Dial the DID or DIL telephone number for the Mobile Extension. If the Caller ID of the Mobile Extension matches the Speed Dial bin entry (PRG 13-04 and PRG 15-22), internal dial tone is heard by the Mobile Extension user. **- OR -**  When activating Call Forwarding to the Mobile Extension: Press the **CALL** key or lift the handset.
- 2. Dial the service code defined in PRG 11-11-01 ~ PRG 11-11-05 and PRG 11-11-07.
- 3. Dial Call Forwarding condition:
	- $1 = Set$
	- $0 =$ Cancel
- 4. Dial destination extension or Off-Premise number.
- 5. Dial \***0** (from Mobile Extension only): Change to Step.

## **To activate Call Forward Follow Me:**

#### 1. *When activating Call Forwarding From the Mobile Extension:*

Dial the DID or DIL telephone number for the Mobile Extension. If the Caller ID of the Mobile Extension matches the Speed Dial bin entry (PRG 13-04 and PRG 15-22), internal dial tone is heard by the Mobile Extension user.

**- OR -** 

When activating Call Forwarding to the Mobile Extension:

Press the **SPK** key or lift the handset.

- 2. Dial **746**.
- 3. Dial Call Forwarding Condition:
	- $1 = Set$
	- $0 =$ Cancel
- 4. Dial the destination extension.
- 5. Dial \***0** (from Mobil Extension only).
- 6. Hang up.

## **To cancel Call Forward Follow Me:**

1. *When activating Call Forwarding From the Mobile Extension:* 

Dial the DID or DIL telephone number for the Mobile Extension.

If the Caller ID of the Mobile Extension matches the Speed Dial bin entry (PRG 13-04 and PRG 15-22), internal dial tone is heard by the Mobile Extension user. **- OR -** 

When activating Call Forwarding to the Mobile Extension:

Press the **SPK** key or lift the handset.

- 2. Dial **746**.
- 3. Dial **0**.
- 4. Dial destination Station to Cancel Forward Follow Me extension or dial **0** to cancel all.
- 5. Dial \***0** (from Mobile Extension only).
- 6. Hang up.

# *Mobile Extension - Callback to Mobile Phone*

# **Description**

Callback to Mobile Phone allows the user to make an incoming call to a system then hang up before the system answers (like a one ring call), then the system calls back to the calling Mobile Phone using a pre-programmed number. The advantage is to reduce Mobile Phone charges for calls on a mobile extension system.

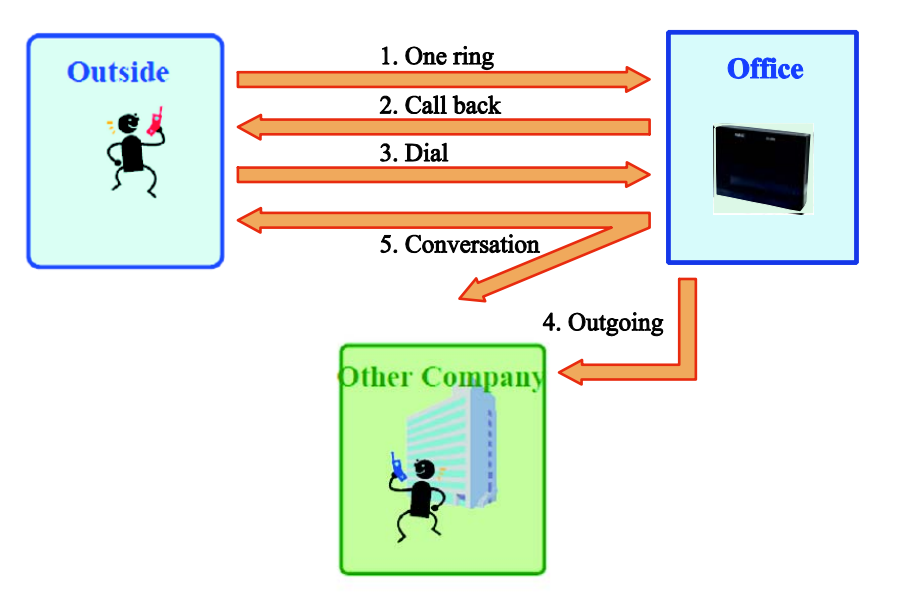

**Figure 1-24 Example - Callback to Mobile Phone** 

After receiving a call back on a Mobile Phone, the user can call another extension or make an outgoing call via the system using the mobile extension function.

## **Conditions**

- Mobile Extension must be programmed for this feature to work.
- In the Callback to Mobile Phone feature set PRG 15-22-04 to 1. If the Mobile Phone user continues to ring over the time set in PRG 22-01-12, the system answers the call as a normal Mobile Extension call.
- Callback to Mobile Phone will not proceed and no retry is made if all trunks are busy when trying to callback.
- Callback trunk routing follows PRG 15-22-03 setting. When set 0 (Normal trunk access code), ARS also can be used.
- If Mobile Extension does not answer the Callback within time set in PRG 20-01-16, Callback will stop. If answered the within the Callback time, the user hears an extension dial tone. A splash tone is not heard.
- If the system receives a "Disconnect" from the far end after a Callback is made, Callback will stop.
- When Calling party number is used, Callback follows the PRG 21-19-01 outgoing call setting of the Mobile Extension which made the outgoing call.
- The Callback to Mobile Phone feature is not supported when using an analog trunk.
- If Flexible ringing is set, the Callback to Mobile Phone feature works in any type of PRG 22-02-01 trunk setting. If Flexible ringing is not set, the Callback to Mobile Phone feature does not work if the incoming call type is "DID/DISA".
- After answering Callback, if the system does not receive a DTMF signal from the Mobile Extension using PRG 20-18-01 (Default; 30 seconds), the system disconnects the call.
- The trunk user for SMDR for Callback is tied to the extension number of Mobile Extension.
- If the user calls a Mobile Extension port during while using the Callback to Mobile Phone feature, the caller hears a busy tone.

## **Default Setting**

No Mobile Extensions are configured.

# **System Availability**

#### **Terminals**

All Multiline Terminals

#### **Required Component(s)**

None

**M** 

# **Related Features**

**Abbreviated Dialing/Speed Dial**

**Caller ID**

**Call Forwarding**

**Direct Inward Dialing (DID)**

**Direct Inward Line (DIL)**

**Station Message Detail Recording**

# **Guide to Feature Programming**

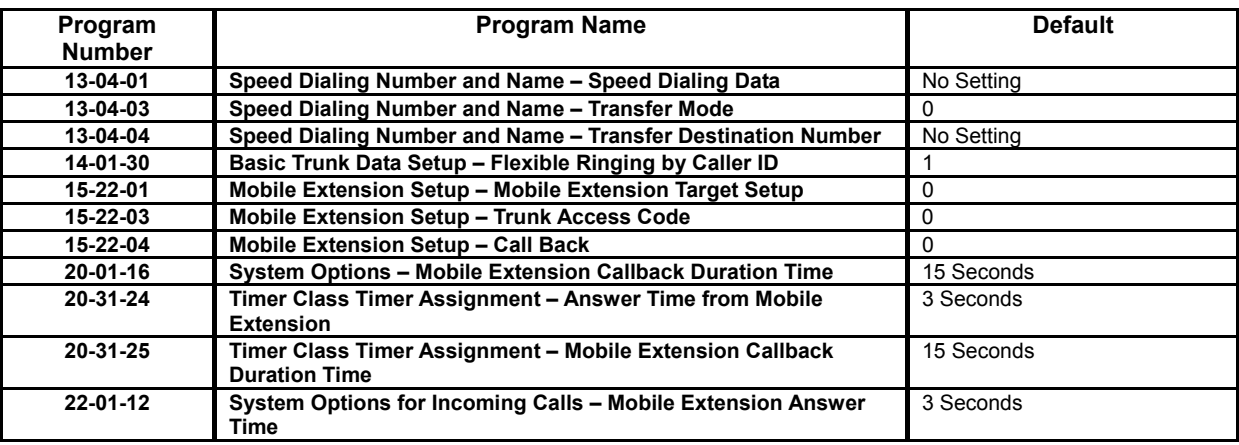

# **Operation**

#### **Receive Callback**

#### **Receive call from Mobile Extension and Callback:**

 Mobile Phone number: 09012345678 Incoming trunk set up: PRG 22-02: Trk1, DIL Mobile Extension set up: Ext150 PRG 15-22-01: Speed Dial bin No, 50 PRG 15-22-03: Trunk access code, 0: Use normal trunk access code PRG 15-22-04: Callback, (1) Enable

Speed Dial bin set up: No.50 PRG 13-04-01: 09012345678  PRG 22-01-12: Answer time from Mobile Extension, 3 seconds PRG 20-01-16: Mobile Extension Callback Duration time, 15 seconds PRG 20-18-01: Extension Dial Tone Time, 30 seconds

- 1. Call the system Trk1 from the cell phone setting as a mobile extension (Ex 150).
- 2. The Mobile Phone user hangs up within 3 seconds, before system answers.
- 3. System makes the Callback to the cell phone.
- 4. Answer the Mobile Phone within 15 seconds.
- 5. Mobile Phone hears a dial tone and dials \* before 30 seconds.

#### **Receive call from Mobile Extension, but system answered:**

- 1. Call the system Trk1 from the cell phone setting as a mobile extension (Ex 150).
- 2. Mobile Phone user continues ring for longer than 3 seconds, then system answers.
- 3. Mobile Phone user hears a dial tone.

#### **Mobile Phone does not answer to Callback:**

- 1. Call the system Trk1 from the Mobile Phone setting as a mobile extension (Ex 150).
- 2. The Mobile Phone user hangs up within 3 seconds, before system answers.
- 3. System makes the Callback to the Mobile Phone.
- 4. The Mobile Phone does not answer the call within 15 seconds.
- 5. System disconnects the call.

#### **After Callback answered, but does not send any DTMF:**

- 1. Call the system Trk1 from the Mobile Phone setting as a mobile extension (Ex 150).
- 2. The Mobile Phone user hangs up within 3 seconds, before system answers.
- 3. System makes the Callback to the Mobile Phone.
- 4. The Mobile Phone answers within 15 seconds.
- 5. The Mobile Phone hears a dial tone but does not send any DTMF within 30 seconds.
- 6. System disconnects the call.

# *Multiple Trunk Types*

# **Description**

The SL1100 supports many different Trunks in the system (DID, Loop Start, ISDN BRI, ISDN PRI). The system supports up to 38 trunks.

## **DID**

**M** 

Refer to the Direct Inward Dialing (DID) feature for related information.

#### **Loop Start Trunks**

Loop Start Trunks can be connected to the SL1100 system. Loop Start is assigned per trunk at the associated unit.

#### **ISDN BRI**

Refer to the ISDN Compatibility feature for related information.

#### **ISDN PRI**

Refer to the ISDN Compatibility feature for related information.

#### **T1-E1 Trunks**

The PRI(T1/E1) Interface gives the system T1/E1 trunking ability. This unit uses a single universal slot and provides up to 24/30 trunk circuits. In additional to providing digital-quality trunking, the PRI(T1/E1) Interface allows you to have maximum trunking ability with fewer units. This in turn makes more universal slots available for other functions.

#### **Conditions**

When adding or removing padding for trunks, use PRG 14-01 for all trunks.

#### **Default Settings**

None

## **System Availability**

#### **Terminals**

All Terminals

## **Required Component(s)**

Any Trunk Unit

# **Related Features**

#### **Automatic Route Selection**

**Caller ID** 

**Direct Inward Dialing (DID)** 

**ISDN Compatibility** 

# **Guide to Feature Programming**

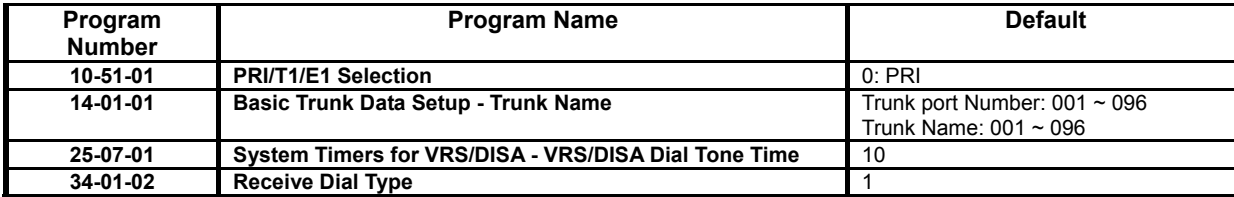

# **Loop Start Trunks**

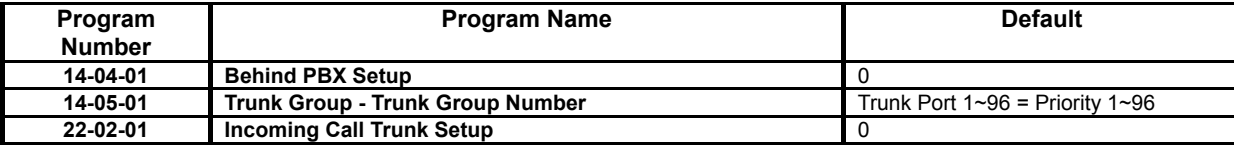

# **Operation**

None

# *Music on Hold*

# **Description**

Music on Hold (MOH) sends music to calls on Hold and parked calls. The music lets the caller know that the call is waiting, not forgotten. Without Music on Hold, the system provides silence to these types of calls. The Music on Hold source can be internal (tone) or from an external customer-provided music source (i.e., tape deck, receiver, etc.). The customer-provided source can connect to a connector on the 084M-B1.

## **Option Available for Using System Tone**

The Music on Hold feature has been enhanced to allow callers to hear a system tone instead of playing the internal or external music.

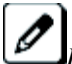

**M** 

*In accordance with copyright law, a license may be required if radio, television broadcasts or music other than material not in the public domain are transmitted through the Music on Hold feature of telecommunications systems. NEC hereby disclaim any liability arising out of the failure to obtain such a license.* 

## **Music on Hold Source**

There are 4 options available: (PRG 10-04-01 & PRG 10-04-02)

- Internal Music Tune The tune is set by PRG 10-04-02.
- External Source ACI input via audio connector (J421: MOH) (PRG 10-60-01:1).
- Silence Callers on hold hear silence.
- Hold Message Embedded VRS (Program 10-04-01)

## **Music on Hold per DDI Number**

The music on hold source can be selected for individual DDI numbers by PRG 22-11-09. There are 3 options available:

- 0 Use the music source set by PRG 10-04-01.
- 1 Back Ground Music input.

The music source will be used for incoming DDI calls only.

#### **Music on Hold for Internal calls**

The music source is set by PRG 10-04-01.

#### **Music on Hold for non-DDI Trunk calls**

The music on hold source is set per trunk port by PRG 14-08.

There are 2 options available:

- 0 Use the music source set by PRG 10-04-01.
- 1 Back Ground Music input.

The music source will be used for outgoing trunk calls or incoming non-DDI calls only.

#### **Hold Message**

The Hold Message is set by Program 10-04-01. To record Embedded VRS Hold Message, go off-hook and dial **616** + **7** + **001**. To listen to Embedded VRS Hold Message dial **616** + **5** + **001**.

#### **Conditions**

Only 1 VRS prompt message (2 minutes in length) can be recorded in a flash memory on CPU unit.

This VRS prompt message can be used for HOLD message.

#### **Default Settings**

Disabled

# **System Availability**

## **Terminals**

None

**Required Component(s)** 

None

# **Related Features**

Analog Communications Interface (ACI)

# **Guide to Feature Programming**

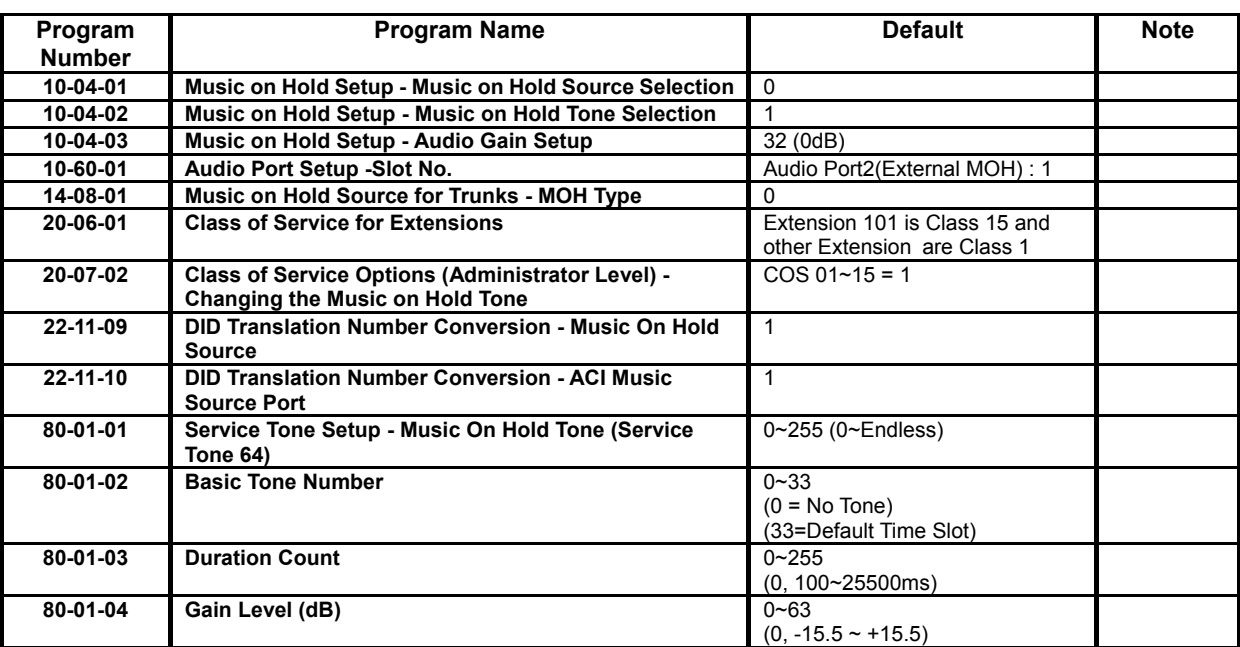

# **Operation**

None

# *Name Storing*

# **Description**

Extensions and trunks can have names instead of just circuit numbers. These names show on a Multiline Terminal display when the user places or answer calls. Extension and trunk names make it easier to identify callers. The user does not have to refer to a directory when processing calls. A name can have up to 12 digits, consisting of alphanumeric characters, punctuation marks and spaces.

## **Additional Characters Available**

When using the Name Storing feature, the system now provides additional characters which can be used. These characters are available with any option which allows Name Storing-Speed Dial - System/Group/Station, One-Touch Keys, Extension Name, Trunk Naming.

#### **Conditions**

- Display telephones use extension names for Directory Dialing.
- Single line extensions cannot program names.
- If a name is not assigned to the Extension/Virtual Extension, it does not show in the Extension Directory.
- Extension Directory only shows telephones/virtual extensions that have a name assigned in PRG 15-01-01.

#### **Default Settings**

Enabled

# **System Availability**

#### **Terminals**

All Multiline Terminals with Display

#### **Required Component(s)**

None

# **Related Features**

#### **Abbreviated Dialing/Speed Dial**

**Directory Dialing** 

**Single Line Terminals** 

# **Guide to Feature Programming**

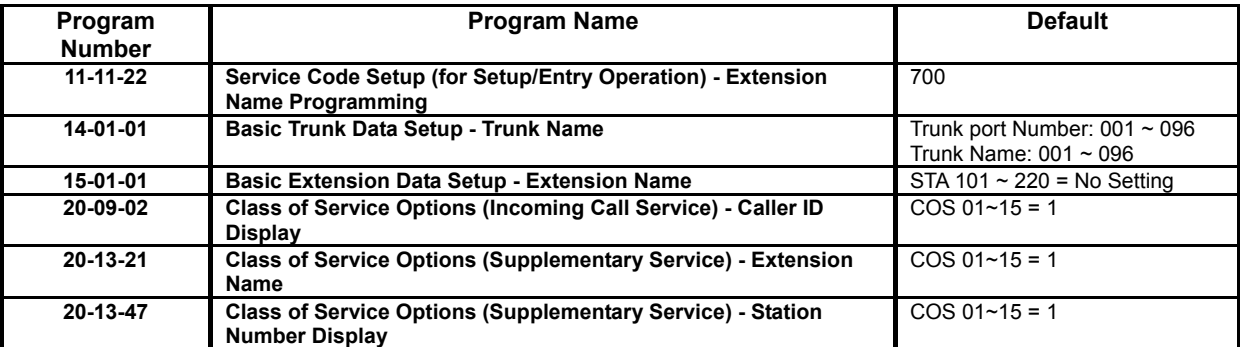

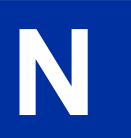

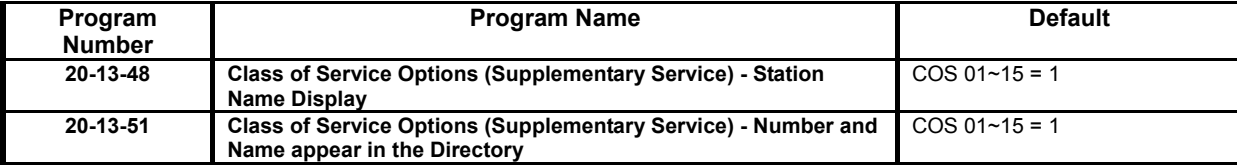

# **Operation**

Refer to Keys for Entering Names for and explanation for using the keypad to enter names.

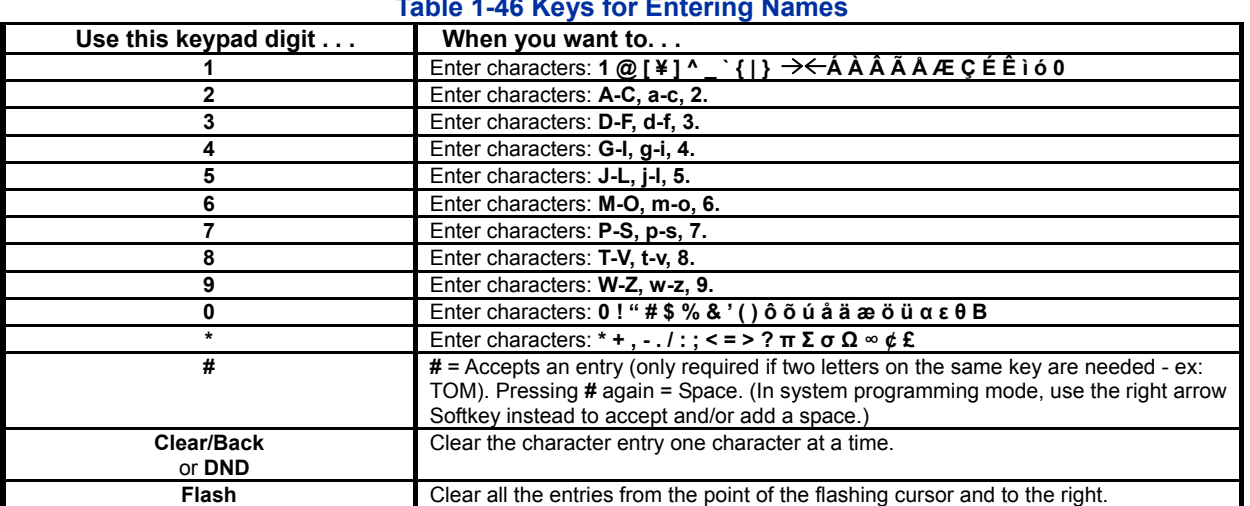

#### **Table 1-46 Keys for Entering Names**

# *Navigation Key*

# **Description**

System provides following improved operation mode or features for Multiline Terminal user. Each mode is selectable by PRG 15-02-60 and can be entered by depressing Cursor key or Center key when the terminal is idle.

#### *Navigation mode:*

End user can easily search call history, edit speed dial or change terminal LCD settings.

## *Directory dialing (DSX):*

Directory dialing searches outside caller from the name list rather than dialing the telephone number.

#### *Soft Key mode (DSX):*

DSX base Soft Key menu is supported.

#### **Conditions**

**N** 

In PRG 15-02-60 the following 3 types of operations can be selected for each Multiline Terminal.

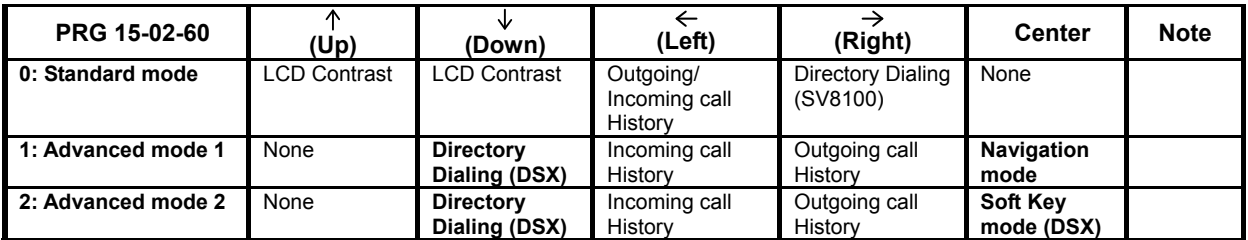

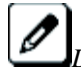

*During entering one of above features if PRG 15-02-60 is changed to other mode, it is necessary to make the terminal back to idle state before using new feature.* 

Warning Tone and Confirming Tone can be heard by setup of PRG 15-02-48.

## **Navigation mode**

Navigation mode provides an easy handling method of Call logs, such as search Missed call log and save to preferred speed dial bin with number and name if received.

#### **Call History**

- Missed Call: New incoming non answered call log
- Received Call: Answered call and checked missed call
- Dialed Number: Outgoing call log

# $\overline{\mathscr{O}}$

*Against each Call History logs, following 5 type of operations are available.* 

- *Calling: Place Outgoing call*
- *Save Private Phonebook: Save to Private Speed dial bin (maximum of 20)*
- *Save Common Phonebook: Save to Common Speed dial bin (default 900)*
- *Save Group Phonebook: Save to Group Speed dial bin (default none)*
- *Delete: Delete from call log*

#### **Contacts**

Search Contact: Name searches from all Speed dial bin and extension name

## **ISSUE 1.1** SL1100

**N** 

- New Contact: Saves new contact to Common/Group/Private Speed dial bin
- Edit Contact: Edits existing contact of Common/Group/Private Speed dial bin

#### **User Feature** (V1.5 or higher)

- Call Voice Mail
- Paging: Internal Zone, External Zone
- Department Group Log-In/Out: Join, Withdraw

#### **Phone Setting**

- Display: Contrast, Minimum Brightness, Maximum brightness, Backlight Threshold, Auto **Backlight**
- Ring Option: Ringing/Voice Call, Ringing Volume, Ring Tones (V1.5 or higher)
- Key Touch Tone (V1.5 or higher)
- Headset: Headset Ringing Volume (V1.5 or higher)
- Key Assignment (V1.5 or higher)

#### **System Setting** (V1.5 or higher)

- System Time
- System Date

#### **Properties**

- Phone
- System
- VoIPDB

O

IP Address

*If multiple persons save the data at the same time, same vacant bin number is used, so last saved data will be valid.* 

- Pressing the Center Cursor key during terminal is idle, user can enter Navigation mode. If the terminal has incoming call or ICM Hold it can not enter the mode.
- When set in Advanced mode 1 or 2, even terminal idle BGM volume will not change by up/down cursor key. To change BGM volume it needs to press **Speaker** key first and change the BGM volume as Speaker volume level.
- CO incoming call during in Navigation mode does not affect LCD status or Cursor key operation. It continues Navigation mode.
- In Navigation mode 20 Private Speed Dial bins can be used (set at PRG 13-01-02:1) beside 1000 Common Speed Dial bins, so a maximum of 1020 Speed Dial bins can be used.
- The diagram below shows supported feature and short cut number in Navigation mode.

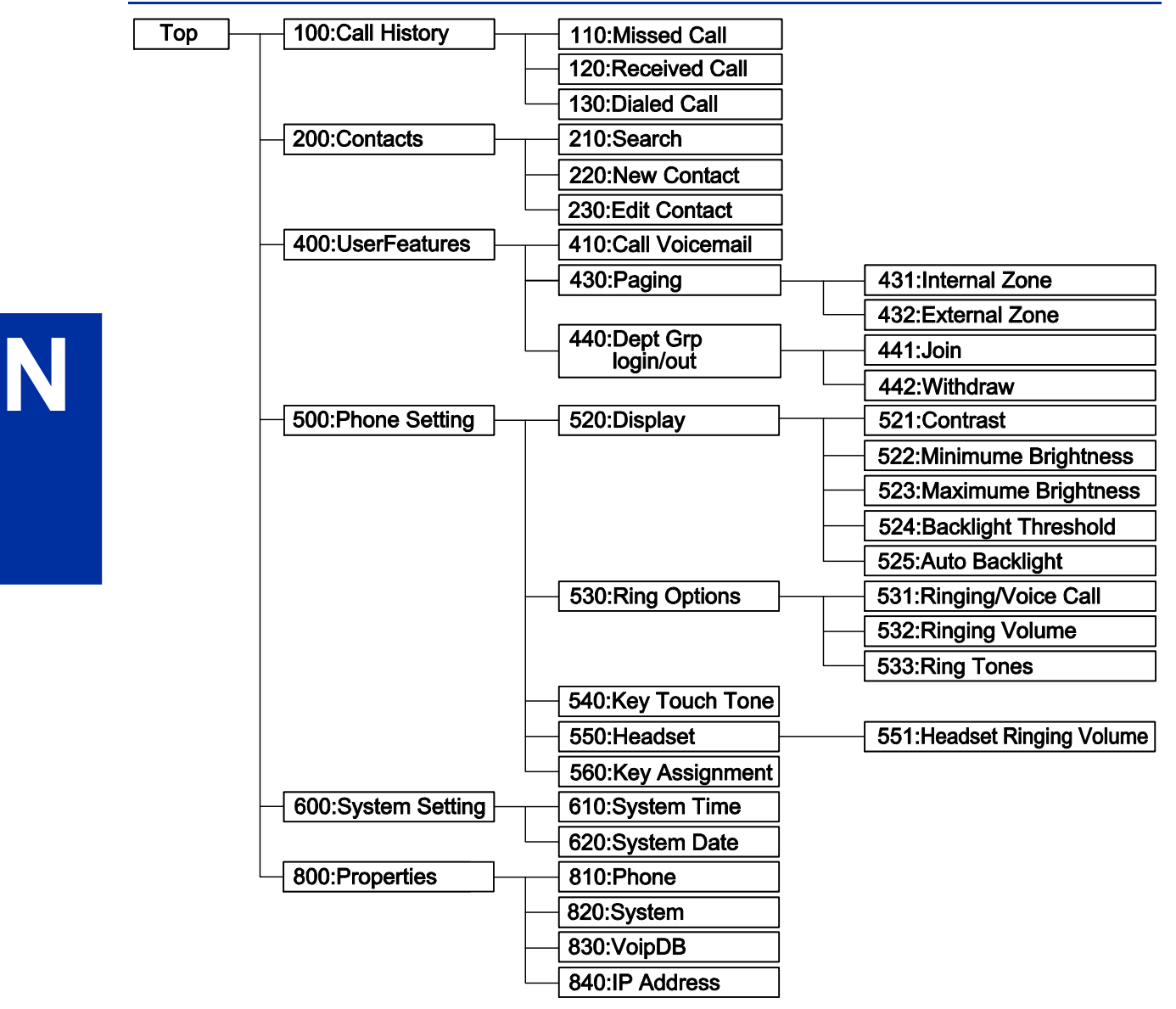

*522: Minimum Brightness, 523: Maximum Brightness, 524: Backlight Threshold, 525: Auto Backlight and 550: Headset (V1.5 or higher) are supported for SL1100. or IP Phone Only.* 

*100: Call History, 200: Contacts, 400: User Features, 500: Phone Setting (530, 540, 550, and 560),600: System Setting and 800: Properties are supported. (V1.5 or higher)* 

## **Short Cut Code Table**

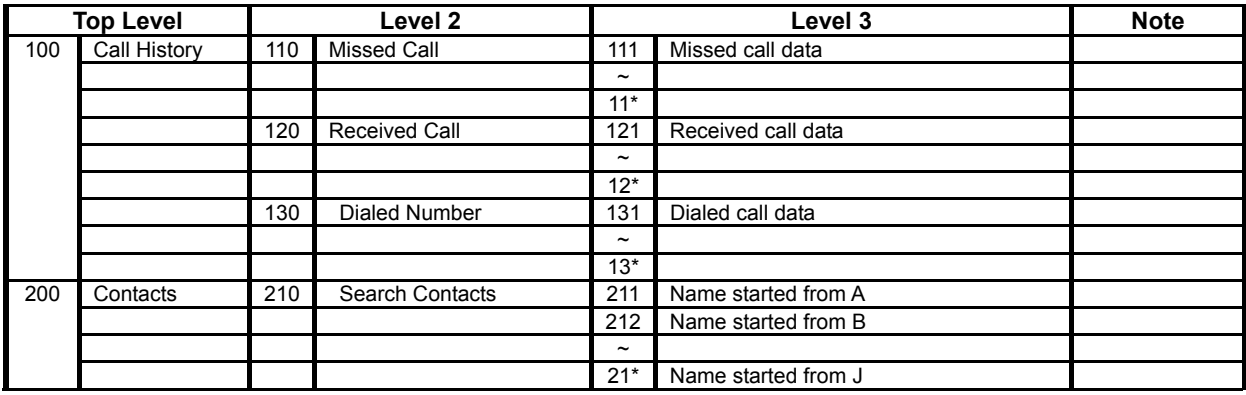

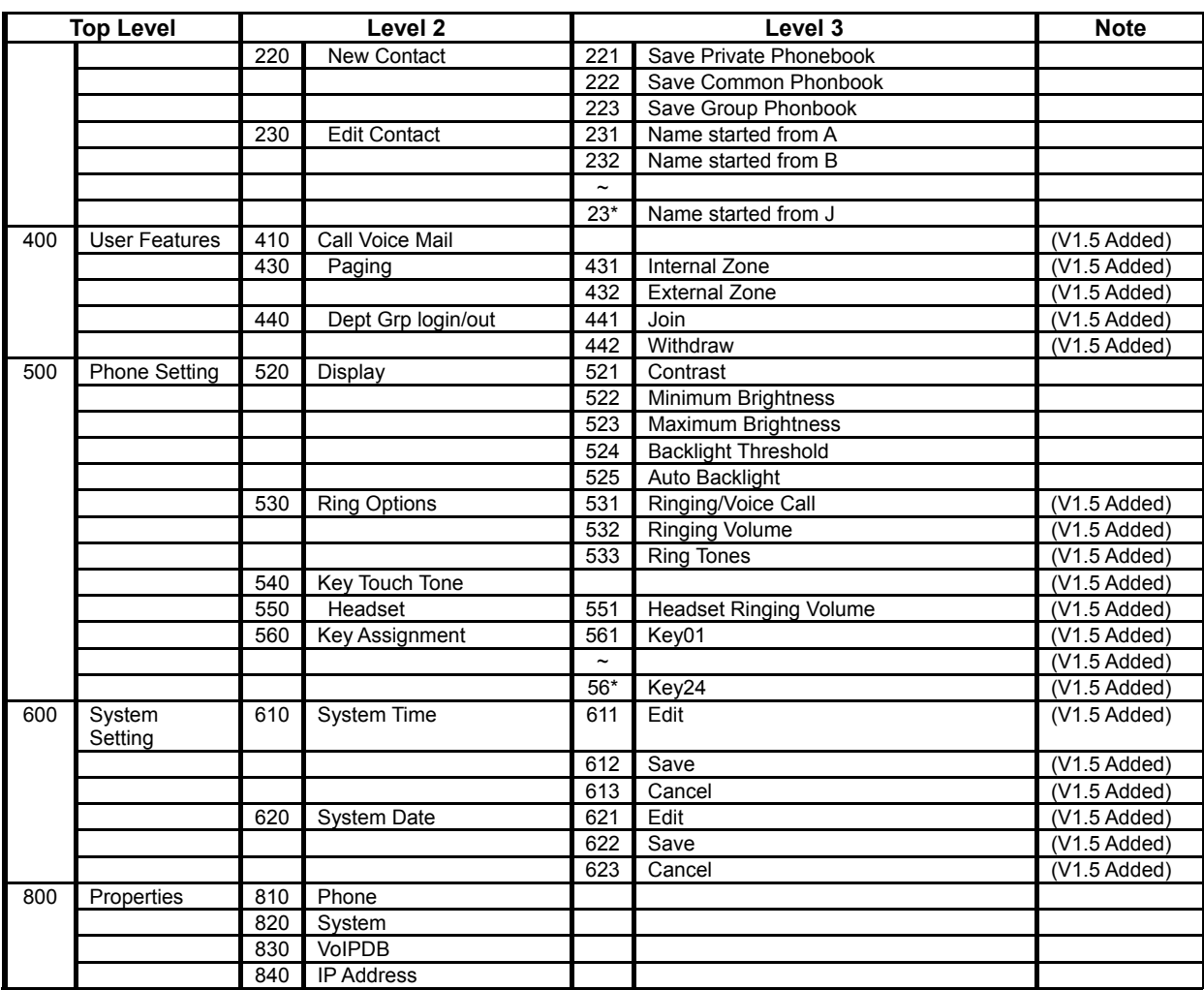

## **Directory dialing (DSX)**

- Directory dialing (DSX) searches the Common/Group/Station Speed dial and Extension name list, the same as DSX. SL1100 Directory dialing searches Common and Group Speed dial only.
- 1st name and 2nd name are searched separately, if both are detected the 1st name data is displayed.
- Pause between 1st and 2nd name is determined by " " (space), "." (period) or "-" (hyphen).
- When press "Short cut number 211 219", 21\*, according to the number "A" to "J" will be indicated on LCD automatically as first search character.
- Below shows Directory dialing (DSX) mode indication.

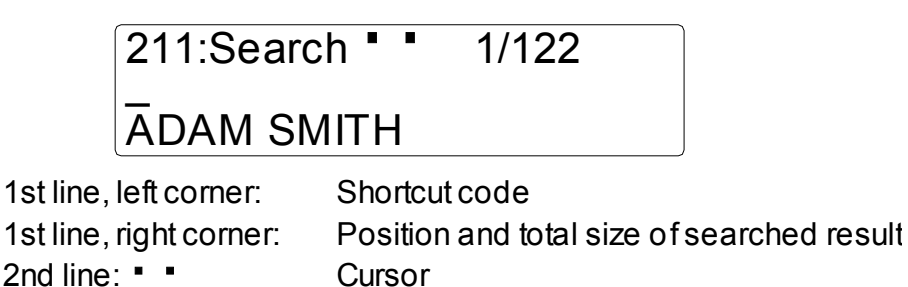

Name

# 3rd line:

- **Soft Key mode (DSX)**  Standard mode or Advanced mode can be selected by setting PRG 15-02-60. When PRG 15-02-60 is set to Standard mode.
- Soft Key mode (DSX) is set at PRG 15-02-60: Mode2 and can be entered by depressing Center key when the terminal is idle.

 At Soft Key (DSX) mode, after pressing "menu" Soft Key then by dialing number of specific feature directly, menu screen can move to required feature. See the table shown below for dial number of each feature.

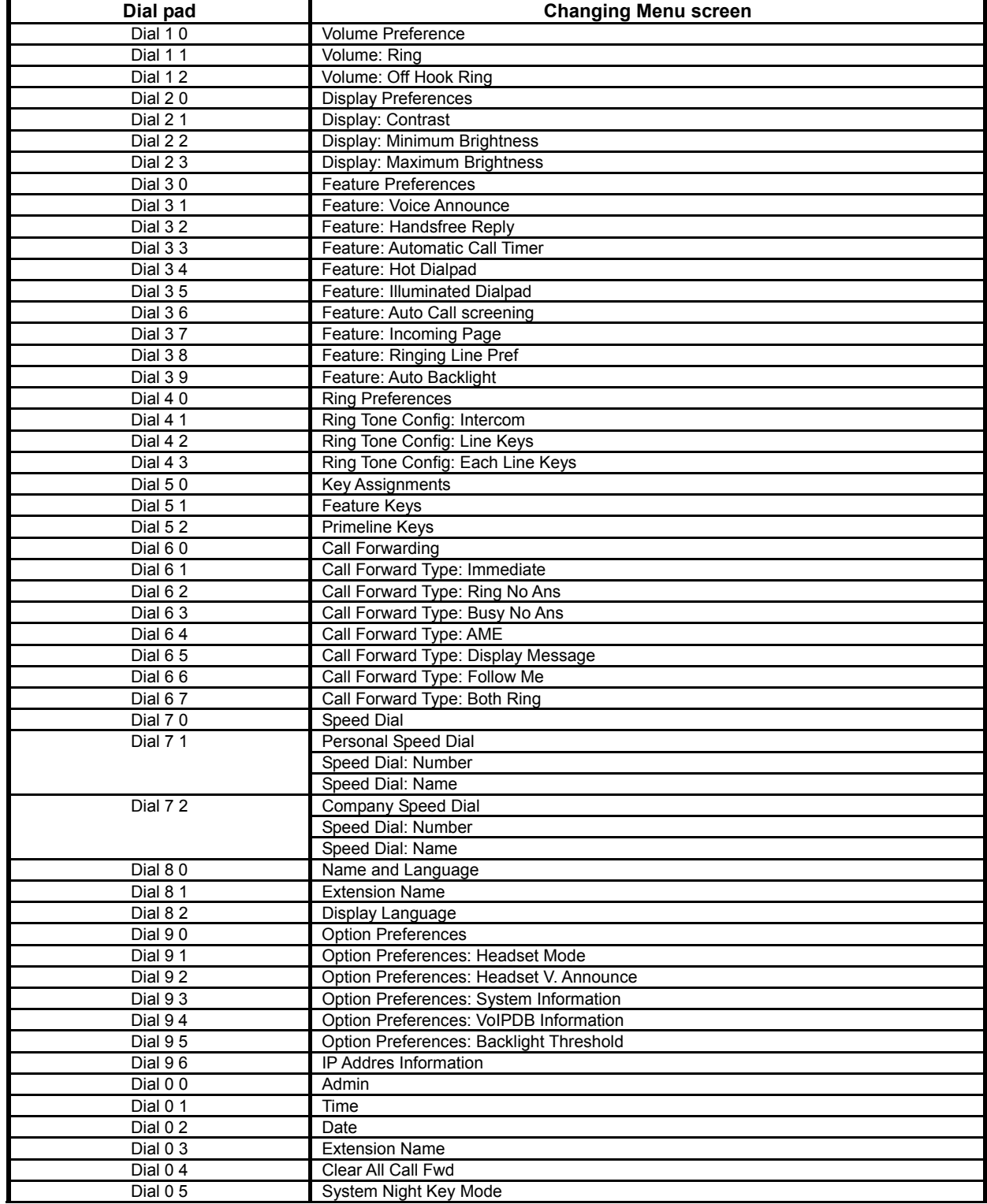

#### **Table 1-47 Movement on screen from Menu**

# **Default Settings**

None

# **System Availability**

## **Terminals**

All Multiline Terminals

## **Required Component(s)**

084M-B1, 080E-B1

# **Related Features**

**Abbreviated Dialing/Speed Dial**

**Directory Dialing**

**Softkeys**

# **Guide to Feature Programming**

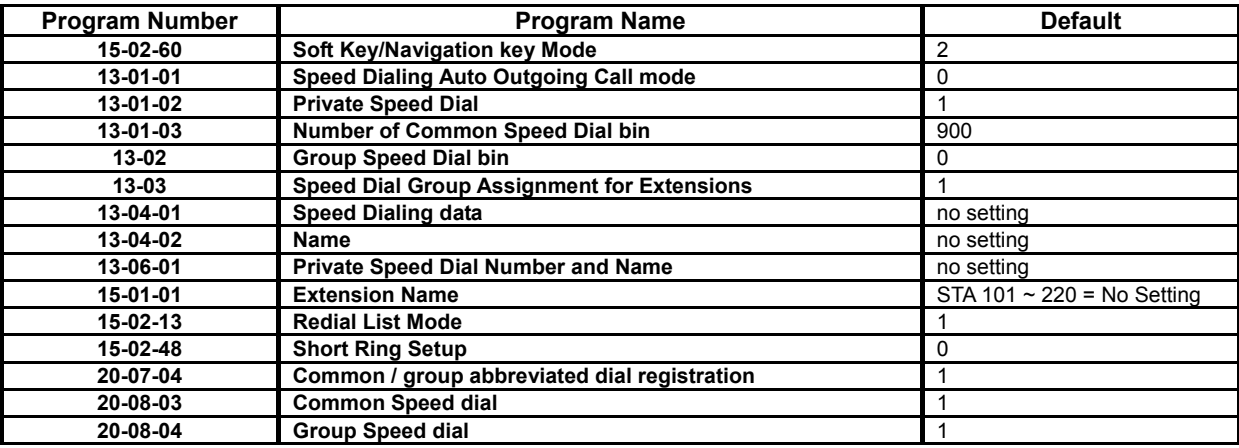

# **Operation**

Following operation procedures are just for Example.

#### **Navigation mode**

## **Enter Navigation mode and save missed call to private phonebook.**

<Program>

PRG 15-02-60: Advanced Mode1

1. With a Multiline Terminal in an idle condition the display shows:

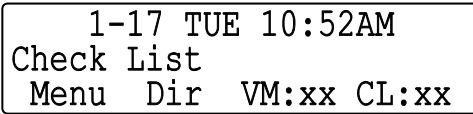

2. Press **Enter Cursor** key to enter Navigation mode. The display shows:

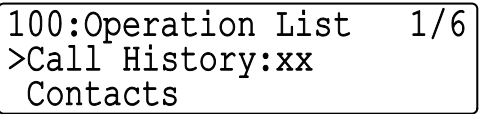

#### xx = List Number

3. Press the **Enter Cursor** key. The display shows Call history mode.

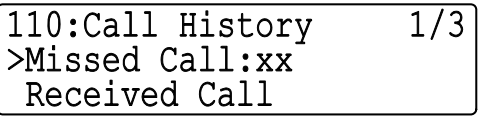

4. Press **Enter Cursor** key to show Missed Call list. Top Left = Caller Name (Number) Top Right = Number of Missed Call Bottom Left = Navigation Number Bottom Center = Month/Date/Time

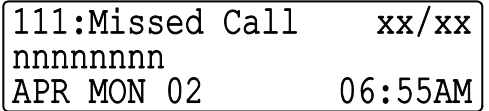

1st Line = Navigation Number and Name 2nd Line = Caller Number (Name) 3rd Line = Month/Date/Time

5. Press **Up/Down Cursor** key to select the destination.

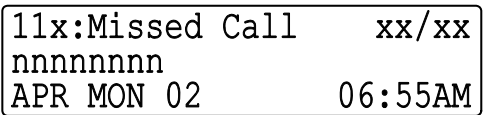

6. Press **Enter Cursor** key to decide the destination. Top Left = Caller Name (Number) Top Right = Number of Missed Call Bottom = Mode Name

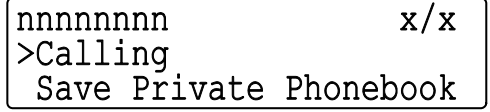

1st Line = Caller Name (Number) and Number of Missed Call 2nd Line = Mode Name 3rd Line = Next Mode Name

7. Press **Down Cursor** key to select the "Save Private Phonebook".

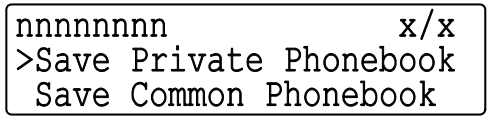

8. Press **Enter Cursor** key to check the number.

Private Phonebook  $x/x$ >Dial:nnnnnnnn Name:zzzzzzzz

9. Press **Enter Cursor** key to enter the name to be associated with the stored number.

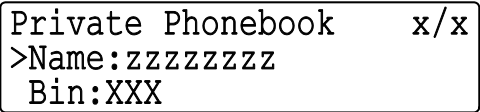

10. Press **Enter Cursor** key to show next available Bin number automatically.

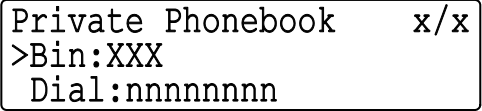

11. Press **Enter Cursor** key to save the number.

Save Complete!

12. Press **Exit** key to return to idle.

#### **Enter Navigation mode and search name from private phonebook.**

<Program>

PRG 15-02-60: Advanced Mode1

1. With a Multiline Terminal in an idle condition the display shows:

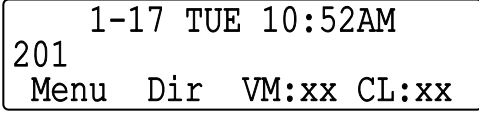

2. Press **Enter Cursor** key to enter Navigation mode. The display shows:

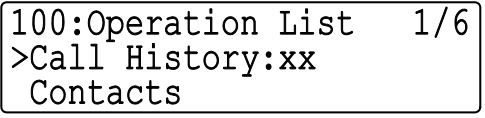

xx = List Number

3. Press the **Down Cursor** key to select "Contacts". The display shows:

200:Operation List  $2/6$  $\frac{1}{2}$   $\frac{1}{2}$  User Features

4. Press **Enter Cursor** key to select "Search Contact".

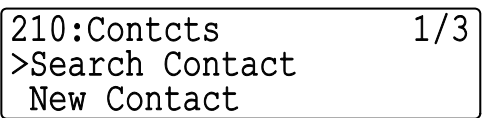

5. Press **Enter Cursor** key to show the search mode.

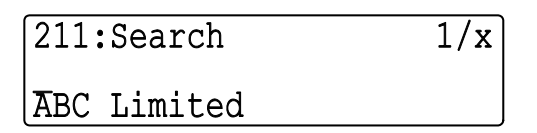

Top Left = Navigation Number Top Right = Number of Contacts Registered Bottom = Name of Contact

6. Press "D" to search "Dave".

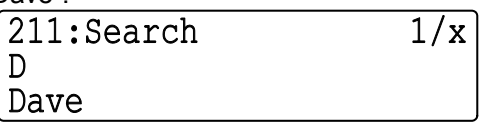

Top Right = Shows Number of Search that has a "D" Bottom = Shows the Contacts

7. Press the **Enter Cursor** key to indicate Number.

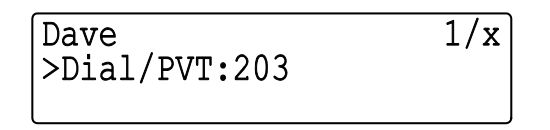

8. Press **Speaker** key or Off-Hook to make outgoing call.

#### **Enter Navigation mode and change phone setting - adjust LCD contrast.**

<Program>

PRG 15-02-60: Advanced Mode1

1. With a Multiline Terminal in an idle condition the display shows:

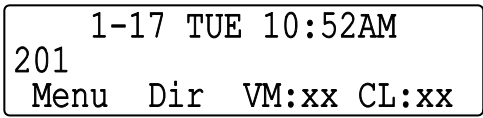

2. Press **Enter Cursor** key to enter Navigation mode. The display shows:

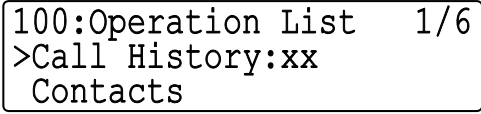

#### xx = List Number

3. Press the **Down Cursor** key to select "Phone setting". The display shows:

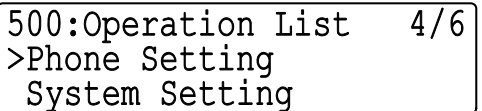

4. Press **Enter Cursor** key to show Phone Setting mode.

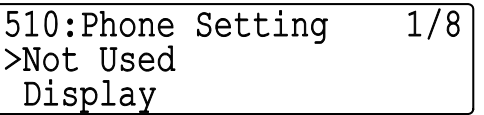

5. Press **Up/Down Cursor** key to select "Display".

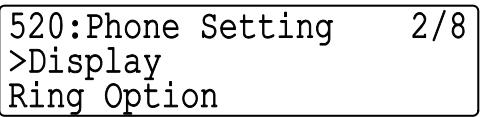

6. Press **Enter Cursor** key to select "Contrast".

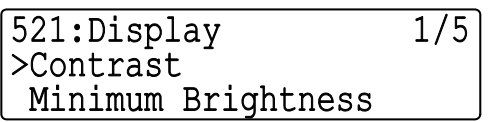

7. Press **Enter Cursor** key to show the LCD Contrast Adjustment mode.

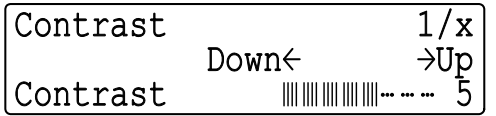

- 8. Press **Left/Right Cursor** key to adjust the contrast level.
- 9. Press **Enter Cursor** key to save the change that been made.
- 10. Press **Exit** key to exit the Navigation Mode.

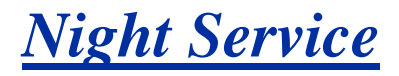

# **Description**

Night Service lets system users activate one of the Night Service modes. Night Service redirects calls to their night mode destination, as determined by Assigned and Universal Night Answer programming. A user typically activates Night Service after normal working hours, when most employees are unavailable to answer calls.

- There are eight Service Modes. At default, the mode names are assigned as follows:
	- Mode  $1 = No$  setting
	- Mode  $2 =$  Night
	- Mode  $3$  = Midnight
	- Mode  $4$  = Rest
	- Mode  $5 = Day2$
	- Mode  $6 =$  Night2
	- Mode  $7 =$  Midnight2
	- Mode  $8$  = Rest2

There are 4 Service Patterns/Groups available.

## **Assigned Night Answer (ANA)**

With Assigned Night Answer (ANA), Night Service has calls ring extensions directly. Assigned Night Answer provides an answering point for Night Service calls. For certain applications, this may be more appropriate than Universal Night Answer. For example, you could program trunks to ring the security station telephone during off hours.

For more information on assigning trunks to ring extensions, refer to Direct Inward Line (DIL).

#### **Universal Night Answer (UNA)**

Universal Night Answer makes incoming calls ring over the External Paging speakers. With UNA, an employee can go to a telephone and press the flashing line key or use "Universal Answer" to pick up the call. Only ring groups calls can be used with Universal Night Answer. For more on setting up Universal Answer, refer to Central Office Calls, Answering.

You may also be able to use Transfer to UNA. An extension user can transfer their call to UNA (i.e., External Paging at night). Once transferred, the call rings the External Paging speakers like any other UNA call and can be picked up at any extension. You can also set up Transfer to UNA through the Voice Response System (VRS). This lets outside callers, answered by the VRS, dial a code to have their call ring External Paging.

## **Automatic Night Service**

The system allows or denies Automatic Night Service. If allowed, the calls route according to the service patterns programmed. The Night Service programming is stored in the RAM memory. This means that if the system is not using the Automatic Night Service, for a power failure in night mode, when the power is restored, the system continues to be in night mode.

## **Programmable Function Key Can Toggle Night Modes**

The software allows a Night Service Programmable Function Key (PRG 15-07-01 or SC 751: 09 + 0) to toggle night modes. You can determine in programming (PRG 12-08-01) how many modes through which the user toggles. Note that the additional data for the Programmable Function Key must be set to 0 for the toggle function to work. The toggle key will only act as a toggle key if command PRG 20-01-17 is set to toggle. By default PRG 20-01-17 is set to Skip and the key will act as a Night Mode skip for own group key.

## **Night-mode skip for own Group**

The software allows own group operation mode to skip next mode manually. Order of skip follows setting of PRG 12-02, Automatic Night Service Patterns, if current mode is Day and next mode is

scheduled to Rest, Skip key operation changes current mode to Rest manually. There are two method provided for Skip operation.

- 1. Use Service Code **787** (default)
- 2. Use Night Service Programmable Function Key (PRG 15-07-01: 09+0) under the condition of PRG 20-01-17, Day/Night change key mode set 1 (skip).

## **Conditions**

- Almost all features are affected by Night Mode except for the following:
	- Dial Tone Detection
	- **External Alarm Sensors**
	- Flexible System Numbering
	- Pulse to Tone conversion
	- SMDR
	- Volume Control
- Call Arrival (CAR) keys and Virtual Extension keys do not support Day/Night Mode (09) Programmable Function keys.
- Universal Night Answer will only work when call is sent to a ring group.
- There are separate Access Map and Ring Group programming entries for each Night Service mode (modes 1~8). Also, Universal Answer allows an extension user to pick up a Universal Night Answer (UNA) call.
- Mode Keys can be assigned as required for DSS Consoles.
- With Universal Night Answer, outside calls can ring External Paging Zones.
- Programmable Function Keys simplify activating Night Service.
- When programming Night Service function keys, multiple keys must be used for switching between each Night Service Mode.

## **Default Settings**

System is always in the Mode 1

# **System Availability**

## **Terminals**

Not Applicable

## **Required Component(s)**

None

## **Related Features**

**Central Office Calls, Answering** 

**Central Office Calls, Placing** 

**Direct Station Selection (DSS) Console** 

**Paging, External** 

**Programmable Function Keys** 

**Ring Groups** 

**Ecology**

# **Guide to Feature Programming**

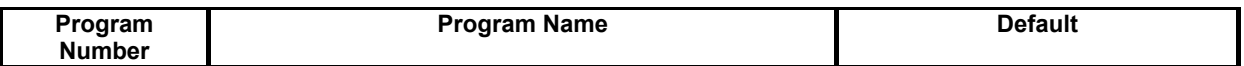

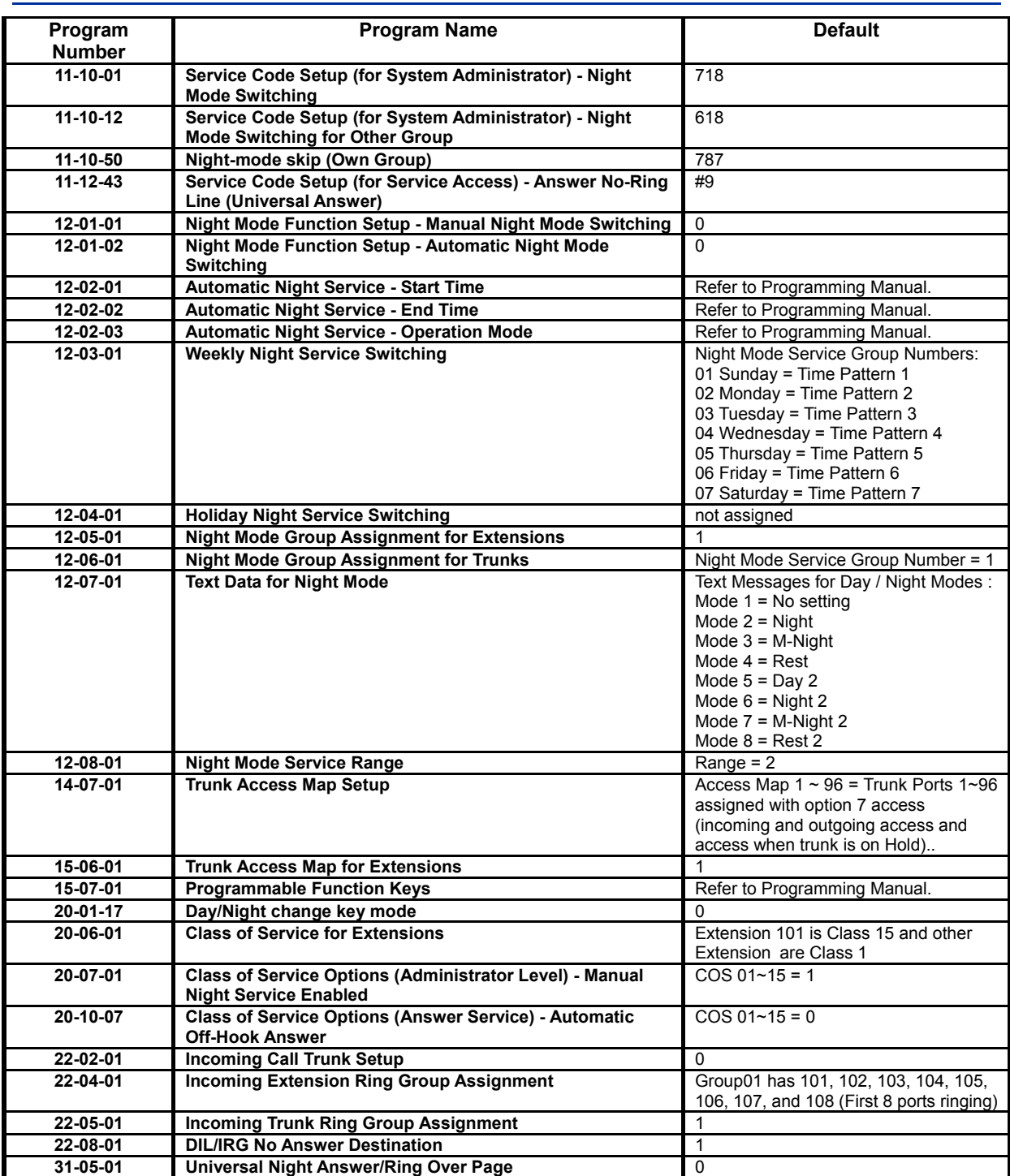

# **Operation**

## **To activate Night Service by dialing codes:**

1. At a Multiline Terminal, press **Speaker** key.

**- OR-**

- At the Single Line Terminal, lift the handset.
- 2. Dial **718**. To change a different group's mode, dial **718** + the group number (01~04).
- 3. Dial the Night Service Code:
	- $1 = Day 1$  Mode
	- 2 = Night 1 Mode
	- 3 = Midnight 1 Mode
	- $4 =$  Rest 1 Mode
	- 5 = Day 2 Mode

- 6 = Night 2 Mode
- 7 = Midnight 2 Mode 8 = Rest 2 Mode
- 4. Press **Speaker** key or hang up.

#### **To activate Night Service by using programmable keys:**

- 1. Press the **Night Service** key (PRG 15-07-01 or SC **751**: 09 + Mode code number below).
	- $1 =$  Day 1 Mode
	- $2$  = Night 1 Mode
	- 3 = Midnight 1 Mode
	- 4 = Rest 1 Mode
	- $5 =$  Day 2 Mode
	- 6 = Night 2 Mode
	- 7 = Midnight 2 Mode
	- 8 = Rest 2 Mode

## **To transfer a call to the Universal Answer External Page zones:**

1. Place the CO call on hold and dial the Transfer to Trunk Ring Group code (assigned in PRG 11-15-09).

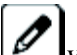

*You hear a confirmation tone.* 

2. Hang up.

*The call rings over the External Paging, enabling anyone to answer the call.* 

## **To skip own group current mode:**

```
Program; 
PRG 11-10-50: 787 
PRG 15-07-01: LK07; 09 + 0 
PRG 20-01-17: 1 (skip) 
PRG 12-01-01: 1 (On) 
PRG 12-02: 
 01 = 00: 00 - 09: 00 Mode 3 [M-Night] 
 02 = 09: 00 - 12: 00 Mode 1 [Day] 
 03 = 12: 00 - 13: 00 Mode 4 [Rest] 
 04 = 13: 00 - 17: 00 Mode 1 [Day] 
 05 = 17: 00 - 18: 00 Mode 4 [Rest] 
 06 = 18: 00 - 22: 00 Mode 2 [Night] 
 07 = 22: 00 - 00: 00 Mode 3 [M-Night] 
PRG 12-05-01 TEL100: Group 1 
PRG 12-07-01 Mode Group 1: 
 Mode 1 = none 
 Mode 2 = [Night]Mode 3 = [M-Night]Mode 4 = [Rest]
PRG 20-07-01: 1 (On)
```
- 1. Current time is 17:30 and mode is Mode 4 [Rest].
- 2. At Multiline Terminal, press **Speaker** key or Off Hook.
- 3. Dial **787**, mode skip to Mode 2 [Night].
- 4. Press **Speaker** key or On Hook.

#### **- OR -**

- 1. Current time is 17:30 and mode is Mode 4 [Rest].
- 2. Press LK07, mode skip to Mode 2 [Night].

**O** 

# **Description**

Off-Hook ringing alerts a Multiline Terminal user that an incoming outside call is ringing to that station during another call. Off-Hook Signaling helps important callers get through, without waiting in line for the called extension to become free. The system provides the following Off-Hook Signaling options:

- Called Extension Block The called extension Class of Service may block incoming Off-Hook Signaling attempts. This is beneficial to users that do not want interruptions while on a call.
- Automatic Signaling Calling a busy extension automatically initiates Off-Hook Signaling. This option is useful to receptionists, operators and others that must quickly process calls. This is set in the called extension Class of Service.
- Manual Signaling After reaching a busy extension, manual signaling gives the caller the choice of using Off-Hook Signaling or activating other features. Extensions without automatic signaling have manual signaling. The users can dial a service code or press a **Programmable Function** key to send Off-Hook Signaling to the called telephone.
- Selectable Off-Hook Signaling Mode The Off-Hook Signal can be muted ringing, no off-hook ringing or a beep in the handset-based on the caller's programming.
- Off-Hook Ringing

Use this option to enable or disable an extension Off-Hook Signaling for incoming calls. If enabled, Off-Hook Signaling occurs normally. If disabled, calls queue behind the extension busy line appearance and the user gets no Off-Hook Signaling indication. The second line appearance stays idle. The caller hears ringback tone while their call waits. This is set in the called extension Class of Service.

- DID Call Waiting An extension can optionally have DID calls camp-on with Off-Hook/Call Wait signaling, without Off-Hook/Call Wait signaling or no signaling. This is set in the called extension Class of Service.
- Block Manual Off-Hook Signals This Class of Service option enables/disables a busy extension ability to block off-hook signals manually sent from a co-worker. If disabled (not blocked), callers can dial \* at busy or busy/ring to signal the extension. If enabled (blocked), nothing happens when the caller dials \* to off-hook signal.
- Block Camp-On

If an extension has Block Camp-On enabled, callers to the extension cannot dial 2 to Camp-On after hearing busy or busy/ring. If the extension has Block Camp-On disabled, callers are not prevented from dialing 2 to Camp-On after hearing busy or busy/ring. This is set in the called extension Class of Service.

## **Conditions**

- An extension user cannot Camp-On to a busy extension or leave a callback if Off-Hook Signaling has already gone through. Off-Hook Signaling allows an extension to block a caller's ability to dial # to camp-on.
- You cannot send off-hook signals to an extension busy on a Handsfree (Speakerphone) call. The called extension large LED flashes fast, with no ringing.
- The setting of PRG 20-13-06 affects the BLF display for Hotline and Reverse Voice Over. Refer to Hotline and Reverse Voice Over features for additional information.
- You cannot send off-hook signals to an extension that is already receiving a voice announcement.
- An extension user can store the Off-Hook Signaling Service Code (**709**) under a One-Touch Key to provide quick Off-Hook Signaling access.
- An extension set as Operator in PRG 20-17-01 does not follow settings in PRG 20-13-05, PRG 20-13-06 or PRG 20-09-07 and always receives Off-Hook Signaling.
- PRG 20-09-07 and PRG 20-13-06 must be set to 1 in Class of Service for a normal extension to receive automatic Off-Hook Signaling.
#### **Default Settings**

Enabled

# **System Availability**

#### **Terminals**

All Multiline and Single Line Terminals

#### **Required Component(s)**

None

## **Related Features**

**Callback** 

**Call Waiting/Camp-On**

**Direct Inward Dialing (DID)** 

**Handsfree and Monitor** 

**Hotline** 

**Intercom** 

**One-Touch Calling** 

**Programmable Function Keys** 

**Reverse Voice Over**

**Single Line Terminals** 

# **Guide to Feature Programming**

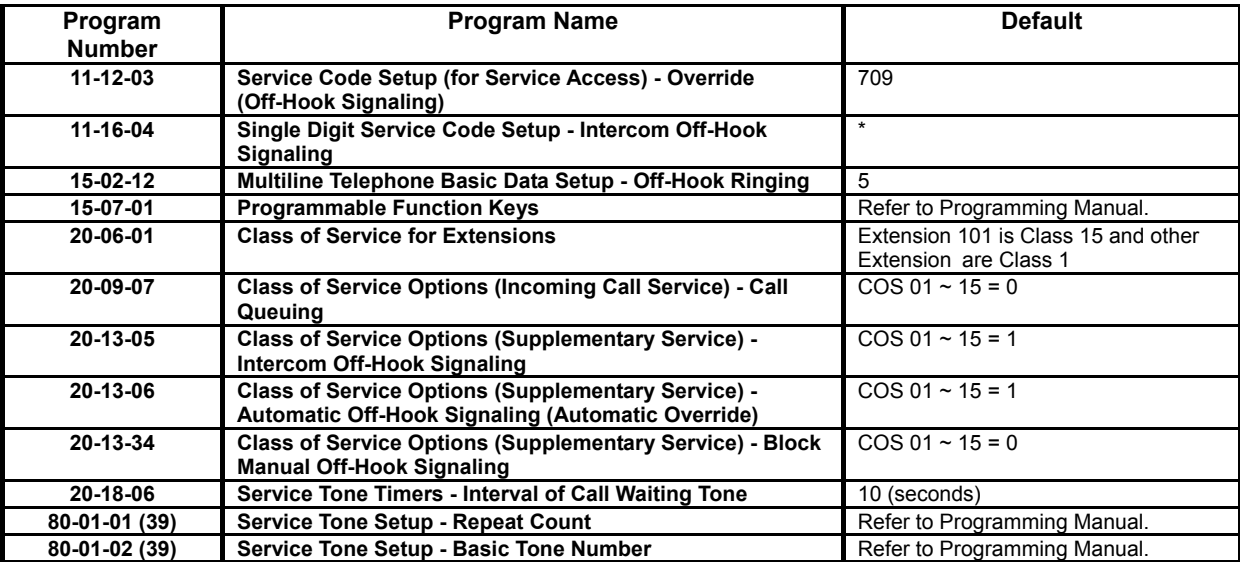

**O** 

# **Operation**

#### **To send Off-Hook signals to an extension busy on a call:**

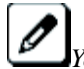

*Your extension may send off-hook signals automatically.* 

1. Dial service code.

**- OR -**  Press the **Off-Hook Signaling** key (PRG 15-07 or SC**751**: 33).

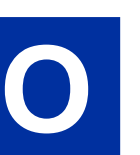

*You hear ringback.* 

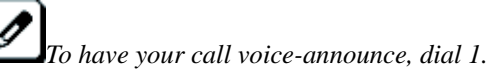

#### **Receiving Off-Hook Signaling on a Single Line Terminal while engaged on an internal or external call:**

- 1. When Off-Hook Signaling is heard in the receiver, press **Flash** key to answer the call. The first call is placed on hold.
- 2. Press **Flash** key again to toggle between the two calls.

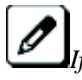

*If the Single Line Terminal hangs up with the active call, the other call on hold rings back to the single line.* 

**O** 

# *One-Touch Calling*

# **Description**

One-Touch Calling gives a Multiline Terminal user one-button access to extensions, trunks, speed dial bins and selected system features. This saves users time when accessing co-workers, clients and features they use most often. Instead of dialing a series of codes, the user need only press the One-Touch key. An extension user can have One-Touch keys programmed for:

- Direct Station Selection one-button access to extensions
- Station Speed Dial one-button access to stored numbers (maximum of 36 digits in length)
- Speed Dial System/Group/Station one-button access to stored speed dialing numbers
- Trunk Calling one-button access to trunks or trunk groups
- Service Codes one-button access to specific Service Codes

An extension user can chain dial with One-Touch keys. For example, a user can store the number for a company Automated Attendant in key 1 and employee extension numbers in keys  $2 \sim 5$ . The user presses key 1 to call the company, then one of keys  $2 \sim 5$  to ring the employee to which they want to speak.

An extension user or system administrator can optionally store a Flash command under a One-Touch key. This is helpful for One-Touch keys used as Station Speed Dial bins. The stored Flash may be helpful to access features of the connected Telco, PBX or Centrex.

#### **Conditions**

- One-Touch keys provide a Busy Lamp Field (BLF).
- When a Multiline Terminal user is on a call, they can transfer to another station by pressing a DSS key for that station. It is not necessary to press **Transfer** key to transfer to another station using a DSS key.

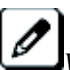

*When a Multiline Terminal user is on a call, they must press Transfer key to transfer a call off site with a DSS key.* 

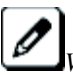

*When a Multiline Terminal user is on a call, they must press Transfer key to transfer a call to a destination that is not a station ().* 

- Pauses can be entered in the dial string of a DSS/One Touch key. The pause is entered as P in the dial string and causes the system to wait three seconds before sending the rest of the digits that follow the P (pause). Multiple pauses can be entered.
- The @ can be entered in the dial string of a DSS/One Touch key. The @ only applies to ISDN and Intercom calls. When using the @, the system waits for the destination to answer (answer supervision), and then sends the rest of the digits.
- Entering a P (pause) in a DSS/One Touch dial string can be used for CO calls, Intercom calls, or after the @ for ISDN calls.
- ARS with Max Digits is not supported when entering the  $@$  or a P (pause) in the dial string of a DSS/One Touch key.

#### **Default Settings**

None

# **System Availability**

#### **Terminals**

All Multiline Terminals and DSS Consoles

#### **Required Component(s)**

None

### **Related Features**

**Programmable Function Keys**

**Transfer** 

# **Guide to Feature Programming**

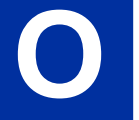

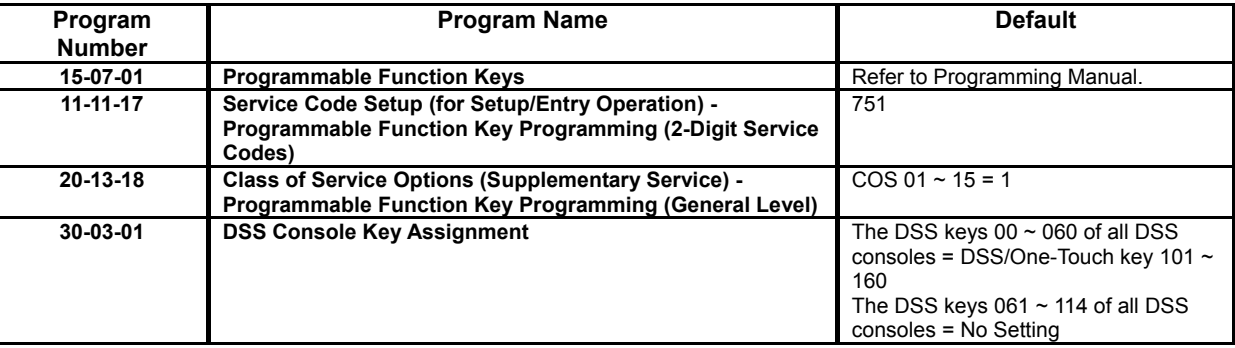

# **Operation**

#### **Programmable Function Keys**

#### **To define a Programmable Function Key as a One-Touch Key:**

- 1. Dial the service code for Function Key Programming (PRG 11-11-17, **751** by default).
- 2. Press the key to be defined.
- 3. Dial **01** (DSS/One-Touch Key Operation).
- 4. For Direct Station Selection (Extension):
	- a. Dial extension number you want assigned to that key.
	- b. Press **Hold** key.
	- c. Press **Speaker** key.

#### *For Personal Speed Dial:*

- a. Dial the general trunk access code (**0**).
	- *OR -*

Dial the Specific Trunk Service Code (**#0**) plus the trunk number (e.g., 005). *- OR -*

Dial the Trunk Group Service Code (**704**) plus the trunk group number (e.g., 1).

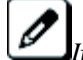

*If there are no trunks assigned in trunk group 10 or higher than this is correct. If there is a trunk assigned in trunk group 10 or higher then the operation is below:* 

*Dial the Trunk Group Service Code (804) plus the two digit trunk group number (e.g., 01).* 

b. Dial the number you want to store.

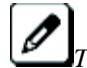

*The total of the digits stored in steps 3 and 4 cannot exceed 24.* 

*Valid entries are 0~9, # and \*. To enter a pause, press Transfer key. To store a Flash, press Flash key. To enter a @ press Mute key.* 

- c. Press **Hold** key.
- d. Press **Speaker** key.

**O** 

*For Speed Dial - System/Group:*

- a. Dial **#2** to store a Speed Dial System dialing number. **- OR -**
	- Dial **#4** to store a Speed Dial Group dialing number.
- b. Dial Speed Dial number storage code (e.g., 001).
- c. Press **Hold** key.
- d. Press **Speaker** key.

#### *For Central Office Calls, Placing (Trunk Calling):*

a. Dial the general trunk access code (**0**). **- OR -** Dial the specific Trunk Service Code (**#0**) plus the trunk number (e.g., 005). **- OR -**

Dial the Trunk Group Service Code (**704**) plus the trunk group number (e.g., 1).

- b. Dial the telephone number to be stored.
- c. Press **Hold** key.
- d. Press **Speaker** key.

#### *For Service Codes:*

a. Dial the Service Code you want stored.

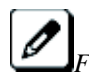

*For example, if you want a One-Touch Key to automatically clear your Last Number Redial, enter 776.* 

- b. Press **Hold** key.
- c. Press **Speaker** key.

#### **Checking the One-Touch Keys**

#### **To check the function of a One-Touch key:**

1. Press **Help** key.

2. Press the **One-Touch** key.

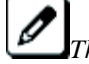

*The stored function displays.* 

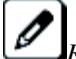

*Repeat this step to check additional keys.*  3. Press **Exit** key.

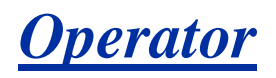

# **Description**

When an extension user dials 0, calls are routed to a main system operator. The operator can answer and route outside calls or locate employees using the Page feature.

A maximum of eight operators is available.

#### **Conditions**

**O** 

- Attendant extensions can have up to 32 incoming calls queued before additional callers hear busy tone.
- The operator extension cannot be a virtual extension.
- Extensions and trunks can be assigned to an operator group. A call to an operator that is busy rolls to the next operator in the operator group.

#### **Default Settings**

No operators are assigned.

## **System Availability**

#### **Terminals**

All Stations

#### **Required Component(s)**

None

# **Related Features**

**Attendant Call Queuing** 

# **Guide to Feature Programming**

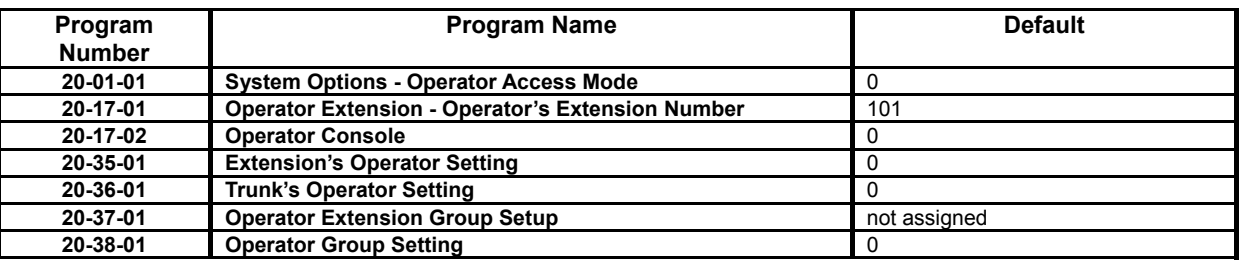

# **Operation**

Refer to the individual features for operation.

# *Paging, External*

# **Description**

With External Paging, a user can broadcast announcements over paging equipment connected to External Paging zone. When a user pages one of these external zones, the system broadcasts the announcement over the speakers. Like Internal Paging, External Paging allows a user to locate another employee or make an announcement without calling each extension individually.

The SL1100 system allows one External Paging zone.

#### **Combined Paging**

Use Combined Paging when you want to simultaneously Page into an internal and corresponding external zone. For example, you can Page your company warehouse and outside loading dock at the same time. Refer to Paging, Internal for more on setting up Combined Paging. In addition, you can program a Function Key as a Combined Paging key. Using the External Page Function Key, when an All Call External Page Function Key is programmed, it includes both the external zones and the assigned internal zone(s). If the internal page zone is busy or there are no extensions in a page group, the announcement is made on the external zones only.

#### **Relay Control**

Relays can be used for External MOH, BGM resource, External Speaker, or Door Box control in accordance with PRG 10-61-01 and PRG 10-61-02 settings.

In PRG 10-61-01 assign the Relay to the device to be paired with. (0: No setting, 1: External MOH, 2: BGM, 3: External Speaker, 4: Door Box)

In case of External Speaker or Door Box, select Speaker or Box number to be used in PRG 10-61-02.

#### **Conditions**

- A Class of Service option is available in system programming to prevent display telephones from showing incoming paging information. This allows the system to save processor time and speeds up system operation.
- DID and DIL trunks do not ring external page speakers. Only trunks defined as normal in PRG 22-02-01 ring external page speakers.
- Paging keys can be assign on Programmable Function Keys and Direct Station Selection (DSS) Consoles to simplify External Paging operation.
- If an Analog trunk circuit has a Trunk connected, you cannot use that circuit for External Paging.
- To have outside calls ring External Paging Zones at night, refer to the Night Service feature and PRG 31-05.
- Talkback paging requires two-way speakers and require PRG 31-06-03 to be set to 0.

#### **Default Settings**

No External Paging defined.

### **System Availability**

#### **Terminals**

All Stations

#### **Required Component(s)**

1- or 2-way amplifier and speakers (locally provided)

### **Related Features**

**Analog Communications Interface (ACI)**

**Central Office Calls, Placing**

**Direct Inward Dialing (DID)**

**Direct Inward Line (DIL)** 

**Direct Station Selection (DSS) Console**

**Door Box** 

**P** 

**Night Service**

**Paging, Internal**

**Programmable Function Keys** 

**Transfer** 

# **Guide to Feature Programming**

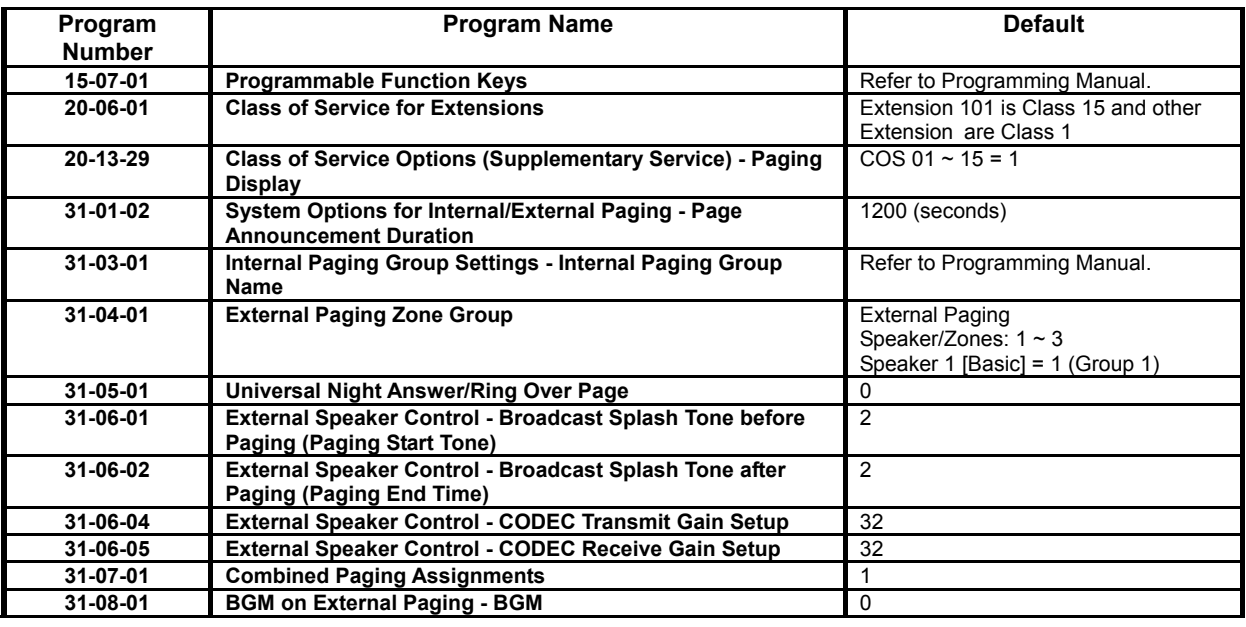

# **Operation**

#### **To Page into an external zone:**

- 1. Press the **External Paging** key (PRG 15-07 or SC **751**: 19 for External Paging zones or 20 for External All Call Paging).
- 2. Make announcement.
- **OR** 
	- 1. At the Multiline Terminal, press **Speaker** key or pick up the handset.
		- **OR**
		- At Single Line Terminal, lift the handset.
	- 2. Dial **703** and the External Paging Zone code (1 or 0 for All Call).

**- OR –** 

Dial \***1** and the Combined Paging Group code (1 or 0 for Internal/External All Call).

Ø *Display indicates the Combined Paging as an External Page.* 

Ø *If the Internal Page Zone is busy or if there are no extensions in a page group, the page may be announced as an External Page only.* 

- 3. Make an announcement.
- 4. Dial **703** and the External Paging Zone code (1 or 0 for All Call).

**- OR -**  Dial \***1** and the Combined Paging Group code (1 or 0 for Internal/External All Call).

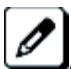

*Display indicates the Combined Paging as an External Page.* 

*If the Internal Page Zone is busy or if there are no extensions in a page group, the page may be announced as an External Page only.* 

5. Make an announcement.

# **Description**

Paging, External (VRS) enables the use of prerecorded VRS messages for External Paging. The advantage of this feature is saving time for the users who regularly use External Paging with the same announcements.

#### **Conditions**

- If VRS External Paging is answered using the meet me paging service code and both parties are connected, VRS stops the announcement.
- Paging, External (VRS) does not support Internal Paging. Also, combined paging is not supported.
- The paging telephone must remain off-hook during paging. If the paging telephone hangs up during paging, VRS External paging stops.
- If an invalid VRS number is dialed or, there is no recorded VRS greeting, the caller hears an error tone.
- Paging, External (VRS) will not play the starting and ending tone if enabled. If the starting and ending tones are needed, they must be recorded in the VRS message itself.
- After the recorded VRS message is finished, the paging telephone hears a busy tone.
- When using the speaker mode on a paging telephone, the telephone becomes idle after the recorded VRS message finishes.
- The Paging, External (VRS) feature is supported with Embedded VRS.

#### **Default Settings**

Disabled

# **System Availability**

#### **Terminals**

All Terminals

#### **Required Component(s)**

PZ-VM21

InMail Compact Flash

CPU license for VRS

1- or 2-way amplifier and speakers (locally provided)

# **Related Features**

**Paging, External**

**Voice Response System (VRS)**

# **Guide to Feature Programming**

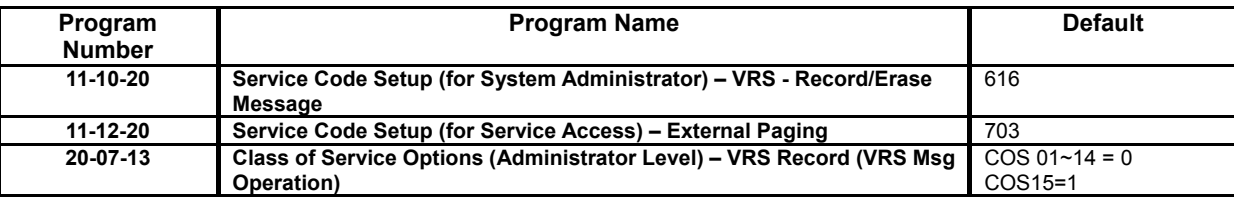

# **Operation**

#### **External VRS Messaging**

#### **To page into an external zone with VRS message:**

- 1. Pick up the handset or press **Speaker** key at Multiline Terminal.
- 2. Dial **703** and \* then the External Paging Zone code (1, 0 for all call).
- 3. Dial VRS message Number (001-100).
- 4. Make announcement.
- 5. Press **Speaker** key at Multiline Terminal or on-hook. - **OR** –

Press the **DSS/One Touch** key programmed for External Paging.

#### **To Program One Touch Key:**

The following example shows how to program a **One Touch** key for External Paging zone 2 to play VRS greeting number 099.

- 1. Press **Speaker** key.
- 2. Dial **7, 5, 1**.
- 3. Press the **Function** key to be programmed.
- 4. Dial 0, 1 (Function Code for the **DSS/One Touch** key).
- 5. Dial **7, 0, 3,** \***, 2, 0, 9, 9**.
- 6. Press **Hold** key.
- 7. Press **Speaker** key.

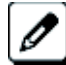

*When using the Paging, External (VRS) feature, FC 20 (External All Call Paging code) cannot be used as a programmable function key.* 

# *Paging, Internal*

# **Description**

Internal Paging lets extension users broadcast announcements to other Multiline Terminal users. When a user makes a Zone Paging announcement, the announcement broadcasts to all idle extensions in the zone dialed. With All Call Paging, the announcement broadcasts to all idle extensions programmed to receive All Call Paging. An extension can be a member of only one Internal Paging Zone. Like External Paging, Internal Paging allows a user to locate another employee or make an announcement without calling each extension individually.

#### **Combined Paging**

**P** 

Use Combined Paging when you want to simultaneously Page into an internal and corresponding external zone. For example, you can Page your company warehouse and outside loading dock at the same time. Combined Paging is available for Paging zones 1 and All Call. Optionally, you can change the Combined Paging assignments. For example, you can associate External Paging Zone 1 with Internal Paging Zone 4. You can program a **Function** key as a **Combined Paging** key. When an **All Call External Page Function** key is programmed, it includes both the external zones and the assigned internal zone(s). If the internal page zone is busy or there are no extensions in a page group, the announcement is made on the external zones only.

#### **Conditions**

- Internal Paging does not require an unused analog trunk port and external paging system.
- You can assign up to 50 TDM extensions to an Internal or All Call Paging Group.
- You can assign up to 16 IP extensions to an Internal or All Call Paging Group.
- A system must have at least one extension port idle to make an Internal Page. If no extension port is idle, the extension performing the Page hears a busy signal.
- There are 32 available Internal Paging Groups (Zones).
- A Class of Service option is available in system programming to prevent display telephones from showing incoming internal paging information. This allows the system to save processor time and speed up system operation.
- An extension user can broadcast an announcement over an External Paging Zone.
- Function keys simplify Internal Paging operation.
- You must assign an extension to be in a two-digit zone in PRG 31-02-01 before you can assign a function key using the **751** service code as a two-digit Internal Group Paging Zone key.
- If Auto Hold in PRG 15-02-07 is set to Cut (1), when a user presses the page key while on a trunk call, the trunk call is put on hold.
- A Single Line Terminal can initiate an Internal Zone page, but cannot receive an Internal Zone Page.
- If an internal paging group has only IP Multiline Stations, mutlicast is used for the page. IP Multiline Terminals must have a gateway programmed to accomplish a multicast transmission. When an actual gateway device does not exist on the network, a dummy gateway address on the same subnet must be defined.
- When a paging group contains all IP Terminals, the page is sent via a multicast message from the initiating IP Terminal. If a paging group has IP and TDM phones, when and IP Terminal initiates the page, a message is sent to the CPU and the CPU sends the multicast message for the IP Terminals.

#### **Default Settings**

Enabled

# **System Availability**

#### **Terminals**

All Multiline Terminals

Single Line Terminals

None

### **Related Features**

#### **Meet Me Paging**

**Meet Me Paging Transfer** 

**Paging, External** 

**Programmable Function Keys** 

# **Guide to Feature Programming**

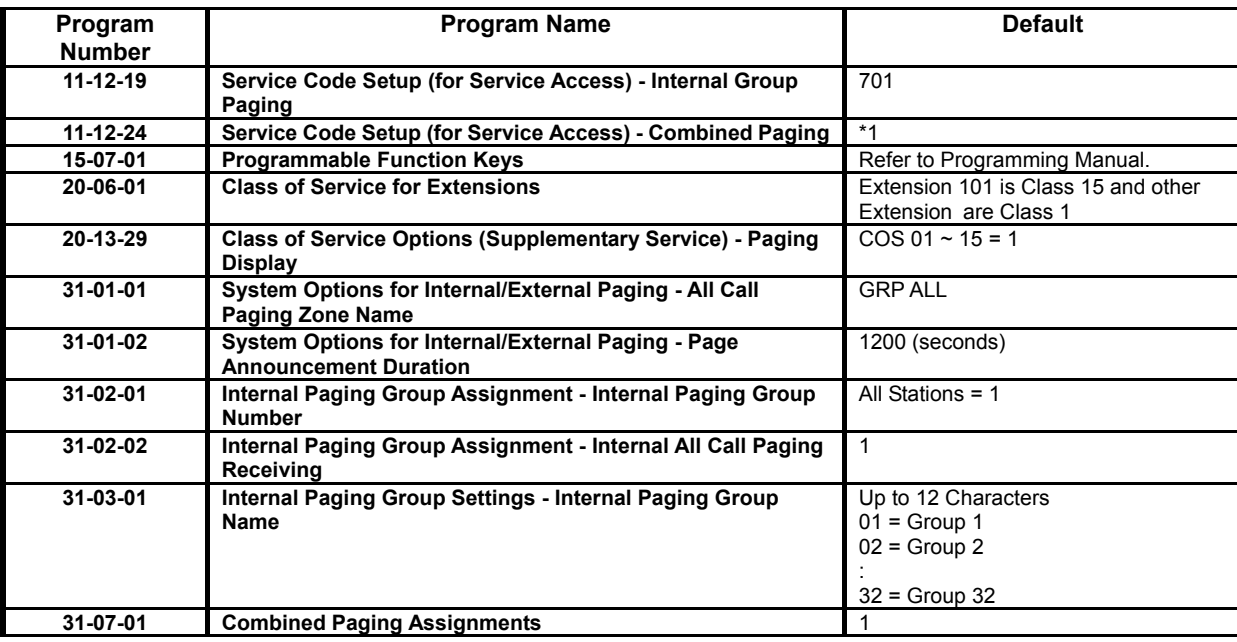

# **Operation**

#### **To make an Internal Page announcement:**

#### **Multiline Terminal**

1. Press the **Zone Internal Paging** key (PRG 15-07 or SC **751**: 21 + 01 ~ 32 for zones (00 for All Call)).

- **OR** –

Press **Speaker** key or lift the handset.

2. Dial **701** and the Paging Zone number (0 ~ **1** or 00 ~ 32).

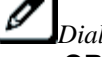

*Dialing 0 or 00 calls All Call Internal Paging.* 

**- OR -** 

Dial \***1** and the Combined Paging Group code 1~8 or 0 (for Internal/External All Call).

*Display indicates the Combined Paging as an External Page.* 

# Ø

*If the Internal Page Zone is busy or if there are no extensions in a page group, the page is announced as an External Page only.* 

- 3. Make an announcement.
- 4. Press **Speaker** key to hang up.

#### **Single Line Terminal**

- 1. Lift the handset.
- 2. Dial **701** and the Paging Zone number (0 ~ **1** or 00 ~ 32).

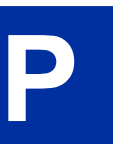

*Dialing 0 or 00 calls All Call Internal Paging.* 

*Dial \*1 and the Combined Paging Group code 1 ~ 8 or 0 (for Internal/External All Call).* 

- 3. Make an announcement.
- 4. Hang up.

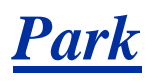

# **Description**

Park places a call in a waiting state (called a Park Orbit) so that an extension user may pick it up. There are two types of Park: System and Personal. Use System Park when you want to have the call wait in a system orbit. Personal Park allows a user to Park a call at their extension so a co-worker can pick it up. After parking a call in orbit, a user can Page the person receiving the call and hang up. The paged party dials a code or presses a programmed Park key to pick up the call. With Park, it is not necessary to locate a person to handle their calls. A call parked for too long recalls the extension that initially parked it, however the call remains in the park orbit until it is answered. There are 64 Park Orbits (1~64) available for use.

#### **Extended Park**

An extension Class of Service determines whether it uses the normal Park Orbit Recall time or the Extended Park Orbit Recall time. The timers are set in system programming. When an extension with Extended Park Recall Class of Service option parks a call, it recalls after the Extended Park Orbit Recall time. When an extension with the Normal Park Orbit Recall Class of Service option parks a call, it recalls after the normal Park Orbit Recall time, however the call remains in the park orbit until it is answered.

#### **Programmable Function Key and Service Code Available for Personal Park**

The Personal Park feature is enhanced by using a Programmable Function Key or service code (3-digit or 1-digit) to place a call in Personal Park. This option is available for Multiline Terminals and single line sets and can be used for analog or ISDN trunks.

#### **Conditions**

- An extension user can park a call in any Park Orbit. However, an extension user can pick up only a call Parked by a member of their own Park group (see PRG 24-03).
- An extension can have only one Personal Park key.
- When the terminal that has a call in Personal Park is unplugged, the Personal Park is released and the held caller is placed on Non-Exclusive Hold.
- The following table indicates what condition the service codes and Programmable Function key can be used.

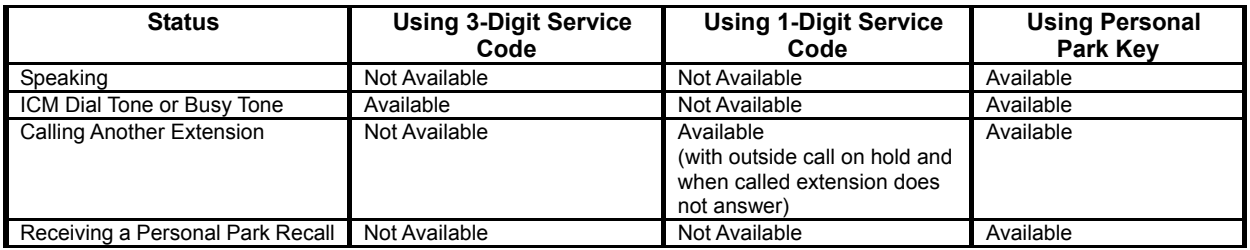

- A user can display the Caller ID of a call in Park if Caller ID is enabled (1) in PRG 20-09-02.
- Park keys can be assigned on DSS consoles.
- Calls on virtual extension keys cannot be put in Personal Park if PRG 15-18-01 is set to Land on the key (1).
- Function keys simplify Park operation.
- One Touch keys programmed for Park Hold Service Code cannot be used to park calls without using Hold or Transfer.
- Call Park Step Call is supported in the local system only.
- A parked call cannot be retrieved from Hold Dial Tone (Second dial tone).
- When a call is parked from a virtual extension, the virtual extension is released.
- When parking a call from a virtual extension, PRG 15-02-21 and PRG 15-18-01 must be set to 1.
- Park Group assignment is by the terminal extension, not the virtual extension.

 When a call parked from a virtual extension recalls, it will ring the terminal the virtual extension is programmed on, not the virtual extension key.

#### **Default Settings**

Enabled

# **System Availability**

#### **Terminals**

All Terminals

**Required Component(s)** 

None

**P** 

### **Related Features**

**Call Arrival (CAR) Keys** 

**Caller ID** 

**Direct Station Selection (DSS) Console**

**Hold**

**Programmable Function Keys**

# **Guide to Feature Programming**

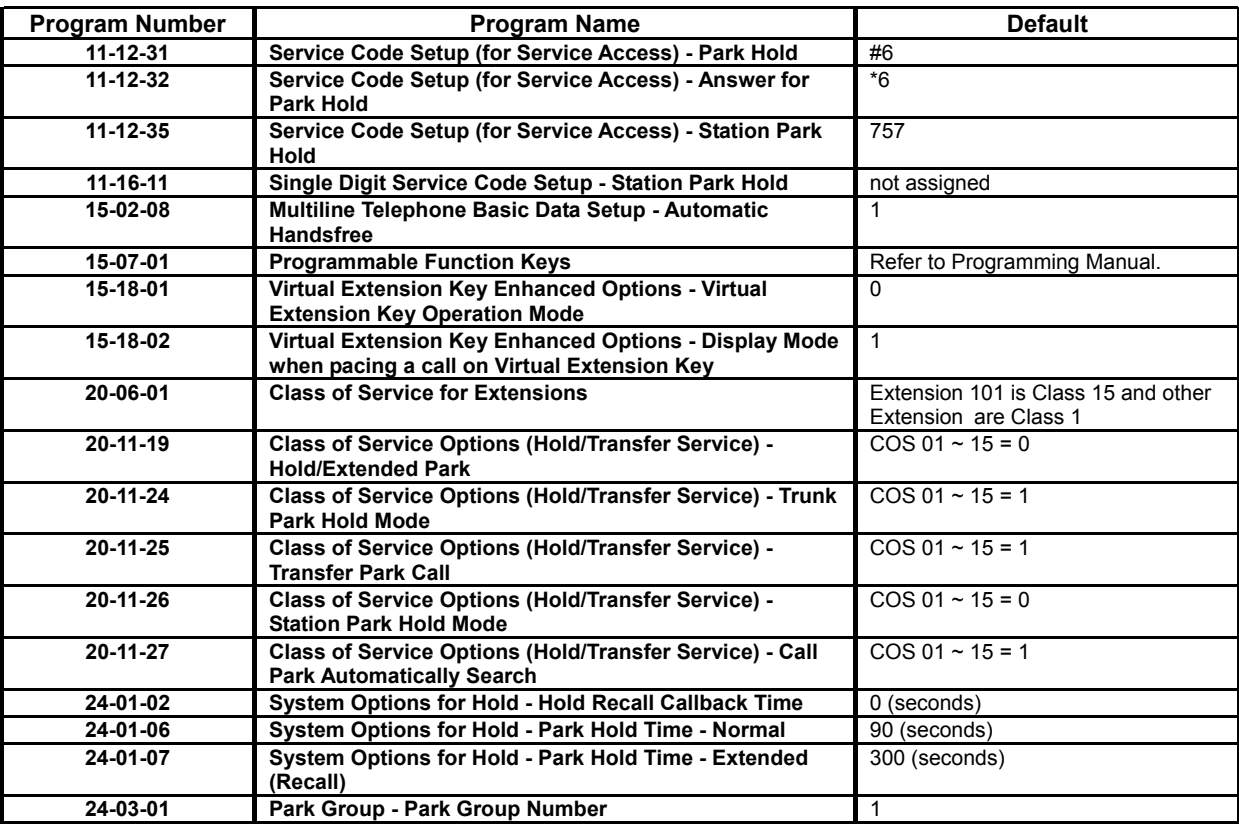

# **Operation**

#### **To Park a call in a system orbit:**

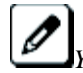

*You can Park Intercom or trunk calls.*  1. Press the Park key (PRG 15-07 or SC **752**: \*04 + orbit).

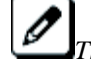

*The Park key LED lights.* 

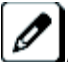

*If you hear busy tone, the orbit is busy. Try another orbit.* 

- 2. Use Paging to announce call.
- 3. Press **Speaker** key to hang up.

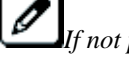

*If not picked up, the call recalls to you.* 

**- OR -** 

1. At the Multiline Terminal, press **Hold** key.

**- OR -** 

At a Single Line Terminal, hookflash.

2. Dial **#6** and the Park orbit (01~64).

*If you hear busy tone, the orbit is busy. Try another orbit.* 

*If you hear a busy tone, the orbit is busy. Dial #6\* if enabled in PRG 20-11-27 (Call Park AutoSearching) to search for an idle park location in ascending order.* 

- 3. Use Paging to announce the call.
- 4. Press **Speaker** key to hang up.

*If not picked up, the call recalls to you.* 

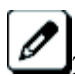

*The parked call recalls after the Park Hold Time (PRG 24-01-06). The call rings the extension to which it recalled for the Hold Recall Callback Time (PRG 24-01-02). The call then goes on Hold*  for the Park Hold Time, then recalls again for the Hold Recall Callback Time. The call continues *to cycle between Hold and recall until the extension user answers the call or the outside party hangs up.* 

#### **To pick up a parked call:**

- 1. Lift the handset.
- 2. Press the **Park** key (PRG 15-07 or SC **752**: \*04 + orbit).
- **OR**
- 1. At the Multiline Terminal, press **Speaker** key. **- OR –**
- At Single Line Terminal, lift the handset.
- 2. Dial  $*6$  and the Park orbit (01  $\sim$  64).

#### **To Park a call at your extension:**

- 1. Do not hang up.
- 2. Press the **Personal Park** key (PRG 15-07 or SC **752**: \*07).
	- **OR**
	- Press **Hold** key and dial **757**.
	- **OR**
	- Press **Hold** key and the **Personal Park** key (PRG 15-07 or SC **752**: \*07).

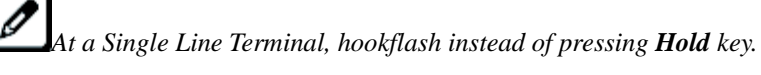

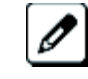

*A confirmation tone is heard and the call is parked at your extension. If the extension has a Personal Park key, the key flashes.* 

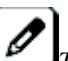

*The Personal Park single-digit service code (PRG 11-16-11) cannot be used in this operation.* 

3. Page your co-worker to pick up the call.

4. Press **Speaker** key to hang up (or hang up at the Single Line Terminal).

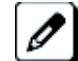

**P** 

*If not picked up, the call recalls to you.* 

#### **To Park an outside call at your extension after trying to call a co-worker:**

- 1. While on a call, press **Hold** key.
- 2. Dial a co-worker's extension number.

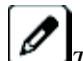

*The co-worker does not answer.* 

- 3. Press the **Personal Park** key (PRG 15-07 or SC **752**: \*07).
- **OR**

Dial the Personal Park single digit code (PRG 11-16-11).

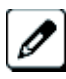

*The Intercom call to the co-worker is dropped. A confirmation tone is heard and the outside call is parked at your extension.* 

*If the co-worker answers the call, the outside call rings back after the intercom call is completed. The call can then be placed in Personal park if desired.* 

### **To pick up a call parked at your extension:**

- 1. Press the **Personal Park** key (PRG 15-07 or SC **752**: \*07).
	- **OR -**

Press **Speaker** key and dial **757**.

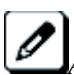

*At a Single Line Terminal, skip pressing Speaker key.* 

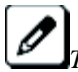

*The Personal Park single-digit service code (PRG 11-16-11) cannot be used in this operation.* 

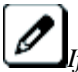

*If it recalls the extension, pressing the Personal Park key or flashing Speaker key answers the call.* 

#### **To answer a call parked at a co-worker's extension:**

1. Press **Speaker** key, dial \*\* plus the co-worker's extension number.

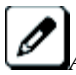

*At a Single Line Terminal, skip pressing Speaker key.* 

#### **To display Caller ID for a call in Park:**

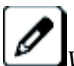

*With PGM 15-02-08 set to 0 (preselect) for this feature.* 

1. With PGM 15-02-08 set to 0 (preselect) and a call in Park, press the **Park** key. (PGM 15-07 or SC **752**: \*04).

#### **Call Park-Step Call: To Park a call in the first available system orbit:**

# 0

*You can Park Intercom or trunk calls.* 

1. Press **Hold** or **Transfer** key.

2. Dial **#6**.

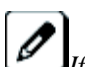

*If you hear a busy tone, the orbit is busy. Proceed to step 3.* 

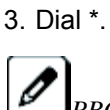

*PRG 20-11-27 must be enabled in the Multiline Terminals Class of Service.* 

4. Press **Speaker** key to hang up.

*If not picked up, the call will recall to you.*  **- OR -**

- 1. Press **Hold** or **Transfer** key.
- 2. Press the **DSS/BLF** key programmed as **#6**\* (The Park location will be displayed in the LCD).
- 3. Press **Speaker** key to hang up.

# *PBX Compatibility/Behind PBX*

# **Description**

You can connect your telephone system trunks to Centrex/PBX lines, rather than to Telco trunk circuits. This makes the trunk inputs to the system Single Line type compatible Centrex/PBX extensions, rather than Telco circuits. PBX Compatibility lets the system be a node (i.e., satellite) in a larger private telephone network. To place outside calls when the system is behind a PBX, telephone system users must first dial the PBX trunk access code (usually **0**).

The system provides the following PBX Compatibility options:

- PBX Trunk Access Code Screening
- The system can monitor the numbers users dial and screen for PBX trunk access codes. The system can screen up to four groups of trunk access codes. The codes can have one or two digits, consisting of the digits  $0 \sim 9$ , # and  $*$ . (You use Line Key 1 as a wild card entry.)
- PBX Trunk Toll Restriction The system can provide the Toll Restriction for the PBX trunk, or restriction can be handled solely by the connected PBX. If the telephone system provides the restriction, it restricts the digits dialed after the PBX access code.
- PBX Call Restriction When the telephone system does the Toll Restriction, it can further restrict users from dialing PBX extensions. In this case, the only valid numbers are those dialed after the PBX trunk access code. The only PBX facility telephone system users can access are the PBX outside trunks.
- Automatic Pause The system automatically pauses when it sees a PBX trunk access code during manual dialing, Speed Dialing, Last Number Redial, Repeat Redial and Save Number Dialed. This gives the connected PBX time to set up its trunk circuits.

#### **Conditions**

- When using Account Codes, do not use \* in a PBX access code. Otherwise, after the \*, the trunk stops sending digits to the central office.
- The system automatically pauses after it finds a PBX access code in a Speed Dialing bin.
- If Speed Dialing routes a call to a PBX trunk, it does not automatically insert a PBX access code. It outdials the digits just as they are stored.
- Users answer incoming calls on PBX trunks just like other trunks. All relevant access and Ring Group programming applies.
- Except for dialing the PBX access code, users place calls on PBX trunks just like other trunks. All relevant access programming applies. Refer to the Central Office Calls, Answering feature for more details.
- You can have DILs route from the connected PBX. Users can access these trunks for outgoing PBX calls. All PBX Compatibility restrictions and programming apply.
- Flash may allow access to certain PBX features like Transfer. Make sure you program Flash for compatibility with the connected PBX.
- The system does not provide automatic Pulse to Tone Conversion after outdialing the PBX trunk access code.
- You can program incoming DISA trunks to be outgoing PBX trunks. All PBX Compatibility restrictions and programming apply.
- PBX trunks can follow normal system Toll Restriction.
- Users can get outbound access to PBX trunks through Trunk Groups and/or Trunk Group Routing. All PBX Compatibility restrictions and programming apply.
- If the system routes a call to a PBX trunk, it does not automatically insert the PBX access code. It outdials the call just as the user dialed it.

#### **Default Settings**

Disabled

# **System Availability**

#### **Terminals**

All Terminals

**Required Component(s)** 

None

### **Related Features**

**Abbreviated Dialing/Speed Dial**

**Account Code Entry**

**Central Office Calls, Answering** 

**Central Office Calls, Placing**

**Code Restriction/Toll Restriction**

**Direct Inward Line (DIL)** 

**Direct Inward System Access (DISA)** 

**Flash**

**Pulse to Tone Conversion**

**Ring Groups**

**Abbreviated Dialing/Speed Dial**

**Trunk Group Routing**

**Trunk Groups**

# **Guide to Feature Programming**

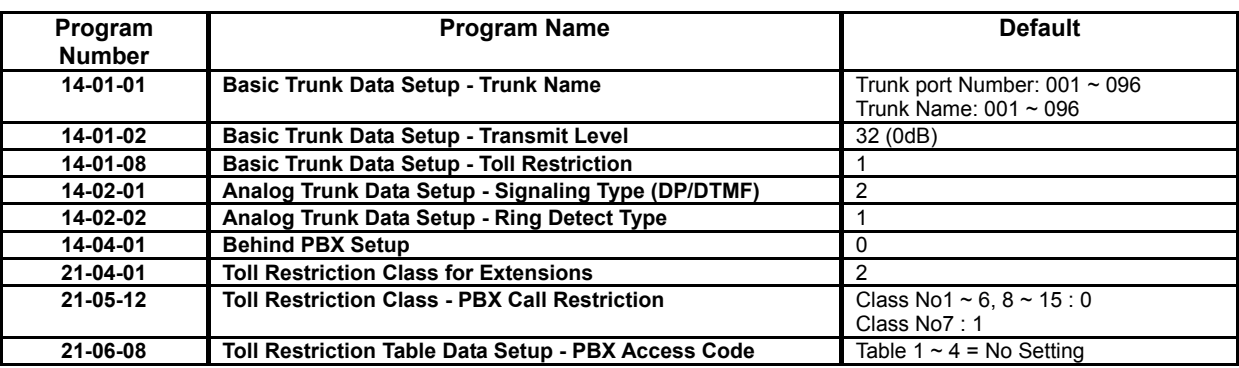

# **Operation**

#### **To place a call over a PBX trunk:**

- 1. At Multiline Terminal, press **Speaker** key and dial **704**. **- OR -** 
	- At Single Line Terminal, lift the handset and dial **704**.
- 2. Dial PBX trunk group number (**01 ~ 25**).

- 3. Dial PBX access code and number.
- **OR** 
	- 1. At the Multiline Terminal only, press the **PBX trunk group** key (PRG 15-07 or SC **752**: \*02 + group).
	- 2. Dial PBX access code and number.

**- OR -** 

- 1. At the Multiline Terminal, press **Speaker** key and dial **0**. **- OR -** 
	- At the Single Line Terminal, lift the handset and dial **0**.
- 2. Dial the PBX access code and number.

**- OR -** 

- 1. At the Multiline Terminal, press **Speaker** key.
- **OR**
- At the Single Line Terminal, lift the handset.
- 2. Dial **#0**.
- 3. Dial the PBX trunk number (e.g., 05 for line 5).
- 4. Dial the PBX access code and number.

**- OR -** 

- 1. Press the **PBX trunk key** (PRG 15-07-01 or SC **752**: \*01 + trunk #).
- 2. Dial the PBX access code and number.

Ô *In all cases above, Toll Restriction may prevent your call.* 

# *PC Programming*

# **Description**

The SL1100 has three different methods for programming. The first is via the Telephone, the second is by PCPro and third by WebPro.

PCPro is a Microsoft Windows based application. It allows the technician/system administrator to download a database from the system, make changes, and then upload.

The WebPro application is a browser base. It allows the technician/end user to make a change to the system/terminal. No special installation program is required.

An overview of the three programming applications is shown below.

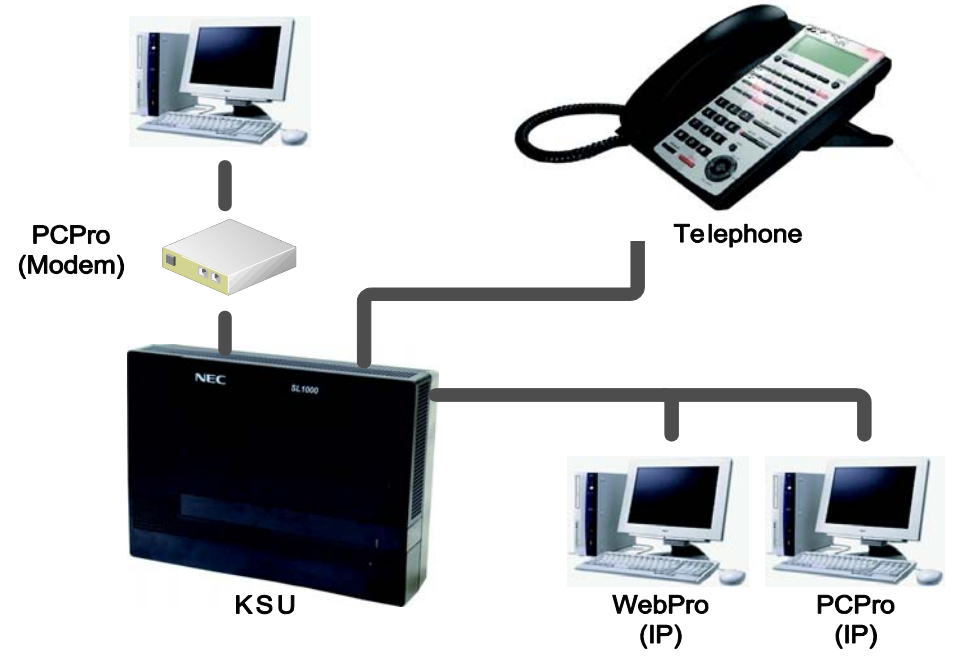

**Figure 1-25 PC Programming Overview** 

#### **Connecting**

As can be seen in PC Programming Overview, three connection types are available to PCPro/WebPro.

PCPro, user can connect directly or remotely using a modem/LAN. A connection with the system is made via the Connection Dialog in the application. (Refer to PCPro Connection Dialog.)

 *Modem* (remote) connections are established via the internal VMDB modem. To access the modem, dial a trunk that is directed to the modem access service code (DIL or DID) or dial an extension that is redirected to the modem access service code. When connecting with a Modem, a Dial Up Connection (PPP) must be set up in Windows Network Connections.

*When uploading via a Dial Up connection, uploading card configuration (Hardware Upload) is not supported.* 

*IP* (LAN) connections are established by connecting the LAN cable to CPU Unit.

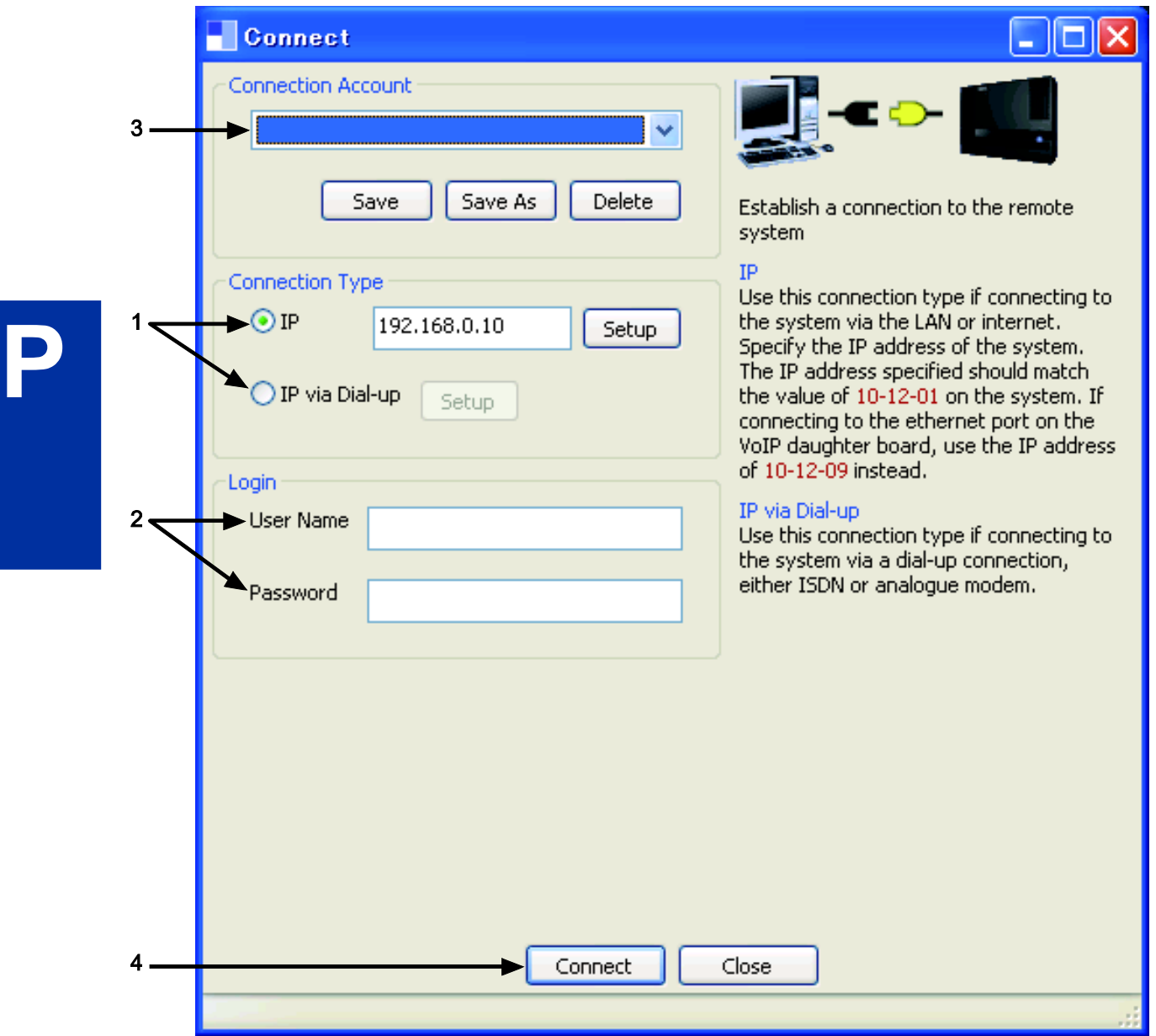

#### **Figure 1-26 PCPro Connection Dialog**

- 1. Select Connection Type. You can connect by entering IP Address in IP or you can enter the NetBIOS Name which you set at PRG 10-62-02 (Default is: SL1100)
- 2. To login, specify User Name and Password.
- 3. (Optional) Load a defined Connection Account (can skip steps 1~3 by using this option.)
- 4. To make the connection to the system, click Connect.

If using WebPro, a user can connect only via IP. To connect, launch a web browser (i.e., IE or *Mozilla*®) and enter the IP address of the system (default 192.168.0.10).

SL1100 also supports a NetBIOS so that user can access by http://SL1000.

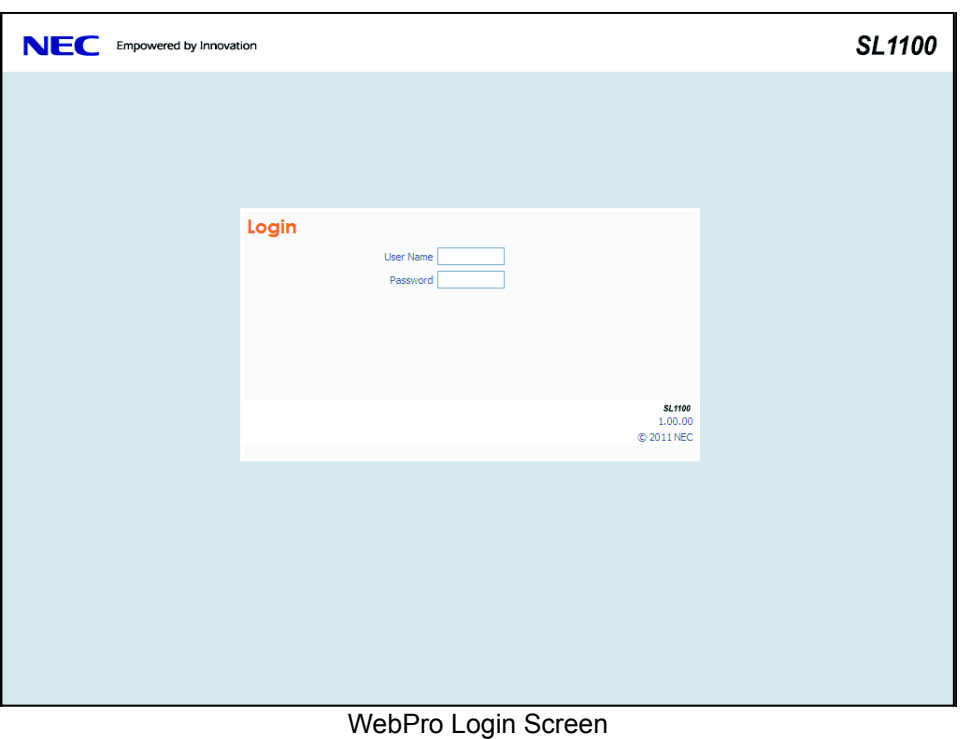

#### **WebPro System Programming**

WebPro can be used to edit system programming from a Web browser. System Data, License Information, and Modification History are among the items that can be viewed in WebPro (refer to WebPro Home Page).

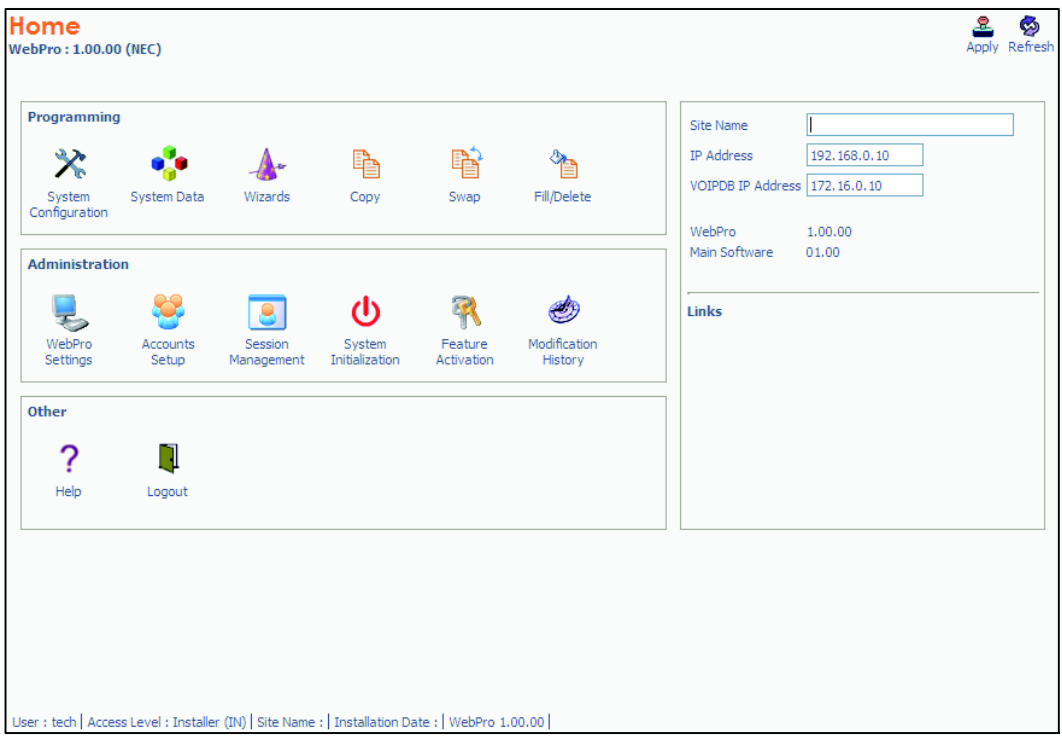

**Figure 1-27 WebPro Home Page** 

#### **WebPro End User Programming**

WebPro has an End User Login for which extensions can program functions for their own extension. They can program Function keys, Virtual Extension ringing assignment, Station Speed Dial, InMail features, Station Name, Call Forwarding, Display Language, Ring Tone and End User Password.

To login to the WebPro End User Programming, input the system IP (default: 192.168.0.10) or NetBIOS Address (default: http://SL1000) like you would logging into WebPro. Use the extension number as User Name and Password is assigned in PRG 90-28-01 (default: 1111).

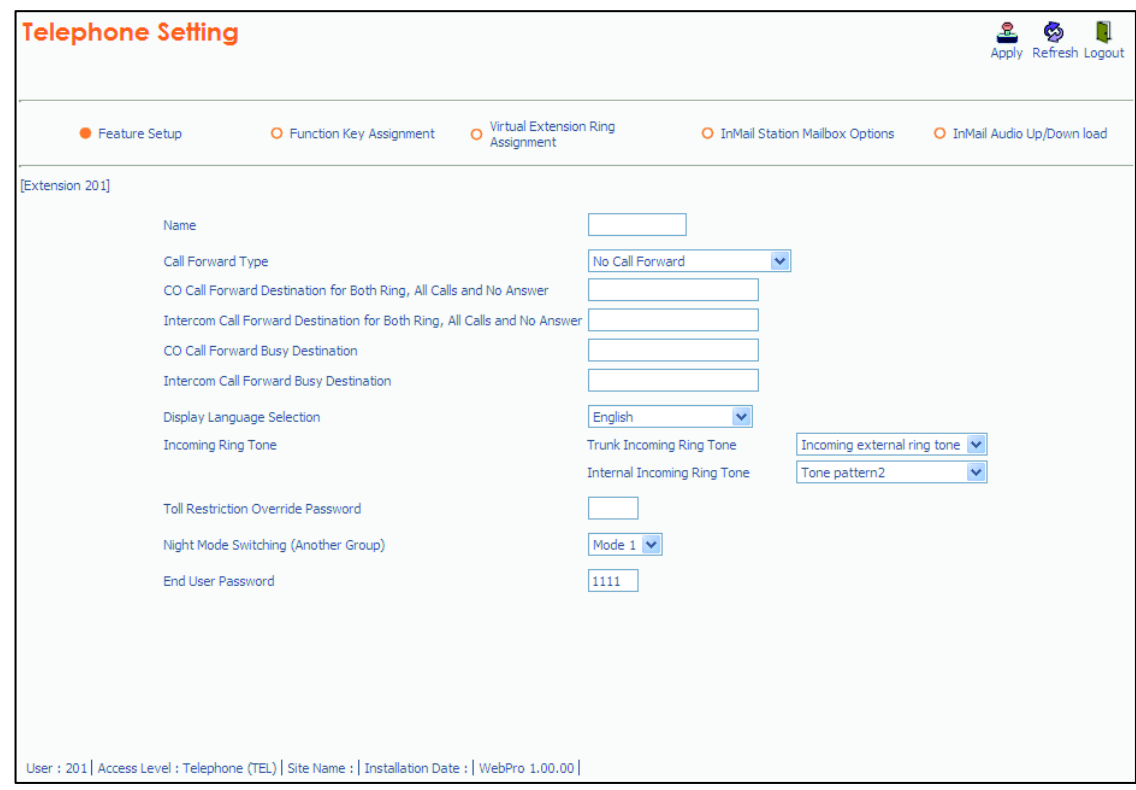

**Figure 1-28 WebPro End User Screen** 

#### **Conditions**

- When connecting via a dial up connection, a Dial Up Connection (PPP) must be configured in Windows Network Connections.
- When uploading via a Dial Up connection, uploading card configuration (Hardware Upload) is not supported.
- The hardware/software requirements to run PCPro :

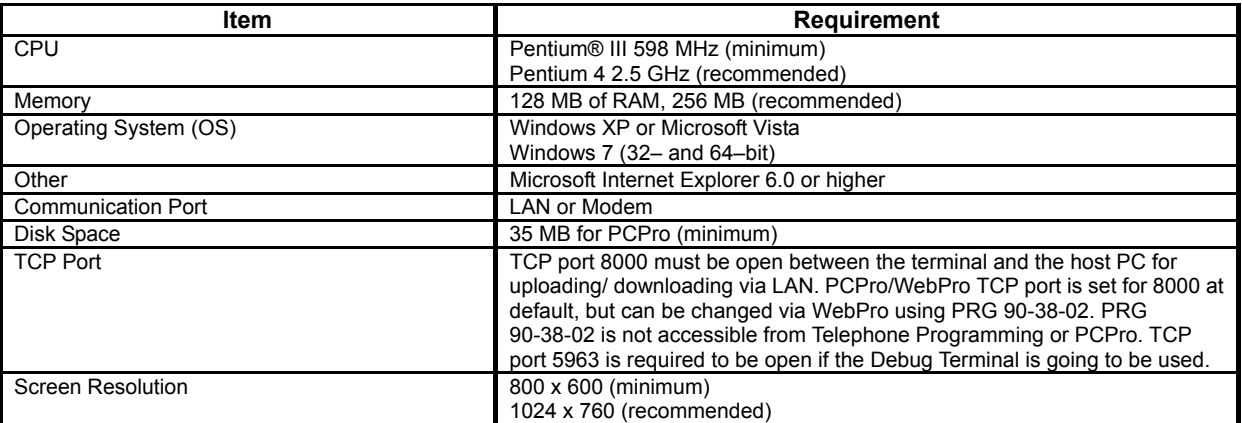

#### The hardware/software requirements to run WebPro :

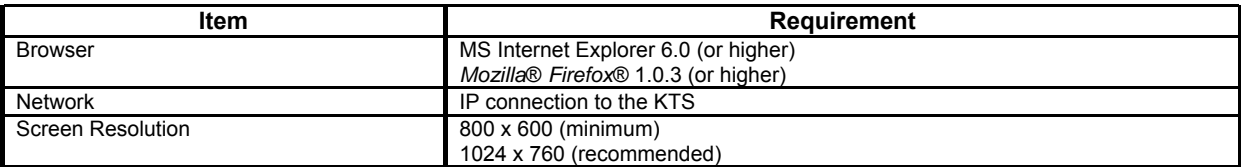

**P** 

- You can have a maximum of four users logged into WebPro same time.
- You can have up to two phones in programming mode same time.
- You can have total of four users in programming mode at same time. This can be a any mix of Telephone programming user and Webpro user as long as it wont exceed four users.
- Only One user can be logged into PC PRO. While user is logged into PC PRO Webpro, Telephone programming couldn't be used.
- When programming via WebPro/PCPro, it requires you to logout before the system fully applies the changes.
- In the System Data configuration window, you can open/close the system data by clicking the system data you want to open/close.
- Some programs may needs the system to reset/reboot order for the system to effect the change that been made. These Programs are: 10-12-01, 10-12-02, 10-12-03, 10-12-04, 10-13-01, 10-13-02, 10-13-03, 10-14, 10-15, 10-16-01, 10-16-02, 10-16-03, 10-16-04, 20-01-03, 47-01-01, 80-01, 80-02-01, 80-02-02, 80-02-03, 80-02-04, 80-03, 80-04, 84-03-01, 84-03-02, 84-03-06, 84-03-07, 84-03-08, 84-05-01, 84-09 and 84-10.
- When uploading the system, if the system has a MEMDB installed you must upload the file that was taken from MEMDB or upload the flle that is for MEMDB.
- When using a Card Configuration to update your system. Please disconnect after upload is done. Then please re-start the system order for system to function properly. Until System re-start phone will not work.

#### **Default Settings**

None

# **System Availability**

#### **Terminals**

None

#### **Required Component(s)**

PCPro apilication to use PCPro.

Web Browser to use WebPro.

*For requirement check "Condition".* 

# **Related Features**

None

# **Guide to Feature Programming**

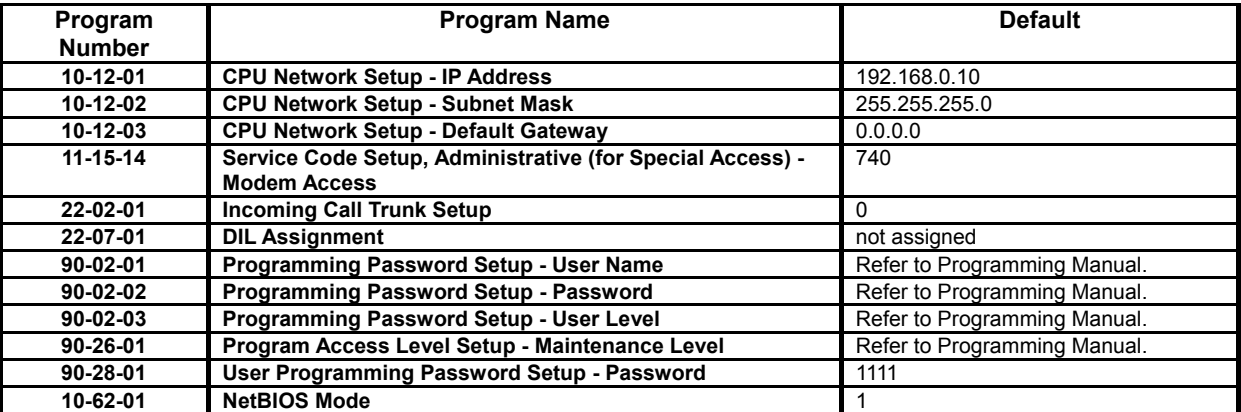

**P** 

**10-62-02 NetBIOS Name** SL1100

# **Operation**

None

**P** 

# **PCPro and WebPro Comparison**

The table below gives a quick feature comparison of PCPro and WebPro.

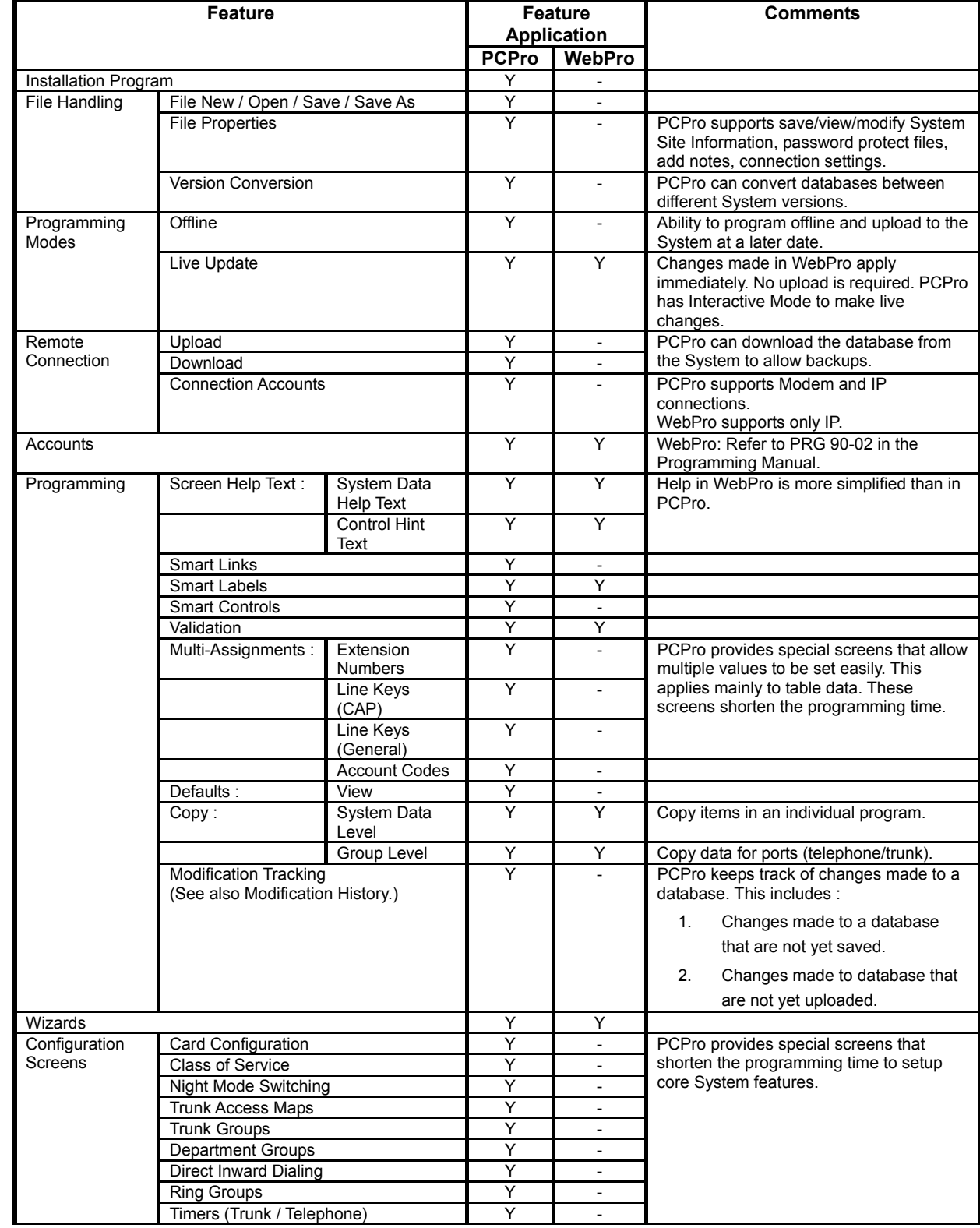

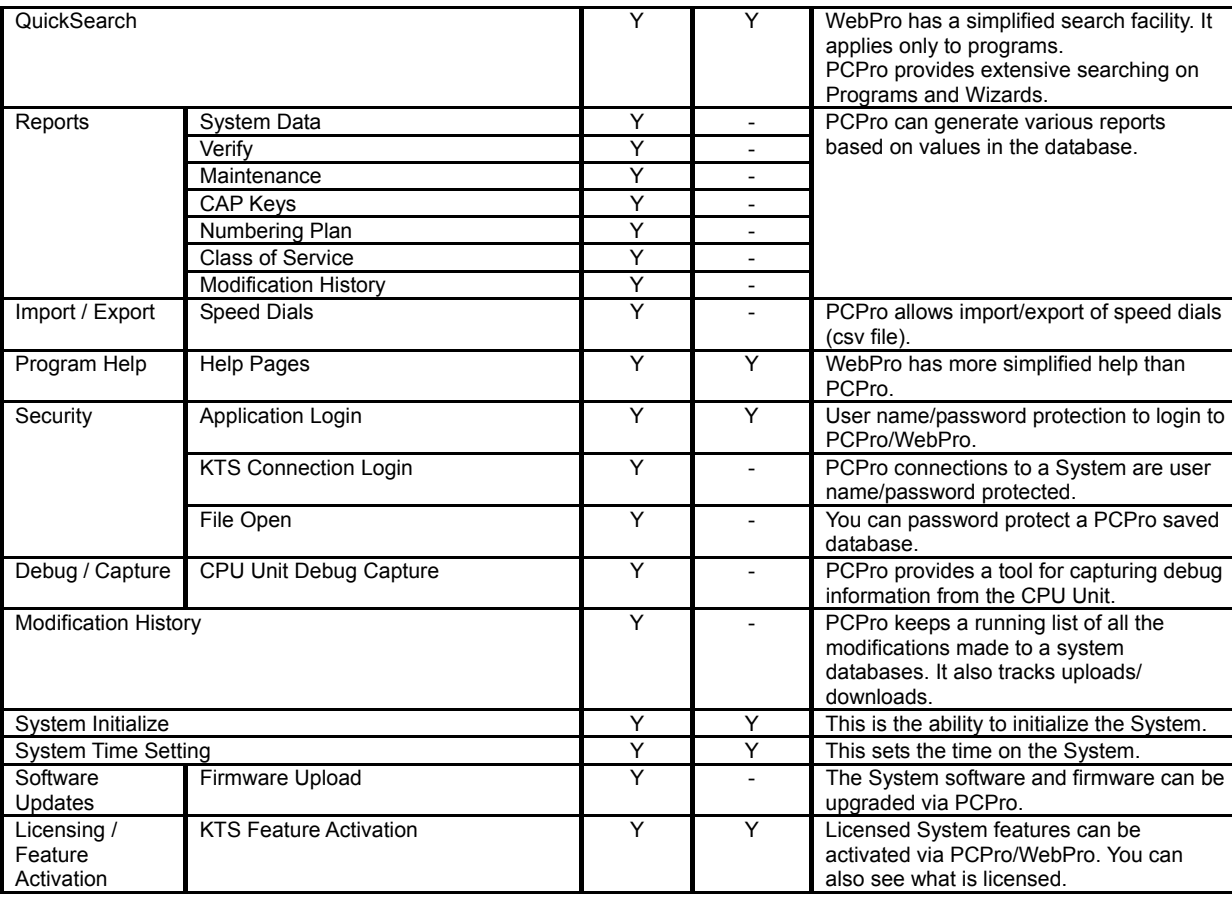

# *PC Programming - Intuition Setup*

# **Description**

PCPro Intuition Setup provides easy setup of various system configurations by supporting Q&A (Question & Answer) setting GUI or image files resembled to real Hardware. By using this Intuition Setup GUI user who is not familiar with the system will be able to intuitively understand the system settings.

#### **Start Intuition Setup**

Intuition setup can be entered by clicking "Intuition QA" icon at Navigation Bar (Intuition Setup Tab).

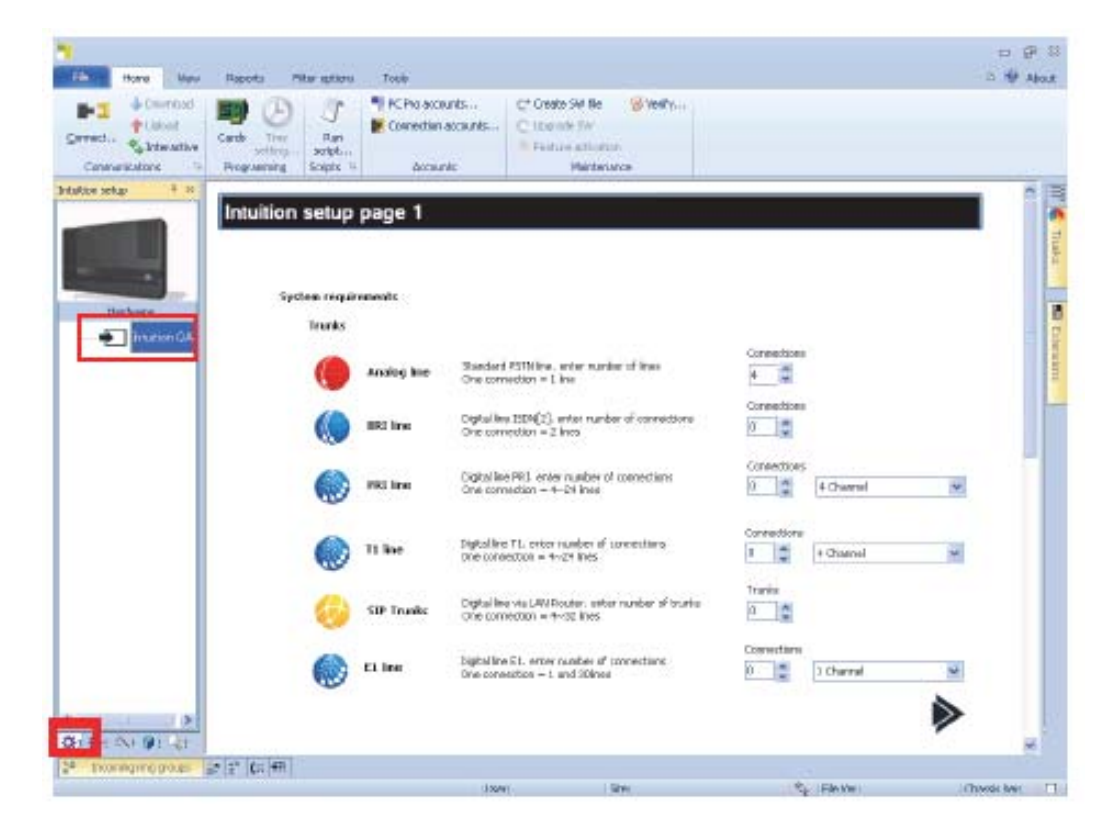

#### **Screen View of Intuition Setup**

#### 1. Ribbon Bar Area

|                        |                     |        |                                         |                        |                   |                                                                              |                                                                              |                                                    |                       |                     |             |   | $-93$        |  |            |
|------------------------|---------------------|--------|-----------------------------------------|------------------------|-------------------|------------------------------------------------------------------------------|------------------------------------------------------------------------------|----------------------------------------------------|-----------------------|---------------------|-------------|---|--------------|--|------------|
| Pib                    | Home                | Mary 1 | Reports                                 | Filter colores         |                   | Tools                                                                        |                                                                              |                                                    |                       |                     |             |   | on 199 About |  |            |
|                        |                     |        |                                         |                        |                   |                                                                              | PC Pro accounts                                                              | C* Create SW Be                                    | <b>O lerfy</b>        |                     |             |   |              |  |            |
|                        |                     |        |                                         |                        |                   |                                                                              | Connection accounts                                                          | C: Upgrade SW                                      |                       |                     |             |   |              |  |            |
|                        |                     |        | connect covinisad Utilisad Eliteractive | <b>Cards</b>           | Tine<br>satting.  | <b>Ran</b><br>solot                                                          |                                                                              | R. Peature adjostion                               |                       |                     |             |   |              |  |            |
|                        | Comunications       |        | $\overline{u}$                          | Programming            |                   | Solots <sup>5</sup>                                                          | Accounts                                                                     | <b>Maintenance</b>                                 |                       |                     |             |   |              |  |            |
| 1122010224             |                     |        |                                         |                        |                   |                                                                              |                                                                              |                                                    |                       |                     |             |   |              |  |            |
|                        |                     |        |                                         | Intuition setup page 1 |                   |                                                                              |                                                                              |                                                    |                       |                     |             |   |              |  |            |
|                        |                     |        |                                         |                        |                   |                                                                              |                                                                              |                                                    |                       |                     |             |   | Ŀ            |  |            |
|                        |                     |        |                                         |                        |                   |                                                                              |                                                                              |                                                    |                       |                     |             |   |              |  |            |
|                        |                     |        |                                         |                        |                   |                                                                              |                                                                              |                                                    |                       |                     |             |   | H            |  |            |
|                        | Hardware            |        |                                         | System requirements    |                   |                                                                              |                                                                              |                                                    |                       |                     |             |   |              |  | 8          |
|                        | <b>Inte Rion QA</b> |        |                                         | Trunks                 |                   |                                                                              |                                                                              |                                                    |                       |                     |             |   |              |  |            |
|                        |                     |        |                                         |                        |                   |                                                                              | Standard PSTV line, enter number of lines                                    |                                                    |                       | comedioes           |             |   | Ŀ            |  |            |
|                        |                     |        |                                         |                        |                   | Analog line                                                                  | One connection = 1 ine                                                       |                                                    | H                     | ÷                   |             |   |              |  | B          |
|                        |                     |        |                                         |                        |                   |                                                                              |                                                                              |                                                    |                       | Connections         |             |   | L            |  | Dotata kan |
|                        |                     |        |                                         |                        | <b>ERI Inc</b>    | One connection = 2 Inex                                                      | Dipballine (SDN(2), enter number of connections                              | Ю                                                  | $\sigma_{\rm c}$<br>٠ |                     |             |   |              |  |            |
|                        |                     |        |                                         |                        |                   |                                                                              |                                                                              |                                                    |                       |                     |             |   |              |  |            |
|                        |                     |        |                                         |                        |                   | <b>PRI line</b>                                                              | Diptal line PRS, enter number of connections                                 |                                                    | b                     | Connections         | 4 Channel   | v | H            |  |            |
|                        |                     |        |                                         |                        |                   |                                                                              | One connection = 4~24 lines                                                  |                                                    |                       | ÷                   |             |   |              |  |            |
|                        |                     |        |                                         |                        |                   |                                                                              |                                                                              |                                                    |                       | Convertions         |             |   | Ŀ            |  |            |
|                        |                     |        |                                         |                        | T1 line           | Digital line T.I. enter number of connections<br>One cannection = 4×24 lines |                                                                              | 'n                                                 |                       | 4 Channel           | v           |   |              |  |            |
|                        |                     |        |                                         |                        |                   |                                                                              |                                                                              |                                                    |                       |                     |             |   |              |  |            |
|                        |                     |        |                                         |                        |                   | 587 Trunks                                                                   |                                                                              | Diploi line via LM4Router, enter number of brunks. | b                     | <b>Trunks</b>       |             |   | Ŀ            |  |            |
|                        |                     |        |                                         |                        |                   |                                                                              | One connection - 4-32 litera                                                 |                                                    |                       |                     |             |   |              |  |            |
|                        |                     |        |                                         |                        |                   |                                                                              |                                                                              |                                                    |                       | Connections         |             |   |              |  |            |
|                        |                     |        |                                         |                        |                   | El Inc                                                                       | Digital line Ed., eater runner of connections:<br>$One convention = 1 and 2$ | سمعا                                               |                       |                     | 1 Channel   | × |              |  |            |
|                        |                     |        |                                         |                        |                   |                                                                              |                                                                              |                                                    |                       |                     |             |   |              |  |            |
|                        |                     |        |                                         |                        |                   |                                                                              |                                                                              |                                                    |                       |                     |             |   |              |  |            |
| 対数へ                    |                     |        |                                         |                        |                   |                                                                              |                                                                              |                                                    |                       |                     |             |   |              |  |            |
| $r^2$ <i>[repaire]</i> |                     |        | rorous B E Calm                         |                        |                   |                                                                              |                                                                              |                                                    |                       |                     |             |   |              |  |            |
|                        |                     |        |                                         |                        |                   |                                                                              | User1                                                                        | See I                                              |                       |                     | To Rie Yell |   | Clussis Vee  |  | $\Box$     |
|                        |                     |        |                                         |                        |                   |                                                                              |                                                                              |                                                    |                       |                     |             |   |              |  |            |
| 2. Navigation Area     |                     |        |                                         |                        | 3. Main Work Area |                                                                              |                                                                              |                                                    |                       | 4. Slide Panel Area |             |   |              |  |            |
|                        |                     |        |                                         |                        |                   |                                                                              |                                                                              |                                                    |                       |                     |             |   |              |  |            |

**Figure 1-29 View of Intuition Setup** 

#### **1. Ribbon Bar Area**

This area indicates Tool Bar, Menu and ON/OFF control of Slide Panel Area indication.

#### **2. Navigation Area**

This area indicates Icons linked to various configurations screen at Main Work Area. At default it has a Hardware and Service. Hardware has like a "Intuition QA" Service has like a InMail.

#### **3. Main Work Area**

This is used for Data assignment. Various configurations can be set using Drag & Drop of packages or terminals from Slide Panel Area.

#### **4. Slide Panel Area**

This area indicates overview of current trunk or terminal assignment and parts list of packages and terminals.

#### **Navigation Bar**

Navigation Bar is shown at left side of screen. At default Navigation Bar shows "Intuition QA". From navigation Bar user can enter Intuition Setup.

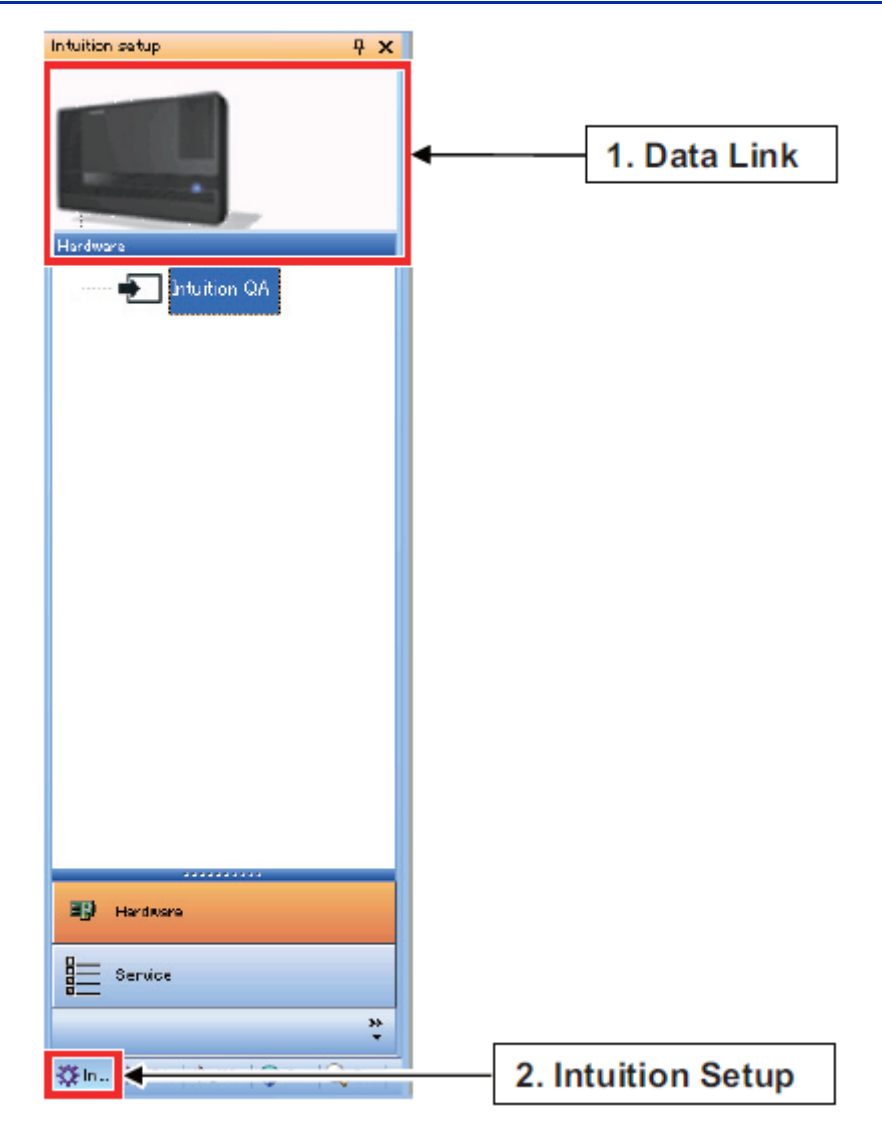

#### **Figure 1-30 Navigation Bar**

#### **1. Data Link**

Data Link shows "Intuition QA" at default (Initial data base) to enter Intuition Setup. Once after any system data was changed this area shows H/W setting and jump to H/W setting screen directly. For detail H/W settings, refer to Intuition Setup HW Setting.

#### **2. Intuition Setup Tab**

Intuition Setup Tab shows link to Intuition Setup and "Data Link".

#### **Slide Panel**

Slide Panel provides Drag & Drop feature for packages and terminals. Supported packages and terminals are shown in below table.

To remove packages or terminals, select "None" from Slide Panel and Drag & Drop to required slot or port like a PCPro Card Configuration.

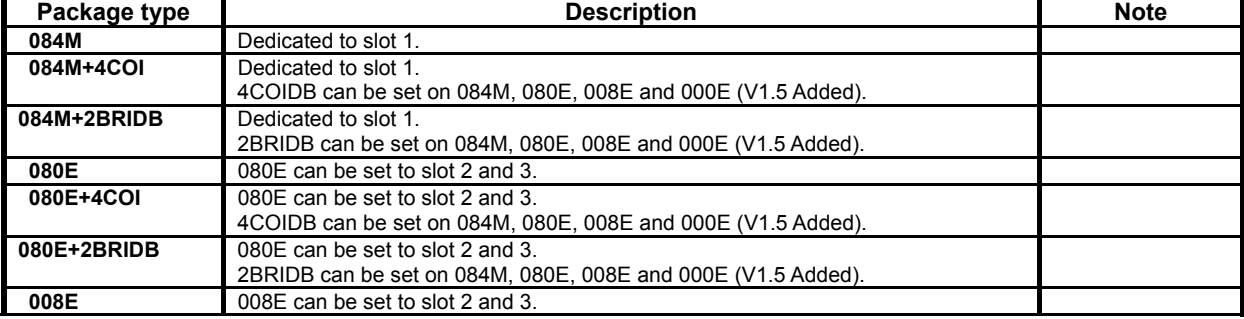

#### **Table 1-48 Package List for Drag & Drop**

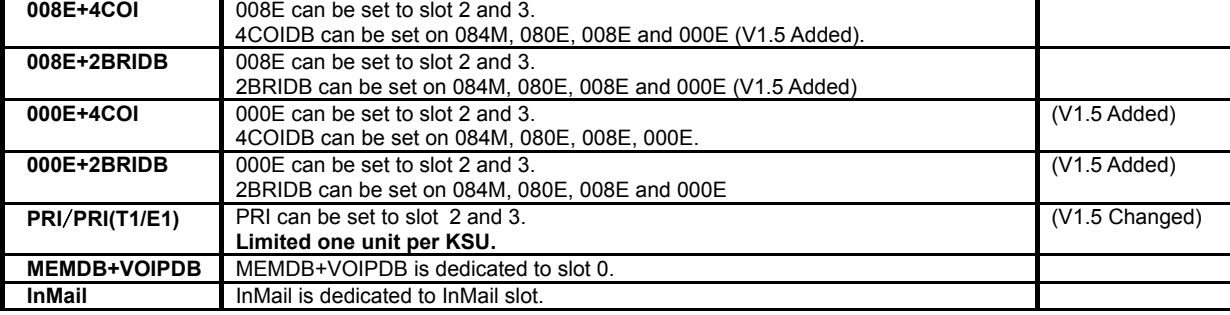

#### **Table 1-49 Terminal List for Drag & Drop**

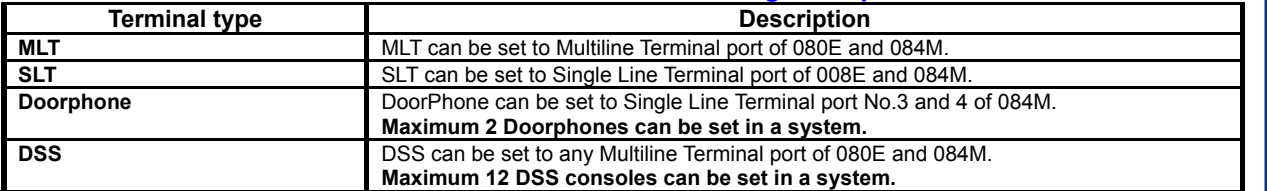

#### **Intuition Setup Page 1 - Trunk Setting**

"Intuition QA" linked to following "Intuition setup page 1". At this screen Trunk type resources can be configured. Settings are stored once "Next" is clicked.

#### Intuition setup page 1

System requirements Trunks Connections Standard PSTN ine, enter number of lines Analog line  $\frac{1}{4}$ One connection =  $1$  line Connections  $\begin{array}{l} \text{Digital line } \text{ISDM}[2] \text{, enter number of connections}\\ \text{One connection} = 2 \text{ lines} \end{array}$ **BRI** line  $0$   $\frac{A}{V}$ Connections Digital line PRI, enter number of connections PRI line  $0$   $\frac{A}{V}$ 4 Channel  $\checkmark$ One connection = +~24 lines Connections Digital line T1, enter number of connections **T1** line  $0$   $\Rightarrow$  $\ddot{\mathbf{v}}$ 4 Channel One connection =  $4\sim$ 24 lines Trunks Digital line via LAN Router, enter number of trunks  $\begin{array}{|c|c|c|}\n\hline\n0&\mathbb{I}\n\end{array}$ **SIP Trunks** One connection = 4~32 lines Connections Digital line E1, enter number of connections E1 line lo.  $\frac{2}{x}$ 1 Channel One connection  $= 1$  and 30 ines

#### **Figure 1-31 Intuition Setup Page 1 - Trunk Setting**

Trunk Types shows the type of Trunks supported at the "Intuition setup page 1".

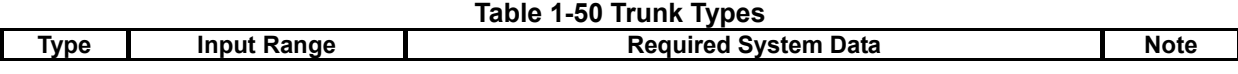

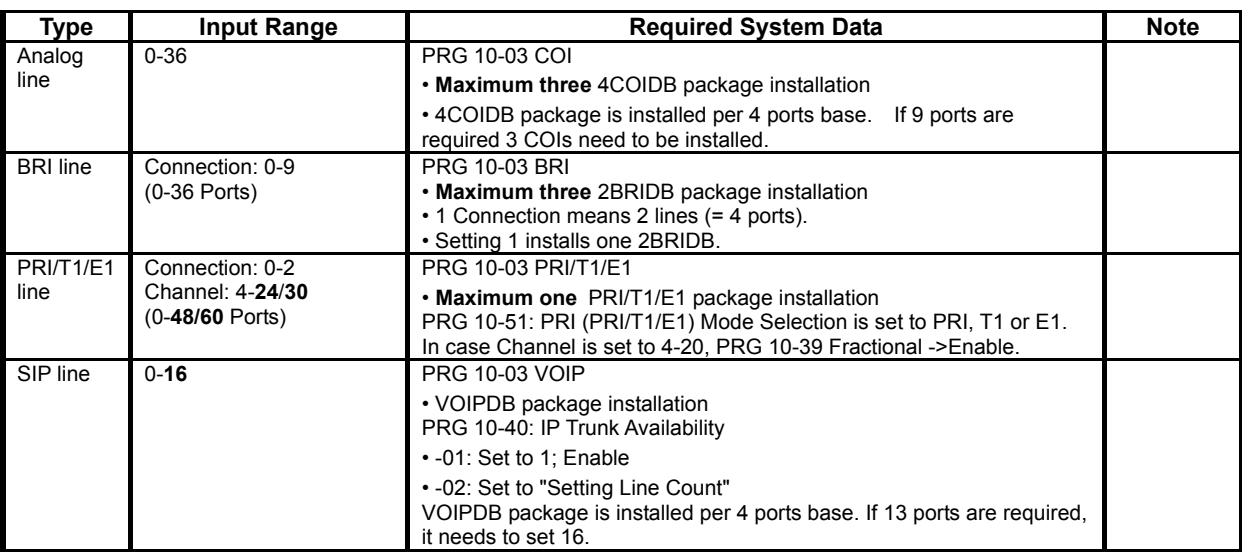

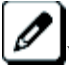

*When you click "Next" and If you receive the following message you exceeded the Trunk Lines that is available for the system. Below is the example where number exceed the Trunk lines as whole.* 

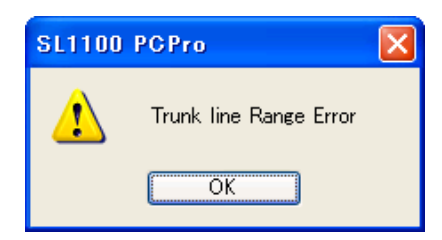

#### **Intuition Setup Page 2 - Extension Setting**

"Intuition setup page 2" linked from "Intuition setup page 1". At this screen Extension type resources can be configured. Settings are stored once "Next" is clicked. "Back" will take you back to previous page but **all the data set in page 2 will be lost**.

#### Intuition setup page 2

System requirements

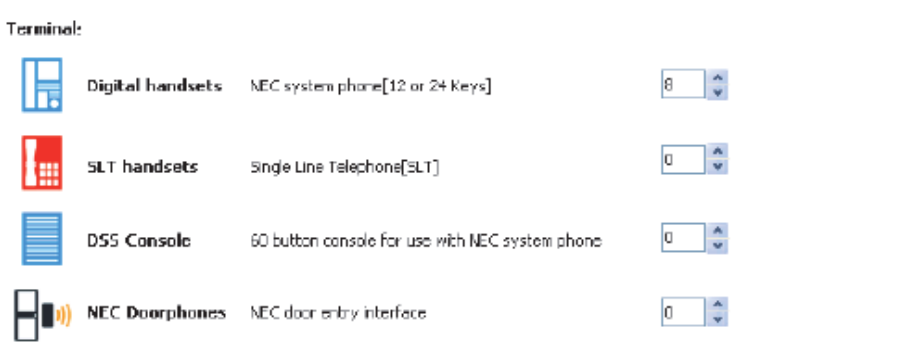

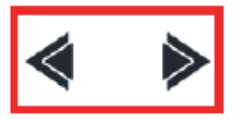

#### **Figure 1-32 Intuition Setup Page 2 - Extension Setting**

Extension (Terminal) Type shows type of terminals supported at the Setup Page 2.

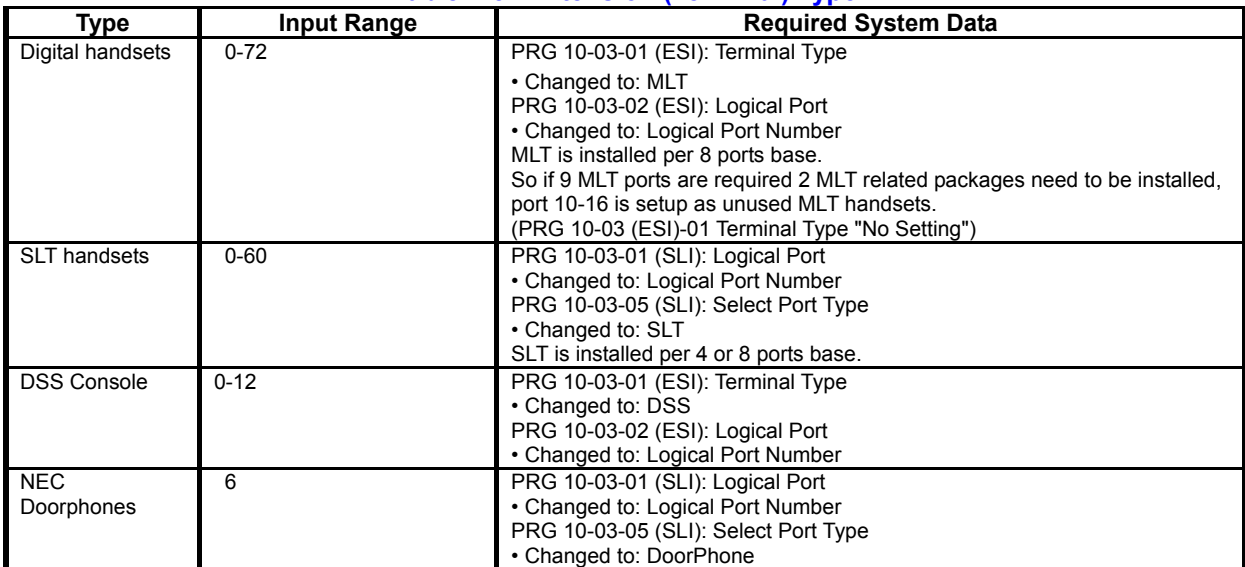

#### **Table 1-51 Extension (Terminal) Type**

*When you click "Next" and If you receive the similar message you received in page 1. Like in case of Page 1 please re-enter the number so that it won't exceed the MAX. Below is example where Terminals exceeds the MAX number.* 

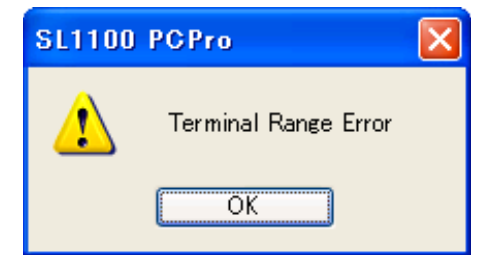

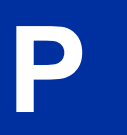

#### **Intuition Setup Page 3 - External Device**

Intu

"Intuition setup page 3" linked from "Intuition setup page 2". At this screen External Device resources, such as InMail or Music On Hold (MOH) can be configured. Settings are stored once "Next" is clicked. "Back" will take you back to previous page but **all the data set at page 3 will be lost**.

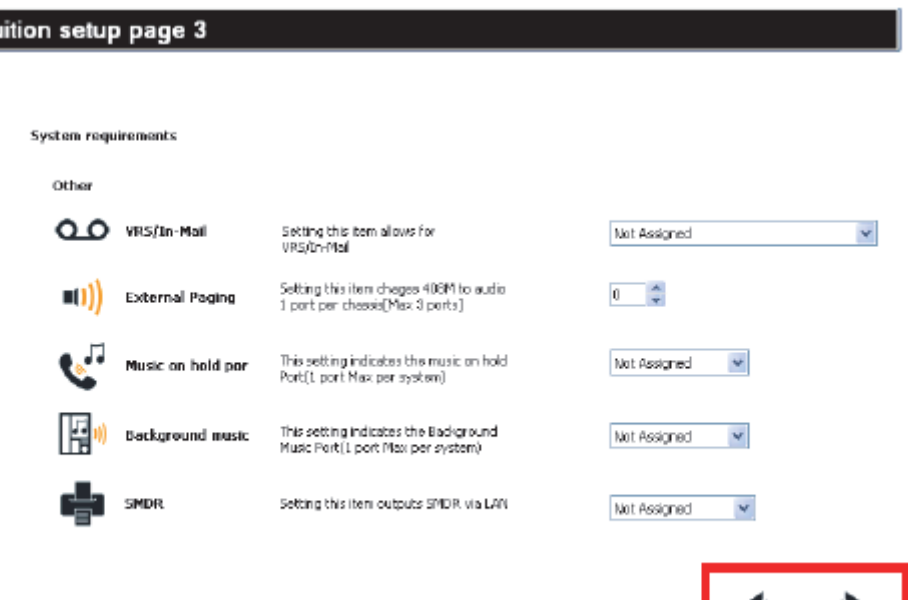

#### **Figure 1-33 Intuition QA Page 3 - External Device**

External Device Type shows the type of External Device supported at the Setup Page 3.

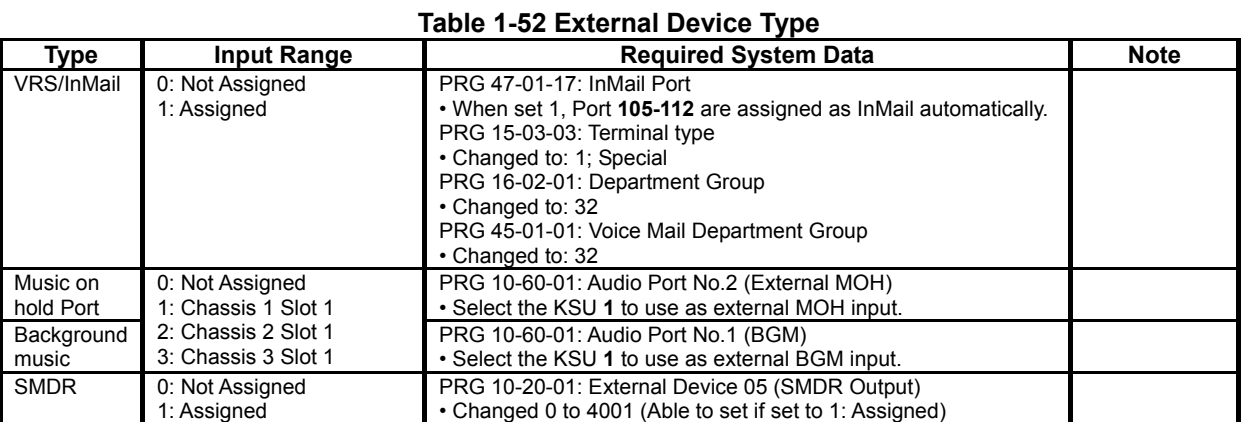

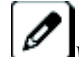

*When you click "Next" and If you receive the similar message you received in page 1. Like in case of Page 1 please re-enter the number so that it won't exceed the MAX. Below is example where Hardware is not able to be attached to the system. Please change the number of Extension or Trunks to accommodate the Hardware* 

⋖
*unit.* 

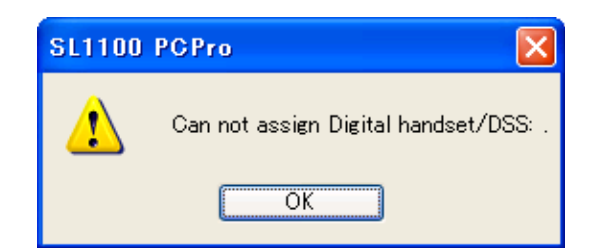

## **Intuition Setup Page 4 - KSU View**

"Intuition setup page 4" linked from "Intuition setup page 3". At this screen all previous Intuition Setup 1 to 3 settings (Trunks, Extension, and External Device) are shown. It shows an image of each KSU configurations and can see visually how the Hardware and Terminals are setup.

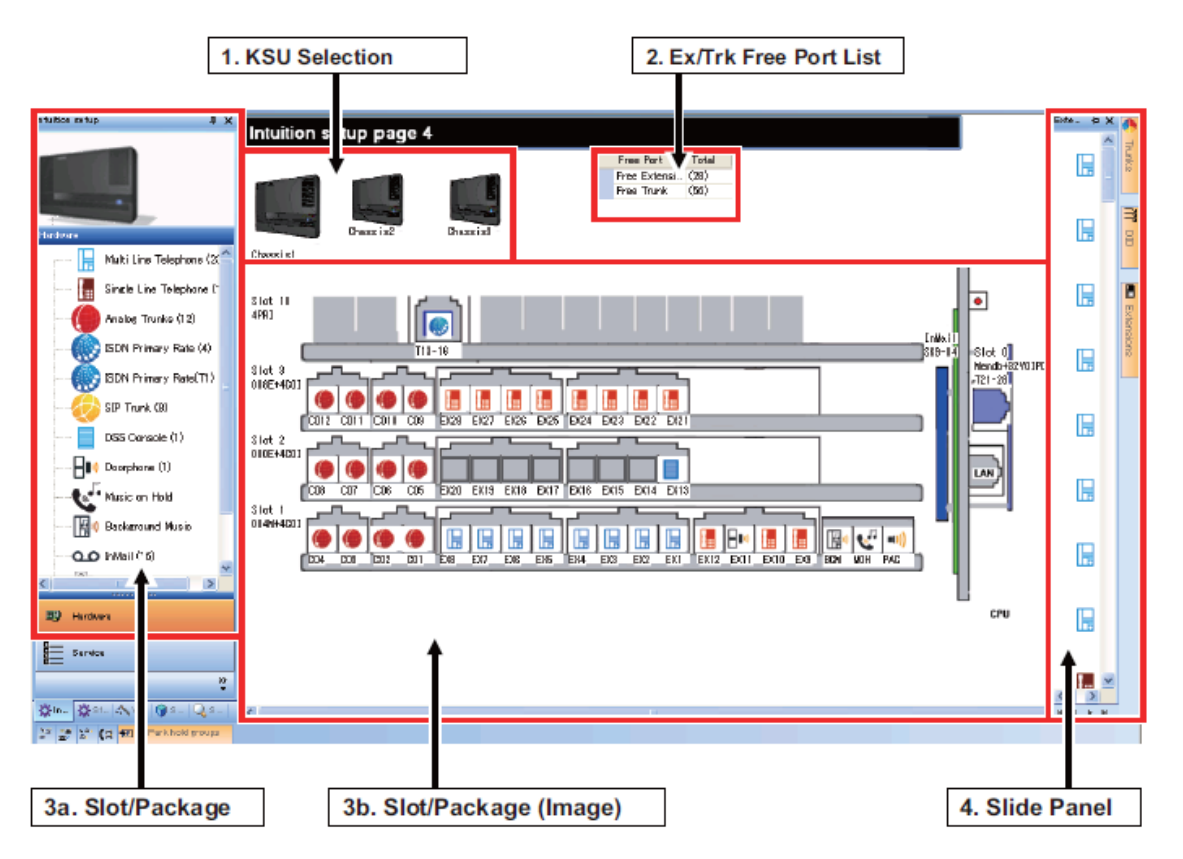

**Figure 1-34 Intuition Setup Page 4 - KSU View** 

### **1. KSU Selection**

At Main Work Area, **Main** KSU configuration can be indicated on the screen.

### **2. Ex/Trk Free Port List**

This list indicates free port number of extension and trunk. This number is increased or decreased when configuration is changed at KSU View automatically.

### **3a, 3b. Slot/Package**

This area indicates package information, slot number, and package name. At Image view various configurations can be set using Drag & Drop of packages or terminals from Slide Panel Area.

### **4. Slide Panel**

In a KSU View Package or Terminal Drag & Drop can work only from Package or Terminal Panel. This screen also shows system configuration after download the database from the system and can review each settings or make additional changes.

KSU View provides following functionalities listed in KSU View Function List.

### **Table 1-53 KSU View Function List**

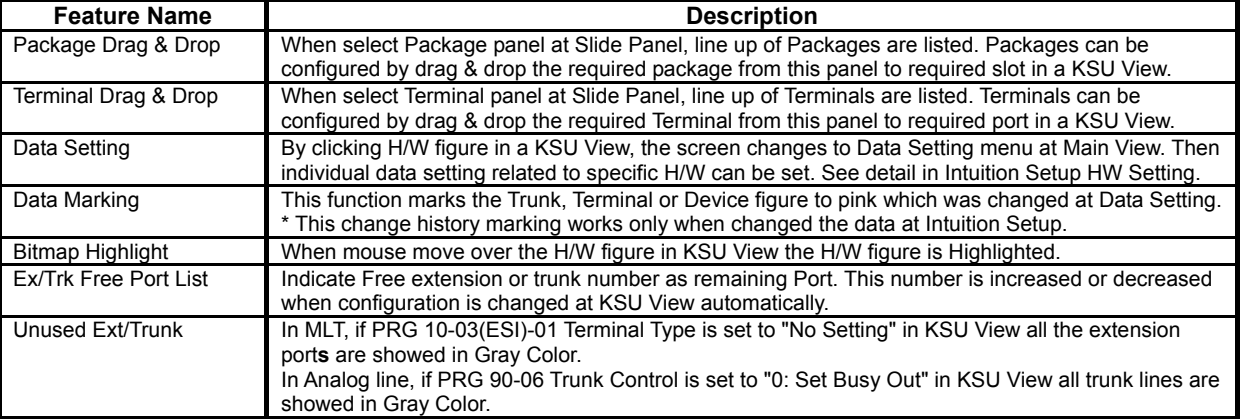

## **Data Setting**

By clicking H/W figure in a KSU View, the screen jumps to Data Setting for each H/W and related Programs to be assigned. This Data Setting can be also entered from Navigation Bar, Data Link screen. Before any data has been changed, H/W Data link icons are not indicated.

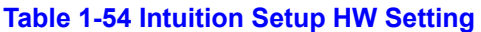

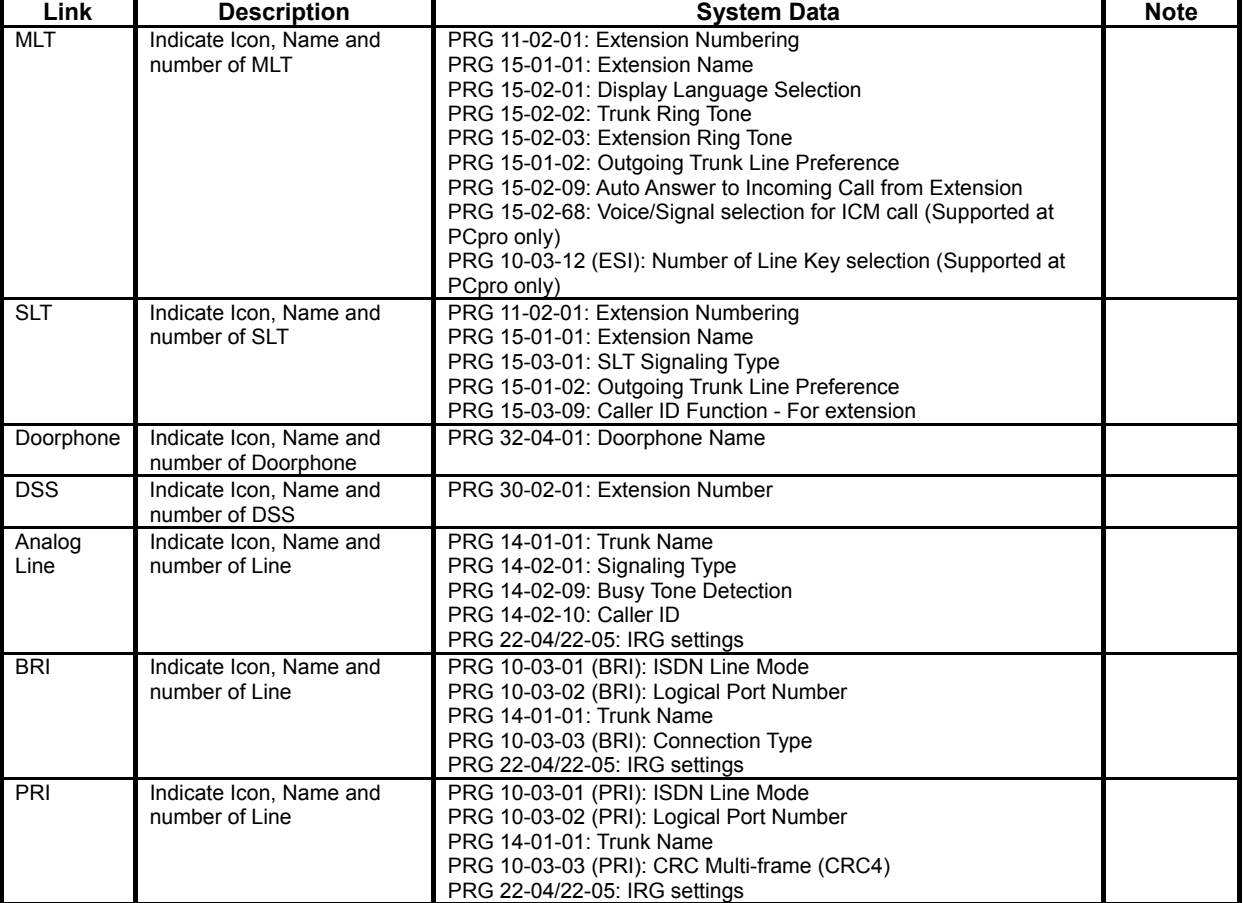

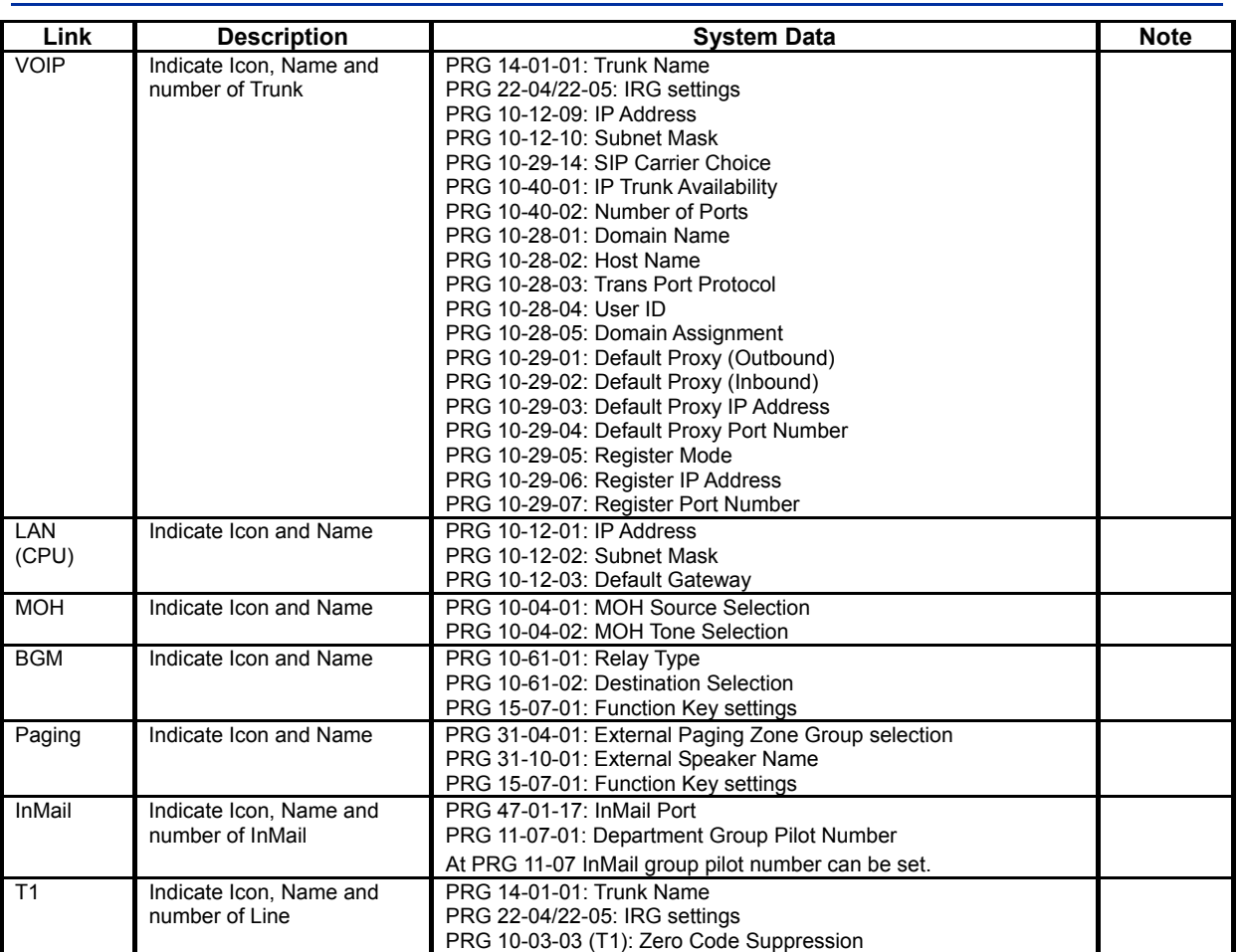

At Intuition Setup following two programming method is newly supported.

- IRG (Incoming Ring Group) settings.
- Function Key settings for BGM and External paging.

Detail features are described in below section.

## **IRG Settings**

In Intuition Setup IRG Setting handles Ring Group number. When new Ring Group configuration (new member group) is created, new Ring Group number is generated automatically.

For example, from the KSU View, click the Analog trunk figure to be set IRG setting.

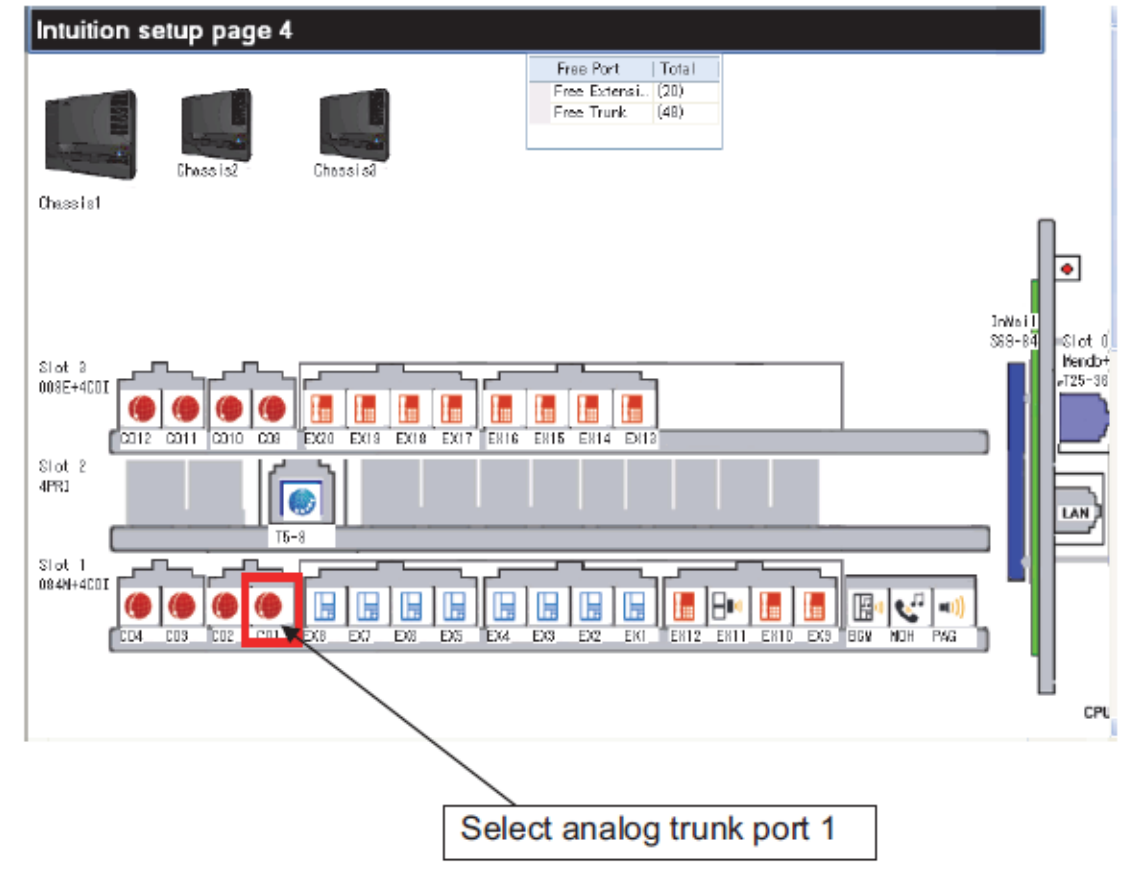

**Figure 1-35 KSU View** 

Then screen changed to analog trunk settings and click "IRG" icon, see below Analog Trunk Settings. This Data Setting can be also entered from Navigation Bar, Analog Trunks icon.

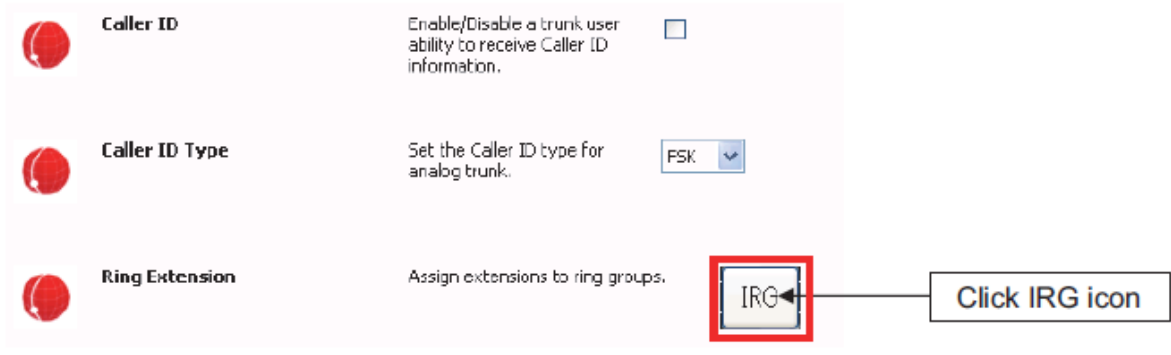

## **Figure 1-36 Analog Trunk Settings**

Then "Incoming Ring Extension" dialog is indicated.

When "Incoming Ring Extension" dialog is opened, the check box indicates current IRG member as On.

**Figure 1-37 Incoming Ring Extension Settings** 

### **1. Day/Night Mode Switch Tab**

Select Day/Night mode number for PRG 22-05.

"Day" is set to Mode1; "Night" is set to Mode2 at IPG Settings.

#### **2. Terminal Type**

Terminal type and photo are indicated. Refer to Extension (Terminal) Type for supported terminals.

**3. IRG member**

Extension number stored in PRG 11-02 or PRG 11-04 is indicated. When VMI is assigned at PRG 22-05, "InMail" is indicated.

### **4. Check box**

When check box is set to On that terminal is assigned to the IRG at PRG 22-04. When set to Off that terminal is removed from the IRG at PRG 22-04.

*When "Incoming Ring Extension" dialog is opened, the check box indicates current IRG member as On.* 

*InMail check box can not be Off when VMI (IRG = 102) is assigned at PRG 22-05.* 

Terminal Type indicates kind of supported terminals and its photos at IPR Settings.

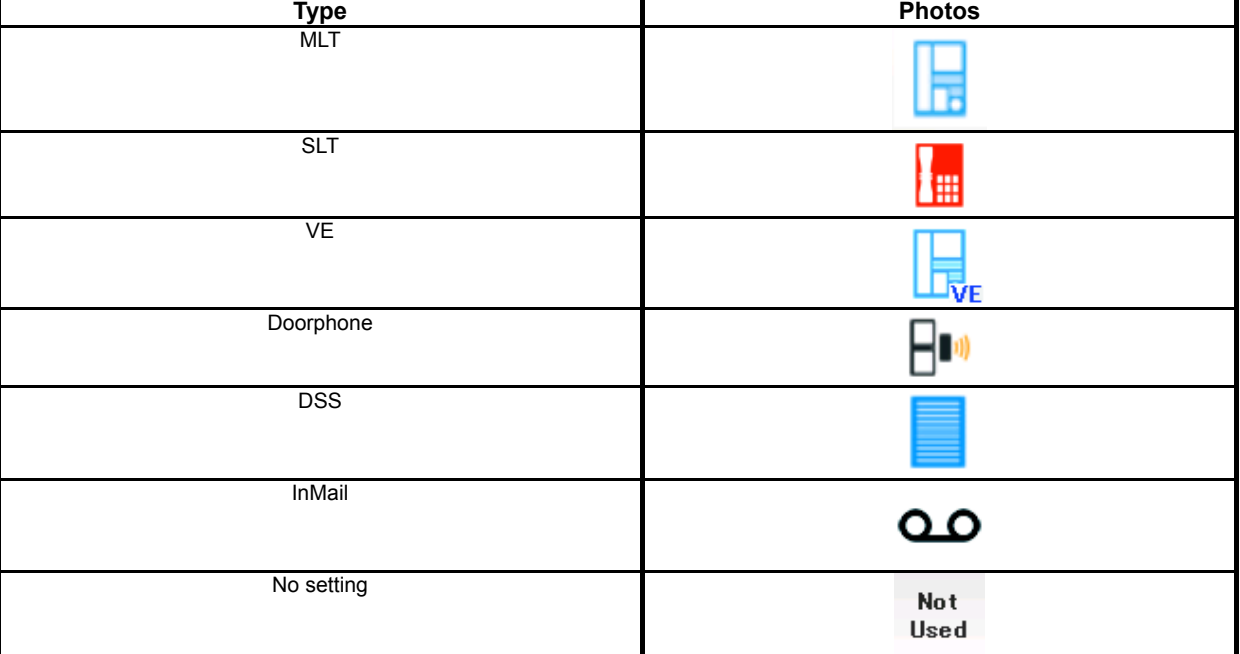

### **Table 1-55 Terminal Type**

For example, change IRG settings from KSU View. Case: When IRG 1 member is Extension 101 to 108.

1. Add Extension 109 to 110 to mode1 ("Day") and Extension 117 to 120 to mode2 ("Night"). Change Tab to "Day" and check On to extension 109 to 110.

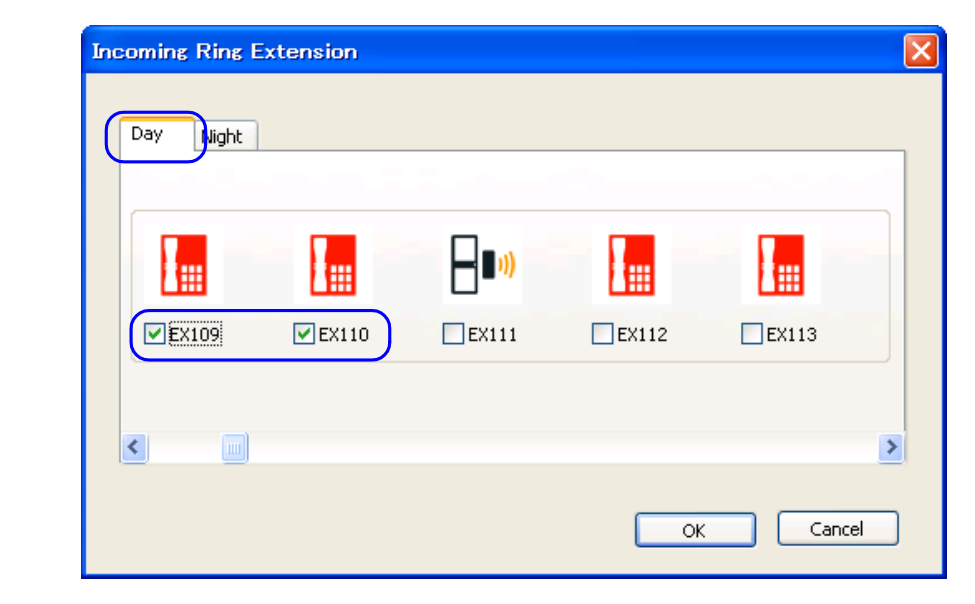

2. Add extension 117 to 120 to Mode 2 ("Night"). Change Tab to "Night" and check On to extension 117 to 120.

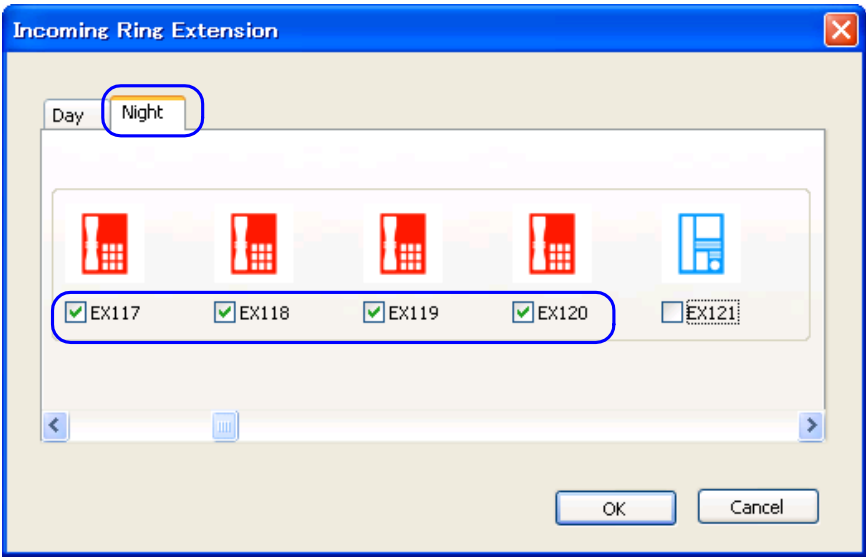

3. Click "OK".

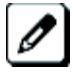

- *Maximum number of one IRG member is 32 extensions. To add new member delete (Off) some member at check box first.*
- *Maximum number of IRG is 25. If more than 25 member pattern is required, some IRG group needs to be deleted at normal program mode.*
- *After changing IRG member, if same contents group is already exist new IRG is not generated.*
- *When all members are deleted from IRG, PRG 22-05-01 is set 0 (= No setting).*

### **Function Key settings**

In Intuition Setup BGM and Paging settings can be entered from KSU View or Navigation Bar. From the KSU View, click the PAG or BGM icon to be setup Function key.

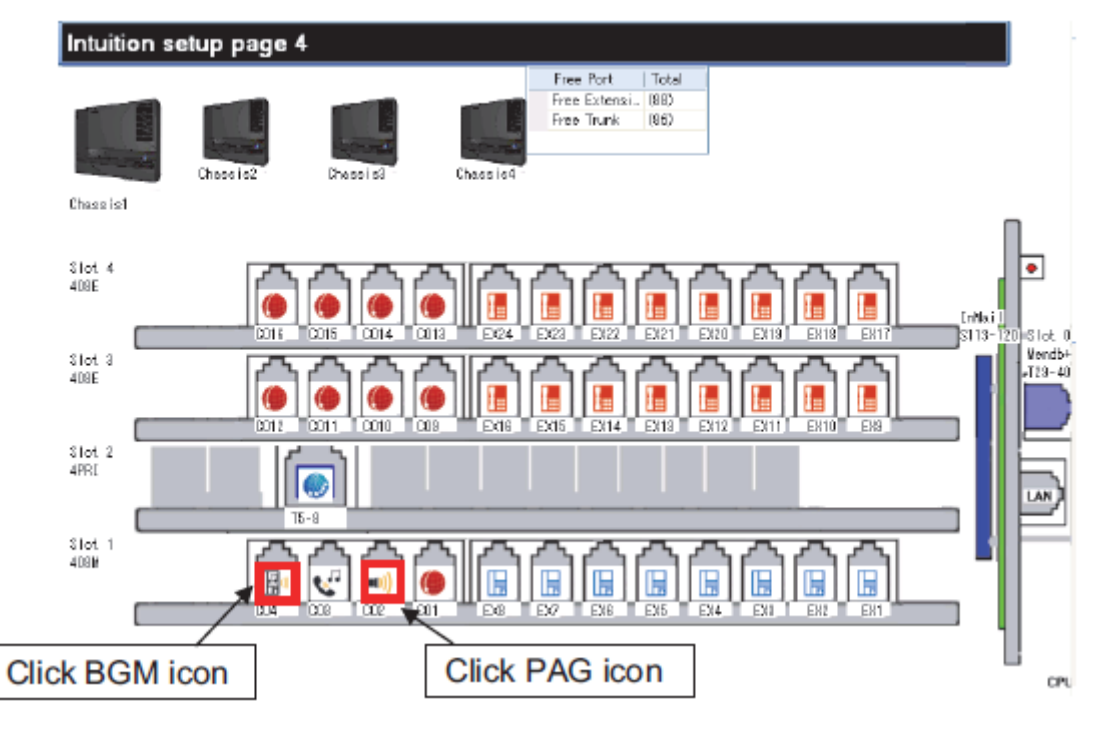

#### **Figure 1-38 KSU View**

Then screen changed to "External Paging" or "Background Music" and click "KEY" icon see below External Paging Settings and Back Ground Music Settings. This Data Setting can be also entered from Navigation Bar, "External Paging" or "Background Music" icon.

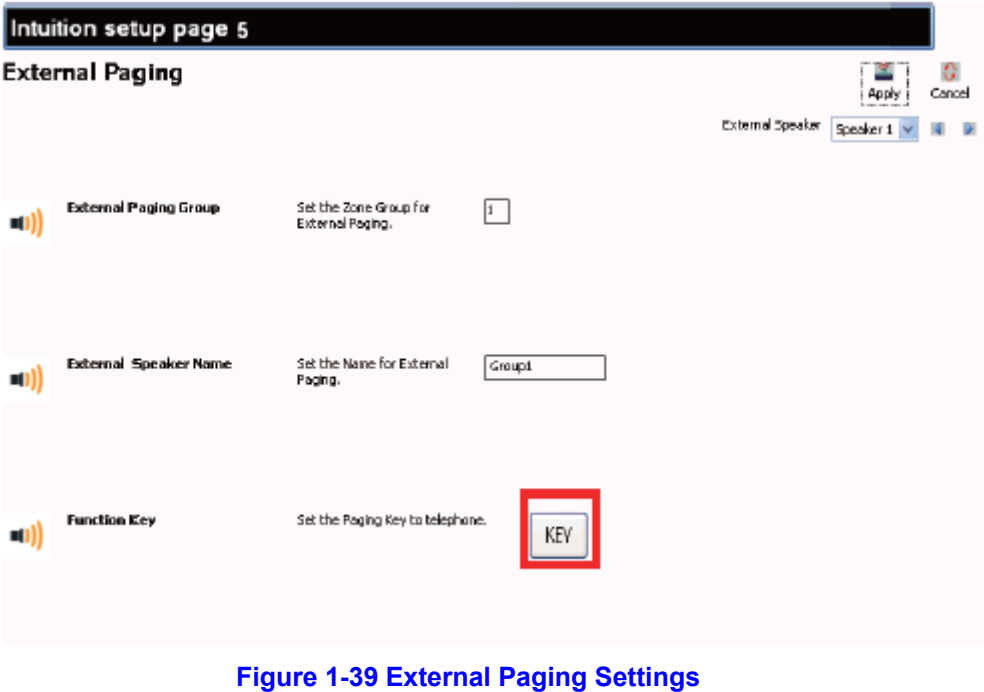

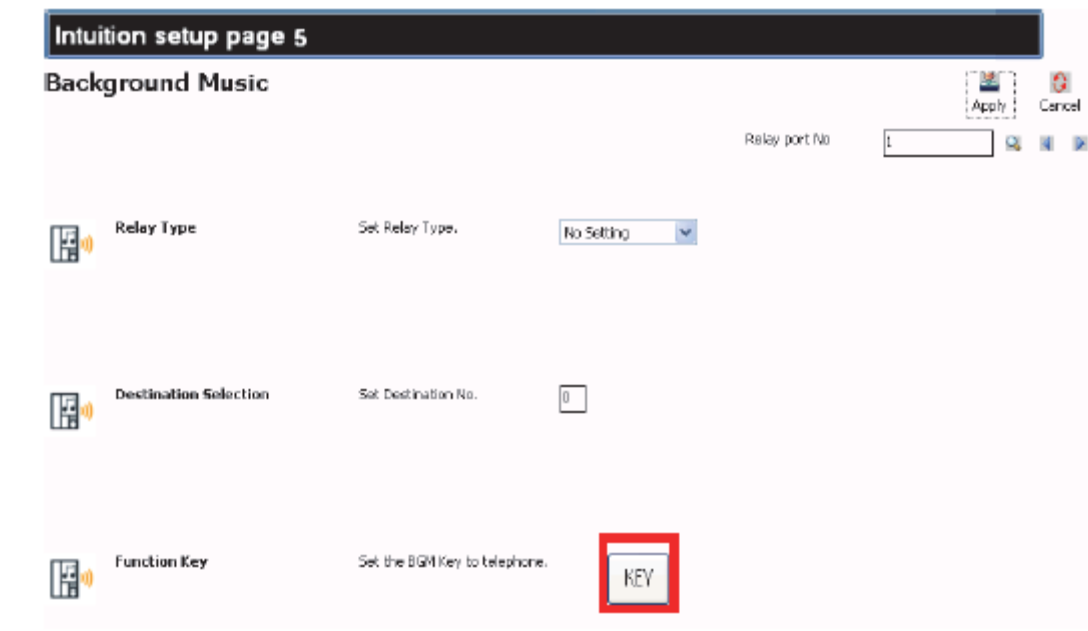

## **Figure 1-40 Background Music Settings**

Then "Extension Number" dialog is indicated. When "Extension Number" dialog is opened, each Function key indicates current assigned function.

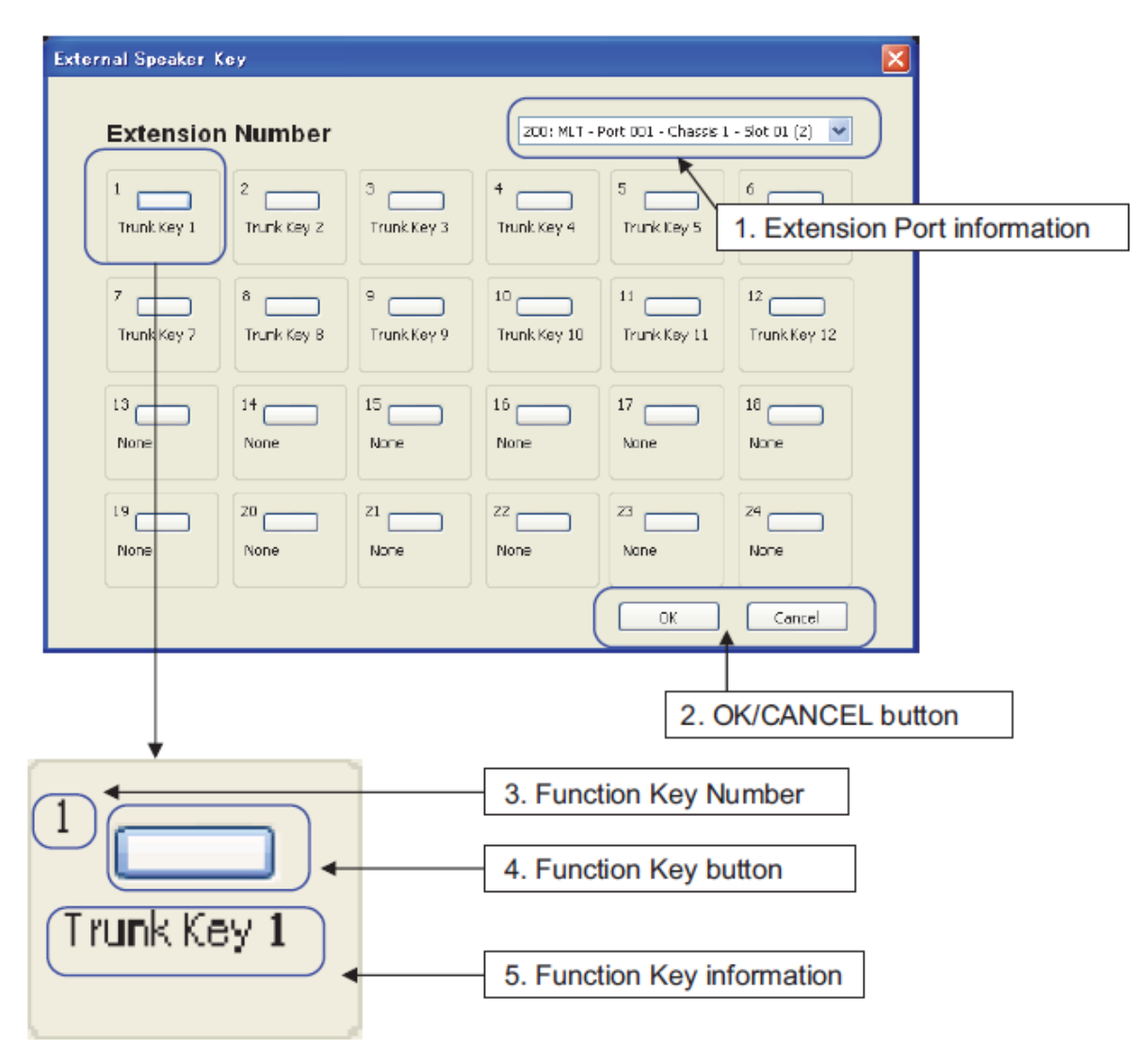

### **1.Extension Port information**

MLT port number is indicated in list box.

**2.OK/CANCEL button**

"OK" button sets the registered configuration, "CANCEL" button cancels the settings.

**3.Function Key Number**

Indicates the Key number.

### **4.Function Key button**

By clicking this button "External Paging" Key or "Background Music" Key is assigned. When entered from External Paging Settings, "External Paging" Key is indicated, same for "Background Music" Key.

### **5.Function Key information**

Current assigned function is indicated.

For example, set the Function Key from KSU View. Case: Assign "External Paging" Key to Function Key No.1 of MLT 101 (Port 1)

1. Select MLT 101 and click the Function Key 1.

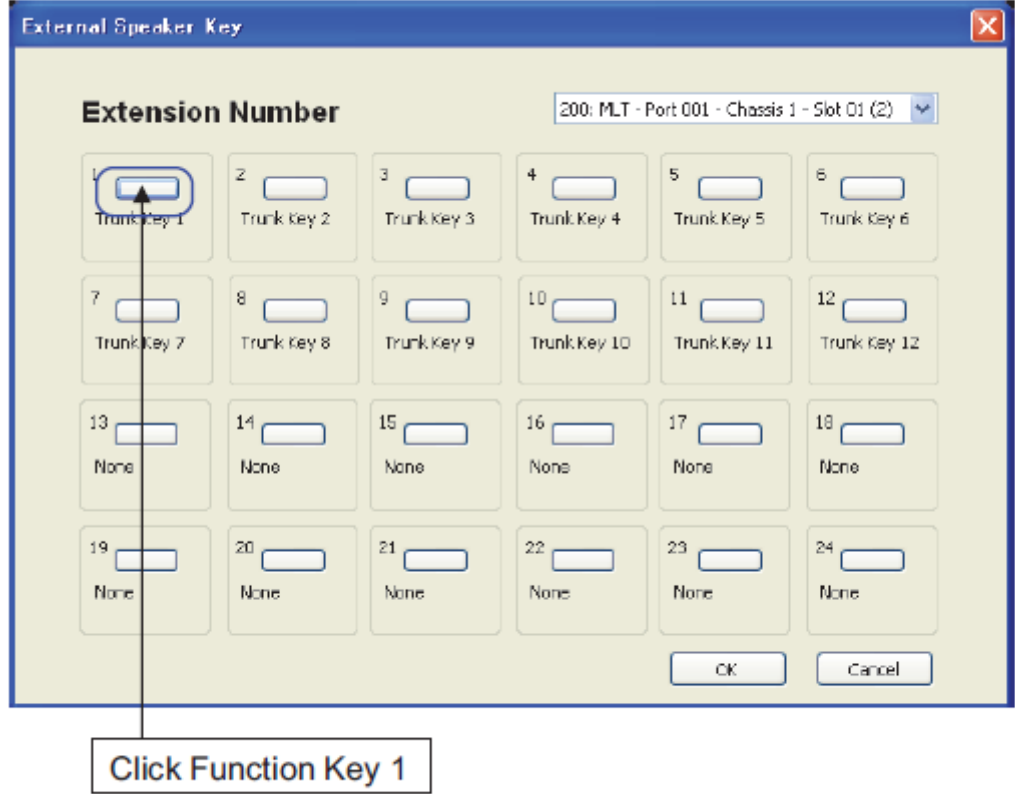

2. Function Key 1 indication changed to "External All Call Paging".

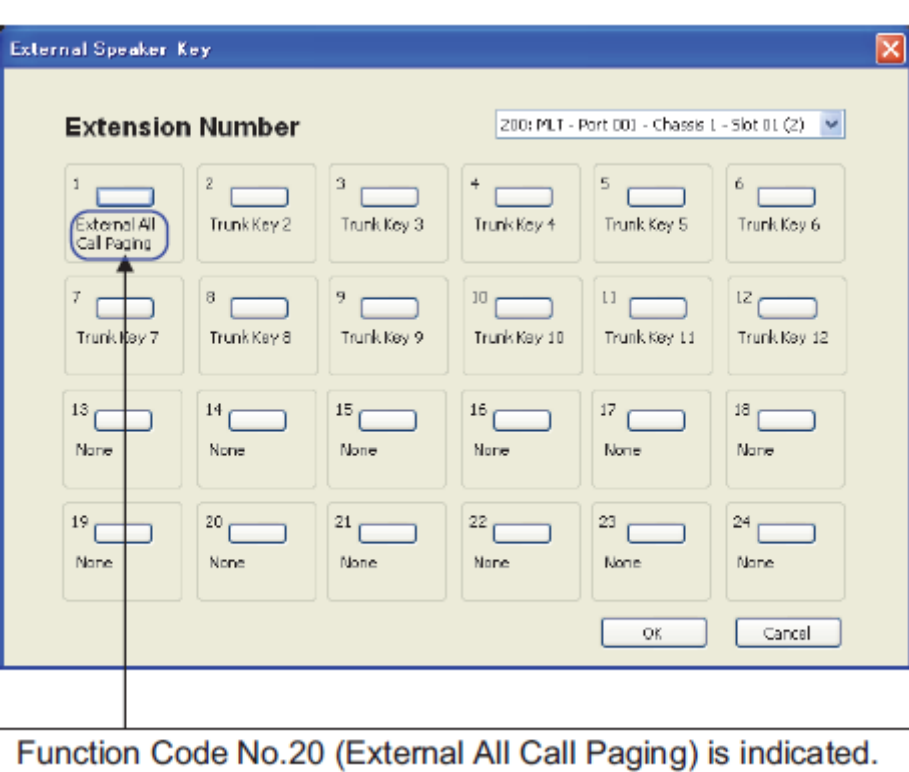

3. Click "OK".

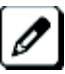

**P** 

 *At MLT already assigned External page or BGM Key, then try to assign same function to other key, below caution message is indicated.* 

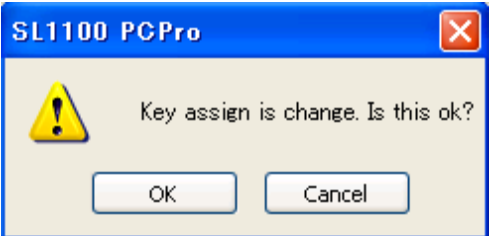

If you click "OK", previous assigned key becomes no setting and new key is assigned.

*External page and BGM Key can not be assigned to multiple keys.* 

## **Conditions**

### **Function Key Settings:**

 "External All Call Paging (FC No.20)" can be set using Intuition Function Key setting. Group or internal paging can not be set.

#### **HW Setting Operation:**

- Once after PCPro DB (Data Base) is modified from Default DB, Navigation Bar shows HW Setting Link instead of Intuition QA link. Intuition QA (Page1-3) is only available when the PCPro DB is default state.
- When open the saved data base file (\*.pcp), Navigation Bar shows HW setting Link instead of Intuition QA link.
- When PCPro is connected to the system, Navigation Bar shows HW setting link.

## **InMail Setup:**

- In InMail setup screen all ports for InMail are assigned in a same group.
- InMail Port or Group Number can be changed after refreshing the screen.

### **Voice/Signal Setup (PRG 15-02-68):**

 This setting is only can be done using PCPro. If the Function has 12 lines rest of Function Key will be gray and can not be changed.

### **MLT Function Key Setup (PRG 10-03-12 (ESI)):**

• This setting is only can be done using PCPro. If the Function has 12 lines rest of Function Key will be gray and can not be changed.

## **Default Settings**

None

# **System Availability**

**Terminals** 

None

## **Required Component(s)**

PC Programming

## **Related Features**

PC programming

# **Guide to Feature Programming**

Refer to **PCProgramming**.

# **Operation**

None

# **Description**

Power Failure Transfer ensures that a customer has access to the Central Office network during a power outage. The CO/PBX tip and ring are automatically transferred to a correspond Single Line Terminal.

## **Conditions**

**P** 

- The Single Line Terminals that are installed must provide a dialing signal accepted by the outside exchange (Dial Pulse or Dual Tone Multifrequency).
- Single Line Terminals and outside lines connected during power failure are fixed one-to-one.
- System features cannot be activated from Single Line Terminal when Power Failure Transfer is in operation.
- When power is restored to the system the call in progress on Power Failure Transfer is maintained.
- Refer to the SL1100 System Hardware Manual for the PFT Connections.
- Power Failure phone need to be connected to Power Failure (PF) port on COIDB unit. A total of **3** Power Failure phones can be connected.

## **Default Settings**

None

## **System Availability**

## **Terminals**

Single Line Terminal

## **Required Component(s)**

COIDB-B1

## **Related Features**

None

## **Guide to Feature Programming**

None

# **Operation**

None

## **Description**

Prime Line Selection allows a Multiline Terminal user to place or answer a call over a specific trunk by just lifting the handset. The user does not have to first press keys or dial codes. This simplifies handling calls on a frequently used trunk.

Prime Line Selection has the following two modes of operation:

- Outgoing Prime Line Preference
	- Lifting the handset seizes the Prime Line. Outgoing Prime Line Preference would help a telemarketer who always needs a free line to call prospective clients. The telemarketer just lifts the handset and the Prime Line is always available. (Outgoing Prime Line Preference may be affected by Incoming Prime Line Preference - refer to the Programming section of this feature.)
- Incoming Prime Line Preference When the Prime Line rings the extension, lifting the handset answers the call. Incoming Prime Line Preference could benefit the Service Department dispatcher who must quickly answer customer's service calls and then dispatch repair technicians. When a customer calls in, the dispatcher lifts the handset to get their call. (Incoming Prime Line Preference can optionally seize an idle line appearance - refer to the Programming section of this feature.)

### **Conditions**

- Prime Line Selection can be assigned for Single Line Terminals, however, the telephones cannot access ICM dial tone.
- Prime Line Selection directly interacts with line preference.

### **Default Settings**

Disabled

## **System Availability**

### **Terminals**

Any Station

### **Required Component(s)**

None

## **Related Features**

**Central Office Calls, Placing**

**Direct Inward Dialing (DID)**

**Direct Inward Line (DIL)**

**Direct Inward System Access (DISA)** 

**Line Preference**

## **Guide to Feature Programming**

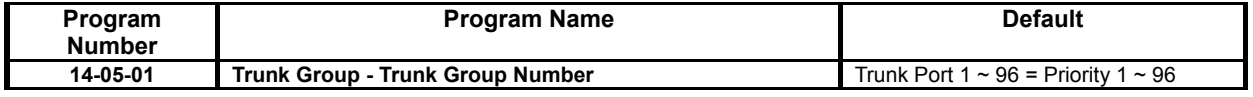

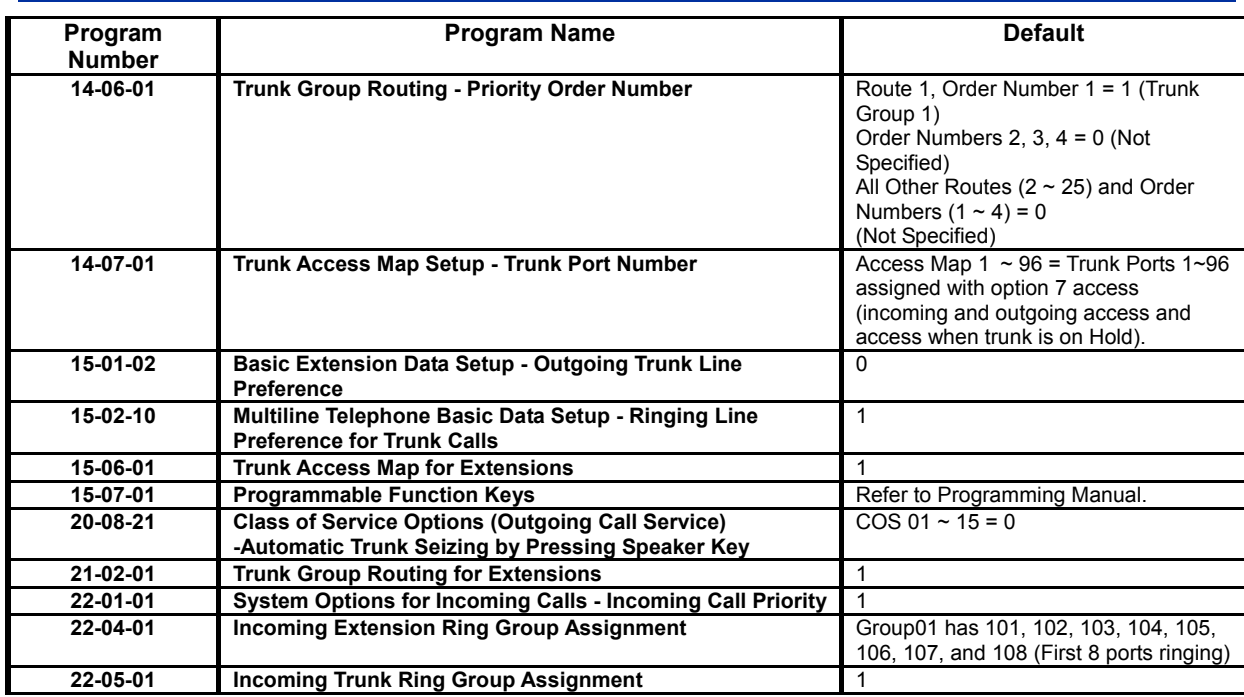

# **Operation**

## **To place a call on your Prime Line:**

1. Lift the handset.

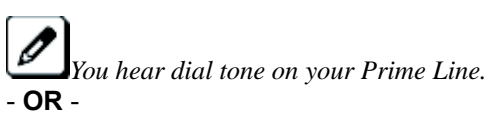

2. Press **Speaker** key if 20-08-21 is enabled.

*You hear dial tone on your Prime Line.* 

## **To answer a call on your Prime Line:**

1. Lift the handset.

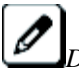

*Depending on your Line Preference programming, you either answer the Prime Line or get dial tone on the idle line appearance.* 

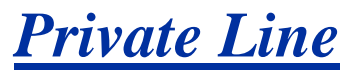

# **Description**

A Private Line is a trunk reserved for a Multiline Terminal for placing and answering calls. A user with a Private Line always knows when important calls are for them. Additionally, the user has their own trunk for placing calls that is not available to others in the system.

## **Conditions**

- Incoming Only The Multiline Terminal has a Private Line only for incoming calls. The user cannot place calls on the Private Line.
- Outgoing Only The Multiline Terminal has a Private Line only for outgoing calls. The Private Line does not ring for incoming calls.
- Both Ways The Multiline Terminal has a Private Line for both incoming and outgoing calls.
- Private Lines do not follow Call Forwarding if not Direct Inward Line (DIL).
- Other programmed options for outgoing calls also affect a Prime Line.
- Calls to extensions with DND active do not follow Call Forwarding programming. Direct Inward Line (DIL) calls ring an idle Department Group member, then follow PRG 22-08 then PRG 22-05.
- An extension user can have Line Preference options applied to their Private Line.
- A Private Line can also be a Prime Line.
- You should always program a line key for each Private Line.
- Private Lines are available on Single Line Terminals.
- Private Lines follow normal Toll Restriction.
- An extension user can transfer their Private Line. If other users have hold access, the destination can answer the transferred Private Line and place it on Hold.
- NEC does not recommend assigning ringdown to a private line.

## **Default Settings**

Disabled

# **System Availability**

## **Terminals**

All Stations

### **Required Component(s)**

None

## **Related Features**

**Call Forwarding**

**Central Office Calls, Placing**

**Do Not Disturb (DND)**

**Line Preference**

**Prime Line Selection**

**Programmable Function Keys**

**Single Line Terminals**

**Toll Restriction**

## **Transfer**

### **InMail**

**P** 

# **Guide to Feature Programming**

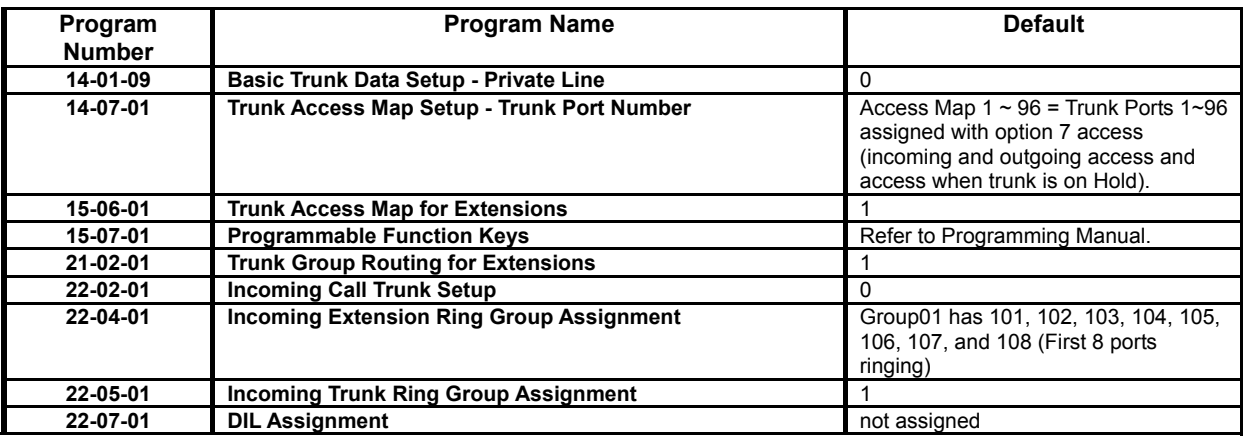

# **Operation**

## **To place a call on your Private Line:**

- 1. Press the **Private Line** key and then press **Speaker** key or lift the handset.
- 2. Dial the number.

## **To answer a call on your Private Line:**

1. Press the **Private Line** key and then press **Speaker** key or lift handset.

## **To place a call from your Multiline Terminal on you Private Line:**

- 1. Press the **Private Line** key, then press **Speaker** key or lift the handset.
- 2. Dial the number.

## **To answer a call from your Multiline Terminal on your Private Line:**

1. Press the **Private Line** key or press **Speaker** key or lift handset.

## **To place a call on your Private line from a Single Line Terminal:**

1. Pick up handset.

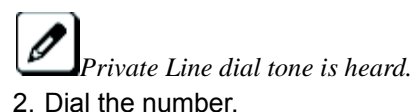

## **To answer a call on you Private Line from a Single Line Terminal:**

1. Lift the handset.

# *Programmable Function Keys*

# **Description**

Each Multiline Terminal has Programmable Function Keys. Programmable Function Keys simplify placing calls, answering calls and using certain features. You can customize the function of a Multiline Terminal programmable keys from each Multiline Terminal. Depending on your telephone style, you can have up to 24 Programmable Function keys.

## **Conditions**

- When a key is programmed using service code **752**, that key cannot be programmed with a function using the **751** code until the key is undefined (000). For example with a Park Key programmed by dialing **752** + \*04 must be undefined by dialing 000 before it can be programmed as a Voice Over key by dialing **751** + 48.
- Using PRG 92-01 to copy a Multiline Terminal Programmable Function Keys, copies all the keys whether or not they exist on the telephone to which the programming is being copied. This may cause confusion when trying to define a key which is already defined but which does not exist on the telephone (displays as DUPLICATE DATA). It is recommended to either clear these non-existent keys or to copy only from an extension which has the same or fewer number of keys than the extension to which the programming is being copied.
- Speed Dialing and One-Touch Calling also offer quick access to calls and features.
- Programming a 60-button console requires separate programming.
- Below shows example of function key and LCD display indication (PRG 15-07-01 Function Key Assignment).

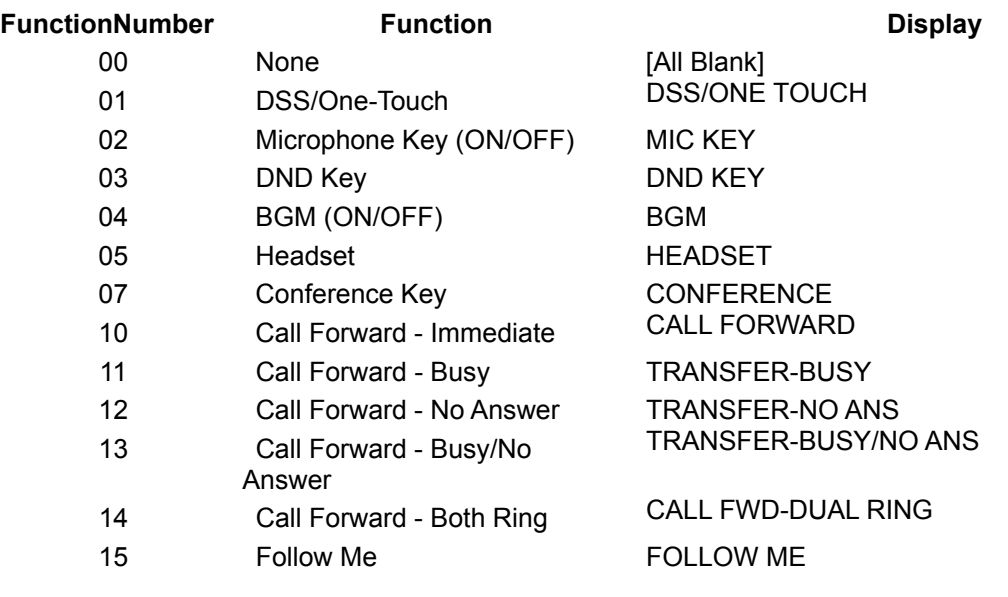

*If a key is programmed as a DSS/One-Touch key for a station that is set for Call Forward All Calls or Do Not Disturb, the DSS/One-Touch key flashes.* 

*Refer to the SL1100 Programming Manual for a complete list of Function Numbers.* 

- One-Touch keys programmed for Park Hold Service Code cannot be used to park calls without using Hold or Transfer.
- Pauses can be entered in the dial string of a DSS/One Touch key. The pause is entered as P in the dial string and causes the system to wait three seconds before sending the rest of the digits that follow the P (pause). Multiple pauses can be entered.
- The @ can be entered in the dial string of a DSS/One Touch key. The @ only applies to ISDN and Intercom calls. When using the  $@$ , the system waits for the destination to answer (answer

supervision), and then sends the rest of the digits.

- Entering a P (pause) in a DSS/One Touch dial string can be used for CO calls, Intercom calls, or after the @ for ISDN calls.
- DSS/One Touch keys can be used for one-touch transfer.
- DSS keys can distinguish whether the telephone is set for DND/Call Forward All Calls of if the telephone is off-hook.
- When a Ring Group call rings a station, a BLF Indication for this station shows idle or busy based on Class of Service option (20-13-49).
- All features programmed under one touch keys are still subject to class of service restrictions.
- If you change the extension assigned to a port in PRG 11-02, the line key programming does not follow. However, if you move the extension using the Station Relocation Feature, the line key programming does follow.
- In order for a station to retrieve a held ICM call, the station must have an ICM key assigned in 15-07 (\*00).

## **Default Settings**

The first 12 keys on a telephone are Line keys (e.g., key 01 = line 001). The remaining keys are unassigned.

# **System Availability**

## **Terminals**

**P** 

All Multiline Terminals

### **Required Component(s)**

None

## **Related Features**

**Abbreviated Dialing/Speed Dial**

**Direct Station Selection (DSS) Console** 

**One-Touch Calling**

# **Guide to Feature Programming**

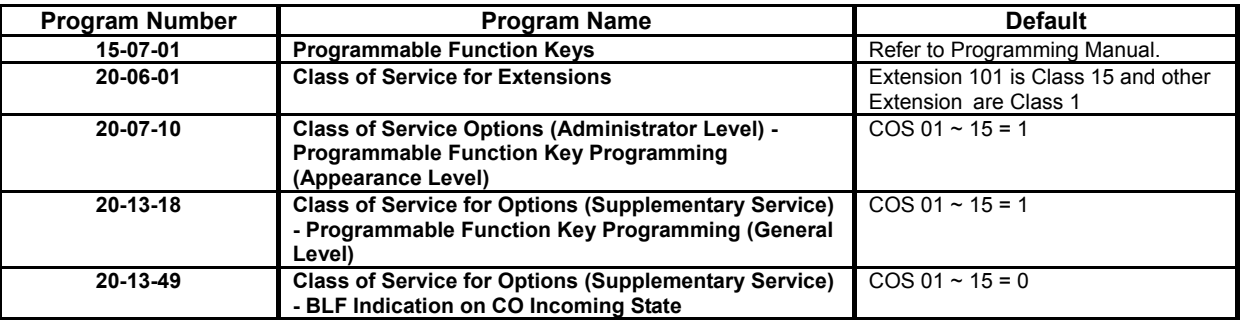

# **Operation**

## **To change a 2-digit programmable key:**

- 1. Press **Speaker** key.
- 2. Dial **751** for 2-digit codes.
- 3. Press the key you want to program.

4. Enter the 2-digit key function, any additional information needed for the key and press **Hold** key.

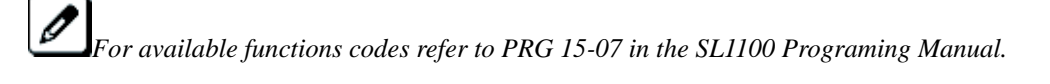

*To undefine a key, enter 00.* 

## **To change a 3-digit programmable key:**

- 1. Press **Speaker** key.
- 2. Dial **752** for 3-digit codes.
- 3. Press the key you want to program.
- 4. Enter the 3-digit key function and any additional information needed for the key.

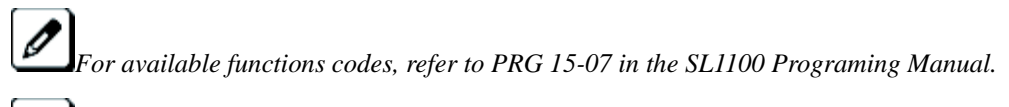

**P** 

*To undefine a key, enter 000.* 

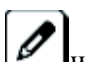

*When a key is programmed using service code 752, that key cannot be programmed with a function using the 751 code until the key is undefined (000). For example with a Park Key programmed by dialing 752 + \*04 must be undefined by dialing 000 before it can be programmed as a Voice Over key by dialing 751 + 48.* 

## **To check the function of a programmable key:**

- 1. Press **Help** key.
- 2. Press the programmable key.

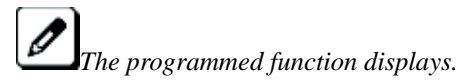

# *Programming from a Multiline Terminal*

# **Description**

System Programming can be performed from any display Multiline Terminal. Most programming changes become effective immediately. Other programming changes become effective after the data is backed up from temporary memory to permanent memory.

## **Conditions**

- Up to two telephones can be in programming mode anytime.
- A maximum of four users can be logged into WebPro anytime.
- Four WebPro users and two phone programming users can be logged in at the same time for a total of six users in programming mode simultaneously. However, the two phone programming users do not show up in session management in WebPro.
- PCPro can be logged in with only one user. This is allowed only if no other users are logged into programming mode (PCPro, WebPro, or Phone). Also, if a user is connected to the switch via PCPro, no other user can log in through PCPro, WebPro, or Phone Programming.
- Programming from a Multiline Terminal can require a password to enter programming.

## **Default Settings**

Enabled

# **System Availability**

## **Terminals**

Multiline Terminals with display

## **Required Component(s)**

084M-B1

080E-B1

## **Required Software**

None

## **Related Features**

PC Programming

# **Guide to Feature Programming**

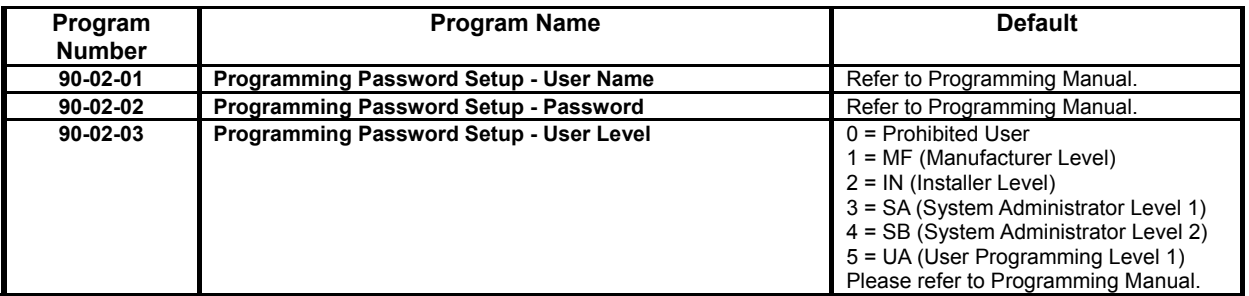

# **Operation**

Refer to the SL1100 Programming Manual for additional information.

**P** 

# *Pulse to Tone Conversion*

# **Description**

An extension can use Pulse to Tone Conversion on trunk calls. Pulse to Tone Conversion lets a user change their extension dialing mode while placing a call. For systems in a Dial Pulse area, this permits users to access dial-up OCCs (Other Common Carriers) from their DP area. The user can, for example:

- Place a call to an OCC over a DP trunk.
- Depending on programming:
	- Manually implement Pulse to Tone Conversion **- OR -**  Wait 10 seconds.
- Dial the OCC security code and desired number. The system dials the digits after the conversion as DTMF.

## **Conditions**

Pulse to Tone Conversion is valid only for Dial Pulse trunks (PRG 14-02-01, options 0 or 1).

## **Default Settings**

Enabled

# **System Availability**

## **Terminals**

All Multiline Terminals

## **Required Component(s)**

COIDB-B1

## **Related Features**

**Central Office Calls, Placing** 

**Multiple Trunk Types**

## **Guide to Feature Programming**

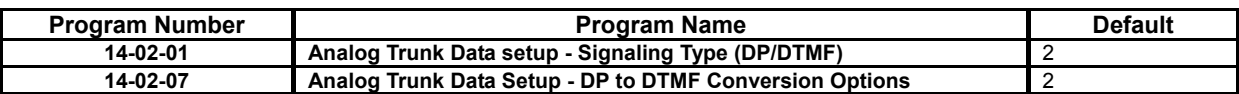

## **Operation**

## **To convert your telephone dialing to tone after placing your call on a pulse line:**

- 1. Place a call over pulse line.
- 2. Dial **#** to switch the DP trunk to DTMF dialing.

**R** 

# *Redial Function*

# **Description**

Users can press the Redial key to cycle through the last 10 outside numbers dialed. Dialing # redials the number displayed. Users can also press the Redial key and dial a System Speed Dial bin number to access System Speed Dial.

Names stored as common speed dial or extension name can be displayed for redialed numbers.

### **Conditions**

- Redial List requires a display telephone.
- When set PRG 15-02-60 :0, Redial feature work by pressing the **Left Cursor** key, then dial #/ SYS menu is displayed on LCD. When set PRG 15-02-60 :1 or 2, pressing the **Left Cursor** key enter Received call log or pressing the **Right Cursor** key enter Dialed Number log for Redial function. Refer **Navigation** key feature section.
- Stored name for Redial Function is cleared when the system is reset.

### **Default Settings**

Enabled

## **System Availability**

### **Terminals**

All Multiline Terminals

### **Required Component(s)**

None

## **Related Features**

**Abbreviated Dialing/Speed Dial**

**Last Number Redial**

## **Guide to Feature Programming**

None

## **Operation**

**When set PRG 15-02-60 : 0 case.** 

### **To redial the last number dialed:**

- 1. Press the **Left Cursor** key.
	- REDIAL [#] / ABB is displayed along with the last dialed number.
- 2. Press the **Up Cursor** key or **Down Cursor** key to view the number to dial.
- 3. Dial **#**, press **Speaker** key, lift the handset, or press an idle trunk key.
- **OR** 
	- 1. Press the **List** softkey
	- 2. Press the **Redial** softkey.
	- REDIAL -01 is displayed along with the last dialed number.
	- 3. Press the up and down arrow to view the number to dial.
	- 4. Dial **#** or press **Speaker** key or lift the handset or press and idle trunk key.

## **To scroll through the last 10 outside numbers dialed:**

- 1. Press the **Left Cursor** key. Each time the **Left Cursor** key is pressed, it displays the next most recently dialed number.
- 2. When the desired number is displayed, Dial **#**, press **Speaker** key, or lift the handset.

### **- OR -**

- 1. Press the **List** softkey.
- 2. Press the **Redial** softkey.
- 3. Press the **Up Cursor** key or **Down Cursor** key to view the number to dial.
- 4. Dial **#**, press **Speaker** key, or lift the handset.

## **To access a System Speed Dial bin:**

- 1. Press the **Left Cursor** key.
	- REDIAL [#] / ABB is displayed along with the last dialed number.
- 2. Dial the System Speed Dial bin number.
- The number stored in that bin is displayed for your preview.
- 3. Dial **#**, press **Speaker** key, lift the handset, or press an idle trunk key.

## **To view saved name history of outgoing calls:**

1. Press the **Left Cursor** key.

REDIAL [#] / ABB is displayed along with the last dialed number.

- 2. Press the **Up** or **Down Cursor** key to refresh the list, if the redialed number has a matching common speed dial bin or extension number associated with it, the name information from PRG 13-04-02 or PRG 15-01-01 is displayed.
- 3. Press **Speaker** key or lift the handset to dial the number.

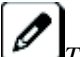

**R** 

*The name information will not display after dialing.* 

## **When set PRG 15-02-60: 1 or 2 case.**

## **To redial the last number dialed:**

- 1. Press the **Right Cursor** key.
- 2. Press the **Up Cursor** key or **Down Cursor** key to view the number to dial.
- 3. Press **Right Cursor** key, **Speaker** key or Lift handset.

## **To scroll through the last 10 outside numbers dialed:**

- 1. Press the **Right Cursor** key.
- 2. Press the **Up Cursor** key or **Down Cursor** key to view the number to dial.
- 3. When the desired number is displayed, Press **Right Cursor** key, **Speaker** key or Lift handset.

## **To access a Speed Dial by Directory Dialing**

- 1. On-Hook condition.
- 2. Press **Down Cursor** key and press 1st character you want to search.
- 3. Press **Up Cursor** key or **Down Cursor** key to select the destination name.
- 4. Press **Enter Cursor** key to confirm a name and number.
- 5. Press **Right Cursor** key, **Speaker** key or Lift handset.

# **Description**

With PC Programming, the SL1100 can be remotely upgraded to a newer version of main system software. Remote Upgrade supports two type of system:

- With MEMDB
- Without MEMDB (Non MEMDB)

When a new version of main system software is released, below two types of file extension firmware packages are provided. For example,

- MEMDB type: MainSWv0.36.pkg
- Non MEMDB type: MainSWv0.36.nomem

Using PCPro application, a technician can remotely upgrade the firmware on the CPU Unit. The upgrade can be applied immediately, or at a scheduled date and time. Remote Upgrade is supported only via a LAN connection.

## **Conditions**

[Both With MEMDB/Without MEMDB:]

- When doing a Firmware Upgrade, the telephone system can become sluggish during the file transfer portion of the update. You should perform updates after hours, even if the update is scheduled. The file transfer happens when the update is set. For example, at 2:00 PM a technician schedules an update to happen at 12:00 AM. When he/she clicks start (2:00 PM), it begins transferring the file to the MEMDB or Flash Memory thumbdrive on the CPU Unit. At this time the telephone system experiences sluggishness until the file transfer is complete. When the time turns to 12:00 AM, the telephone system resets and switches to the new firmware regardless of extension or trunk busy status.
- File extension (\*.pkg) have to use MEMDB installed system and can not upload to Non MEMDB system. File extension (\*.nomem) have to use Non MEMDB system and can not upload to MEMDB system.
- Individual software or firmware can not use for Remote Upload.
- The Package file needed is provided by NEC at the time the new version of main system software is released.
- The time to upload a firmware package file is directly related to the file size. Generally, it takes a few minutes.
- Remote Upgrade is supported only via LAN connection. A modem connection is not supported for Remote Upgrade.

[With MEMDB:]

- MEMDB thumbdrive is required to be connected to the CPU Unit for Remote (System) Upgrade. During the Firmware Upgrade, the Package file is copied to the MEMDB and extracted. The system then resets and boots up.
- Up to two versions of firmware are kept on the MEMDB thumbdrive. One version is the current version that the CPU Unit used to boot up from. The other version is the new version that is used on the next boot up. If the boot up fails when switching to the new version, the CPU Unit can revert back to the old version.
- The CPU Unit boots from its Flash Memory if no MEMDB thumbdrive is installed.

[Without MEMDB:]

 During the Firmware Upgrade, the Package file is copied to the Flash Memory on the CPU directly. For the Flash Memory size limitation before extracting new version of Firmware old version has deleted. The system then resets and boots up. If the boot up fails when switching to the new version, system may lock up. In this case it requires use Compact Flash card and copy new Firmware to Flash Memory on the CPU manually.

## **Default Settings**

At default, both PCPro and WebPro are set to Update Immediately after the upload.

## **System Availability**

### **Terminals**

None

**Required Component(s)** 

PCPro

**R** 

## **Related Features**

**PC Programming**

## **Guide to Feature Programming**

Refer to PC Programming.

## **Operation**

### **PCPro**

- 1. Obtain the firmware package file from NEC.
- 2. Open and login to PCPro.
- 3. Connect to the system.
- 4. Under the Home Menu -> Maintenance Zone, choose the **Upgrade SW** option.
- 5. In the Firmware Update Type Window, Select the Firmware Update From PCPro and Click OK.
- 6. In the firmware update window, browse to the location of the Firmware Package file. For example, the file name might be 'MainSWv0.36.pkg'.
- 7. Select the schedule type :
	- ・ Immediately after upload
	- $\cdot$  At the time  $\ldots$
	- *If you choose At the time…, select the date and time you want the CPU Unit to reset and switch over to the new software version.*
- 8. Click **Run (Start)**. PCPro uploads the firmware package file, and updates the system at the time you specified in step 6.
- 9. Once finished system will reset itself.

*When System reset PCPro will automatically disconnect.* 

**R** 

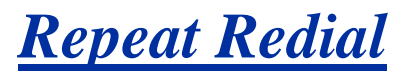

## **Description**

If a Multiline Terminal user places a trunk call that is busy or unanswered, they can have Repeat Redial try it again later on. The user does not continually have to try the number again - hoping it goes through. Repeat Redial automatically retries it until the called party answers (the number of retries is based on system programming).

## **Conditions**

- Lifting the handset during a callout cycle cancels Repeat Redial.
- Other programmed options for outgoing calls can affect how a Repeat Redial call is placed. Refer to Central Office Calls, Placing options as needed.
- For systems with Automatic Route Selection (ARS), ARS selects the trunk for the Repeat Redial call.
- Single Line Terminals cannot use Repeat Redial.
- If a user activates repeat dial while they are on an active call, the repeat dial process will begin once they end the current call.

## **Default Settings**

Enabled

# **System Availability**

## **Terminals**

All Multiline Terminals

## **Required Component(s)**

None

## **Related Features**

**Automatic Route Selection (ARS/F-Route)**

**Central Office Calls, Placing**

**Last Number Redial** 

**Save Number Dialed**

# **Guide to Feature Programming**

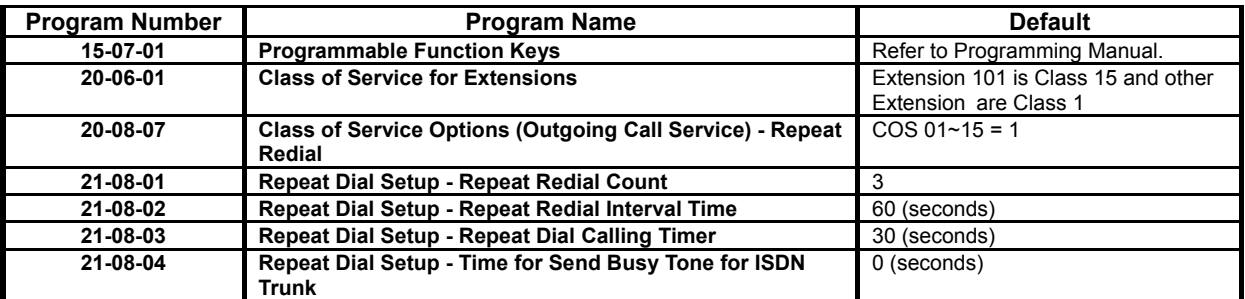

# **Operation**

## **To use Repeat Redial (if the outside party you call is unavailable or busy):**

1. Place a trunk call.

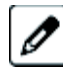

*Listen for busy tone or ring no answer.*  2. Press the **Repeat Redial** key (PRG 15-07 or SC **751**: 29).

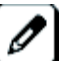

*The Repeat Redial key flashes while you wait for the system to redial.*  3. Press **Speaker** key to hang up.

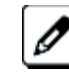

**R** 

*The system periodically redials the call.*  4. Lift the handset when called party answers.

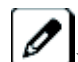

*When using trunks with answer supervision the Repeat Redial feature automatically cancels.* 

## **To cancel Repeat Redial:**

1. Press the **Repeat Redial** key (PRG 15-07 or SC **751**: 29). (Also refer to Last Number Redial.)

# *Resident System Program*

# **Description**

When power is supplied to the system, the hardware configuration is scanned and Resident System Program default values are assigned including terminal types (e.g. DSS Console). This enables immediate operation, even before the system is programmed to accommodate the individual site requirements.

## **Conditions**

- Default assignments for Multiline Terminals are: LK01~LK12 corresponds to CO01~CO12.
- DSS Console to Extension assignments for Attendant Add-On Consoles are not assigned.
- Default Attendant Add-On Console key assignments are: DSS Keys =  $001 - 060$ Stations = 101~160
- First Initialization of the system returns all programming values to default. Press and hold the S1 (**LOAD** button) and press the Power switch. Continue to hold the S1 switch for approximately 5~10 seconds before releasing. The system boots loading Resident System Programming.

## **Default Settings**

None

# **System Availability**

## **Terminals**

Not Applicable

## **Required Component(s)**

None

## **Related Features**

None

## **Guide to Feature Programming**

None

## **Operation**

None

# *Reverse Voice Over*

# **Description**

While on a handset call, Reverse Voice Over lets a busy Multiline Terminal user make a private Intercom call to an idle co-worker. The idle co-worker can be at a Multiline Terminal or Single Line Terminal. The busy user just presses and holds down a programmed Reverse Voice Over key to make a private call to a specified co-worker. The initial caller cannot hear the Reverse Voice Over conversation. The private Intercom call continues until the Reverse Voice Over caller releases the key again. The initial call can be an outside call or an Intercom call.

Reverse Voice Over could help a salesman, for example, when placing a call to an important client. The salesman can talk with the client and give special instructions to a secretary - without interrupting the initial call.

When the Multiline Terminal is idle, the Reverse Voice Over key functions the same as a Hotline or One-Touch key. A Multiline Terminal Reverse Voice Over key also shows at a glance the status of the associated extension:

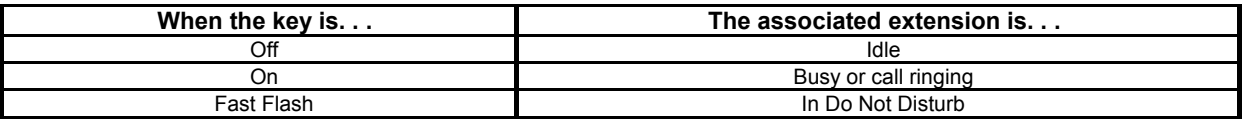

**R** 

*When the destination extension is idle, the Reverse Voice Over provides one button calling to the associated extension (like a Hotline key). An extension user cannot, however, use the Reverse Voice Over key to Transfer calls by one-touch operation.* 

## **Conditions**

- An extension can have Reverse Voice Over keys for more than one extension (limited only by the number of available function keys).
- When the destination extension is in Do Not Disturb, a Reverse Voice Over placed to an extension always rings, regardless of how Handsfree Answerback/Forced Intercom Ringing is set at the destination.
- When the destination extension is not in Do Not Disturb, Reverse Voice Over follows Handsfree Answerback/Forced Intercom Ringing programming.
- Reverse Voice Over requires a uniquely programmed function key.
- Reverse Voice Over is not available from Single Line Terminals, but a single line can be a Reverse Voice Over destination.
- If an extension user places a Reverse Voice Over to a busy destination extension, the system sets up a Voice Over. The Voice Over continues until the Reverse Voice Over key is pressed again.
- When a Reverse Voice Over call is placed to a destination station, while the originator is on a CO call, the Reverse Voice Over is dropped if the destination station is involved in another call and this call is terminated.

## **Default Settings**

Disabled

None

## **System Availability**

## **Terminals**

All Multiline Terminals

**Required Component(s)** 

None

## **Related Features**

**Do Not Disturb (DND)**

**Handsfree Answerback/Forced Intercom Ringing**

**Hotline**

**One-Touch Calling**

**Programmable Function Keys**

**Single Line Terminals** 

**Voice Over**

## **Guide to Feature Programming**

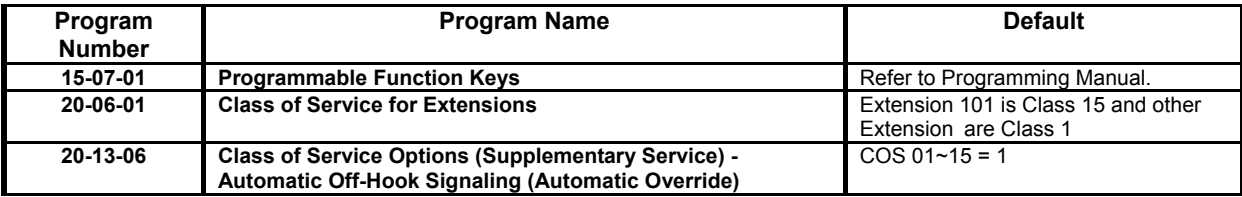

# **Operation**

**When on a call:** 

## **To place a Reverse Voice Over call:**

1. Press and hold your **Reverse Voice Over** key (PRG 15-07 or SC **751**: 47 + dest. ext.).

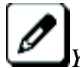

*Your Reverse Voice Over key lights steadily (green) and you can talk with the programmed Reverse Voice Over destination.* 

## **To return to your initial caller:**

1. Release the Reverse Voice Over key.

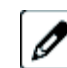

*If the co-worker you call hangs up, you return to the initial call automatically.* 

## **To receive a Reverse Voice Over Call while busy:**

1. Press and hold the **Voice Over** key PRG 15-07 or SC **751**: 48).

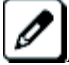

*Holding down the Voice Over key allows you to communicate with the initial reverse voice over caller.* 

## **To return to your initial caller:**

1. Release the **Reverse Voice Over** key.

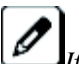

*If the co-worker you call hangs up, you return to the initial call automatically.* 

**R** 

## **When the telephone is idle:**

## **To place a call to your Reverse Voice Over destination:**

1. Press your **Reverse Voice Over** key (PRG 15-07 or SC **751**: 47 + destination extension).

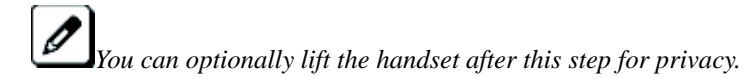

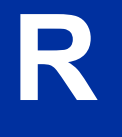

**R** 

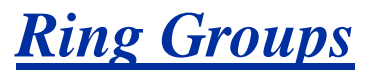

# **Description**

Ring Groups determine how trunks ring extensions. Generally, trunks ring extensions only if Ring Group programming allows. For example, to make a trunk ring an extension:

- Assign the trunk and the extension to the same Ring Group.
- In the extension Ring Group programming, assign ringing for the trunk.

Any number of extensions and trunks can be in a specific group. The system allows:

- Ring Groups = 1~25
- In-Skin Voice Mail = 102

If an extension has a line key for the trunk, Ring Group calls ring the line key. If the extension does not have a line key, the trunk rings the line appearance key. If an extension has a key for a trunk that is not in its ring group, the trunk follows Access Map programming.

### **Conditions**

DIL trunks disregard ring group programming until DIL overflow.

## **Default Settings**

All trunks are in Ring Group 1. Extensions 101-108 ring for trunk calls and all other extensions only flash.

## **System Availability**

### **Terminals**

All Multiline Terminals and Single Line Terminals

### **Required Component(s)**

None

## **Related Features**

**Automatic Route Selection (ARS/F-Route)**

**Direct Inward Line (DIL)** 

**Direct Inward Dialing (DID)** 

**Direct Inward System Access (DISA)**

**ISDN Compatibility**

**Night Service**

**Programmable Function Keys**

# **Guide to Feature Programming**

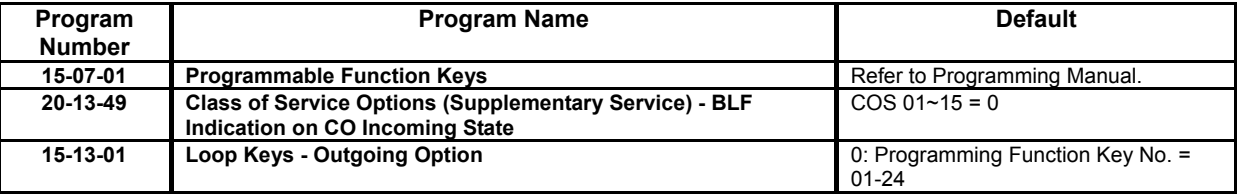

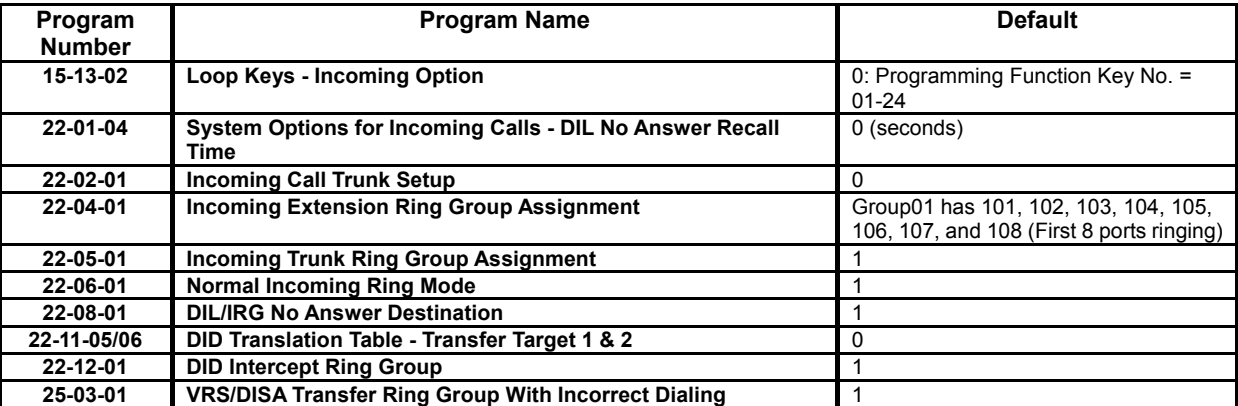

#### Use the charts below to program the following example:

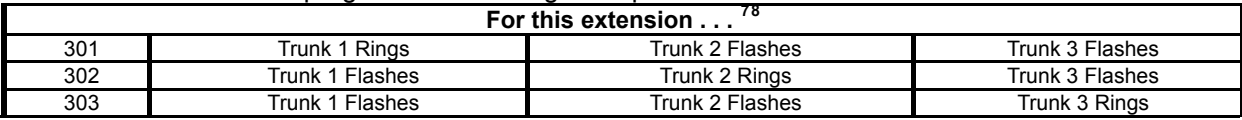

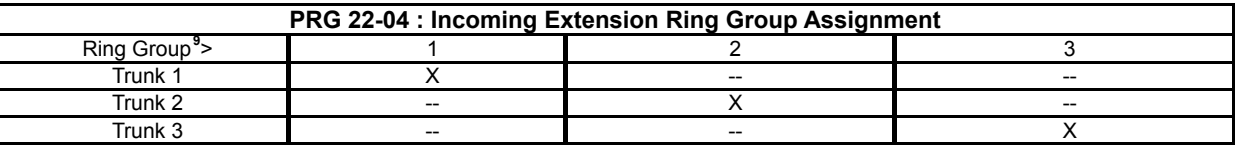

## X = Trunk assigned to indicated Ring Group

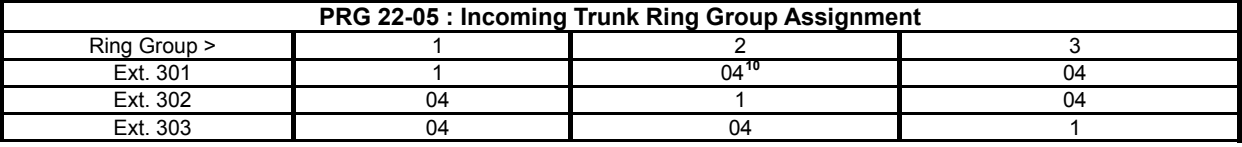

1 = Extension rings

0 = Extension does not ring

# **Operation**

Refer to Central Office Calls, Answering.

1

<span id="page-501-0"></span>*<sup>7</sup> Trunks ring the same in the day as at night.* 

*<sup>8</sup> MLT has trunk appearances not CAP keys.* 

<span id="page-501-2"></span><span id="page-501-1"></span><sup>&</sup>lt;sup>9</sup> Make the same PRG 22-04 entry for all Night Service modes.

<span id="page-501-3"></span><sup>&</sup>lt;sup>10</sup> To allow extension user to answer flashing line, be sure to give extension incoming access to the trunk in PRG *14-07 and PRG 15-06.* 

**R** 

# *Ringdown Extension (Hotline), Internal/External*

# **Description**

With a Ringdown Extension, a user can call another extension, outside number, or Speed Dialing number by just lifting the handset. The call automatically goes through - there is no need for the user to dial digits or press additional keys. Ringdown Extensions are frequently used for lobby telephones, where the caller just lifts the handset to get the information desk or off-site Reservation Desk.

After the Ringdown Extension user lifts the handset, ringdown occurs after a programmable time. Depending on the setting of this time, the extension user may be able to place other calls before the ringdown goes through.

This feature can also be used as an off-hook alarm application. For example, if a patient in a care facility fails to return the handset to the cradle, it routes to a care givers station after a programmed time.

This feature is sometimes known as a Hotline.

### **Conditions**

- Ringdown extension has no effect on an extension current (active) call.
- The Ringdown Extension user can lift the handset or press **Speaker** key to initiate ringdown.
- If the Ringdown/Hotline destination is a speed dial bin, the appropriate service code must precede the bin number.
- Ringdown Extension can use Speed Dial System/Group/Station numbers (and follow their trunk routing) as the destination number.
- Ringdown Extension follows Call Forwarding. For example, the ringdown destination can forward their calls. When the Ringdown Extension user lifts the handset, ringdown automatically calls the extension to which calls are forwarded.
- If the Ringdown Extension user hears busy tone when they lift the handset, they can Camp-On to the destination, leave a Callback or activate Off-Hook Signaling.
- The ringdown destination user can activate Do Not Disturb. When the Ringdown Extension user lifts the handset, they hear DND. If enabled, the Ringdown Extension user can override the destination DND.
- If the destination extension has Handsfree Answerback enabled, the call voice announces. If the destination extension has Forced Intercom Ringing enabled, the call rings.
- A Virtual Extension can be a ringdown destination. This would allow a front door key to be programmed on every extension.
- Delayed Ringdown can occur by setting the Hotline Start Timer. However, Ringdown does not occur if the Hotline Start Timer is set longer than the Extension Dial Tone Timer.
- The @ code is used to make an outbound call automatically forward to a DISA Trunk or to VM Auto Attendant. This code can be used only on ISDN outbound calls. Internal calls and analog outbound calls are not supported.

## **Default Settings**

Disabled

# **System Availability**

## **Terminals**

All Stations

## **Required Component(s)**

None

**Abbreviated Dialing/Speed Dial**

**Callback**

**R** 

**Call Forwarding**

**Call Waiting/Camp-On**

**Do Not Disturb (DND)**

**Handsfree Answerback/Forced Intercom Ringing**

**Off-Hook Signaling**

**Virtual Extensions**

# **Guide to Feature Programming**

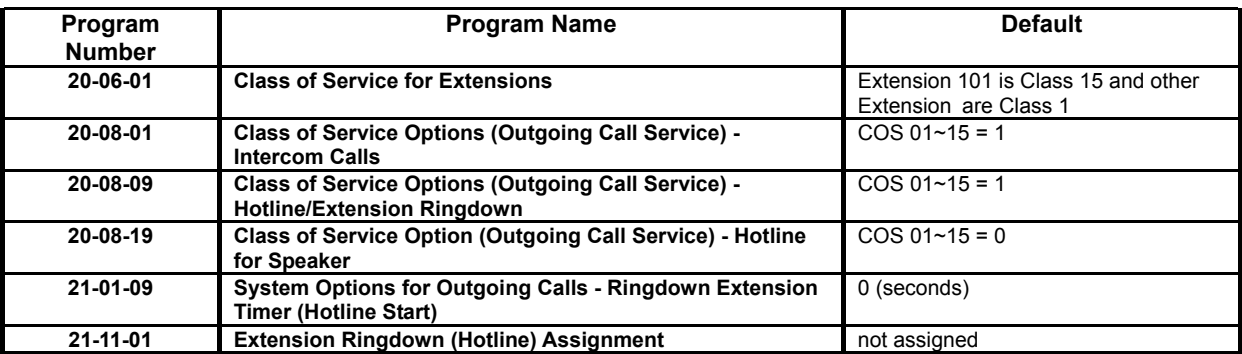

# **Operation**

## **To place a call if your extension has ringdown programmed:**

1. Lift the handset.

*If you want to place a trunk call, press a line key before lifting the handset.* 

*Depending on the setting of your ringdown timer, you may be able to dial an Intercom call before your ringdown goes through.* 

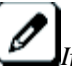

*If the destination has Handsfree Answerback enabled, your call voice announces. If the destination has Forced Intercom Ringing enabled, your call rings.* 

## **To answer a call if you are another extension ringdown destination:**

1. Speak toward telephone to answer incoming voice announcement. **- OR -** 

Lift the handset or press **Speaker** key to answer ringing Intercom call.
**R** 

# *Room Monitor*

# **Description**

Room Monitor lets an extension user listen to the sounds in a co-workers area. For example, the receptionist could listen for sounds in the warehouse when it is left unattended. To use Room Monitor, the initiating extension *and* the receiving extension must activate it.

When using Multiline Terminals for monitoring, an extension user can Monitor only one extension at a time. However, many extensions can Monitor the same extension at the same time. However, only one Single Line Terminal can monitor another Single Line Terminal at a time.

### **Room Monitor for Single Line Terminals**

This option enables you to monitor the room status through your Single Line Terminals. Between Multiline Terminals, the monitored room status is picked up by the telephone microphone and the activity is heard through the speaker of the monitoring Multiline Terminal. Between Single Line Terminals, at the station to be monitored, a user goes off-hook and dials a service code and the extension number of the monitoring telephone. At the monitoring station, a user goes off-hook and dials a service code and the extension number of the monitored telephone. The activity of the area where the monitored telephone is placed can then be heard at the monitoring telephone. This service is available until the handset of the monitored telephone is placed on-hook.

#### **Room Monitor by intercom call (DSX Base)**

 Room Monitor can simply start by calling Room Monitored set terminal. During Room monitoring by pressing **Talk** softkey at monitoring terminal both way talk is available. Adding both way talk, monitored terminal can make conference call by **Talk** softkey if multiple terminals are monitoring. To provide this feature, following PRG need to be set On. PRG 20-13-55: Intercom call to room monitor (COS of Room Monitored)

 PRG 20-13-11: Room Monitoring PRG 20-13-12: Room Monitored

- Setup for Room Monitored terminal is simply pressing **DND** key plus **Mon** softkey or pressing **DND** key plus dialing **5**.
- Room Monitored terminal can display the Monitoring extension number on it's LCD.
- Only Multiline Terminal can be set as Monitored terminal. IP Multiline Terminal or SLT are not supported.
- When Monitored terminal canceled the monitored condition by pressing **DND** key plus dialing **0** or pressing the **Function** key, Monitoring terminal setting also cleared automatically.

*WARNING: The use of monitoring, recording, or listening devices to eavesdrop, monitor, retrieve, or record telephone conversation or other sound activities, whether or not contemporaneous with transmission, may be illegal in certain circumstances under each country law. Legal advice should be sought prior to implementing any practice that monitors or records any telephone conversation. Some countries may require some form of notification to all parties to a telephone conversation, such as using a beep tone or other notification methods or requiring the consent of all parties to the telephone conversation, prior to monitoring or recording the telephone conversation. Some of these laws incorporate strict penalties.* 

#### **Conditions**

- Room Monitor is for listening only. It does not allow for conversation between the monitoring and monitored extensions.
- An extension user cannot monitor an Attendant.
- A Multiline Terminal user cannot monitor a Single Line Terminal and a Single Line Terminal cannot monitor a Multiline Terminals.
- Room Monitor for Single Line Terminals can be used with the Hotel/Motel feature.
- For a Multiline Terminal, Room Monitor requires uniquely programmed function keys.
- Call Arrival (CAR) Key (virtual extension) keys do not support Room Monitor Programmable Function keys (code 39).

#### **Default Settings**

Disabled

# **System Availability**

#### **Terminals**

Multiline Terminals and Single Line Terminals

#### **Required Component(s)**

None

**R** 

## **Related Features**

**Hotel/Motel** 

**Programmable Function Keys** 

# **Guide to Feature Programming**

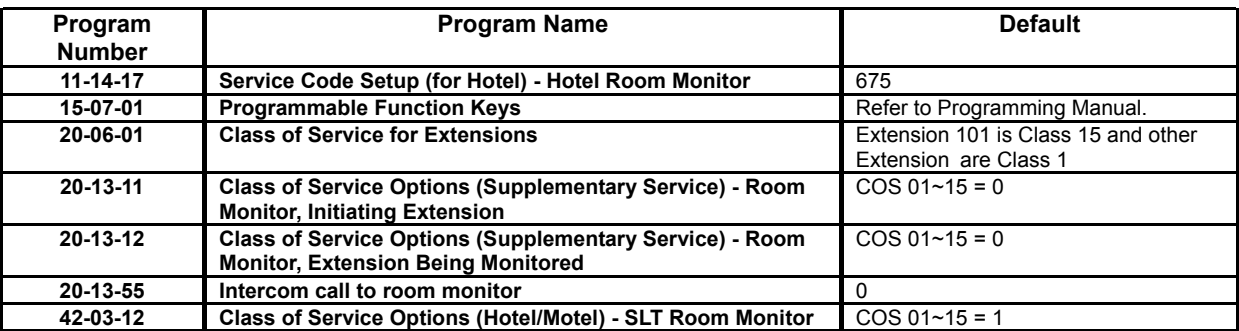

**R** 

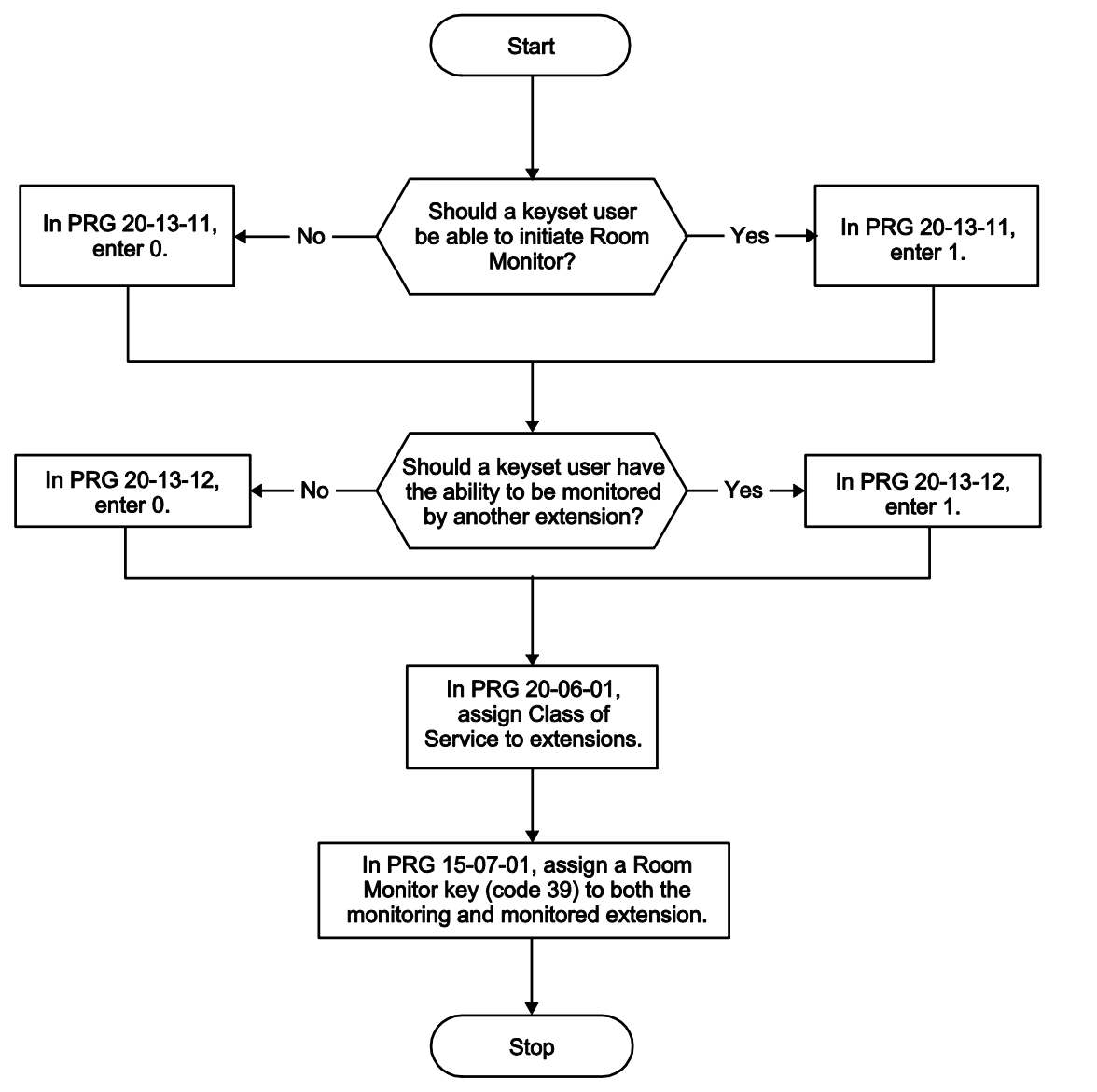

**Figure 1-41 Multiline Room Monitoring** 

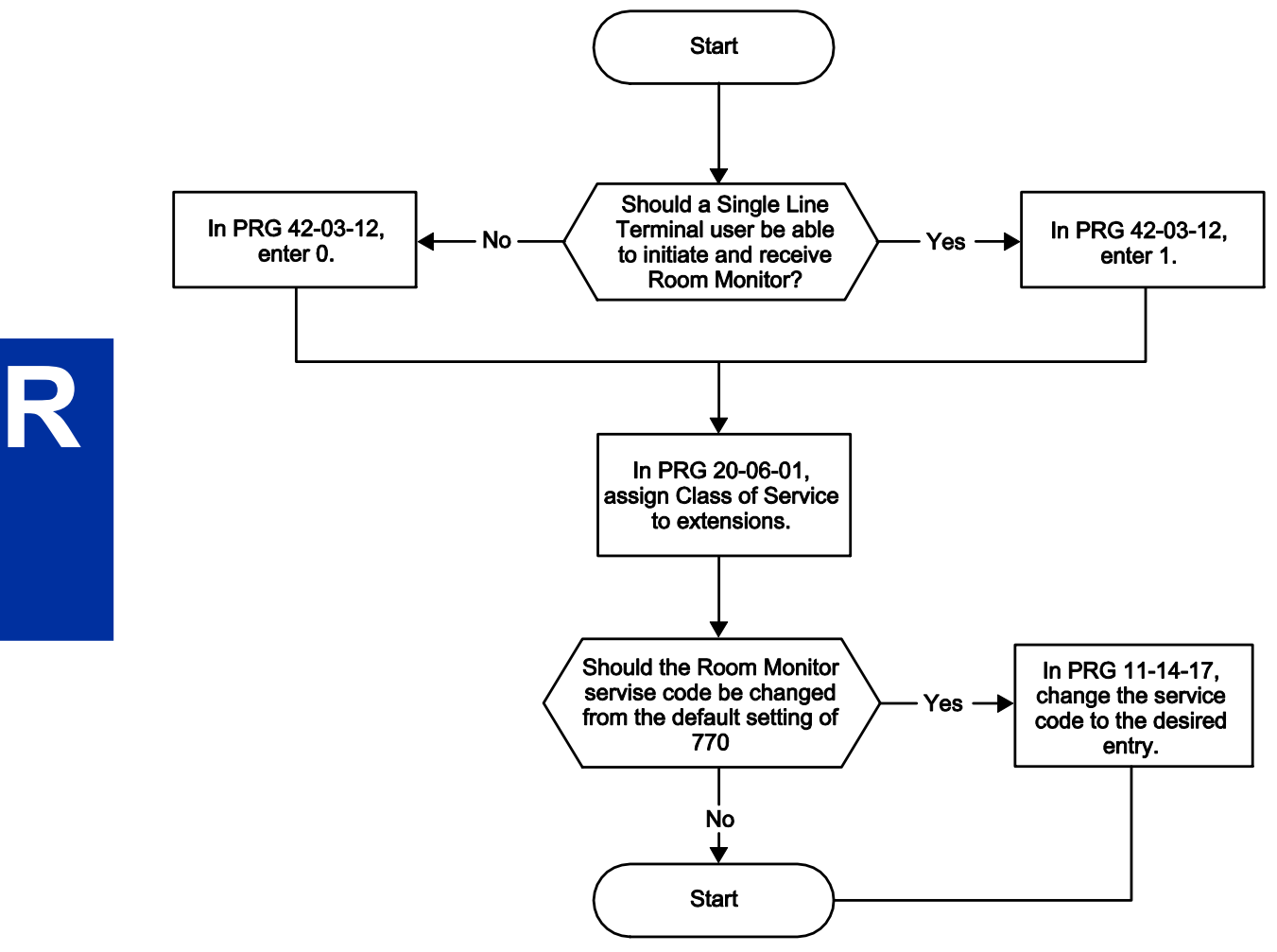

**Figure 1-42 Single Line Terminal Room Monitoring** 

# **Operation**

*You must activate Room Monitor at the extension initiating the monitor and at the extension you want to monitor. You can only listen to one extension at a time.* 

#### **Multiline Terminals:**

#### **To activate Room Monitor from an idle Multiline Terminal (initiating extension):**

- 1. Press the **Room Monitor** key (PRG 15-07 or SC **751**: 39).
	- 2. Dial the number of extension you want to monitor.

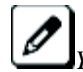

*You can place and answer other calls while Room Monitor is active.* 

**To activate Room Monitor from an idle Multiline Terminal (extension to be monitored):** 

- 1. Press the **Room Monitor** key (PRG 15-07 or SC **751**: 39).
- 2. Dial the number of the extension where you are located.

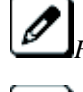

*For example, if you are at extension 206, dial 206.* 

*You can place and answer other calls while Room Monitor is active.* 

#### **To cancel Room Monitor (at either extension):**

1. Press the **Room Monitor** key at both the initiating extension and the monitored extension.

### **To activate Room Monitor (at the initiating extension):**

- 1. Lift the handset at the telephone which is monitoring another telephone.
- 2. Dial **675**.
- 3. Dial **2**.
- 4. Dial number of extension number, which will be monitored.

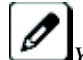

*You can place and answer other calls while Room Monitor is active.* 

#### **To activate Room Monitor (at the extension to be monitored):**

- 1. Lift the handset at the telephone to be monitored.
- 2. Dial **675**.
- 3. Dial **1**.
- 4. Dial number of the extension number, which is monitoring the telephone.
- 5. Place the handset on the desk, placing the handset transmitter towards the room.

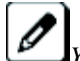

*You cannot place or answer other calls while Room Monitor is active.* 

#### **To cancel Room Monitor (at either extension):**

1. Hang up the handsets for both the monitored and the monitoring telephones.

### **Room Monitor by intercom call (DSX Base)**

#### **To activate Room Monitor (at the extension to be monitored):**

PRG 20-13-12: 1 (On) to Ext100.

- 1. Press **DND** key.
- 2. Press the **Set**, **More**, then **Mon** softkey.
	- **OR -**
	- 1. Press **DND** key.
	- 2. Dial **5**.

#### **To activate Room Monitor (at the initiating extension):**

 PRG 20-13-11: 1 (On) to Ext101. PRG 20-13-55: 1 (On) to Ext100. Ext100 is set as Room Monitored extension.

- 1. At Ext101 make ICM call to Ext100.
- 2. Room Monitor starts automatically.
- 3. Press the **Talk** softkey at Ext101 and start ICM ring to Ext100.
- 4. At Ext100 Off-hook and talk to Ext101.
- 5. At either On-hook both Ext back to Monitoring and Monitored state.

#### **To activate Room Monitor (multiple initiating extension case):**

PRG 20-13-11: 1 (On) to Ext101 and Ext102.

PRG 20-13-55: 1 (On) to Ext100.

Ext100 is set as Room Monitored extension.

- 1. At Ext101 and Ext102 make ICM call to Ext100.
- 2. Room Monitor started automatically.
- 3. Press the **Talk** softkey at Ext100 and start Conf call with Ext101 and Ext102.
- 4. At Ext102 On hook backs to Monitoring state, and Ext100 and Ext101 remain ICM talk.
- 5. At either On Hook both Ext back to Monitoring and Monitored state.

**R** 

# *Save Number Dialed*

## **Description**

Save Number Dialed allows an extension user to save their last outside number dialed and easily redial it later on. For example, an extension user can recall a busy or unanswered number without manually dialing the digits. The system retains the saved number until the user stores a new one in its place or clears the stored one.

**S** 

Save Number Dialed saves in system memory a dialed number of up to 36 digits. The number can be any combination of digits 0~9, # and \*. The system remembers the digits regardless of whether the call was answered, unanswered or busy. The system normally uses the same trunk group as for the initial call. However, the extension user can preselect a specific trunk if desired.

#### **Conditions**

- For systems with Automatic Route Selection, ARS selects the trunk for the call unless the user preselects.
- Function keys simplify Save Number Dialed operation.

#### **Default Settings**

Enabled

## **System Availability**

#### **Terminals**

All Stations

#### **Required Component(s)**

None

## **Related Features**

**Automatic Route Selection (ARS/F-Route)**

**Central Office Calls, Placing**

**Dial Tone Detection**

**Last Number Redial**

**Programmable Function Keys**

**Repeat Redial**

## **Guide to Feature Programming**

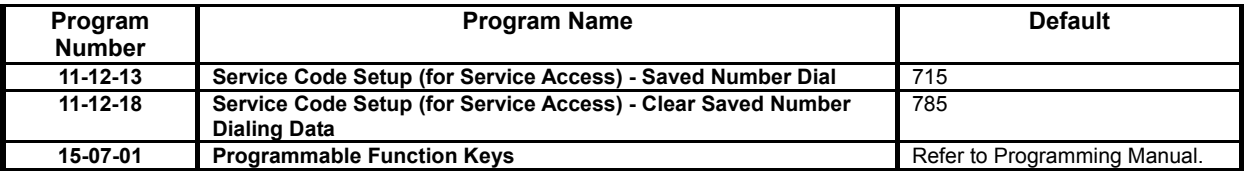

## **Operation**

**To save the outside number you just dialed (maximum of 36 digits):** 

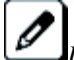

*Use this feature before hanging up.* 

#### **Multiline Terminal**

1. Press the **Save Number Dialed** key (PRG 15-07 or SC **751**: 30).

#### **Single Line Terminal**

- 1. Hookflash.
- 2. Dial **715**.

#### **To redial a saved number: Multiline Terminal**

1. Press an idle trunk line key.

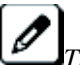

*This selects a specific trunk for the call.*  2. Press the **Save Number Dialed** key (PRG 15-07 or SC **751**: 30).

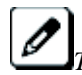

*The stored number dials out.* 

- **OR** 
	- 1. Press **Speaker** key.
	- 2. Dial **715**.
	- **OR**  Press the **Save Number Dialed** key (PRG 15-07 or SC **751**: 30).

*Save Number Dialed automatically selects a trunk from the same group as your original call.* 

*The stored number dials out.* 

#### **Single Line Terminal**

- 1. Go off-hook.
- 2. Dial **715**.

#### **To view the number you have saved from a Multiline Terminal with a display:**

1. Press the **Save Number Dialed** key (PRG 15-07 or SC **751**: 30).

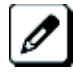

*The stored number displays for 10 seconds.* 

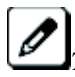

*The stored number dials out if you:* 

- ・ *Lift the handset,*
- ・ *Press an idle line key,*
- ・ *Press Speaker key.*
- 2. Press **Exit** key.

#### **To clear your saved number: Multiline Terminal**

- 1. Press **Speaker** key.
- 2. Dial **785**.
- 3. Press **Speaker** key to hang up.

#### **Single Line Terminal**

1. Lift the handset and dial **785**.

2. Hang up.

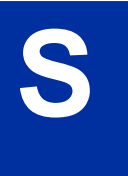

# *Secondary Incoming Extension*

# **Description**

Secondary Incoming Extensions (SIEs) are incoming appearance keys of actual stations assigned in the system. SIE keys are assigned to programmable function keys and can appear on an individual station, or multiple stations. Incoming internal calls, ringing DIL/DID/CO Transfer calls, or call forwarded calls can be picked up from an SIE.

### **Conditions**

- Calls can be originated from a Secondary Incoming Extension, but the actual station cannot place or answer calls.
- Off-Hook ringing is provided with calls ringing to Secondary Incoming Extensions.
- Secondary Incoming Extensions are forwarded when the actual station is set for call forwarding.
- SIE keys can appear on an individual station, or multiple stations.
- A station can have more than one SIE key assigned.
- Up to 32 calls can be queued waiting on an SIE key.
- When a Secondary Incoming Extension call is received and answered while the user is on an outside line, the first call can be automatically put on hold.
- If a trunk call rings a Secondary Incoming Extension, to answer the call, the station must be programmed with the direct trunk appearance key and the SIE must be programmed to allow the call to come off the SIE key and appear on the line.
- The same SIE key cannot be programmed on multiple programmable function keys on the same Multiline Terminal.
- An SIE key does not ring during an Intercom Voice call to the actual station.
- If multiple CAR/SIE/VE keys are ringing on a station at the same time, the CAR/SIE/VE key on the lowest Line Key is answered first.

#### **Default Settings**

None

## **System Availability**

#### **Terminals**

All Multiline Terminals

#### **Required Component(s)**

None

## **Related Features**

**Call Waiting/Camp-On**

**Call Arrival (CAR) Keys**

**Virtual Extensions**

## **Guide to Feature Programming**

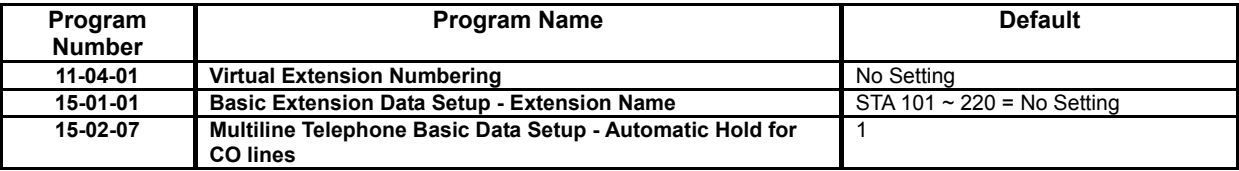

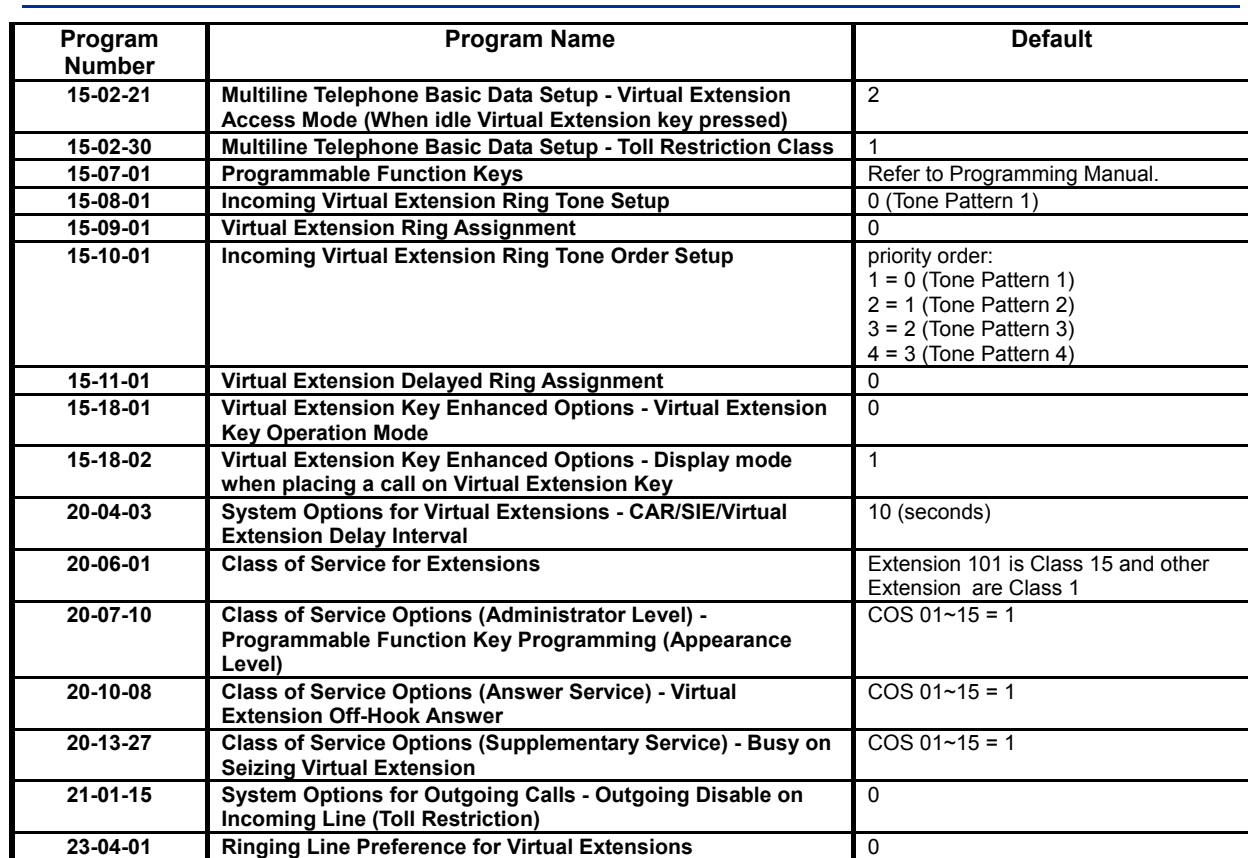

# **Operation**

#### **To answer a call ringing a SIE key:**

1. Press the flashing **SIE** key.

#### **To program a SIE key on a phone:**

- 1. Press **Speaker** key.
- 2. Dial **752**.
- 3. Press the key you want to program.
- 4. Dial **\*03**.
- 5. Dial the number of the extension you want to appear on the key.
- 6. Press **Hold** key once for Immediate Ring, (or skip to step 8 for Delayed Ring).
- 7. Dial the mode number in which the key rings.
- 8. Press **Hold** key again for Delayed Ring, (or skip to step 10).
- 9. Dial the mode number in which the key delays ringing.
- 10. Press **Speaker** key.

# *Secretary Call (Buzzer)*

## **Description**

Secretary Call lets two co-workers alert each other without disturbing their work. To have Secretary Call, both co-workers must have Multiline Terminals with Secretary Call buzzer keys. When a user presses their buzzer key, the system alerts the called extension by sending a splash tone and flashing the called extension buzzer key. The called user can respond by placing an intercom call to the calling party.

The called extension buzzer key continues to flash and the splash tone is heard until either user cancels the Secretary Call. A secretary could use this feature, for example, to get a message through to the boss in an important meeting. After being alerted, the boss could call the secretary when it is most convenient.

An extension can have a Secretary Call key for any number of extensions, limited only by the available number of programmable keys.

#### **Conditions**

- Secretary Call is not available to Single Line Terminal users.
- Secretary Call does not set up an Intercom call.
- When assigning Secretary Call, a user enters the associated extension numbers, not port numbers.
- Secretary Call requires a uniquely programmed function key.

#### **Default Settings**

Disabled

## **System Availability**

#### **Terminals**

All Multiline Terminals

#### **Required Component(s)**

None

## **Related Features**

**Programmable Function Keys**

## **Guide to Feature Programming**

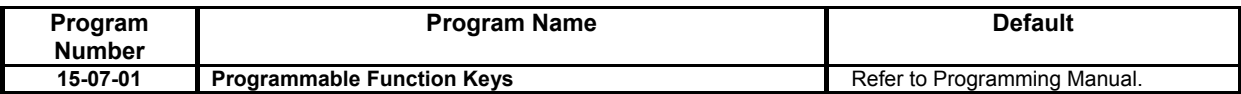

# **Operation**

#### **To buzz your secretary or boss:**

- 1. Do not lift the handset.
- 2. Press the buzzer key (PRG 15-07 or SC **751**: 41 + secretary extension).

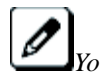

*Your boss or secretary hears ringing.* 

*Your buzzer key lights steadily.* 

*Your boss's or secretary's buzzer key flashes fast.* 

*The telephone continues to ring until the Secretary Call key is pressed.* 

## **To check to see who left you a Secretary Call:**

- 1. Do not lift the handset.
- 2. Press **Help** key.
- 3. Press the **Secretary Call** key that flashed.
- 4. Press **Exit** key.

### **To answer your Secretary Call indication:**

1. Place an Intercom call to the extension that called you.

## **To cancel a Secretary Call you left at another extension:**

1. Press the lit **Secretary Call** key.

## **To cancel a Secretary Call left at your extension:**

- 1. Do not lift the handset.
- 2. Press the flashing **Secretary Call** key.

# *Secretary Call Pickup*

## **Description**

Secretary Call Pickup lets a Multiline Terminal user easily reroute calls intended for a co-worker to themselves. By pressing a Secretary Call Pickup key, the user can have all calls to a co-worker's telephone ring or voice-announce theirs instead. Secretary Call Pickup is a simplified type of Call Forward with Follow Me for employees that work closely together. This feature could be helpful to customer service representatives that must frequently cover each other's clients. When a representative leaves their desk, an associate could press the Secretary Call Pickup key to intercept all their calls.

An extension can have a Secretary Call Pickup key for any number of extensions, limited only by the available number of programmable keys.

#### **Conditions**

- Secretary Call Pickup is not available to Single Line Terminal users.
- An extension user can also have Call Forwarding with Follow Me reroute a co-worker's calls to themselves.
- A Multiline Terminal can have a Secretary Call Pickup key for a Single Line Terminal.

#### **Default Settings**

Disabled

## **System Availability**

#### **Terminals**

All Multiline Terminals

#### **Required Component(s)**

None

## **Related Features**

**Call Forwarding with Follow Me**

**Programmable Function Keys**

**Secretary Call (Buzzer)**

**Single Line Terminals**

# **Guide to Feature Programming**

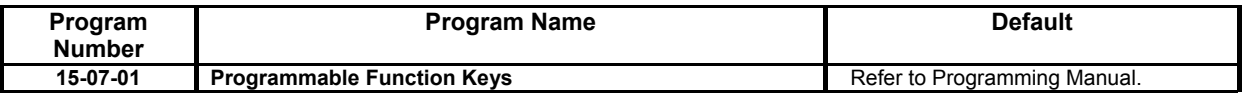

## **Operation**

#### **To activate Secretary Call Pickup:**

1. Press your **Secretary Call Pickup** key (PRG 15-07 or SC **751**: 42 + boss extension).

Ï *Your Secretary Call Pickup key lights and the boss's telephone display shows "BOSS FWD>>".* 

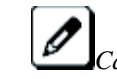

*Calls intended for covered extension, ring your telephone instead.* 

## **To cancel Secretary Call Pickup:**

1. Press your lit **Secretary Call Pickup** key (PRG 15-07 or SC **751**: 42 + boss extension).

## **To check a key Secretary Call Pickup assignment:**

- 1. Press **Help** key.
- 2. Press your **Secretary Call Pickup** key (PRG 15-07 or SC **751**: 42 + boss's extension).
- 3. Press **Exit** key.

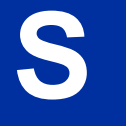

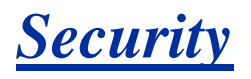

## **Description**

This system supports the following built-in simple security features.

- *Warning Message (Watch mode)* Automatically and periodically sends the Watching (VRS) Message from the built-In Speaker on the Multiline Terminal or external paging adapter during night mode. Accommodates 3rd Party PIR (Passive Infrared Sensor) or Emergency Button to provide additional security features such as Auto-Emergency Call with Warning (VRS) Message sending.
- *Room Monitoring from Outside* Access Multiline Terminal from outside to monitor the room sound
- *Remote Inspection* Automatically ring the terminal with pre-programmed schedule in order to check whether users answer or not. If not answered, Emergency Call is placed to predefined destination automatically.

### **Conditions**

### **Warning Message (Watch Mode)**

- Watch mode can provide "Watching message" in a preprogrammed interval via internal paging group terminals and/or external paging group during defined schedule such as night time.
- Watch mode starts and stops automatically according to PRG 20-47-01 setting.
- Watch mode can start and stop manually using Service code (PRG 11-12-63) or function key (\***32**) assignment.
- To connect security sensor set PRG 20-46-01 Sensor mode to (1; on) and connect to Door Phone port instead of Door phone.
- Security sensor can be connected to 3, 4 port of 084M-B1. A maximum of 6 sensors can be connected.
	- PRG 82-21 needs to set up according to used sensor.
- Security sensor can start and stop automatically according to PRG 20-48-01 setting.
- Security sensor can start and stop manually using Service code (PRG 11-12-64) or function key (\***33** assigned after the timer (PRG 20-55-01) time-outs). (V1.5 or higher)
- When the system receives a sensor detection signal from a Security sensor, either items (1 or 2) or both items (1 and 2) can be programmed.
	- 1. A repeated "Warning message" is provided via internal paging group terminals and/or external paging group.
	- 2. An emergency call can be placed to a pre-programmed destination using a pre-recorded VRS message. After finishing the VRS message, the person at the receiving destination can monitor the situation using Multiline Terminal defined in PRG 20-46-10. Also, by pressing \* key from outside it is possible to enable a two-way path.
- If all VRS channels are busy, a tone will be provided instead of VRS message, such as Watch, Warning or for destination message.
- If a VRS message is not recorded, a tone will be provided.
- A VRS message can be provided to extension Speaker only when the extension is idle. But if Watch or Warning message happened during normal paging is working, normal paging will stop and send Watch or Warning message.
- Warning messages have a higher priority than Watch messages when both are received at same time.
- If multiple sensors are detected at the same time, the latest detected sensor's Warning message is provided.
- Activating or stopping sensor operations must be set according to sensor specifications.
- If outgoing call restriction is set in a system, the emergency call number must be pre-registered in restriction allow table, to enable the emergency call to be placed. Even if all trunks are busy, the emergency call has a higher priority and will placed.
- If not answered at called destination, the system will repeat the emergency call at times specified in PRG 20-46-08.
- To stop a Warning message or an emergency call, the Service code for cancel "Warning

message" (PRG 11-12-62) must be assigned.

- If the system time is changed while the Watch Mode page is enabled, the page plays immediately regardless of the assigned time interval.
- If system reset occurs during Watching mode or Security sensor "On" state, these modes automatically continue after the system reboots.

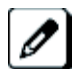

*If system reset occurs when a "Warning message" is being sent or when placing an emergency call, these states will be cleared. As a result, after the system reboots, the "Warning message" or emergency call stops.* 

*If Sensor mode is set (PRG 20-46-01;1) and an SLT is connected instead of a sensor, when the SLT is* 

*offhook, the system detects the off hook state in the same way it would detect a sensor.* 

 The VRS allows you to record up to 100 VRS messages (001-100) when using the compact flash card. If you are using the built-in VRS, without the compact flash, you can only record one message (001).

### **Room Monitoring from outside**

- To use the Room Monitoring feature, the caller ID of the outside caller and the monitored extension number have to set. The monitored extension is set in PRG 13-04-03/04. These programs can be set by pressing **Transfer** key in the Speed Dial name setting indication for the outside caller.
	- 1. Press **Transfer** key.
	- 2. Select TRF Mode, 3 (Remote Monitor).
	- 3. Enter monitored extension number and press **Hold** key.
- Room monitor functions when the set extension is in an idle state, otherwise a busy tone (ISDN trunk) or ringback tone (Analogue trunk) is sent to outside caller. If Room Monitor is active, the terminal will display "Remote Monitored" on the LCD and can not be used.
- By dialing \* from an outside caller it is possible to use two-way conversation.
- If the same outside caller number is set to both Room Monitor and Distinctive ring features, the feature set in smallest Speed Dial bin number will work.
- If same outside caller number is set for multiple Room monitor extension, the extension set in smallest Speed Dial bin number is used.
- If multiple outside monitoring telephones are set for one extension, only 1 outside caller can monitor the room at a time. If the room is being monitored by another caller, the new calls will receive a Busy Tone on ISDN/SIP calls. If the caller is on analog trunk, they will hear ring back tone while someone else is monitoring the extension.
- IP Terminals cannot be used for Room Monitor only, TDM phones can be used for this feature.

#### **Remote Inspection**

- When Remote inspection is set to the terminal, "Confirm" and "Ring time" are displayed on the Multiline Terminal LCD.
- If Remote inspection terminal is busy (receiving another incoming call or on call state), inspection ring will start after previous call ends.
- When the terminal does not answer inspection ringing during the time assigned in PRG 20-45-03, emergency calls will be placed to pre-programmed destination with pre-recorded VRS message.
- After finishing VRS message, destination person can start monitoring of inspection terminal. Also by dialing \* from outside it is possible to have a two-way conversation. If you dial \* while the message is being played, this will not enable the cut through. Dialing \* during the message stops the message from being played and you must dial \* again to enable two-way speech path. When using Analog trunks, the destination person must dial \* before the initial message is played to the caller.
- If outgoing call restriction is set, the emergency call number must be pre-registered in the restriction allow table, then emergency call can go through. Also even all trunk are busy, the call has high priority and can go out.
- If destination does not answer the emergency call, the system repeatedly places the call for the number of times specified in PRG 20-45-07.
- Maximum of 6 extensions can be set as Remote Inspection terminals.
- If all VRS channels are busy, tone will be provided instead of VRS message, such as for inspection message or for destination message.
- If VRS message itself is not recorded, tone will be provided.

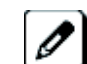

*Emergency call destination MUST be set considering this feature's purpose.* 

 The emergency number dialed does not follow ARS settings. If PRG 13-01-01 is set to Trunk the system uses command PRG 13-05 to route the emergency call.

If PRG 13-01-01 is set to ICM the system uses command PRG 14-06 to route the emergency call.

 The VRS allows you to record up to 100 VRS messages (001-100) when using the compact flash card. If you are using the built in VRS, without the compact flash, then you can only record message 1 (001).

#### **Emergency Call 1**

Emergency calls when "Security Sensor" or "Remote Inspection" performed, SMDR can record these call class as follows.

- Security Sensor: SAD
- Remote Inspection: WAD

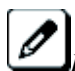

*If the system is using the built in VRS for messages and a message is being played over the paging system (Internal or External), then the outside emergency call will not play a message; it will play warning tone. The built in VRS only has 1 channel and can either play the message over the paging system or play the message to the outside caller; it cannot do both.* 

#### **Emergency Call 2**

Emergency calls when "Security Sensor" or "Remote Inspection" performed, alarm report can record these alarm and alarm display terminal indicates following on LCD.

- Security Sensor: 31: Sensor Dial
- Remote Inspection: 32: Confirm dial

#### **Recording Emergency Call**

By setting PRG 90-20-11 (1; Report), Emergency calls can be recorded on security report.

Maximum of 50 records can be saved.

#### **Default Settings**

None

## **System Availability**

#### **Terminals**

All Multiline Terminals

#### **Required Component(s)**

084M-B1, 080E-B1, 008E-B1

PZ-VM21 with VRS CF

## **Related Features**

**Paging Internal, External**

**Voice Response System (VRS)**

# **Guide to Feature Programming**

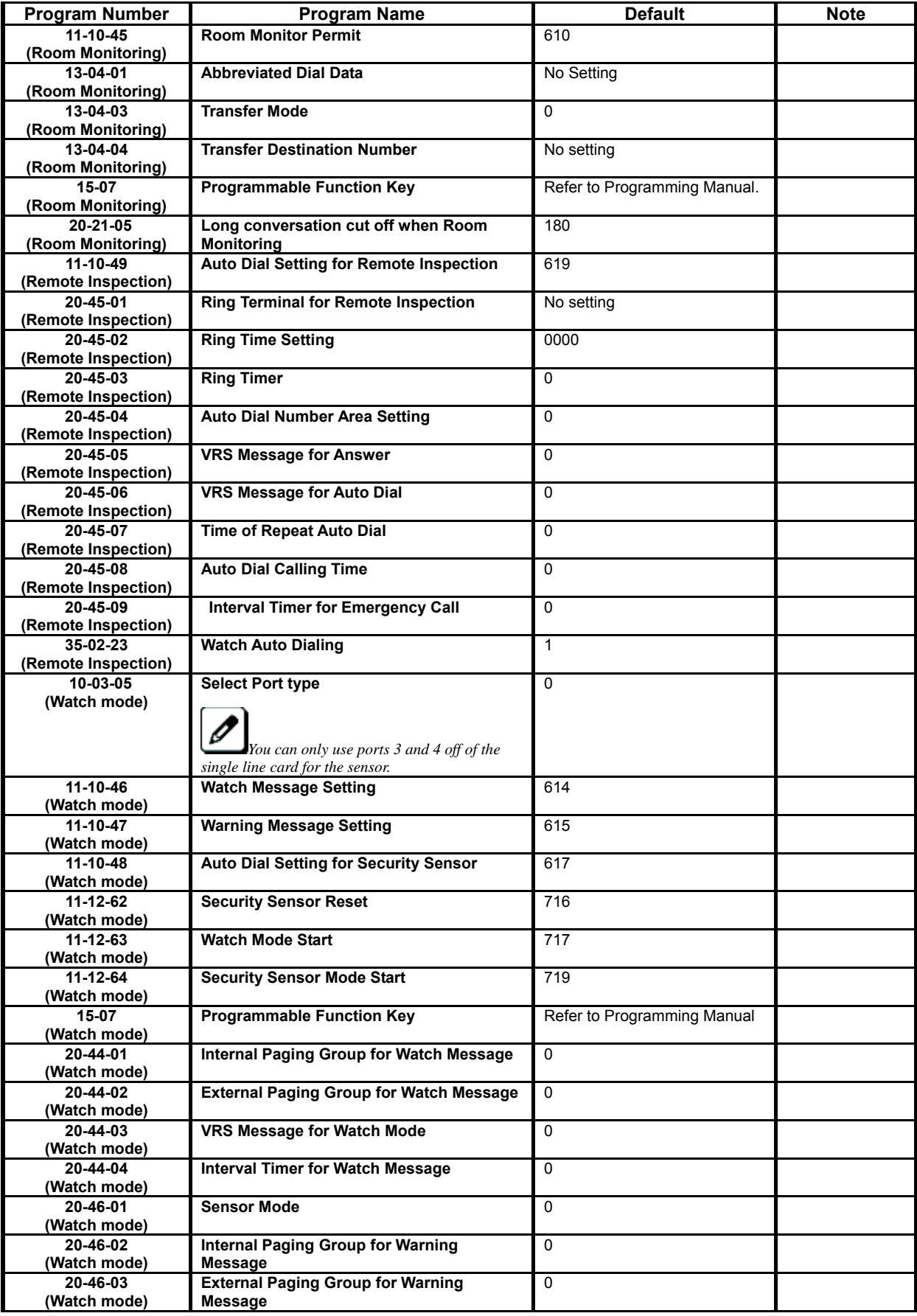

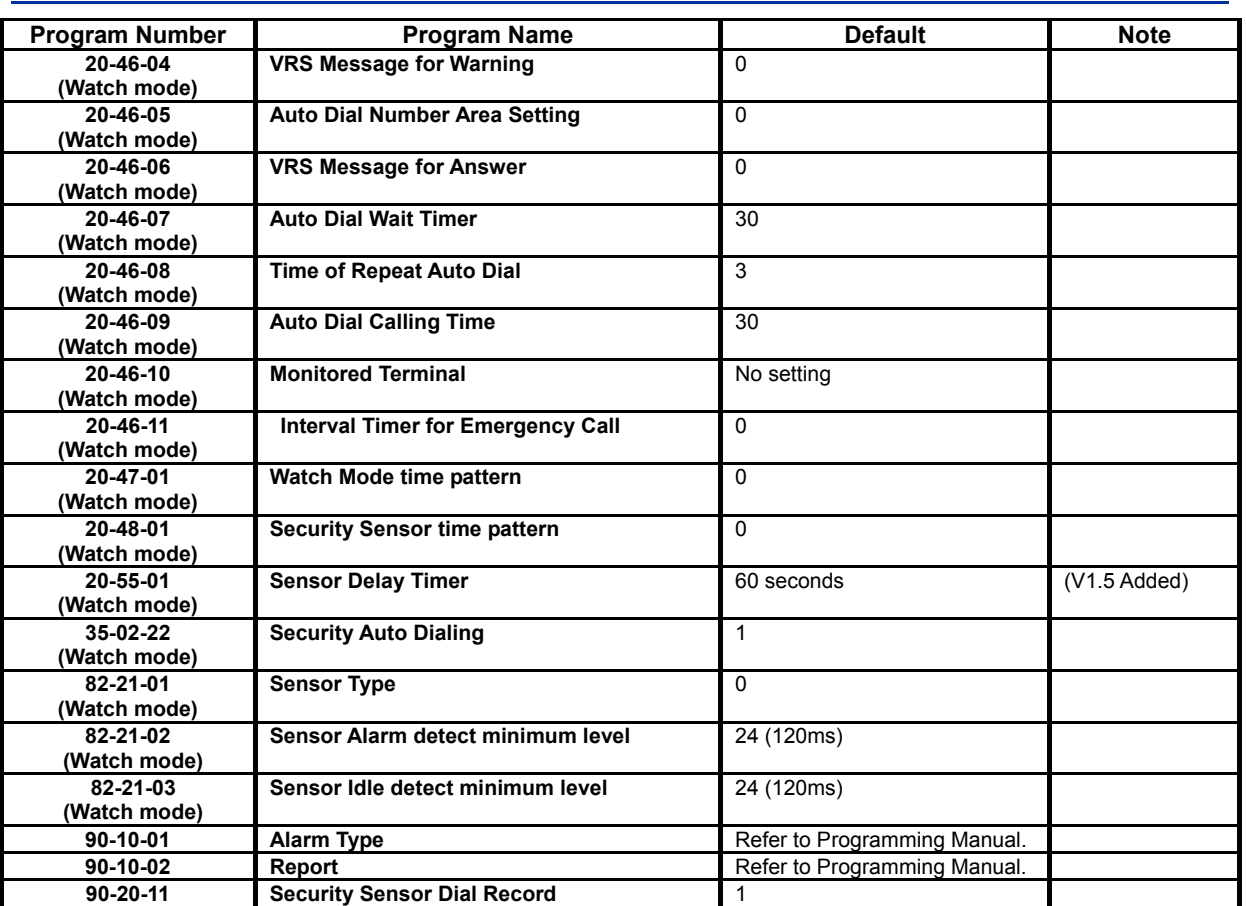

# **Operation**

#### *Warning Message (Watch Mode)*

< Program >

PRG 11-10-20: **616**; Record, Erase VRS message SC**616**. PRG 11-10-46: **614**; Watch message setting PRG 11-12-63: **717**+1/0; Watch Mode Start/Stop. PRG 15-07-01: Set "\*32" to Function key. PRG 20-44-01:1; Internal paging group, 1 PRG 20-44-02:1; External paging group, 1 PRG 20-44-03:1; VRS message number for watching, 1 PRG 20-44-04:5; Interval time of Watching message, 5 minutes. PRG 20-47-01:1; Watch mode time pattern, 1

#### **To record Watching message to VRS 001:**

- 1. Press **Speaker** key + dial **616** + **7** + **001** at terminal.
- 2. After beep tone, record message.
- 3. Press **Speaker** key and finish recording.

#### **Set up Watch mode**

- 1. Press **Speaker** key + dial **614** at terminal.
- 2. Dial Internal paging group number, "01".
- 3. Dial external paging group number, "1".
- 4. Dial Interval time of Watching message, "05".
- 5. Dial VRS message number for watching, "001".
- 6. After beep tone, record the message.
- 7. Press **Speaker** key and finish recording.

### **To start Watch mode**

- 1. Press **Speaker** key + dial **717** + **1** at terminal.
- **OR -**
- 2. Press the **Function** key (\***32**) at Multiline Terminal and the **Function** key turn on Red.
- **OR -**
- 3. Watch mode time pattern 1 comes time to start.
- 4. Each 5 minutes interval, Watching message send to internal page group 1 and external page group 1.

#### **To stop Watch mode**

- 1. Press **Speaker** key + dial **717** + **0** at terminal
- **OR -**
- 2. Press the red lit **Function** key (\***32**) at Multiline Terminal and the **Function** key turn off. **- OR -**
- 3. Watch mode time pattern 1 comes time to stop.

#### **Warning Message (Use Security Sensor and Warning message)**

< Program >

**S** 

PRG 10-03-05 for SLT. Depend on Sensor, SLT port may need to set as DoorPhone type.

PRG 11-10-47: **615**; Warning message setting

PRG 11-10-48: **617**; Auto Dial Setting for Security Sensor

- PRG 11-12-62: **716**; Security Sensor Reset
- PRG 11-12-64: **719**+1/0; Security Sensor Mode Start/Stop
- PRG 15-07-01: Set "\*33" to Function key
- PRG 20-46-01: 1; Sensor mode, on
- PRG 20-46-02: 1; Internal paging group, 1
- PRG 20-46-03: 1; External paging group 1
- PRG 20-46-04: 1; VRS message number for warning, 1
- PRG 20-46-05: 999; Speed dial bin number, 999
- PRG 20-46-06: 2; VRS message number for destination answer, 2
- PRG 20-46-07: 30; Auto Dial Wait Timer, 30 sec
- PRG 20-46-08: 3; Times of auto repeat dial, 3
- PRG 20-46-09: 30; Auto dial calling time, 30 sec
- PRG 20-46-10: 200; Monitored terminal number, 200
- PRG 20-46-11: 30; Interval of Auto Dial, 30 sec
- PRG 20-48-01: 1; Security sensor time pattern, 1
- PRG 20-55-01: 60sec (default); Sensor delay timer (V1.5 or higher)

#### **Set up Warning message**

- 1. Press **Speaker** key + dial **615** at terminal.
- 2. Dial Security sensor number, "1".
- 3. Dial Internal paging group number, "01".
- 4. Dial external paging group number, "1".
- 5. Dial VRS message number for warning, "001".
- 6. After beep tone, record the message.
- 7. Press **Speaker** key and finish recording.

#### **Set up Auto Dial Setting for Security Sensor**

- 1. Press **Speaker** key + dial **617** at Multiline Terminal.
- 2. Dial Security sensor number (1-6), "1".
- 3. Dial Speed dial bin number to use, "999".
- 4. Dial emergency call destination number "xxx-xxx" and press **Hold** key.
- 5. Dial monitored terminal number, "200".
- 6. Dial VRS message number for destination answer, "002".
- 7. After beep tone, record the message.
- 8. Press **Speaker** key and finish recording.

### **To start Security Sensor operation**

- 1. Press **Speaker** key + dial **719** + **1** at terminal, and sensor is valid after the timer (PRG 20-55-01) passes. (V1.5 or higher)
- **OR -**
- 2. Press the **Function** key (\*33) at Multiline Terminal and Function key blinks. (V1.5 or higher) The key lights after the timer (PRG 20-55-01) passes, and sensor is valid.
- **OR -**
- 3. Security Sensor time pattern 1 comes time to start.

#### **To stop Security Sensor operation**

- 1. Press **Speaker** key + dial **719** + **0** at terminal.
- **OR -**
- 2. Press the red lit **Function** key (\*33) at Multiline Terminal and the **Function** key turn off.
- **OR -**
- 3. Security Sensor time pattern 1 comes time to stop.

#### **When detect Security Sensor On**

- 1. Warning message send to internal page group1 and external page group 1.
- 2. Place outgoing call automatically according to speed dial bin 999.
- 3. When destination answered send VRS message 2.
- 4. After finishing VRS message 2, destination person can monitor through extension 200. By dialing \* from outside it is possible to make both way talk.

#### **When send Warning message**

When send Warning message, but does not place emergency call case: PRG 20-46-05 is set table number, which has no setting.

#### **When place emergency call**

When place emergency call, but does not send Warning message case: PRG 20-46-02 to PRG 20-46-03 should be set to "0".

#### *Room Monitoring from outside*

< Program >

PRG 11-10-45: **610**+1/0; Remote Monitor enable/disable.

PRG 13-04-01: Abbreviated Dial Data; set outside telephone number which makes room monitor.

PRG 13-04-03: 3; Transfer mode set "Remote monitor".

PRG 13-04-04: 200; Set monitored terminal number.

PRG 15-07-01: Set "**#**03" to **Function** key.

#### **To start Room Monitor**

1. Press **Speaker** key + dial **610** + **1** + monitored terminal number, "200" and press **Speaker** key. **- OR -**

Press the **Function** key (**#03**) + dial **1** + monitored dial number, "200" , the **Function** key turn on Red (slow flash), and press **Speaker** key.

- 2. Place incoming call from telephone which number is set at PRG 13-04-01.
- 3. Room Monitor start at extension 200.
- 4. By dialing \* from outside it is possible to make both way talk.

#### **To stop Room Monitor**

- 1. Press **Speaker** key + dial **610** + **0** + monitored terminal number, "200". **- OR -**
	- Press the red flashing **Function** key (**#03**) + dial **0** + monitored dial number, "200".
- 2. Place outside call from telephone which number is set at PRG 13-04-01.
- 3. Call ring at extension 200.

#### *Remote Inspection*

< Program >

PRG 11-10-49: **619**; Auto Dial Setting for Remote

PRG 20-45-01: 200; Remote Inspection terminal, 200

PRG 20-45-02: 12:00; Ringing start time, 12 o'clock noon

PRG 20-45-03: 3; ringing continue time, 3 minutes

PRG 20-45-04: 999; Speed dial bin number, 999

PRG 20-45-05: 1; VRS message number when inspected extension answered, 1

PRG 20-45-06: 2; VRS message number when emergency call destination answered, 2

PRG 20-45-07: 3; Times of auto repeat dial, 3

PRG 20-45-08: 30; Auto dial calling time, 30 sec

PRG 20-45-09: 30; Interval of Auto Dial, 30 sec

#### **Set up Remote Inspection**

- 1. Press **Speaker** key + dial **619** at Multiline Terminal.
- 2. Dial Remote Inspection terminal number (1-6).
- 3. Dial 1 (set).
- 4. Dial Remote Inspection extension number, "200".
- 5. Dial Ringing start time, "1200".
- 6. Dial ringing continue time, "03".
- 7. Dial Speed dial bin number to use, "999".
- 8. Dial emergency call destination number "xxx-xxx" and press **Hold** key.
- 9. Dial VRS message number when inspected extension answered, "001".
- 10. After beep tone, record the message and press **#** key.
- 11. Dial VRS message number when emergency call destination answered, "002".
- 12. After confirmation tone, record the message.
- 13. Press **Speaker** key and finish recording.

#### **To Cancel the Remote Inspection**

- 1. Press **Speaker** key + dial **619** at Multiline Terminal.
- 2. Dial Remote Inspection terminal number (1-6).
- 3. Dial **0** (cancel).

#### **When answered the Remote Inspection ring**

- 1. At 12:00 o'clock start ringing at extension 200.
- 2. When answered VRS message 1 is played.
- 3. After finishing VRS 1 message, the call is disconnected.

#### **When Not answered the Remote Inspection ring**

- 1. At 12:00 o'clock start ringing at extension 200.
- 2. Continue ringing over 3 minutes.
- 3. Stop ringing at extension 200 and place outgoing call automatically according to speed dial bin 999.
- 4. When destination answered send VRS message 2.
- 5. After finishing VRS message 2, destination person can automatically monitor through extension 200.
- 6. By dialing \* from outside it is possible to make both way talk.

**S** 

# *Selectable Display Messaging*

# **Description**

An extension user can select a preprogrammed Selectable Display Message for their extension. Display Multiline Terminal callers see the selected message when they call the user's extension. Selectable Display Messaging provides personalized messaging. For example, an extension user could select the message GONE FOR THE DAY. Any display Multiline Terminal user calling the extension may hear a DND signal and then see the message. See table below for a list of the standard messages.

An extension user can add digits for date, time or telephone number after messages 1~8 and 10 (up to 48 characters). For example, an extension user could select the message ON VACATION UNTIL and then enter the date. Callers see the original message followed by the appended date. They could then tell when the user is coming back from vacation. The system allows all telephones to use the Selectable Display Messaging feature at the same time.

All telephones are able to use Selectable Display Messaging at one time.

The default messages are:

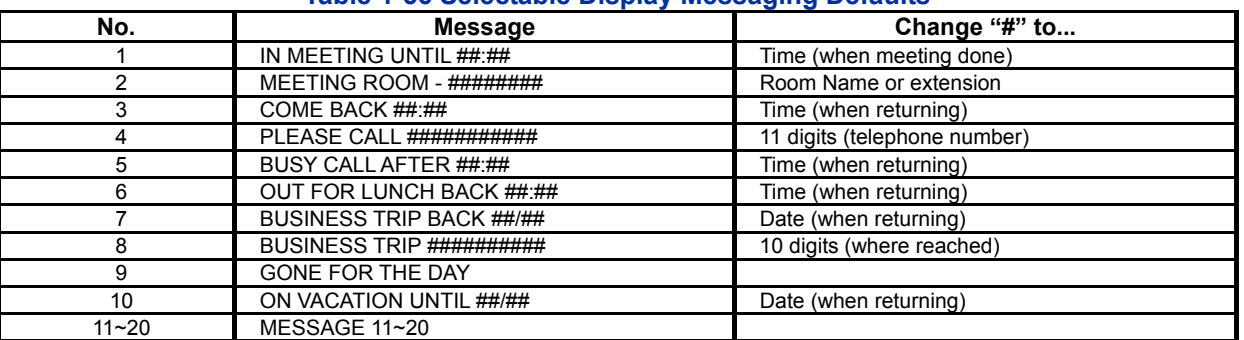

#### **Table 1-56 Selectable Display Messaging Defaults**

#### **Conditions**

- The # cannot be used in a Message.
- When Selectable Display Messaging is set as DND All, all other DND modes are canceled when Selectable Display Messaging is canceled.

#### **Default Settings**

Enabled

## **System Availability**

#### **Terminals**

All Multiline Terminals with Display

#### **Required Component(s)**

None

## **Related Features**

**Do Not Disturb (DND)**

**Programmable Function Keys**

# **Guide to Feature Programming**

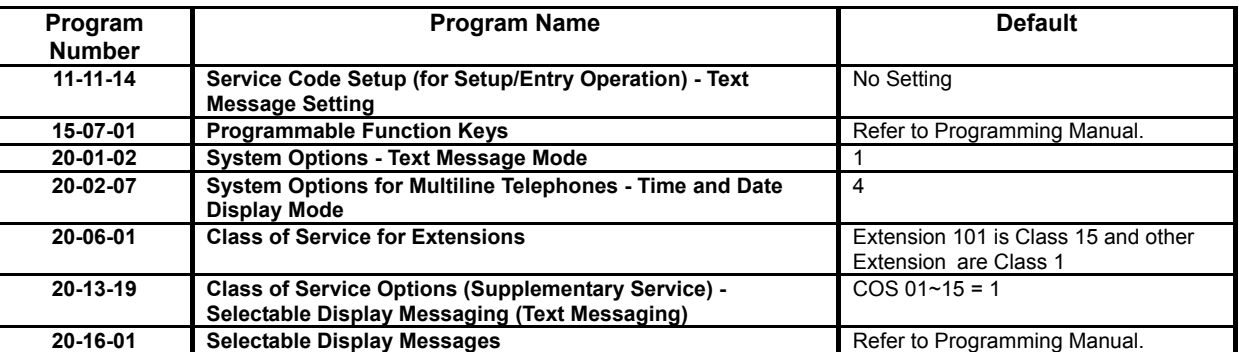

#### **Table 1-57 Selectable Display Message - Character Entry Chart**

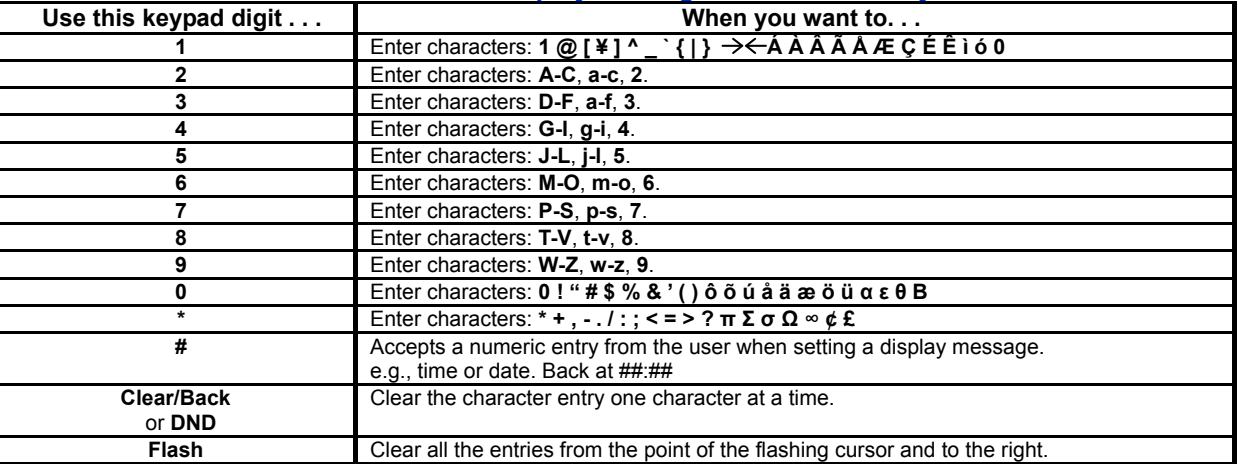

# **Operation**

#### **To select a message:**

- 1. Press **Speaker** key.
- 2. Dial **PRG 11-11-14**.

**-OR-**

Press the Text Message key (PRG 15-07 or SC **751**: 18) + enter digits to append (if needed) + press **Speaker** key to hang up. Skip the remaining steps.

- 3. Enter message number.
- 4. + enter digits to append (if needed) + press **Speaker** key to hang up. Skip the remaining steps.
- 5. (Optional for messages 1~8 and 10.)

Dial the digits you want to append to the message.

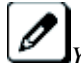

*You can append messages 1~8 and 10 with digits (e.g., the time when you will be back). Enter the time in 24-hour format.* 

6. Press **Speaker** key to hang up.

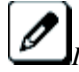

*Intercom calls to extensions with Selectable Display Messaging set receive a DND signal and receive the display message on their telephone display instead of ringing the extension based on the setting in PRG 20-01-02.* 

*To allow calls to ring through and have the message displayed on the calling extension display, cancel DND by pressing DND key + dialing 0.* 

#### **To cancel a message:**

- 1. Press **Speaker** key and the **Text Message** key (PRG 15-07 or SC **751**: 18).
- 2. Press **Speaker** key to hang up.

### **Using the Text Message Service Code to select a message:**

- 1. Press **Speaker** key and dial the Text Message service code (PRG 11-11-14).
- 2. Dial the Selectable Display Message number to be used (**01**~**20**).
- (Optional messages 1~8, and 10, dial the digits you want to append to the message.)
- 3. Press **Speaker** key to hang up.

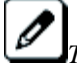

*To cancel, repeat step 1 and hang up.* 

# *Selectable Ring Tones*

## **Description**

An extension user can change the way trunks or internal calls ring their telephone. Selectable Ring Tones allow an extension user to set up unique ringing for their calls. This is important in a crowded work area where several telephones are close together. Because their telephone has a characteristic ring, the user always can tell when their telephone is ringing.

## **Conditions**

None

**S** 

#### **Default Settings**

Enabled

## **System Availability**

#### **Terminals**

All Multiline Terminals

#### **Required Component(s)**

None

## **Related Features**

#### **Distinctive Ringing**

**Tones and Flash Patterns**

## **Guide to Feature Programming**

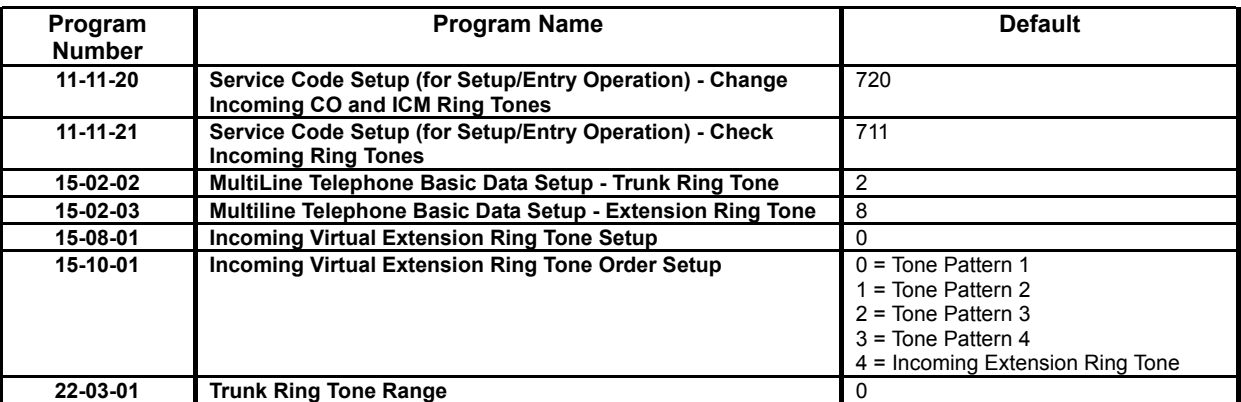

#### **Table 1-58 Intercom or Trunk Ring Setting**

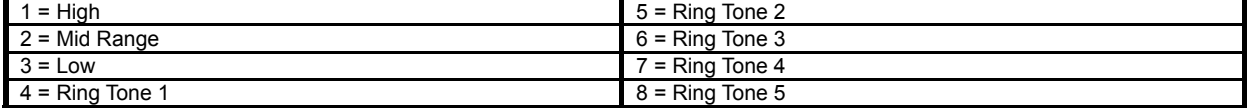

# **Operation**

## **To change your extension incoming ring tones:**

- 1. Press **Speaker** key.
- 2. Dial **720**.
- 3. Dial **1** to set Intercom ring; **2** to set trunk ring.
- 4. Dial code for the desired ring pattern (**1~8**).
- 5. Press **Speaker** key to hang up.

## **To listen to the incoming ring choices:**

- 1. Press idle **Speaker** key.
- 2. Dial **711**.
- 3. Dial **1** to listen to Intercom ring; **2** to listen to trunk ring.
- 4. *For Intercom Ring:*

Dial the code for the ring pattern you want to hear (**1~8**).

**- OR -**  *For Trunk Ring:*

Dial code for the ring pattern you want to hear (Ring 1~3, Melody 4~8). If you select Ring 1~3, a second screen prompts for the tone pattern (1~4).

5. Press **Speaker** key to hang up.

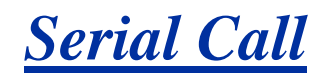

# **Description**

Serial Call transfers a call so it automatically returns to the transferring extension. Serial Calling saves transferring steps between users. For example, a Customer Service Representative (CSR) has a client on the telephone who needs technical advice. The CSR wants to send the call to Technical Service, but needs to advise the client of certain costs when Technical Service is done. Rather than transferring the call back and forth, the CSR can use Serial Call to Technical Service and announce, "I have Ted on the telephone. I need to talk to him again. Just hang up when you're done and I'll get him back."

### **Conditions**

**S** 

- The transferring extension can remain off-hook to auto-receive the callback or hang up and it rings back to them.
- Serial Call requires a uniquely programmed function key (PRG 15-07 or SC **751**: 43) or assigning **Transfer** key as Call Back in (PRG 15-02-05=1).
- Serial Call is not available to Single Line Terminals.
- Serial Call can be activated only during a supervised transfer.

#### **Default Settings**

Disabled

## **System Availability**

#### **Terminals**

Multiline Terminals

#### **Required Component(s)**

None

## **Related Features**

#### **Programmable Function Keys**

**Transfer**

## **Guide to Feature Programming**

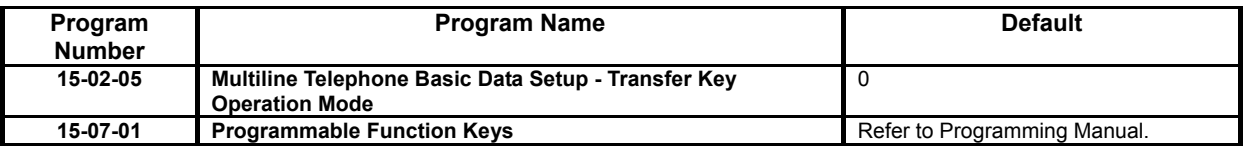

## **Operation**

#### **To place a Serial Call to a co-worker:**

- 1. Place or answer a call.
- 2. Press **Hold** or **Transfer** key.
- 3. Dial co-worker's extension number.

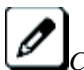

*Co-worker must lift the handset to respond to your announcement.* 

- 4. Press the **Serial Call** key (PRG 15-07 or SC **751**: 43).
- **OR**
- 5. Press **Transfer** key if PRG 15-02-05 is set to Call Back (Serial Call).
- 6. When MLT Display shows WAIT TRF extension can hang up.

 $\boldsymbol{\mathscr{I}}$ *When your co-worker hangs up the call, the system makes an automatic live transfer back to your extension.* 

# **Description**

The system is compatible with Dial Pulse and DTMF analog Single Line Terminals (SLTs). Single Line Terminal users can dial codes to access many of the features available to Multiline Terminal users. With Single Line Terminals, you can have your system simulate PBX type operation.

There are **20** Single Line Terminals available (note that this number may be restricted due to system power requirements).

When installing Single Line Terminals you must have:

- A port on a 084M-B1/008E-B1 for each Single Line Terminal installed.
- If you have DTMF sets, at least one block reserved on the CPU for analog extension DTMF reception.

### **DTMF Dial Out Timer Added**

A program is added for DTMF dialing, PRG 20-03-07 : System Options for Single Line Terminals-Trunk Call Dial Forced Sending Start Time (Forced Dial). When PRG 20-03-03 : System Options for Single Line Terminals - SLT DTMF Dial to Trunk Lines is set to 0 (receive all digits before sending), the system follows the timers in PRG 20-03-04 and PRG 20-03-07.

The timer in PRG 20-03-04 System Options for Single Line Terminals - Dial Sending Start Time for SLT or ARS resets when the user dials another digit.

The timer in PRG 20-03-07 System Options for Single Line Terminals - Trunk Call Dial Forced Sending Start Time (Forced Dial) does not reset when a digit is dialed. The user must finish dialing all the digits before this timer expires (entries: 0~64800 seconds, default: 0).

#### **Conditions**

- Dial Pulse Single Line Terminals cannot access any feature that requires the user to dial # or \*.
- A Single Line Terminal can initiate an Internal Zone page, but cannot receive an Internal Zone Page.
- When a Ring Group call rings a single line station, the BLF indication shows busy.
- Stutter Dial Tone is supported to Single Line Terminals for Voice Mail Message Waiting.
- The 1228M KSU has 16 resources for DTMF receiving and Dial Tone detection.
- When PRG 10-09-01 is set to 0 (Common) and PRG 14-02-10 (Caller ID) is set to 1 (Yes), all DTMF/Dial Tone Detection resources are always allocated to analog trunks, not analog extensions. However, if PRG 14-02-10 (Caller ID) is set to 0 (No), all DTMF/Dial Tone Detection resources can be used for both analog trunks and analog extensions.
- The Exclusive Hold Recall Timer is used when an internal call from a Single Line telephone or 3rd party SIP telephone is placed on Hold.

#### **Default Setting**

Single Line Terminals function as soon as they are installed and properly programmed.

## **System Availability**

#### **Terminals**

Analog Single Line Terminals(DP and DTMF type)

#### **Required Component(s)**

084M-B1

008E-B1

# **Related Features**

Single Line Terminal users have access to the following features:

- Speed Dialing
- Account Codes
- Alarm
- Automatic Route Selection (ARS/F-Route)
- Barge-In
- Call Forwarding
- Call Forwarding with Follow Me
- Call Forwarding/DND Override
- Call Waiting/Camp-On
- **Callback**
- Central Office Calls, Answering
- Central Office Calls, Placing
- **Conference**
- Department Calling
- Department Step Calling
- Directed Call Pickup
- Do Not Disturb
- Door Box
- Flash
- Forced Trunk Disconnect
- Group Call Pickup
- Hold
- Intercom
- Last Number Redial
- Line Preference
- Meet Me Conference
- Meet Me Paging
- Meet Me Paging Transfer
- Message Waiting
- Night Service
- Off-Hook Signaling
- Paging
- PBX Compatibility
- Ringdown Extension
- Save Number Dialed
- Toll Restriction
- **Transfer**
- Trunk Queuing and Camp-On
- Warning Tone for Long Conversation
- Voice Mail
- Voice Over

#### **Data Communications**

Refer to the individual features for additional descriptive, programming and operational information.

# **Guide to Feature Programming**

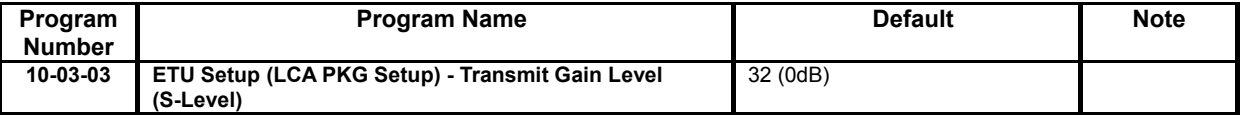

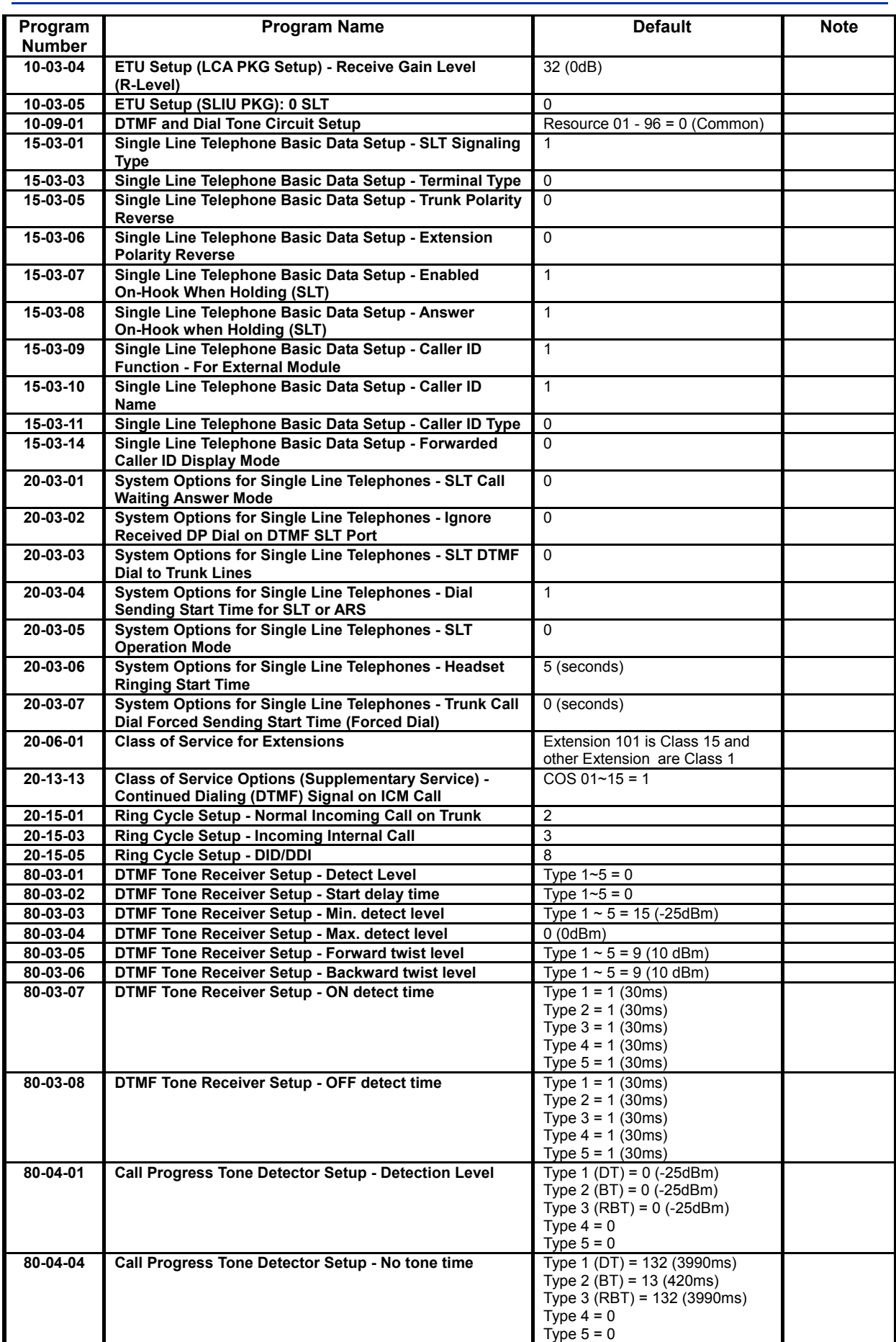

# **Operation**

Refer to the individual features listed in the Related Features section above in this feature.

**S** 

# *SIP Trunk E.164 CLIP Enhancement*

(This feature is for V2.0 or higher)

## **Description**

With the SIP Trunk E.164 CLIP Enhancement enabled, when an incoming SIP call from an external ITSP is presented at the system with a "+" in the From header field as the international access code, it is recognized and displayed as an international call at the terminal display and also logged in the terminals incoming caller history, allowing any outbound calls made from a multiline terminals caller history possible using this numbering scheme.

This presentation can be a requirement of certain SIP ITSPs (Internet Telephony Service Providers) so it is necessary the PBX can handle these calls and modify any SIP messages to the correct format accordingly.

#### **Conditions**

- E.164 Enhancement is applied for the SIP trunk interface.
- Outgoing call from caller history of incoming calls is only possible from multiline terminals.

#### **Default Settings**

Disabled

## **System Availability**

#### **Terminals**

Multiline Terminals

#### **Trunks**

IP SIP

#### **Required Component(s)**

VoIPDB C1 IP Trunk License

## **Related Features E.164 Support**

**F-Route**

## **Guide to Feature Programming**

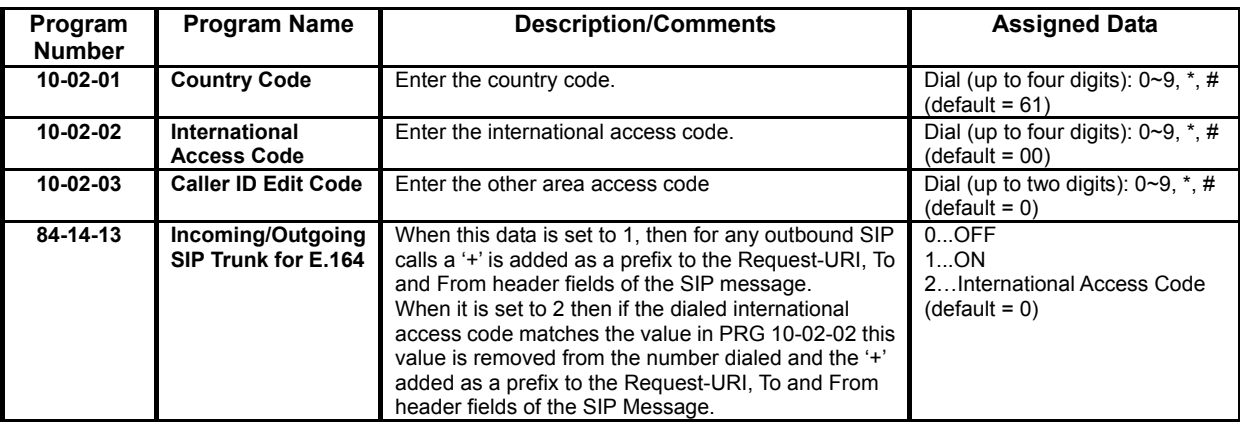

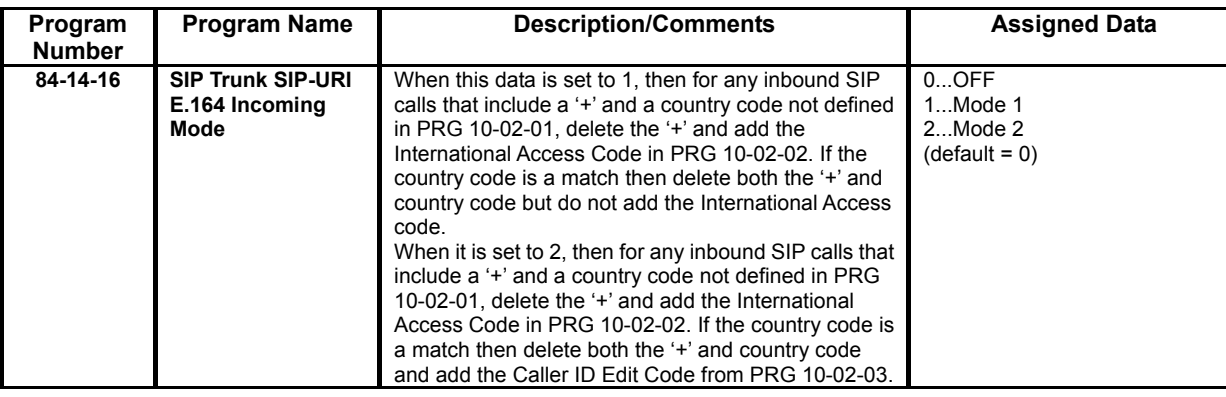

# **Operation**

## **Delete the '+' only from an incoming SIP INVITE using E.164 numbering scheme:**

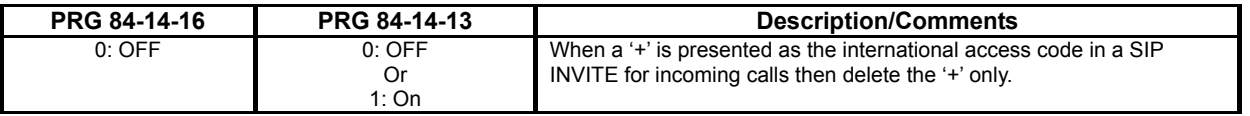

#### **Example Output:**

Incoming call from: +4902131795770

Displayed in terminal incoming caller history as:

$$
\begin{array}{|l|} \hline 01: & 4902131795770 \\ * & 3-5 11:17 \\ \uparrow & \downarrow & \text{Store DEL} \end{array}
$$

#### **Delete and replace the '+' and matched country code from an incoming SIP INVITE using E.164 numbering scheme:**

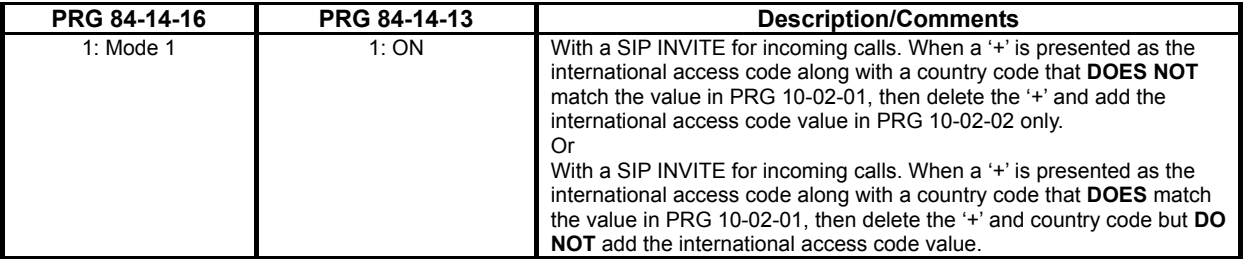

#### **Example Output :**

Incoming call from: +4902131795770

PRG 10-02-02 = 00

Displayed in terminal incoming caller history as:

Original Display

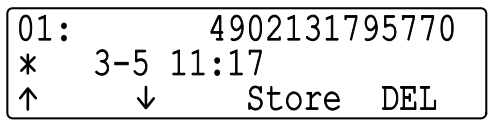

## **- OR -**

PRG 10-02-01 = 0

**- OR -**

PRG 10-02-01 = 49

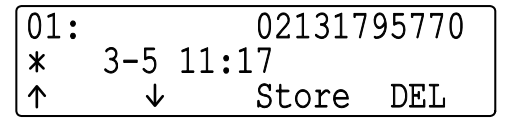

**Delete and replace the '+' and matched country code from an incoming SIP INVITE using E.164 numbering scheme:** 

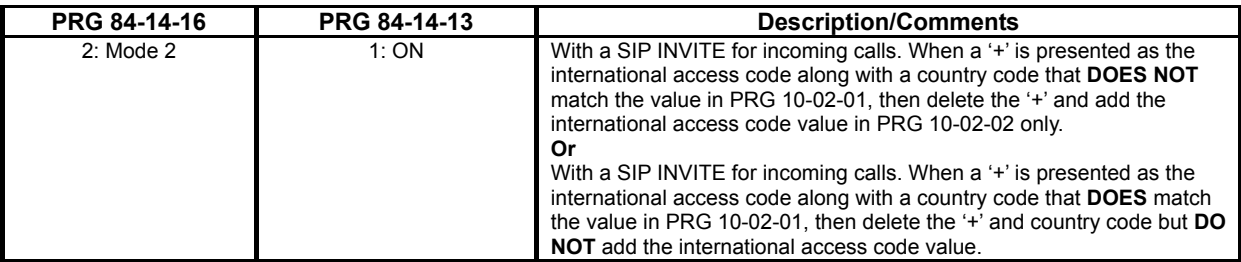

### **Example Output :**

Incoming call from: +4902131795770

PRG 10-02-02 = 00

PRG 10-02-03 = 9

Displayed in terminal incoming caller history as:

Original Display

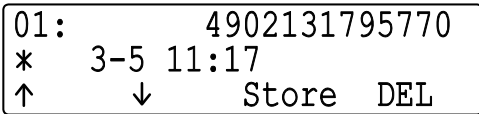

**- OR -**

PRG  $10-02-01 = 0$ 

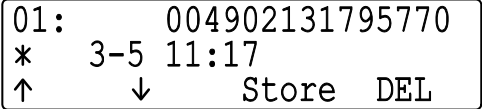

**- OR -**

PRG 10-02-01 = 49

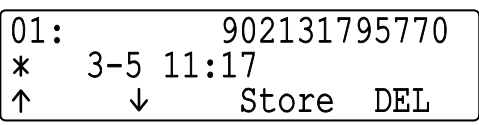
## **Making an outgoing call from history of incoming calls:**

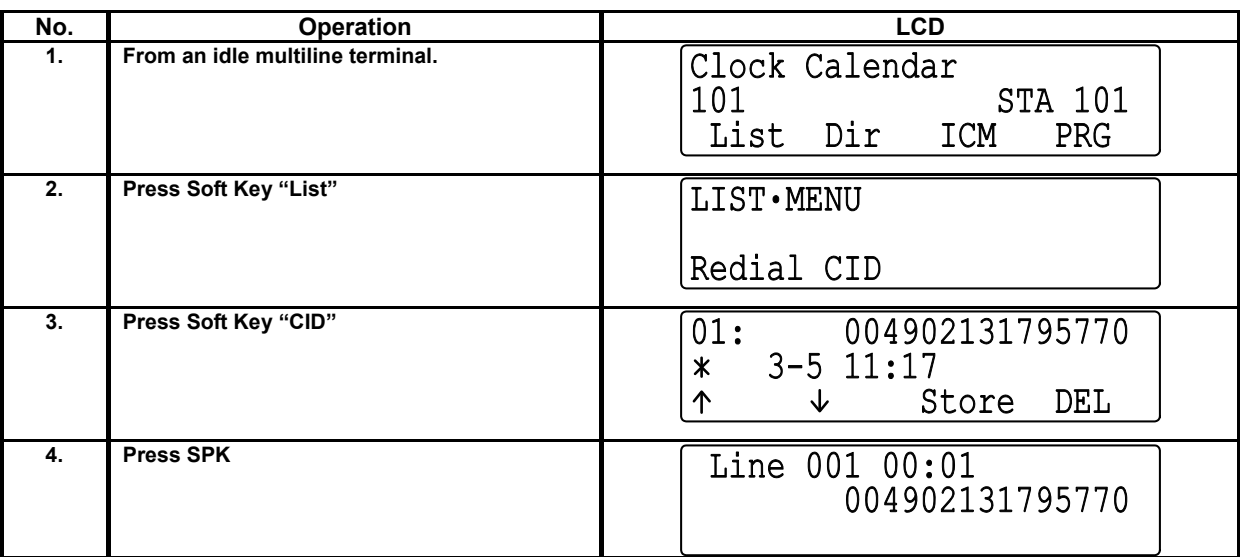

# *SIP Trunk E.164 Support*

(This feature is for V2.0 or higher)

## **Description**

With the SIP Trunk E.164 Support enabled the PBX is able to support SIP configurations where the number presentation within the SIP messages is formatted using the E.164 international numbering scheme. Specifically the system is able to handle the '+' digit when required as the International Access Code.

For example a normal international SIP call could be dialed and presented from the system as follows; Number dialed = **00441202223344**

*Request-URI: Invite sip:00441202223344@172.16.18.100 SIP/2.0*

However with SIP Trunk E.164 Support enabled the SIP call could be presented once dialed as below;

*Request-URI: Invite sip:+441202223344@172.16.18.100 SIP/2.0*

This presentation can be a requirement of certain SIP ITSPs (Internet Telephony Service Providers) so it is necessary the PBX can handle these calls and modify any SIP messages to the correct format accordingly.

Below is the full list of SIP header fields used by this feature:

Request-URI To From P-Asserted Identity P-Preferred Identity

### **Conditions**

- E.164 support is applied on the SIP trunk interface.
- E.164 is supported for all carrier choices (PRG 10-29-14).

### **Default Settings**

Disabled

### **System Availability**

### **Trunks**

IP SIP

### **Required Component(s)**  VoIPDB C1

IP Trunk License

## **Related Features**

**F-Route**

## **Guide to Feature Programming**

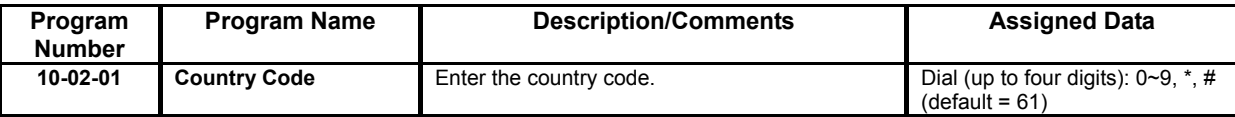

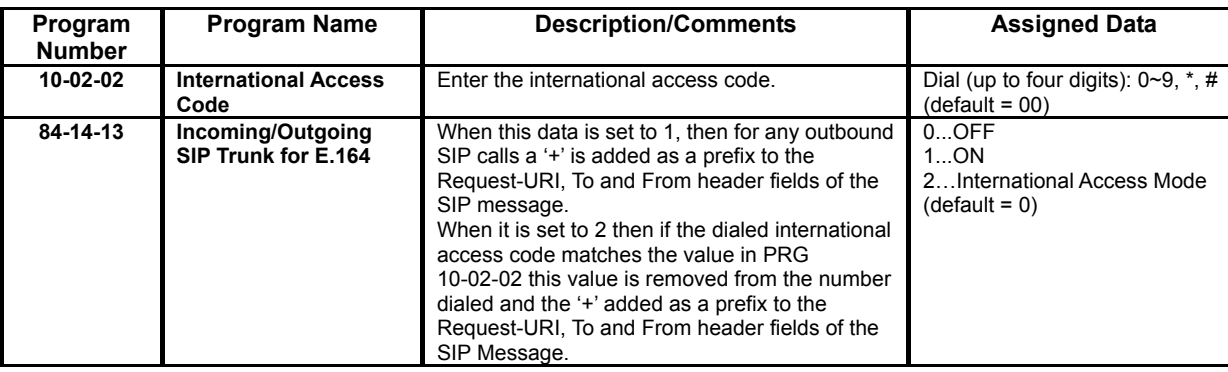

## **Operation**

### **To make a call using E.164 number format:**

1. Pick up the handset or press **Speaker**. Dial **00441202223344#**.

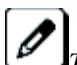

*The system will automatically modify the required header fields of the SIP INVITE message as per the configuration settings in the table below before then forwarding to the ITSP.* 

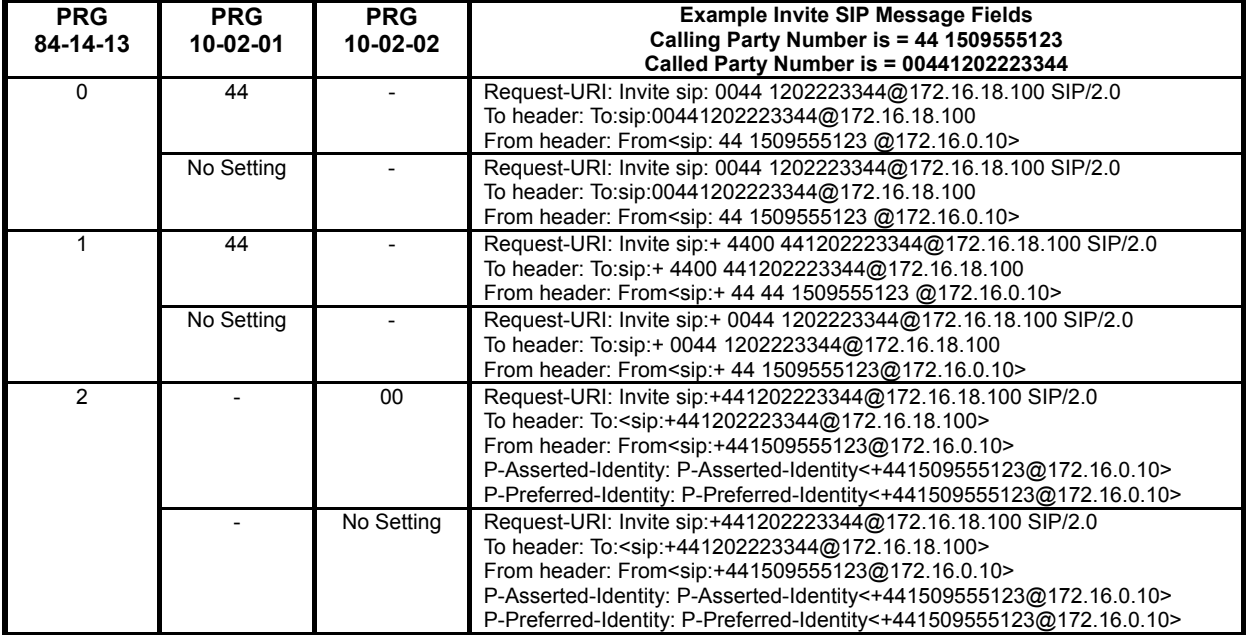

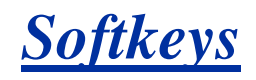

## **Description**

Each display telephone provides interactive softkeys for intuitive feature access. It is no longer necessary to remember feature codes to access the telephone advanced features because the function of the softkeys change as the user processes calls.

Additional options allow you to fine tune the Multiline Terminal volume levels for handset receive and transmit, speaker volume, ringer and handset volume, and headset volume levels. You can also customize the point at which the built-in speakerphone switches from transmit to receive; a boon for noisy environments. The display telephones also have a contrast control for the LCD display.

Soft Key mode (DSX) is set at PRG 15–02–60 : Mode2 and can be entered by depressing Center key when the terminal is idle. Refer Navigation key feature section.

### **Conditions**

**S** 

- If a feature is restricted by an extension Class of Service, though the Softkey menu still displays the option, the user cannot set the feature.
- The feature must be active to change the volume (e.g., telephone must be ringing, page being heard, etc.).

### **Default Settings**

Display shows time/date/extension/Softkey menu information.

## **System Availability**

### **Terminals**

IP4WW-24TIXH-C-TEL

IP4WW-24TXH-B-TEL and IP4WW-12TXH-B-TEL

### **Required Component(s)**

None

### **Related Features**

**Directory Dialing**

**Volume Controls**

## **Guide to Feature Programming**

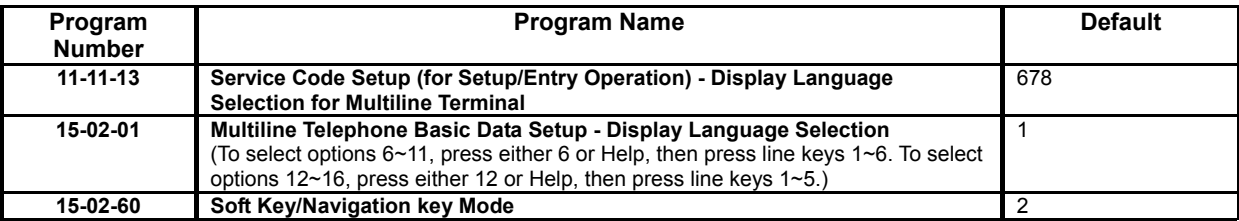

## **Operation**

None

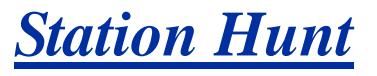

## **Description**

After calling a busy extension, a call immediately hunts to the next available member of the Hunt Group (Department Group). The caller does not have to hang up and place another Intercom call if the first extension called is unavailable.

### **Conditions**

- If required, use this option to change the Department Step Calling Single Digit Service Code (default 2).
- A function key for Department Step Calling can be assigned (code 36).
- In PRG 20-08-12, enable (1) or disable (0) an extension user ability to use Department Step Calling.

### **Default Settings**

Disabled

## **System Availability**

### **Terminals**

All Terminals

### **Required Component(s)**

None

### **Related Features**

**Department Calling**

**Department Step Calling**

## **Guide to Feature Programming**

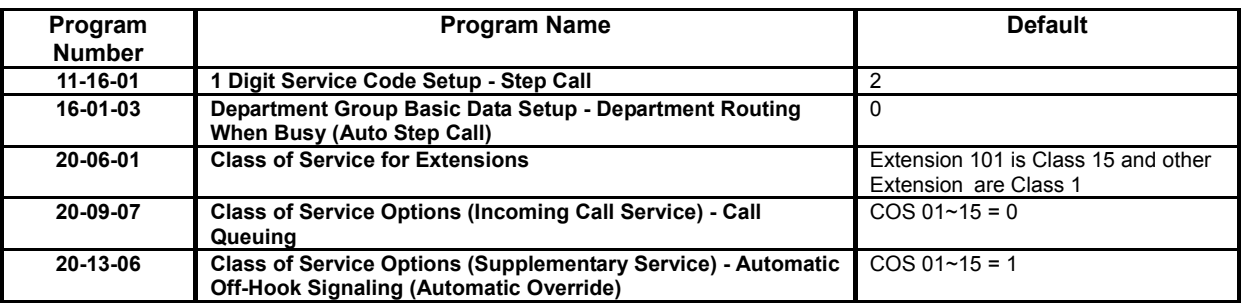

## **Operation**

### **To make a Step Call:**

1. Place a call to a busy extension.

## *Station Message Detail Recording*

**Version 2.0 or higher** software provides;

SMDR can record/print both system trunk and internal calls.

## **Description**

Station Message Detail Recording (SMDR) provides a record of the system trunk calls and internal calls (V2.0 or higher). Typically, the record outputs to a customer-provided printer, terminal or SMDR data collection device. SMDR allows you to monitor the usage at each extension and trunk. This makes charge-back and traffic management easier.

SMDR provides the following options:

### **Trunks:**

**S** 

### **Abandoned Call Reporting**

The SMDR report includes calls that rang into the system but were unanswered (i.e., abandoned). SMDR can include all abandoned calls or only those abandoned calls that rang longer than the specified duration. The Abandoned Call Report helps you keep track of lost business.

### **Blocked Call Reporting**

When Toll Restriction blocks a call, you can have SMDR print the blocked call information. Or, you can have SMDR exclude these types of calls. With Blocked Call Reporting, you can better customize Toll Restriction for the site application.

### **Customized Date Format**

The SMDR header can show the report date in one of three formats: American, European or Japanese. Set the format for your preference.

 **Transferred Call Tracking** SMDR shows each extension share of a transferred call. If an outside call is transferred among four extensions, SMDR shows how long each of the callers stayed on the call.

**Data Call Tracking**

Data Call Tracking can log the system internal data calls. Since SMDR normally logs external (trunk) data calls, Data Call Tracking lets you get a complete picture of data terminal activity.

### **Digit Counting**

With Digit Counting, SMDR can selectively keep track of toll calls. For example, if the digit count is nine, SMDR does not include toll calls in the home area code. Digit Counting permits SMDR to include only the calls you want to monitor.

### **Digit Masking**

Digit Masking lets you X out portions of the number dialed on the SMDR report. A digit mask of seven, for example, masks out all exchange codes (NNXs) and local addresses. Digit Masking makes it easier to keep track of calling patterns, without having to interpret each individual number. You can also use Digit Masking to block out access and security codes.

#### **Duration Monitoring**

SMDR can include calls of any duration, or only those that last longer than the interval you specify. If you want to keep track of all trunk activity, use a short duration. To keep track of only significant usage, use a longer duration.

### **Extension Exclusion**

You can selectively exclude extensions from the SMDR report. This ensures privacy for high-profile callers. For example, the company attorney negotiating a merger may not want his calls to show up on an in-house report.

### **PBX Call Reporting**

If your system is behind a PBX, you can have SMDR monitor all traffic into the PBX or just calls placed over PBX trunks. The SMDR record can include all PBX calls (including calls to PBX extensions) or just calls that include the PBX trunk access code.

#### **Trunk Exclusion**

Use Trunk Exclusion to exclude certain trunks not subject to per-call charges (like WATS lines) from the SMDR report. This makes call accounting easier, since you review only those calls with variable costs.

### **Usage Summaries**

SMDR can automatically print daily, weekly and monthly call activity summaries. Each summary includes the total number of regular trunk calls and ISDN trunk calls, and the costs for each type. The daily report prints every day at midnight. The weekly report prints every Sunday night at midnight. The monthly report prints at midnight on the last day of the month.

### **Extension Name or Number**

The SMDR report can include an extension name or extension number. Choose the method that makes it easier for you to track call usage.

### **Extension: (V2.0 or higher)**

**Calls been Answered**

SMDR will record the Extension Number that has called and Extension Number that has picked up the call.

### **Calls on Hold**

SMDR record the number that has been put on hold and the number that has answered the Hold. Duration Time will start when both side are connected until one will side will became IDLE.

### **Call made out from extension that is on Hold**

When call made from the extension that has another call on hold SMDR will record once the one party became idle. Duration will be measured from time the both end connected until one side became idle. Person who is on hold wont be recorded.

### **Transferred Calls**

During the transfer, each time a connection is made the SMDR will issue a record. For example, if person A calls B and B answers the call, it will be recorded. If A puts B on Hold and calls C, if C answers then the call will be recorded. If A then transfers the call and B And C are connected then it will also be recorded.

### **Mobile Extension**

Mobile Extension's proxy ports only output SMDR events on their client side. The master side will not set or check the time stamps. Actually this should be clear, but as it may happen that the master side is an internal extension too, this needed to be clarified.

*A Mobile Extension call actually consists of two call contexts on the same port which acts as a proxy. The first call is the client-server connection between a third party and the proxy port, with the proxy being the server. The second call is the connection between the proxy port and its controlling master. Here the proxy isn't the slave. In the Mobile extension's documentation only the terms client and master are used to define or describe the other party, the proxy is acting as the connection between client and proxy port is the relevant connection, the other connection's output is suppressed.* 

**Conferences**

If party A establishes a conference with party B and C and then drops out, a record will print for party A to B and party A to C. A 3rd record will print when either B or C goes idle. Calls are printed in the order they leave the conference.

- **Virtual Extension**
	- SMDR will record the Extension that answered the Virtual Call.
- **Answering Paging**
	- SMDR will record the Extension that answered the Page.
- **Group call**

SMDR will record the Extension that answered the Group call.

- **Break-In**
	- SMDR won't record Break-in.
- **Room Monitor** SMDR won't record Room Monitor.
- **Retrieving parked calls** SMDR prints the parked extension in the STATION column and the extension that retrieved the park in the DIALLED column.

(The LAN port only provides information through LAN-capable programs, such as HyperTerminal. Printing of the SMDR information must be done from within that program.)

### **SMDR Enhanced for Caller ID**

The SMDR output is enhanced to include up to 16 or 24 characters of the Caller ID name information (depending on the view option selected in PRG 35-02-18). You can select to display the Caller ID

number or name or the DID number. If you want to display the Caller Name in the DIALLED NO./CLI and ACCOUNT area, select 2 in the updated PRG 35-02-15 and 1 in PRG 35-02-17.

If the Caller ID name is not received, the area for Caller ID Name is left blank.

#### **Sample SMDR Report**

For example, with PRG 35-01-08 = 0 (Format for NA), PRG 35-01-14 = 1 (Date) and PRG 35-02-17 = 1 (Caller ID Name), if a call is received with the Caller ID Name of NEC Infrontia Corporation (24 characters), the following SMDR record is displayed:

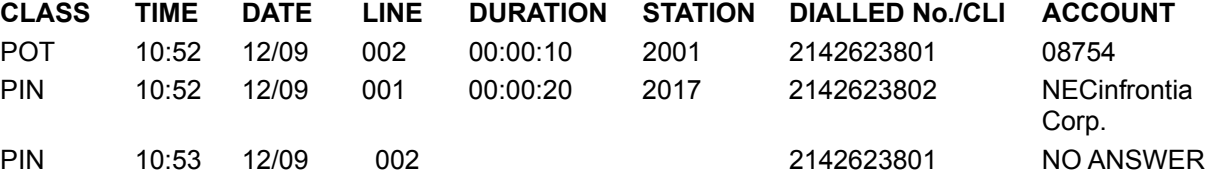

If PRG 35-02-18 = 1 (Caller ID Name Output Method) is set to line feed, the SMDR displays as follows:

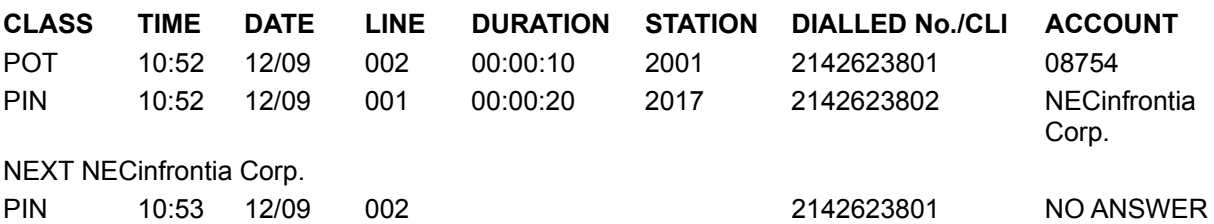

For Intercom call setup, with PRG 15-01-14 = 1 (SMDR Output for placed Intercom Calls) and PRG 15-01-15 = 1 (SMDR Output for answered Intercom Calls), in this example Extension 201 calls 202 and answered the call. Then 201 Put 202 on hold and call 203. 203 then answered the 201 call. Then 201 transferred the call and 202 and 203 is connected, displays as follows: (V2.0 or higher)

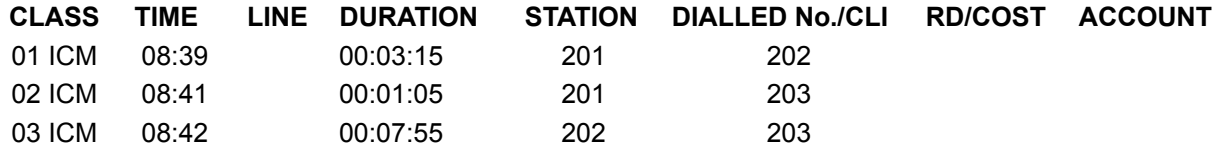

#### **Table 1-59 SMDR Report Definitions**

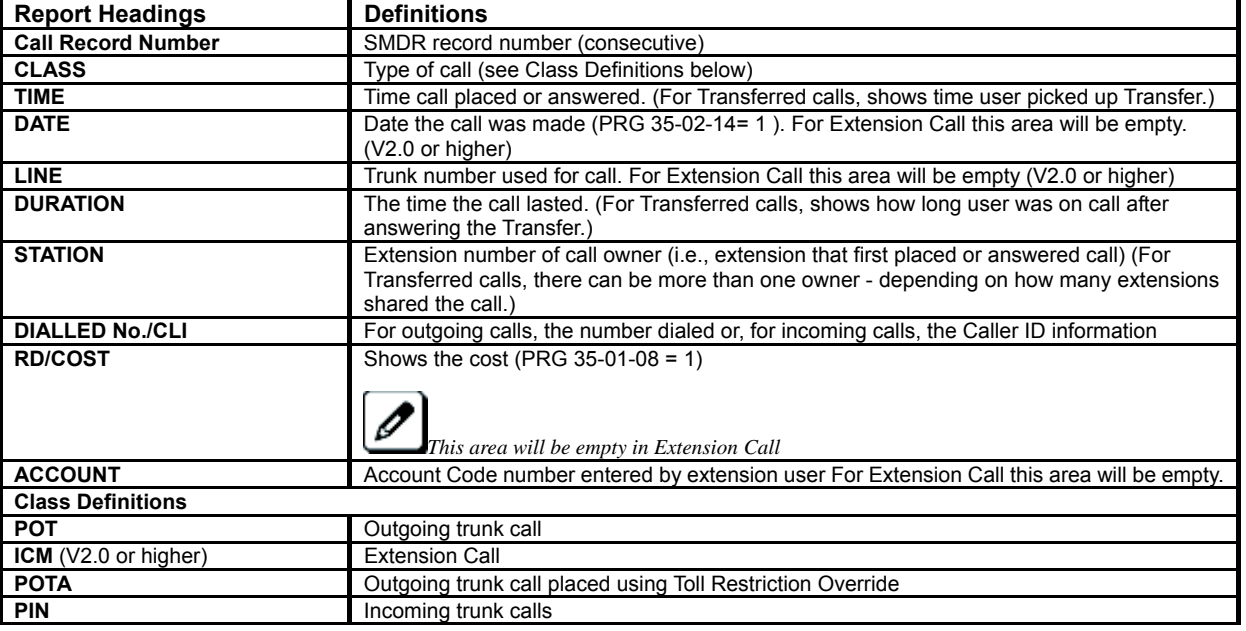

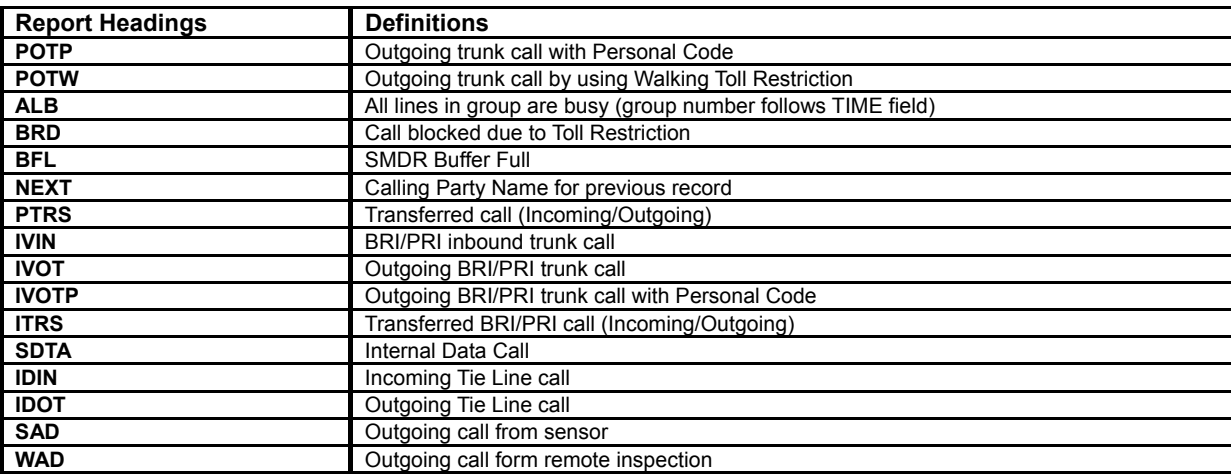

### **Table 1-60 SMDR Report Format with PRG 35-02-14 Set to '0'**

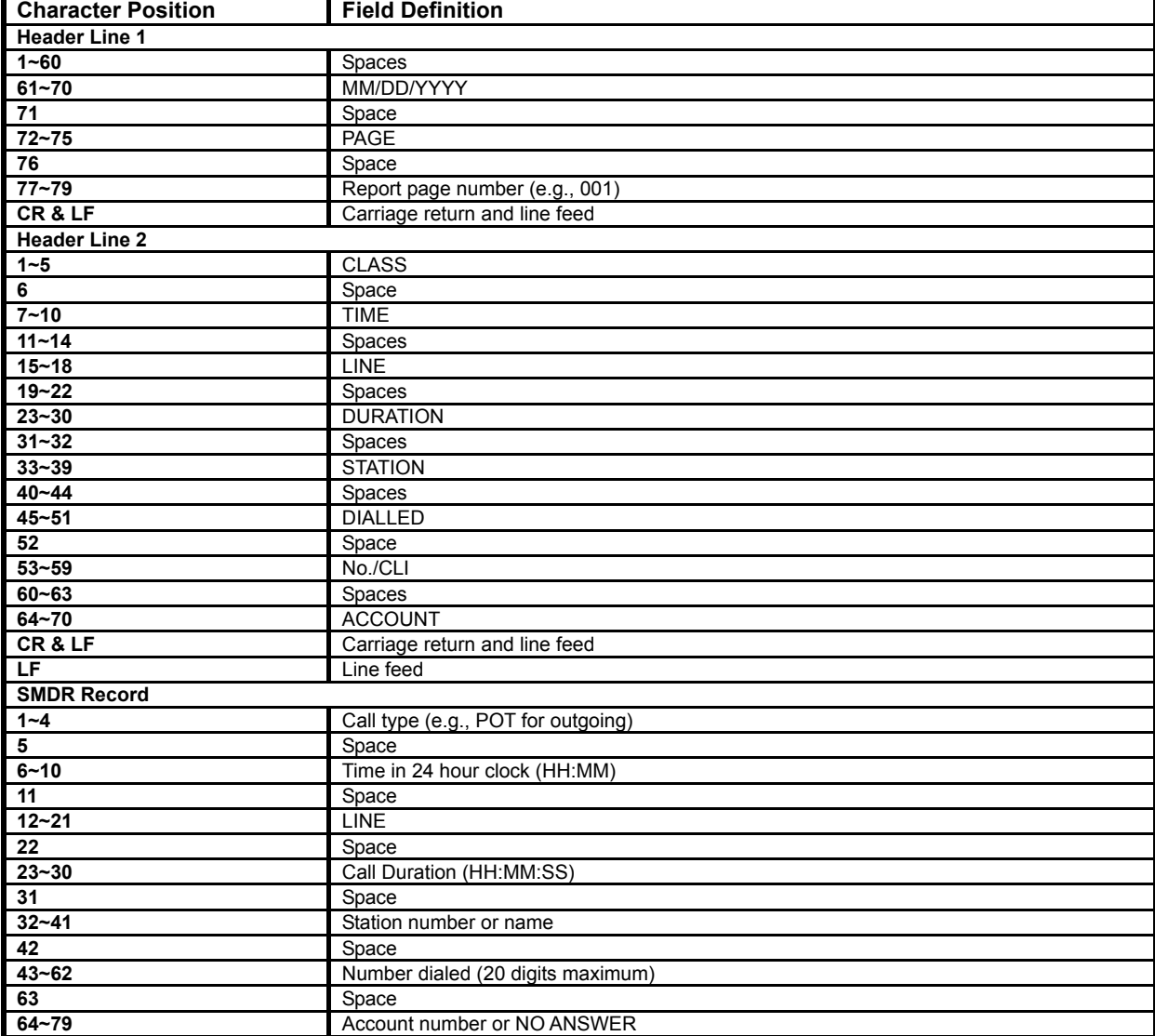

### **Table 1-61 SMDR Report Format with PRG 35-02-14 Set to '1'**

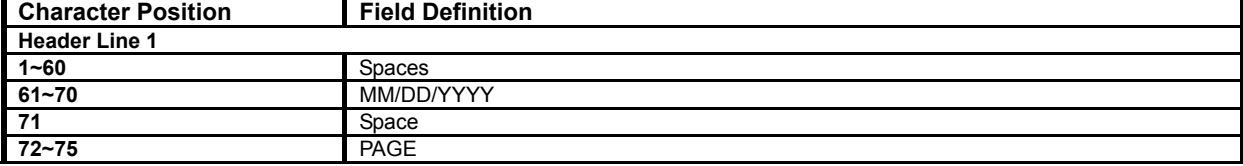

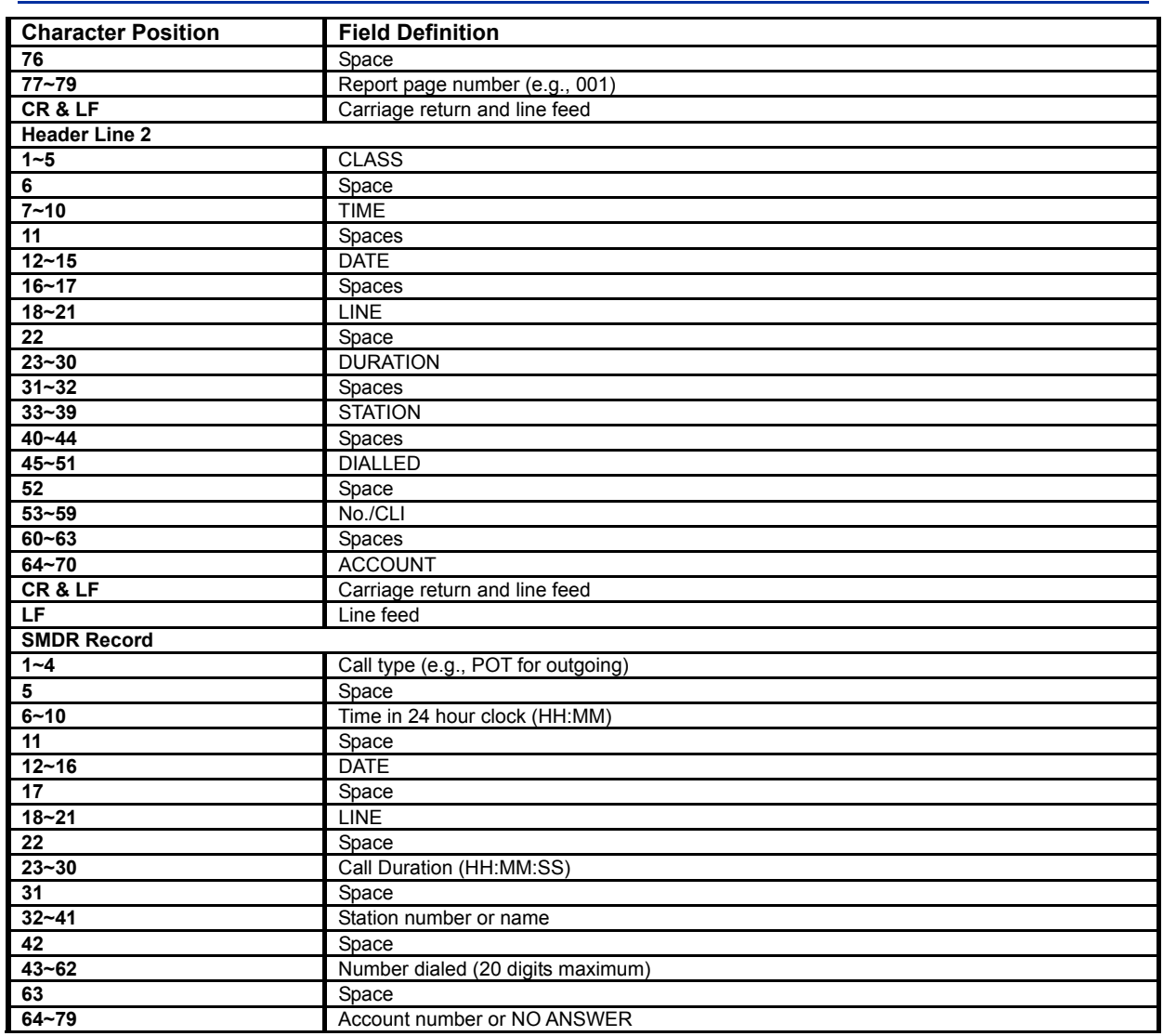

### **Table 1-62 SMDR Summary Report**

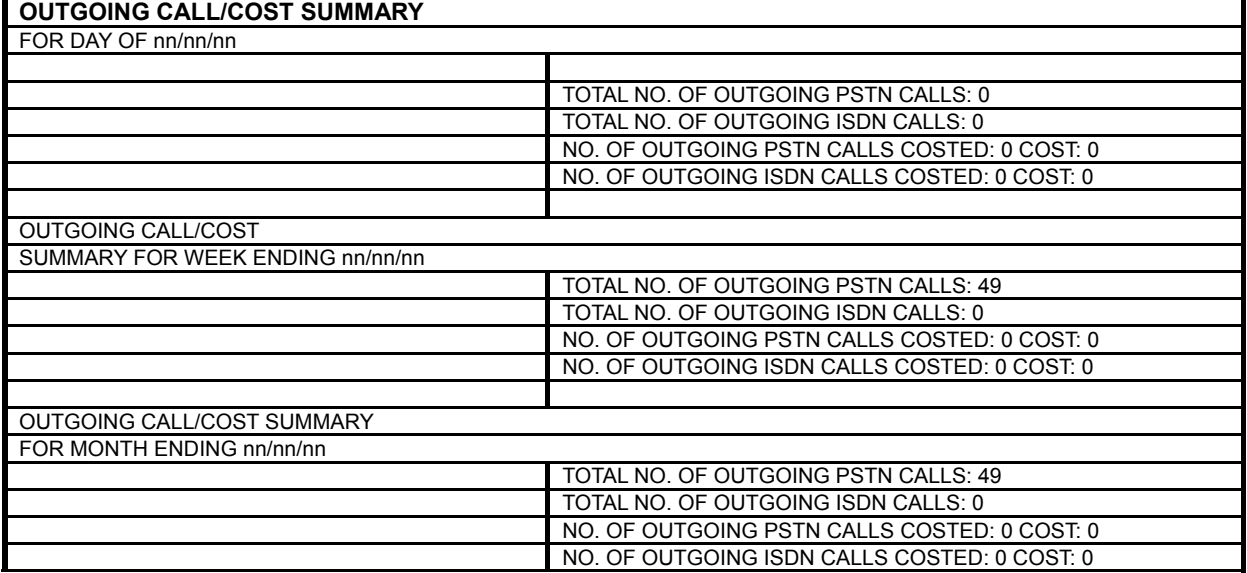

### **Conditions**

 The SMDR call buffer stores 320 calls. The buffer stores calls when the SMDR device is unavailable. When the buffer fills, the oldest record is deleted to allow the new record to be

### saved.

- When SMDR reports are enabled using the same port as the Traffic Reporting feature (example: 147), the SMDR blocks the Traffic reports. Unplug the cable and plug it back in to allow Traffic reports to print.
- SMDR requires a connection to the CPU LAN.
- If no answer is received, NO ANSWER is displayed regardless of the system programing for the Caller ID display option.
- The setting in PRG 35-02-18 works regardless of the entry in PRG 35-02-15 or 35-02-17.
- When PRG 35-02-18 is set to 1, the first and second lines are sometimes separated. When the buffer is full, the overflowed data may not be shown.
- The special characters used in the system cannot be output to the SMDR they are converted to  $($ ).
- To use the PBX Call Reporting option, program system for behind PBX operation.
- SMDR can record also the Internal call. (V2.0 or higher)
- Terminal that has a tandem setting will not be included in Internal SMDR feature. (V2.0 or higher)
- Internal SMDR is not included in Summary Report (PRG 35-02-04/05/06) (V2.0 or higher)

### **Default Settings**

Disabled

## **System Availability**

### **Terminals**

All Stations

### **Required Component(s)**

None

## **Related Features**

### **PBX Compatibility/Behind PBX**

**Traffic Reports**

## **Guide to Feature Programming**

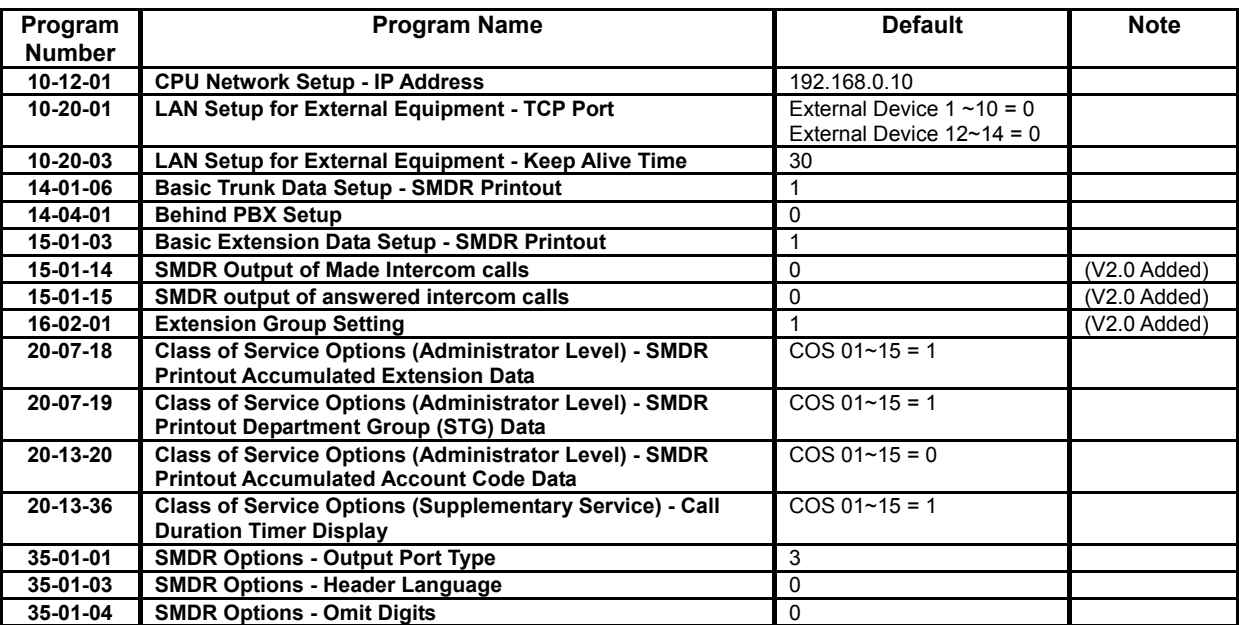

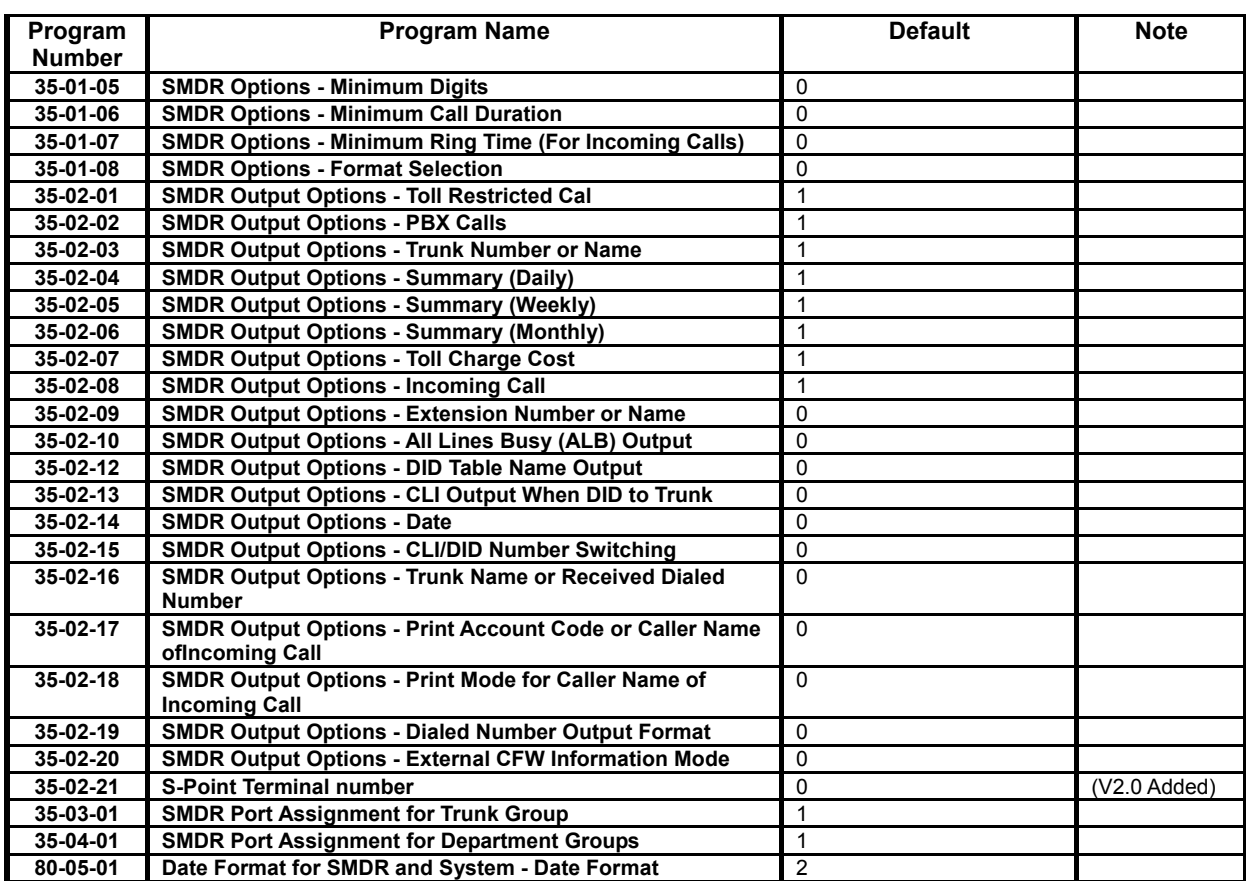

SMDR flowcharts are located on the following pages.

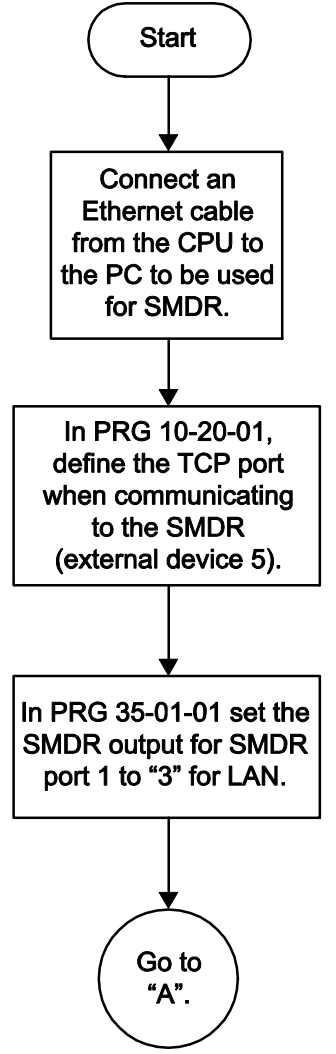

**Figure 1-43 SMDR with a CPU Connection Ethernet** 

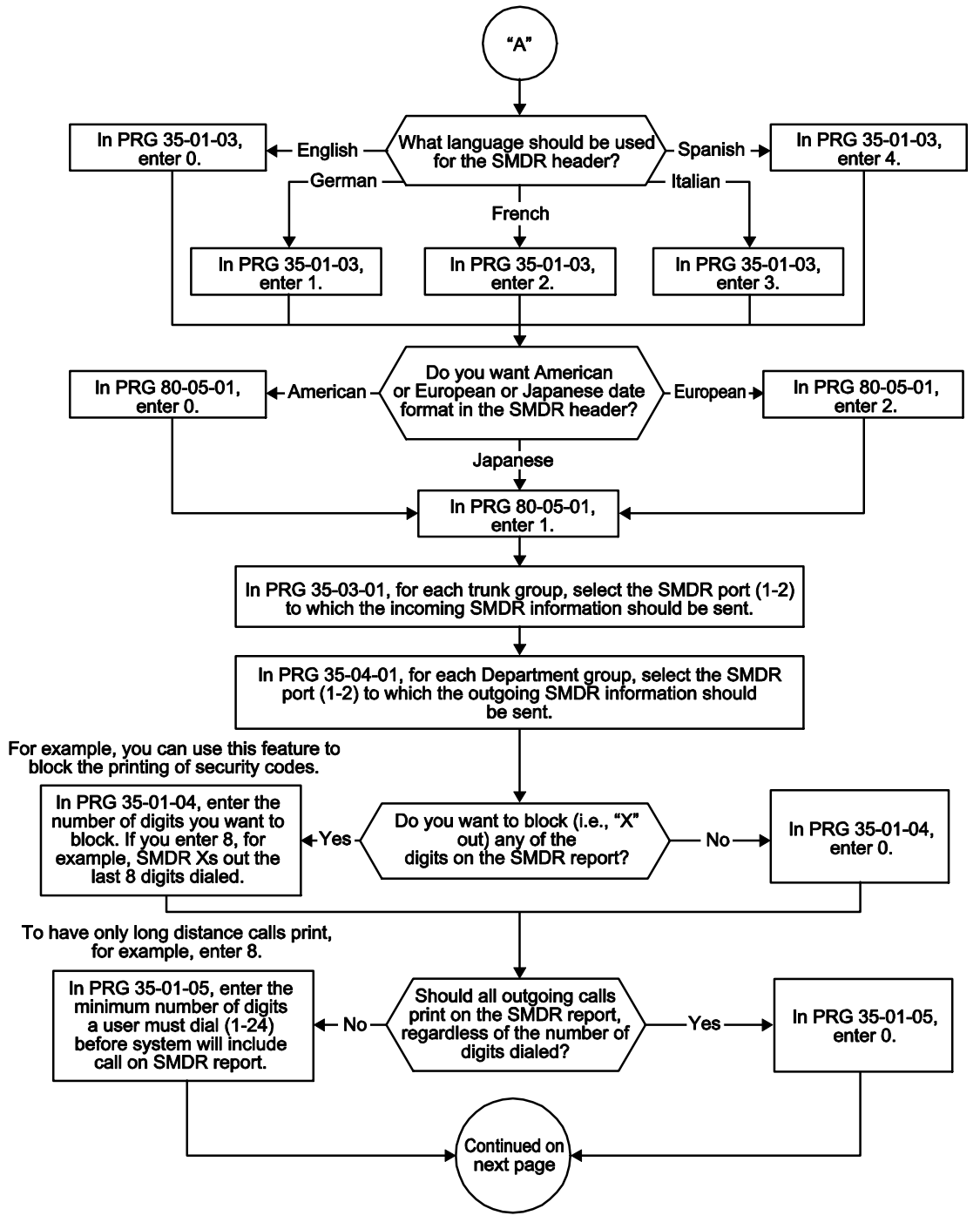

**Figure 1-44 SMDR Flowchart** 

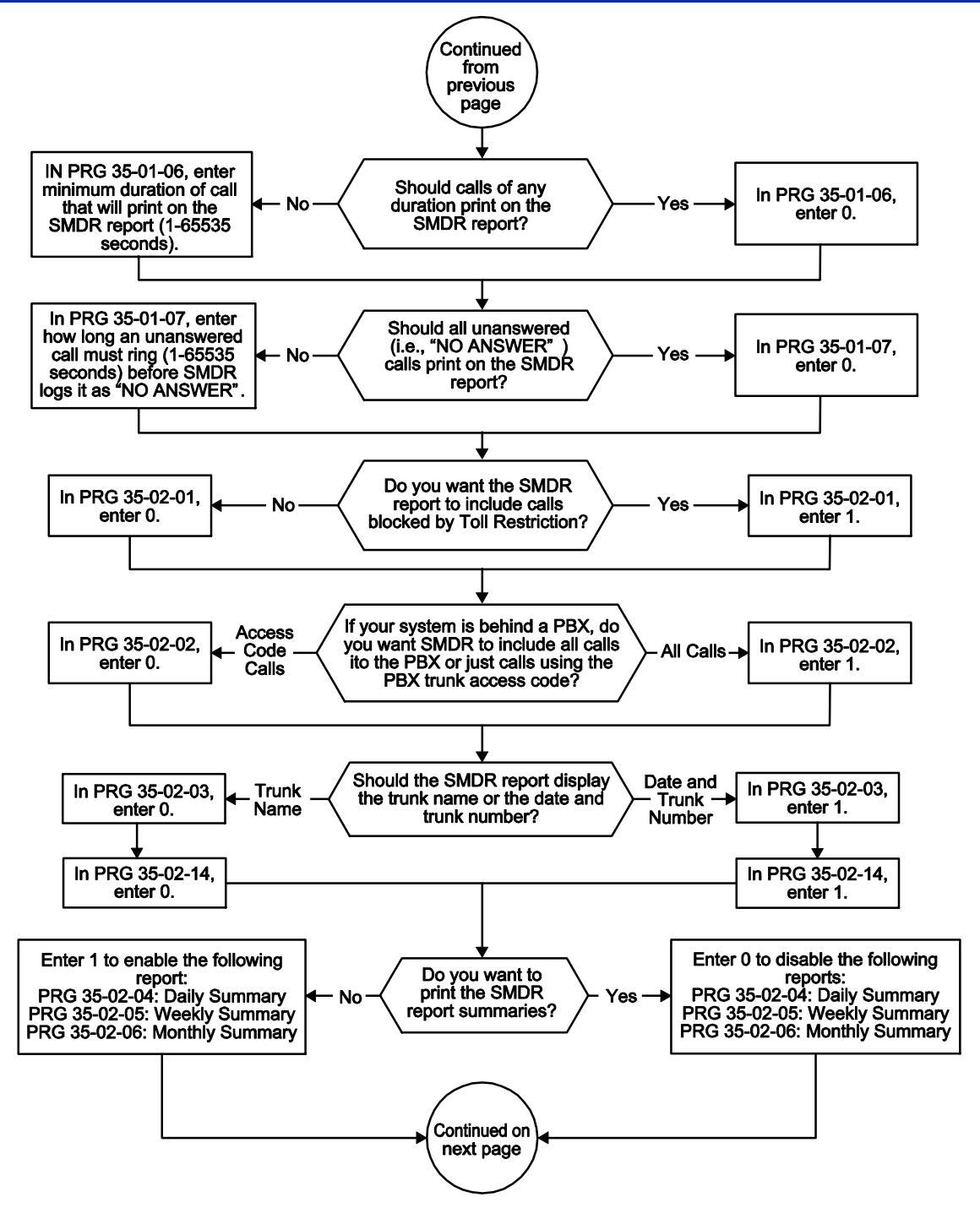

**Figure 1-45 SMDR Flowchart (Continued)** 

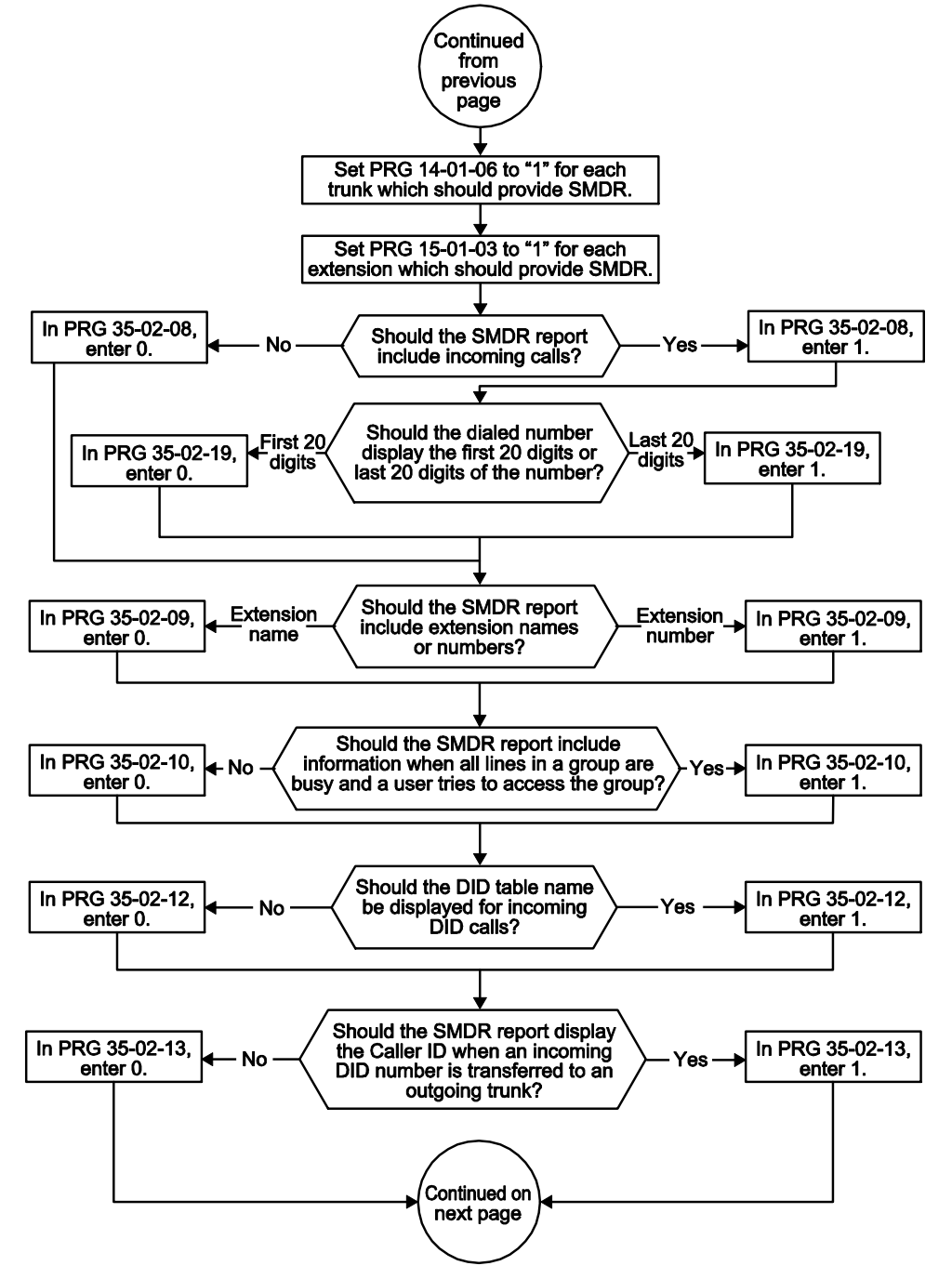

**Figure 1-46 SMDR Flowchart (Continued)** 

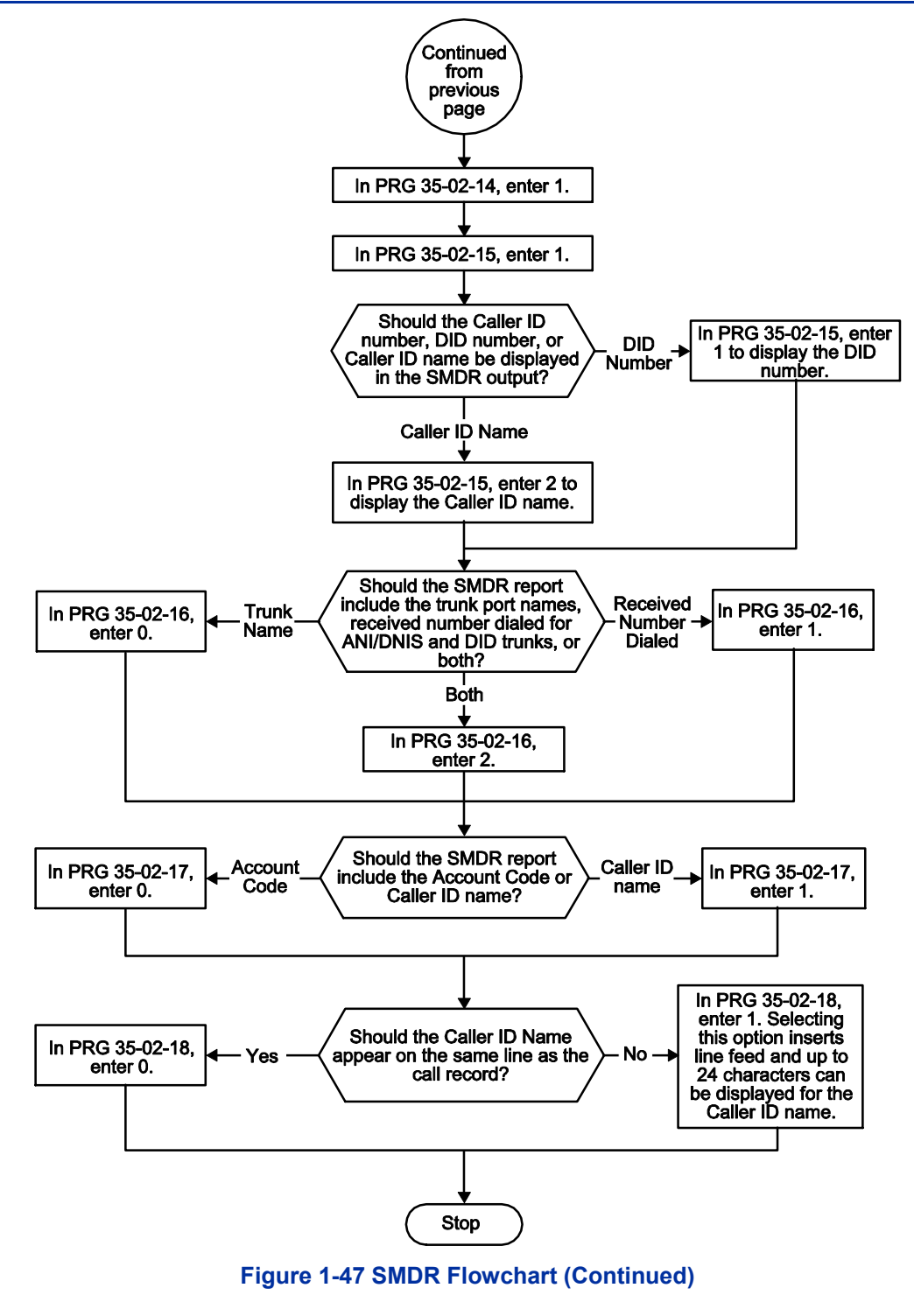

## **Operation**

Once installed and programmed, SMDR operation is automatic.

# *Station Name Assignment - User Programmable*

## **Description**

This feature allows a user to program the Station Name for their telephone extension or any extension within the system. The name is displayed on the Multiline Terminal LCD when an intercom call is placed.

# **S**

### **Conditions**

- Display telephones use extension names for Directory Dialing.
- Single Line Terminal extensions cannot program names.

### **Default Settings**

Enabled

## **System Availability**

### **Terminals**

All display Multiline Terminals

### **Required Component(s)**

None

## **Related Features**

**Directory Dialing**

**Name Storing**

## **Guide to Feature Programming**

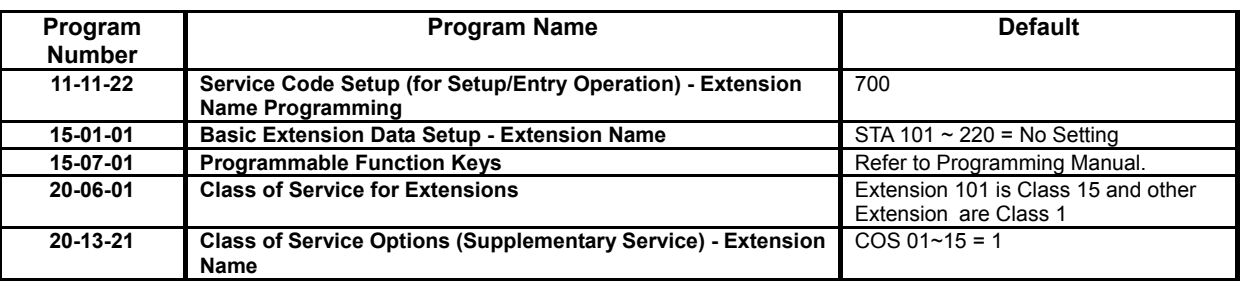

## **Operation**

### **To program your extension name:**

- 1. Press **Speaker** key.
- 2. Dial **700**.
	- **OR**
	- Press the **Extension Name Change** key (PRG 15-07 or SC **751**: 55).
- 3. Press **Hold** key.
- 4. Enter the name. (Refer to Selectable Display Messaging Defaults.)

Ь *Your name can be up to 12 digits maximum.* 

- 5. Press **Hold** key.
- 6. Press **Speaker** key to hang up.

### **To program any extension name:**

- 1. Press **Speaker** key.
- 2. Dial **700**.
	- **OR**

Press the **Extension Name Change** key (PRG 15-07 or SC**751**: 55).

- 3. Enter the extension number to be named.
- 4. Enter a name. (Refer to Keys for Entering Names.)

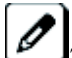

*The name can have up to 12 digits maximum.* 

5. Press **Hold** key.

6. Press **Speaker** key to hang up.

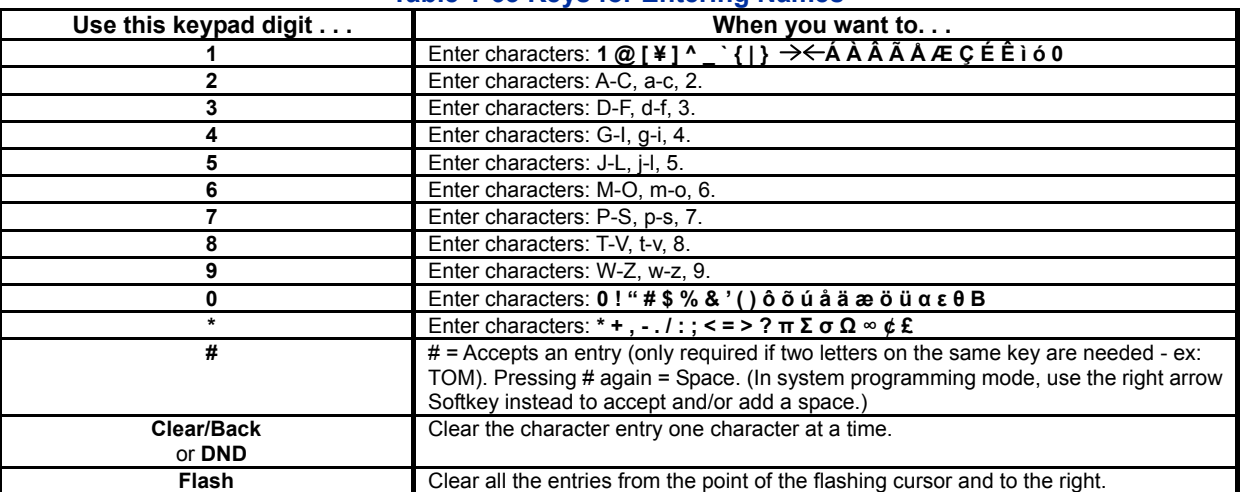

### **Table 1-63 Keys for Entering Names**

## *Station Relocation*

## **Description**

Station Relocation allows a station to be moved from one location to another, without having to reprogram the station data. The station features and extension number are the same after it is moved to the new location.

### **Conditions**

- This feature can be used to swap or relocate multiline and Single Line Terminals.
- The destination extension must be idle. If the station is not idle, busy tone is heard.
- If the Extension Swap service code is dialed from an extension that does not have an extension swap password programmed, busy tone is heard.
- If the Extension Swap service code is dialed from an extension whose Class of Service does not allow Extension Data Swap, busy tone is heard.
- If the destination extension entered is not a valid extension, busy tone is heard.
- The following user setting data is relocated with the extension. All other user setting data is either not relocated or cleared.
	- DND
	- Call Forwarding
	- Memo Dial
	- Last Number Dial History
	- Saved Number Dial
	- Incoming History
	- Mute LED Status
	- VM MW LED Status

Refer to the Programming section in this feature for system programs that are swapped.

### **Default Settings**

None

## **System Availability**

### **Terminals**

All Multiline Terminals and Single Line Terminals

### **Required Component(s)**

None

## **Related Features**

None

## **Guide to Feature Programming**

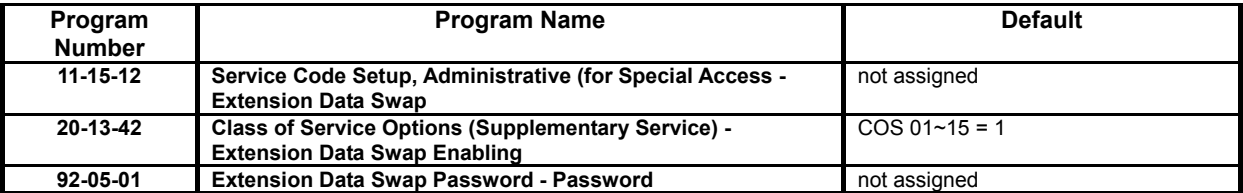

- PRG 11-02 Extension Numbering
- PRG 12-05 Night Mode Group Assignment for Extensions
- PRG 13-03 Speed Dialing Group Assignment for Extensions
- PRG 15-01 Basic Extension Data Setup
- PRG 15-02 Multiline Terminal Basic Data Setup
- PRG 15-03 Single Line Terminal Basic Data Setup
- PRG 15-06 Trunk Access Map for Extensions
- PRG 15-07 Programmable Function Keys
- PRG 15-08 Incoming Virtual Extension Ring Tone Setup
- PRG 15-09 Virtual Extension Ring Assignment
- PRG 15-10 Incoming Virtual Extension Ring Tone Order Setup
- PRG 15-11 Virtual Extension Delayed Ring Assignment
- PRG 15-12 Conversation Recording Destination for Extensions
- PRG 15-14 Programmable One-Touch Keys
- PRG 16-02 Department Group Assignment for Extensions
- PRG 20-06 Class of Service for Extensions
- PRG 21-02 Trunk Group Routing for Extensions
- PRG 21-04 Toll Restriction Class for Extensions
- PRG 21-07 Toll Restriction Override Password Setup
- PRG 21-10 Dial Block Restriction Class Per Extension
- PRG 21-11 Extension Ringdown (Hotline) Assignment
- PRG 21-13 ISDN Calling Party Number Setup for Extensions
- PRG 21-15 Individual Trunk Group Routing for Extensions
- PRG 21-19 IP Trunk (SIP) Calling Party Number Setup for Extension
- PRG 23-02 Call Pickup Groups
- PRG 23-03 Universal Answer/Auto Answer
- PRG 23-04 Ringing Line Preference for Virtual Extensions
- PRG 24-03 Park Group
- PRG 26-04 ARS Class of Service
- PRG 30-02 DSS Console Extension Assignment
- PRG 31-02 Internal Paging Group Assignment
- PRG 42-02 Hotel/Motel Telephone Setup

## **Operation**

### **To exchange two terminals:**

- 1. Pick up the handset or press **Speaker** key.
- 2. Dial the Extension Data Swap Service Code not assigned at default (PRG 11-15-12).
- 3. Dial the Extension Data Swap Password not assigned at default (PRG 92-05-01).
- 4. Dial the extension to be swapped with or relocated to.
- 5. When successfully completed, confirmation tone is heard and the display shows completed.
- 6. Press **Speaker** key twice to exit.

# *Tandem Ringing*

## **Description**

Tandem Ringing allows an extension user to have two telephones with one telephone number. For example, extension 205 (the master telephone) sets Tandem Ringing with extension 206. When extension 205 receives an incoming call, both extensions 205 and 206 ring. Callers would dial the master extension number (extension 205 in this example). When either the master telephone or slave telephone is in use, the other telephone cannot be used for outgoing calls or incoming calls.

The Multiline Terminal must be paired with a Single Line Terminal. It cannot be paired with another Multiline Terminal or a SIP Terminal.

A Single Line Terminal can be the master of another Single Line Terminal but cannot be the master of a Multiline Terminal.

### **Conditions**

**T** 

- The slave telephone cannot call the master telephone.
- Extension numbers up to eight digits can be registered on the Tandem Ringing key. Extension numbers over as well cannot be registered.
- If Tandem Ringing is enabled, and one of the extensions is busy, no additional calls can be received or placed from either telephone.
- Tandem Ringing can support up to 128 pairs of Tandem Ringing extensions.
- The extension user which enables Tandem Ringing is the master, while the slave telephone is the extension entered by the user while setting up the feature.
- A slave telephone ignores the settings for DND and follows the master telephone settings instead.
- Voice Call is not supported on a Multiline Terminal with Tandem Ringing.
- Calls placed on Hold while Tandem Ringing is active, immediately recall if the handset is placed On-hook.
- A slave telephone ignores the settings for Ring Groups and follows the master telephone settings instead.
- To transfer calls between the two Tandem Ringing stations, a System Park Orbit should be used.
- A message waiting indication set for the master telephone only lights the message waiting LED on the master telephone.
- When tandem ringing is enabled the slave telephone extension cannot be called direct, calls must be placed to the master telephone.
- Tandem ringing is not supported for the following terminals: Operator Terminal, IP Terminal, Mobile Extension, and Voice Mail.

### **Default Settings**

Disabled

## **System Availability**

### **Terminals**

Master Telephone:

TDM Multiline Terminals or Single Line Terminals

Slave Telephone:

Single Line Terminals

### **Required Component(s)**

None

## **Related Features**

**Call Forwarding**

**Call Forwarding/Do Not Disturb Override**

**Direct Station Selection (DSS) Console**

**Do Not Disturb (DND)**

**Hold**

**Intercom**

**Message Waiting**

**Ring Groups**

**Multiple Trunk Types** 

## **Guide to Feature Programming**

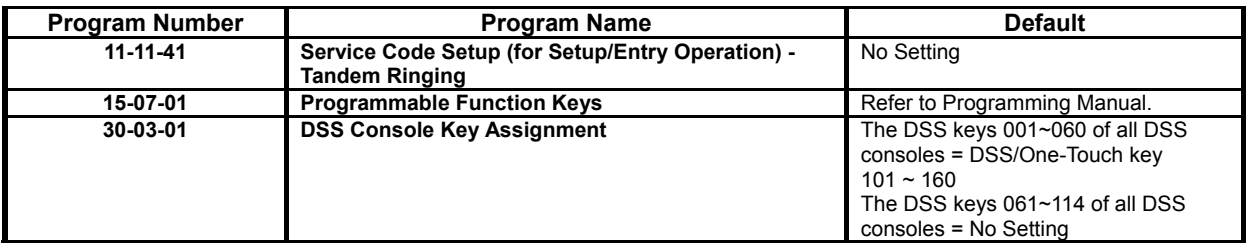

## **Operation**

### **To set up Tandem Ringing:**

- 1. Press **Speaker** key at the extension considered to be the master telephone (optional).
- 2. Dial **PRG 11-11-41**.
	- **OR -**

Press the **Tandem Ringing** key (PRG 15-07 or SC **751**: 80).

- 3. Dial **1** to set the feature.
- 4. Enter the extension number to be considered the slave telephone (the telephone that rings when the master extension rings).
	- A confirmation tone is heard (if the speaker was used).
- 5. Press **Speaker** key to hang up (if the key is lit).

While the feature is active, if either the master or slave telephone is on a call, no calls can be placed or answered at the other extension until the busy telephone has hung up. Multiline Terminals indicate TANDEM IN USE in the display and Single Line Terminal users hear a busy signal when the handset is lifted.

### **To cancel Tandem Ringing:**

1. Dial **PRG 11-11-41**.

**- OR -** 

Press the **Tandem Ringing** key (PRG 15-07 or SC **751**: 80).

2. Dial **0** to cancel the feature.

# *Tandem Trunking (Unsupervised Conference)*

## **Description**

Tandem Trunking allows an extension user to join two outside callers in a Trunk-to-Trunk Conference. The extension user can then drop out of the call, leaving the trunks in an Unsupervised Conference. The extension user that established the conference is not part of the conversation. The conference continues until either outside party hangs up. The extension user that set up the conference can end the tandem call anytime.

The number of simultaneous conference calls is limited by the number of conference circuits in the system. Due to this fact, the maximum number of conference calls cannot exceed the limits defined below:

The CPU provides two blocks of 16 conference circuits, allowing each block to have any number of conferences with any number of internal or external parties conferenced as long as the total number of conference channels used does not exceed the block limit of 16.

Tandem Trunking could help an office manager, for example, put two outside sales people in touch. The office manager could:

- Answer a call from one salesperson
- Place a call to the second salesperson
- Set up the Trunk-to-Trunk Conference
- Drop out of the call

The office manager could terminate the conference anytime.

There are four methods for Tandem Trunking:

- Method A Tandem Trunking from Conference An extension user can set up Tandem Trunking (Unsupervised Conference) by dialing a 3-digit service code (**#8**) or a uniquely programmed Transfer key.
- Method B Tandem Trunking with Transfer Key This method allows an extension user to easily set up an Unsupervised Conference with a call they have placed on Hold. It uses a uniquely programmed Transfer key to set up a tandem call.
- Method C Automatic Tandem Trunking on Hang Up This method allows an extension user to easily set up an Unsupervised Conference without having to place the conference call on Hold. A Class of Service option is available, which allows or denies an extension user from automatically setting up a Conference/Tandem Trunking call after hanging up the telephone.
- Method D Automatic Tandem Trunking Setup to Speed Dial Number This method allows an extension user to easily set up an Unsupervised Conference with a call they have placed on Hold. A Class of Service option is available, which allows or denies an extension user from automatically setting up a Conference/Tandem Trunking call after hanging up the telephone.

### **Trunk Continue/Disconnect Codes Added**

Software enhances the forced trunk release option with the Tandem Trunking and DISA features. Users can be allowed to use a Continue or Disconnect service code. The Continue service code extends the conversation a programmed time. If the user enters the Disconnect service code, the call is disconnected immediately.

### **EXAMPLE:**

The following example indicates how a call is handled with the system programmed as follows:

- PRG 14-01-25: 1 (Continued/Discontinued Trunk-to-Trunk Conversation)
- PRG 20-28-01: # (Conversation Continue Code)
- PRG 20-28-02: No Setting (No Conversation Disconnect Code is entered)
- PRG 20-28-03: 180 (Conversation Continue Time)

- PRG 24-02-07: 600 (Only used with Trunk-to-Trunk Transfer Release Warning Tone)
- PRG 24-02-10: 30 (Only used with Disconnect Trunk-to-Trunk)
- PRG 25-07-07: 600 (Long Conversation Warning Tone Timer)
- PRG 25-07-08: 30 (Long Conversation Disconnect)
	- 1. An external call connects to an external number (either by transferring with Tandem Trunking or by DISA caller).
	- 2. After 10 minutes (Tandem Trunking = PRG 24-02-07 or DISA = PRG 25-07-07), a warning tone is heard and the user dials # (PRG 20-28-01) to extend the conversation.
	- 3. After three minutes (PRG 20-28-03), the warning tone is heard again. After 30 seconds (Tandem Trunking = PRG 24-02-10 or DISA = PRG 25-07-08), the call is disconnected.

### **Conditions**

- Tandem Trunking requires loop start trunks with disconnect supervision.
- The maximum number of simultaneous trunk-to-trunk conferences allowed is determined by the Conference feature setup. Refer to the Programming section for this feature.
- The Continue/Disconnect code must be DTMF.
- With an analog trunk, the Continue/Disconnect code may work using DTMF sounds from the opposite side trunk. With an ISDN trunk, PRG 14-01-25 must be enabled to detect the Continue/Disconnect code.
- The Continue/Disconnect code is not accepted while dialing a trunk.
- Continue/Disconnect codes do not work if all receivers are busy.
- A trunk can be set up to automatically tandem trunk/forward to an outside telephone number or Speed Dial - System/Group Dialing bin.
- Other programmed options for incoming and outgoing calls can affect how calls are handled. Refer to Central Office Calls, Answering/Central Office Calls, Placing and check or program these options as needed.
- DISA calls also use the same Continue/Disconnect codes.
- After initiating an unsupervised conference, selecting one of the line keys allows you to barge-in to the conference.
- If the station that barges into an unsupervised conference hangs up, the conference is terminated.
- A Trunk-to-Trunk transfer can be established by the following operation:
	- 1. While talking to an outside party, press **Hold** key.
	- 2. Access a second outside line and dial the desired number.
	- 3. Press **Transfer** key to complete the Trunk-to-Trunk transfer.

*When the second call is to be transferred to another station (Not Trunk-to-Trunk), the user should press Hold key at step 3, then dial the desired station, and press Transfer key to complete the transfer.* 

### **Default Settings**

Disabled

## **System Availability**

### **Terminals**

Multiline Terminals and Single Line Terminals

### **Required Component(s)**

None

### **Related Features**

**Call Forwarding, Off-Premise**

**Central Office Calls, Answering**

**Central Office Calls, Placing**

**Direct Inward System Access (DISA)**

## **Guide to Feature Programming**

### **Method A - Tandem Trunking from Conference**

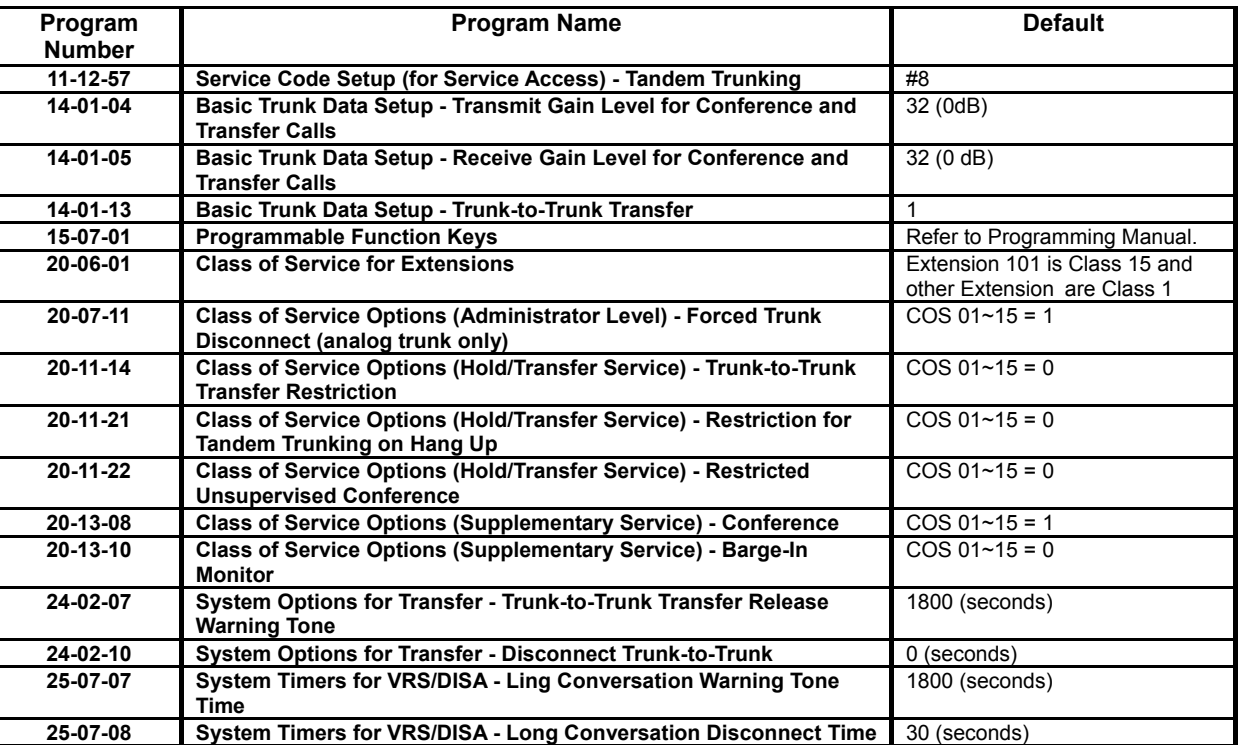

### **Method B - Tandem Trunking with Transfer Key**

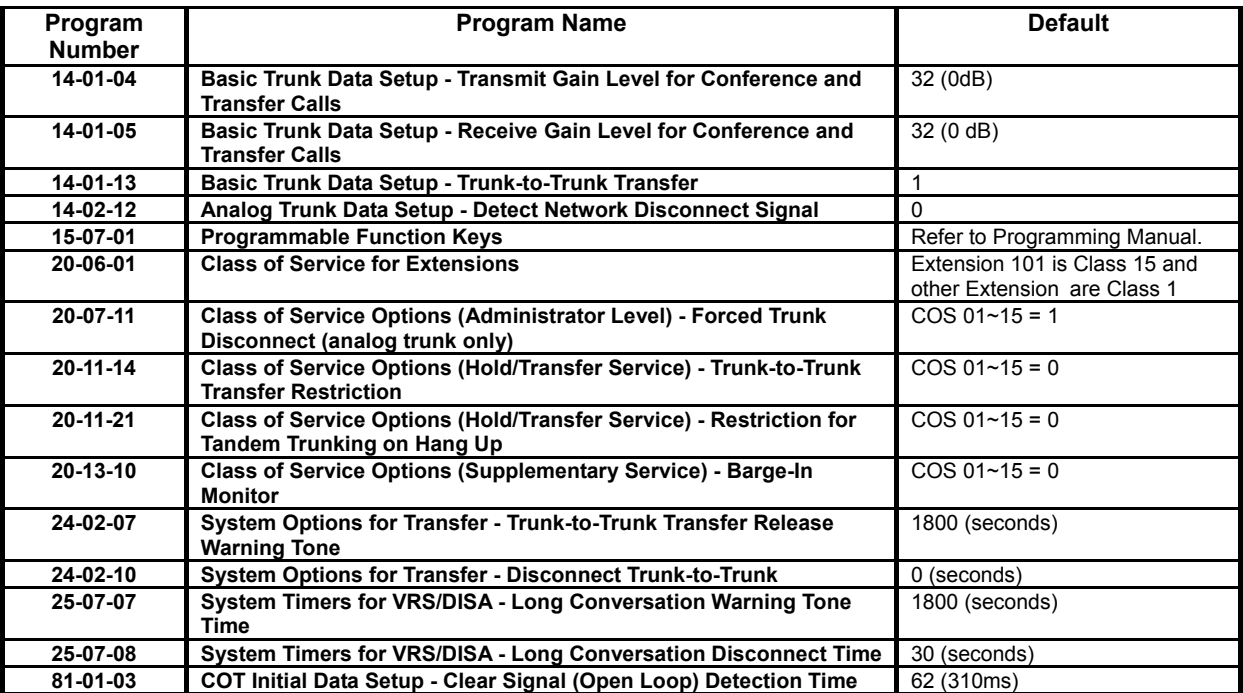

### **Method C - Tandem Trunking on Hang up**

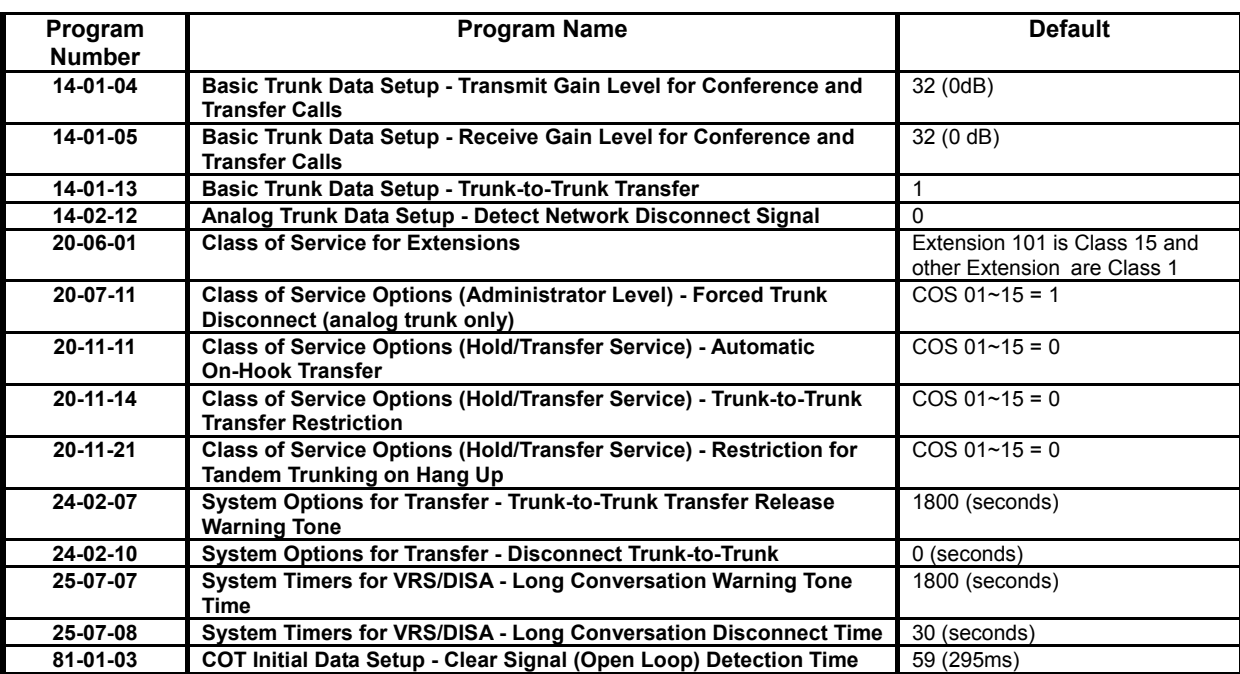

## **Method D - Tandem Trunking to Speed Dial Number**

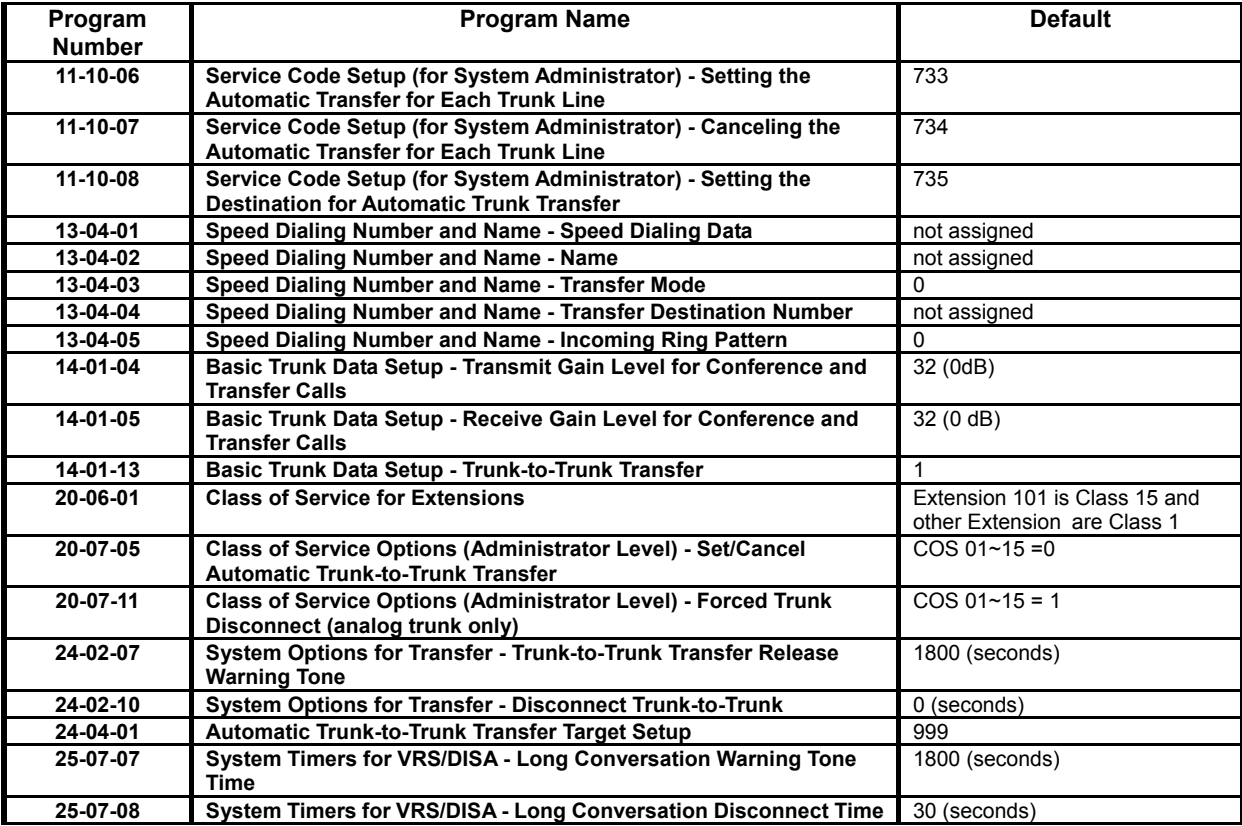

### **Trunk Disconnect Continue/Disconnect Codes**

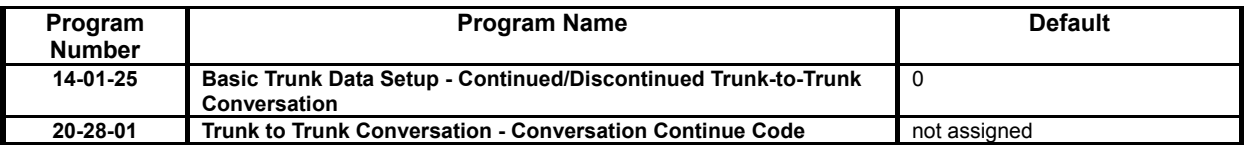

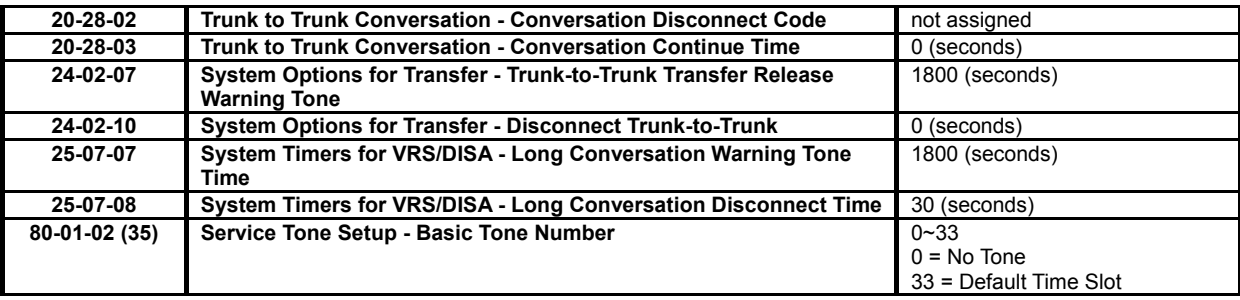

## **Operation**

**T** 

### **Method A - Tandem Trunking from Conference**

### **To set up a Tandem Call:**

- 1. Place or answer first trunk call.
- 2. Press the **Conf** softkey.
- 3. Place or answer second trunk call.
- 4. To set up the tandem call, press the **Conf** softkey.

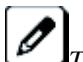

*This sets up a Conference between you and both outside parties.* 

5. Press **Transfer** key.

**- OR -** 

Press **Hold** key and dial **#8** or the service code set for Unsupervised Conference/Tandem Trunking in PRG 11-12-57.

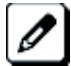

*The line keys for the trunks blink green as long as the Unsupervised Conference continues.* 

### **To end the Tandem Call:**

1. Press either flashing line key.

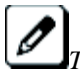

*The line keys light steadily (green). You can listen (i.e., monitor) to the call or rejoin the conversation, based on the setting in PRG 20-13-10.* 

2. Press **Speaker** key or hang up.

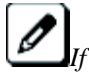

*If* PRG 20-13-10 is set to 0, the Conference ends and the line keys go out.

*If PRG 20-13-10 is set to 1, to manually disconnect the Conference, Forced Trunk Disconnect (i.e., Press the line key + the service code set of Forced Trunk Disconnect in PRG 11-10-26) must be used by an extension other than the originating extension.* 

### **Method B - Tandem Trunking with Transfer Key**

### **To set up a Tandem Call:**

- 1. Place or answer first trunk call.
- 2. Press **Hold** key to place the first trunk call on hold.
- 3. Place a second trunk call.
- 4. Press **Transfer** key.

*This sets up an Unsupervised Conference with both outside parties.* 

*The line keys for the trunks light solid red.* 

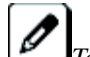

*To disconnect the Conference, use Forced Trunk Disconnect (i.e., Press the line key + the service code set of Forced Trunk Disconnect in PRG 11-10-26) must be used by an extension other than the originating extension.* 

## **Single Line Terminal**

### **To set up a Tandem Call:**

- 1. Place or answer first trunk call.
- 2. Press hookflash and dial **#1**.
- 3. Place or answer second trunk call.
- 4. To set up the tandem call, press hookflash and dial **#8**.
- 5. Hang up.

*This sets up a Conference between both outside parties.* 

## **Method C - Tandem Trunking on Hang up**

### **To set up a Tandem Call:**

- 1. Place or answer first trunk call.
- 2. Press **Hold** key to place the first trunk call on hold.
- 3. Place a second trunk call.
- 4. Hang up.

*This sets up an Unsupervised Conference with both outside parties.* 

*The line keys for the trunks light solid red.* 

*To disconnect the Conference, use Forced Trunk Disconnect (i.e., Press the line key + dia the service code set of Forced Trunk Disconnect in PRG 11-10-26).* 

### **Single Line Terminal To set up a Tandem Call:**

- 1. Place or answer first trunk call.
- 2. Press hookflash.
- 3. Place or answer second trunk call.
- 4. To set up the tandem call, hang up.

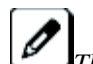

*This sets up a Conference between both outside parties.* 

*To disconnect the Conference, use Forced Trunk Disconnect [i.e., Dial the trunk access code #0 + trunk number) + the service code set of Forced Trunk Disconnect in PRG 11-10-26].* 

### **Method D - Automatic Tandem Trunking Using Speed Dialing**

### **To set Automatic Tandem Trunking:**

- 1. Dial service code **733** (or the service code set for Set Automatic Transfer per Trunk).
- 2. Dial the desired trunk number (Trunk Number: **001~096**).
- 3. Hang up.

*The line key for the trunk is solid red as long as the Unsupervised Conference continues.* 

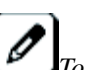

*To disconnect the Conference, use Forced Trunk Disconnect (i.e., Press the line key or #0 plus the* 

*trunk number + PRG 11-10-26 ).* 

### **To cancel Automatic Tandem Trunking:**

- 1. Dial service code **734** (or the service code set for Disable Automatic Transfer per Trunk).
- 2. Dial the desired trunk number (Trunk Number: **001~096**).
- 3. Hang up.

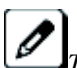

**T** 

*To disconnect the Conference, Forced Trunk Disconnect (i.e., Press the line key or #0 plus the trunk number + the service code set of Forced Trunk Disconnect in PRG 11-10-26).* 

### **To set and change the destination of the Automatic Tandem Trunk call:**

- 1. Dial service code **735** (or the service code set for Set Destination for Automatic Trunk-to-Trunk Transfer).
- 2. Dial the desired trunk number (Trunk Number: 001~096 ).
- 3. Dial the destination Number (trunk access code is not needed).
- 4. Dial the desired time mode (Time Mode: 1~8).
- 5. Press **Hold** key.
- 6. Hang up.

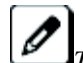

*To disconnect the Conference, use Forced Trunk Disconnect (i.e., Press the line key or #0 plus the trunk number + PRG 11-10-26 ).* 

### **Continue/Disconnect Codes**

### **To use the Continue code to extend a Tandem Trunk call:**

- 1. An external call connects to an external number either by transferring with Tandem Trunking or by DISA caller.
- 2. After the programmed time (PRG 24-02-07), a warning tone is heard and the user dials the Continue code (PRG 20-28-01) to extend the conversation.
- 3. After the programmed time (PRG 20-28-03), the warning tone is heard again. After the programmed time (PRG 24-02-10), the call is disconnected.

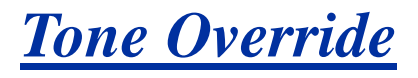

## **Description**

The Multiline Terminal user that calls a busy station and receives a call waiting tone can generate a Tone Override that is heard by the originator and busy station. The busy station user can place the existing call on hold to answer the Override.

### **Conditions**

- One Tone Override at a time can be received at a Multiline Terminal.
- Tone Override can be accomplished only after receiving a BUSY tone.
- Tone Override originate is allowed from a Single Line Terminal until the PBR times out.
- Virtual Extensions do not support Tone Override.

### **Default Settings**

None

## **System Availability**

### **Terminals**

All Multiline Terminals

### **Required Component(s)**

None

## **Related Features**

**Call Waiting/Camp-On**

**Data Line Security**

## **Guide to Feature Programming**

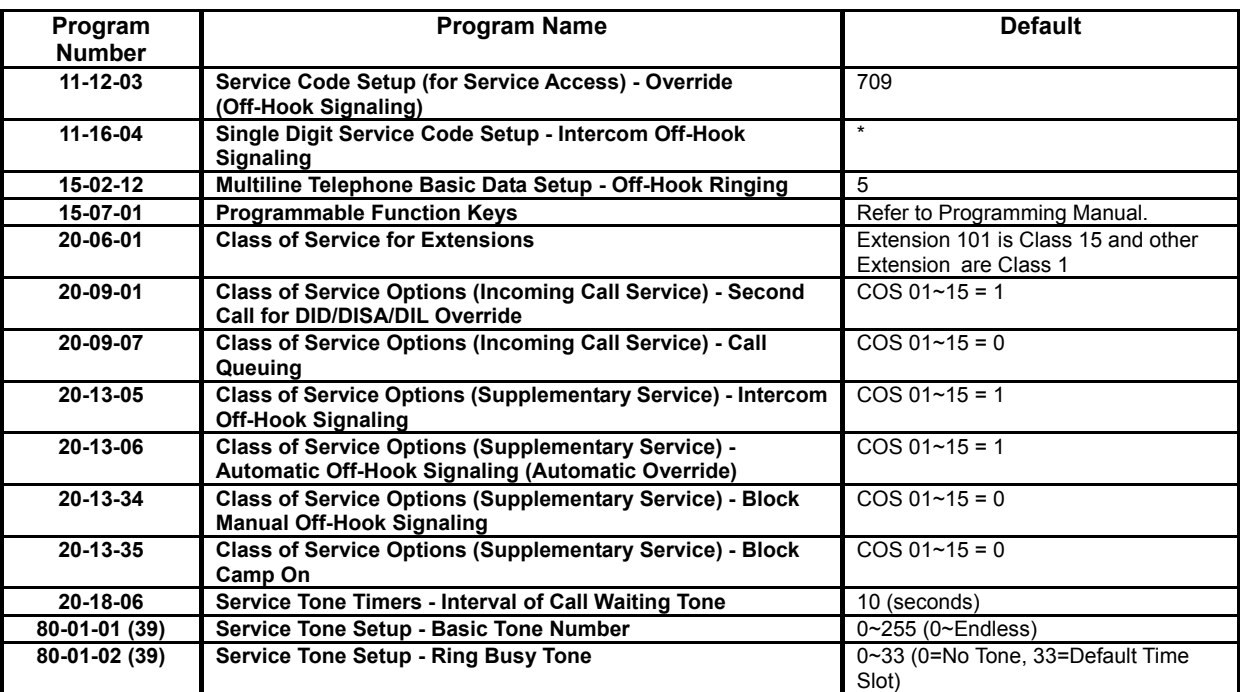

## **Operation**

### **To send Off-Hook signals to an extension busy on a call:**

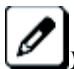

*Your extension may send Off-Hook signals automatically.*  1. Dial **709** (PRG 11-12-02).

**- OR -** 

Press the **Off-Hook Signaling** key (PRG 15-07-01 code 33).

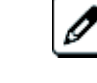

**T** 

*You hear Ring Busy Tone.* 

*The called extension hears Call Alert Notification.* 

### **To answer Tone Override:**

- 1. Receive Tone Override.
- 2. Press **Hold** key and talk with the party.

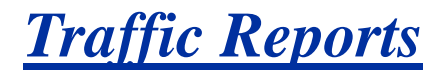

## **Description**

The system provides the ability to send data to a PC connected to the SL1100. The telephone call traffic data for each extension is captured for use with the Station Message Detail Recording (SMDR) feature.

### **Total Report - Sample Report**

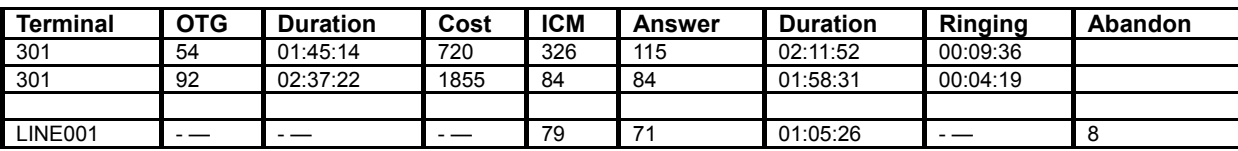

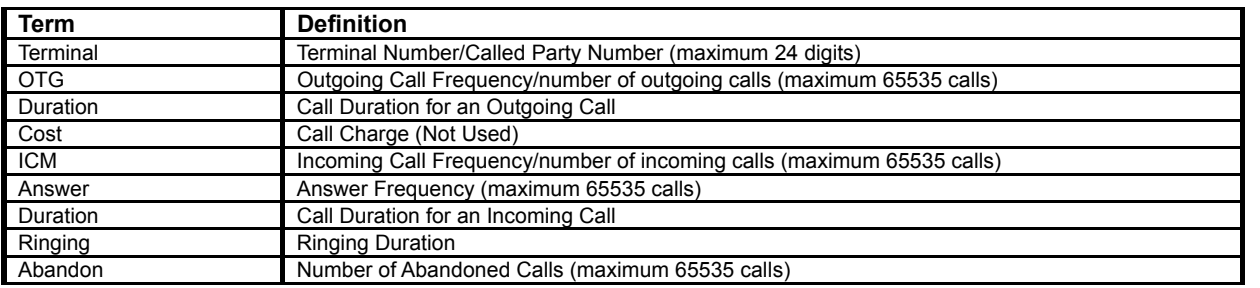

### **Call Traffic Traffic**

The total of outgoing call frequency, outgoing call duration, incoming call frequency, answer frequency, incoming call duration, ringing duration for each line and extension, and abandon call frequency for each line is logged. The total of incoming calls, answer frequency, call duration for each line and extension, and abandon call frequency of each line is logged and the data is outputted to the PC. The system totals the hour, day, week, and month for each terminal and trunk number. This information is used by the SMDR feature. The extension which is totaled is determined by system programming. The system outputs this data to the PC for the total period.

### **Conditions**

- The SMDR call buffer stores 320 calls. The buffer stores calls when the SMDR device is unavailable. When the buffer fills, the oldest record is deleted to allow the new record to be saved.
- If connected to the output device, the reports print hourly. If not connected and the data is not output at the end of the hour, the traffic data is overwritten by new incoming data.
- The traffic data is lost if power failure occurs.
- Traffic Reports require connection to the serial connector on the CPU. Additional programming and a customer-provided printer are also required. Refer to the SL1100 System Hardware Manual for more on setting up and connecting to the SL1100 system.
- SMDR provides additional information about the system trunk calling patterns. Refer to Station Message Detail Recording for more information.

### **Default Settings**

Disabled

## **System Availability**

### **Terminals**

All Terminals

### **Required Component(s)**

None

**T** 

## **Related Features**

**Station Message Detail Recording** 

## **Guide to Feature Programming**

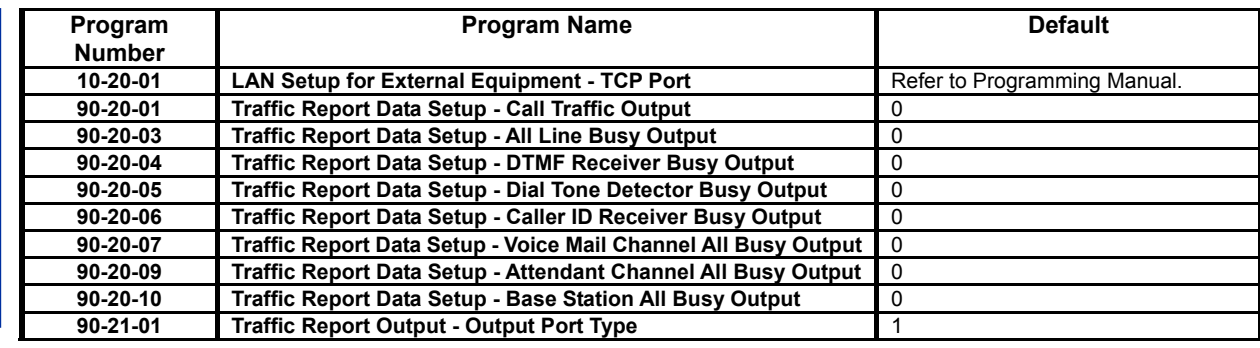

## **Operation**

None

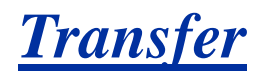

## **Description**

Transfer permits an extension user to send an active Intercom or outside call to any other extension in the system. With Transfer, any extension user can quickly send a call to the desired co-worker. A call a user transfers automatically recalls if not picked up at the destination extension. This assures that users do not lose or inadvertently abandon their transfers. While a transferred call is ringing an extension the system can optionally play ringback tone or Music on Hold to the caller.

The system allows the following types of transfers:

- Screened Transfer The transferring user announces the call to the destination before hanging up.
- Unscreened Transfer The transferring party extends the call without an announcement.
- Extension (Department) Groups Transfer The Transferring party sends the call to a Department instead of an extension.
- Transfer Without Holding A user presses a busy line key and waits for the call to complete. The system automatically sends them the call when the internal caller hangs up.

### **Automatic On-Hook transfer Operation**

With Automatic On-Hook Transfer, a transfer goes through as soon as the transferring user hangs up. For example, extension 204 can answer a trunk, press Transfer, dial 205 and hang up. The system extends the call to extension 205. Without Automatic On-Hook Transfer, the call would stay on Hold at extension 204 when the user hangs up. To extend the call, the user at extension 204 would have to press the Transfer key again before hanging up.

Each method has advantages. Automatic On-Hook Transfer makes transferring calls easier. However, users have to be more aware of how they handle their calls on Hold. Without Automatic On-Hook Transfer, extending a call becomes a two-step operation - but separate from placing calls on Hold.

### **Prevent Recall of Transferred Call**

The Class of Service program has an option that allows you to prevent a Transferred call from recalling the originating extension if the call is not answered.

### **Transfer Call into Conference/Existing Call**

This feature allows either a Multiline Terminal or Single Line Terminal user with Barge-In ability to transfer a call into an existing call. This call can be a 2-party call, a Conference call, or a Barge-In Conference. The system allows Intercom and trunk calls to be transferred into a Conference call. This allows, for example, an attendant to locate co-workers and then transfer them into an existing telephone meeting. There is no need for the attendant to locate all the parties at the same time and sequentially add them into the Conference.

### **Transfer to Trunk Ring Group Available**

It is possible to transfer a trunk call to the trunk defined ring group (defined in PRG 22-05-01: Incoming Trunk Ring Group Assignment). The trunk then rings the defined extensions for the ring group.

This also allows the transferred call to ring over the External Paging (PRG 31-05: Universal Night Answer/Ring Over Page) so that an employee can answer the call from any available telephone.

To enable this feature, the system has a program option, PRG 11-15-09: Service Code Setup Administrative (for Special Access) - Transfer to Trunk Ring Group Code (not assigned at default). When a call is transferred using this service code, it is transferred to the ring group destination for that incoming trunk. For example, trunk 2 is in Ring Group 4. When the call is transferred using this service code, the trunk rings all extensions programmed for Ring Group 4 or rings the External Paging Group for Ring Group 4, depending on how the system is programmed.

PRG 22-04-01: Extension Ring Group Assignment and PRG 22-05-01: Incoming Trunk Ring Group Assignment must be programmed to allow an extension access to the ring groups. If the call is not answered, it can overflow to the destination defined in PRG 22-08-01: DIL/IRG No Answer Destination.

This service code can also be used with the VRS. This provides the caller listening to the VRS message with the ability to transfer their call and have it ring the external page. The code the caller would dial is defined in PRG 25-06-02: VRS/DISA One-Digit Code Attendant Setup.

### **Transfer Key Can Place Call on Hold**

While on a call, and **Transfer** key is pressed, the call is placed on hold.

### **Conditions**

**T** 

- An existing call can be transferred into a call with Barge-In enabled.
- Unscreened Transfers from voice mail show pre-answer Caller ID information.
- With Transfer to Busy Extensions enabled (PRG 24-02-01 = 1), Call Forwarding with Both Ringing offers a unique option. A transferred call waits for either the forwarding or destination extension to become free. The call goes through to the extension that first becomes available. If neither extension becomes free in the Transfer Recall Time, the call recalls the transferring extension.

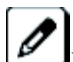

*With Transfer to Busy Extensions disabled (PRG 24-02-02 = 0), you must also set PRG 20-09-07 for the extensions COS to 0 to disable call queuing and PRG 20-13-06 to set Automatic Off-hook Signaling to manual.* 

- An existing call can be transferred into a conference call.
- Meet Me Paging Transfer allows the user to page a co-worker and have the call automatically transferred when the co-worker answers the page.
- When transferring, an extension user can press a One-Touch key instead of dialing the extension number.
- Serial calls allow for transferring a call so it automatically returns to the transferring extension when completed.
- When a Multiline Terminal user is on a call, they can transfer to another station by pressing a DSS key for that station. It is not necessary to press **Transfer** key to transfer to another station with a DSS key.

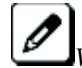

*When a Multiline Terminal user is on a call, they must press Transfer key to transfer a call off site with a DSS key.* 

- The following features require certain tones be changed in PRG 80-01-02. Refer to the table in the InMail feature programming section for settings:
	- Call Holding
	- **Busy Greeting**
	- Call Screening
	- Await Answer Transfer
- A Trunk-to-Trunk transfer can be established by the following operation:
	- 1. While talking to an outside party, press **Hold** key.
	- 2. Access a second outside line and dial the desired number.
	- 3. Press **Transfer** key to complete the Trunk-to-Trunk transfer.

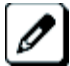

*When the second call is to be transferred to another station (Not Trunk-to-Trunk), the user should press Hold at step 3, then dial the desired station and press Transfer to complete the transfer.* 

- If station A calls Station B, and station A puts station B on hold and then calls station C, station C cannot transfer the call.
- A transferred call to an extension will not follow the extensions distinctive ring pattern. A transferred call will follow the pattern assigned in PRG 20-15-09.

### **Default Settings**

Enabled
## **System Availability**

#### **Terminals**

All Multiline Terminals

#### **Required Component(s)**

None

## **Related Features**

**Barge-In**

**Call Waiting/Camp-On**

**Caller ID**

**Call Forwarding**

**Conference**

**Meet Me Paging Transfer**

**One-Touch Calling**

**Quick Transfer to Voice Mail** 

**Serial Call**

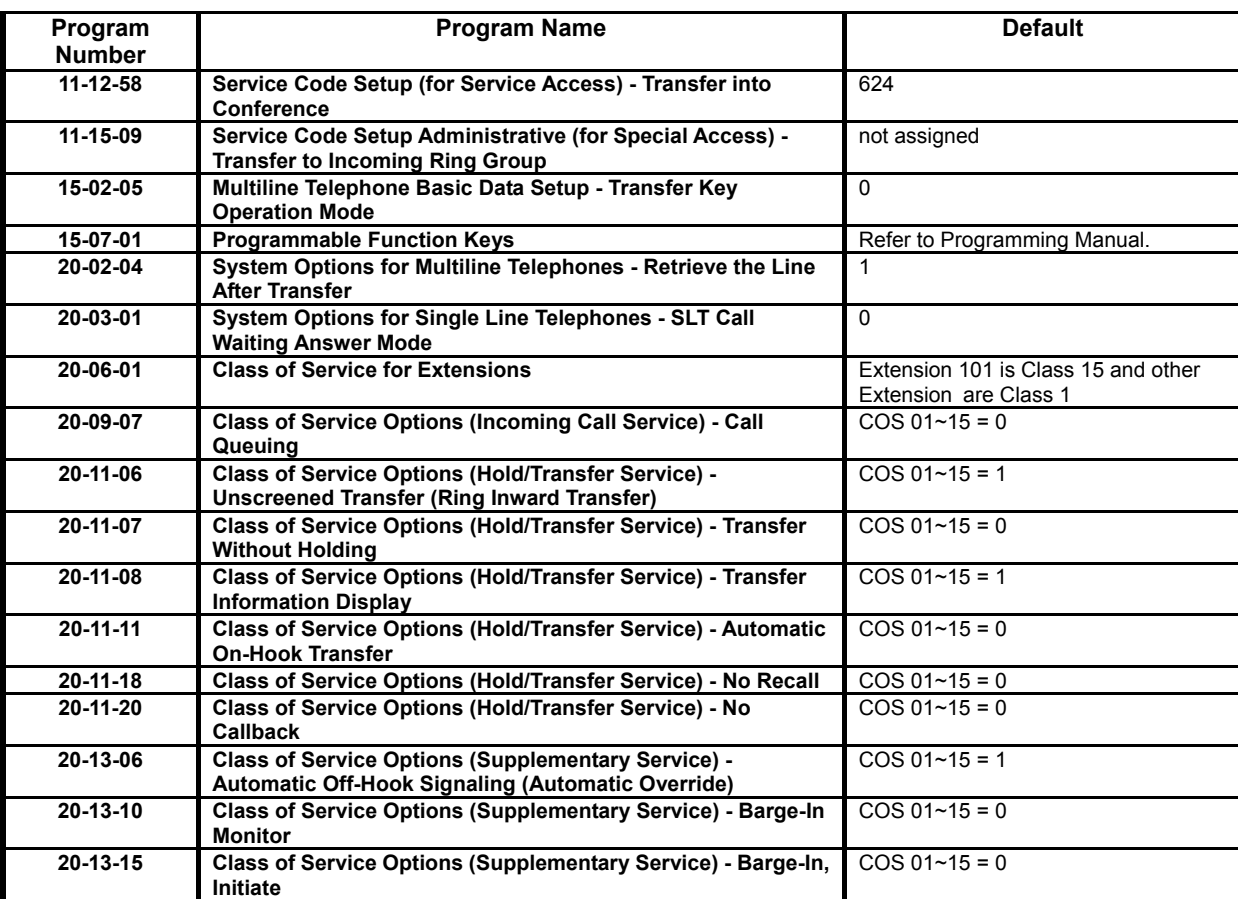

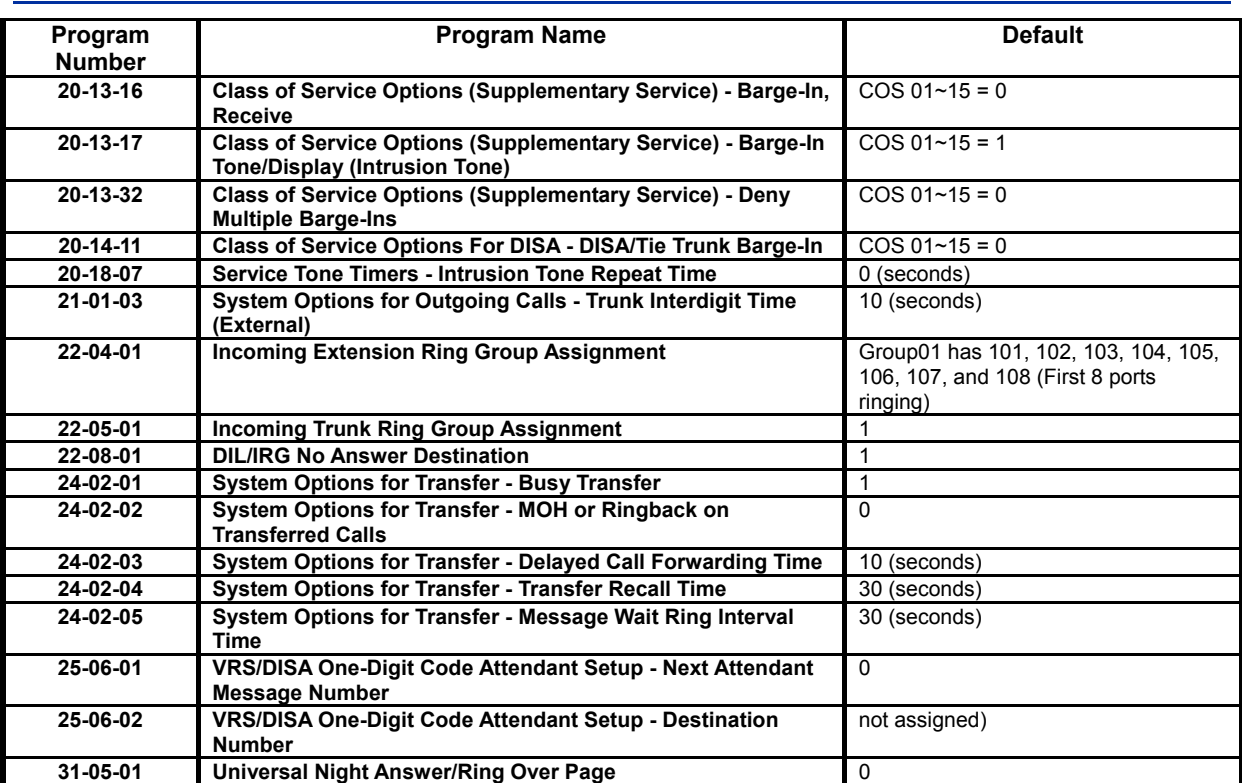

## **Operation**

#### **Transferring Trunk Calls**

#### **To Transfer a trunk calls to a co-worker's extention:**

1. At the Multiline Terminal, press **Transfer** key. **- OR -** 

At a Single Line Terminal, hookflash.

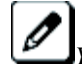

*You hear Transfer dial tone.* 

2. Dial the co-worker's extension number.

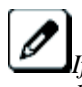

*If the extension is busy or does not answer, you can dial another extension number or press the line key to return to the call. In addition, you may be able to hang up and have the call Camp-On.* 

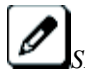

*SLT users can retrieve the call by pressing hookflash. If a call has been transferred and the SLT user has hung up the handset, the call can be retrieved by dialing \*\* and the extension number to which it had been transferred.* 

3. Announce the call and press the **Transfer** key (PRG 15-07 or SC **751**: 06) or hang up.

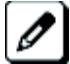

*If you do not have Automatic On-Hook Transfer, you must press your Transfer Programmable Function Key to Transfer the call.* 

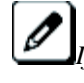

*If your co-worker does not want the call, press the flashing line key to return to the call.* 

*Single Line Terminal users can retrieve the call by pressing hookflash. If a call has been transferred and the SLT user has hung up the handset, the call can be retrieved by dialing \*\* and the extension number to which it had been transferred.* 

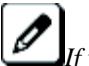

*If you do not want to screen the call, hang up without making an announcement.* 

#### **To answer a call ttransferred to your extention:**

1. Lift the handset or press **Speaker** key when a co-worker announces the call.

#### **Transferring without Holding**

#### **To Transfer without holding (Multiline Terminal only):**

- 1. Lift the handset.
- 2. Press busy line or press **Speaker** key.
- 3. When original caller hangs up, you are connected.

#### **Transferring Intercom Calls**

#### **To Transfer your Intercom call:**

1. At the Multiline Terminal, press **Hold** key. **- OR -** 

At Single Line Terminal, hookflash.

2. Dial extension to receive your call.

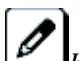

*If the extension is busy, does not answer or does not want the call, you can dial another extension number or press the lit line key to return to the call. In addition, you may be able to hang up and have the call Camp-On.* 

*Single Line Terminal users can retrieve the call by pressing hookflash. If a call has been transferred and the SLT user has hung up the handset, the call can be retrieved by dialing \*\* and the extension number to which it transferred.* 

3. Announce your call and press the **Transfer** key (PRG 15-07 or SC **751**: 06) or hang up.

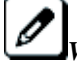

#### *With Automatic On-Hook Transfer*

*When you hang up, the call is automatically transferred.* 

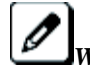

#### *Without Automatic On-Hook Transfer*

*You must press your Transfer Programmable Function key to Transfer the call. To Transfer the call unscreened, press your Transfer Programmable Function key and hang up without making an announcement.* 

#### **Transferring a Call into a Conference/Existing Call**

1. While on a call, press the **Transfer** key and dial service code defined in PRG 11-12-58.

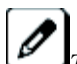

*The display shows Transfer to Conf. ICM Dial.* 

2. Enter the extension number of the co-worker currently on a Conference call to which the call should be transferred.

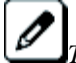

*To cancel the transfer, press the flashing line key to retrieve the call.* 

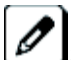

*If an error tone is heard, Barge-In is disable for the extension and the call does not go through. Retrieve the call by pressing the flashing line key or hang up and the call recalls the extension.* 

3. The transferred call is incorporated into the conference call.

*The callers hear the Barge-In tone if enabled in PRG 20-13-17.* 

*If a call is transferred into a Barge-In Conference (an existing 2-party call into which an extension user has used the Barge-In feature to join), the Conference becomes a regular 4-party Conference call.* 

4. Hang up.

#### **Transferring a Call to a Trunk Ring Group**

- 1. While on a call, press **Transfer** key.
- 2. Dial the Transfer to Ring Group service code defined in PRG 11-15-09.

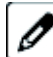

**T** 

*You hear confirmation tone.* 

3. Hang up.

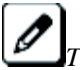

*The call is transferred to the trunk ring group defined in PRG 22-05-01 and all assigned extensions in the group (PRG 22-04-01) ring or it rings the External Paging, enabling anyone to answer the call.* 

#### **Tranferring an Intercom or Trunk Call using a DSS/One-Touch Key**

- 1. While on a call, press the **DSS/One-Touch** key.
- 2. Announce the call or hang up.

## *Trunk Group Routing*

## **Description**

Trunk Group Routing sets outbound call routing options for users that dial the Trunk Group Routing code (9) for trunk calls. Trunk Group Routing routes calls in the order specified by system programming. If a user dials 9 and all trunks in the first group are busy, the system may route the call to another group. When you are setting up your system, Trunk Group Routing helps you minimize the expense of toll calls. For example, if your system has outbound line groups, use Trunk Group Routing to route calls to the cheapest lines first.

There are 25 available Trunk Groups and 25 Routes.

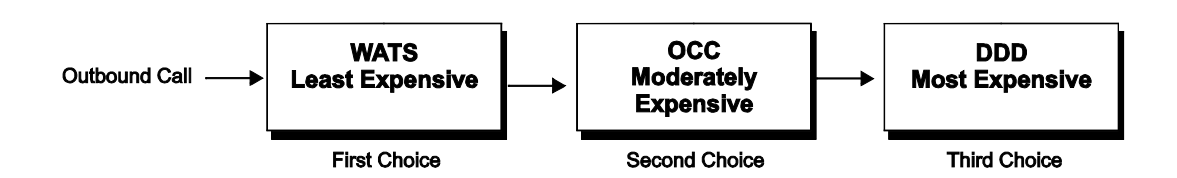

#### **Conditions**

- DISA (PRG 25-10) have separate Trunk Group Routing programs.
- The system uses Trunk Group Routing programming (PRG 14-06) when setting up Ringing Line Preference.
- Use trunk group programming to set the order in which users access trunks within a specific trunk group.
- Dialing 9 activates ARS, overriding trunk group routing if ARS service is turned on.
- Call Forwarding, Off-Premise is not supported when using Alternate Trunk Group Routing.

#### **Default Settings**

Enabled (All trunks are in Group 1)

## **System Availability**

**Terminals** 

All Stations

#### **Required Component(s)**

None

## **Related Features**

**Automatic Route Selection (ARS/F-Route)**

**Central Office Calls, Placing**

**Direct Inward Dialing (DID)**

**Dial Tone Detection**

**Multiple Trunk Types**

**Programmable Function Keys**

#### **Prime Line Selection**

#### **Trunk Groups**

## **Guide to Feature Programming**

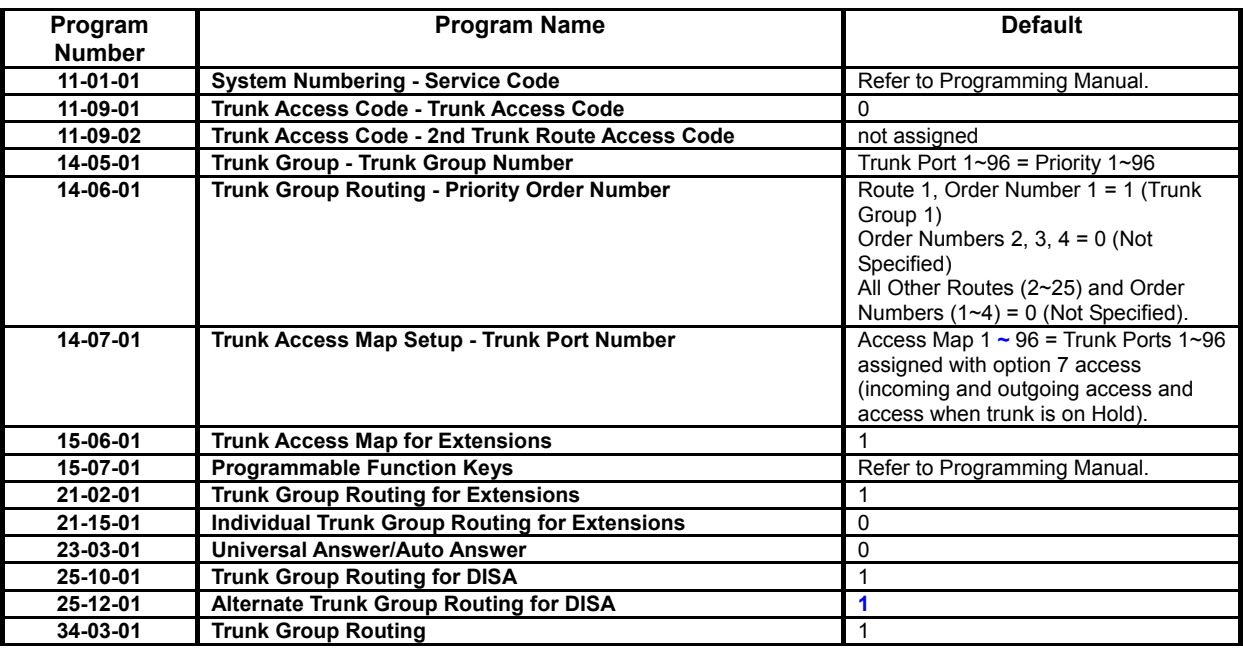

## **Operation**

#### **To place a call using Trunk Group Routing**

- 1. At the Multiline Terminal, press **Speaker** key. **- OR -** 
	- At Single Line Terminal, lift the handset.
- 2. Dial **0**.
- 3. Dial number.
	- **OR**
- 1. At the Multiline Terminal, press the **Trunk Group Routing** key (PRG 15-07 or SC **752**: \*05).
- 2. Dial the number.

## *Trunk Groups*

## **Description**

Trunk Groups let you optimize trunk usage for incoming and outgoing calls. Each group can be accessed by an Access Code plus the group number. There are 25 available Trunk Groups and you set the access order in trunk group programming.

#### **Conditions**

- Unless a user preselects a trunk, Trunk Group programming selects the trunk Speed Dialing used for trunk calls.
- If a user dials a number that is not programmed in ARS, the system can route the call to a trunk group.
- All DID trunks of the same type should be placed in the same trunk group. These trunk groups must then be assigned to a DID Translation Table.
- Trunks ring extensions according to Ring Group programming.

#### **Default Settings**

All trunks are in group 1.

### **System Availability**

#### **Terminals**

All Stations

#### **Required Component(s)**

None

### **Related Features**

**Abbreviated Dialing/Speed Dial**

**Automatic Route Selection (ARS/F-Route)**

**Central Office Calls, Placing**

**Dial Tone Detection**

**Direct Inward Dialing (DID)**

**Programmable Function Keys**

**Ring Groups**

**Trunk Group Routing**

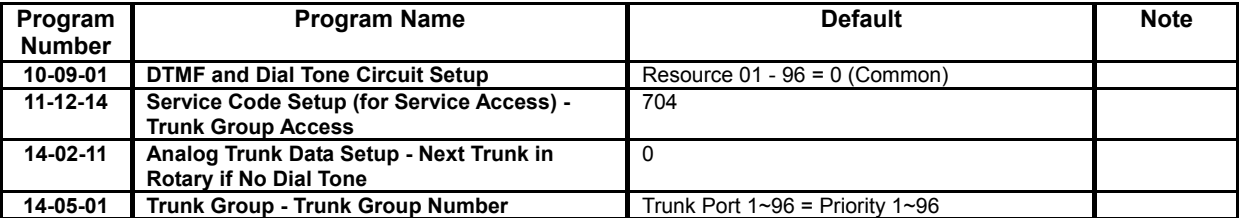

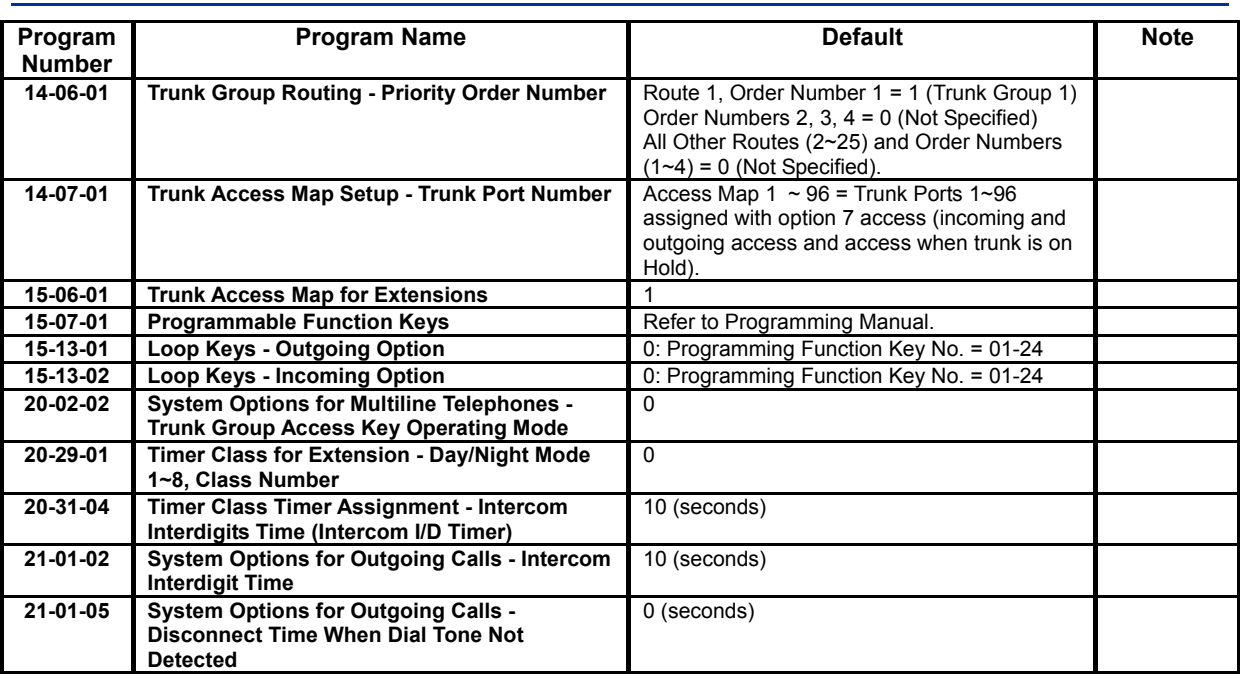

## **Operation**

#### **To place a call over a Trunk Group**

- 1. At the Multiline Telephone, press **Speaker** key.
	- **OR**
	- At the Single Line Terminal, lift the handset.
- 2. Dial **704**.
- 3. Dial trunk group number (001~025).
- 4. Dial number.
- **OR**
- 1. Press the **Trunk Group** key (PRG 15-07 or SC **752**: \*02 + group).
- 2. Dial the number.

#### **To answer an incoming trunk group call:**

- 1. Lift the handset.
- 2. Press the flashing **Trunk Group** key.

# *Trunk Queuing/Camp-On*

## **Description**

Trunk Queuing permits an extension user to queue (wait in line) on-hook for a busy trunk or trunk group to become free. The system recalls the queued extension as soon as the trunk is available. The user does not have to manually retry the trunk later. Trunk Queuing lets the caller know when the call can go through. If the extension user does not answer the Trunk Queuing ring, the system cancels the queue request.

With Trunk Camp-On, an extension user can queue (wait in line) Off-Hook for a busy trunk or trunk group to become free. The caller connects to the trunk when the trunk becomes free. As with Trunk Queuing, the user does not have to manually retry the trunk later.

Any number of extensions may simultaneously queue or Camp-On for the same trunk or trunk group. When a trunk becomes free, the system connects the extensions in the order that the requests were left.

#### **Conditions**

- With Automatic Route Selection (ARS), Trunk Queuing automatically queues for the least costly route.
- A user can camp-on or leave a callback request for an extension.
- Other programmed options for outgoing calls can affect how a call is placed. Check or program these options as needed (e.g., access line etc.).
- Using a Programmable Function Key can simplify the trunk queuing operation.

#### **Default Settings**

Enabled

### **Related Features**

**Automatic Route Selection (ARS/F-Route)**

**Call Waiting/Camp-On**

**Callback**

**Central Office Calls, Placing** 

**Programmable Function Keys**

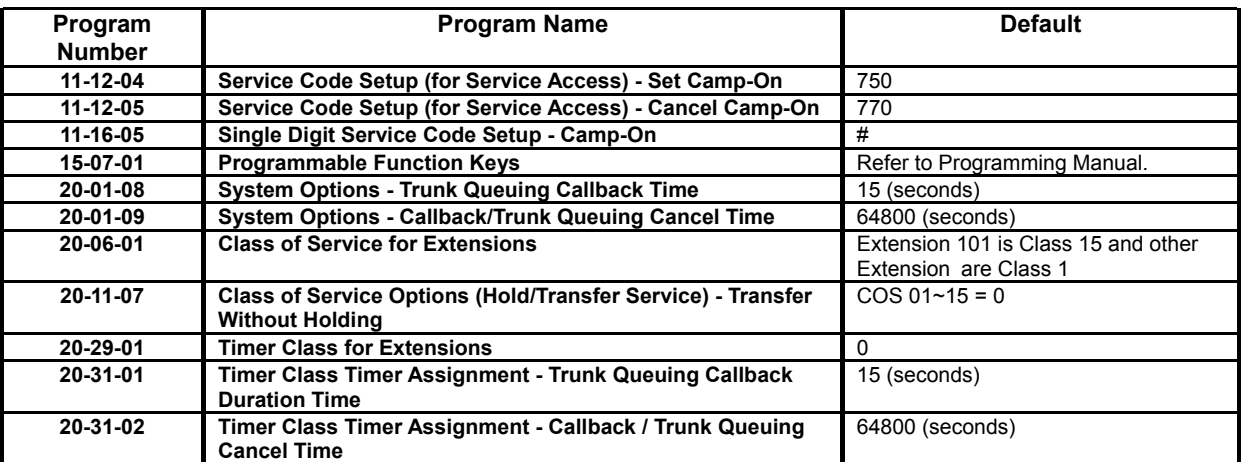

## **Operation**

#### **To queue for a busy trunk:**

- 1. Try to access the busy trunk.
- 2. Dial **750** or press the **Trunk Queuing/Camp-On** key (PRG 15-07 or SC **751**: 35).
- 3. Hang up to leave a Trunk Queuing request. **- OR -**

Wait Off-Hook to Camp-On to the trunk.

**To answer when Trunk Queuing calls you back:** 

1. Lift the handset.

#### **To cancel a Trunk Queuing/Camp-On request:**

- 1. At the Multiline Terminal, press idle **Speaker** key. - **OR** -
	- At the Single Line Terminal, lift the handset.
- 2. Dial **770**.
- 3. At the Multiline Terminal, press **Speaker** key to hang up. **- OR -**

At the Single Line Terminal, hang up.

# *Unicast/Multicast Paging Mode*

## **Description**

IP Terminals can now receive an Internal Page via a Unicast or Multicast packet based upon system programming. This feature allows IP Terminals to be assigned to Unicast Mode, Multicast Mode, or Auto.

When the phone is set to **Unicast Mode** the internal paging is sent to the phone via a Unicast Packet.

When the phone is set to **Multicast Mode** the internal page is sent to the phone via a Multicast Packet.

When the phone is set to Auto, the internal page is sent to the phone either by Multicast or Unicast based on the subnet of the IP station. If the terminal is in the same subnet as the VoIPDB then it will receive the Internal Page via a Multicast Packet. If the terminal is in a different subnet than the VoIPDB the IP Terminals will receive the Internal Page via a Unicast Packet.

When phones are set to receive Unicast packets the VoIPDB will send a separate RTP stream to each phone that is set to receive the page. E.g. If there are five IP Terminals in the page group and they are all set to Unicast Page Mode the VoIPDB will send five separate RTP streams utilizing five DSP resources.

When the phones are set to receive Multicast packets the VoIPDB will send one RTP stream. Multicast is a protocol that allows one device to communicate to multiple devices without the need to stream to the individual end point. E.g. If there are five IP Terminals in the page group that are set to Multicast Mode, the VoIPDB will send one RTP stream utilizing only one DSP resource.

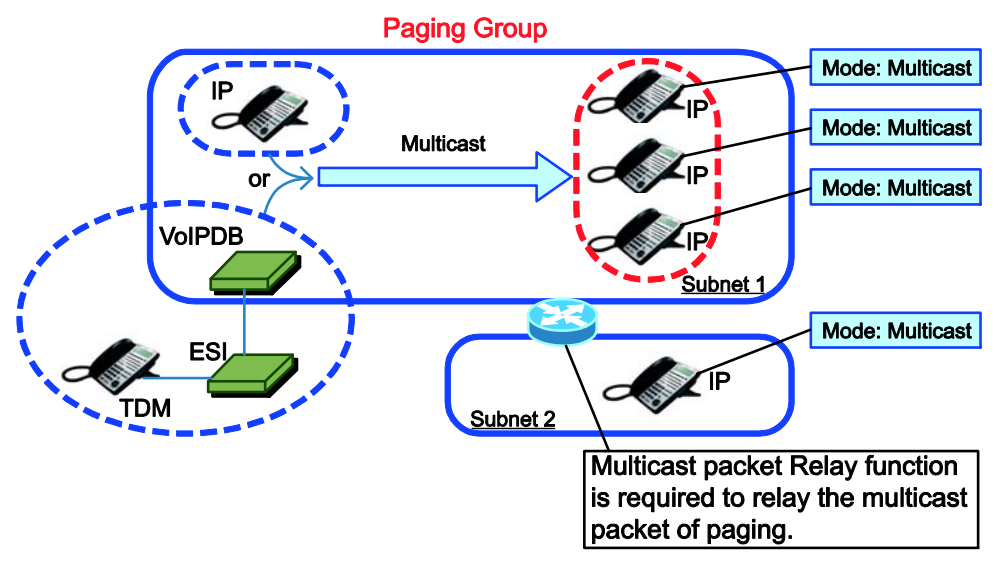

**Figure 1-48 Multicast Mode Example** 

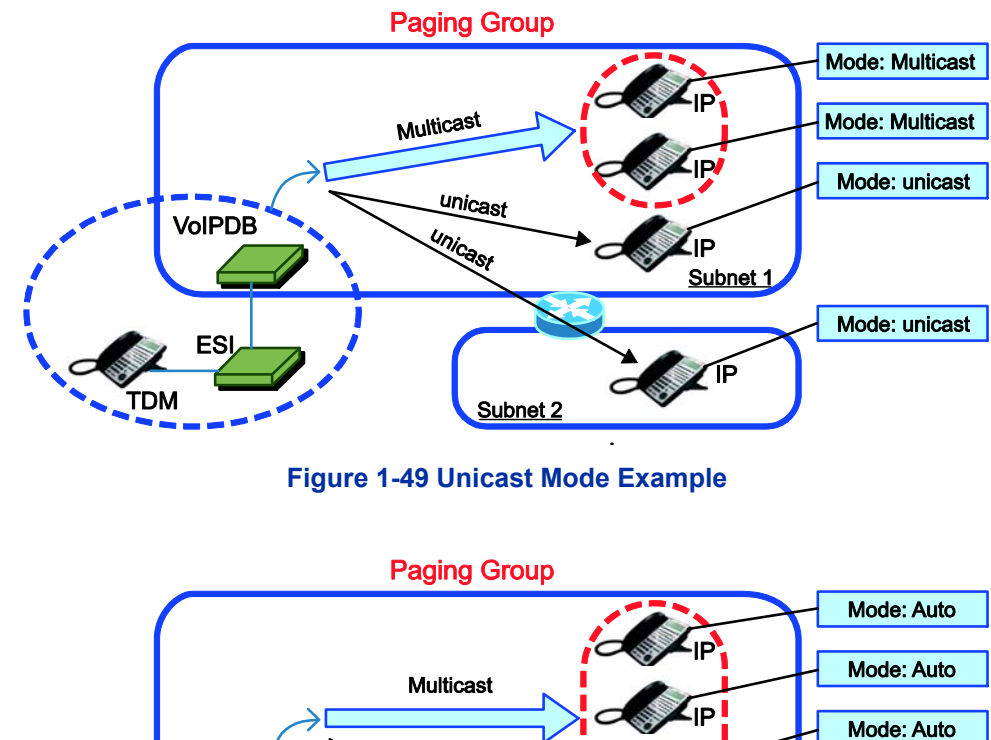

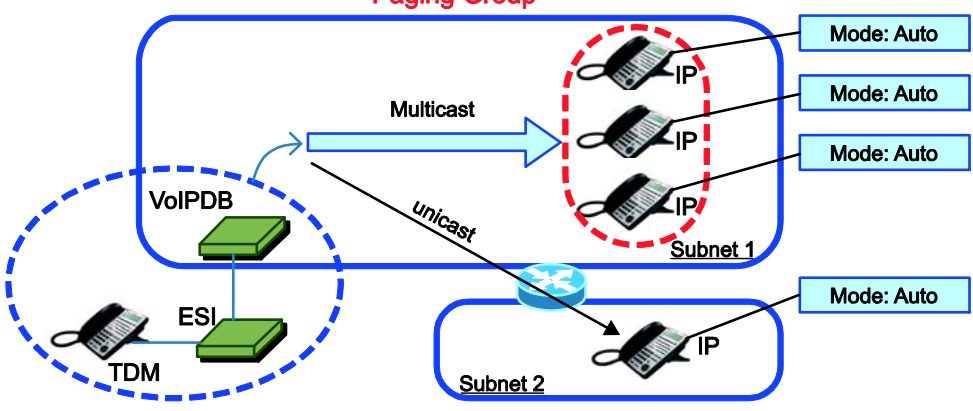

**Figure 1-50 Auto Mode Example** 

*By default routers do not pass Multicast packets between subnets. If you have IP Terminals in different subnets than the VoIPDB, and you are trying to utilize Multicast paging, you have to program the router to pass the Multicast packet. Routing of Multicast Packets is not a default routing feature and should be confirmed with the manufacturer of the routing equipment.* 

*The default multicast address utilized by the SL1100 is 224.0.0.10. It should be noted that many routing devices available do not support multicast within the range of 224.0.0.0/24 and may require the default address to be changed in the SL1100.* 

#### **VoIPDB DSP Resource Selection**

Three additional VoIPDB DSP resource assignments are available. The assignments are: **Common without Unicast Paging**, **Multicast Paging**, and **Unicast Paging**. The assignments assist with keeping IP Terminals from using all available DSP resources when utilizing Unicast Paging.

When the DSP resource is set to **Common without Unicast Paging** the resource can be accessed by anything but a Unicast page.

When the DSP resource is set to **Multicast Paging** the resource can only be accessed by a Multicast page no other device/feature can access this resource.

When the DSP resource is set to **Unicast Paging** the resource can only be accessed by a Unicast page no other device/feature can access this resource.

#### **Conditions**

You can assign up to 16 IP Terminals in an Internal or All call paging group.

- When using Unicast mode, there must be an available DSP recourse for each IP Terminal in the page group at the time of the internal page. If the resources are less than the number of IP Terminals, the page will be delivered to the IP Terminals with the lowest port numbers. IP Terminals that cannot obtain a DSP resource will not receive the page.
- IP Terminals via NAT cannot utilize Multicast paging. These terminals must use Unicast paging.
- The ability to assign Unicast or Multicast on an IP Terminal basis, is restricted to internal paging only. Other Multicast features (External MOH, Background Music, Room Monitor) cannot utilize Unicast.
- For an IP Terminal to utilize the Multicast feature the IP Terminal must have a gateway programmed to accomplish the multicast transmission. When an actual gateway device does not exist on the network, a dummy gateway address on the same subnet must be defined.
- When utilizing Multicast mode and a page group consists of all IP Terminals, the page is sent via a multicast message from the initiating phone. If a paging group has IP and TDM Terminals, when an IP Terminal initiates the page, a message is sent to the VoIPDB and the VoIPDB sends the Multicast message for the IP Terminals.
- When using the G.711 Codec for multicast paging, only 10ms, 20ms, 30ms, and 40ms frame sizes can be used.

#### **Default Settings**

Multicast

## **System Availability**

#### **Terminals**

All IP Terminals

#### **Required Component(s)**

IP Terminal

CPU and IP4WW-VOIPDB-C1

Router that supports Multicast Packets if utilizing Multicast Mode

## **Related Features**

**IP Multiline Station (SIP)** 

**Meet Me Paging**

**Meet Me Paging Transfer**

**Paging, External** 

**Paging, Internal** 

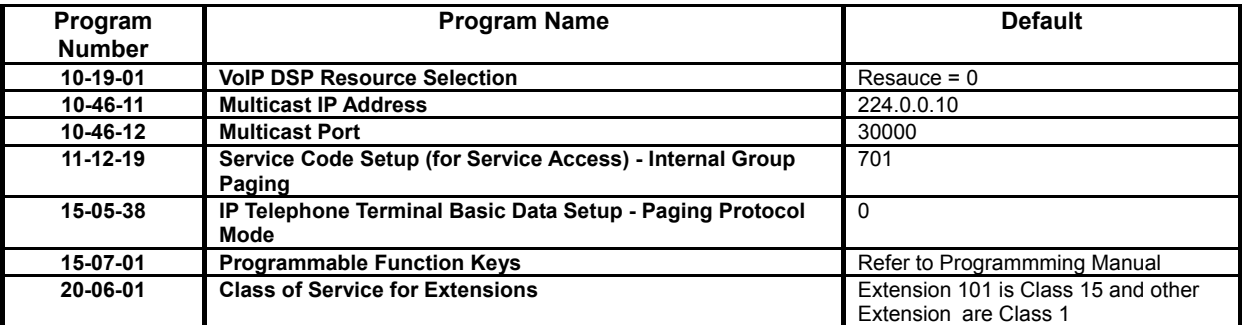

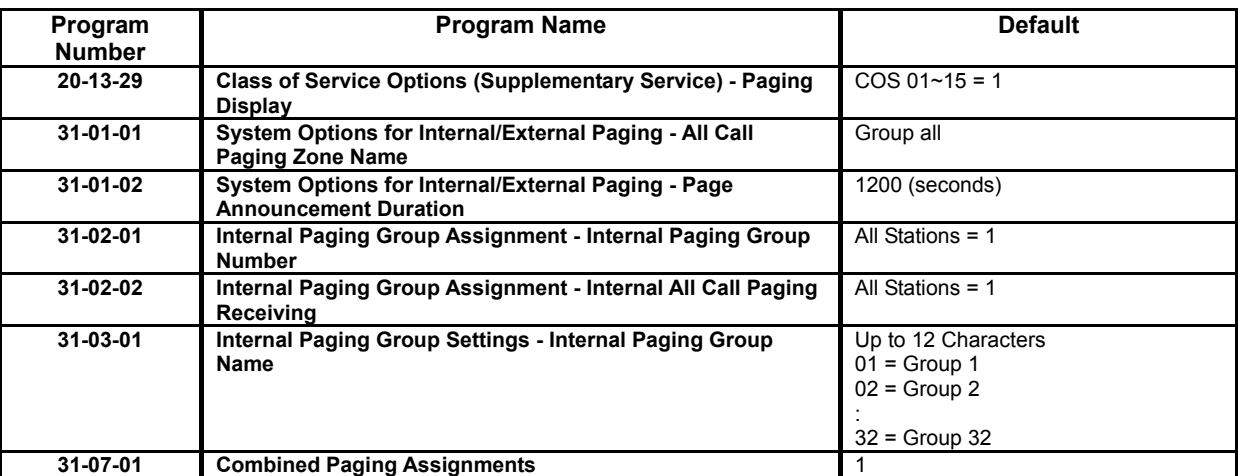

## **Operation**

**U** 

#### **To make an Internal Page announcement:**

#### **Multiline Terminal/IP Terminal**

- 1. Press the zone **Internal Paging** key (PRG 15-07 or SC **752**: 21 + 0 or 1~9 or 01~32 for zones (0 or 00 for All Call).
	- **OR**

Press **Speaker** key or lift the handset. Dial **701** and the Paging Zone number (0~9 or 00~32).

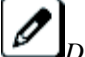

*Dialing 0 or 00 calls All Call Internal Paging.*  **- OR -** 

Dial **\*1** and the Combined Paging Group code 1~8 or 0 (for Internal/External All Call).

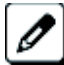

*Display indicates the Combined Paging as an External Page.* 

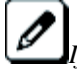

*If the Internal Page Zone is busy or if there are no extensions in a page group, the page is announced as an External Page only.* 

- 2. Make announcement.
- 3. Press **Speaker** key to hang up.

#### **Single Line Terminal**

1. Lift the handset.

2. Dial **701** and the Paging Zone number (0~9 or 00~32).

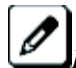

*Dialing 0 or 00 calls All Call Internal Paging.* 

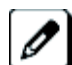

*Dial \*1 and the Combined Paging Group code 1~8 or 0 (for Internal/External All Call).* 

- 3. Make announcement.
- 4. Hang up.

# *Uniform Call Distribution (UCD)*

## **Description**

With Uniform Call Distribution (UCD), an extension user can call an idle extension in a preprogrammed UCD Group (Department Group - 32 Department Groups available) by dialing the group pilot number. For example, this would let a caller dial the Sales department just by knowing the Sales department pilot number. The caller would not have to know any of the Sales department extension numbers.

#### **Use Log Out/Log In**

An extension user can log out and log in to a UCD (Department) group. By logging out, the user removes their extension from the group. Once logged out, UCD (Department Calling) bypasses their extension. When they log back in, UCD (Department Calling) routes to their extension normally. All users can dial a code to log in or log out of their UCD (Department Calling) Group. A Multiline Terminal can optionally have a function key programmed for one-button log in and log out.

#### **Enhanced Hunting**

UCD (Department Calling) is enhanced with expanded hunting abilities. Hunting sets the conditions under which calls to a UCD (Department Group) pilot number cycles through the members of the group. The hunting choices are:

- Busy
	- A call to the pilot number only hunts past a busy group member to the first available extension. A call rings on an unanswered extension until it is answered, or the caller hangs up.
- Not Answered A call to the pilot number cycles through the idle members of a UCD (Department Calling) group. The call continues to cycle until it is answered or the calling party hangs up. However, if the next station in the cycle is busy when a new call comes in, the call queues to the busy agent. New calls do not hunt past a busy agent.
- Busy or Not Answered A call to the pilot number cycles through the idle members of a UCD (Department Calling) group. The call continues to cycle until it is answered or the calling party hangs up.

If all members of the UCD (Department) group are busy, an incoming or transferred call to the group pilot number queues for an available member. Each group has a queue that can hold any number of waiting calls. If a display telephone is waiting in queue, the user sees: WAITING (group name). If a transferred call in queue is an outside call, and the system has a DSP daughter board installed with the VRS compact flash, the queued caller hears, "Please hold on. All lines are busy. Your call will be answered when a line becomes free."

The VRS can also transfer calls to UCD (Department) groups. Refer to the Voice Response System (VRS) feature for more information on setting up the VRS.

The system prevents hunting to a UCD (Department) group extension if it is:

- Busy on a call
- In Do Not Disturb
- Call Forwarded
- Logged Out

#### **Conditions**

- When a DIL rings to a UCD (Department) groups, the DIL may follow overflow programming (PRG 22-01-04 and PRG 22-08-01).
- If an extension has Call Forwarding set, the system does not hunt to the forwarded extension.

#### **Default Settings**

Disabled

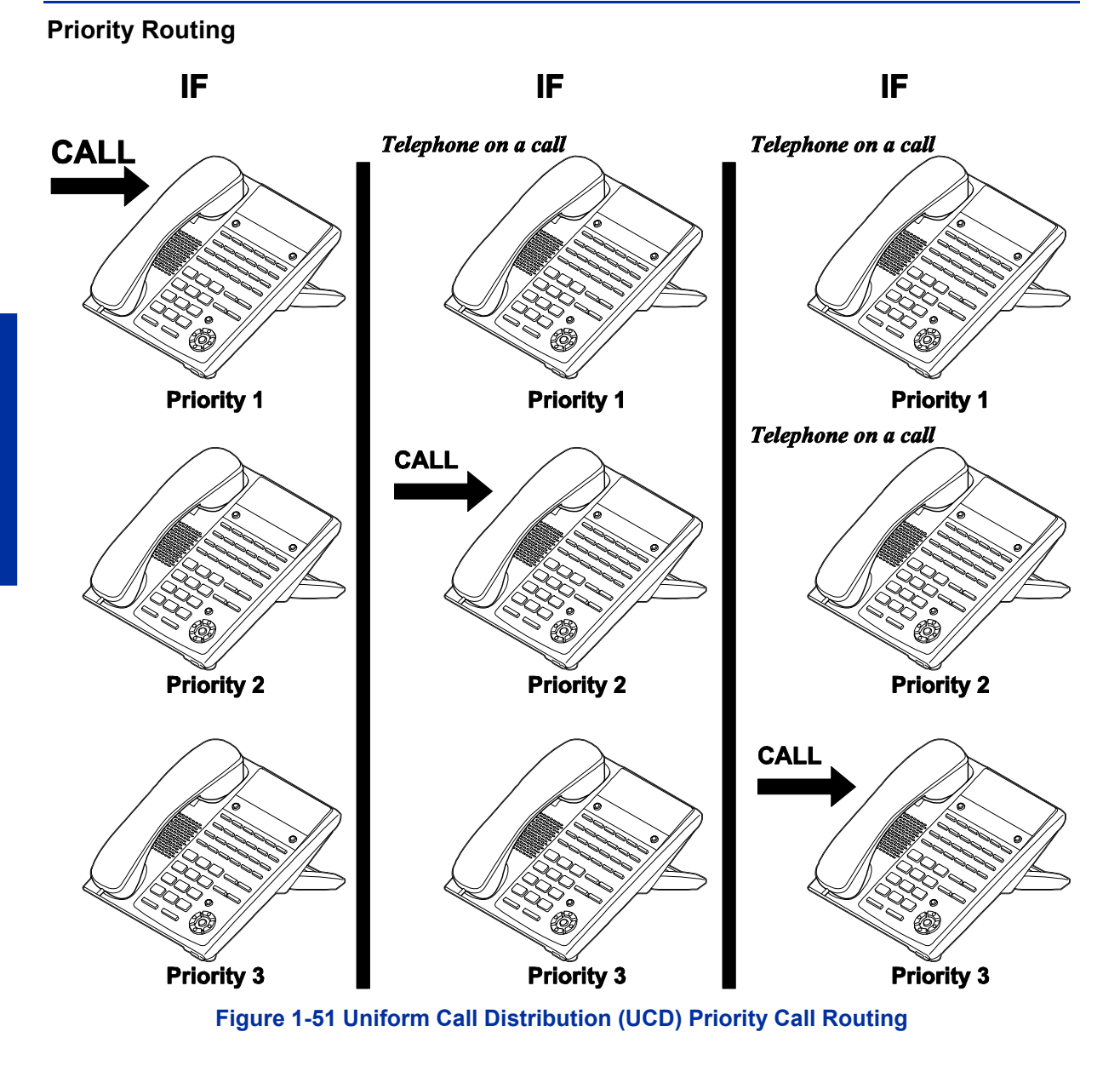

**Circular Routing** 

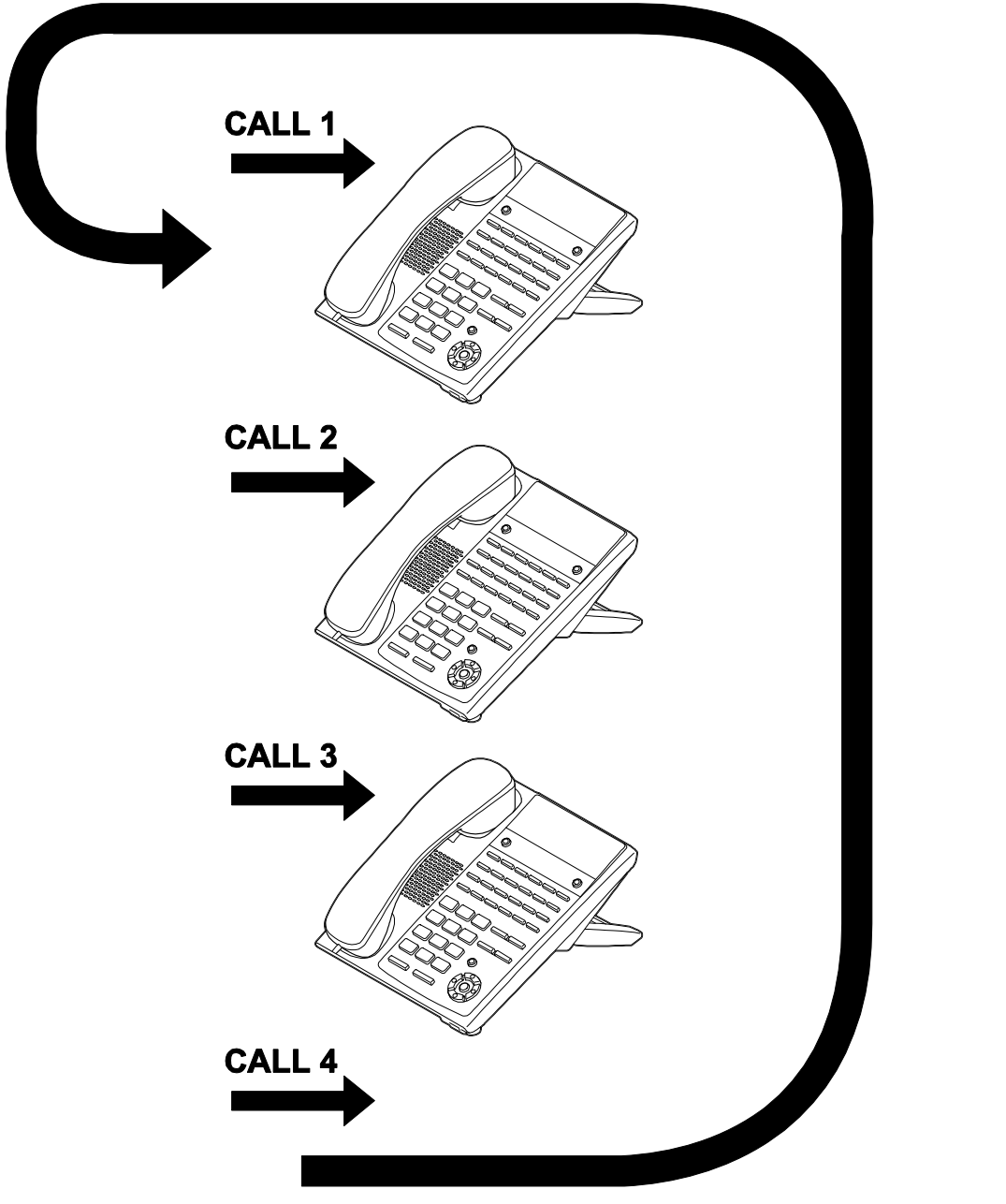

**Figure 1-52 Uniform Call Distribution (UCD) Circular Routing** 

## **System Availability**

#### **Terminals**

All Terminals

#### **Required Component(s)**

PZ-VM21 and VRS Compact Flash (for Delay Announcements)

## **Related Features**

#### **Call Forwarding**

**Transfer**

**InMail**

**Voice Response System (VRS)**

## **Guide to Feature Programming**

*The items highlighted in gray are read only and cannot be changed.* 

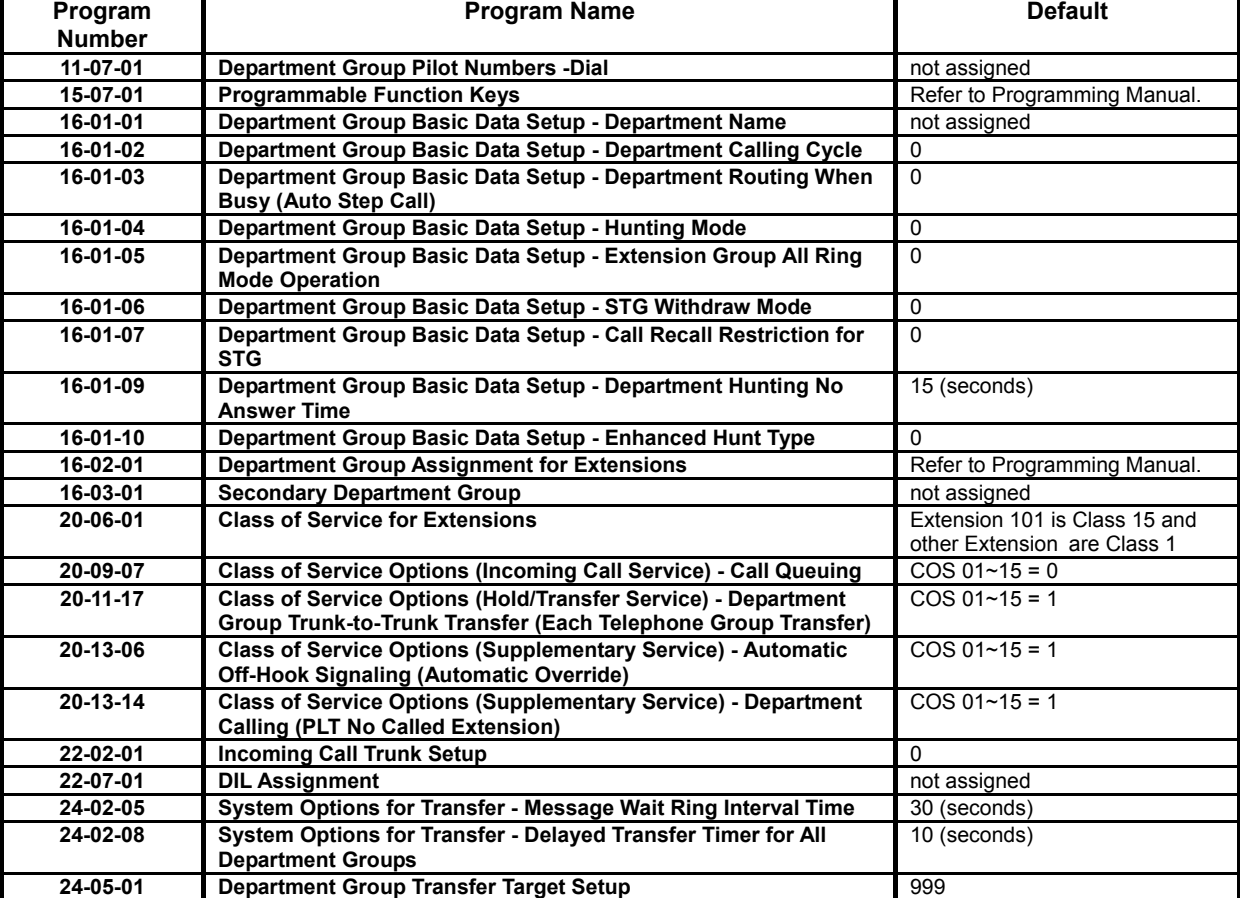

## **Operation**

#### **To call a UCD Group:**

1. At the Multiline Terminal, press **Speaker** key.

**- OR -** 

- At Single Line Terminal, lift the handset.
- 2. Dial the UCD group (department) extension or pilot number.

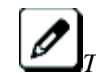

*The system routes the call to the first free telephone in the (UCD group) department.* 

### **To log out of your UCD (Depatment Calling) Group:**

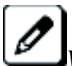

*While you are logged out, UCD (Department Calling) cannot route calls to your extension.* 

- 1. Press **Speaker** key.
- 2. Dial **650** and **1**.
	- **OR**

Press the **Uniform Call Distribution Log In** key (PRG 15-07 or SC **751**: 46).

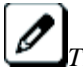

*The key lights while you are logged out.* 

#### **To log back in to your UCD (Department Calling) Group:**

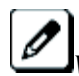

*While you log back in, Uniform Call Distribution routes calls to your extension.* 

- 1. Press **Speaker** key.
- 2. Dial **650** and **0**.
	- **OR**

Press the **UCD (Department Calling) Log In** key (PRG 15-07 or SC **751**: 46).

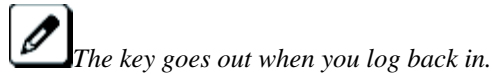

**U** 

## *User Programming Ability*

## **Description**

A station user can perform programming functions. Speed Group Dialing and Function Keys are just two features programmable from a station.

#### **Conditions**

 Multiline Terminals must be idle an Off-Hook and have entered the service code when programming any function.

#### **Default Settings**

None

**U** 

## **System Availability**

**Terminals** 

All Terminals

#### **Required Component(s)**

None

## **Related Features**

**Abbreviated Dialing/Speed Dial**

**Clock/Calendar Display/Time and Date**

**Code Restriction/Toll Restriction**

**One-Touch Calling**

**Programmable Function Keys**

## **Guide to Feature Programming**

None

## **Operation**

None

## *Virtual Extensions*

**Version 2.0 or higher** software provides Distinctive ringing (Intercom / Outside) on Virtual Extension.

## **Description**

Virtual Extensions are available software extensions on the Basic Port Packages. A Virtual Extension assigned to a line key, can appear and ring on an individual station or multiple stations and be used for outbound access.

Up to 50 VE keys are provided.

#### **Conditions**

- The 40 available ports/Extensions are assigned on a per extension basis for Virtual EXtension key mode.
- The 40 available ports/Extensions are assigned per extension for CAR key mode or Virtual Extension key mode.
- More than one extension can share a Virtual Extension key.
- An extension can have more than one Virtual Extension key assigned.

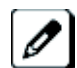

 *Assigning a Virtual Extension key of the extension the key is assigned on is not supported.* 

- Up to 32 incoming calls can be queued to busy Virtual Extension key.
- You cannot have a CAR key and Virtual Extension on the same telephone.
- Virtual Extensions do not support the following features:
	- Barge-In
	- **Conference**
	- Conference, Voice Call/Privacy Release
	- Reverse Voice Over
	- Tone Override
	- Voice Over
- When a valid system station calls a Virtual Extension appearing on another station, Voice and MW softkeys appear in the display of the calling station, but they do not operate.
- When talking on a Virtual Extension you cannot mute the handset.
- Incoming calls to a virtual extension that appear on stations that are used with the CTI applications, PC Assistant, or PC Attendant, do not show up as a second call in the CTI application.
- Calls on Virtual Extension keys cannot be put in Personal Park if PRG 15-18-01 is set to Land on the key (1).
- If multiple CAR/SIE/VE keys are ringing on a station at the same time, the CAR/SIE/VE key on the lowest Line Key is answered first.
- Virtual Extension Keys assigned as code \*03 do not support Voice Mail Message Indication on Line Keys.
- Busy Virtual Extensions cannot be Tone overridden.
- Class of service feature PRG 20-11-20: No Call Back (transfer recall disable) is not supported for calls from a physical extension to a virtual extension.
- When a call is parked from a virtual extension, the virtual extension is released.
- When parking a call from a virtual extension, PRG 15-02-21 and PRG 15-18-01 must be set to 1.
- Park Group assignment is by terminal extension, not the virtual extension.
- When a call parked from a virtual extension recalls, it will ring the terminal where the virtual extension is programmed to, not the virtual extension key.
- When an internal station-to-station call is made to a virtual extension, the name and number of the calling party does not appear in the display of the station the virtual extension resides on until the call is answered.
- A door box cannot ring a virtual extension.
- If a user dials a number not programmed in ARS, PRG 26-01-03 determines if the system should route over the trunk group settings defined in PRG 21-02 or play an error tone.
- When using ARS Class of Service, with PRG 26-01-03 set to (1) "Play Warning Tone", Any trunk pointed or transferred to a virtual that is Call Forward Off-Premise will not complete. For a virtual to Call Forward Off-Premise, PRG 26-01-03 must be set to "Route to trunk group" and the call will follow the trunk group settings of the trunk, assigned in PRG 21-03.
- When using ARS Class of Service, with PRG 26-01-03 set to (1) "Play Warning Tone" or transferred to a virtual that is call forwarded off premise will always follow ARS Class 1 routing properties.
- Version 2.0, or higher, software supports distinctive ring tones for external calls or intercom calls from specified extensions.
- Ringtone mode for incoming to Virtual Extension (PRG 20-04-05 is On) is followed by PRG 22-03-01 and PRG 15-02-02 for External calls and PRG 15-08-01 and PRG 15-02-02 for Intercom call ringing. (Version 2.0 or higher)

#### **Default Settings**

Not Assigned

**V** 

#### **System Availability**

#### **Terminals**

All Multiline Terminals

#### **Required Component(s)**

None

### **Related Features**

**Call Waiting/Camp-On**

**Call Arrival (CAR) Keys**

**Secondary Incoming Extension**

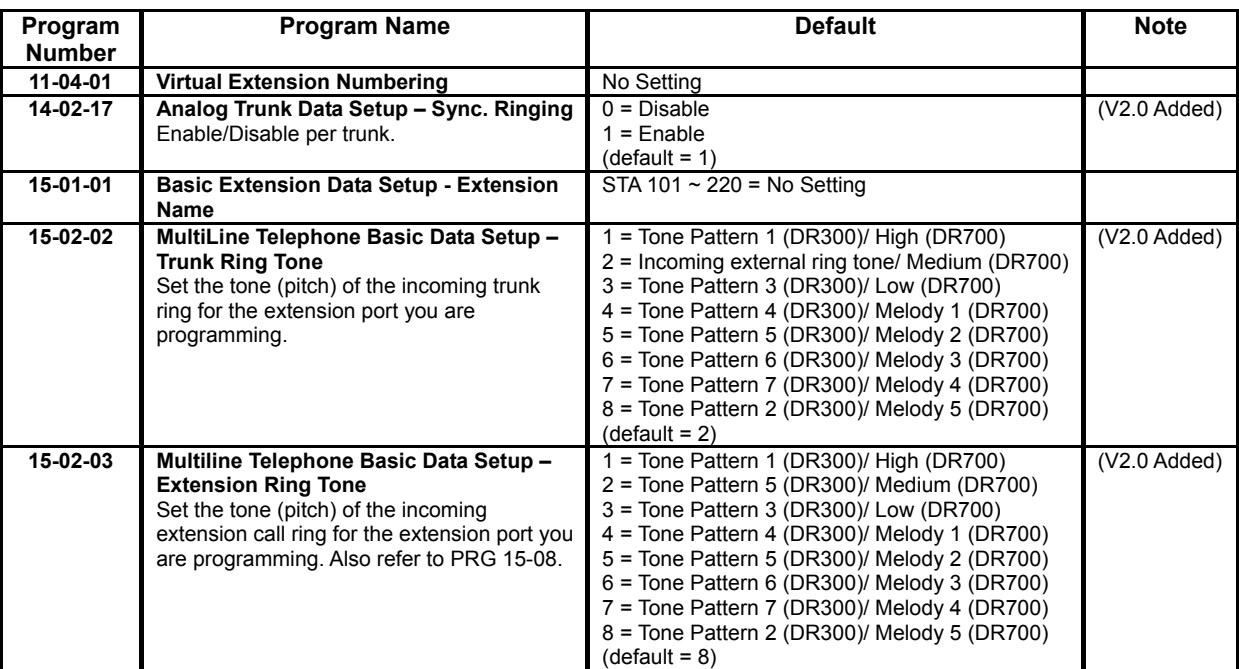

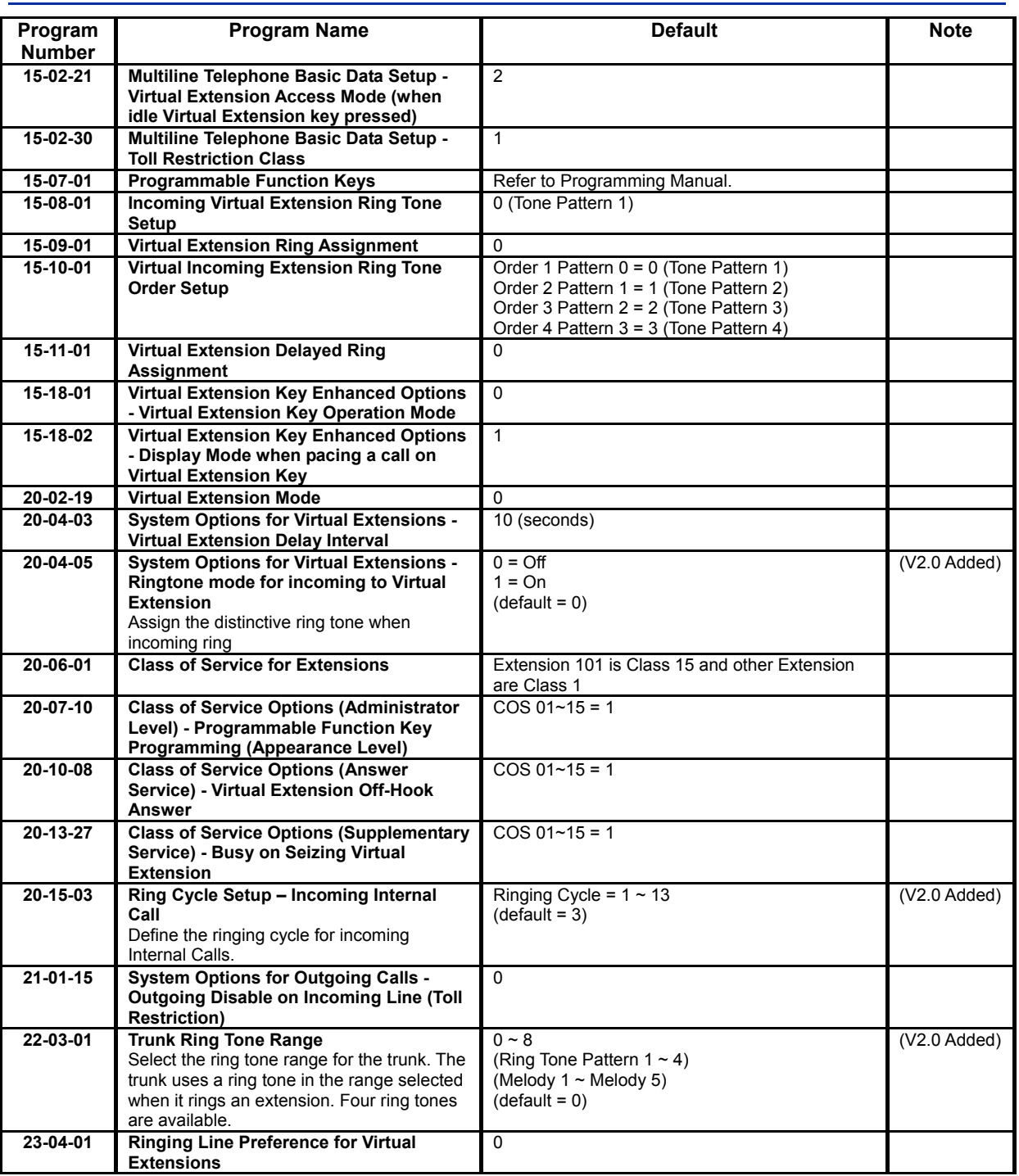

## **Operation**

#### **To answer a call ringing a Virtual Extension:**

1. Press the flashing **Virtual Extension** key. **- OR -**  Go off-hook.

 $\overline{\mathscr{O}}$ 

*PRG 20-10-08 needs to be set to on (1) for extension Class of Service.* 

#### **To place a call to a Virtual Extension:**

- 1. Go off-hook.
- 2. Dial the Virtual Extension, or press the **Virtual Extension** key.

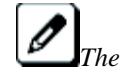

*The operation depends on the setting in PRG 15-02-21.* 

#### **To place a call from a Virtual Extension:**

1. Press the **Virtual Extension** key.

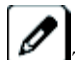

*The operation depends on the setting in PRG 15-02-21.* 

2. Place an intercom call or dial a trunk access code to seize an outside line and place your call.

#### **To program a Virtual Extension key on a telephone:**

- 1. Press **Speaker** key.
- 2. Dial **752**.

**V** 

- 3. Press the key you want to program.
- 4. Dial \***03**.
- 5. Dial the number of the extension you want to appear on the key.
- 6. Press **Hold** key once for Immediate Ring (skip to step 8 for Delayed Ring).
- 7. Dial the mode number in which the key rings.
	- $1 =$  Day 1
	- $2 =$  Night 1
	- $3$  = Midnight 1
	- $4$  = Rest 1
	- $5 = Day 2$
	- $6$  = Night 2
	- 7 = Midnight 2
	- $8$  = Rest 2
- 8. Press **Hold** key for a second time for Delayed Ring, or Skip to step 10.
- 9. Dial the mode number in which the key delay rings.
	- $1 = Day 1$
	- $2 =$  Night 1
	- $3$  = Midnight 1
	- $4 =$  Rest 1
	- $5 = Day 2$
	- $6 =$  Night 2
	- 7 = Midnight 2
	- $8$  = Rest 2
- 10. Press **Speaker** key.

## **Description**

The system provides telephone users with comprehensive Voice Mail features. Voice Mail ends the frustration and cost of missed calls, inaccurate written messages and telephone tag. This frees busy receptionists and secretaries for more productive work.

External voice mail requires available analog station ports based on the number of voice mail ports connected.

Integrated voice mail enhances the telephone system with the following features:

**Call Forwarding to Voice Mail** 

An extension user can forward their calls to Voice Mail. Once forwarded, calls to the extension connect to that extension mailbox. The caller can leave a message in the mailbox instead of calling back later. Forwarding can occur for all calls immediately, for unanswered calls or only when the extension is busy. When a user transfers a call to an extension forwarded to Voice Mail, the call waits for the Delayed Call Forwarding time before routing to the called extension mailbox. This gives the transferring party the option of retrieving the call instead of having it go directly to the mailbox.

**Leaving a Message** 

Voice Mail lets a Multiline Terminal extension user easily leave a message at an extension that is unanswered, busy or in Do Not Disturb. The caller just presses their Voice Mail key to leave a message in the called extension mailbox. There is no need to call back later.

**Transferring to Voice Mail** 

By using Transfer to Voice Mail, a Multiline Terminal extension user can Transfer a call to the user's or a co-worker's mailbox. After the Transfer goes through, the caller can leave a message in the mailbox.

#### **Voice Mail Queuing**

When accessing the voice mail, the system provides a voice mail queue. If all the voice mail ports are busy, any calls trying to get to the voice mail are placed in queue. As the voice mail ports become available, the calls are connected to the voice mail in the order in which they were received.

As the Voice Mail Queue follows Department Hunting programming, the queue can hold a maximum of 10 calls. If the queue is full or if the voice mail ports are not assigned to a Department Group, the calls are handled as though no voice mail queuing feature is enabled. The calls either access voice mail if a port is available or they receive a busy signal.

The Voice Mail Queuing feature does not work with the Conversation Record feature.

#### **Voice Mail Key**

When an extension receives a voice mail, the Voice Mail key can be used to call the voice mail to listen to the messages.

#### **Analog Voice Mail Protocol Leading and Trailing Digits Assignment**

The Analog Voice Mail Protocol Leading Digits (KSU to VM) and the Trailing Digits format can be changed.

The following chart illustrates the input data for PRG 45-04-01~PRG 45-04-09 (Voice Mail Digit Add Assignment) based on the setting in PRG 45-01-15 (Analog Voice Mail Protocol Selection) and PRG 45-01-17 (Reply Mailbox Number). If PRG 45-01-15 is set to Fixed (0) it uses the Fixed Memory Location for the Leading Digits or, if set to Program (1) it uses PRG 45-04-01~PRG 45-04-09 for the Leading Digits. If PRG 45-01-17 is set to 0 (No), it does not have the calling party in the Trailing Digits.

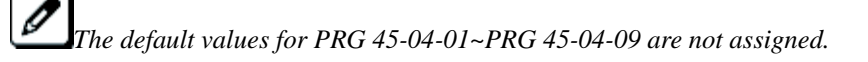

Use the chart below to determine what leading and trailing digits will be sent to the Analog Voice Mail System.

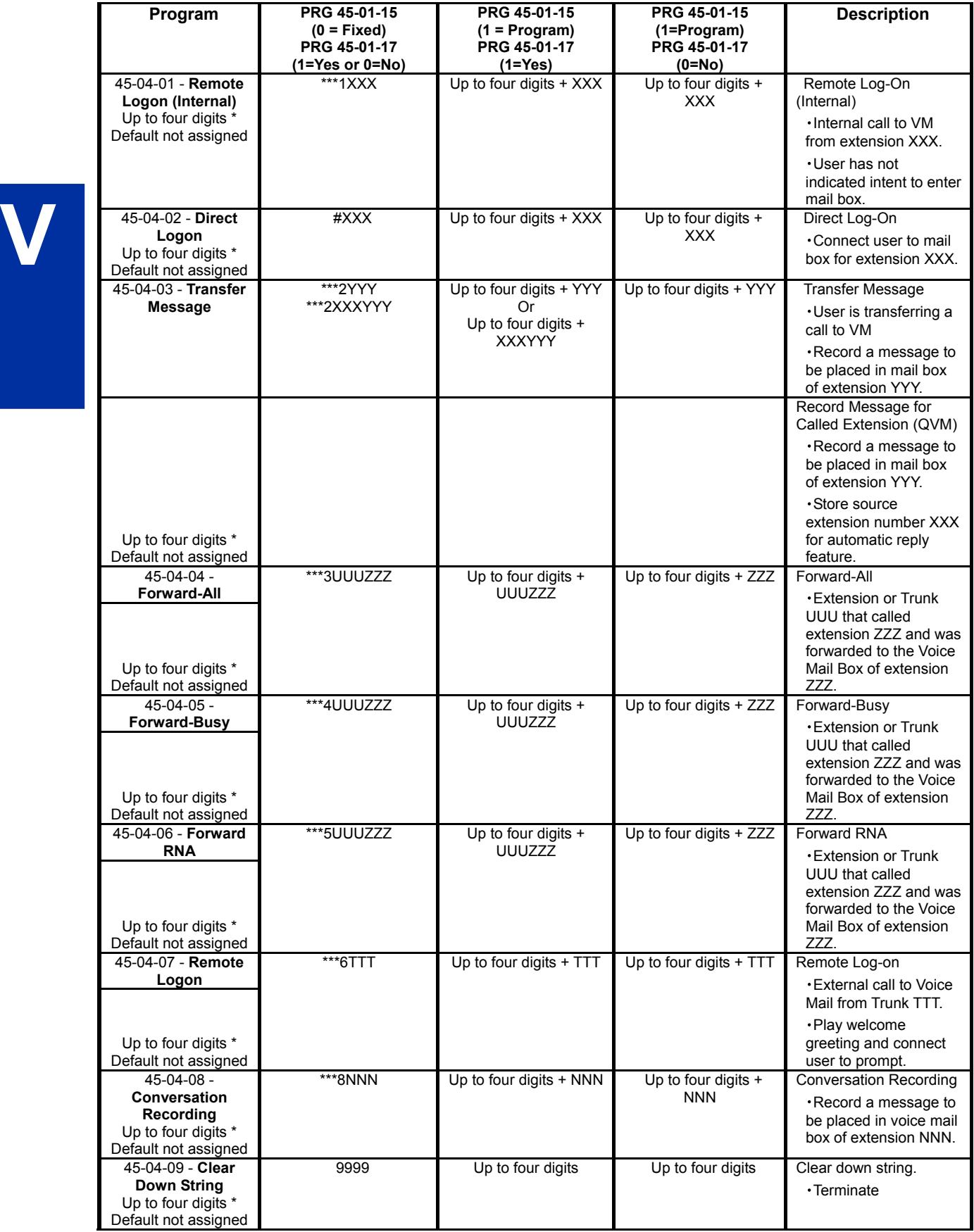

\*=If leading digits are blanks, nothing will be sent to the Analog VM as integration.

#### **Conditions**

- The periodic reminder message requires a PZ-VM21 board for Voice Response System (VRS).
- Ring Group calls do not follow extension call forwarding to voice mail.
- Only one Voice Mail system can be installed in an SL1100 system (Analog or Digital, but not both in same system). This restriction is because only one Department Group can be assigned for Voice Mail.
- If installing an Analog Voice Mail System, any Analog station port (SLT port) can be assigned to support the Analog Voice Mail system.
- If installing a InMail system (In-Skin product), an Analog station port (SLT port) can be assigned to support the sending of DTMF tones and Disconnect Signal to support a Fax server or other like products.
- When using Programmed (PRG 45-01-15 = 1) integration and PRG 45-04-XX is blank, no trailing digits are sent. You can allow only the trailing digits to be sent by setting PRG 45-05-XX to 1.
- Stutter Dial Tone is supported to Single Line Terminals for Voice Mail Message Waiting.

#### **Default Settings**

Disabled

## **System Availability**

#### **Terminals**

All Terminals

**Required Component(s)** 

084M-B1

080E-B1

008E-B1

## **Related Features**

**Barge-In**

**Caller ID**

**Direct Inward Line (DIL)**

**Hold**

**Message Waiting**

**One-Touch Calling**

**Programmable Function Keys**

**Transfer**

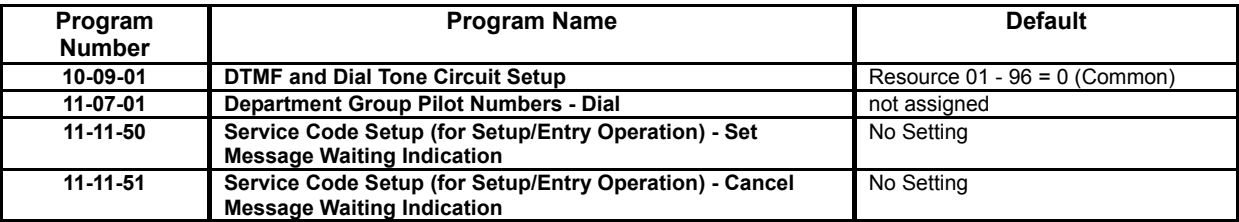

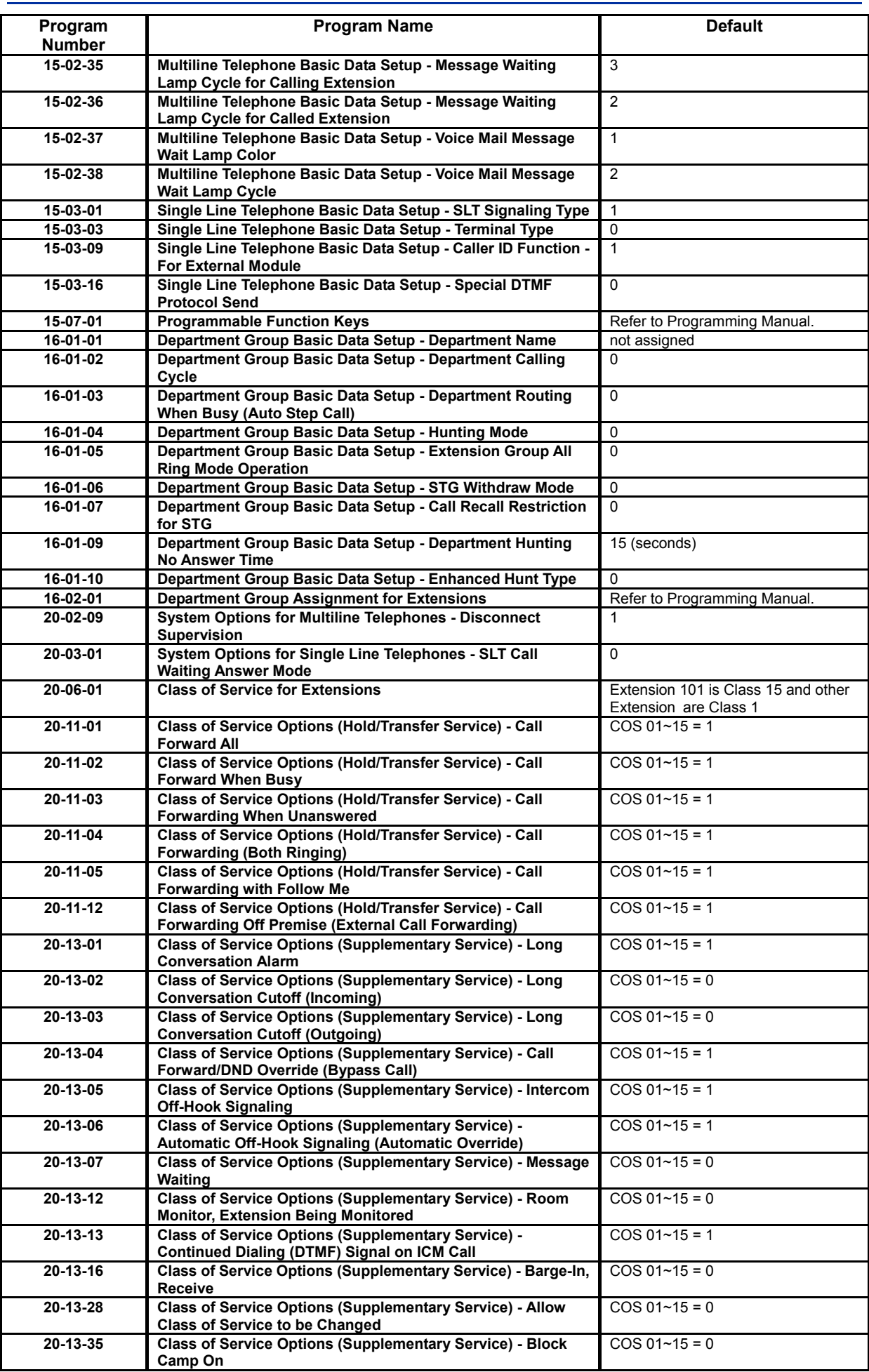

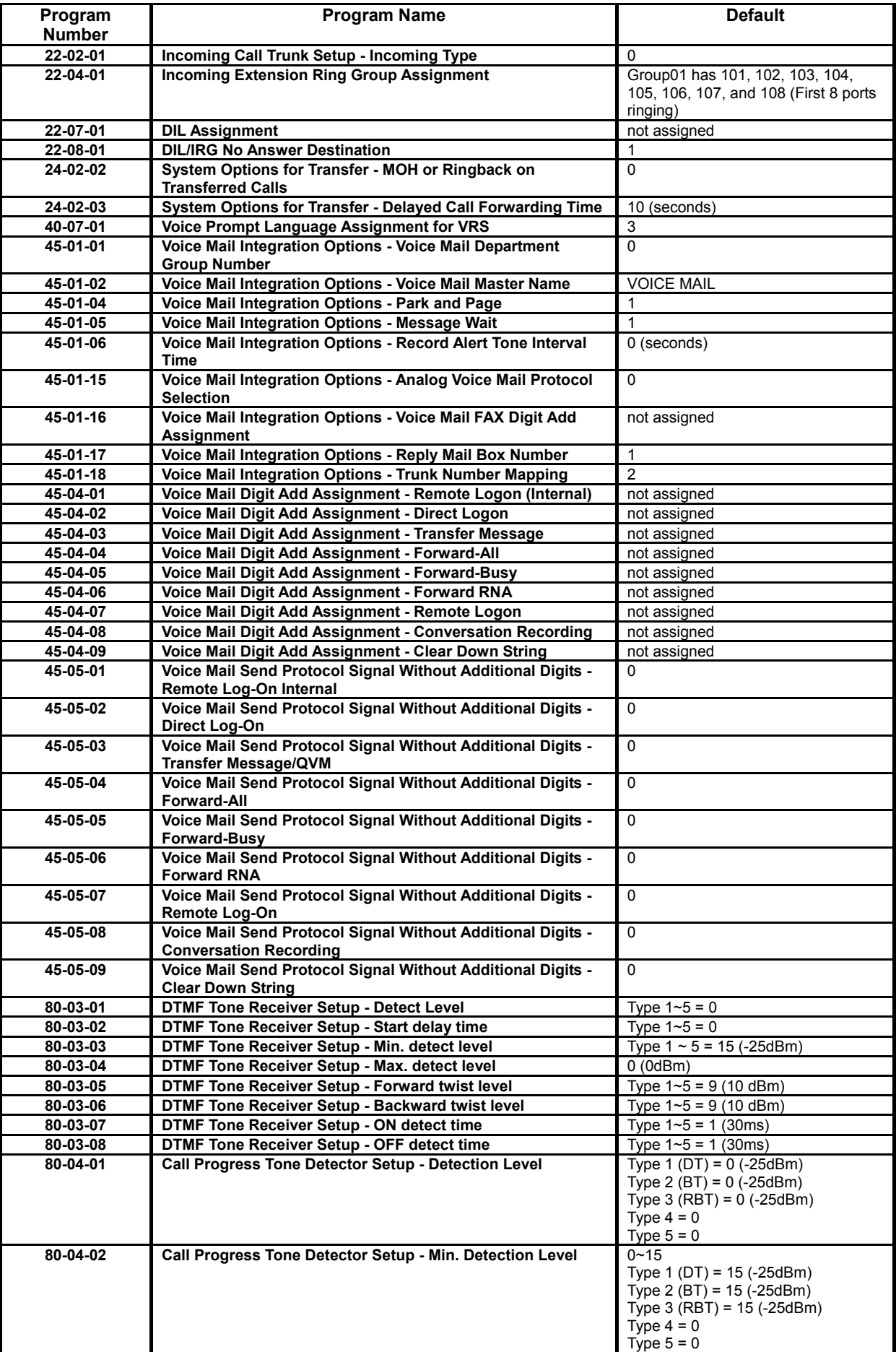

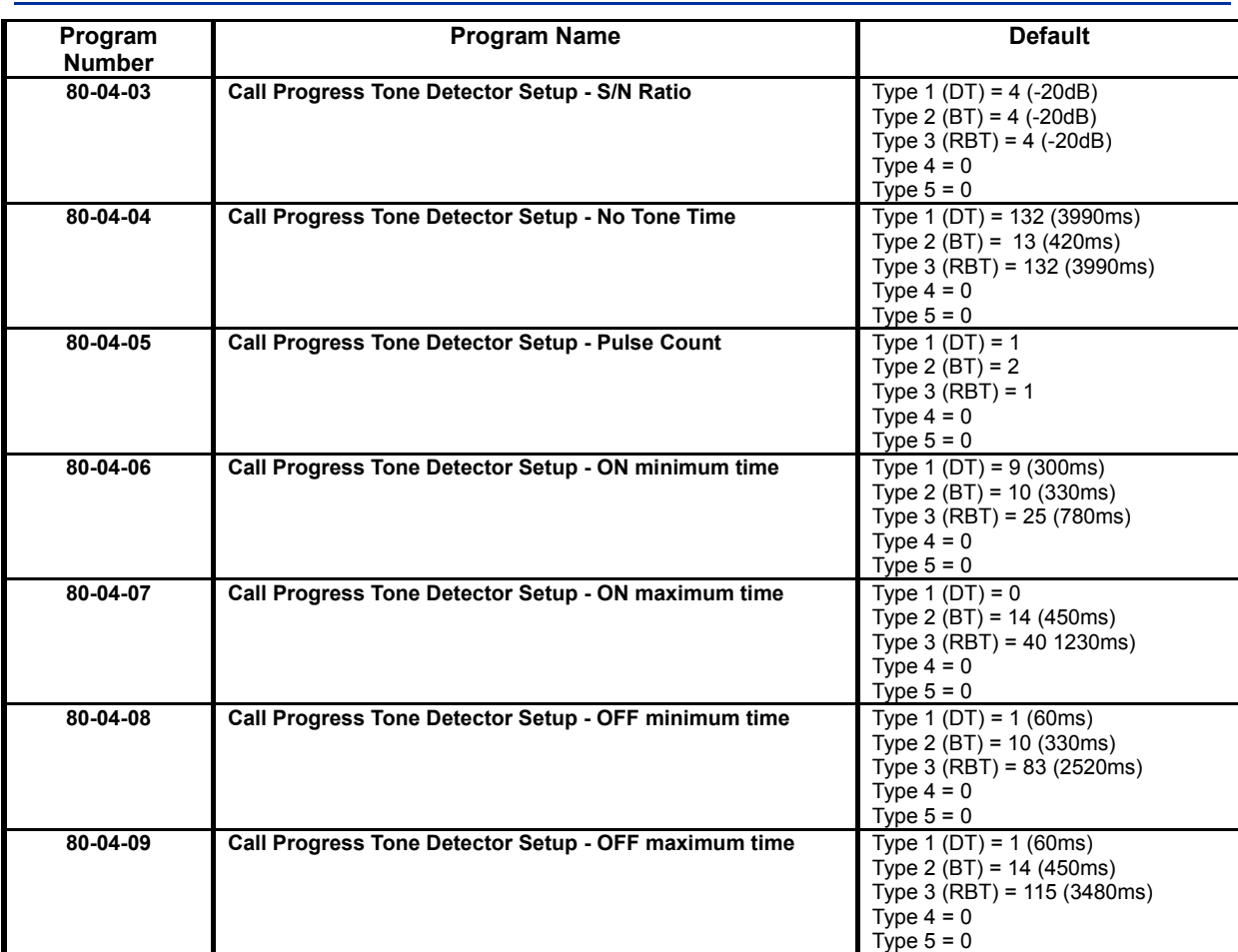

## **Operation**

**Calling your Mailbox** 

**To call your mailbox:** 

#### **Multiline Terminal**

- 1. Press your **Voice Mail** key (PRG 15-07 or SC **751**: 77).
	- **OR**

Press **Speaker** key and dial the Voice Mail Master Number. After Voice Mail Answers, dial your mailbox number.

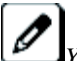

*Your mailbox number is normally the same as your extension number. You may optionally dial a co-worker's mailbox - or use this procedure to call your mailbox from a co-worker's telephone.* 

2. If requested by Voice Mail, enter your security code.

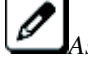

*Ask your Voice Mail system administrator for your security code.* 

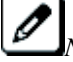

*Normally, your Message Waiting LED goes out (if applicable). If it continues to flash, you have unanswered Message Waiting requests or a new General Message.* 

#### **Single Line Terminal**

1. Lift the handset and dial \***8**.

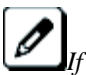

*If you are at a co-worker's telephone, you can dial the Voice Mail master number and your mailbox* 

*number instead. You can also use this procedure from your own telephone to call a co-worker's mailbox.* 

2. If requested by Voice Mail, enter your security code.

#### **Recording your Call**

#### **To record your active call in your mailbox: Multiline Terminal**

1. Press the **Voice Mail Record** key (PRG 15-07 or SC **751**: code 78).

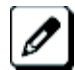

*You hear two beeps and your Record key flashes. The beeps periodically repeat to remind you that you are recording.* 

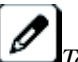

*To stop recording, press the Voice Mail Record key again. You can restart and stop recording as required.* 

**- OR -** 

- 1. Press **Hold** key.
- 2. Dial **654**.

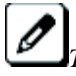

*The system automatically reconnects you to your call.* 

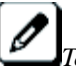

*To stop recording, place the call on hold then pick the call back up. You can restart and stop recording as required.* 

#### **Single Line Terminal**

- 1. Hookflash.
- 2. Dial **654**.

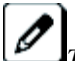

*The system automatically reconnects you to your call.* 

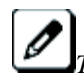

*To stop recording, hookflash twice. You can restart and stop recording as required.* 

## *Voice Mail Message Indication on Line Keys*

## **Description**

Voice Mail Message Indication on Line Keys indicates a new voice mail message on Line Keys or DSS/BLF keys.

#### **Conditions**

**V** 

- When a DSS key of an installed extension is pressed when flashing it calls that extension.
- You have to use a Voice Mail key (code 77) to get the indication when there is a new message. It can also be used for installed extensions.
- Voice Mail key calls the VM and logs into the mail box.
- If an Voice Mail key for extension A is placed on extension A, the Large LED lights on extension A for new message indication. Also the Voice Mail key flashes green.
- Voice Mail LED is a higher priority then any other status for the DSS/BLF key.
- The enabling or disabling of Voice Mail Indication on BLF enables the station with the message to show up on other telephones. It does not enable/disable stations from seeing the BLF indication.
- Virtual Extension Keys assigned as code \*03 do not support Voice Mail Message Indication on Line Keys.

#### **Default Setting**

Not allowed

## **System Availability**

#### **Terminals**

All Multiline Terminals

#### **Required Component(s)**

VM (Digital or Analog)

## **Related Features**

**Class of Service**

**Direct Station Selection (DSS) Console**

**Programmable Function Keys**

**InMail**

**Voice Mail Integration (Analog)**

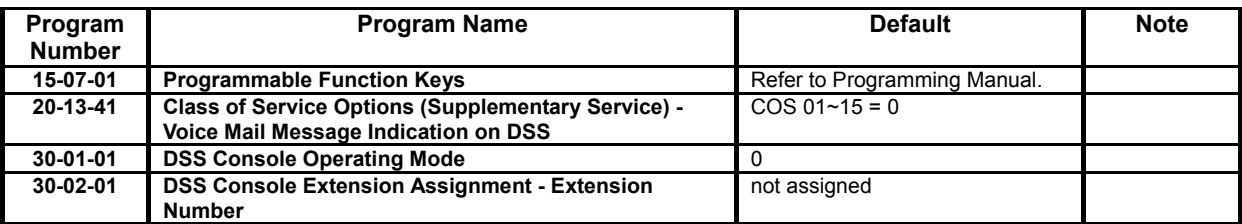

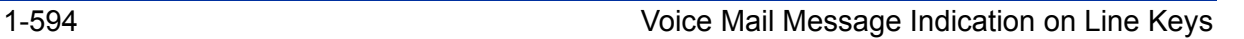

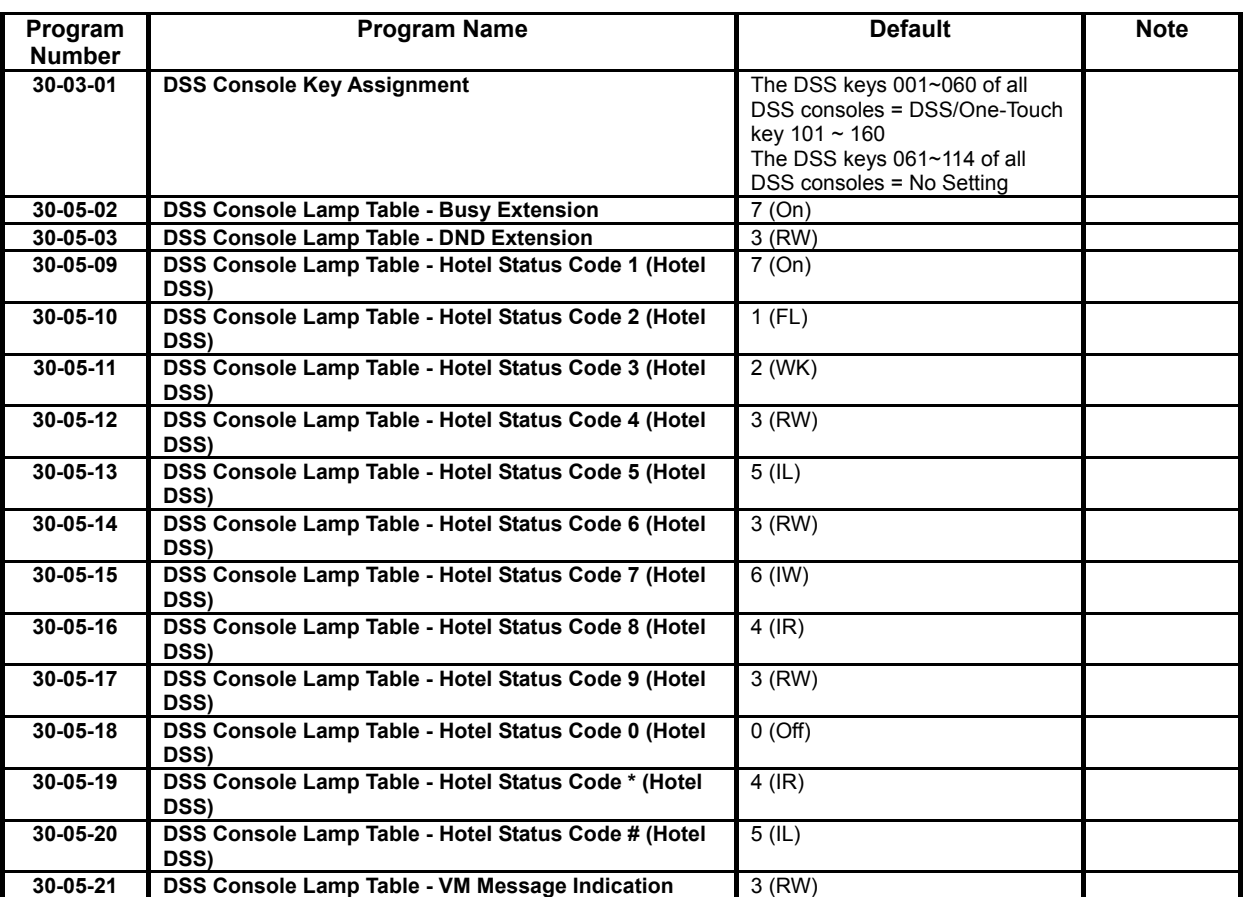

## **Operation**

#### **To program a DSS/BLF key on a telephone:**

- 1. Press **Speaker** key.
- 2. Dial **751**.
- 3. Press the key you want to program.
- 4. Dial **01**.
- 5. Dial the number of the extension you want to appear on the key.
- 6. Press **Hold** key.
- 7. Press **Speaker** key.

#### **To program a Voice Mail key on a telephone:**

- 1. Press **Speaker** key.
- 2. Dial **751**.
- 3. Press the key you want to program.
- 4. Dial **77**.
- 5. Dial the number of the extension you want to appear on the key.
- 6. Press **Speaker** key.

## *Voice/Melody Ringing by VM*

## **Description**

This feature enables to play the pre-recorded WAV data (voice or melodies…) instead of ringing tone to indicate incoming trunk call. It is possible to ring to play the WAV file (address to VM) for each Caller-ID basis or each ring extension basis, and can be identified to know before answer the call. The feature also plays Voice/Melody to each ringing Multiline Terminal Extension instead of Caller-ID.

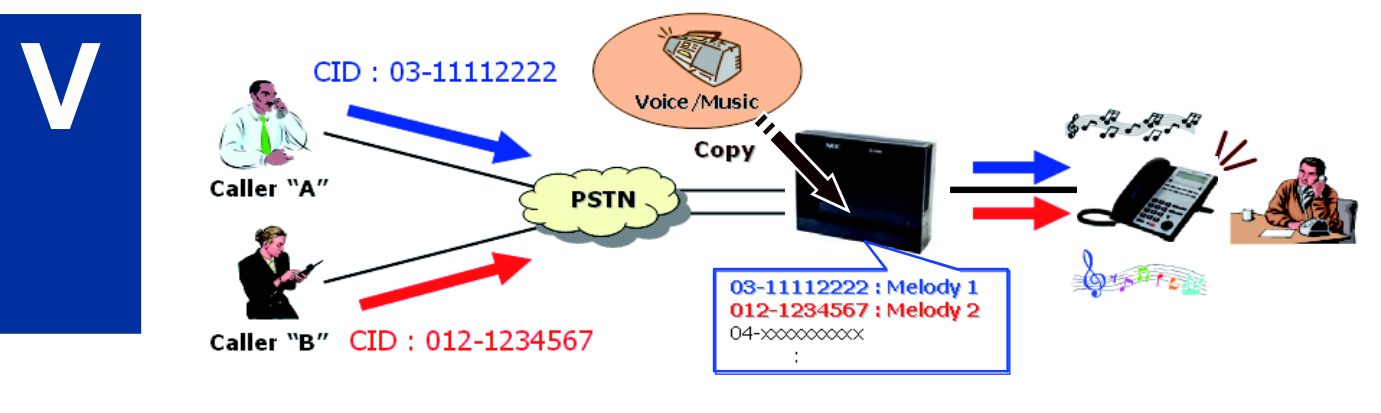

#### **Audio Prompt Format**

In order for uploaded greetings to properly play on the SL1100 they must be in the proper format. Audio files not recorded in the proper format may not playback. The proper format is:

#### **Table 1-64 WAV Format**

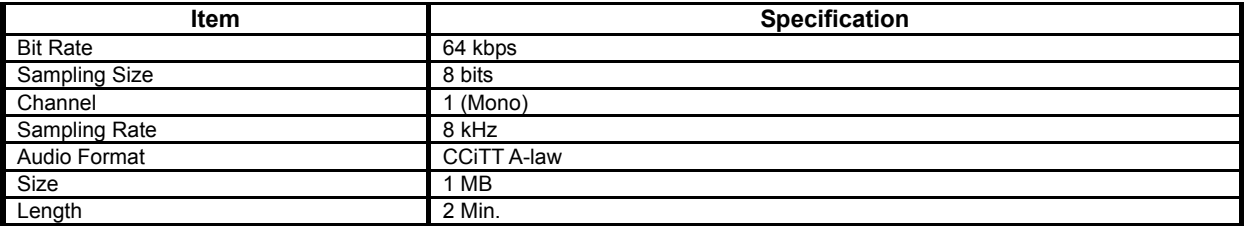

*To upload the WAV file to the system please refer to InMail Upload Download Audio.* 

#### **Conditions**

- The feature basically work with Normal Trunk Incoming call, PBX, CES Incoming Call, DID/DISA/VRS, DID/DDI and Dial-In in the Tie Line.
- The feature does not work for Internal Incoming Call, Virtual extension ring, Door Box ring, Callback, Alarm, VRS Waiting Message incoming call.
- This feature is applicable only for Digital Multiline Terminal. Analog phone and IP Phone is not applicable this feature.
- If all the VRS channels are busy, the normal incoming ring tone takes place.
- The feature works when the Multiline Terminal is idle.
- The feature works during play BGM or Room Monitor.
- If the WAV file number sets for both Caller-ID ring and Extension ring, the priority of Caller-ID ring is higher than Extension Ring.
- The Voice channel will be released when the incoming ring has been stopped and stop to play the WAV file.
- The WAV file is limited to play from a head of melody when receive an incoming call.
- For the occupied channel numbers for VRS incoming message is depending on the number of play WAV file. Even though the three incoming calls have been received and two calls are used same WAV file, in case the occupied channel number is two channels. The Ringing terminal

numbers are not related to the count of channels.

- The Ringing priority is as follows; CID Incoming Voice/Melody Ring (PRG13-04-07) > CID Incoming Ring (PRG13-04-05) > Voice/Melody ring for each extension (PRG15-02-55) > Normal Ring
- This feature can not be set from Navigation Key.

#### **Default Settings**

Disabled

## **System Availability**

#### **Terminals**

Digital Multiline Terminal

#### **Required Component(s)**

CF Card provided by NEC

VMDB

## **Related Features**

**Caller ID**

## **Guide to Feature Programming**

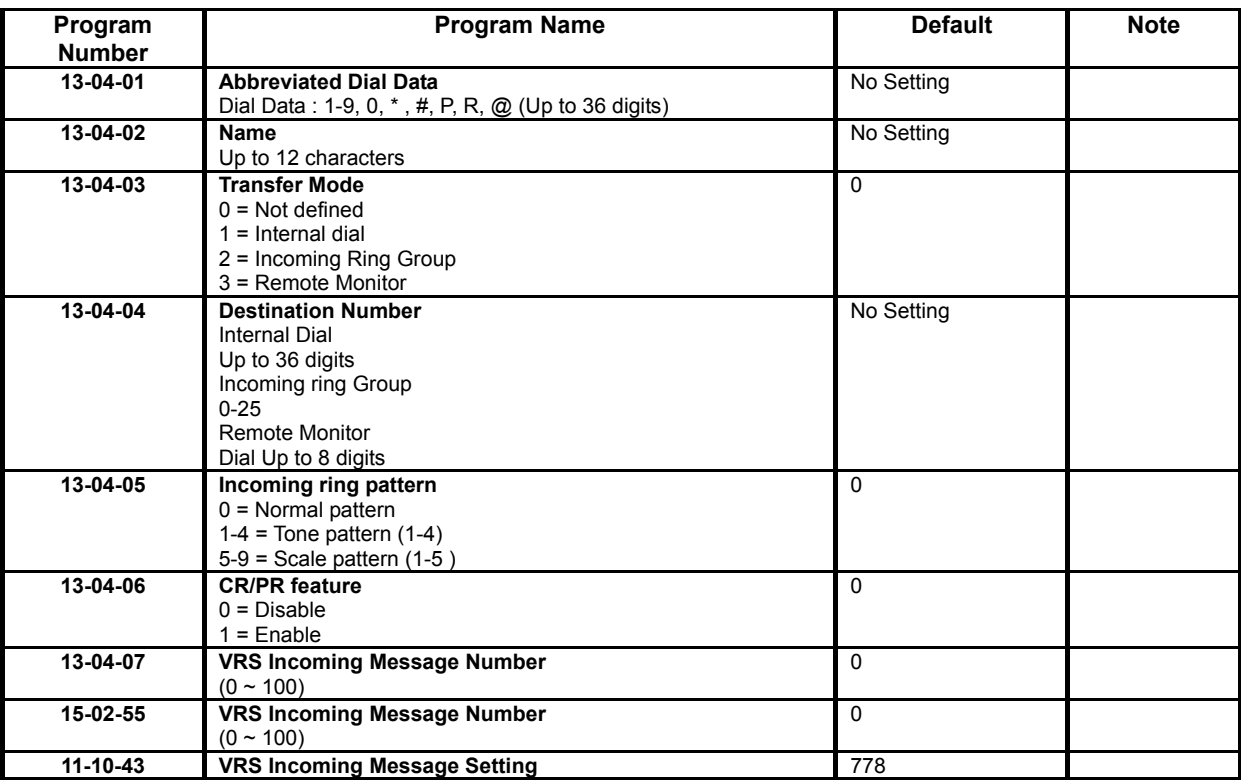

## **Operation**

#### **To Set the Incoming Voice/Melody ringing from Service Code**

1. Press Service Code **778**.

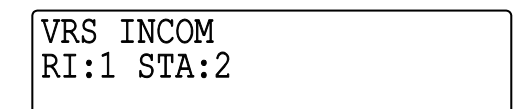

2. Press Enter **1** (RI).

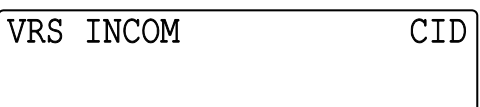

3. Enter the Caller ID Number. You can clear the digits entered by pressing **Exit** key.

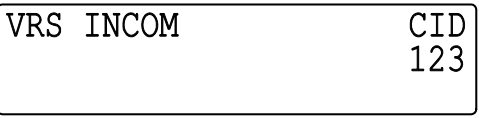

4. Press **Hold.**

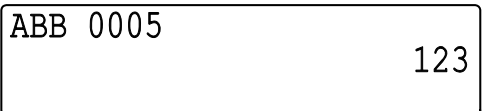

5. Press **Hold**. You can set Name (PRG 13-04-02).

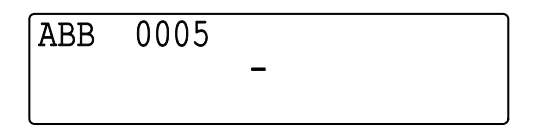

- 6. Press **Hold** and Enter the Transfer Mode 0 ~ 3 (PRG13-04-03). TRF0 = Not defined
	- TRF1 = Internal Dial
	- TRF2 = IRG

TRG3 = Remote Monitor

ABB0005 TRF Mode  $(0-3)$  ?0-

- 7. Press **Hold** and Enter the Ringing Destination (13-04-04).
	- If you Select TRF1 ~3 following can be entered/
	- TRF1 (Internal Dial): Up to 36 digits
	- TRF2 (Incoming ring Group): 0-25
	- TRF3 (Remote Monitor): Dial Up to 8 digits.
		- *If you press Exit Key you can clear the digits you entered.*
#### ABB0005 ModeX Target

ModeX= X is Mode  $1 \sim 3$  (13-04-03)

- 8. Press **Hold** and you enter the Incoming Ring Pattern (13-04-05).
	- $0 \sim 9$  can be entered and  $0 \sim 9$  are followings:

0 = Normal pattern

 $1-4$  = Tone pattern  $(1-4)$ 

 $5-9$  = Scale pattern  $(1-5)$ 

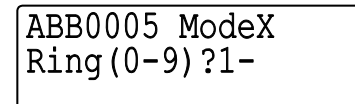

ModeX = X is Mode  $1 \sim 3$  (PRG 13-04-03)

9. Enter the VRS Incoming Message Number: 000 ~ 100 (13-04-07).

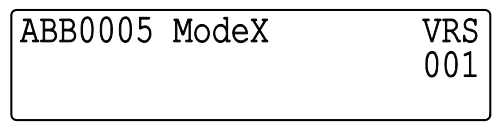

ModeX = X is Mode  $1 \sim 3$  (PRG 13-04-03)

10. If you set correctly you will hear the Confirmation Beep and see the following Screen.

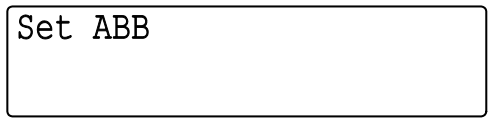

11. Press **Speaker** and end the Setting.

#### **To Cancel the Incoming Voice Melody ringing from Service Code**

1. Press Service Code **778**.

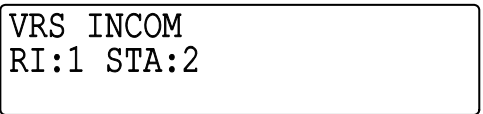

2. Press Enter **1** (RI).

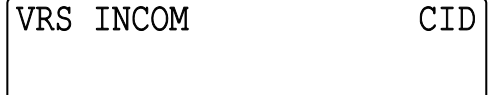

- 3. Enter the Caller ID Number.
	- You can clear the digits entered by pressing **Exit** key.

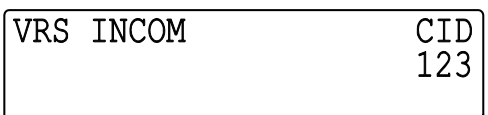

## 4. Press **Hold.**

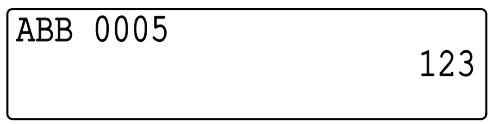

5. Press **Hold**. You can set Name (PRG 13-04-02).

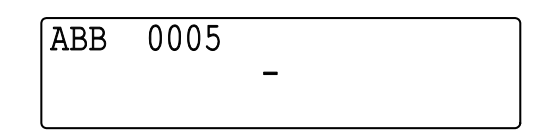

6. Press **Hold** and Enter the Transfer Mode 0 ~ 3 (PRG13-04-03). TRF0 = Not defined TRF1 = Internal Dial

 $TRF2 = IRG$ TRG3 = Remote Monitor

> **ABB0005** TRF Mode  $(0-3)$  ?0-

7. Press **0** and RI Set will be canceled.

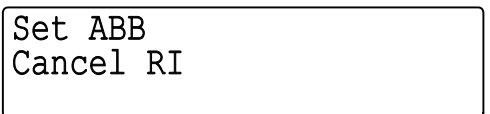

8. Press **Speaker**.

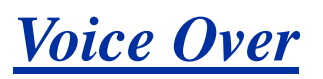

## **Description**

Voice Over lets a user interrupt a busy station user that is on another call. With Voice Over, the busy extension user hears an alert tone followed by the voice of the interrupting party. The extension user receiving the Voice Over can respond to the interrupting party without being heard by the original caller. If desired, the user can easily switch between their original caller and the interrupting co-worker. The original caller and the interrupting party can never hear each other.

## **Example:**

Voice Over could help a lawyer waiting for an urgent call. While on a call with another client, the lawyer's paralegal could announce the urgent call as soon as it comes in. The lawyer could then give the paralegal instructions how to handle the situation - all without the original client hearing the conversation.

Both Multiline Terminal users and SLT set users can initiate and receive a Voice Over.

To enable Voice Over, a Multiline Terminal can have a function key programmed for Voice Over. In addition to one- touch Voice Over operation, the key shows the Voice Over status as follows:

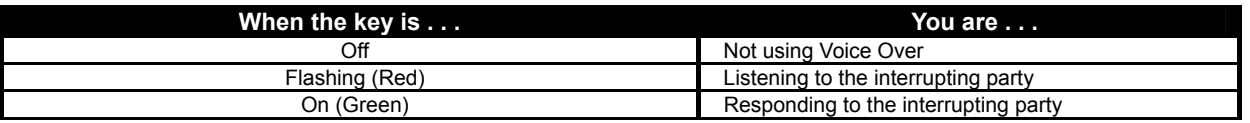

## **Conditions**

- While active, Voice Over uses a Conference circuit on a CPU. Refer to the Conference feature for Conference circuit programming.
- Voice Over can interrupt a trunk call only if the trunk is set up for at least six seconds.
- Do not use Voice Over to a user on **Speaker** phone as the conversation may be heard by the outside party.
- When a Multiline Terminal user performs Voice Over, the speech path is 1-way from the originator to the destination.
- The Voice Over Access Code can be assigned on a Programmable Function Key.
- An override tone is sent to both calling and called parties. A Single Line Terminal user can receive Voice Over. After a Tone Override is heard, Voice Over can be set.
- When a Programmable Function Key (programmed with the Voice Over Access Code) is pressed, the LED lights while responding to the page.
- When a Multiline Terminal has a Handsfree Unit programmed, the Voice Over call can be received and answered handsfree.
- When Data Line Security is assigned to a station, the Voice Over to the station is disabled.
- When a Multiline Terminal user performs Voice Over, the speech path is 1-way from the originator to the destination.
- An extension user cannot Voice Over to another extension user in a Conference.
- If you place a call on hold and then Voice Over to a busy extension, the call on hold does not transfer to the busy party when you end the Voice Over.
- A station can receive only one Voice Over at a time.
- A Multiline Terminal user cannot answer a Voice Over with an internal call on hold.
- An attempt to Voice Over a station can be denied if the station is in DND (Do Not Disturb) Mode, Automatic Redial is activated, during Station Programming, during Incoming Ringing, during Internal/External Paging, during a Conference Call, during a conference call on hold, the terminal is on internal hold, or the terminal has a call on internal hold.
- When a Single Line Terminal is on a call and Voice Over is presented, the Single Line Terminal cannot talk back to the party that originated the Voice Over.
- Voice Over to a Single Line Terminal is not recommended because cross talk is inherent in the

side tone of analog telephones.

- Voice Over to a user on **Speaker** phone is not recommended because the conversation may be heard by the outside party.
- Answering a Voice Over requires a uniquely programmed Voice Over key.

#### **Default Settings**

Disabled

## **System Availability**

#### **Terminals**

Multiline and Single Line Terminals

#### **Required Component(s)**

None

**V** 

## **Related Features**

**Conference**

**Off-Hook Signaling**

**Programmable Function Keys**

## **Guide to Feature Programming**

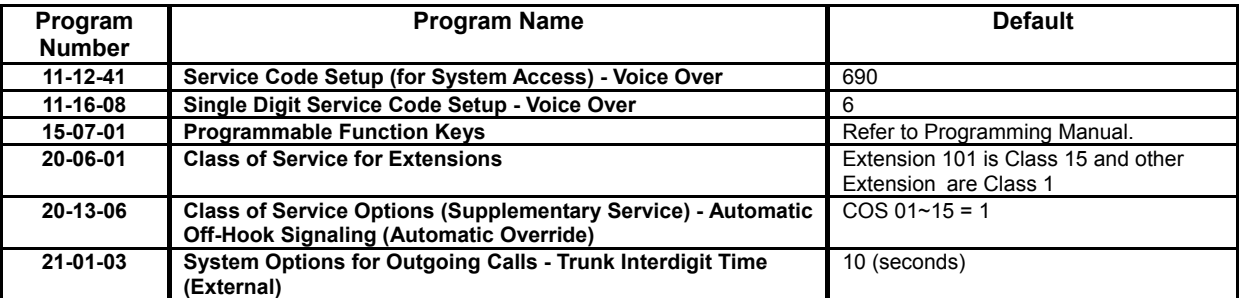

## **Operation**

#### **To Initiate a Voice Over to a busy extension:**

1. Press **Voice Over** key (PRG 15-07 or SC **751**: 48) **- OR -** 

Dial **690**.

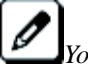

*You hear an alert tone and the Voice Over key flashes. You can talk to the called party after the alert tone ends.* 

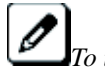

*To use Service Code 690 for Voice Over, PRG 11-16-09 (Voice Mail Service Code) must be undefined.* 

#### **To respond to a Voice Over alert tone to your extension:**

*You can respond only if you have a Voice Over key.* 

1. Press the **Voice Over** key.

b *The Voice Over key lights steadily (green) and you can talk to the interrupting party.* 

## **To return to your original call:**

- 1. Press the **Voice Over** key.
- 2. Press the **Voice Over** key again.

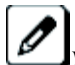

*Your Voice Over key flashes red when you are talking to your original call.* 

*To switch between your original call and the interrupting party, just keep pressing the Voice Over key.* 

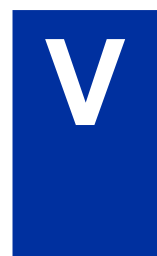

## **Description**

The PZ-VM21 daughter board provides the option for the Voice Response System (VRS) which gives the system voice recording and playback ability. The CFVM[ ] CompactFlash card provides up to 100 system messages (General Message, Automated Attendant greetings, and the Preamble).

- **General Message** provides a prerecorded message to which any user can listen
- **Automated Attendant (Operator Assistance)** answers incoming calls, plays a greeting to the caller and then lets the caller directly dial a system extension
- **Transfer to the VRS** allows any extension user to Transfer their outside call to the VRS
- **Voice Prompting Messages** plays call and feature status messages to users
- **Time, Date and Station Number Check** lets a Multiline Terminal extension user quickly hear a recording for the time, date, or the extension number
- When installing a compact flash card onto the PZ-VM21 the system MUST be powered off. Never install or uninstall the compact flash card while the system is under power.

## **VRS Messages**

The VRS allows you to record up to 100 VRS messages (001-100) when using the compact flash card. If you are using the built in VRS, without the compact flash, then you can only record message 1 (001). You allocate these messages for Automated Attendant greetings, the General Message, and the Preamble message. The maximum duration for any message is two minutes - this is not programmable. VRS messages are stored on a Compact Flash drive, and do not require battery back up.

Any on-premise extension caller can listen, record and erase VRS Messages (unless restricted in programming). DISA and DID callers can listen and record VRS messages (unless restricted in programming).

## **General Message**

A General Message is a prerecorded message available to all callers. A General Message typically contains important company information that all employees should hear. To hear the General Message, an employee can go to any Multiline Terminal and press 4 (for General Message). You can restrict the ability to record the General Message in an extension Class of Service. This allows you to give recording ability to the System Administrator or Communications Manager, for example, but not any other employee. The Message Waiting LED at each telephone flashes when a new General Message is recorded. After the extension user listens to the message, the Message Waiting LED goes out.

## **Park and Page**

When an extension user is away from their telephone, Park and Page can let them know when they have a call waiting to be answered. The Personal Greeting and Park & Page options can have up to 200 total messages (note that the Park & Page feature uses two messages). To enable Park and Page, the user records a Personal Greeting along with an additional Paging announcement. Park and Page then answers an incoming call and plays the Personal Greeting to the caller. The caller then listens to Music on Hold (if available) while the system broadcasts the prerecorded Paging announcement. When the extension user hears the Page, they can go to any telephone and use Directed Call Pickup to intercept the call. Refer to Call Forwarding, Paging, External, Paging, Internal, and Park.

## **Automated Attendant (Operator Assistance)**

Automated Attendant automatically answers outside calls, plays a prerecorded greeting and then lets the outside callers directly dial system extensions, Department Calling Groups and Voice Mail. Automated Attendant provides immediate answering and routing of outside calls without the need for an operator or dispatcher. Automated Attendant provides:

#### **Single Digit Dialing**

Single Digit Dialing allows Automated Attendant callers to dial extensions, Department Calling Groups, and Voice Mail by pressing a single digit. For example, your Automated Attendant can greet calls with, "Thank you for calling. To place an order, dial 1. To check on an existing order,

dial 2. To speak with an operator, dial 0." You can set up single digit dialing for each VRS Message programmed to answer outside calls via the Automated Attendant. This allows you to set up day/night/holiday greetings or unique greetings for each incoming trunk. (Keep in mind that, with a default system, if you assign destinations to digits 3, 4 and 5, outside callers cannot dial system extensions.)

#### **Simultaneous Call Answering**

With VRS installed, the Automated Attendant can answer up to 16 calls (Needs License and MEMDB) simultaneously.

#### **Flexible Routing**

The outside caller can directly dial any system extension, Department Calling Group or Voice Mail. If the caller dials a busy extension, Automated Attendant allows them to dial another extension or wait for the busy extension to become free.

#### **Automatic Overflow**

Automatic Overflow can automatically redirect a call if it cannot go through. This can happen if all VRS ports are busy, if the called extension does not answer, or if the caller misdials or waits too long to dial. (This occurs if the caller is using a dial pulse telephone.) When the call overflows, it rings a designated Ring Group or the Voice Mail system.

#### **Programmable Automated Attendant Greetings**

You can record a different greeting for each trunk answered by the Automated Attendant. The greetings can be different in the day, at night or on holidays or weekends. You can also have a special greeting if the caller misdials. You record the greetings just the way you want. For example, "Dial the 3-digit extension number you wish to reach, dial 500 for Sales or dial 600 for Customer Service." When assigning and recording Automated Attendant greetings, you can choose among the 100 VRS messages.

## **VRS Waiting Message**

Using VRS Waiting Message, the system can automatically answer an incoming trunk call first (either a normal trunk or one designated for a department group) to let the outside caller hear a recorded message when the call is not answered in a programmed time. With this feature, the call keeps ringing at the same destination until it is answered or until other programming, takes affect.

This feature can use up to two messages for an incoming call and the duration between the messages is programmable. These messages are repeated and, between these messages, either ring back tone or Music on Hold can be played.

This feature has two different modes:

#### **Permanent Mode**

This mode sets the feature using system programming and is available for the following types of calls.

- Normal Incoming Call

When the call is not answered or a user presses the VRS Waiting Message function key, this feature is initiated. The waiting message is played until other no-answer program (e.g. transfer to another incoming ring group or disconnect) takes affect.

- Designated Call for the Department Group
- When a department group receives a call from a DID, DIL or DISA and all terminals in the group are busy, the call is put in a queue and VRS Waiting Message is also initiated. The waiting message is played until other no-answer program (e.g. transfer to another incoming ring group or disconnect) takes affect or a terminal becomes available to receive the department call.
- **Manual Mode**

This mode can be programmed by pressing the VRS Waiting Message function key from a Multiline Terminal to set this feature for each incoming ring group. This mode can be used for normal incoming calls only.

The following programs would be used to define the VRS Waiting Message feature and the trunk overflow:

- PRG 11-10-20: Service Code Setup (for System Administrator) VRS Record/Erase Message
- PRG 15-07: Programmable Function Keys **Automatic Answer with Delay Message Setup (Function Number 52)**

*Function Key 52 can be used to enable the VRS Waiting Message feature when PRG 22-01-10 is set to 1 (Changed by Manual Operation).* 

## **Automatic Answer with Delay Message Start (Function Number 53)**

 $\boldsymbol{\mathscr{P}}$ *Function Key 53 can be used to play the VRS Waiting Message immediately when Function Key 53 + the ringing Trunk Appearance Key are pressed.* 

- 20-07-13: Class of Service Options (Administrator Level) VRS Record (VRS Msg Operation)
- 20-15-11: Ring Cycle Setup VRS Waiting Message Incoming Call
- 22-01-04: System Options for Incoming Calls DIL No Answer Recall Time
- 22-01-08: System Options for Incoming Calls DID Pilot Call No Answer Timer
- 22-01-10: System Options for Incoming Calls VRS Waiting Message Operation
- 22-01-11: System Options for Incoming Calls VRS Waiting Message Interval Time
- 22-08-01: DIL/IRG No Answer Destination
- 22-14-01~07: VRS Delayed Message for IRG
- 22-15-01~07: VRS Waiting Message for Department Group
- 25-07-02: System Timers for VRS/DISA VRS/DISA No Answer Time
- 25-07-03: System Timers for VRS/DISA Disconnect after VRS/DISA retransfer to IRG

## **Transfer to the VRS**

Any extension user can Transfer their outside call to the VRS. This lets their caller take advantage of the Automated Attendant's extensive routing abilities. To Transfer the call, the user places the call on Hold, dials the unique VRS service code (set up in system programming : default **782**), and hangs up.

## **Voice Prompting Messages**

The VRS feature provides the system with Voice Prompting Messages. These Voice Prompting Messages tell the extension user the status or progress of their call.

## **Preamble**

You can use the Preamble message to set up an Auto-Answer with Greeting application. When a receptionist answers a call, the VRS can play a preamble message such as, "Welcome to ABC Company. How can I help you?" When the caller replies, the receptionist answers, "One moment please," and quickly extends the call to the desired party. This ensures that all incoming calls are answered quickly, courteously and consistently.

## **Time, Date and Station Number Check**

If the system has a DSP daughter board installed for VRS, any Multiline Terminal user can find out the time, date or the extension number while their telephone is idle (on-hook). The time and date check saves the user time since they do not have to look for a clock or calendar. Hearing the extension number conveniently identifies non-display Multiline Terminals. To find out their extension number, the user presses 6 (for Number). To listen to the time and date, the user presses 8 (for Time/Date).

## **Conditions**

- VRS record time is fixed at two minutes and cannot be changed.
- The Automated Attendant (VRS) can answer up to 16 calls (Needs License and MEMDB) simultaneously.
- The maximum number of VRS ports is 16 when the MEMDB is installed on the CPU. If the MEMDB is not installed, the maximum number of VRS ports is four.

## **Default Settings**

Disabled

## **System Availability**

## **Terminals**

None

## **Required Component(s)**

IP4WW-CFVM[ ]-C1

PZ-VM21

## **Related Features**

**Transfer** 

## **Guide to Feature Programming**

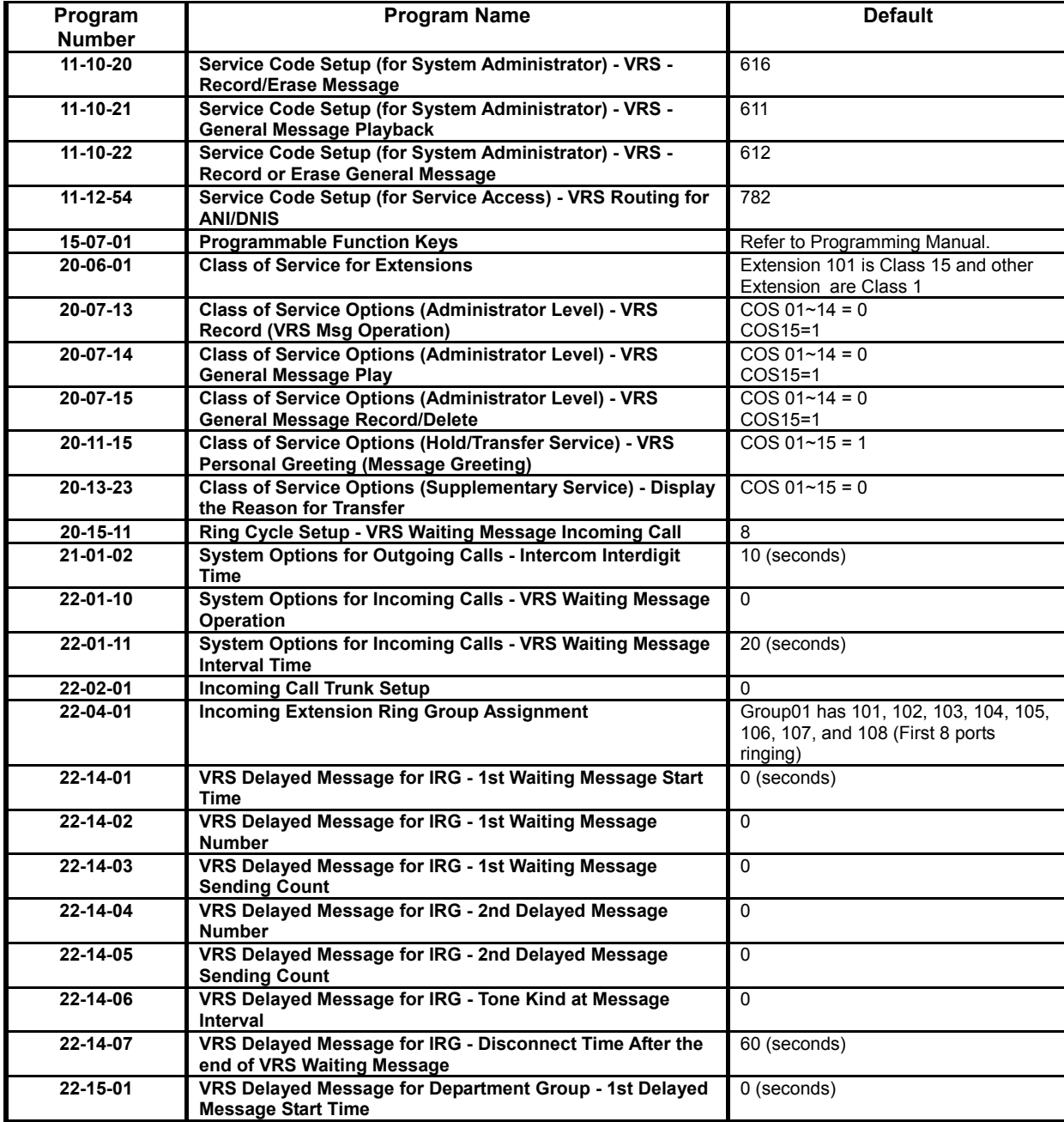

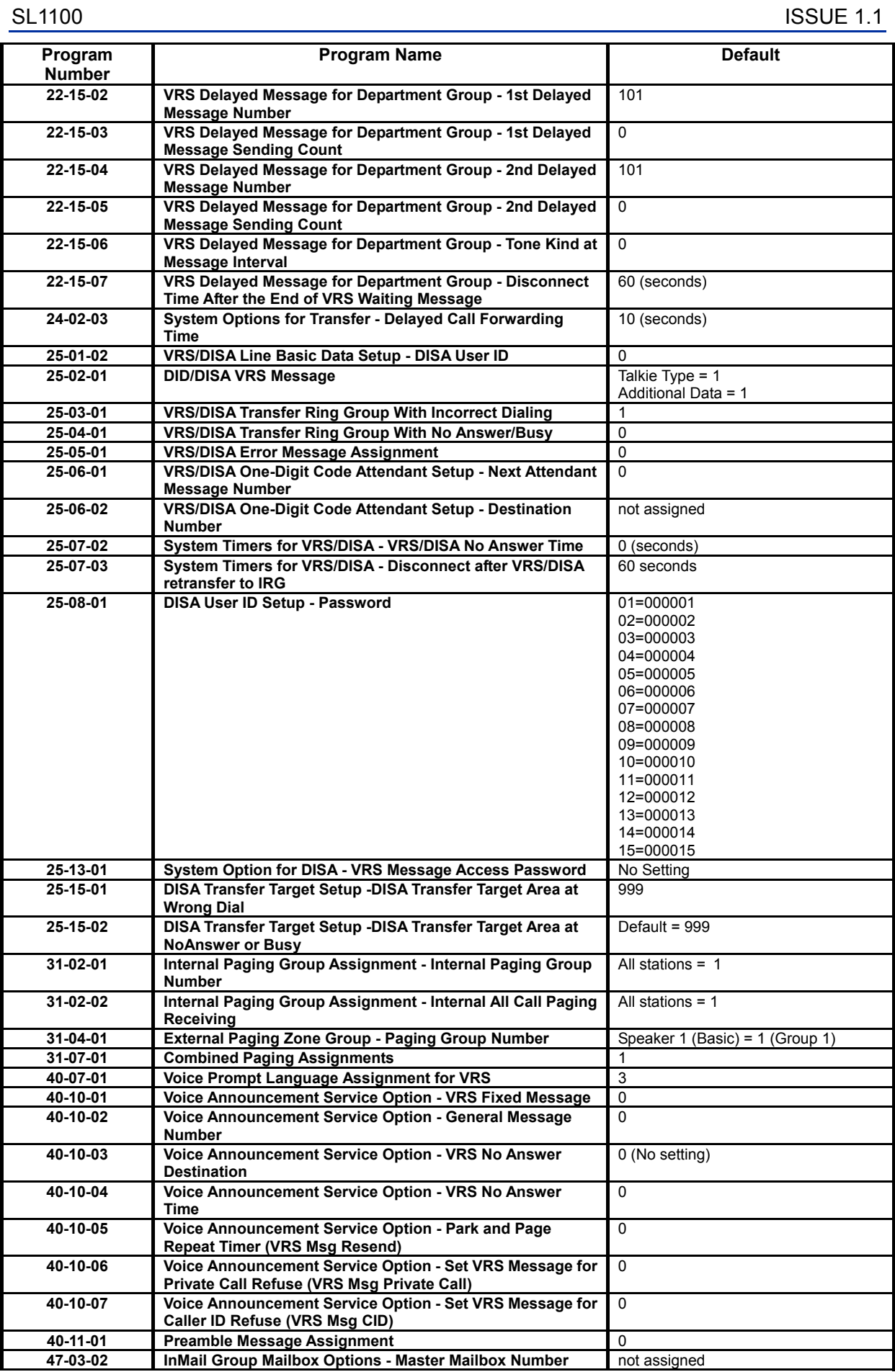

## **Operation**

## **VRS Messages**

## **To record a VRS message:**

- 1. Press **Speaker** key or lift the handset.
- **OR**
- At a Single Line Terminal, lift the handset.
- 2. Dial **616**.
- 3. Dial **7** (**R**ecord).
- 4. Dial the VRS message number you want to record (001~100).
- 5. When you hear, "Please start recording" followed by a beep, record your message.
- 6. Press **#** to end recording
	- **OR**

Hang up to save the message.

#### **To listen to a previously recorded VRS message:**

1. Press **Speaker** key or lift the handset.

**- OR -** 

At a Single Line Terminal, lift the handset.

- 2. Dial **616**.
- 3. Dial **5** (**L**isten).
- 4. Dial the VRS message number to which you want to listen (01~100).

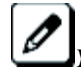

*You hear the previously recorded message. If you hear a beep instead, no previous message is recorded.* 

- 5. Press **#** to hear the message again.
	- **OR**

To hear another message, dial **5** and then enter the message number (01~100). **- OR -** 

Hang up.

#### **To erase a previously recorded VRS message:**

- 1. Press **Speaker** key or lift the handset.
	- **OR**

At a Single Line Terminal, lift the handset.

- 2. Dial **616**.
- 3. Dial **3** (**E**rase).
- 4. Dial the number of the VRS message you want to erase (001~100).
- 5. Press **Hold** key (Multiline Terminal only) to cancel the procedure without erasing (and return to step 3).

**- OR -** 

Hang up to erase the message.

## **To record, listen to or erase a VRS message if you call in using DISA:**

1. Place call to the system.

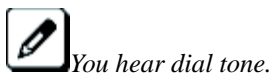

2. After the system answers, dial the DISA password (normally 000000).

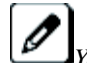

*You hear dial tone.* 

3. Dial **616** and the VRS password.

4. Dial the function you want.

- **7** = **R**ecord
- **5** = **L**isten
- **3** = **E**rase

**V** 

5. Dial the message number ( $001~100$ ), record the message and press # to end recording.

*If you dialed 7 to record, you can dial # to listen to the message you just recorded.* 

*If you dialed 5 to listen, you can dial 5 and the message number to hear it again or if you want to Record, listen to or erase another message, go back to step 4.* 

#### **General Message**

#### **To listen to the General Message:**

#### **Multiline Terminal Only**

Your Message Waiting LED flashes when there is a new General Message. A voice message periodically reminds you.

- 1. Do not lift the handset or press **Speaker** key.
- 2. Dial **611**.

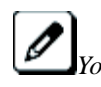

*You hear the General Message.* 

*Normally, your Message Waiting LED goes out. If it continues to flash, you have unanswered Message Waiting requests or new messages in your Voice Mail mailbox.* 

#### **To record, listen to or erase the General Message:**

1. Press **Speaker** key or lift the handset.

**- OR -** 

At Single Line Terminal, lift the handset.

- 2. Dial **612**.
- 3. Dial the function you want.
	- **7** = **R**ecord
	- **5** = **L**isten
	- **3** = **E**rase

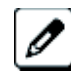

*If you dialed 7 to record, dial # to end the recording.* 

*If you dialed 5 to listen, you can dial 5 to listen to the message again.* 

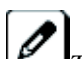

*To Record the General Message again, go back to step 1.* 

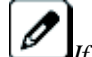

*If you dialed 3 to erase the General Message, you must go to step 4 (hang up). To cancel without erasing on a Multiline Terminal, press Hold key instead and go back to step 1.* 

4. Hang up when you are done.

#### **Time, Date and Station Number Check**

#### **To check the extension number of any Multiline Terminal:**

- 1. Do not lift the handset or press **Speaker** key.
- 2. Dial **6** for extension number.

#### **To check the system time and date from any Multiline Terminal extension:**

- 1. Do not lift the handset or press **Speaker** key.
- 2. Dial **8** for time and date.

## **Preamble**

#### **To answer a Preamble call:**

1. Answer the ringing call.

 $\overline{\mathscr{O}}$ *The line key turns solid red as the system plays the preamble to the caller.*  2. When you hear two beeps and the line key turns green, converse with the caller.

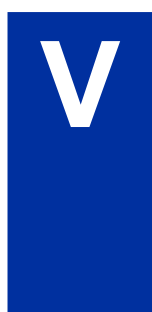

# *Voice Response System (VRS) Upload Download Audio*

## **Description**

The Voice Response System (VRS) Upload Download Audio feature allows the upload of VRS greetings up to 1MB in size, recorded on a PC or professionally, to any valid VRS message in the system. It also allows users to listen to and delete VRS messages from callers. Access to the InMail/VRS compact flash drive is via the HTML User Pro (Web Pro).

The User Admin (UA Mode) can change Routing Mailbox greetings for the following Routing mailbox types: Instruction (Call Routing), Announcement and Group.

## **Audio Prompt Format**

In order for uploaded greetings to properly play on the CFVM[ ] CompactFlash they must be in the proper format. Audio files not recorded in the proper format may not playback on the VRS/CFVM[ ] CompactFlash. The proper format is:

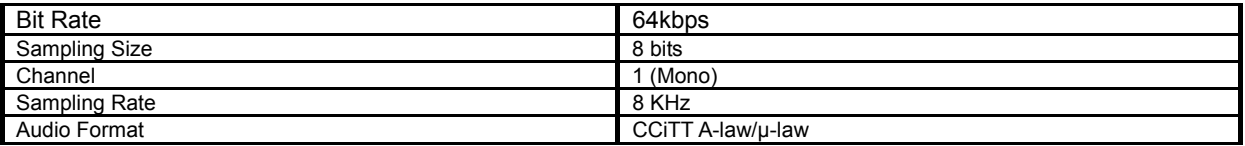

## **User Pro Access**

There are two different User Pro logins available to make changes to audio files on the InMail/VRS CF, but only one allows changes to be made to VRS messages. To login, open an Internet browser and enter the IP of the SL1100 LAN port in the address line. At default, the IP address is 192.168.0.10.

**User Admin Mode (UA Mode)**: This mode allows the user admin to access any telephone and mailbox in the system. This mode must be used to change VRS and Routing Mailbax greetings. At default, the login ID is USER1 and the password is 1111.

The following details the page layout diagram of the two different User Pro login IDs:

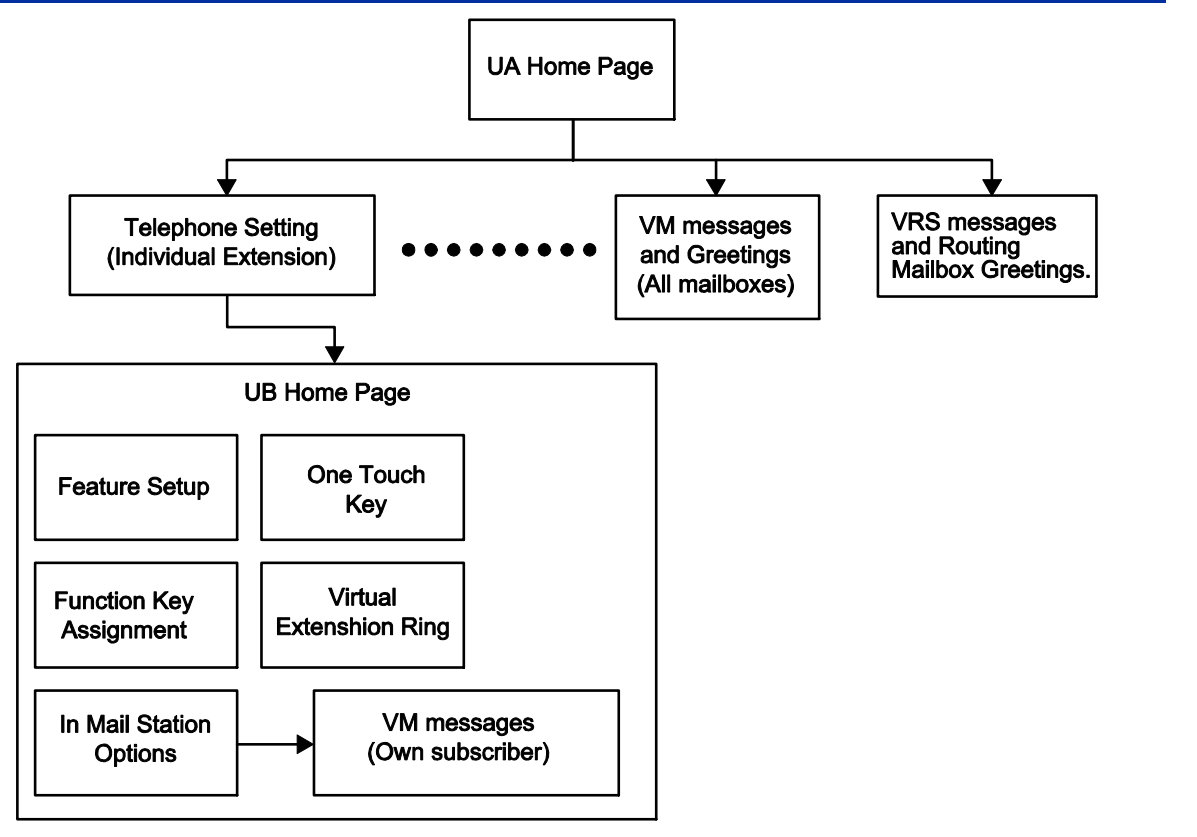

**Figure 1-53 VRS User Pro Login Diagram** 

## **Message Name Format**

Downloaded messages are automatically assigned a name by the SL1100. This name includes the mailbox number the message was left in, type of message, the message number and the date and time to the second the message was left. The table below shows how to interpret the message name to determine this information.

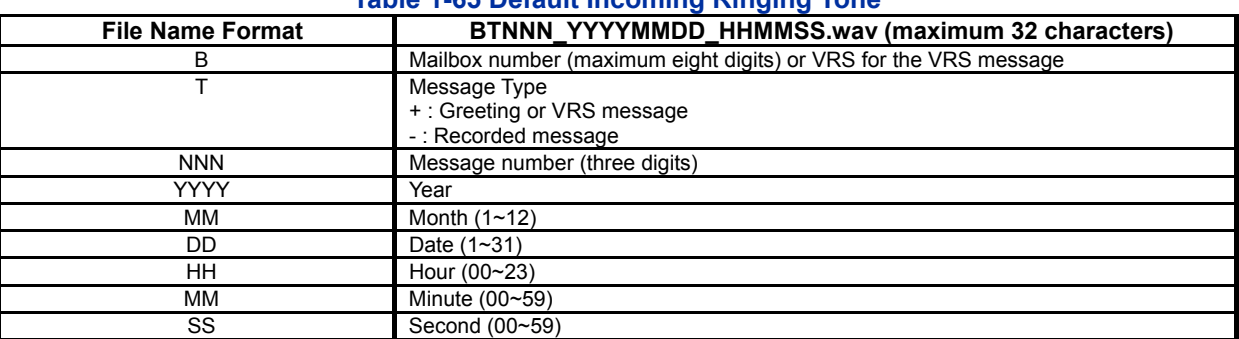

## **Table 1-65 Default Incoming Ringing Tone**

## **Conditions**

- Uploading audio files to any type of Call Routing box and Group mailboxes are not supported. Auto attendant and group mailbox greetings cannot be uploaded or deleted in the End User WebPro interface.
- Uploading audio files to any type of Call Routing box and Group mailboxes is supported. Auto attendant and group mailbox greetings can be uploaded or deleted using End User WebPro interface with the UA login.
- Uploading audio files to any type of Call Routing box and Group mailboxes are not supported. This means auto attendant and group mailbox greetings cannot be uploaded or deleted in the User Pro interface.
- VRS and InMail messages are recorded in an ADPCM format which may not be easily opened on the support PC.
- It is not possible to upload/download/delete multiple files simultaneously.

- The mailbox will be inaccessible from the telephone under these conditions:
	- Mailbox XXX will not be accessible when opening the telephone setup screen of extension XXX by UA mode in User Pro.
	- Mailbox XXX will not be accessible when selecting the extension XXX on the file upload/download screen of UA mode User Pro.
	- Mailbox XXX will be inaccessible when logging in the UB mode User Pro for extension XXX.
- While uploading an audio file via User Pro the greeting is not accessible by telephone.
- When downloading/deleting an audio file via User Pro, the file is not accessible by another User Pro session or from the telephone.
- This feature is only supported using a LAN connection.
- When uploading an audio file the extension will be checked whether it is WAV or not. However, the format of the uploaded file will not be checked. If the uploaded file is not in the proper format it may not playback properly.
- When a mailbox has a new message and the message is deleted using the User Pro interface, the MWI of the mailbox will NOT be cancelled.
- The largest allowed upload file size is approximately 1MB. Files larger than this cannot be uploaded.
- There is no size limitation when downloading audio files.
- User Pro does not check the uploaded file for correct naming format (i.e., BTNNN\_YYYYMMDD\_HHMMSS.wav). The file name will be automatically changed when the file is written in the CF.
- The actual file name of the messages is not displayed in User Pro. The message number, modified date and file size are displayed instead. If there is no message file, "-" will be displayed and the download/delete icon will not be displayed.
- The User Pro message page does not refresh automatically, to see new messages the page must be refreshed. For instance, if a new message is received via regular operation on the system while a user is viewing the upload/download screen, the new message is not shown until the

page is reloaded by clicking the **interest in the icon**.

- At default, Microsoft Windows will automatically open and play the downloaded WAV. To make **Open** or **Save** selectable, the following settings are required:
	- Windows XP
	- 1. Select **Control Panel** then **Folder Options**.
	- 2. Click on the **Files** tab.
	- 3. Select the **WAV** extension from the list, then click **Advanced**.
	- 4. Check **Confirm to open the file after download**, then click **OK**.
	- 5. Close the folder option by clicking **OK** again.

Windows Vista: It is not possible to change the save to folder option. The downloaded file is automatically opened for playback.

## **Default Settings**

None

## **System Availability**

## **Terminals**

All Terminals

**Required Component(s)** 

IP4WW-CFVM[ ]-C1

PZ-VM21

## **Related Features**

**Voice Response System (VRS)**

## **Guide to Feature Programming**

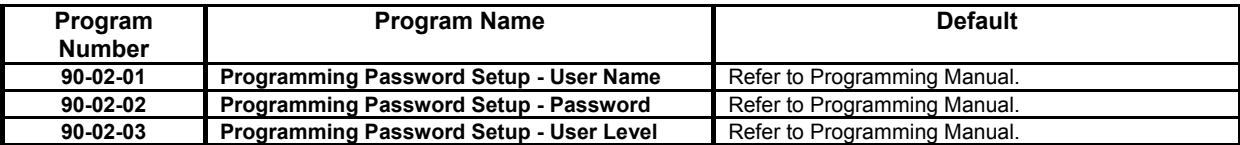

#### **Troubleshooting**

The table below shows possible Error messages and Causes:

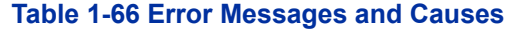

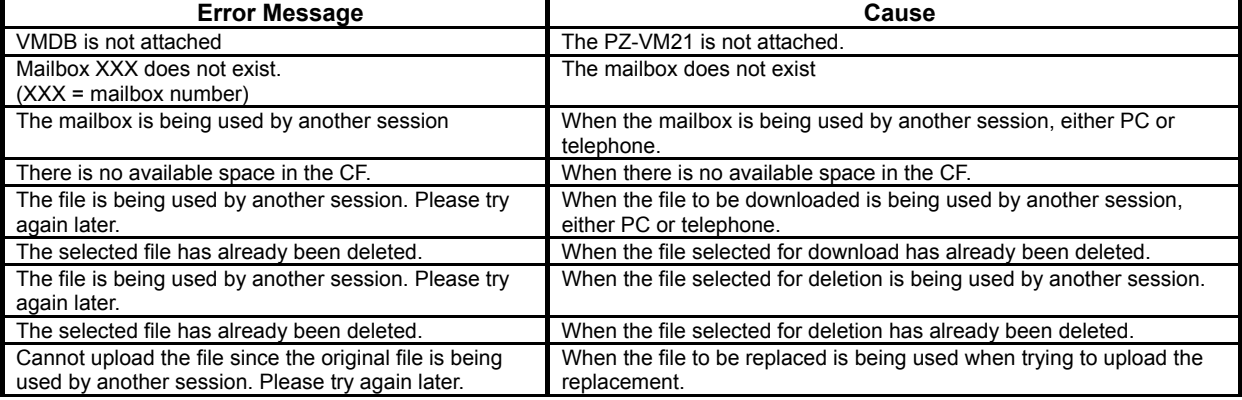

## **Operation**

## **Changing VRS Messages using User Admin Mode (UA)**

Audio files up to 1MB may be uploaded to the SL1100 for VRS messages. All 100 VRS messages can be uploaded or deleted. The messages can be used on all VRS features: General Message, Automated Attendant greetings and the 900 Preamble.

In order for uploaded messages to play they must be in the proper format. Audio files not recorded in the proper format may not playback. The proper format is:

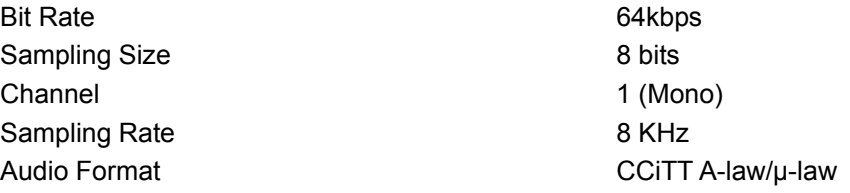

- 1. To login, open an Internet browser and enter the IP of the SL1100 LAN port in the address line. At default, the IP address is 192.168.0.10.
- 2. At the login screen enter username = USER1 and password = 1111.
- 3. You will then see the main menu, click on the VRS Audio Up/Download icon.
- 4. There can be up to 100 VRS messages and you may need to scroll through several pages or jump to get to the desired message number.

*The message numbers correspond to the same message number when accessed via the telephone. Message 1 is 001, message 2 is 002 and message 3 is 003, etc.* 

- 5. To delete a message, click on the red X to the right of the appropriate message.
- 6. To Upload a message:
	- ・ Under Message No, enter the message number to be replaced.
	- ・ Browse to find the location where the greeting file is stored.
	- ・ Click on the upload icon to the right of the selected file name.
	- ・ Depending on file size and LAN speed, it may take a minute to upload the greeting.
	- ・ The uploaded message will appear in the assigned location.

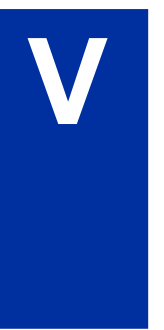

# *Voice Response System (VRS) - Call Forwarding - Park and Page*

## **Description**

When an extension user is away from their phone, VRS Park and Page can let them know when they have a call waiting to be answered. The Personal Greeting and Park & Page options can have up to 200 messages total (note that the Park & Page feature uses two messages). To enable VRS Park and Page, the user records a Personal Greeting along with an additional Paging announcement. VRS Park and Page then answers an incoming call and plays the Personal Greeting to the caller. The caller then listens to Music on Hold (if available) while the system broadcasts the prerecorded Paging announcement. When the extension user hears the Page, they can go to any telephone and use Directed Call Pickup to intercept the call.

For example, John Smith could record a Personal Greeting that says:

"Hello, this is John Smith. I am away from my phone right now but please hold on while I am automatically paged."

The prerecorded Paging announcement could say:

"John Smith, you have a call waiting on your line."

The incoming caller hears the first message and listens to Music on Hold while the system broadcasts the second message. John Smith could then walk to any phone and pick up his call. If John doesn't pick up the call, the Page periodically repeats.

VRS Park and Page follows the rules for Personal Greeting for All Calls, immediately rerouted. This means that Park and Page activates for ringing Intercom calls, DID calls and DISA calls. It also activates for calls transferred from the Automated Attendant. Additionally, calls from the Automated Attendant follow Automatic Overflow routing if not picked up. VRS Park and Page activates for transferred outside calls but does not play the Personal Greeting to the caller. If a call comes in when the specified Page zone is busy, the system broadcasts the announcement when the zone becomes free.

## **Conditions**

- Park and Page announcements only repeat once.
- Voice Announcement (VAU) recording time is fixed at two minutes and cannot be changed.
- While Park and Page is enabled, only one DID call at a time can be processed. Subsequent calls hear a busy tone.
- This feature is not supported for CO transferred calls.

## **Default Setting**

- Park and Page is available at default for internal paging access code **701**, zone 1.
- User access code of **713**. See feature Operation. Set PRG 40-10-01 for VRS guidance message.

## **System Availability**

## **Terminals**

None

## **Required Component(s)**

IP4WW-CFVM[ ]-C1

PZ-VM21

## **Related Features**

**Analog Communication Interface (ACI)**

**Music on Hold**

## **Guide to Feature Programming**

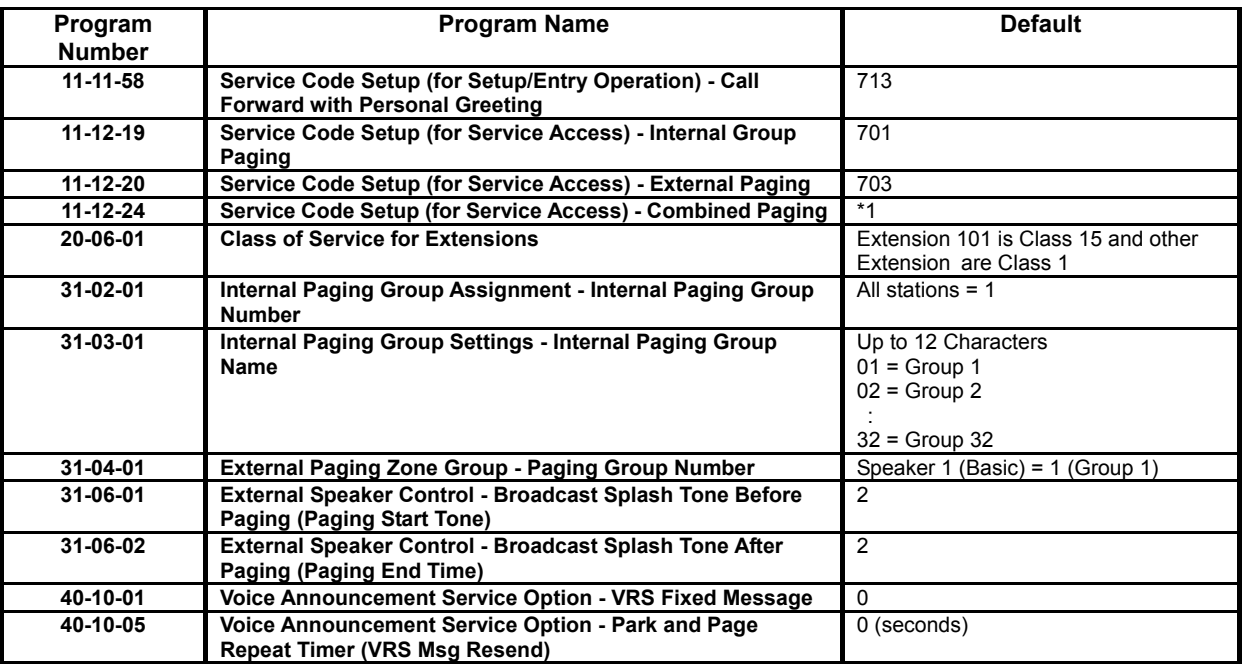

## **Operation**

**To have the system page you when you have a call:** 

- 1. Press **Speaker** key (or lift the handset at the Single Line Terminal) and dial **713**.
- 2. When you hear, "Start recording at the tone and press the **HASH** key when you are done." record you Personal Greeting and dial **#** when the announcement is complete.

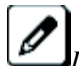

- *If you already have Park and Page or Personal Greeting set up, you can dial:*
- *3 to erase (the optionally pressing Hold key to cancel the erase)*
- *5 to listen (then # again to listen again)*
- *7 to re-record*
- 3. Dial **7**.
- 4. When you hear, "Start recording at the tone and press the **HASH** key when you are done" record your page and dial **#** when the announcement is complete.

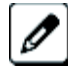

*A paging chime overrides the first four seconds of an announcement. Allow a delay in announcement recording for chime time.* 

5. Dial the Page Zone that should broadcast your announcement.

For example, for Internal Zone 1 dial **701** + 01, or for Combined Paging Zone, 1 dial **\*1** + 1.

- 6. Dial the Park and Page type:
	- **2** = All Calls
	- **3** = Outside Calls Only
- 7. Press **Speaker** key to hang up (or go on-hook at the Single Line Terminal).

## **To pick up your Park and Page:**

1. Press **Speaker** key (or lift the handset at the Single Line Terminal).

2. Dial **\*\*** + your extension number.

## **To cancel your Park and Page:**

- 1. Press **Speaker** key (or lift the handset at the Single Line Terminal).
- 2. Dial **713** + 3.
- 3. Press **Speaker** key to hang up (or go on-hook at the Single Line Terminal).

# *Volume Controls*

**Version 2.0 or higher** software provides to Adjusting the handset/speaker volume for intercom call/outside call respectively.

## **Description**

Each Multiline Terminal user can control the volume of incoming ringing, splash tone, Paging, Background Music, Handsfree and your handset. Multiline Terminals consolidate all adjustments into the volume buttons. Pressing the VOLUME  $\triangle$  or  $\nabla$  key adjusts the volume level for whichever feature is active (outside call, ICM, ICM ringing, paging, etc.). Pressing these keys when the telephone is idle adjusts the contrast level of the telephone display. The users should set the volumes for their most comfortable levels.

## **Conditions**

**V** 

- When the telephone is IDLE contrast can not be changed when BGM is enable or when Navigation Mode (PRG 15-02-60) is enable.
- When Navigation is enabled Contrast can be changed by using a Navigation mode.
- Multiline Terminal users can further increase station ring volume by pressing **Speaker** key and dialing Code **729**.
- Headset volume, off-hook ringing volume, station ringing volume, and Speaker volume adjustments are determined by PRG 15-02-27.
- The LCD of the SL1100 terminals provide a volume bar indication while adjusting the following volumes or controls:
	- Speaker Volume
	- Handset/Headset Volume
	- Background Music (BGM) Volume
	- Ring Volume/Off-Hook Ring Volume
	- LCD Contrast
- With Version 2.0 software, handset/speaker volume can be controlled for intercom call/outside call respectively.

## **Default Settings**

Enabled

## **System Availability**

#### **Terminals**

All Multiline Terminals

## **Required Component(s)**

None

## **Related Features**

**Off-Hook Signaling**

## **Guide to Feature Programming**

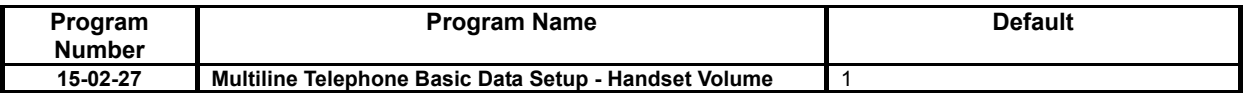

## **Operation**

## **To adjust the volume of incoming ringing and splash tone:**

- 1. If the telephone is idle, press **Speaker** key and dial **729**. If the telephone is ringing, skip to step 2.
- 2. Press the **VOLUMEA** or ▼ key.

## **To adjust the volume of ringing incoming Paging announcements, Handsfree, the handset or Background Music:**

 $\overline{\mathscr{O}}$ *If the user is using a Navigation While receiving the call, Up and Down Cursor keys will not adjust the Volume.* 

1. Press the **VOLUMEA** or ▼ key.

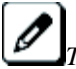

*The feature must be active to change the volume. Pressing the volume keys when the telephone is idle adjusts the display contrast.* 

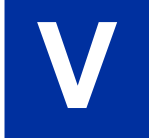

**W** 

## *Warning Tone for Long Conversation*

## **Description**

The system can broadcast warning tones to a trunk caller, warning the caller that he has been on the call too long. If he chooses, the caller can disregard the tones and continue talking. The outside caller does not hear the warning tones. Warning tones do not occur for Intercom calls and most incoming trunk calls. DISA trunks can also have warning tones. Warning tones are not available to analog Single Line Terminal (SLT) users.

There are two types of warning tones: Alarm Tone 1 and Alarm Tone 2. Alarm Tone 1 is the first set of tones that occur after the user initially places a trunk call. Alarm Tone 2 broadcasts periodically after Alarm Tone 1 as a continued reminder. Each alarm tone consists of three short beeps.

If programmed, DISA calls are disconnected unless the continue code is entered by the user. With the Long Conversation Cutoff feature, incoming or outgoing central office calls can also be disconnected.

## **Warning Tone for DISA Callers**

For DISA callers, with this feature enabled, the warning tone timer begins when an incoming DISA call places an outgoing call and either the inter-digit timer expires or the outgoing call is answered.

If an outside call is transferred to forwarded off-premise using an outside trunk, the warning tone timer begins immediately. This occurs only if either trunk involved in the call is programmed for this feature (PRG 14-01-17). When transferring a trunk call off-premise, PRG 14-01-13 must be enabled (set to 1).

## **Conditions**

- Warning Tone for Long Conversation does not occur for incoming trunk calls.
- Warning Tone for Long Conversation occurs for all outgoing trunk calls, regardless of how they are placed or other outgoing restrictions.
- Warning Tone for Long Conversation can be enabled for DISA calls.
- Warning Tone for Long Conversation does not occur for Intercom calls.
- Warning Tone for Long Conversation can be used with the Long Conversation Cutoff feature for outgoing calls.
- Warning Tone is presented on a Single Line Terminal in the ear piece.

## **Default Settings**

Disabled

## **Related Features**

**Central Office Calls, Answering**

**Central Office Calls, Placing**

**Direct Inward System Access (DISA)**

**Intercom**

**Long Conversation Cutoff** 

**Single Line Terminals**

**Code Restriction/Toll Restriction**

## **Guide to Feature Programming**

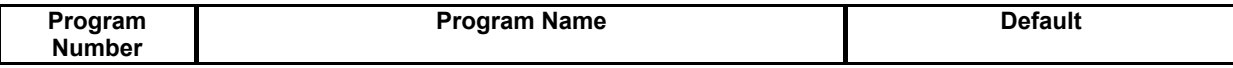

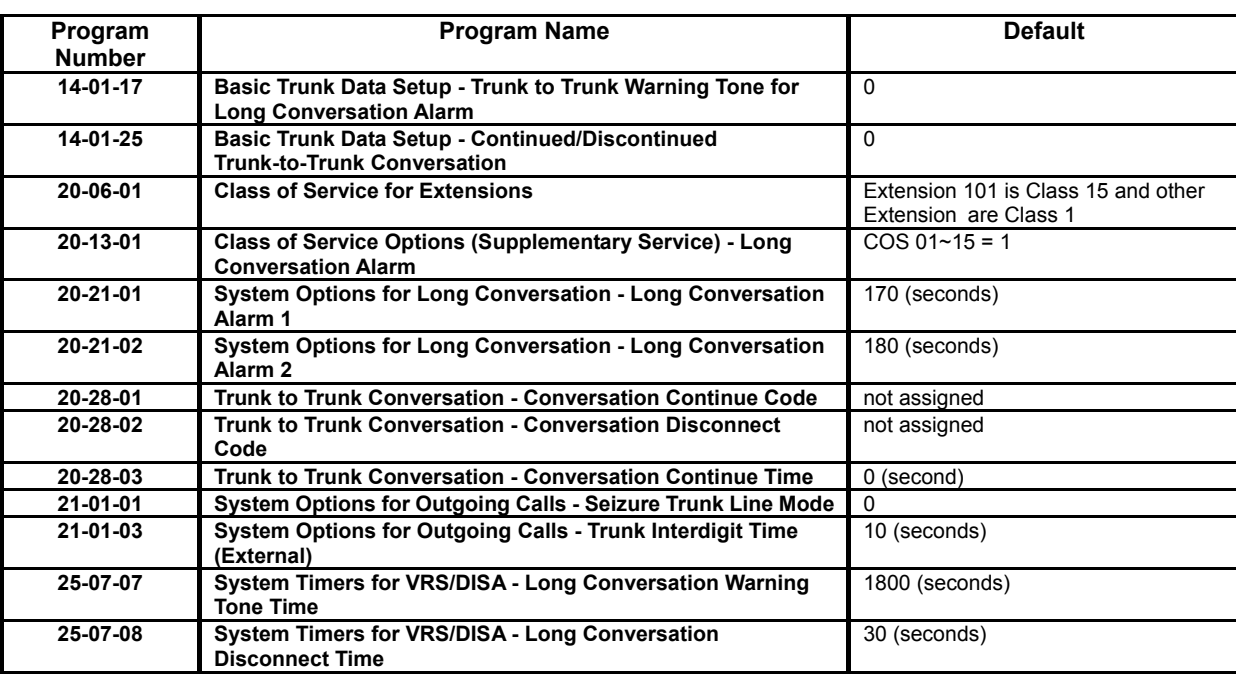

## **Operation**

Warning Tone for Long Conversation is automatic if programmed.

## **Warning Tone for Long Conversation for DISA Callers:**

- 1. A DISA caller dials into the system and places a call.
- 2. Once the Warning Tone is heard, **To continue the call** the DISA caller presses the programmed Continue Code. **- OR -**

**To disconnect the call**, the DISA caller presses the programmed Disconnect Code.

**W**

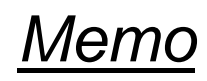

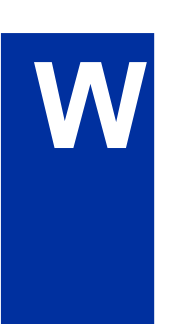

# **2** *Codes Tables*  **SECTION 1 ABOUT THIS CHAPTER**

The charts in this chapter provide a list of the Service Codes, Function Key Codes, and System Number Plan/Capacities. The service codes and function codes are listed by number and by feature in separate charts for ease of use.

## **SECTION 2 SIMPLIFYING MULTILINE TERMINAL OPERATIONS WITH ONE-TOUCH KEY OPERATION**

A Multiline Terminal user can access many features through Service Codes (e.g., Service Code **#0** to access a specific trunk). To streamline the operation of their telephone, a Multiline Terminal user can store these codes under One-Touch Keys. This provides one-button operation for almost any feature. To find out more, turn to the One-Touch Calling feature.

When reading an instruction using programmable keys, you will see a notation similar to (**PRG 15-07 or SC 7nn**). This means that the key requires function code nnn, and you can program this code through PRG 15-07 or by dialing Service Code **751** or **752**. Refer to the Programmable Function Keys feature for more information.

## **SECTION 3 USING HANDSFREE**

The manual assumes each extension has Automatic Handsfree. This lets a user just press a line key or **Speaker** key to answer or place a call. For extensions without Automatic Handsfree, the user must:

- Lift the handset or press **Speaker** key for intercom dial tone.
- Lift the handset or press **Speaker** key, then press a line key for trunk dial tone.

## **Post Dialing Service Codes**

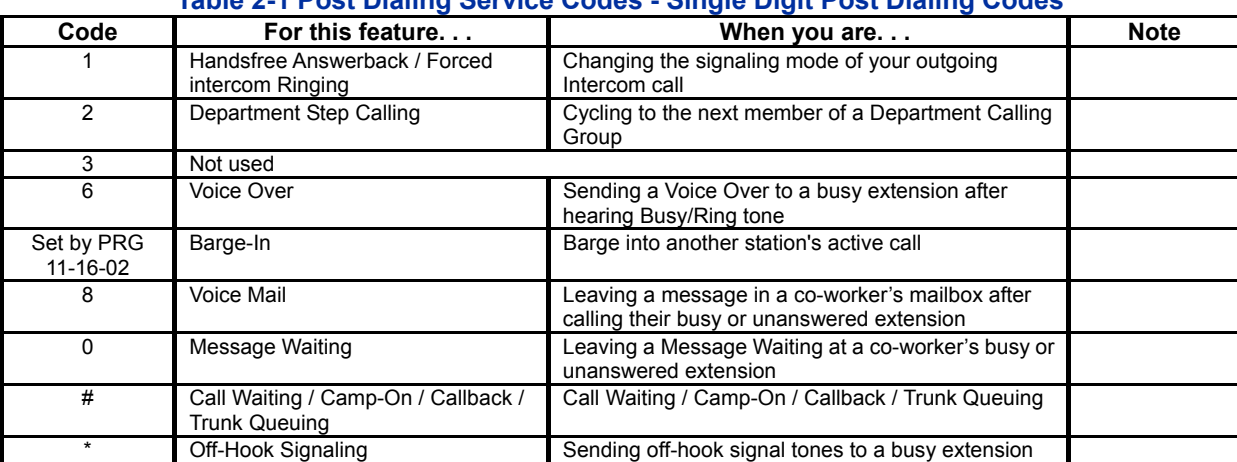

## **Table 2-1 Post Dialing Service Codes - Single Digit Post Dialing Codes**

## **Service Codes by Number**

## **Table 2-2 Service Codes by Number**

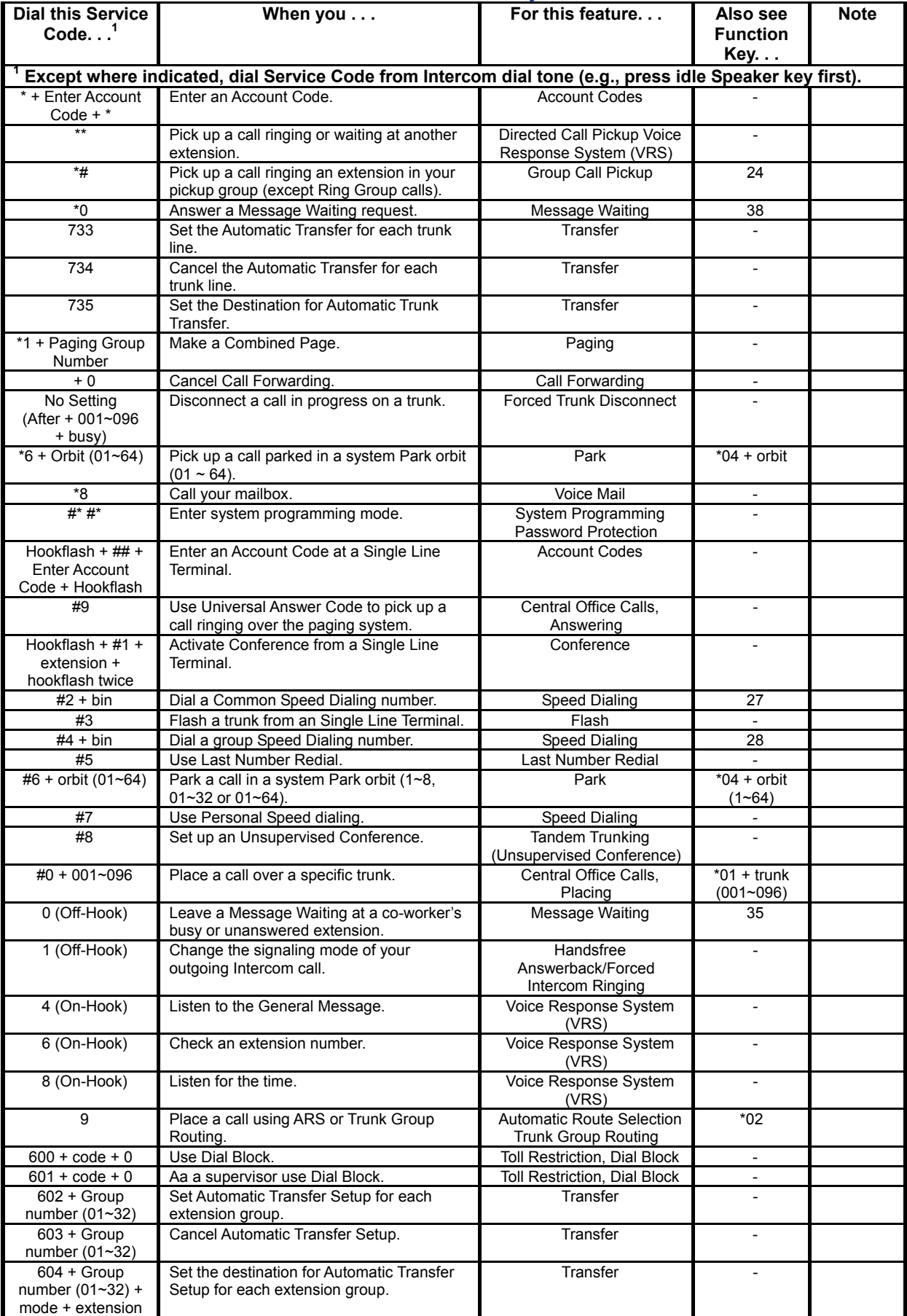

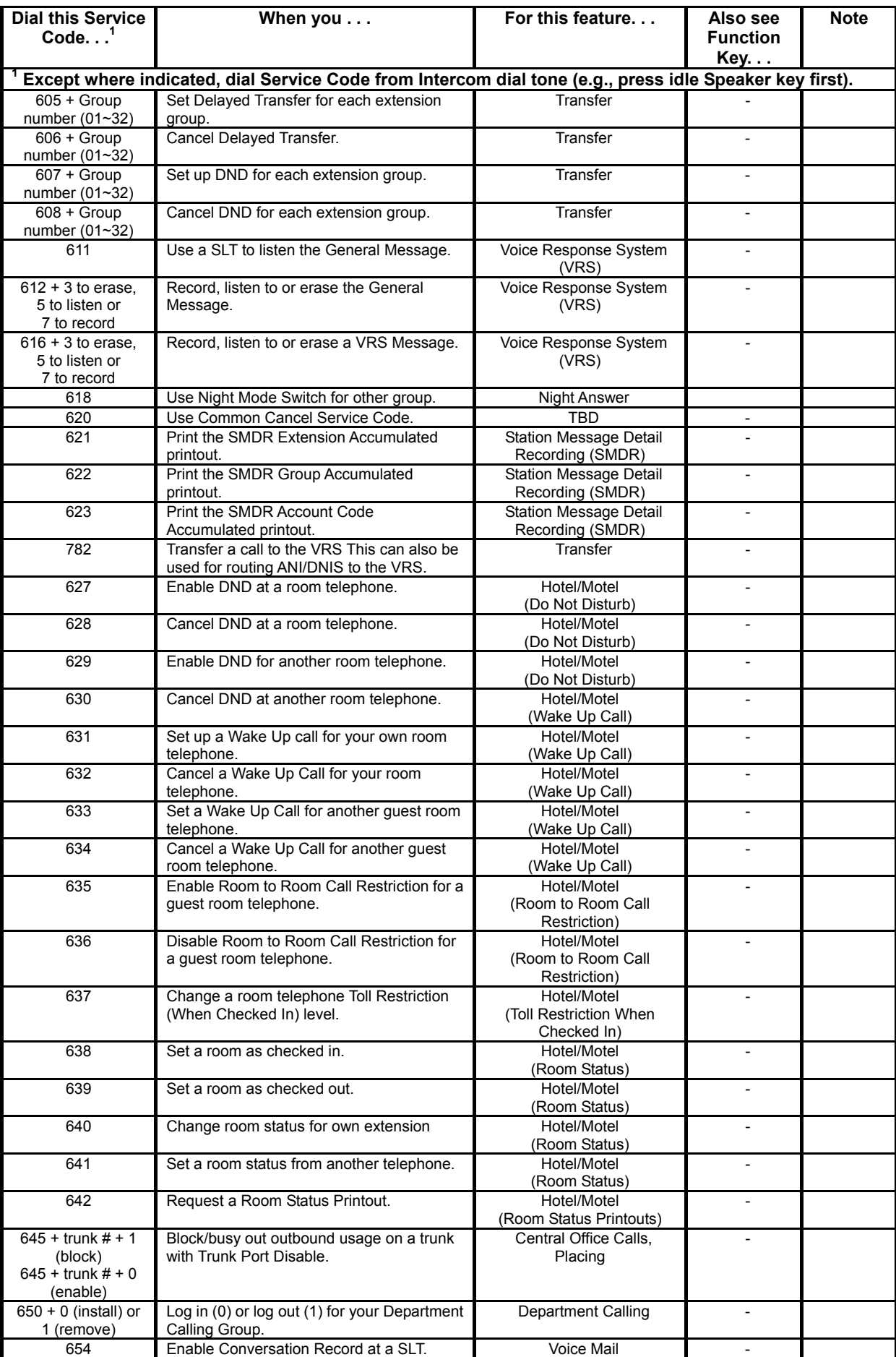

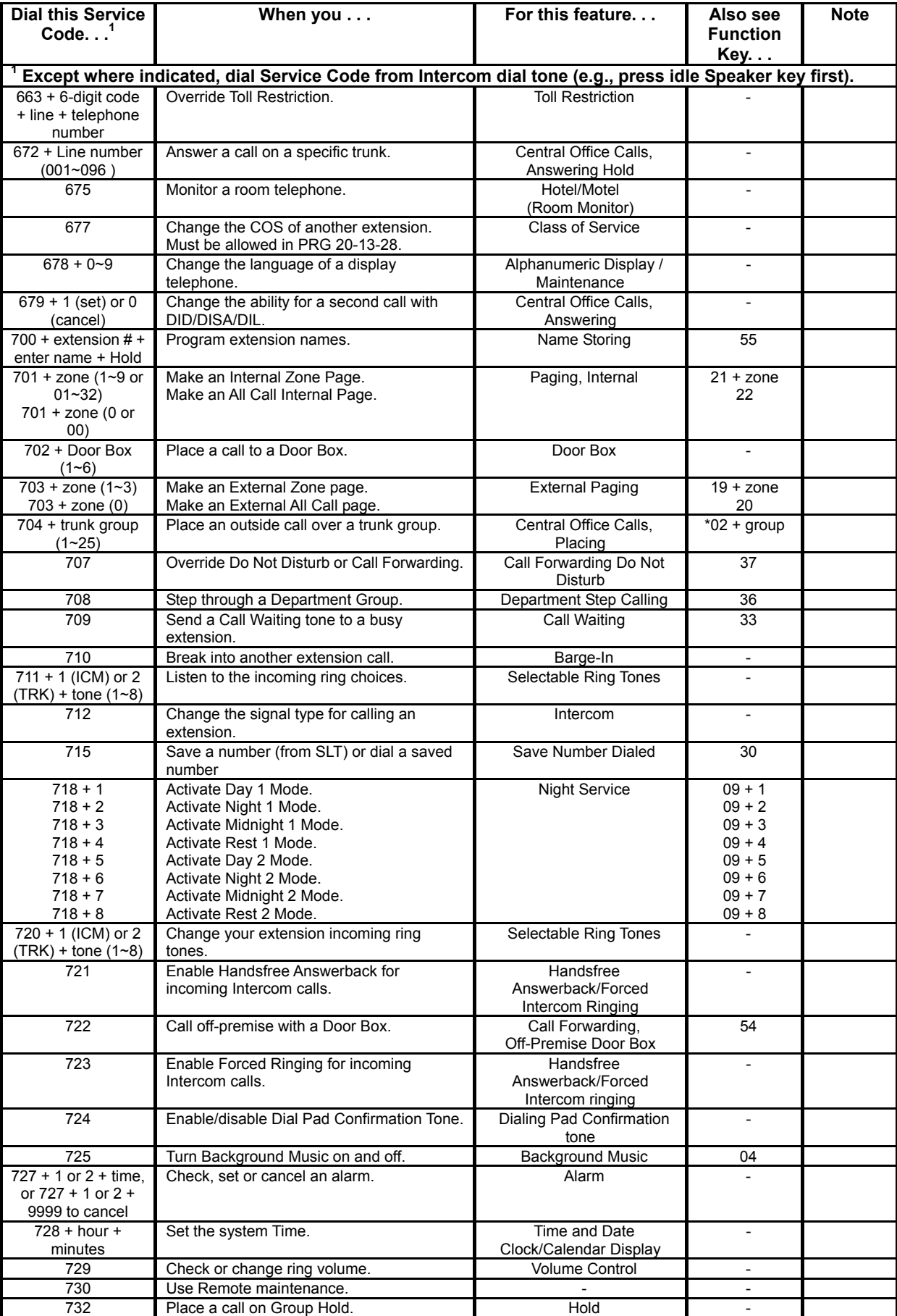

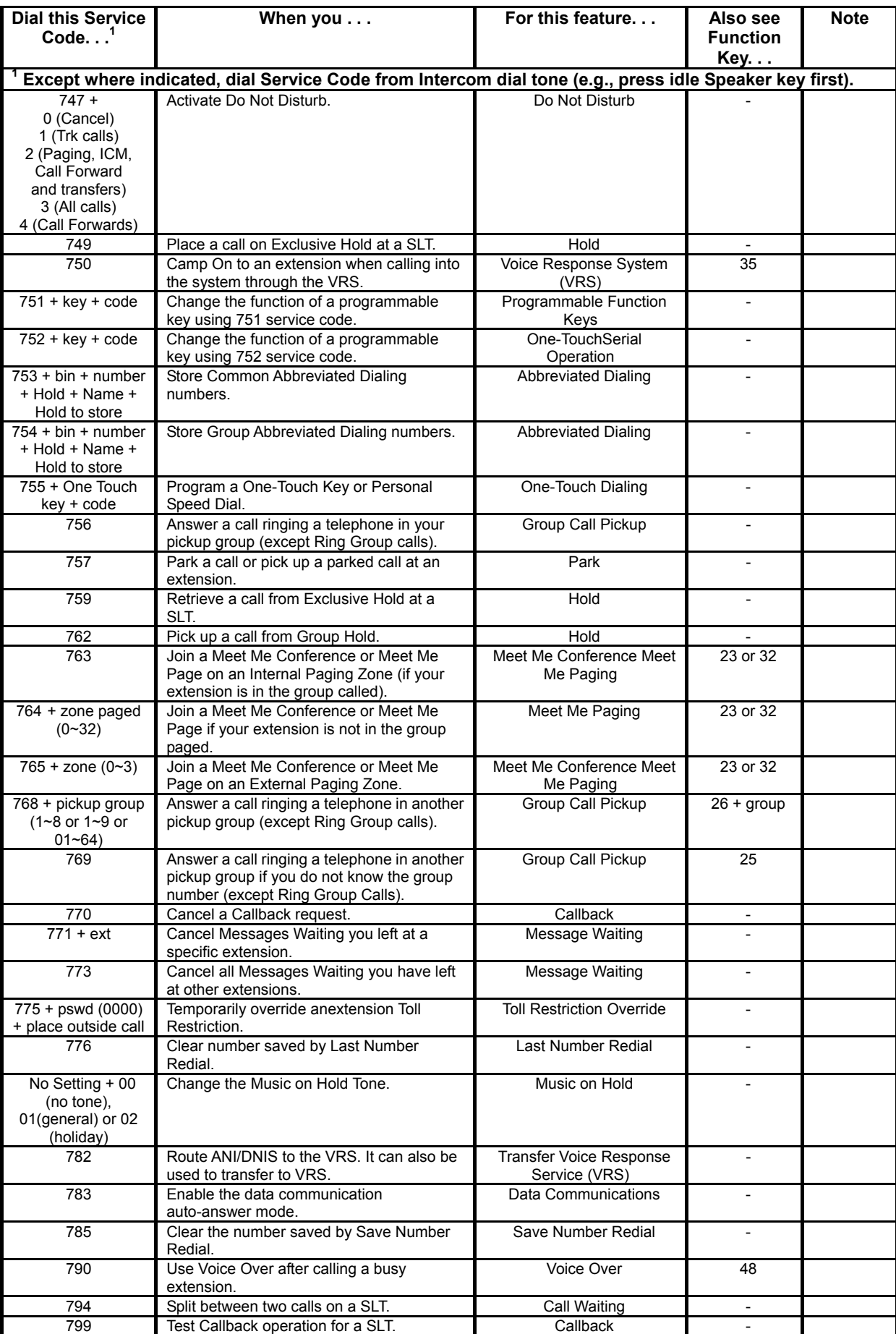

## **Service Codes by Feature**

#### **Table 2-3 Service Codes by Feature**

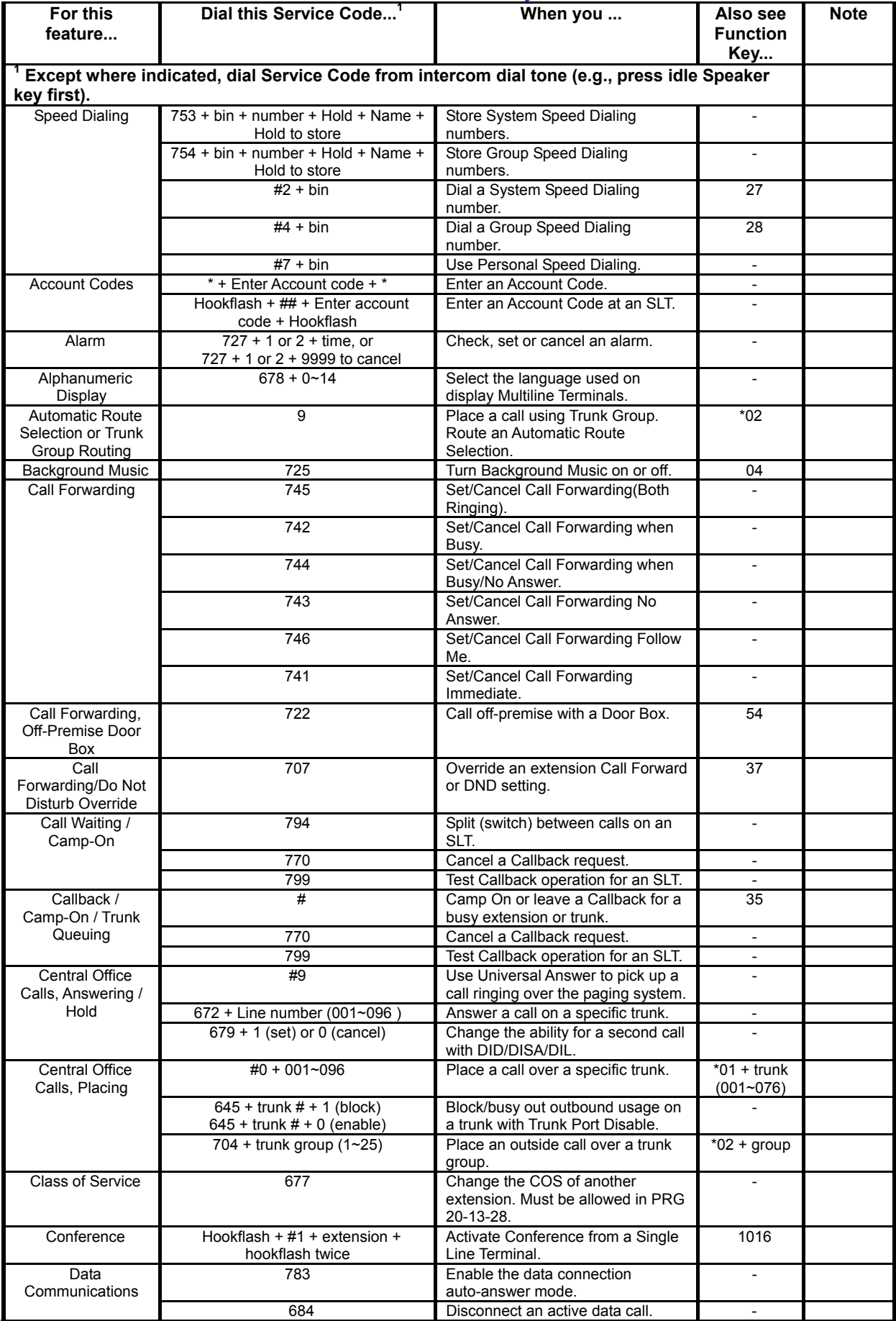

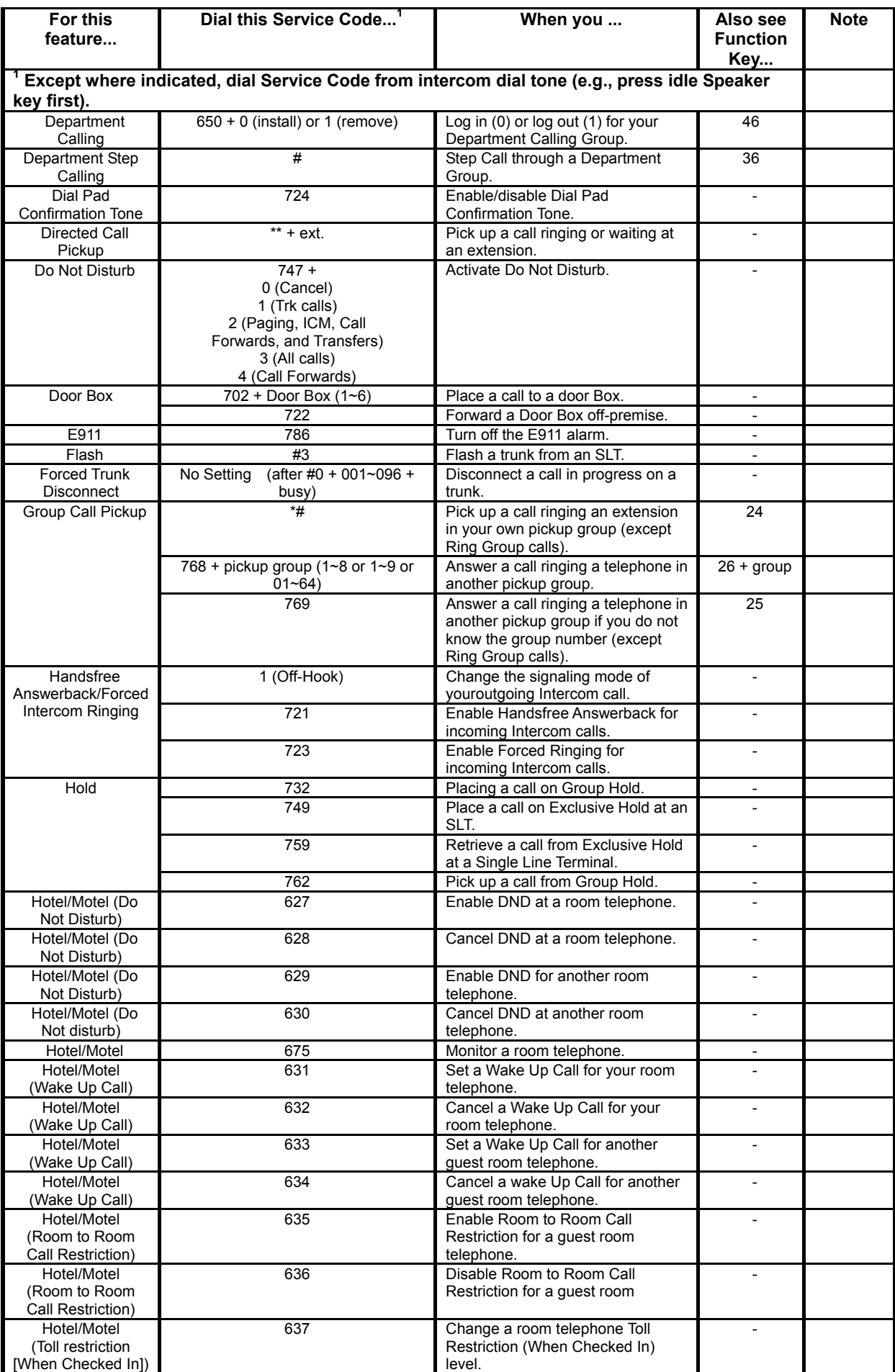

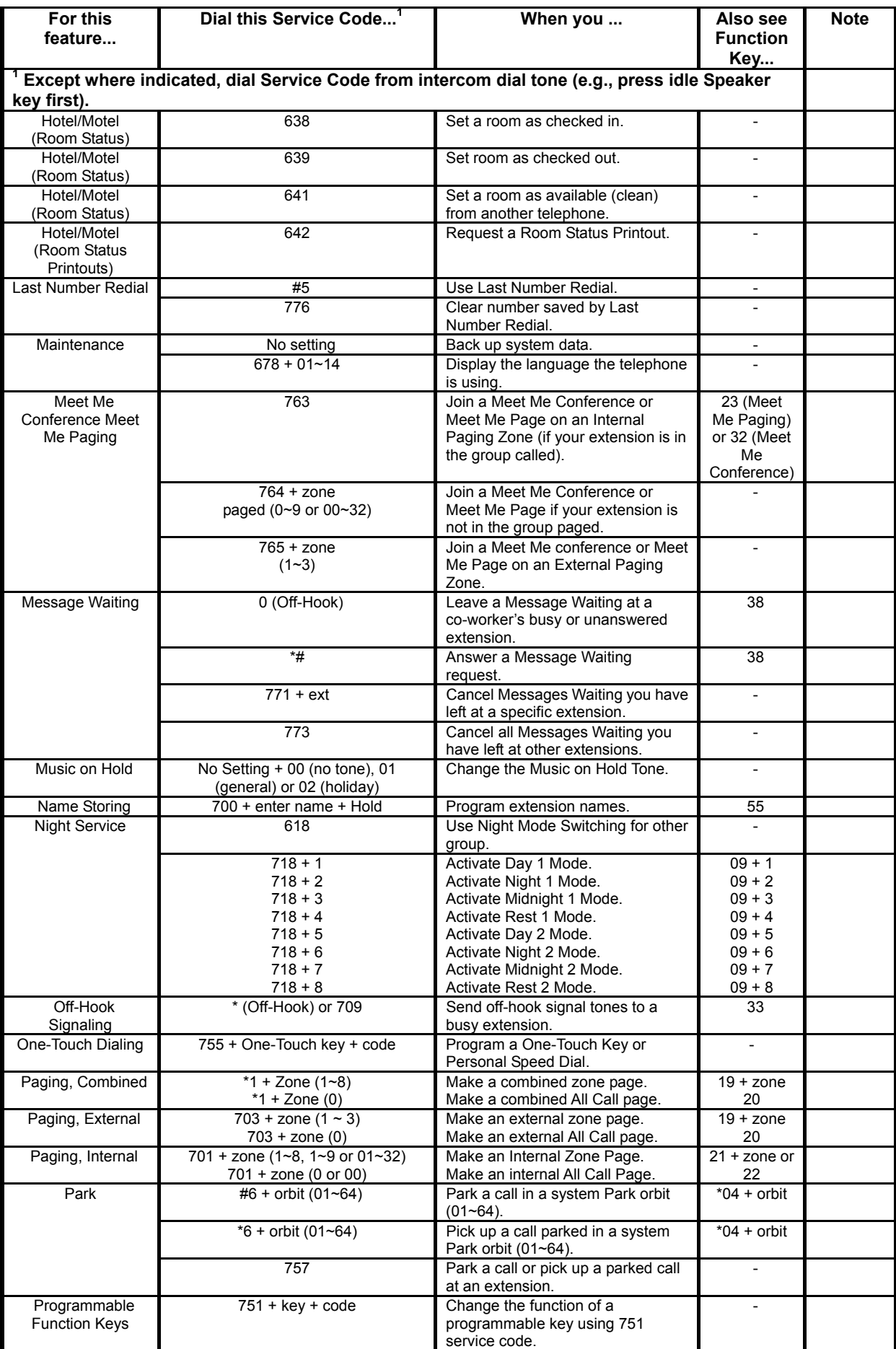

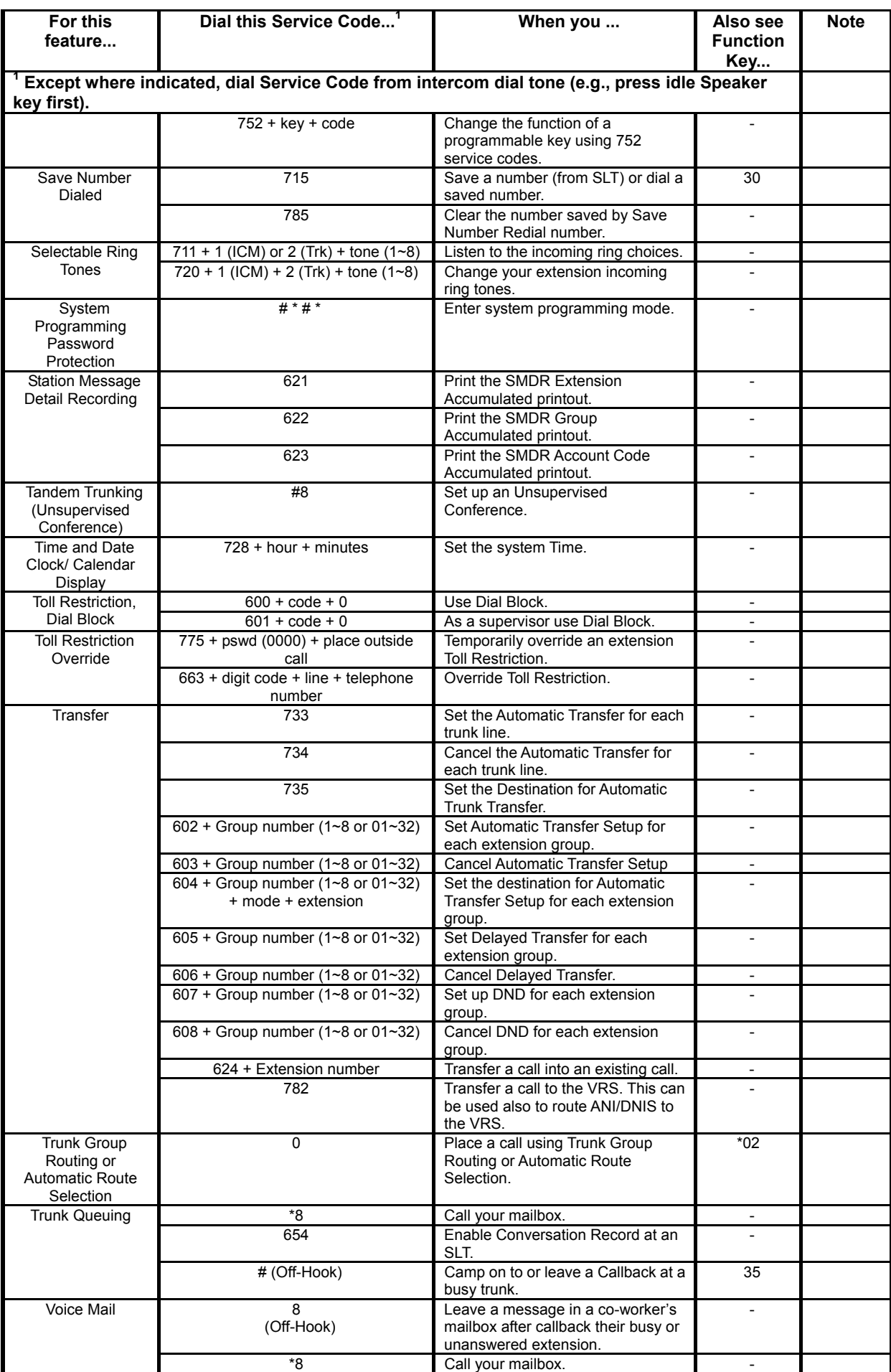

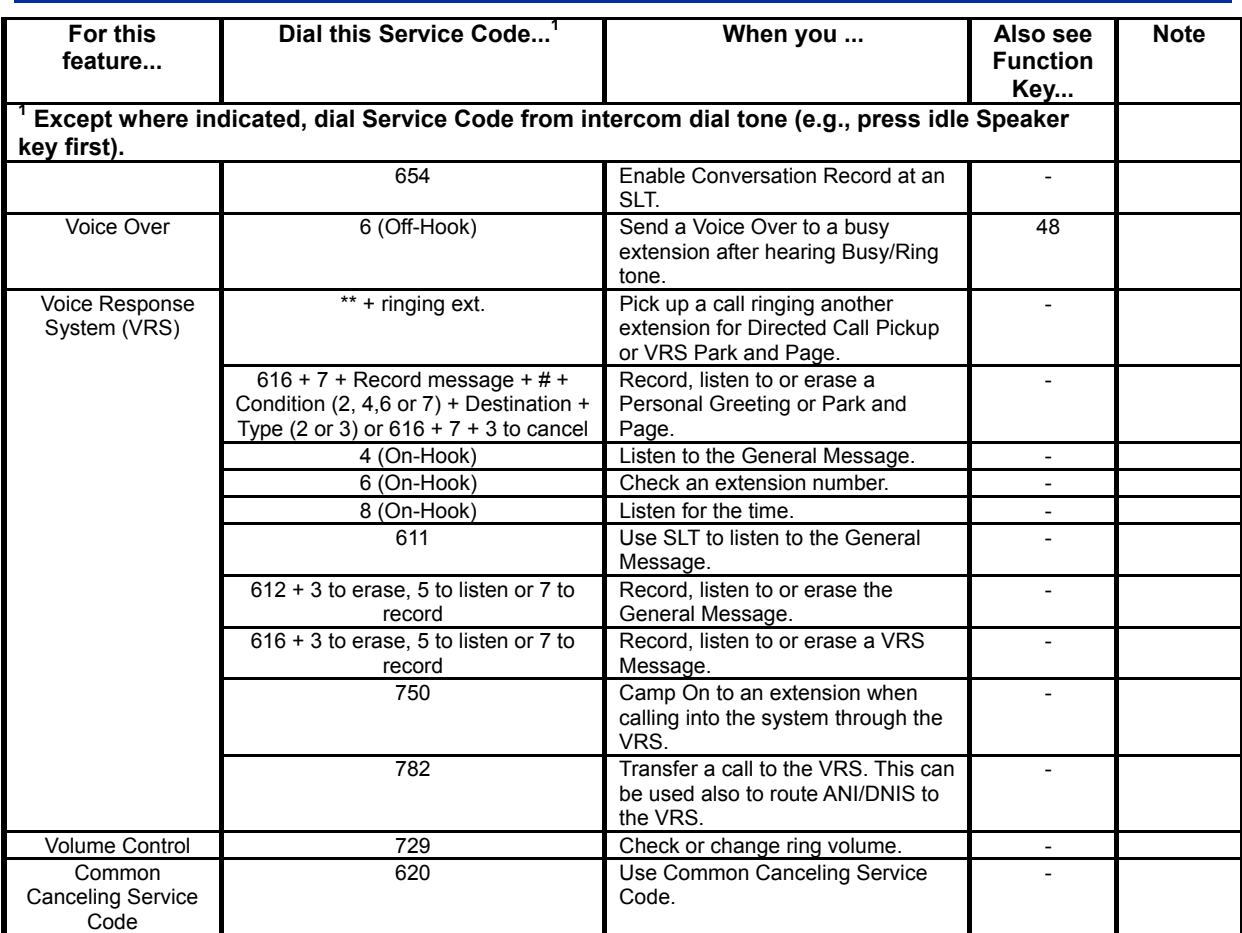

## **Function Key Codes by Feature**

## **Table 2-4 Function Key Codes by Feature**

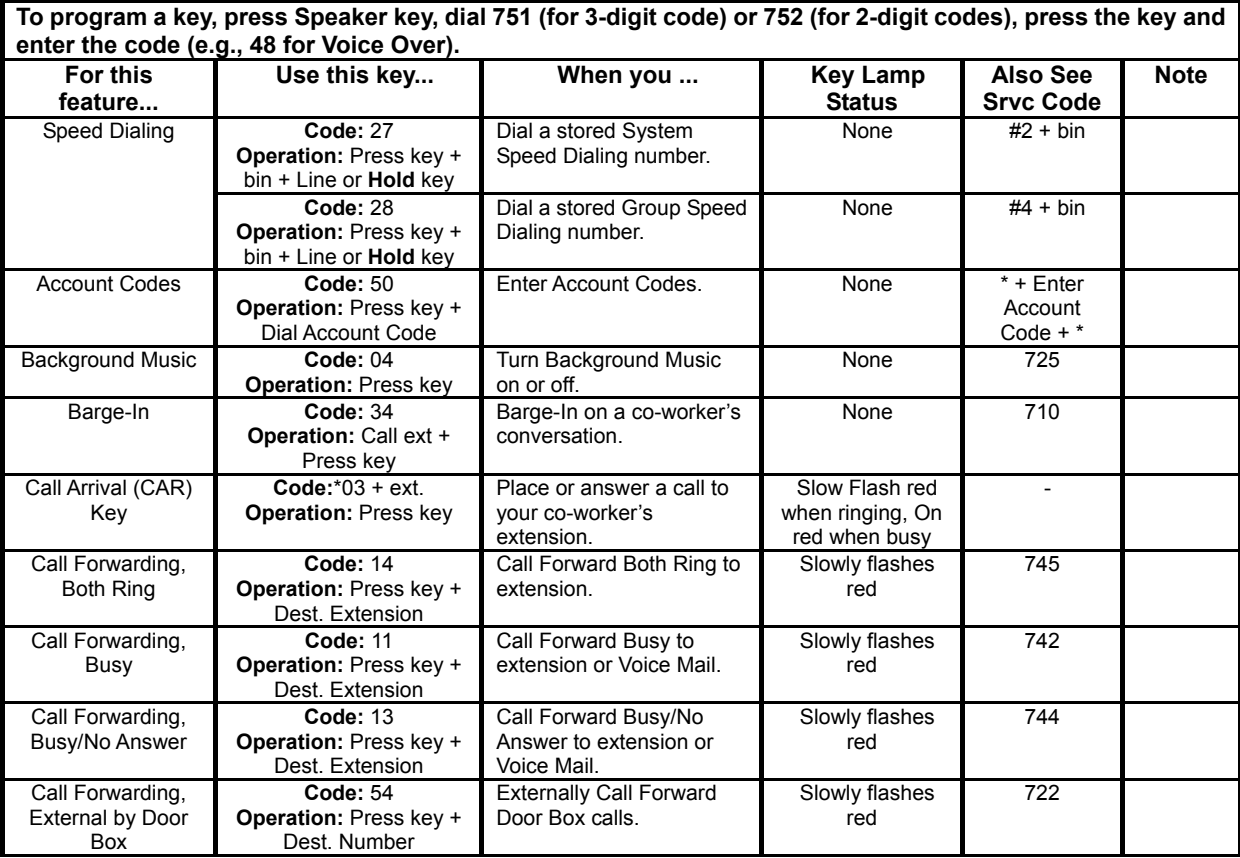
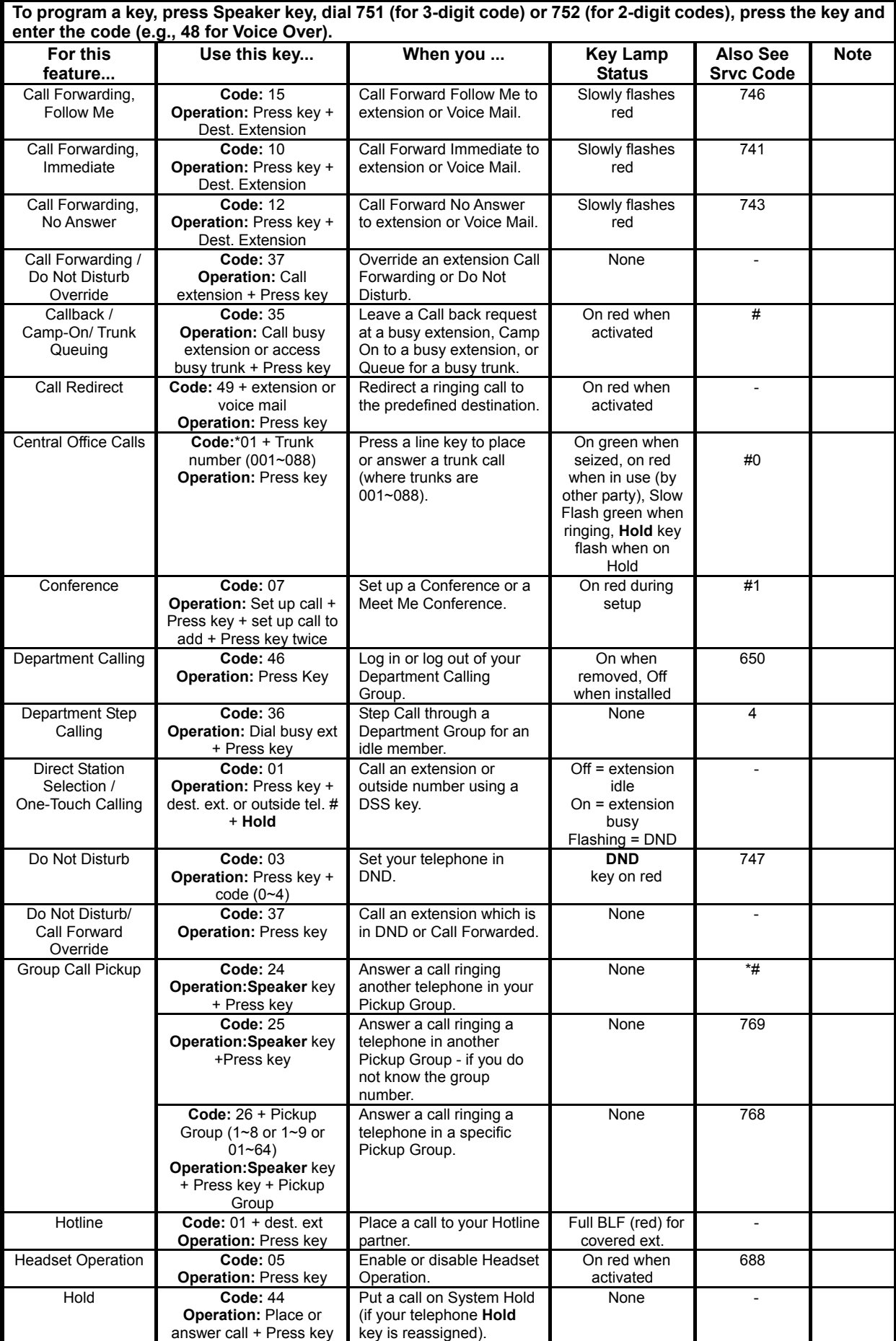

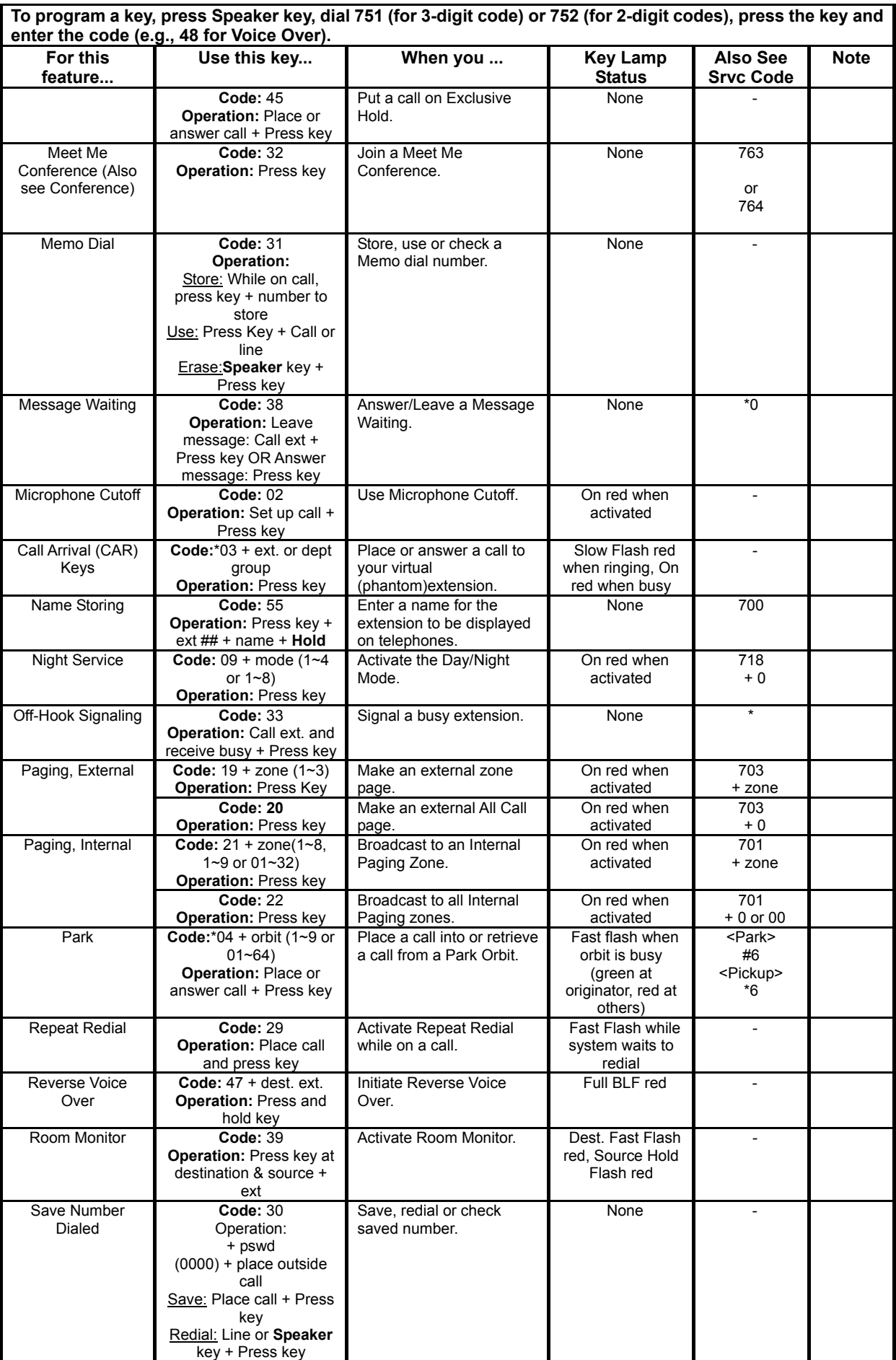

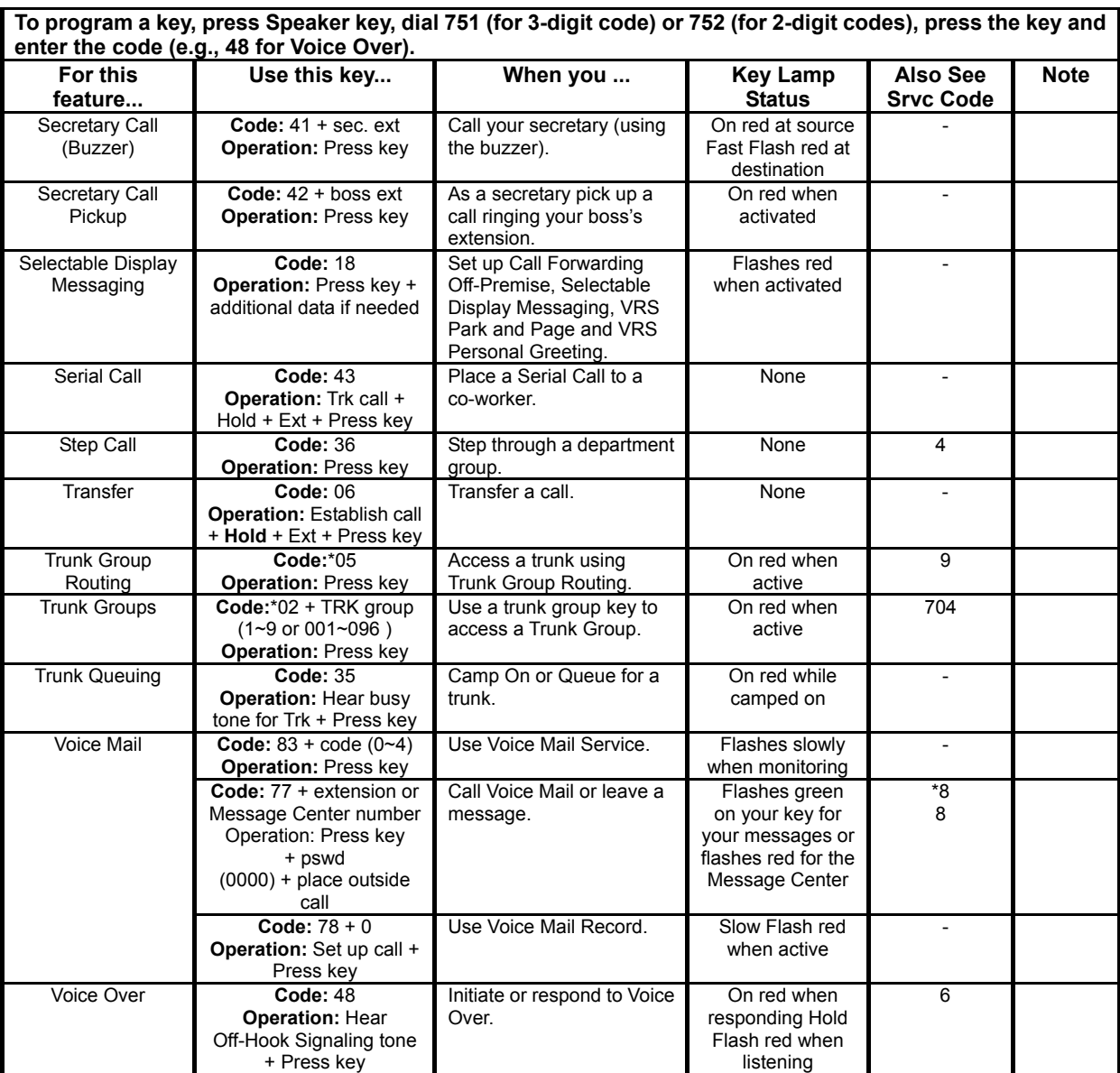

### **Function Key Codes by Number**

#### **Table 2-5 Function Key Codes by Number**

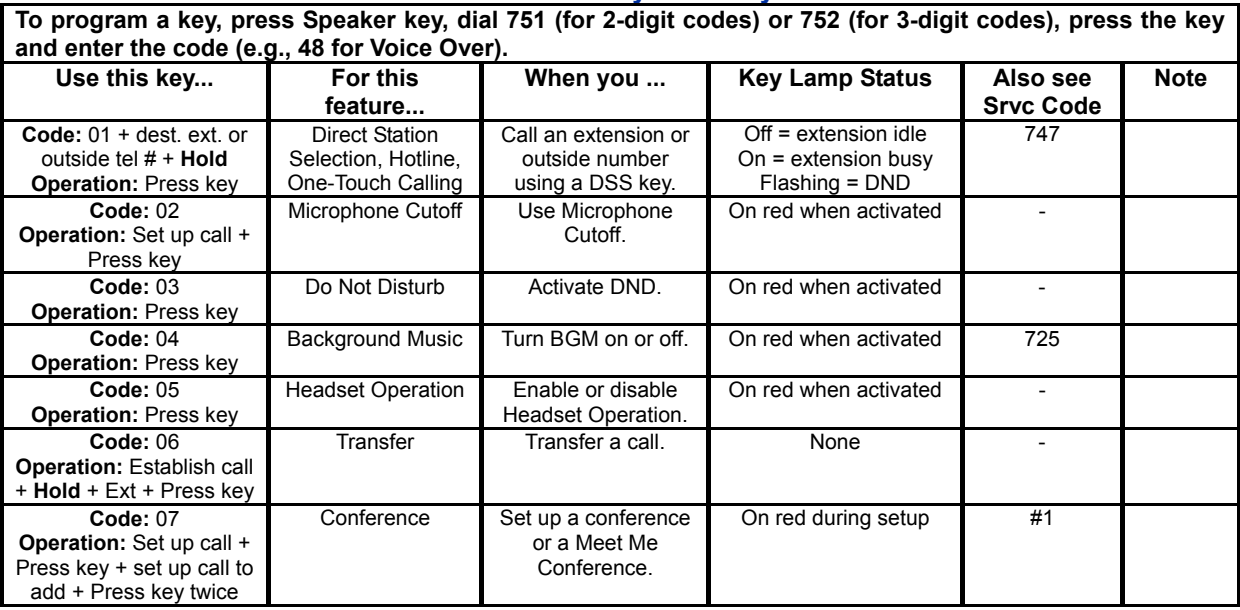

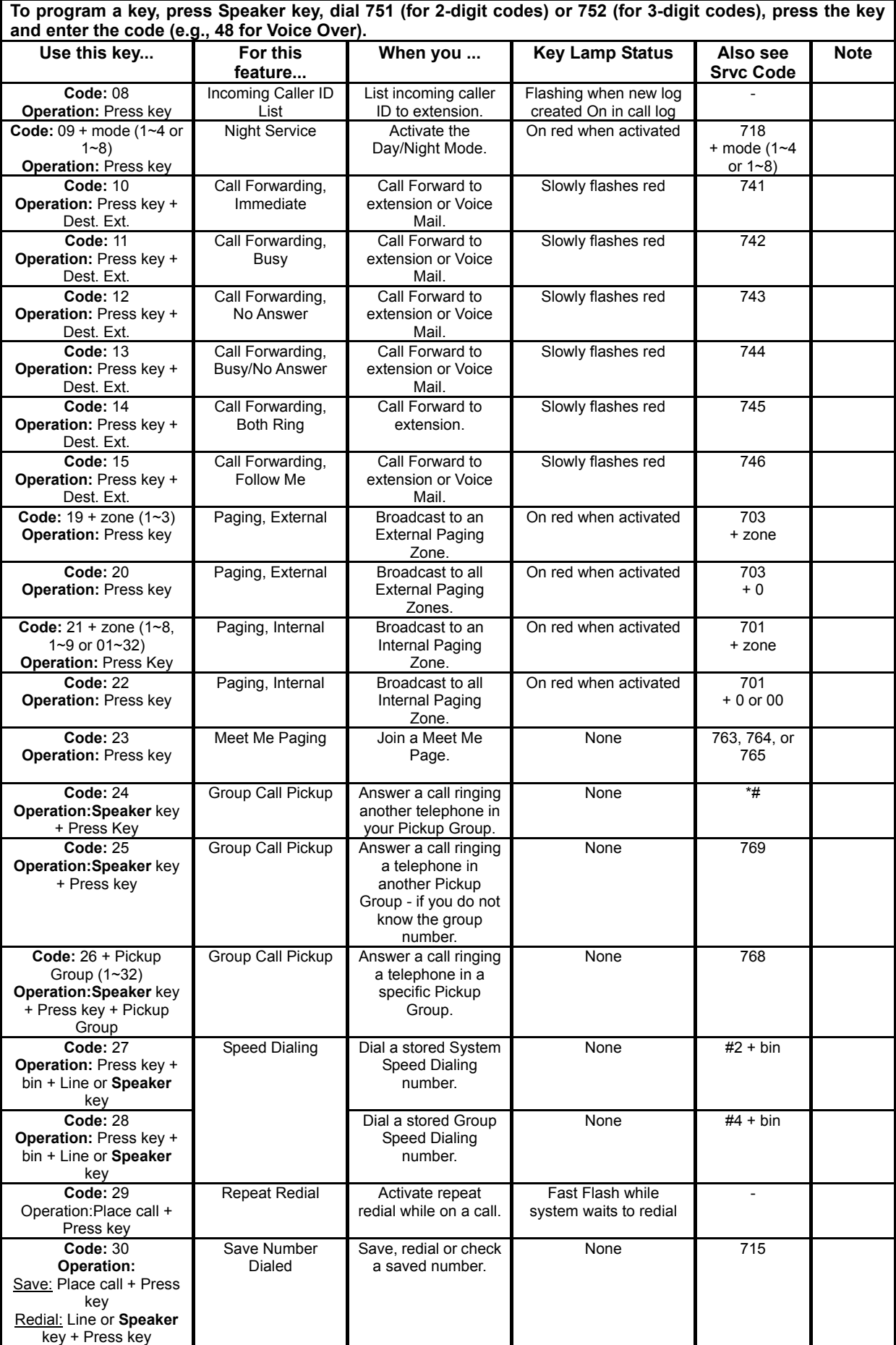

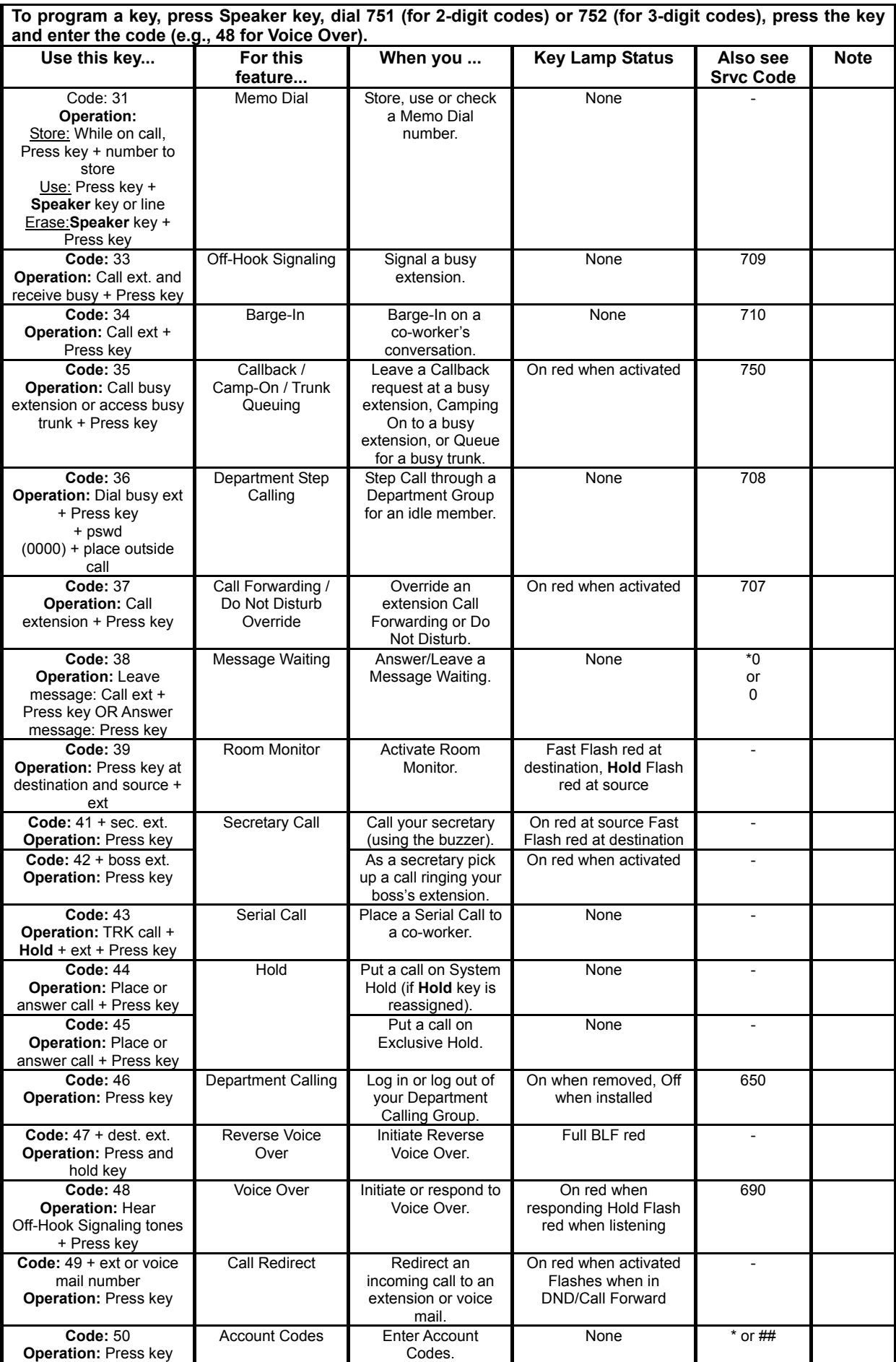

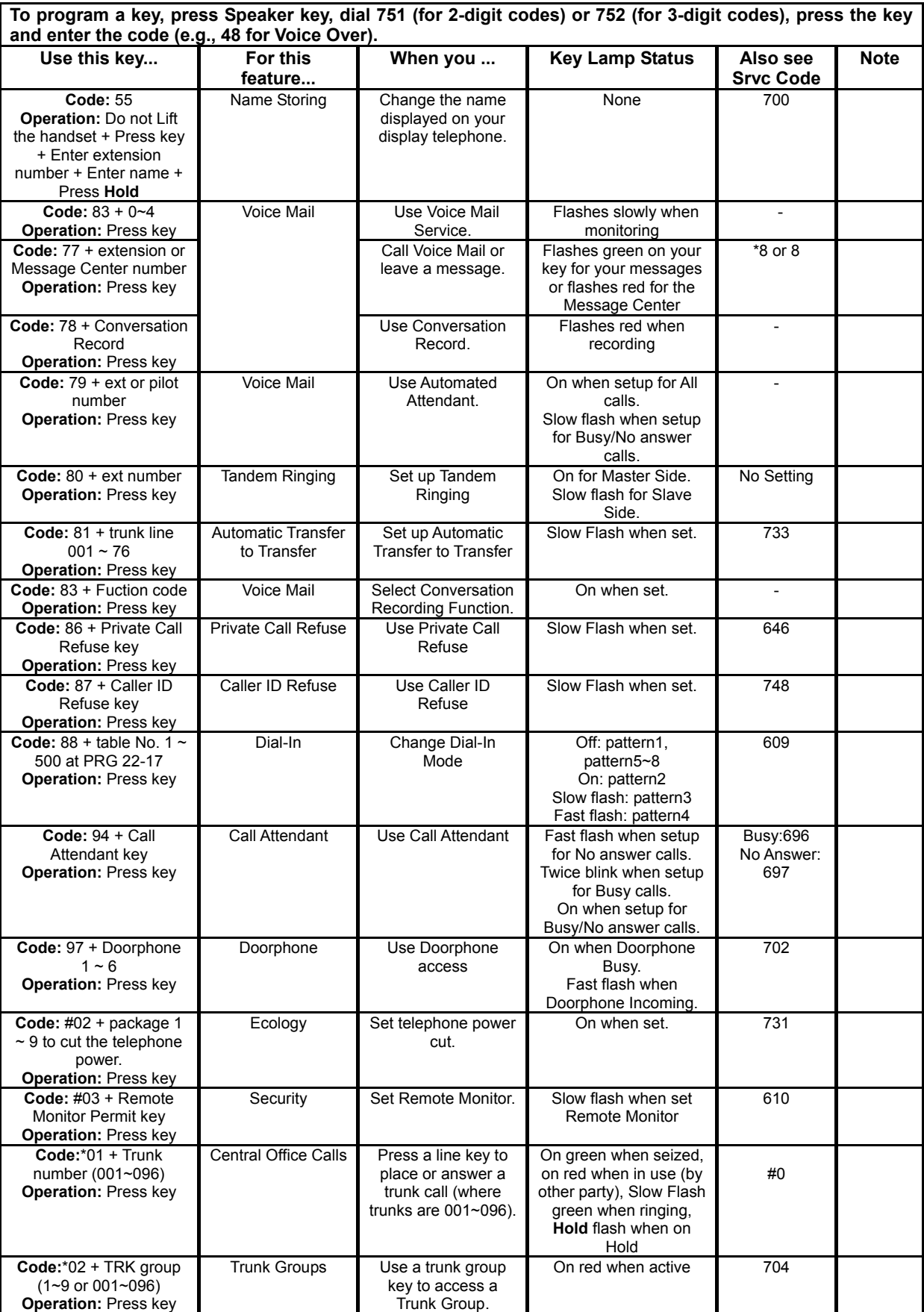

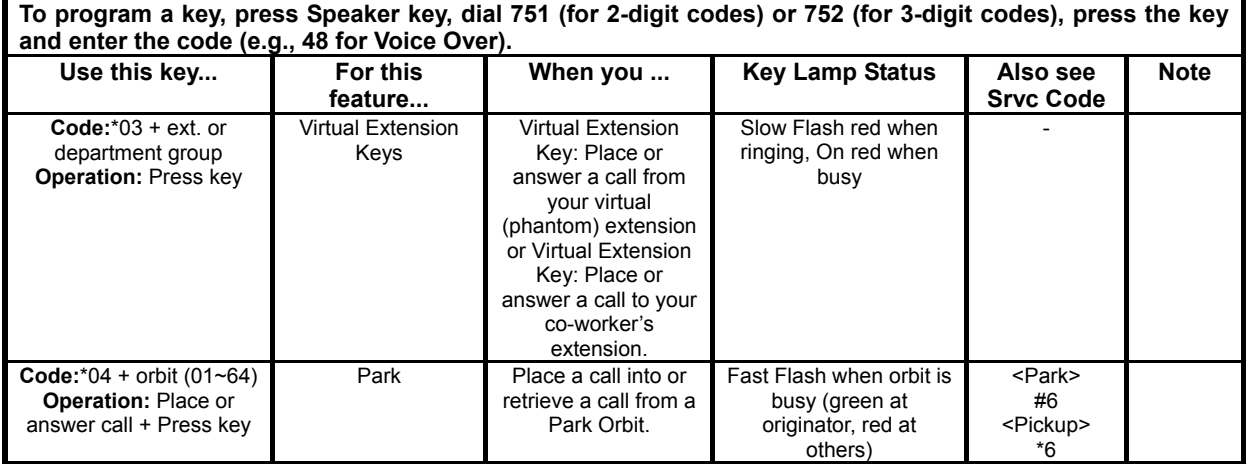

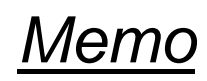

# **3** *Features Availability by Software Revision*

# **SECTION 1 FEATURE AVAILABILITY CHART**

This chapter provides an alphabetical listing of the features that are available with each software revision.

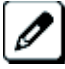

*The following table provides a breakout of the availability of each feature by revision, refer to Feature Availability by Software Revision .* 

#### **S = Supported Feature E = Supported and Enhanced N/A = Feature not supported for this software release**

**Table 3-1 Feature Availability by Software Revision** 

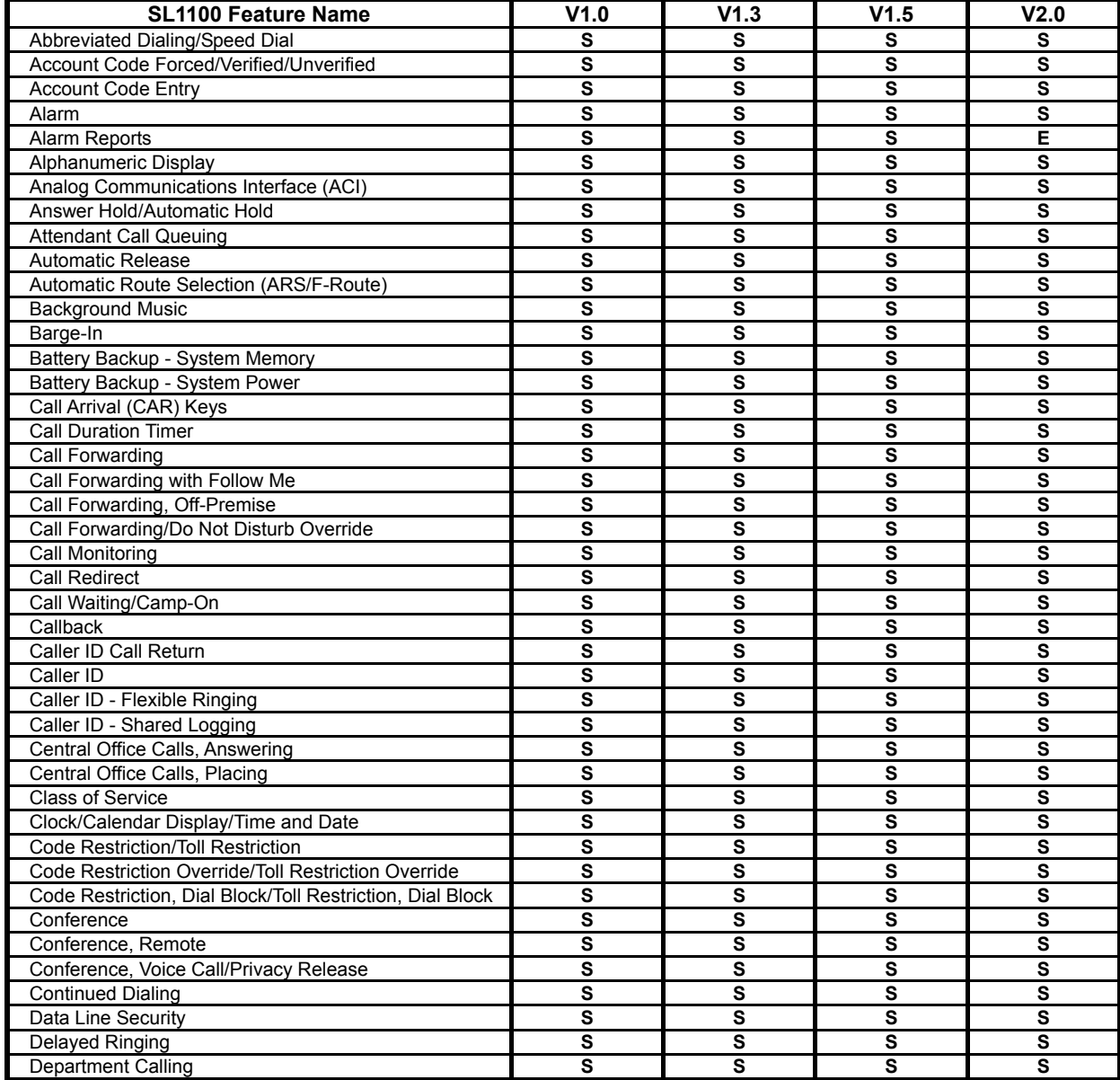

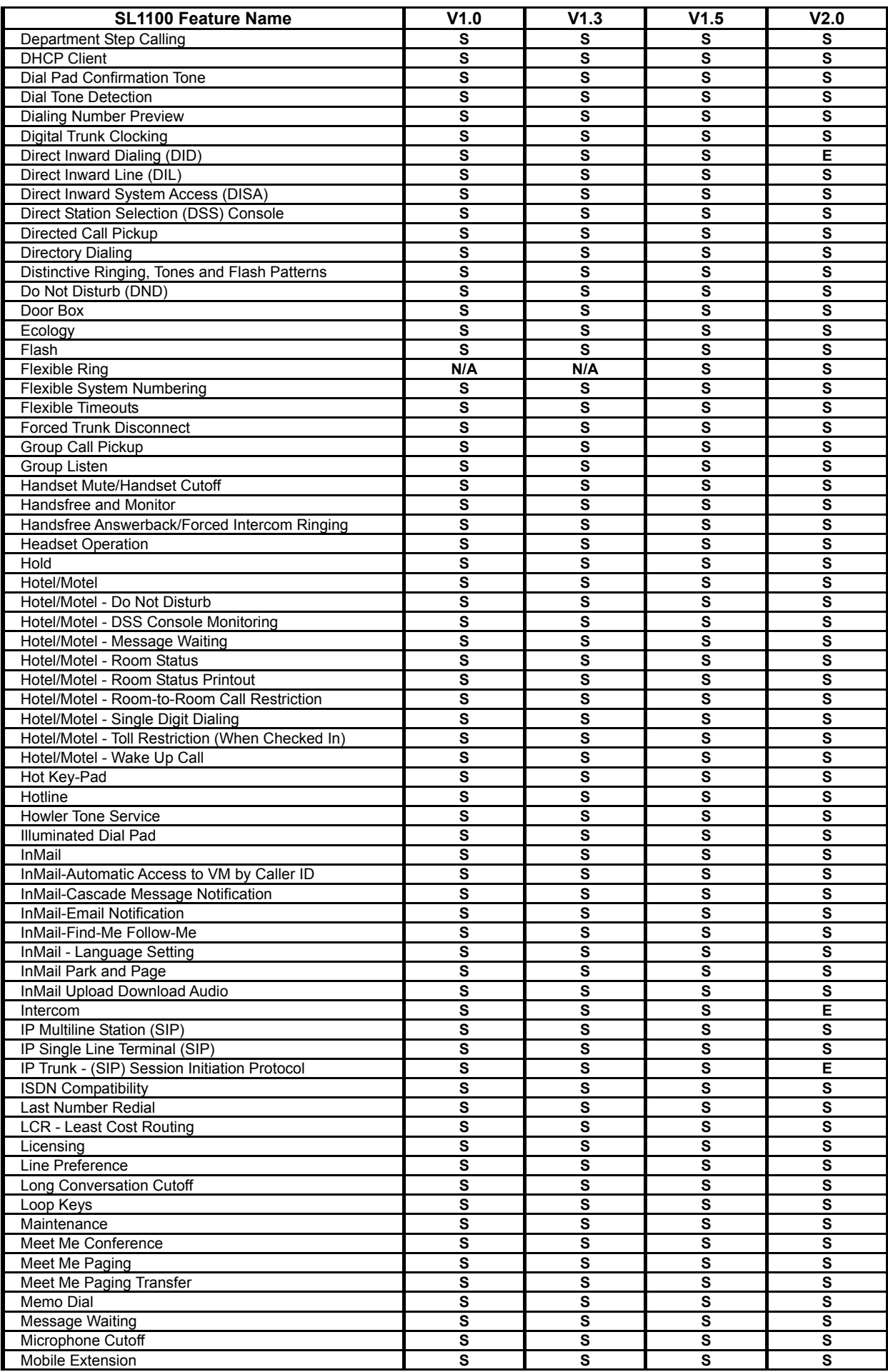

## ISSUE 1.1 SL1100

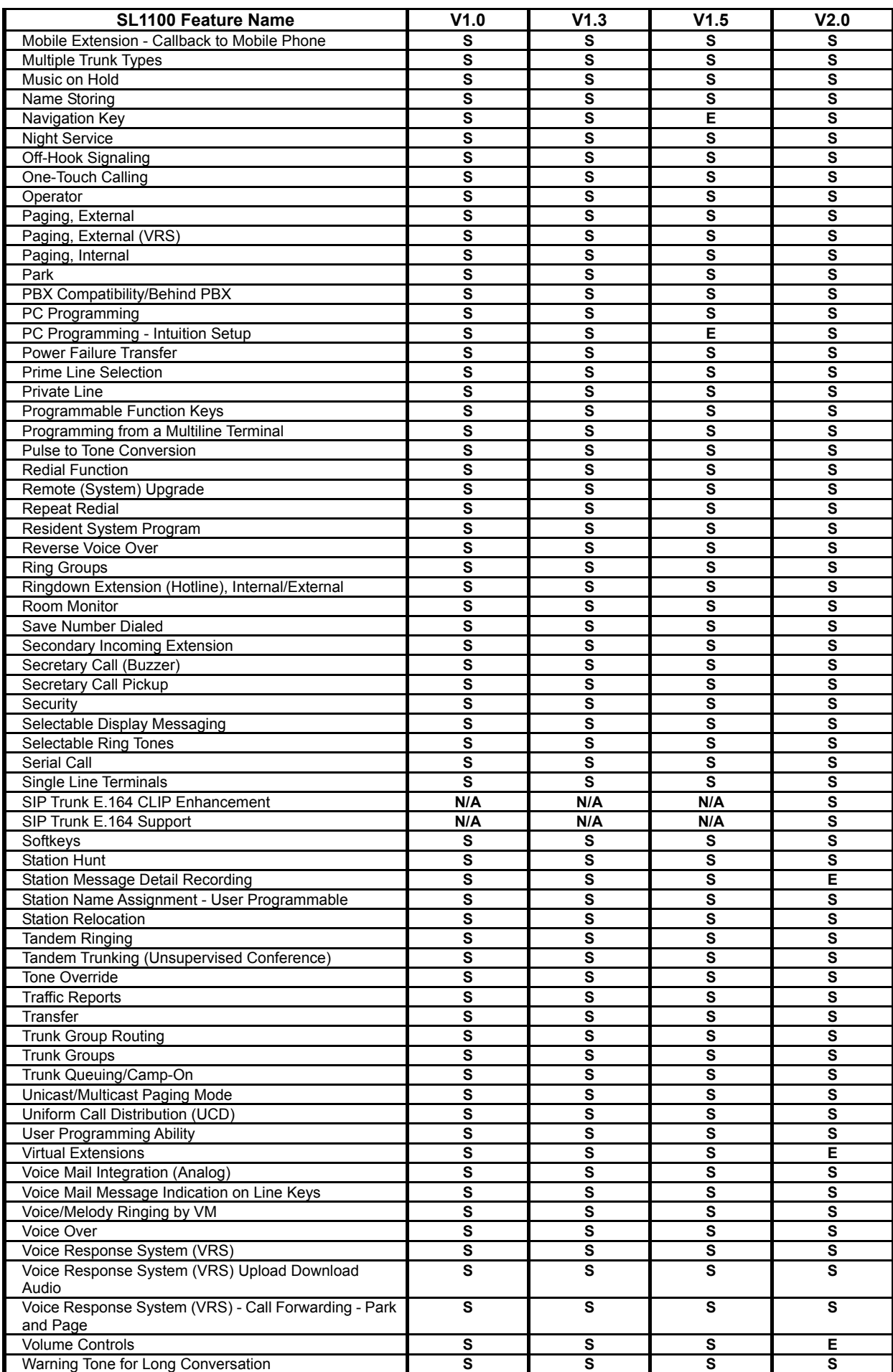

# **SL1100 Features and Specifications Manual**

NEC Corporation ISSUE 1.1 (R2.1)